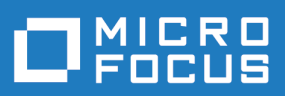

# Silk Central 21.1

Help

**Micro Focus The Lawn 22-30 Old Bath Road Newbury, Berkshire RG14 1QN UK http://www.microfocus.com**

**© Copyright 2004-2022 Micro Focus or one of its affiliates.**

**MICRO FOCUS, the Micro Focus logo and Silk Central are trademarks or registered trademarks of Micro Focus or one of its affiliates.**

**All other marks are the property of their respective owners.**

**2022-01-27**

# **Contents**

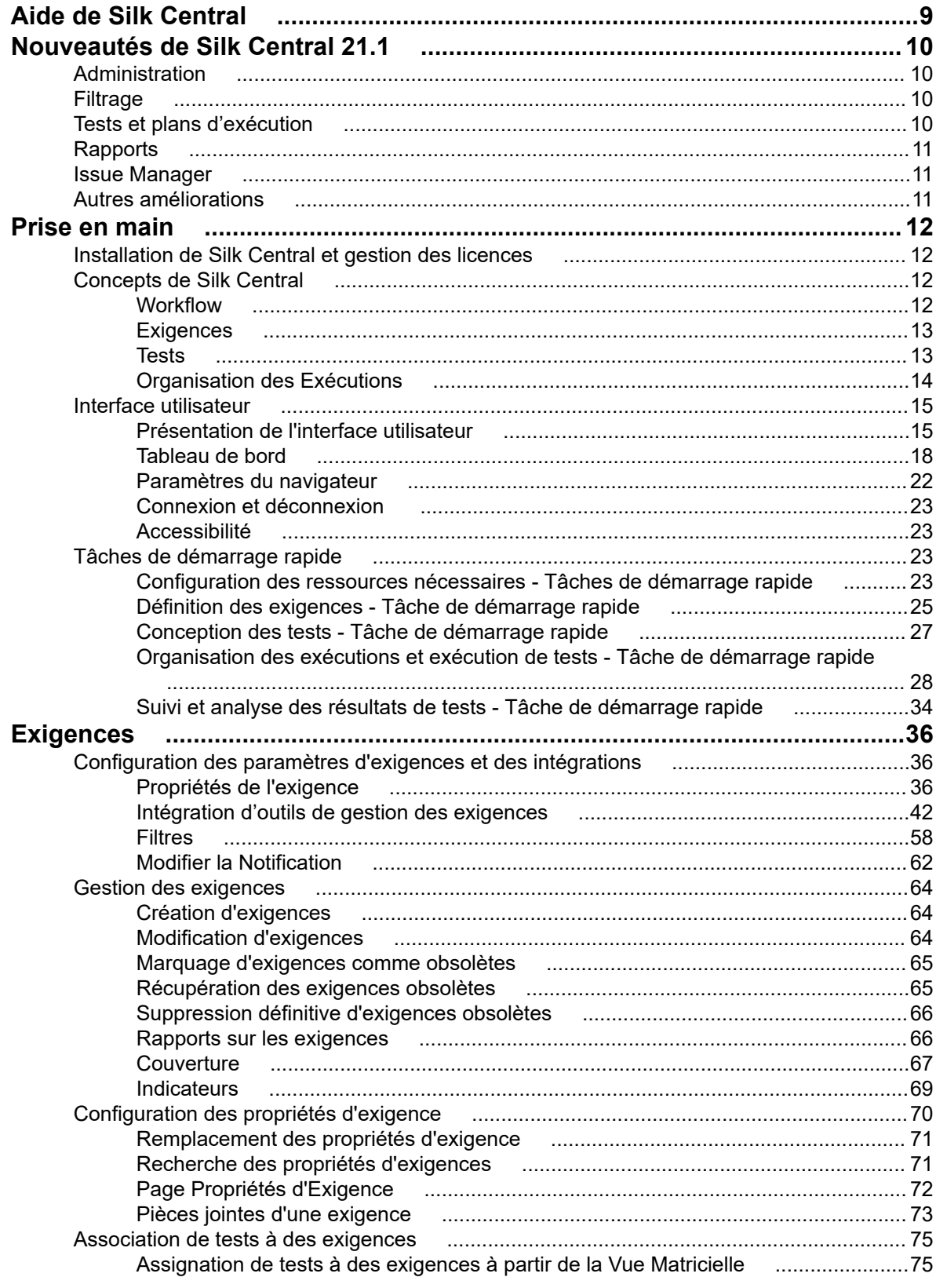

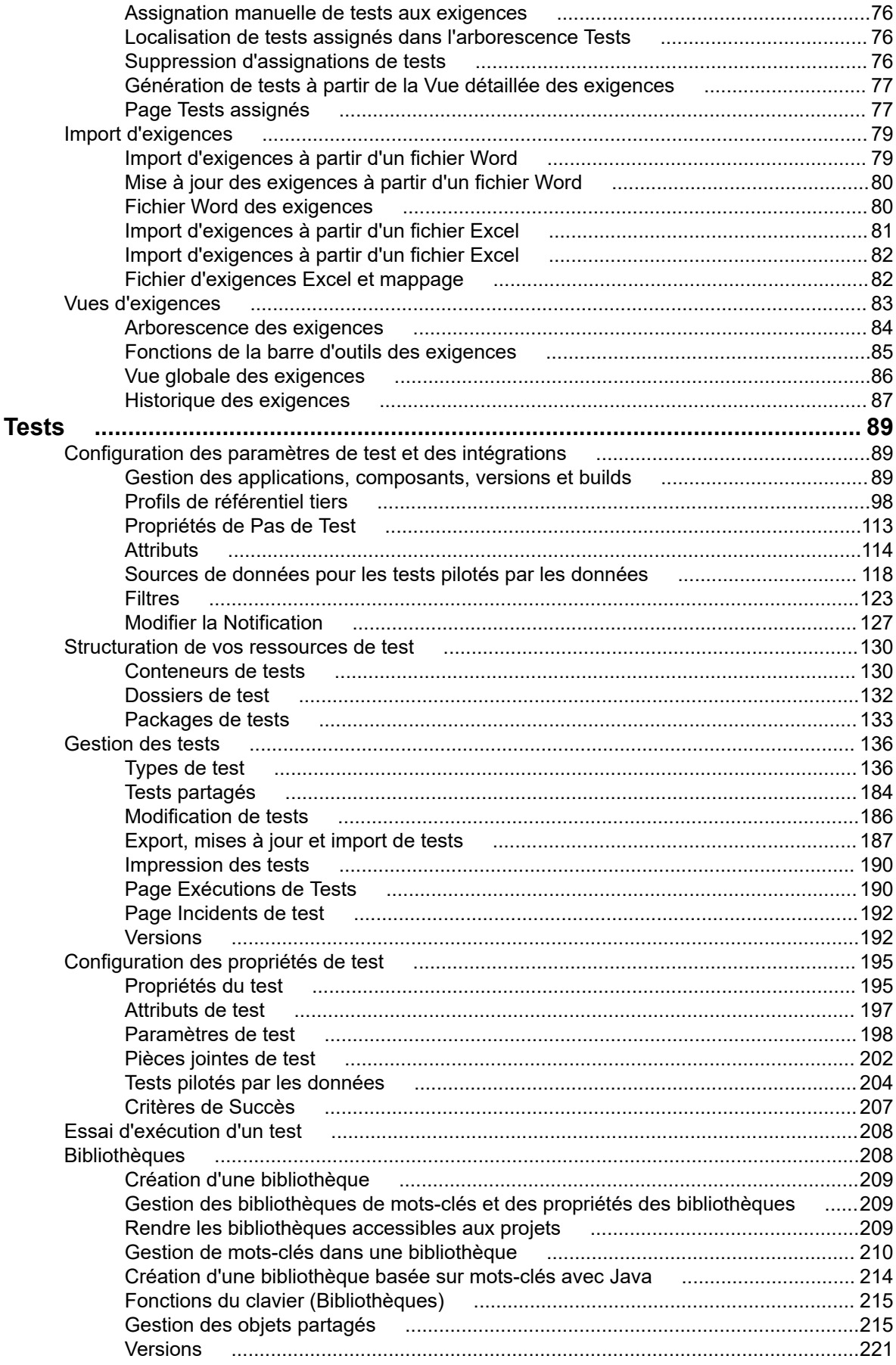

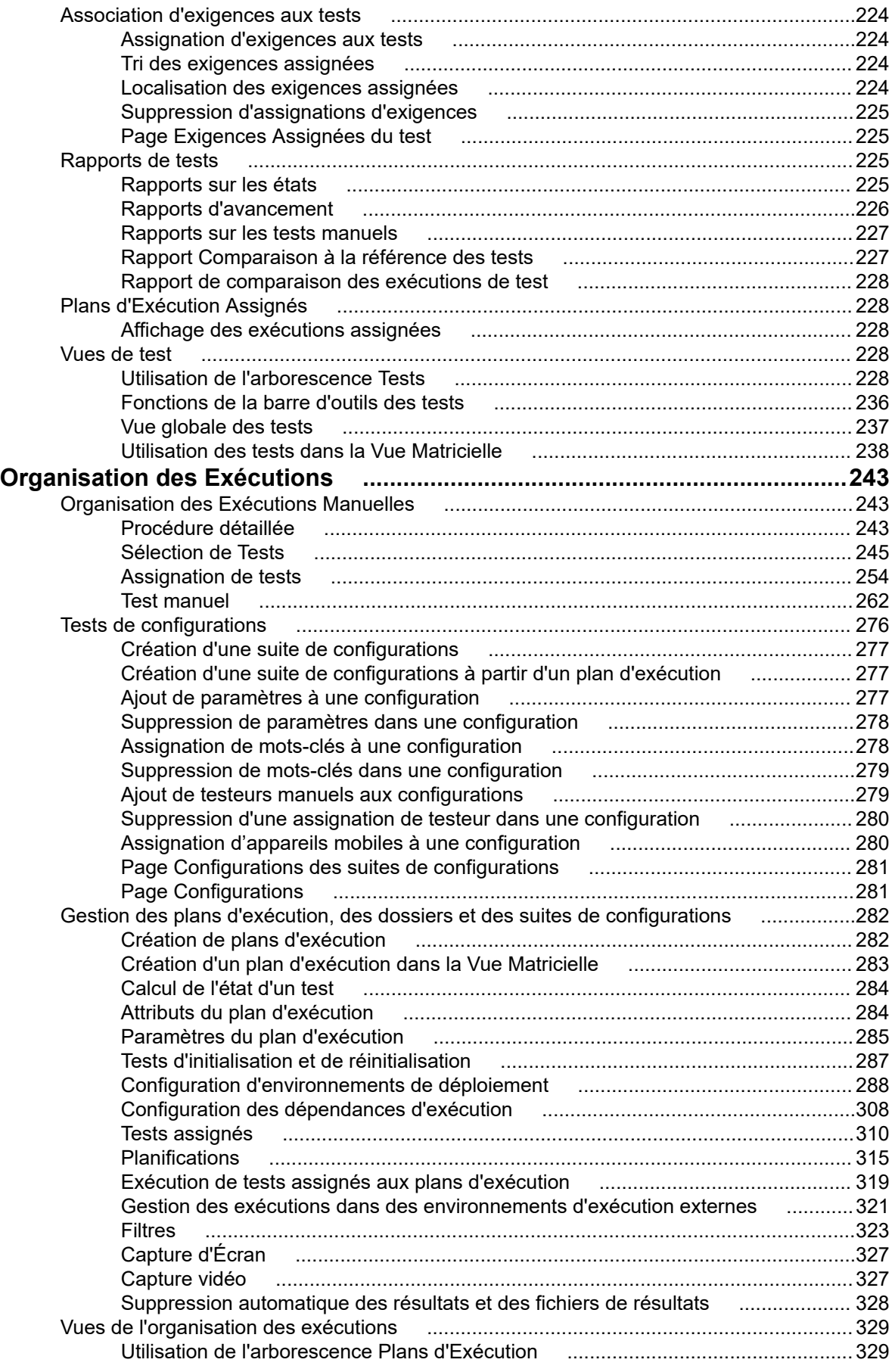

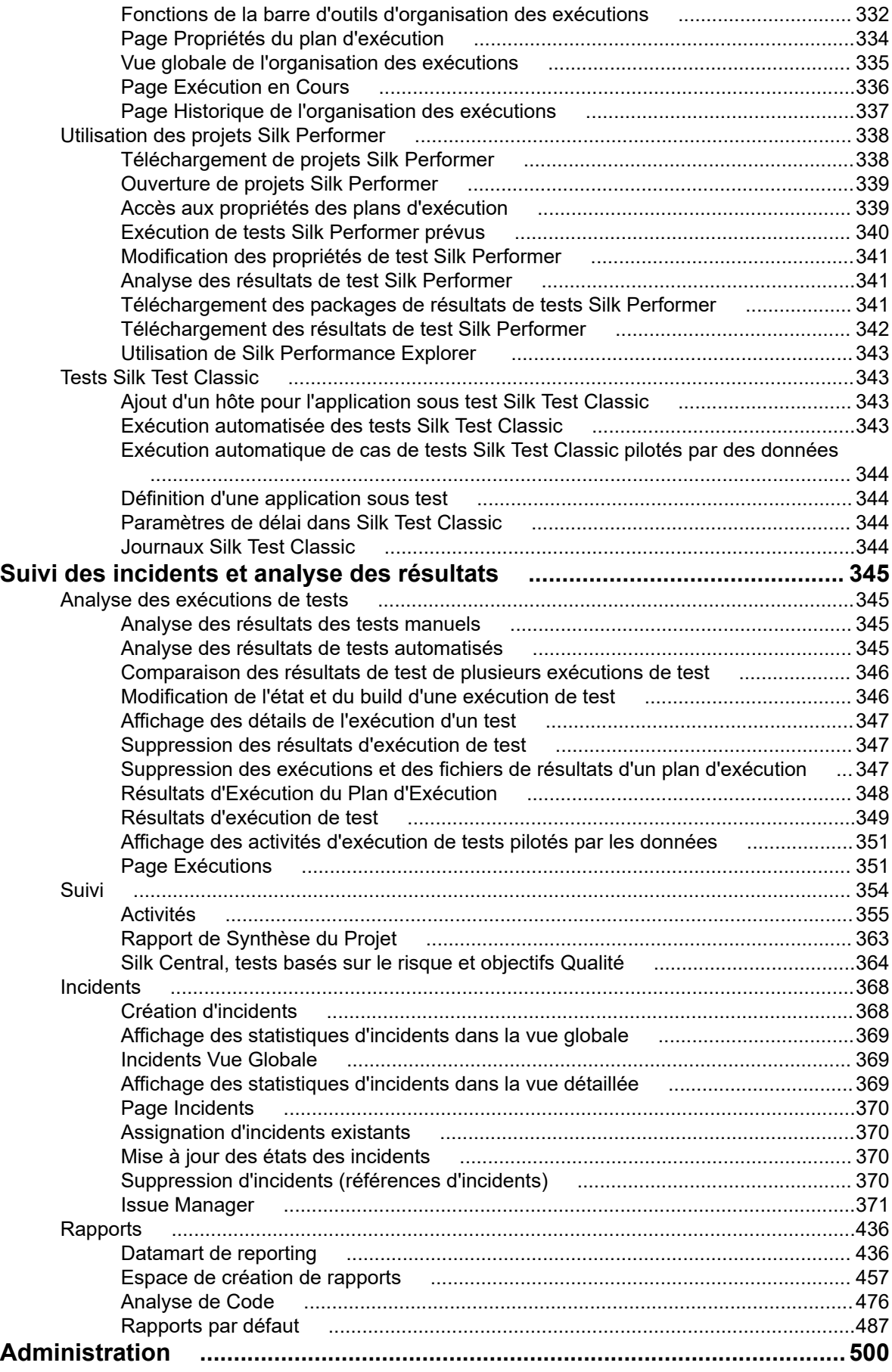

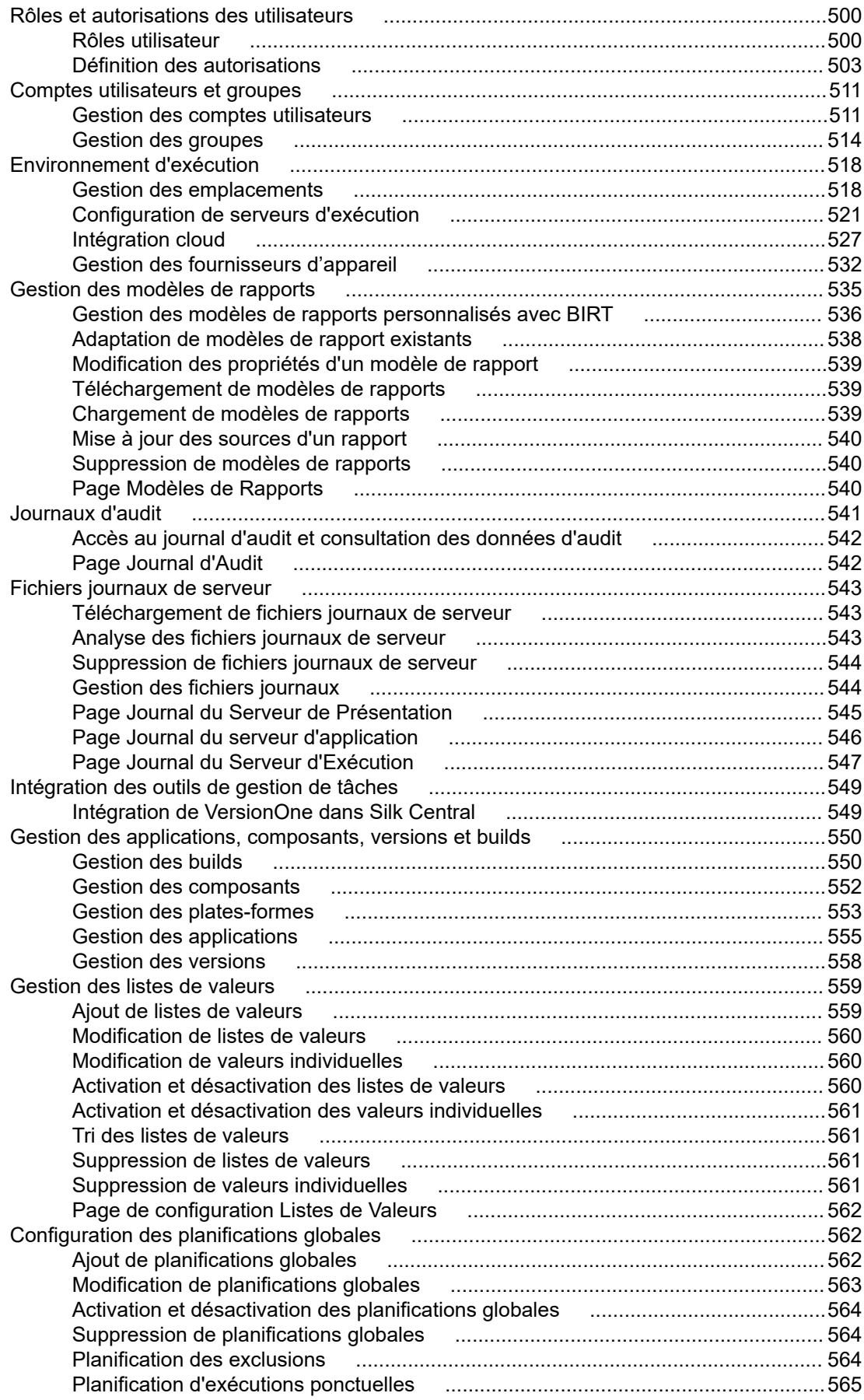

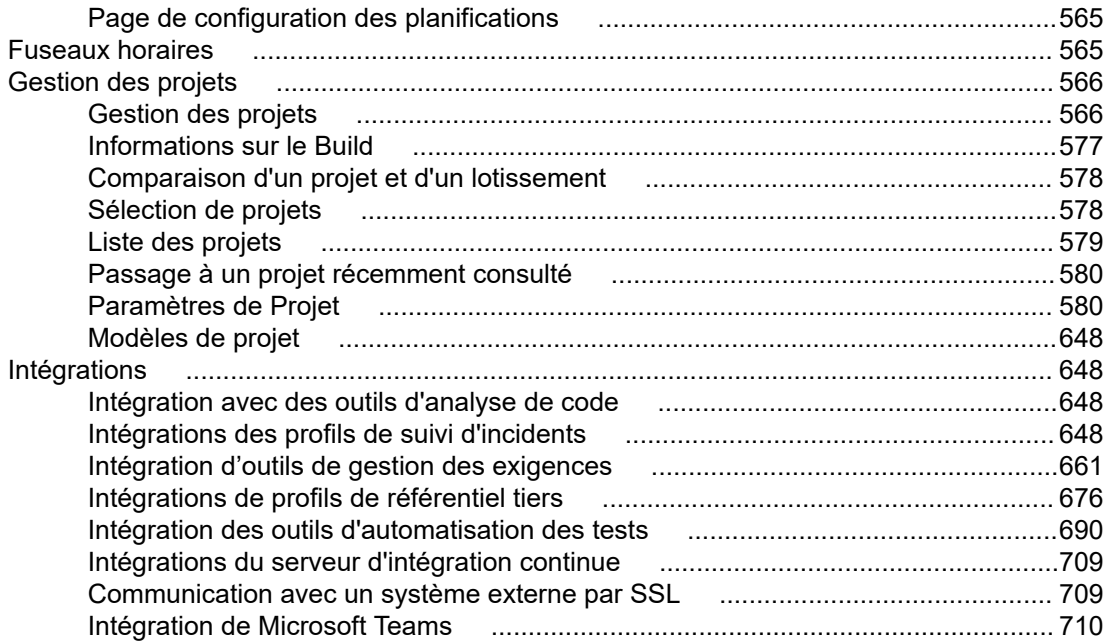

# <span id="page-8-0"></span>**Aide de Silk Central**

Silk Central est un outil de gestion de tests logiciels puissant et complet. Silk Central contribue à la qualité et à la productivité de votre processus de test en accélérant la livraison de projets logiciels réussis et en réduisant les risques liés aux défaillances des applications. Il regroupe toutes les phases critiques des tests logiciels sur un même système de test basé sur le Web et évolutif, de sorte que vos équipes de développement logiciel locales et distribuées puissent partager leur expérience, leurs ressources et leurs informations clés.

# <span id="page-9-0"></span>**Nouveautés de Silk Central 21.1**

Silk Central 21.1 contient des améliorations et des changements considérables.

# **Administration**

### **Autorisations**

L'autorisation **Gérer les paramètres de projet** est désormais requise pour modifier les informations du panneau personnalisé, et non plus l'autorisation **Gérer le projet**. En outre, l'autorisation **Modifier l'état des composants terminés** a été ajoutée à la catégorie **Exécution** pour modifier l'état des composants terminés.

# **Filtrage**

#### **Motif d'état et commentaire d'exécution**

Il est possible de filtrer les tests par le **motif d'état** ou le **commentaire d'exécution** correspondant à leur dernière exécution. Il est possible de filtrer les exigences par le motif d'état ou le commentaire d'exécution des tests qui leur sont affectés. Ces critères de filtrage peuvent également être utilisés lors de la création de rapports.

### **Logique NON dans les filtres**

Lors de la création ou de la modification d'un filtre ou d'un rapport, l'option **NON** peut vous permettre d'annuler la logique du filtre. Cette option s'applique aux opérateurs de propriétés et à la logique ET/OU. Elle permet également d'annuler la logique des filtres imbriqués.

# **Tests et plans d'exécution**

#### **Tests de processus métier**

Il est possible de modifier les états des tests des composants terminés dans la boîte de dialogue **Composants terminés**. De même, les mises à jour des affectations des composants peuvent désormais être synchronisées.

#### **Attributs des tests et des plans d'exécution**

La grille de page Attributs contient deux nouvelles colonnes qui indiquent si un attribut est utilisé dans les tests ou les plans d'exécution.

### **Excel**

Le chemin d'accès complet depuis Silk Central s'affiche dans la colonne **FullPath** lors de l'exportation des tests au format Excel. Le chemin d'accès s'affiche également dans **Vue globale des tests** de la colonne **Chemin d'accès**.

#### <span id="page-10-0"></span>**Vue matricielle des tests**

La **Vue matricielle des tests** peut afficher de nouvelles propriétés : Motif d'état, Commentaire d'exécution. En outre, il est désormais possible de modifier l'état du workflow des tests à partir de la vue matricielle des tests.

#### **Afficher uniquement les incidents dans l'exécution en cours**

Dans la **vue Résultats de Test manuel**, seuls les incidents qui se trouvent dans l'exécution en cours peuvent être affichés en cochant la case **Afficher les incidents dans l'exécution en cours**.

# **Rapports**

#### **Recherche globale**

La recherche globale permet désormais à l'utilisateur d'effectuer une recherche sur les rapports et leur description. Les résultats de la recherche comprennent également les rapports provenant de **Issue Manager**.

## **Issue Manager**

#### **Champs personnalisés**

Les champs personnalisés obligatoires s'affichent dans la section nouvellement créée sur les détails de l'incident ; il sont mis en surbrillance afin que le client puisse en prendre connaissance. Vous pouvez par ailleurs configurer un maximum de 100 champs personnalisés (au lieu de 40).

#### **Notifications d'incidents**

Par défaut, les nouveaux utilisateurs reçoivent désormais une notification lors de la modification ou de la réaffectation d'un incident dans leur boîte de réception, et lorsqu'un incident leur est affecté.

### **Profils de suivi d'incidents**

La grille **Profils de suivi d'incidents** dispose d'une nouvelle colonne par le biais de laquelle il est possible d'activer ou de désactiver un profil de suivi d'incidents. Il n'est plus possible de sélectionner les profils inactifs lors de la création d'un nouvel incident.

## **Autres améliorations**

### **Nginx**

Silk Central utilise actuellement NGINX 1.16.1.

#### **NUnit3**

Silk Central prend désormais en charge les tests NUnit 3.

### **AWS**

Les serveurs d'exécution virtuels peuvent maintenant être déployés dans **AWS** en utilisant un **VPC,** autre que celui par défaut.

# <span id="page-11-0"></span>**Prise en main**

Silk Central met en avant la qualité de l'application tout au long du cycle de développement.

Les systèmes de commerce électronique actuels sont de plus en plus complexes, et la fiabilité n'a jamais été aussi cruciale. De ce fait, la garantie de la qualité de l'application tout au long du cycle de développement est un facteur clé de réussite. La meilleure façon de vérifier la qualité d'une application sur la durée est de réaliser quotidiennement des tests clés. Silk Central vous facilite la tâche en automatisant les exécutions de test soumises à des planifications que vous pouvez configurer à votre gré, aussi bien pendant le développement de l'application qu'après son déploiement. En fournissant des rapports avec différents niveaux de détail, la vérification de l'état des applications au cours du développement est aussi simple que de contrôler un rapport HTML dans un navigateur Web.

Pour les projets logiciels complexes, les tests approfondis des nouveaux builds revêtent une importance critique. Silk Central permet de gagner du temps et des heures-hommes en automatisant ce processus.

# **Installation de Silk Central et gestion des licences**

Pour plus d'informations sur l'installation de Silk Central et la gestion des licences, reportez-vous à l'Aide à l'installation de Silk Central.

# **Concepts de Silk Central**

Cette section explique les concepts de base de Silk Central , y compris le flux de travail de base, les ressources disponibles et le but de leur utilisation.

# **Workflow**

Le workflow de gestion de test de Silk Central se compose de quatre activités principales : Définition des exigences, conception de tests, organisation des exécutions et exécution de tests, suivi et analyse des résultats des tests.

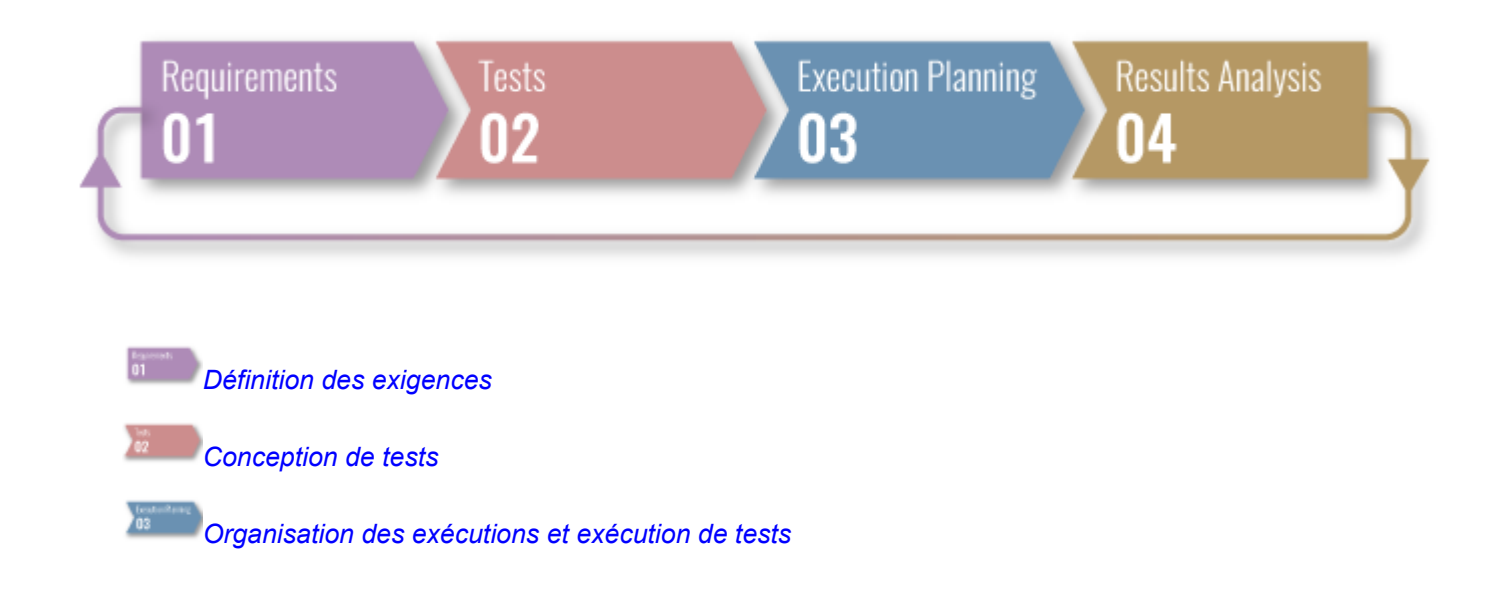

<span id="page-12-0"></span>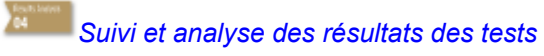

# **Exigences**

 $\left| \cdot \right|$ 

Une exigence est une condition ou une compétence dont un utilisateur a besoin pour réaliser une tâche spécifique, qui doit être remplie par l'application testée (AUT).Associez vos exigences et vos tests afin de déterminer dans quelle mesure votre logiciel couvre les exigences spécifiées. Plusieurs tests peuvent couvrir une seule exigence et plusieurs exigences peuvent être couvertes par un seul test. Pour plus d'informations, reportez-vous à la rubrique *[la page 36](#page-35-0)*.

# **Tests**

Un test, ou scénario de test, est un ensemble de valeurs d'entrée, de conditions préalables à l'exécution, de résultats attendus et de conditions ultérieures à l'exécution, développé pour un objectif ou une condition de test spécifique, comme exercer un chemin de programme particulier ou vérifier la conformité avec une exigence spécifique (après IEEE 610). Silk Central prend en charge différents types de test, et les tests peuvent être structurés de diverses manières. Pour plus d'informations, reportez-vous à *[la page 89](#page-88-0)*.

### **Types de test**

- Les tests manuels sont des instructions étape par étape pour les testeurs. Silk Central fournit une interface utilisateur pour exécuter efficacement des tests manuels, y compris l'option d'enregistrer des vidéos et d'effectuer des captures d'écran pendant l'exécution des tests. Si vous le souhaitez, les tests manuels peuvent être convertis ultérieurement en tests automatisés. Pour plus d'informations, reportez-vous à *[la page 136](#page-135-0)*.
- Un *test basé sur mots-clés* est une séquence de mots-clés. Vous pouvez lire un test basé sur mots-clés comme tout autre test. Silk Central et Silk Test prennent en charge la méthodologie de tests basés sur mots-clés et permettent une collaboration très étroite entre les ingénieurs spécialisés dans l'automatisation et les analystes en demandant aux ingénieurs spécialisés dans l'automatisation de développer une infrastructure d'automatisation gérable composée de ressources partagées sous la forme de mots-clés dans Silk Test. Ces mots-clés peuvent alors être utilisés par des analystes soit dans Silk Test pour créer de nouveaux tests basés sur mots-clés soit dans Silk Central pour convertir leurs ressources de tests manuels existantes en tests automatisés ou pour créer de nouveaux tests basés sur mots-clés. Pour plus d'informations, reportez-vous à *[la](#page-142-0) [page 143](#page-142-0)*.
- Le logiciel Unified Functional Testing ( UFT ), anciennement connu sous le nom de HP QuickTest Professional (QTP), permet l'automatisation des tests fonctionnels et de régression automatisés pour les applications et les environnements logiciels. Pour plus d'informations, reportez-vous à *[la page 166](#page-165-0)*.
- Junit est une infrastructure de tests d'unité pour le langage de programmation Java. Utilisez ce type de test pour les tests JUnit, Silk4J, Selenium, et UFT Developer. Pour plus d'informations, reportez-vous à *[la page 166](#page-165-0)*.
- Nunit est une infrastructure de tests d'unité pour le langage de programmation .NET Microsoft . Pour plus d'informations, reportez-vous à *[la page 170](#page-169-0)*.
- **AS MSTest est un utilitaire de ligne de commande Microsoft qui exécute les tests unitaires créés dans Visual Studio.** Utilisez ce type de test pour les tests MSTest, Silk4NET et UFT Developer. Pour plus d'informations, reportezvous à *[la page 170](#page-169-0)*.
- **Et** Le type de test ProcessExecutor peut être utilisé pour exécuter une ligne de commande. Pour plus d'informations, reportez-vous à *[la page 171](#page-170-0)*.
- **RET** Le type de test est utilisé pour exécuter les scripts Silk Performer .NET Explorer ou un scénario de test spécifique d'un script. Pour plus d'informations, reportez-vous à *[la page 172](#page-171-0)*.
- Les projets Silk Performer peuvent être intégrés aux tests Silk Central et exécutés directement via Silk Central . Ceci permet d'offrir des fonctions performantes d'analyse des résultats de test et de création de rapports sur ces

<span id="page-13-0"></span>résultats. Des tests sans intervention manuelle sont également possibles ; ils sont exécutés automatiquement par Silk Central selon des planifications préconfigurées. Pour plus d'informations, reportez-vous à *[la page 173](#page-172-0)*.

- Silk Test Workbench est un outil de test automatisé permettant d'accélérer le test fonctionnel d'applications complexes. Silk Test Workbench propose une prise en charge des applications de test développées dans une large palette d'outils de développement : Java, .NET, applications Web basées sur navigateur et composants COM, notamment (y compris des contrôles ActiveX et des objets d'automatisation). Pour plus d'informations, reportez-vous à *[la page 176](#page-175-0)*.
- L'interface Silk Test Classic de Silk Central offre un moyen fiable d'automatiser les utilisateurs de Silk Test Classic . Chaque scénario de test d'un script Silk Test Classic s'exécute à l'intérieur de sa propre exécution de test et produit ses propres résultats. Pour plus d'informations, reportez-vous à *[la page 174](#page-173-0)*.
- **B** Le type de test du plan Silk Test Classic est utilisé pour les plans de test Silk Test Classic . Un plan de test est généralement un document structuré hiérarchiquement qui décrit les exigences en matière de test et contient les déclarations, les scripts de test et les scénarios de test qui implémentent les exigences des tests. Pour plus d'informations, reportez-vous à *[la page 174](#page-173-0)*.
- **S** TestPartner est un produit Micro Focus qui teste des applications Web et Microsoft Windows utilisant des technologies Microsoft. Pour plus d'informations, reportez-vous à *[la page 178](#page-177-0)*.

#### **Structure de test**

- **Les conteneurs de tests sont utilisés pour structurer vos ressources de test au plus haut niveau. Silk Central** associe un profil de référentiel tiers défini et une application par conteneur, ce qui a des répercussions sur ce que vous pouvez faire avec les tests dans le cadre d'un conteneur spécifique. Pour plus d'informations, reportezvous à la rubrique *[la page 130](#page-129-0)*.
- Utilisez des dossiers pour structurer vos tests dans un conteneur. Pour plus d'informations, reportez-vous à la rubrique *[la page 132](#page-131-0)*.
- **La** Les packages de tests permettent de prendre en charge les types de test tiers dans Silk Central . Ils se composent d'un nœud racine de package ainsi que d'une arborescence arbitraire de nœuds de suites et de nœuds de tests. Pour plus d'informations, reportez-vous à la rubrique *[la page 133](#page-132-0)*.

# **Organisation des Exécutions**

L'espace **Organisation des Exécutions** vous permet de conserver le contrôle des exécutions de tests au cours du développement et des tests. Inclut des activités telles que : configurer et planifier des plans d'exécution, assigner des tests à ces plans, définir des dépendances de plan d'exécution et configurer le déploiement d'un serveur d'exécution, de même que le processus dynamique de fourniture de matériel au moyen de mots-clés.

- Un plan d'exécution est une collecte de tests assignés qui sont stockés dans un conteneur de tests unique. Un  $\bigoplus$ plan d'exécution peut être lancé selon des planifications configurables et déployées sur des serveurs d'exécution définis. Pour plus d'informations, reportez-vous à la rubrique *[la page 282](#page-281-0)*.
- Les tests de configurations consistent à tester un système avec chaque configuration logicielle et matérielle prise en charge. Vous pouvez créer des suites de configurations avec un jeu de tests assignés. Tous les plans d'exécution ajoutés à la suite de configurations possèderont également le jeu de tests assignés. Pour plus d'informations, reportez-vous à la rubrique *[la page 276](#page-275-0)*.
- Un cycle de test est une période définie comprenant une date de début, une date de fin, ainsi qu'une liste de testeurs manuels. Créez des cycles de tests afin de planifier et d'exécuter des séries spécifiques de tests manuels. Pour plus d'informations, reportez-vous à la rubrique *[la page 247](#page-246-0)*.
- Utilisez des dossiers pour structurer vos plans d'exécution, suites de configurations et cycles de test. Vous pouvez également imbriquer des dossiers dans des dossiers. Pour plus d'informations, reportez-vous à la rubrique *[la page 282](#page-281-0)*.

# <span id="page-14-0"></span>**Interface utilisateur**

Cette section présente l'interface utilisateur de Silk Central .

# **Présentation de l'interface utilisateur**

Cette rubrique présente l'interface utilisateur de Silk Central.

### **Structure de l'interface utilisateur de base**

L'interface utilisateur de Silk Central inclut :

- Le **Menu** : placé en haut de l'interface utilisateur. Il permet d'accéder rapidement aux unités fonctionnelles de Silk Central.
- L'**Espace de travail** : Dans cet exemple, l'**Espace de travail** est la partie avec des onglets qui affiche la zone de travail fonctionnelle de l'unité Silk Central actuellement sélectionnée. Cet affichage change en fonction de l'unité sur laquelle vous travaillez.

### **Unités de Silk Central**

Le **Menu** permet d'accéder rapidement aux unités fonctionnelles de Silk Central. Il comprend les principales sections suivantes :

### **Accueil**

Affiche le tableau de bord qui est votre espace de démarrage personnel. Vous pouvez personnaliser le tableau de bord en ajoutant plusieurs panneaux et en les organisant afin que vous disposiez des informations dont vous avez besoin dans la réalisation de vos tâches quotidiennes.

### **Exigences**

Affiche les exigences de votre projet et vous permet de conserver le contrôle de ces exigences au cours du développement. Vous pouvez réaliser les tâches suivantes :

- Créer, modifier et supprimer des exigences
- Associer les tests aux exigences
- Effectuer le suivi des changements apportés aux exigences
- Générer des plans de test à partir des listes d'exigences

En outre, vous pouvez accéder aux éléments ci-dessous et les gérer :

- Propriétés des exigences
- Outils de gestion des exigences externes Intégrés
- Filtres d'exigences
- Notifications qui vous informent des changements apportés aux exigences

### **Tests**

Vous permet de créer et de gérer des tests automatisés et manuels. En outre, vous pouvez accéder aux éléments ci-dessous et les gérer :

- Bibliothèques, contenant les tests manuels, les pas de tests et les mots-clés souvent utilisés que vous pouvez réutiliser.
- Propriétés des pas de tests individuels pour les tests manuels
- Propriétés des mots-clés dans le cas de tests basés sur mots-clés
- Attributs de test
- Sources de données utilisables pour les tests
- Profils de référentiel tiers dans lesquels sont stockés ces tests
- Filtres de test
- Notifications qui vous informent des changements apportés aux tests
- Version et build de l'application qui fait l'objet d'un test spécifique

### **Organisation des exécutions**

Affiche les exécutions de tests et vous permet de les gérer. Vous pouvez réaliser les tâches suivantes :

- Configurer les plans d'exécution
- Assigner des tests aux plans d'exécution
- Définir des dépendances de plan d'exécution
- Configurer le déploiement des serveurs d'exécution, notamment ceux sur lesquels les tests sont exécutés
- Organiser et gérer l'exécution manuelle des tests

En outre, vous pouvez accéder aux éléments ci-dessous et les gérer :

- Filtres d'exécution
- Planifications d'exécution
- Version et build de l'application qui fait l'objet de l'exécution spécifique d'un test
- Notifications qui vous informent des changements concernant le processus d'exécution

### **Suivi**

### Affiche les pages **Activités**, **Activités inter-projets**, **Rapport d'ensemble du projet** et **Objectifs qualité**.

La page **Activités** affiche, par projet, l'activité des plans d'exécution récemment effectués, actuels et à venir.

### **Incidents**

Affiche les incidents relatifs au projet actif et vous permet de les gérer.

En outre, vous pouvez accéder aux éléments ci-dessous et les gérer :

- Projets dansIssue Manager, lorsqueIssue Manager comporte des incidents.
- Profils de suivi d'incidents externes dans lesquels les incidents peuvent éventuellement résider

### **Rapports**

Affiche des rapports qui contiennent des informations sur les exigences, les tests et les plans d'exécution et vous permet de les gérer. Vous pouvez réaliser les tâches suivantes :

- Générer des rapports
- Télécharger des modèles de rapport
- Modifier les paramètres de rapports
- Créer des rapports à partir de modèles préinstallés

Permet également d'accéder aux informations sur la fonctionnalité d'analyse de code par le biais de laquelle vous pouvez évaluer le degré de couverture du code de votre application sous test par les cas de test. Vous pouvez ensuite associer les estimations sur l'effort, les coûts et les risques aux changements de code spécifiques.

### **Recherche globale**

Le champ **Rechercher** vous permet d'effectuer une recherche parmi plusieurs ressources de Silk Central. Les éléments suivants sont pris en compte lors d'une recherche globale :

- Exigences et propriétés associées
- Tests, dossiers et conteneurs de test et les valeurs d'attribut, propriétés et paramètres associés
- Pas de tests et propriétés associées
- Plans d'exécution, suites de configurations, cycles de test, dossiers et les paramètres associés
- Dossiers de bibliothèque, pas de tests et pas de tests partagés
- Incidents (recherchés par synopsis et description)
- Rapports et leur description

**Remarque:** L'index de recherche est régulièrement mis à jour en arrière-plan. Les résultats de recherche peuvent parfois être obsolètes.

Règles de recherche :

- La recherche est insensible à la casse.
- Tous les mots saisis font l'objet d'une recherche distincte. Les éléments correspondent à la recherche si au moins un mot est trouvé. Plus il y a de mots correspondant à la requête, plus l'évaluation de la recherche est élevée.
- $\bullet$  Les mots qui doivent correspondre à la requête recoivent le préfixe  $+$ . Par exemple, « +test +type » renvoie uniquement les résultats correspondant à la fois à « test » et à « type ».
- Les mots qui peuvent ne pas correspondre à la requête reçoivent le préfixe -. Par exemple, « test copie » renvoie les résultats correspondant à « test », mais pas à « copie de test ».
- Pour rechercher une correspondance exacte, mettez les mots de recherche entre guillemets, par exemple "gestion des comptes clients".
- Pour limiter la recherche au nom de l'élément ou à la description, ajoutez respectivement au mot de recherche le préfixe name: ou description:. Par exemple, name:test renverra uniquement les résultats pour lesquels le nom de l'élément contient le mot test.
- Les mots courants comme les articles ou les conjonctions sont ignorés.

### Exemple :

#### name:"élément de test" -description:fermé

Cette recherche renvoie les éléments dont le nom contient l'expression « élément de test » et la description ne contient pas le mot « fermé ».

### **Projets**

Affiche tous les projets de votre installation deSilk Central et vous permet de les gérer à partir d'une vue générale du responsable qualité. Vous permet également de passer d'un projet à un autre et de gérer les paramètres de ces projets.

### **Utilisateur**

Affiche les paramètres utilisateur et vous permet de les gérer. Vous pouvez réaliser les tâches suivantes :

- Vous déconnecter deSilk Central.
- Imprimer la pageSilk Central actuelle.
- Ajouter la pageSilk Central actuelle aux favoris. Ceci est particulièrement utile pour l'ajout de rapports aux Favoris lorsque les paramètres actuels sont enregistrés dans l'URL de favori.

### **Administration**

Affiche les paramètres d'administration et vous permet de les gérer. Pour plus d'informations, reportezvous aux rubriques *Administration* de cette Aide.

### <span id="page-17-0"></span>**Aide**

Cliquez dessus pour afficher l'aide contextuelle de la page actuelle. Vous avez également accès aux éléments suivants :

- La documentation deSilk Central.
- Les outils qui accompagnentSilk Central.
- À Propos de : affiche des informations sur la version et la licence

### **Commandes de menus contextuels**

Silk Central prend en charge les menus contextuels de l'environnement Windows pour plusieurs éléments de gestion de tests, par exemple les tests, les exigences, les plans d'exécution, les dossiers, les conteneurs, les rapports, etc. Les commandes des menus contextuels sont généralement accessibles dans la barre d'outils de chaque unité par un clic droit de la souris. Pour les éléments contenus dans une arborescence, les menus contextuels proposent des commandes pour développer et réduire ces éléments. Les commandes qui ne sont pas accessibles aux éléments sélectionnés sont désactivées.

# **Tableau de bord**

Le tableau de bord de Silk Central constitue votre espace de démarrage personnel. Vous pouvez le personnaliser en ajoutant plusieurs panneaux et en les organisant afin que vous disposiez des informations dont vous avez besoin dans la réalisation de vos tâches quotidiennes.

Lorsque vous vous connectez à Silk Central pour la première fois, le tableau de bord affiche uniquement le panneau **Introduction**. Dans la partie supérieure, les date et heure de votre dernière connexion sont affichées. Vous pouvez rapidement **Reprendre où vous en étiez** en cliquant sur ce lien.

Cliquez sur les boutons situés dans la partie supérieure afin d'effectuer les actions suivantes :

- Cliquez sur **Ajouter un Panneau** afin d'ajouter d'autres panneaux au tableau de bord.
- Cliquez sur **Changer la Présentation** afin de modifier la présentation du tableau de bord.
- Cliquez sur **Réinitialiser** afin de rétablir la vue par défaut du tableau de bord. Tous les panneaux que vous avez ajoutés, tout comme vos paramètres personnalisés, sont supprimés.

Pour organiser vos panneaux, cliquez sur l'en-tête d'un panneau et faites-le glisser jusqu'à la position souhaitée. Redimensionnez vos panneaux en faisant glisser un pied de page d'un panneau (seuls les panneaux contenant des listes sont redimensionnables).

Cliquez sur les boutons situés dans l'en-tête d'un panneau afin d'effectuer les actions suivantes :

- Cliquez sur  $\times$  pour supprimer le panneau du tableau de bord.
- Cliquez sur **pour configurer les paramètres du panneau.**
- Cliquez sur **P** pour enregistrer le contenu du panneau au format PDF.
- Cliquez sur  $\Box$  pour imprimer le contenu d'un panneau.

Vous avez besoin d'autorisations spécifiques pour afficher ou modifier le contenu de panneaux différents.

### **Ajout de panneaux au tableau de bord**

Pour ajouter un panneau au tableau de bord, procédez comme suit :

- **1.** Dans le menu, cliquez sur **Accueil** > **Mon tableau de bord**.
- **2.** Dans le coin supérieur gauche, cliquez sur **Ajouter un panneau**. La boîte de dialogue **Ajouter un panneau** qui s'affiche répertorie les panneaux disponibles avec une courte description pour chacun.
- **3.** Sélectionnez un panneau.
- **4.** Cliquez sur **OK**.
- **5.** Si nécessaire, sélectionnez un **Projet** et un **Intervalle de temps** pour le panneau. Sélectionnez **<Utiliser le projet en cours>** pour que le panneau affiche toujours les données du projet actif en cours.
- **6.** Cliquez sur **OK**.

Pour la plupart des panneaux, vous devez configurer un projet car le panneau affiche uniquement les données d'un projet spécifique. Ajoutez plusieurs panneaux pour afficher en vis-à-vis les données adéquates pour d'autres projets ou configurez **<Utiliser le projet en cours>** pour que le panneau affiche

toujours les données du projet actif en cours. Dans l'en-tête d'un panneau, cliquez sur **IIII** (Confiqurer) pour configurer un autre projet. Vous avez besoin d'autorisations spécifiques pour afficher ou modifier le contenu de panneaux différents.

### **Panneaux du tableau de bord**

Pour la plupart des panneaux, vous devez configurer un projet car le panneau affiche uniquement les données d'un projet spécifique. Ajoutez plusieurs panneaux pour afficher en vis-à-vis les données adéquates pour d'autres projets ou configurez **<Utiliser le projet en cours>** pour que le panneau affiche

toujours les données du projet actif en cours. Dans l'en-tête d'un panneau, cliquez sur **III (Configurer**) pour configurer un autre projet. Vous avez besoin d'autorisations spécifiques pour afficher ou modifier le contenu de panneaux différents.

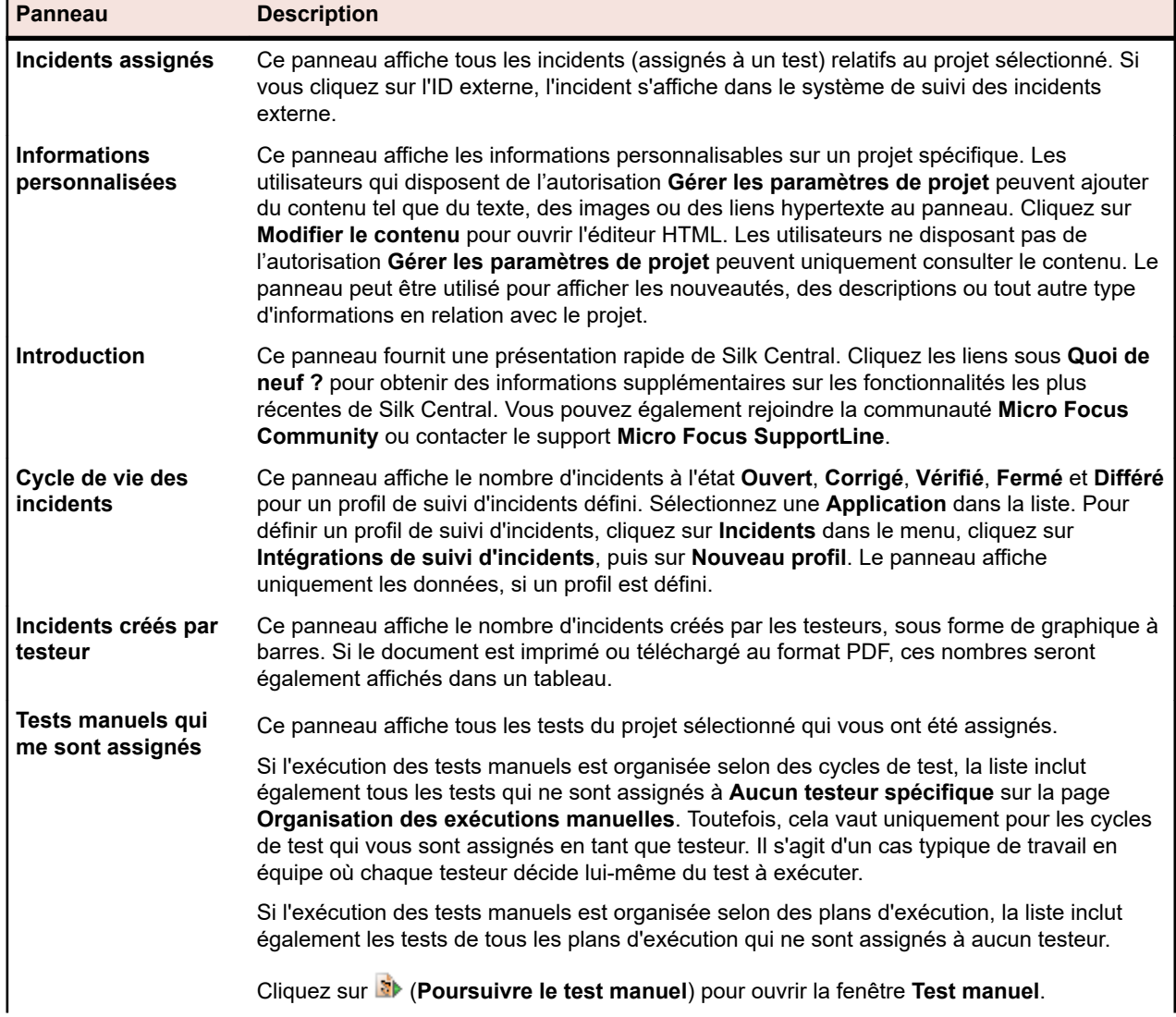

Vous pouvez ajouter les panneaux suivants à votre tableau de bord :

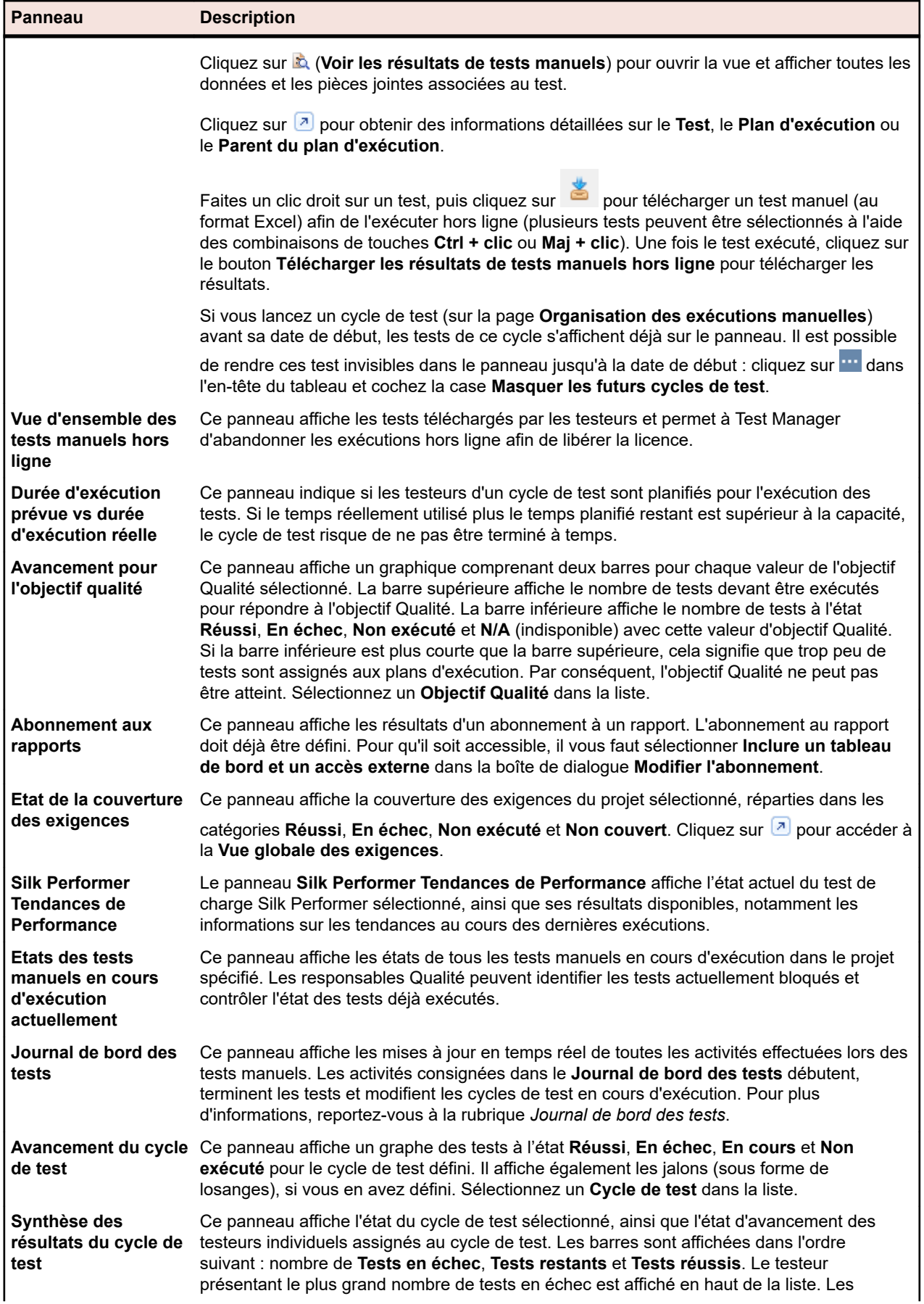

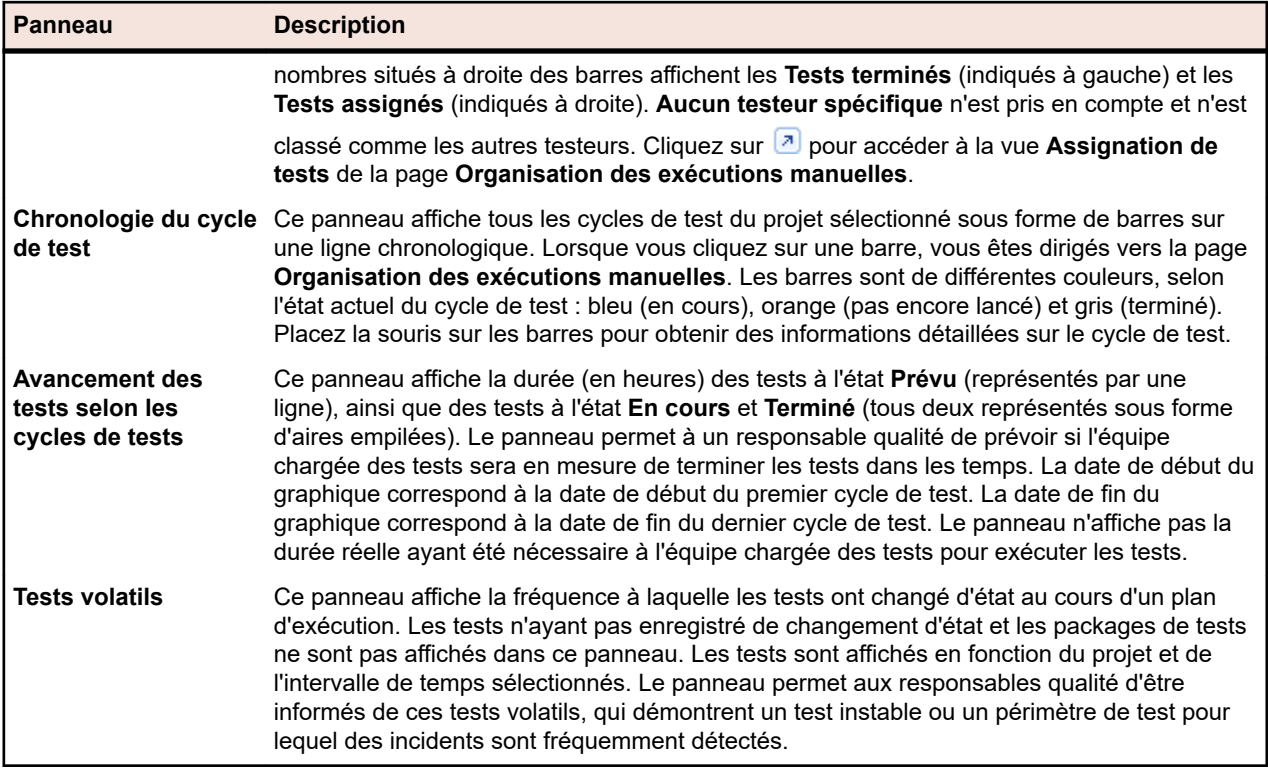

## **Autorisations des panneaux du tableau de bord**

Pour afficher ou modifier le contenu d'un panneau donné du tableau de bord, vous devez disposer des autorisations suivantes :

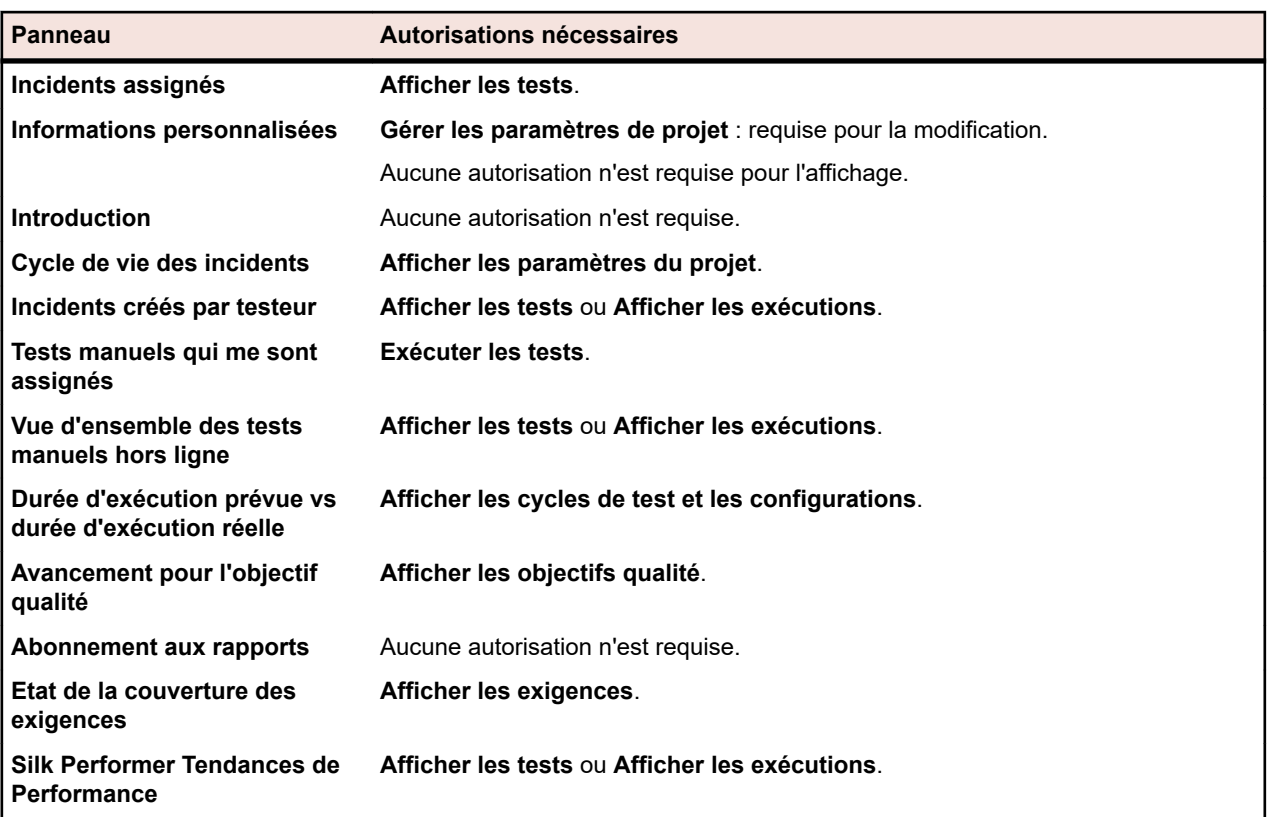

<span id="page-21-0"></span>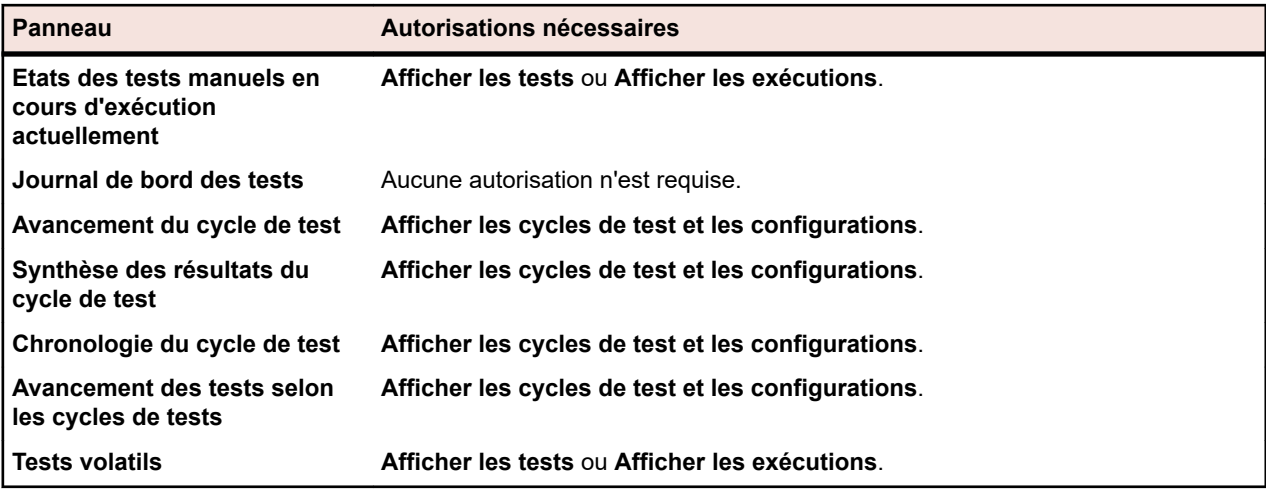

### **Ajout d'un rapport à un panneau de tableau de bord**

À partir de n'importe quel rapport de l'unité **Rapports**, le panneau **Abonnement aux Rapports** de votre tableau de bord vous permet d'afficher un rapport existant. Pour commencer, créez et configurez votre rapport, puis ajoutez le panneau à votre tableau de bord.

- **1.** Dans le menu, cliquez sur **Rapports** > **Vue Détaillée**.
- **2.** Sélectionnez un rapport dans l'arborescence **Rapports**.
- **3.** Cliquez sur l'onglet **Abonnements**.
- **4.** Cliquez sur **Ajouter un abonnement**. La boîte de dialogue **Modifier l'abonnement** s'affiche.
- **5.** Donnez un nom à l'abonnement dans le champ **Nom**.
- **6.** Pour modifier les paramètres d'abonnement, cliquez sur **Modifier les Paramètres**. La boîte de dialogue **Modifier le Paramètre** s'affiche. Modifiez la **valeur** et cliquez sur **OK.**
- **7.** Sélectionnez une planification dans la liste **Planification**. Si la planification souhaitée n'existe pas, vous pouvez la créer. Vous pouvez également ne sélectionner aucune planification, par exemple pour les abonnements qui seront uniquement déclenchés sur la base du résultat d'une exécution de test.
- **8.** Cliquez sur **Inclure un tableau de bord et un accès externe** pour autoriser l'accès au rapport à partir d'un panneau de tableau de bord.
- **9.** Cliquez sur **OK**. Le nouvel abonnement est répertorié dans la liste **Abonnements**.
- **10.**Dans le menu, cliquez sur **Accueil** > **Mon tableau de bord**.
- **11.**Dans le coin supérieur gauche, cliquez sur **Ajouter un panneau**. La boîte de dialogue **Ajouter un panneau** qui s'affiche répertorie les panneaux disponibles avec une courte description pour chacun.
- **12.**Sélectionnez **Abonnement aux Rapports**.La boîte de dialogue **Configurer un Panneau** s'affiche ; elle contient tous les abonnements aux rapports disponibles.
- **13.**Sélectionnez un abonnement à un rapport dans la liste, puis cliquez sur **OK**.Le panneau vient s'ajouter alors à votre **tableau de bord**.

# **Paramètres du navigateur**

Pour optimiser la fonctionnalité et les performances de Silk Central, réglez les paramètres suivants dans votre navigateur :

- Vérifiez que le cache du navigateur est activé.
- Si vous rencontrez des difficultés à accéder à Silk Central via votre navigateur, ajoutez le serveur Silk Central à la liste des sites approuvés par le navigateur.

Pour consulter la liste des navigateurs pris en charge, reportez-vous aux Notes de Release. Dans le menu, cliquez sur **Aide** > **Documentation**. Cliquez sur **Notes de release de Silk Central21.1**.

# <span id="page-22-0"></span>**Connexion et déconnexion**

Les procédures de cette section expliquent comment se connecter à Silk Central et s'en déconnecter.

### **Connexion à Silk Central**

Pour vous connecter à Silk Central :

- **1.** Accédez à l'URL de votre installation Silk Central.
- **2.** Dans la page de connexion à Silk Central, saisissez votre nom d'utilisateur selon le modèle <client> \<utilisateur> et votre mot de passe.

Si vous vous connectez à Silk Central en tant qu'utilisateur du client par défaut, il est inutile de saisir le nom du client. Saisissez simplement votre nom d'utilisateur.

Connectez-vous en tant que super utilisateur avec les informations d'identification par défaut suivantes :

- nom d'utilisateur : admin
- mot de passe : admin
- **3.** Si vous cochez la case **Mémoriser mes identifiants**, vous resterez connecté jusqu'à ce que vous fermiez l'onglet du navigateur. La prochaine fois que vous accéderez à Silk Central, vous serez automatiquement connecté à nouveau.
- **4.** Cliquez sur **Connexion**.

Vous avez alors accès à votre **Tableau de bord** personnel. Vous pouvez rapidement **Continuer à travailler dans le dernier espace accédé** en cliquant sur ce lien en haut de la page **Tableau de bord**.

### **Déconnexion de Silk Central**

Pour vous déconnecter de Silk Central :

- **1.** Dans le menu, accédez à **Utilisateur :<utilisateur>**.
- **2.** Cliquez sur **Déconnexion**.

# **Accessibilité**

Silk Central offre une fonctionnalité d'accessibilité pour les personnes malvoyantes.

Les utilisateurs de Silk Central peuvent en effet utiliser le clavier pour accéder aux contrôles ou aux éléments des unités de l'interface utilisateur de Silk Central. En outre, ils peuvent utiliser un lecteur d'écran pour identifier un contrôle ou un élément de l'interface utilisateur et pour connaître l'opération que ce contrôle ou cet élément permet d'effectuer.

# **Tâches de démarrage rapide**

Les tâches de démarrage rapide sont des vues d'ensemble générales des tâches principales que vous serez certainement amené à exécuter avec Silk Central . Ces tâches peuvent servir de didacticiels pour vous guider pas à pas dans les recommandations pour l'utilisation des principales fonctionnalités de Silk Central . Pour des renseignements détaillés, consultez les sections correspondantes dans cette aide : *[Exigences](#page-35-0)*, *[Tests](#page-88-0)*, *[Organisation d'exécutions](#page-242-0)*, et *[Suivi des incidents et analyse des résultats](#page-344-0)*.

# **Configuration des ressources nécessaires - Tâches de démarrage rapide**

Avant de pouvoir commencer à construire votre infrastructure de test, vous devez au moins configurer un *[projet](#page-565-0)* et une *[application](#page-88-0)* et, si vous prévoyez de créer des tests automatisés, également un *[profil de](#page-97-0)*

*[référentiel tiers](#page-97-0)*. Il se peut également que vous deviez configurer certains autres paramètres comme les filtres, les propriétés, les attributs, etc. Vous devez détenir des privilèges de super utilisateur, d'administrateur, ou de gestionnaire de projet pour exécuter ces tâches.

Pour configurer les ressources nécessaires, vous devez effectuer les tâches suivantes.

### **Ajout de projets**

Silk Central gère les exigences, les tests, leur exécution et les résultats dans le cadre d'un projet. Aussi, la première chose que vous avez à faire est de créer un projet.

Pour créer un projet :

- **1.** Dans le menu, cliquez sur **Projets** > **Liste des projets**. La page **Projets** qui s'affiche répertorie tous les projets et lotissements de projet existants.
- **2.** Cliquez sur **Nouveau Projet**.La page **Paramètres de Projet** s'affiche.
- **3.** Saisissez un **Nom de Projet** et une **Description**.
- **4.** Sélectionnez le **Propriétaire du Projet**.
- **5.** *Facultatif :* Entrez les **Étiquettes** pour votre projet. Si vous avez un grand nombre de projets, les étiquettes de projet peuvent vous aider à les filtrer, à partir de la colonne **Etiquettes** sur la page **Liste des Projets**.
- **6.** *Facultatif :* pour créer un projet basé sur le modèle Agile, choisissez *Modèle de Projet Agile* dans la zone de liste **Modèle de Projet**.
- **7.** Pour initialiser le projet en tant que projet Issue Manager, cliquez sur **Initialiser le nouveau projet** ou **Réutiliser un projet existant**. Pour plus d'informations, reportez-vous à la rubrique *Initialisation de projets en tant que projets Issue Manager*.
- **8.** Dans la section **Tests partagés**, indiquez si le projet partage des tests ou non. Sélectionnez l'une des options suivantes :
	- **Pas de partage de tests** : Ce projet ne partage aucun test avec d'autres projets et n'utilise aucun test à partir d'autres projets.
	- **Partage de tests** : Ce projet partage des tests que d'autres projets peuvent utiliser.
	- **Utilisation de tests partagés depuis** : Sélectionnez un projet à partir duquel le projet modifié utilise des tests partagés.
- **9.** La section **Groupes** comprend les listes des groupes disponibles et assignés. Assignez les groupes si nécessaire. Utilisez la combinaison de touches **Ctrl + clic** ou **Maj + clic** pour sélectionner plusieurs groupes. Vous pouvez également importer des groupes d'un serveur LDAP en cliquant sur **Importer un groupe LDAP**. Pour plus d'informations, reportez-vous à la rubrique *Importation de groupes à partir de serveurs LDAP*. S'il n'existe aucun groupe d'utilisateurs, vous pouvez les assigner après les avoir créés. Vous pouvez aussi configurer l'assignation des groupes/projets sur la page **Paramètres de groupe**. Les privilèges varient en fonction des rôles utilisateur. Pour plus d'informations sur les privilèges d'utilisateur, reportez-vous à la rubrique *Rôles et autorisations des utilisateurs*.
- **10.**La section **Emplacements** comprend les listes des sites disponibles et assignés. Assignez les sites si nécessaire. Utilisez les combinaisons **Ctrl + clic** ou **Maj + clic** pour sélectionner plusieurs emplacements. S'il n'existe aucun emplacement, vous pouvez les assigner après les avoir créés. Vous pouvez aussi configurer l'assignation des emplacements/projets sur la page des **Paramètres d'emplacement**. Pour plus d'informations, reportez-vous à la rubrique *Gestion des emplacements*.
- **11.**Cliquez sur **Enregistrer** pour enregistrer vos paramètres.Vous êtes renvoyé sur la page **Liste des Projets** sur laquelle le nouveau projet est répertorié.

### **Ajout d'applications**

Silk Central suit les résultats des exécutions de tests dans le contexte des versions et des builds d'une application spécifique. Ainsi, une **Application** doit être définie avant la création de tests.

Pour ajouter une nouvelle application :

- <span id="page-24-0"></span>**1.** Dans le menu, cliquez sur **Administration** > **Applications, Versions et Builds**.
- **2.** Cliquez sur l'onglet **Applications**. La page **Applications** qui s'affiche répertorie toutes les applications existantes.
- **3.** Cliquez sur **Nouvelle Application**.La boîte de dialogue **Nouvelle Application** s'affiche.
- **4.** Dans la zone de texte **Nom**, saisissez un nom pour la nouvelle application.
- **5.** Dans la zone de texte **Description**, saisissez une description de l'application.
- **6.** Cochez la case **Actif** pour que cette application soit disponible en vue d'une association avec les tests.
- **7.** Cliquez sur **OK** pour enregistrer l'application.

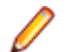

**Remarque:** Lors de la création d'une application, Silk Central crée automatiquement une version 1.0 par défaut et un build 1 par défaut pour la nouvelle application.

### **Configurer les profils de référentiel tiers**

Le **profil de référentiel tiers** constitue une autre exigence pour la création de tests, dans le cas de tests automatisés. Les tests automatisés dans Silk Central représentent en réalité les scripts de test qui sont situés dans les systèmes de référentiel tiers, accessibles par l'intermédiaire des profils de référentiel tiers en question.

Pour des informations détaillées sur la configuration de profils de référentiel tiers, reportez-vous à *[Profils](#page-97-0) [de référentiel tiers](#page-97-0)*.

# **Définition des exigences - Tâche de démarrage rapide**

Gérez vos exigences afin de pouvoir les associer à vos tests pour permettre de préciser dans quelle mesure votre logiciel satisfait les exigences spécifiées. L'intégration de fonctions externes de gestion des exigences vous permet de coordonner les fonctions de gestion des exigences de Silk Central avec celles d'autres outils avec lesquels vous travaillez déjà peut-être.

Pour gérer vos exigences, vous devez effectuer l'une ou l'intégralité des tâches suivantes.

### **Création d'exigences**

Associez vos exigences et vos tests afin de déterminer dans quelle mesure votre logiciel couvre les exigences spécifiées.

Pour créer une exigence :

- **1.** Dans le menu, cliquez sur **Exigences** > **Vue Détaillée**.
- **2.** Dans l'arborescence **Exigences**, sélectionnez une exigence ou le nœud racine.
- **3.** Cliquez sur **(a)** (**Nouvelle exigence**) dans la barre d'outils pour créer une nouvelle exigence au même

niveau hiérarchique, ou (**Nouvelle exigence enfant**) pour la créer au niveau hiérarchique inférieur à celui de l'exigence sélectionnée.La boîte de dialogue **Nouvelle Exigence** s'affiche.

**4.** Saisissez un **Nom** et une **Description** pour l'exigence.

**Remarque:** Silk Central prend en charge la mise en forme HTML et les opérations de coupercoller appliquées au contenu HTML pour les champs Description.

**5.** *Facultatif :* décochez les cases **Hérite du parent**. Dans ce cas, l'exigence enfant n'héritera pas des propriétés de l'exigence parent. Par défaut, toutes les cases sont cochées.

**Remarque:** Dans la **Vue Détaillée** de la page **Propriétés** et dans la **Vue Globale**, les propriétés héritées sont marquées d'un astérisque (\*).

- **6.** Sélectionnez l'état **Priorité**, **Risque** ou **Vérifié** approprié dans les listes.
- **7.** Si des exigences personnalisées ont été définies, elles sont répertoriées sous la liste **Vérifié**. Dans le champ correspondant, entrez les données de propriété personnalisée dont vous souhaitez effectuer le suivi avec cette exigence. Cette option est désactivée pour les propriétés héritées. Pour plus de détails sur la création, la modification et la suppression de propriétés d'exigences personnalisées, reportezvous à la rubrique *Propriétés d'exigences personnalisées*.
- **8.** Pour terminer la création d'une exigence :
	- Cliquez sur **OK** pour créer l'exigence et fermer la boîte de dialogue.
	- Cliquez sur **OK et Nouvelle Exigence** pour créer l'exigence et garder la boîte de dialogue ouverte afin de saisir les données d'une autre exigence.
	- Cliquez sur **OK et Nouvelle Exigence Enfant** pour créer l'exigence et garder la boîte de dialogue ouverte afin de saisir les données d'une nouvelle exigence enfant.

### **Generation des Tests à partir des Exigences**

Vous pouvez générer des tests directement depuis l'arborescence **Exigences** et les assigner à des exigences particulières. L'arborescence **Exigences** sert de modèle pour la structure/dossier test de la nouvelle arborescence **Tests**.

Pour générer un nouveau test à partir de la **Vue détaillée** :

- **1.** Dans le menu, cliquez sur **Exigences** > **Vue Détaillée**.
- **2.** Faites un clic droit sur le nœud d'exigence ou de projet que vous souhaitez convertir en test, puis sélectionnez **Générer les tests**.La boîte de dialogue **Générer les Tests à partir des Exigences** s'affiche. Cette boîte de dialogue vous permet d'indiquer si les feuilles (nœuds du niveau le plus bas) de la sous-arborescence d'exigences sélectionnée doivent être converties en tests ou en dossiers de test, et si l'arborescence doit être générée en nouveau conteneur de tests ou en conteneur existant.
- **3.** Saisissez un nom pour le nouveau conteneur de test dans le champ **Saisir le nom**, puis sélectionnez une application dans la liste **Sélectionner l'application** afin de créer le conteneur au sein du projet Silk Central actif.

La liste **Sélectionner l'application** contient les applications configurées par un responsable de projets. Pour des informations détaillées, reportez-vous à la section *Gestion des applications* ou demandez à votre gestionnaire de projet.

- **4.** Si vous avez défini un profil de référentiel tiers, sélectionnez le profil que vous souhaitez utiliser pour gérer les sources de tests dans la liste **Sélectionner un profil de référentiel tiers**. Pour obtenir des informations détaillées sur les profils de référentiel tiers, reportez-vous à la rubrique *Profils de référentiel tiers* ou demandez-les à votre administrateur Silk Central.
- **5.** Pour inclure toutes les exigences enfants de l'exigence sélectionnée dans le test, cochez la case **Inclure les exigences enfants**.

Cette case est cochée par défaut.

**6.** Pour que les nouveaux tests soient automatiquement assignés aux exigences à partir desquelles ils sont créés, cochez la case **Assigner les tests nouvellement générés aux exigences**.

Si cette option n'est pas sélectionnée, vous devez associer manuellement les tests aux exigences.

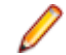

**Remarque:** Cette option n'est pas disponible si vous cochez la case **Générer des dossiers de tests à partir des feuilles de l'arborescence des exigences**.

**7.** Cliquez sur **OK** pour créer le test.

Le nouveau test possède la même structure que l'arborescence **Exigences**.

**8.** Un message s'affiche. Cliquez sur **Oui** pour afficher le test dans l'espace **Tests** ou sur **Non** pour rester dans l'espace **Exigences**.

### **Intégration d'outils de gestion d'exigences externes**

L'intégration de fonctions externes de gestion des exigences vous permet de coordonner les fonctions de gestion des exigences de Silk Central avec celles d'autres outils avec lesquels vous travaillez déjà peutêtre.

Pour des informations détaillées sur l'intégration d'outils de gestion d'exigences externes, reportez-vous à *[Outils de gestion d'exigences](#page-41-0)*.

# <span id="page-26-0"></span>**Conception des tests - Tâche de démarrage rapide**

Concevez vos tests de façon à couvrir toutes les fonctionnalités connexes avec des tests pertinents.

Pour concevoir vos tests, vous devez effectuer l'une ou l'intégralité des tâches suivantes.

### **Structuration de vos ressources de test**

Silk Central suit les résultats des exécutions de tests dans le contexte des versions et des builds d'une application spécifique. Ainsi, une **Application** doit être définie avant la création de tests.Le **profil de référentiel tiers** constitue une autre exigence pour la création de tests, dans le cas de tests automatisés. Les tests automatisés dans Silk Central représentent en réalité les scripts de test qui sont situés dans les systèmes de référentiel tiers, accessibles par l'intermédiaire des profils de référentiel tiers en question.Les informations relatives à l'application et au profil de référentiel tiers sont spécifiées au niveau du **Conteneur de tests**, ce qui représente donc le nœud le plus haut dans la hiérarchie de la structure des ressources d'un test.

Pour commencer, nous allons simplement créer un conteneur :

- **1.** Dans le menu, cliquez sur **Tests** > **Vue détaillée**.
- **2.** Dans l'arborescence **Tests**, sélectionnez le nœud racine auquel vous voulez ajouter le nouveau conteneur en tant que sous-nœud.

**Remarque:** Il n'est pas possible d'imbriquer les conteneurs mais vous pouvez ajouter des sousdossiers aux conteneurs.

**3.** Cliquez sur **d** dans la barre d'outils ou faites un clic droit sur le nœud et choisissez **Nouveau Conteneur de Tests**.

Vous pouvez aussi faire un clic droit sur le nœud et choisir **Nouveau Conteneur de Tests**.

Un nouveau nœud racine de conteneur est ajouté à l'arborescence **Tests** et la boîte de dialogue **Nouveau Conteneur de Tests** s'affiche.

**4.** Saisissez un **Nom** et une **Description** pour le conteneur.

**Remarque:** Silk Central prend en charge la mise en forme HTML et les opérations de coupercoller appliquées au contenu HTML pour les champs **Description**.

- **5.** Dans la zone de liste, sélectionnez une **Application** prédéfinie associée à ce conteneur de tests. Pour plus de détails sur l'ajout d'un profil de produit, reportez-vous à *Ajout d'applications*.
- **6.** Dans la zone de liste **Profil de référentiel tiers**, choisissez un profil de référentiel tiers prédéfini. Si vous n'avez pas l'intention d'extraire des sources de tests pour le conteneur de tests, par exemple si vous disposez uniquement de tests manuels, sélectionnez ---.

**Remarque:** Les serveurs d'exécution Silk Central récupèrent les sources des programmes pour les tests inclus dans le conteneur à partir du profil de référentiels tiers défini. Selon le chemin indiqué dans votre profil de référentiel tiers, vous pouvez spécifier l'utilisation d'un sous-nœud dans le champ **Nœud racine** du conteneur de test.

### **7.** *Facultatif :* cochez la case **Nettoyer le dossier de travail avant qu'un test ne soit exécuté**.

Si cette case est cochée, les fichiers supprimés du référentiel tiers le seront également du dossier de travail. Par défaut, cette case est cochée.

**8.** *Facultatif :* Cliquez sur **Parcourir** pour sélectionner le nœud racine dans le profil de référentiels tiers sélectionné.

Les sources de tests sont incluses dans ce nœud racine. Le nœud racine est utilisé sur les serveurs d'exécution pour récupérer les sources d'un test.

**9.** *Facultatif :* Lorsque Silk Central est intégré à Silk Performer, vous pouvez définir le **Répertoire personnalisé de données** et le **Répertoire personnalisé de directives**.

Dans Silk Performer, le répertoire Directives est divisé en un répertoire Directives système et un répertoire Directives personnalisées. Le répertoire Données est divisé en un répertoire Données <span id="page-27-0"></span>système et un répertoire Données personnalisées. Pour plus d'informations, reportez-vous à la documentation de Silk Performer.

**10.**La portion **Propriétés cachées de Test** de la boîte de dialogue vous permet de spécifier les types de propriétés de test qui doivent s'afficher sur la page **Propriétés** du conteneur de tests, ainsi que les pages **Propriétés** de tous les dossiers de tests du conteneur.

Ces paramètres n'ont aucune incidence sur l'affichage des tests individuels.

- **11.**Cliquez sur **Modifier** pour ajuster les paramètres des propriétés de test masquées.La boîte de dialogue **Propriétés cachées de test** s'affiche.
- **12.**Décochez les cases de tous les types de tests pour lesquels vous voulez afficher des propriétés.
- **13.**Cliquez sur **OK** pour enregistrer vos paramètres et fermer la boîte de dialogue **Propriétés cachées de test**.
- **14.**Cliquez sur **Enregistrer** pour enregistrer vos paramètres.

### **Création de tests**

Créez un test pour tester une fonctionnalité spécifique de votre logiciel.

Silk Central prend en charge plusieurs types de test prêts à l'emploi. Consultez *[Gestion des tests](#page-135-0)* et sélectionnez le type de test que vous souhaitez créer, puis suivez les instructions dans les rubriques référencées.

### **Assignation d'exigences aux tests**

Associez vos exigences et vos tests afin de déterminer dans quelle mesure votre logiciel couvre les exigences spécifiées.

Pour assigner manuellement des exigences aux tests :

- **1.** Dans le menu, cliquez sur **Tests** > **Vue détaillée**.
- **2.** Dans l'arborescence **Tests**, sélectionnez le test auquel vous voulez assigner des exigences.
- **3.** Cliquez sur l'onglet **Exigences Assignées**.

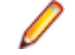

**Remarque:** Si vous avez créé un filtre d'exigences, vous pouvez le sélectionner dans la liste de filtres située au-dessus de l'arborescence **Exigences**. Pour créer un autre filtre d'exigences,

cliquez sur **Exigences > Vue détaillée** dans le menu, puis sur <sup>\*\*</sup> dans la barre d'outils.

Toutes les exigences disponibles en vue d'une assignation sont affichées dans l'arborescence **Exigences**.

**4.** Sélectionnez les exigences que vous souhaitez assigner.

Vous pouvez utiliser les touches **Ctrl** et **Maj** de votre clavier pour sélectionner plusieurs exigences à l'aide des fonctions de sélection multiple standard du navigateur.

**5.** Cliquez sur **Assigner tous les éléments filtrés** pour assigner toutes les exigences filtrées au test sélectionné, ou faites glisser votre sélection et déposez-la dans la zone **Exigences assignées**, ou cliquez sur à gauche d'une exigence. L'assignation de toutes les exigences filtrées n'est possible que si un filtre a été sélectionné et que vous avez l'autorisation soit de **Gérer les exigences**, soit de **Gérer les ressources**.

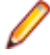

**Remarque:** Les tests nouvellement générés peuvent être assignés automatiquement aux exigences à partir desquelles ils sont générés en cochant la case **Assigner les tests nouvellement générés aux exigences** de la boîte de dialogue **Générer les Tests à partir des Exigences**. Il s'agit du comportement par défaut.

# **Organisation des exécutions et exécution de tests - Tâche de démarrage rapide**

Pour planifier et exécuter vos tests, vous devez effectuer l'une ou l'intégralité des tâches suivantes.

### **Organisation et exécution de tests automatisés**

Créez un plan d'exécution afin d'exécuter simultanément des tests associés.

### **Création de plans d'exécution**

Créez un plan d'exécution afin d'exécuter simultanément des tests associés.

- **1.** Dans le menu, cliquez sur **Organisation des Exécutions** > **Vue Détaillée**.
- **2.** Sélectionnez un dossier ou le nœud projet dans l'arborescence **Plans d'exécution**.
- **3.** Cliquez sur **b** (**Nouveau plan d'exécution enfant**) dans la barre d'outils ou cliquez avec le bouton droit sur le dossier, le cycle de test ou le nœud, puis cliquez sur **Nouveau plan d'exécution enfant**. La boîte de dialogue **Nouveau plan d'exécution** s'affiche.
- **4.** Entrez un nom et une description pour le plan d'exécution.

**Remarque:** Silk Central prend en charge la mise en forme HTML et les opérations de coupercoller appliquées au contenu HTML pour les champs **Description**.

**5.** Sélectionnez un conteneur de tests dans la zone de liste **Conteneur de tests**.

**Remarque:** Vous ne pouvez affecter qu'un seul conteneur de tests à un plan d'exécution. Seuls les tests provenant de ce conteneur de tests peuvent être exécutés.

La dernière version et le dernier build définis dans l'application à laquelle le conteneur appartient sont automatiquement renseignés dans les zones de liste **Version** et **Build**.

**6.** Dans les zones de liste **Version** et **Build**, sélectionnez l'option appropriée pour l'application.

Ces options sont utilisées lorsqu'une nouvelle mise en œuvre de ce plan d'exécution est lancée. Vous pouvez également cocher la case **Lire à partir du fichier d'informations de build**. Dans ce cas, la version et le build sont lus depuis le fichier d'informations de build sur le serveur d'application au début de chaque exécution. Si un fichier d'informations de build est disponible sur le serveur d'exécution, ce dernier est utilisé par défaut pour l'exécution du test et remplace les paramètres de la boîte de dialogue **Nouveau plan d'exécution**.

**7.** Sélectionnez une **Priorité** pour le plan d'exécution dans la zone de liste.

Pour les plans d'exécution automatisés, lorsque plusieurs plans d'exécution sont mis en attente, mais qu'un seul serveur d'exécution est disponible, le paramètre **Priorité** détermine le plan d'exécution qui est mis en œuvre en premier. Cela est également valable si des serveurs d'exécution sont disponibles mais que plusieurs plans d'exécution requièrent un appareil mobile qui n'est pas disponible.

**8.** Dans le champ **Libellé du Référentiel Externe**, vous pouvez spécifier que le plan d'exécution correspond à une version antérieure à la dernière version. Le libellé doit faire référence à une version présente dans le référentiel tiers auquel le conteneur de tests est associé. Si ce champ n'est pas renseigné, la dernière version du plan d'exécution sera récupérée. La propriété **Libellé du référentiel externe** est activée uniquement si le conteneur de tests associé utilise un profil de référentiel tiers prenant en charge la gestion des versions. Vérifiez que vous disposez de suffisamment d'espace disque sur le(s) serveur(s) d'exécution si vous travaillez avec plusieurs versions des fichiers sources. Chaque version sera enregistrée dans son propre dossier sur chaque serveur d'exécution.

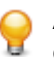

**Astuce:** Si vous souhaitez extraire une branche spécifique de votre référentiel pour un plan d'exécution spécifique, spécifiez le nom de la branche dans le champ **Libellé du contrôle source** du plan d'exécution concerné.

**9.** Spécifiez tous les **Attributs obligatoires**, le cas échéant. Les attributs obligatoires doivent être spécifiés lors de la création d'un plan d'exécution. Les attributs obligatoires qui n'ont pas encore été définis s'affichent avec un fond orange et une bordure rouge.

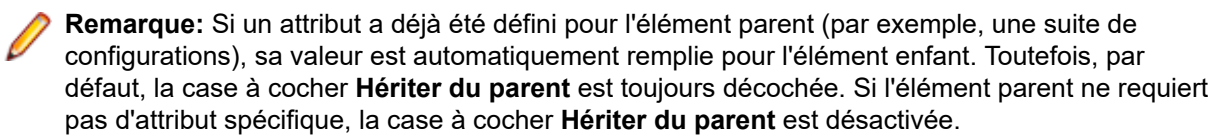

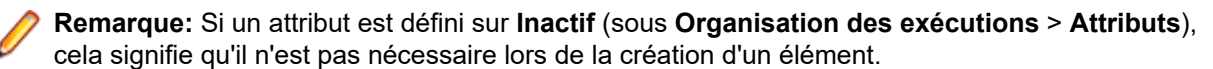

**10.**Cliquez sur **OK** pour mettre à jour l'arborescence **Exécutions** avec le nouveau plan d'exécution créé.

#### **Assignation manuelle de tests à des plans d'exécution**

Assignez manuellement un test à un plan d'exécution pour l'ajouter aux tests déjà inclus.

- **1.** Dans le menu, cliquez sur **Organisation des Exécutions** > **Vue Détaillée**.
- **2.** Sélectionnez le plan d'exécution auquel vous souhaitez assigner les tests sélectionnés.
- **3.** Cliquez sur l'onglet **Tests Assignés**.
- **4.** Cliquez sur l'option **Assignation manuelle**.Tous les tests du conteneur associé à l'exécution sélectionnée sont affichés dans l'arborescence **Tests**. Si vous avez créé un filtre de test, vous pouvez le sélectionner dans la liste de filtres située au-dessus de l'arborescence **Tests**. Pour créer un nouveau

filtre de test, cliquez sur **Tests** dans le menu et cliquez sur **(and its and filtre**) dans la barre d'outils.

- **5.** Sélectionnez les tests que vous souhaitez assigner. Vous pouvez utiliser les touches **Ctrl** et **Maj** du clavier pour sélectionner plusieurs tests à l'aide des fonctions de sélection multiple d'un navigateur standard.
- 6. Faites glisser votre sélection et déposez-la dans l'espace Tests assignés, ou cliquez sur ← à gauche de n'importe quel test.

L'assignation d'un dossier ou du conteneur du niveau le plus haut entraîne l'assignation de tous les tests enfants de ce parent au plan d'exécution sélectionné.

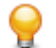

**Astuce:** Faites un clic droit sur un nœud pour le développer et le réduire.

#### **Démarrage de plans d'exécution**

Démarrez un plan d'exécution individuel pour l'exécuter indépendamment d'une planification.

- **1.** Dans le menu, cliquez sur **Organisation des Exécutions** > **Vue Détaillée**.
- **2.** Dans l'arborescence **Plans d'exécution**, sélectionnez le projet, le plan d'exécution, le dossier ou la suite de configurations que vous voulez exécuter, ou utilisez **Ctrl + clic** ou **Maj + clic** pour sélectionner plusieurs éléments.
- **3.** Cliquez sur ▶ (Exécuter) dans la barre d'outils. Cette option est désactivée pour les cycles de test, les plans d'exécution dans les cycles de test et les tests non assignés.La boîte de dialogue **Exécuter** s'affiche.
- **4.** Dans la boîte de dialogue **Exécuter**, définissez les tests que vous voulez exécuter.
- **5.** Cochez la case **Accéder à la page des activités** pour passer à la page **Activités** après avoir défini les tests pour l'exécution.

### **Organisation et exécution de tests manuels**

Cette procédure détaillée illustre les fonctionnalités de la **planification de l'exécution manuelle** en s'appuyant sur un exemple. Dans ce cas, nous partons de l'hypothèse que :

- Les exigences sont entièrement documentées et classées selon une propriété Risk .
- Les tests manuels sont entièrement documentés, assignés aux exigences et classés selon un attribut Importance qui définit la nécessité d'exécuter un test donné.
- Les objectifs de qualité, également appelés *critères de sortie du projet*, ont été définis en fonction de la propriété d'exigence Risk et de l'attribut de test Importance . Ces objectifs de qualité indiquent les niveaux de test requis.
- Les seuls tests à prévoir sont ceux qui correspondent le mieux aux objectifs de qualité.

### **Vue d'ensemble**

La page **Organisation des Exécutions Manuelles** comporte quatre espaces présentés sur deux écrans. Sur le premier écran, appelé **Sélection de Tests**, vous pouvez sélectionner et planifier vos tests en vue d'un cycle de test. Sur le second écran, appelé **Assignation de tests**, vous pouvez assigner les tests du cycle sélectionné aux testeurs chargés de les exécuter.

L'écran **Sélection de Tests** est divisé en trois espaces :

- L'espace **Critères de Filtre** est situé à gauche. Grâce aux fonctionnalités de filtrage, vous pouvez limiter les tests affichés dans l'espace suivant.
- L'espace **Tests Correspondants** est situé au milieu. Cette liste affiche tous les tests disponibles. Lorsque vous appliquez des filtres, seuls les tests répondant à leurs critères sont affichés.
- L'espace **Cycles de Test** est situé à droite. Vous pouvez assigner des tests de la liste située au milieu à un cycle de test spécifique, qui correspond à une plage temporelle définie.

Dans le coin supérieur droit, cliquez sur **Assignation de tests >>>** pour accéder à l'écran **Assignation de tests**. Cet écran est divisé en deux espaces :

- L'espace **Cycles de Test** est situé à gauche. Il s'agit du même espace que sur l'écran **Sélection de Tests** ; il s'affiche sur les deux écrans.
- L'espace **Tests Assignés** est situé à droite. Cette liste affiche les tests qui ont été ajoutés au cycle de test actuellement sélectionné. Vous pouvez faire glisser les tests entre la liste et l'espace **Cycles de Test**, puis les déposer sur un testeur.

### **Création d'un cycle de test**

La première étape consiste à créer un cycle de test. Un cycle de test est une période définie comprenant une date de début, une date de fin, ainsi qu'une liste de testeurs manuels. Nous allons nommer notre cycle de test Semaine 21 - Équipe A.

- **1.** Dans le menu, cliquez sur **Organisation des exécutions** > **Organisation des exécutions manuelles**.
- **2.** Dans l'espace **Cycles de test** situé à droite, cliquez sur **Nouveau cycle de test.**La boîte de dialogue **Nouveau cycle de test** s'affiche.
- **3.** Nommez le cycle de test, dans le cas présent Semaine 21 Équipe A.
- **4.** Vous pouvez éventuellement entrer une description.
- **5.** Cliquez sur **la en regard du champ Date de début** afin de définir la date de début du cycle de test.
- **6.** Cliquez sur **la en regard du champ Date de fin** afin de définir la date de fin du cycle de test.
- **7.** Au format hh:mm, entrez la durée souhaitée pour ce cycle de test (**Capacité**). Dans le cas présent, nous avons indiqué 35:00.
- **8.** Cliquez sur **OK**.

Notre cycle de test s'affiche maintenant dans l'espace **Cycles de test**. Actuellement, aucun testeur n'est assigné. L'étape suivante consiste à assigner les testeurs.

### **Ajout de testeurs manuels**

L'étape suivante consiste à ajouter des testeurs manuels au cycle de test. Vous allez aussi définir la capacité dont chaque testeur manuel dispose pour ce cycle de test.

- **1.** Dans l'en-tête du cycle de test Semaine 21 Équipe A, cliquez sur **...Modifier les Testeurs Assignés**. La boîte de dialogue **Modifier les Testeurs Assignés** s'affiche.
- **2.** Cliquez sur **Ajouter/Supprimer des testeurs**. La boîte de dialogue **Ajouter/Supprimer des testeurs** s'affiche.
- **3.** Dans la liste **Disponible**, sélectionnez un groupe d'utilisateurs.
- **4.** Dans la liste **Disponible**, sélectionnez un ou plusieurs utilisateurs dans le groupe.
- **5.** Cliquez sur **Ajouter** ou **Ajouter tout** pour ajouter des utilisateurs à la liste **Sélectionné**.
- **6.** Cliquez sur **OK**. Les utilisateurs sont désormais ajoutés à la liste dans la boîte de dialogue **Modifier les Testeurs Assignés**.
- **7.** Pour chaque utilisateur ajouté, indiquez une capacité pour le cycle de test dans le champ **Capacité** à l'aide du format hh:mm.
- **8.** Cliquez sur **Fermer**.

Le cycle de test affiche désormais les ressources disponibles, aussi bien pour la totalité du cycle de test que pour chaque testeur manuel. Un graphe d'avancement affiche les tests assignés qui ne sont pas encore terminés. Après avoir créé le cycle de test et ajouté des testeurs manuels, vous pouvez déterminer les tests qui doivent être effectués à l'étape suivante.

### **Sélection de tests et planification**

Cette rubrique explique comment assigner des tests à votre cycle de test. Le but est de sélectionner les tests qui couvrent le mieux les objectifs définis en termes de qualité. Un des objectifs Qualité repose sur le risque affecté à l'exigence. En général, les éléments à haut risque sont testés en premier.

- **1.** Dans l'espace **Critères de filtre** situé sur la gauche, sous **Objectifs qualité**, cochez la case **Risque de l'exigence**. La liste **Tests Correspondants** est réduite afin de n'afficher que les tests critiques.
- **2.** Dans la zone **Tests Correspondants**, ouvrez le menu contextuel d'un en-tête de colonne afin de trier, de filtrer ou de regrouper les tests. Vous pourrez ainsi plus facilement sélectionner les tests à planifier.
- **3.** Sélectionnez un ou plusieurs tests, faites-les glisser vers l'espace **Cycles de Test** situé à droite et déposez-les au niveau de votre cycle de test. Pour assigner des tests à un cycle de test, vous pouvez également cliquer avec le bouton droit de la souris sur les tests sélectionnés, puis sur **Assigner des tests au cycle**. Lorsque vous ajoutez des tests à un cycle, l'indicateur signalant des ressources déjà utilisées est mis à jour. Déplacez la souris sur cet indicateur pour afficher des informations détaillées sur la capacité globale, la durée prévue et le temps restant.
- **4.** Après avoir planifié tous les tests présentant un risque critique, vous pouvez passer à ceux présentant un risque élevé. Vous planifiez ensuite ceux présentant un risque modéré, et ainsi de suite.

Les tests assignés à votre cycle figurent désormais sur la ligne **Aucun testeur spécifique**. Lors de la prochaine étape, nous allons assigner les tests à des testeurs manuels.

### **Assignation de tests aux testeurs manuels**

Vous allez à présent assigner les tests du cycle de test aux testeurs manuels.

- **1.** Cliquez sur **Assignation de Tests >>>** dans le coin supérieur droit. L'écran **Assignation de tests** s'affiche.
- **2.** Dans l'espace **Cycles de Test** situé à gauche, cliquez sur la ligne **Aucun testeur spécifique** dans le cycle de test. Tous les tests qui ne sont pas assignés à un testeur apparaissent dans l'espace **Tests Assignés** situé à droite.
- **3.** Sélectionnez un ou plusieurs tests, faites-les glisser vers l'espace **Cycles de Test** situé à gauche et déposez-les sur un testeur manuel. Lorsque vous assignez des tests à un testeur manuel, l'indicateur de ressources est mis à jour. Déplacez la souris sur cet indicateur pour afficher des informations détaillées sur la capacité, la durée prévue et le temps restant.
- **4.** Une fois que vous avez terminé d'assigner des tests aux testeurs manuels, cliquez sur **...** > **Démarrer le cycle de test** pour démarrer les tests.

Une fois le cycle de test démarré, chaque testeur manuel est informé par courriel des tests assignés. Pendant que le cycle de test est en cours d'exécution, un testeur reçoit également un e-mail lorsqu'un nouveau test lui est assigné ou lorsqu'un test d'un autre testeur lui est réassigné. Vous pouvez ajouter une boîte de réception de test, (**Les Tests Manuels qui me sont Assignés**), à votre tableau de bord personnel. Tous les tests qui vous sont assignés sont répertoriés à cet emplacement.

### **Exécution de tests manuels**

Maintenant que vous avez commencé votre plan d'exécution, vous êtes prêt à exécuter votre(vos) test(s) manuel(s) à l'aide de la fenêtre **Test manuel**.

Pour ouvrir la fenêtre **Test manuel**, cliquez sur **Accueil** > **Mon tableau de bord** dans le menu, puis

cliquez sur (**Poursuivre le test manuel**) dans le panneau **Tests manuels qui me sont assignés**. Si ce panneau ne s'affiche pas sur votre tableau de bord, vous devez l'ajouter. Pour plus d'informations sur le tableau de bord et les panneaux, voir *[Tableau de bord](#page-17-0)*.

L'utilisation de la fenêtre **Test manuel** est intuitive, mais si vous avez besoin de plus d'informations sur le test manuel, consultez *[Test manuel](#page-261-0)*.

### **Organisation et exécution des tests de processus métier**

Cette procédure détaillée décrit comment vous pouvez organiser et exécuter un test de processus métier.

Dans ce cas, nous partons de l'hypothèse que :

- Le test de processus métier existe. Pour plus d'informations, reportez-vous à la rubrique *[Création d'un](#page-157-0) [test de processus métier](#page-157-0)*.
- Le test de processus métier inclut tous les flux et composants métier nécessaires. Pour plus d'informations, reportez-vous à la rubrique *[Ajout de composants et de flux à un test de processus](#page-158-0) [métier](#page-158-0)*.
- Tous les composants métier du test de processus métier sont assignés aux testeurs manuels.
- Le test de processus métier est ajouté à un plan d'exécution.
- Le plan d'exécution est lancé.

#### **Exécution des tests de processus métier**

Une fois que vous avez commencé le plan d'exécution, vous êtes prêt à exécuter vos tests de processus métier.

**1.** Ouvrez la fenêtre **Test manuel**.

Pour ouvrir la fenêtre **Test manuel**, cliquez sur **Accueil** > **Mon tableau de bord** dans le menu, puis

cliquez sur (**Poursuivre le test manuel**) dans le panneau **Tests manuels qui me sont assignés**. Si ce panneau ne s'affiche pas sur votre tableau de bord, vous devez l'ajouter. Pour plus d'informations sur le tableau de bord et les panneaux, voir *[Tableau de bord](#page-17-0)*.

La fenêtre **Test manuel** affiche le test de processus métier dans la section où les tests manuels sont affichés. Toutefois, contrairement aux tests manuels, un test de processus métier contient une zone supplémentaire dans laquelle s'affiche le composant métier en cours d'exécution. La section des pas de tests représente les pas de tests du composant métier actuel. Pour plus d'informations sur cette fenêtre, reportez-vous à la rubrique *[Fenêtre Test manuel](#page-262-0)*.

- **2.** Exécuter les pas de tests dans la section des pas de tests.
- **3.** *Facultatif :* Entrez une valeur pour les paramètres de sortie du composant métier actuel.

Tous les paramètres du composant actuel et leur valeur sont affichés après la description du composant.

Les paramètres d'entrée qui utilisent la syntaxe \${name} sont remplacés à l'exécution par leurs valeurs actuelles.

Les paramètres de sortie sont répertoriés sous les paramètres d'entrée avec un champ de saisie pour spécifier une valeur L'utilisateur est averti à la finalisation du composant si aucune valeur n'est spécifiée. Toutefois, la définition d'une valeur pour un paramètre de sortie à la finalisation d'un composant n'est pas obligatoire.

Pour plus d'informations sur la spécification et le mappage des paramètres dans les composants et dans les flux, consultez les rubriques suivantes :

• *[Définition des paramètres des composants métier](#page-161-0)*

- <span id="page-33-0"></span>• *[Définition des paramètres des flux](#page-162-0)*
- *[Mappage des paramètres pour les tests de processus métier](#page-162-0)*
- **4.** Lorsque vous avez exécuté tous les pas de tests pour le composant métier, cliquez sur **Terminer le composant**. Le composant est marqué comme terminé et l'exécution du prochain composant disponible du test de processus métier est lancée.
	- **Remarque:** Vous pouvez à tout moment définir l'état du composant métier sur « terminé ». Une fois le composant terminé, il apparaît dans la boîte de dialogue **Modifier le composant terminé**, dans laquelle vous pouvez modifier son état. La boîte de dialogue Modifier les composants terminés n'est disponible que pour les tests de processus métier ; vous pouvez y accéder en cliquant sur l'icône Modifier les composants terminés dans les options **Actions** de la **page Exécution en cours** d'un test de processus métier spécifique. La modification de l'état des composants terminés nécessite l'autorisation **Modifier l'état des composants terminés**. Pour les utilisateurs qui ne disposent pas de cette autorisation, l'icône Modifier les composants terminés est désactivée.
- **5.** Poursuivez jusqu'à ce que tous les composants qui vous sont affectés soient terminés.

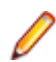

**Remarque:** Vous pouvez également exécuter des tests de processus métier à partir de l'onglet en cours du plan d'exécution ou de la page **Activités**.

# **Suivi et analyse des résultats de tests - Tâche de démarrage rapide**

Il existe plusieurs façons d'analyser les résultats de test de Silk Central , en fonction des informations que vous recherchez et aussi des types de test que vous exécutez.

Pour en savoir plus sur les fonctionnalités d'analyse de résultats Silk Central , y compris les rapports et le suivi des incidents et des activités, reportez-vous à *[Suivi des incidents et analyse des résultats](#page-344-0)*.

### **Analyse des résultats de tests automatisés**

Les vues **Résultats de Tests** et **Comparaison d'Exécutions** présentent les résultats de façon claire et lisible, avec possibilité d'exploration en détail. Toutes les informations sont incluses : fichiers de résultats, captures d'écran avec miniatures, messages, traces de pile. Cela permet d'établir rapidement l'origine des échecs dans l'exécution des tests, d'autant plus qu'il est également possible de comparer en vis-à-vis les résultats de plusieurs exécutions.

Vous souhaiterez peut-être, par exemple, effectuer les tâches suivantes :

- Analyse des exécutions de toutes les configurations au sein d'une même suite de configurations ou de plans d'exécution représentant des configurations
- Comparaison entre des exécutions d'un même plan d'exécution, par exemple pour savoir si l'état de certains tests a changé
- Affichage simultané de tous les tests en échec d'un même plan d'exécution

Pour analyser les résultats des exécutions de test automatisées :

- **1.** Dans la grille **Exécutions** ou la grille **Dernières Exécutions** > **Activités**, sélectionnez une ou plusieurs exécutions.
- **2.** Cliquez sur l'icône **Voir les résultats des tests automatisés** pour analyser les résultats d'une exécution donnée, ou faites un clic droit sur votre sélection et choisissez **Comparer les Résultats des Tests Automatisés** pour comparer plusieurs exécutions.
- **3.** Cliquez sur l'icône en haut de la page ou sur une icône d'état pour accéder à des informations détaillées, notamment les fichiers de résultats, les captures d'écran avec miniatures, les messages et les traces de pile.

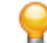

**Astuce:** Cochez la case **Afficher uniquement les tests en échec** pour limiter les résultats affichés.

### **Analyse des résultats des tests manuels**

Lorsqu'un test est exécuté dans un contexte achevé ou inachevé, utilisez la vue **Résultats de Test Manuel** pour obtenir un panorama clair et lisible des résultats des tests manuels, et notamment de toutes les informations comme les pièces jointes ou les incidents associés. Toutes ces informations sont immédiatement visibles. Vous pouvez également imprimer et télécharger une version PDF. Vous pouvez également cocher la case « Afficher les problèmes de l'exécution en cours » afin de n'afficher que les problèmes de l'exécution en cours.

La vue **Résultats de Test manuel** présente une arborescence sur la gauche et une vue détaillée sur la droite. L'arborescence dépend de la sélection dans laquelle la vue des résultats a été ouverte. Par exemple, si vous avez sélectionné un cycle de tests, vous pourrez afficher tous les testeurs assignés et les tests associés. La sélection d'un nœud spécifique met à jour la vue détaillée avec les informations appropriées relatives à la sélection.

Pour ouvrir la vue **Résultats de test manuel**, cliquez sur l'icône **Voir les résultats de tests manuels** ( ) dans une grille **Exécutions** grille, dans le panneau du tableau de bord ou dans l'une des pages d'activités.

### **Panneaux du tableau de bord**

Le tableau de bord de Silk Central constitue votre espace de démarrage personnel. Vous pouvez le personnaliser en ajoutant plusieurs panneaux et en les organisant afin que vous disposiez des informations dont vous avez besoin dans la réalisation de vos tâches quotidiennes.

Pour des informations détaillées sur les panneaux du tableau de bord, reportez-vous à *[Tableau de bord](#page-17-0)*.

### **Rapports**

Pour des informations détaillées sur les rapports, consultez la section *[Rapports](#page-435-0)*.

# <span id="page-35-0"></span>**Exigences**

Cette section explique comment gérer les exigences dans Silk Central .

Une exigence est une condition ou une compétence dont un utilisateur a besoin pour réaliser une tâche spécifique, qui doit être remplie par l'application testée (AUT).Associez vos exigences et vos tests afin de déterminer dans quelle mesure votre logiciel couvre les exigences spécifiées. Plusieurs tests peuvent couvrir une seule exigence et plusieurs exigences peuvent être couvertes par un seul test.L'intégration de fonctions externes de gestion des exigences vous permet de coordonner les fonctions de gestion des exigences de Silk Central avec celles d'autres outils avec lesquels vous travaillez déjà peut-être. L'espace **Exigences** vous permet de gérer et contrôler les exigences système durant la phase de développement. Vous pouvez créer, modifier et supprimer des exigences, associer des tests aux exigences, suivre les modifications apportées dans l'historique et générer des tests directement à partir des listes d'exigences.

# **Configuration des paramètres d'exigences et des intégrations**

Si vous prévoyez de gérer vos exigences dans Silk Central, vous pouvez configurer les propriétés d'exigence ainsi que les filtres et modifier les paramètres de notification. Si vous gérez vos exigences dans un autre système, vous pouvez l'intégrer avec Silk Central afin d'utiliser les fonctionnalités de gestion d'exigences de Silk Central, telles que la couverture des exigences et des tests.

# **Propriétés de l'exigence**

Les sections suivantes décrivent les deux types de propriétés d'exigence disponibles.

### **Page Propriétés d'Exigence**

### **Projet : <nom du projet>** > **Paramètres de Projet** > **Propriétés d'Exigence**

La page **Propriétés d'Exigence** répertorie les propriétés d'exigence personnalisées, ainsi que les propriétés calculées, pour le projet actif.

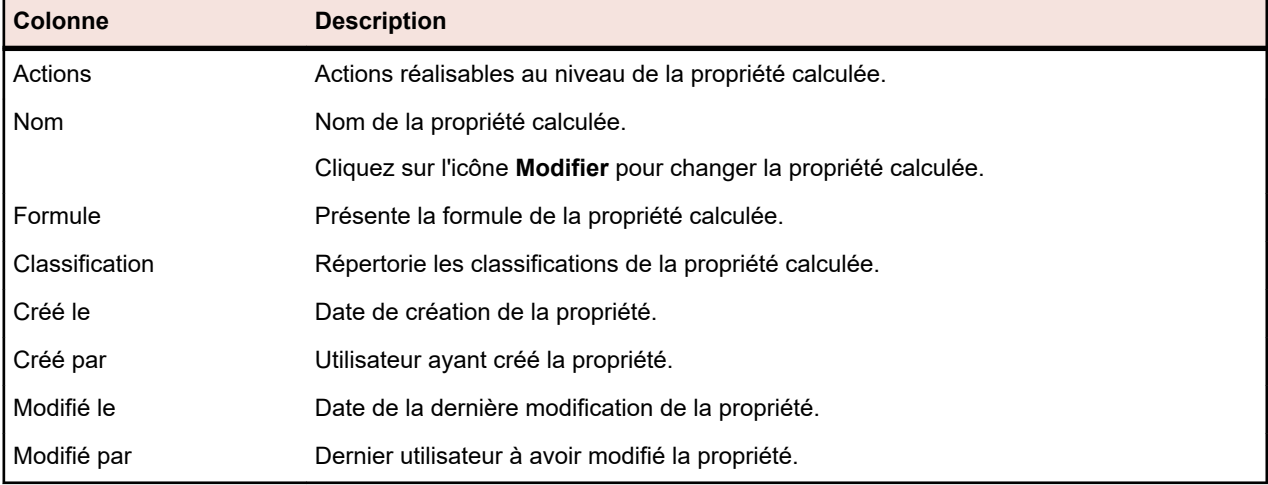

### **Propriétés calculées**
### **Propriétés personnalisées**

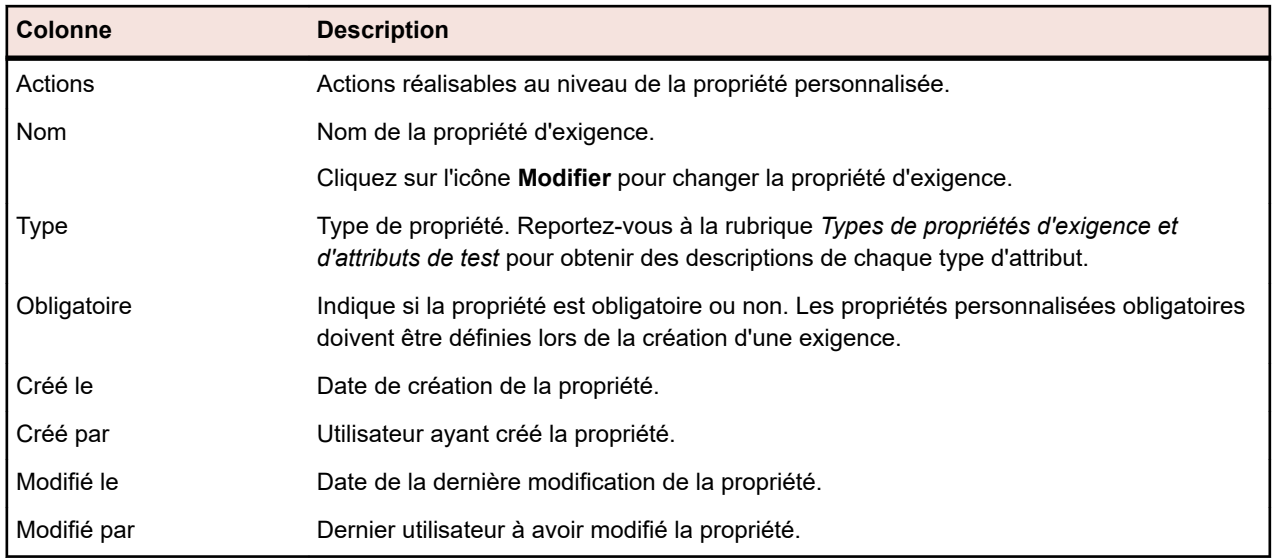

# **Propriétés calculées**

Les propriétés calculées servent à créer une valeur unique à partir d'une formule définie par l'utilisateur et dérivée des valeurs des propriétés internes ou personnalisées. Cette valeur est alors placée dans une plage avec libellé appelée *classification*. La propriété calculée doit permettre d'afficher le paramètre **Nom** de la classification dans les grilles. La valeur d'une propriété calculée est visible partout où les valeurs des propriétés personnalisées sont affichées (Vue Globale, par exemple). Vous pouvez aussi utiliser les propriétés calculées dans les filtres et les objectifs Qualité, de la même manière que les autres propriétés d'exigences internes ou personnalisées.

Chaque propriété calculée dispose d'une classification par défaut sans borne inférieure. Toutes les autres classifications doivent disposer d'une borne inférieure. La classification permet de définir un nom et une plage pour la valeur de la propriété calculée. C'est le nom de la classification qui s'affiche dans les grilles. Si une ou plusieurs valeurs de propriété utilisées dans la formule ne sont pas définies, ou si l'évaluation de cette dernière sur une exigence particulière échoue (par exemple, une division par zéro), les caractères -- apparaissent en tant que valeur de la propriété calculée.

Dans la formule d'une propriété calculée, vous pouvez utiliser une propriété interne ou personnalisée contenue dans un projet. Cette propriété interne ou personnalisée doit être de type Nombre, Texte ou Liste avec sélection unique. Vous pouvez utiliser les opérateurs suivants dans la formule :  $+ - * / ()$ 

**Restriction:** Vous pouvez utiliser jusqu'à cinq propriétés calculées par projet. Les propriétés calculées ne peuvent pas être utilisées dans le cadre d'autres propriétés calculées.

## **Création d'une propriété calculée**

Les propriétés calculées permettent de créer une propriété basée sur une plage de valeurs. Cette procédure vous guide au cours du processus de création d'une propriété calculée nommée Risque personnalisé et dotée de trois classifications : Basse, Moyenne et Haute. Nous allons utiliser la propriété interne **Risque** et une propriété personnalisée nommée **Impact** de type Nombre (celle-ci doit être créée au préalable).

- **1.** Cliquez sur **Exigences** > **Propriétés d'Exigence**.
- **2.** Cliquez sur **Nouvelle Propriété Calculée**.
- **3.** Dans le champ **Nom**, entrez Risque personnalisé.
- **4.** Dans le champ **Description**, entrez Propriété calculée utilisant Risque et Impact (B, M, H).
- **5.** Sélectionnez Impact commercial dans la liste **Insérer la propriété**.\${Business Impact} est ajouté au champ **Formule**.
- **6.** Sélectionnez \* dans la liste **Insérer l'opérateur**.\${Business Impact}\* est ajouté au champ **Formule**.
- **7.** Sélectionnez Risque commercial dans la liste **Insérer la propriété**.\${Business Impact}\*\${Business Risk} est ajouté au champ **Formule**.
- **8.** Dans la ligne par défaut de la grille **Classification**, renommez l'entrée Basse. Étant donné que toutes les propriétés calculées doivent inclure une classification par défaut sans borne inférieure, celle-ci sera utilisée.
- **9.** Cliquez sur **Ajouter une Classification**.Une nouvelle ligne est ajoutée à la grille **Classification**.

**10.**Nommez la classification Moyenne et ajoutez une **Borne Inférieure** de 10.

**11.**Cliquez sur **Ajouter une Classification**.Une nouvelle ligne est ajoutée à la grille **Classification**.

**12.**Nommez la classification Haute et ajoutez une **Borne Inférieure** de 20.

**13.**Cliquez sur **OK**.

Une propriété calculée est maintenant créée et possèdera la valeur Basse, Moyenne ou Haute lorsque les propriétés **Impact** et **Risque** sont définies pour une exigence.

### **Page Propriétés Calculées**

La page **Propriétés Calculées** permet d'ajouter ou de modifier une propriété calculée dans un projet. Pour accéder à cette page, cliquez sur **Exigences** > **Propriétés d'Exigence**, puis cliquez sur une propriété calculée existante ou sur **Nouvelle Propriété Calculée**.

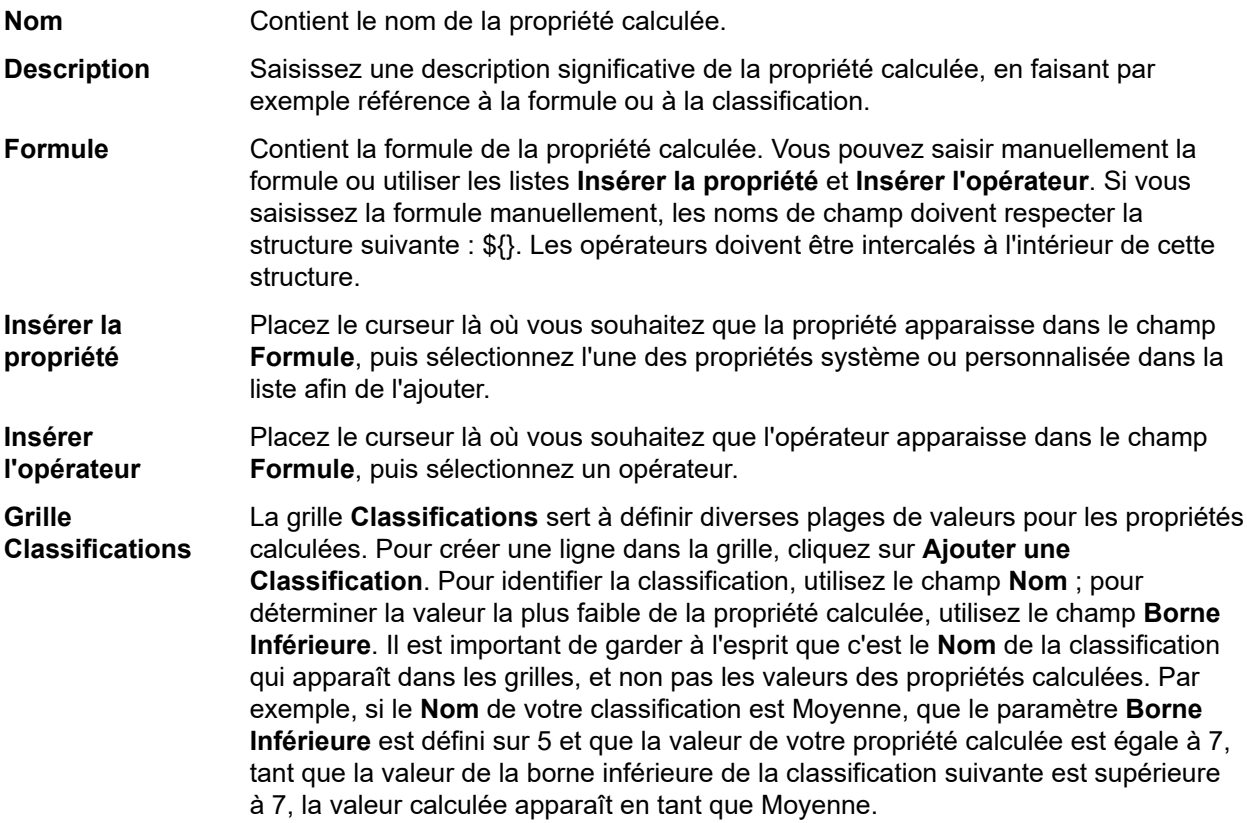

#### **Valeurs des propriétés internes**

Les valeurs de plusieurs propriétés internes peuvent être utilisées dans les formules pour les propriétés calculées. Les valeurs des propriétés prises en charge sont indiquées ci-dessous.

### **Risque**

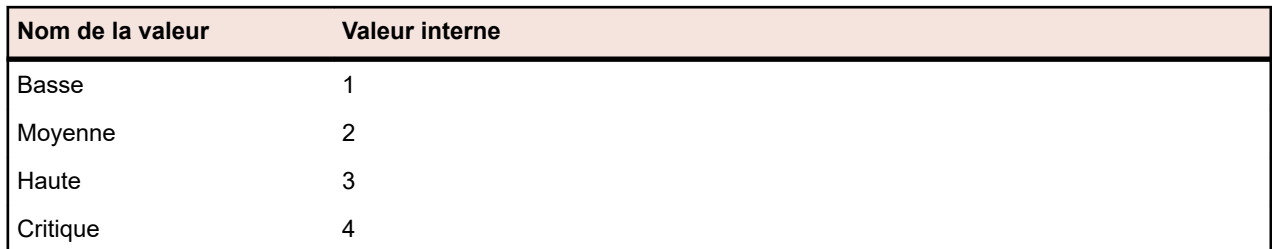

## **Priorité**

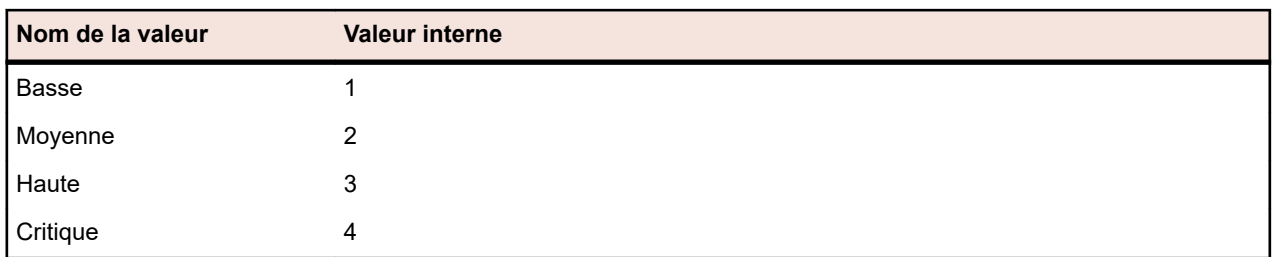

### **Vérifié**

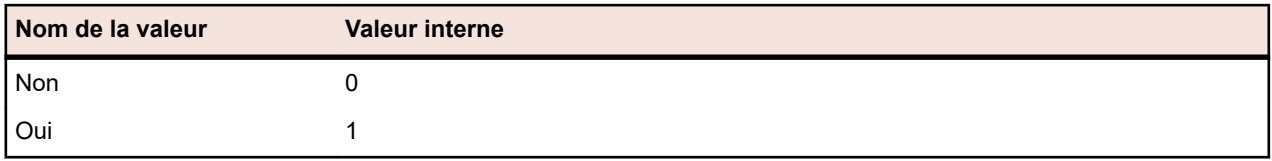

## **Propriétés d'exigence personnalisées**

Vous pouvez ajouter des champs de propriétés personnalisées pour toutes les exigences du projet sélectionné dans **Exigences** > **Propriétés d'Exigence**. Les propriétés personnalisées peuvent ensuite être modifiées, tout comme les propriétés par défaut, dans la boîte de dialogue **Modifier les Exigences**. Les propriétés personnalisées sont affichées dans **Exigences** > **Vue Détaillée** > **Propriétés**. Si la seule valeur d'une propriété est une URL, Silk Central l'affiche automatiquement sous forme d'un lien qui permet d'accéder directement à d'autres applications Web à partir de Silk Central .

## **Création d'une propriété d'exigence personnalisée**

Pour créer une propriété d'exigence personnalisée :

- **1.** Dans le menu, cliquez sur **Projet : <nom du projet>** > **Paramètres de Projet**.
- **2.** Cliquez sur l'onglet **Propriétés d'Exigence**.
- **3.** Cliquez sur **Nouvelle Propriété d'Exigence** afin d'afficher la boîte de dialogue **Nouvelle Propriété d'Exigence**.
- **4.** Saisissez un **Nom** pour le serveur et, éventuellement, une **Description**.
- **5.** Sélectionnez les données **Type** de la nouvelle propriété dans la liste **Type**. Reportez-vous à la rubrique *Types de propriétés d'exigence et d'attributs personnalisés* pour obtenir des descriptions sur chaque type d'attribut.
- **6.** (Facultatif) Cochez la case **Obligatoire**. Les propriétés personnalisées obligatoires doivent être définies lors de la création d'une exigence. Dans la boîte de dialogue **Nouvelle exigence**, les propriétés obligatoires qui ne sont pas encore définies s'affichent avec un fond orange et une bordure rouge.

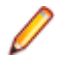

**Remarque:** Les exigences existantes ne sont pas concernées. Toutefois, lorsque vous modifiez des exigences existantes, les propriétés personnalisées obligatoires nouvellement créées doivent également être définies pour que l'exigence puisse être enregistrée.

**Remarque:** Les exigences enfants n'héritent pas des propriétés obligatoires. Si vous le souhaitez, vous pouvez définir ces propriétés de manière explicite pour les exigences enfants.

**7.** Cliquez sur **OK**.

Votre propriété personnalisée est disponible pour toutes les exigences du projet actif.

### **Types d'attributs et de propriétés d'exigence personnalisées**

Silk Central prend en charge les types de propriétés d'exigence personnalisées et d'attributs suivants :

- **Date** Le type **Date** accepte des valeurs de date.
- Liste Le type Liste accepte des listes à sélection unique ou multiple. Il est associé aux contrôles suivants :
	- **Nouvel élément** : permet de créer des entrées dans la liste. Cliquez pour afficher la boîte de dialogue **Nouvel élément**. Renseignez les champs **Nom** et **Poids numérique** pour l'élément de liste, puis cliquez sur **OK**.
		- **Remarque:** La valeur du champ **Poids numérique** est utilisée au cours du filtrage, lorsque les critères de filtre utilisent l'un des opérateurs suivants : **>**, **>=**, **<** ou **<=**. Lorsque les critères de filtre utilisent l'opérateur **=** ou **pas**, la valeur du champ **Nom** est utilisée pour les comparaisons.
	- **Ordre** : utilisez les champs de cette colonne pour trier vos attributs.
	- **Autoriser la sélection multiple** : cochez cette case pour permettre aux utilisateurs de sélectionner plusieurs valeurs dans la liste.
		- **Remarque:** Vous pouvez mettre à jour une liste à sélection unique pour la transformer en liste à sélection multiple. Toutefois, il n'est pas possible de modifier une liste à sélection multiple pour en faire une liste à sélection unique.
	- **Actions** : utilisez les icônes de cette ligne pour supprimer ou modifier un élément de la liste.
- **Liste globale** Le type **Liste globale** vous permet de réutiliser les éléments d'une **Liste de valeurs** gérée de manière centralisée. Une liste globale vous permet de gérer un ensemble d'éléments dans un même emplacement et de les utiliser dans plusieurs projets. Ces éléments peuvent être gérés (ajoutés, supprimés ou modifiés) sur la page de configuration **Liste de valeurs**. Toutes les modifications apportées sur la page de configuration **Liste de valeurs** ont un impact sur l'ensemble des attributs et des propriétés d'exigence personnalisées **Liste globale** associés dans tous les projets.
	- **Autoriser la sélection multiple** : cochez cette case pour permettre aux utilisateurs de sélectionner plusieurs éléments dans la liste.

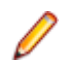

**Remarque:** Vous pouvez transformer une liste à sélection unique en liste à sélection multiple. Cependant, vous ne pouvez pas transformer une liste à sélection multiple en liste à sélection unique.

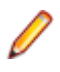

**Remarque:** Lorsque vous désactivez une valeur dans une **Liste de valeurs**, l'élément **Liste globale** correspondant reste à l'endroit où il est déjà utilisé, mais n'apparaît plus dans la liste des éléments disponibles dans les opérations **Modifier**.

Les valeurs d'une liste de valeurs peuvent être groupées d'après une autre liste de valeurs (le groupement est facultatif). Les attributs ou les propriétés personnalisées sont alors connectés les uns aux autres. Ils sont ajoutés, modifiés et supprimés de façon cohérente. Cela signifie que...

- Si vous ajoutez une valeur, vous devez également ajouter l'autre valeur.
- Si vous modifiez une valeur, vous devez également modifier l'autre valeur.

• Si vous modifiez une valeur, vous devez également supprimer l'autre valeur.

**Liste des utilisateurs** Le type **Liste des utilisateurs** prend en charge les listes d'utilisateurs à sélection unique ou multiple.

**Nombre** Le type **Nombre** prend en charge les valeurs numériques décimales ou entières. Il comporte les champs suivants :

- **Valeur minimale** : correspond à la plus petite valeur pouvant être saisie dans le champ.
- **Valeur maximale** : correspond à la plus grande valeur pouvant être saisie dans le champ.
- **Nombre de décimales** : permet de définir le nombre de valeurs pouvant être ajoutées après la virgule. Sélectionnez 0 pour une valeur entière ou 1, 2, 3 ou 4 pour une valeur décimale.

**Remarque:** Les attributs et les propriétés d'exigence personnalisées affichent leur valeur actuelle si leur définition est modifiée (par exemple, dans le cas d'une modification du champ **Valeur minimale** ou **Valeur maximale**). Pour appliquer la nouvelle définition, ouvrez l'actif et enregistrez-le.

- **Texte** Le type **Texte** prend en charge toutes les valeurs alphanumériques. Il comporte les champs suivants :
	- **Longueur maximale** : correspond au nombre maximal de caractères pouvant être saisis dans le champ. Saisissez 0 ou laissez ce champ vide pour spécifier une longueur illimitée (pour les propriétés d'exigence uniquement).

### **Modification de propriétés d'exigences personnalisées**

Pour modifier une propriété d'exigence personnalisée créée précédemment :

- **1.** Dans le menu, cliquez sur **Projet : <nom du projet>** > **Paramètres de Projet**.
- **2.** Cliquez sur l'onglet **Propriétés d'Exigence**.
- **3.** Cliquez sur le nom de la propriété que vous souhaitez modifier. La boîte de dialogue **Modifier la Propriété d'Exigence** s'affiche.
- **4.** Modifiez le nom de la propriété dans le champ **Nom**.

Lorsque la propriété est disponible, son nom est affiché dans les listes, ce qui permet d'afficher des filtres et d'appliquer des exigences. Les propriétés peuvent être utilisées dans les filtres globaux pour filtrer par propriété d'exigence et les appliquer à des exigences.

- **5.** Modifiez la **Description** de la propriété.
- **6.** Reportez-vous à la rubrique *Types de propriétés d'exigence et d'attributs personnalisés* pour obtenir des descriptions sur chaque type de propriété d'exigence. Différentes options de modification sont disponibles, en fonction du type de données de propriété.
- **7.** (Facultatif) Cochez la case **Obligatoire**. Les propriétés personnalisées obligatoires doivent être définies lors de la création d'une exigence. Dans la boîte de dialogue **Nouvelle exigence**, les propriétés obligatoires qui ne sont pas encore définies s'affichent avec un fond orange et une bordure rouge.

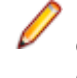

**Remarque:** Les exigences existantes ne sont pas concernées. Toutefois, lorsque vous modifiez des exigences existantes, les propriétés personnalisées obligatoires nouvellement créées doivent également être définies pour que l'exigence puisse être enregistrée.

**Remarque:** Les exigences enfants n'héritent pas des propriétés obligatoires. Si vous le souhaitez, vous pouvez définir ces propriétés de manière explicite pour les exigences enfants.

**8.** Cliquez sur **OK** pour enregistrer vos modifications.

### **Suppression de propriétés d'exigences personnalisées**

Pour supprimer une propriété d'exigence personnalisée créée précédemment :

- **1.** Dans le menu, cliquez sur **Projet : <nom du projet>** > **Paramètres de Projet**.
- **2.** Cliquez sur l'onglet **Propriétés d'Exigence**.
- **3.** Cliquez sur  $\times$ . Une boîte de dialogue de confirmation s'affiche.
- **4.** Cliquez sur **Oui** pour confirmer la suppression.

# **Intégration d'outils de gestion des exigences**

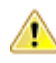

**Important:** Avant la mise à jour de Silk Central 15.0 ou antérieur à la version actuelle, effectuez un processus **Synchroniser tout** pour synchroniser toutes vos exigences avec vos outils intégrés de gestion des exigences.

L'intégration de fonctions externes de gestion des exigences vous permet de coordonner les fonctions de gestion des exigences de Silk Central avec celles d'autres outils avec lesquels vous travaillez déjà peutêtre. Cette intégration est configurée sur la page **Gestion des Exigences**, accessible via **Projet : <nom du projet>** > **Paramètres de Projet**.

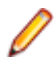

**Remarque:** Vous pouvez activer la création, la modification et la suppression d'exigences dans Silk Central , plutôt que seulement par le biais des modifications effectuées avec l'outil intégré. Vous pouvez autoriser des modifications directement dans l'interface utilisateur de Test Manager et/ou par l'intermédiaire des services Web de Silk Central en cochant respectivement les cases **Autoriser la création, la modification et la suppression d'exigences...**.

Silk Central prend en charge l'intégration avec des systèmes externes de gestion des exigences (RMS) via son interface ouverte. Par la création d'un plug-in et son intégration dans Silk Central, il est possible d'intégrer tout RMS. Reportez-vous à l'*Aide de l'API Silk Central* pour en savoir plus sur les interfaces qui permettent l'intégration adéquate de RMS externes.

## **Synchronisation des exigences**

Activer la synchronisation des exigences entre Silk Central et un RMS externe permet à Silk Central de recevoir les modifications apportées dans le RMS externe à chaque exécution d'une synchronisation. Si l'intégration des RMS externes est activée pour un projet, le système principal de gestion des exigences est automatiquement le système externe. Cela signifie que la synchronisation s'effectue toujours depuis l'outil RMS externe vers Silk Central. Les exigences ne peuvent plus être modifiées dans Silk Central.

La fonctionnalité de mappage des propriétés permet de mapper des champs de propriétés entre Silk Central et les outils externes de gestion des exigences. Par exemple, un champ personnalisé dans Silk Central (nommé User) peut être l'équivalent à un champ de propriété dans Caliber (nommé Field\_2). La fonction de mappage des propriétés permet de garantir que les modifications apportées aux champs de propriétés des exigences sont correctement actualisées entre les différents projets. Si vous n'utilisez pas la fonction de mappage des propriétés, seuls le nom et la description des exigences sont mappés. Pour plus d'informations, reportez-vous à la rubrique *Modification du mappage des propriétés*.

Les exigences peuvent être synchronisées de différentes façons :

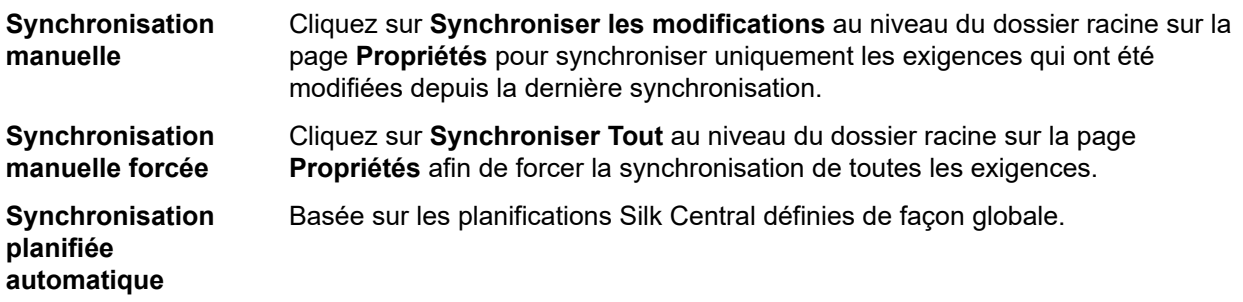

#### **Synchronisation en ligne automatique**

Les modifications apportées aux exigences sont automatiquement propagées entre les différents outils. Cette option est disponible uniquement pour Caliber. Elle nécessite l'installation du client Caliber sur le serveur d'application, ainsi que l'activation de MPX sur le serveur Caliber (pour plus d'informations sur l'activation de MPX, reportez-vous au Guide d'installation de Caliber). Pour activer la synchronisation automatique entre Caliber et Silk Central, ajoutez le fichier ss.jar au serveur d'applications, dans le dossier Program Files\Silk\Silk Central <version>\lib, puis redémarrez le serveur d'applications. Pour récupérer le fichier, contactez le service client. Les données des exigences sont automatiquement mises à jour dans Silk Central lorsque des modifications sont apportées dans Caliber. De plus, les traces dans Caliber sont mises à jour lorsque des modifications sont apportées aux assignations de test dans Silk Central. Ce type de synchronisation en ligne est uniquement disponible lorsque des projets sont configurés avec le lotissement en cours.

La synchronisation automatique des exigences entre Silk Central et les outils de gestion des exigences externes peut être configurée pour avoir lieu selon des planifications globales. Pour plus de détails sur la configuration de planifications globales, reportez-vous aux rubriques *Administration* de cette Aide.

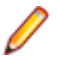

**Remarque:** Les boutons **Ouvrir Caliber** permettent d'exécuter un programme enregistré en tant que programme par défaut pour l'ouverture des fichiers possédant l'extension .crm. Sur certains ordinateurs, il peut s'agir du visualiseur d'exigences plutôt que de Caliber. Ce comportement peut être changé par votre administrateur. Le programme client s'appelle caliberrm.exe. Lorsqu'il est correctement configuré, ce programme s'ouvre sur l'exigence sélectionnée dans Silk Central.

L'icône de liaison située sur le nœud du projet de l'arborescence **Exigences** indique l'état de l'intégration de la gestion des exigences pour le projet :

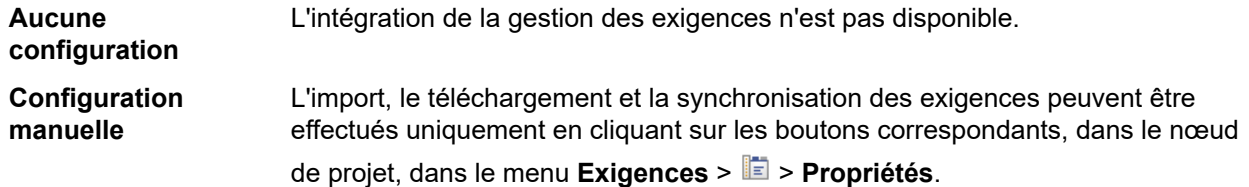

Au niveau du projet, la page **Propriétés** inclut les propriétés suivantes :

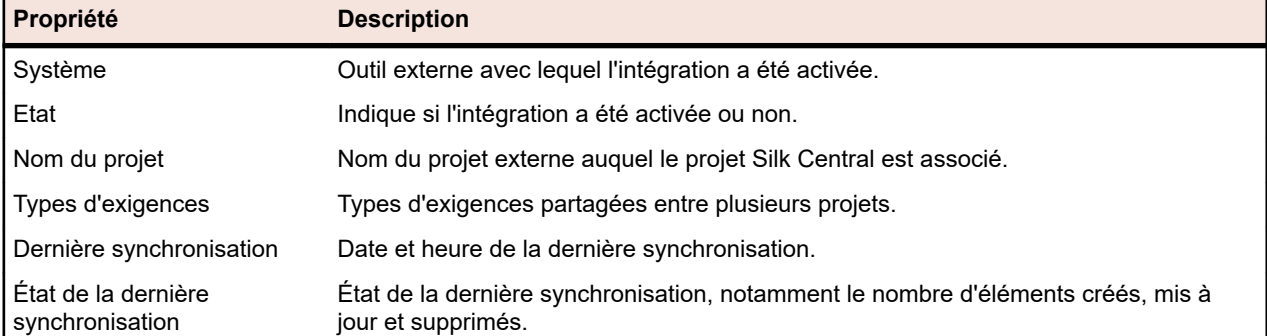

**Remarque:** Lorsque l'intégration entre Caliber et Silk Central a été activée avec synchronisation en ligne automatique, le nœud de projet affiche l'état actuel du module d'écoute des modifications apportées aux exigences en ligne. Les trois statuts possibles pour les projets de ce type sont : Connecté (synchronisé), Reconnecté (synchronisation recommandée), et Déconnecté.

#### **Synchronisation des exigences entre différents outils**

**Remarque:** Utilisez la fonction de mappage des propriétés afin de mapper les champs de propriété. Si vous n'utilisez pas la fonction de mappage des propriétés, seuls le nom et la description des

exigences sont mappés. Pour plus d'informations, reportez-vous à la rubrique *Modification du mappage des propriétés*.

Pour synchroniser les exigences entre Silk Central et un outil de gestion des exigences configuré de façon externe :

- **1.** Dans le menu, cliquez sur **Exigences** > **Vue Détaillée**.
- **2.** Sélectionnez le nœud Projet dans l'arborescence **Exigences**.
- **3.** Cliquez sur l'onglet **Propriétés**.La page **Propriétés** affiche les propriétés de l'élément de l'arborescence sélectionné.
- **4.** Cliquez sur **Synchroniser les modifications**.
- **5.** Cliquez sur **Oui** dans la boîte de dialogue de confirmation **Synchroniser les Exigences** afin de commencer la synchronisation. Une boîte de dialogue s'ouvre à la fin de la synchronisation et affiche les statistiques de celle-ci, notamment le nombre d'exigences créées, mises à jour et supprimées.
- **6.** Cliquez sur **OK** pour terminer la synchronisation. Toutes les mises à jour apportées aux exigences mappées dans votre outil de gestion des exigences configuré de façon externe sont désormais reflétées dans l'arborescence **Exigences**.

### **Synchronisation des exigences en fonction des planifications**

Vous pouvez définir des planifications globales afin de synchroniser automatiquement les exigences entre Silk Central et un outil de gestion des exigences configuré de façon externe. Pour activer la synchronisation automatique entre Caliber et Silk Central, ajoutez le fichier ss.jar au serveur d'application dans le dossier Programmes\Silk\Silk Central <version>\lib, puis redémarrez le serveur d'application. Pour récupérer le fichier, contactez le service client.

Pour synchroniser les exigences en fonction de planifications définies de façon globale :

- **1.** Dans le menu, cliquez sur **Projet : <nom du projet>** > **Paramètres de Projet**.
- **2.** Cliquez sur l'onglet **Gestion des Exigences**.
- **3.** Cliquez sur **Modifier les planifications**. La boîte de dialogue **Modifier les planifications** s'affiche.
- **4.** Sélectionnez une planification globale prédéfinie dans la liste **Synchroniser les modifications** pour définir le moment auquel synchroniser les modifications du système externe avec Silk Central.
- **5.** Sélectionnez une planification globale prédéfinie dans la liste **Synchroniser tout** pour définir le moment auquel synchroniser toutes les exigences du système externe avec Silk Central.
- **6.** Cliquez sur **OK**.

Pour plus d'informations sur la création de planifications globales, reportez-vous à la rubrique *[Ajout de](#page-561-0) [planifications globales](#page-561-0)*.

#### **Définition d'une notification par courriel pour les événements de synchronisation automatique**

Vous pouvez définir une notification par courriel afin d'alerter les utilisateurs lorsque des erreurs se produisent au cours de la synchronisation automatisée des exigences entre Silk Central et les outils de gestion des exigences externes. Tous les destinataires de la notification reçoivent des copies des fichiers journaux de synchronisation.

Pour définir une notification par courriel pour les événements de synchronisation automatique :

- **1.** Dans le menu, cliquez sur **Projet : <nom du projet>** > **Paramètres de Projet**.
- **2.** Cliquez sur l'onglet **Gestion des Exigences**.
- **3.** Cliquez sur **Modifier la notification**.La boîte de dialogue **Modifier la notification** s'affiche.
- **4.** Cochez la case **Activer la notification**.
- **5.** Sélectionnez un nom d'utilisateur dans la zone de liste **Nom d'utilisateur**.
- **6.** Si nécessaire, ajoutez des adresses électroniques supplémentaires pour les autres destinataires dans la zone de texte **Autres adresses électroniques**. Utilisez des points-virgules pour séparer plusieurs adresses électroniques.
- **7.** Cliquez sur **OK**.

## **Intégration de Atlassian Jira Software**

Silk Central offre une fonctionnalité d'intégration des exigences avec Atlassian Jira Software, qui est basée sur le système de suivi des projets et des incidents Jira. Tous les types d'incident (type d'objet générique dans Jira) peuvent être synchronisés. Étant donné que Atlassian Jira Software permet de créer des types d'incident personnalisés, vous pouvez, dans Silk Central, spécifier une liste de types d'incident Atlassian Jira Software à synchroniser, par exemple Anomalie ou Amélioration.

Les versions Atlassian Jira Software actuellement prises en charge pour l'intégration avec Silk Central sont les suivantes :

- Atlassian Jira Software 8
- Atlassian Jira Software Cloud

Restrictions : La synchronisation des exigences Jira n'est prise en charge que pour les exigences du projet Jira configuré. Si les exigences sont liées à des exigences (epics) localisées dans un autre projet Jira, la synchronisation ne fonctionnera pas.

### **Activation de l'intégration avec Atlassian Jira Software**

Pour activer l'intégration avec Atlassian Jira Software :

- **1.** Dans le menu, cliquez sur **Projets** > **Liste des Projets**.
- **2.** Sélectionnez le projet avec lequel vous voulez établir l'intégration.
- **3.** Dans le menu, cliquez sur **Projet : <nom du projet>** > **Paramètres de Projet**.
- **4.** Cliquez sur l'onglet **Gestion des Exigences**.
- **5.** Cliquez sur **Nouvelle intégration**.
	- **Remarque:** Vous pouvez activer la création, la modification et la suppression d'exigences dans Silk Central , plutôt que seulement par le biais des modifications effectuées avec l'outil intégré. Vous pouvez autoriser des modifications directement dans l'interface utilisateur de Test Manager et/ou par l'intermédiaire des services Web de Silk Central en cochant respectivement les cases **Autoriser la création, la modification et la suppression d'exigences...**.

La boîte de dialogue **Nouvelle intégration** s'affiche.

- **6.** Sélectionnez **Atlassian Jira Software** dans la liste, puis cliquez sur **Suivant**. La boîte de dialogue **Modifier la configuration** s'affiche.
- **7.** Saisissez un **Nom** pour le nouveau profil.

Il s'agit du nom affiché dans les listes dans lesquelles les profils peuvent être sélectionnés.

- **8.** Saisissez l'**URL** de votre serveur Atlassian Jira Software.
- **9.** Saisissez un **Nom d'utilisateur** et un **Mot de passe** valides. Le nom d'utilisateur doit être un nom de profil utilisateur Jira valide.

Ces données d'authentification sont utilisées pour l'accès à votre système de suivi des incidents Jira.

**Important:** Utilisez les données d'authentification d'un compte Jira avec les autorisations suffisantes, car l'absence d'autorisations dans Jira peut générer des incohérences lorsque le plugin tente d'ajouter ou de mettre à jour des incidents via ce compte. Le compte Jira nécessite les autorisations suivantes pour chaque projet utilisé dans Silk Central :

- Parcourir les projets
- Créer des incidents
- Utilisateur assignable
- Modifier Reporter
- En outre, le compte Jira doit être en mesure d'accéder (se connecter à) votre application Jira.

Utilisez les informations d'identification suivantes pour l'intégration avec le cloud Jira :

- **Nom d'utilisateur** : Nom du profil utilisateur Jira.
- **Mot de passe** : Jeton d'API Jira. Pour plus d'informations sur la génération du jeton d'API, reportezvous à la documentation de Jira.

Utilisez les informations d'identification suivantes pour l'intégration avec une instance Jira sur site :

- **Nom d'utilisateur** : Nom du profil utilisateur Jira.
- **Mot de passe** : Mot de passe Jira.
- **10.**Dans le champ **Types d'incidents**, spécifiez les types d'incidents que vous souhaitez synchroniser, séparés par des points-virgules (;).

Tous les types d'incident (type d'objet générique dans Jira) peuvent être synchronisés. Étant donné que Atlassian Jira Software permet de créer des types d'incident personnalisés, vous pouvez, dans Silk Central, spécifier une liste de types d'incident Atlassian Jira Software à synchroniser, par exemple Anomalie ou Amélioration.

**11.***Facultatif :* Pour limiter la quantité d'exigences en cours de synchronisation, vous pouvez utiliser le champ **JQL personnalisé** pour préfiltrer les exigences avant leur synchronisation. Créez une requête à l'aide de Jira Query Language (JQL) au sein de votre système Jira, puis copiez-collez la chaîne dans le champ **JQL personnalisé**. Pour plus d'informations sur JQL, consultez la *[Documentation de recherche](https://confluence.atlassian.com/jira/advanced-searching-179442050.html) [avancée](https://confluence.atlassian.com/jira/advanced-searching-179442050.html)* d'Atlassian.

## **Astuce:**

- N'incluez pas d'instructions ORDER BY dans votre requête JQL.
- La chaîne JQL ne doit pas dépasser 2 000 caractères.
- La requête JQL est utilisée en plus de votre projet configuré et des types d'incident, elle ne remplace pas ces paramètres.
- **12.**Cliquez sur **Tester la Connexion** afin de vérifier l'exactitude des données d'authentification de l'hôte et de l'utilisateur que vous avez indiquées.

Un message de **réussite de la connexion** s'affiche si les paramètres sont corrects. Cliquez sur **OK** pour poursuivre.

**Remarque:** Consultez votre administrateur système si vous ne parvenez pas à établir de connexion.

- **13.**Cliquez sur **Charger**. La liste **Projet** affiche tous les projets disponibles dans Jira pour lesquels vous disposez d'autorisations.
- **14.**Dans la liste **Projet**, sélectionnez le projet externe auquel le projet Silk Central doit être intégré.

**15.**Cliquez sur **OK** pour enregistrer vos paramètres.

#### **Mappages de propriétés Atlassian Jira Software**

Les propriétés suivantes incluent un mappage par défaut entre Jira et Silk Central :

- Les User Stories qui se trouvent dans le Backlog Jira sont reflétées dans Silk Central via la définition de la valeur de la propriété Sprint sur Backlog. Cela vous permet de les retrouver facilement en créant un filtre.
- Les valeurs Priorité par défaut des User Stories Jira sont mappées à la propriété Priorité de Silk Central. Vous pouvez personnaliser ce mappage si vous n'utilisez pas les valeurs Priorité par défaut de Jira.

## **Affichage des Backlog Stories Jira dans Silk Central**

**1.** Dans le menu, cliquez sur **Exigences** > **Vue détaillée**.

- **2.** Créez un nouveau filtre avec les critères suivants :
	- **Critères de sélection** : Attributs personnalisés externes
	- **Propriété** : Sprint
	- **Valeur** : Backlog
- **3.** Cliquez sur **Appliquer** pour appliquer immédiatement le filtre ou sur **Appliquer et enregistrer** si vous souhaitez pouvoir réutiliser le filtre par la suite.

## **Mappage des valeurs Priorité de Jira à la propriété Priorité de Silk Central**

Les valeurs Priorité par défaut des User Stories Jira sont mappées à la propriété Priorité de Silk Central comme suit :

- Blocker=SC\_Priority\_Critical
- Critical=SC\_Priority\_High
- Major=SC\_Priority\_Medium
- Minor=SC Priority Low
- Trivial=SC Priority Low

Si vous n'utilisez pas les valeurs Priorité par défaut de Jira, ou si vous souhaitez personnaliser le mappage, votre administrateur Silk Central doit personnaliser les paramètres comme suit :

- **1.** Arrêtez le serveur d'application.
- **2.** Ouvrez le fichier propertyMappings.properties à l'aide d'un éditeur de texte. Ce fichier se trouve sur le serveur d'application, dans le fichier du plug-in Jira nommé JIRAAgile.zip sous le dossier plugins.
- **3.** Recherchez la ligne SC Priority=Priority, sous laquelle vous pouvez personnaliser le mappage des valeurs Priorité de Jira à la propriété Priorité de Silk Central.

**Remarque:** Les valeurs Priorité de Silk Central doivent posséder le préfixe SC\_Priority\_.

- **4.** Enregistrez et fermez le fichier.
- **5.** Redémarrez le serveur d'application.

## **Intégration de CA Agile Central**

L'intégration de l'outil de gestion de projets CA Agile Central permet de définir des User Stories que vous pouvez ensuite utiliser en tant qu'exigences dans Silk Central. Vous pouvez alors créer des tests dans Silk Central pour couvrir ces exigences. Pour mettre à jour les tests que vous avez créés en tenant compte des modifications apportées aux User Stories correspondants dans CA Agile Central, synchronisez les exigences.

Les propriétés de User Story suivantes sont toujours synchronisées à partir du service REST de CA Agile Central. Les champs personnalisés sont également synchronisés s'ils sont spécifiés dans la configuration de l'intégration. Vous pouvez utiliser ces propriétés pour filtrer et catégoriser les User Stories :

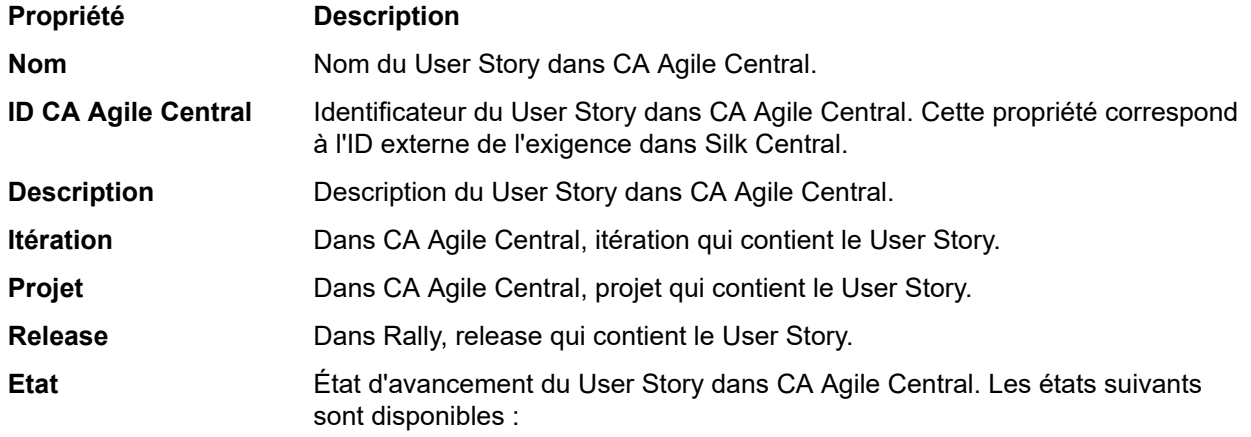

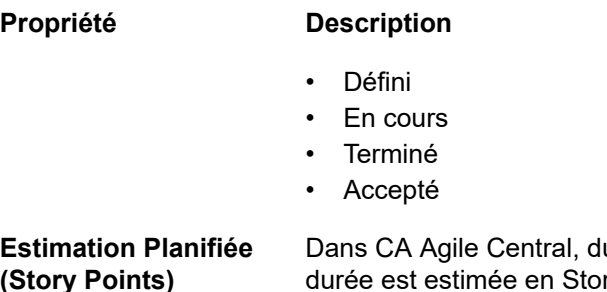

**Estimation Planifiée (Story Points)** urée estimée d'achèvement du User Story. Cette rv Points.

### **Activation de l'intégration avec CA Agile Central**

Pour activer l'intégration avec CA Agile Central :

- **1.** Dans le menu, cliquez sur **Projets** > **Liste des Projets**.
- **2.** Sélectionnez le projet avec lequel vous voulez établir l'intégration.
- **3.** Dans le menu, cliquez sur **Projet : <nom du projet>** > **Paramètres de Projet**.
- **4.** Cliquez sur l'onglet **Gestion des Exigences**.
- **5.** Cliquez sur **Nouvelle intégration**.

**Remarque:** Vous pouvez activer la création, la modification et la suppression d'exigences dans Silk Central , plutôt que seulement par le biais des modifications effectuées avec l'outil intégré. Vous pouvez autoriser des modifications directement dans l'interface utilisateur de Test Manager et/ou par l'intermédiaire des services Web de Silk Central en cochant respectivement les cases **Autoriser la création, la modification et la suppression d'exigences...**.

La boîte de dialogue **Nouvelle intégration** s'affiche.

- **6.** Sélectionnez **CA Agile Central** dans la liste, puis cliquez sur **Suivant**.La boîte de dialogue **Modifier la configuration** s'affiche.
- **7.** Saisissez un **Nom** pour le nouveau profil.

Il s'agit du nom affiché dans les listes dans lesquelles les profils peuvent être sélectionnés.

- **8.** Entrez l'**URL**.
- **9.** Entrez les données d'authentification **Nom d'utilisateur** et **Mot de passe** pour CA Agile Central ou entrez une **clé API** valide. Vous pouvez utiliser une clé API pour accéder à vos données d'abonnement CA Agile Central sans utiliser votre nom d'utilisateur ou votre mot de passe. Pour plus d'informations sur les clés API CA Agile Central, reportez-vous à la page Application Manager *[CA Agile Central](https://help.rallydev.com/rally-application-manager)*.
- **10.***Facultatif :* si l'accès direct à Internet est restreint et que le service REST de CA Agile Central se trouve sur une machine en dehors du périmètre du réseau interne, utilisez les champs **Hôte du proxy** et **Port du proxy** afin de spécifier un proxy via lequel Silk Central peut se connecter à CA Agile Central.

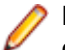

**Remarque:** Pour vous connecter à CA Agile Central à l'aide d'un proxy, vous devez renseigner les deux champs **Hôte du proxy** et **Port du proxy**.

- **11.***Facultatif :* si vous voulez synchroniser les champs personnalisés, entrez leur nom dans le champ **Champs Personnalisés** en les séparant par une virgule. Vous devez utiliser les noms de champ internes, et non les noms affichés.
- **12.**Cliquez sur **Tester la Connexion** afin de vérifier l'exactitude des données d'authentification de l'hôte et de l'utilisateur que vous avez indiquées.

Un message de **réussite de la connexion** s'affiche si les paramètres sont corrects. Cliquez sur **OK** pour poursuivre.

**Remarque:** Consultez votre administrateur système si vous ne parvenez pas à établir de connexion.

**13.**Cliquez sur **OK**.

**14.**Cliquez sur **Charger**.La zone de liste **Projet** affiche tous les projets de tous les espaces de travail de CA Agile Central pour lesquels vous possédez des autorisations.

- **15.**Dans la zone de liste **Projet**, sélectionnez le projet externe auquel le projet Silk Central doit être intégré.
- **16.**Cliquez sur **OK** pour enregistrer vos paramètres.

## **Intégration de Caliber**

Cette section décrit le mode d'intégration de Caliber dans Silk Central.

La configuration de l'intégration avec Caliber nécessite la définition de données d'authentification Caliber. Dès lors que les exigences sont synchronisées entre Silk Central et Caliber, ces données d'authentification permettent de se connecter à Caliber et, ainsi, de récupérer une licence .Caliber La licence est libérée dès la fin de la procédure de synchronisation. Nous recommandons la création d'un utilisateur Caliber dédié pour les synchronisations, qui sera utilisé par toutes les intégrations d'exigences Silk Central avec Caliber. De cette manière, vous pouvez vous assurer qu'une seule licence Caliber est utilisée lors de la procédure de synchronisation.

Les versions Caliber actuellement prises en charge pour l'intégration avec Silk Central sont les suivantes :

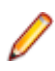

**Remarque:** Les attributs Caliber **Liste d'utilisateurs à sélection multiple** et **Liste de groupes à sélection multiple** définis par l'utilisateur doivent être mis en correspondance avec le type d'attribut de texte Silk Central et non pas le type de liste.

### **Activation de l'intégration avec Caliber**

Pour activer l'intégration avec Caliber :

- **1.** Dans le menu, cliquez sur **Projets** > **Liste des Projets**.
- **2.** Sélectionnez le projet avec lequel vous voulez établir l'intégration.
- **3.** Dans le menu, cliquez sur **Projet : <nom du projet>** > **Paramètres de Projet**.
- **4.** Cliquez sur l'onglet **Gestion des Exigences**.
- **5.** Cliquez sur **Nouvelle intégration**.

**Remarque:** Vous pouvez activer la création, la modification et la suppression d'exigences dans Silk Central , plutôt que seulement par le biais des modifications effectuées avec l'outil intégré. Vous pouvez autoriser des modifications directement dans l'interface utilisateur de Test Manager et/ou par l'intermédiaire des services Web de Silk Central en cochant respectivement les cases **Autoriser la création, la modification et la suppression d'exigences...**.

La boîte de dialogue **Nouvelle intégration** s'affiche.

- **6.** Sélectionnez **Caliber** dans la liste, puis cliquez sur **Suivant**.La boîte de dialogue **Modifier la configuration** s'affiche.
- **7.** Saisissez un **Nom** pour le nouveau profil.

Il s'agit du nom affiché dans les listes dans lesquelles les profils peuvent être sélectionnés.

- **8.** Entrez le **Nom d'hôte** de la machine sur laquelle le serveur externe est installé.
- **9.** Entrez les données d'authentification **Nom d'utilisateur** et **Mot de passe** pour le serveur de gestion des exigences.
- **10.**Cliquez sur **Tester la Connexion** afin de vérifier l'exactitude des données d'authentification de l'hôte et de l'utilisateur que vous avez indiquées.

Un message de **réussite de la connexion** s'affiche si les paramètres sont corrects. Cliquez sur **OK** pour poursuivre.

**Remarque:** Consultez votre administrateur système si vous ne parvenez pas à établir de connexion.

**11.**Cliquez sur **OK**.

**12.**Dans la zone de liste **Projet**, sélectionnez le projet externe auquel le projet Silk Central doit être intégré. Les types d'exigences disponibles avec le projet sélectionné sont automatiquement renseignés dans le champ **Types d'exigences**. Les lotissements disponibles avec le projet sélectionné sont automatiquement renseignés dans le champ **Lotissement**.

**13.**Sélectionnez un **Lotissement** depuis le projet externe devant être intégré au projet Silk Central.

Vos sélections sont affichées dans la boîte de dialogue **Modifier la configuration**.

- **14.**Cliquez sur **OK**.
- **15.**Sélectionnez un ou plusieurs types d'exigences à partir du projet externe devant être intégré au projet Silk Central.
	- Utilisez la combinaison **Ctrl + clic** pour sélectionner plusieurs types d'exigences.
- **16.**Cliquez sur **OK** pour enregistrer vos paramètres.

### **Prise en charge des lotissements pour l'intégration Caliber**

Vous pouvez sélectionner le lotissement en cours ou des lotissements existants définis par l'utilisateur pour l'intégration Caliber. Vous ne pouvez pas importer les exigences loties modifiées dans Silk Central. Les exigences qui ne proviennent pas du lotissement en cours peuvent uniquement être modifiées dans Caliber si la version de l'exigence utilisée pour le lotissement est modifiée. Ces modifications sont mises à jour uniquement dans les exigences de Silk Central lorsqu'une synchronisation manuelle ou planifiée est effectuée.

Vous pouvez modifier un lotissement après l'avoir importé dansSilk Central. Vous pouvez transformer le lotissement configuré en un autre lotissement défini par l'utilisateur ou en lotissement en cours. Après une modification de ce type, la prochaine synchronisation du lotissement (manuelle ou planifiée) permettra de mettre à jour le projet Silk Central, puis de mettre à jour, de créer ou de supprimer des exigences selon les besoins. Lorsqu'un lotissement est modifié, un message s'affiche pour signaler que les changements prendront effet après la prochaine synchronisation.

### **Gestion des assignations de tests dans Caliber**

Les tests assignés sont affichés, gérés et créés sous la forme de traces (« Tracer vers ») d'exigences synchronisées dans Caliber.

La Traçabilité Externe de Silk Central doit être activée pour un projet Caliber dans l'Administrateur Caliber et le serveur de présentation Silk Central doit être configuré. Cliquez sur **Modifier** pour la Traçabilité Externe Silk Central pour le projet correct dans l'Administrateur Caliber.

Lorsqu'un projet est synchronisé avec un projet Silk Central, les tests assignés des exigences Silk Central synchronisées seront affichés sous la forme de traces (« Tracer vers ») de l'exigence Caliber. Si vous modifiez ces assignations dans Silk Central, les modifications sont immédiatement répercutées dans Caliber.

## **Copie de projets intégrés à Caliber**

Pour gérer des lotissements Caliber lors de la copie de projets Silk Central :

- **1.** Dans le menu, cliquez sur **Projet : <nom du projet>** > **Paramètres de Projet**.
- **2.** Cliquez sur l'onglet **Gestion des Exigences**.
- **3.** Assurez-vous que le lotissement que vous souhaitez enregistrer est sélectionné.
	- **Remarque:** En cas de modification d'un lotissement, vous devez effectuer une synchronisation afin de mettre à jour les exigences du projet avec les modifications apportées au lotissement, et ce avant de pouvoir copier un projet Silk Central associé. La configuration de l'intégration est uniquement copiée si vous sélectionnez un lotissement autre que celui en cours d'utilisation. Si vous sélectionnez le lotissement courant, vous devez indiquer si vous souhaitez conserver la configuration de l'intégration dans le projet d'origine ou la déplacer vers le projet copié.
- **4.** Si le lotissement que vous souhaitez enregistrer n'est pas sélectionné, cliquez sur **Modifier la Configuration**.La boîte de dialogue **Modifier la Configuration** s'affiche.
- **5.** Cliquez sur **Parcourir** en regard de la zone de texte **Nom de Projet**.La boîte de dialogue **Parcourir les Projets** s'affiche.
- **6.** Sélectionnez le lotissement que vous souhaitez enregistrer, puis confirmez votre sélection.
- **7.** Dans le menu, cliquez sur **Projets** > **Liste des projets**. La page **Projets** qui s'affiche répertorie tous les projets et lotissements de projet existants.
- 8. Cliquez sur **d** dans la colonne Actions du projet que vous souhaitez copier.

**Remarque:** Pour plus de détails sur la copie d'un projet, reportez-vous aux rubriques *Administration* de cette Aide.

La boîte de dialogue **Copier le Projet** s'affiche.

- **9.** Sélectionnez les éléments que vous souhaitez copier dans le nouveau projet, puis confirmez votre sélection.
- **10.**Appliquez le lotissement souhaité afin de continuer à utiliser le projet Silk Central.

**Remarque:** Suite à la copie d'un projet, le projet d'origine et la copie sont identiques. Définissez le lotissement que vous continuerez d'utiliser en appliquant le lotissement correspondant.

#### **Création d'un lotissement pour un projet intégré à Caliber**

Pour créer un lotissement de projet Caliber intégré à Silk Central :

- **1.** Créer un lotissement du projet Silk Central.Pendant le processus, un message Silk Central s'affiche, vous demandant si vous souhaitez activer l'intégration à Caliber pour le nouveau lotissement.
- **2.** Cliquez sur **Oui**.Une fois le nouveau lotissement créé, la boîte de dialogue **Projet Lotissement - Adapter les Paramètres de Projet** s'affiche.
- **3.** Cliquez sur **Modifier** pour modifier les paramètres d'intégration des exigences.

La boîte de dialogue **Modifier la configuration** s'affiche.

- **4.** Cliquez sur **Parcourir** en regard de la zone de texte **Nom de projet**.La boîte de dialogue **Parcourir les Projets** s'affiche.
- **5.** Sélectionnez un projet Caliber, un lotissement et les types d'exigence pour la synchronisation.
- **6.** Cliquez sur **OK** pour fermer la boîte de dialogue **Parcourir les projets**.
- **7.** Cliquez sur **OK** pour fermer la boîte de dialogue **Modifier la configuration**.
- **8.** Cliquez sur **Terminer** pour fermer la boîte de dialogue **Projet lotissement adapter les paramètres de projet**.

#### **Génération de tests à partir de scénarios et de simulations**

Générer des tests à partir des **Scénario** et **Simulation** d'objets Caliber .

Pour générer des tests à partir des **Scénario** et **Simulation** d'objets Caliber :

**1.** Etablissez l'intégration avec Caliber .

Pour plus d'informations, reportez-vous à la rubrique *Activation de l'intégration avec Caliber*.

- **2.** Sélectionnez **Scénario** ou **Simulation** dans l'arborescence **Exigences** à partir de laquelle vous voulez générer les tests.
- **3.** Dans l'onglet **Propriétés**, cliquez sur **Générer les tests**.La boîte de dialogue **Générer les tests** s'affiche.
- **4.** Utilisez la combinaison **Ctrl + clic** ou **Maj + clic** pour sélectionner les tests que vous voulez générer.
- **5.** Cliquez sur **Générer tout** pour générer tous les tests, ou sur **Générer le sélectionné** pour générer les tests sélectionnés.L'arborescence **Tests** s'affiche.
- **6.** Sélectionnez le dossier auquel vous souhaitez ajouter les tests générés.

**Remarque:** Les tests qui existent déjà dans le dossier de destination sélectionné ne sont pas créés, mais mis à jour. Aucun des tests contenus dans le dossier n'est supprimé.

**7.** Cliquez sur **OK**.

# **Intégration de IBM Rational DOORS**

Cette section décrit le mode d'intégration de Silk Central et IBM Rational DOORS. Silk Central 21.1 offre une prise en charge prête à l'emploi de IBM Rational DOORS, sans que vous ayez besoin de personnaliser en quoi que ce soit votre installation DOORS. Cependant, si vous procédez à une mise à niveau de Silk Central 15.5 ou d'une version précédente et que vous utilisez des fichiers dxl personnalisés, il vous faudra remplacer les fichiers dxl du dossier lib\dxl contenu dans votre dossier d'installation Silk Central par ces fichiers dxl personnalisés.

Les versions de IBM Rational DOORS actuellement prises en charge pour l'intégration avec Silk Central sont les suivantes : IBM Rational DOORS 9.5, 9.6

## **Activation de l'intégration avec IBM Rational DOORS**

Pour intégrer Silk Central et DOORS, installez le client DOORS sur la machine du serveur de présentation Silk Central. Si vous utilisez plus d'un serveur de présentation, il vous faut installer le client DOORS sur chacun des serveurs de présentation configurés en vue de l'intégration avec DOORS.

Pour activer l'intégration avec DOORS :

- **1.** Dans le menu, cliquez sur **Projets** > **Liste des Projets**.
- **2.** Sélectionnez le projet avec lequel vous voulez établir l'intégration.
- **3.** Dans le menu, cliquez sur **Projet : <nom du projet>** > **Paramètres de Projet**.
- **4.** Cliquez sur l'onglet **Gestion des Exigences**.
- **5.** Cliquez sur **Nouvelle intégration**.

**Remarque:** Vous pouvez activer la création, la modification et la suppression d'exigences dans Silk Central , plutôt que seulement par le biais des modifications effectuées avec l'outil intégré. Vous pouvez autoriser des modifications directement dans l'interface utilisateur de Test Manager et/ou par l'intermédiaire des services Web de Silk Central en cochant respectivement les cases **Autoriser la création, la modification et la suppression d'exigences...**.

La boîte de dialogue **Nouvelle intégration** s'affiche.

- **6.** Sélectionnez **IBM Rational DOORS** dans la liste, puis cliquez sur **Suivant**. La boîte de dialogue **Modifier la configuration** s'affiche.
- **7.** Saisissez un **Nom** pour le nouveau profil. Il s'agit du nom affiché dans les listes dans lesquelles les profils peuvent être sélectionnés.
- **8.** Le champ **URL du service de gestion d'exigences** est automatiquement renseigné. Ne modifiez pas cette valeur. Elle est fournie à des fins de compatibilité descendante uniquement.
- **9.** Entrez les données d'authentification **Nom d'utilisateur** et **Mot de passe** pour le serveur de gestion des exigences.
- **10.**Le chemin d'installation par défaut du client DOORS s'affiche dans le champ **Chemin d'installation DOORS**. Si ce chemin n'est pas correct, entrez la destination correcte dans la structure de dossiers du serveur de présentation.
- **11.**Cliquez sur **Tester la Connexion** afin de vérifier l'exactitude des données d'authentification de l'hôte et de l'utilisateur que vous avez indiquées.

Un message de **réussite de la connexion** s'affiche si les paramètres sont corrects. Cliquez sur **OK** pour poursuivre.

**Remarque:** Si **Tester la connexion** échoue avec l'erreur erreur non spécifiée 80004005 : Accès refusé : La session DOORS n'est pas authentifiée, le paramètre **Inviter à ouvrir tous les modules de la dernière session au démarrage** est peut-être activé. Pour résoudre ce problème, désactivez ce paramètre dans les options DOORS. Consultez votre administrateur système si vous ne parvenez pas à établir de connexion.

**12.**Cliquez sur **Parcourir** à côté du champ **Projet** pour ouvrir la boîte de dialogue **Parcourir les projets Doors**. Dans le champ **Projet**, sélectionnez le projet externe avec lequel le projet Silk Central doit se

synchroniser. Sélectionnez un module dans le champ **Modules** et, si vous le souhaitez, sélectionnez une référence dans le champ **Références** et une vue dans le champ **Vues**. Cliquez sur **OK**. Vos sélections s'affichent à présent dans la boîte de dialogue **Modifier la configuration**.

**13.**Cliquez sur **OK** pour enregistrer vos paramètres.

**Avertissement:** Comme l'objet d'application DOORS qui sert pour la communication ne prend pas en charge de données de connexion mais nécessite un client DOORS en cours d'exécution, Silk Central démarre chaque processus client DOORS avec les données de connexion fournies, puis utilise ces mêmes données pour tous les objets d'application suivants. Par conséquent, un seul jeu de données de connexion à DOORS est pris en charge à la fois pour les communications. Il est recommandé d'utiliser les mêmes données de connexion à DOORS pour toutes les configurations, pour que les tâches d'intégration puissent s'effectuer sur le serveur de présentation pour tous les projets à la fois. Lors de l'utilisation d'un second jeu de données de connexion, ce second jeu ne fonctionne qu'après expiration de toutes les sessions qui utilisent le premier jeu.

## **Intégration de IBM Rational DOORS Next Generation**

Cette section décrit le mode d'intégration de Silk Central et IBM Rational DOORS Next Generation. Silk Central 21.1 propose une assistance prête à l'emploi pour IBM Rational DOORS Next Generation , sans que vous n'ayez besoin de personnaliser quoi que ce soit dans votre installation DOORS.

**Remarque:** Tous les éléments du projet sont synchronisés, sauf les éléments de collection DOORS eux-mêmes, **Module** et **Collection**.

Les versions IBM Rational DOORS Next Generation actuellement prises en charge pour l'intégration avec Silk Central sont les suivantes : IBM Rational DOORS Next Generation 6.0

## **Activation de l'intégration avec IBM Rational DOORS Next Generation**

Pour activer l'intégration avec IBM Rational DOORS Next Generation :

- **1.** Dans le menu, cliquez sur **Projets** > **Liste des Projets**.
- **2.** Sélectionnez le projet avec lequel vous voulez établir l'intégration.
- **3.** Dans le menu, cliquez sur **Projet : <nom du projet>** > **Paramètres de Projet**.
- **4.** Cliquez sur l'onglet **Gestion des Exigences**.
- **5.** Cliquez sur **Nouvelle intégration**.

**Remarque:** Vous pouvez activer la création, la modification et la suppression d'exigences dans Silk Central , plutôt que seulement par le biais des modifications effectuées avec l'outil intégré. Vous pouvez autoriser des modifications directement dans l'interface utilisateur de Test Manager et/ou par l'intermédiaire des services Web de Silk Central en cochant respectivement les cases **Autoriser la création, la modification et la suppression d'exigences...**.

La boîte de dialogue **Nouvelle intégration** s'affiche.

- **6.** Sélectionnez **IBM Rational DOORS Next Generation** dans la liste, puis cliquez sur **Suivant**.La boîte de dialogue **Modifier la configuration** s'affiche.
- **7.** Saisissez un **Nom** pour le nouveau profil.

Il s'agit du nom affiché dans les listes dans lesquelles les profils peuvent être sélectionnés.

- **8.** Dans le champ **URL nouvelle génération DOORS**, tapez l'URL complète du serveur IBM Rational DOORS Next Generation , par exemple https://MyDOORSHost.MyDomain.com:9443/rm.
- **9.** Dans le champ **URL d'authentification**, saisissez l'URL complète du serveur IBM Rational Jazz Team, par exemple https://MyDOORSHost.MyDomain.com:9443/jts.

**Remarque:** Le nouveau serveur d'authentification IBM Rational n'est pas pris en charge pour l'authentification, seul le serveur IBM Rational Jazz Team est pris en charge.

**10.**Entrez les données d'authentification **Nom d'utilisateur** et **Mot de passe** pour le serveur IBM Rational DOORS Next Generation.

**11.**Cliquez sur **Tester la Connexion** afin de vérifier l'exactitude des données d'authentification de l'hôte et de l'utilisateur que vous avez indiquées.

Un message de **réussite de la connexion** s'affiche si les paramètres sont corrects. Cliquez sur **OK** pour poursuivre.

**Remarque:** Consultez votre administrateur système si vous ne parvenez pas à établir de connexion.

**12.**Cliquez sur **Charger** à côté de la liste **Nom de projet** pour remplir la liste avec les projets DOORS disponibles. Sélectionnez le projet externe avec lequel le projet Silk Central doit se synchroniser.

**13.**Cliquez sur **OK** pour enregistrer vos paramètres.

## **Intégration de SAP Solution Manager**

Pour acheter le plug-in SAP Solution Manager, veuillez contacter votre représentant commercial.

SAP Solution Manager simplifie le support technique des systèmes distribués, couvrant le déploiement de la solution mais aussi son exploitation et son amélioration continue. SAP Solution Manager est une solution robuste et centralisée d'administration et de gestion des applications, qui combine les outils, le contenu et l'accès direct à SAP afin d'améliorer la fiabilité des solutions et d'abaisser le coût total de possession. Pour plus d'informations sur SAP Solution Manager, reportez-vous à la documentation SAP Solution Manager.

L'intégration entre Silk Central et SAP Solution Manager permet la synchronisation des processus métier et des incidents SAP Solution Manager en tant qu'exigences et incidents Silk Central.

#### **Configuration système pour l'intégration de SAP Solution Manager**

La configuration système pour le plug-in d'intégration de SAP Solution Manager inclut les éléments suivants :

- SAP Solution Manager 7.2.
- Silk Central 19.0 ou version ultérieure.
- *Silk Central Integration Hub pour SAP Solution Manager* doit être installé dans SAP Solution Manager.

## **Configuration de SAP Solution Manager**

Configurez SAP Solution Manager pour activer l'intégration à Silk Central.

Pour plus d'informations, consultez les fichiers Configuration\_Guide\_SilkCentral\_Integration\_Hub\_for\_SAP.pdf et User\_Guide\_SilkCentral\_Integration\_Hub\_for\_SAP.pdf, inclus dans le plug-in SAP Solution Manager.

Dans le cadre de cette intégration, pour obtenir des liens valides entre SAP Solution Manager à Silk Central, la machine du serveur de présentation de Silk Central doit posséder un nom complet valide.

#### **Ajout de profils de suivi d'incidents SAP Solution Manager**

Pour ajouter un profil de suivi d'incidents SAP Solution Manager :

- **1.** Dans le menu, cliquez sur **Projet : <nom du projet>** > **Paramètres de Projet**.
- **2.** Cliquez sur l'onglet **Suivi des Incidents**. La page **Suivi des Incidents** qui s'ouvre répertorie tous les profils de suivi d'incidents qui ont été créés pour le système.
- **3.** Cliquez sur **Nouveau Profil** pour ouvrir la boîte de dialogue **Nouveau Profil de Suivi d'Incidents**.
- **4.** Saisissez un **Nom** pour le nouveau profil.

Il s'agit du nom affiché dans les listes dans lesquelles les profils peuvent être sélectionnés.

- **5.** Saisissez une **Description** pour le nouveau profil.
- **6.** Dans la zone de liste **Type**, sélectionnez **SAP Solution Manager**.

**7.** Saisissez un **Nom d'utilisateur** et un **Mot de passe** valides.

Ces données d'authentification serviront à accéder au système de suivi des incidents.

- **8.** Saisissez l'**URL** du service Web Z-SCTM\_ADAPTER de SAP Solution Manager.
- **9.** Cliquez sur **Charger les Projets** pour charger tous les projets à partir du serveur et compléter la zone de liste **Projet**, puis sélectionnez un projet dans la zone de liste **Projet**.
- **10.**Cliquez sur **Charger le Type d'Incident par Défaut** pour charger tous les types d'incident possibles et compléter la zone de liste **Type d'Incident par Défaut**.
- **11.**Dans la zone de liste **Type d'Incident par Défaut**, sélectionnez un type d'incident. Si vous créez des liens vers des incidents existants dans SAP Solution Manager et que vous ne spécifiez pas le type d'incident, ce type sera utilisé en lieu et place.
- **12.**Cliquez sur **OK**.
- **13.**Si le test de connexion aboutit, une boîte de dialogue de confirmation s'affiche et vous êtes invité à mapper les états des incidents internes aux états du profil nouvellement défini.
	- Cliquez sur **Oui** pour exécuter la procédure de *mappage des états des incidents*.
	- Cliquez sur **Non** pour mapper les états des incidents ultérieurement.

#### **Activation de l'intégration des exigences à SAP Solution Manager**

- **1.** Dans le menu, cliquez sur **Projets** > **Liste des Projets**.
- **2.** Sélectionnez le projet avec lequel vous voulez établir l'intégration.
- **3.** Dans le menu, cliquez sur **Projet : <nom du projet>** > **Paramètres de Projet**.
- **4.** Cliquez sur l'onglet **Gestion des Exigences**.
- **5.** Cliquez sur **Nouvelle intégration**.

**Remarque:** Vous pouvez activer la création, la modification et la suppression d'exigences dans Silk Central , plutôt que seulement par le biais des modifications effectuées avec l'outil intégré. Vous pouvez autoriser des modifications directement dans l'interface utilisateur de Test Manager et/ou par l'intermédiaire des services Web de Silk Central en cochant respectivement les cases **Autoriser la création, la modification et la suppression d'exigences...**.

La boîte de dialogue **Nouvelle intégration** s'affiche.

- **6.** Sélectionnez **SAP Solution Manager** dans la liste, puis cliquez sur **Suivant**.La boîte de dialogue **Modifier la configuration** s'affiche.
- **7.** Saisissez un **Nom** pour le nouveau profil.
- Il s'agit du nom affiché dans les listes dans lesquelles les profils peuvent être sélectionnés.
- **8.** Entrez l'**URL** du service Web Z\_SCTM\_ADAPTER de SAP Solution Manager.
- **9.** Renseignez les champs **Nom d'utilisateur** et **Mot de passe**.
- **10.**Cliquez sur **Tester la connexion** afin de vérifier l'exactitude des données d'authentification de l'hôte et de l'utilisateur que vous avez indiquées. Si les paramètres sont corrects, un message **Test connection was successful** (Connexion de test réussie) s'affiche.
- **11.**Cliquez sur **Charger** pour charger toutes les combinaisons de solutions et de branches disponibles et sélectionnez la combinaison de votre choix.

Silk Central stocke ces combinaisons de solutions et de branches en tant que projets.

- **12.***Facultatif :* cochez la case **Activer la création d'exigences non assignées** afin de permettre la création et la modification d'exigences non mappées dans les projets Silk Central configurés pour l'intégration.
- **13.**Cliquez sur **OK** pour confirmer et pour fermer la boîte de dialogue.

## **Utilisation des propriétés externes**

Cette section décrit le mode d'utilisation des propriétés externes dans Silk Central.

### **Modification de propriétés externes**

Pour modifier des propriétés externes :

- **1.** Dans le menu, cliquez sur **Exigences** > **Vue Détaillée**.
- **2.** Sélectionnez l'exigence dont vous comptez modifier les propriétés externes.
- **3.** Cliquez sur l'onglet **Propriétés**.La page **Propriétés** affiche les propriétés de l'élément de l'arborescence sélectionné.
- **4.** Cliquez sur **Modifier les Propriétés Externes**.

La boîte de dialogue **Modifier les Propriétés Externes** s'affiche. Toutes les propriétés de l'exigence externe s'affichent ici. Modifiez toutes les propriétés en fonction de vos besoins.

**Remarque:** Les propriétés modifiables de cette boîte de dialogue comportent des champs d'entrée et des contrôles vous permettant de modifier les propriétés. Si une règle de mappage existe pour un attribut, ce dernier est suivi d'un astérisque (\*).

**5.** Cliquez sur **OK** pour enregistrer vos modifications et fermer la boîte de dialogue.

### **Affichage des propriétés externes**

Pour afficher les propriétés externes :

- **1.** Dans le menu, cliquez sur **Exigences** > **Vue Détaillée**.
- **2.** Sélectionnez l'exigence.
- **3.** Cliquez sur l'onglet **Propriétés**.La page **Propriétés** affiche les propriétés de l'élément de l'arborescence sélectionné.
- **4.** Cliquez sur **Voir les Propriétés Externes**. La boîte de dialogue **Voir les Propriétés Externes** s'ouvre. Toutes les propriétés de l'exigence externe s'affichent ici.
- **5.** Fermez la boîte de dialogue.

## **Modification du mappage des propriétés**

La fonctionnalité de mappage des propriétés permet de mapper des champs de propriétés entre Silk Central et des outils de gestion des exigences externe. Par exemple, une propriété d'exigence personnalisée dans Silk Central (nommée User) peut être équivalente à une propriété personnalisée dans Caliber (nommée User\_ID). La fonction de mappage des propriétés permet de garantir que les champs de propriétés d'exigence sont renseignés précisément d'un projet à un autre lors de l'import et du téléchargement des exigences. Si plusieurs types d'exigences existent, vous devez mapper chaque type séparément.

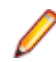

**Remarque:** Si vous n'utilisez pas la fonction de mappage des propriétés, seuls le nom et la description des exigences sont mappés.

Pour modifier le mappage des propriétés :

**Remarque:** Les règles suivantes s'appliquent pour la synchronisation des propriétés comportant des valeurs booléennes : étant donné que Silk Central ne prend pas en charge le type de données booléennes, vous devez créer une liste de sélection unique comprenant les deux éléments suivants :

- Nom = Oui, Poids Numérique = 1
- Nom = Non, Poids Numérique = 0

**Remarque:** Lors du mappage de listes, les propriétés d'exigences des deux applications doivent posséder les mêmes noms d'options pour chaque élément de la liste. Ces propriétés sont par ailleurs sensibles à la casse.

- **1.** Sélectionnez le projet.
- **2.** Dans le menu, cliquez sur **Projet : <nom du projet>** > **Paramètres de Projet**.
- **3.** Cliquez sur l'onglet **Gestion des Exigences**.
- **4.** Cliquez sur l'option **Modifier le Mappage de la Propriété** correspondant à l'outil externe configuré.La boîte de dialogue **Modifier le Mappage de la Propriété** s'ouvre.
- **5.** Sélectionnez un type d'exigence externe dans la liste **Types d'Exigences**. Toutes les exigences personnalisées de ce type sont ensuite affichées ci-dessous dans la zone de sélection.
- **6.** Sélectionnez la propriété d'exigence personnalisée dont vous établissez le mappage.
- **7.** Dans la zone de liste située sur la droite, sélectionnez la propriété personnalisée Silk Central afin d'établir le mappage vers la propriété personnalisée externe que vous avez sélectionnée.
- **8.** Cliquez sur **Ajouter un Mappage** afin de mapper les exigences. Les résultats sont affichés dans la zone **Mappage de la propriété personnalisée**.
- **9.** La zone **Mappage de la propriété système** affiche les deux mappages préconfigurés pour un nom d'exigence et une description. Ceux-ci ne peuvent pas être supprimés.
- **10.**Cliquez sur **OK** pour enregistrer vos modifications.

## **Suppression de paires de valeurs de mappage des propriétés**

Pour supprimer une paire de valeurs de mappage des propriétés :

- **1.** Sélectionnez le projet.
- **2.** Dans le menu, cliquez sur **Projet : <nom du projet>** > **Paramètres de Projet**.
- **3.** Cliquez sur l'onglet **Gestion des Exigences**.
- **4.** Cliquez sur l'option **Modifier le Mappage de la Propriété** correspondant à l'outil externe configuré.La boîte de dialogue **Modifier le Mappage de la Propriété** s'ouvre.
- **5.** Sélectionnez la paire de valeurs de mappage des propriétés dans la zone de sélection **Mappage de la propriété personnalisée**.
- **6.** Cliquez sur **Supprimer le Mappage**.
- **7.** Cliquez sur **OK** pour enregistrer vos modifications.

## **Désactivation de l'intégration de la gestion des exigences**

Pour désactiver la configuration de l'intégration de la gestion des exigences :

- **1.** Sélectionnez le projet.
- **2.** Dans le menu, cliquez sur **Projet : <nom du projet>** > **Paramètres de Projet**.
- **3.** Cliquez sur l'onglet **Gestion des Exigences**.
- **4.** Cliquez sur le bouton **Désactiver la Configuration** de l'outil de gestion des exigences dont vous souhaitez désactiver l'intégration.

Toutes les fonctionnalités et les données d'intégration sont désactivées, mais ne sont pas supprimées du projet.

## **Suppression de l'intégration de la gestion des exigences**

Pour supprimer l'intégration de la gestion des exigences :

- **1.** Sélectionnez le projet.
- **2.** Dans le menu, cliquez sur **Projet : <nom du projet>** > **Paramètres de Projet**.
- **3.** Cliquez sur l'onglet **Gestion des Exigences**.
- **4.** Cliquez sur l'option **Supprimer la Configuration** de l'outil de gestion des exigences pour lequel vous voulez supprimer l'intégration.

Ce bouton est disponible uniquement si la configuration est désactivée.

La boîte de dialogue **Supprimer l'Association Externe** s'affiche.

**5.** Cliquez sur **Oui**.

Toutes les données connexes sont supprimées de la base de données.

# **Filtres**

Les filtres sont un moyen efficace de trouver précisément les informations dont vous avez besoin et d'exclure les détails non pertinents. Ils font ressortir les éléments qui répondent à vos besoins et permettent de faire rapidement le tri dans les exigences, les éléments de test et les plans d'exécution. En définissant des filtres globaux, vous pouvez créer des critères de filtrage complexes disponibles dans Silk Central sans avoir à définir des critères à chaque fois que vous voulez filtrer une liste.

Selon vos besoins, vous pouvez créer des filtres, modifier ceux qui existent, les sélectionner, les supprimer ou désactiver le filtrage au niveau du projet. Les projets ne comportent aucun filtre par défaut. Vous pouvez accéder aux filtres et les modifier à partir des barres d'outils des unités Silk Central et de l'unité **Paramètres de projet**.

**Remarque:** Les filtres ne sont pas appliqués aux rapports. Le filtre **Changements Récents** permet d'afficher les changements et les ajouts apportés aux tests par d'autres utilisateurs à l'échelle du projet depuis votre dernier acquittement. Le bouton bascule **Montrer les Modifications/Montrer Tout** et le bouton **Acquitter** de l'espace **Tests** permettent de voir quels changements ont été apportés par les autres utilisateurs. L'administrateur système peut configurer des notifications par courriel afin que vous receviez une alerte lorsque les paramètres des tests sont modifiés. Les alertes par courriel incluent des liens permettant d'accéder directement à une vue répertoriant les changements récents.

# **Création de filtres**

Pour créer un filtre :

- **1.** Dans le menu, cliquez sur **Projet : <nom du projet>** > **Paramètres de Projet**.
- **2.** Cliquez sur l'onglet **Filtres** afin d'afficher la liste des filtres disponibles.
- **3.** Cliquez sur **Nouveau Filtre**. La boîte de dialogue **Nouveau filtre** s'affiche.
- **4.** Renseignez le champ **Nom** du nouveau filtre.

Ce nom est affiché dans les zones de liste lorsque le filtre est disponible.

- **5.** Sélectionnez une **Catégorie** dans la liste afin de rendre le filtre disponible dans la zone **Exigences**, **Tests** ou **Organisation des exécutions** de Silk Central.
- **6.** *Facultatif :* Renseignez le champ **Description** du nouveau filtre.
- **7.** *Facultatif :* cochez la case **Visible d'autres utilisateurs** afin que les autres utilisateurs puissent voir le filtre.
- **8.** *Facultatif :* cochez la case **Modifiable par d'autres utilisateurs** afin que les autres utilisateurs puissent modifier le filtre.

**Remarque:** Si les cases **Visible d'autres utilisateurs** et **Modifiable par d'autres utilisateurs** sont cochées, cela signifie que le filtre est public. Pour supprimer des filtres non publics (privés), vous devez être le propriétaire du filtre ou disposer de l'autorisation **Supprimer les filtres privés d'autres utilisateurs**.

**9.** Sélectionnez une catégorie de critères de filtre dans la liste **Critères de sélection**. Les catégories disponibles dépendent de la catégorie de filtre général que vous avez sélectionnée.

**Remarque:** Vous pouvez combiner les filtres en sélectionnant l'option **Filtre de Test Imbriqué** ou **Filtre d'Exigence Imbriquée**. La sélection de l'une de ces catégories vous permet d'inclure un filtre existant dans votre nouveau filtre.

- **10.**Sélectionnez une **Propriété**, un **Opérateur** et une **Valeur** pour le filtre dans les listes respectives.
	- **Propriété** Les propriétés disponibles dépendent de la catégorie de filtre sélectionnée à l'étape précédente. Définit la propriété pour laquelle vous définissez un paramètre de filtre. Si vous avez sélectionné une catégorie d'attributs, la liste des propriétés inclut des attributs personnalisés sur lesquels vous pouvez effectuer des requêtes.

**Opérateur** Spécifie l'opérateur des filtres. L'opérateur dépend du type de propriété sélectionné. Par exemple, si vous avez sélectionné une propriété basée sur un type de champ de chaîne, les opérateurs suivants sont disponibles :

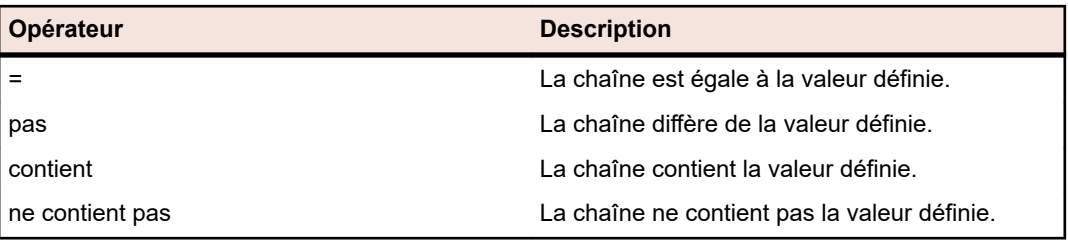

- **Valeur** Entrez la valeur que vous souhaitez filtrer. Selon le type de propriété que vous avez sélectionné, les valeurs seront soit des chaînes que vous pouvez saisir dans le champ, soit une sélection de valeurs prédéfinies que vous pouvez sélectionner dans la zone de liste. Les caractères génériques autorisés pour les chaînes sont \* (toute quantité de caractères) et ? (exactement un caractère).
- **11.***Facultatif :* Cochez la case **NON** si vous souhaitez annuler la logique du filtre. Cette option s'applique aux opérateurs de propriétés et à la logique ET/OU. Elle permet également d'annuler la logique des filtres imbriqués.
- **12.***Facultatif :* cliquez sur **Plus** si vous souhaitez ajouter plusieurs catégories au nouveau filtre. Répétez cette procédure afin de définir de nouvelles catégories.

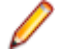

**Remarque:** Si vous définissez plusieurs catégories de filtres, vous devez spécifier si les catégories doivent être prises en compte, en plus des catégories existantes (relation ET), ou si le filtre doit renvoyer la valeur Vrai lorsque l'une des catégories de filtres est prise en compte (relation OU). Sélectionnez l'opérateur **ET** ou **OU** afin de définir la relation de catégorie de filtre. Vous ne pouvez pas définir des relations ET, OU imbriquées.

- **13.***Facultatif :* pour supprimer des catégories de filtres, cliquez sur **Moins**. La dernière catégorie de filtre est supprimée.
- **14.**Cliquez sur **OK** pour enregistrer le nouveau filtre ou cliquez sur **Annuler** pour abandonner l'opération.

# **Création de filtres avancés**

Les filtres personnalisés avancés vous permettent de combiner des filtres simples en vue de créer des filtres complexes appliquant simultanément plusieurs critères de filtre.

Pour créer un filtre personnalisé avancé :

- **1.** Dans le menu, sélectionnez la zone appropriée : **Exigences**, **Tests** ou **Organisation des Exécutions**.
	- **2.** Cliquez sur (**Nouveau Filtre**) dans la barre d'outils. La boîte de dialogue **Nouveau Filtre** s'affiche.
- **3.** Si nécessaire, cliquez sur **Avancé** pour afficher l'intégralité de la boîte de dialogue.
- **4.** Cliquez sur **Plus** afin d'afficher un deuxième jeu de champs de paramètres de filtre, à partir duquel vous pouvez définir un deuxième jeu de paramètres de filtre.
- **5.** Sélectionnez un opérateur logique pour l'application des requêtes de filtrage. Par exemple, avec l'opérateur and, les éléments filtrés doivent répondre aux deux jeux de critères, tandis qu'avec l'opérateur or, les éléments filtrés doivent répondre à l'un des jeux de critères (mais pas les deux).
- **6.** Pour supprimer une chaîne de paramètres de filtre, cliquez sur  $\boldsymbol{\times}$
- **7.** Pour afficher d'autres champs de paramètres de filtre et créer des requêtes de filtre supplémentaires, cliquez sur **Plus**. Pour supprimer les jeux de paramètres de filtre en trop, cliquez sur **Moins**.

# **Modification de filtres**

Pour modifier un filtre :

- **1.** Dans le menu, cliquez sur **Projet : <nom du projet>** > **Paramètres de Projet**.
- **2.** Cliquez sur l'onglet **Filtres** afin d'afficher la liste des filtres disponibles.
- **3.** Cliquez sur le nom du filtre que vous souhaitez modifier. La boîte de dialogue **Modifier le Filtre** s'affiche.
- **4.** Modifiez le **Nom** et la **Description** du filtre.
- **5.** Sélectionnez une catégorie de critères de filtre dans la liste **Critères de sélection**. Les catégories disponibles dépendent de la catégorie de filtre général que vous avez sélectionnée.

**Remarque:** Vous pouvez combiner les filtres en sélectionnant l'option **Filtre de Test Imbriqué** ou **Filtre d'Exigence Imbriquée**. La sélection de l'une de ces catégories vous permet d'inclure un filtre existant dans votre nouveau filtre.

- **6.** Sélectionnez une **Propriété**, un **Opérateur** et une **Valeur** pour le filtre dans les listes respectives.
	- **Propriété** Les propriétés disponibles dépendent de la catégorie de filtre sélectionnée à l'étape précédente. Définit la propriété pour laquelle vous définissez un paramètre de filtre. Si vous avez sélectionné une catégorie d'attributs, la liste des propriétés inclut des attributs personnalisés sur lesquels vous pouvez effectuer des requêtes.
	- **Opérateur** Spécifie l'opérateur des filtres. L'opérateur dépend du type de propriété sélectionné. Par exemple, si vous avez sélectionné une propriété basée sur un type de champ de chaîne, les opérateurs suivants sont disponibles :

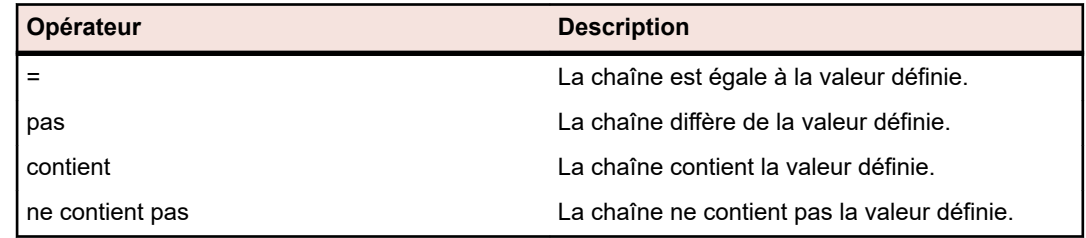

- **Valeur** Entrez la valeur que vous souhaitez filtrer. Selon le type de propriété que vous avez sélectionné, les valeurs seront soit des chaînes que vous pouvez saisir dans le champ, soit une sélection de valeurs prédéfinies que vous pouvez sélectionner dans la zone de liste. Les caractères génériques autorisés pour les chaînes sont \* (toute quantité de caractères) et ? (exactement un caractère).
- **7.** Cochez ou décochez la case **NON**. Cette case à cocher annule la logique du filtre. Cette option s'applique aux opérateurs de propriétés et à la logique ET/OU. Elle permet également d'annuler la logique des filtres imbriqués.
- **8.** Cliquez sur **OK** pour enregistrer la définition de filtre modifiée.

# **Copie de filtres**

Créez un filtre en copiant un filtre existant et en modifiant ses paramètres.

- **1.** Dans le menu, sélectionnez la zone appropriée : **Exigences**, **Tests** ou **Organisation des Exécutions**.
- **2.** Dans la barre d'outils de l'espace sélectionné, sélectionnez un filtre dans la zone de liste.
- **3.** Cliquez sur **T**. La boîte de dialogue **Modifier le Filtre** s'affiche avec les paramètres du filtre d'origine.
- **4.** Modifiez les propriétés du filtre, puis cliquez sur **OK**.

## **Suppression de filtres**

Pour supprimer un filtre :

- **1.** Dans le menu, cliquez sur **Projet : <nom du projet>** > **Paramètres de Projet**.
- **2.** Cliquez sur l'onglet **Filtres** afin d'afficher la liste des filtres disponibles.
- **3.** Cliquez sur l'option **Supprimer le Filtre** associée au filtre que vous souhaitez supprimer. Une boîte de dialogue vous invitant à confirmer la suppression s'affiche.
- **4.** Cliquez sur **Oui** pour supprimer le filtre sélectionné ou sur **Non** pour abandonner l'opération. Si vous cliquez sur **Oui**, vous serez renvoyé à la liste des filtres qui n'affiche plus le filtre supprimé.

## **Détails des filtres globaux**

Les filtres globaux vous permettent de trier rapidement les éléments dans un espace Silk Central, en mettant en surbrillance uniquement ceux qui répondent à vos besoins.

Pour afficher les détails d'un filtre global, cliquez sur **Projet : <nom du projet> > Paramètres de Projet > Filtres** dans le menu, puis cliquez sur le nom du filtre.

L'espace Silk Central spécifique dans lequel un nouveau filtre est disponible est défini en sélectionnant la catégorie de filtre général.

Chaque filtre global doit disposer d'une propriété, d'un opérateur et d'une valeur issus des zones de liste respectives :

- **Propriété** Les propriétés disponibles dépendent de la catégorie de filtre. Elle définit la propriété pour laquelle vous définissez un paramètre de filtre. Si vous avez sélectionné une catégorie d'attributs, la liste des propriétés inclut des attributs personnalisés sur lesquels vous pouvez effectuer des requêtes.
- **Opérateur** Spécifie l'opérateur des filtres. L'opérateur dépend du type de propriété. Par exemple, si vous sélectionnez une propriété qui est basée sur un type de champ de chaîne, les opérateurs disponibles sont = (égal à la valeur définie), pas (différent de la valeur définie), contient (contient la valeur définie à un endroit de la chaîne) et ne contient pas (ne contient pas la valeur définie dans la chaîne).
- **Valeur** Valeur que vous voulez filtrer. Selon le type de propriété que vous avez sélectionné, les valeurs seront soit des chaînes que vous pouvez saisir dans le champ, soit une sélection de valeurs prédéfinies que vous pouvez sélectionner dans la zone de liste.

# **Changements Récents**

Le filtre *Changements Récents* permet d'afficher et d'acquitter efficacement les changements et les ajouts que les autres utilisateurs ont apportés aux exigences, aux tests ou aux plans d'exécution à l'échelle du projet depuis le dernier acquittement des changements.

Les deux boutons situés tout à droite de la barre d'outils, le bouton bascule **Montrer les Modifications / Montrer Tout** et le bouton **Acquitter**, permettent de visualiser les changements apportés par d'autres utilisateurs.

**Remarque:** L'administrateur système peut configurer des notifications par courriel afin que vous receviez une alerte lorsque les paramètres des tests sont modifiés. Les alertes par courriel incluent des liens permettant d'accéder directement à une vue répertoriant les changements récents.

## **Application de filtres**

Après avoir créé et stocké un filtre personnalisé, vous pouvez l'appliquer à l'arborescence sélectionnée. Vous pouvez appliquer les filtres pour les exigences, les tests et les plans d'exécution. Seuls les éléments qui répondent aux critères de filtrage appliqués sont affichés dans l'arborescence.

**Remarque:** Les exigences filtrées sont renvoyées en lecture seule et ne peuvent pas être modifiées. Le bouton **Modifier les Propriétés** est désactivé pour les exigences filtrées.

Pour appliquer un filtre stocké :

- **1.** Dans le menu, sélectionnez la zone appropriée : **Exigences**, **Tests** ou **Organisation des Exécutions**.
- **2.** Sur la barre d'outils, dans la zone de liste **Filtre**, sélectionnez le filtre souhaité.

**3.** Tous les éléments qui répondent aux critères du filtre sont affichés.

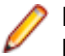

**Remarque:** Pour supprimer le filtre et afficher tous les éléments, dans la zone de liste **Filtre** de la barre d'outils, sélectionnez **<Aucun Filtre>**.

# **Modifier la Notification**

Silk Central peut vous envoyer une notification par courriel lorsque des exigences ou des tests sont modifiés par d'autres utilisateurs. Chaque utilisateur peut choisir d'activer l'option de notification des changements. Une fois que la notification a été activée, effectuez un premier acquittement. A partir de là, vous pouvez consulter et acquitter les changements intervenus depuis le dernier acquittement. Pour éviter un trop grand nombre de notifications, un seul courriel d'alerte vous est envoyé lorsqu'un changement survient, quel que soit le nombre de changements effectués par d'autres utilisateurs depuis votre dernier acquittement. Les alertes par courriel incluent des liens permettant d'accéder directement à une vue répertoriant les changements récents.

Avant de pouvoir activer la notification des changements pour les exigences ou les tests, vous devez configurer votre adresse électronique dans les paramètres utilisateur de Silk Central.

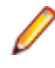

**Remarque:** La notification des changements fonctionne uniquement si votre administrateur a configuré un serveur de messagerie. Si la notification des changements n'est pas activée, contactez votre administrateur Silk Central.

## **Activation de la notification des changements**

Pour activer la notification des changements :

- **1.** Dans le menu, cliquez sur **Projet : <nom du projet>** > **Paramètres de Projet**.
- **2.** Cliquez sur l'onglet **Notifications**.
- **3.** Cliquez sur **Configurer la Notification par Courriel** pour ouvrir la boîte de dialogue **Configurer la Notification par Courriel**.
- **4.** Si vous souhaitez recevoir une notification par courriel lorsque des modifications sont apportées aux exigences dans le projet sélectionné, cochez la case **Changements apportés aux Exigences**.
- **5.** Si vous souhaitez recevoir une notification par courriel lorsque des modifications sont apportées aux tests dans le projet sélectionné, cochez la case **Changements apportés aux Tests**.
- **6.** Cliquez sur **OK** pour enregistrer les paramètres de notification ou cliquez sur **Annuler** pour abandonner l'opération sans enregistrer les modifications.

Vous recevrez une notification par courriel lorsque des modifications pour lesquelles vous avez activé la notification sont effectuées.

## **Désactivation de la notification des changements**

Pour désactiver la notification des changements :

- **1.** Dans le menu, cliquez sur **Projet : <nom du projet>** > **Paramètres de Projet**.
- **2.** Cliquez sur l'onglet **Notifications**.
- **3.** Cliquez sur **Configurer la Notification par Courriel** pour ouvrir la boîte de dialogue **Configurer la Notification par Courriel**.
- **4.** Si vous ne souhaitez pas recevoir de notification par courriel lorsque des modifications sont apportées aux exigences dans le projet sélectionné, décochez la case **Changements apportés aux Exigences**.
- **5.** Si vous ne souhaitez pas recevoir de notification par courriel lorsque des modifications sont apportées aux tests dans le projet sélectionné, décochez la case **Changements apportés aux Tests**.
- **6.** Cliquez sur **OK** pour enregistrer les paramètres de notification ou cliquez sur **Annuler** pour abandonner l'opération sans enregistrer les modifications.

# **Changements déclenchant la notification**

Une fois que vous avez activé la notification des changements pour être informé des modifications apportées aux exigences ou aux tests, vous recevez une alerte par courriel, après votre déconnexion. Cette alerte vous est envoyée si un ou plusieurs des paramètres suivants sont modifiés :

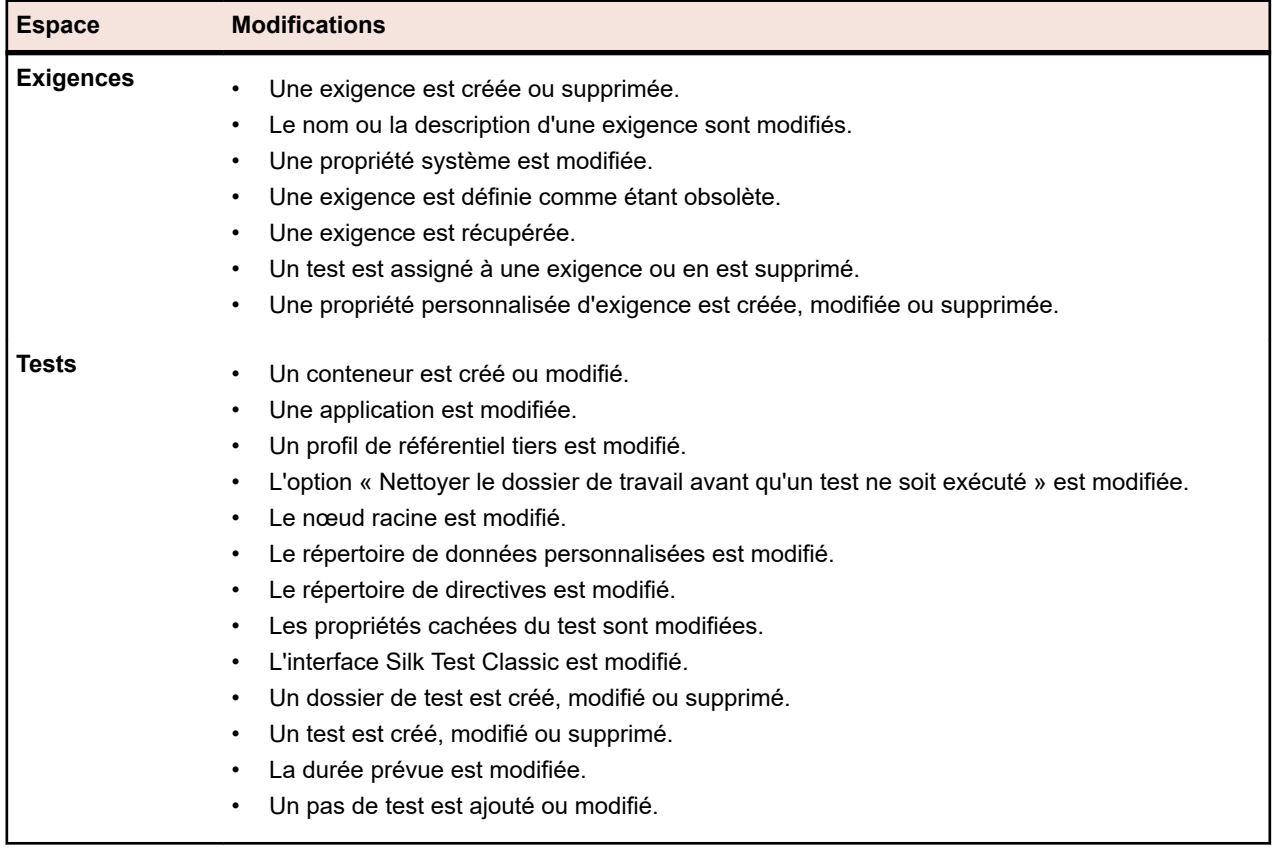

## **Page Notifications**

## **Projet : <nom du projet>** > **Paramètres de Projet** > **Notifications**

La page **Notifications** répertorie les événements de notification du projet actif. Pour chaque événement de notification, la page **Notifications** affiche les colonnes suivantes :

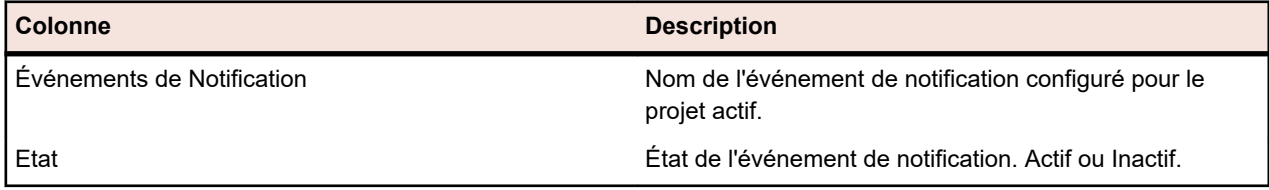

Cliquez sur le bouton **Configurer...** dans chaque section pour modifier les valeurs.

## **Courrier électronique**

Lorsqu'un événement de notification par courrier électronique est activé, une notification par courriel est envoyée à l'utilisateur qui a activé l'événement, la première fois que l'un des paramètres spécifiés est modifié.

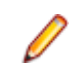

**Remarque:** Vous devez avoir indiqué une adresse électronique pour recevoir les notifications par courriel.

### **Marquage d'Exigence**

Vous pouvez configurer des notifications différemment pour les exigences internes et externes. Par défaut, le marquage de toutes les exigences est activé. Pour plus d'informations, reportez-vous à la rubrique *Indicateurs*.

# **Gestion des exigences**

Ajoutez ou modifiez des exigences afin d'établir et de maintenir le consensus entre clients et développeurs sur les exigences techniques et non techniques.

# **Création d'exigences**

Pour créer une exigence :

- **1.** Dans le menu, cliquez sur **Exigences** > **Vue Détaillée**.
- **2.** Dans l'arborescence **Exigences**, sélectionnez une exigence ou le nœud racine.
- **3.** Cliquez sur **(a)** (**Nouvelle exigence**) dans la barre d'outils pour créer une nouvelle exigence au même

niveau hiérarchique, ou (**Nouvelle exigence enfant**) pour la créer au niveau hiérarchique inférieur à celui de l'exigence sélectionnée.La boîte de dialogue **Nouvelle Exigence** s'affiche.

**4.** Saisissez un **Nom** et une **Description** pour l'exigence.

**Remarque:** Silk Central prend en charge la mise en forme HTML et les opérations de coupercoller appliquées au contenu HTML pour les champs Description.

**5.** *Facultatif :* décochez les cases **Hérite du parent**. Dans ce cas, l'exigence enfant n'héritera pas des propriétés de l'exigence parent. Par défaut, toutes les cases sont cochées.

**Remarque:** Dans la **Vue Détaillée** de la page **Propriétés** et dans la **Vue Globale**, les propriétés héritées sont marquées d'un astérisque (\*).

- **6.** Sélectionnez l'état **Priorité**, **Risque** ou **Vérifié** approprié dans les listes.
- **7.** Si des exigences personnalisées ont été définies, elles sont répertoriées sous la liste **Vérifié**. Dans le champ correspondant, entrez les données de propriété personnalisée dont vous souhaitez effectuer le suivi avec cette exigence. Cette option est désactivée pour les propriétés héritées. Pour plus de détails sur la création, la modification et la suppression de propriétés d'exigences personnalisées, reportezvous à la rubrique *Propriétés d'exigences personnalisées*.
- **8.** Pour terminer la création d'une exigence :
	- Cliquez sur **OK** pour créer l'exigence et fermer la boîte de dialogue.
	- Cliquez sur **OK et Nouvelle Exigence** pour créer l'exigence et garder la boîte de dialogue ouverte afin de saisir les données d'une autre exigence.
	- Cliquez sur **OK et Nouvelle Exigence Enfant** pour créer l'exigence et garder la boîte de dialogue ouverte afin de saisir les données d'une nouvelle exigence enfant.

# **Modification d'exigences**

Pour modifier les propriétés d'une exigence :

- **1.** Dans le menu, cliquez sur **Exigences** > **Vue Détaillée**.
- **2.** Dans l'arborescence **Exigences**, sélectionnez une exigence.
- **3.** Cliquez sur (**Modifier**) dans la barre d'outils.

Vous pouvez également cliquer avec le bouton droit sur une exigence et cliquer sur **Modifier**, ou cliquer sur l'onglet **Propriétés** et cliquer sur **Modifier les propriétés**.

La boîte de dialogue **Modifier l'exigence** s'affiche.

**4.** Saisissez un **Nom** et une **Description** pour l'exigence.

**Remarque:** Silk Central prend en charge la mise en forme HTML et les opérations de coupercoller appliquées au contenu HTML pour les champs Description.

**5.** *Facultatif :* décochez les cases **Hérite du parent**. Dans ce cas, l'exigence enfant n'héritera pas des propriétés de l'exigence parent. Par défaut, toutes les cases sont cochées.

**Remarque:** Dans la **Vue Détaillée** de la page **Propriétés** et dans la **Vue Globale**, les propriétés héritées sont marquées d'un astérisque (\*).

- **6.** Sélectionnez l'état **Priorité**, **Risque** ou **Vérifié** approprié dans les listes.
- **7.** Si des exigences personnalisées ont été définies, elles sont répertoriées sous la liste **Vérifié**. Dans le champ correspondant, entrez les données de propriété personnalisée dont vous souhaitez effectuer le suivi avec cette exigence. Cette option est désactivée pour les propriétés héritées. Pour plus de détails sur la création, la modification et la suppression de propriétés d'exigences personnalisées, reportezvous à la rubrique *Propriétés d'exigences personnalisées*.
- **8.** Cliquez sur **OK** pour enregistrer vos modifications.

# **Marquage d'exigences comme obsolètes**

La suppression d'exigences les détruit définitivement. Il est parfois préférable de marquer les exigences comme obsolètes. Les exigences obsolètes peuvent être masquées, affichées et récupérées.

Pour marquer une exigence comme obsolète :

- **1.** Dans le menu, cliquez sur **Exigences** > **Vue Détaillée**.
- **2.** Dans l'arborescence **Exigences**, sélectionnez une exigence.
- **3.** Cliquez sur X (Supprimer) dans la barre d'outils ou faites un clic droit sur l'exigence et sélectionnez **Supprimer**.Une boîte de dialogue s'affiche.
- **4.** Cliquez sur **Oui**.

**Remarque:** La case **Détruire définitivement** est décochée par défaut.

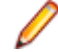

**Remarque:** Les exigences devenues obsolètes sont indiquées en italiques dans l'arborescence **Exigences**.

Pour afficher les exigences obsolètes, cliquez avec le bouton droit sur une exigence dans l'arborescence des **Exigences** et cliquez sur **Afficher les exigences obsolètes**.

Pour masquer les exigences obsolètes, cliquez avec le bouton droit sur une exigence dans l'arborescence des **Exigences** et cliquez sur **Masquer les exigences obsolètes**.

# **Récupération des exigences obsolètes**

Pour récupérer une exigence obsolète :

- **1.** Dans le menu, cliquez sur **Exigences** > **Vue Détaillée**.
- **2.** Si les exigences obsolètes sont masquées, cliquez avec le bouton droit sur une exigence dans l'arborescence des **Exigences** et cliquez sur **Afficher les exigences obsolètes**.
- **3.** Faites un clic droit sur l'exigence obsolète dans l'arborescence **Exigences** et cliquez sur **Récupérer**.

**Remarque:** Les exigences devenues obsolètes sont indiquées en italiques dans l'arborescence **Exigences**.

Pour masquer à nouveau les exigences obsolètes, cliquez avec le bouton droit sur une exigence dans l'arborescence des **Exigences** et cliquez sur **Masquer les exigences obsolètes**.

# **Suppression définitive d'exigences obsolètes**

Pour supprimer définitivement une exigence obsolète :

- **1.** Dans le menu, cliquez sur **Exigences** > **Vue Détaillée**.
- **2.** Si les exigences obsolètes sont masquées, cliquez avec le bouton droit sur une exigence dans l'arborescence des **Exigences** et cliquez sur **Afficher les exigences obsolètes**.
- **3.** Dans l'arborescence **Exigences**, sélectionnez une exigence obsolète.
- **4.** Cliquez sur (**Supprimer**) dans la barre d'outils ou faites un clic droit sur l'exigence et sélectionnez **Supprimer**.Une boîte de dialogue s'affiche.
- **5.** Cliquez sur **Oui** pour supprimer définitivement l'exigence.

**Remarque:** Les exigences devenues obsolètes sont indiquées en italiques dans l'arborescence **Exigences**.

Pour masquer à nouveau les exigences obsolètes, cliquez avec le bouton droit sur une exigence dans l'arborescence des **Exigences** et cliquez sur **Masquer les exigences obsolètes**.

# **Rapports sur les exigences**

Les rapports sur les exigences détaillent l'état des exigences fonctionnelles, telles que les exigences portant sur la compatibilité, l'interface utilisateur ou les fonctions, lesquelles doivent être remplies lors de la phase de développement.

Les exigences peuvent également concerner les objectifs des responsables de l'application en termes de fiabilité, d'évolutivité et de performances. Les rapports de gestion des exigences permettent aux responsables de déterminer si une couverture de test adéquate a été mise en place afin de vérifier que les exigences liées au système sont satisfaites durant la phase de développement. Lorsqu'un rapport référence une exigence qui inclut du contenu formaté en HTML, ce contenu est affiché dans le rapport.

## **Rapports sur les états**

Les rapports sur les états suivants sont disponibles pour l'espace **Exigences** :

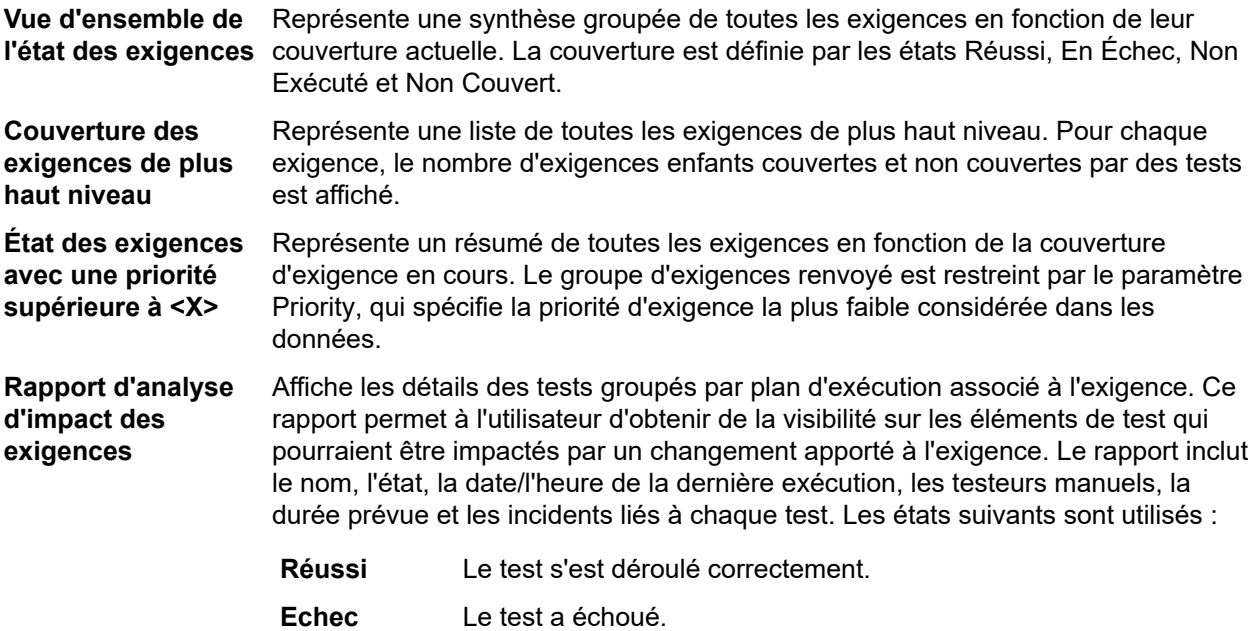

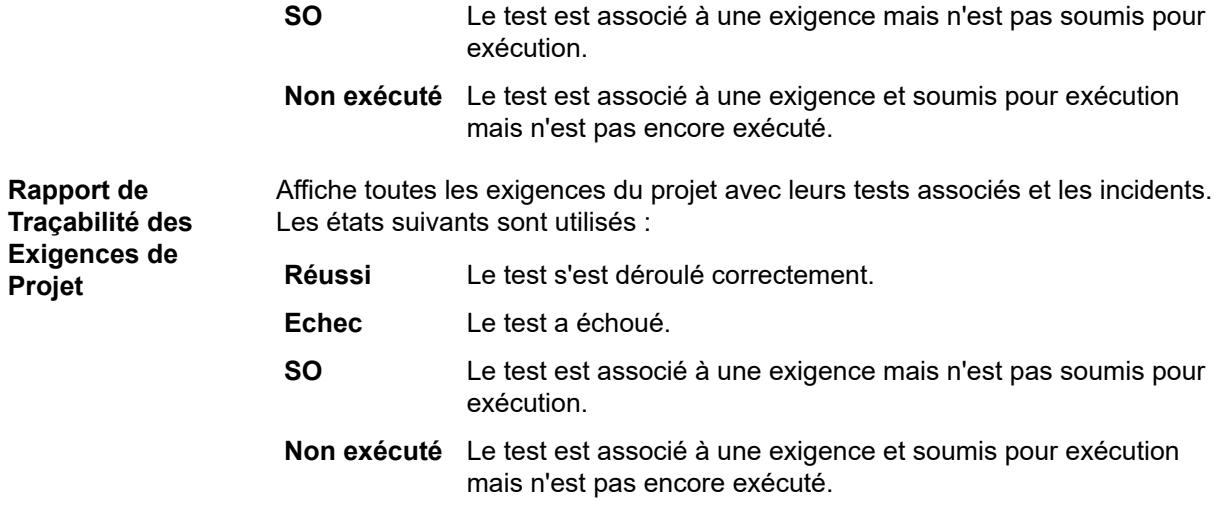

## **Rapports d'avancement**

Les rapports d'avancement suivants sont disponibles pour l'espace **Exigences** :

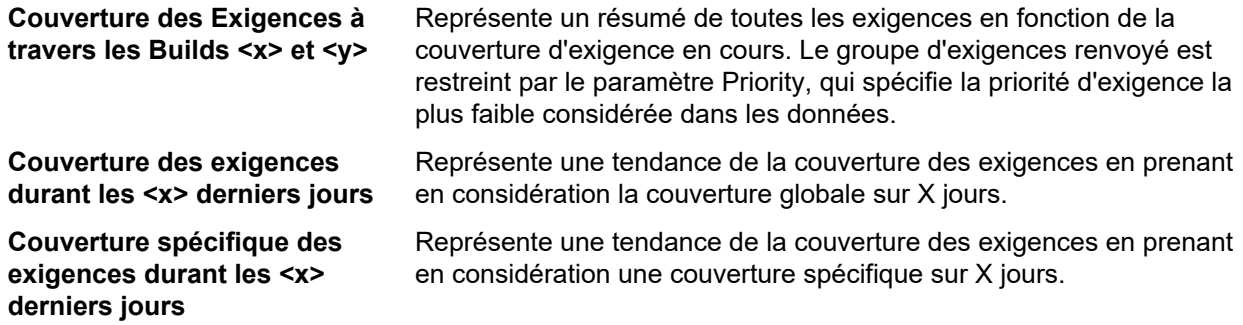

## **Rapports de document**

Les rapports de document suivants sont disponibles pour les exigences :

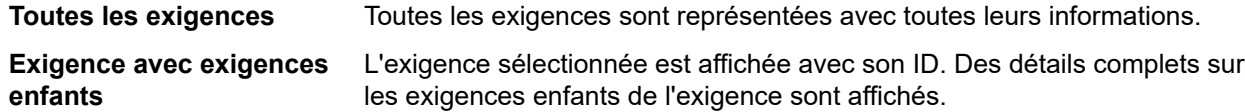

## **Rapport Tous les Incidents Connexes**

Le rapport **Tous les Incidents Connexes** fournit une liste détaillée de tous les incidents relatifs aux tests assignés pour une exigence. Il explique la relation entre les exigences, les tests assignés et les incidents survenus. Le paramètre d'entrée du rapport **Tous les Incidents Connexes** est l'identificateur de l'exigence.

# **Couverture**

Cette section décrit comment couvrir vos exigences par des tests.

## **Modes de couverture**

Silk Central fournit deux modes de couverture : Couverture Complète et Couverture Directe. L'état d'une exigence en mode de couverture complète prend en compte l'état des exigences enfants et offre une vue cumulative des tests qui couvrent l'exigence. Si une ou plusieurs exigences enfants sont à l'état Non

Couvert, la couverture complète de l'exigence sélectionnée possède également l'état Non Couvert, et ce même si la couverture de l'exigence est à l'état Couvert. Le mode de couverture complète permet d'évaluer facilement si les exigences sont couvertes par les tests ou non.

L'état d'une exigence en mode de couverture directe est calculé en fonction de l'état des tests directement assignés à l'exigence. Les exigences enfants ne sont pas prises en compte dans les calculs.

## **Basculement entre les différents modes de couverture**

Pour basculer entre le mode Couverture Directe et le mode Couverture Complète :

- **1.** Dans le menu, cliquez sur **Exigences** > **Vue Détaillée**.
- **2.** Cliquez sur **o** / **o** pour afficher l'une ou l'autre de ces couvertures.

## **Page Couverture**

### **Exigences** > **Vue Détaillée** > **Couverture**

La page **Couverture**, à laquelle vous pouvez uniquement accéder à partir de la **Vue Détaillée**, affiche les propriétés de base de l'exigence ou du projet sélectionné. Elle affiche également l'état de tous les tests assignés à l'exigence, y compris le nombre et le pourcentage de tests à l'état Réussi, En Échec, Non Exécuté et Non Couvert. Un récapitulatif de tous les tests assignés est affiché sous la zone **Total**. Les exigences qui ne sont pas couvertes par des tests affichent l'état Non Couvert.

La page **Vue Détaillée** affiche les mêmes informations d'état de couverture dans un graphe des points chauds.

Pour afficher l'état de tous les tests assignés aux exigences enfants de l'exigence sélectionnée, en plus de tous les tests directement assignés à l'exigence, cochez la case **Couverture Complète**.

**Remarque:** Dans les pages **Vue Détaillée** et **Couverture**, les totaux des tests sont cumulés au niveau parent. Par exemple, les totaux des exigences incluent les tests des exigences enfants et les totaux des projets incluent les tests de toutes les exigences.

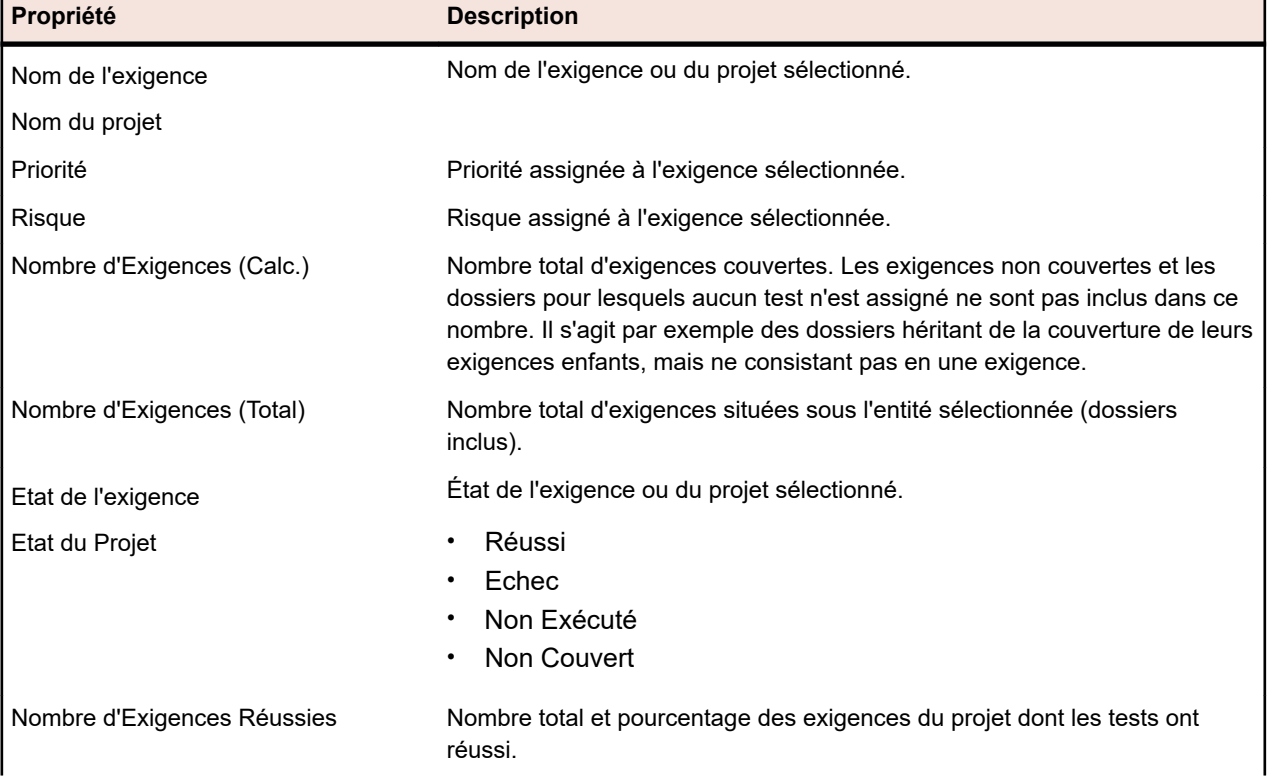

La page **Couverture** affiche les propriétés suivantes pour chaque exigence ou projet sélectionné :

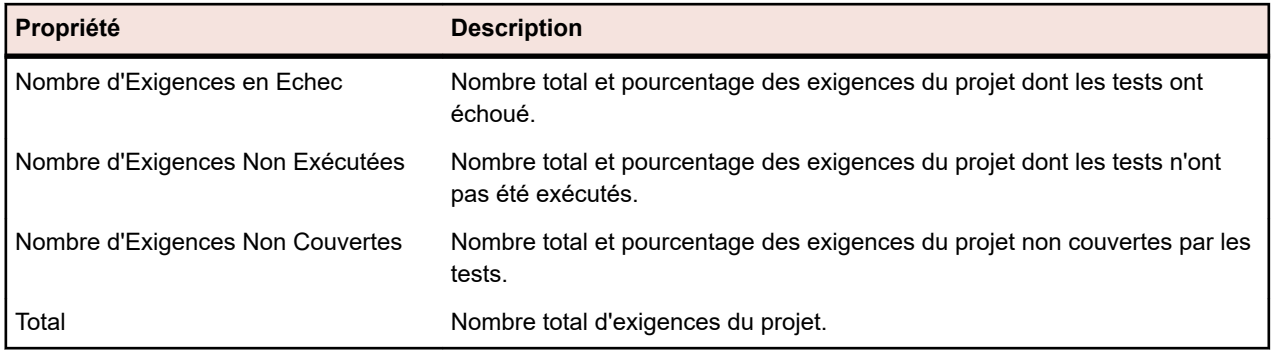

# **Indicateurs**

Les indicateurs signalent qu'une exigence a été modifiée ou doit être vérifiée. Les exigences avec indicateurs apparaissent dans l'arborescence Exigences avec des icônes d'indicateurs. Les propriétés des exigences comportent aussi une section qui permet de visualiser les informations relatives aux indicateurs.

Vous pouvez ajouter et supprimer des indicateurs selon vos besoins ; les autres utilisateurs verront l'indicateur en consultant l'exigence. Vous pouvez également ajouter un indicateur à une exigence et à tous ses enfants. Un élément ne peut comporter qu'un seul indicateur à la fois ; si vous définissez un indicateur sur un élément qui en comporte déjà, celui-ci est écrasé. Les modifications apportées à l'indicateur de l'exigence sont conservées dans l'historique.

Si vous procédez à une intégration avec un outil externe de gestion des exigences, vous verrez également apparaître les indicateurs issus des exigences externes nouvelles ou mises à jour. Les scénarios suivants illustrent la façon dont les indicateurs sont appliqués pour les exigences intégrées :

- Si vous ajoutez une exigence à l'outil de gestion après la synchronisation initiale, une nouvelle synchronisation a lieu ; lorsque la nouvelle exigence est ajoutée à Silk Central, elle est affichée avec un indicateur *ajouté* pour indiquer qu'elle a été créée au cours d'une mise à jour.
- Si vous modifiez une exigence qui a été synchronisée avec Silk Central, l'exigence dans Silk Central sera signalée par un indicateur *mis à jour* afin de signifier la mise à jour.

# **Définition d'un indicateur**

Définissez un indicateur sur une exigence pour signaler aux autres utilisateurs que celle-ci a été modifiée ou doit être vérifiée.

Pour définir un indicateur sur une exigence :

- **1.** Dans le menu, cliquez sur **Exigences** > **Vue Détaillée**.
- **2.** Sélectionnez l'exigence dans l'arborescence **Exigences**.
- **3.** Faites un clic droit sur l'exigence et choisissez **Indicateur** > **Positionner un Indicateur**.La boîte de dialogue **Positionner un Indicateur** s'ouvre.
- **4.** Dans le champ **Commentaire**, saisissez un commentaire relatif à l'indicateur.
- **5.** Pour définir l'indicateur au niveau de tous les enfants de l'exigence actuellement sélectionnée, cochez la case **Positionner un indicateur sur les exigences enfants**.
- **6.** Cliquez sur **OK**.

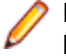

**Remarque:** Les informations relatives à l'indicateur sont disponibles sur la page **Propriétés** de l'exigence.

## **Retrait d'un indicateur**

Retirez un indicateur dans une exigence une fois que tous les changements ont été acquittés ou que l'exigence a été vérifiée.

Pour retirer un indicateur dans une exigence :

- **1.** Dans le menu, cliquez sur **Exigences** > **Vue Détaillée**.
- **2.** Sélectionnez l'exigence dans l'arborescence **Exigences**.
- **3.** Pour retirer un indicateur unique : Faites un clic droit sur l'exigence et choisissez **Indicateur** > **Retirer l'indicateur**.
- **4.** Pour retirer l'indicateur de tous les enfants de l'exigence sélectionnée : Faites un clic droit sur l'exigence et choisissez **Indicateur** > **Retirer l'indicateur - Inclure les Enfants**.Les informations relatives à l'indicateur sont supprimées sur la page **Propriétés** de l'exigence.

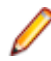

**Remarque:** Vous pouvez aussi retirer l'indicateur en cliquant sur **Retirer l'Indicateur** sur la page **Propriétés** de l'exigence.

## **Création d'un filtre pour les exigences marquées**

Créez un filtre pour les exigences marquées afin d'afficher uniquement les exigences de l'arborescence **Exigences** s'appliquant à la condition de filtre.

Pour créer un filtre pour les exigences marquées :

- **1.** Dans le menu, cliquez sur **Exigences** > **Vue Détaillée**.
- **2.** Cliquez sur **Nouveau Filtre**.La boîte de dialogue **Nouveau filtre** s'affiche.
- **3.** Sélectionnez **Propriété des Exigences** dans la liste **Critères de Sélection**.
- **4.** Sélectionnez **État de l'Exigence** dans la liste **Propriété**.
- **5.** Sélectionnez = dans la liste **Opérateur**.
- **6.** Sélectionnez l'une des valeurs suivantes dans la liste **Valeur** :

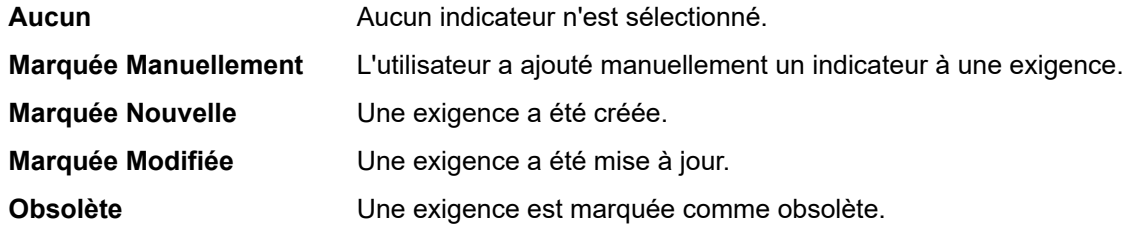

**7.** Cliquez sur **Enregistrer** et sur **Appliquer**.

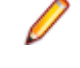

**Remarque:** Si des exigences enfants sont marquées, mais qu'une ou plusieurs exigences parentes ne sont pas marquées, le chemin complet de l'exigence enfant marquée s'affiche (mais avec les exigences parentes désactivées). Vous pouvez définir ou effacer l'indicateur des exigences parentes figurant à cet état.

# **Configuration des propriétés d'exigence**

Configurer les propriétés d'exigences, les annexes, les indicateurs et la couverture.

Outre les propriétés par défaut données, vous pouvez également créer vos propres propriétés d'exigence dans Silk Central. Ces propriétés personnalisées peuvent être modifiées dans la boîte de dialogue **Modifier l'exigence** comme les propriétés par défaut.

Pour créer des propriétés personnalisées pour le projet actif, cliquez sur **Exigences** > **Propriétés d'exigence** dans le menu, puis sur **Nouvelle propriété d'exigence**.

Les propriétés personnalisées sont affichées dans la **Vue détaillée des exigences** de la page **Propriétés** et dans la **Vue globale des exigences**.

Pour plus d'informations sur les propriétés personnalisées des exigences, reportez-vous à la rubrique *Propriétés d'exigence personnalisées*.

# **Remplacement des propriétés d'exigence**

Pour remplacer la valeur de propriété d'une ou plusieurs exigences :

- **1.** Dans le menu, cliquez sur **Exigences** > **Vue Détaillée**.
- **2.** Cliquez sur (**Remplacer**) dans la barre d'outils ou faites un clic droit sur l'exigence et cliquez sur **Remplacer**. La boîte de dialogue **Remplacer** s'affiche.
- **3.** Sélectionnez une propriété d'exigence dans la liste **Rechercher dans**. Cette liste contient toutes les propriétés personnalisées et par défaut.
- **4.** Dans la zone **Valeur à rechercher**, définissez le critère de recherche.

Les contrôles d'interface utilisateur de la zone **Valeur à rechercher** diffèrent selon la propriété sélectionnée. Par exemple : si vous sélectionnez la propriété **Risque**, deux listes s'affichent ; si vous sélectionnez la propriété **Description**, un champ de texte et deux cases à cocher s'affichent.

- **5.** Dans la zone **Remplacer par**, saisissez la valeur par laquelle vous voulez remplacer les données identifiées.
- **6.** *Optionnel :* cochez la case **Sensible à la casse** pour différencier les lettres majuscules et minuscules.
- **7.** *Optionnel :* cochez la case **Correspondant au mot entier seulement** pour inclure uniquement les instances autonomes complètes de la chaîne.
- **8.** Cliquez sur **OK**. La première exigence qui répond aux critères est mise en surbrillance dans l'arborescence **Exigences**.
- **9.** Cliquez sur l'une des options suivantes :
	- **Remplacer** : remplace la valeur de propriété de l'exigence en surbrillance.
	- **Remplacer Tout** : remplace la valeur de propriété de toutes les exigences qui contiennent la valeur définie.
	- **Rechercher le Suivant** : met en surbrillance l'exigence suivante qui contient la valeur définie.
	- **Rechercher le Précédent**: met en surbrillance l'exigence précédente qui contient la valeur définie.
	- **Nouveau Remplacement** : ouvre à nouveau la boîte de dialogue **Remplacer**, où vous pouvez définir de nouvelles valeurs.
	- **Fermer** : ferme la boîte de dialogue.

**Remarque:** Si vous cliquez sur **Remplacer Tout**, toutes les propriétés héritées sont écrasées. Dans ce cas, les exigences enfants perdent également leur paramètre d'héritage. Utilisez l'option **Remplacer** uniquement sur une exigence parent si vous voulez que les exigences enfants héritent de la nouvelle valeur.

# **Recherche des propriétés d'exigences**

Dans l'espace **Exigences**, vous pouvez trouver des exigences répondant à certains critères de recherche à l'aide de la commande **Rechercher**. Vous pouvez également remplacer les valeurs de propriété identifiées par d'autres valeurs que vous indiquez à l'aide de la commande **Remplacer**. Ces deux commandes disposent des fonctions **Rechercher le Suivant** et **Rechercher le Précédent** qui vous permettent de passer en revue les différentes propriétés identifiées.

Pour rechercher une exigence :

- **1.** Dans le menu, cliquez sur **Exigences** > **Vue Détaillée**.
- **2.** Dans la barre d'outils, sélectionnez **<sup>34</sup>** pour ouvrir la boîte de dialogue **Rechercher**.

**Remarque:** Vous pouvez également faire un clic droit sur une exigence et choisir **Rechercher**.

**3.** Sélectionnez une propriété d'exigence dans la liste **Rechercher dans**. Cette liste contient toutes les propriétés personnalisées et par défaut.

**4.** Dans la zone **Valeur à rechercher**, définissez le critère de recherche.

Les contrôles d'interface utilisateur de la zone **Valeur à rechercher** diffèrent selon la propriété sélectionnée. Par exemple : si vous sélectionnez la propriété **Risque**, deux listes s'affichent ; si vous sélectionnez la propriété **Description**, un champ de texte et deux cases à cocher s'affichent.

- **5.** Cliquez sur **OK** pour lancer la recherche. La première exigence qui répond aux critères est mise en surbrillance dans la vue arborescente. La première exigence qui répond aux critères est mise en surbrillance dans la vue arborescente.
- **6.** Dans la boîte de dialogue **Rechercher**, cliquez sur **Rechercher le Suivant** pour atteindre l'exigence suivante de la liste qui répond à vos critères de recherche. Dans la boîte de dialogue **Rechercher**, cliquez sur **Rechercher le Précédent** pour revenir à l'exigence précédente de la liste qui répond à vos critères de recherche.

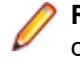

**Remarque:** Lorsque vous atteignez la dernière ou la première exigence qui correspond aux critères de recherche et que vous cliquez respectivement sur **Rechercher le Suivant** ou **Rechercher le Précédent**, la recherche commence au début.

# **Page Propriétés d'Exigence**

**Exigences** > **Vue détaillée** > **Propriétés**

La page **Propriétés d'Exigence** présente des informations générales concernant l'exigence sélectionnée ou le projet.

Lorsque les exigences sont synchronisées avec un système externe de gestion des exigences, certains éléments sont parfois signalés avec un point d'exclamation (!). Cela signifie que le champ signalé n'est pas mappé au système externe de gestion des exigences. Utilisez la fonction de mappage des propriétés afin de mapper les champs de propriété. Si vous n'utilisez pas la fonction de mappage des propriétés, seuls le nom et la description des exigences sont mappés. Pour plus d'informations, reportez-vous à la rubrique *Modification du mappage des propriétés*.

Les valeurs signalées par un astérisque (\*) sont des valeurs héritées d'une exigence parent.

Cliquez sur **Modifier les Propriétés de l'Exigence** pour modifier les propriétés affichées.

Le tableau suivant concerne uniquement les exigences marquées.

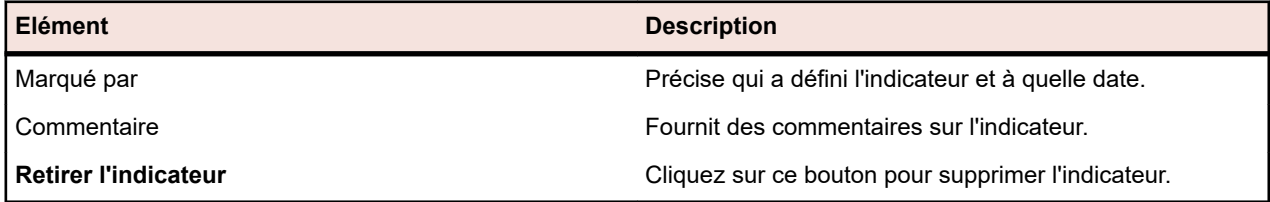

Le tableau suivant répertorie les propriétés de l'exigence sélectionnée ou du projet, telles qu'elles figurent sur la page **Propriétés**.

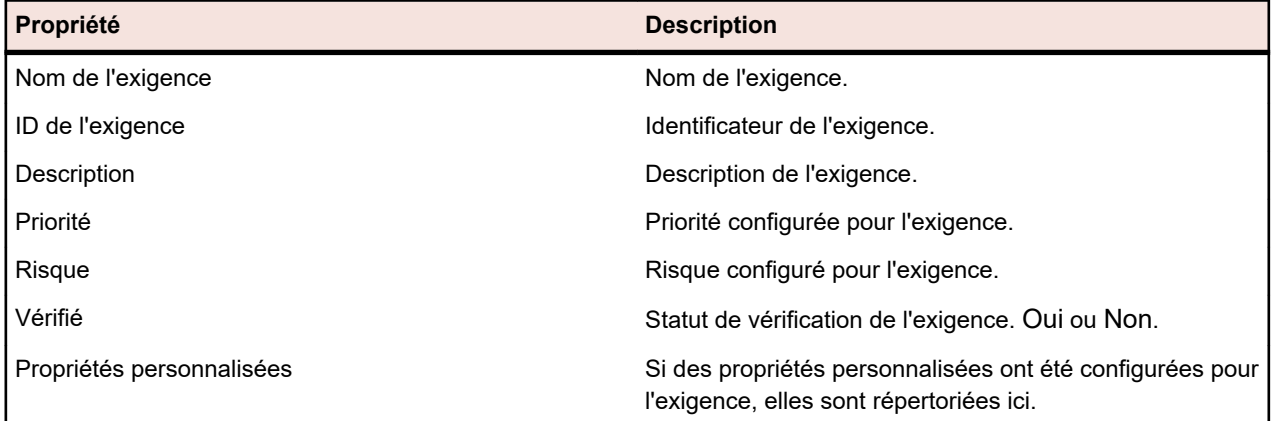
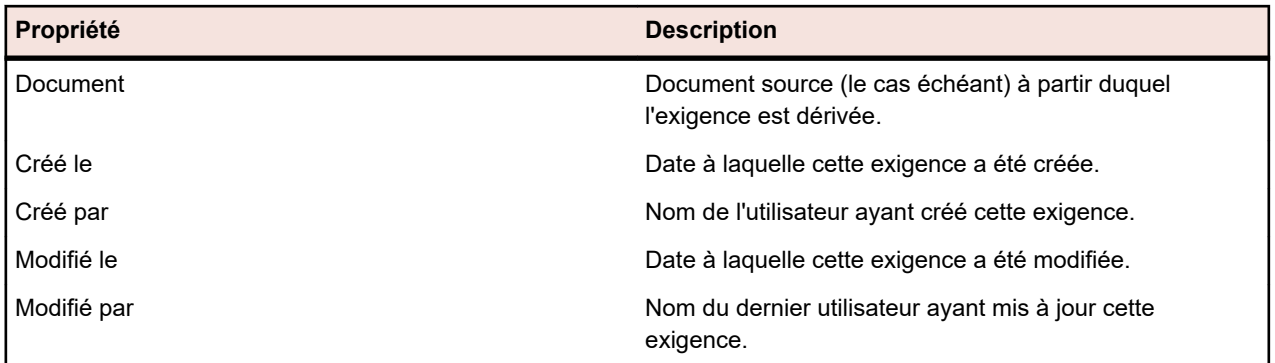

## **Pièces jointes d'une exigence**

Vous pouvez charger plusieurs fichiers ou liens en pièces jointes des exigences ou supprimer ces pièces jointes. Lorsque vous coupez puis collez des exigences qui présentent des pièces jointes, ces dernières sont automatiquement incluses dans les copies effectuées.

Les types de pièce jointe suivants sont disponibles :

- Fichiers téléchargés
- Références à des chemins UNC
- Références à des URL, notamment aux URL StarTeam

### **Ajout de fichiers en pièce jointe à des exigences**

Pour joindre un fichier à une exigence :

- **1.** Dans le menu, cliquez sur **Exigences** > **Vue Détaillée**.
- **2.** Sélectionnez l'exigence dans l'arborescence **Exigences**.
- **3.** Cliquez sur l'onglet **Pièces Jointes**.

Lorsque l'intégration de gestion des exigences a été activée entre un projet Silk Central et un projet Caliber, la page **Pièces jointes** contient un bouton **Ouvrir Caliber** qui permet de gérer directement les pièces jointes d'une exigence dans Caliber.

- **4.** Cliquez sur **Attacher un Fichier**.La boîte de dialogue **Attacher un Fichier** s'affiche.
- **5.** Cliquez sur **Choisir un Fichier** et sélectionnez le fichier que vous voulez joindre depuis votre système de fichiers local.
- **6.** Saisissez une **Description** pour la pièce jointe.
- **7.** Cliquez sur **OK**.La pièce jointe est chargée sur le serveur et associée à l'exigence sélectionnée.

### **Ajout de liens en pièce jointe à des exigences**

Pour joindre un fichier à une exigence :

- **1.** Dans le menu, cliquez sur **Exigences** > **Vue Détaillée**.
- **2.** Sélectionnez l'exigence dans l'arborescence **Exigences**.
- **3.** Cliquez sur l'onglet **Pièces Jointes**.

Lorsque l'intégration de gestion des exigences a été activée entre un projet Silk Central et un projet Caliber, la page **Pièces jointes** contient un bouton **Ouvrir Caliber** qui permet de gérer directement les pièces jointes d'une exigence dans Caliber.

- **4.** Cliquez sur **Attacher un Lien**.La boîte de dialogue **Attacher un Lien** s'affiche.
- **5.** Dans le champ **Lien**, saisissez l'URL.
- **6.** Saisissez une **Description** pour le lien mis en pièce jointe.

**7.** Cliquez sur **OK**.Le lien est associé à l'exigence sélectionnée.

### **Affichage des pièces jointes d'une exigence**

Pour afficher une pièce jointe d'une exigence :

- **1.** Dans le menu, cliquez sur **Exigences** > **Vue Détaillée**.
- **2.** Sélectionnez l'exigence dans l'arborescence **Exigences**.
- **3.** Cliquez sur l'onglet **Pièces Jointes**.

Lorsque l'intégration de gestion des exigences a été activée entre un projet Silk Central et un projet Caliber, la page **Pièces jointes** contient un bouton **Ouvrir Caliber** qui permet de gérer directement les pièces jointes d'une exigence dans Caliber.

Une liste de toutes les pièces jointes associées à l'exigence apparaît. Chaque nom de pièce jointe fait office de lien. Les liens vers les fichiers joints ouvrent la boîte de dialogue **Enregistrer sous** qui permet de télécharger les pièces jointes sur le système de fichiers local. Les liens joints se connectent directement aux destinations des liens dans les nouvelles fenêtres de navigateur.

### **Téléchargement de fichiers à partir d'exigences**

Pour télécharger tous les fichiers à partir d'une exigence :

- **1.** Dans le menu, cliquez sur **Exigences** > **Vue Détaillée**.
- **2.** Sélectionnez l'exigence dans l'arborescence **Exigences**.
- **3.** Cliquez sur l'onglet **Pièces Jointes**.

Lorsque l'intégration de gestion des exigences a été activée entre un projet Silk Central et un projet Caliber, la page **Pièces jointes** contient un bouton **Ouvrir Caliber** qui permet de gérer directement les pièces jointes d'une exigence dans Caliber.

**4.** Dans la section **Pièces Jointes**, cliquez sur **Télécharger Tous les Fichier**.Tous les fichiers joints sont alors téléchargés sur votre disque local dans une archive zip, selon la configuration des paramètres de téléchargement de votre navigateur.

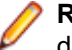

**Remarque:** Pour éviter tout téléchargement excessif, l'option **Télécharger Tous les Fichiers** est désactivée si la case **Inclure les Pièces Jointes Dépendantes** est cochée.

### **Suppression de pièces jointes à des exigences**

Pour supprimer la pièce jointe d'une exigence :

- **1.** Dans le menu, cliquez sur **Exigences** > **Vue Détaillée**.
- **2.** Sélectionnez l'exigence dans l'arborescence **Exigences**.
- **3.** Cliquez sur l'onglet **Pièces Jointes**.

Lorsque l'intégration de gestion des exigences a été activée entre un projet Silk Central et un projet Caliber, la page **Pièces jointes** contient un bouton **Ouvrir Caliber** qui permet de gérer directement les pièces jointes d'une exigence dans Caliber.

- <sup>4.</sup> Cliquez sur  $\times$  dans la colonne Actions de la pièce jointe que vous souhaitez supprimer.
- **5.** Cliquez sur **Oui** dans la boîte de dialogue de confirmation afin de supprimer la pièce jointe du projet.

**Remarque:** Une seule pièce jointe peut être supprimée à la fois.

### **Page Pièces jointes aux exigences**

**Exigences** > **Vue détaillée** > **Pièces jointes**

La page **Pièces Jointes** répertorie les fichiers et liens qui sont en pièces jointes de l'exigence sélectionnée. Les pièces jointes sont indiquées dans l'ordre de leur chargement, bien que la liste puisse être triée selon les propriétés **Nom**, **Créé Le** et **Créé Par**.

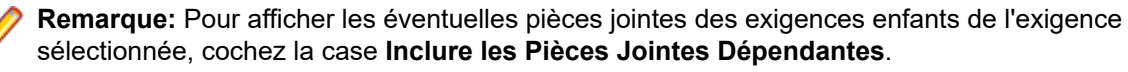

**Remarque:** Les icônes de fichier indiquent si les documents sont directement en pièces jointes de l'exigence sélectionnée ou d'une exigence enfant de cette dernière.

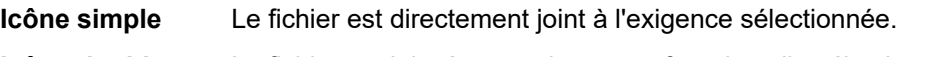

**Icône double** Le fichier est joint à une exigence enfant de celle sélectionnée.

La page **Pièces Jointes** présente les colonnes suivantes pour chaque pièce jointe répertoriée :

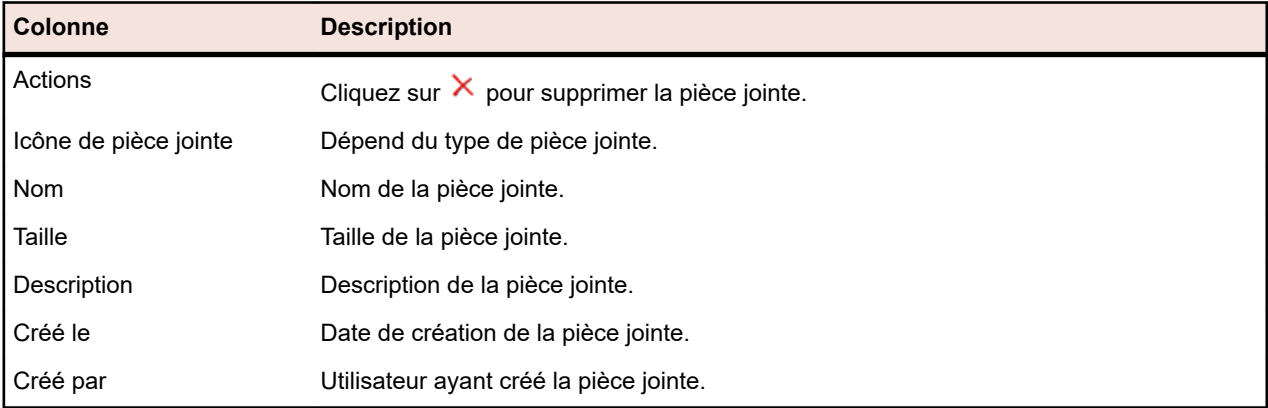

## **Association de tests à des exigences**

Associez vos exigences et vos tests afin d'évaluer dans quelle mesure votre logiciel couvre les exigences spécifiées.

## **Assignation de tests à des exigences à partir de la Vue Matricielle**

Pour assigner un ou plusieurs tests à une ou plusieurs exigences, à partir de la **Vue Matricielle** de l'espace de test :

- **1.** Dans le menu, cliquez sur **Tests** > **Vue détaillée**.
- **2.** Cliquez sur  $\overline{\mathbb{H}}$  dans la barre d'outils.
- **3.** Sélectionnez les tests que vous voulez assigner aux exigences. Vous pouvez utiliser les touches **Ctrl** et **Maj** du clavier pour sélectionner plusieurs tests à l'aide des fonctions de sélection multiple d'un navigateur standard.
- **4.** Faites un clic droit sur les tests sélectionnés et sélectionnez **Enregistrer la Sélection**.
- **5.** Dans le menu, cliquez sur **Exigences** > **Vue Détaillée**.
- **6.** Sélectionnez l'exigence à laquelle vous souhaitez assigner les tests sélectionnés.
- **7.** Cliquez sur l'onglet **Tests Assignés**.
- **8.** Cliquez sur **Assigner la Sélection Enregistrée**.

**Remarque:** Seuls les tests résidant dans le conteneur de tests des exigences sont assignés. Vous pouvez assigner les tests sélectionnés à plusieurs exigences, mais vous ne pouvez pas les

assigner à des exigences de projets différents. La sélection persiste jusqu'à ce que vous fassiez une autre sélection ou fermiez Silk Central.

## **Assignation manuelle de tests aux exigences**

Pour assigner manuellement des tests à une exigence :

- **1.** Dans le menu, cliquez sur **Exigences** > **Vue Détaillée**.
- **2.** Sélectionnez l'exigence dans l'arborescence **Exigences**.
- **3.** Cliquez sur l'onglet **Tests assignés**.Tous les tests disponibles en vue d'une assignation sont affichés dans la fenêtre **Test**.
- **4.** Si vous avez créé un filtre de test, vous pouvez le sélectionner dans la liste de filtres située au-dessus de l'arborescence **Test**.

Pour créer un filtre de test, accédez à l'espace **Tests** et cliquez sur **Nouveau filtre** dans la barre d'outils.

**5.** Sélectionnez les tests que vous souhaitez assigner.

Vous pouvez utiliser les touches **Ctrl** et **Maj** du clavier pour sélectionner plusieurs tests à l'aide des fonctions de sélection multiple d'un navigateur standard.

**6.** Faites glisser votre sélection et déposez-la dans l'espace **Tests assignés**, ou cliquez sur à gauche de n'importe quel test.

L'assignation d'un conteneur ou d'un dossier de tests permet d'assigner tous les tests qu'il contient à l'exigence sélectionnée. Les tests situés à l'intérieur des sous-dossiers de ces conteneurs et de ces dossiers sont aussi assignés.

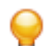

**Astuce:** Faites un clic droit sur un nœud pour le développer et le réduire.

## **Localisation de tests assignés dans l'arborescence Tests**

Pour localiser un test assigné dans l'arborescence **Tests** :

- **1.** Dans le menu, cliquez sur **Exigences** > **Vue Détaillée**.
- **2.** Cliquez sur **de** dans la barre d'outils.
- **3.** Dans l'arborescence **Exigences**, sélectionnez une exigence à laquelle au moins un test a été assigné.
- **4.** Cliquez sur l'onglet **Tests Assignés**.
- **5.** Dans la colonne Actions d'un test, cliquez sur s<sup>o</sup> pour identifier le dossier ou le conteneur de tests dans lequel le test est stocké. Le dossier ou le conteneur de tests correspondant est mis en surbrillance dans la fenêtre **Tests**.

## **Suppression d'assignations de tests**

Pour supprimer une assignation de tests :

- **1.** Dans le menu, cliquez sur **Exigences** > **Vue Détaillée**.
- **2.** Cliquez sur **de** dans la barre d'outils.
- **3.** Dans l'arborescence **Exigences**, sélectionnez une exigence à laquelle au moins un test a été assigné.
- <sup>4.</sup> Dans la colonne Actions du test assigné que vous souhaitez supprimer, cliquez sur X, ou utilisez **Ctrl + clic** ou **Maj + clic** pour sélectionner plusieurs tests et appuyez sur **Suppr**.

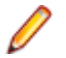

**Remarque:** Pour supprimer toutes les assignations de tests dans l'exigence sélectionnée, cliquez sur **Supprimer Tout**.

## **Génération de tests à partir de la Vue détaillée des exigences**

Vous pouvez générer des tests directement depuis l'arborescence **Exigences** et les assigner à des exigences particulières. L'arborescence **Exigences** sert de modèle pour la structure/dossier test de la nouvelle arborescence **Tests**.

Pour générer un nouveau test à partir de la **Vue détaillée** :

- **1.** Dans le menu, cliquez sur **Exigences** > **Vue Détaillée**.
- **2.** Faites un clic droit sur le nœud d'exigence ou de projet que vous souhaitez convertir en test, puis sélectionnez **Générer les tests**.La boîte de dialogue **Générer les Tests à partir des Exigences** s'affiche. Cette boîte de dialogue vous permet d'indiquer si les feuilles (nœuds du niveau le plus bas) de la sous-arborescence d'exigences sélectionnée doivent être converties en tests ou en dossiers de test, et si l'arborescence doit être générée en nouveau conteneur de tests ou en conteneur existant.
- **3.** Saisissez un nom pour le nouveau conteneur de test dans le champ **Saisir le nom**, puis sélectionnez une application dans la liste **Sélectionner l'application** afin de créer le conteneur au sein du projet Silk Central actif.

La liste **Sélectionner l'application** contient les applications configurées par un responsable de projets. Pour des informations détaillées, reportez-vous à la section *Gestion des applications* ou demandez à votre gestionnaire de projet.

**4.** Si vous avez défini un profil de référentiel tiers, sélectionnez le profil que vous souhaitez utiliser pour gérer les sources de tests dans la liste **Sélectionner un profil de référentiel tiers**.

Pour obtenir des informations détaillées sur les profils de référentiel tiers, reportez-vous à la rubrique *Profils de référentiel tiers* ou demandez-les à votre administrateur Silk Central.

**5.** Pour inclure toutes les exigences enfants de l'exigence sélectionnée dans le test, cochez la case **Inclure les exigences enfants**.

Cette case est cochée par défaut.

**6.** Pour que les nouveaux tests soient automatiquement assignés aux exigences à partir desquelles ils sont créés, cochez la case **Assigner les tests nouvellement générés aux exigences**.

Si cette option n'est pas sélectionnée, vous devez associer manuellement les tests aux exigences.

**Remarque:** Cette option n'est pas disponible si vous cochez la case **Générer des dossiers de tests à partir des feuilles de l'arborescence des exigences**.

**7.** Cliquez sur **OK** pour créer le test.

Le nouveau test possède la même structure que l'arborescence **Exigences**.

**8.** Un message s'affiche. Cliquez sur **Oui** pour afficher le test dans l'espace **Tests** ou sur **Non** pour rester dans l'espace **Exigences**.

## **Page Tests assignés**

#### **Exigences** > **Vue détaillée** > **Tests assignés**

La page **Tests assignés** répertorie tous les tests qui sont assignés à l'exigence sélectionnée. Si un test est assigné à plusieurs plans d'exécution et que la case **Afficher dans le contexte de l'exécution** est cochée, le test est affiché sur une ligne séparée de la grille de chaque plan d'exécution.

Tous les tests disponibles pour assignation sont affichés dans l'arborescence **Tests** située à droite. Pour assigner un test à l'exigence sélectionnée, double-cliquez sur l'entrée dans l'arborescence ou cliquez sur

à gauche de l'entrée.

Si vous avez créé un filtre de test, vous pouvez le sélectionner dans la liste de filtres située au-dessus de l'arborescence **Tests**. Pour créer un filtre de test, accédez à l'espace **Tests** et cliquez sur **Nouveau filtre** dans la barre d'outils.

Pour assigner automatiquement des tests nouvellement générés aux exigences à partir desquelles ils sont générés, cochez la case **Assigner les tests nouvellement générés aux exigences** dans la boîte de dialogue **Générer les tests à partir des exigences**.

La vue par défaut affiche uniquement les tests qui sont assignés directement à l'exigence sélectionnée. Cochez la case **Couverture complète** pour afficher en outre tous les tests qui sont assignés à des exigences enfants de l'exigence sélectionnée. Lorsque la case **Couverture complète** est cochée, les tests qui ne sont pas assignés à l'exigence sélectionnée, mais à un enfant de celle-ci, sont affichés avec une superposition au-dessus de l'icône de type de test.

Si vous avez copié un jeu de tests depuis **Tests** > **Vue matricielle** dans le presse-papier, cliquez sur **Assigner la sélection enregistrée** pour assigner le jeu complet à l'exigence sélectionnée. Cliquez sur **Supprimer tout** pour supprimer tous les tests assignés depuis l'exigence.

Pour assigner des incidents existants à un ou plusieurs tests directement dans la grille, faites un clic droit sur un test et cliquez sur **Assigner des incidents existants**. Vous pouvez sélectionner plusieurs tests avec les combinaisons **Ctrl + clic** ou **Maj + clic**.

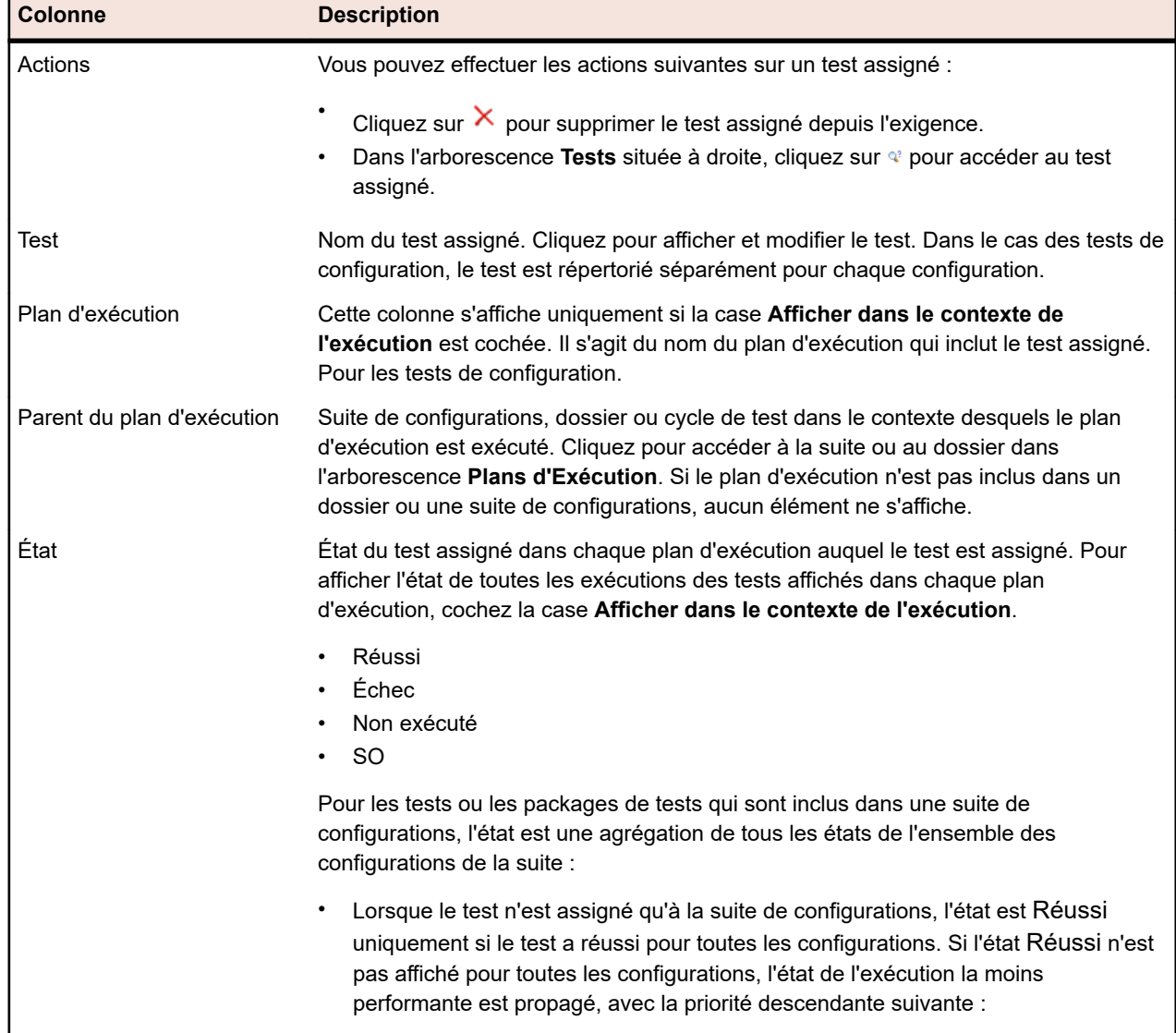

La page **Tests assignés** affiche les colonnes suivantes pour chaque test répertorié :

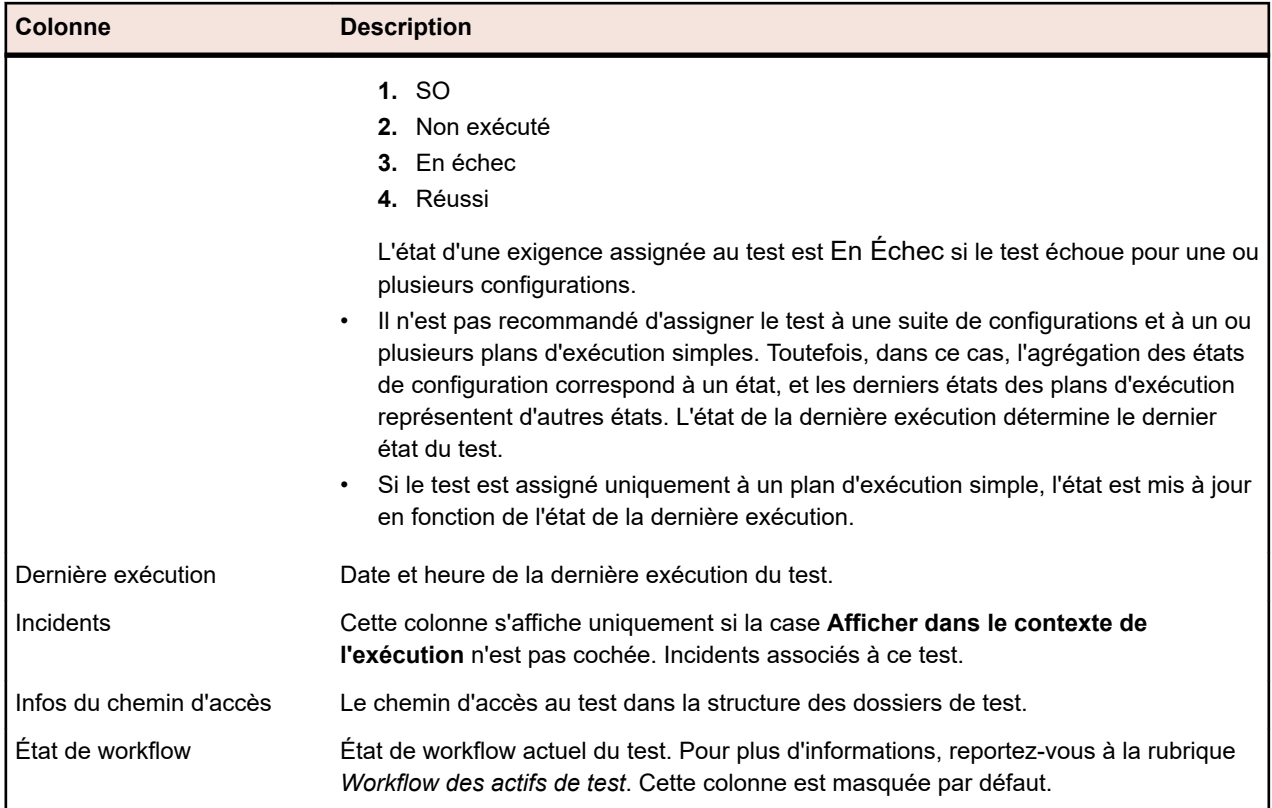

## **Import d'exigences**

Silk Central vous permet d'importer des exigences à partir de Microsoft Word et Excel. Vous pouvez importer une exigence dans l'espace **Exigences**, puis gérer toutes les exigences incluses dans Silk Central. L'import est un événement ponctuel.

## **Import d'exigences à partir d'un fichier Word**

Afin d'importer des exigences, vous devez créer un fichier d'exigences dans Word. Pour plus d'informations, reportez-vous à la rubrique *Fichier Word des exigences*.

Test Manager utilise les informations du fichier Word ainsi qu'un fichier de mappage pour déterminer les données à conserver et collecte uniquement les informations mappées à des styles particuliers. Test Manager utilise un fichier de mappage pour mapper les exigences du fichier Word à celles de Silk Central. Un fichier de mappage par défaut, nommé RequirementsPropertiesDefaultMapping.xml, est présélectionné pour l'import. Vous pouvez choisir un fichier de mappage personnalisé pour mapper vos exigences.

Fonctionnalités docx : les fonctionnalités des fichiers docx sont identiques à celles des fichiers doc, avec les améliorations suivantes :

- Les images et tout autre objet intégré (OLE) (par exemple : PDF, Excel) sont détectés et importés sous forme de pièces jointes à l'exigence.
- Les descriptions peuvent contenir des hyperliens.

Pour importer des exigences à partir d'un fichier Word dans l'unité **Exigences** :

- **1.** Dans le menu, cliquez sur **Exigences** > **Vue Détaillée**.
- **2.** Faites un clic droit sur l'exigence que vous voulez utiliser comme nœud parent des exigences importées et choisissez l'option **Importer depuis Word**.La boîte de dialogue **Import des Exigences depuis un Fichier Word** s'ouvre.
- **3.** Sélectionnez le fichier de mappage dans la zone de liste **Choisir un Fichier de Mappage**. Le fichier de mappage par défaut est RequirementsPropertiesDefaultMapping.xml.
- **4.** *Facultatif :* cliquez sur **pour modifier le fichier de mappage. cliquez sur**  $\times$  **pour supprimer le fichier** de mappage. Pour plus d'informations, reportez-vous à la rubrique *Fichier Word des exigences*.

**Remarque:** Ces actions nécessitent les autorisations **Modifier les fichiers de mappage d'import Office**/**Supprimer les fichiers de mappage d'import Office**, respectivement.

- **5.** Cochez la case **Import ponctuel** s'il s'agit d'un import ponctuel en bloc des exigences, qui ne sera géré que dans Silk Central après l'import. Si vous sélectionnez cette option, les exigences sont importées directement dans le nœud sélectionné sans créer de dossier racine commun. Vous ne pouvez pas utiliser l'option **Mettre à Jour depuis Word...** pour mettre ensuite à jour les exigences importées.
- **6.** Indiquez le chemin complet du fichier des exigences dans le champ **Fichier des Exigences** ou cliquez sur **Choisir un fichier** pour rechercher le fichier des exigences.
- **7.** Cliquez sur **OK**.Un message vous signale si l'import a réussi. Cliquez sur **OK** pour fermer le message.

## **Mise à jour des exigences à partir d'un fichier Word**

Silk Central vous permet de mettre à jour des exigences importées à partir de Microsoft Word. Vous pouvez modifier les exigences dans le document Word, puis les mettre à jour dans l'espace **Exigences**. Vous pouvez également modifier le fichier de mappage afin de changer le mappage des exigences dans l'espace **Exigences**.

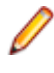

**Remarque:** Vous pouvez uniquement mettre à jour les exigences pour lesquelles un ID externe unique est défini dans le fichier Word précédemment importé. Silk Central a besoin de cet ID pour identifier les exigences qui requièrent une mise à jour.

- **1.** Dans le menu, cliquez sur **Exigences** > **Vue Détaillée**.
- **2.** Faites un clic droit sur le nœud parent des exigences précédemment importées (par exemple Importé depuis le fichier RequirementExample.docx) et choisissez **Mettre à Jour depuis Word**.La boîte de dialogue **Mettre à jour les Exigences depuis un Fichier Word** s'ouvre.
- **3.** Sélectionnez le fichier de mappage dans la zone de liste **Choisir un Fichier de Mappage**. Le fichier de mappage par défaut est RequirementsPropertiesDefaultMapping.xml.
- **4.** *Facultatif :* cliquez sur **prou** pour modifier le fichier de mappage, cliquez sur  $\times$  pour supprimer le fichier de mappage. Pour plus d'informations, reportez-vous à la rubrique *Fichier Word des exigences*.

**Remarque:** Ces actions nécessitent les autorisations **Modifier les fichiers de mappage d'import Office**/**Supprimer les fichiers de mappage d'import Office**, respectivement.

- **5.** Indiquez le chemin complet du fichier des exigences dans le champ **Fichier des Exigences** ou cliquez sur **Parcourir** pour rechercher le fichier des exigences.
- **6.** Cliquez sur **OK**.Un message indique si la mise à jour a réussi. Cliquez sur **OK** pour fermer le message.

## **Fichier Word des exigences**

Créez un fichier d'exigences dans Word en vue d'importer les exigences dans Silk Central ou de les mettre à jour. Dans le fichier des exigences, vous pouvez définir les exigences ainsi que leur hiérarchie, leurs priorités, leurs risques, leur état de vérification et leurs propriétés personnalisées.

Pour mapper les exigences de votre fichier à celles figurant dans Silk Central, utilisez un fichier de mappage XML. Ce fichier permet de mapper les styles du document Word avec les propriétés d'exigence dans Silk Central. Vous pouvez nommer les styles Word comme vous le souhaitez, dès lors que vous les mappez correctement dans votre fichier de mappage.

Les exigences du fichier d'exigences sont séparées par leur nom. Pour que le mappage fonctionne correctement, le nom d'exigence doit être le premier paragraphe de toute exigence dans le fichier.

Si vous voulez pouvoir mettre à jour les exigences, vous devez définir un style pour l'ID externe et affecter un ID externe unique à chaque exigence de votre fichier d'exigences. Dans l'exemple suivant, vous pouvez voir un exemple d'exigence incluant deux sous-exigences et les ID externes correspondants :

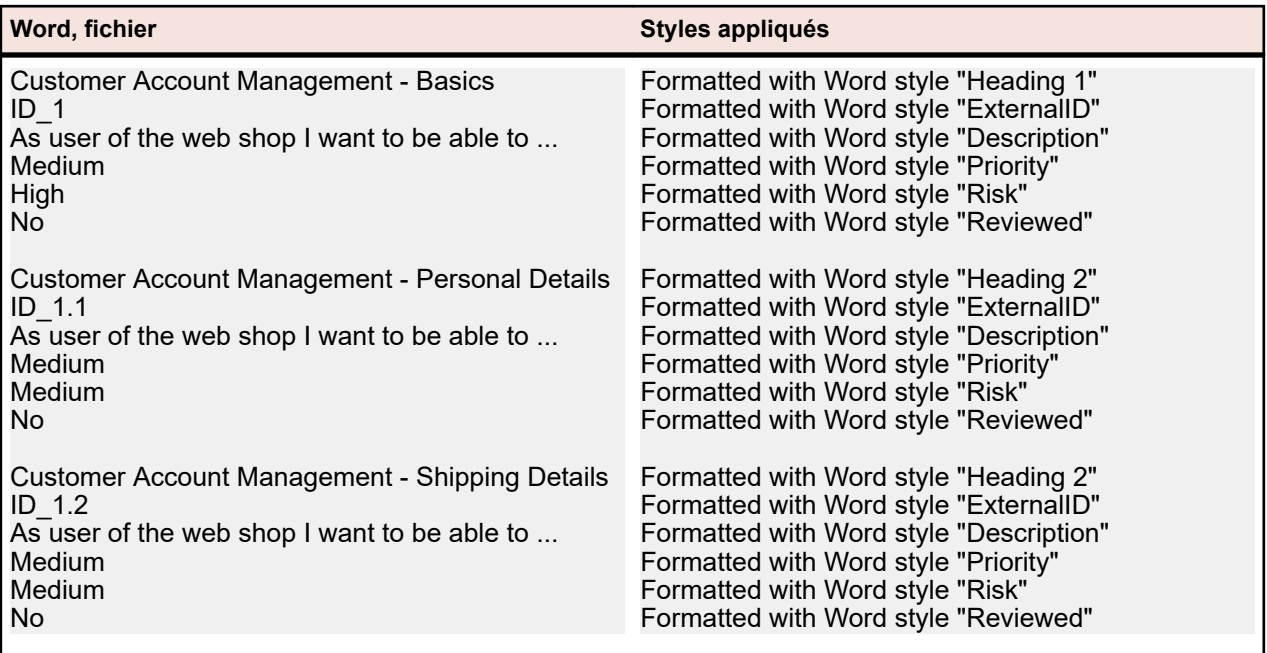

Vous pouvez éventuellement modifier le nom du fichier de mappage dans le champ **Enregistrer sous**. Ce fichier est enregistré sur le serveur d'applications, sous <répertoire de données Silk Central> \OfficeImportMappingFiles\requirements\<ID client> (par exemple C:\ProgramData\SilkCentral \instance\_<numéro d'instance>\_<nom d'instance>\OfficeImportMappingFiles).

## **Import d'exigences à partir d'un fichier Excel**

Avant d'importer des exigences, vous devez créer un fichier d'exigences dans Excel. Pour plus d'informations, reportez-vous à la rubrique *Exigences Excel et fichier de mappage*.

Test Manager utilise les informations du fichier Excel ainsi qu'un fichier de mappage pour déterminer les données à conserver et collecte uniquement les informations mappées à des noms de colonnes particuliers. Silk Central utilise un fichier de mappage pour mapper les exigences du fichier Excel à celles de Silk Central. Un fichier de mappage par défaut, nommé RequirementPropertiesXlsxDefaultMapping.xml, est présélectionné pour l'import. Vous pouvez choisir un fichier de mappage personnalisé pour mapper vos exigences.

**Remarque:** l'importation de pièces jointes (images, graphiques) n'est pas prise en charge.

Pour importer des exigences à partir d'un fichier Excel dans l'unité **Exigences** :

- **1.** Dans le menu, cliquez sur **Exigences** > **Vue Détaillée**.
- **2.** Faites un clic droit sur l'exigence que vous souhaitez utiliser comme nœud parent des exigences importées et choisissez l'option **Importer depuis Excel**.La boîte de dialogue **Importer des Exigences depuis un Fichier Excel** s'ouvre.
- **3.** Sélectionnez le fichier de mappage dans la zone de liste **Choisir un Fichier de Mappage**. Le fichier de mappage par défaut est RequirementPropertiesXlsxDefaultMapping.xml.
- **4.** *Facultatif :* cliquez sur **pour modifier le fichier de mappage. Cliquez sur**  $\times$  **pour supprimer le fichier** de mappage. Pour plus d'informations, reportez-vous à la rubrique *[Exigences Excel et fichier de](#page-81-0) [mappage](#page-81-0)*.

<span id="page-81-0"></span>**Remarque:** Ces actions nécessitent les autorisations **Modifier les fichiers de mappage d'import Office**/**Supprimer les fichiers de mappage d'import Office**, respectivement.

- **5.** Cochez la case **Import ponctuel** s'il s'agit d'un import ponctuel en bloc des exigences, qui ne sera géré que dans Silk Central après l'import. Si vous sélectionnez cette option, les exigences sont importées directement dans le nœud sélectionné sans créer de dossier racine commun. Vous ne pouvez pas utiliser l'option **Mettre à Jour depuis Excel...** pour mettre ensuite à jour les exigences importées.
- **6.** Indiquez le chemin complet du fichier des exigences dans le champ **Fichier des Exigences** ou cliquez sur **Choisir un fichier** pour rechercher le fichier des exigences.
- **7.** Cliquez sur **OK**.Un message vous signale si l'import a réussi. Cliquez sur **OK** pour fermer le message.

## **Import d'exigences à partir d'un fichier Excel**

Silk Central vous permet de mettre à jour des exigences importées à partir de Microsoft Excel. Vous pouvez modifier les exigences dans le document Excel, puis les mettre à jour dans l'espace **Exigences**. Vous pouvez également modifier le fichier de mappage afin de changer le mappage des exigences dans l'espace **Exigences**.

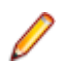

**Remarque:** Vous pouvez uniquement mettre à jour les exigences pour lesquelles un ID externe unique est défini dans le fichier Excel précédemment importé. Silk Central a besoin de cet ID pour identifier les exigences qui requièrent une mise à jour.

- **1.** Dans le menu, cliquez sur **Exigences** > **Vue Détaillée**.
- **2.** Faites un clic droit sur le nœud parent des exigences précédemment importées (par exemple Importé depuis le fichier RequirementExample.xslx) et choisissez **Mettre à jour depuis Excel**.La boîte de dialogue **Mettre à jour les Exigences depuis un Fichier Excel** s'ouvre.
- **3.** Sélectionnez le fichier de mappage dans la zone de liste **Choisir un Fichier de Mappage**. Le fichier de mappage par défaut est RequirementPropertiesXlsxDefaultMapping.xml.
- **Facultatif** : cliquez sur **pour modifier le fichier de mappage.** Cliquez sur **X** pour supprimer le fichier de mappage. Pour plus d'informations, reportez-vous à la rubrique *Exigences Excel et fichier de mappage*.

**Remarque:** Ces actions nécessitent les autorisations **Modifier les fichiers de mappage d'import Office**/**Supprimer les fichiers de mappage d'import Office**, respectivement.

- **5.** Indiquez le chemin complet du fichier des exigences dans le champ **Fichier des Exigences** ou cliquez sur **Parcourir** pour rechercher le fichier des exigences.
- **6.** Cliquez sur **OK**.Un message indique si la mise à jour a réussi. Cliquez sur **OK** pour fermer le message.

## **Fichier d'exigences Excel et mappage**

Créez un fichier d'exigences dans Excel de manière à pouvoir importer ces exigences dans Silk Central ou les mettre à jour. Dans le fichier des exigences, vous pouvez définir les exigences ainsi que leur hiérarchie, leurs priorités, leurs risques, leur état de vérification et leurs propriétés personnalisées. Si le fichier Excel contient des images, celles-ci sont jointes aux exigences au cours de l'importation. La position de l'ancre d'image détermine l'exigence à laquelle l'image est jointe.

Pour mapper les exigences de votre fichier à celles figurant dans Silk Central, utilisez un fichier de mappage XML. Ce fichier permet de mapper les colonnes du document Excel aux propriétés d'exigences de Silk Central. L'autorisation **Modifier les fichiers de mappage d'import Office** est nécessaire afin de modifier le fichier de mappage.

#### **Mappages de Propriétés**

Cliquez sur **Modifier le mappage** dans la boîte de dialogue **Importer des exigences depuis un fichier Excel** ou **Mettre à jour les exigences depuis un fichier Excel** pour mapper comme suit les exigences de votre fichier Excel avec Silk Central :

- **Ligne d'en-tête** : spécifiez la ligne de votre fichier d'exigences Excel qui contient les noms de colonnes à utiliser pour le mappage des propriétés.
- **Première ligne de données** : spécifiez la ligne qui contient la première exigence. Cette ligne, ainsi que toutes les lignes suivantes, seront interprétées comme étant des exigences.
- **Caractères séparateurs** : spécifiez les caractères devant être interprétés comme des séparateurs au sein des valeurs de propriétés. Ce paramètre est utilisé pour les propriétés à plusieurs listes.
- **Nom**, **Description** : spécifiez les noms de colonnes de la ligne d'en-tête qui sont mappés au nom de l'exigence et ceux qui sont mappés à la description de l'exigence.
- **GUID externe** : spécifiez le nom de la colonne de la ligne d'en-tête qui contient l'ID propre à chaque exigence dans votre fichier d'exigences. Ces ID peuvent être utilisés dans **GUID parent externe** pour créer une hiérarchie parmi vos exigences.
- **GUID parent externe** : spécifiez le nom de la colonne de la ligne d'en-tête qui contient le parent d'une exigence donnée. Pour préciser le parent d'une exigence, saisissez dans votre fichier d'exigences le **GUID externe** du parent. Si cette cellule ne contient pas de données, l'exigence est directement ajoutée à l'exigence racine créée. Les règles ci-dessous s'appliquent :
	- Si une exigence n'a pas d'ID parent, elle est ajoutée comme enfant de l'exigence racine créée.
	- Si l'ID parent d'une exigence n'est pas valable, l'exigence est ajoutée comme enfant de l'exigence racine créée.
	- Si l'ID externe d'une exigence est défini comme ID parent, l'exigence est ajoutée comme enfant de l'exigence racine créée.
	- Si deux exigences ou plus ont entre elles une dépendance circulaire via leur ID parent, elles ne sont pas importées dans Silk Central.
- **Priorité**, **Risque**, **Vérifié** : spécifiez les noms de colonnes de la ligne d'en-tête qui sont mappés aux valeurs localisées de ces propriétés. Le mappage des colonnes aux propriétés est obligatoire.
- *Facultatif :* Si vous avez personnalisé des propriétés, vous devez préciser les noms des colonnes de la ligne d'en-tête pour que chacune d'entre elles soit correctement mappée.
- **Enregistrer sous** : spécifiez le nom du fichier à enregistrer qui contient vos informations de mappage. Ce fichier est enregistré sur le serveur d'applications, sous <répertoire de données Silk Central> \OfficeImportMappingFiles\requirements\xlsx\<ID client> (par exemple C:\ProgramData\SilkCentral \instance\_<numéro d'instance>\_<nom de l'instance>\OfficeImportMappingFiles\requirements\xlsx\1).

#### **Exemple de fichier d'exigences Excel**

Vous pouvez voir ci-dessous un exemple d'exigence incluant deux sous-exigences et les ID externes correspondants. Cet exemple de fichier d'exigences Excel correspond aux mappages de propriétés par défaut.

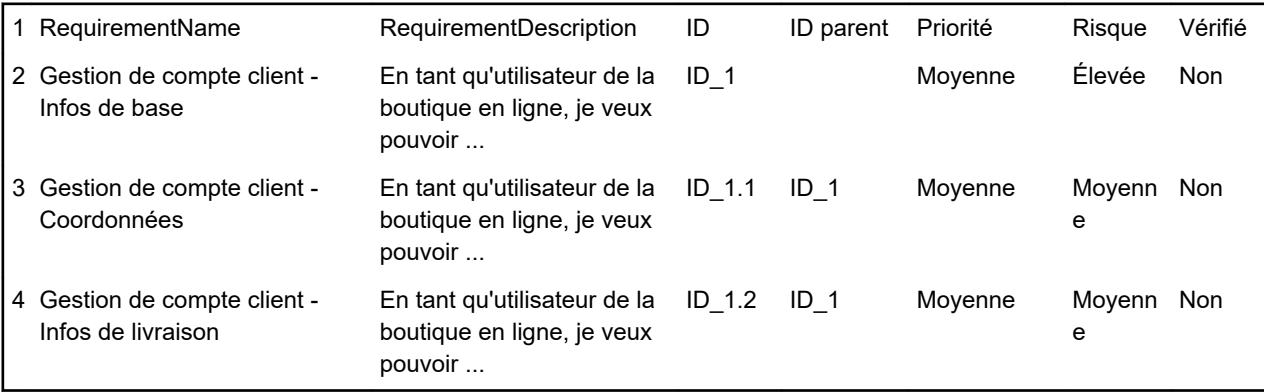

## **Vues d'exigences**

Silk Central propose plusieurs vues et outils pour gérer vos exigences.

## **Arborescence des exigences**

Les exigences sont affichées, organisées et gérées par le biais de la structure arborescente hiérarchique **Exigences**. Chaque nœud de l'arborescence **Exigences** représente une exigence. À chaque exigence peut être associé un nombre quelconque d'exigences enfants. L'arborescence **Exigences** vous permet d'organiser les exigences selon un nombre illimité de niveaux hiérarchiques.

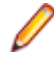

**Remarque:** Lorsque l'arborescence **Exigences** contient plus d'éléments qu'il n'est possible d'en afficher en une seule fois sans que cela ait un impact sur le temps de réponse, ceux-ci sont affichés par incréments. Au bas de l'onglet, les liens représentant des numéros de page permettent de parcourir les éléments de l'arborescence page après page. Pour afficher tous les éléments sous la forme d'une liste unique, cliquez sur le lien [All].

## **Fonctions du clavier (Exigences)**

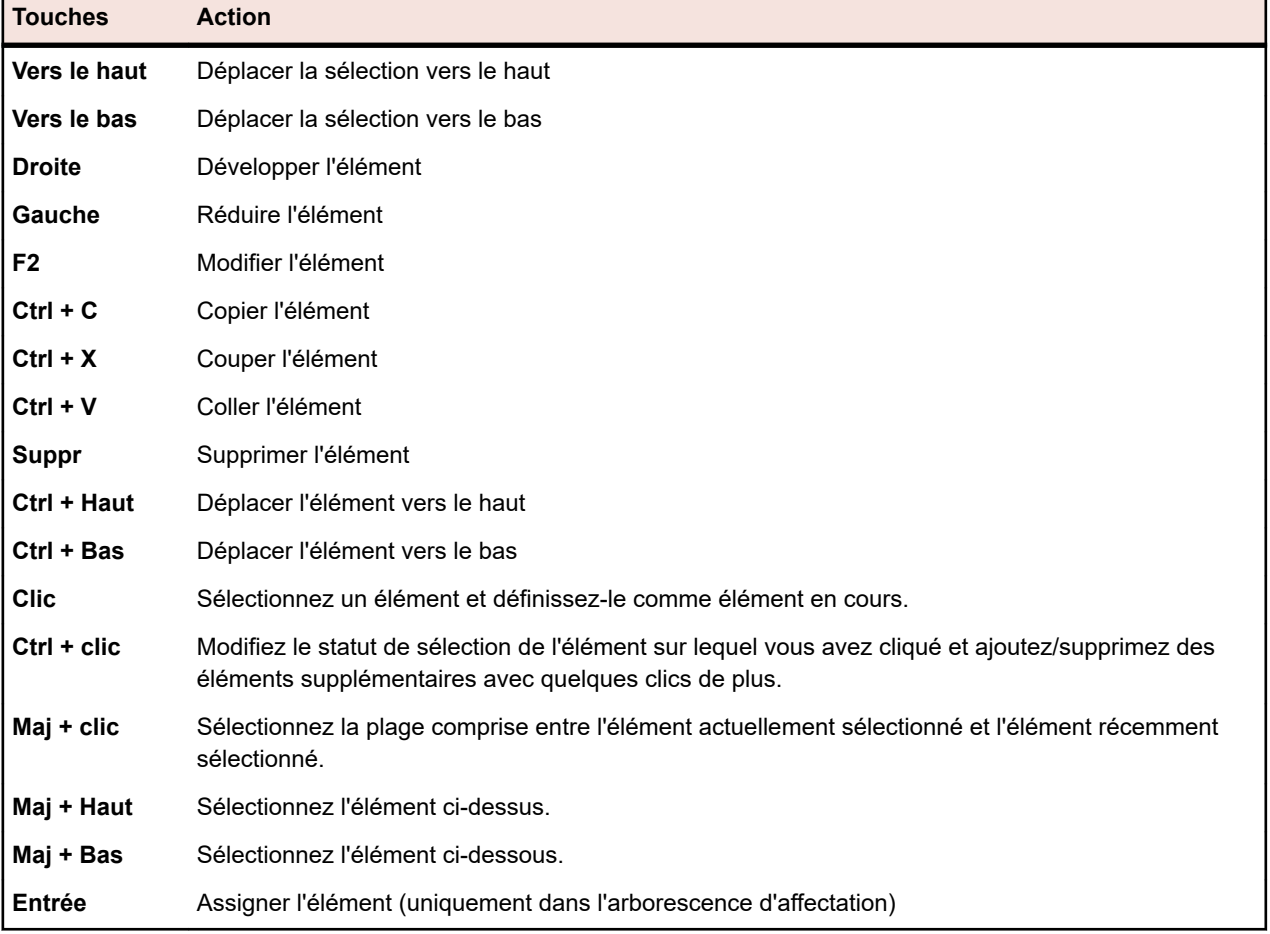

Les actions suivantes peuvent appliquées aux noeuds sélectionnés :

### **Réduction ou développement de l'arborescence Exigences**

Pour réduire ou développer l'arborescence **Exigences** :

- **1.** Dans le menu, cliquez sur **Exigences** > **Vue Détaillée**.
- **2.** Dans l'arborescence **Exigences**, sélectionnez le dossier des exigences et continuez avec l'une des options suivantes :
	- Pour développer le dossier des exigences, cliquez sur  $\triangleright$  à gauche du nom de dossier.
- Pour réduire le dossier des exigences, cliquez sur ▲ à gauche du nom de dossier.
- Faites un clic droit sur le dossier et sélectionnez **Développer** ou **Réduire**. Vous pouvez développer deux, trois ou tous les niveaux en même temps via la commande du menu contextuel.

### **Filtrage de l'arborescence Exigences**

Si vous filtrez une sous-arborescence, seuls le nœud sélectionné, les nœuds parents et les nœuds enfants sont affichés. Tous les autres nœuds sont temporairement masqués. Cela peut être utile si vous voulez générer un PDF avec un sous-ensemble de toutes les exigences.

Pour filtrer une sous-arborescence de l'arborescence **Exigences** :

- **1.** Dans le menu, cliquez sur **Exigences** > **Vue Détaillée**.
- **2.** Cliquez avec le bouton droit de votre souris sur une exigence dans l'arborescence **Exigences** et cliquez sur **Filtrer la sous-arborescence**.

**Remarque:** Un filtre personnalisé est automatiquement créé dans la liste de filtres qui est placée

dans la barre d'outils. Vous pouvez enregistrer ce filtre en cliquant sur (**Modifier le filtre**), puis sur **Avancé** et en saisissant un nom pour le filtre.

**3.** Pour désactiver le filtre, sélectionnez **<Aucun filtre>** dans la liste de filtres de la barre d'outils.

## **Fonctions de la barre d'outils des exigences**

#### **Exigences** > **Vue Détaillée**

#### **Exigences** > **Vue globale**

La barre d'outils des exigences fournit des commandes importantes pour la gestion de vos exigences.

**Remarque:** Certaines commandes de la barre d'outils des exigences sont également accessibles par le biais des menus contextuels dans l'arborescence **Exigences**.

Les commandes suivantes sont incluses dans la barre d'outils des exigences :

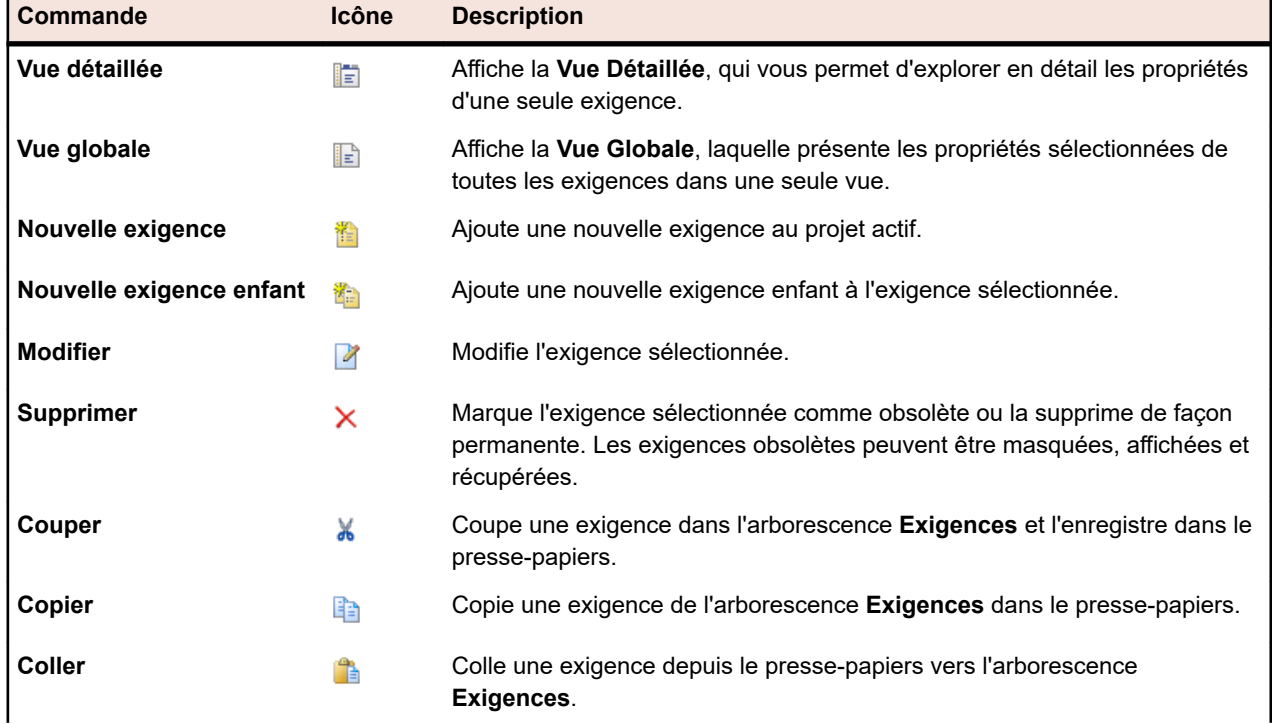

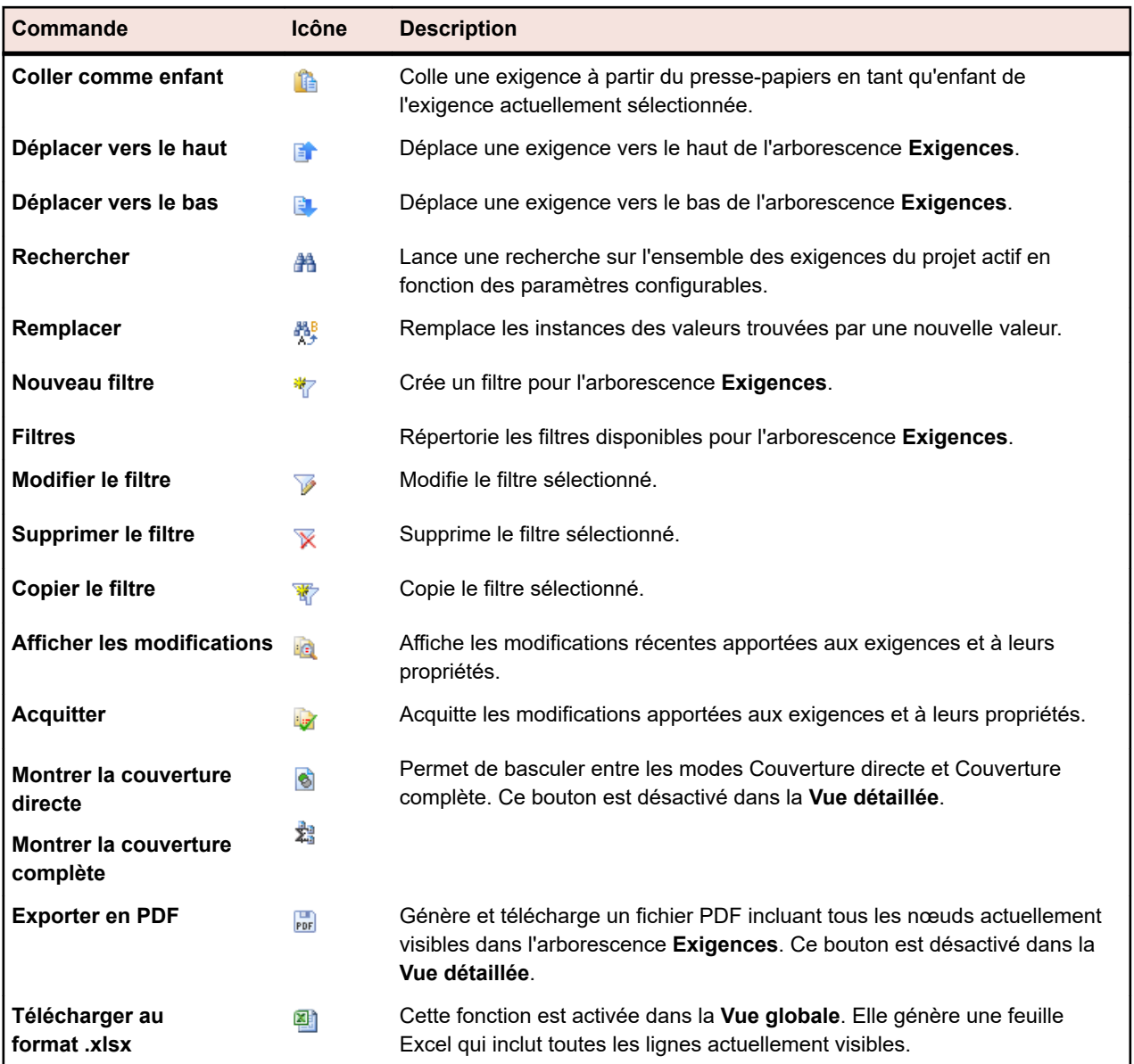

## **Vue globale des exigences**

#### **Exigences** > **Vue Globale**

La **Vue globale** présente l'état de tous les tests assignés au projet actif, y compris le nombre et le pourcentage de tests dont l'état est Réussi, En Échec, Non Exécuté et Non Couvert. La **Vue globale** donne des informations sur l'état de couverture par le biais d'un graphe des points chauds utilisant les couleurs suivantes :

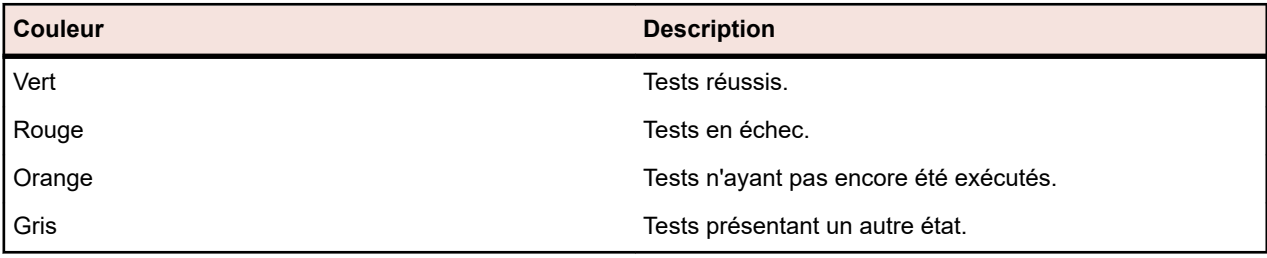

Les exigences qui ne sont pas couvertes par des tests affichent l'état Non Couvert.

La **Vue Globale** affiche toutes les propriétés d'exigence personnalisées sous forme de colonnes.

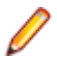

**Remarque:** Les totaux des tests sont cumulés au niveau parent pour tous les plans d'exécution affichés. Si vous appliquez un filtre à l'arborescence **Exigences**, les totaux des tests sont basés sur les exigences filtrées uniquement. Par exemple, les totaux des exigences incluent les tests de toutes les exigences enfants sélectionnées avec le filtre et les totaux des projets incluent les tests de toutes les exigences sélectionnées avec le filtre.

La **Vue Globale** enregistre de manière séparée les paramètres d'affichage de chaque utilisateur et de chaque projet.

## **Historique des exigences**

Silk Central fournit un historique complet de tous les changements qui ont été apportés aux exigences. Les données de l'historique sont en lecture seule et ne peuvent être ni modifiées ni définitivement supprimées.

Le filtre Changements Récents, auquel vous accédez en cliquant sur <sup>le</sup> dans la barre d'outils, vous permet de consulter et d'acquitter efficacement les derniers changements et ajouts apportés aux exigences.

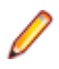

**Remarque:** Lorsque vous supprimez une exigence à l'aide de l'option **Détruire définitivement**, vous supprimez une exigence qui est marquée comme obsolète ou, si vous acquittez tous les changements récents, une entrée est ajoutée dans le fichier d'historique du projet incluant les exigences.

### **Affichage des changements récents**

Pour afficher les changements récents apportés aux exigences :

- **1.** Dans le menu, cliquez sur **Exigences** > **Vue Détaillée**.
- 2. Cliquez sur **la pour filtrer toutes les exigences à l'exception de celles qui ont été modifiées depuis votre** dernier acquittement.

**Remarque:** Le filtre des changements récents est sélectionné automatiquement dans la zone de liste **Filtre**.

- 3. Une fois que vous avez vérifié les changements, vous pouvez les accepter en cliquant sur ba La fonction d'acquittement réinitialise le filtre des changements récents.
- 4. Cliquez à nouveau sur **de** pour supprimer le filtrage et afficher toutes les exigences.

### **Suivi de l'historique d'une exigence**

Pour afficher l'historique d'une exigence :

- **1.** Dans le menu, cliquez sur **Exigences** > **Vue Détaillée**.
- **2.** Sélectionnez l'exigence dans l'arborescence **Exigences**.
- **3.** Cliquez sur l'onglet **Historique**.
- **4.** *Optionnel :* lorsque l'intégration de gestion des exigences est activée entre un projet Silk Central et un projet Caliber, vous pouvez cliquer sur **Ouvrir Caliber** dans la page **Historique** pour afficher directement l'historique des exigences synchronisées dans Caliber.

Les propriétés de toutes les révisions qui ont été consignées par Silk Central s'affichent dans un tableau.

### **Page sur l'historique des exigences**

#### **Exigences** > **Vue détaillée** > **<Exigence>** > **Historique**

La page **Historique** détaille l'historique de révision de l'exigence sélectionnée ou du projet. Les actions suivantes génèrent des entrées au sein des historiques des exigences :

- Ajout d'une exigence
- Modification d'une exigence
- Marquage d'une exigence comme obsolète
- Ajout d'une pièce jointe à une exigence
- Suppression d'une pièce jointe à une exigence
- Import ou mise à jour d'une exigence via MS Word ou MS Excel

Pour chaque changement effectué, la page affiche les colonnes suivantes :

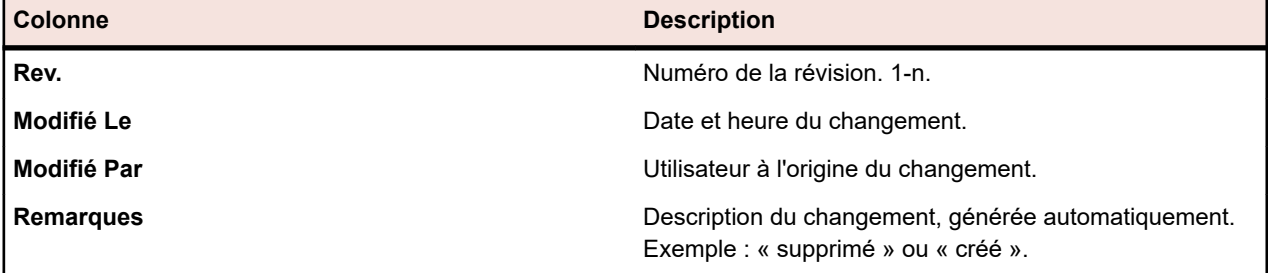

**Remarque:** Lorsque la page contient plus d'éléments qu'il n'est possible d'en afficher en une seule fois sans que cela ait un impact sur le temps de réponse, ceux-ci sont affichés par incréments. Utilisez la barre de navigation en bas de la page pour parcourir les éléments.

# **Tests**

Cette section explique comment gérer les tests dans Silk Central .

Un test, ou scénario de test, est un ensemble de valeurs d'entrée, de conditions préalables à l'exécution, de résultats attendus et de conditions ultérieures à l'exécution, développé pour un objectif ou une condition de test spécifique, comme exercer un chemin de programme particulier ou vérifier la conformité avec une exigence spécifique (après IEEE 610). Silk Central prend en charge différents types de test, et les tests peuvent être structurés de diverses manières. L'espace **Tests** vous permet de contrôler les tests au cours du cycle de vie du développement du système. Vous pouvez créer, planifier et gérer les tests automatisés et les tests manuels. Vous pouvez télécharger et associer des fichiers et des liens en tant que pièces jointes aux conteneurs de tests et aux tests. Vous pouvez facilement associer les incidents trouvés aux tests qui ont permis de les détecter. Vous pouvez également effectuer le suivi complet des changements apportés au test.

## **Configuration des paramètres de test et des intégrations**

Avant de pouvoir commencer à construire votre infrastructure de test, vous devez au moins configurer un *[projet](#page-565-0)* et une *application* et, si vous prévoyez de créer des tests automatisés, également un *[profil de](#page-97-0) [référentiel tiers](#page-97-0)*. Il se peut également que vous deviez configurer certains autres paramètres comme les filtres, les propriétés, les attributs, etc. Vous devez détenir des privilèges de super utilisateur, d'administrateur, ou de gestionnaire de projet pour exécuter ces tâches.

## **Gestion des applications, composants, versions et builds**

Silk Central permet de créer et d'organiser des applications, des composants d'application, des versions d'applications et des numéros de build des versions d'applications. Vous pouvez ensuite associer les spécifications des applications à des tests, et associer des versions et des builds à des plans d'exécution. Vous pouvez même importer des applications et des composants qui étaient définis précédemment dans Issue Manager.

- Les *composants* sont des éléments d'applications discrets qui font l'objet d'un suivi séparé à des fins de test.
- Les *versions* sont des releases d'applications qui font l'objet d'un suivi séparé à des fins de développement et de test.
- Les *builds* sont des itérations de versions qui font l'objet d'un suivi séparé à des fins de développement et de test.

Silk Central permet également de configurer des désignations de plate-forme pour les tests, par exemple des systèmes d'exploitation. De même que pour la configuration d'applications, de versions et de builds, vous pouvez assigner des noms, des descriptions et l'état actif/inactif aux plates-formes.

### **Gestion des applications**

Décrit le mode de configuration des applications dans Silk Central.

#### **Ajout d'applications**

Pour ajouter une nouvelle application :

**1.** Dans le menu, cliquez sur **Administration** > **Applications, Versions et Builds**.

- **2.** Cliquez sur l'onglet **Applications**. La page **Applications** qui s'affiche répertorie toutes les applications existantes.
- **3.** Cliquez sur **Nouvelle Application**.La boîte de dialogue **Nouvelle Application** s'affiche.
- **4.** Dans la zone de texte **Nom**, saisissez un nom pour la nouvelle application.
- **5.** Dans la zone de texte **Description**, saisissez une description de l'application.
- **6.** Cochez la case **Actif** pour que cette application soit disponible en vue d'une association avec les tests.
- **7.** Cliquez sur **OK** pour enregistrer l'application.

**Remarque:** Lors de la création d'une application, Silk Central crée automatiquement une version 1.0 par défaut et un build 1 par défaut pour la nouvelle application.

#### **Modification d'applications**

Pour modifier une application existante :

- **1.** Dans le menu, cliquez sur **Administration** > **Applications, Versions et Builds**.
- **2.** Cliquez sur l'onglet **Applications**. La page **Applications** qui s'affiche répertorie toutes les applications existantes.
- **3.** Dans la colonne **Actions** de l'application que vous souhaitez modifier, cliquez sur **1**. La boîte de dialogue **Modifier l'Application** s'affiche.
- **4.** Apportez toutes les modifications requises au **Nom**, à la **Description** et à l'état **Actif** de l'application sélectionnée, puis cliquez sur **OK**.

#### **Activation et désactivation des applications**

Pour activer ou désactiver une application existante :

- **1.** Dans le menu, cliquez sur **Administration** > **Applications, Versions et Builds**.
- **2.** Cliquez sur l'onglet **Applications**. La page **Applications** qui s'affiche répertorie toutes les applications existantes.
- **3.** Cliquez sur l'icône **État** associée à l'application que vous voulez activer ou désactiver. Une boîte de dialogue vous invitant à confirmer l'activation ou la désactivation s'affiche.
- **4.** Confirmez le message pour basculer l'état de l'application sur Actif ou Inactif.

#### **Tri de la liste des applications**

Pour déplacer une application vers le haut ou vers le bas dans la liste, ou pour trier la liste par ordre alphabétique :

- **1.** Dans le menu, cliquez sur **Administration** > **Applications, Versions et Builds**.
- **2.** Cliquez sur l'onglet **Applications**. La page **Applications** qui s'affiche répertorie toutes les applications existantes.
- 3. Dans la colonne Actions de l'élément que vous souhaitez déplacer, cliquez sur **a** ou sur **a**.
- **4.** Pour trier les noms de la liste par ordre alphabétique, cliquez sur **Trier par Nom**.

#### **Suppression d'applications**

Pour supprimer une application existante :

- **1.** Dans le menu, cliquez sur **Administration** > **Applications, Versions et Builds**.
- **2.** Cliquez sur l'onglet **Applications**. La page **Applications** qui s'affiche répertorie toutes les applications existantes.
- **3.** Désactivez l'application que vous souhaitez supprimer. Pour plus d'informations, reportez-vous à la rubrique *Activation et désactivation des applications*.
- 4. Dans la colonne Actions de l'application que vous souhaitez supprimer, cliquez sur X. Une boîte de dialogue de confirmation s'affiche.
- **5.** Cliquez sur **Oui** pour poursuivre la suppression ou sur **Non** pour l'abandonner.

#### **Page de Configuration de l'Application**

#### **Administration** > **Applications, Versions et Builds** > **Applications**

Utilisez cette page pour configurer les applications, les composants, les versions et les builds.

Cliquez sur **Nouvelle Application** pour créer une application. Cliquez sur **Trier par Nom** pour trier les noms des applications par ordre alphabétique.

Pour chaque application répertoriée, la page affiche les colonnes suivantes :

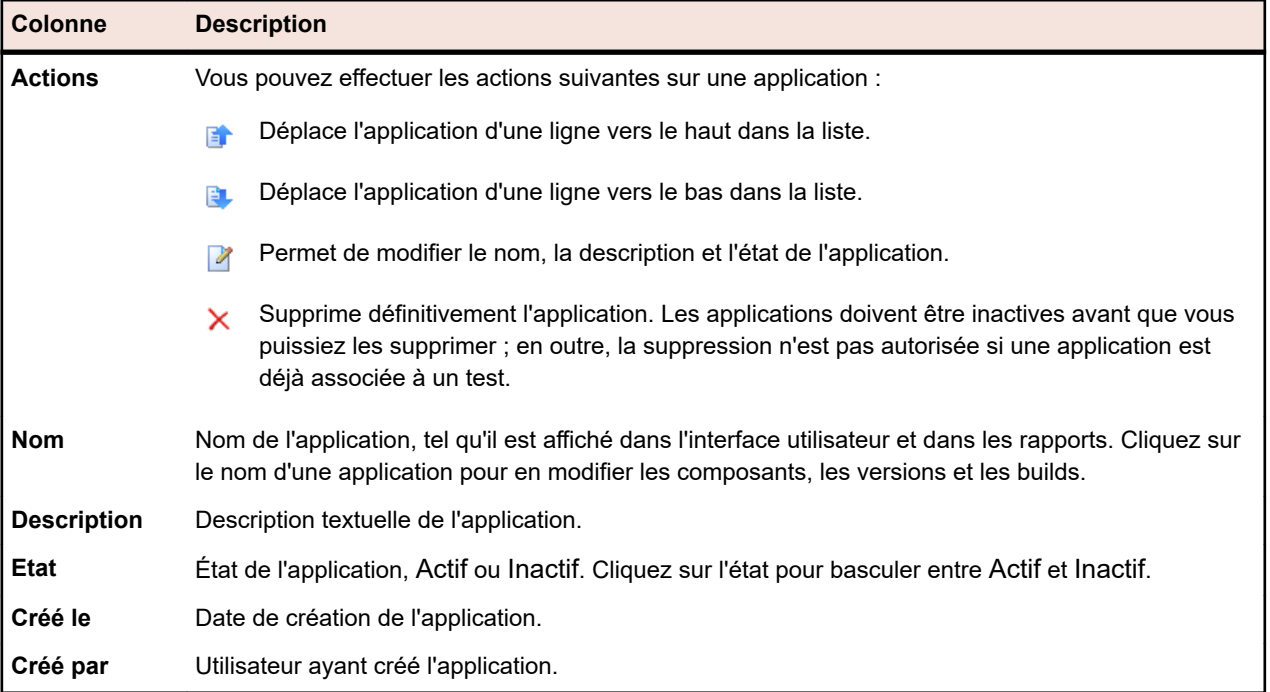

Pour une application sélectionnée, la page affiche les détails des composants, des versions et des builds inclus.

La page affiche les colonnes suivantes pour les composants de l'application :

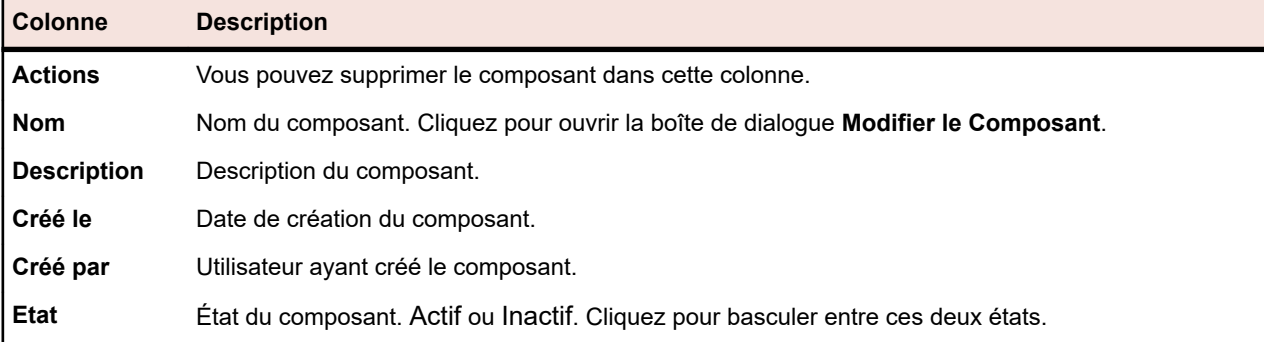

Cliquez sur **Nouveau Composant** pour créer un composant. Cliquez sur **Trier par Nom** pour trier les noms des composants par ordre alphabétique. Cliquez sur **Mettre à jour** pour actualiser la liste des composants.

La page affiche les éléments suivants pour les versions de l'application :

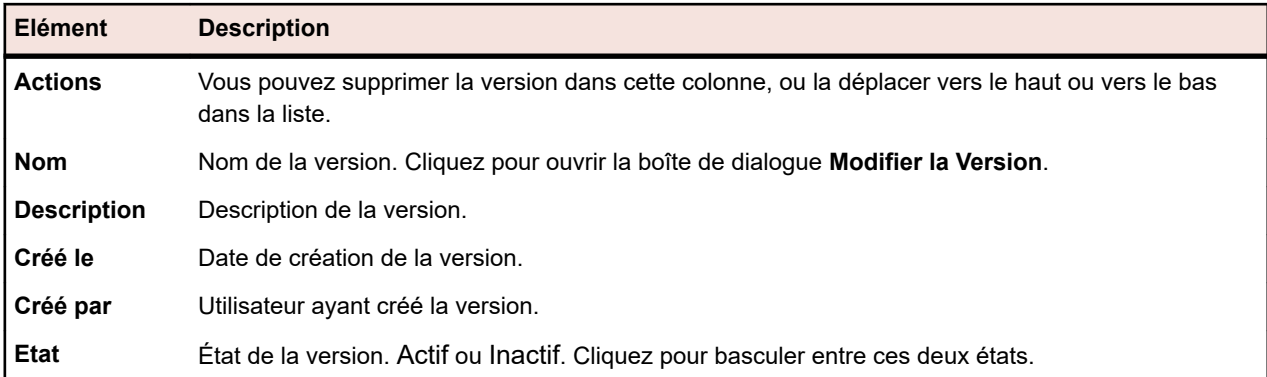

Cliquez sur **Nouvelle Version** pour créer une version. Cliquez sur **Trier par Nom** pour trier les noms des versions par ordre alphabétique.

La page affiche les éléments suivants pour les builds de l'application :

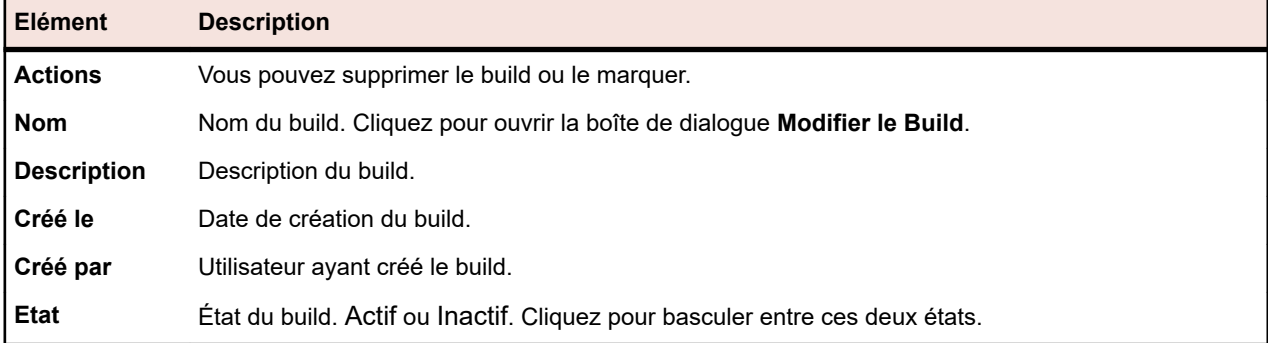

Cliquez sur **Nouveau Build** pour créer un build. Cliquez sur **Trier par Nom** pour trier les noms des builds par ordre alphabétique. Cliquez sur **Mettre à jour** pour actualiser la liste des composants.

**Remarque:** Vous devez sélectionner une version spécifique dans la zone de liste **Builds** pour activer ces boutons.

Cliquez sur **Retour** pour revenir à la liste des applications.

### **Gestion des composants**

Les composants sont des éléments d'applications discrets qui font l'objet d'un suivi séparé à des fins de test.

#### **Ajout de composants**

Pour ajouter un nouveau composant à une application :

- **1.** Dans le menu, cliquez sur **Administration** > **Applications, Versions et Builds**.
- **2.** Cliquez sur l'onglet **Applications**. La page **Applications** qui s'affiche répertorie toutes les applications existantes.
- **3.** Cliquez sur le nom d'une application. La page **Détails de l'application** relative à l'application s'ouvre.
- **4.** Cliquez sur **Nouveau Composant**.La boîte de dialogue **Nouveau Composant** s'affiche.
- **5.** Dans la zone de texte **Nom**, saisissez un nom pour le nouveau composant.
- **6.** Dans la zone de texte **Description**, saisissez une description du composant.
- **7.** Sélectionnez le **Type** du composant.

Les valeurs disponibles sont Software et Documentation.

**8.** Cochez la case **Actif** pour que ce composant soit disponible en vue d'une association avec les applications.

**9.** Cliquez sur **OK** pour enregistrer le composant ou sur **Annuler** pour abandonner l'opération.

#### **Modification de composants**

Pour modifier un composant existant appartenant à une application :

- **1.** Dans le menu, cliquez sur **Administration** > **Applications, Versions et Builds**.
- **2.** Cliquez sur l'onglet **Applications**. La page **Applications** qui s'affiche répertorie toutes les applications existantes.
- **3.** Cliquez sur le nom d'une application. La page **Détails de l'application** relative à l'application s'ouvre.
- **4.** Sélectionnez le composant que vous souhaitez modifier.
- **5.** La boîte de dialogue **Modifier le Composant** s'affiche, avec le **Nom**, la **Description** et l'état **Actif** du composant sélectionné. Apportez toutes les modifications requises, puis cliquez sur **OK**.

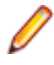

**Remarque:** Le type d'un composant peut uniquement être modifié après avoir désactivé ce composant. Pour plus d'informations, reportez-vous à la rubrique *Activation et désactivation des composants*.

#### **Activation et désactivation des composants**

Pour activer ou désactiver un composant existant :

- **1.** Dans le menu, cliquez sur **Administration** > **Applications, Versions et Builds**.
- **2.** Cliquez sur l'onglet **Applications**. La page **Applications** qui s'affiche répertorie toutes les applications existantes.
- **3.** Cliquez sur le nom d'une application. La page **Détails de l'application** relative à l'application s'ouvre.
- **4.** Cliquez sur l'icône **État** associée au composant que vous voulez activer ou désactiver. Une boîte de dialogue vous invitant à confirmer l'activation ou la désactivation s'affiche.
- **5.** Confirmez le message pour basculer l'état du composant sur Actif ou Inactif.

#### **Tri de la liste des composants**

Pour déplacer un composant vers le haut ou vers le bas dans la liste, ou pour trier la liste par ordre alphabétique :

- **1.** Dans le menu, cliquez sur **Administration** > **Applications, Versions et Builds**.
- **2.** Cliquez sur l'onglet **Applications**. La page **Applications** qui s'affiche répertorie toutes les applications existantes.
- **3.** Cliquez sur le nom d'une application. La page **Détails de l'application** relative à l'application s'ouvre.
- **4.** Dans la zone de liste **Type de Composant**, sélectionnez le type de composant pour lequel vous voulez afficher les composants.
- 5. Dans la colonne Actions de l'élément que vous souhaitez déplacer, cliquez sur **la** ou sur **la**.
- **6.** Pour trier les noms de la liste par ordre alphabétique, cliquez sur **Trier par Nom**.

#### **Suppression de composants**

Pour supprimer un composant existant d'une application :

- **1.** Dans le menu, cliquez sur **Administration** > **Applications, Versions et Builds**.
- **2.** Cliquez sur l'onglet **Applications**. La page **Applications** qui s'affiche répertorie toutes les applications existantes.
- **3.** Cliquez sur le nom d'une application. La page **Détails de l'application** relative à l'application s'ouvre.
- **4.** Désactivez le composant que vous souhaitez supprimer. Pour plus d'informations, reportez-vous à la rubrique *Activation et désactivation des composants*.
- 5. Dans la colonne Actions du composant, cliquez sur X. Une boîte de dialogue de confirmation s'affiche.
- **6.** Cliquez sur **Oui** pour poursuivre la suppression ou sur **Non** pour l'abandonner.

### **Gestion des versions**

Les versions sont des releases d'applications qui font l'objet d'un suivi séparé à des fins de développement et de test.

#### **Ajout de versions**

Pour ajouter une nouvelle version à une application :

- **1.** Dans le menu, cliquez sur **Administration** > **Applications, Versions et Builds**.
- **2.** Cliquez sur l'onglet **Applications**. La page **Applications** qui s'affiche répertorie toutes les applications existantes.
- **3.** Cliquez sur le nom d'une application. La page **Détails de l'application** relative à l'application s'ouvre.
- **4.** Cliquez sur **Nouvelle Version**.La boîte de dialogue **Nouvelle Version** s'affiche.
- **5.** Dans la zone de texte **Nom**, saisissez un nom pour la nouvelle version.
- **6.** Dans la zone de texte **Description**, saisissez une description de la version.
- **7.** Cochez la case **Actif** pour que cette version soit disponible en vue d'une association avec les applications.
- **8.** Cliquez sur **OK** pour enregistrer la version ou sur **Annuler** pour abandonner l'opération.

#### **Modification de versions**

Pour modifier une version existante figurant dans une application :

- **1.** Dans le menu, cliquez sur **Administration** > **Applications, Versions et Builds**.
- **2.** Cliquez sur l'onglet **Applications**. La page **Applications** qui s'affiche répertorie toutes les applications existantes.
- **3.** Cliquez sur le nom d'une application. La page **Détails de l'application** relative à l'application s'ouvre.
- **4.** Sélectionnez la version que vous souhaitez modifier. La boîte de dialogue **Modifier la Version** s'affiche.
- **5.** Apportez toutes les modifications requises au **Nom**, à la **Description** et à l'état **Actif** de la version sélectionnée, puis cliquez sur **OK**.

#### **Activation et désactivation des applications**

Pour activer ou désactiver une application existante :

- **1.** Dans le menu, cliquez sur **Administration** > **Applications, Versions et Builds**.
- **2.** Cliquez sur l'onglet **Applications**. La page **Applications** qui s'affiche répertorie toutes les applications existantes.
- **3.** Cliquez sur l'icône **État** associée à l'application que vous voulez activer ou désactiver. Une boîte de dialogue vous invitant à confirmer l'activation ou la désactivation s'affiche.
- **4.** Confirmez le message pour basculer l'état de l'application sur Actif ou Inactif.

#### **Tri de la liste des versions**

Pour déplacer une version vers le haut ou vers le bas dans la liste, ou pour trier la liste par ordre alphabétique :

- **1.** Dans le menu, cliquez sur **Administration** > **Applications, Versions et Builds**.
- **2.** Cliquez sur l'onglet **Applications**. La page **Applications** qui s'affiche répertorie toutes les applications existantes.
- **3.** Cliquez sur le nom d'une application. La page **Détails de l'application** relative à l'application s'ouvre.
- 4. Dans la colonne Actions de l'élément que vous souhaitez déplacer, cliquez sur **la** ou sur **a**.
- **5.** Pour trier les noms de la liste par ordre alphabétique, cliquez sur **Trier par Nom**.

#### **Suppression des versions**

Pour supprimer une version existante d'une application :

- **1.** Dans le menu, cliquez sur **Administration** > **Applications, Versions et Builds**.
- **2.** Cliquez sur l'onglet **Applications**. La page **Applications** qui s'affiche répertorie toutes les applications existantes.
- **3.** Cliquez sur le nom d'une application. La page **Détails de l'application** relative à l'application s'ouvre.
- **4.** Désactivez la version que vous souhaitez supprimer. Pour plus d'informations, reportez-vous à la rubrique *Activation et désactivation des versions*.
- 5. Dans la colonne Actions de l'application que vous souhaitez supprimer, cliquez sur X. Une boîte de
- dialogue de confirmation s'affiche.
- **6.** Cliquez sur **Oui** pour poursuivre la suppression ou sur **Non** pour l'abandonner.

### **Gestion des builds**

Les builds sont des itérations de versions qui font l'objet d'un suivi séparé à des fins de développement et de test.

#### **Ajout de builds**

Pour ajouter un nouveau build à une version :

- **1.** Dans le menu, cliquez sur **Administration** > **Applications, Versions et Builds**.
- **2.** Cliquez sur l'onglet **Applications**. La page **Applications** qui s'affiche répertorie toutes les applications existantes.
- **3.** Cliquez sur le nom d'une application. La page **Détails de l'application** relative à l'application s'ouvre.
- **4.** Dans la zone de liste **Builds de la Version**, sélectionnez la version pour laquelle vous voulez ajouter un build.
- **5.** Cliquez sur **Nouveau Build**.La boîte de dialogue **Nouveau Build** s'affiche.
- **6.** Dans la zone de texte **Nom**, saisissez un nom pour le nouveau build.
- **7.** Dans la zone de texte **Description**, saisissez une description du build.
- **8.** Cochez la case **Actif** pour que ce build soit disponible en vue d'une association avec les versions.
- **9.** Cliquez sur **OK** pour enregistrer le build ou sur **Annuler** pour abandonner l'opération.

#### **Modification de builds**

Pour modifier un build existant figurant dans une version :

- **1.** Dans le menu, cliquez sur **Administration** > **Applications, Versions et Builds**.
- **2.** Cliquez sur l'onglet **Applications**. La page **Applications** qui s'affiche répertorie toutes les applications existantes.
- **3.** Cliquez sur le nom d'une application. La page **Détails de l'application** relative à l'application s'ouvre.
- **4.** Sélectionnez le build que vous souhaitez modifier.
- **5.** La boîte de dialogue **Modifier le Build** s'affiche, détaillant le **Nom**, la **Description** et l'état **Actif** du build sélectionné. Apportez toutes les modifications requises, puis cliquez sur **OK**.
- **6.** Cochez la case **Marqué** pour marquer le build.

#### **Activation et désactivation des builds**

Pour activer ou désactiver un build existant :

- **1.** Dans le menu, cliquez sur **Administration** > **Applications, Versions et Builds**.
- **2.** Cliquez sur l'onglet **Applications**. La page **Applications** qui s'affiche répertorie toutes les applications existantes.
- **3.** Cliquez sur le nom d'une application. La page **Détails de l'application** relative à l'application s'ouvre.
- **4.** Cliquez sur l'icône **État** associée au build que vous voulez activer ou désactiver. Une boîte de dialogue vous invitant à confirmer l'activation ou la désactivation s'affiche.
- **5.** Confirmez le message pour basculer l'état du build sur Actif ou Inactif.

#### **Tri de la liste des builds**

Pour déplacer un build vers le haut ou vers le bas dans la liste, ou pour trier la liste par ordre alphabétique :

- **1.** Dans le menu, cliquez sur **Administration** > **Applications, Versions et Builds**.
- **2.** Cliquez sur l'onglet **Applications**. La page **Applications** qui s'affiche répertorie toutes les applications existantes.
- **3.** Cliquez sur le nom d'une application. La page **Détails de l'application** relative à l'application s'ouvre.
- **4.** Dans la zone de liste **Builds de la Version**, sélectionnez la version pour laquelle vous voulez consulter les builds.
- 5. Dans la colonne Actions de l'élément que vous souhaitez déplacer, cliquez sur **Et** ou sur **B**.
- **6.** Pour trier les noms de la liste par ordre alphabétique, cliquez sur **Trier par Nom**.

#### **Marquage de builds**

Vous pouvez supprimer les exécutions de builds marqués. Si la sélection d'exécutions que vous tentez de supprimer contient des builds marqués, vous recevez un avertissement et devez confirmer l'action. Les builds marqués ne sont pas supprimés si vous effectuez une suppression en volume (ou pour un intervalle de temps spécifique) en cliquant avec le bouton droit sur le nœud d'exécution.

Pour marquer un build existant :

- **1.** Dans le menu, cliquez sur **Administration** > **Applications, Versions et Builds**.
- **2.** Cliquez sur l'onglet **Applications**. La page **Applications** qui s'affiche répertorie toutes les applications existantes.
- **3.** Cliquez sur le nom d'une application. La page **Détails de l'application** relative à l'application s'ouvre.
- 4. Dans la section **Builds**, cliquez sur  $\Phi$  dans la colonne **Actions** du build que vous souhaitez marquer.Une boîte de dialogue de confirmation s'affiche.
- **5.** Cliquez sur **Oui** pour poursuivre le marquage ou sur **Non** pour l'abandonner.

#### **Suppression de builds**

Pour supprimer un build existant d'une version :

- **1.** Dans le menu, cliquez sur **Administration** > **Applications, Versions et Builds**.
- **2.** Cliquez sur l'onglet **Applications**. La page **Applications** qui s'affiche répertorie toutes les applications existantes.
- **3.** Cliquez sur le nom d'une application. La page **Détails de l'application** relative à l'application s'ouvre.
- **4.** Désactivez le build que vous souhaitez supprimer. Pour plus d'informations, reportez-vous à la rubrique *Activation et désactivation des builds*.
- 5. Dans la colonne Actions du build, cliquez sur X. Une boîte de dialogue de confirmation s'affiche.

**6.** Cliquez sur **Oui** pour poursuivre la suppression ou sur **Non** pour l'abandonner.

### **Gestion des plates-formes**

Configurez des désignations de plate-forme pour les test , par exemple des systèmes d'exploitation. De même que pour la configuration d'applications, de versions et de builds, vous pouvez assigner des noms, des descriptions et l'état actif/inactif aux plates-formes.

#### **Ajout de plates-formes**

Pour ajouter une nouvelle plate-forme :

- **1.** Dans le menu, cliquez sur **Administration** > **Applications, Versions et Builds**.
- **2.** Cliquez sur l'onglet **Plates-formes**. La page **Plates-formes** qui s'affiche répertorie toutes les platesformes existantes.
- **3.** Cliquez sur **Nouvelle Plate-Forme**.La boîte de dialogue **Nouvelle Plate-Forme** s'affiche.
- **4.** Dans la zone de texte **Nom**, saisissez un nom pour la nouvelle plate-forme.
- **5.** Dans la zone de texte **Description**, saisissez une description de la plate-forme.
- **6.** Cochez la case **Actif** pour que cette plate-forme soit disponible en vue d'une association avec les tests.
- **7.** Cliquez sur **OK** pour enregistrer la plate-forme.

#### **Modification de plates-formes**

Pour modifier une plate-forme existante :

- **1.** Dans le menu, cliquez sur **Administration** > **Applications, Versions et Builds**.
- **2.** Cliquez sur l'onglet **Plates-formes**. La page **Plates-formes** qui s'affiche répertorie toutes les platesformes existantes.
- **3.** Dans la colonne **Actions** de la plate-forme que vous souhaitez modifier, cliquez sur **1**.
- **4.** La boîte de dialogue **Modifier la Plate-Forme** s'affiche, avec le **Nom**, la **Description** et l'état **Actif** de la plate-forme sélectionnée. Apportez toutes les modifications requises, puis cliquez sur **OK**.

#### **Activation et désactivation des plates-formes**

**Remarque:** Les plates-formes associées à un test ne peuvent pas être désactivées.

Pour activer ou désactiver une plate-forme existante :

- **1.** Dans le menu, cliquez sur **Administration** > **Applications, Versions et Builds**.
- **2.** Cliquez sur l'onglet **Plates-formes**. La page **Plates-formes** qui s'affiche répertorie toutes les platesformes existantes.
- **3.** Cliquez sur l'icône **État** associée à la plate-forme que vous voulez activer ou désactiver. Une boîte de dialogue vous invitant à confirmer l'activation ou la désactivation s'affiche.
- **4.** Confirmez le message pour basculer l'état de la plate-forme sur Actif ou Inactif.

#### **Tri de la liste des plates-formes**

Pour déplacer une plate-forme vers le haut ou vers le bas dans la liste, ou pour trier la liste par ordre alphabétique :

- **1.** Dans le menu, cliquez sur **Administration** > **Applications, Versions et Builds**.
- **2.** Cliquez sur l'onglet **Plates-formes**. La page **Plates-formes** qui s'affiche répertorie toutes les platesformes existantes.
- 3. Dans la colonne Actions de l'élément que vous souhaitez déplacer, cliquez sur **d'**ou sur **a**.

<span id="page-97-0"></span>**4.** Pour trier les noms de la liste des plates-formes par ordre alphabétique, cliquez sur **Trier par Nom**.

#### **Suppression de plates-formes**

Pour supprimer une plate-forme existante :

- **1.** Dans le menu, cliquez sur **Administration** > **Applications, Versions et Builds**.
- **2.** Cliquez sur l'onglet **Plates-formes**. La page **Plates-formes** qui s'affiche répertorie toutes les platesformes existantes.
- **3.** Désactivez la plate-forme que vous souhaitez supprimer. Pour plus d'informations, reportez-vous à la rubrique *Activation et désactivation des plates-formes*.
- <sup>4.</sup> Dans la colonne Actions de la plate-forme que vous souhaitez supprimer, cliquez sur X. Une boîte de dialogue de confirmation s'affiche.
- **5.** Cliquez sur **Oui** pour poursuivre la suppression ou sur **Non** pour l'abandonner.

#### **Page de Configuration de la Plate-Forme**

#### **Administration** > **Plates-formes**

Utilisez cette page pour configurer des plates-formes.

Pour créer une plate-forme, cliquez sur **Nouvelle Plate-Forme**. Pour plus d'informations, reportez-vous à la rubrique *Ajout de plates-formes*.

Pour trier les noms de la liste des plates-formes par ordre alphabétique, cliquez sur **Trier par Nom**. Pour plus d'informations, reportez-vous à la rubrique *Tri de la liste des plates-formes*.

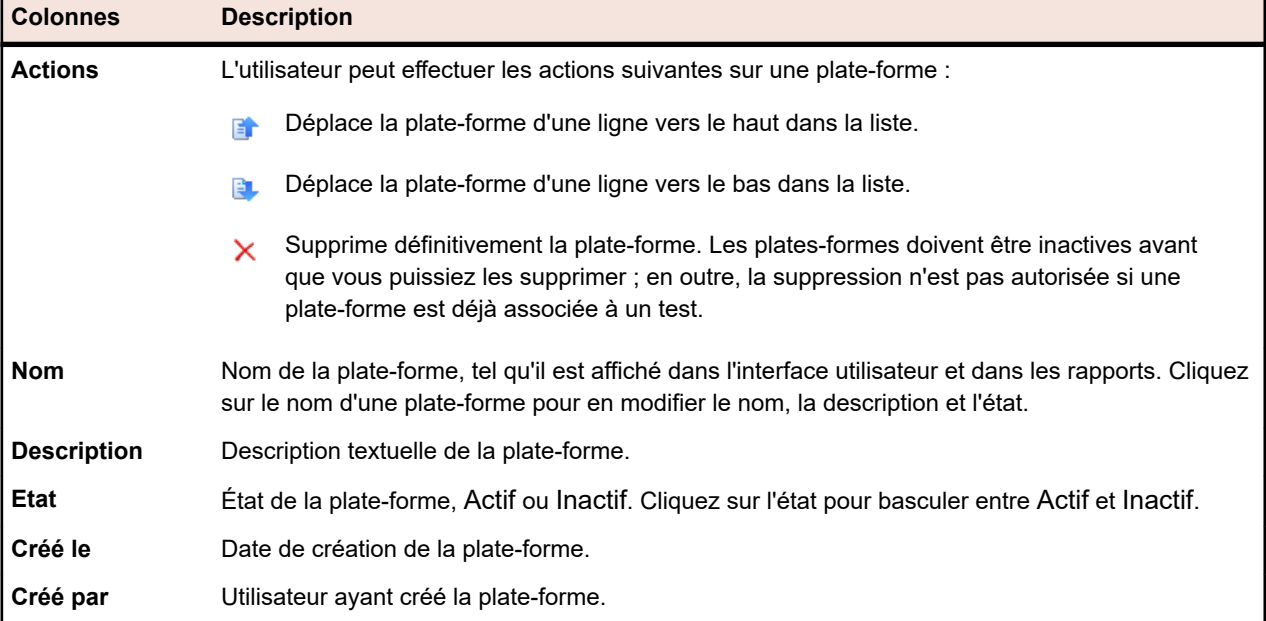

Pour chaque plate-forme répertoriée, la page affiche les colonnes suivantes :

## **Profils de référentiel tiers**

Les profils de référentiel tiers permettent àSilk Central de s'intégrer à des systèmes de référentiel tiers externes. La définition de profils de référentiel tiers permet de spécifier l'emplacement dans lequel les serveurs d'exécution Silk Central doivent récupérer les sources des programmes en vue de l'exécution des tests.

Vous devez disposer du double de la quantité d'espace disque disponible sur le serveur d'exécution pour héberger les fichiers source, car Silk Central vérifie l'arborescence des référentiels tiers, puis génère un répertoire de travail contenant les fichiers source exécutables.

Des systèmes de référentiel tiers supplémentaires peuvent être configurés par l'installation d'un plug-in personnalisé. Pour des informations détaillées, reportez-vous à l'aide de l'API *Silk Central* . Les systèmes de référentiel tiers suivants sont pris en charge par Silk Central et exploitables en l'état :

### **AccuRev**

Cette section décrit le mode de configuration des profils de référentiel tiers de AccuRev.

AccuRev est un outil de gestion de configuration logicielle doté d'une architecture basée sur des flux qui prend en charge les environnements de développement complexes, aussi bien parallèles que distribués, pour vous aider à accélérer votre processus de développement et à améliorer la réutilisation de vos actifs.

Les versions de AccuRev actuellement prises en charge pour l'intégration avec Silk Central sont les suivantes : AccuRev 7.5

#### **Ajout de profils de référentiel tiers AccuRev**

Pour créer un profil de référentiel tiers AccuRev :

- **1.** Dans le menu, cliquez sur **Projet : <nom du projet>** > **Paramètres de Projet**.
- **2.** Cliquez sur l'onglet **Référentiel Tiers**. La page **Référentiel Tiers** qui s'ouvre répertorie tous les profils de référentiel tiers qui ont été créés pour le système.
- **3.** Cliquez sur **Nouveau Profil** pour ouvrir la boîte de dialogue **Nouveau Profil de Référentiel Tiers**.
- **4.** Saisissez un **Nom** pour le nouveau profil. Il s'agit du nom affiché dans les listes dans lesquelles les profils peuvent être sélectionnés.
- **5.** Dans la zone de liste **Source du système de contrôle**, sélectionnez **AccuRev**.
- **6.** Saisissez un AccuRev **Nom d'utilisateur** et un **Mot de passe** valides.
- **7.** Indiquez le nom du serveur **AccuRev** auquel vous voulez accéder. Si vous n'utilisez pas le port par défaut de AccuRev, saisissez <nom du serveur>:<numéro de port>.
- **8.** Entrez le nom du **Flux** AccuRev, par exemple flux de secours.
- **9.** *Facultatif* : Indiquez le **Dossier de travail commun** dans lequel le serveur d'exécution Silk Central doit copier les fichiers source.

Ce répertoire doit correspondre à un chemin local. Par exemple C:\TempSources\.

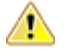

**Remarque:** Il est recommandé de laisser ce champ vide et laisser Silk Central utiliser à la place un dossier de travail temporaire. La spécification d'un dossier de travail statique peut entraîner des résultats inattendus lors d'exécutions en parallèle. L'emplacement temporaire peut être interrogé à partir du paramètre prédéfini #sctm\_source\_root\_dir.

**10.**Pour utiliser un sous-dossier du référentiel, entrez le **Chemin du projet** du sous-dossier. Si vous ne remplissez pas ce champ, le chemin du projet est défini sur le répertoire racine.

**Remarque:** En cliquant sur **Parcourir**, vous clonez le référentiel. Cette opération peut prendre un certain temps.

**11.**Cliquez sur **OK**.

Si le test de connexion réussit, vous êtes renvoyé à la page **Référentiel Tiers**.

#### **Modification de profils de référentiel tiers AccuRev**

Pour modifier un profil de référentiel tiers AccuRev :

- **1.** Dans le menu, cliquez sur **Projet : <nom du projet>** > **Paramètres de Projet**.
- **2.** Cliquez sur l'onglet **Référentiel Tiers**. La page **Référentiel Tiers** qui s'ouvre répertorie tous les profils de référentiel tiers qui ont été créés pour le système.
- **3.** Cliquez sur le nom du profil de référentiel tiers que vous souhaitez modifier. La boîte de dialogue **Modifier le Profil de Référentiel Tiers** s'affiche.

**4.** Modifiez le **Nom** du profil.

Il s'agit du nom affiché dans les listes dans lesquelles les profils peuvent être sélectionnés.

**5.** Modifiez le **Nom d'utilisateur** et le **Mot de passe**.

Ces données d'authentification sont utilisées pour l'accès à votre référentiel.

- **6.** Modifiez le nom du serveur **AccuRev** auquel vous voulez accéder. Si vous n'utilisez pas le port par défaut de AccuRev, saisissez <nom du serveur>:<numéro de port>.
- **7.** Modifiez le nom du **Flux** AccuRev, par exemple flux de secours.
- **8.** *Facultatif* : Modifiez le **Dossier de travail commun** dans lequel le serveur d'exécution Silk Central copie les fichiers source.

Ce répertoire doit correspondre à un chemin local. Par exemple C:\TempSources\.

- **Remarque:** Il est recommandé de laisser ce champ vide et laisser Silk Central utiliser à la place un dossier de travail temporaire. La spécification d'un dossier de travail statique peut entraîner des résultats inattendus lors d'exécutions en parallèle. L'emplacement temporaire peut être interrogé à partir du paramètre prédéfini #sctm\_source\_root\_dir.
- **9.** Modifiez le **Répertoire de Projet** que ce profil doit utiliser.
- **10.**Cliquez sur **OK**.

Si le test de connexion réussit, vous êtes renvoyé à la page **Référentiel Tiers**.

### **Apache Commons Virtual File System (VFS)**

Cette section décrit la configuration des profils de référentiel tiers Virtual File System (VFS).

Un VFS correspond à une couche d'abstraction reposant sur un système de fichiers plus concret. Un VFS a pour objet de permettre aux applications clientes d'accéder à différents types de systèmes de fichiers concrets de façon uniforme. Apache Commons VFS propose une API unique pour accéder à différents systèmes de fichiers. Il présente une vue uniforme des fichiers issus de diverses sources. Les protocoles actuellement pris en charge pour VFS par Silk Central sont les suivants :

#### **Protocole Description**

- **HTTP** Copie le fichier spécifié. Ce type de protocole est aussi pris en charge pour la copie et la décompression de fichiers ZIP, JAR ou d'autres formats similaires. Sur un serveur HTTP, la spécification d'un fichier .zip est requise. Par exemple : zip:http://myTestServer/myTests.zip. Le fichier .zip sera extrait sur le serveur d'exécution.
- **FTP** Copie le fichier spécifié. Ce type de protocole est aussi pris en charge pour la copie et la décompression de fichiers ZIP, JAR ou d'autres formats similaires.
- **SMB** Server Message Block (SMB) copie tous les fichiers et dossiers. Ce protocole peut être utilisé à la place d'un profil UNC. Par exemple, le chemin SMB VFS smb://server-name/sharedresource-path équivaut au chemin UNC \\server-name\shared-resource-path.

**Remarque:** Lorsque vous créez un test ProcessExecutor qui utilise VFS en tant que référentiel tiers, vous devez spécifier le chemin complet vers l'exécutable dans la zone de texte **Nom de l'Exécutable**.

#### **Ajout de profils de référentiel tiers VFS**

Pour créer un profil de référentiel tiers VFS :

- **1.** Dans le menu, cliquez sur **Projet : <nom du projet>** > **Paramètres de Projet**.
- **2.** Cliquez sur l'onglet **Référentiel Tiers**. La page **Référentiel Tiers** qui s'ouvre répertorie tous les profils de référentiel tiers qui ont été créés pour le système.
- **3.** Cliquez sur **Nouveau Profil** pour ouvrir la boîte de dialogue **Nouveau Profil de Référentiel Tiers**.
- **4.** Saisissez un **Nom** pour le nouveau profil. Il s'agit du nom affiché dans les listes dans lesquelles les profils peuvent être sélectionnés.
- **5.** Dans la zone de liste **Source du système de contrôle**, sélectionnez **VFS**.
- **6.** Saisissez l'URL du **Référentiel** VFS auquel vous voulez accéder. Ce champ est sensible à la casse. Spécifiez le type de protocole approprié dans l'URL :

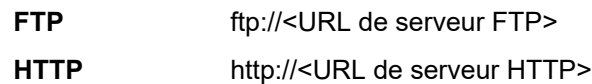

**SMB** smb://<URL de serveur Samba>

**Remarque:** Les formats HTTP, FTP et SMB sont aussi pris en charge pour les fichiers compressés. Pour pointer vers un fichier compressé, l'URL doit être ajustée au format <type de fichier compressé>:<protocole>://<URL du serveur pointant vers le fichier compressé> pour inclure le type du fichier compressé. Par exemple, zip:http://193.80.200.135/<chemin>/archive.zip ou jar:http://193.80.200.135/<chemin>/archive.jar.

**7.** Saisissez un **Nom d'utilisateur** et un **Mot de passe** VFS valides.

Ces données d'authentification serviront à accéder à votre référentiel VFS. Le protocole SMB permet d'inclure le nom de domaine dans le nom d'utilisateur en appliquant le format suivant : domain/ username.

**8.** *Facultatif* : Indiquez le **Dossier de travail commun** dans lequel le serveur d'exécution Silk Central doit copier les fichiers source.

Ce répertoire doit correspondre à un chemin local. Par exemple C:\TempSources\.

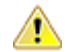

**Remarque:** Il est recommandé de laisser ce champ vide et laisser Silk Central utiliser à la place  $\blacksquare$  un dossier de travail temporaire. La spécification d'un dossier de travail statique peut entraîner des résultats inattendus lors d'exécutions en parallèle. L'emplacement temporaire peut être interrogé à partir du paramètre prédéfini #sctm\_source\_root\_dir.

**9.** Pour utiliser un sous-dossier du référentiel, entrez le **Chemin du projet** du sous-dossier. Si vous ne remplissez pas ce champ, le chemin du projet est défini sur le répertoire racine.

**Remarque:** En cliquant sur **Parcourir**, vous clonez le référentiel. Cette opération peut prendre un certain temps.

**10.**Cliquez sur **OK**.

Si le test de connexion réussit, vous êtes renvoyé à la page **Référentiel Tiers**.

#### **Modification de profils de référentiel tiers VFS**

Pour modifier un profil de référentiel tiers VFS :

- **1.** Dans le menu, cliquez sur **Projet : <nom du projet>** > **Paramètres de Projet**.
- **2.** Cliquez sur l'onglet **Référentiel Tiers**. La page **Référentiel Tiers** qui s'ouvre répertorie tous les profils de référentiel tiers qui ont été créés pour le système.
- **3.** Cliquez sur le nom du profil de référentiel tiers que vous souhaitez modifier. La boîte de dialogue **Modifier le Profil de Référentiel Tiers** s'affiche.
- **4.** Modifiez le **Nom** du profil.

Il s'agit du nom affiché dans les listes dans lesquelles les profils peuvent être sélectionnés.

**5.** Modifiez l'URL du **Référentiel** VFS auquel vous souhaitez accéder.

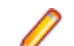

**Remarque:** Ce champ est sensible à la casse.

**6.** Modifiez le **Nom d'utilisateur** et le **Mot de passe**.

Ces données d'authentification sont utilisées pour l'accès à votre référentiel.

**7.** *Facultatif* : Modifiez le **Dossier de travail commun** dans lequel le serveur d'exécution Silk Central copie les fichiers source.

Ce répertoire doit correspondre à un chemin local. Par exemple C:\TempSources\.

<span id="page-101-0"></span>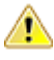

**Remarque:** Il est recommandé de laisser ce champ vide et laisser Silk Central utiliser à la place un dossier de travail temporaire. La spécification d'un dossier de travail statique peut entraîner des résultats inattendus lors d'exécutions en parallèle. L'emplacement temporaire peut être interrogé à partir du paramètre prédéfini #sctm\_source\_root\_dir.

- **8.** Modifiez le **Répertoire de Projet** que ce profil doit utiliser.
- **9.** Cliquez sur **OK**.

Si le test de connexion réussit, vous êtes renvoyé à la page **Référentiel Tiers**.

### **Git**

Cette section décrit le mode de configuration des profils de référentiel tiers de Git.

Git est un système distribué de contrôle de version et de gestion de code source (SCM) qui met l'accent sur la vitesse. Chaque répertoire de travail de Git est un référentiel à part entière, avec des possibilités complètes d'historique et de suivi de version, qui ne dépend ni d'un accès réseau, ni d'un serveur central.

#### **Ajout de profils de référentiel tiers Git**

Pour créer un profil de référentiel tiers Git :

- **1.** Dans le menu, cliquez sur **Projet : <nom du projet>** > **Paramètres de Projet**.
- **2.** Cliquez sur l'onglet **Référentiel Tiers**. La page **Référentiel Tiers** qui s'ouvre répertorie tous les profils de référentiel tiers qui ont été créés pour le système.
- **3.** Cliquez sur **Nouveau Profil** pour ouvrir la boîte de dialogue **Nouveau Profil de Référentiel Tiers**.
- **4.** Saisissez un **Nom** pour le nouveau profil. Il s'agit du nom affiché dans les listes dans lesquelles les profils peuvent être sélectionnés.
- **5.** Dans la zone de liste **Source du système de contrôle**, sélectionnez **Git**.
- **6.** Saisissez l'URL du Git**Référentiel** auquel vous voulez accéder. Vous pouvez utiliser des URL HTTP(S) et SSH.

**Remarque:** Ce champ est sensible à la casse.

- **7.** Saisissez un Git **Nom d'utilisateur** et un **Mot de passe** valides, le cas échéant.
- **8.** *Facultatif* : Spécifier une **branche** pour extraire une branche spécifique. Laissez ce champ vide pour extraire la branche principale.
- **9.** Définissez la **Vérification SSL** sur false si des certificats auto-signés sont utilisés.
- **10.**Définissez **Utiliser la CLI Git** sur true pour tenter d'utiliser la ligne de commande Git dans un premier temps. L'utilisation de la ligne de commande Git peut améliorer les performances, car des clones superficiels du référentiel sont créés. La ligne de commande Git ne peut être utilisée que si elle est installée sur le serveur concerné.
- **11.***Facultatif* : Indiquez le **Dossier de travail commun** dans lequel le serveur d'exécution Silk Central doit copier les fichiers source.

Ce répertoire doit correspondre à un chemin local. Par exemple C:\TempSources\.

**Remarque:** Il est recommandé de laisser ce champ vide et laisser Silk Central utiliser à la place un dossier de travail temporaire. La spécification d'un dossier de travail statique peut entraîner des résultats inattendus lors d'exécutions en parallèle. L'emplacement temporaire peut être interrogé à partir du paramètre prédéfini #sctm\_source\_root\_dir.

**12.**Pour utiliser un sous-dossier du référentiel, entrez le **Chemin du projet** du sous-dossier. Si vous ne remplissez pas ce champ, le chemin du projet est défini sur le répertoire racine.

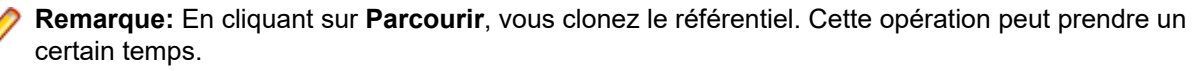

**13.**Cliquez sur **OK**.

Si le test de connexion réussit, vous êtes renvoyé à la page **Référentiel Tiers**.

**Astuce:** Si vous souhaitez extraire une branche spécifique de votre référentiel pour un plan d'exécution spécifique, spécifiez le nom de la branche dans le champ **Libellé du contrôle source** du plan d'exécution concerné. Pour plus d'informations, reportez-vous à la rubrique *Création de plans d'exécution*. Cela remplacera la **branche** spécifiée dans le profil de contrôle source Git.

#### **Modification de profils de référentiel tiers Git**

Pour modifier un profil de référentiel tiers Git :

- **1.** Dans le menu, cliquez sur **Projet : <nom du projet>** > **Paramètres de Projet**.
- **2.** Cliquez sur l'onglet **Référentiel Tiers**. La page **Référentiel Tiers** qui s'ouvre répertorie tous les profils de référentiel tiers qui ont été créés pour le système.
- **3.** Cliquez sur le nom du profil de référentiel tiers que vous souhaitez modifier. La boîte de dialogue **Modifier le Profil de Référentiel Tiers** s'affiche.
- **4.** Modifiez le **Nom** du profil.

Il s'agit du nom affiché dans les listes dans lesquelles les profils peuvent être sélectionnés.

**5.** Saisissez l'URL du Git**Référentiel** auquel vous voulez accéder. Vous pouvez utiliser des URL HTTP(S) et SSH.

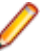

**Remarque:** Ce champ est sensible à la casse.

**6.** Modifiez le **Nom d'utilisateur** et le **Mot de passe**.

Ces données d'authentification sont utilisées pour l'accès à votre référentiel.

- **7.** *Facultatif* : Spécifier une **branche** pour extraire une branche spécifique. Laissez ce champ vide pour extraire la branche principale.
- **8.** Définissez la **Vérification SSL** sur false si des certificats auto-signés sont utilisés.
- **9.** Définissez **Utiliser la CLI Git** sur true pour tenter d'utiliser la ligne de commande Git dans un premier temps. L'utilisation de la ligne de commande Git peut améliorer les performances, car des clones superficiels du référentiel sont créés. La ligne de commande Git ne peut être utilisée que si elle est installée sur le serveur concerné.
- **10.***Facultatif* : Indiquez le **Dossier de travail commun** dans lequel le serveur d'exécution Silk Central doit copier les fichiers source.

Ce répertoire doit correspondre à un chemin local. Par exemple C:\TempSources\.

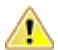

**Remarque:** Il est recommandé de laisser ce champ vide et laisser Silk Central utiliser à la place un dossier de travail temporaire. La spécification d'un dossier de travail statique peut entraîner des résultats inattendus lors d'exécutions en parallèle. L'emplacement temporaire peut être interrogé à partir du paramètre prédéfini #sctm\_source\_root\_dir.

**11.**Pour utiliser un sous-dossier du référentiel, entrez le **Chemin du projet** du sous-dossier. Si vous ne remplissez pas ce champ, le chemin du projet est défini sur le répertoire racine.

**Remarque:** En cliquant sur **Parcourir**, vous clonez le référentiel. Cette opération peut prendre un certain temps.

**12.**Cliquez sur **OK**.

Si le test de connexion réussit, vous êtes renvoyé à la page **Référentiel Tiers**.

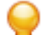

**Astuce:** Si vous souhaitez extraire une branche spécifique de votre référentiel pour un plan d'exécution spécifique, spécifiez le nom de la branche dans le champ **Libellé du contrôle source** du plan d'exécution concerné. Pour plus d'informations, reportez-vous à la rubrique *Création de plans d'exécution*. Cela remplacera la **branche** spécifiée dans le profil de contrôle source Git.

### **Microsoft Team Foundation Server**

Cette section décrit la configuration des profils de référentiel tiers Team Foundation Server (TFS).

Les versions TFS actuellement prises en charge pour l'intégration avec Silk Central sont les suivantes :

**Remarque:** Pour ajouter un profil de référentiel tiers TFS, vous devez installer le client de ligne de commande Microsoft Visual Studio Team Explorer Everywhere 2015 (version anglaise) sur le serveur de présentation et chaque serveur d'exécution, sur lesquels vous voulez utiliser le profil de référentiel tiers. Vous pouvez télécharger le client de ligne de commande à partir du site du *[référentiel GitHub de](https://github.com/Microsoft/team-explorer-everywhere/releases) [Microsoft](https://github.com/Microsoft/team-explorer-everywhere/releases)* Vous devez exécuter Team Explorer Everywhere et accepter le contrat de licence pour que l'intégration fonctionne. Pour plus d'informations, reportez-vous à cet *[article de la base de](http://community.microfocus.com/borland/test/silk_central/w/knowledge_base/17574.attempting-to-create-a-team-foundation-server-source-control-integration-throws-100-error.aspx) [connaissances](http://community.microfocus.com/borland/test/silk_central/w/knowledge_base/17574.attempting-to-create-a-team-foundation-server-source-control-integration-throws-100-error.aspx)*.

#### **Ajout de profils de référentiel tiers TFS**

Pour ajouter un profil de référentiel tiers TFS, vous devez installer le client de ligne de commande Microsoft Visual Studio Team Explorer Everywhere 2015 (version anglaise) sur le serveur de présentation et chaque serveur d'exécution, sur lesquels vous voulez utiliser le profil de référentiel tiers. Vous pouvez télécharger le client de ligne de commande à partir du site du *[référentiel GitHub de Microsoft](https://github.com/Microsoft/team-explorer-everywhere/releases)* Vous devez exécuter Team Explorer Everywhere et accepter le contrat de licence pour que l'intégration fonctionne. Pour plus d'informations, reportez-vous à cet *[article de la base de connaissances](http://community.microfocus.com/borland/test/silk_central/w/knowledge_base/17574.attempting-to-create-a-team-foundation-server-source-control-integration-throws-100-error.aspx)*.

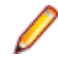

**Remarque:** Si votre projet TFS dispose d'un référentiel Git configuré, vous devez créer un profil de référentiels tiers Git au lieu du profil de référentiels tiers TFS. Utilisez *.* comme nom d'utilisateur et un jeton que vous avez généré dans TFS comme mot de passe pour le profil de Git. Pour plus d'informations sur la création d'un profil de référentiels tiers Git, voir *[Ajout de profils de référentiel](#page-101-0) [tiers Git](#page-101-0)*.

Pour créer un profil de référentiel tiers TFS :

- **1.** Dans le menu, cliquez sur **Projet : <nom du projet>** > **Paramètres de Projet**.
- **2.** Cliquez sur l'onglet **Référentiel Tiers**. La page **Référentiel Tiers** qui s'ouvre répertorie tous les profils de référentiel tiers qui ont été créés pour le système.
- **3.** Cliquez sur **Nouveau Profil** pour ouvrir la boîte de dialogue **Nouveau Profil de Référentiel Tiers**.
- **4.** Saisissez un **Nom** pour le nouveau profil.

Il s'agit du nom affiché dans les listes dans lesquelles les profils peuvent être sélectionnés.

- **5.** Dans la zone de liste **Source du système de contrôle**, sélectionnez **Team Foundation Server**.
- **6.** Saisissez l'**URL** de votre installation TFS. Par exemple, http://serveurtfs:8080/tfs.
- **7.** Saisissez le **Domaine** de l'utilisateur TFS.
- **8.** Saisissez un **Nom d'utilisateur** et un **Mot de passe** valides. Ces données d'authentification serviront à accéder à votre référentiel.
- **9.** *Facultatif* : Indiquez le **Dossier de travail commun** dans lequel le serveur d'exécution Silk Central doit copier les fichiers source.

Ce répertoire doit correspondre à un chemin local. Par exemple C:\TempSources\.

- **Remarque:** Il est recommandé de laisser ce champ vide et laisser Silk Central utiliser à la place un dossier de travail temporaire. La spécification d'un dossier de travail statique peut entraîner des résultats inattendus lors d'exécutions en parallèle. L'emplacement temporaire peut être interrogé à partir du paramètre prédéfini #sctm\_source\_root\_dir.
- **10.**Pour utiliser un sous-dossier du référentiel, entrez le **Chemin du projet** du sous-dossier. Si vous ne remplissez pas ce champ, le chemin du projet est défini sur le répertoire racine.

**Remarque:** En cliquant sur **Parcourir**, vous clonez le référentiel. Cette opération peut prendre un certain temps.

**11.**Cliquez sur **OK**.

Si le test de connexion réussit, vous êtes renvoyé à la page **Référentiel Tiers**.

#### **Modification de profils de référentiel tiers TFS**

Pour ajouter un profil de référentiel tiers TFS, vous devez installer le client de ligne de commande Microsoft Visual Studio Team Explorer Everywhere 2015 (version anglaise) sur le serveur de présentation et chaque serveur d'exécution, sur lesquels vous voulez utiliser le profil de référentiel tiers. Vous pouvez télécharger le client de ligne de commande à partir du site du *[référentiel GitHub de Microsoft](https://github.com/Microsoft/team-explorer-everywhere/releases)* Vous devez exécuter Team Explorer Everywhere et accepter le contrat de licence pour que l'intégration fonctionne. Pour plus d'informations, reportez-vous à cet *[article de la base de connaissances](http://community.microfocus.com/borland/test/silk_central/w/knowledge_base/17574.attempting-to-create-a-team-foundation-server-source-control-integration-throws-100-error.aspx)*.

Pour modifier un profil de référentiel tiers TFS :

- **1.** Dans le menu, cliquez sur **Projet : <nom du projet>** > **Paramètres de Projet**.
- **2.** Cliquez sur l'onglet **Référentiel Tiers**. La page **Référentiel Tiers** qui s'ouvre répertorie tous les profils de référentiel tiers qui ont été créés pour le système.
- **3.** Cliquez sur le nom du profil de référentiel tiers que vous souhaitez modifier. La boîte de dialogue **Modifier le Profil de Référentiel Tiers** s'affiche.
- **4.** Modifiez le **Nom** du profil.
	- Il s'agit du nom affiché dans les listes dans lesquelles les profils peuvent être sélectionnés.
- **5.** Modifiez l'URL du **Référentiel** TFS auquel vous souhaitez accéder.
- **6.** Modifiez le **Nom d'utilisateur** et le **Mot de passe**.

Ces données d'authentification sont utilisées pour l'accès à votre référentiel.

**7.** *Facultatif* : Modifiez le **Dossier de travail commun** dans lequel le serveur d'exécution Silk Central copie les fichiers source.

Ce répertoire doit correspondre à un chemin local. Par exemple C:\TempSources\.

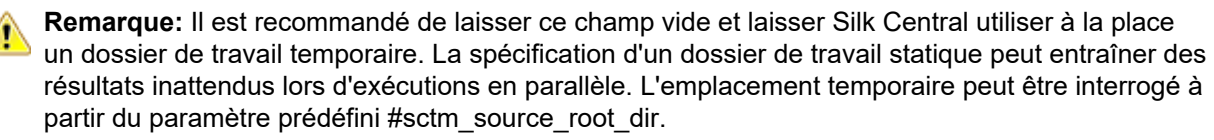

- **8.** Modifiez le **Répertoire de Projet** que ce profil doit utiliser.
- **9.** Cliquez sur **OK**.

Si le test de connexion réussit, vous êtes renvoyé à la page **Référentiel Tiers**.

### **Silk Test Workbench**

Cette section décrit le mode de configuration des profils de référentiel tiers de Silk Test Workbench.

Silk Test Workbench est un outil de test automatisé qui accélère le test fonctionnel des applications complexes. Silk Test Workbench propose une prise en charge des applications de test développées dans une large palette d'outils de développement : Java, .NET, applications Web basées sur navigateur et composants COM notamment (y compris des contrôles ActiveX et des objets d'automatisation). Grâce à Silk Test Workbench, vous pouvez enregistrer les sessions utilisateur avec vos applications pour créer des tests, développer un test en ajoutant une logique de test et de validation, puis lire les tests afin de vérifier que les applications fonctionnent comme prévu.

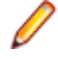

**Remarque:** Pour ajouter un profil de référentiel tiers Silk Test Workbench, le client Silk Test Workbench doit être installé sur tous les serveurs d'exécution sur lesquels vous voulez utiliser le profil de référentiel tiers.

#### **Ajout de profils de référentiel tiers Silk Test Workbench**

Pour créer un profil de référentiel tiers Silk Test Workbench :

- **1.** Dans le menu, cliquez sur **Projet : <nom du projet>** > **Paramètres de Projet**.
- **2.** Cliquez sur l'onglet **Référentiel Tiers**. La page **Référentiel Tiers** qui s'ouvre répertorie tous les profils de référentiel tiers qui ont été créés pour le système.
- **3.** Cliquez sur **Nouveau Profil** pour ouvrir la boîte de dialogue **Nouveau Profil de Référentiel Tiers**.
- **4.** Saisissez un **Nom** pour le nouveau profil. Il s'agit du nom affiché dans les listes dans lesquelles les profils peuvent être sélectionnés.
- **5.** Dans la zone de liste **Source du système de contrôle**, sélectionnez **Test Silk Test Workbench**.
- **6.** Dans la zone de liste **Type de base de données**, sélectionnez une base de données de type SQL Server ou Oracle.
	- **Remarque:** Les bases de données de type Microsoft Office Access ne sont pas prises en charge. Lorsque vous vous connectez à une base de données Oracle Silk Test Workbench, il existe une exigence Silk Test Workbench qui implique que le nom TNS soit identique au nom du serveur hôte.
- **7.** Dans la zone de texte **Serveur de base de données**, saisissez le nom du serveur de bases de données Silk Test Workbench.
- **8.** Dans la zone de texte **Nom de la base de données**, saisissez le nom de la base de données Silk Test Workbench.
- **9.** Dans la zone de texte **Port de la base de données**, saisissez le numéro de port du serveur de bases de données Silk Test Workbench.
- **10.**Dans la zone de texte **Nom du schéma/propriétaire de la base de données**, saisissez le nom du propriétaire ou du schéma de la base de données Silk Test Workbench.
- **11.**Dans la zone de texte **Utilisateur de la base de données**, saisissez le nom de l'utilisateur de la base de données.
- **12.**Dans la zone de texte **Mot de passe de base de données**, saisissez le mot de passe de l'utilisateur de la base de données.
- **13.***Facultatif :* Saisissez le nom et le mot de passe d'un utilisateur Silk Test Workbench valide dans les champs Nom d'utilisateur **Silk Test Workbench** et Mot de passe **Silk Test Workbench**. Si ces champs sont laissés vides, l'utilisateur Windows qui exécute le service du serveur d'exécution est utilisé.
- **14.**Cliquez sur **Récupérer**. Tous les projets sont répertoriés dans la liste **Projets**.
- **15.**Sélectionnez un ou plusieurs projets.
- **16.**Cliquez sur **OK**.

#### **Modification de profils de référentiel tiers Silk Test Workbench**

Pour modifier un profil de référentiel tiers Silk Test Workbench :

- **1.** Dans le menu, cliquez sur **Projet : <nom du projet>** > **Paramètres de Projet**.
- **2.** Cliquez sur l'onglet **Référentiel Tiers**. La page **Référentiel Tiers** qui s'ouvre répertorie tous les profils de référentiel tiers qui ont été créés pour le système.
- **3.** Cliquez sur le nom du profil de référentiel tiers que vous souhaitez modifier. La boîte de dialogue **Modifier le Profil de Référentiel Tiers** s'affiche.
- **4.** Modifiez le **Nom** du profil.

Il s'agit du nom affiché dans les listes dans lesquelles les profils peuvent être sélectionnés.

**5.** Modifiez le **Type de base de données** Silk Test Workbench.

**Remarque:** Les bases de données de type Microsoft Office Access ne sont pas prises en charge.

- **6.** Modifiez les autres paramètres en fonction de vos besoins.
- **7.** Cliquez sur **OK**.

### **StarTeam**

Cette section décrit le mode de configuration des profils de référentiel tiers de StarTeam.

StarTeam encourage la communication et la collaboration entre les équipes grâce au contrôle centralisé de tous les éléments du projet. L'accès protégé mais souple garantit que les membres de l'équipe peuvent

travailler quand et comme cela leur convient grâce à une vaste palette de clients Web, de bureau, IDE et de ligne de commande. StarTeam offre une solution complète exclusive qui intègre la gestion des exigences et des changements, le suivi des anomalies et des versions de fichiers, les threads de discussion, ainsi que la gestion de projets et de tâches.

Les versions de StarTeam actuellement prises en charge pour l'intégration avec Silk Central sont les suivantes : StarTeam 15.x, 16.x, 17.x

#### **Ajout de profils de référentiel tiers StarTeam**

Pour créer un profil de référentiel tiers StarTeam :

- **1.** Dans le menu, cliquez sur **Projet : <nom du projet>** > **Paramètres de Projet**.
- **2.** Cliquez sur l'onglet **Référentiel Tiers**. La page **Référentiel Tiers** qui s'ouvre répertorie tous les profils de référentiel tiers qui ont été créés pour le système.
- **3.** Cliquez sur **Nouveau Profil** pour ouvrir la boîte de dialogue **Nouveau Profil de Référentiel Tiers**.
- **4.** Saisissez un **Nom** pour le nouveau profil.

Il s'agit du nom affiché dans les listes dans lesquelles les profils peuvent être sélectionnés.

- **5.** Dans la zone de liste **Source du système de contrôle**, sélectionnez **StarTeam**.
- **6.** Saisissez le **Nom d'hôte** de votre serveur StarTeam.
- **7.** Saisissez le **Port** qui doit être utilisé pour la connexion au serveur StarTeam. Si le port n'est pas modifié, utilisez le port par défaut 49201.
- **8.** Saisissez un **Nom d'utilisateur** et un **Mot de passe** valides.

Ces données d'authentification serviront à accéder à votre référentiel.

- **9.** Indiquez si le profil prend en charge l'**Encryptage**.
- **10.***Facultatif* : Indiquez le **Dossier de travail commun** dans lequel le serveur d'exécution Silk Central doit copier les fichiers source.

Ce répertoire doit correspondre à un chemin local. Par exemple C:\TempSources\.

**Remarque:** Il est recommandé de laisser ce champ vide et laisser Silk Central utiliser à la place un dossier de travail temporaire. La spécification d'un dossier de travail statique peut entraîner des résultats inattendus lors d'exécutions en parallèle. L'emplacement temporaire peut être interrogé à partir du paramètre prédéfini #sctm\_source\_root\_dir.

**11.**Pour utiliser un sous-dossier du référentiel, entrez le **Chemin du projet** du sous-dossier. Si vous ne remplissez pas ce champ, le chemin du projet est défini sur le répertoire racine.

**Remarque:** En cliquant sur **Parcourir**, vous clonez le référentiel. Cette opération peut prendre un certain temps.

#### **12.**Cliquez sur **OK**.

Si le test de connexion réussit, vous êtes renvoyé à la page **Référentiel Tiers**.

#### **Modification de profils de référentiel tiers StarTeam**

Pour modifier un profil de référentiel tiers StarTeam :

- **1.** Dans le menu, cliquez sur **Projet : <nom du projet>** > **Paramètres de Projet**.
- **2.** Cliquez sur l'onglet **Référentiel Tiers**. La page **Référentiel Tiers** qui s'ouvre répertorie tous les profils de référentiel tiers qui ont été créés pour le système.
- **3.** Cliquez sur le nom du profil de référentiel tiers que vous souhaitez modifier. La boîte de dialogue **Modifier le Profil de Référentiel Tiers** s'affiche.
- **4.** Modifiez le **Nom** du profil.

Il s'agit du nom affiché dans les listes dans lesquelles les profils peuvent être sélectionnés.

**5.** Choisissez l'une des options suivantes :

- Modifiez le **Nom d'hôte** de votre serveur StarTeam.
- Modifiez le port qui doit être utilisé pour la connexion au serveur StarTeam. Si le port n'est pas modifié, utilisez le port par défaut 49201.
- Indiquez si le profil prend en charge l'**Encryptage**.
- **6.** Modifiez le **Répertoire de Projet** que ce profil doit utiliser.
- **7.** Modifiez le **Nom d'utilisateur** et le **Mot de passe**.
	- Ces données d'authentification sont utilisées pour l'accès à votre référentiel.
- **8.** *Facultatif* : Modifiez le **Dossier de travail commun** dans lequel le serveur d'exécution Silk Central copie les fichiers source.

Ce répertoire doit correspondre à un chemin local. Par exemple C:\TempSources\.

- **Remarque:** Il est recommandé de laisser ce champ vide et laisser Silk Central utiliser à la place un dossier de travail temporaire. La spécification d'un dossier de travail statique peut entraîner des résultats inattendus lors d'exécutions en parallèle. L'emplacement temporaire peut être interrogé à partir du paramètre prédéfini #sctm\_source\_root\_dir.
- **9.** Cliquez sur **OK**.

Si le test de connexion réussit, vous êtes renvoyé à la page **Référentiel Tiers**.

### **Subversion**

Cette section explique comment configurer les profils de référentiel tiers Subversion (SVN).

Si vous définissez une étiquette de référentiel tiers pour le plan d'exécution, vous pouvez extraire certaines branches ou balises Subversion. Les branches et balises sont codées dans l'URL de Subversion. Par exemple, http://MyHost/svn/MyApp/trunk est une URL Subversion et http://MyHost/svn/MyApp/tags/ build1012 est une balise Subversion.

Pour extraire les branches et balises dans Silk Central, le référentiel principal URL spécifié dans le profil de référentiel tiers doit inclure le répertoire tronc. Le répertoire tronc de l'URL Subversion est alors remplacé par l'étiquette spécifiée pour le plan d'exécution.

#### **Ajout de profils de référentiel tiers Subversion**

Pour créer un profil de référentiel tiers Subversion :

- **1.** Dans le menu, cliquez sur **Projet : <nom du projet>** > **Paramètres de Projet**.
- **2.** Cliquez sur l'onglet **Référentiel Tiers**. La page **Référentiel Tiers** qui s'ouvre répertorie tous les profils de référentiel tiers qui ont été créés pour le système.
- **3.** Cliquez sur **Nouveau Profil** pour ouvrir la boîte de dialogue **Nouveau Profil de Référentiel Tiers**.
- **4.** Saisissez un **Nom** pour le nouveau profil. Il s'agit du nom affiché dans les listes dans lesquelles les profils peuvent être sélectionnés.
- **5.** Dans la zone de liste **Source du système de contrôle**, sélectionnez **Subversion**.
- **6.** Saisissez l'URL du **Référentiel** Subversion auquel vous voulez accéder.

Si vous ne connaissez pas l'URL du référentiel, contactez votre administrateur Subversion.

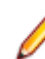

**Remarque:** Pour utiliser SSH, ajoutez *ssh* à l'URL (par exemple svn+ssh://<hostname>:<port>).

**7.** Saisissez un **Nom d'utilisateur** et un **Mot de passe** valides.

Ces données d'authentification serviront à accéder à votre référentiel.

**8.** Saisissez un **Nom d'utilisateur SSH** et un **Mot de passe SSH** ou un **Fichier de clé SSH**.

Ces données d'authentification sont utilisées pour l'accès au serveur SSH. Le mot de passe remplace le fichier de clés ; par conséquent, si vous disposez seulement d'un fichier de clés, ne complétez pas le champ **Mot de passe SSH**. Si vous utilisez un fichier de clé, le chemin de ce fichier doit être valide sur chaque serveur d'exécution qui utilise le profil de référentiel tiers.
**9.** *Facultatif* : Indiquez le **Dossier de travail commun** dans lequel le serveur d'exécution Silk Central doit copier les fichiers source.

Ce répertoire doit correspondre à un chemin local. Par exemple C:\TempSources\.

**Remarque:** Il est recommandé de laisser ce champ vide et laisser Silk Central utiliser à la place un dossier de travail temporaire. La spécification d'un dossier de travail statique peut entraîner des résultats inattendus lors d'exécutions en parallèle. L'emplacement temporaire peut être interrogé à partir du paramètre prédéfini #sctm\_source\_root\_dir.

**10.**Pour utiliser un sous-dossier du référentiel, entrez le **Chemin du projet** du sous-dossier. Si vous ne remplissez pas ce champ, le chemin du projet est défini sur le répertoire racine.

**Remarque:** En cliquant sur **Parcourir**, vous clonez le référentiel. Cette opération peut prendre un certain temps.

**11.**Cliquez sur **OK**.

Si le test de connexion réussit, vous êtes renvoyé à la page **Référentiel Tiers**.

### **Modification de profils de référentiel tiers Subversion**

Pour modifier un profil de référentiel tiers Subversion :

- **1.** Dans le menu, cliquez sur **Projet : <nom du projet>** > **Paramètres de Projet**.
- **2.** Cliquez sur l'onglet **Référentiel Tiers**. La page **Référentiel Tiers** qui s'ouvre répertorie tous les profils de référentiel tiers qui ont été créés pour le système.
- **3.** Cliquez sur le nom du profil de référentiel tiers que vous souhaitez modifier. La boîte de dialogue **Modifier le Profil de Référentiel Tiers** s'affiche.
- **4.** Modifiez le **Nom** du profil.

Il s'agit du nom affiché dans les listes dans lesquelles les profils peuvent être sélectionnés.

**5.** Modifiez l'**URL** du référentiel Subversion auquel vous voulez accéder.

Si vous ne connaissez pas l'URL du référentiel, contactez votre administrateur Subversion.

**Remarque:** Si vous ne parvenez pas à extraire les fichiers, lors de la modification de l'URL du **Référentiel** Subversion, supprimez le répertoire de mise en miroir de référentiels tiers sur votre serveur d'exécution. Par exemple, C:\ProgramData\SilkCentral\SrcCtrlMirrors.

**Remarque:** Pour utiliser SSH, ajoutez *ssh* à l'URL (par exemple svn+ssh://<hostname>:<port>).

## **6.** Modifiez le **Nom d'utilisateur** et le **Mot de passe**.

Ces données d'authentification sont utilisées pour l'accès à votre référentiel.

**7.** Saisissez un **Nom d'utilisateur SSH** et un **Mot de passe SSH** ou un **Fichier de clé SSH**.

Ces données d'authentification sont utilisées pour l'accès au serveur SSH. Le mot de passe remplace le fichier de clés ; par conséquent, si vous disposez seulement d'un fichier de clés, ne complétez pas le champ **Mot de passe SSH**. Si vous utilisez un fichier de clé, le chemin de ce fichier doit être valide sur chaque serveur d'exécution qui utilise le profil de référentiel tiers.

**8.** *Facultatif* : Modifiez le **Dossier de travail commun** dans lequel le serveur d'exécution Silk Central copie les fichiers source.

Ce répertoire doit correspondre à un chemin local. Par exemple C:\TempSources\.

**Remarque:** Il est recommandé de laisser ce champ vide et laisser Silk Central utiliser à la place un dossier de travail temporaire. La spécification d'un dossier de travail statique peut entraîner des résultats inattendus lors d'exécutions en parallèle. L'emplacement temporaire peut être interrogé à partir du paramètre prédéfini #sctm\_source\_root\_dir.

**9.** Modifiez le **Répertoire de Projet** que ce profil doit utiliser.

**10.**Cliquez sur **OK**.

Si le test de connexion réussit, vous êtes renvoyé à la page **Référentiel Tiers**.

# **SilkTestPartner**

Cette section décrit le mode de configuration des profils de référentiel tiers de TestPartner.

TestPartner est un produit Micro Focus qui teste des applications Web et Microsoft Windows utilisant des technologies Microsoft. TestPartner enregistre les actions de l'utilisateur pour produire rapidement de puissants tests. Chaque test enregistré s'affiche sous la forme d'une série d'actions claires et concises facilement compréhensibles par tous les testeurs, qu'ils soient débutants ou confirmés. Vous pouvez enregistrer les sessions utilisateur avec l'application, ajouter des fonctions de validation et relancer ultérieurement la lecture des sessions pour vous assurer que l'application fonctionne comme prévu.

**Remarque:** Pour ajouter un profil de référentiel tiers TestPartner , le client TestPartner doit être installé sur tous les serveurs d'exécution sur lesquels vous voulez utiliser le profil de référentiel tiers.

#### **Ajout de profils de référentiel tiers TestPartner**

Pour créer un profil de référentiel tiers TestPartner :

- **1.** Dans le menu, cliquez sur **Projet : <nom du projet>** > **Paramètres de Projet**.
- **2.** Cliquez sur l'onglet **Référentiel Tiers**. La page **Référentiel Tiers** qui s'ouvre répertorie tous les profils de référentiel tiers qui ont été créés pour le système.
- **3.** Cliquez sur **Nouveau Profil** pour ouvrir la boîte de dialogue **Nouveau Profil de Référentiel Tiers**.
- **4.** Saisissez un **Nom** pour le nouveau profil. Il s'agit du nom affiché dans les listes dans lesquelles les profils peuvent être sélectionnés.
- **5.** Dans la zone de liste **Source du système de contrôle**, sélectionnez **TestPartner**.

**Remarque:** Lorsque vous vous connectez à une base de données Oracle TestPartner, il existe une exigence TestPartner qui implique que le nom TNS soit identique au nom du serveur hôte.

- **6.** Dans la zone de liste **Type de base de données**, sélectionnez une base de données de type SQL Server ou Oracle.
- **7.** Dans le champ **Serveur de base de données**, saisissez le nom du serveur de bases de données.
- **8.** Dans la zone de texte **Nom de la base de données**, saisissez le nom de la base de données.
- **9.** Dans la zone de texte **Port de la base de données**, saisissez le numéro de port du serveur de bases de données.
- **10.**Dans la zone de texte **Nom du schéma/propriétaire de la base de données**, saisissez le nom du propriétaire ou du schéma de la base de données.
- **11.**Dans la zone de texte **Utilisateur de la base de données**, saisissez le nom de l'utilisateur de la base de données.
- **12.**Dans la zone de texte **Mot de passe de base de données**, saisissez le mot de passe de l'utilisateur de la base de données.
- **13.**Saisissez un **Nom d'utilisateur** et un **Mot de passe** valides.

Ces données d'authentification serviront à accéder à votre référentiel.

**14.**Utilisez la zone de texte **Répertoire de projet** pour filtrer les scripts de la base de données qui sont disponibles pour être utilisés en tant que tests. Cliquez sur **Parcourir** pour afficher la boîte de dialogue **Sélectionner le répertoire du projet**.

La boîte de dialogue **Sélectionner le répertoire du projet** propose une arborescence à trois niveaux dans laquelle vous pouvez effectuer votre choix :

**Premier niveau** Totalité de la base de données TestPartner. Notez que, si vous sélectionnez ce niveau, la zone de texte **Répertoire de projet** reste vide.

**Deuxième niveau** Projet TestPartner.

**Troisième niveau** Type de script dans un projet TestPartner donné.

Sélectionnez l'une des options ci-dessus et cliquez sur **OK**. Le chemin est ajouté dans la zone de texte **Répertoire de projet**.

**15.**Cliquez sur **OK**.

### **Modification de profils de référentiel tiers TestPartner**

Pour modifier un profil de référentiel tiers TestPartner :

- **1.** Dans le menu, cliquez sur **Projet : <nom du projet>** > **Paramètres de Projet**.
- **2.** Cliquez sur l'onglet **Référentiel Tiers**. La page **Référentiel Tiers** qui s'ouvre répertorie tous les profils de référentiel tiers qui ont été créés pour le système.
- **3.** Cliquez sur le nom du profil de référentiel tiers que vous souhaitez modifier. La boîte de dialogue **Modifier le Profil de Référentiel Tiers** s'affiche.
- **4.** Modifiez le **Nom** du profil.

Il s'agit du nom affiché dans les listes dans lesquelles les profils peuvent être sélectionnés.

- **5.** Choisissez l'une des options suivantes :
	- Modifiez le **Type de base de données** TestPartner.
	- Modifiez le **Serveur de base de données** TestPartner.
	- Modifiez le **Nom de la base de données** TestPartner.
	- Modifiez le numéro TestPartner du serveur de base de données TestPartner.
	- Modifiez le **Nom du schéma/propriétaire de la base de données** TestPartner.
	- Modifiez l'**Utilisateur de la base de données** TestPartner.
	- Modifiez le **Mot de passe de base de données** TestPartner.
- **6.** Modifiez le **Nom d'utilisateur** et le **Mot de passe**.

Ces données d'authentification sont utilisées pour l'accès à votre référentiel.

- **7.** Modifiez le **Répertoire de Projet** que ce profil doit utiliser.
- **8.** Cliquez sur **OK**.

## **Universal Naming Convention**

Cette section décrit la configuration des profils de référentiel tiers Universal Naming Convention (UNC).

UNC, sigle de Universal Naming Convention ou Uniform Naming Convention, est un format PC qui indique l'emplacement de ressources sur un réseau local (LAN). UNC utilise le format suivant : \\nom-serveur \chemin-ressources-partagées.

Par exemple, pour accéder au fichier test.txt du répertoire examples sur le serveur partagé silo, vous devez indiquer : \\silo\examples\test.txt.

Vous pouvez également utiliser UNC pour identifier des périphériques partagés, tels que les imprimantes. L'objectif de l'utilisation d'UNC est de proposer un format permettant d'identifier chaque ressource partagée avec une adresse unique.

UNC n'est pris en charge que par les systèmes d'exploitation Microsoft Windows. Si vous envisagez d'utiliser un serveur d'exécution autre que Windows, vous pouvez utiliser à la place le profil de référentiel tiers Apache Commons VFS.

#### **Ajout de profils de référentiel tiers UNC**

Pour créer un profil de référentiel tiers UNC :

- **1.** Dans le menu, cliquez sur **Projet : <nom du projet>** > **Paramètres de Projet**.
- **2.** Cliquez sur l'onglet **Référentiel Tiers**. La page **Référentiel Tiers** qui s'ouvre répertorie tous les profils de référentiel tiers qui ont été créés pour le système.
- **3.** Cliquez sur **Nouveau Profil** pour ouvrir la boîte de dialogue **Nouveau Profil de Référentiel Tiers**.

**4.** Saisissez un **Nom** pour le nouveau profil.

Il s'agit du nom affiché dans les listes dans lesquelles les profils peuvent être sélectionnés.

- **5.** Dans la zone de liste **Source du système de contrôle**, sélectionnez **UNC**.
- **6.** Saisissez le **Chemin UNC** auquel vous voulez accéder.

Il s'agit du chemin vers l'emplacement des sources de tests.

**Astuce:** Pour éviter d'extraire des fichiers inutiles, indiquez le dossier à un niveau hiérarchique où résident les sources réellement nécessaires à l'exécution du test.

**7.** *Facultatif* : Indiquez le **Dossier de travail commun** dans lequel le serveur d'exécution Silk Central doit copier les fichiers source.

Ce répertoire doit correspondre à un chemin local. Par exemple C:\TempSources\.

- **Remarque:** Il est recommandé de laisser ce champ vide et laisser Silk Central utiliser à la place un dossier de travail temporaire. La spécification d'un dossier de travail statique peut entraîner des résultats inattendus lors d'exécutions en parallèle. L'emplacement temporaire peut être interrogé à partir du paramètre prédéfini #sctm\_source\_root\_dir. Si vous avez besoin d'un dossier de travail statique, assurez-vous qu'il n'est pas situé dans le **chemin UNC**, car cela entraînera des extractions récursives.
- **8.** Saisissez un **Nom d'utilisateur UNC** et un **Mot de passe UNC** valides.

Ces données d'authentification sont requises pour l'accès au chemin UNC du fichier de configuration.

**9.** Cliquez sur **OK**.

Si le test de connexion réussit, vous êtes renvoyé à la page **Référentiel Tiers**.

### **Modification de profils de référentiel tiers UNC**

Pour modifier un profil de référentiel tiers UNC :

- **1.** Dans le menu, cliquez sur **Projet : <nom du projet>** > **Paramètres de Projet**.
- **2.** Cliquez sur l'onglet **Référentiel Tiers**. La page **Référentiel Tiers** qui s'ouvre répertorie tous les profils de référentiel tiers qui ont été créés pour le système.
- **3.** Cliquez sur le nom du profil de référentiel tiers que vous souhaitez modifier. La boîte de dialogue **Modifier le Profil de Référentiel Tiers** s'affiche.
- **4.** Modifiez le **Nom** du profil.

Il s'agit du nom affiché dans les listes dans lesquelles les profils peuvent être sélectionnés.

**5.** Saisissez le **Chemin UNC** auquel vous voulez accéder.

Il s'agit du chemin vers l'emplacement des sources de tests.

**Astuce:** Pour éviter d'extraire des fichiers inutiles, indiquez le dossier à un niveau hiérarchique où résident les sources réellement nécessaires à l'exécution du test.

**6.** *Facultatif* : Indiquez le **Dossier de travail commun** dans lequel le serveur d'exécution Silk Central doit copier les fichiers source.

Ce répertoire doit correspondre à un chemin local. Par exemple C:\TempSources\.

**Remarque:** Il est recommandé de laisser ce champ vide et laisser Silk Central utiliser à la place un dossier de travail temporaire. La spécification d'un dossier de travail statique peut entraîner des résultats inattendus lors d'exécutions en parallèle. L'emplacement temporaire peut être interrogé à partir du paramètre prédéfini #sctm\_source\_root\_dir. Si vous avez besoin d'un dossier de travail statique, assurez-vous qu'il n'est pas situé dans le **chemin UNC**, car cela entraînera des extractions récursives.

**7.** Modifiez le **Nom d'utilisateur UNC** et le **Mot de passe UNC**.

Ces données d'authentification sont requises pour l'accès au chemin UNC de votre fichier de configuration.

**8.** Cliquez sur **OK**.

Si le test de connexion réussit, vous êtes renvoyé à la page **Référentiel Tiers**.

# **Suppression de profils de référentiel tiers**

Pour supprimer un profil de référentiel tiers :

- **1.** Dans le menu, cliquez sur **Projet : <nom du projet>** > **Paramètres de Projet**.
- **2.** Cliquez sur l'onglet **Référentiel Tiers**. La page **Référentiel Tiers** qui s'ouvre répertorie tous les profils de référentiel tiers qui ont été créés pour le système.
- **3.** Dans la colonne **Actions** du profil de référentiel tiers que vous souhaitez supprimer, cliquez sur **Supprimer le profil de référentiel tiers**. Une boîte de dialogue de confirmation s'affiche.
- **4.** Cliquez sur **Oui**. Vous êtes renvoyé sur la page **Référentiel Tiers**.

# **Page Profils de Référentiels Tiers**

### **Projet : <nom du projet>** > **Paramètres de projet** > **Référentiel tiers**

Utilisez cette page pour configurer des profils afin d'intégrer des systèmes de référentiel tiers externes dans Silk Central . Cliquez sur **Nouveau Profil** pour créer un profil de référentiel tiers. Pour chaque profil de référentiel tiers, la page affiche les colonnes suivantes :

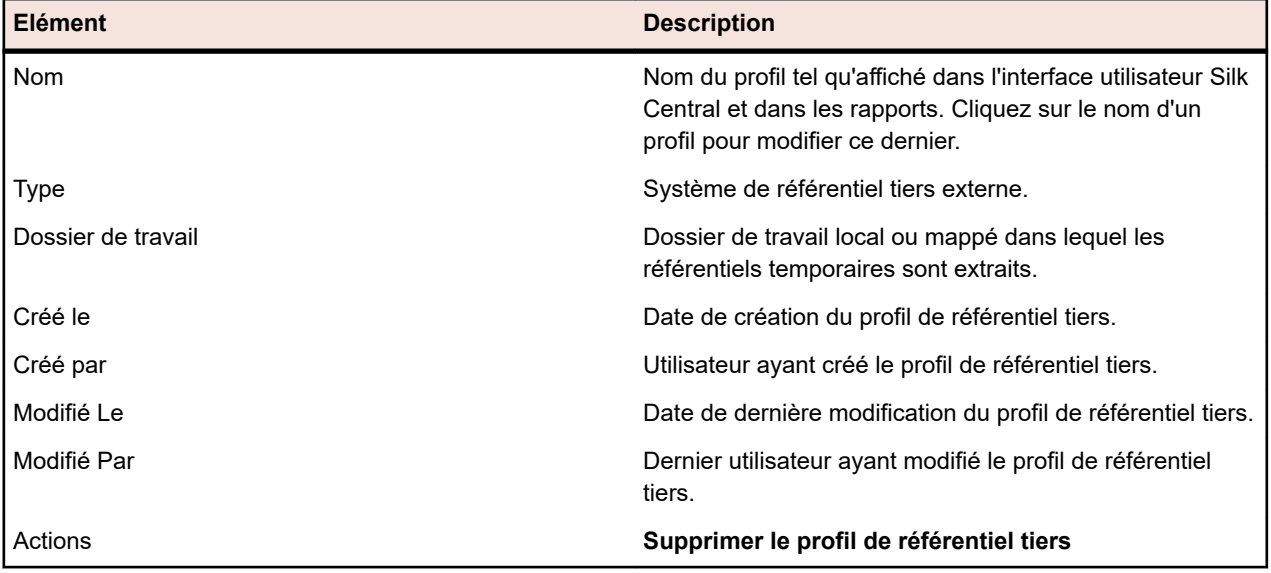

# **Propriétés de Pas de Test**

Utilisez les propriétés de pas de test pour ajouter des propriétés à un pas de test manuel. Ajoutez une propriété de pas de test personnalisée à un projet dans **Projets : <nom du projet>** > **Paramètres de Projet** pour ajouter cette propriété à tous les pas de tests manuels du projet. Ajoutez une propriété de pas de test personnalisée à une bibliothèque de l'arborescence **Bibliothèques** pour ajouter cette propriété à tous les pas de tests manuels de la bibliothèque. Les propriétés de pas de test peuvent ensuite être modifiées en même temps que les propriétés par défaut dans la boîte de dialogue **Modifier le Pas de Test Manuel**.

# **Création de propriétés de pas de test**

Pour créer une propriété de pas de test :

- **1.** Dans le menu, cliquez sur **Projet : <nom du projet>** > **Paramètres de Projet**.
- **2.** Cliquez sur l'onglet **Propriétés de Pas de Test**.
- **3.** Cliquez sur **Nouvelle Propriété**.La boîte de dialogue **Nouvelle Propriété de Pas de Test** s'affiche.

**4.** Nommez la nouvelle propriété dans le champ **Nom**.

**Remarque:** Les champs de propriétés de pas de test sont toujours déclarés en tant que chaîne de type.

**5.** Cliquez sur **OK** afin que votre propriété soit disponible pour tous les pas de tests manuels dans le projet Silk Central sélectionné.

**Remarque:** Pour créer une propriété de pas de test pour une bibliothèque, sélectionnez le nœud de bibliothèque dans l'arborescence **Bibliothèques**, puis passez au deuxième pas de test.

## **Modification des propriétés de pas de test**

Pour modifier une propriété de pas de test créée précédemment :

- **1.** Dans le menu, cliquez sur **Projet : <nom du projet>** > **Paramètres de Projet**.
- **2.** Cliquez sur l'onglet **Propriétés de Pas de Test**.
- **3.** Cliquez sur le nom de la propriété que vous souhaitez modifier.La boîte de dialogue **Modifier la Propriété de Pas de Test** s'affiche.
- **4.** Modifiez le nom de la propriété dans le champ **Nom**.
- **5.** Cliquez sur **OK** pour enregistrer vos modifications ou cliquez sur **Annuler** pour annuler l'opération sans enregistrer.

## **Suppression de propriétés de pas de test**

Pour supprimer une propriété de pas de test créée précédemment :

- **1.** Dans le menu, cliquez sur **Projet : <nom du projet>** > **Paramètres de Projet**.
- **2.** Cliquez sur l'onglet **Propriétés de Pas de Test**.
- **3.** Cliquez sur **Supprimer la propriété** dans la colonne **Actions** de la propriété que vous souhaitez supprimer. Une boîte de dialogue vous invitant à confirmer la suppression s'affiche.
- **4.** Cliquez sur **Oui** pour terminer l'opération ou cliquez sur **Non** pour l'abandonner.

# **Page Propriétés de Pas de Test**

#### **Projet : <nom du projet>** > **Paramètres de Projet** > **Propriétés de Pas de Test**

La page **Propriétés de Pas de Test** répertorie toutes les propriétés qui peuvent être alimentées dans les pas de tests manuels à l'échelle du projet actif. Pour chaque propriété de pas de test personnalisée, la page **Propriétés de Pas de Test** affiche les colonnes suivantes :

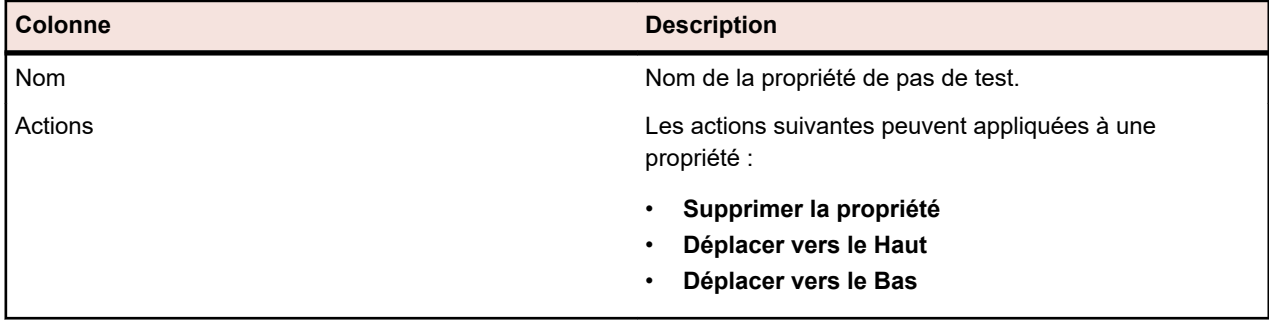

# **Attributs**

Vous pouvez utiliser des attributs pour personnaliser les informations relatives aux tests et aux plans d'exécution. Bien que certains attributs soient disponibles grâce à la fonctionnalité intégrée Silk Central, notamment la priorité, les composants et les plates-formes, vous pouvez définir des attributs personnalisés pour catégoriser les tests et les plans d'exécution en fonction de vos besoins ou pour rendre les tests compatibles avec des cas de tests spécifiques.

# **Création d'attributs**

Pour créer un attribut :

- **1.** Dans le menu, cliquez sur **Projet : <nom du projet>** > **Paramètres de Projet**.
- **2.** Cliquez sur l'onglet **Attributs** pour afficher la liste des attributs actuels.
- **3.** Cliquez sur **Nouvel Attribut**. La boîte de dialogue **Nouvel attribut** s'affiche.
- **4.** Renseignez le champ **Nom** du nouvel attribut. Ce nom est affiché dans les zones de liste lorsque l'attribut peut être utilisé.
- **5.** Renseignez le champ **Description** du nouvel attribut.
- **6.** Sélectionnez l'attribut **Type**. Pour obtenir une description de chaque type d'attribut, reportez-vous à la rubrique *Types d'attributs et de propriétés d'exigence personnalisées*.
- **7.** (Facultatif) Cochez la case **Obligatoire (Tests)**. Les attributs obligatoires doivent être définis lors de la création d'un test. Les attributs obligatoires qui n'ont pas encore été définis s'affichent avec un fond orange et une bordure rouge dans la boîte de dialogue **Nouveau test**.

**Remarque:** Si un attribut a déjà été défini pour le test parent, sa valeur est automatiquement remplie pour le test enfant. Toutefois, par défaut, la case à cocher **Hériter du parent** est toujours décochée. Si le test parent ne requiert pas d'attribut spécifique, la case à cocher **Hériter du parent** est désactivée.

**Remarque:** Si un attribut est défini sur **Inactif**, cela signifie qu'il n'est pas nécessaire lors de la création d'un test.

**8.** (Facultatif) Cochez la case **Obligatoire (Organisation des exécutions)**. Les attributs obligatoires doivent être définis lors de la création d'un plan d'exécution, d'une suite de configurations ou d'un cycle de test. Les attributs obligatoires qui n'ont pas encore été définis s'affichent avec un fond orange et une bordure rouge dans la boîte de dialogue de création.

**Remarque:** Si un attribut a déjà été défini pour l'élément parent (par exemple, une suite de configurations), sa valeur est automatiquement remplie pour l'élément enfant. Toutefois, par défaut, la case à cocher **Hériter du parent** est toujours décochée. Si l'élément parent ne requiert pas d'attribut spécifique, la case à cocher **Hériter du parent** est désactivée.

**Remarque:** Si un attribut est défini sur **Inactif**, cela signifie qu'il n'est pas nécessaire lors de la création d'un élément.

**9.** Cliquez sur **OK**.

# **Types d'attributs et de propriétés d'exigence personnalisées**

Silk Central prend en charge les types de propriétés d'exigence personnalisées et d'attributs suivants :

**Date** Le type **Date** accepte des valeurs de date.

Liste Le type Liste accepte des listes à sélection unique ou multiple. Il est associé aux contrôles suivants :

> • **Nouvel élément** : permet de créer des entrées dans la liste. Cliquez pour afficher la boîte de dialogue **Nouvel élément**. Renseignez les champs **Nom** et **Poids numérique** pour l'élément de liste, puis cliquez sur **OK**.

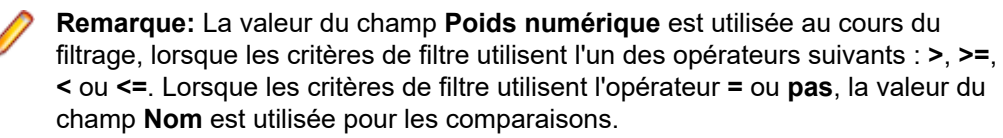

- **Ordre** : utilisez les champs de cette colonne pour trier vos attributs.
- **Autoriser la sélection multiple** : cochez cette case pour permettre aux utilisateurs de sélectionner plusieurs valeurs dans la liste.

**Remarque:** Vous pouvez mettre à jour une liste à sélection unique pour la transformer en liste à sélection multiple. Toutefois, il n'est pas possible de modifier une liste à sélection multiple pour en faire une liste à sélection unique. • **Actions** : utilisez les icônes de cette ligne pour supprimer ou modifier un élément de la liste. **Liste globale** Le type **Liste globale** vous permet de réutiliser les éléments d'une **Liste de valeurs** gérée de manière centralisée. Une liste globale vous permet de gérer un ensemble d'éléments dans un même emplacement et de les utiliser dans plusieurs projets. Ces éléments peuvent être gérés (ajoutés, supprimés ou modifiés) sur la page de configuration **Liste de valeurs**. Toutes les modifications apportées sur la page de configuration **Liste de valeurs** ont un impact sur l'ensemble des attributs et des propriétés d'exigence personnalisées **Liste globale** associés dans tous les projets. • **Autoriser la sélection multiple** : cochez cette case pour permettre aux utilisateurs de sélectionner plusieurs éléments dans la liste. **Remarque:** Vous pouvez transformer une liste à sélection unique en liste à sélection multiple. Cependant, vous ne pouvez pas transformer une liste à sélection multiple en liste à sélection unique. **Remarque:** Lorsque vous désactivez une valeur dans une **Liste de valeurs**, l'élément **Liste globale** correspondant reste à l'endroit où il est déjà utilisé, mais n'apparaît plus dans la liste des éléments disponibles dans les opérations **Modifier**. Les valeurs d'une liste de valeurs peuvent être groupées d'après une autre liste de valeurs (le groupement est facultatif). Les attributs ou les propriétés personnalisées sont alors connectés les uns aux autres. Ils sont ajoutés, modifiés et supprimés de façon cohérente. Cela signifie que... • Si vous ajoutez une valeur, vous devez également ajouter l'autre valeur. • Si vous modifiez une valeur, vous devez également modifier l'autre valeur.

• Si vous modifiez une valeur, vous devez également supprimer l'autre valeur.

**Liste des utilisateurs** Le type **Liste des utilisateurs** prend en charge les listes d'utilisateurs à sélection unique ou multiple.

**Nombre** Le type **Nombre** prend en charge les valeurs numériques décimales ou entières. Il comporte les champs suivants :

- **Valeur minimale** : correspond à la plus petite valeur pouvant être saisie dans le champ.
- **Valeur maximale** : correspond à la plus grande valeur pouvant être saisie dans le champ.
- **Nombre de décimales** : permet de définir le nombre de valeurs pouvant être ajoutées après la virgule. Sélectionnez 0 pour une valeur entière ou 1, 2, 3 ou 4 pour une valeur décimale.

**Remarque:** Les attributs et les propriétés d'exigence personnalisées affichent leur valeur actuelle si leur définition est modifiée (par exemple, dans le cas d'une modification du champ **Valeur minimale** ou **Valeur maximale**). Pour appliquer la nouvelle définition, ouvrez l'actif et enregistrez-le.

**Texte** Le type **Texte** prend en charge toutes les valeurs alphanumériques. Il comporte les champs suivants :

• **Longueur maximale** : correspond au nombre maximal de caractères pouvant être saisis dans le champ. Saisissez 0 ou laissez ce champ vide pour spécifier une longueur illimitée (pour les propriétés d'exigence uniquement).

# **Modification des attributs**

Pour modifier un attribut :

- **1.** Dans le menu, cliquez sur **Projet : <nom du projet>** > **Paramètres de Projet**.
- **2.** Cliquez sur l'onglet **Attributs** pour afficher la liste des attributs actuels.
- **3.** Cliquez sur le nom de l'attribut que vous souhaitez modifier. La boîte de dialogue **Modifier l'attribut** s'affiche.
- **4.** Modifiez le **Nom** de l'attribut.

Lorsque l'attribut est disponible, son nom s'affiche dans les zones de liste pour les filtres, les plans d'exécution et les tests. Vous pouvez utiliser les attributs dans des filtres globaux pour filtrer par attribut et les appliquer à des tests et des plans d'exécution.

- **5.** Modifiez la **Description** de l'attribut.
- **6.** Pour obtenir une description de chaque type d'attribut, reportez-vous à la rubrique *Types d'attributs et de propriétés d'exigence personnalisées*. Différentes options de modification sont disponibles, en fonction du type de données d'attribut.
- **7.** (Facultatif) Cochez la case **Obligatoire (Tests)**. Les attributs obligatoires doivent être définis lors de la création d'un test. Les attributs obligatoires qui n'ont pas encore été définis s'affichent avec un fond orange et une bordure rouge dans la boîte de dialogue **Nouveau test**.

**Remarque:** Si un attribut a déjà été défini pour le test parent, sa valeur est automatiquement remplie pour le test enfant. Toutefois, par défaut, la case à cocher **Hériter du parent** est toujours décochée. Si le test parent ne requiert pas d'attribut spécifique, la case à cocher **Hériter du parent** est désactivée.

**Remarque:** Si un attribut est défini sur **Inactif**, cela signifie qu'il n'est pas nécessaire lors de la création d'un test.

**8.** (Facultatif) Cochez la case **Obligatoire (Organisation des exécutions)**. Les attributs obligatoires doivent être définis lors de la création d'un plan d'exécution, d'une suite de configurations ou d'un cycle de test. Les attributs obligatoires qui n'ont pas encore été définis s'affichent avec un fond orange et une bordure rouge dans la boîte de dialogue de création.

**Remarque:** Si un attribut a déjà été défini pour l'élément parent (par exemple, une suite de configurations), sa valeur est automatiquement remplie pour l'élément enfant. Toutefois, par défaut, la case à cocher **Hériter du parent** est toujours décochée. Si l'élément parent ne requiert pas d'attribut spécifique, la case à cocher **Hériter du parent** est désactivée.

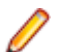

**Remarque:** Si un attribut est défini sur **Inactif**, cela signifie qu'il n'est pas nécessaire lors de la création d'un élément.

**9.** Cliquez sur **OK**. Vous êtes renvoyé à la liste **Attributs**.

# **Suppression des attributs**

Pour supprimer un attribut :

- **1.** Dans le menu, cliquez sur **Projet : <nom du projet>** > **Paramètres de Projet**.
- **2.** Cliquez sur l'onglet **Attributs** pour afficher la liste des attributs actuels.
- **3.** Vous devez désactiver un attribut pour pouvoir le supprimer. Dans la colonne **État**, cliquez sur l'icône ou le lien **Actif** puis cliquez sur **Oui** dans la boîte de dialogue de confirmation afin de désactiver l'attribut.
- **4.** Une fois l'attribut inactif, cliquez sur **Supprimer l'attribut** pour le supprimer. Une boîte de dialogue vous invitant à confirmer la suppression s'affiche.
- **5.** Cliquez sur **Oui** pour supprimer l'attribut sélectionné ou sur **Non** pour annuler l'opération. Si vous cliquez sur **Oui**, vous serez renvoyé sur la page **Attributs** sur laquelle l'attribut supprimé n'est plus affiché.
- **6.** Si une erreur s'affiche, assurez-vous que l'attribut sélectionné n'est pas appliqué à un test ou plan d'exécution, ou utilisé avec un filtre global. Vous pouvez uniquement supprimer les attributs non utilisés.

# **Page Attributs**

### **Projet : <nom du projet>** > **Paramètres de projet** > **Attributs**

La page **Attributs** répertorie les attributs qui ont été créés pour le projet en cours. Pour chaque attribut, la page **Attributs** affiche les colonnes suivantes :

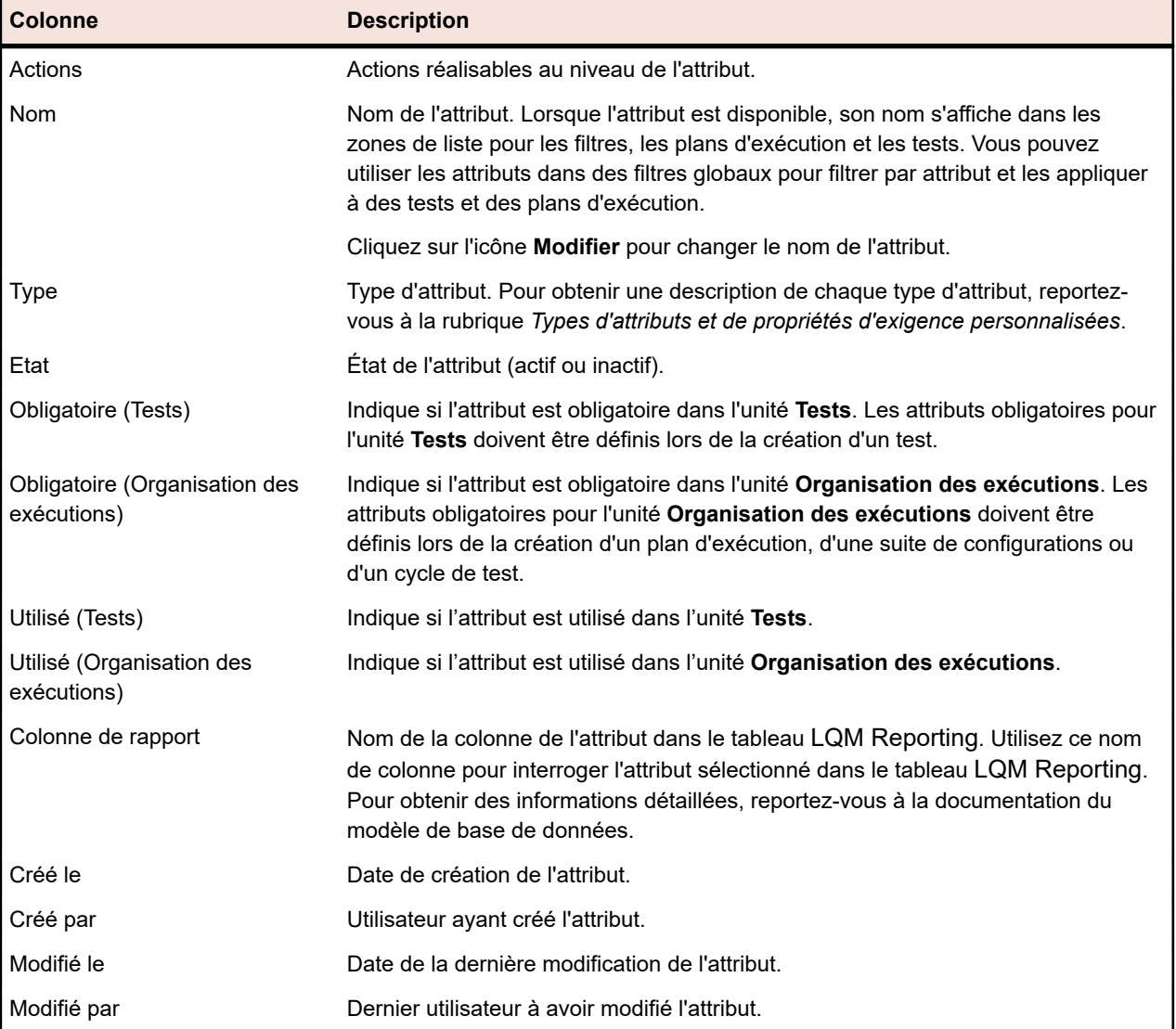

# **Sources de données pour les tests pilotés par les données**

Les tests pilotés par les données sont des tests dérivés des valeurs d'une source de données existante, par exemple une feuille de calcul ou une base de données. Les sources de données sont gérées dans un périmètre spécifique au projet.

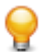

**Astuce:** Pour acquitter les modifications apportées à votre source de données dans Silk Central, vous devez synchroniser votre profil de source de données avec votre source de données si cette dernière est mise à jour ou modifiée.

## **Limites des sources de données**

Les sources de données ont des limites spécifiques pour empêcher Silk Central d'entrer dans un état instable en raison d'une trop grande production de données.

### **Tests atomiques et non atomiques**

Pour plus d'informations sur les types de tests pilotés par les données, disponibles dans Silk Central, consultez *[Tests atomiques et non atomiques pilotés par les données](#page-205-0)*.

### **Limites**

Les sources de données pour les tests pilotés par les données ont les limites par défaut suivantes :

- 100 lignes pour les tests non atomiques
- 1000 lignes pour les tests atomiques
- 20 000 lignes + cellules pour les sources de données XLSX (20 000 étant la quantité de lignes + la quantité de cellules. Par exemple : Si vous avez 3000 lignes avec 6 colonnes, le montant calculé est 3000 + (3000 \* 6) = 21000, la limite est donc dépassée.)
- 220 caractères pour les noms d'ensembles de données (noms de feuilles Excel/noms de tables)
- 220 caractères pour les noms clés de colonne
- La longueur concaténée de toutes les clés primaires ne doit pas dépasser 255 caractères pour les sources de données aux formats JDBC, Excel et CSV
- 2000 caractères par cellule (les chaînes plus longues seront tronquées). Remarque : les tests Silk Test Classic pilotés par les données n'acceptent que les chaînes de sources de données entre guillemets. Si la longueur de chaîne dans une cellule dépasse 2000 caractères, la chaîne est tronquée et les guillemets fermants sont absents, ce qui entraîne une erreur.

#### **Modification de la limite par défaut**

Les limites par défaut peuvent être modifiées, si nécessaire. Modifiez ces valeurs avec prudence afin d'éviter la génération excessive de données. Avant de tenter de modifier ces valeurs, arrêtez le serveur d'applications et redémarrez-le après avoir enregistré vos modifications.

Les limites de ligne pour les tests atomiques et non atomiques peuvent être configurées dans le fichier TmAppServerHomeConf.xml. Le chemin par défaut pour ce fichier est C:\Program Files (x86)\Silk\Silk Central 21.1\instance\_<numéro d'instance>\_<nom d'instance>\Conf\AppServer sur le serveur d'application. Modifiez les valeurs des balises XML Config/DataDriven/MaxRowsAtomic et Config/ DataDriven/MaxRows, respectivement.

La limite de cellule XLSX peut être configurée dans le fichier configuration.properties, dans la source de données du plug-in Excel (DS-Excel.zip). Le chemin par défaut pour ce fichier est C:\Program Files (x86)\Silk\Silk Central 21.1\instance\_<numéro d'instance>\_<nom d'instance>\Plugins sur le serveur d'application. Modifiez la valeur de la propriété excel.importcelllimit en conséquence.

# **Configuration des sources de données JDBC**

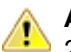

**Avertissement:** La longueur concaténée de toutes les clés primaires ne doit pas dépasser 255 caractères pour les sources de données JDBC.

Pour configurer une source de données JDBC :

- **1.** Dans le menu, cliquez sur **Projet : <nom du projet>** > **Paramètres de Projet**.
- **2.** Cliquez sur l'onglet **Sources de Données**. La page **Sources de Données** qui s'affiche répertorie toutes les sources de données qui ont été créées pour le système.
- **3.** Cliquez sur **Nouvelle Source de Données** pour ouvrir la boîte de dialogue **Nouvelle Source de Données**.
- **4.** Saisissez un **Nom** pour la source de données.
- **5.** Dans la zone de liste **Type de Source de Données**, sélectionnez JDBC.

**Remarque:** Si vous configurez une source de données ODBC, vous devez renseigner manuellement les champs **Classe de Pilote** et **URL** ODBC. Par exemple , **Classe de Pilote** : sun.jdbc.odbc.JdbcOdbcDriver, **URL** : jdbc:odbc:MyDatabaseName. Vous devez également configurer une source de données ODBC dans MS Windows, dans la section **Outils d'administration**. Pour plus d'informations, reportez-vous à l'Aide de Microsoft Windows. Si votre serveur de présentation et votre serveur d'application se trouvent sur des machines différentes, assurez-vous que le nom de votre source de données système configurée dans Microsoft Windows correspond au nom de la source de données ODBC. Ces noms sont sensibles à la casse.

- **6.** Si vous sélectionnez **JDBC** pour l'option **Type de Source de Données**, la zone de texte **Classe de Pilote** est renseignée automatiquement. Dans la zone de texte **URL**, remplacez la valeur du nom d'hôte <nom d'hôte> par le nom de l'ordinateur hébergeant la source de données, et remplacez la valeur du nom de la base de données <nom de la base de données> par le nom de la base de données cible.
- **7.** Dans les zones de texte **Nom d'utilisateur** et **Mot de passe**, entrez des données d'authentification de base de données valides.
- **8.** *Facultatif :* si vous utilisez une base de données comportant plusieurs tables et souhaitez limiter la source de données à des tables spécifiques, vous pouvez rechercher et sélectionner les tables spécifiques à inclure :
	- **1.** Cliquez sur **[...]** en regard de la zone de texte **Table**.
	- **2.** La boîte de dialogue **Sélectionner un Filtre de Table** s'affiche. Sélectionnez les tables à inclure dans votre source de données.
	- **3.** Cliquez sur **OK**.
- **9.** *Optionnel :* l'option **Colonne Clé** est utilisée dans le cadre des tests afin de déterminer les colonnes devant être utilisées en tant que clé primaire dans les feuilles de données d'une source de données. Cela s'avère utile si des modifications doivent être apportées à votre source de données, par exemple lors de l'ajout ou de la suppression de lignes dans une feuille de données. Même en cas de modification de votre source de données, les tests permettront toujours de déterminer les colonnes ou les lignes devant être utilisées. Les noms des tests créés à partir de sources de données pilotées par les données reprennent les valeurs de la colonne clé, plutôt que les numéros de colonnes.

Pour configurer une colonne clé :

- **1.** Cliquez sur **[...]** en regard de la zone de texte **Colonne Clé**.
- **2.** La boîte de dialogue **Sélectionner la Colonne Clé** s'affiche. Sélectionnez une colonne à définir comme colonne clé dans la liste correspondante.
- **3.** Cliquez sur **OK**.

**10.**Cliquez sur **OK** dans la boîte de dialogue **Nouvelle Source de Données**.

## **Configuration de sources de données Microsoft Excel ou CSV**

**Avertissement:** Les feuilles de données Excel utilisant une protection par mot de passe ne peuvent pas être configurées en tant que sources de données pour Silk Central. Désactivez la protection par mot de passe d'une feuille de données afin de l'utiliser en tant que source de données lors d'un test piloté par les données. La longueur concaténée de toutes les clés primaires ne doit pas dépasser 255 caractères aux formats Excel et CSV.

Pour configurer une source de données Microsoft Excel ou CSV :

- **1.** Dans le menu, cliquez sur **Projet : <nom du projet>** > **Paramètres de Projet**.
- **2.** Cliquez sur l'onglet **Sources de Données**. La page **Sources de Données** qui s'affiche répertorie toutes les sources de données qui ont été créées pour le système.
- **3.** Cliquez sur **Nouvelle Source de Données** pour ouvrir la boîte de dialogue **Nouvelle Source de Données**.
- **4.** Saisissez un **Nom** pour la source de données.
- **5.** Dans la zone de liste **Type de Source de Données**, sélectionnez **MS Excel** pour configurer une source de données Microsoft Excel ou sélectionnez **CSV** pour configurer une source de données CSV.
- **6.** Dans la zone de liste **Profil de référentiel tiers**, sélectionnez le profil de référentiel tiers préconfiguré hébergeant votre fichier de données. Pour obtenir des informations détaillées sur la configuration des profils de référentiel tiers, reportez-vous à la rubrique *Profils de référentiel tiers*.
- **7.** Cliquez sur **Parcourir** pour ouvrir la boîte de dialogue **Sélectionner le chemin d'accès au Référentiel Tiers**. Recherchez et sélectionnez un fichier de source de données du type sélectionné dans votre chemin d'accès au référentiel tiers.
- **8.** *Facultatif :* MS Excel uniquement. Si vous utilisez une feuille de calcul Excel comportant plusieurs feuilles de données et souhaitez limiter la source de données à des feuilles spécifiques, vous pouvez rechercher et sélectionner les feuilles de données spécifiques à inclure. Pour ce faire :
	- **1.** Cliquez sur **[...]** en regard de la zone de texte **Filtre de feuille de données**.
	- **2.** La boîte de dialogue **Sélectionner un Filtre de Feuille de Calcul** s'affiche. Sélectionnez les feuilles de calcul à inclure dans votre source de données.
	- **3.** Cliquez sur **OK**.
- **9.** *Optionnel :* l'option **Colonne Clé** est utilisée dans le cadre des tests afin de déterminer les colonnes devant être utilisées en tant que clé primaire dans les feuilles de données d'une source de données. Cela s'avère utile si des modifications doivent être apportées à votre source de données, par exemple lors de l'ajout ou de la suppression de lignes dans une feuille de données. Même en cas de modification de votre source de données, les tests permettront toujours de déterminer les colonnes ou les lignes devant être utilisées. Les noms des tests créés à partir de sources de données pilotées par les données reprennent les valeurs de la colonne clé, plutôt que les numéros de colonnes.

**Remarque:** MS Excel uniquement : Si la source de données comprend plusieurs feuilles de données, seules les colonnes portant les mêmes noms pourront être définies en tant que colonnes clé.

Pour configurer une colonne clé :

- **1.** Cliquez sur **[...]** en regard de la zone de texte **Colonne Clé**.
- **2.** La boîte de dialogue **Sélectionner la Colonne Clé** s'affiche. Sélectionnez une colonne à définir comme colonne clé dans la liste correspondante.
- **3.** Cliquez sur **OK**.

**10.**Cliquez sur **OK** dans la boîte de dialogue **Nouvelle Source de Données**.

# **Téléchargement de fichiers Excel à partir d'une source de données**

**Remarque:** Il n'est pas possible de télécharger les fichiers à partir de sources de données JDBC et ODBC.

Pour télécharger un fichier Excel à partir d'une source de données :

- **1.** Dans le menu, cliquez sur **Projet : <nom du projet>** > **Paramètres de Projet**.
- **2.** Cliquez sur l'onglet **Sources de Données**. La page **Sources de Données** qui s'affiche répertorie toutes les sources de données qui ont été créées pour le système.
- **3.** Cliquez sur l'icône **Télécharger** dans la colonne **Actions** de la source de données à partir de laquelle vous voulez effectuer le téléchargement. La boîte de dialogue **Téléchargement de Fichier** s'affiche.
- **4.** Cliquez sur **Ouvrir** pour ouvrir immédiatement le fichier, ou cliquez sur **Enregistrer** pour spécifier l'emplacement d'enregistrement du fichier sur votre système local.

# **Synchronisation des sources de données**

Vous devez synchroniser une source de données à chaque fois qu'elle est modifiée ou mise à jour, si vous souhaitez informer Silk Central des modifications. La synchronisation d'une source de données propage les modifications récentes aux tests associés.

Pour synchroniser une source de données mise à jour :

- **1.** Dans le menu, cliquez sur **Projet : <nom du projet>** > **Paramètres de Projet**.
- **2.** Cliquez sur l'onglet **Sources de Données**. La page **Sources de Données** qui s'affiche répertorie toutes les sources de données qui ont été créées pour le système.
- **3.** Cliquez sur l'icône **Synchroniser** dans la colonne **Actions** qui correspond à votre source de données afin de propager le fichier mis à jour aux tests associés.
- **4.** Une boîte de dialogue de confirmation, demandant de confirmer la suppression, s'affiche. Cliquez sur **Oui** pour synchroniser tous les tests avec la source de données mise à jour, ou sur **Non** pour abandonner la synchronisation.

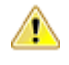

**Avertissement:** Lorsque vous synchronisez une source de données, toutes les exécutions en cours qui dépendent de cette source de données sont abandonnées. Les résultats de tests incomplets au sein de ces exécutions sont perdus.

**5.** Cliquez sur **OK** dans la boîte de dialogue confirmant la réussite de l'opération.

## **Téléchargement de fichiers Excel mis à jour dans une source de données**

**Remarque:** Il n'est pas possible de télécharger les fichiers dans des sources de données JDBC et ODBC.

Pour télécharger un fichier Excel mis à jour dans une source de données :

- **1.** Dans le menu, cliquez sur **Projet : <nom du projet>** > **Paramètres de Projet**.
- **2.** Cliquez sur l'onglet **Sources de Données**. La page **Sources de Données** qui s'affiche répertorie toutes les sources de données qui ont été créées pour le système.
- **3.** Cliquez sur l'icône **Télécharger** dans la colonne **Actions** de la source de données à partir de laquelle vous voulez effectuer le téléchargement.
- **4.** Cliquez sur **Parcourir** dans la boîte de dialogue **Attacher un Fichier**.
- **5.** Sélectionnez le fichier Excel mis à jour qui doit remplacer le fichier Excel téléchargé. Cliquez sur **Ouvrir**.
- **6.** Cliquez sur **OK** dans la boîte de dialogue **Attacher un Fichier**.
- **7.** Une boîte de dialogue vous demandant de confirmer le remplacement du fichier existant s'ouvre. Cliquez sur **Oui** pour continuer.
- **8.** Après avoir téléchargé le fichier de source de données mis à jour, une autre boîte de dialogue vous demandant si vous souhaitez synchroniser les tests avec la source de données mise à jour s'ouvre. Cliquez sur **Oui** pour procéder à la synchronisation immédiatement ou sur **Non** pour procéder à la synchronisation ultérieurement.

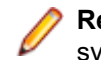

**Remarque:** Après avoir téléchargé un fichier de source de données mis à jour, vous devez synchroniser la source de données afin que les tests associés soient mis à jour.

## **Suppression de sources de données**

**Remarque:** Les sources de données utilisées par les tests ne peuvent pas être supprimées.

Pour supprimer une source de données :

- **1.** Dans le menu, cliquez sur **Projet : <nom du projet>** > **Paramètres de Projet**.
- **2.** Cliquez sur l'onglet **Sources de Données**. La page **Sources de Données** qui s'affiche répertorie toutes les sources de données qui ont été créées pour le système.
- **3.** Cliquez sur l'icône **Supprimer** dans la colonne **Actions** de la source de données que vous souhaitez supprimer.
- **4.** Une boîte de dialogue de confirmation s'affiche. Cliquez sur **Oui** pour supprimer la source de données ou sur **Non** pour annuler l'opération.

## **Page de configuration des sources de données**

## **Projet : <nom du projet>** > **Paramètres de Projet** > **Sources de Données**

La page **Source de Données** répertorie toutes les sources de données configurées pour l'intégration des tests pilotés par les données dans Silk Central. Cliquez sur **Nouvelle Source de Données** pour créer une source de données. Pour chaque source de données, la page affiche les colonnes suivantes :

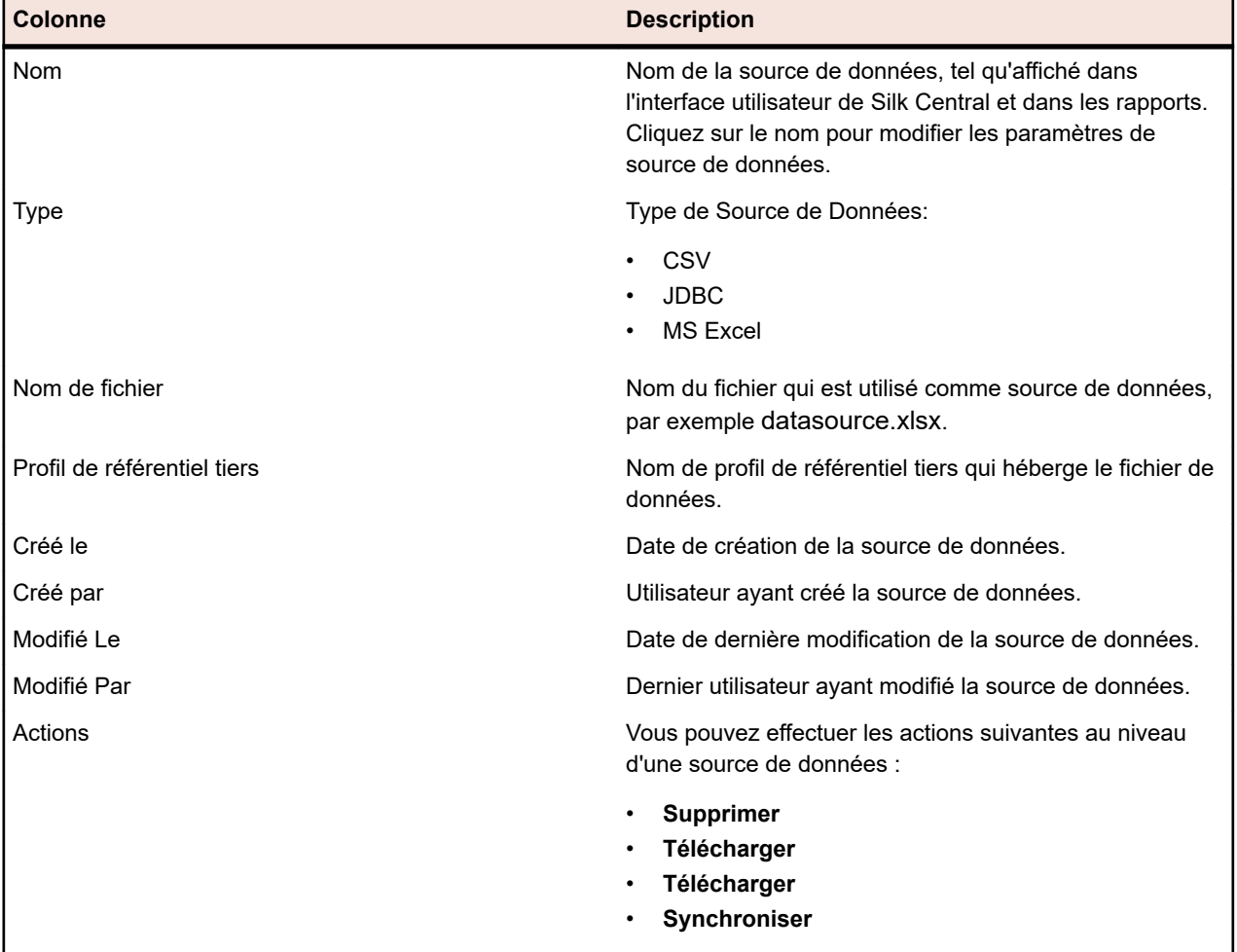

# **Filtres**

Les filtres sont un moyen efficace de trouver précisément les informations dont vous avez besoin et d'exclure les détails non pertinents. Ils font ressortir les éléments qui répondent à vos besoins et permettent de faire rapidement le tri dans les exigences, les éléments de test et les plans d'exécution. En définissant des filtres globaux, vous pouvez créer des critères de filtrage complexes disponibles dans Silk Central sans avoir à définir des critères à chaque fois que vous voulez filtrer une liste.

Selon vos besoins, vous pouvez créer des filtres, modifier ceux qui existent, les sélectionner, les supprimer ou désactiver le filtrage au niveau du projet. Les projets ne comportent aucun filtre par défaut. Vous

pouvez accéder aux filtres et les modifier à partir des barres d'outils des unités Silk Central et de l'unité **Paramètres de projet**.

**Remarque:** Les filtres ne sont pas appliqués aux rapports. Le filtre **Changements Récents** permet d'afficher les changements et les ajouts apportés aux tests par d'autres utilisateurs à l'échelle du projet depuis votre dernier acquittement. Le bouton bascule **Montrer les Modifications/Montrer Tout** et le bouton **Acquitter** de l'espace **Tests** permettent de voir quels changements ont été apportés par les autres utilisateurs. L'administrateur système peut configurer des notifications par courriel afin que vous receviez une alerte lorsque les paramètres des tests sont modifiés. Les alertes par courriel incluent des liens permettant d'accéder directement à une vue répertoriant les changements récents.

# **Création de filtres**

Pour créer un filtre :

- **1.** Dans le menu, cliquez sur **Projet : <nom du projet>** > **Paramètres de Projet**.
- **2.** Cliquez sur l'onglet **Filtres** afin d'afficher la liste des filtres disponibles.
- **3.** Cliquez sur **Nouveau Filtre**. La boîte de dialogue **Nouveau filtre** s'affiche.
- **4.** Renseignez le champ **Nom** du nouveau filtre.

Ce nom est affiché dans les zones de liste lorsque le filtre est disponible.

- **5.** Sélectionnez une **Catégorie** dans la liste afin de rendre le filtre disponible dans la zone **Exigences**, **Tests** ou **Organisation des exécutions** de Silk Central.
- **6.** *Facultatif :* Renseignez le champ **Description** du nouveau filtre.
- **7.** *Facultatif :* cochez la case **Visible d'autres utilisateurs** afin que les autres utilisateurs puissent voir le filtre.
- **8.** *Facultatif :* cochez la case **Modifiable par d'autres utilisateurs** afin que les autres utilisateurs puissent modifier le filtre.

**Remarque:** Si les cases **Visible d'autres utilisateurs** et **Modifiable par d'autres utilisateurs** sont cochées, cela signifie que le filtre est public. Pour supprimer des filtres non publics (privés), vous devez être le propriétaire du filtre ou disposer de l'autorisation **Supprimer les filtres privés d'autres utilisateurs**.

**9.** Sélectionnez une catégorie de critères de filtre dans la liste **Critères de sélection**. Les catégories disponibles dépendent de la catégorie de filtre général que vous avez sélectionnée.

**Remarque:** Vous pouvez combiner les filtres en sélectionnant l'option **Filtre de Test Imbriqué** ou **Filtre d'Exigence Imbriquée**. La sélection de l'une de ces catégories vous permet d'inclure un filtre existant dans votre nouveau filtre.

**10.**Sélectionnez une **Propriété**, un **Opérateur** et une **Valeur** pour le filtre dans les listes respectives.

- **Propriété** Les propriétés disponibles dépendent de la catégorie de filtre sélectionnée à l'étape précédente. Définit la propriété pour laquelle vous définissez un paramètre de filtre. Si vous avez sélectionné une catégorie d'attributs, la liste des propriétés inclut des attributs personnalisés sur lesquels vous pouvez effectuer des requêtes.
- **Opérateur** Spécifie l'opérateur des filtres. L'opérateur dépend du type de propriété sélectionné. Par exemple, si vous avez sélectionné une propriété basée sur un type de champ de chaîne, les opérateurs suivants sont disponibles :

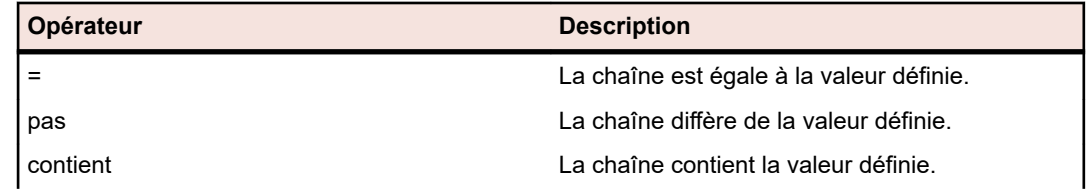

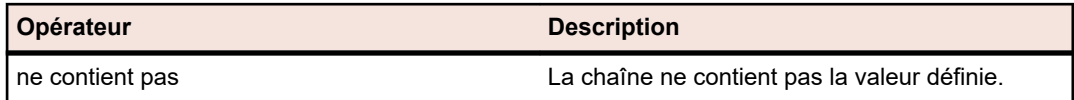

- **Valeur** Entrez la valeur que vous souhaitez filtrer. Selon le type de propriété que vous avez sélectionné, les valeurs seront soit des chaînes que vous pouvez saisir dans le champ, soit une sélection de valeurs prédéfinies que vous pouvez sélectionner dans la zone de liste. Les caractères génériques autorisés pour les chaînes sont \* (toute quantité de caractères) et ? (exactement un caractère).
- **11.***Facultatif :* Cochez la case **NON** si vous souhaitez annuler la logique du filtre. Cette option s'applique aux opérateurs de propriétés et à la logique ET/OU. Elle permet également d'annuler la logique des filtres imbriqués.
- **12.***Facultatif :* cliquez sur **Plus** si vous souhaitez ajouter plusieurs catégories au nouveau filtre. Répétez cette procédure afin de définir de nouvelles catégories.

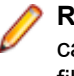

**Remarque:** Si vous définissez plusieurs catégories de filtres, vous devez spécifier si les catégories doivent être prises en compte, en plus des catégories existantes (relation ET), ou si le filtre doit renvoyer la valeur Vrai lorsque l'une des catégories de filtres est prise en compte (relation OU). Sélectionnez l'opérateur **ET** ou **OU** afin de définir la relation de catégorie de filtre. Vous ne pouvez pas définir des relations ET, OU imbriquées.

**13.***Facultatif :* pour supprimer des catégories de filtres, cliquez sur **Moins**. La dernière catégorie de filtre est supprimée.

**14.**Cliquez sur **OK** pour enregistrer le nouveau filtre ou cliquez sur **Annuler** pour abandonner l'opération.

# **Création de filtres avancés**

Les filtres personnalisés avancés vous permettent de combiner des filtres simples en vue de créer des filtres complexes appliquant simultanément plusieurs critères de filtre.

Pour créer un filtre personnalisé avancé :

- **1.** Dans le menu, sélectionnez la zone appropriée : **Exigences**, **Tests** ou **Organisation des Exécutions**.
- **2.** Cliquez sur <sup>绪</sup> (Nouveau Filtre) dans la barre d'outils. La boîte de dialogue Nouveau Filtre s'affiche.
- **3.** Si nécessaire, cliquez sur **Avancé** pour afficher l'intégralité de la boîte de dialogue.
- **4.** Cliquez sur **Plus** afin d'afficher un deuxième jeu de champs de paramètres de filtre, à partir duquel vous pouvez définir un deuxième jeu de paramètres de filtre.
- **5.** Sélectionnez un opérateur logique pour l'application des requêtes de filtrage. Par exemple, avec l'opérateur and, les éléments filtrés doivent répondre aux deux jeux de critères, tandis qu'avec l'opérateur or, les éléments filtrés doivent répondre à l'un des jeux de critères (mais pas les deux).
- **6.** Pour supprimer une chaîne de paramètres de filtre, cliquez sur  $\times$ .
- **7.** Pour afficher d'autres champs de paramètres de filtre et créer des requêtes de filtre supplémentaires, cliquez sur **Plus**. Pour supprimer les jeux de paramètres de filtre en trop, cliquez sur **Moins**.

# **Modification de filtres**

Pour modifier un filtre :

- **1.** Dans le menu, cliquez sur **Projet : <nom du projet>** > **Paramètres de Projet**.
- **2.** Cliquez sur l'onglet **Filtres** afin d'afficher la liste des filtres disponibles.
- **3.** Cliquez sur le nom du filtre que vous souhaitez modifier. La boîte de dialogue **Modifier le Filtre** s'affiche.
- **4.** Modifiez le **Nom** et la **Description** du filtre.
- **5.** Sélectionnez une catégorie de critères de filtre dans la liste **Critères de sélection**. Les catégories disponibles dépendent de la catégorie de filtre général que vous avez sélectionnée.

**Remarque:** Vous pouvez combiner les filtres en sélectionnant l'option **Filtre de Test Imbriqué** ou **Filtre d'Exigence Imbriquée**. La sélection de l'une de ces catégories vous permet d'inclure un filtre existant dans votre nouveau filtre.

- **6.** Sélectionnez une **Propriété**, un **Opérateur** et une **Valeur** pour le filtre dans les listes respectives.
	- **Propriété** Les propriétés disponibles dépendent de la catégorie de filtre sélectionnée à l'étape précédente. Définit la propriété pour laquelle vous définissez un paramètre de filtre. Si vous avez sélectionné une catégorie d'attributs, la liste des propriétés inclut des attributs personnalisés sur lesquels vous pouvez effectuer des requêtes.
	- **Opérateur** Spécifie l'opérateur des filtres. L'opérateur dépend du type de propriété sélectionné. Par exemple, si vous avez sélectionné une propriété basée sur un type de champ de chaîne, les opérateurs suivants sont disponibles :

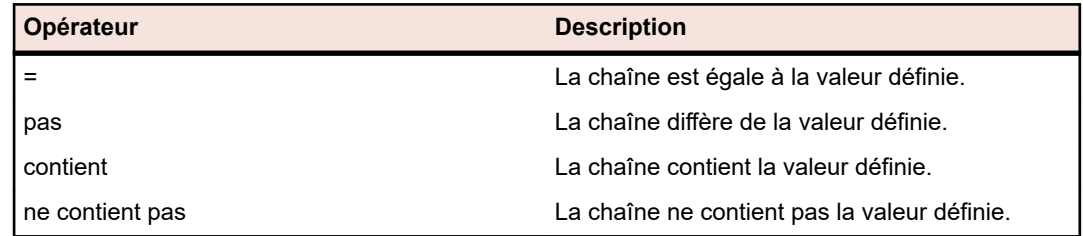

- **Valeur** Entrez la valeur que vous souhaitez filtrer. Selon le type de propriété que vous avez sélectionné, les valeurs seront soit des chaînes que vous pouvez saisir dans le champ, soit une sélection de valeurs prédéfinies que vous pouvez sélectionner dans la zone de liste. Les caractères génériques autorisés pour les chaînes sont \* (toute quantité de caractères) et ? (exactement un caractère).
- **7.** Cochez ou décochez la case **NON**. Cette case à cocher annule la logique du filtre. Cette option s'applique aux opérateurs de propriétés et à la logique ET/OU. Elle permet également d'annuler la logique des filtres imbriqués.
- **8.** Cliquez sur **OK** pour enregistrer la définition de filtre modifiée.

# **Copie de filtres**

Créez un filtre en copiant un filtre existant et en modifiant ses paramètres.

- **1.** Dans le menu, sélectionnez la zone appropriée : **Exigences**, **Tests** ou **Organisation des Exécutions**.
- **2.** Dans la barre d'outils de l'espace sélectionné, sélectionnez un filtre dans la zone de liste.
- **3.** Cliquez sur  $\mathbb{Y}$ . La boîte de dialogue **Modifier le Filtre** s'affiche avec les paramètres du filtre d'origine.
- **4.** Modifiez les propriétés du filtre, puis cliquez sur **OK**.

## **Suppression de filtres**

Pour supprimer un filtre :

- **1.** Dans le menu, cliquez sur **Projet : <nom du projet>** > **Paramètres de Projet**.
- **2.** Cliquez sur l'onglet **Filtres** afin d'afficher la liste des filtres disponibles.
- **3.** Cliquez sur l'option **Supprimer le Filtre** associée au filtre que vous souhaitez supprimer. Une boîte de dialogue vous invitant à confirmer la suppression s'affiche.
- **4.** Cliquez sur **Oui** pour supprimer le filtre sélectionné ou sur **Non** pour abandonner l'opération. Si vous cliquez sur **Oui**, vous serez renvoyé à la liste des filtres qui n'affiche plus le filtre supprimé.

## **Détails des filtres globaux**

Les filtres globaux vous permettent de trier rapidement les éléments dans un espace Silk Central, en mettant en surbrillance uniquement ceux qui répondent à vos besoins.

Pour afficher les détails d'un filtre global, cliquez sur **Projet : <nom du projet> > Paramètres de Projet > Filtres** dans le menu, puis cliquez sur le nom du filtre.

L'espace Silk Central spécifique dans lequel un nouveau filtre est disponible est défini en sélectionnant la catégorie de filtre général.

Chaque filtre global doit disposer d'une propriété, d'un opérateur et d'une valeur issus des zones de liste respectives :

- **Propriété** Les propriétés disponibles dépendent de la catégorie de filtre. Elle définit la propriété pour laquelle vous définissez un paramètre de filtre. Si vous avez sélectionné une catégorie d'attributs, la liste des propriétés inclut des attributs personnalisés sur lesquels vous pouvez effectuer des requêtes.
- **Opérateur** Spécifie l'opérateur des filtres. L'opérateur dépend du type de propriété. Par exemple, si vous sélectionnez une propriété qui est basée sur un type de champ de chaîne, les opérateurs disponibles sont = (égal à la valeur définie), pas (différent de la valeur définie), contient (contient la valeur définie à un endroit de la chaîne) et ne contient pas (ne contient pas la valeur définie dans la chaîne).
- **Valeur** Valeur que vous voulez filtrer. Selon le type de propriété que vous avez sélectionné, les valeurs seront soit des chaînes que vous pouvez saisir dans le champ, soit une sélection de valeurs prédéfinies que vous pouvez sélectionner dans la zone de liste.

# **Changements Récents**

Le filtre *Changements Récents* permet d'afficher et d'acquitter efficacement les changements et les ajouts que les autres utilisateurs ont apportés aux exigences, aux tests ou aux plans d'exécution à l'échelle du projet depuis le dernier acquittement des changements.

Les deux boutons situés tout à droite de la barre d'outils, le bouton bascule **Montrer les Modifications / Montrer Tout** et le bouton **Acquitter**, permettent de visualiser les changements apportés par d'autres utilisateurs.

**Remarque:** L'administrateur système peut configurer des notifications par courriel afin que vous receviez une alerte lorsque les paramètres des tests sont modifiés. Les alertes par courriel incluent des liens permettant d'accéder directement à une vue répertoriant les changements récents.

# **Application de filtres**

Après avoir créé et stocké un filtre personnalisé, vous pouvez l'appliquer à l'arborescence sélectionnée. Vous pouvez appliquer les filtres pour les exigences, les tests et les plans d'exécution. Seuls les éléments qui répondent aux critères de filtrage appliqués sont affichés dans l'arborescence.

**Remarque:** Les exigences filtrées sont renvoyées en lecture seule et ne peuvent pas être modifiées. Le bouton **Modifier les Propriétés** est désactivé pour les exigences filtrées.

Pour appliquer un filtre stocké :

- **1.** Dans le menu, sélectionnez la zone appropriée : **Exigences**, **Tests** ou **Organisation des Exécutions**.
- **2.** Sur la barre d'outils, dans la zone de liste **Filtre**, sélectionnez le filtre souhaité.
- **3.** Tous les éléments qui répondent aux critères du filtre sont affichés.

**Remarque:** Pour supprimer le filtre et afficher tous les éléments, dans la zone de liste **Filtre** de la barre d'outils, sélectionnez **<Aucun Filtre>**.

# **Modifier la Notification**

Silk Central peut vous envoyer une notification par courriel lorsque des exigences ou des tests sont modifiés par d'autres utilisateurs. Chaque utilisateur peut choisir d'activer l'option de notification des changements. Une fois que la notification a été activée, effectuez un premier acquittement. A partir de là, vous pouvez consulter et acquitter les changements intervenus depuis le dernier acquittement. Pour éviter un trop grand nombre de notifications, un seul courriel d'alerte vous est envoyé lorsqu'un changement survient, quel que soit le nombre de changements effectués par d'autres utilisateurs depuis votre dernier acquittement. Les alertes par courriel incluent des liens permettant d'accéder directement à une vue répertoriant les changements récents.

Avant de pouvoir activer la notification des changements pour les exigences ou les tests, vous devez configurer votre adresse électronique dans les paramètres utilisateur de Silk Central.

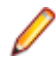

**Remarque:** La notification des changements fonctionne uniquement si votre administrateur a configuré un serveur de messagerie. Si la notification des changements n'est pas activée, contactez votre administrateur Silk Central.

# **Activation de la notification des changements**

Pour activer la notification des changements :

- **1.** Dans le menu, cliquez sur **Projet : <nom du projet>** > **Paramètres de Projet**.
- **2.** Cliquez sur l'onglet **Notifications**.
- **3.** Cliquez sur **Configurer la Notification par Courriel** pour ouvrir la boîte de dialogue **Configurer la Notification par Courriel**.
- **4.** Si vous souhaitez recevoir une notification par courriel lorsque des modifications sont apportées aux exigences dans le projet sélectionné, cochez la case **Changements apportés aux Exigences**.
- **5.** Si vous souhaitez recevoir une notification par courriel lorsque des modifications sont apportées aux tests dans le projet sélectionné, cochez la case **Changements apportés aux Tests**.
- **6.** Cliquez sur **OK** pour enregistrer les paramètres de notification ou cliquez sur **Annuler** pour abandonner l'opération sans enregistrer les modifications.

Vous recevrez une notification par courriel lorsque des modifications pour lesquelles vous avez activé la notification sont effectuées.

## **Désactivation de la notification des changements**

Pour désactiver la notification des changements :

- **1.** Dans le menu, cliquez sur **Projet : <nom du projet>** > **Paramètres de Projet**.
- **2.** Cliquez sur l'onglet **Notifications**.
- **3.** Cliquez sur **Configurer la Notification par Courriel** pour ouvrir la boîte de dialogue **Configurer la Notification par Courriel**.
- **4.** Si vous ne souhaitez pas recevoir de notification par courriel lorsque des modifications sont apportées aux exigences dans le projet sélectionné, décochez la case **Changements apportés aux Exigences**.
- **5.** Si vous ne souhaitez pas recevoir de notification par courriel lorsque des modifications sont apportées aux tests dans le projet sélectionné, décochez la case **Changements apportés aux Tests**.
- **6.** Cliquez sur **OK** pour enregistrer les paramètres de notification ou cliquez sur **Annuler** pour abandonner l'opération sans enregistrer les modifications.

# **Changements déclenchant la notification**

Une fois que vous avez activé la notification des changements pour être informé des modifications apportées aux exigences ou aux tests, vous recevez une alerte par courriel, après votre déconnexion. Cette alerte vous est envoyée si un ou plusieurs des paramètres suivants sont modifiés :

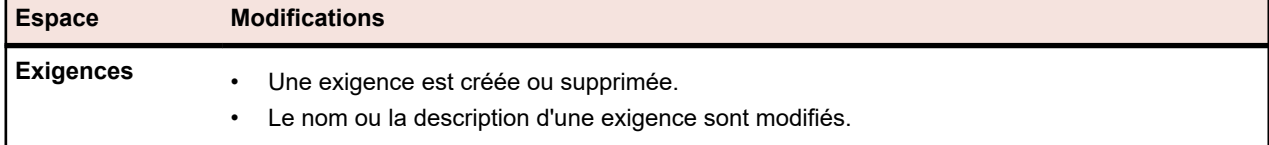

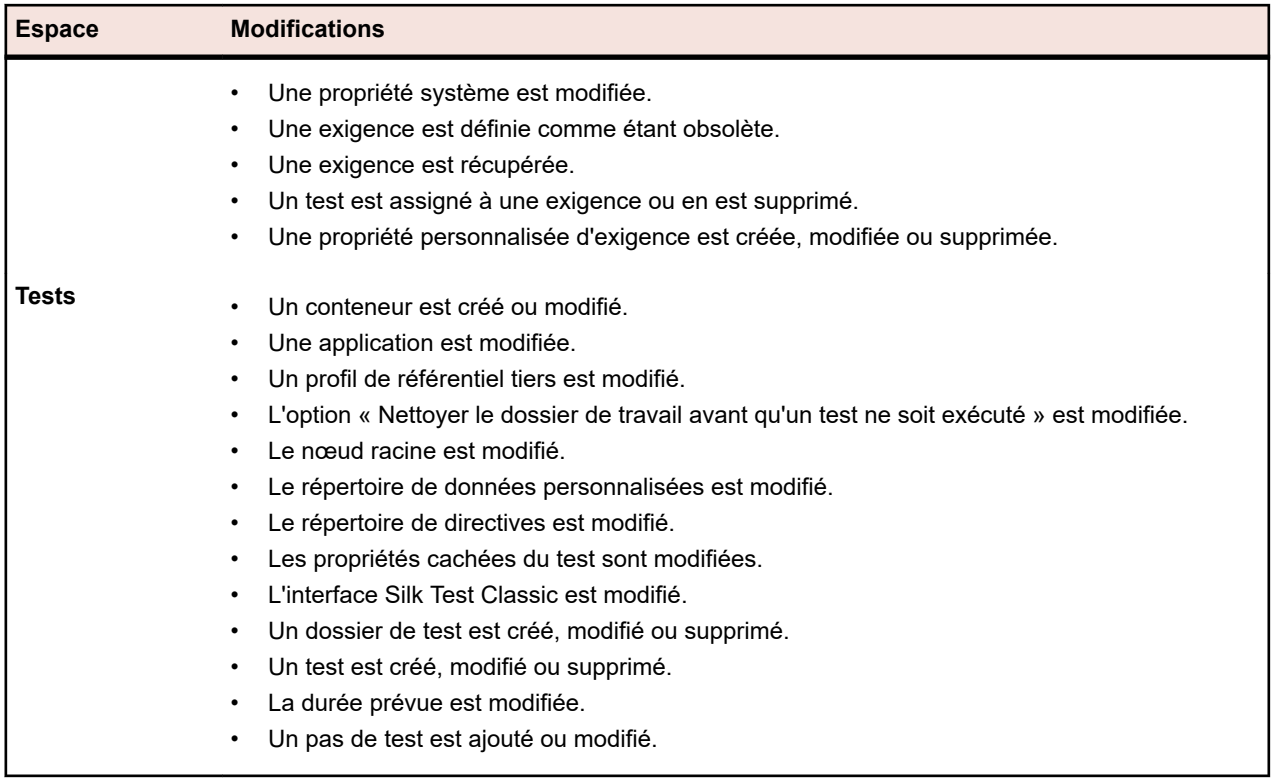

## **Page Notifications**

## **Projet : <nom du projet>** > **Paramètres de Projet** > **Notifications**

La page **Notifications** répertorie les événements de notification du projet actif. Pour chaque événement de notification, la page **Notifications** affiche les colonnes suivantes :

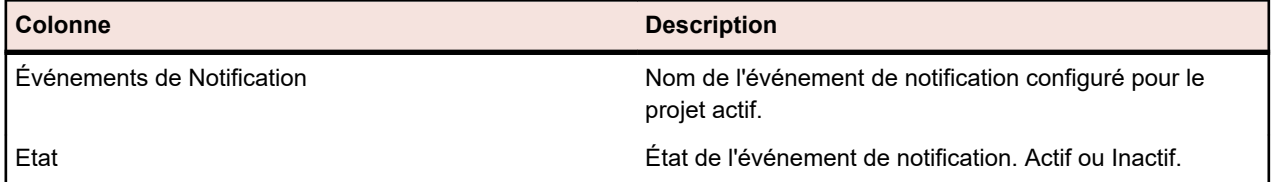

Cliquez sur le bouton **Configurer...** dans chaque section pour modifier les valeurs.

## **Courrier électronique**

Lorsqu'un événement de notification par courrier électronique est activé, une notification par courriel est envoyée à l'utilisateur qui a activé l'événement, la première fois que l'un des paramètres spécifiés est modifié.

**Remarque:** Vous devez avoir indiqué une adresse électronique pour recevoir les notifications par courriel.

## **Marquage d'Exigence**

Vous pouvez configurer des notifications différemment pour les exigences internes et externes. Par défaut, le marquage de toutes les exigences est activé. Pour plus d'informations, reportez-vous à la rubrique *Indicateurs*.

# **Structuration de vos ressources de test**

Silk Central suit les résultats des exécutions de tests dans le contexte des versions et des builds d'une application spécifique. Ainsi, une **Application** doit être définie avant la création de tests.

Le **profil de référentiel tiers** constitue une autre exigence pour la création de tests, dans le cas de tests automatisés. Les tests automatisés dans Silk Central représentent en réalité les scripts de test qui sont situés dans les systèmes de référentiel tiers, accessibles par l'intermédiaire des profils de référentiel tiers en question.Les informations relatives à l'application et au profil de référentiel tiers sont spécifiées au niveau du **Conteneur de tests**, ce qui représente donc le nœud le plus haut dans la hiérarchie de la structure des ressources d'un test. Dans un conteneur de tests, vous pouvez ainsi utiliser des dossiers pour structurer vos ressources de tests selon vos besoins et votre processus.

Rappelez-vous que même si vous pouvez avoir plusieurs conteneurs de tests, un plan d'exécution peut exécuter les tests d'un seul conteneur de tests en raison de la relation résultat/build/version de test. Par conséquent, vous devez concevoir la structure des ressources de votre test en fonction des tests que vous souhaitez exécuter ensemble dans le cadre d'un plan d'exécution.

# **Conteneurs de tests**

Les conteneurs de tests sont utilisés pour structurer vos ressources de test au plus haut niveau. Silk Central associe un profil de référentiel tiers défini et une application par conteneur, ce qui a des répercussions sur ce que vous pouvez faire avec les tests dans le cadre d'un conteneur spécifique.

Lorsque vous atteignez l'étape de l'organisation de vos exécutions de tests, seuls les tests d'un conteneur précis sont disponibles. Il serait donc pertinent de limiter le plus possible la quantité de conteneurs spécifiés.

# **Ajout de conteneurs de tests**

**Remarque:** Nous recommandons d'utiliser les conteneurs de tests avec précaution car ils lient l'application au profil de référentiel tiers.

Pour ajouter un nouveau conteneur de tests :

- **1.** Dans le menu, cliquez sur **Tests** > **Vue détaillée**.
- **2.** Dans l'arborescence **Tests**, sélectionnez le nœud racine auquel vous voulez ajouter le nouveau conteneur en tant que sous-nœud.

**Remarque:** Il n'est pas possible d'imbriquer les conteneurs mais vous pouvez ajouter des sousdossiers aux conteneurs.

**3.** Cliquez sur **d** dans la barre d'outils ou faites un clic droit sur le nœud et choisissez **Nouveau Conteneur de Tests**.

Vous pouvez aussi faire un clic droit sur le nœud et choisir **Nouveau Conteneur de Tests**.

Un nouveau nœud racine de conteneur est ajouté à l'arborescence **Tests** et la boîte de dialogue **Nouveau Conteneur de Tests** s'affiche.

**4.** Saisissez un **Nom** et une **Description** pour le conteneur.

**Remarque:** Silk Central prend en charge la mise en forme HTML et les opérations de coupercoller appliquées au contenu HTML pour les champs **Description**.

- **5.** Dans la zone de liste, sélectionnez une **Application** prédéfinie associée à ce conteneur de tests. Pour plus de détails sur l'ajout d'un profil de produit, reportez-vous à *Ajout d'applications*.
- **6.** Dans la zone de liste **Profil de référentiel tiers**, choisissez un profil de référentiel tiers prédéfini. Si vous n'avez pas l'intention d'extraire des sources de tests pour le conteneur de tests, par exemple si vous disposez uniquement de tests manuels, sélectionnez ---.

**Remarque:** Les serveurs d'exécution Silk Central récupèrent les sources des programmes pour les tests inclus dans le conteneur à partir du profil de référentiels tiers défini. Selon le chemin indiqué dans votre profil de référentiel tiers, vous pouvez spécifier l'utilisation d'un sous-nœud dans le champ **Nœud racine** du conteneur de test.

**7.** *Facultatif :* cochez la case **Nettoyer le dossier de travail avant qu'un test ne soit exécuté**.

Si cette case est cochée, les fichiers supprimés du référentiel tiers le seront également du dossier de travail. Par défaut, cette case est cochée.

**8.** *Facultatif :* Cliquez sur **Parcourir** pour sélectionner le nœud racine dans le profil de référentiels tiers sélectionné.

Les sources de tests sont incluses dans ce nœud racine. Le nœud racine est utilisé sur les serveurs d'exécution pour récupérer les sources d'un test.

**9.** *Facultatif :* Lorsque Silk Central est intégré à Silk Performer, vous pouvez définir le **Répertoire personnalisé de données** et le **Répertoire personnalisé de directives**.

Dans Silk Performer, le répertoire Directives est divisé en un répertoire Directives système et un répertoire Directives personnalisées. Le répertoire Données est divisé en un répertoire Données système et un répertoire Données personnalisées. Pour plus d'informations, reportez-vous à la documentation de Silk Performer.

**10.**La portion **Propriétés cachées de Test** de la boîte de dialogue vous permet de spécifier les types de propriétés de test qui doivent s'afficher sur la page **Propriétés** du conteneur de tests, ainsi que les pages **Propriétés** de tous les dossiers de tests du conteneur.

Ces paramètres n'ont aucune incidence sur l'affichage des tests individuels.

- **11.**Cliquez sur **Modifier** pour ajuster les paramètres des propriétés de test masquées.La boîte de dialogue **Propriétés cachées de test** s'affiche.
- **12.**Décochez les cases de tous les types de tests pour lesquels vous voulez afficher des propriétés.
- **13.**Cliquez sur **OK** pour enregistrer vos paramètres et fermer la boîte de dialogue **Propriétés cachées de test**.
- **14.**Cliquez sur **Enregistrer** pour enregistrer vos paramètres.

Le nouveau conteneur est ajouté à l'arborescence **Tests**.

## **Ajout de liens vers des conteneurs**

Dans l'arborescence **Tests**, vous pouvez ajouter un lien vers un conteneur de tests dans le même projet. Les conteneurs de tests liés sont affichés en mode lecture seule à la position à laquelle le lien est inséré dans l'arborescence.

Pour ajouter un lien vers un conteneur de tests :

- **1.** Dans le menu, cliquez sur **Tests** > **Vue détaillée**.
- **2.** Faites un clic droit dans l'arborescence **Tests** sous laquelle vous voulez afficher le conteneur de tests lié.
- **3.** Choisissez **Nouveau Lien** si vous souhaitez lier le conteneur de tests au niveau hiérarchique du nœud sélectionné, ou choisissez **Nouveau Lien Enfant** afin de lier le conteneur de tests à un niveau inférieur par rapport au nœud sélectionné. La boîte de dialogue **Sélectionner un Conteneur de Tests pour la mise en relation** s'affiche.
- **4.** Sélectionnez le conteneur de tests que vous souhaitez référencer.

**Remarque:** Si le conteneur de tests référencé et le conteneur dans lequel vous ajoutez le lien utilisent des profils de référentiel tiers différents, une boîte de dialogue de confirmation s'affiche et vous êtes invité à valider la création du lien. La création d'un lien de l'intérieur d'un conteneur de tests vers un autre conteneur de tests avec des profils de référentiel tiers différents peut provoquer des problèmes lorsque vous téléchargez ou exécutez un test dans le conteneur lié. Cliquez sur **Non** si vous voulez d'abord modifier le répertoire personnalisé de directives de l'un des conteneurs, ou cliquez sur **Oui** pour créer le lien malgré tout.

**5.** Cliquez sur **OK** pour confirmer votre sélection.

Le conteneur lié est placé à l'intérieur du conteneur sélectionné sous la forme d'une entité en lecture seule. Toute modification apportée au conteneur de tests original est répercutée dans le conteneur lié.

## **Modification de conteneurs de tests**

Pour modifier les propriétés d'un conteneur de tests :

- **1.** Dans le menu, cliquez sur **Tests** > **Vue détaillée**.
- **2.** Dans l'arborescence **Tests**, sélectionnez le conteneur de tests que vous souhaitez modifier.
- **3.** Cliquez sur **d** dans la barre d'outils. Vous pouvez également faire un clic droit sur le conteneur de tests et choisir **Modifier**. La boîte de dialogue **Modifier le Conteneur de Tests** s'affiche.
- **4.** Modifiez les propriétés du conteneur de tests.
- **5.** Cliquez sur **OK** pour appliquer vos modifications.

# **Dossiers de test**

Utilisez des dossiers pour structurer vos tests dans un conteneur.

# **Ajout de dossiers de test**

Pour ajouter un nouveau dossier de test :

- **1.** Dans le menu, cliquez sur **Tests** > **Vue détaillée**.
- **2.** Dans l'arborescence **Tests**, sélectionnez l'élément de test à partir duquel vous voulez ajouter le nouveau dossier.
- **3.** Cliquez **d** dans la barre d'outils.

Vous pouvez aussi faire un clic droit sur l'élément et choisir **Nouveau Dossier de Test** pour ajouter le nouveau dossier à partir de l'élément sélectionné, ou choisir **Nouveau Dossier de Test Enfant** en tant que sous-nœud de l'élément sélectionné.

**Remarque:** Pour les conteneurs de tests, vous pouvez ajouter des dossiers de tests uniquement en tant que sous-nœuds.

Un nouveau nœud de dossier est ajouté à l'arborescence **Tests** et la boîte de dialogue **Nouveau Dossier** s'affiche.

**4.** Indiquez un nom et une description pour le dossier.

**Remarque:** Silk Central prend en charge la mise en forme HTML et les opérations de coupercoller appliquées au contenu HTML pour les champs **Description**.

**5.** Cliquez sur **OK** pour enregistrer vos paramètres.

Le nouveau dossier est ajouté à l'arborescence **Tests**.

## **Modification de dossiers de test**

Pour modifier les propriétés d'un dossier de test :

- **1.** Dans le menu, cliquez sur **Tests** > **Vue détaillée**.
- **2.** Sélectionnez le dossier dans l'arborescence.
- **3.** Cliquez sur **d** dans la barre d'outils.

Vous pouvez également faire un clic droit sur le dossier de test et choisir **Modifier**. La boîte de dialogue **Modifier le Dossier Test** s'affiche.

- **4.** Modifiez les champs Nom et Description du dossier en fonction de vos besoins.
- **5.** Cliquez sur **OK** pour accepter vos modifications.

## **Tri des dossiers de test**

Pour déplacer un dossier vers le haut ou vers le bas dans l'arborescence **Tests** :

- **1.** Dans le menu, cliquez sur **Tests** > **Vue détaillée**.
- **2.** Sélectionnez le dossier dans l'arborescence.
- 3. Cliquez sur **d**e dans la barre d'outils pour déplacer le dossier un niveau au-dessus dans l'arborescence ou sur **E**t pour le déplacer un niveau en dessous.

# **Packages de tests**

Les packages de tests permettent de prendre en charge les types de test tiers dans Silk Central . Ils se composent d'un nœud racine de package ainsi que d'une arborescence arbitraire de nœuds de suites et de nœuds de tests.

Les packages de tests fournissent également aux utilisateurs des informations détaillées sur l'exécution d'un test. Les packages de tests, nœuds de suites et nœuds de tests peuvent être assignés séparément (avec leurs incidents et pièces jointes respectifs) aux exigences. Cette fonctionnalité est similaire pour tous les types de tests. Lorsqu'un test tiers est converti en package de tests, tous les tests contenus dans le package peuvent être exécutés séparément. Les nœuds de tests et nœuds de suite contenus dans un package de tests sont dotés d'une propriété supplémentaire, à savoir l'**ID Externe**.

Les packages de tests présentent l'avantage d'une structure qui peut être tenue à jour automatiquement avec chaque exécution de test. La structure d'un package de tests peut être mise à jour en fonction des résultats de ses exécutions. Le fichier <dossier d'installation Silk Central >\wwwroot\silkroot\xsl\output.xsd contient un schéma XML pour la structure des fichiers XML de sortie des packages de tests.

Les packages de tests respectent la pleine fonctionnalité des tests individuels, à quelques exceptions près :

- Les conteneurs de tests qui contiennent les packages de tests ne peuvent pas être liés.
- Les packages de tests ne peuvent pas être pilotés par les données, car ils ne possèdent pas de propriétés de pilotage par les données.
- Tous les critères de succès, à l'exception du délai d'exécution, sont désactivés et masqués pour les nœuds des packages de tests.

**Remarque:** Les tests Silk Performer , Silk Test Classic et manuels ne peuvent pas être convertis en packages de tests, car la structure de ces tests n'est pas prise en charge par défaut dans Silk Central .

Les informations que fournit la structure interne d'un package de tests sont spécifiques et ne sont plus pertinentes lorsque vous copiez le package de tests. Pour réutiliser un package de tests, vous devez copier ce package, reconvertir le package copié dans le test parent, appliquer le test en fonction de vos besoins, puis convertir le test modifié en package de tests.

# **Création d'un package de tests**

Pour créer un package de tests à partir d'un test tiers :

**1.** Exécutez le test une fois afin de créer le fichier output.xml, qui comprend la structure du package de tests.

Pour plus d'informations sur l'exécution d'un test, reportez-vous à la rubrique *Essai d'exécution d'un test*.

**2.** Dans le menu, cliquez sur **Tests** > **Vue détaillée**.

**3.** Dans l'arborescence **Tests**, faites un clic droit sur le test et choisissez **Convertir en Package de Tests**. Le test sélectionné en converti en une hiérarchie représentant la structure du résultat de la dernière exécution.

## **Utilisation des ID externes**

Vous pouvez utiliser les **ID externes** pour identifier de manière unique les nœuds de tests et de suites dans les packages de tests. Un **ID externe** est fourni en tant que propriété de chaque nœud de test et chaque nœud de suite. L'**ID externe** généré automatiquement identifie une méthode de test unique par le nom complet de la classe et la méthode en ajoutant le symbole "~".

Pour les tests JUnit, le schéma suivant est utilisé pour l'**ID externe** généré automatiquement : ~<nom du package>.<nom de la classe>#<nom de la méthode>.

Lors de la refactorisation des classes de tests JUnit, la création automatique de l'**ID externe** n'est pas applicable, car les informations sur les résultats des tests antérieurs à la refactorisation seront perdues au moment de la création d'un test. Dans ce cas, l'**ID externe** du test doit être défini manuellement. La méthode refactorisée est à nouveau identifiable, car l'**ID externe** ne change pas lors du déplacement d'un test JUnit ou lors du changement de son nom. L'**ID externe** peut être défini manuellement dans le code source en tant qu'annotation.

L'exemple de code suivant illustre une annotation pour les tests JUnit :

```
import java.lang.annotation.Retention;
import java.lang.annotation.RetentionPolicy;
```

```
@Retention(RetentionPolicy.RUNTIME)
public @interface ExternalId {
  String externalId();
}
```
L'annotation est utilisable dans un test JUnit pour annoter les classes et les méthodes de tests, comme illustré :

import static org.junit.Assert.\*; import org.junit.Test;

import com.borland.runner.ExternalId;

```
@ExternalId(externalId="JUnit4test")
public class JUnit4test {
```

```
 @Test
  @ExternalId(externalId="MyExtId1")
  public void test1() {
 ...
```

```
 }
```

```
 @Test
  @ExternalId(externalId="MyExtId2")
  public void test2() {
 ...
```

```
 }
}
```
Notez que l'utilisation des **ID externes** avec l'exécuteur JUnit « org.junit.runners.Parameterized » n'est pas prise en charge pour les méthodes de tests, car l'**ID externe** n'est pas unique pour les exécutions répétées d'une méthode avec différents paramètres. Comme solution de contournement, un **ID externe** peut être spécifié au niveau de la classe, mais doit être omis au niveau de la méthode. Voici un exemple :

@RunWith(Parameterized.class) @ExternalId(externalId="parameterizedWithExtId") public class TestCaseParameterizedWithExternalId {

```
 @Parameters
  public static Collection<Object[]> parameterFeeder() {
   return Arrays.asList(new Object[][] {
      { "param_name1", "param_value1" }, // set of parameters per run, type matching constructor must 
exist!
      "param_name3", "param_value3" },
      { "param_name2", "param_value2" },
 }
 );
 }
  private String paramName;
  private String paramValue;
  public TestCaseParameterizedWithExternalId(String paramName, String paramValue) {
   this.paramName = paramName;
   this.paramValue = paramValue;
  }
  @Test
  public void testWithParams() {
   System.out.println(String.format("run with parameter: name='%s', value='%s'", paramName, 
paramValue));
 }
}
```
**Remarque:** Le paramètre de l'**ID externe** pour un test JUnit n'est possible que pour les tests qui utilisent JUnit 4.4 ou version supérieure.

## **Réutilisation d'un package de tests**

Les informations que fournit la structure interne d'un package de tests sont spécifiques et ne sont plus pertinentes lorsque vous copiez le package de tests. Pour réutiliser un package de tests, vous devez copier ce package, reconvertir le package copié dans le test parent, appliquer le test en fonction de vos besoins, puis convertir le test modifié en package de tests.

Pour réutiliser les informations d'un package de tests :

- **1.** Dans le menu, cliquez sur **Tests** > **Vue détaillée**.
- **2.** Faites un clic droit sur le package de tests à réutiliser dans l'arborescence **Tests** et sélectionnez **Copier**.
- **3.** Dans l'arborescence **Tests**, sélectionnez le nœud auquel vous voulez ajouter le package de tests copié.
- **4.** Faites un clic droit sur le nœud sélectionné et choisissez **Coller**, si vous voulez ajouter le package copié au même niveau dans l'arborescence, ou sélectionnez **Coller comme Enfant** pour l'ajouter en tant que sous-nœud du nœud sélectionné.

**Avertissement:** Les informations figurant désormais dans le package de tests copié ne sont pas cohérentes.

- **5.** Faites un clic droit sur le package copié et sélectionnez **Reconvertir le Package en Test**. Les informations du package sont supprimées du test parent.
- **6.** Modifiez le test afin qu'il corresponde à vos besoins.

Pour plus d'informations, reportez-vous à la rubrique *Modification de tests*.

**7.** Faites un clic droit sur le test modifié et sélectionnez **Convertir en Package de Tests**.

Votre copie du package de tests initial présente désormais des propriétés différentes.

# **Reconversion d'un package de tests en test**

Reconvertissez un package de tests vers le test initial afin de créer un autre package à partir du nœud parent.

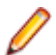

**Remarque:** La reconversion d'un package de test en test masque les informations sur les résultats d'exécution au niveau du test. Vous pouvez tout de même consulter ces informations dans la vue chronologique ou dans un fichier de résultats.

Pour reconvertir un package de tests vers le test initial :

- **1.** Dans le menu, cliquez sur **Tests** > **Vue détaillée**.
- **2.** Dans l'arborescence **Tests**, faites un clic droit sur le package de tests.
- **3.** Cliquez sur **Reconvertir le Package en Test**.

Le package de tests est alors reconverti vers le test initial.

# **Réinitialisation d'un package de tests**

Pour réinitialiser un package de tests :

- **1.** Dans le menu, cliquez sur **Tests** > **Vue détaillée**.
- **2.** Dans l'arborescence **Tests**, faites un clic droit sur le package de tests.
- **3.** Cliquez sur **Réinitialiser le Package de Test**.

Tous les tests qui n'ont pas été exécutés au cours de la dernière exécution du package de tests sont supprimés.

# **Gestion des tests**

Ajoutez un nouveau test pour votre infrastructure de tests ou configurez les tests existants.

# **Types de test**

Silk Central prend en charge les types de test prêts à l'emploi suivants :

## **Tests Manuels**

Les tests manuels sont des instructions étape par étape pour les testeurs. Silk Central fournit une interface utilisateur pour exécuter efficacement des tests manuels, y compris l'option d'enregistrer des vidéos et d'effectuer des captures d'écran pendant l'exécution des tests. Si vous le souhaitez, les tests manuels peuvent être convertis ultérieurement en tests automatisés.

## **Création ou modification de tests manuels**

Pour ajouter ou modifier un test manuel :

- **1.** Dans le menu, cliquez sur **Tests** > **Vue détaillée**.
- **2.** Sélectionnez un conteneur ou un nœud de dossier dans l'arborescence des **Tests** où vous souhaitez insérer un nouveau test, ou sélectionnez le test que vous souhaitez modifier.
- **3.** Cliquez sur **in** (**Nouveau test enfant**) dans la barre d'outils, ou cliquez sur **1** (Modifier).

La boîte de dialogue **Nouveau test**/**Modifier le test** s'affiche.

**4.** Entrez un nom et une description pour le test.

**Remarque:** Silk Central prend en charge la mise en forme HTML et les opérations de coupercoller appliquées au contenu HTML pour les champs **Description**.

- **5.** Si vous créez un test, sélectionnez **Test manuel** dans la zone de liste **Type**.
- **6.** Dans la zone de texte **Durée Prévue**, entrez la durée attendue pour l'exécution de ce test manuel.
- **7.** Cliquez sur **Terminer**.

#### **Ajout ou modification de pas de test manuel**

Ajoutez ou modifiez les pas de test manuels d'un test ou d'un objet de pas de test partagé sur la page **Pas de tests**.

Pour ajouter ou modifier un pas de test manuel :

- **1.** Pour un objet partagé, cliquez sur **Tests** > **Bibliothèques** dans le menu. Pour un test, cliquez sur **Tests** > **Vue Détaillée** dans le menu.
- **2.** Sélectionnez le nœud dont vous souhaitez ajouter ou modifier les pas de tests dans l'arborescence **Tests** ou **Bibliothèques**.
- **3.** Cliquez sur l'onglet **Pas de tests**.
- **4.** Cliquez sur le pas de test que vous souhaitez modifier, ou utilisez les icônes de la barre d'outils **Pas de tests** pour insérer un nouveau pas. Les détails du pas de test sont affichés dans la vue **Modifier le pas de test**.
- **5.** Modifiez le nom, la description de l'action, les résultats attendus et les propriétés du pas de test dans les champs correspondants.

Vous pouvez insérer des valeurs de sources de données dans des pas de tests manuels sous forme de paramètres (voir *Ajout d'une valeur de source de données à un pas de test manuel*). Les paramètres utilisent la syntaxe \${<nom>}, par exemple \${nom\_utilisateur}. Lors de la conversion d'un test manuel en test basé sur mots-clés, ces paramètres sont automatiquement ajoutés au mot-clé généré.

**Remarque:** Silk Central prend en charge la mise en forme HTML et les opérations de coupercoller appliquées au contenu HTML pour les champs **Description**.

**6.** Effectuez l'une des actions suivantes pour terminer la modification du pas de test :

- Cliquez sur **Enregistrer et nouveau pas de test** pour enregistrer vos modifications et pour ajouter un nouveau pas de test après le pas de test actuel.
- Cliquez sur **Enregistrer** pour enregistrer vos modifications.
- Cliquez sur **Ignorer** pour ignorer vos modifications.

## **Conversion de tests manuels en tests automatisés**

Vous pouvez convertir un test manuel dans un type de test automatisé pris en charge, par exemple basé sur mots-clés, Silk Performer, Silk Test Classic, NUnit et JUnit, ainsi que dans tous les plug-ins installés. Le processus transfère les paramètres de test manuel vers le test automatisé, et ajoute des paramètres automatisés au nouveau test automatisé.

Les paramètres de test manuel transférés vers les tests automatisés sont les suivants :

- Nom
- Description
- Exigences Assignées
- Plans d'Exécution Assignés
- Incidents assignés
- Pièces jointes
- Pas de tests

Pour convertir un test manuel en un test automatisé :

#### **1.** Dans le menu, cliquez sur **Tests** > **Vue détaillée**.

**2.** Faites un clic droit sur le test manuel dans l'arborescence **Tests** et sélectionnez **Automatiser avec**.

- **3.** Sélectionnez le type de test automatisé dans le menu contextuel.
- **4.** Pour plus d'informations sur le remplissage des champs de la boîte de dialogue, reportez-vous à la rubrique appropriée dans *Création de tests*.

#### **Conversion de tests automatisés en tests manuels**

Vous pouvez convertir un test automatisé en test manuel. Cela est utile, par exemple, si vous souhaitez convertir un test automatisé en un autre type de test, par exemple de Silk Test Classic vers Silk4J. Dans ce cas, vous convertirez le test Silk Test Classic en test manuel, puis vous l'automatiserez avec Silk4J.

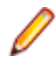

**Remarque:** Restrictions : la conversion d'un test automatisé en test manuel est uniquement possible dans le cas d'un test automatisé standard, ce qui exclut les nœuds de package, les nœuds pilotés par les données et les nœuds liés.

- **1.** Dans le menu, cliquez sur **Tests** > **Vue détaillée**.
- **2.** Faites un clic droit sur le test dans l'arborescence **Tests** et sélectionnez **Convertir en Test Manuel**.
- **3.** Confirmez le message.

**Avertissement:** Les propriétés spécifiques au type de test sont supprimées. Si un test automatisé est en cours d'exécution, les résultats du test sont supprimés une fois l'exécution du test terminée.

#### **Génération de composants métier à partir de tests manuels**

Générez de nouveaux composants métier à partir des tests manuels afin de réutiliser les pas de tests manuels pour les tests de processus métier.

- **1.** Dans le menu, cliquez sur **Tests** > **Vue détaillée**.
- **2.** Sélectionnez un ou plusieurs tests manuels dans l'arborescence **Tests**.
- **3.** Faites un clic droit sur votre sélection, puis sélectionnez **Générer un composant métier**.
- **4.** Spécifiez la façon dont vous souhaitez gérer les pas de tests dans les nouveaux composants métier.
	- Cliquez sur **Copier les étapes des tests manuels** pour copier les étapes de chaque test manuel sélectionné dans un nouveau composant métier correspondant. Les modifications apportées aux étapes du test manuel n'affecteront pas les étapes du composant métier correspondant et inversement.
	- Cliquez sur **Partager et réutiliser les étapes des tests manuels** pour copier les étapes de chaque test manuel sélectionné dans le nouvel élément de pas de tests partagés correspondant. Chaque élément de pas de tests partagés est ensuite utilisé par le test manuel et le nouveau composant métier. Les modifications apportées à un élément de pas de tests partagés auront une incidence sur le test manuel et le composant métier.
- **5.** Choisissez l'emplacement du nouveau composant métier dans l'arborescence **Bibliothèques**.
- **6.** Cliquez sur **OK**. Silk Central crée un nouveau composant métier pour chaque test manuel sélectionné.

#### **Exemple**

Par exemple, supposons que avez sélectionné les tests manuels *Test 1* et *Test 2* et que vous souhaitez créer deux nouveaux composants métier à partir de ces tests manuels.

- Si vous choisissez de générer des composants métier à partir de ces tests en copiant les pas des tests manuels, Silk Central génère deux nouveaux composants avec les noms *Test 1* et *Test 2*. Le nouveau composant *Test 1* a les mêmes étapes que le test manuel *Test 1* et le nouveau composant *Test 2* a les mêmes étapes que le test manuel *Test 2*.
- Si vous choisissez de générer des composants métier et de réutiliser les pas des tests manuels, Silk Central effectue les opérations suivantes :
	- Il génère deux nouveaux pas de tests partagés avec les noms *Test 1* et *Test 2*.
	- Il remplace les pas du test manuel *Test 1* avec le nouveau pas de test partagé *Test 1*.
- Il remplace les pas du test manuel *Test 2* avec le nouveau pas de test partagé *Test 2*.
- Il génère deux nouveaux composants métier avec les noms *Test 1* et *Test 2*. Le nouveau composant métier *Test 1* a le nouveau pas de test partagé *Test 1* et le nouveau composant métier *Test 2* a le nouveau pas de test partagé *Test 2*.

#### **Importation de tests manuels à partir d'un fichier Excel**

Importer des tests manuels à partir d'un fichier Microsoft Excel pour les ajouter à la zone **Tests**.

- **1.** Dans le menu, cliquez sur **Tests** > **Vue détaillée**.
- **2.** Dans l'arborescence **Tests**, faites un clic droit sur le dossier ou le conteneur que vous souhaitez utiliser comme nœud parent du test importé et choisissez **Importer depuis un fichier Excel**. La boîte de dialogue **Importer des tests depuis un fichier Excel** s'affiche.
- **3.** Cliquez sur **Tests manuels**.
- **4.** Sélectionnez le fichier de mappage dans la zone de liste **Choisir un Fichier de Mappage**.

Le fichier de mappage par défaut est TestPropertiesDefaultMapping.xml. Pour plus d'informations sur la création de fichiers de mappage personnalisés, reportez-vous à la rubrique *Modification du fichier de mappage de test*.

**5.** *Facultatif :* cliquez sur **product and pour modifier le fichier** de mappage. Cliquez sur **X** pour supprimer le fichier de mappage.

**Remarque:** Ces actions nécessitent les autorisations **Modifier les fichiers de mappage d'import Office**/**Supprimer les fichiers de mappage d'import Office**, respectivement.

- **6.** Cochez la case **Import ponctuel** pour importer les tests directement dans le nœud sélectionné sans créer de dossier racine commun.
- **7.** Saisissez le nom complet du fichier de test dans le champ **Fichier de test** ou cliquez sur **Choisir un fichier** pour rechercher le fichier de test.
- **8.** Cliquez sur **OK**.

## **Page Pas de tests**

**Tests** > **Vue détaillée** > **<Test manuel>** > **Pas de tests**

#### **Tests** > **Bibliothèques** > **<Objet pas de tests partagés>** > **Pas de tests**

#### **Tests** > **Bibliothèques** > **<Composant métier>** > **Pas de tests**

La page **Pas de tests** répertorie tous les pas de tests manuels inclus dans le test, l'objet pas de test partagé ou le composant métier sélectionné. Cette page prend en charge la fonctionnalité standard de sélection multiple de styles de l'Explorateur Windows.

Pour créer un objet pas de test partagé, sélectionnez les pas de tests que vous voulez partager et cliquez sur  $\overline{\mathbb{E}}$  .

La page inclut les éléments de barre d'outils suivants :

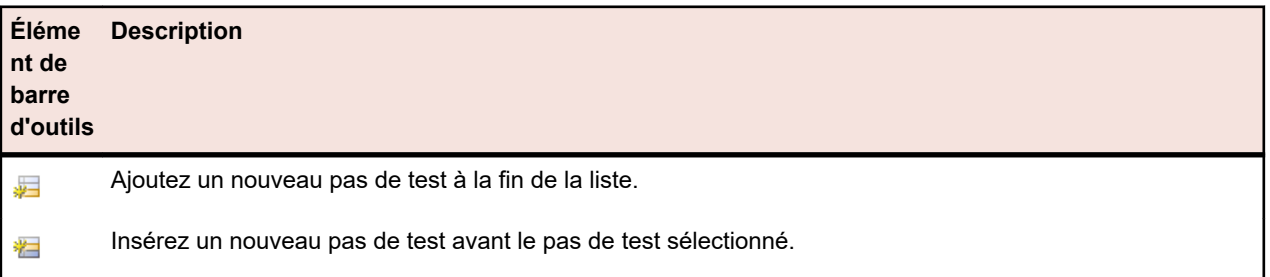

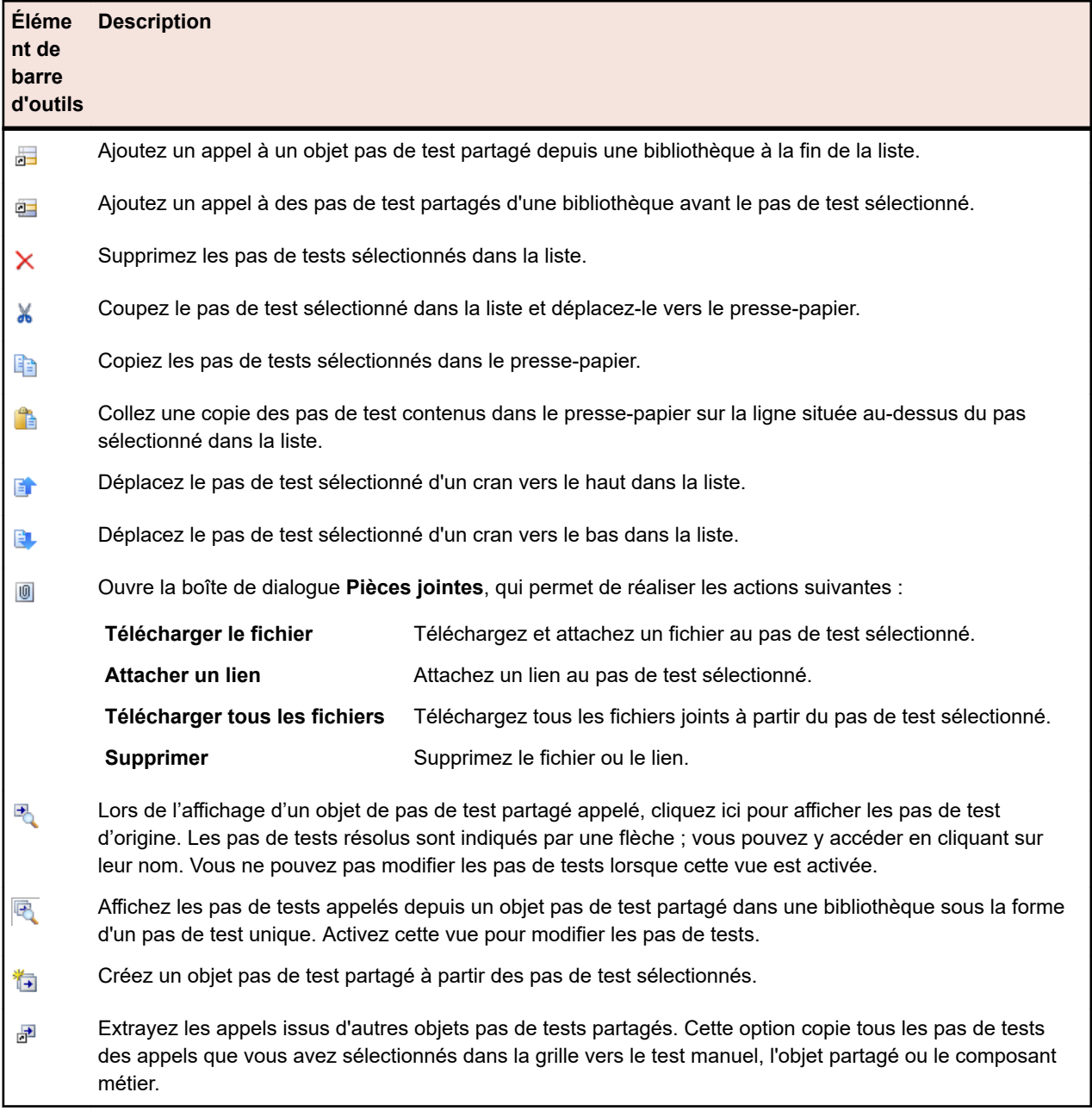

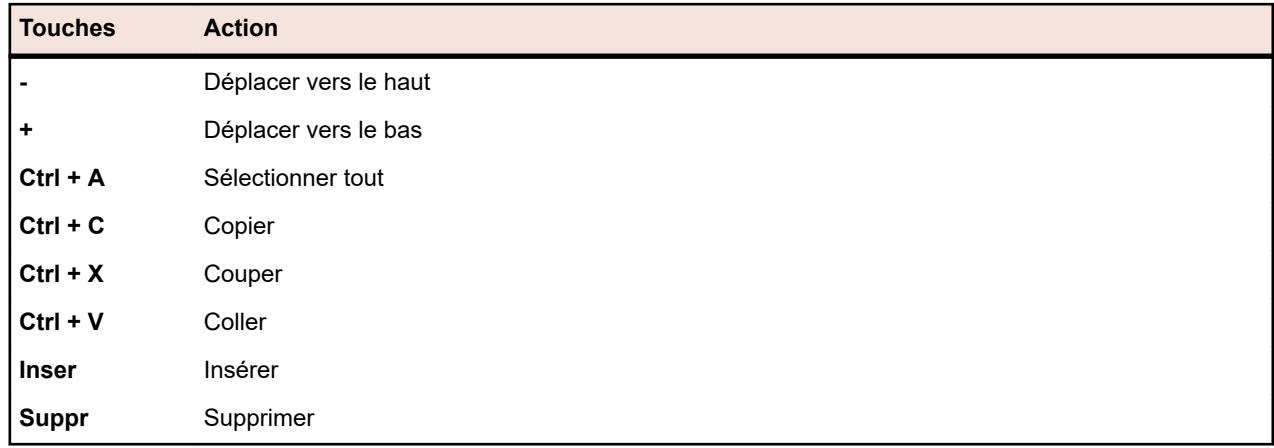

La page **Pas de tests** prend en charge les raccourcis clavier suivants pour les éléments de test :

Les pas de tests sont affichés dans une grille avec les colonnes suivantes :

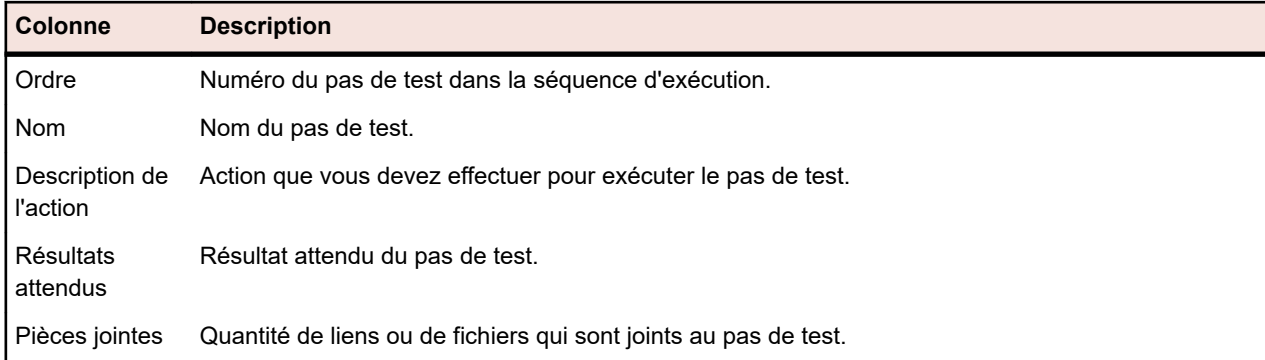

La vue **Modifier le pas de test** affiche les détails du pas de test sélectionné et permet d'en modifier le nom, la description de l'action, les résultats attendus et les propriétés.

Les boutons suivants sont disponibles dans la vue **Modifier le pas de test** :

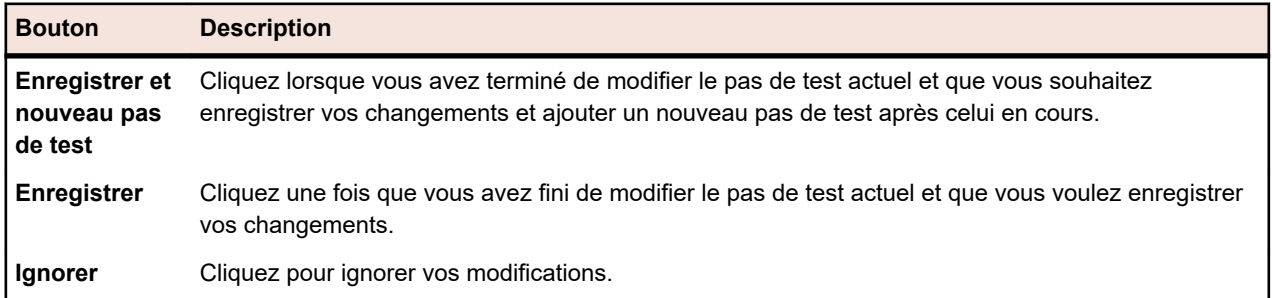

### **Workflow des actifs de test**

La gestion et la coordination des processus existants de l'entreprise à l'aide d'un outil logiciel externe peuvent se révéler complexes. La fonction de workflow de Silk Central vous permet de traiter les tests manuels dans un workflow afin de mapper votre environnement d'entreprise.

La fonction de workflow vous permet de définir un état pour chaque actif de test afin de déterminer les tâches qui peuvent être exécutées au niveau de l'actif. Avec les états de workflow, vous pouvez résoudre les problèmes fréquents, comme celui d'exécution des tests alors qu'ils sont encore dans une phase de conception.

En tant que fonctionnalité étendue, la fonction de workflow des actifs de test de Silk Central simplifie la communication au sein des équipes de grande taille et permet à leurs membres de collaborer de manière efficace.

Vous pouvez affecter un état de workflow à chaque test manuel.

Les états de workflow par défaut suivants sont disponibles :

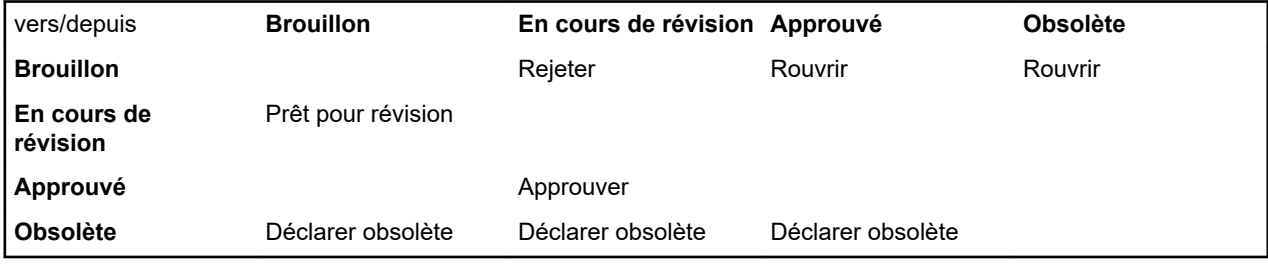

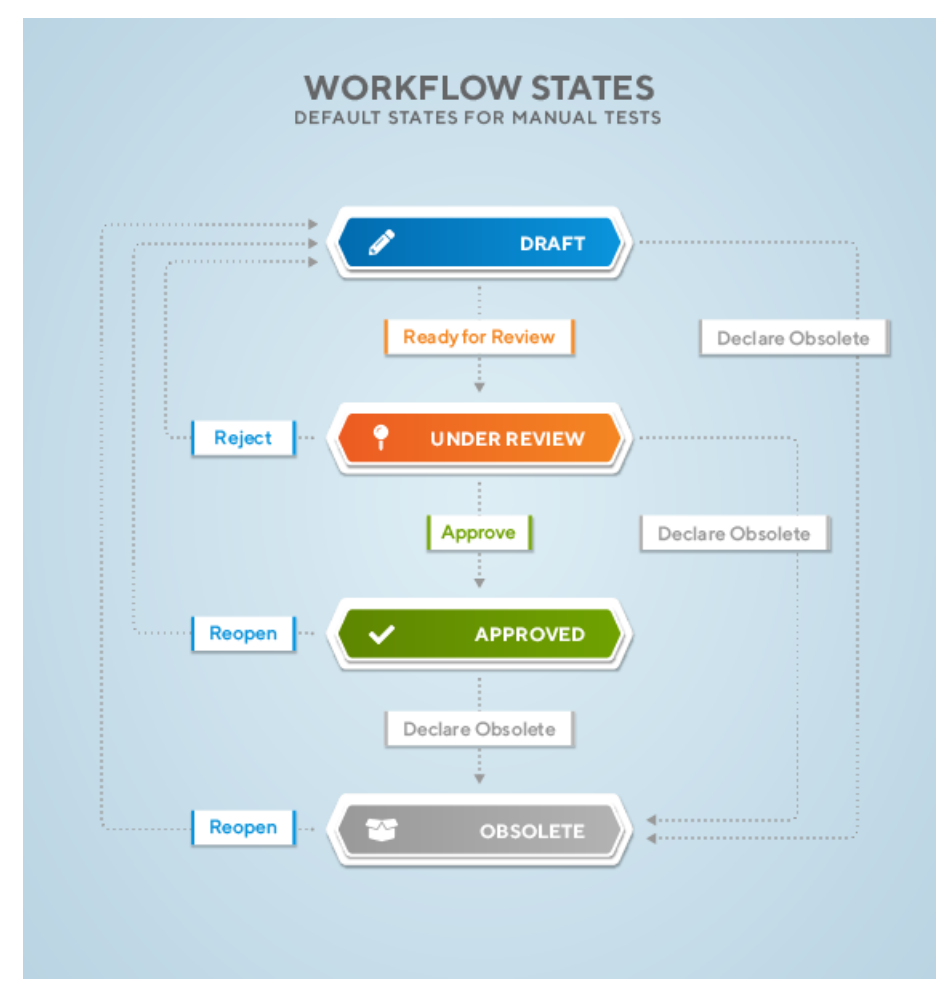

Lorsque vous travaillez avec des workflows, tenez compte de ce qui suit :

- L'état initial d'un actif de test nouvellement créé est **Brouillon**.
- Si vous cliquez sur **Prêt pour révision** par exemple, l'état de l'actif de test passe de **Brouillon** à **En cours de révision** et une nouvelle version est générée.
- Réinitialiser l'état sur **Brouillon** n'entraîne pas la création d'une nouvelle version.
- Définir à nouveau l'état sur **En cours de révision** crée une autre version.
- Si vous modifiez l'état d'un actif de test qui contient des pas de tests partagés, les pas de tests partagés sont extraits et inclus dans la nouvelle version.
- Si vous rétablissez une telle version, celle-ci contient les pas de tests extraits et non les pas de tests partagés.

Vous pouvez effectuer les opérations suivantes au niveau des états de workflow :

- Pour modifier un état de workflow, cliquez avec le bouton droit sur un actif de test dans l'arborescence de la **Vue détaillée** ou de la **Vue globale**, accédez à **Workflow**, puis cliquez sur l'une des actions de workflow (par exemple, **Approuver**). Vous pouvez également modifier l'état d'un workflow dans la **vue matricielle** en cliquant avec le bouton droit de la souris sur un test, puis en procédant comme décrit précédemment.
- L'approbation d'un actif de test requiert l'autorisation **Approuver les tests** . Par défaut, le rôle utilisateur **Responsable qualité** possède cette autorisation. Pour plus d'informations, reportez-vous à la rubrique *[Autorisations liées aux tests et aux exécutions](#page-503-0)*.
- Vous pouvez également modifier l'état du workflow pour plusieurs tests en même temps, à condition que les tests démarrent à partir du même état de workflow. Après avoir sélectionné plusieurs tests, cliquez dessus avec le bouton droit de la souris et procédez de la même manière que pour un test unique. Si l'action choisie n'est pas **Approuver**, l'état du workflow est modifié pour tous les tests sélectionnés. Sinon, la fenêtre **Approuver la version** s'affiche et vous pouvez y approuver les tests

sélectionnés un par un en cliquant sur le bouton **Approuver et Suivant**, ou approuver tous les tests sélectionnés en cliquant sur le bouton **Tout approuver**.

- Pour afficher l'état du workflow actuel, cliquez sur un actif de test dans la **Vue détaillée**. L'**état du workflow** s'affiche dans l'onglet **Propriétés**, dans la section **Détails**.
- Un astérisque s'affiche à côté d'un état de workflow (par exemple Approuvé\*) pour signaler que des modifications ont été apportées à l'actif de test depuis la définition de l'état de workflow actuel. Pour afficher toutes les modifications et versions d'un actif de test, cliquez sur l'onglet **Historique**.
- Vous pouvez filtrer les états de workflow dans la **Vue en grille**.

# **Tests basés sur mots-clés**

Un *test basé sur mots-clés* est une méthodologie de tests logiciels qui sépare la conception de test du développement de test et qui permet donc l'implication d'autres professions, par exemple des analystes, dans le processus d'automatisation des tests. Silk Central et Silk Test prennent en charge la méthodologie de tests basés sur mots-clés et permettent une collaboration très étroite entre les ingénieurs spécialisés dans l'automatisation et les analystes en demandant aux ingénieurs spécialisés dans l'automatisation de développer une infrastructure d'automatisation gérable composée de ressources partagées sous la forme de mots-clés dans Silk Test. Ces mots-clés peuvent alors être utilisés par des analystes soit dans Silk Test pour créer de nouveaux tests basés sur mots-clés soit dans Silk Central pour convertir leurs ressources de tests manuels existantes en tests automatisés ou pour créer de nouveaux tests basés sur mots-clés.

- Un *test basé sur mots-clés* est une séquence de mots-clés. Vous pouvez lire un test basé sur mots-clés comme tout autre test.
- Une *séquence de mots-clés* est un mot-clé qui est une combinaison d'autres mots-clés. Les séquences de mots-clés regroupent des combinaisons de mots-clés souvent rencontrées en un seul mot-clé, réduisant les efforts de maintenance et gardant vos tests bien organisés.
- Un *mot-clé* est une combinaison définie d'une ou de plusieurs actions sur un objet de test. L'implémentation d'un mot-clé peut être effectuée avec divers outils et langages de programmation, par exemple Java ou .NET.

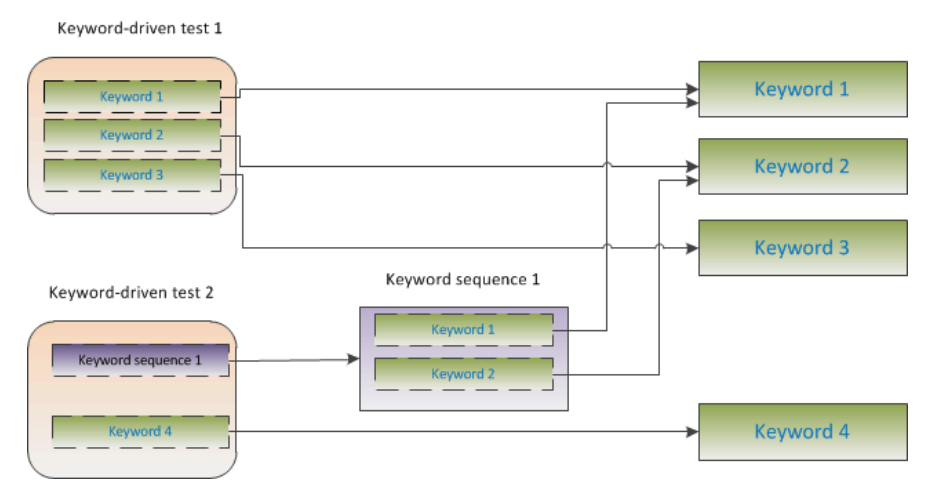

Deux phases sont nécessaires pour créer des tests basés sur mots-clés :

- **1.** Conception du test.
- **2.** Implémentation des mots-clés.

## **Avantages des tests basés sur mots-clés**

Utiliser une méthodologie de tests basés sur mots-clés présente les avantages suivants :

• Le test basé sur mots-clés sépare l'automatisation des tests de la conception de cas de test, ce qui permet une meilleure répartition du travail et une meilleure collaboration entre les ingénieurs de test qui implémentent les mots-clés et les experts qui conçoivent les cas de test.

- Les tests peuvent être développés de manière anticipée, sans nécessiter d'accès à l'application en cours de test, et les mots-clés peuvent être implémentés ultérieurement.
- Les tests peuvent être développés sans connaissance en programmation.
- A long terme, les tests basés sur mots-clés nécessitent une maintenance moindre. Vous ne devez gérer que les mots-clés. Tous les tests basés sur ces mots-clés sont automatiquement mis à jour.
- Les cas de test sont concis.
- Les cas de test sont faciles à lire et à comprendre, même pour un public non initié.
- Les cas de test sont faciles à modifier.
- De nouveaux cas de test peuvent réutiliser des mots-clés existants qui facilitent notamment l'obtention d'une plus grande couverture de test.
- La complexité interne de l'implémentation des mots-clés n'est pas visible pour un utilisateur qui doit créer ou exécuter un test basé sur mots-clés.

#### **Mots-clés**

Un *mot-clé* est une combinaison définie d'une ou de plusieurs actions sur un objet de test. L'implémentation d'un mot-clé peut être effectuée avec divers outils et langages de programmation, par exemple Java ou .NET. Dans Silk Test, un mot-clé est une méthode de test annotée (@Keyword). Les mots-clés sont enregistrés comme éléments de mot-clé.

Vous pouvez concevoir et gérer les tests basés sur mots-clés et les mots-clés associés dans Silk Central, alors que l'implémentation s'effectue dans un outil de tests fonctionnels. Silk Central et Silk Test prennent en charge la méthodologie de tests basés sur mots-clés et permettent une collaboration très étroite entre les ingénieurs spécialisés dans l'automatisation et les analystes en demandant aux ingénieurs spécialisés dans l'automatisation de développer une infrastructure d'automatisation gérable composée de ressources partagées sous la forme de mots-clés dans Silk Test. Ces mots-clés peuvent alors être utilisés par des analystes soit dans Silk Test pour créer de nouveaux tests basés sur mots-clés soit dans Silk Central pour convertir leurs ressources de tests manuels existantes en tests automatisés ou pour créer de nouveaux tests basés sur mots-clés.

Une *séquence de mots-clés* est un mot-clé qui est une combinaison d'autres mots-clés. Les séquences de mots-clés regroupent des combinaisons de mots-clés souvent rencontrées en un seul mot-clé, réduisant les efforts de maintenance et gardant vos tests bien organisés.

### **Vue d'ensemble de l'automatisation des tests**

L'*automatisation des tests* désigne l'utilisation de logiciels pour contrôler l'exécution de tests en utilisant des vérifications pour comparer les résultats *réels* et les résultats *attendus* de l'exécution.

Une *infrastructure d'automatisation des tests* est un système intégré qui définit les règles d'automatisation d'une application spécifique. Ce système intègre les tests, les sources de données de tests, les détails d'objet et divers modules réutilisables. Ces composants doivent être assemblés pour représenter un processus métier. Cette infrastructure constitue la base de l'automatisation des tests et facilite l'effort d'automatisation.

#### **Création d'un test basé sur mots-clés dans Silk Central**

- **1.** Dans le menu, cliquez sur **Tests** > **Vue Détaillée**.
- **2.** Sélectionnez un nœud de conteneur ou de dossier dans l'arborescence **Tests** dans laquelle insérer un nouveau test.
- **3.** Cliquez sur **(***Nouveau Test Enfant***)** dans la barre d'outils ou faites un clic droit sur l'arborescence et choisissez **Nouveau Test Enfant**.

Un nouveau nœud de test est ajouté à la vue arborescente, et la boîte de dialogue **Nouveau Test** s'affiche.

**4.** Entrez un nom et une description pour le test.
**Remarque:** Silk Central prend en charge la mise en forme HTML et les opérations de coupercoller appliquées au contenu HTML pour les champs **Description**.

- **5.** Dans la liste **Type**, sélectionnez le type de test **Test basé sur mots-clés**.
- **6.** Sélectionnez la **bibliothèque** contenant les mots-clés que vous voulez utiliser. Vous devez indiquer la bibliothèque pour stocker l'ensemble des mots-clés utilisés par le test basé sur mots-clés.
- **7.** Cliquez sur **Terminer**.

### **Création d'un test basé sur mots-clés en automatisant un test manuel**

Pour convertir un test manuel en test basé sur mots-clés dans Silk Central :

- **1.** Dans le menu, cliquez sur **Tests** > **Vue détaillée**.
- **2.** Cliquez avec le bouton droit sur le test manuel dans l'arborescence **Tests** et sélectionnez **Automatiser avec...** > **Test basé sur mots-clés** dans le menu contextuel. La boîte de dialogue **Propriétés Test basé sur mots-clés** s'affiche.

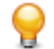

**Astuce:** Vous pouvez sélectionner et modifier plusieurs tests manuels simultanément à l'aide des touches **Ctrl** et **Maj**.

**3.** Sélectionnez la **bibliothèque** contenant les mots-clés que vous voulez utiliser.

Vous devez indiquer la bibliothèque pour stocker l'ensemble des mots-clés utilisés par le test basé sur mots-clés.

### **4.** Cliquez sur **Terminer**.

L'automatisation d'un test manuel comme test basé sur mots-clés génère les éléments suivants :

- Le test manuel est converti en test automatisé basé sur mots-clés contenant un mot-clé non implémenté pour chaque pas de test. Ces mots-clés sont ajoutés à la bibliothèque qui a été sélectionnée pour ce test.
- Si le test contient des appels à des pas partagés qui existent déjà en tant que séquences de mots-clés, ces séquences sont référencées.
- Si le test contient des appels à des pas partagés qui n'existent pas en tant que séquences de motsclés, ces objets de pas partagés sont référencés et améliorés pour être également des séquences de mots clés, contenant un mot-clé non implémenté pour chaque pas de test. Cela s'applique également aux pas partagés imbriqués (pas partagés qui référencent d'autres pas partagés). Si la hiérarchie de pas partagés imbriqués contient plus de 30 niveaux, les mots-clés non implémentés pour les appels à des pas partagés en dessous de ce niveau sont créés.
- Si le test contient des appels à des pas partagés qui se trouvent dans une autre bibliothèque, les motsclés non implémentés de ces pas sont créés et référencés.

Si vos pas de tests contiennent des paramètres auxquels vous voulez accéder dans les mots-clés générés, la **Description de l'action** d'un pas de test doit utiliser la bonne syntaxe. Les paramètres utilisent la syntaxe \${<nom>}, par exemple \${nom\_utilisateur}. Lors de la conversion d'un test manuel en test basé sur mots-clés, ces paramètres sont automatiquement ajoutés au mot-clé généré.

### **Gestion de mots-clés dans un test**

### **Tests** > **Vue Détaillée** > **<test>** > **Mots-clés**

La page **Mots-clés** vous permet de gérer les mots-clés du test basé sur mots-clés sélectionné. Vous pouvez effectuer les actions suivantes :

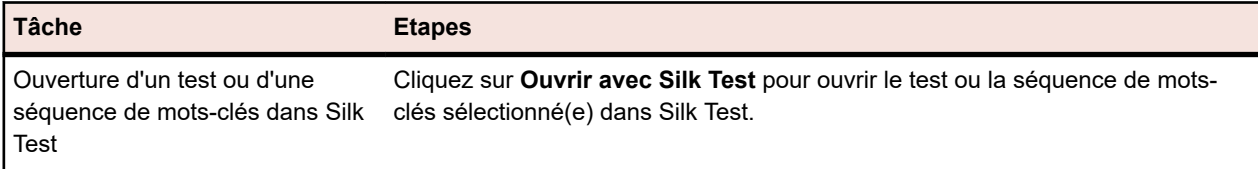

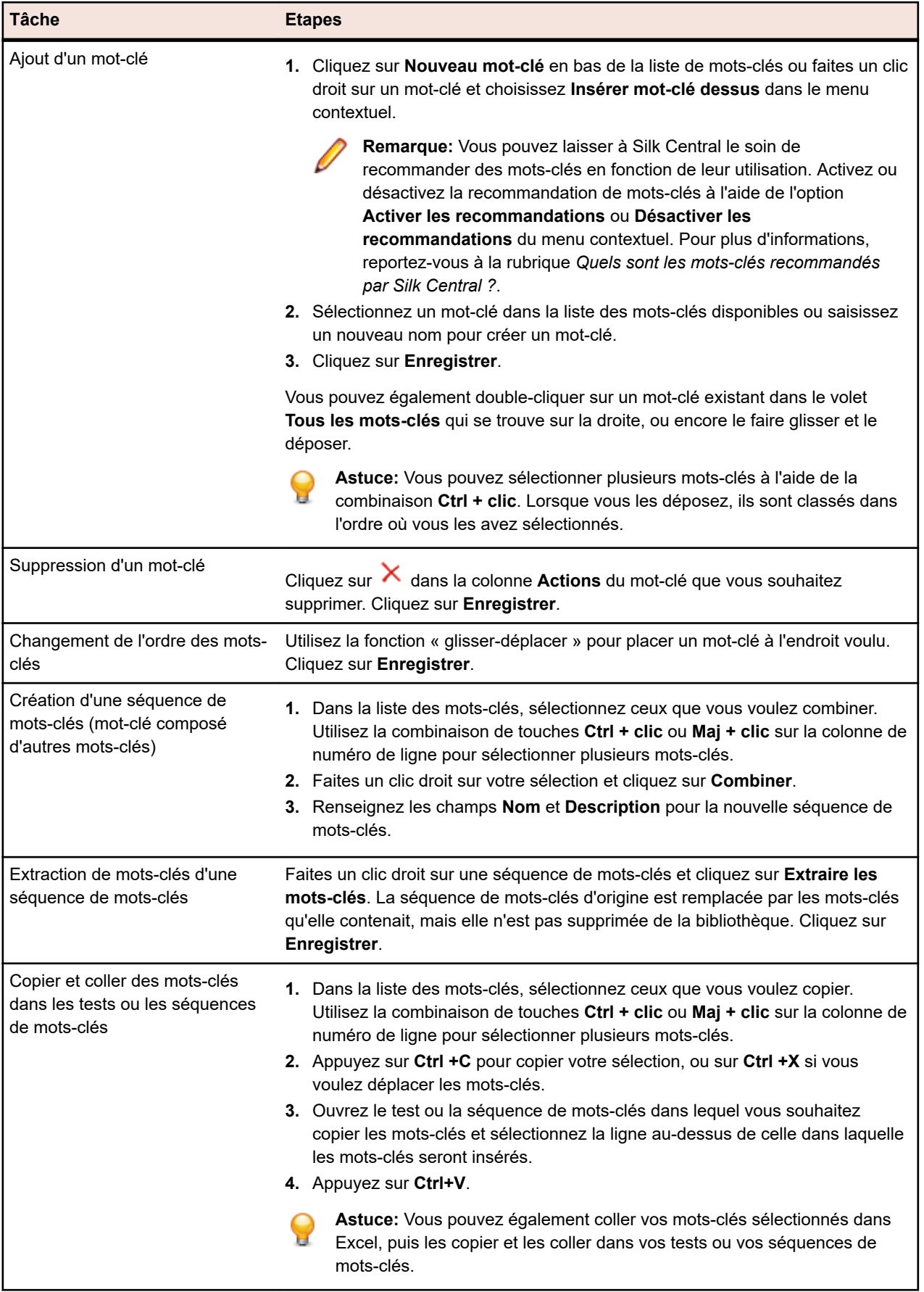

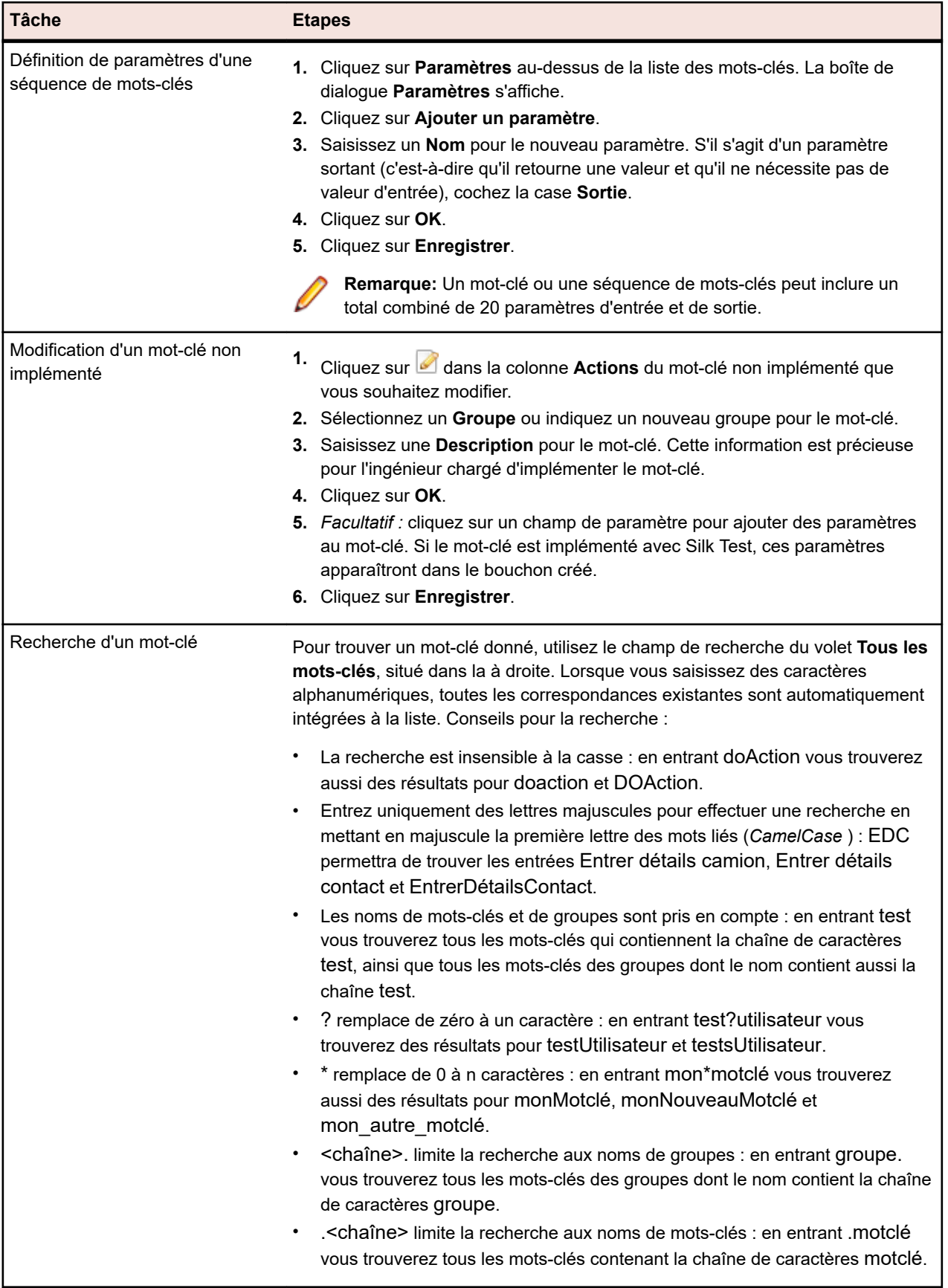

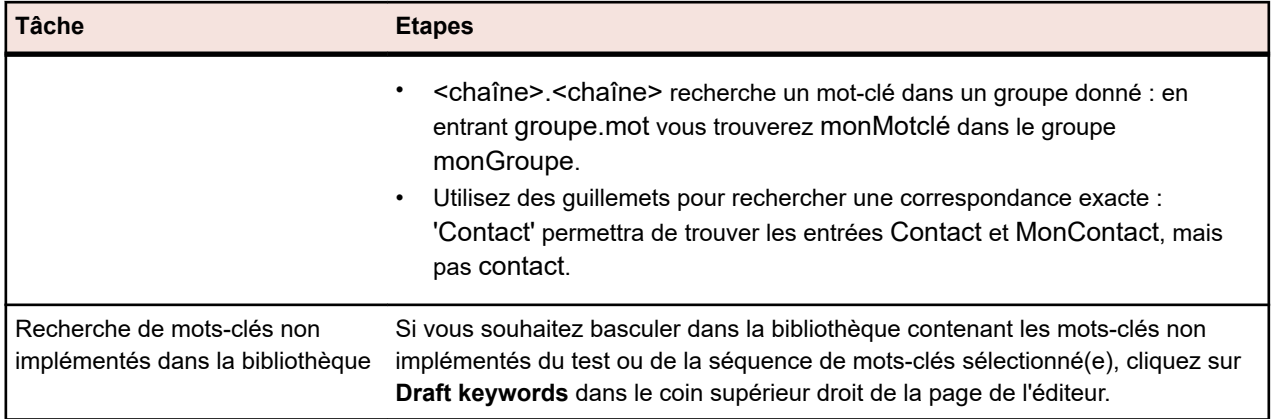

## **Gestion de mots-clés dans une bibliothèque**

La page **Mots-clés** propose deux vues de **Tests** > **Bibliothèques**, en fonction de l'objet sélectionné.

## **Bibliothèque**

Si l'objet sélectionné est une bibliothèque, tous les mots-clés et les séquences de mots-clés dans cette bibliothèque sont affichés. Les bibliothèques qui contiennent des bibliothèques de mots-clés téléchargées

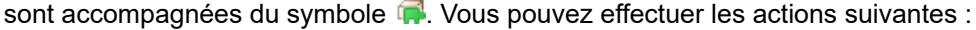

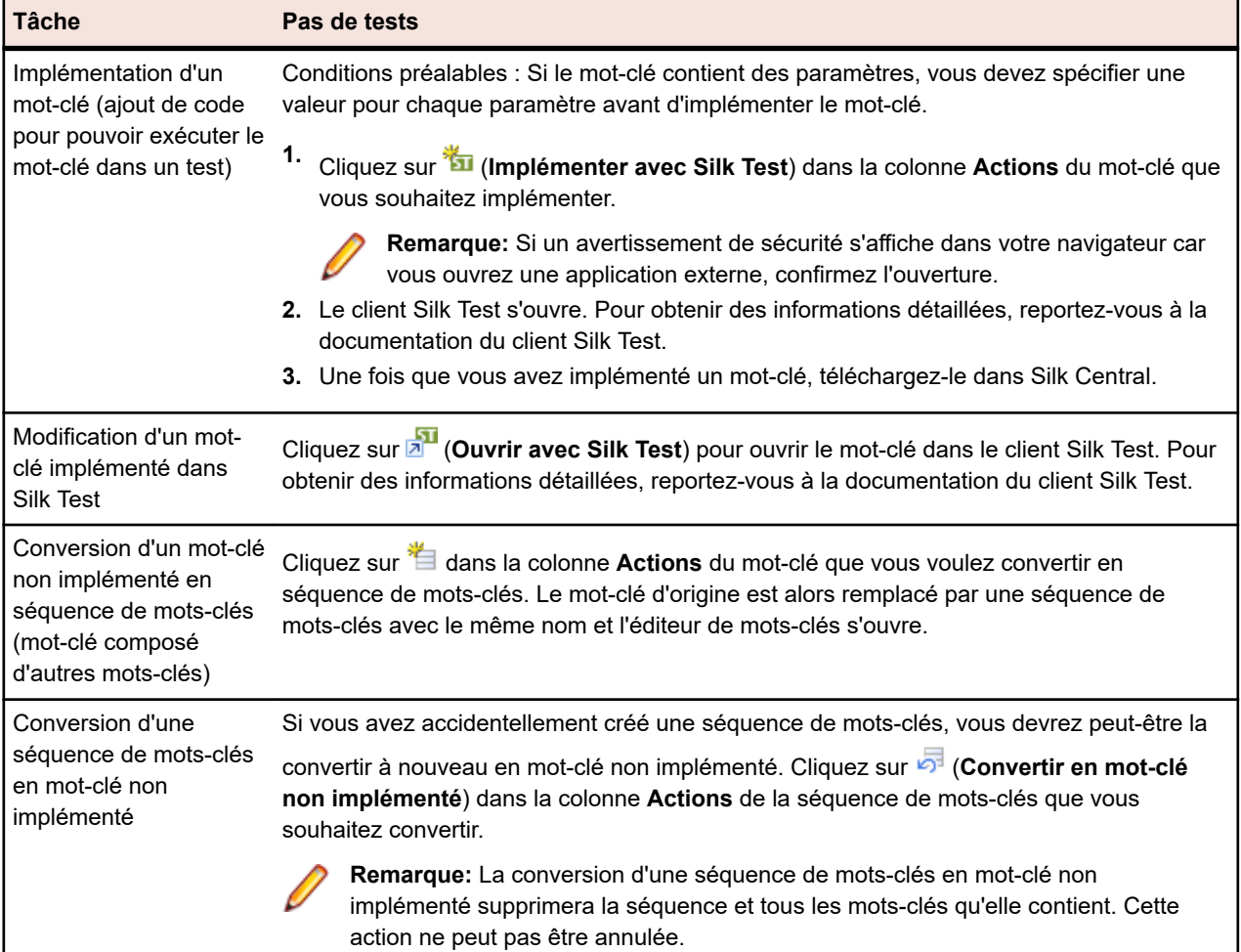

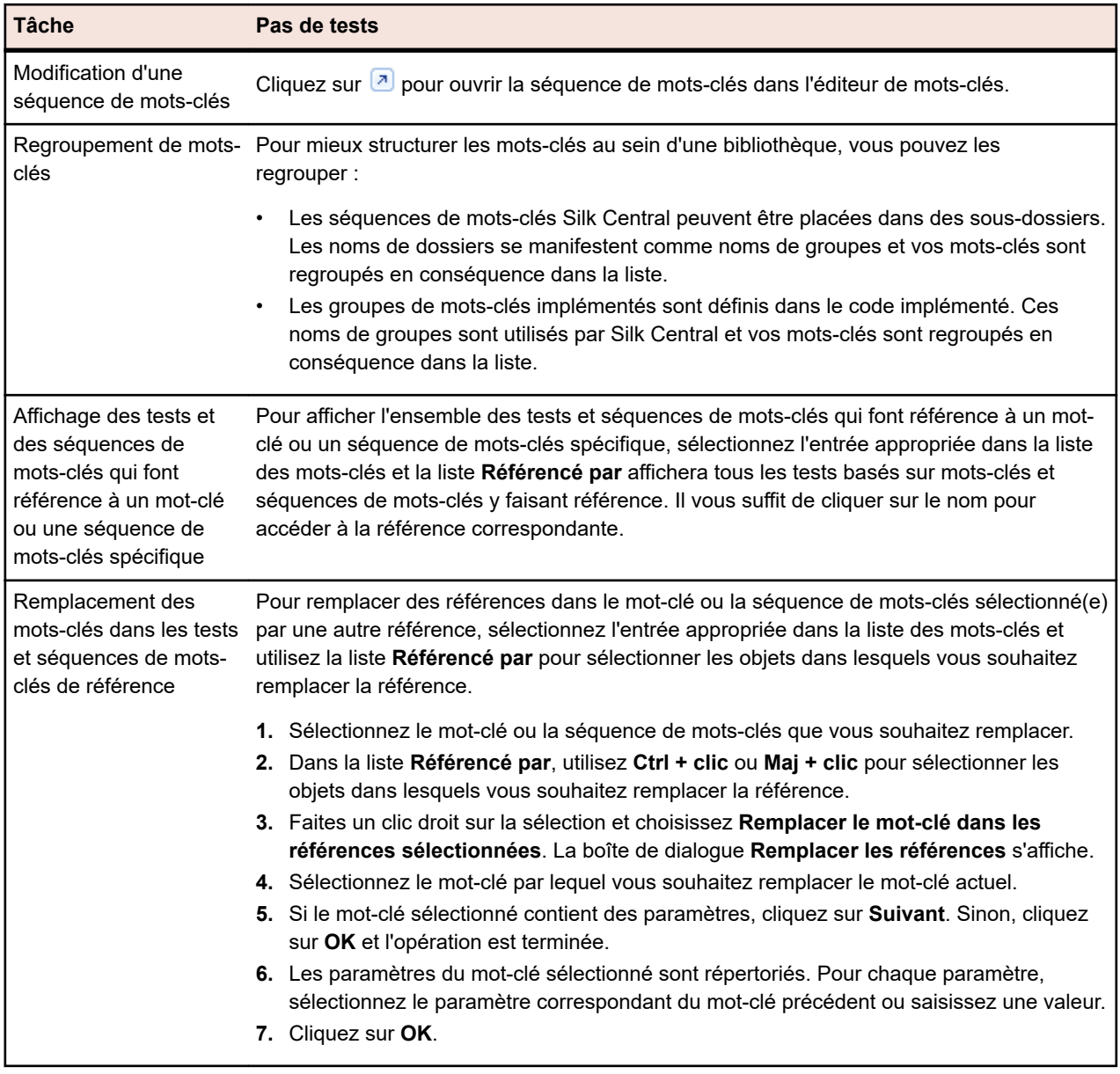

# **Séquence de mots-clés**

Si l'objet sélectionné est une séquence de mots-clés (mot-clé composé d'autres mots-clés), l'éditeur de mots-clés s'affiche dans la page **Mots-clés**. Vous pouvez alors gérer les mots-clés de la séquence de mots-clés sélectionnée. Vous pouvez effectuer les actions suivantes :

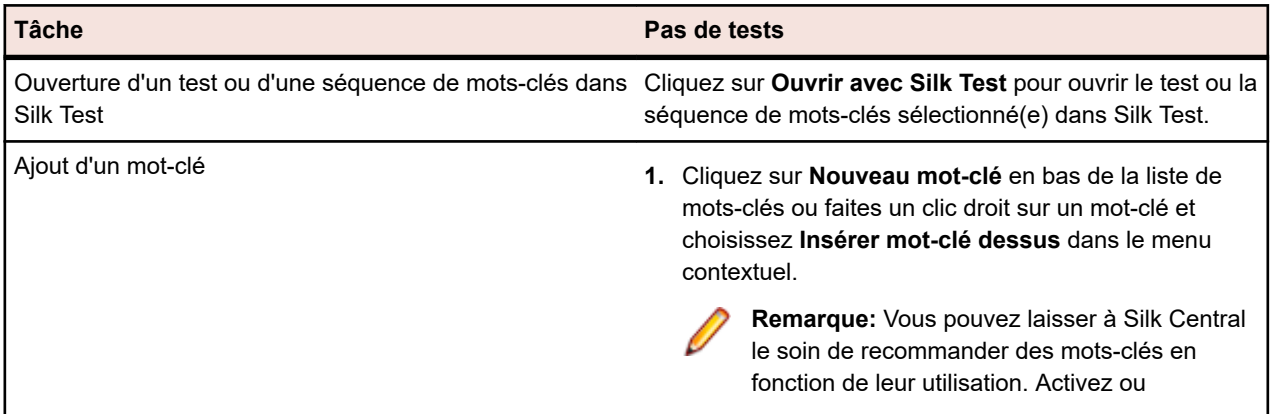

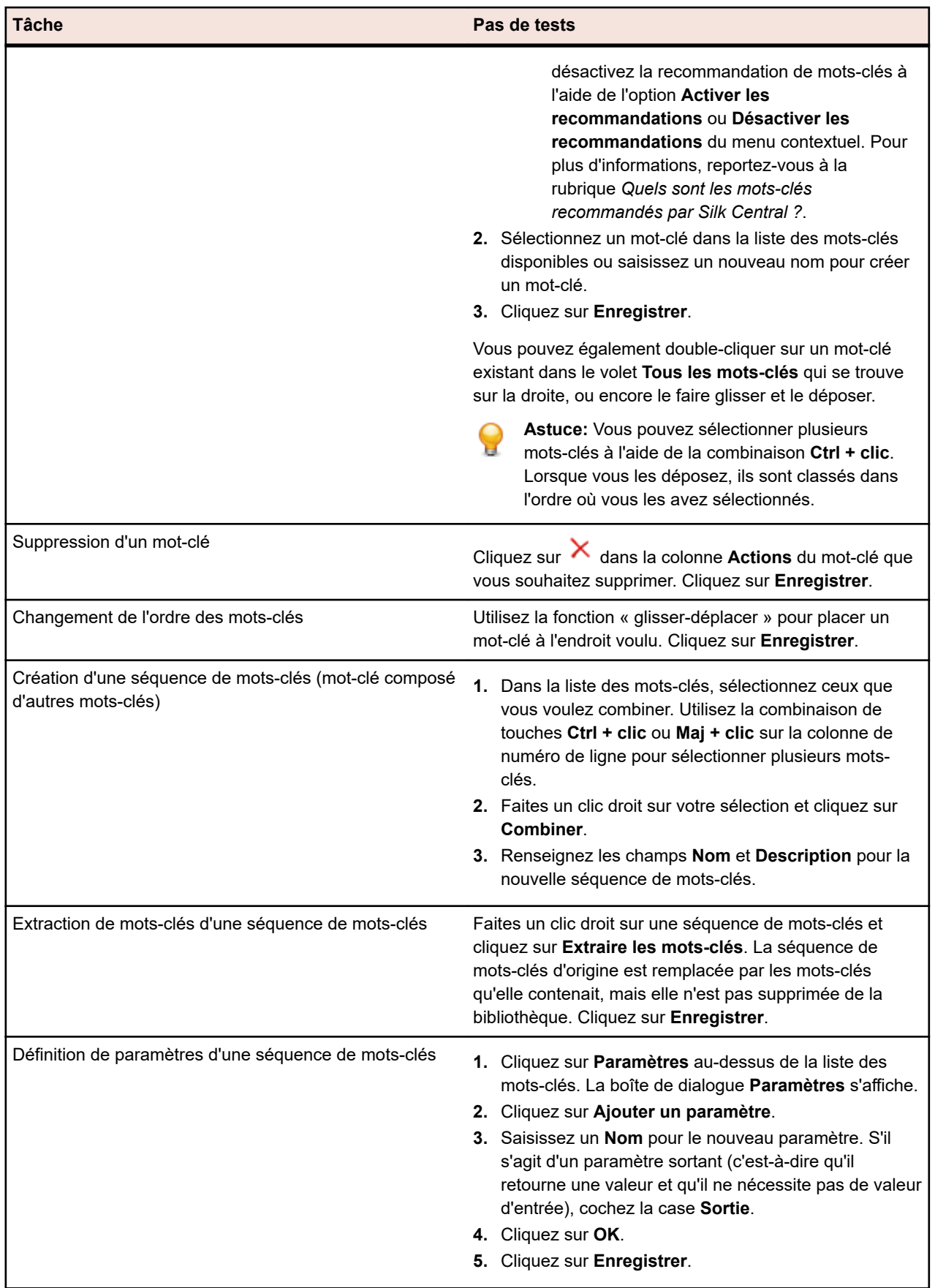

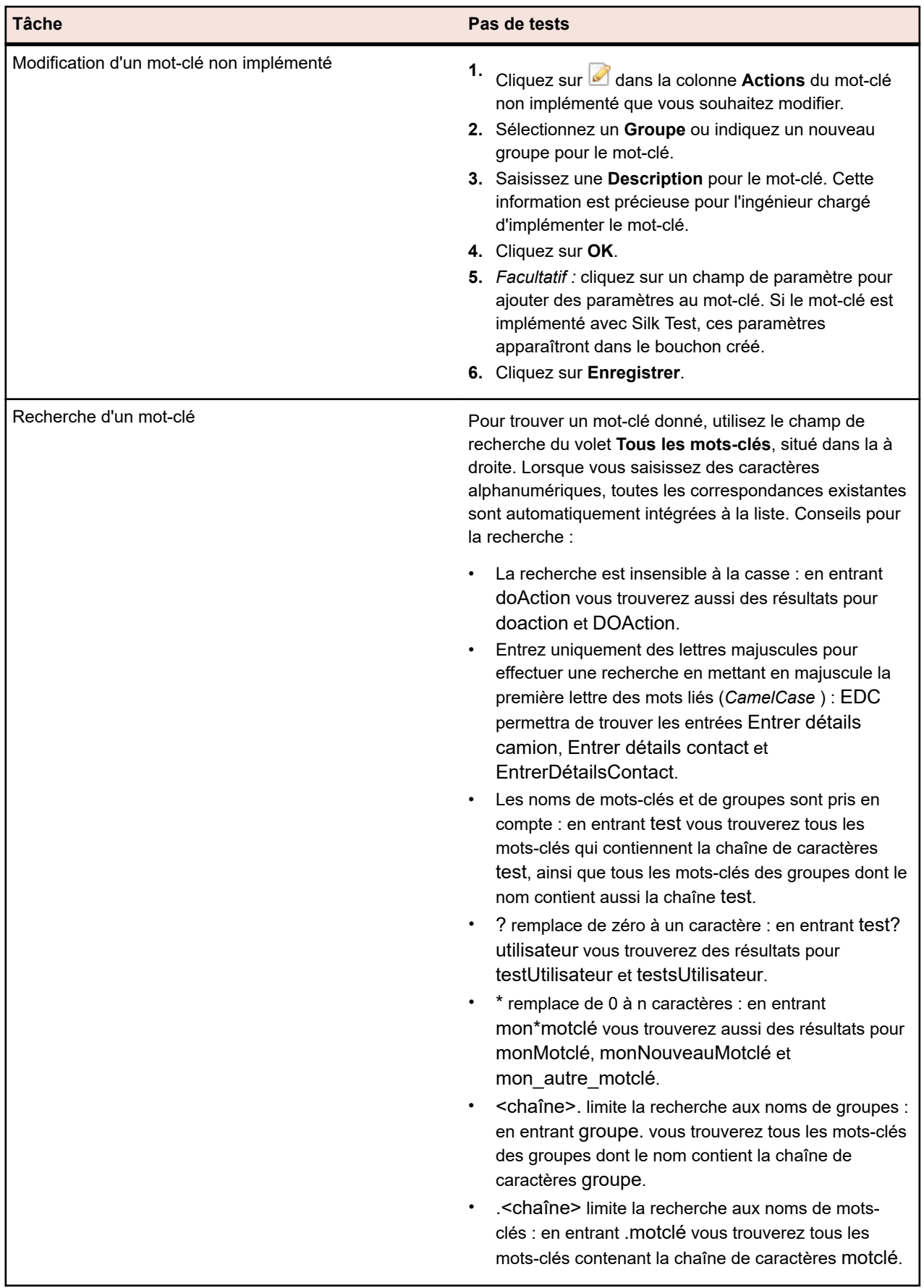

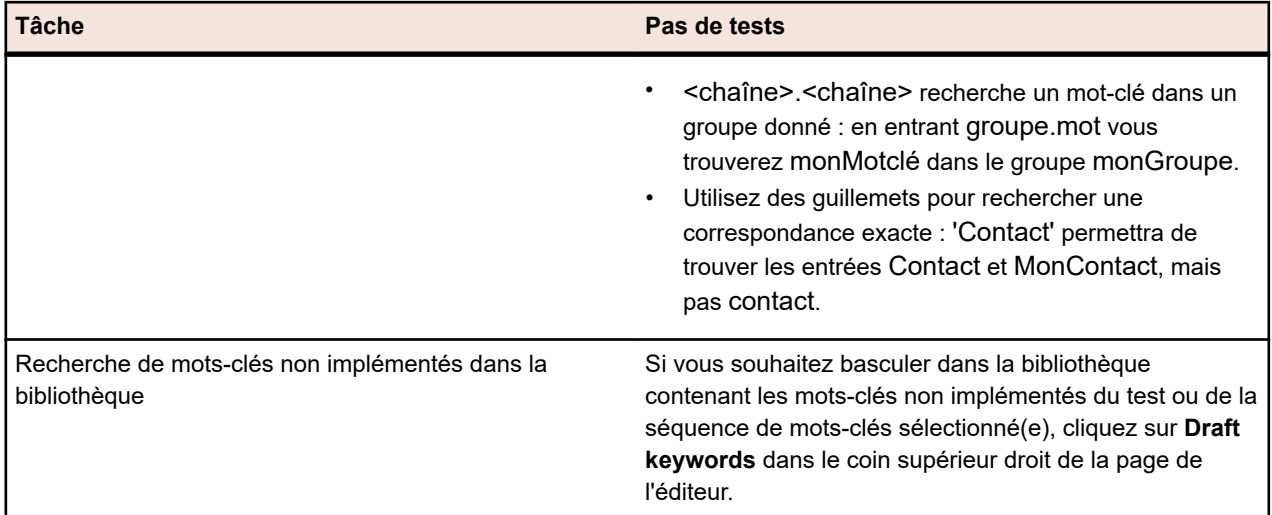

# **Tests basés sur mots-clés sur plusieurs navigateurs**

Les tests basés sur mots-clés qui sont implémentés avec Silk Test et contiennent un BrowserBaseState peuvent être paramétrés dans Silk Central de façon à pouvoir être exécutés sur plusieurs navigateurs. Pour configurer les navigateurs que vous souhaitez tester :

- **1.** Créez une suite de configurations et assignez les tests basés sur mots-clés que vous souhaitez exécuter sur plusieurs navigateurs. Pour plus de détails sur la création d'une suite de configurations, voir *[Création d'une suite de configurations](#page-276-0)*.
- **2.** Dans l'onglet **Configurations**, cliquez sur **Ajout/Suppression de paramètres** et créez un nouveau paramètre nommé silktest.configurationName.
- **3.** Cliquez sur **Nouvelle configuration** pour ajouter les configurations que vous souhaitez tester. Pour chaque configuration, précisez le navigateur que vous souhaitez tester en saisissant l'une des valeurs suivantes pour le paramètre silktest.configurationName :
	- Internet Explorer
	- Firefox
	- Chrome
- **4.** Exécutez la suite de configurations.

### **Création d'une bibliothèque basée sur mots-clés avec Java**

Utilisez Java pour créer une bibliothèque basée sur des mots-clés que vous pourrez charger sur Silk Central. Cette bibliothèque vous permet d'intégrer facilement votre infrastructure de tests dans Silk Central, par exemple si vous avez déjà des tests Selenium.

- **1.** Sélectionnez **Aide** > **Outils** et téléchargez l'**outil de création de bibliothèque basée sur mots-clés Java**.
- **2.** Ajoutez le fichier téléchargé com.borland.silk.keyworddriven.jar au classpath de votre projet Java.
- **3.** Créez une classe Java destinée à accueillir vos mots-clés.
- **4.** Annotez les méthodes Java que vous souhaitez utiliser comme mots-clés. L'exemple suivant montre une classe contenant un mot-clé :

import com.borland.silk.keyworddriven.annotations.Argument; import com.borland.silk.keyworddriven.annotations.Keyword;

public class Keywords {

```
 @Keyword("My Keyword")
 public void myKeyword(@Argument("Username") String name) {
  System.out.println(name);
```
- } }
- **5.** Compilez vos sources et créez une archive Java (jar).

Si vous utilisez Java version 9 ou ultérieure, vérifiez que la propriété Created-By dans le fichier MANIFEST.MF contient la version de Java utilisée pour la création de la bibliothèque.

- **6.** Faites appel à l'outil de ligne de commande contenu dans le fichier jar téléchargé avec les arguments suivants :
	- java
	- -jar com.borland.silk.keyworddriven.jar
	- -build
	- Nom de bibliothèque à créer.
	- Type de bibliothèque : seul le langage Java est actuellement pris en charge.
	- Chemin des binaires où réside votre fichier jar de bibliothèque de mots-clés et, le cas échéant, toute autre bibliothèque requise.
	- Nom du package de bibliothèque de sortie (archive zip) à créer.

L'exemple suivant montre la ligne de commande permettant de créer une bibliothèque basée sur motsclés :

java -jar com.borland.silk.keyworddriven.jar -build MyLibrary Java ./output "./output/library.zip"

Sélectionnez **Tests** > **Bibliothèques** > **<bibliothèque>** > **Propriétés**. Vous pouvez charger l'archive zip générée dans Silk Central à l'aide de l'outil de ligne de commande ou via la section **Bibliothèque de mots-clés**.

### **Téléchargement d'une bibliothèque de mots-clés à partir de la ligne de commande**

Téléchargez une bibliothèque de mots-clés externe à partir d'une ligne de commande Java pour intégrer Silk Central et vos tests basés sur mots-clés dans votre système de création de builds à intégration continue (Jenkins, par exemple).

Pour télécharger votre bibliothèque de mots-clés à partir d'une ligne de commande Java :

- **1.** Sélectionnez **Aide** > **Outils** et téléchargez l'**outil de création de bibliothèque basée sur mots-clés Java**.
- **2.** Faites appel à l'outil de ligne de commande contenu dans le fichier jar téléchargé avec les arguments suivants :
	- java
	- -jar com.borland.silk.keyworddriven.jar
	- -upload
	- Nom de la bibliothèque à mettre à jour ou à créer dans Silk Central (si elle n'existe pas déjà).
	- Nom du package de la bibliothèque (archive zip) à télécharger.
	- nom hôte:port du serveur frontal Silk Central.
	- Jeton de service Web de l'utilisateur de Silk Central. Requis pour l'authentification. Vous pouvez générer un jeton de service Web dans la page **Paramètres utilisateur** de Silk Central, accessible en cliquant sur le nom d'utilisateur dans le menu Silk Central.

**Remarque:** Pour des raisons de sécurité, Micro Focus vous recommande d'utiliser un jeton de service Web pour l'authentification plutôt que d'envoyer votre nom d'utilisateur et votre mot de passe sur le réseau.

- Nom d'utilisateur de l'utilisateur Silk Central. Non requis en cas d'utilisation d'un jeton de service Web pour l'authentification.
- Mot de passe de l'utilisateur Silk Central. Non requis en cas d'utilisation d'un jeton de service Web pour l'authentification.
- Informations de mise à jour (décrivant les modifications appliquées à la bibliothèque) présentées entre guillemets.

• [-allowUsedKeywordDeletion], un indicateur facultatif permettant d'autoriser la suppression de motsclés utilisés dans un test ou une séquence de mots-clés. Par défaut, une erreur est signalée en cas de tentative de suppression de mots-clés utilisés.

L'exemple suivant illustre la ligne de commande permettant de télécharger une bibliothèque dans Silk Central avec Java 9 ou version ultérieure :

java --add-modules=java.activation,java.xml.ws -jar com.borland.silk.keyworddriven.jar -upload "Ma bibliothèque" "./output/library.zip" silkcentral:19120 scLogin scPassword "Build xy : mots-clés manquants implémentés"

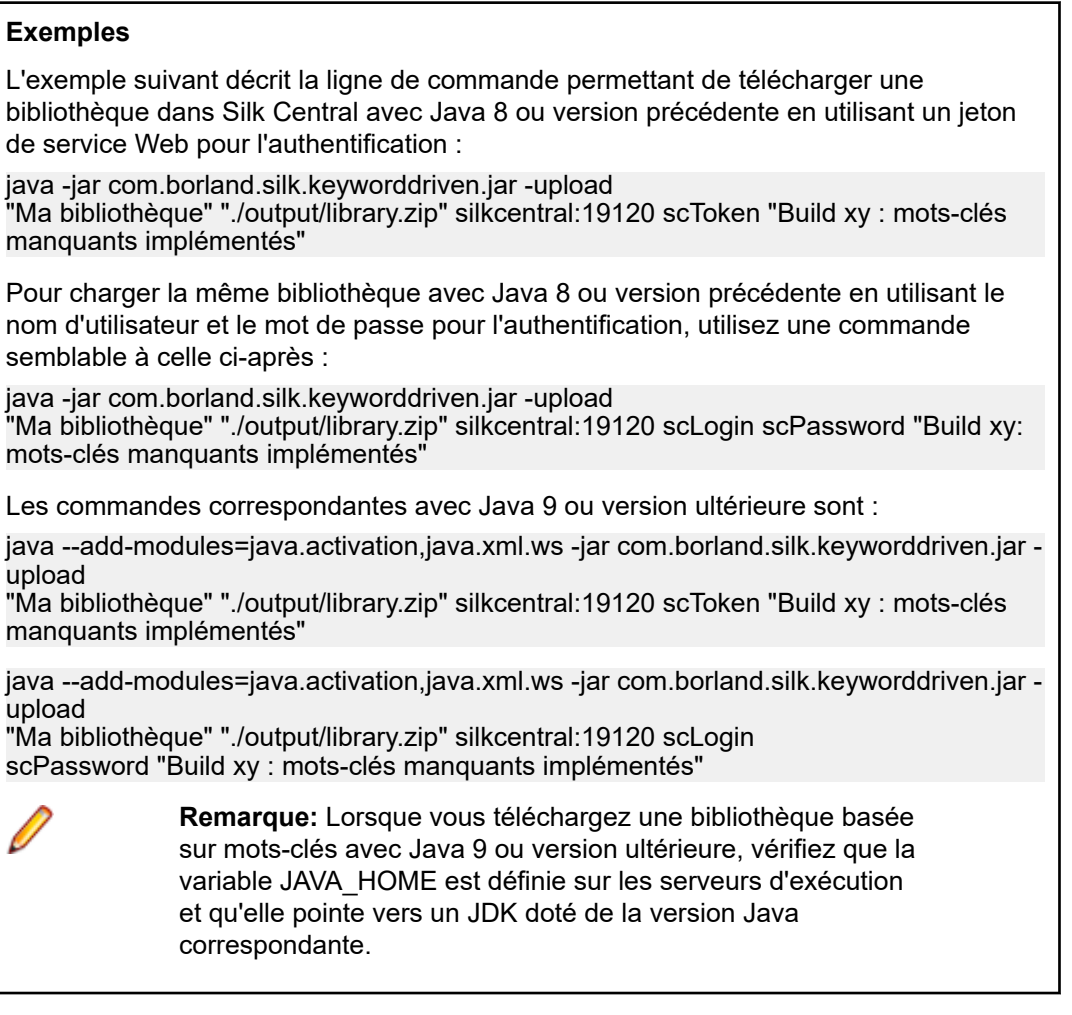

### **Exécution de tests basés sur mots-clés Silk4J/Silk4NET sans chargement de bibliothèque**

Si votre infrastructure d'automatisation des tests existante comprend des tests basés sur mots-clés Silk4J ouSilk4NET et que vous souhaitez les exécuter à partir de Silk Central, vous pouvez utiliser la fonctionnalité JUnit et la fonctionnalité de package de tests de Silk Central. Pour ce faire, procédez comme suit :

- **1.** Créez un profil de référentiel tiers pointant vers les éléments de votre projet Silk Test (voir *[Profils de](#page-97-0) [référentiel tiers](#page-97-0)*).
- **2.** Créez un conteneur de test qui utilisera ce profil de référentiel tiers (voir *[Ajout de conteneurs de tests](#page-129-0)*).
- **3.** Créez un test JUnit (voir *Création de tests*) et appliquez la configuration suivante :
	- Pour les tests basés sur mots-clés implémentés dans Silk4J :
		- Spécifiez le classpath. Si vous utilisez la structure de création Silk Test par défaut, spécifiez . \output.
- Les fichiers .kdt doivent se trouver dans le dossier que vous avez spécifié comme classpath. Ils doivent être soit regroupés dans un fichier .jar, soit placés dans un dossier du classpath.
- Pour les tests basés sur mots-clés implémentés dans Silk4NET :
	- Spécifiez le classpath ./Keyword Driven Tests.
	- Créez un paramètre pour le conteneur de tests de vos tests (voir *[Création de paramètres](#page-198-0) [personnalisés](#page-198-0)*) appelé silktest.keyworddriven.dotnetassembly et comportant un chemin relatif à .Net Assembly, par exemple \bin\Release\Silk4NETProject.dll.
	- Le dossier Silk Test appelé Keyword Driven Tests et contenant les fichiers .kdt doit résider dans le dossier racine du référentiel tiers.
- **4.** Assignez le test à un plan d'exécution (voir *[Tests assignés](#page-309-0)*).
- **5.** *Facultatif :* Une fois le test exécuté, cliquez sur le test à l'aide du bouton droit de la souris et sélectionnez **Convertir en Package de Tests** pour obtenir une structure de package (voir *[Création d'un](#page-132-0) [package de tests](#page-132-0)*).

### **Exemple : mots-clés avec des paramètres**

Cette rubrique illustre la manière dont vous pouvez utiliser des mots-clés avec des paramètres. Un mot-clé ou une séquence de mots-clés peut inclure un total combiné de 20 paramètres d'entrée et de sortie.

Tout d'abord, créez un test basé sur mots-clés contenant les mots-clés que vous souhaitez utiliser. Pour cela, enregistrez l'intégralité du test ou créez un nouveau test en ajoutant les mots-clés dans l'éditeur de test basé sur mots-clés.

Dans le présent exemple, le test basé sur mots-clés comprend les mots-clés suivants :

**Démarrer l'application** Il s'agit du mot-clé standard qui lance l'application testée et définit l'état de base.

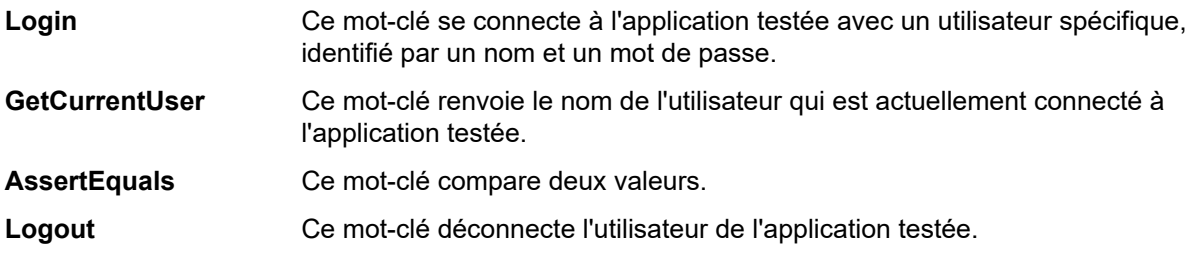

L'étape suivante consiste à ajouter les paramètres aux mots-clés. Pour cela, ouvrez les scripts de test associés aux mots-clés et ajoutez les paramètres aux méthodes.

Pour ajouter les paramètres d'entrée UserName et Password au mot-clé Login, remplacez

```
@Keyword("Login")
public void login() {
 ...
```
}

```
par
@Keyword("Login")
public void login(String UserName, String Password) {
 ...
```
}

Pour ajouter le paramètre de sortie UserName au mot-clé GetCurrentUser, remplacez

```
@Keyword("GetCurrentUser")
public void getCurrentUser() {
 ...
```
}

```
par
@Keyword("GetCurrentUser")
public void getCurrentUser(OutParameter CurrentUser) {
```
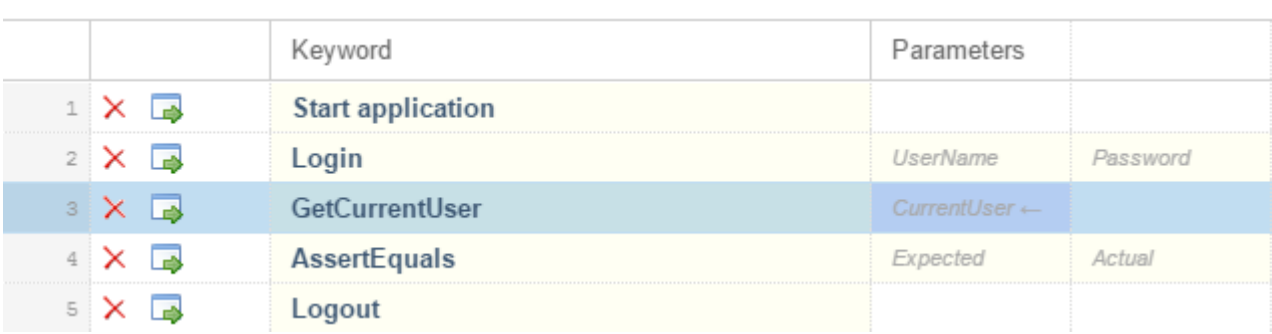

Dans l'**éditeur de test basé sur mots-clés**, le test basé sur mots-clés doit se présenter comme suit :

Vous pouvez maintenant spécifier les valeurs réelles des paramètres d'entrée dans l'**éditeur de test basé sur mots-clés**. Pour récupérer la valeur du paramètre de sortie UserName du mot-clé GetCurrentUser, indiquez une variable telle que *\${current user}*. Vous pouvez ensuite transmettre la valeur stockée dans la variable aux mots-clés suivants.

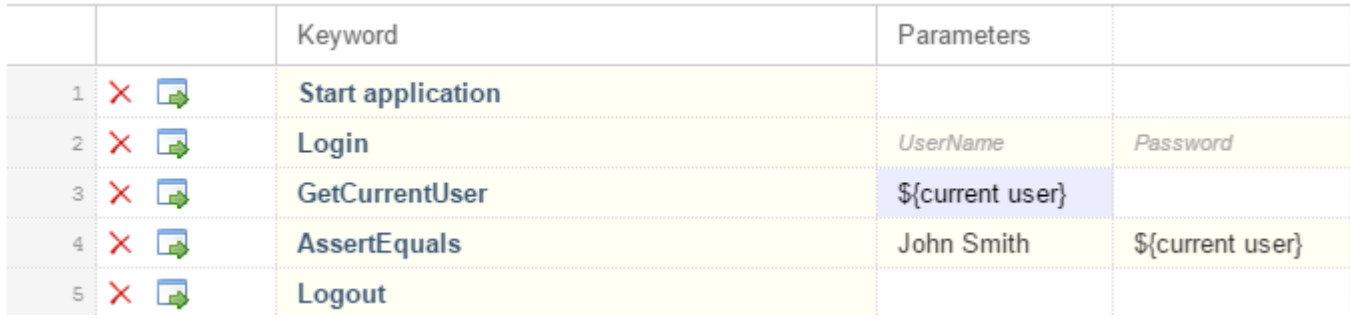

### **Quels sont les mots-clés recommandés par Silk Central ?**

Lorsque vous ajoutez des mots-clés à un test basé sur mots-clés ou à une séquence de mots-clés dans l'**éditeur de test basé sur mots-clés**, Silk Central recommande des mots-clés existants que vous pouvez utiliser comme mot-clé suivant dans votre test. Les mots-clés recommandés figurent en haut de la liste de mots-clés et sont signalés par un graphique à barres. La partie pleine du graphique indique le niveau de recommandation établi par Silk Central pour le mot-clé.

Silk Central procède de la façon suivante pour recommander les mots-clés :

- Lorsque vous ajoutez le premier mot-clé à un test basé sur mots-clés ou à une séquence de mots-clés, Silk Central recherche des mots-clés similaires utilisés comme premier mot-clé dans d'autres tests basés sur mots-clés ou séquences de mots-clés. Les mots-clés les plus fréquemment utilisés sont les plus recommandés.
- Lorsque vous ajoutez des mots-clés supplémentaires à un test basé sur mots-clés ou à une séquence de mots-clés qui contient déjà d'autres mots-clés, Silk Central effectue les recommandations suivantes :
	- Si des mots-clés sont placés avant la position choisie pour l'ajout d'un nouveau mot-clé dans le test basé sur mots-clés ou la séquence de mots-clés, Silk Central compare ces mots-clés avec les combinaisons de mots-clés dans l'ensemble des autres tests basés sur mots-clés et des séquences de mots-clés et conseille ceux qui sont le plus souvent employés à la suite de la combinaison de mots-clés.
	- S'il existe des mots-clés non pas avant, mais après la position choisie pour l'ajout d'un nouveau motclé dans le test basé sur mots-clés ou la séquence de mots-clés, Silk Central compare ces motsclés avec les combinaisons de mots-clés dans l'ensemble des autres tests basés sur mots-clés et

 ... }

des séquences de mots-clés et conseille ceux qui sont le plus souvent employés avant la combinaison de mots-clés.

• Par ailleurs, Silk Central prend en compte le degré de similitude des mots-clés trouvés. Ainsi, si le nom et le groupe de deux mots-clés correspondent, Silk Central recommande plus fortement ces mots-clés par rapport à deux mots-clés dont seul le nom correspond.

### **Résolution des problèmes liés aux tests basés sur des mots-clés**

### **Pourquoi l'erreur « No application configuration present » (Aucune configuration d'application présente) s'affiche-t-elle lorsque j'essaie de relire un test basé sur des mots-clés ?**

Cette erreur indique que votre test basé sur des mots-clés n'inclut pas *Start application* (Démarrer l'application) comme premier mot-clé. Silk Test requiert le mot-clé *Start application* pour appliquer la configuration d'application de votre projet au test basé sur des mots-clés. Lorsque vous enregistrez un nouveau test basé sur des mots-clés dans Silk Test, Silk Test ajoute automatiquement le mot-clé Start application comme premier mot-clé pour le test basé sur des mots-clés.

Avec Silk Test 19.5 ou version ultérieure, les tests parallèles sont activés par défaut. Lorsque vous mettez à niveau Silk Test depuis une version antérieure à Silk Test 19.5 vers une version plus récente de Silk Test, les tests basés sur des mots-clés préalablement exécutés cessent parfois de s'exécuter, étant donné que chaque test doit maintenant indiquer l'application testée.

Pour contourner ce problème, désactivez les tests parallèles sur l'ordinateur sur lequel Silk Test est exécuté en définissant la variable d'environnement *SILK\_TEST\_ENABLE\_PARALLEL\_TESTING* sur false.

# **Tests de processus métier**

L'objectif des *tests de processus métier (BPT, Business Process Testing)* dans Silk Central est d'aider les clients à relever les défis liés à la validation des transactions métier de bout en bout. BPT est une extension des fonctionnalités existantes de tests manuels dans Silk Central auxquelles ont été ajoutés de nouveaux types d'élément BPT pour réduire la complexité et offrir une fonction de tests spécifique.

Ces transactions métier de bout en bout sont un ensemble d'activités structurées qui peuvent être effectuée par une ou plusieurs personnes pour atteindre un objectif métier donné. Ces activités peuvent être liées à une unité organisationnelle spécifique ou concerner plusieurs unités. Lorsque plusieurs unités sont concernées, l'exécution de la transaction métier nécessite la collaboration entre celles-ci. Les activités qui sont impliquées dans une transaction métier peuvent être imbriquées dans d'autres transactions métier. Une activité peut également contenir une autre transaction métier dans son intégralité.

Lors du mappage de cette approche dans l'espace de test, on peut imaginer que les activités d'anciens tests individuels soient reliées en série les unes aux autres et que les résultats d'un test puisse influer sur l'exécution du test ultérieur. En outre, chaque test dans cette séquence peut être exécuté par un autre testeur représentant une unité, par conséquent, des mécanismes de collaboration et de remise sont requis.

BPT est une extension des fonctionnalités existantes de tests manuels dans Silk Central auxquelles ont été ajoutés de nouveaux types d'élément BPT pour réduire la complexité et offrir une fonction de tests spécifique.

Les nouveaux types d'éléments suivants sont introduits pour BPT dans Silk Central :

- Un *composant métier* représente un composant de base d'une transaction métier de bout en bout et comprend les activités peuvent être effectuées par une unité spécifique. Tous les tests dans un composant métier peuvent être effectués par le même testeur. Un composant métier présente les caractéristiques suivantes :
	- Il est constitué de pas de tests manuels et de pas de tests partagés.
	- Il ne peut pas contenir d'autres composants métier.
	- Il ne peut pas contenir de flux.
	- Il ne peut pas être assigné à un objet de pas de test partagé ou de pas de test partagé.
- Un composant métier est exécuté par un membre d'un groupe des testeurs. Le groupe doit être affecté au composant métier.
- Il peut être maintenu dans l'unité **Bibliothèques**, qui est accessible depuis le menu Silk Central sous **Tests** > **Bibliothèques**
- Un *flux* représente une séquence réutilisable d'activités qui sont incluses dans plusieurs transactions métier de bout en bout. Dans le cas idéal, un flux peut être réutilisé dans plusieurs tests de processus métier. Un flux présente les caractéristiques suivantes :
	- Un flux est une collection de composants métier suivant un ordre défini.
	- Il ne peut pas contenir d'autres flux.
	- Il ne peut pas contenir de pas de test manuel ou de pas de test partagé.
	- Il ne peut pas être assigné à un objet de pas de test partagé ou de pas de test partagé.
	- Il peut être maintenu dans l'unité **Bibliothèques**, qui est accessible depuis le menu Silk Central sous **Tests** > **Bibliothèques**
- Un *test de processus métier* représente une transaction métier de bout en bout. Un test de processus métier présente les caractéristiques suivantes :
	- C'est une collection de composants métier et de flux suivant un ordre défini.
	- Chaque composant est exécuté séparément.
	- Il peut être maintenu dans l'unité **Tests**.

### **Création d'un test de processus métier**

- **1.** Dans le menu, cliquez sur **Tests** > **Vue Détaillée**.
- **2.** Sélectionnez un nœud de conteneur ou de dossier dans l'arborescence **Tests** dans laquelle insérer un nouveau test.
- **3.** Cliquez sur **<sup>\*</sup>** (Nouveau Test Enfant) dans la barre d'outils ou faites un clic droit sur l'arborescence et choisissez **Nouveau Test Enfant**.

Un nouveau nœud de test est ajouté à la vue arborescente, et la boîte de dialogue **Nouveau Test** s'affiche.

**4.** Entrez un nom et une description pour le test.

**Remarque:** Silk Central prend en charge la mise en forme HTML et les opérations de coupercoller appliquées au contenu HTML pour les champs **Description**.

- **5.** Dans la liste **Type**, sélectionnez le type de test **Test de processus métier**.
- **6.** Dans la zone de texte **Durée prévue**, entrez la durée attendue pour l'exécution de ce test de processus métier.
- **7.** Cliquez sur **Terminer**.
- **8.** Continuez en ajoutant des composants métier et des flux à votre nouveau test de processus métier.

### **Création d'un flux à partir des composants métier dans un test de processus métier**

Combinez les composants métier dans un test de processus métier pour créer un nouveau flux.

- **1.** Dans le menu, cliquez sur **Tests** > **Vue Détaillée**.
- **2.** Sélectionnez le test de processus métier dans l'arborescence **Tests**.
- **3.** Cliquez sur l'onglet **Composants**.
- **4.** Sélectionnez les composants métier que vous souhaitez inclure dans le nouveau flux.
- **5.** Faites un clic droit sur la sélection.
- **6.** Cliquez sur **Créer un flux**. La boîte de dialogue **Créer un flux** s'affiche.
- **7.** Dans le champ **Nom**, saisissez un nom pour le nouveau flux.
- **8.** Sélectionnez l'emplacement du nouveau flux dans l'arborescence **Bibliothèques**.
- **9.** Cliquez sur **OK**. Silk Central Crée le nouveau flux et remplace les composants métier sélectionnés dans le test de processus métier par le nouveau flux. Les composants métier du nouveau flux ont le

même comportement et les mêmes testeurs assignés que les composants métier du test de processus métier d'origine.

### **Ajout de composants et de flux à un test de processus métier**

Accédez à la page **Composants** pour ajouter des composants métier et des flux à un test de processus métier.

- **1.** Dans le menu, cliquez sur **Tests** > **Vue détaillée**.
- **2.** Sélectionnez le test de processus métier auquel vous souhaitez ajouter des composants métier dans l'arborescence **Tests**.
- **3.** Cliquez sur l'onglet **Composants**.
- **4.** Sélectionnez les composants métier et les flux dans l'arborescence d'affectation.
	- Pour ajouter un nouveau composant métier ou un nouveau flux, cliquez sur la flèche **Attribuer** à gauche du composant ou du flux dans l'arborescence d'affectation.
	- Pour ajouter tous les composants métier et les flux dans un dossier ou une bibliothèque, cliquez sur la flèche **Attribuer** à gauche du dossier ou de la bibliothèque dans l'arborescence d'affectation.
	- Pour ajouter plusieurs composants et flux, sélectionnez-les dans l'arborescence d'affectation et cliquez sur la flèche **Assigner**.

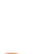

**Astuce:** Pour assigner une sélection de plusieurs composants et flux, vous pouvez également appuyer sur **Entrée** ou faire glisser votre sélection dans la grille.

**Astuce:** Vous pouvez filtrer l'arborescence d'affectation en fonction des bibliothèques, des dossiers, des noms de composants et des noms de flux.

### **Ajout de composants métier à un flux**

Accédez à la page **Composants** pour ajouter des composants métier et un flux.

- **1.** Dans le menu, cliquez sur **Tests** > **Bibliothèques**.
- **2.** Sélectionnez le flux auquel vous souhaitez ajouter des composants métier dans l'arborescence **Bibliothèques**.
- **3.** Cliquez sur l'onglet **Composants**.
- **4.** Sélectionnez les composants métier dans l'arborescence d'affectation.
	- Pour ajouter un nouveau composant métier, cliquez sur la flèche **Attribuer** à gauche du composant dans l'arborescence d'affectation.
	- Pour ajouter tous les composants métier dans un dossier ou une bibliothèque, cliquez sur la flèche **Attribuer** à gauche du dossier ou de la bibliothèque dans l'arborescence d'affectation.
	- Pour ajouter plusieurs composants métier, sélectionnez-les dans l'arborescence d'affectation et cliquez sur la flèche **Assigner**.

**Astuce:** Pour assigner une sélection de plusieurs composants, vous pouvez également appuyer sur **Entrée** ou faire glisser votre sélection dans la grille.

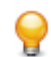

**Astuce:** Vous pouvez filtrer l'arborescence d'affectation en fonction des bibliothèques, des dossiers, des noms de composants et des noms de flux.

### **Affectation d'un groupe de testeurs à un composant métier**

Utilisez la page **Composants** d'un flux ou d'un processus métier pour assigner un groupe de testeurs à un composant métier.

Avant de pouvoir assigner un groupe de testeurs à un composant métier, assurez-vous que le groupe est bien assigné au projet qui contient le test de processus métier ou le flux.

**1.** Sélectionnez le test de processus métier ou le flux qui contient le composant métier auquel vous souhaitez assigner un groupe de testeurs.

- Si le composant métier est inclus dans un test de processus métier, cliquez sur **Tests** > **Vue détaillée**.
- Si le composant métier est inclus dans un flux, cliquez sur **Tests** > **Bibliothèques**.
- **2.** Cliquez sur l'onglet **Composants**.
- **3.** Effectuez un clic droit sur le composant métier auquel vous souhaitez assigner un groupe de testeurs.

**Remarque:** Vous pouvez uniquement assigner un groupe de testeurs à un composant sur le premier niveau hiérarchique, pas au sous-composant d'un autre composant.

- **4.** Cliquez sur **Modifier les testeurs assignés**. La boîte de dialogue **Modifier les Testeurs Assignés** s'affiche.
- **5.** Sélectionnez le groupe dans la liste des **Testeurs assignés**.

**Remarque:** Cette liste affiche uniquement les groupes qui sont assignés au projet qui contient le test de processus métier ou le flux.

**6.** Cliquez sur **OK**.

# **Remarque:**

- Pour chaque utilisateur de Silk Central le volet **Tests manuels qui me sont assignés** sur la page de démarrage de Silk Central affiche les composants métier prêts à être exécutés.
- Tous les membres du groupe sélectionné sont informés par e-mail qu'un composant métier est prêt pour l'exécution.
- Lorsque l'exécution d'un composant métier est terminée, les membres du groupe d'utilisateurs auquel le prochain composant métier est assigné dans le même flux reçoivent une notification par e-mail.
- Si un composant métier n'est assigné à aucun groupe, les paramètres de l'onglet **Déploiement** sont utilisés.
- La propriété Exécuté par affiche le nom de l'utilisateur qui exécute un test de processus métier. Cette propriété est visible dans la **Fenêtre Test manuel** et sur la page **Activités**.

**Remarque:** Vous ne pouvez pas assigner un groupe de testeurs à un flux.

### **Spécification du comportement en cas d'échec d'un composant métier**

Utilisez le paramètre **Comportement en cas d'échec** pour spécifier le comportement de l'exécution d'un test de processus métier en cas d'échec de l'exécution d'un composant métier spécifique.

- **1.** Sélectionnez le test de processus métier ou le flux qui inclut les composants métier.
	- Pour sélectionner un test de processus métier, cliquez sur **Tests** > **Vue détaillée**.
	- Pour sélectionner un flux, cliquez sur **Tests** > **Bibliothèques**.
- **2.** Dans l'arborescence, sélectionnez le test de processus métier ou le flux.
- **3.** Cliquez sur l'onglet **Composants**.
- **4.** Sélectionnez les composants métier.
- **5.** Faites un clic droit sur la sélection.
- **6.** Cliquez sur **Définir le comportement en cas d'échec**. La boîte de dialogue **Définir le comportement en cas d'échec** s'affiche.
- **7.** Indiquez le comportement du test de processus métier en cas d'échec du composant métier :
	- Sélectionnez **Arrêter** dans la liste pour arrêter l'exécution du test de processus métier.
	- Sélectionnez **Poursuivre** dans la liste pour poursuivre l'exécution du test de processus métier.

#### **Exécution des tests de processus métier**

Une fois que vous avez commencé le plan d'exécution, vous êtes prêt à exécuter vos tests de processus métier.

**1.** Ouvrez la fenêtre **Test manuel**.

Pour ouvrir la fenêtre **Test manuel**, cliquez sur **Accueil** > **Mon tableau de bord** dans le menu, puis

cliquez sur (**Poursuivre le test manuel**) dans le panneau **Tests manuels qui me sont assignés**. Si ce panneau ne s'affiche pas sur votre tableau de bord, vous devez l'ajouter. Pour plus d'informations sur le tableau de bord et les panneaux, voir *[Tableau de bord](#page-17-0)*.

La fenêtre **Test manuel** affiche le test de processus métier dans la section où les tests manuels sont affichés. Toutefois, contrairement aux tests manuels, un test de processus métier contient une zone supplémentaire dans laquelle s'affiche le composant métier en cours d'exécution. La section des pas de tests représente les pas de tests du composant métier actuel. Pour plus d'informations sur cette fenêtre, reportez-vous à la rubrique *[Fenêtre Test manuel](#page-262-0)*.

- **2.** Exécuter les pas de tests dans la section des pas de tests.
- **3.** *Facultatif :* Entrez une valeur pour les paramètres de sortie du composant métier actuel.

Tous les paramètres du composant actuel et leur valeur sont affichés après la description du composant.

Les paramètres d'entrée qui utilisent la syntaxe \${name} sont remplacés à l'exécution par leurs valeurs actuelles.

Les paramètres de sortie sont répertoriés sous les paramètres d'entrée avec un champ de saisie pour spécifier une valeur L'utilisateur est averti à la finalisation du composant si aucune valeur n'est spécifiée. Toutefois, la définition d'une valeur pour un paramètre de sortie à la finalisation d'un composant n'est pas obligatoire.

Pour plus d'informations sur la spécification et le mappage des paramètres dans les composants et dans les flux, consultez les rubriques suivantes :

- *[Définition des paramètres des composants métier](#page-161-0)*
- *[Définition des paramètres des flux](#page-162-0)*
- *[Mappage des paramètres pour les tests de processus métier](#page-162-0)*
- **4.** Lorsque vous avez exécuté tous les pas de tests pour le composant métier, cliquez sur **Terminer le composant**. Le composant est marqué comme terminé et l'exécution du prochain composant disponible du test de processus métier est lancée.
	- **Remarque:** Vous pouvez à tout moment définir l'état du composant métier sur « terminé ». Une fois le composant terminé, il apparaît dans la boîte de dialogue **Modifier le composant terminé**, dans laquelle vous pouvez modifier son état. La boîte de dialogue Modifier les composants terminés n'est disponible que pour les tests de processus métier ; vous pouvez y accéder en cliquant sur l'icône Modifier les composants terminés dans les options **Actions** de la **page Exécution en cours** d'un test de processus métier spécifique. La modification de l'état des composants terminés nécessite l'autorisation **Modifier l'état des composants terminés**. Pour les utilisateurs qui ne disposent pas de cette autorisation, l'icône Modifier les composants terminés est désactivée.
- **5.** Poursuivez jusqu'à ce que tous les composants qui vous sont affectés soient terminés.

**Remarque:** Vous pouvez également exécuter des tests de processus métier à partir de l'onglet en cours du plan d'exécution ou de la page **Activités**.

### **Génération de composants métier à partir de tests manuels**

Générez de nouveaux composants métier à partir des tests manuels afin de réutiliser les pas de tests manuels pour les tests de processus métier.

- **1.** Dans le menu, cliquez sur **Tests** > **Vue détaillée**.
- **2.** Sélectionnez un ou plusieurs tests manuels dans l'arborescence **Tests**.
- **3.** Faites un clic droit sur votre sélection, puis sélectionnez **Générer un composant métier**.
- **4.** Spécifiez la façon dont vous souhaitez gérer les pas de tests dans les nouveaux composants métier.
- <span id="page-161-0"></span>• Cliquez sur **Copier les étapes des tests manuels** pour copier les étapes de chaque test manuel sélectionné dans un nouveau composant métier correspondant. Les modifications apportées aux étapes du test manuel n'affecteront pas les étapes du composant métier correspondant et inversement.
- Cliquez sur **Partager et réutiliser les étapes des tests manuels** pour copier les étapes de chaque test manuel sélectionné dans le nouvel élément de pas de tests partagés correspondant. Chaque élément de pas de tests partagés est ensuite utilisé par le test manuel et le nouveau composant métier. Les modifications apportées à un élément de pas de tests partagés auront une incidence sur le test manuel et le composant métier.
- **5.** Choisissez l'emplacement du nouveau composant métier dans l'arborescence **Bibliothèques**.
- **6.** Cliquez sur **OK**. Silk Central crée un nouveau composant métier pour chaque test manuel sélectionné.

### **Exemple**

Par exemple, supposons que avez sélectionné les tests manuels *Test 1* et *Test 2* et que vous souhaitez créer deux nouveaux composants métier à partir de ces tests manuels.

- Si vous choisissez de générer des composants métier à partir de ces tests en copiant les pas des tests manuels, Silk Central génère deux nouveaux composants avec les noms *Test 1* et *Test 2*. Le nouveau composant *Test 1* a les mêmes étapes que le test manuel *Test 1* et le nouveau composant *Test 2* a les mêmes étapes que le test manuel *Test 2*.
- Si vous choisissez de générer des composants métier et de réutiliser les pas des tests manuels, Silk Central effectue les opérations suivantes :
	- Il génère deux nouveaux pas de tests partagés avec les noms *Test 1* et *Test 2*.
	- Il remplace les pas du test manuel *Test 1* avec le nouveau pas de test partagé *Test 1*.
	- Il remplace les pas du test manuel *Test 2* avec le nouveau pas de test partagé *Test 2*.
	- Il génère deux nouveaux composants métier avec les noms *Test 1* et *Test 2*. Le nouveau composant métier *Test 1* a le nouveau pas de test partagé *Test 1* et le nouveau composant métier *Test 2* a le nouveau pas de test partagé *Test 2*.

# **Définition des paramètres des composants métier**

Vous pouvez spécifier des paramètres d'entrée et de sortie pour générer un flux de données entre les tests de processus métier, les composants métier et les flux. Imaginons, par exemple, que vous souhaitez transmettre des informations d'identification d'utilisateur d'un test à ses composants métier ou flux, ou transmettre un paramètre *Order ID* généré à partir d'un composant métier pour le soumettre à d'autres opérations de traitement dans les composants métier ou flux suivants.

Comme l'indiquent leur nom, les paramètres d'entrée fournissent des données aux testeurs d'un composant métier spécifique, tandis que les paramètres de sortie représentent les données générées par les testeurs du composant métier souhaitant transmettre des informations aux testeurs des composants métier suivants.

Pour définir des nouveaux paramètres pour un composant métier ou pour modifier les paramètres existants d'un composant métier, procédez comme suit :

- **1.** Dans le menu, cliquez sur **Tests** > **Bibliothèques**.
- **2.** Sélectionnez le composant métier dont vous souhaitez spécifier les paramètres dans l'arborescence **Bibliothèques**.
- **3.** Cliquez sur l'onglet **Pas de tests**. Tous les paramètres actuellement spécifiés pour le composant métier sont affichés en regard du bouton **Paramètres...**.
- <span id="page-162-0"></span>• Les paramètres d'entrée sont affichés sous la forme \${name}.
- Les paramètres de sortie sont affichés sous la forme \${name}→.
- **4.** Cliquez sur **Paramètres...**. La boîte de dialogue **Paramètres** s'ouvre.
- **5.** Spécifiez les nouveaux paramètres.

Pour chaque nouveau paramètre, effectuez les opérations ci-dessous.

- a) Attribuez un nom au nouveau paramètre. Les noms de paramètre doivent être uniques dans le contexte du composant métier.
- b) Pour définir le nouveau paramètre comme un paramètre de sortie, cochez la case **Sortie**.
- c) Cliquez sur **Ajouter**.
- **6.** Une fois que vous avez spécifié tous les paramètres requis, cliquez sur **OK** pour fermer la boîte de dialogue **Paramètres**.

Vous pouvez référencer les paramètres d'entrée spécifiés dans la section **Description de l'action** ou **Résultats attendus** des pas de test manuels, en utilisant la syntaxe \${name}, par exemple user: \$ {username}. Les paramètres de sortie sont définis lors de l'exécution réelle du test de processus métier.

### **Définition des paramètres des flux**

Vous pouvez spécifier des paramètres d'entrée et de sortie pour générer un flux de données entre les tests de processus métier, les composants métier et les flux. Imaginons, par exemple, que vous souhaitez transmettre des informations d'identification d'utilisateur d'un test à ses composants métier ou flux, ou transmettre un paramètre *Order ID* généré à partir d'un composant métier pour le soumettre à d'autres opérations de traitement dans les composants métier ou flux suivants.

Comme l'indiquent leur nom, les paramètres d'entrée fournissent des données aux testeurs d'un ou de plusieurs composants métier spécifiques dans un flux, tandis que les paramètres de sortie représentent les données générées par les testeurs d'un ou de plusieurs composants métier souhaitant transmettre des informations aux testeurs des composants métier suivants.

Pour définir des nouveaux paramètres pour un flux ou pour modifier les paramètres d'un flux, procédez comme suit :

- **1.** Dans le menu, cliquez sur **Tests** > **Bibliothèques**.
- **2.** Sélectionnez le flux dont vous souhaitez spécifier les paramètres dans l'arborescence **Bibliothèques**.
- **3.** Cliquez sur l'onglet **Composants**. Tous les paramètres actuellement spécifiés pour le flux sont affichés en regard du bouton **Paramètres...**.
	- Les paramètres d'entrée sont affichés sous la forme \${name}.
	- Les paramètres de sortie sont affichés sous la forme \${name}→.
- **4.** Cliquez sur **Paramètres...**. La boîte de dialogue **Paramètres** s'ouvre.
- **5.** Spécifiez les nouveaux paramètres.

Pour chaque nouveau paramètre, effectuez les opérations ci-dessous.

- a) Attribuez un nom au nouveau paramètre. Les noms de paramètre doivent être uniques dans le contexte du flux.
- b) Pour définir le nouveau paramètre comme un paramètre de sortie, cochez la case **Sortie**.
- c) Cliquez sur **Ajouter**.
- **6.** Une fois que vous avez spécifié tous les paramètres requis, cliquez sur **OK** pour fermer la boîte de dialogue **Paramètres**.

### **Mappage des paramètres pour les tests de processus métier**

L'onglet **Composants** permet de mapper les paramètres d'un composant métier dans le contexte d'un test de processus métier ou d'un flux sur l'un des éléments suivants :

• Un paramètre d'entrée du flux ou du test de processus métier sélectionné.

- Un paramètre de sortie d'un composant métier précédent dans le test de processus métier ou flux sélectionné.
- Un paramètre de test du test de processus métier. Cela ne s'applique aux composants métier dans le contexte d'un flux. Pour en savoir plus, reportez-vous à la rubrique *[Paramètres de test](#page-197-0)*.
- Une valeur statique.

**Remarque:** Les paramètres dont le nom correspond sont automatiquement mappés. Par exemple, le paramètre de sortie \${name}→ est automatiquement mappé sur le paramètre d'entrée \${name} de l'un des composants suivants dans le test de processus métier ou dans le flux.

- **1.** Sélectionnez le test de processus métier ou le flux.
	- Pour sélectionner un test de processus métier, cliquez sur **Tests** > **Vue détaillée** et sélectionnez le test de processus métier dans l'arborescence **Tests**.
	- Pour sélectionner un flux, cliquez sur **Tests** > **Bibliothèques** et sélectionnez le flux dans l'arborescence **Bibliothèques**.
- **2.** Cliquez sur l'onglet **Composants**. La colonne **Paramètres** affiche tous les paramètres qui ont été spécifiés pour les composants affectés.
- **3.** Cliquez sur le paramètre que vous souhaitez mapper.
- **4.** Spécifiez le mappage à utiliser pour le paramètre.
	- Pour mapper le paramètre sur un autre paramètre, sélectionnez le paramètre sur lequel vous souhaitez le mapper dans la liste.
	- Pour définir une valeur statique pour un paramètre d'entrée, saisissez la valeur dans le champ de texte et appuyez sur **Entrée**.

**Avertissement:** Le mappage des paramètres peut devenir non valide lorsque vous renommez ou réorganisez les paramètres d'un composant. Vous devez alors remapper les paramètres.

### **Exemple**

Imaginons que vous disposez d'une séquence de composants métier pour la commande, le provisionnement et l'expédition de produits.

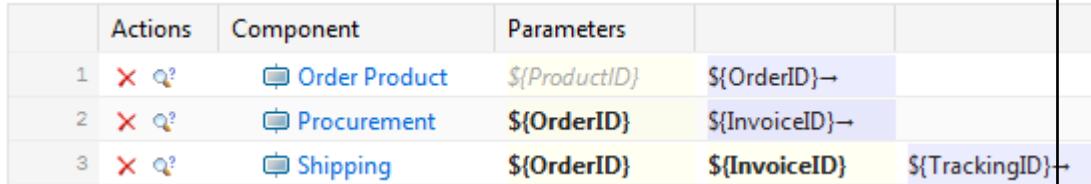

Un produit est commandé dans le premier composant métier, ce qui entraîne la création d'un OrderID, qui est ensuite transmis aux composants métier suivants.

Silk Central mappe automatiquement le paramètre de sortie OrderID du premier composant métier sur les paramètres d'entrée OrderID des composants métier suivants, étant donné que les paramètres portent le même nom.

Si vous disposez de plusieurs composants métier possédant un paramètre de sortie du même nom, les paramètres d'entrée avec le même nom des composants suivants seront mappés sur le paramètre de sortie du composant métier précédent le plus proche dans la séquence.

Supposons que la séquence est telle que celle indiquée dans l'image ci-après.

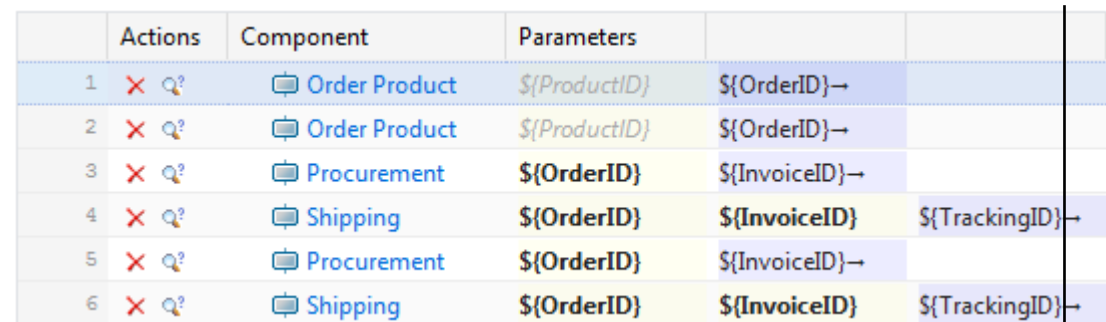

Le paramètre de sortie de la première commande de produit dans la séquence n'est pas accessible dans un composant métier suivant, car il est écrasé par le paramètre de sortie de la deuxième commande de produit.

Pour éviter que cela ne se produise, vous pouvez écrire la valeur des paramètres de sortie dans les variables temporaires, en cliquant dans le champ de paramètre de sortie et en saisissant \${<Nom de la variable>}. Vous pouvez ensuite utiliser la variable temporaire comme paramètre d'entrée des composants métier suivants.

L'image ci-dessous illustre ce mécanisme en écrivant les paramètres de sortie OrderID des deux composants métier *Order Product* suivants dans les variables temporaires *OrderID A* et *OrderID B*.

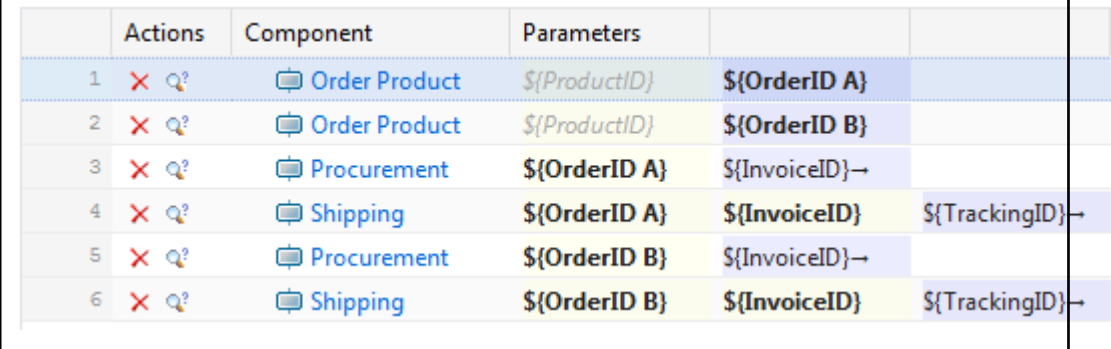

# **Importation de tests de processus métier à partir d'un fichier Excel**

Importer des tests de processus métier à partir d'un fichier Microsoft Excel pour les ajouter à la zone **Tests**.

- **1.** Dans le menu, cliquez sur **Tests** > **Vue détaillée**.
- **2.** Dans l'arborescence **Tests**, faites un clic droit sur le dossier ou le conteneur que vous souhaitez utiliser comme nœud parent du test importé et choisissez **Importer depuis un fichier Excel**. La boîte de dialogue **Importer des tests depuis un fichier Excel** s'affiche.
- **3.** Cliquez sur **Tests de processus métier**.
- **4.** Sélectionnez le fichier de mappage dans la zone de liste **Choisir un Fichier de Mappage**.

Le fichier de mappage par défaut est TestPropertiesDefaultMapping.xml. Pour plus d'informations sur la création de fichiers de mappage personnalisés, reportez-vous à la rubrique *Modification du fichier de mappage de test*.

**5.** *Facultatif :* cliquez sur **product and pour modifier le fichier** de mappage. Cliquez sur **X** pour supprimer le fichier de mappage.

**Remarque:** Ces actions nécessitent les autorisations **Modifier les fichiers de mappage d'import Office**/**Supprimer les fichiers de mappage d'import Office**, respectivement.

**6.** Sélectionnez la **bibliothèque** dans laquelle doivent être créés les composants métier des tests de processus métier.

Les composants métier qui figurent déjà dans la bibliothèque sélectionnée seront réutilisés.

- **7.** Saisissez le nom complet du fichier de test dans le champ **Fichier de test** ou cliquez sur **Choisir un fichier** pour rechercher le fichier de test.
- **8.** Cliquez sur **OK**.

Les tests de processus métier sont importés directement dans le nœud sélectionné sans créer de dossier racine commun.

# **Tests Unified Functional Testing (UFT)**

Le logiciel Unified Functional Testing ( UFT ), anciennement connu sous le nom de HP QuickTest Professional (QTP), permet l'automatisation des tests fonctionnels et de régression automatisés pour les applications et les environnements logiciels.

# **Création ou modification de tests Unified Functional Testing (UFT)**

Pour exécuter des tests UFT, le logiciel Unified Functional Testing doit être installé sur le même ordinateur que les serveurs d'exécution Silk Central.

Pour ajouter ou modifier un test UFT :

- **1.** Dans le menu, cliquez sur **Tests** > **Vue détaillée**.
- **2.** Sélectionnez un conteneur ou un nœud de dossier dans l'arborescence des **Tests** où vous souhaitez insérer un nouveau test, ou sélectionnez le test que vous souhaitez modifier.
- **3.** Cliquez sur **la (Nouveau test enfant**) dans la barre d'outils, ou cliquez sur **la (Modifier**).

La boîte de dialogue **Nouveau test**/**Modifier le test** s'affiche.

**4.** Entrez un nom et une description pour le test.

**Remarque:** Silk Central prend en charge la mise en forme HTML et les opérations de coupercoller appliquées au contenu HTML pour les champs **Description**.

**5.** Si vous créez un test, sélectionnez **Test Unified Functional Testing** dans la zone de liste **Type**. Cliquez sur **Suivant**.

La boîte de dialogue **Propriétés de test Unified Functional Testing** s'ouvre.

**6.** Dans le champ **Test**, sélectionnez l'emplacement du référentiel tiers du test UFT à exécuter.

**Astuce:** Vous pouvez sélectionner le test (.tsp) ou le dossier dans lequel il est situé.

- **7.** *Facultatif :* Cochez l'option **Valider les add-ins UFT** pour valider tous les add-ins spécifiés du test UFT sélectionné.
- **8.** *Facultatif :* Cochez l'option **Afficher l'application UFT** pour afficher l'application testée pendant l'exécution du test.
- **9.** *Facultatif :* Cochez l'option **Consigner les messages de débogage** pour consigner les messages de débogage dans les résultats d'exécution du test.
- **10.***Facultatif :* Utilisez les cases à cocher **Hériter du parent** pour hériter des paramètres du test UFT parent.
- **11.**Cliquez sur **Terminer**.

**Remarque:** Les paramètres sont transmis au testUFT lorsque vous définissez des paramètres portant le même nom que les paramètres de test définis dans le test UFT.

Les fichiers de résultats UFT d'origine, run\_results.xml et run\_results.html, sont disponibles dans l'onglet **Fichiers** des résultats d'exécution du test.

# **Tests JUnit**

JUnit est une infrastructure de tests d'unité pour le langage de programmation Java. Utilisez ce type de test pour les tests JUnit, Silk4J, Selenium, et UFT Developer.

### **Création ou modification de tests JUnit**

Pour ajouter ou modifier un test JUnit :

- **1.** Dans le menu, cliquez sur **Tests** > **Vue détaillée**.
- **2.** Sélectionnez un conteneur ou un nœud de dossier dans l'arborescence des **Tests** où vous souhaitez insérer un nouveau test, ou sélectionnez le test que vous souhaitez modifier.

**3.** Cliquez sur **la (Nouveau test enfant**) dans la barre d'outils, ou cliquez sur **la (Modifier**).

La boîte de dialogue **Nouveau test**/**Modifier le test** s'affiche.

**4.** Entrez un nom et une description pour le test.

**Remarque:** Silk Central prend en charge la mise en forme HTML et les opérations de coupercoller appliquées au contenu HTML pour les champs **Description**.

**5.** Si vous créez un test, sélectionnez **Test JUnit** dans la zone de liste **Type**. Cliquez sur **Suivant**.

La boîte de dialogue **Propriétés de Test JUnit** s'affiche.

**6.** Indiquez un **Classpath** Java valide à utiliser sur le serveur d'exécution.

Nous vous conseillons d'utiliser un classpath relatif. Le classpath relatif est ensuite développé sur le classpath complet sur le serveur d'exécution. Lors de l'utilisation d'un classpath relatif, les modifications apportées à l'emplacement du profil de référentiel tiers ne nécessitent aucune autre modification au niveau du classpath.

Le classpath relatif doit pointer vers le nœud racine du conteneur de tests comprenant le test JUnit, par exemple JUnit tests. Le classpath relatif du serveur d'exécution est ensuite développé de manière à inclure le dossier de travail du profil de référentiel tiers (par exemple C:\temp) et les noms des fichiers de test (par exemple tests.jar). Par exemple, si vos tests sont packagés dans un fichier jar appelé tests.jar et que les autres fichiers jar nécessaires à l'exécution sont stockés dans un sous-dossier lib, votre classpath sera ./tests.jar;./lib/\*.

Vous pouvez également utiliser un classpath complet. Le classpath complet doit pointer vers l'archive ou vers le dossier comportant les classes de test.

- **7.** *Facultatif :* Dans le champ **Classe de test**, entrez le nom complet de la classe de test JUnit. Si le champ n'est pas renseigné, tous les tests du classpath seront exécutés.
- **8.** *Facultatif :* Dans le champ **Méthode de test**, entrez le nom de la méthode de test appropriée. La méthode doit être disponible dans la classe de test. Si le champ **Méthode de test** n'est pas renseigné, tous les tests inclus dans la suite seront exécutés.
- **9.** *Facultatif :* Indiquez le chemin d'installation de Java Runtime Environment (JRE) pour l'option **Répertoire d'Accueil Java**.

Le chemin doit être valide sur le serveur d'exécution sur lequel le test est exécuté.

**Remarque:** Les tests JUnit peuvent être exécutés dans la dernière version de JRE 1.8. Si vous utilisez une version plus ancienne de JRE, des messages contenant java.lang.UnsupportedClassVersionError ou Unrecognized option: -javaagent s'afficheront dans l'onglet **Messages**.

- **10.***Facultatif :* Dans le champ **Options JVM**, vous pouvez spécifier les options de la ligne de commande. Vous pouvez spécifier plusieurs options, mais vous devez les entrer dans l'ordre qui convient. Par exemple, pour utiliser la VM client et définir la taille maximale du segment de mémoire sur 512 Mo, entrez -client -Xmx512m. Vous pouvez également utiliser des variables d'environnement, par exemple - Xmx\${MY\_MEMORY}.
- **11.**Cochez la case **Enregistrer uniquement la couverture de l'application testée** pour obtenir uniquement la couverture de code de l'application sous test définie pour le plan d'exécution dans la partie **Paramètres d'analyse de code** de **Silk Central** > **Organisation des exécutions** > **Analyse de code**.

Si la case est décochée, la couverture de code de la machine virtuelle qui exécute le test sera également enregistrée.

**12.***Facultatif :* Dans le champ **Profil de Couverture**, entrez les bibliothèques JAR ou les fichiers de classes spécifiques dont les informations de couverture de code doivent être surveillées. Notez que ce champ spécifie le profil de couverture du test JUnit, et non le profil de l'application sous test.

Nous vous conseillons d'utiliser le profil de couverture relatif dans le nœud racine du conteneur de tests, qui est ensuite développé sur le serveur d'exécution. Vous pouvez également utiliser un chemin complet. Utilisez des points-virgules pour séparer plusieurs fichiers jar, comme illustré dans les exemples suivants :

- tests.jar;C:\tests\testutils.jar
- \${testenv}\tests.jar;\${testenv}\testutils.jar

**Remarque:** Le paramètre de profil de couverture est ignoré si la case **Enregistrer la Couverture externe de l'Application Sous Test** est cochée.

**13.**Cliquez sur **Terminer**.

**Remarque:** Les paramètres sont transmis au processus Java en tant que propriétés système, par exemple -Dhost\_under\_test=10.5.2.133. Utilisez la méthode System.getProperty() pour accéder aux propriétés système. Par exemple, pour accéder à la propriété host\_under\_test transmise antérieurement, utilisez System.getProperty("host\_under\_test");.

### **Accès aux paramètres Silk Central au moyen des propriétés système Java**

N'importe quelle classe de test JUnit peut accéder à un paramètre de test du test sous-jacent en tant que propriété système Java ; le lanceur transmet ces paramètres à la machine chargée de l'exécution à l'aide de l'argument de machine virtuelle « -D ».

En plus des paramètres définis par le client, vous pouvez toujours appeler les propriétés système Java suivantes à partir d'un test JUnit :

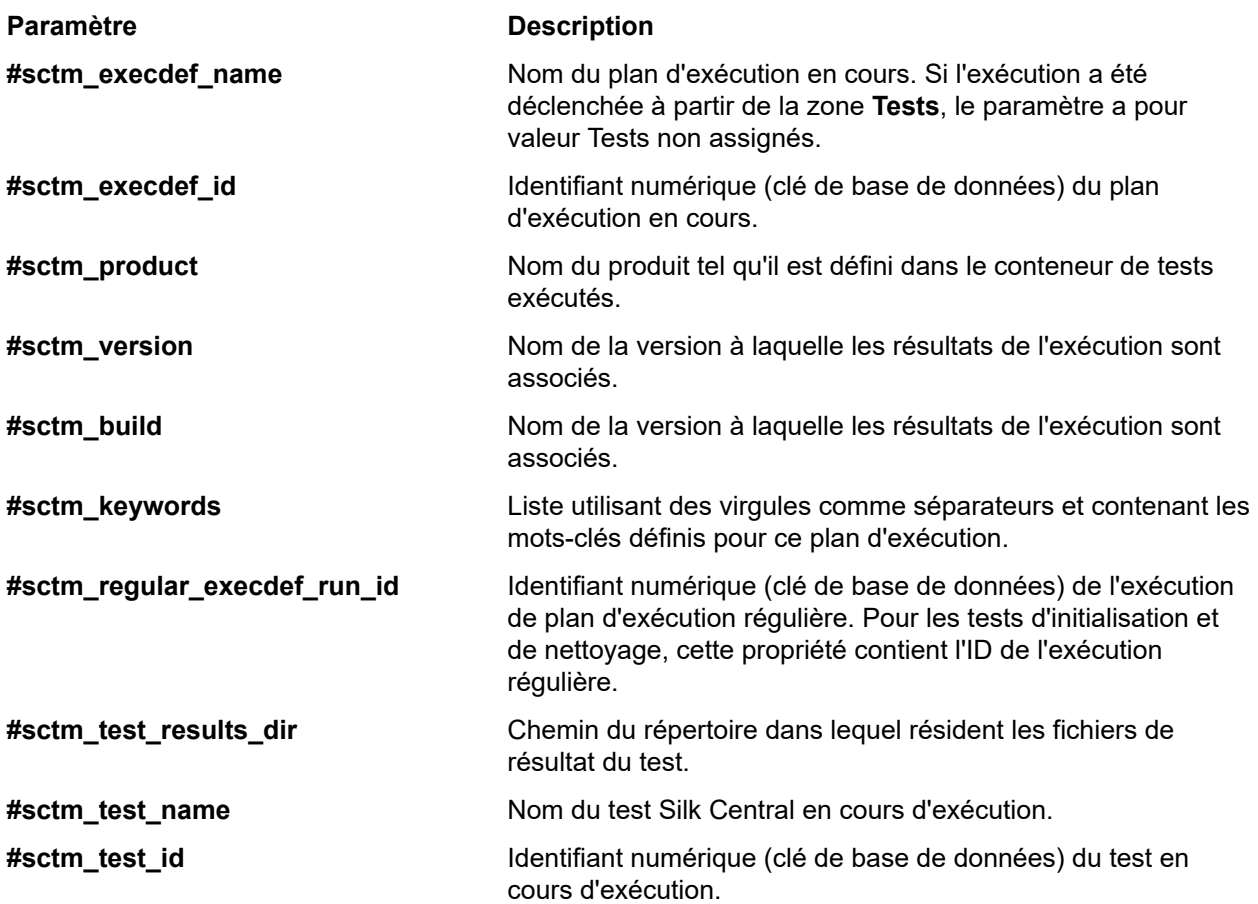

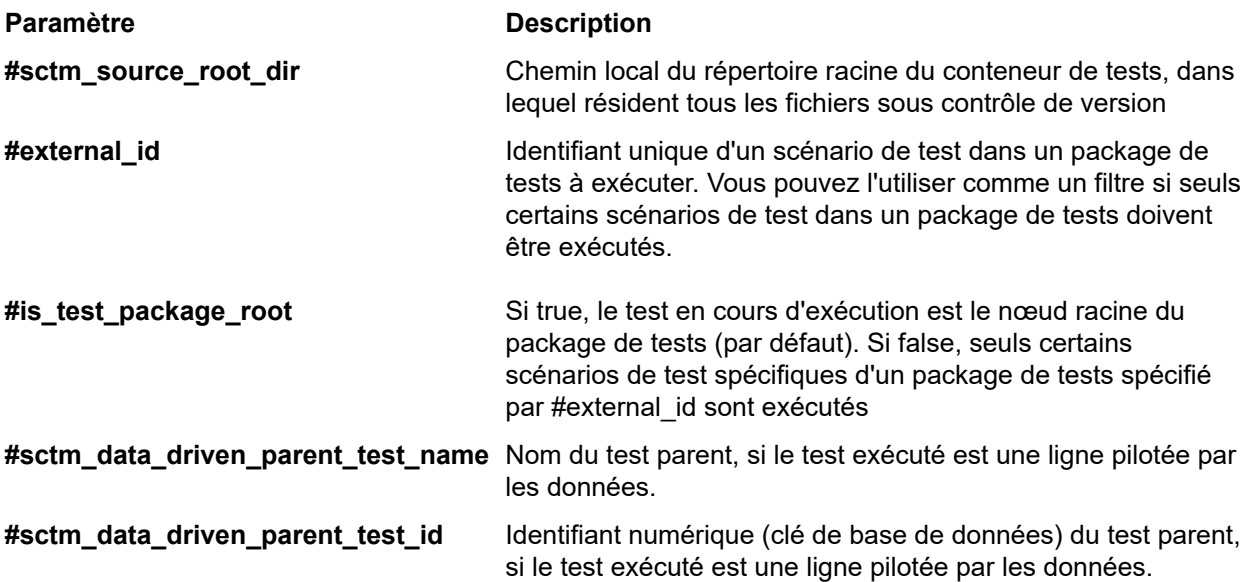

# **Tests LoadRunner**

Le logiciel LoadRunner fournit des tests de performance pour les applications et les environnements logiciels.

# **Création ou modification de tests LoadRunner**

Pour exécuter des tests LoadRunner, le logiciel LoadRunner doit être installé sur le même ordinateur que les serveurs d'exécution Silk Central.

Pour ajouter ou modifier un test LoadRunner :

- **1.** Dans le menu, cliquez sur **Tests** > **Vue détaillée**.
- **2.** Sélectionnez un conteneur ou un nœud de dossier dans l'arborescence des **Tests** où vous souhaitez insérer un nouveau test, ou sélectionnez le test que vous souhaitez modifier.
- **3.** Cliquez sur **la (Nouveau test enfant**) dans la barre d'outils, ou cliquez sur **la (Modifier**).

La boîte de dialogue **Nouveau test**/**Modifier le test** s'affiche.

**4.** Entrez un nom et une description pour le test.

**Remarque:** Silk Central prend en charge la mise en forme HTML et les opérations de coupercoller appliquées au contenu HTML pour les champs **Description**.

**5.** Si vous créez un test, sélectionnez **Test LoadRunner** dans la zone de liste **Type**. Cliquez sur **Suivant**.

La boîte de dialogue **Propriétés de test LoadRunner** s'ouvre.

**6.** Dans le champ **Scénario**, sélectionnez l'emplacement du référentiel tiers du scénario LoadRunner à exécuter.

**Remarque:** Le script du test configuré pour le scénario doit également figurer dans le référentiel tiers.

- **7.** *Facultatif :* Cochez la case **Appeler une analyse** pour lancer l'exécutable AnalysisUI à la fin de l'exécution du scénario. L'exécutable AnalysisUI analyse les résultats et génère des rapports selon la configuration AnalysisUI du serveur d'exécution.
- **8.** *Facultatif :* Utilisez les cases à cocher **Hériter du parent** pour hériter des paramètres du test LoadRunner parent.
- **9.** Cliquez sur **Terminer**.

Les fichiers de résultats LoadRunner d'origine sont disponibles dans l'onglet **Fichiers** des résultats d'exécution du test.

# **Tests MSTest**

MSTest est un utilitaire de ligne de commande Microsoft qui exécute les tests unitaires créés dans Visual Studio. Utilisez ce type de test pour les tests MSTest, Silk4NET et UFT Developer.

## **Création ou modification de tests MSTest**

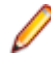

**Remarque:** Le plug-in MSTest prend en charge les tests de type unitaire uniquement. Les résultats des autres types de tests sont ignorés.

Pour ajouter ou modifier un test MSTest :

- **1.** Dans le menu, cliquez sur **Tests** > **Vue détaillée**.
- **2.** Sélectionnez un conteneur ou un nœud de dossier dans l'arborescence des **Tests** où vous souhaitez insérer un nouveau test, ou sélectionnez le test que vous souhaitez modifier.
- **3.** Cliquez sur **la conveau test enfant**) dans la barre d'outils, ou cliquez sur **la convention**.

La boîte de dialogue **Nouveau test**/**Modifier le test** s'affiche.

**4.** Entrez un nom et une description pour le test.

**Remarque:** Silk Central prend en charge la mise en forme HTML et les opérations de coupercoller appliquées au contenu HTML pour les champs **Description**.

**5.** Si vous créez un test, sélectionnez **Test MSTest** dans la zone de liste **Type**. Cliquez sur **Suivant**.

La boîte de dialogue **Propriétés de Test MSTest** s'affiche.

- **6.** Vous pouvez exécuter un conteneur de tests, une liste de tests, un test ordonné, une classe de test ou une méthode de test unique :
	- Pour exécuter un conteneur de tests, cliquez sur **Parcourir** en regard du champ **Fichier de test** et sélectionnez un fichier .dll. Vous pouvez contraindre l'exécution en renseignant uniquement le champ **Classe de test** ou les champs **Classe de test** et **Méthode de test**.
	- Pour exécuter une liste de tests, cliquez sur **Parcourir** en regard du champ **Fichier de test** et sélectionnez un fichier .vsmdi (Visual Studio Test Meta Data). Entrez un nom dans le champ **Nom de la liste de tests**. Vous pouvez contraindre l'exécution en renseignant les champs **Classe de test** et **Méthode de test**.
	- Pour exécuter un test ordonné, cliquez sur **Parcourir** en regard du champ **Fichier de tests** et sélectionnez un fichier .orderedtest.

**Important:** Pour exécuter des tests ordonnés, laissez tous les champs vides sauf le champ Fichier de tests.

**7.** Cliquez sur **Terminer**.

**Remarque:** Pour exécuter MSTest sur un serveur d'exécution, vous devez installer une distribution Visual Studio ou Visual Studio Test Agent. Ajoutez le dossier contenant MSTest.exe à votre variable de chemin d'accès, puis redémarrez le serveur d'exécution. Le chemin par défaut est le suivant : C: \Program Files (x86)\Microsoft Visual Studio <version>\Common7\IDE. Actuellement, MSTest distribué avec Microsoft Visual Studio/Visual Studio Test Agent 2015 est pris en charge.

# **Tests NUnit**

NUnit est une infrastructure de tests d'unité pour le langage de programmation .NET Microsoft .

### **Création ou modification de tests NUnit**

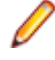

**Remarque:** Nous vous conseillons d'ajouter le dossier .\bin de votre installation NUnit dans le chemin d'accès système. Cliquez sur **Démarrer** > **Panneau de configuration** > **Système** > **Avancé** > **Variables d'environnement** pour ajouter un chemin d'accès tel que C:\Program Files\NUnit 2.2\bin à la variable d'environnement système PATH.

Pour ajouter ou modifier un test NUnit :

- **1.** Dans le menu, cliquez sur **Tests** > **Vue détaillée**.
- **2.** Sélectionnez un conteneur ou un nœud de dossier dans l'arborescence des **Tests** où vous souhaitez insérer un nouveau test, ou sélectionnez le test que vous souhaitez modifier.
- **3.** Cliquez sur **la (Nouveau test enfant**) dans la barre d'outils, ou cliquez sur **de (Modifier**).

La boîte de dialogue **Nouveau test**/**Modifier le test** s'affiche.

**4.** Entrez un nom et une description pour le test.

**Remarque:** Silk Central prend en charge la mise en forme HTML et les opérations de coupercoller appliquées au contenu HTML pour les champs **Description**.

**5.** Si vous créez un test, sélectionnez **Test NUnit** dans la liste **Type**. Cliquez sur **Suivant**.

La boîte de dialogue **Propriétés de Test NUnit** s'affiche.

- **6.** Cliquez sur **Parcourir** pour rechercher et sélectionner l'assembly NUnit depuis lequel extraire un test.
- **7.** Entrez le répertoire de travail dans la zone de texte **Répertoire NUnit**.

Pour NUnit 2, ce répertoire constitue le chemin d'accès local au fichier nunit-console.exe, par exemple C:\Program Files\NUnit 2.2\bin. Pour NUnit 3, ce répertoire constitue le chemin d'accès complet au fichier nunit3-console.exe, par exemple C:\Program Files (x86)\NUnit.org\nunit-console\nunit3 console.exe.

**8.** Dans la zone de texte **Options NUnit**, entrez une ou plusieurs options de ligne de commande de la console NUnit afin d'indiquer la façon dont les tests NUnit sont spécifiés.

Par exemple, pour spécifier que le test NUnit Flex4TestApp (situé sous SilkTest.Ntf.Test.Flex) doit être exécuté, définissez l'option d'exécution comme suit :

Pour NUnit 2 : /run:SilkTest.Ntf.Test.Flex.Flex4TestApp

Pour NUnit 3 : /test:SilkTest.Ntf.Test.Flex.Flex4TestApp

**Remarque:** lorsque vous ajoutez plusieurs options, vous devez les séparer en indiquant chacune d'entre elles sur une ligne distincte de la zone de texte.

**9.** Cliquez sur **Terminer**.

# **Tests ProcessExecutor**

Le type de test ProcessExecutor peut être utilisé pour exécuter une ligne de commande.

# **Création ou modification de tests ProcessExecutor**

Pour ajouter ou modifier un test ProcessExecutor :

- **1.** Dans le menu, cliquez sur **Tests** > **Vue détaillée**.
- **2.** Sélectionnez un conteneur ou un nœud de dossier dans l'arborescence des **Tests** où vous souhaitez insérer un nouveau test, ou sélectionnez le test que vous souhaitez modifier.
- **3.** Cliquez sur **la conveau test enfant**) dans la barre d'outils, ou cliquez sur **de la convention**.

La boîte de dialogue **Nouveau test**/**Modifier le test** s'affiche.

**4.** Entrez un nom et une description pour le test.

**Remarque:** Silk Central prend en charge la mise en forme HTML et les opérations de coupercoller appliquées au contenu HTML pour les champs **Description**.

- **5.** Si vous créez un test, sélectionnez **Test ProcessExecutor** dans la zone de liste **Type**. Cliquez sur **Suivant**. La boîte de dialogue **Propriétés de test ProcessExecutor** s'ouvre.
- **6.** Dans le champ **Nom de l'Exécutable**, entrez le nom complet de l'exécutable.

**7.** Dans le champ **Liste d'arguments**, entrez tous les arguments de la méthode de test ProcessExecutor.

**Remarque:** chaque argument doit apparaître sur une ligne séparée dans le champ.

- **8.** Configurez le **Dossier de Travail**. Il s'agit du dossier où l'exécutable s'exécute.
- **9.** Si la commande exécutée produit des fichiers de résultats de tests JUnit, par exemple une exécution JUnit Ant ou Maven, vous pouvez spécifier un profil de dossier dans lequel rechercher les fichiers XML de résultats JUnit. L'emplacement du dossier est relatif au répertoire de travail, par exemple testresults. Le dossier racine dans lequel la recherche débute est le **dossier de travail** dans lequel sont récupérés tous les fichiers de résultats JUnit dont le chemin correspond au profil entré.

Pendant l'exécution de l'exécutable, les deux variables d'environnement suivantes peuvent être utilisées :

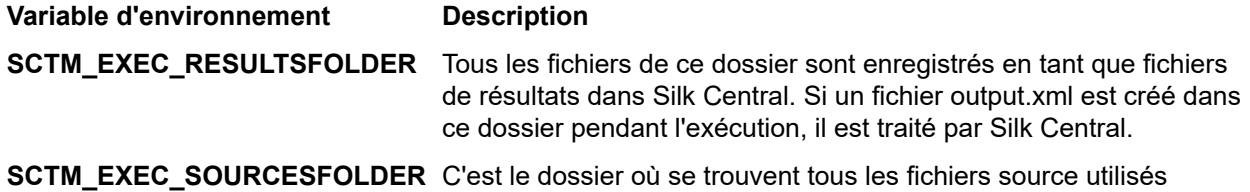

pendant l'exécution.

**Remarque:** Pour définir ces variables d'environnement en tant qu'arguments pour un test, utilisez les paramètres prédéfinis disponibles pour tous les types de tests au lieu d'utiliser la variable d'environnement spécifique qui est disponible uniquement pour les tests ProcessExecutor. Par exemple, utilisez #sctm\_test\_results\_dir au lieu de SCTM\_EXEC\_RESULTSFOLDER.

### **Exemples**

Pour configurer un test ProcessExecutor qui exécute Windows Script Host à partir de la ligne de commande avec le switch /c et deux paramètres, indiquez ce qui suit :

- /c : commande selon laquelle la ligne de commande doit s'arrêter après l'exécution.
- cscript : Windows Script Host.
- parareadwrite.js : le fichier jscript.

Pour exécuter un test sur un serveur Linux, vous pouvez utiliser le script Python suivant :

```
#!/usr/bin/env python
#
import sys
import os
print 'command and arguments: ' + str(sys.argv)
print 'SCTM_EXEC_RESULTSFOLDER: ' +
str(os.environ.get('SCTM_EXEC_RESULTSFOLDER'))
```
au lieu d'utiliser la variable d'environnement SCTM\_EXEC\_RESULTSFOLDER, vous pouvez définir le paramètre prédéfini #sctm\_test\_results\_dir en tant qu'argument dans Silk Central. L'argument sera remplacé par la variable correspondante lors de l'exécution du script.

# **Tests Silk Performer .NET Explorer**

Le type de test est utilisé pour exécuter les scripts Silk Performer .NET Explorer ou un scénario de test spécifique d'un script.

### **Création ou modification de tests Silk Performer .NET Explorer**

Pour ajouter ou modifier un test .NET Explorer :

- **1.** Dans le menu, cliquez sur **Tests** > **Vue détaillée**.
- **2.** Sélectionnez un conteneur ou un nœud de dossier dans l'arborescence des **Tests** où vous souhaitez insérer un nouveau test, ou sélectionnez le test que vous souhaitez modifier.
- **3.** Cliquez sur **la (Nouveau test enfant**) dans la barre d'outils, ou cliquez sur **de (Modifier**).

La boîte de dialogue **Nouveau test**/**Modifier le test** s'affiche.

**4.** Entrez un nom et une description pour le test.

**Remarque:** Silk Central prend en charge la mise en forme HTML et les opérations de coupercoller appliquées au contenu HTML pour les champs **Description**.

**5.** Si vous créez un test, sélectionnez **Test Silk Performer .NET Explorer** dans la zone de liste **Type**. Cliquez sur **Suivant**.

La boîte de dialogue **Propriétés de Test .NET Explorer** s'affiche.

- **6.** Accédez au script .NET Explorer et sélectionnez-le afin de l'appliquer au test. Le script est un fichier .nef.
- **7.** Entrez le chemin d'accès au fichier exécutable NetExplorer.exe sur le serveur d'exécution.

Par exemple, C:\Program Files\MyCustomSPFolder\DotNET Explorer\NetExplorer.exe. Vous pouvez également définir une variable d'environnement sur vos serveurs d'exécution et en faire une référence, par exemple \${SP\_HOME}\NetExplorer.exe.

**8.** Dans le champ **Scénario de test**, entrez le nom du scénario de test .NET Explorer à exécuter. Si cette zone de texte n'est pas renseignée, tous les cas de test figurant dans le script sont exécutés. Il n'est pas possible de spécifier plusieurs scénarios de test.

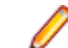

**Remarque:** Les cas de test InitTestCase et EndTestCase sont toujours exécutés.

**9.** Cliquez sur **Terminer**.

# **Tests Silk Performer**

# **Création ou modification de tests Silk Performer**

Pour ajouter ou modifier un test Silk Performer :

- **1.** Dans le menu, cliquez sur **Tests** > **Vue détaillée**.
- **2.** Sélectionnez un conteneur ou un nœud de dossier dans l'arborescence des **Tests** où vous souhaitez insérer un nouveau test, ou sélectionnez le test que vous souhaitez modifier.
- **3.** Cliquez sur (**Nouveau test enfant**) dans la barre d'outils, ou cliquez sur (**Modifier**).

La boîte de dialogue **Nouveau test**/**Modifier le test** s'affiche.

**4.** Entrez un nom et une description pour le test.

**Remarque:** Silk Central prend en charge la mise en forme HTML et les opérations de coupercoller appliquées au contenu HTML pour les champs **Description**.

**5.** Si vous créez un test, sélectionnez **Test Silk Performer** dans la zone de liste **Type**. Cliquez sur **Suivant**.

La boîte de dialogue **Propriétés de test Silk Performer - Sélectionner le projet** s'affiche.

- **6.** Cliquez sur **Parcourir**, sélectionnez un projet Silk Performer enregistré dans votre système de fichiers, puis cliquez sur **Suivant**.
- **7.** Sélectionnez l'un des profils de modèle de montée en charge définis pour le projet dans la liste **Charge**.
- **8.** Cliquez sur **Terminer** pour créer le cas de test.

# **Tests Silk Test Classic**

L'interface Silk Test Classic de Silk Central offre un moyen fiable d'automatiser les utilisateurs de Silk Test Classic . Chaque scénario de test d'un script Silk Test Classic s'exécute à l'intérieur de sa propre exécution de test et produit ses propres résultats.

Le type de test du plan Silk Test Classic est utilisé pour les plans de test Silk Test Classic . Un plan de test est généralement un document structuré hiérarchiquement qui décrit les exigences en matière de test et contient les déclarations, les scripts de test et les scénarios de test qui implémentent les exigences des tests.

Lorsque vous observez des exécutions de tests Silk Test Classic en cours sur la page **Activités**, le plan d'exécution en cours propose un lien hypertexte qui ouvre une **Vue détaillée**. Cette vue permet de surveiller étroitement l'état du plan d'exécution en cours. Pour les exécutions de test de Silk Test Classic , le composant central de cette vue comprend deux parties : La partie supérieure affiche les informations générales relatives au test, au script, au scénario de test ainsi qu'aux données de test. La partie inférieure affiche tous les messages de sortie générés par Silk Test Classic , avec leur degré de sévérité.

Dans les versions précédentes de Silk Central , l'invocation de Silk Test Classic était implémentée au moyen d'une interface de ligne de commande. La nouvelle interface fonctionne à l'aide de la communication interprocessus. Vous pouvez spécifier si l'interface Silk Test Classic de Silk Central doit être utilisée en configurant des paramètres de conteneur de tests.

Pour tous les paramètres de test Silk Test Classic qui ne sont pas définis par le biais des propriétés de test Silk Test Classic de l'interface graphique de Silk Central , les paramètres par défaut de Silk Test Classic sont utilisés, par exemple à partir de partner.ini.

# **Création ou modification de tests Silk Test Classic**

Pour ajouter ou modifier un test Silk Test Classic :

- **1.** Dans le menu, cliquez sur **Tests** > **Vue détaillée**.
- **2.** Sélectionnez un conteneur ou un nœud de dossier dans l'arborescence des **Tests** où vous souhaitez insérer un nouveau test, ou sélectionnez le test que vous souhaitez modifier.
- **3.** Cliquez sur **la (Nouveau test enfant**) dans la barre d'outils, ou cliquez sur **la (Modifier**).

La boîte de dialogue **Nouveau test**/**Modifier le test** s'affiche.

**4.** Entrez un nom et une description pour le test.

**Remarque:** Silk Central prend en charge la mise en forme HTML et les opérations de coupercoller appliquées au contenu HTML pour les champs **Description**.

**5.** Si vous créez un test, sélectionnez **Test Silk Test Classic** dans la zone de liste **Type**. Pour importer plusieurs scénarios de test Silk Test Classic en même temps, sélectionnez **Import de multiples scénarios de test Silk Test Classic** . Cliquez sur **Suivant**.

La boîte de dialogue **Propriétés de Test - Sélectionner le Script de Test** s'affiche.

**6.** Cliquez sur **Parcourir** et sélectionnez le fichier de script de test dans le projet Silk Test Classic défini ou dans le répertoire du référentiel tiers.

Le script de test, qui porte l'extension de fichier .t ou .g.t, est défini par rapport au nœud racine du conteneur de test dans le profil de référentiel tiers. Par exemple, /<projet Silk Test Classic>/MyScript.t.

**7.** Cliquez sur **Suivant**.

La boîte de dialogue **Propriétés de Test - Sélectionner le Cas de Tests** s'affiche.

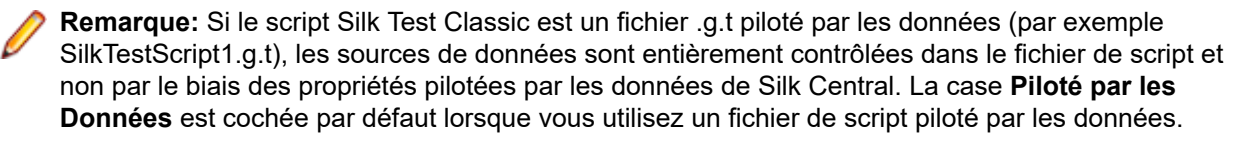

Pour plus d'informations sur les tests Silk Test Classic pilotés par les données, reportez-vous à la documentation de Silk Test Classic.

- **8.** Sélectionnez un cas de test parmi ceux disponibles dans le fichier de script défini ou spécifiez un cas de test personnalisé. Lorsque le champ du cas de test personnalisé est déjà rempli, cela signifie que le test Silk Test Classic a été créé automatiquement, à l'aide de la fonctionnalité d'export de Silk Test Classic. Lorsque vous utilisez le champ personnalisé pour spécifier le cas de test, vous pouvez terminer son nom par des parenthèses « () ». A l'intérieur des parenthèses, vous pouvez spécifier des données de test, y compris des paramètres. Si vous spécifiez des données dans le champ personnalisé, les valeurs de la propriété **Données de Test** sont remplacées.
- **9.** *Facultatif :* entrez des arguments d'exécution supplémentaires dans la zone de test **Données de Test**.

Ces arguments sont traités par Silk Test Classic lors de l'exécution du test. si plusieurs arguments sont transmis à Silk Test Classic, ils doivent être séparés par une virgule (,). Si un argument String est transmis à Silk Test Classic, il doit être placé entre guillemets (""). Lorsque les données de test sont plus complexes, il est recommandé d'utiliser des paramètres dans les données de test, par exemple \$ {ParameterName}. Les paramètres sont remplacés automatiquement dans les exécutions de test.

**Remarque:** La longueur maximum de ce champ est 2 000 caractères.

**10.**Définissez si le test doit fournir un fichier TrueLog.

- **Astuce:** Lorsque vous exécutez vos tests avec l'agent ouvert, ce paramètre doit être activé dans Silk Central et Silk Test, sinon aucun fichier TrueLog ne sera fourni. Le mode d'exécution par défaut pour les tests pilotés par les données est basé sur un plan. Lorsque vous utilisez le mode d'exécution basé sur un script pour un test piloté par les données, modifiez le paramètre *DataDrivenScriptMode* dans l'élément Silk Test Classic de SccExecServerBootConf.xml. Pour plus d'informations, reportez-vous à la documentation de Silk Test Classic.
- **11.**Si nécessaire, spécifiez un fichier d'ensemble d'options. Par défaut, Silk Central ferme tous les fichiers d'ensemble d'options Silk Test Classic ouverts. Pour définir un fichier d'ensemble d'options, spécifiez le nom du fichier par rapport au nœud racine du conteneur de tests dans le profil de référentiel tiers.
- **12.**Cliquez sur **Terminer** pour créer le test Silk Test Classic.

**Remarque:** Si vous possédez des cas de test Silk Test Classic nécessitant plus d'une heure de traitement, ajustez les paramètres de délai pour Silk Central. Sinon, Silk Central considère qu'une erreur s'est produite et met fin à l'exécution. Pour plus de détails sur les paramètres de délai, reportez-vous aux rubriques *Administration* de cette Aide.

### **Création ou modification de tests de plan Silk Test Classic**

Pour ajouter ou modifier un test de plan Silk Test Classic :

- **1.** Dans le menu, cliquez sur **Tests** > **Vue détaillée**.
- **2.** Sélectionnez un conteneur ou un nœud de dossier dans l'arborescence des **Tests** où vous souhaitez insérer un nouveau test, ou sélectionnez le test que vous souhaitez modifier.
- **3.** Cliquez sur **la (Nouveau test enfant**) dans la barre d'outils, ou cliquez sur **la (Modifier**).

La boîte de dialogue **Nouveau test**/**Modifier le test** s'affiche.

**4.** Entrez un nom et une description pour le test.

**Remarque:** Silk Central prend en charge la mise en forme HTML et les opérations de coupercoller appliquées au contenu HTML pour les champs **Description**.

**5.** Si vous créez un test, sélectionnez **Plan Silk Test Classic** dans la zone de liste **Type**. Cliquez sur **Suivant**.

La boîte de dialogue **Propriétés du plan** s'affiche.

**6.** Dans le champ **Fichier Plan** entrez le nom complet du fichier de plan de test (.pln) à exécuter. Cliquez sur **Parcourir** pour rechercher le fichier.

**7.** Dans la zone de texte du **Fichier de Projet** entrez le nom du projet Silk Test Classic contenant le fichier et les paramètres d'environnement.

Cliquez sur **Parcourir** pour rechercher le fichier du projet.

- **8.** Dans la zone de texte **Ensemble d'options**, entrez le nom complet du fichier de l'ensemble d'options qui contient les paramètres d'environnement.
	- Cliquez sur **Parcourir** pour rechercher le fichier de l'ensemble d'options.
- **9.** Dans la zone de texte **Fichier de Données pour les attributs et les requêtes**, saisissez le chemin par défaut du fichier d'initialisation du plan de test.

Cliquez sur **Parcourir** pour rechercher le fichier d'initialisation du plan de test.

- **10.**Dans la zone de texte **Nom de la Requête de Plan de Test**, entrez le nom complet de la requête de plan de test enregistrée.
- **11.**Cliquez sur **Terminer**.

Pour conserver la structure de votre test de plan Silk Test Classic dans Silk Central, lancez une exécution d'essai. Une fois l'exécution d'essai terminée, le fichier output.xml est ajouté aux fichiers de résultats de votre exécution de plan d'exécution. Cela vous permet de convertir votre test en package de tests et de contrôler ainsi la totalité de la structure de test.

# **Tests Silk Test Workbench**

Silk Test Workbench est un outil de test automatisé permettant d'accélérer le test fonctionnel d'applications complexes. Silk Test Workbench propose une prise en charge des applications de test développées dans une large palette d'outils de développement : Java, .NET, applications Web basées sur navigateur et composants COM, notamment (y compris des contrôles ActiveX et des objets d'automatisation).

# **Conditions préalables requises pour exécuter STW.EXE avec Silk Central**

Pour exécuter STW.EXE avec un serveur d'exécution Silk Central et pour réussir à se connecter à une base de données Silk Test Workbench , les conditions préalables suivantes sont requises :

- **1.** Exécutez le serveur d'exécution Silk Central comme un processus, et non pas comme un service.
- **2.** Utilisez l'authentification de base de données pour vous connecter à la base de données Silk Test Workbench . Silk Test Workbench peut utiliser l'authentification Windows ou l'authentification de base de données lors de la connexion à une base de données SQL Server Silk Test Workbench .
- **3.** Configurez l'instance de serveur de base de données pour utiliser un port statique.

Si ces conditions préalables ne sont pas remplies, Silk Test Workbench peut renvoyer l'erreur suivante lors de la tentative d'exécution d'STW.EXE avec un serveur d'exécution Silk Central : Erreur 3 : DSN, nom d'utilisateur ou mot de passe incorrect.

# **Création ou modification de tests Silk Test Workbench**

Pour ajouter ou modifier un test Silk Test Workbench :

- **1.** Dans le menu, cliquez sur **Tests** > **Vue détaillée**.
- **2.** Sélectionnez un conteneur ou un nœud de dossier dans l'arborescence des **Tests** où vous souhaitez insérer un nouveau test, ou sélectionnez le test que vous souhaitez modifier.
- **3.** Cliquez sur **te (Nouveau test enfant**) dans la barre d'outils, ou cliquez sur **le (Modifier**).

La boîte de dialogue **Nouveau test**/**Modifier le test** s'affiche.

**4.** Entrez un nom et une description pour le test.

**Remarque:** Silk Central prend en charge la mise en forme HTML et les opérations de coupercoller appliquées au contenu HTML pour les champs **Description**.

**5.** Si vous créez un test, sélectionnez **Test Silk Test Workbench** dans la zone de liste **Type**. Cliquez sur **Suivant**.

La boîte de dialogue **Propriétés de test Silk Test Workbench - Sélectionner les Tests** s'affiche.

- **6.** Dans la liste **Tests Silk Test Workbench**, sélectionnez un ou plusieurs scripts.
- **7.** Dans la zone de texte **Options de Rejeu**, entrez le nom d'une option de rejeu Silk Test Workbench prédéfinie ou conservez la valeur par défaut Valeurs système par défaut.

**Remarque:** Pour un test Silk Test Workbench, il est impératif qu'une option de rejeu soit définie. L'option de suppression sur un test Silk Test Workbench a pour effet de réinitialiser l'option de rejeu à la valeur par défaut définie dans Valeurs système par défaut.

**8.** Cliquez sur **Terminer**.

## **Ouverture de Silk Test Workbench dans le cadre du fichier de résultat**

Cliquez sur le fichier result.stwx pour ouvrir Silk Test Workbench dans le contexte du fichier de résultat result.stwx.

Si Silk Test Workbench utilise une base de données Oracle, assurez-vous que le fichier tnsnames.ora est présent sur l'ordinateur sur lequel vous souhaitez ouvrir Silk Test Workbench et que le fichier inclut une entrée avec un paramètre net service name identique au SID configuré dans les référentiels tiers Silk Test Workbench. Par exemple :

myOrclSid= (DESCRIPTION= (ADDRESS=...) (CONNECT\_DATA= (SID=myOrclSid)))

- **1.** Dans le menu, cliquez sur **Organisation des Exécutions**.
- **2.** Sélectionnez le plan d'exécution.
- **3.** Cliquez sur l'onglet **Exécutions**.
- **4.** Dans la grille **Exécutions de Tests** située en bas, cliquez sur l'**ID d'Exécution** associé au test dont vous souhaitez afficher les détails. La boîte de dialogue **Résultats d'exécution de test** s'affiche.
- **5.** Cliquez sur l'onglet **Fichiers**.
- **6.** Cliquez sur le fichier result.stwx pour ouvrir Silk Test Workbench dans le contexte du fichier de résultat.

**Remarque:** Silk Test Workbench doit être installé sur l'ordinateur sur lequel vous tentez d'ouvrir le fichier.

### **Consultation des fichiers de résultats d'exécution d'un test visuel**

- **1.** Dans le menu, cliquez sur **Organisation des Exécutions**.
- **2.** Sélectionnez le plan d'exécution.
- **3.** Cliquez sur l'onglet **Exécutions**.
- **4.** Dans l'espace **Dernières Exécutions**, cliquez sur l'**ID d'Exécution** du plan d'exécution adéquat afin d'afficher les résultats de l'exécution du test.
- **5.** La colonne **Actions** affiche les icônes et les liens pour Silk Test Workbench :
	- detail.htm Fichier de pas détaillé de Silk Test Workbench.
	- result.stwx Cliquez pour ouvrir le résultat dans Silk Test Workbench .
	- error.png Cliquez pour accéder à une capture d'écran de la dernière erreur.

### **Page Paramètres de test -Silk Test Workbench**

### **Tests** > **Vue Détaillée** > **<élément de test>** > **Jeu de données**

Lors de la modification des paramètres pour les passer d'un testSilk Central à un testSilk Test Workbench, ces paramètres doivent être définis comme des paramètres d'entrée dans le scriptSilk Test Workbench et ils doivent porter le même nom dansSilk Central que dans ce script. Les types de données suivants doivent être utilisés :

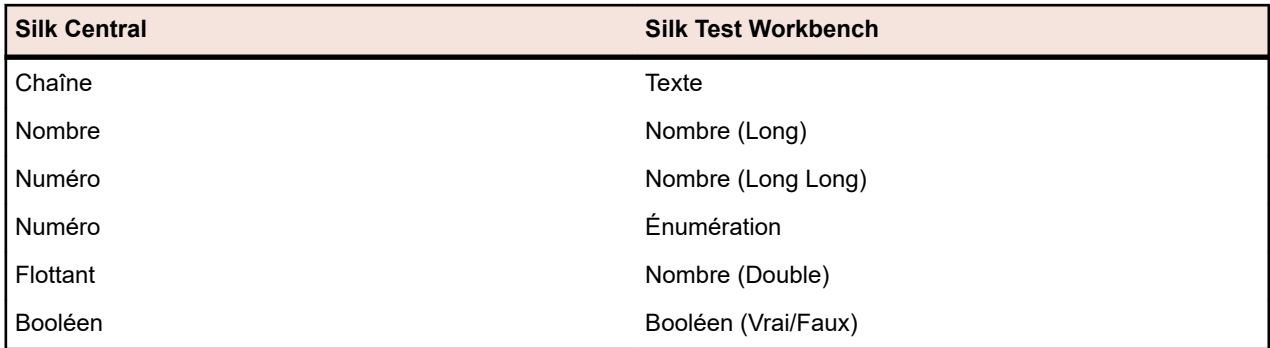

Les noms des paramètres prédéfinis dans Silk Central commencent par le signe dièse alors que Silk Test Workbench n'autorise pas les noms de paramètres commençant par un dièse. Pour passer un paramètre prédéfini de Silk Central à un test Silk Test Workbench, vous devez créer un paramètre supplémentaire sans dièse dans le nom dans Silk Central et mapper le paramètre prédéfini sur un nouveau paramètre.

Par exemple, pour passer le paramètre prédéfini #sctm\_test\_results\_dir à un script Silk Test Workbench, vous devez appliquer le contournement suivant :

- **1.** Spécifiez un paramètre d'entrée dans le script Silk Test Workbench avec le nom resultsdir.
- **2.** Spécifiez un paramètre dans Silk Central avec le nom resultsdir et la valeur \${#sctm\_test\_results\_dir}.

Silk Central remplacera alors l'espace réservé avec le répertoire et le passera au script Silk Test Workbench.

# **SilkTestPartner Tests**

TestPartner est un produit Micro Focus qui teste des applications Web et Microsoft Windows utilisant des technologies Microsoft.

# **Création ou modification de tests Silk TestPartner**

Pour ajouter ou modifier un test TestPartner :

- **1.** Dans le menu, cliquez sur **Tests** > **Vue détaillée**.
- **2.** Sélectionnez un conteneur ou un nœud de dossier dans l'arborescence des **Tests** où vous souhaitez insérer un nouveau test, ou sélectionnez le test que vous souhaitez modifier.
- **3.** Cliquez sur **la (Nouveau test enfant**) dans la barre d'outils, ou cliquez sur **de (Modifier**).

La boîte de dialogue **Nouveau test**/**Modifier le test** s'affiche.

**4.** Entrez un nom et une description pour le test.

**Remarque:** Silk Central prend en charge la mise en forme HTML et les opérations de coupercoller appliquées au contenu HTML pour les champs **Description**.

**5.** Si vous créez un test, sélectionnez **Test Silk TestPartner** dans la zone de liste **Type**. Cliquez sur **Suivant**.

La boîte de dialogue **Propriétés de test - Sélectionner le script de test** s'ouvre.

**6.** Cliquez sur **Parcourir**.

La boîte de dialogue **Choisir un Fichier** s'affiche. Les éléments disponibles dans cette boîte de dialogue sont basés sur l'option **Répertoire de projet** définie dans le profil de référentiel tiers TestPartner associé.

**7.** Sélectionnez un script dans la liste, puis cliquez sur **OK**.

**Remarque:** Pour ajouter plusieurs tests TestPartner, reportez-vous à la rubrique *Ajout de plusieurs tests TestPartner*.

**8.** Dans la zone de texte **Options de Rejeu**, entrez le nom d'une option de rejeu TestPartner prédéfinie ou conservez la valeur par défaut Valeurs système par défaut.

**9.** Cliquez sur **Terminer**.

## **Ajout de plusieurs testsTestPartner**

Pour ajouter plusieurs tests TestPartner , vous devez d'abord suivre les étapes décrites dans la rubrique *Création de tests Silk TestPartner* .

Pour ajouter plusieurs tests TestPartner :

- **1.** Dans la liste **Type** de la boîte de dialogue **Nouveau test**, sélectionnez **Test TestPartner**.
- **2.** Cliquez sur **Suivant**. La boîte de dialogue **Propriétés de Test Sélectionner le Script de Test** s'affiche.
- **3.** Cliquez sur **Parcourir**.

La boîte de dialogue **Choisir un Fichier** s'affiche. Les éléments disponibles dans cette boîte de dialogue sont basés sur le **Répertoire de projet** défini dans le profil de référentiel tiers TestPartner associé.

**4.** Dans la zone de texte **Options de Rejeu**, entrez le nom d'une option de rejeu TestPartner prédéfinie ou conservez la valeur par défaut Valeurs système par défaut.

**Remarque:** L'import attribue l'option de rejeu définie à tous les scripts importés. Si vous avez besoin de modifier l'option de rejeu pour un script, modifiez le test après l'import.

**5.** Cliquez sur **Suivant**.

La boîte de dialogue **Propriétés de Test - Sélectionner les Scripts** s'affiche.

- **6.** Dans la zone de texte **Scripts TestPartner**, sélectionnez les scripts à importer en utilisant la combinaison **Ctrl + clic**.
- **7.** Cliquez sur **Terminer**.

# **Tests de Windows Script Host**

Windows Script Host (WSH) fait partie de la plate-forme Windows et crée un environnement destiné à l'hébergement de scripts. Lorsqu'un script doit être exécuté sur le serveur d'exécution, WSH joue le rôle d'hôte. Il rend les objets et les services accessibles au script et fournit un ensemble de consignes dans lequel s'exécute le script. WSH gère notamment la sécurité et appelle le moteur de script qui convient.

# **Création ou modification de tests Windows Script Host (WSH)**

Pour ajouter ou modifier un test WSH :

- **1.** Dans le menu, cliquez sur **Tests** > **Vue détaillée**.
- **2.** Sélectionnez un conteneur ou un nœud de dossier dans l'arborescence des **Tests** où vous souhaitez insérer un nouveau test, ou sélectionnez le test que vous souhaitez modifier.
- **3.** Cliquez sur **la (Nouveau test enfant**) dans la barre d'outils, ou cliquez sur **la (Modifier**).

La boîte de dialogue **Nouveau test**/**Modifier le test** s'affiche.

**4.** Entrez un nom et une description pour le test.

**Remarque:** Silk Central prend en charge la mise en forme HTML et les opérations de coupercoller appliquées au contenu HTML pour les champs **Description**.

**5.** Si vous créez un test, sélectionnez **Test Windows Script Host** dans la zone de liste **Type**. Cliquez sur **Suivant**.

La boîte de dialogue **Propriétés de test WSH** s'ouvre.

- **6.** Cliquez sur **Parcourir**, puis sélectionnez un script de test Scripting Windows.
- **7.** Spécifiez l'emplacement de tous les paramètres supplémentaires requis dans la zone de texte **Switches**.

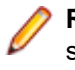

**Remarque:** Vous pouvez ajouter d'autres switches à transmettre au script. Pour plus de détails sur les switches pouvant être utilisés, reportez-vous à la section *Propriétés de test WSH* et à la documentation relative à l'hôte de script Microsoft.

**8.** Cliquez sur **Terminer**.

### **Langages de script pris en charge**

WSH fonctionne avec tous les langages pour les moteurs de script compatibles WSH. La plate-forme Windows prend en charge, de manière native, les scripts Visual Basic dotés de l'extension de fichier .vbs, ainsi que les scripts écrits en langage JavaScript et dotés de l'extension de fichier .js.

Pour les autres langages de scripts, un interpréteur de script dédié doit être installé sur le serveur d'exécution. Par exemple, si vous installez un interpréteur Perl sur un serveur d'exécution, celui-ci enregistrera un moteur de script Perl dans l'environnement WSH pour l'extension .pls. Lorsqu'un fichier doté de l'extension .pls est transmis à l'outil WSH avec l'exécutable cscript.exe, il appelle l'interpréteur approprié grâce à l'extension de fichier. Ainsi, le client de WSH, en l'occurrence le serveur d'exécution de Silk Central, n'a pas besoin de connaître l'emplacement d'installation de l'interpréteur Perl.

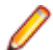

**Remarque:** Après avoir installé un interpréteur de script, par exemple Active Perl, essayez d'exécuter un script en local sur le serveur d'exécution, en appelant l'outil de ligne de commande WSH avec un exemple de script avant d'exécuter le script dans Silk Central. Pour ce faire, ouvrez un shell de commande sur le serveur d'exécution et saisissez cscript <somescript>, où <somescript> correspond au chemin d'accès à un script de votre choix, disponible sur votre serveur d'exécution. C'est exactement le script que Silk Central invoquera lors de l'exécution d'un test WSH sur un serveur d'exécution. Si le script est exécuté, cela signifie que le moteur de script a été correctement enregistré.

Les langages de script suivants sont compatibles avec WSH :

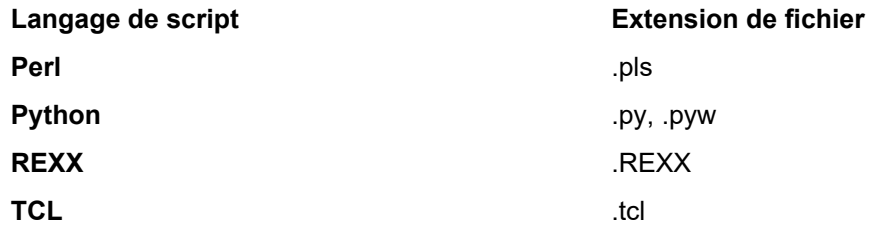

# **Propriétés de test WSH**

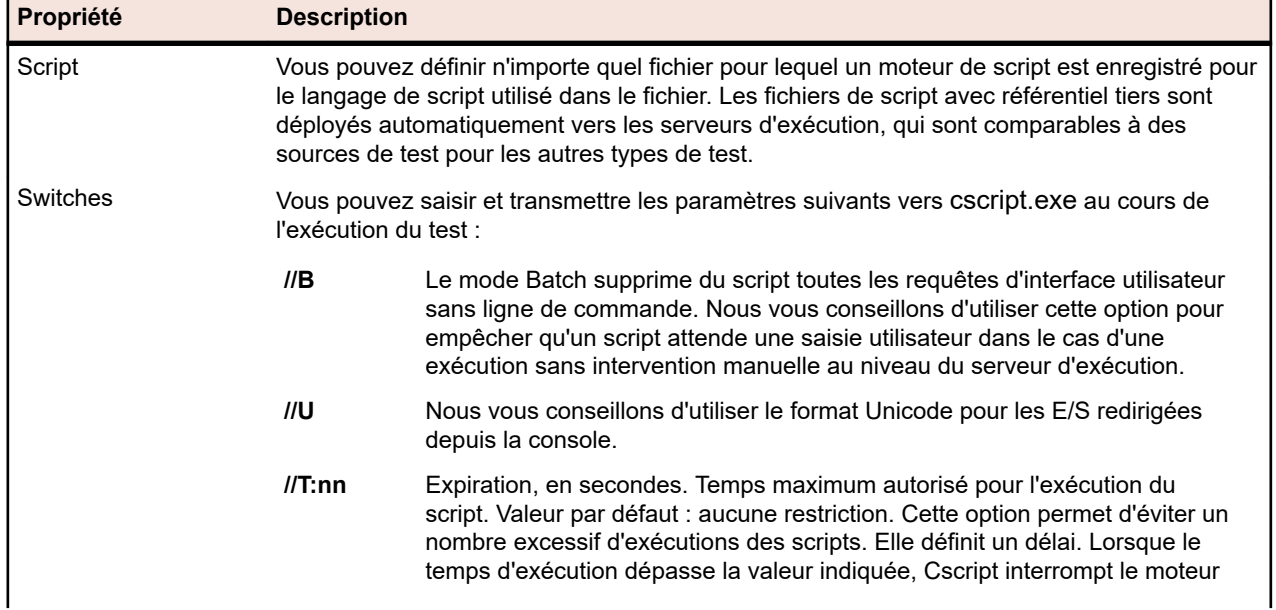
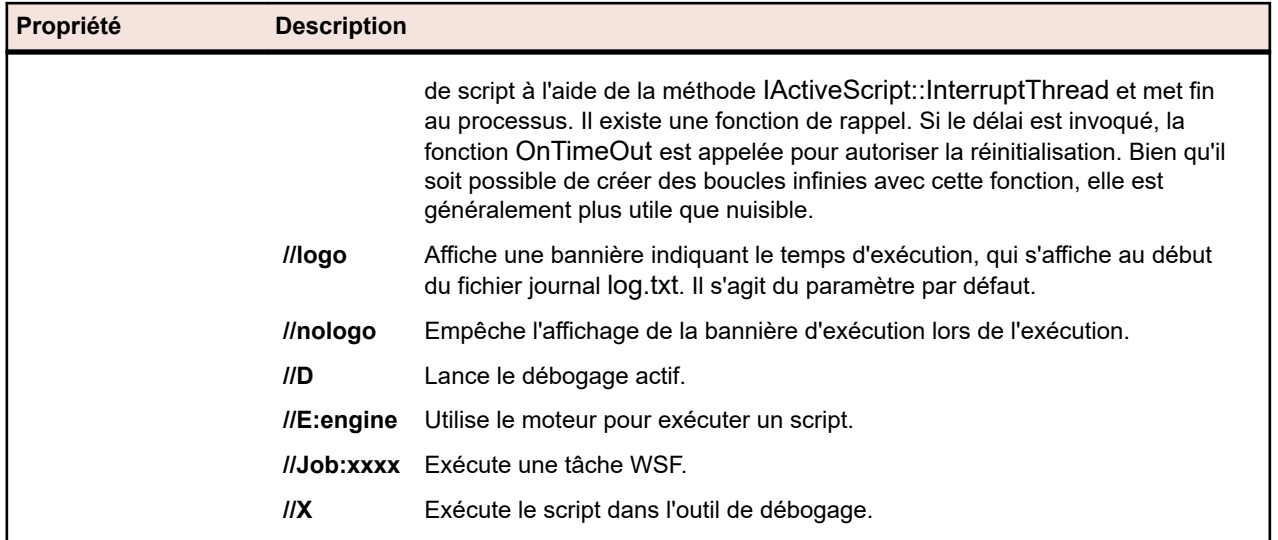

#### **Utilisation des paramètres dans les tests WSH**

Les paramètres définis pour un test WSH ajoutent automatiquement une paire nom-valeur à la ligne de commande comme argument supplémentaire et définissent les paramètres comme variables d'environnement pour le processus appelé. Cette fonctionnalité vous permet d'accéder à tous les paramètres définis pour votre test dans le script WSH.

Par exemple, un test WSH est défini avec myscript.js comme script et //B comme commutateur. En outre, le test requiert un paramètre nommé IPAddress dont la valeur est 192.168.1.5 et un autre paramètre nommé Port dont la valeur est 1492. Dans cet exemple, la ligne de commande obtenue pour l'exécution WSH est la suivante :

csript myscript.js //B IPAddress=192.168.1.5 Port=1492

#### **Affichage des informations renvoyées par WSH**

Pour collecter les résultats d'une exécution WSH, le script WSH doit générer un fichier nommé output.xml dans le répertoire de travail actuel du test WSH. Tous les fichiers qui se trouvent dans ce répertoire sont stockés dans la base de données et sont téléchargeables via la liste des fichiers pour l'exécution du test. Les fichiers ne sont pas stockés lorsque leur extension est définie via la propriété Extensions de fichiers à exclure des résultats dans l'espace **Projets**.

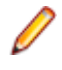

**Remarque:** Le répertoire de travail actuel est créé de façon dynamique pour chaque exécution WSH. N'utilisez pas de chemin d'accès absolu au moment de la création du fichier. Tout chemin d'accès relatif utilisé renverra correctement au répertoire de travail actuel.

Toute information qu'un script écrit dans la sortie WSH standard est consignée dans le fichier texte log.txt qui se trouve dans le répertoire de travail actuel. Ce fichier est stocké dans la base de données et est consultable dès lors qu'il est inclus dans la liste des fichiers de l'exécution du test.

L'exemple suivant illustre la procédure d'impression des informations consignées à partir d'un script :

WScript.Echo "This info will be written to the log.txt file"

La structure XML de output.xml commence par l'élément *ResultElement* qui définit un attribut nommé *TestItem*, qui indique le nom de l'élément *ResultElement*.

L'élément *ResultElement* doit contenir un élément nommé *ErrorCount*, un élément nommé *WarningCount* (en option) et une liste d'éléments Incident.

Les éléments *ErrorCount* et *WarningCount* doivent contenir un nombre positif ou zéro. Les éléments *ErrorCount* et *WarningCount* de l'élément *ResultElement* de niveau supérieur servent à évaluer les critères de succès, qui déterminent si un test est concluant ou non. Le fichier XML peut contenir des éléments supplémentaires qui ne sont pas visibles dans l'interface utilisateur de Silk Central. Le fichier output.xml

est toutefois stocké dans la base de données et est consultable dès lors qu'il est inclus dans la liste des fichiers du test exécuté.

L'élément *Incident* représente un événement qui s'est produit au moment de l'exécution du test WSH. *Message* et *Severity* apparaissent dans la liste de messages des exécutions de tests de l'interface utilisateur de Silk Central. Un élément *Incident* doit contenir des éléments *Message* et *Severity*.

L'élément *Severity* doit présenter l'une des valeurs suivantes :

- Info
- Warning
- Error (ou Exception)
- Failure

Vous pouvez stocker des informations supplémentaires dans le fichier de résultat. L'élément *ResultElement* peut contenir un nombre quelconque de sous-éléments ResultElements. Ainsi, le regroupement des informations ne représente aucune difficulté. Grâce à ces sous-éléments, la lecture du fichier de résultat est plus simple. Pour des raisons de compatibilité avec les tests d'unité, JUnit et NUnit, l'élément ResultElement peut être nommé TestSuite ou Test.

L'élément *ResultElement* peut contenir les éléments supplémentaires suivants :

- *FailureCount*, de même type que le nombre d'erreurs
- *RunCount*, si un test est exécuté plusieurs fois
- *Timer*, par exemple pour la durée du test
- *WasSuccess*, pour la compatibilité avec les fichiers de résultats NUnit
- *Asserts*, pour la compatibilité avec les fichiers de résultats NUnit

L'élément *Incident* peut contenir une liste d'éléments *Detail*.

L'élément *Detail* représente des informations détaillées sur un *Incident*. Il doit définir des éléments *TestName* et *Info*. L'élément *TestName* sert à fournir des informations détaillées sur l'emplacement de l'*Incident*. L'élément *Info* contient des informations détaillées sur l'*Incident*, par exemple, une trace de pile.

**Remarque:** Jusqu'à Silk Central 8.1, la valeur des éléments *Message* et *Info* devait être codée dans une URL (ISO-8859-1). Depuis la version 8.1.1, le codage des URL n'est plus autorisé.

#### **Exemple de fichier de résultat**

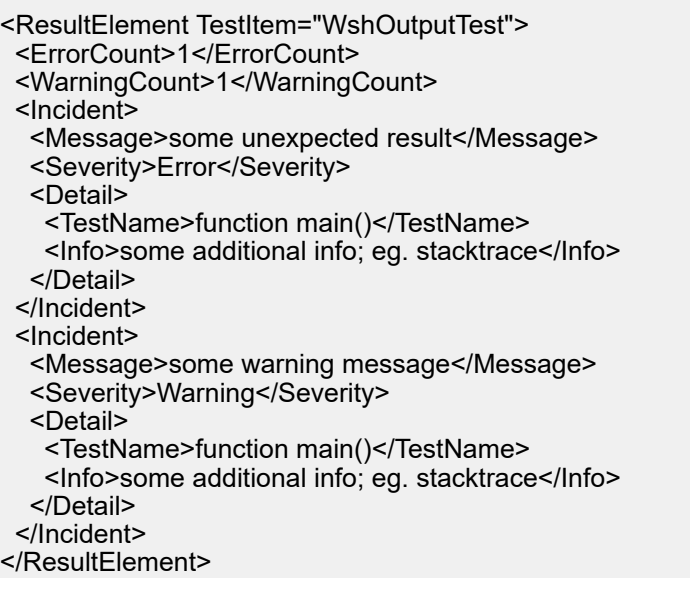

#### **Exemple de script Java**

Le script suivant a été utilisé pour générer l'exemple de fichier de résultat. Pour essayer ce script, enregistrez-le avec l'extension .js.

function dumpOutput(dumpFile)

```
{
  dumpFile.WriteLine("<ResultElement TestItem=\"WshOutputTest\">");
  dumpFile.WriteLine(" <ErrorCount>1</ErrorCount>");
 dumpFile.WriteLine(" <WarningCount>1</WarningCount>");
  dumpFile.WriteLine(" <Incident>");<br>dumpFile.WriteLine(" <Message>
    dumpFile.WriteLine(" <Message>some unexpected result</Message>");
                              <Severity>Error</Severity>");
   dumpFile.WriteLine(" <Detail>");<br>dumpFile.WriteLine(" <TestNan
   dumpFile.WriteLine(" <TestName>function main()</TestName>");<br>dumpFile.WriteLine(" <Info>some additional info; eg. stacktrace</
                                <Info>some additional info; eg. stacktrace</Info>");
    dumpFile.WriteLine(" </Detail>");
    dumpFile.WriteLine(" </Incident>");
  dumpFile.WriteLine(" <Incident>");<br>dumpFile.WriteLine(" <Message>
    dumpFile.WriteLine(" <Message>some warning message</Message>");
                              <Severity>Warning</Severity>");
   dumpFile.WriteLine(" <Detail>");<br>dumpFile.WriteLine(" <TestNan
   dumpFile.WriteLine(" <TestName>function main()</TestName>");<br>dumpFile.WriteLine(" <Info>some additional info; eg. stacktrace</
                                <Info>some additional info; eg. stacktrace</Info>");
    dumpFile.WriteLine(" </Detail>");
    dumpFile.WriteLine(" </Incident>");
  dumpFile.WriteLine("</ResultElement>");
}
function main()
{
  var outFile;
  var fso;
  fso = WScript.CreateObject("Scripting.FileSystemObject");
  outFile = fso.CreateTextFile("output.xml", true, true); 
  outFile.WriteLine("<?xml version=\"1.0\" encoding=\"UTF-16\"?>");
  dumpOutput(outFile);
  outFile.Close();
  WScript.Echo("Test is completed"); 
}
main();
WScript.Quit(0);
```
#### **Exemple de script Visual Basic**

Le script Visual Basic suivant génère également l'exemple de fichier de résultat et l'enregistre sous Output.xml. Pour essayer ce script, enregistrez-le avec l'extension .vbs.

WScript.Echo "starting"

Dim outFile Dim errCnt Dim warningCnt

outFile = "output.xml" errCnt = 1 ' retrieve that from your test results warningCnt = 1 ' retrieve that from your test results

```
Set FSO = CreateObject("Scripting.FileSystemObject")
Set oTX = FSO.OpenTextFile(outFile, 2, True, -1) ' args: file, 8=append/2=overwrite, 
create, ASCII
oTX.WriteLine("<?xml version=""1.0"" encoding=""UTF-16""?>") 
oTX.WriteLine("<ResultElement TestItem=""PerlTest"">")
oTX.WriteLine(" <ErrorCount>" & errCnt & "</ErrorCount>")
oTX.WriteLine(" <WarningCount>" & warningCnt & "</WarningCount>")
oTX.WriteLine(" <Incident>")<br>oTX.WriteLine(" <Message>
                    <Message>some unexpected result</Message>")
oTX.WriteLine(" <Severity>Error</Severity>")
oTX.WriteLine(" <Detail>")<br>oTX.WriteLine(" <Detail>")<br>oTX.WriteLine(" <TestNar
oTX.WriteLine(" <TestName>function main()</TestName>")
                      <Info>some additional info; eg. stacktrace</Info>")
oTX.WriteLine(" </Detail>")
oTX.WriteLine(" </Incident>")
oTX.WriteLine(" <Incident>")<br>oTX.WriteLine(" <Message><br>oTX.WriteLine(" <Message>
                    <Message>some warning message</Message>")
oTX.WriteLine(" <Severity>Warning</Severity>")
oTX.WriteLine(" <Detail>")<br>oTX.WriteLine(" <TestNar
oTX.WriteLine(" <TestName>function main()</TestName>")<br>oTX.WriteLine(" <Info>some additional info; eg. stacktrace<
                      <Info>some additional info; eg. stacktrace</Info>")
oTX.WriteLine(" </Detail>")
oTX.WriteLine(" </Incident>")
oTX.WriteLine("</ResultElement>")
```
## **Tests partagés**

Les tests périodiques et leurs assignations d'exigences peuvent être gérés de manière centralisée et peuvent être partagés et utilisés dans plusieurs projets.

Si votre projet est configuré pour utiliser des tests depuis un projet spécifique qui partage des tests (voir *[Ajout de projets](#page-565-0)*), vous pouvez réutiliser ces tests dans votre projet en les sélectionnant via l'interface utilisateur de sélection.

## **Partage et utilisation des tests**

Gérez les tests périodiques et leurs assignations d'exigences de manière centralisée, puis partagez et utilisez ces tests dans plusieurs projets.

Si votre projet est configuré pour utiliser des tests depuis un projet spécifique qui partage des tests (voir *[Ajout de projets](#page-565-0)*), vous pouvez réutiliser ces tests dans votre projet en les sélectionnant via l'interface utilisateur de sélection.

Pour insérer des tests partagés dans votre projet :

- **1.** Dans le menu, cliquez sur **Tests** > **Vue détaillée**.
- **2.** Cliquez avec le bouton droit sur le conteneur de tests ou sur le dossier de tests dans lequel vous souhaitez insérer les tests partagés.
- **3.** Sélectionnez **Tests partagés**.
- **4.** Sélectionnez **Insérer des tests partagés**. La boîte de dialogue **Parcourir les tests** s'affiche.
- **5.** Sélectionnez les tests que vous souhaitez insérer.

**Astuce:** Pour affiner le jeu de tests affiché, définissez des critères dans le champ **Rechercher** ou sélectionnez un filtre prédéfini dans la liste.

- **6.** Cliquez sur **OK**. Les tests sélectionnés sont insérés. Les propriétés de test contiennent une **Référence de test partagé**, c'est-à-dire un lien vers le test partagé.
- 7. Pour détacher un test d'utilisation d'un test partagé, cliquez sur X dans le champ **Référence de test partagé**.

#### <span id="page-184-0"></span>**Remarque:** L'autorisation **Tests et exécutions - Gérer les ressources** est requise pour supprimer une référence à un test partagé.

Le test n'a plus de lien avec le test partagé une fois que vous avez supprimé la référence à un test partagé. Les mises à jour ne seront donc plus appliquées ni reçues entre le test partagé et le test consommateur.

Pour afficher tous les tests qui utilisent un test partagé spécifique, cliquez sur **Tests** > **Vue détaillée** dans le menu, puis sélectionnez l'onglet **Usages**.

Lors de l'utilisation des tests, tenez compte de ce qui suit :

- Le projet qui utilise les tests doit être configuré pour réutiliser les tests à partir du projet qui partage les tests.
- Vous pouvez insérer des tests uniquement dans un conteneur de tests existant.
- Les actions **Accepter les changements** et **Appliquer les changements au test partagé** gèrent différents types de tests entre un test d'utilisation de test et le test partagé correspondant. Le même type de test est donc utilisé dans les deux tests.
- Lors de l'acceptation des modifications à partir d'un test qui utilise des pas de tests, mots-clés, composants métier ou flux partagés, les bibliothèques correspondantes doivent être visibles aussi bien dans le projet qui utilise le test que dans le projet qui le partage.
- Pour conserver les exigences assignées, les exigences système configurées au niveau du projet utilisant un test doivent doit être les mêmes que celles configurées au niveau du projet partageant le test ou que du fichier d'import Word ou Excel.
- Vous pouvez uniquement mettre à jour les exigences pour lesquelles un ID externe unique est défini dans le fichier d'import Excel. Silk Central a besoin de cet ID pour identifier les exigences qui requièrent une mise à jour.
- Les enfants pilotés par les données, les enfants de packages de tests et les conteneurs de tests liés ne peuvent pas être partagés.
- Les propriétés, paramètres et attributs de tests hérités ne sont pas pris en compte dans les tests consommateurs. Ces tests héritent des propriétés, paramètres et attributs hérités dans le projet consommateur. L'acceptation des modifications du test d'origine peut entraîner la suppression des propriétés, paramètres et attributs dans les tests consommateurs si l'héritage est utilisé. En effet, ces propriétés, paramètres, et attributs peuvent ne pas être disponibles dans le projet consommateur.
- Les incidents assignés ne sont pas copiés dans les tests consommateurs.
- Si vous utilisez les attributs de test, ils doivent avoir le même nom et le même type dans les deux projets.
- Lors de la copie ou de la création d'une ligne de base d'un projet consommateur, les références au projet qui partage les tests sont conservées. Toutefois, ces références sont supprimées lors de l'exportation d'un projet consommateur.
- L'interface d'exportation/de mise à jour en bloc et les services Web ne prennent pas encore en compte les liens dans les ressources d'origine.
- Vous pouvez également insérer des dossiers, y compris l'ensemble de leur hiérarchie.

### **Maintien à jour des versions des tests partagés - Acceptation et application des modifications**

La gestion des tests périodiques et de leurs assignations d'exigences dans un projet ainsi que leur partage entre plusieurs autres projets fait gagner du temps par rapport à la gestion individuelle de ces tests dans chaque projet. Ce type de gestion des tests revient à maintenir à jour les tests via le réglage des descriptions, l'ajout de nouveaux pas de test, la mise à jour des scripts, la modification des assignations d'exigences, etc. Pour distribuer ces modifications vers vos tests consommateurs, vous devez créer une nouvelle version de test pour vos tests partagés. Pour plus d'informations, reportez-vous à la rubrique *[Création d'une version](#page-192-0)*. Lorsqu'une nouvelle version est créée, tous les tests consommateurs de tous les projets utilisés sont signalés, c'est-à-dire marqués avec une flèche bleue vers le haut, afin d'indiquer que des mises à jour sont disponibles pour ces tests. Pour mettre à jour les tests vers la dernière version, cliquez avec le bouton droit sur les tests utilisés signalés de la sorte, puis sélectionnez **Tests partagés** >

**Accepter les changements**. Pour conserver la version actuelle et supprimer le marqueur, sélectionnez **Tests partagés** > **Ignorer les changements**. Les tests utilisés seront à nouveau marqués avec chaque nouvelle version d'un test partagé.

Il se peut également que vous soyez amené à mettre à jour le test utilisé, et que vous souhaitiez ensuite appliquer ces modifications au test partagé. Pour cela, cliquez sur **Appliquer les changements au test partagé** dans l'onglet **Historique** de votre test consommateur. L'application des modifications entraîne la création de ce qui suit :

- Une nouvelle version du test consommateur.
- Un point de restauration pour le test partagé, c'est-à-dire une nouvelle version de l'état actuel du test partagé.
- Une nouvelle version du test partagé incluant les modifications appliquées.

Les autres tests consommateurs recevront alors une notification de mise à jour concernant les modifications apportées au test partagé.

#### **Partage de tests en dehors d'un projet consommateur**

Partager des tests en dehors d'un projet consommateur.

Une fois que vous avez étendu le jeu de tests dans un projet qui utilise des tests provenant d'un projet partageant des tests, vous pouvez mettre ces nouveaux tests à disposition d'autres projets consommateurs en les ajoutant au jeu de tests partagés dans le projet en partage.

- **1.** Dans le menu, cliquez sur **Projets** > **Liste des Projets**.
- **2.** Sélectionnez le projet consommateur qui contient les nouveaux tests.
- **3.** Dans le menu, cliquez sur **Tests** > **Vue détaillée**.
- **4.** Cliquez avec le bouton droit sur le dossier de tests ou sur le test que vous souhaitez partager.
- **5.** Sélectionnez **Tests partagés** > **Partager des tests**.

**Remarque:** Cette action est disponible uniquement si la sélection ne contient aucun test déjà partagé.

- **6.** Dans le projet en partage, sélectionnez le dossier cible dans lequel vous souhaitez insérer les dossiers ou tests sélectionnés.
- **7.** Cliquez sur **OK**.Les dossiers de tests ou tests sélectionnés sont copiés en tant qu'enfants du dossier sélectionné dans le projet en partage.

## **Modification de tests**

Pour modifier un test :

- **1.** Dans le menu, cliquez sur **Tests** > **Vue détaillée**.
- **2.** Sélectionnez le test ou le package de tests que vous souhaitez modifier.
- **3.** Cliquez sur (**Modifier**) dans la barre d'outils.

Vous pouvez également cliquer sur l'onglet **Propriétés** puis cliquer sur **Modifier**, ou encore faire un clic droit sur le test ou le package de tests et choisir **Modifier**.

La boîte de dialogue **Modifier le Test** s'affiche.

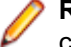

**Remarque:** Silk Central prend en charge la mise en forme HTML et les opérations de coupercoller appliquées au contenu HTML pour les champs **Description**.

**4.** Modifiez les champs Nom et Description du test sélectionné.

Si le test sélectionné est un package de tests, la case **Mettre à jour la Structure du Package au niveau du Résultat** est disponible. Cochez la case **Mettre à jour la Structure du Package au niveau du Résultat** si vous souhaitez mettre à jour la structure du package de tests en fonction des résultats de l'exécution du test.

**5.** Configurez les propriétés du test ou du package de tests en fonction du type de test, tel que décrit dans la rubrique *Configuration des propriétés de test*.

# **Export, mises à jour et import de tests**

L'intégration de Silk Central avec Microsoft Excel offre deux options de modification des tests dans Excel.

- *Exporter et mettre à jour* : Cette option vous permet d'exporter des tests manuels depuis Silk Central vers Excel, de mettre à jour les tests dans Excel et de réimporter les tests modifiés dans Silk Central.
- *Importer* : Cette option vous permet de créer des tests manuels et des tests de processus métier dans Excel et de les importer dans Silk Central.

Dans les deux cas, vous devez créer un fichier de mappage pour synchroniser les colonnes entre Excel et Silk Central.

**Remarque:** Silk Central prend en charge uniquement les fichiers .xslx lors de l'importation ou de la mise à jour de tests depuis Excel ou lors de l'exportation de tests vers Excel.

#### **Règles d'exportation et d'importation de tests**

Les règles suivantes s'appliquent lors de l'importation ou de la mise à jour des tests à partir d'Excel ou lors de l'exportation de tests vers Excel.

#### **Règles générales**

- Les lignes de test ne possédant aucune valeur TestID ou aucun **Chemin d'accès** dans Excel sont considérées comme des nouveaux tests. Le nouveau test est créé dans un nouveau dossier dans Silk Central, situé dans le conteneur de tests à partir duquel la fonctionnalité d'importation a été exécutée.
- Dans Excel, vous pouvez spécifier le paramètre **TestID** d'un test existant dans Silk Central pour mettre à jour le test correspondant dans Silk Central lors de l'importation du fichier Excel.
- Vous ne pouvez ni importer ni mettre à jour les tests automatisés à partir d'Excel.
- Les valeurs d'attribut héritées par un test ne sont pas exportées vers Excel lors de l'exportation du test.
- Le déplacement d'un test vers un autre dossier dans Excel est ignoré lors de la mise à jour des tests dans Silk Central à partir d'Excel.
- Les tests que vous supprimez dans Excel ne sont pas supprimés lors de la mise à jour des tests dans Silk Central à partir d'Excel.
- Utilisez la colonne **Chemin d'accès** dans Excel pour spécifier les noms de dossier des nouveaux tests dans Silk Central. Lorsque vous importez le fichier Excel dans Silk Central, les nouveaux tests sont créés dans les dossiers spécifiés.
- Il est impossible d'utiliser A-Z comme nom de colonne personnalisée. Ceci est réservé aux A-Z d'Excel, qui peuvent être utilisés pour le mappage.

#### **Pas de tests partagés**

- Pour ajouter un nouveau pas de test partagé dans Silk Central lors de l'importation ou de la mise à jour à partir d'Excel, spécifiez le paramètre **SharedStepID** dans Excel.
- Vous pouvez supprimer et réorganiser les pas de test partagés dans Silk Central en réorganisant ou en supprimant les lignes correspondantes dans Excel.
- Vous ne pouvez pas modifier des pas de test partagés existants en les important ou en les mettant à jour à partir d'Excel.
- Une erreur est signalée si le paramètre SharedStepID spécifié dans Excel n'existe pas dans Silk Central.

#### **Tests pilotés par les données**

• Vous pouvez exporter et importer des tests pilotés par les données vers et depuis Excel.

- Vous ne pouvez pas exporter des tests enfants pilotés par les données non atomiques depuis Silk Central vers Excel.
- Les propriétés pilotées par les données des tests pilotés par les données ne peuvent pas être exportées vers ou importées depuis Excel.
- Vous ne pouvez pas mettre à jour à partir d'Excel les dossiers présents dans Silk Central qui contiennent des tests pilotés par les données.

## **Export d'un test dans Excel**

- **1.** Dans le menu, cliquez sur **Tests** > **Vue détaillée**.
- **2.** Faites un clic droit sur le conteneur ou le dossier de tests comportant les tests que vous souhaitez exporter.
- **3.** Sélectionnez **Exporter vers Excel...**La boîte de dialogue **Export des tests vers Excel** s'affiche.
- **4.** Sélectionnez le fichier de mappage dans la zone de liste **Choisir un Fichier de Mappage**.

Le fichier de mappage par défaut est TestPropertiesDefaultMapping.xml. Pour plus d'informations sur la création de fichiers de mappage personnalisés, reportez-vous à la rubrique *Modification du fichier de mappage de test*.

**5.** *Facultatif :* cliquez sur **prour modifier le fichier de mappage. Cliquez sur**  $\times$  **pour supprimer le fichier** de mappage.

**Remarque:** Ces actions nécessitent les autorisations **Modifier les fichiers de mappage d'import Office**/**Supprimer les fichiers de mappage d'import Office**, respectivement.

**6.** Cliquez sur **OK**.

Les informations sur le test sont enregistrées dans le fichier Excel pour que vous puissiez les modifier.

### **Mise à jour d'un test à partir d'Excel**

Pour mettre à jour un test à partir d'Excel, vous devez d'abord l'exporter depuis Silk Central.

- **1.** Dans le menu, cliquez sur **Tests** > **Vue détaillée**.
- **2.** Faites un clic droit sur un conteneur ou un dossier de tests qui contient les tests que vous voulez mettre à jour.
- **3.** Sélectionnez **Mettre à jour depuis Excel...**La boîte de dialogue **Mettre à jour les tests à partir d'un fichier Excel** s'ouvre.
- **4.** Sélectionnez le fichier de mappage dans la zone de liste **Choisir un Fichier de Mappage**.

Le fichier de mappage par défaut est TestPropertiesDefaultMapping.xml. Pour plus d'informations sur la création de fichiers de mappage personnalisés, reportez-vous à la rubrique *Modification du fichier de mappage de test*.

**5.** *Facultatif :* cliquez sur **product pour modifier le fichier de mappage. Cliquez sur**  $\times$  **pour supprimer le fichier** de mappage.

**Remarque:** Ces actions nécessitent les autorisations **Modifier les fichiers de mappage d'import Office**/**Supprimer les fichiers de mappage d'import Office**, respectivement.

- **6.** Sélectionnez le fichier Excel dans le champ **Fichier de test (.xlsx)**.
- **7.** Cliquez sur **OK**.

#### **Import de test**

Cette section décrit comment importer des tests depuis Microsoft Excel vers Silk Central.

Silk Central vous permet d'importer des tests depuis Microsoft Excel (Excel) vers tout conteneur ou dossier de l'espace **Tests**, puis de gérer et d'exécuter tous les tests importés dans Silk Central. L'import est un événement ponctuel.

Avant d'importer des tests, vous devez créer un fichier de test dans Excel. Pour plus d'informations, reportez-vous à la rubrique *Fichier de test*.

Silk Central utilise les informations stockées dans le fichier Excel et dans un fichier de mappage pour déterminer quelles sont les données à stocker. Silk Central utilise un fichier de mappage pour mettre en correspondance les tests du fichier Excel avec ceux de l'espace **Tests**. Un fichier de mappage par défaut, nommé TestPropertiesDefaultMapping.xml, est présélectionné pour l'import. Vous pouvez choisir un fichier de mappage personnalisé pour mettre vos tests en correspondance. Pour plus d'informations sur les fichiers de mappage, reportez-vous à la rubrique *Modification du fichier de mappage de test*.

#### **Fichier de test**

Vous pouvez créer un fichier de test dans Excel afin d'importer des tests manuels et des tests de processus métier dans Silk Central. Dans le fichier de test, vous pouvez définir tous les tests et les pas de test, ainsi que leurs propriétés, attributs et paramètres.

Pour mapper les tests dans votre fichier de test sur les tests dans Silk Central, utilisez un fichier de mappage XML. Le fichier de mappage définit l'emplacement des éléments de votre fichier de test dans Silk Central. Vous pouvez attribuer aux éléments du fichier de test le nom de votre choix, à condition de les mettre en correspondance correctement dans le fichier de mappage. Pour plus d'informations sur les fichiers de mappage, reportez-vous à la rubrique *Modification du fichier de mappage de test*.

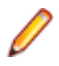

**Remarque:** Silk Central prend en charge uniquement les fichiers .xslx lors de l'importation ou de la mise à jour de tests depuis Excel ou lors de l'exportation de tests vers Excel.

#### **Mappages de Propriétés**

Cliquez sur **Modifier le mappage** dans la boîte de dialogue **Importer des tests depuis un fichier Excel** ou **Mettre à jour les tests depuis un fichier Excel** pour mapper les tests de votre fichier Excel sur Silk Central comme suit :

- **Ligne d'en-tête** : spécifiez la ligne de votre fichier Excel qui contient les noms de colonnes à utiliser pour le mappage des propriétés.
- **Première Ligne de Données** : spécifiez la ligne qui contient le premier test. Cette ligne, ainsi que toutes les lignes suivantes, seront interprétées comme étant des tests.
- **Caractères Séparateurs** : spécifiez les caractères devant être interprétés comme des séparateurs au sein des valeurs de propriétés. Ce paramètre est utilisé pour les propriétés à plusieurs listes.
- **Nom**, **Description** : spécifiez les noms de colonnes de la ligne d'en-tête qui sont mappés au nom du test et ceux qui sont mappés à la description de l'exigence.
- **Durée prévue** : Durée prévue pour l'exécution de ce test manuel.
- Propriétés de **Pas de test** : Nom, description d'action et résultat attendu du pas de test.
- **ID d'exigences assignées** : Si des exigences devaient être assignées au test, spécifiez l'ID de ces exigences sous forme de liste séparée par des virgules. Assurez-vous que cette colonne est formatée en tant que « Texte » dans Excel, sans quoi l'affectation pourrait ne pas fonctionner.
- **Composant métier** : Disponible uniquement pour les tests de processus métier. Lorsqu'un composant métier est référencé par le test, le logiciel vérifie si la bibliothèque inclut déjà un composant métier portant ce nom. Si aucun composant métier du même nom n'existe, un nouveau composant métier avec ce nom et des pas de test sont créés dans la bibliothèque.
- **Testeurs assignés** : Disponible uniquement pour les tests de processus métier. Spécifiez les testeurs devant exécuter le test.
- **Comportement en cas d'échec** : Disponible uniquement pour les tests de processus métier. Indiquez si le test doit s'arrêter ou continuer en cas d'échec d'un composant métier pendant l'exécution.

#### **Modification du fichier de mappage de test**

Modifiez le fichier de mappage de test pour importer et mettre à jour des tests manuels et des tests de processus métier à partir d'Excel.

Le fichier de mappage est utilisé pendant le processus de mise à jour lors d'une exportation ou d'une mise à jour et durant le processus d'importation.

L'autorisation **Modifier les fichiers de mappage d'import Office** est nécessaire afin de modifier le fichier de mappage.

- **1.** Dans le menu, cliquez sur **Tests** > **Vue détaillée**.
- **2.** Dans l'arborescence **Tests**, faites un clic droit sur le dossier ou le conteneur que vous souhaitez utiliser comme nœud parent du test importé et choisissez **Importer depuis un fichier Excel**. La boîte de dialogue **Importer des tests depuis un fichier Excel** s'affiche.
- **3.** Cliquez sur **Modifier le Mappage**. La boîte de dialogue **Modifier le Mappage** s'affiche.
- **4.** Modifiez les variables du fichier de test dans les zones de texte.

**Remarque:** Pour plus d'informations sur les variables incluses dans le fichier de test, reportezvous à la rubrique *Fichier de test*.

- **5.** *Facultatif :* modifiez le nom du fichier de mappage.
- **6.** Cliquez sur **OK** pour enregistrer vos modifications ou cliquez sur **Annuler** pour annuler ces modifications.

#### **Gestion des versions de tests**

Silk Central crée des versions de tests lors de l'import et de la mise à jour des processus.

Lorsque vous effectuez une mise à jour depuis Excel vers Silk Central, deux nouvelles versions de l'arborescence des tests sont créées. Le processus de gestion des versions enregistre un instantané avant et après le processus de mise à jour.

#### **Exporter-Mettre à Jour**

Les tests contiennent des commentaires par défaut pour indiquer qu'ils ont été mis à jour depuis Excel en cas d'ajout ou de modification.

#### **Importer**

Les tests contiennent les commentaires par défaut de Créé.

## **Impression des tests**

Pour imprimer des tests :

- **1.** Dans le menu, cliquez sur **Tests** > **Vue matricielle**.
- **2.** Utilisez la combinaison **Ctrl + clic** ou **Maj + clic** pour sélectionner les tests que vous voulez imprimer.
- **3.** Faites un clic droit sur la sélection et choisissez **Imprimer les Détails du Test**.La boîte de dialogue *Détails du test* s'affiche.
- **4.** Cliquez sur **Imprimer** ou **Exporter en PDF**.

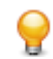

**Astuce:** Vous pouvez également sélectionner des tests ou des dossiers dans l'arborescence des **Tests** et sélectionner **Imprimer les détails du test**.

## **Page Exécutions de Tests**

#### **Tests** > **Vue Détaillée** > **<test>** > **Exécutions**

La page **Exécutions** est disponible sur les nœuds de tests de la **Vue Détaillée** et répertorie les résultats des exécutions de tests du test sélectionné.

La présentation des données sous forme de grille dans la page **Exécutions** facilite le filtrage, le tri et le groupement d'un grand nombre d'exécutions de tests.

Pour chaque exécution, la page affiche les colonnes suivantes :

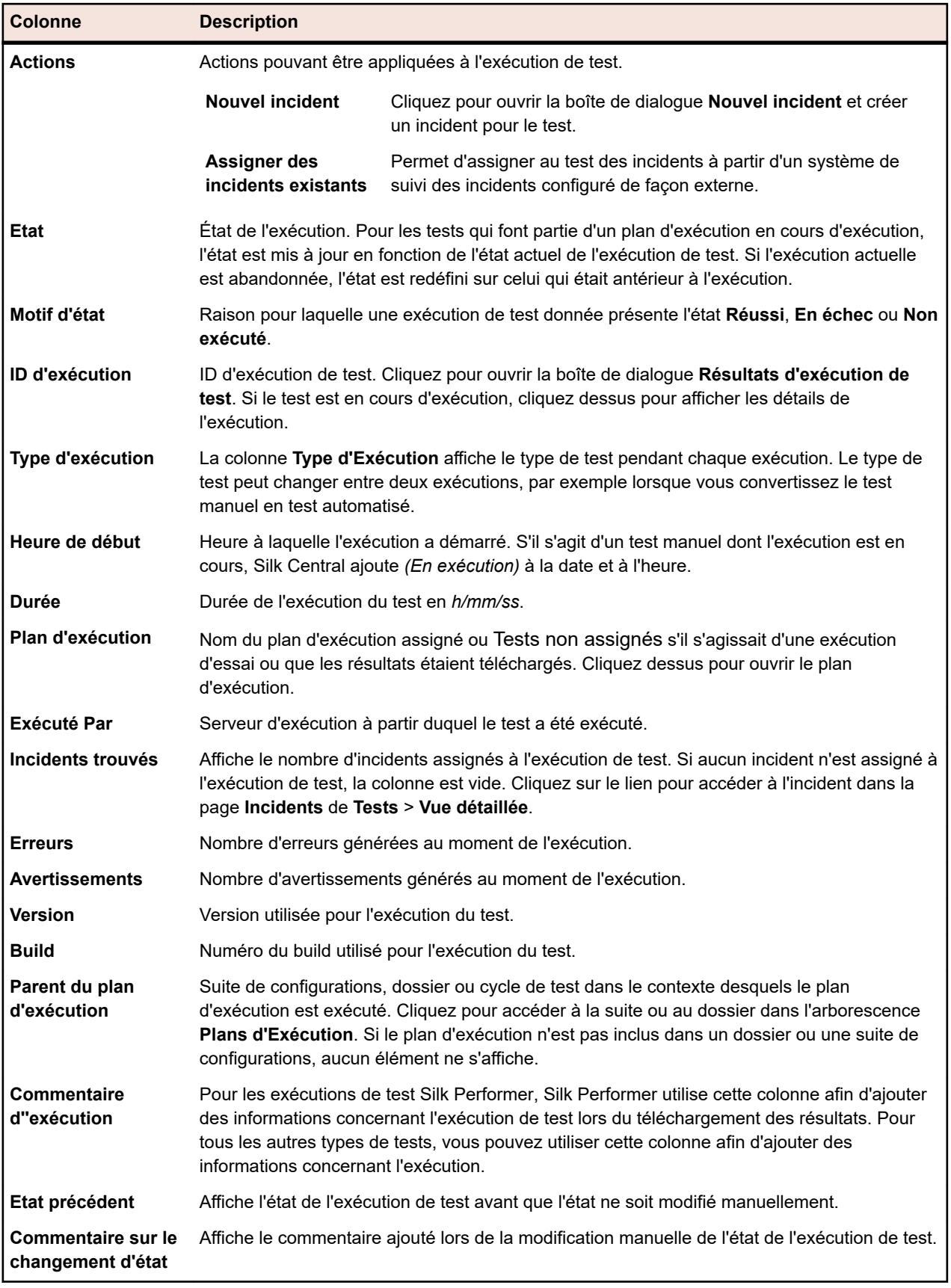

Pour comparer deux exécutions de tests ou plus, utilisez les touches **Ctrl** ou **Maj** afin de les sélectionner. Effectuez un clic droit sur votre sélection et cliquez sur **Comparer les résultats des tests automatisés** ou sur **Rapports** > **Comparaison d'exécutions de tests**.

# **Page Incidents de test**

#### **Tests** > **Vue Détaillée** > **<élément de test>** > **Incidents**

La page **Incidents** vous permet de saisir et de suivre les incidents relatifs à un test, conteneur ou dossier sélectionné.

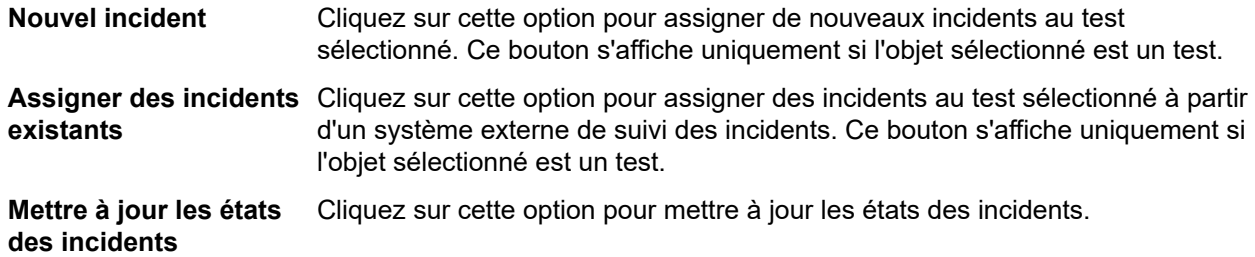

Pour chaque incident, la page affiche les colonnes suivantes :

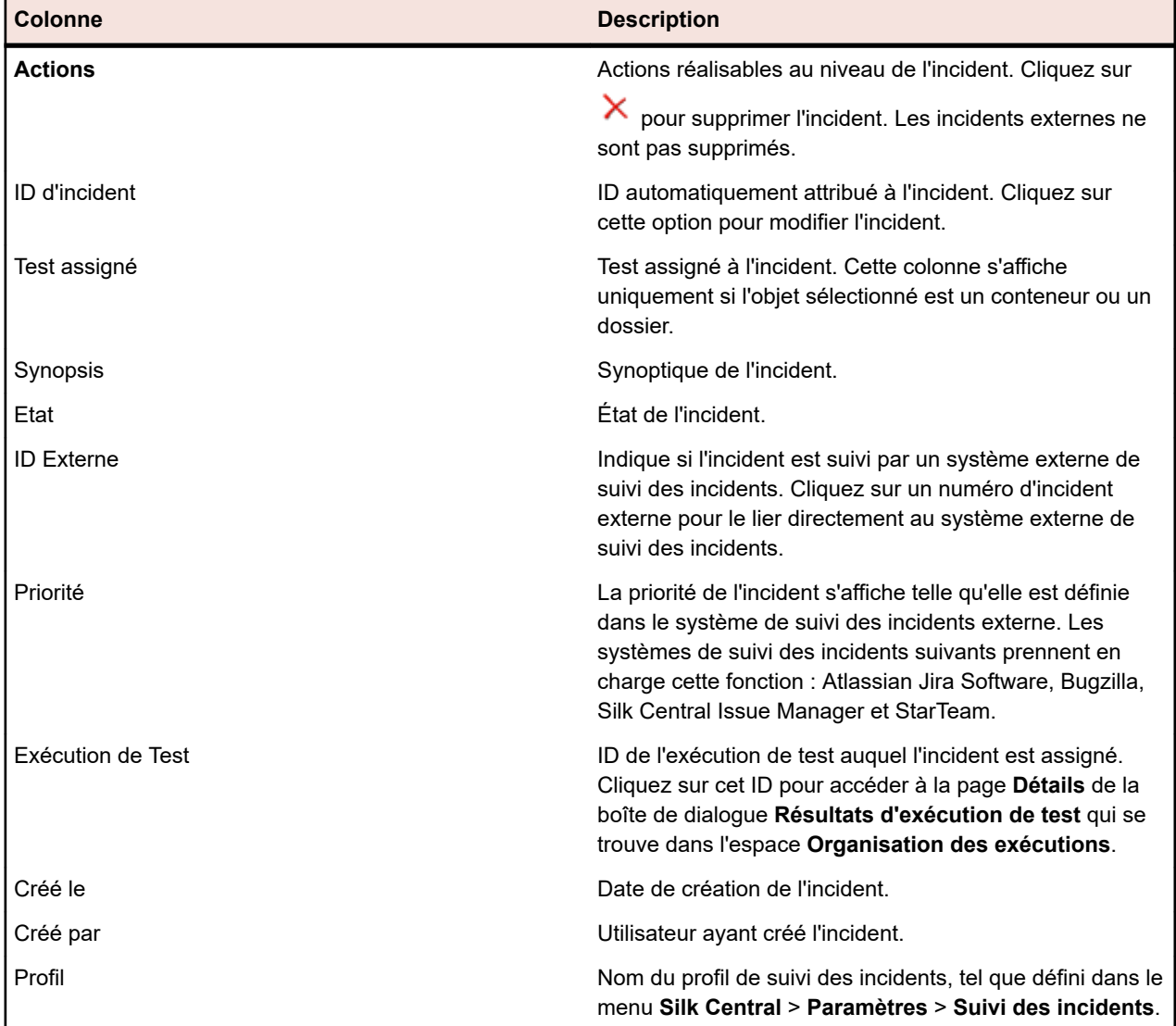

# **Versions**

Une version est une révision d'un élément dans un certain état.

<span id="page-192-0"></span>Les éléments suivants ont les versions :

• Tests.

**Remarque:** Les jeux de données et les propriétés, paramètres et attributs de test hérités ne sont pas inclus dans les versions de test.

• Objets partagés.

Vous pouvez créer manuellement des versions ou revenir aux versions précédentes. Toutes les versions d'un élément sont répertoriées dans la page **Historique** de l'élément. Lorsque vous copiez un projet, les versions sont également copiées. Si vous travaillez avec des tests partagés, consultez également *[Conservation des versions des tests partagés](#page-184-0)*.

#### **Création d'une version**

Créer une nouvelle version d'un élément pour effectuer le suivi ou annuler les modifications apportées à l'élément.

- **1.** Pour un objet partagé, cliquez sur **Tests** > **Bibliothèques** dans le menu. Pour un test, cliquez sur **Tests** > **Vue Détaillée** dans le menu.
- **2.** Sélectionnez l'objet partagé dans l'arborescence **Bibliothèques**, ou le test dans l'arborescence **Tests**.
- **3.** Cliquez sur **\*** dans la barre d'outils.

Cette action est uniquement possible si l'objet partagé ou le test a été modifié.

La boîte de dialogue **Créer une version** s'affiche.

- **4.** *Facultatif :* entrez un commentaire sur la version dans la zone de texte **Commentaire**.
- **5.** Cliquez sur **OK**. La nouvelle version est affichée sur la page **Historique** de l'élément.

#### **Affichage d'une version**

Pour vérifier si une version donnée d'un objet partagé ou d'un test répond à vos besoins en matière de test, affichez les détails de la version.

Pour afficher les détails d'une version d'un objet partagé ou d'un test :

- **1.** Pour un objet partagé, cliquez sur **Tests** > **Bibliothèques** dans le menu. Pour un test, cliquez sur **Tests** > **Vue Détaillée** dans le menu.
- **2.** Sélectionnez l'objet partagé dans l'arborescence **Bibliothèques**, ou le test dans l'arborescence **Tests**.
- **3.** Cliquez sur l'onglet **Historique**.
- **4.** Faites un clic droit sur la version dont vous voulez connaître les détails.
- **5.** Cliquez sur **Voir la Version <ID>**.
- **6.** La boîte de dialogue **Voir la Version** s'ouvre. Si la version inclut des pièces jointes, vous pouvez les afficher en cliquant sur leur numéro dans la colonne **Pièces Jointes** de la section **Pas de Tests**.

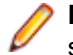

**Remarque:** Utilisez les flèches pour changer de numéro de version et afficher des versions supplémentaires.

### **Comparaison de versions**

Pour afficher les différences entre deux versions d'un objet partagé ou d'un test, comparez-les.

Pour comparer deux versions d'un objet partagé ou d'un test :

- **1.** Pour un objet partagé, cliquez sur **Tests** > **Bibliothèques** dans le menu. Pour un test, cliquez sur **Tests** > **Vue Détaillée** dans le menu.
- **2.** Sélectionnez l'objet partagé dans l'arborescence **Bibliothèques**, ou le test dans l'arborescence **Tests**.
- **3.** Cliquez sur l'onglet **Historique**.
- **4.** Sélectionnez les deux versions que vous souhaitez comparer à l'aide de la combinaison **Ctrl + clic**.
- **5.** Faites un clic droit sur la sélection.
- **6.** Sélectionnez **Comparer les Versions <x> et <y>**. La boîte de dialogue **Comparer les Versions** s'ouvre et affiche tout le contenu ajouté, modifié et supprimé.

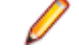

**Remarque:** Utilisez les flèches pour modifier les numéros de versions et comparer les versions supplémentaires.

### **Retour à la version précédente**

Pour annuler les modifications apportées à un objet partagé ou à un test, revenez à la version précédente. En cas de retour à une version précédente, notez ces cas particuliers :

- Si la valeur d'un attribut hérité a été modifiée par rapport à la version actuelle, la dernière valeur est à nouveau héritée dans la version rétablie.
- Si le type d'un attribut a été modifié par rapport à la version actuelle, l'attribut est ignoré dans la version rétablie.
- Si la valeur d'un attribut de type liste n'existe plus dans la version actuelle, la valeur d'origine est ajoutée de nouveau à l'attribut et est utilisée dans la version rétablie.

Pour revenir à la version précédente d'un objet partagé ou d'un test :

- **1.** Pour un objet partagé, cliquez sur **Tests** > **Bibliothèques** dans le menu. Pour un test, cliquez sur **Tests** > **Vue Détaillée** dans le menu.
- **2.** Sélectionnez l'objet partagé dans l'arborescence **Bibliothèques**, ou le test dans l'arborescence **Tests**.
- **3.** Cliquez sur l'onglet **Historique**.
- **4.** Faites un clic droit sur la version à rétablir pour l'objet partagé ou le test.
- **5.** Cliquez sur **Revenir à la Version <ID>**.
- **6.** La version sélectionnée de l'objet partagé ou du test est rétablie et une autre version est créée dans la page **Historique**. Les pièces jointes et les jeux de données ne sont pas rétablis dans les tests.

#### **Affichage des changements récents**

Pour afficher les changements récents apportés aux tests :

- **1.** Dans le menu, cliquez sur **Tests** > **Vue détaillée**.
- <sup>2.</sup> Cliquez sur **la** pour filtrer tous les éléments de test à l'exception de ceux qui ont été modifiés depuis votre dernier acquittement.

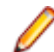

**Remarque:** Le filtre des changements récents est sélectionné automatiquement dans la zone de liste **Filtre**.

- 3. Une fois que vous avez vérifié les changements, vous pouvez les accepter en cliquant sur **la**. La fonction d'acquittement réinitialise le filtre des changements récents.
- **4.** Cliquez à nouveau sur **a** pour supprimer le filtrage et afficher tous les tests.

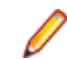

**Remarque:** Tous les changements de tests génèrent des entrées dont la date est confirmée dans l'historique des tests.

#### **Suivi de l'historique d'un test**

Silk Central fournit un historique complet de tous les changements qui ont été apportés aux tests. Les données de l'historique sont en lecture seule et ne peuvent être ni modifiées ni définitivement supprimées.

Pour effectuer le suivi de l'historique d'un élément de test :

- **1.** Dans le menu, cliquez sur **Tests** > **Vue détaillée**.
- **2.** Sélectionnez le test dans l'arborescence **Tests**.

**3.** Cliquez sur l'onglet **Historique**.

Les propriétés du test s'affichent dans un tableau.

## **Page Historique de test**

#### **Tests** > **Vue Détaillée** > **<élément de test>** > **Historique**

La page **Historique** détaille l'historique de révision du test, du conteneur de tests, du dossier ou du projet sélectionné. Elle inclut également une entrée pour chaque lotissement de projet qui inclut l'élément sélectionné, avec un lien vers le lotissement et l'élément correspondant dans le lotissement. Si l'élément sélectionné a été créé dans le cadre d'un lotissement de projet, la première entrée de la page **Historique** inclut des liens vers le projet d'origine et l'élément correspondant dans le projet d'origine. Ces liens permettent uniquement d'accéder à des projets ou des lotissements actifs. Pour plus d'informations sur les lotissements de projet, reportez-vous aux rubriques *Administration* de cette Aide.

La page **Historique** inclut également une entrée pour chaque version du test sélectionné, et permet de créer de nouvelles versions, de rétablir une version antérieure, ou d'afficher les différences entre deux versions sélectionnées.

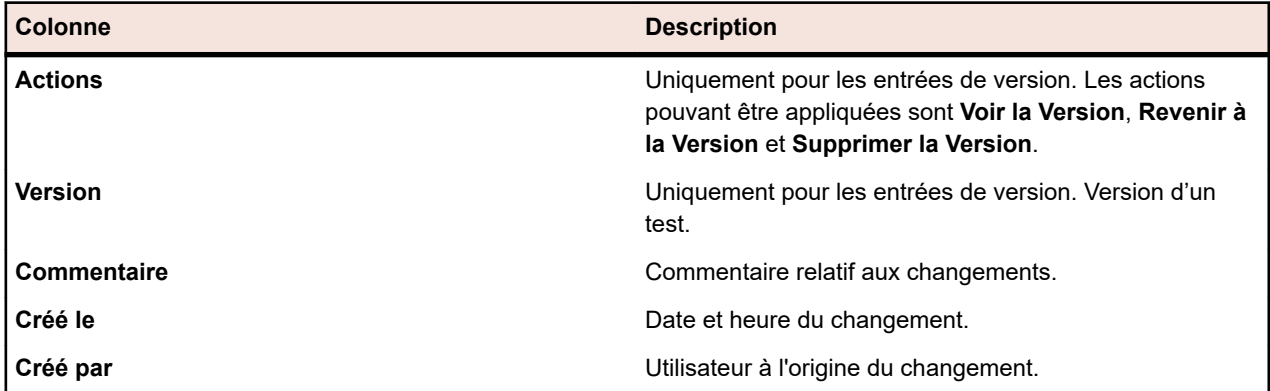

Pour chaque changement effectué, la page affiche les colonnes suivantes :

**Remarque:** Lorsque la page contient plus d'éléments qu'il n'est possible d'en afficher en une seule fois sans que cela ait un impact sur le temps de réponse, ceux-ci sont affichés par incréments. Utilisez la barre de navigation en bas de la page pour parcourir les éléments.

## **Configuration des propriétés de test**

Configurer les propriétés de test comme les attributs, les paramètres, les annexes, et les critères de succès.

## **Propriétés du test**

#### **Tests** > **Vue détaillée** > **Propriétés**

La page **Propriétés** fournit des détails sur toutes les propriétés du test, dossier de test, package de tests ou conteneur de tests sélectionné. Vous avez la possibilité de développer et de réduire les informations de chaque section sur cette page. Cela vous permet de personnaliser les informations affichées selon vos besoins spécifiques. Pour les nœuds de tests, les propriétés suivantes sont configurées lors de la création des tests :

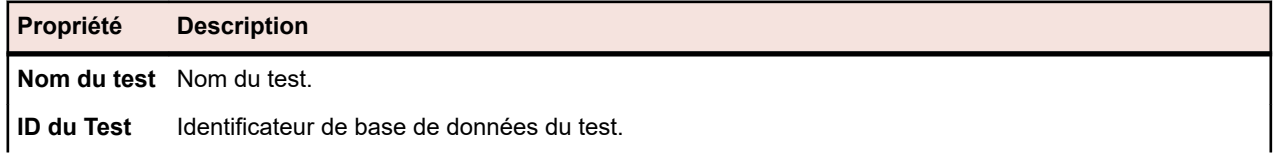

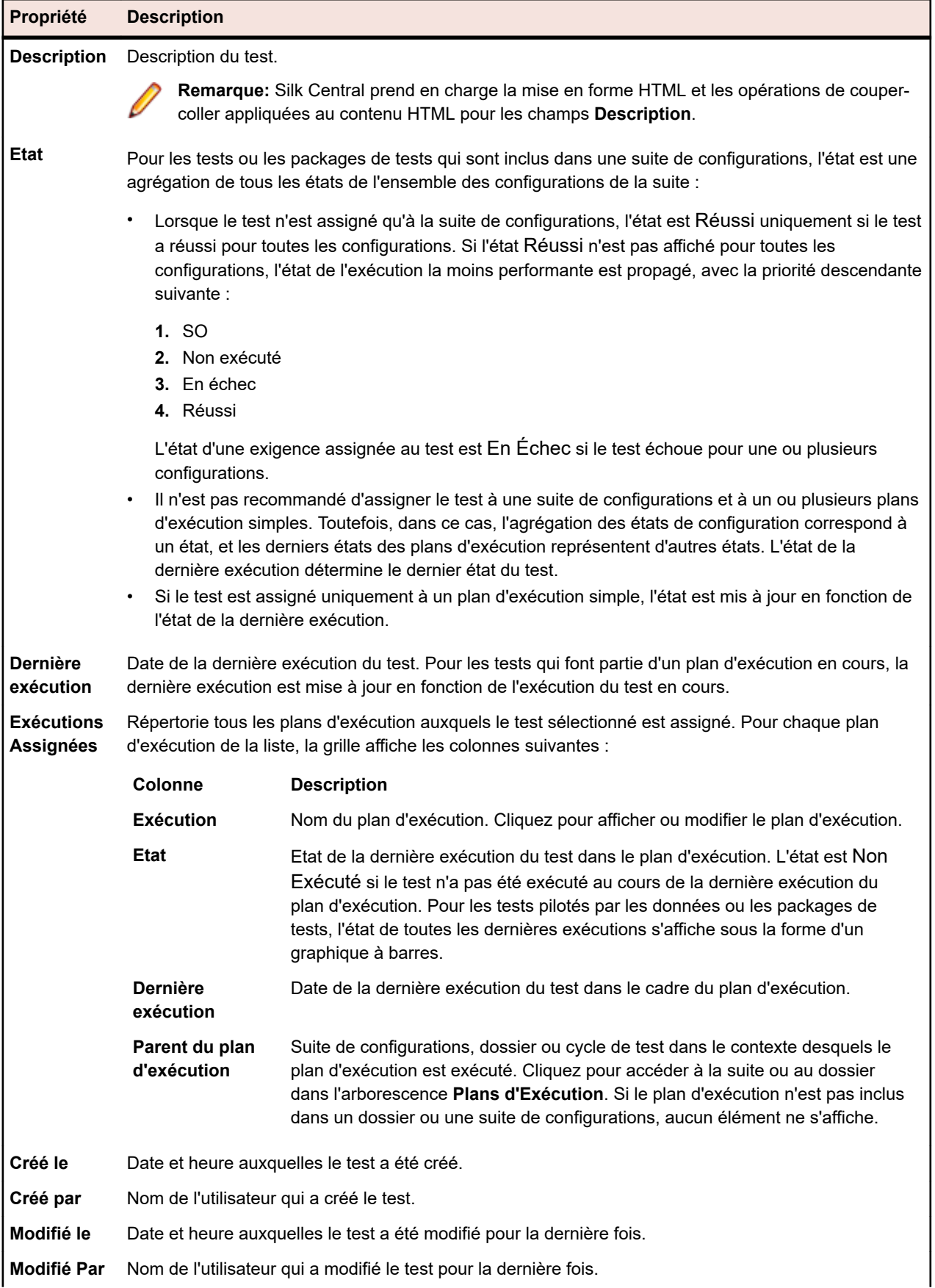

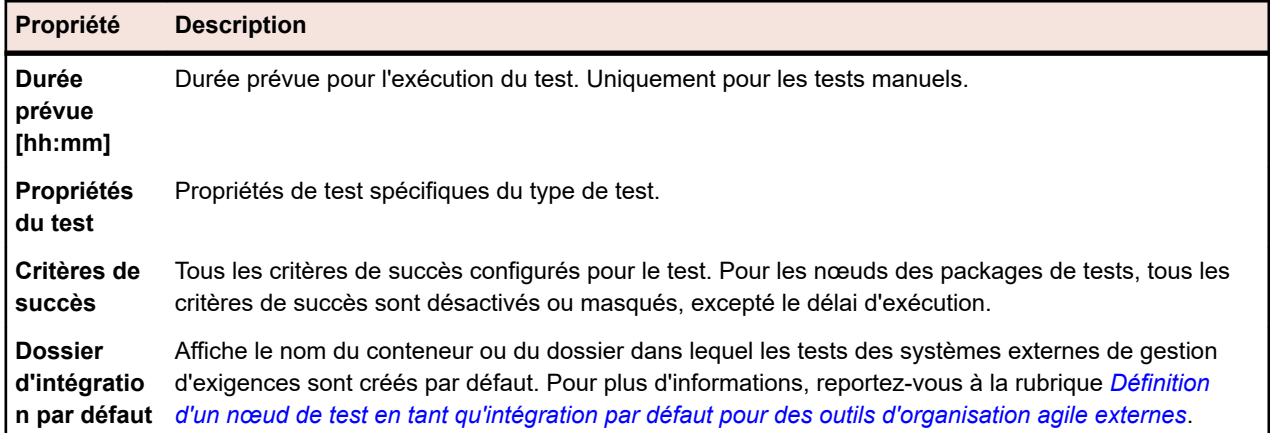

# **Attributs de test**

Les attributs sont des caractéristiques pouvant être définies librement et appliquées aux tests. Vous pouvez filtrer l'espace **Tests** pour afficher uniquement les tests associés à un attribut spécifique, et assigner ces tests à des plans d'exécution. Par exemple, un attribut Plate-forme peut être appliqué aux composants d'application et un attribut Priorité peut être appliqué aux tests.

**Remarque:** L'héritage des attributs est similaire à l'héritage des propriétés et des critères de succès. Les attributs assignés à un nœud parent sont hérités dans tous les sous-dossiers et tests enfants.

## **Assignation d'attributs à des tests**

Pour assigner un attribut à un test :

- **1.** Dans le menu, cliquez sur **Tests** > **Vue détaillée**.
- **2.** Sélectionnez le test auquel vous voulez assigner un attribut.
- **3.** Dans la section **Attributs**, cliquez sur **Ajouter un Attribut**. La boîte de dialogue **Ajouter des attributs** s'affiche.
- 4. Cliquez sur <sup>d</sup>e dans la colonne Ajouter de l'attribut que vous voulez assigner.Selon le type d'attribut que vous avez sélectionné, une boîte de dialogue **Modifier l'Attribut** s'affiche, dans laquelle vous pouvez spécifier les valeurs d'attributs disponibles que vous voulez assigner au test.
- **5.** Sélectionnez la valeur de l'attribut et cliquez sur **OK** pour l'assigner au test.

### **Modification d'attributs de test**

Pour modifier un attribut de test :

- **1.** Dans le menu, cliquez sur **Tests** > **Vue détaillée**.
- **2.** Sélectionnez le test dont vous souhaitez modifier un attribut assigné.
- **3.** Dans la section **Attributs**, cliquez sur l'icône **Modifier** de l'attribut que vous souhaitez modifier.La boîte de dialogue **Modifier l'Attribut** s'affiche. Les options disponibles dans la boîte de dialogue **Modifier l'Attribut** varient en fonction du type d'attribut sélectionné.
- **4.** Sélectionnez la valeur requise, puis cliquez sur **OK** pour enregistrer vos paramètres.

## **Suppression d'attributs de test**

Pour supprimer un attribut d'un test :

- **1.** Dans le menu, cliquez sur **Tests** > **Vue détaillée**.
- **2.** Sélectionnez le test dont vous souhaitez supprimer un attribut assigné.
- **3.** Dans la section **Attributs**, cliquez sur l'icône **Supprimer** de l'attribut que vous souhaitez supprimer.La boîte de dialogue de confirmation de **suppression d'attribut** s'affiche.

**4.** Cliquez sur **Oui** afin de supprimer l'attribut.

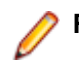

**Remarque:** Les Attributs hérités ne peuvent pas être supprimés.

## **Paramètres de test**

Les paramètres sont des valeurs d'entrée librement configurables, qui peuvent être assignées à différents types de tests et utilisées de différentes façons. Ils permettent de définir les tests à partir de données de test.

Les paramètres de test inclus dans une propriété d'un test, par exemple Données de Test pour les tests Silk Test Classic, sont répertoriés en haut. Les paramètres inutilisés sont ajoutés au bas de la liste et grisés, afin de signifier leur état désactivé.

**Silk Performer** Ces tests utilisent des paramètres prédéfinis qui représentent les attributs de projet définis dans un test Silk Performer sélectionné. **JUnit, Silk4J** Toute classe de test JUnit et Silk4J peut accéder à un paramètre personnalisé du test sous-jacent en tant que propriété système Java ; le programme de lancement transmet ces paramètres à la machine virtuelle en cours d'exécution, à l'aide de l'argument VM -D. Dans le cadre du test, les valeurs du paramètre sont accessibles via System.getProperty("myParam"). **NUnit, Silk4NET** Pour NUnit et Silk4NET, chaque paramètre est défini en tant que variable d'environnement. Dans le cadre du test, les valeurs du paramètre sont accessibles via Environment.GetEnvironmentVariable("myParam"). **Silk Test Classic** Les paramètres peuvent être transmis à Silk Test Classic s'ils sont spécifiés dans le champ **Données de test** des **Propriétés de test** du test Silk Test Classic dans Silk Central. Par exemple, si vous voulez transmettre les valeurs de vos paramètres Silk Central Name et Password à Silk Test Classic, spécifiez "\${Name}", "\${Password}" dans le champ **Données de Test** des **Propriétés de test**. Votre script Silk Test Classic requiert également deux paramètres qui recevront les valeurs spécifiées. Exemple : [-] testcase ProcessParams(STRING name, STRING password) [ ] Print(name) [] Print(password) **Processus externes** Pour tous les types de test où l'exécution s'effectue dans un processus externe (WSH, Process Executor, NUnit, JUnit, MSTest, DotNetExplorer), chaque paramètre est défini en tant que variable d'environnement pour le processus. Cela est également le cas si le nom du paramètre correspond au nom de la variable du système d'exploitation, de sorte que la valeur de la variable du système soit remplacée par celle du paramètre, sauf lorsque la valeur du paramètre est une chaîne vide. **Silk Test Workbench** Le paramètre doit être défini avec le même nom dans le test Silk Test Workbench pour être défini lorsqu'il est exécuté dans Silk Central. **Tests de configurations** Vous pouvez remplacer les paramètres de test dans un plan d'exécution. Pour en savoir plus, reportez-vous à la rubrique *Paramètres du plan d'exécution*. **Types de tests personnalisés** Pour plus de détails sur les types de tests personnalisés, reportez-vous à l'Aide de l'*Aide de l'API Silk Central*.

#### **Paramètres prédéfinis**

Silk Central donne des informations sur les propriétés du plan d'exécution lors des exécutions de test en tant que paramètres.

Ces paramètres peuvent être lus en tant que variables d'environnement par votre outil d'automatisation des tests (voir *Paramètres de test*). De plus, n'importe quelle classe de test JUnit peut accéder à un

paramètre de test du test sous-jacent en tant que propriété système Java (voir *[Accès aux paramètres Silk](#page-167-0) [Central au moyen des propriétés système Java](#page-167-0)*). Utilisez les méthodes AttributeGet pour lire ces paramètres dans un script Silk Performer.

Ces valeurs de paramètre peuvent également être référencées dans les espaces réservés, comme décrit dans *[Remplacement de jetons de paramètre lors de l'exécution](#page-200-0)*.

Les paramètres prédéfinis suivants sont accessibles :

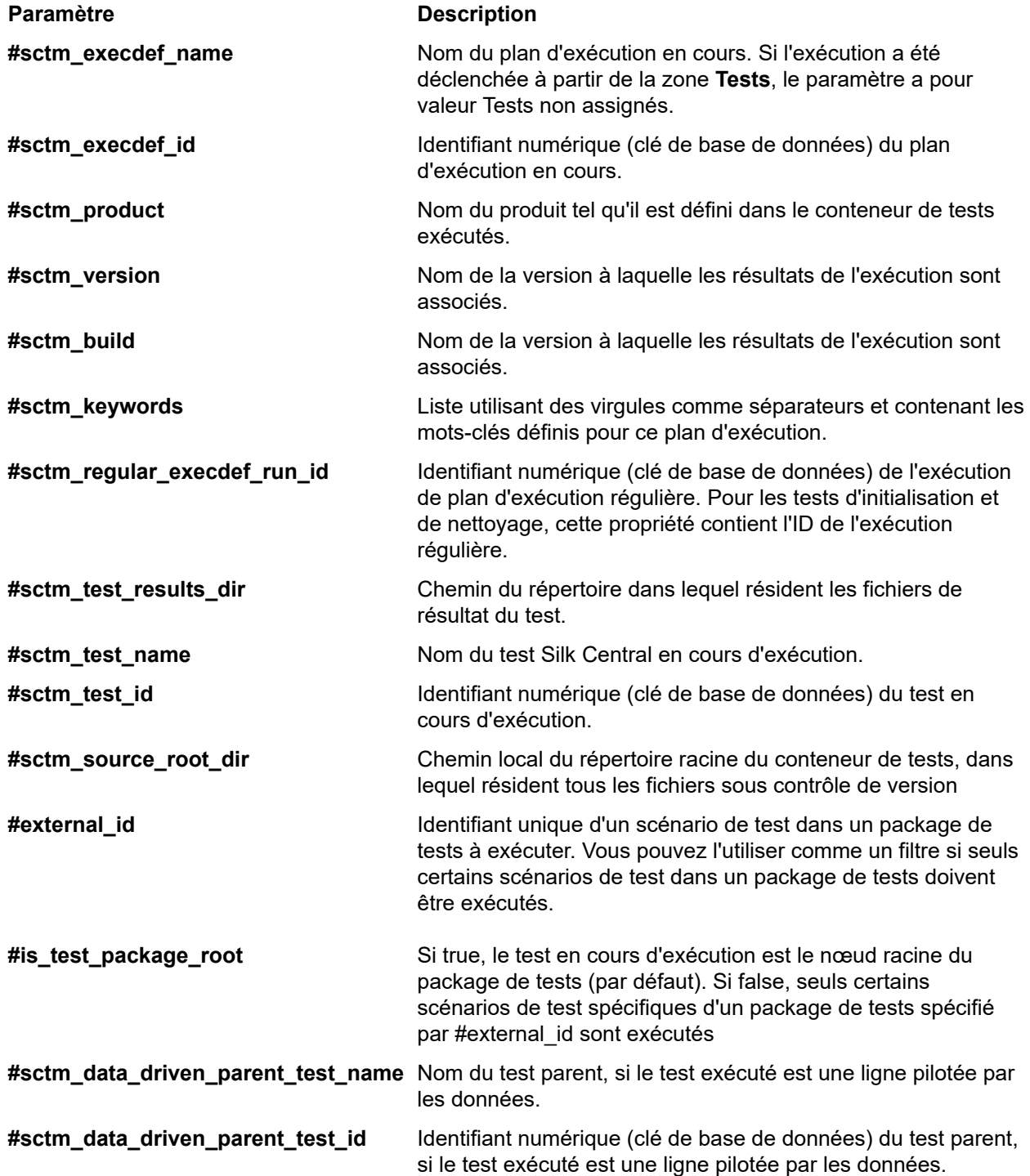

#### **Création de paramètres personnalisés**

Pour créer un paramètre personnalisé :

- **1.** Dans le menu, cliquez sur **Tests** > **Vue détaillée**.
- **2.** Sélectionnez le nœud de test pour lequel créer un paramètre.
- **3.** Dans la section **Paramètres**, cliquez sur **Ajouter un Paramètre Personnalisé**.La boîte de dialogue **Valoriser le Paramètre Personnalisé** s'affiche.
- **4.** Nommez le paramètre.
- **5.** Dans la zone de liste **Type**, sélectionnez le type de paramètre.
	- String
	- Numéro
	- Flottant
	- Booléen
	- Mot de passe
	- Caractère
- **6.** Définissez la valeur de paramètre à assigner au test sélectionné.

**Remarque:** Les valeurs des paramètres de type Chaîne de Caractères doivent être définies entre guillemets (") si vous souhaitez utiliser le paramètre dans les exécutions Silk Test Classic.

**7.** Cliquez sur **OK**.

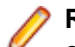

**Remarque:** Les paramètres sont automatiquement assignés à tous les sous-dossiers et tests enfants des nœuds auxquels ils ont été assignés.

### **Ajout de paramètres prédéfinis aux tests Silk Performer**

Pour ajouter un paramètre prédéfini à un test :

- **1.** Dans le menu, cliquez sur **Tests** > **Vue détaillée**.
- **2.** Dans l'arborescence **Tests**, sélectionnez le nœud de test auquel vous voulez ajouter un paramètre prédéfini.
- **3.** Dans la section **Paramètres**, cliquez sur **Ajouter un Paramètre Prédéfini**.

**Remarque:** Le bouton **Ajouter un Paramètre Prédéfini** est disponible uniquement pour les tests Silk Performer pour lesquels la propriété **Projet** est déjà définie.

La boîte de dialogue **Ajouter un Paramètre Prédéfini** qui s'affiche répertorie tous les attributs de projet disponibles dans le fichier de projet.

- **4.** Pour ajouter l'un des paramètres répertoriés, cliquez sur l'icône d'ajout correspondante.
- **5.** Dans la boîte de dialogue qui s'affiche, spécifiez la valeur réelle du paramètre.
- **6.** Cliquez sur **Enregistrer** pour ajouter le paramètre au nœud actif de l'arborescence **Tests**.

### **Modification de paramètres prédéfinis**

Pour modifier un paramètre prédéfini :

- **1.** Dans le menu, cliquez sur **Tests** > **Vue détaillée**.
- **2.** Sélectionnez le nœud de test dont vous modifiez un paramètre existant.
- **3.** Dans la section **Paramètres**, cliquez sur l'icône **Modifier** du paramètre que vous souhaitez modifier.La boîte de dialogue **Valoriser le Paramètre Personnalisé** s'affiche.
- **4.** Modifiez les valeurs de paramètres selon vos besoins.

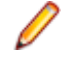

**Remarque:** Les paramètres hérités ne peuvent pas être modifiés. Décochez la case **Hérite du parent** afin d'autoriser la modification du paramètre **Valeur** du paramètre. Les paramètres **Nom** et **Type** ne peuvent pas être modifiés.

### **Suppression d'assignations de paramètres prédéfinies**

Pour supprimer une assignation de paramètre prédéfinie :

- <span id="page-200-0"></span>**1.** Dans le menu, cliquez sur **Tests** > **Vue détaillée**.
- **2.** Dans l'arborescence **Tests**, sélectionnez le nœud de test dont vous souhaitez supprimer l'assignation d'un paramètre existant.
- **3.** Dans la section **Paramètres**, cliquez sur **Supprimer** dans la colonne **Actions** du paramètre que vous souhaitez supprimer.

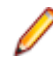

**Remarque:** Les paramètres hérités ne peuvent pas être supprimés. Décochez la case **Hérite du parent** dans la boîte de dialogue **Définition de Paramètres** afin de permettre la suppression d'un paramètre hérité.

**4.** Cliquez sur **Oui** dans la boîte de dialogue **Supprimer le paramètre** afin de supprimer le paramètre.

#### **Paramètres à l'intérieur de valeurs de paramètres**

Vous pouvez utiliser des valeurs de paramètres qui contiennent des paramètres. Le résultat de l'évaluation de telles valeurs de paramètres est affiché en gras dans l'interface utilisateur. L'exemple suivant indique comment utiliser un tel paramètre :

```
parameterA := aaa
parameterB := bbb + ${parameterA}
```
Valeurs évaluées :

parameterA = aaa parameterB = bbb + aaa

#### **Notations des paramètres**

Les notations de paramètres suivantes sont prises en charge :

Pour tous les tests :

\${<parameter>}

Tous les caractères sont autorisés pour les noms de paramètres, à l'exception de  $\frac{6}{3}$ ,  $\frac{7}{1}$  et #.

Notation obsolète pour les tests manuels :

#<parameter>#

Dans le cas des tests manuels, les caractères suivants sont autorisés pour les noms de paramètres : 0-9, a-z, A-Z et \_.

Notation supplémentaire pour les tests Silk Test Classic :

\$<parameter>

Dans le cas des tests Silk Test Classic, les caractères suivants sont autorisés pour les noms de paramètres : 0-9, a-z, A-Z et \_.

#### **Remplacement de jetons de paramètre lors de l'exécution**

Toute saisie de chaîne pour une propriété de test peut contenir un espace réservé se présentant sous la forme suivante : \${parametername}. parametername doit correspondre au nom d'un paramètre défini ou hérité pour le test. Lors de l'exécution, l'espace réservé est remplacé par la valeur saisie pour le paramètre avec le nom indiqué. Ainsi, les chaînes récurrentes sont plus facilement personnalisables dans les propriétés et cela facilite la modification des définitions communes.

Lorsque Silk Central détecte un paramètre avec la notation \${parametername}, il commence par vérifier si celui-ci est inclus dans les paramètres définis, et si tel n'est pas le cas, il vérifie si le paramètre est défini comme variable d'environnement sur le serveur d'exécution. Les valeurs de variable d'environnement sont utilisées comme définies au moment du démarrage du serveur d'exécution. Le nom de la variable Silk Central correspond uniquement au nom de la variable d'environnement si la casse est exactement la même, ou si tous les caractères sont en minuscules ou en majuscules. Exemple : Silk Central correspond à la variable d'environnement SilkHome contre \${SilkHome},\${silkhome} et \${SILKHOME}, mais pas contre \${silkHome}.

Par exemple, si la valeur d'une propriété classpath JUnit est junit.jar;\${MyWorkingDir}/myclasses et que le paramètre MyWorkingDir présente la valeur C:/Temp/MyWorking, la valeur de propriété effective qui en résulte est junit.jar;C:/Temp/MyWorking/myclasses.

**Remarque:** La valeur d'un paramètre peut aussi contenir d'autres espaces réservés de paramètres, ce qui permet de réaliser des imbrications basées sur le même principe.

#### **Page Paramètres de test -Silk Test Workbench**

#### **Tests** > **Vue Détaillée** > **<élément de test>** > **Jeu de données**

Lors de la modification des paramètres pour les passer d'un testSilk Central à un testSilk Test Workbench, ces paramètres doivent être définis comme des paramètres d'entrée dans le scriptSilk Test Workbench et ils doivent porter le même nom dansSilk Central que dans ce script. Les types de données suivants doivent être utilisés :

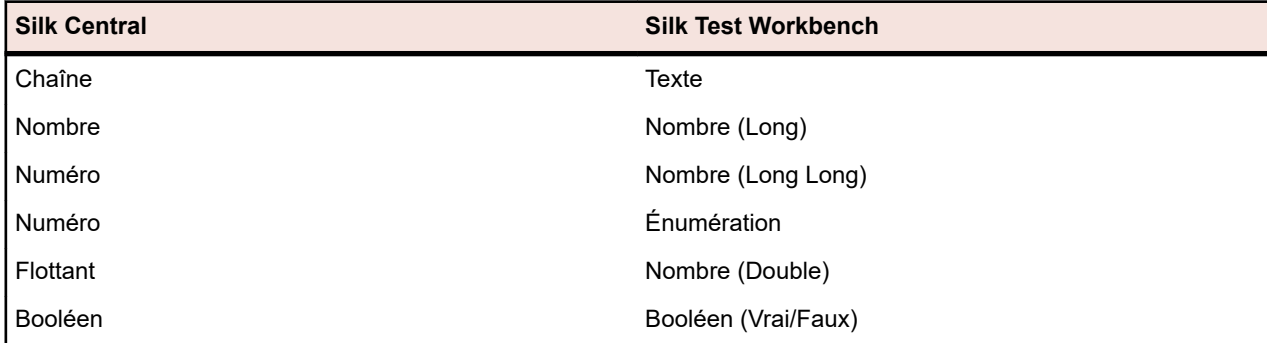

Les noms des paramètres prédéfinis dans Silk Central commencent par le signe dièse alors que Silk Test Workbench n'autorise pas les noms de paramètres commençant par un dièse. Pour passer un paramètre prédéfini de Silk Central à un test Silk Test Workbench, vous devez créer un paramètre supplémentaire sans dièse dans le nom dans Silk Central et mapper le paramètre prédéfini sur un nouveau paramètre.

Par exemple, pour passer le paramètre prédéfini #sctm\_test\_results\_dir à un script Silk Test Workbench, vous devez appliquer le contournement suivant :

- **1.** Spécifiez un paramètre d'entrée dans le script Silk Test Workbench avec le nom resultsdir.
- **2.** Spécifiez un paramètre dans Silk Central avec le nom resultsdir et la valeur \${#sctm\_test\_results\_dir}.

Silk Central remplacera alors l'espace réservé avec le répertoire et le passera au script Silk Test Workbench.

## **Pièces jointes de test**

La section **Pièces Jointes** répertorie tous les fichiers et liens qui ont été téléchargés en tant que pièces jointes au conteneurs de tests, dossier ou test sélectionné.

Cochez la case **Inclure les Pièces Jointes Dépendantes** afin d'afficher également toutes les pièces jointes des tests, dossiers et conteneurs de tests dépendant du nœud sélectionné.

### **Ajout de fichiers en pièces jointes aux éléments de tests**

Pour joindre un fichier à un élément de test :

- **1.** Dans le menu, cliquez sur **Tests** > **Vue détaillée**.
- **2.** Dans l'arborescence **Tests**, sélectionnez un conteneur, un dossier ou un test.
- **3.** Dans la section **Pièces Jointes**, cliquez sur **Attacher un Fichier**.La boîte de dialogue **Attacher un Fichier** s'affiche.
- **4.** Cliquez sur **Choisir un Fichier** pour sélectionner un fichier sur votre système de fichiers local.
- **5.** *Facultatif :* Saisissez une **Description** pour la pièce jointe.

**6.** Cliquez sur **OK** pour télécharger la pièce jointe sur le serveur et l'associer à l'élément sélectionné.

### **Ajout de liens en pièces jointes aux éléments de tests**

Pour joindre un lien à un élément de test :

- **1.** Dans le menu, cliquez sur **Tests** > **Vue détaillée**.
- **2.** Dans l'arborescence **Tests**, sélectionnez un conteneur, un dossier ou un test.
- **3.** Dans la section **Pièces Jointes**, cliquez sur **Attacher un Lien**.La boîte de dialogue **Attacher un Lien** s'affiche.
- **4.** Dans le champ **Lien**, saisissez l'URL.
- **5.** *Facultatif :* Saisissez une **Description** pour le lien mis en pièce jointe.
- **6.** Cliquez sur **OK** pour associer le lien à l'élément sélectionné.

## **Affichage des pièces jointes de tests**

Pour un élément de test sélectionné, la page **Pièces Jointes** répertorie les fichiers et les liens joints. Par défaut, les pièces jointes s'affichent dans l'ordre dans lequel elles sont téléchargées, mais il est possible de les trier par colonnes. Pour afficher les pièces jointes associées aux éléments enfants de l'élément sélectionné, cochez la case **Inclure les Pièces Jointes Dépendantes**.

Pour afficher la pièce jointe d'un test :

- **1.** Dans le menu, cliquez sur **Tests** > **Vue détaillée**.
- **2.** Dans l'arborescence **Tests**, sélectionnez l'élément pour lequel vous souhaitez afficher une pièce jointe.
- **3.** Dans la section **Pièces jointes**, cliquez sur le nom de la pièce jointe.

Le nom de chaque pièce jointe répertoriée fait office de lien. Les liens de pièces jointes ouvrent une boîte de dialogue **Enregistrer sous** qui vous permet de télécharger la pièce jointe dans votre système de fichiers local. Les pièces jointes de liens s'associent directement aux destinations des liens dans une nouvelle fenêtre de navigateur.

#### **Téléchargement de fichiers à partir d'éléments de test**

Pour télécharger tous les fichiers à partir d'un élément de test :

- **1.** Dans le menu, cliquez sur **Tests** > **Vue détaillée**.
- **2.** Dans l'arborescence **Tests**, sélectionnez un conteneur, un dossier ou un test.
- **3.** Cliquez sur l'onglet **Pièces Jointes**.
- **4.** Dans la section **Pièces Jointes**, cliquez sur **Télécharger Tous les Fichier**.Tous les fichiers joints sont alors téléchargés sur votre disque local dans une archive zip, selon la configuration des paramètres de téléchargement de votre navigateur.

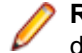

**Remarque:** Pour éviter tout téléchargement excessif, l'option **Télécharger Tous les Fichiers** est désactivée si la case **Inclure les Pièces Jointes Dépendantes** est cochée.

### **Suppression de pièces jointes d'éléments de test**

Pour supprimer une pièce jointe d'un élément de test :

- **1.** Dans le menu, cliquez sur **Tests** > **Vue détaillée**.
- **2.** Dans l'arborescence **Tests**, sélectionnez l'élément dont vous souhaitez supprimer une pièce jointe.
- **3.** Dans la section **Pièces Jointes**, cliquez sur  $\overline{X}$  dans la colonne **Actions** de la pièce jointe que vous souhaitez supprimer.
- **4.** Cliquez sur **Oui** dans la boîte de dialogue de confirmation afin de supprimer la pièce jointe du projet.

<span id="page-203-0"></span>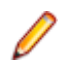

**Remarque:** Une seule pièce jointe peut être supprimée à la fois.

# **Tests pilotés par les données**

Les tests pilotés par les données sont des tests dérivés des valeurs d'une source de données existante, par exemple une feuille de calcul ou une base de données. Avant de pouvoir utiliser des tests pilotés par les données, vous devez configurer une source de données. Pour plus d'informations sur la configuration des sources de données, consultez la rubrique *[Sources de données pour les tests pilotés par les données](#page-117-0)*.

## **Création de tests pilotés par les données**

Pour créer un test piloté par les données :

- **1.** Dans le menu, cliquez sur **Tests** > **Vue détaillée**.
- **2.** Créez un test.

Pour plus d'informations, reportez-vous à la rubrique *Création de tests*.

- **3.** Cliquez sur l'onglet **Propriétés** du test nouvellement créé.
- **4.** Dans la section **Propriétés de pilotage par les données**, cliquez sur **Modifier**. La boîte de dialogue **Propriétés de pilotage par les données** s'affiche.
- **5.** Sélectionnez une source de données préconfigurée dans la liste **Source de Données**. Pour plus d'informations sur la configuration des sources de données, consultez la rubrique *[Sources de données](#page-117-0) [pour les tests pilotés par les données](#page-117-0)*.

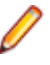

**Remarque:** Votre source de données peut contenir jusqu'à 100 lignes. Si elle en contient plus, vous devez saisir dans la boîte de dialogue **Propriétés de pilotage par les données** une requête qui renverra 100 lignes maximum. De cette façon, il est impossible de générer plus de 100 tests à partir d'une même source de données.

- **6.** Cliquez sur **Suivant** pour continuer.
- **7.** Sélectionnez un jeu de données dans la liste **Jeu de Données**.

Pour les sources de données Excel, il s'agit d'un nom de feuille de calcul. Pour les sources de données de base de données, il s'agit d'un nom de table.

- **8.** Cochez la case **Chaque ligne de données est une instance de test** afin que chaque ligne de votre jeu de données soit considérée comme un test distinct (test non atomique). Vous pouvez autrement ne pas la cocher afin de créer un seul test pour toutes les lignes de données de votre jeu de données (test atomique). Pour obtenir des informations détaillées, consultez *[Tests atomiques et non atomiques](#page-205-0) [pilotés par les données](#page-205-0)*.
- **9.** *Facultatif :* Vous pouvez entrer une requête SQL dans le champ **Requête de Filtre** afin de filtrer votre jeu de données en fonction d'une requête de syntaxe SQL.

Seules les requêtes de clause WHERE simples sont prises en charge. Par exemple, pour filtrer les données de manière à inclure uniquement les lignes de données contenant la valeur Boston dans la colonne Ville, saisissez **Requête de filtre** suivante :

City = 'Boston'

**10.**Cochez la case **Activer les propriétés de pilotage par les données** afin d'activer la fonctionnalité de pilotage par les données. La source de données configurée est utilisée uniquement dans le cadre de ce test si ce paramètre est activé.

**11.**Cliquez sur **Terminer** pour enregistrer vos paramètres.

**Remarque:** Les paramètres des propriétés de pilotage par les données sont affichés dans la section **Propriétés de pilotage par les données** de la page **Propriétés** de chaque test.

**Remarque:** Pour utiliser la fonctionnalité de test piloté par les données de Silk Central avec des scripts Silk Performer, les sources de données dont les noms de colonnes correspondent aux

attributs de projet Silk Performer correspondants doivent être utilisées conjointement avec les méthodes AttributeGet.

### **Ajout d'une valeur de source de données à un pas de test manuel**

Pour ajouter une valeur de source de données à un pas de test manuel :

- **1.** Dans le menu, cliquez sur **Tests** > **Vue détaillée**.
- **2.** Créez un nouveau test piloté par les données.

Sélectionnez Manuel comme type de test et configurez les pas de test.

**Remarque:** Pour visualiser les valeurs associées à votre source de données, agrandissez la section **Propriétés de pilotage par les données** sur la page **Propriétés** du test.

- **3.** Cliquez sur l'onglet **Pas de tests**.
- **4.** Sélectionnez le pas de test devant faire référence à la valeur de la source de données.
- **5.** Dans la zone de texte **Description de l'Action**, saisissez le paramètre qui indique la référence à la colonne appropriée dans votre source de données, en utilisant la syntaxe \${<nom de colonne>}.

Par exemple, si vous voulez qu'un pas de test récupère les paramètres de mot de passe dans une feuille de calcul possédant une colonne nommée *Mot de passe*, vous devez écrire le paramètre sous la forme \${mot de passe}. Lorsque vous exécutez le pas de test manuel, le paramètre est remplacé par la valeur réelle récupérée dans la source de données correspondante pilotée par les données.

#### **Téléchargement de données CSV à partir d'une source de données**

Pour télécharger des données CSV à partir d'une source de données :

- **1.** Dans le menu, cliquez sur **Tests** > **Vue détaillée**.
- **2.** Sélectionnez un test dépendant de la source de données à partir de laquelle télécharger des données.
- **3.** Cliquez sur l'onglet **Propriétés**.
- **4.** Dans la section **Propriétés de pilotage par les données**, cliquez sur l'option **de dans la colonne Actions** de la source de données ou du jeu de données, en fonction de l'entité contenant les données que vous souhaitez télécharger.
- **5.** Spécifiez l'emplacement de votre système local sur lequel les données doivent être téléchargées.
- **6.** Cliquez sur **OK** pour télécharger les données au format CSV.

### **Modification de propriétés de pilotage par les données**

Pour modifier des propriétés de pilotage par les données :

- **1.** Dans le menu, cliquez sur **Tests** > **Vue détaillée**.
- **2.** Sélectionnez le test possédant la propriété que vous souhaitez modifier.
- **3.** Cliquez sur l'onglet **Propriétés**.
- **4.** Dans la section **Propriétés de pilotage par les données**, cliquez sur **d** dans la colonne Actions de la propriété que vous souhaitez modifier.
- **5.** Modifiez la propriété en fonction de vos besoins.
- **6.** Cliquez sur **OK** pour enregistrer vos modifications.

#### **Suppression de propriétés de pilotage par les données**

Supprimez toutes les propriétés de pilotage par les données lorsque ces dernières ne sont plus pertinentes et lorsque vous voulez supprimer une source de données.

Pour supprimer des propriétés de pilotage par les données :

**1.** Dans le menu, cliquez sur **Tests** > **Vue détaillée**.

- <span id="page-205-0"></span>**2.** Dans l'arborescence **Tests**, sélectionnez le nœud à partir duquel vous voulez supprimer les propriétés de pilotage par les données.
- **3.** Cliquez sur l'onglet **Propriétés**.
- **4.** Dans la section **Propriétés de pilotage par les données**, cliquez sur **Supprimer**.Toutes les propriétés de pilotage par les données sont supprimées du nœud.

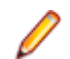

**Remarque:** Les propriétés de pilotage par les données sont aussi supprimées de tous les sousnœuds qui héritent des propriétés du nœud.

#### **Tests atomiques et non atomiques pilotés par les données**

Avant de planifier des tests pilotés par les données, vous devez prendre connaissance des deux différents types disponibles dans Silk Central :

**tests atomiques pilotés par les données** Un résultat de test unique est généré pour toutes les lignes de votre source de données. Cela signifie que le test n'est considéré comme réussi que si son exécution a réussi avec chacune des lignes de données. Si l'exécution échoue avec une des lignes de données, le test entier est marqué comme ayant échoué.

**Tests non atomiques pilotés par les données** Chaque ligne de votre source de données est représentée par un test à part. Cela signifie que chaque ligne de données produit un résultat de test : réussi ou en échec. Par exemple, si votre source de données est une feuille de calcul de quatre lignes, vous obtenez le test original créé en tant que test parent, et quatre nouveaux tests enfants, un pour chacune des lignes de données.

Pour plus d'informations sur la création de tests pilotés par les données, consultez *[Création de tests](#page-203-0) [pilotés par les données](#page-203-0)*.

Le test parent ainsi créé n'a pas de paramètres associés, car il ne constitue qu'une instance de structure pour ses tests enfants et n'a pas la fonction d'un test réel. Toutes les valeurs de la source de données sont répertoriées sur la page **Propriétés de pilotage par les données** du test parent.

Lors de l'assignation d'un test parent à une exigence, les liens vers les exigences sont hérités uniquement lors de l'utilisation de tests atomiques pilotés par les données.

Vous ne pouvez pas assigner le test parent d'un test non atomique piloté par les données à l'exécution d'un test d'initialisation ou de réinitialisation, puisqu'un tel nœud parent est traité comme un dossier. Vous pouvez cependant assigner l'un des nœuds enfants à l'exécution d'un test d'initialisation ou de réinitialisation, de même qu'un test atomique piloté par les données.

Pour plus d'informations sur les limites des sources de données, consultez *[Limites des sources de](#page-118-0) [données](#page-118-0)*.

### **Utilisation des feuilles de calcul**

Si votre source de données est une feuille de calcul Microsoft Excel, suivez les consignes ci-après pour configurer votre test piloté par les données de façon réussie et gérable :

- Définissez des noms de colonne auto-descriptifs. La configuration de votre source de données dans Silk Central sera ainsi plus facile à tenir à jour.
- Si vous utilisez plusieurs feuilles de calcul, utilisez des noms de colonne cohérents entre les différentes feuilles de calcul. Vous pourrez ainsi plus facilement appliquer des filtres pour sélectionner les colonnes dans le cadre de la configuration de votre source de données.
- Définissez certaines colonnes en tant que colonnes clés. Les colonnes clés permettent de tenir à jour votre fichier de source de données, tandis que Silk Central conserve la possibilité d'identifier des lignes de données spécifiques en fonction de la valeur de la colonne clé, même si l'ordre des lignes change. Les valeurs d'une colonne clé doivent être uniques.

### **Considérations en matière d'import des données**

Lors de l'import de lignes de données à partir d'une source de données externe, Silk Central ne tient pas compte de la fonctionnalité de tri des lignes utilisée dans la source de données externe. C'est pourquoi

l'ordre des lignes de données dans Silk Central peut différer de celui de la source de données externe. Silk Central ignore également les paramètres de format ayant été appliqués dans la source de données externe. Par exemple, si vous avez mis en forme des cellules de date dans une feuille de calcul Excel afin d'afficher la date sous un certain format, Silk Central ignorera ce paramètre et importera les valeurs de date au format de base « YYYY.MM.DD HH:MM:SS.M ».

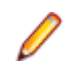

**Remarque:** Votre source de données peut contenir jusqu'à 100 lignes. Si votre source de données contient plus de 100 lignes, vous devez saisir une requête retournant au plus 100 lignes dans la boîte de dialogue **Propriétés de pilotage par les données**. Cela permet d'éviter de générer plus de 100 tests à partir d'une seule source de données.

# **Critères de Succès**

Les critères de succès permettent de déterminer si un test réussit ou non. Vous pouvez assigner un ou plusieurs critères de succès à chaque nœud de test dans l'espace **Tests**. Si un critère de succès n'est pas rempli au cours de l'exécution du test auquel il est assigné, l'exécution est marquée En Échec, sauf pour le critère de succès du délai d'exécution, pour lequel l'exécution du test est marquée comme Non Exécuté. Pour un package de tests, tous les critères de succès sont désactivés ou masqués, excepté le délai d'exécution.

Dans le menu **Vue détaillée**, lorsque vous sélectionnez un nœud dans l'arborescence **Tests**, le tableau **Critères de succès** figurant sur la page **Propriétés** du nœud affiche tous les critères de succès configurés pour le nœud sélectionné. Ce tableau inclut le nom de chaque critère, indique si le critère est actif ou non, affiche la valeur maximale du critère, et signale si le critère est hérité ou non.

Un critère de succès n'est évalué que lorsqu'il est actif. Pour savoir comment activer ou désactiver des critères de succès, reportez-vous à la rubrique *Modification de critères de succès*. Les types de critères de succès disponibles varient en fonction du type de test. Les critères de succès suivants sont actuellement disponibles dans Silk Central :

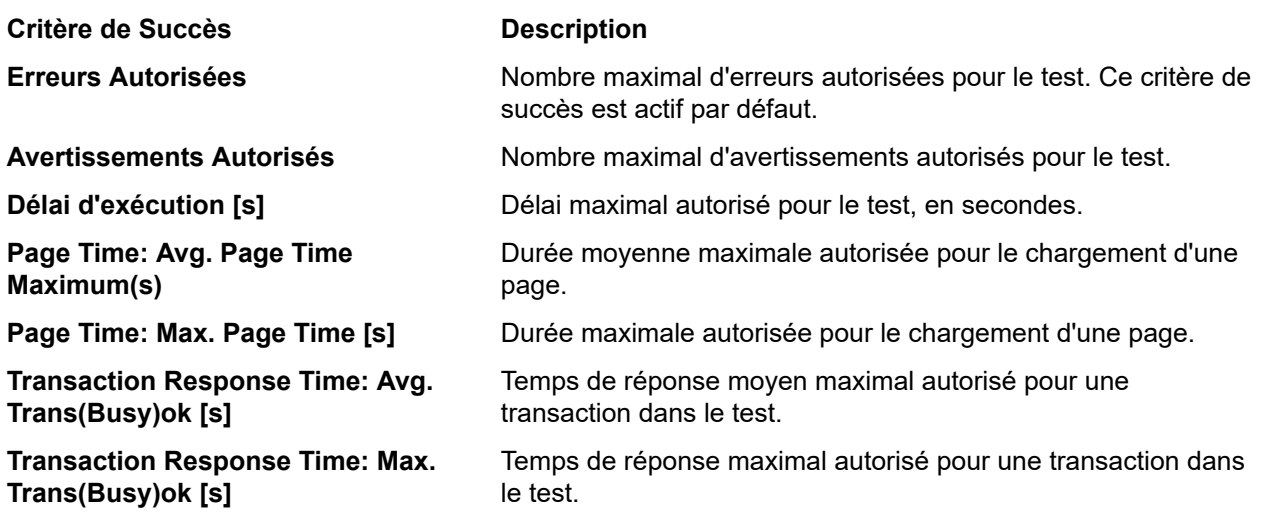

L'héritage des critères de succès fonctionne de manière semblable à l'héritage des propriétés. Les critères de succès assignés à un nœud parent sont hérités dans tous les sous-dossiers et tests enfants.

## **Modification de critères de succès**

Dans la **Vue Détaillée**, lorsque vous sélectionnez un nœud dans l'arborescence **Tests**, la page **Propriétés** du nœud affiche les critères de succès qui lui sont associées. Le tableau **Critères de Succès** inclut le nom de chaque critère, indique si le critère est actif ou non, affiche la valeur maximale du critère, et signale si le critère est hérité ou non.

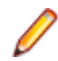

**Remarque:** Pour les nœuds des packages de tests, tous les critères de succès sont désactivés ou masqués, excepté le délai d'exécution.

Pour modifier les critères de succès d'un test :

- **1.** Dans le menu, cliquez sur **Tests** > **Vue détaillée**.
- **2.** Dans l'arborescence **Tests**, sélectionnez un conteneur de tests, un dossier de tests ou un test.
- **3.** Cliquez sur l'onglet **Propriétés**.La page **Propriétés** affiche les propriétés de l'élément de l'arborescence sélectionné.
- **4.** Cliquez sur à droite des **Critères de Succès**.La boîte de dialogue **Modifier les Critères de Succès** s'affiche.
- **5.** Décochez la case **Hérite du parent** en regard des critères de succès que vous modifiez.
- **6.** Modifiez les valeurs en fonction de vos besoins.
- **7.** Spécifiez si les critères doivent être actifs ou inactifs en cochant ou en décochant leurs cases **Actif** respectives.
- **8.** Cliquez sur **OK** pour enregistrer vos paramètres.

## **Essai d'exécution d'un test**

Vous pouvez procéder à un essai d'exécution pour vérifier si un test se déroule comme prévu.

Pour procéder à un essai d'exécution :

- **1.** Dans le menu, cliquez sur **Tests** > **Vue détaillée**.
- **2.** Faites un clic droit sur le test concerné dans l'arborescence **Tests**.
- **3.** Sélectionnez **Essai d'exécution**.
- **4.** La boîte de dialogue **Accéder aux activités** apparaît. Cliquez sur **Oui** pour analyser les résultats sur la page **Activités** ou sur **Non** pour rester sur la page Web en cours.

Pour plus d'informations, reportez-vous à la rubrique *Activités*.

**Remarque:** Cochez la case **Ne plus afficher cette boîte de dialogue (pour cette session)** si vous ne souhaitez pas être de nouveau invité à accéder à la page **Activités**. Ce paramètre sera supprimé lorsque vous vous déconnecterez de Silk Central .

Après avoir effectué avec succès un essai d'exécution, vous êtes prêt à commencer à *[organiser vos](#page-242-0) [exécutions](#page-242-0)*.

## **Bibliothèques**

Les bibliothèques sont des collections d'objets partagés, c'est-à-dire des objets qui peuvent être partagés entre plusieurs tests dans plusieurs projets.

Le partage des objets réduit la quantité d'objets que doit gérer un ingénieur de test. Les bibliothèques sont affichées, organisées et gérées par le biais d'une structure arborescente hiérarchique appelée **Bibliothèques**. L'arborescence **Bibliothèques** permet d'organiser les objets partagés dans autant de niveaux hiérarchiques que vous le souhaitez. Vous pouvez modifier ou supprimer les nœuds de l'arborescence. Faites un clic droit sur un nœud de l'arborescence pour le couper ou le copier et le coller à un autre emplacement. La page **Visibilité** permet de définir les projets pour lesquels la bibliothèque sélectionnée est visible. Le nœud racine de l'arborescence **Bibliothèques** est appelé **Bibliothèques** et n'est pas modifiable.

La page **Utilisations** de chaque objet partagé dans l'arborescence répertorie les objets qui utilisent l'objet sélectionné, comme les tests basés sur mots-clés, les tests de processus métier, les objets partagés, les mots-clés ou les séquences de mots-clés.

Les types d'objets suivants peuvent être inclus dans une bibliothèque :

- Composants métier. Ils peuvent être utilisés pour les tests de processus métier.
- Flux. Ils peuvent être utilisés pour les tests de processus métier.
- Pas de tests partagés. Ils peuvent être utilisés dans les tests manuels ou les composants métier.
- Mots clés et séquences de mots-clés. Ils peuvent être utilisés pour les tests basés sur mots-clés.

**Remarque:** Les objets de l'unité **Bibliothèques** peuvent être créés, modifiés et affichés par les rôles Responsable Qualité, Testeur et SuperUtilisateur. Les rôles Responsable Qualité et SuperUtilisateur permettent aussi de supprimer des objets dans l'unité **Bibliothèques**. Les utilisateurs dotés des rôles Chef de projet, Analyste ou Utilisateur des Rapports peuvent consulter les objets dans l'unité **Bibliothèques**.

# **Création d'une bibliothèque**

- **1.** Dans le menu, cliquez sur **Tests** > **Bibliothèques**.
- **2.** Dans l'arborescence **Bibliothèques**, sélectionnez le nœud racine, nommé **Bibliothèques**.
- **3.** Dans la barre d'outils, cliquez sur **b** pour créer une bibliothèque.

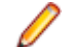

**Remarque:** Vous pouvez également faire un clic droit sur le nœud racine, puis choisir **Nouvelle Bibliothèque**.

## **Gestion des bibliothèques de mots-clés et des propriétés des bibliothèques**

#### **Tests** > **Bibliothèques** > **<bibliothèque>** > **Propriétés**

Pour afficher ou modifier les propriétés d'un nœud dans l'arborescence **Bibliothèques**, sélectionnez-le et cliquez sur l'onglet **Propriétés**.

Pour définir la bibliothèque sur lecture seule, cochez la case **Lecture seule**. Lorsqu'une bibliothèque est accessible en lecture seule, les actions suivantes sont désactivées :

- Ajout d'objets partagés à la bibliothèque.
- Modification d'objets partagés dans la bibliothèque.
- Téléchargement d'une bibliothèque de mots-clés dans l'interface utilisateur, à partir de Silk Test, ou à l'aide de l'API de service Web.
- Extraction d'objets partagés à partir d'un test dans la bibliothèque.
- Combinaison d'objets partagés dans un test qui utilise la bibliothèque.

Dans la section **Bibliothèque de mots-clés**, cliquez sur **Télécharger** ou **Supprimer** pour télécharger ou supprimer une bibliothèque de mots-clés externe.

## **Rendre les bibliothèques accessibles aux projets**

#### **Tests** > **Bibliothèques** > **<bibliothèque>** > **Visibilité**

Sur la page **Visibilité**, vous pouvez rendre la bibliothèque sélectionnée visible pour tous les projets ou restreindre sa visibilité à certains projets spécifiques. Pour modifier la visibilité de la bibliothèque sélectionnée dans un projet, cliquez sur **Modifier la Visibilité**.

La boîte de dialogue **Modifier la visibilité** affiche les projets pouvant être assignés à la bibliothèque par l'utilisateur actuel. La boîte de dialogue inclut les éléments suivants :

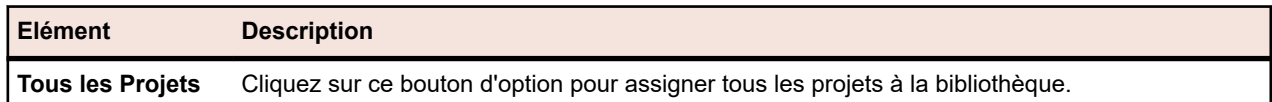

 $\mathbf{I}$ 

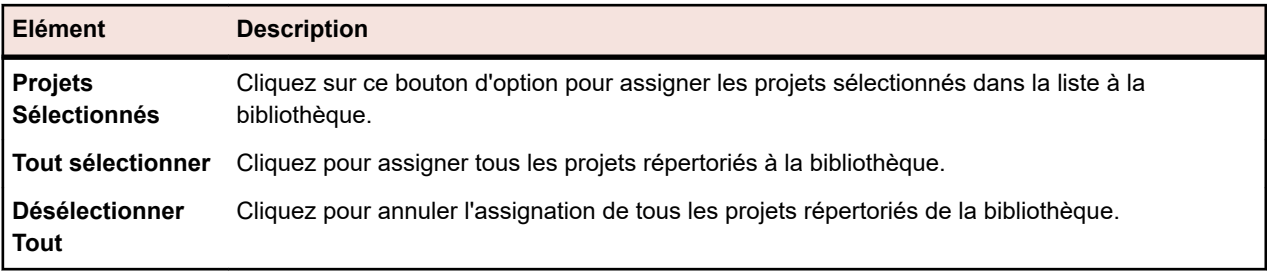

**Remarque:** Les projets utilisant actuellement la bibliothèque sont grisés et vous ne pouvez pas annuler leur assignation de la bibliothèque.

Lors de la création d'un lotissement d'un projet qui utilise des objets partagés, les bibliothèques qui incluent ces objets sont par défaut visibles dans le nouveau lotissement de projet. Pour plus d'informations sur les lotissements de projet, reportez-vous aux rubriques *Administration* de cette Aide.

## **Gestion de mots-clés dans une bibliothèque**

La page **Mots-clés** propose deux vues de **Tests** > **Bibliothèques**, en fonction de l'objet sélectionné.

#### **Bibliothèque**

Si l'objet sélectionné est une bibliothèque, tous les mots-clés et les séquences de mots-clés dans cette bibliothèque sont affichés. Les bibliothèques qui contiennent des bibliothèques de mots-clés téléchargées

sont accompagnées du symbole **.** Vous pouvez effectuer les actions suivantes :

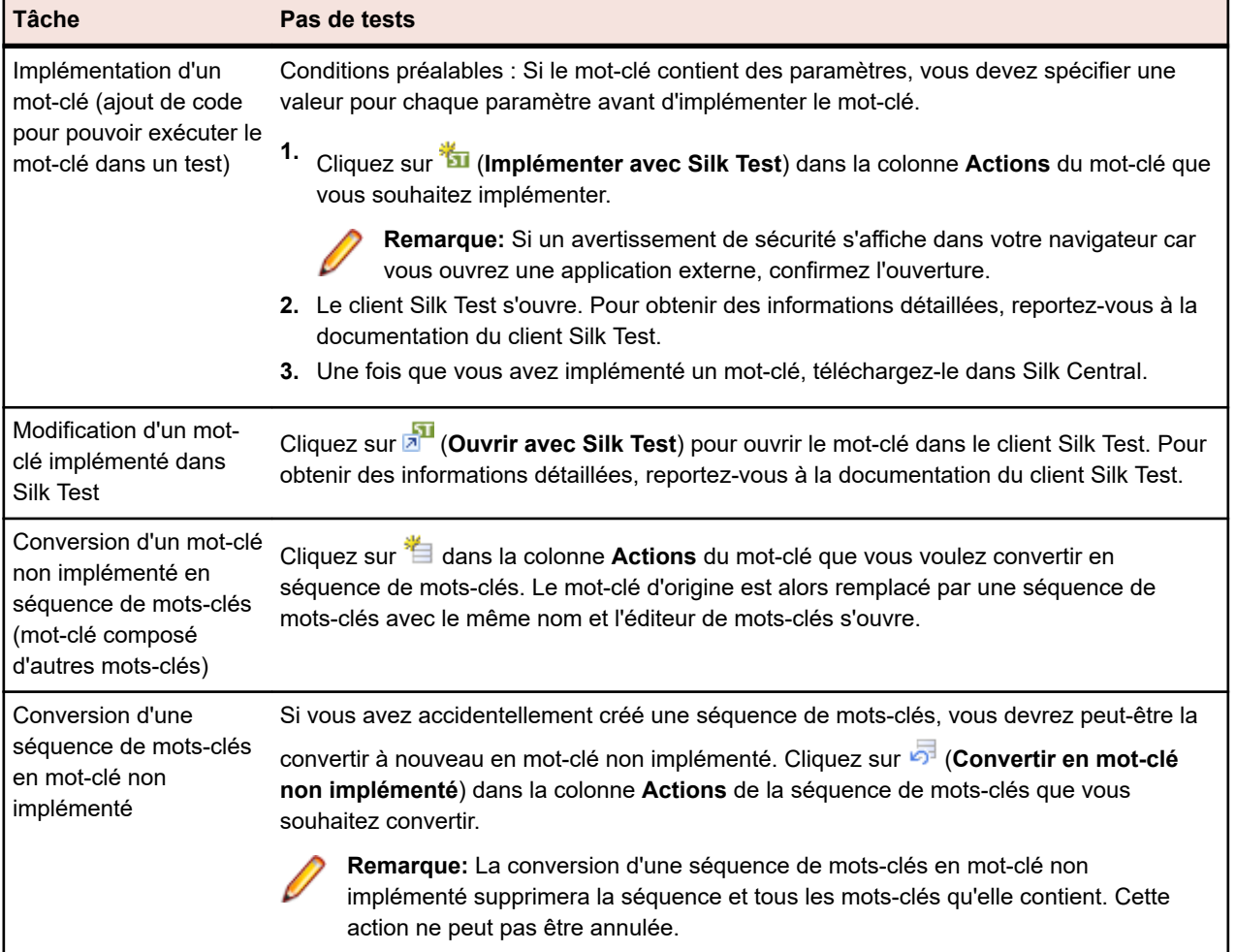

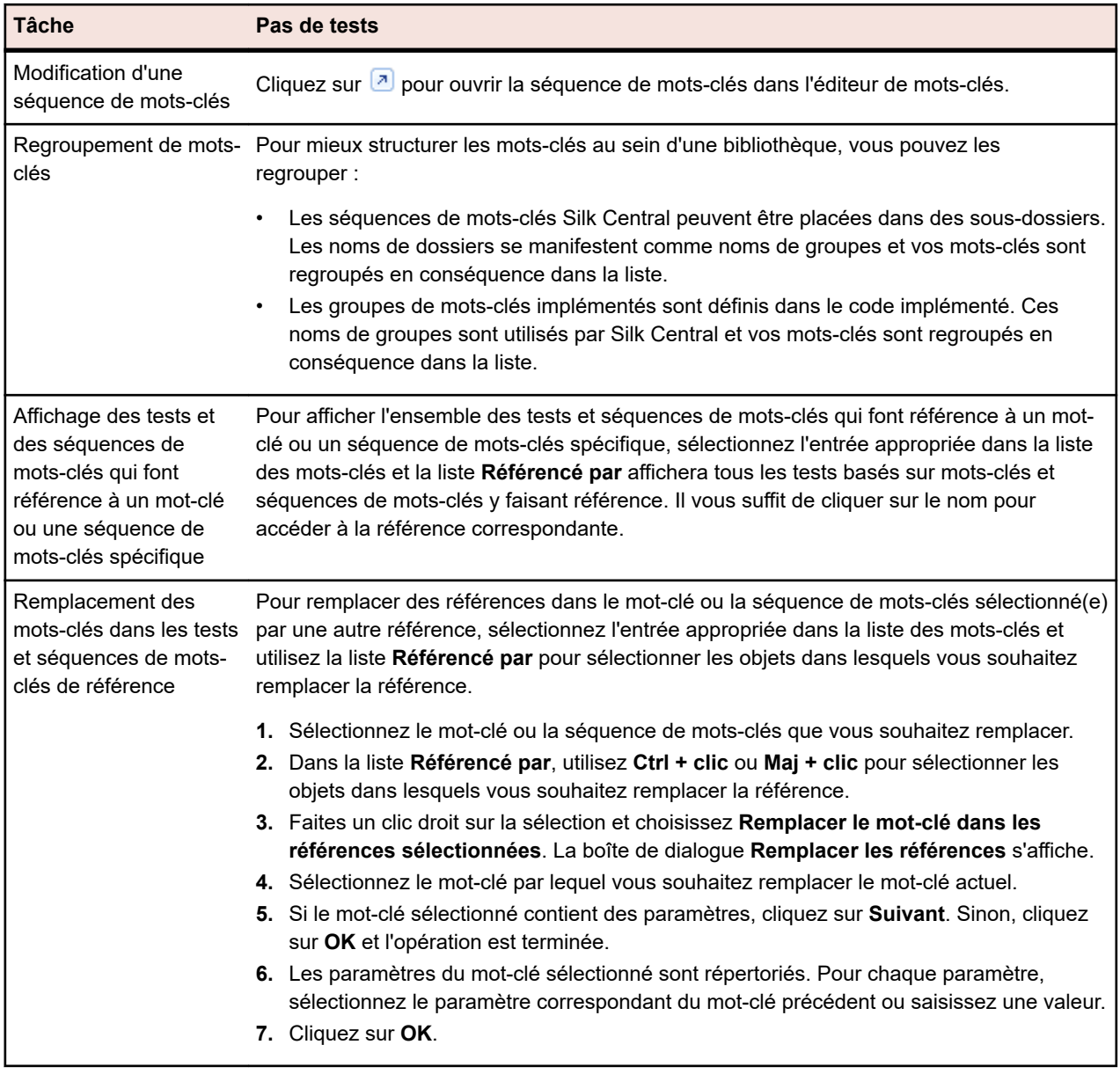

#### **Séquence de mots-clés**

Si l'objet sélectionné est une séquence de mots-clés (mot-clé composé d'autres mots-clés), l'éditeur de mots-clés s'affiche dans la page **Mots-clés**. Vous pouvez alors gérer les mots-clés de la séquence de mots-clés sélectionnée. Vous pouvez effectuer les actions suivantes :

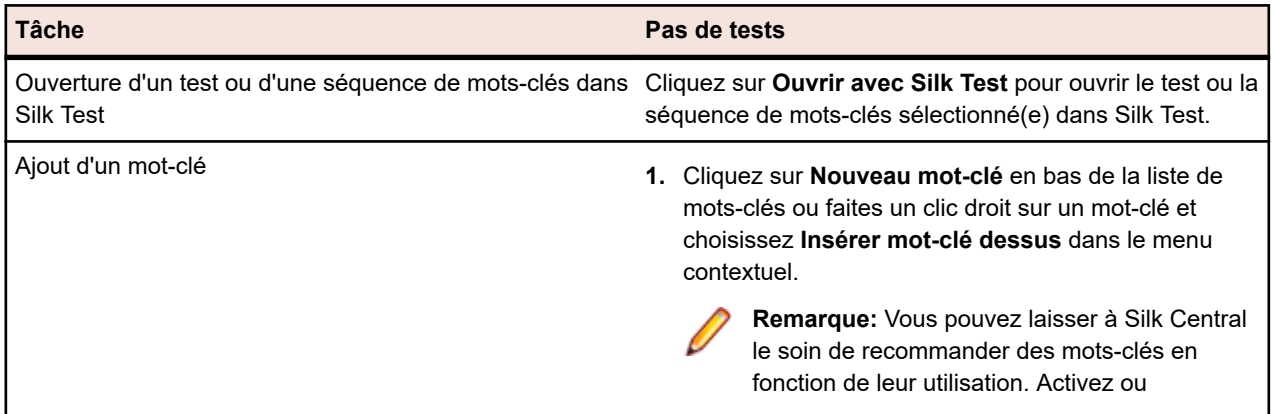

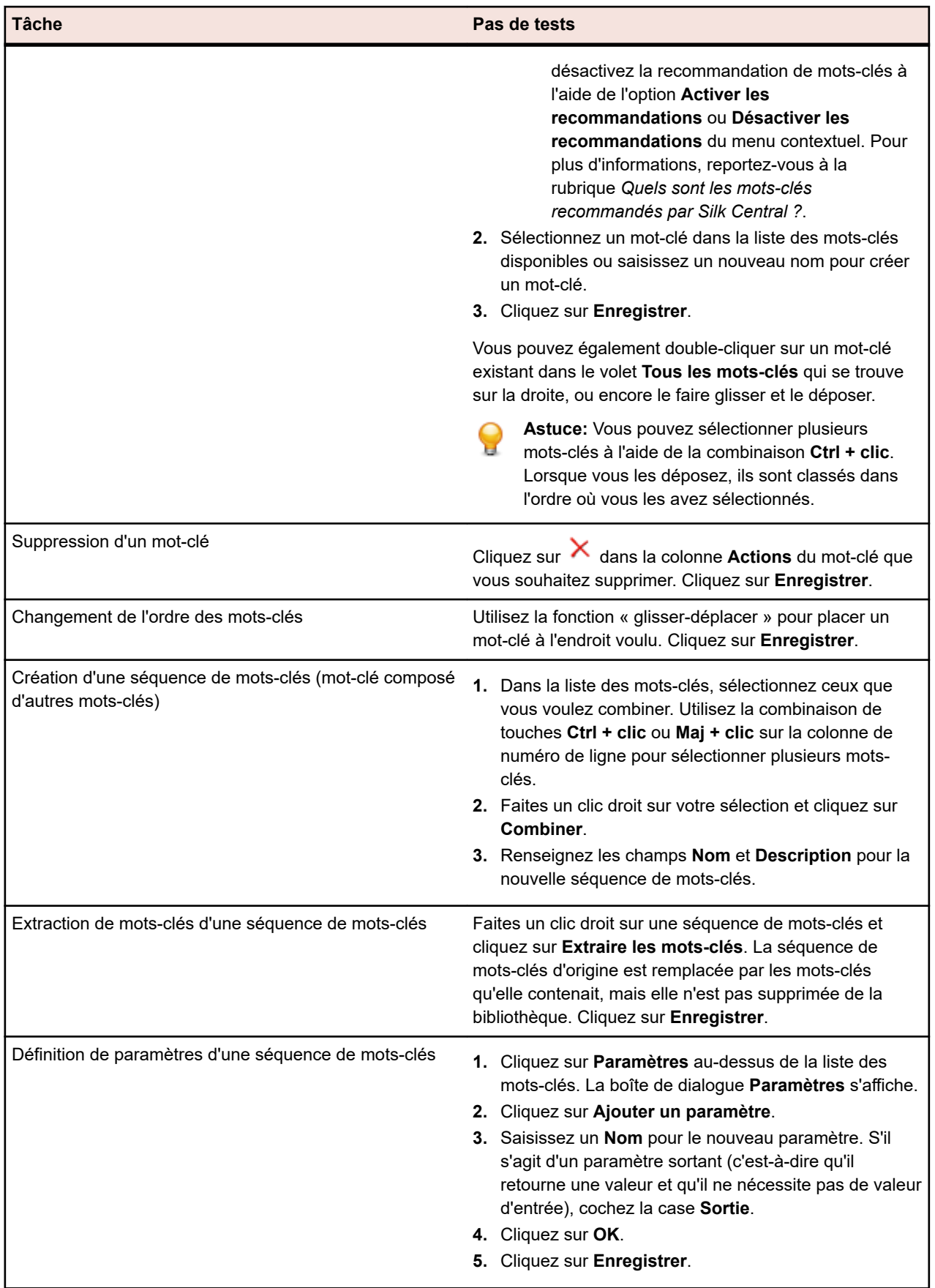

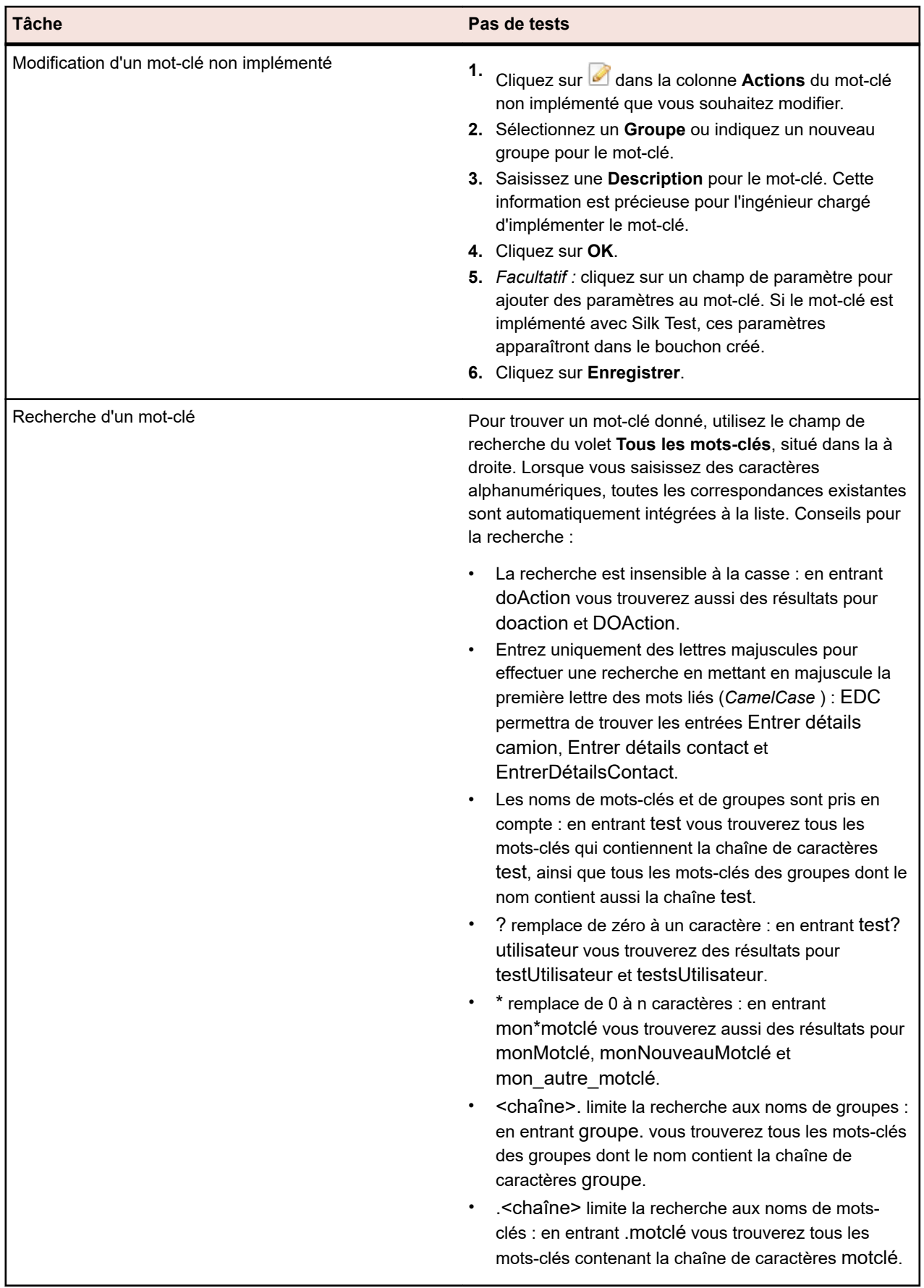

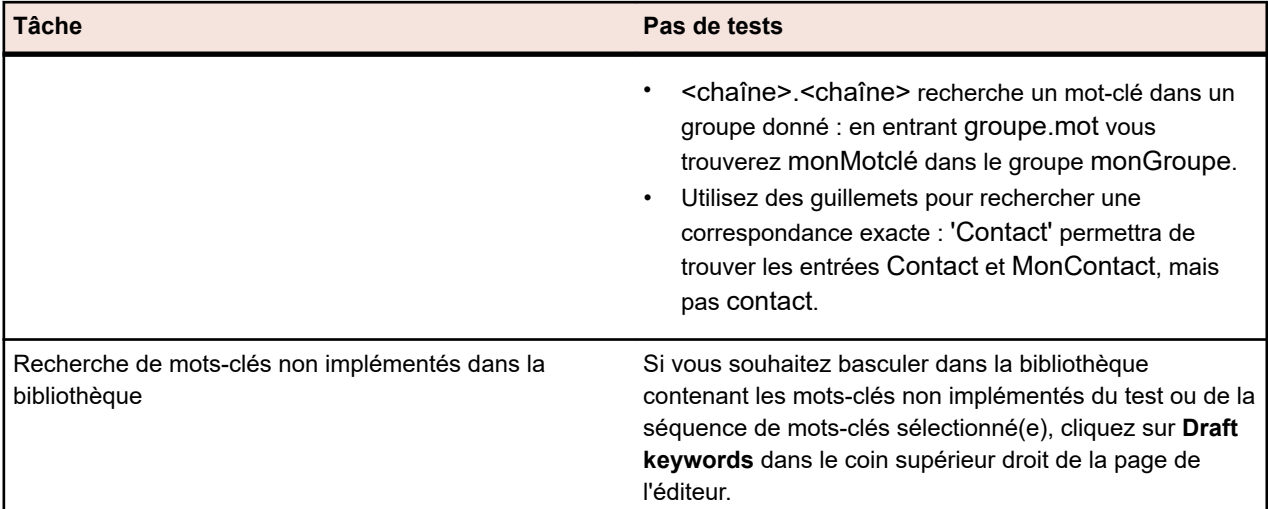

# **Création d'une bibliothèque basée sur mots-clés avec Java**

Utilisez Java pour créer une bibliothèque basée sur des mots-clés que vous pourrez charger sur Silk Central. Cette bibliothèque vous permet d'intégrer facilement votre infrastructure de tests dans Silk Central, par exemple si vous avez déjà des tests Selenium.

- **1.** Sélectionnez **Aide** > **Outils** et téléchargez l'**outil de création de bibliothèque basée sur mots-clés Java**.
- **2.** Ajoutez le fichier téléchargé com.borland.silk.keyworddriven.jar au classpath de votre projet Java.
- **3.** Créez une classe Java destinée à accueillir vos mots-clés.
- **4.** Annotez les méthodes Java que vous souhaitez utiliser comme mots-clés. L'exemple suivant montre une classe contenant un mot-clé :

import com.borland.silk.keyworddriven.annotations.Argument; import com.borland.silk.keyworddriven.annotations.Keyword;

public class Keywords {

```
 @Keyword("My Keyword")
 public void myKeyword(@Argument("Username") String name) {
  System.out.println(name);
 }
}
```
**5.** Compilez vos sources et créez une archive Java (jar).

Si vous utilisez Java version 9 ou ultérieure, vérifiez que la propriété Created-By dans le fichier MANIFEST.MF contient la version de Java utilisée pour la création de la bibliothèque.

**6.** Faites appel à l'outil de ligne de commande contenu dans le fichier jar téléchargé avec les arguments suivants :

```
• java
```
- -jar com.borland.silk.keyworddriven.jar
- -build
- Nom de bibliothèque à créer.
- Type de bibliothèque : seul le langage Java est actuellement pris en charge.
- Chemin des binaires où réside votre fichier jar de bibliothèque de mots-clés et, le cas échéant, toute autre bibliothèque requise.
- Nom du package de bibliothèque de sortie (archive zip) à créer.

L'exemple suivant montre la ligne de commande permettant de créer une bibliothèque basée sur motsclés :

```
java -jar com.borland.silk.keyworddriven.jar -build 
MyLibrary Java ./output "./output/library.zip"
```
Sélectionnez **Tests** > **Bibliothèques** > **<bibliothèque>** > **Propriétés**. Vous pouvez charger l'archive zip générée dans Silk Central à l'aide de l'outil de ligne de commande ou via la section **Bibliothèque de mots-clés**.

# **Fonctions du clavier (Bibliothèques)**

Les actions suivantes peuvent appliquées aux noeuds sélectionnés :

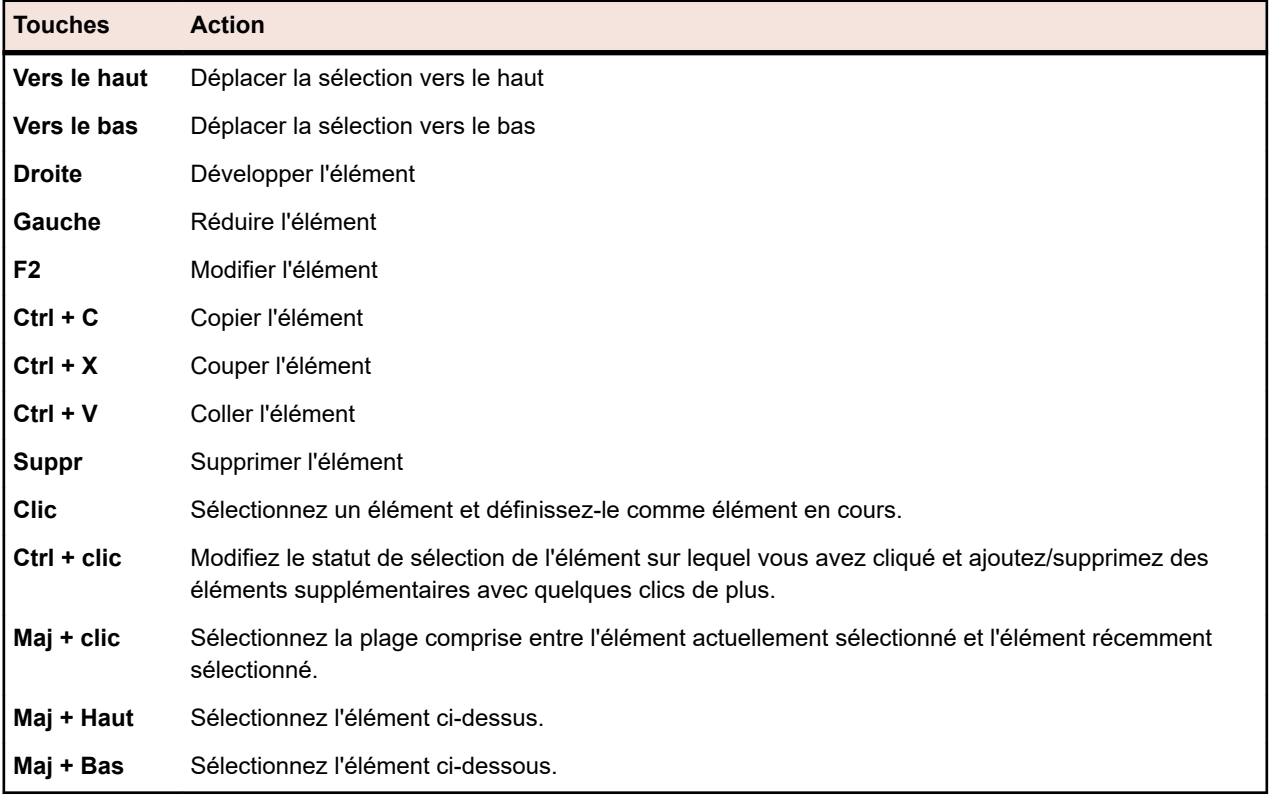

## **Gestion des objets partagés**

Un objet partagé est un objet inclus dans une bibliothèque, qui peut être utilisé dans plusieurs tests et dans de multiples projets.

Les types d'objets suivants peuvent être partagés :

- Composants métier. Ils peuvent être utilisés pour les tests de processus métier.
- Flux. Ils peuvent être utilisés pour les tests de processus métier.
- Pas de tests partagés. Ils peuvent être utilisés dans les tests manuels ou les composants métier.
- Mots clés et séquences de mots-clés. Ils peuvent être utilisés pour les tests basés sur mots-clés.

### **Appel de pas de tests partagés**

Pour réduire l'effort nécessaire à la gestion des mêmes pas de tests dans divers tests et projets, vous pouvez ajouter des pas de tests partagés d'une bibliothèque en tant que pas de test unique à un test ou un objet partagé.

Vous pouvez ajouter un appel uniquement à tous les pas de tests d'un objet partagé, et non pas à une sélection de ces pas. Lorsque vous ajoutez un appel à un objet partagé, tous les pas de tests partagés sont affichés en tant que pas de test unique dans le test ou l'objet partagé appelant et vous pouvez ajouter des pas de tests supplémentaires avant et après les pas de tests appelés. Les pas de tests initiaux sont affichés uniquement pendant l'exécution du test de référence. Il est impossible de supprimer l'objet partagé. Pour le supprimer, vous devez d'abord supprimer tous les appels qui le concernent.

Le nom de l'objet partagé, dont les pas de tests sont appelés, s'affiche en tant que nom du pas de test sur la page **Pas de Tests**. Cliquez sur le nom pour accéder à l'objet partagé appelé.

#### **Ajout d'un appel à un objet pas de tests partagés**

Pour ajouter un appel à un objet pas de tests partagés :

- **1.** Dans le menu, cliquez sur **Tests** > **Vue détaillée** pour ajouter les pas de tests partagés à un test ou cliquez sur **Tests** > **Bibliothèques** pour ajouter les pas de tests partagés à un autre objet pas de tests partagés.
- **2.** Dans l'arborescence correspondante, cliquez sur le nœud auquel vous voulez ajouter les pas de tests partagés.
- **3.** Cliquez sur l'onglet **Pas de tests**.
- 4. Pour ajouter les pas de tests partagés à la fin de la liste des pas de tests, cliquez sur **E.** Pour l'insérer au-dessus du pas de test, cliquez sur **ed**. La boîte de dialoque **Appel à des pas de tests partagés** s'ouvre.
- **5.** Dans l'arborescence, sélectionnez le nœud des pas de tests partagés dont vous souhaitez ajouter les pas de tests.

**Remarque:** Pour un test, l'arborescence affiche uniquement les bibliothèques visibles pour le projet actif. Pour plus d'informations, reportez-vous à la rubrique *Page visibilité*.

**6.** Cliquez sur **OK**.

#### **Boîte de dialogue Appel à des Pas de Tests Partagés**

La boîte de dialogue **Appel à des Pas de Tests Partagés** permet de parcourir les objets pas de tests partagés dans l'arborescence **Bibliothèques**. Pour ouvrir la boîte de dialogue, choisissez un test manuel dans l'arborescence **Tests** ou un objet pas de tests partagés dans l'arborescence **Bibliothèques**, cliquez

sur l'onglet **Pas de tests** et cliquez sur **...** 

Pour rechercher des bibliothèques, des dossiers et des pas de tests partagés existants dans l'arborescence **Bibliothèques**, saisissez leur nom dans la zone de texte **Rechercher** de la boîte de dialogue et appuyez sur Entrée. La recherche ne tient pas compte de la casse et ne se limite pas aux mots entiers. Les bibliothèques et dossiers renvoyés par la recherche sont affichés avec la totalité de leur sousarborescence.

#### **Création d'un objet pas de tests partagés**

Vous pouvez créer un objet pas de tests partagés à la page **Pas de tests** d'un test manuel ou d'un objet partagé.

Pour créer un objet pas de tests partagés :

- **1.** Pour un objet partagé, cliquez sur **Tests** > **Bibliothèques** dans le menu. Pour un test, cliquez sur **Tests** > **Vue Détaillée** dans le menu.
- **2.** Accédez à la page **Pas de tests** du test manuel ou de l'objet partagé comportant les pas de tests que vous souhaitez partager.
- **3.** Sélectionnez les pas de tests avec les combinaisons **Ctrl + clic** ou **Maj + clic**.
- **4.** Cliquez sur <sup>1</sup>. La boîte de dialogue Créer des Pas de Tests Partagés s'affiche.
- **5.** Nommez le nouvel objet pas de tests partagés dans la zone de texte **Nom**.
- **6.** Choisissez l'emplacement du nouvel objet pas de tests partagés dans l'arborescence **Bibliothèques**.
- **7.** Cliquez sur **OK**. L'objet pas de tests partagés est créé et les pas de tests sélectionnés sont remplacés par un appel à l'objet pas de tests partagés.

### **Extraction de pas de tests partagés des bibliothèques**

Pour rendre un test manuel ou un objet pas de tests partagés indépendant des autres objets pas de tests partagés, extrayez les pas de tests des bibliothèques comprenant les objets pas de tests partagés.

Tous les pas de tests appelés sont ensuite copiés dans le test manuel ou l'objet pas de tests partagés.

Pour extraire les pas de tests partagés inclus dans un test manuel ou un objet pas de tests partagés :

- **1.** Pour un objet partagé, cliquez sur **Tests** > **Bibliothèques** dans le menu. Pour un test, cliquez sur **Tests** > **Vue Détaillée** dans le menu.
- **2.** Dans l'arborescence correspondante, cliquez sur le nœud dans lequel vous souhaitez résoudre les pas de tests partagés.
- **3.** Cliquez sur l'onglet **Pas de tests**.
- **4.** Sélectionnez les pas de tests que vous souhaitez extraire à l'aide de la combinaison **Ctrl + clic** ou **Maj + clic**.
- 5. Cliquez sur **<sup>a</sup>** et confirmez le message.

### **Gestion des propriétés des pas de tests partagés**

#### **Tests** > **Propriétés de pas de test**

### **Tests** > **Bibliothèques** > **<bibliothèque>** > **Propriétés de pas de test**

Pour créer, modifier ou afficher les propriétés d'objets pas de test partagés dans l'arborescence **Bibliothèques**, sélectionnez la bibliothèque et cliquez sur l'onglet **Propriétés de pas de test**. La page **Propriétés de Pas de Test** répertorie toutes les propriétés qui peuvent être alimentées dans les pas de tests manuels à l'échelle du projet actif. Pour créer une propriété de pas de test, cliquez sur **Nouvelle Propriété**. Les actions que vous pouvez appliquer à une propriété sont **Supprimer**, **Déplacer vers le Haut** et **Déplacer vers le Bas**.

### **Ajout ou modification de pas de test manuel**

Ajoutez ou modifiez les pas de test manuels d'un test ou d'un objet de pas de test partagé sur la page **Pas de tests**.

Pour ajouter ou modifier un pas de test manuel :

- **1.** Pour un objet partagé, cliquez sur **Tests** > **Bibliothèques** dans le menu. Pour un test, cliquez sur **Tests** > **Vue Détaillée** dans le menu.
- **2.** Sélectionnez le nœud dont vous souhaitez ajouter ou modifier les pas de tests dans l'arborescence **Tests** ou **Bibliothèques**.
- **3.** Cliquez sur l'onglet **Pas de tests**.
- **4.** Cliquez sur le pas de test que vous souhaitez modifier, ou utilisez les icônes de la barre d'outils **Pas de tests** pour insérer un nouveau pas. Les détails du pas de test sont affichés dans la vue **Modifier le pas de test**.
- **5.** Modifiez le nom, la description de l'action, les résultats attendus et les propriétés du pas de test dans les champs correspondants.

Vous pouvez insérer des valeurs de sources de données dans des pas de tests manuels sous forme de paramètres (voir *Ajout d'une valeur de source de données à un pas de test manuel*). Les paramètres utilisent la syntaxe \${<nom>}, par exemple \${nom\_utilisateur}. Lors de la conversion d'un test manuel en test basé sur mots-clés, ces paramètres sont automatiquement ajoutés au mot-clé généré.

<span id="page-217-0"></span>

**Remarque:** Silk Central prend en charge la mise en forme HTML et les opérations de coupercoller appliquées au contenu HTML pour les champs **Description**.

- **6.** Effectuez l'une des actions suivantes pour terminer la modification du pas de test :
	- Cliquez sur **Enregistrer et nouveau pas de test** pour enregistrer vos modifications et pour ajouter un nouveau pas de test après le pas de test actuel.
	- Cliquez sur **Enregistrer** pour enregistrer vos modifications.
	- Cliquez sur **Ignorer** pour ignorer vos modifications.

## **Exportation et mise à jour d'objets pas de tests partagés**

Utilisez la fonction d'export et de mise à jour vers Excel pour pouvoir apporter des modifications en masse à des objets pas de tests partagés.

#### **Présentation de l'export et de la mise à jour**

La section qui suit décrit le processus d'export et de mise à jour :

- Sélectionnez la bibliothèque.
- Exportez-le vers Excel.
- Apportez des modifications dans Excel.
- Vérifiez/créez le fichier de mappage.
- Lancez la mise à jour dans Silk Central.

### **Exportation d'objets pas de tests partagés dans Excel**

Exportez dans Excel des objets pas de tests partagés pour effectuer des modifications en masse.

- **1.** Dans le menu, cliquez sur **Tests** > **Bibliothèques**.
- **2.** Cliquez avec le bouton droit de la souris sur la bibliothèque contenant les objets pas de tests partagés que vous souhaitez exporter, puis sélectionnez **Exporter vers Excel**.La boîte de dialogue **Export de la Bibliothèque vers Excel** s'affiche.
- **3.** Sélectionnez le fichier de mappage dans la zone de liste **Choisir un Fichier de Mappage**.

Le fichier de mappage par défaut est LibraryPropertiesDefaultMapping.xml.

- **4.** cliquez sur **Modifier le Mappage** pour modifier le fichier de mappage.La boîte de dialogue **Modifier le Mappage** s'affiche.
- **5.** Spécifiez les colonnes Excel que vous souhaitez mapper aux propriétés et aux propriétés de pas de test (le cas échéant).

L'exemple suivant explique la procédure de mappage :

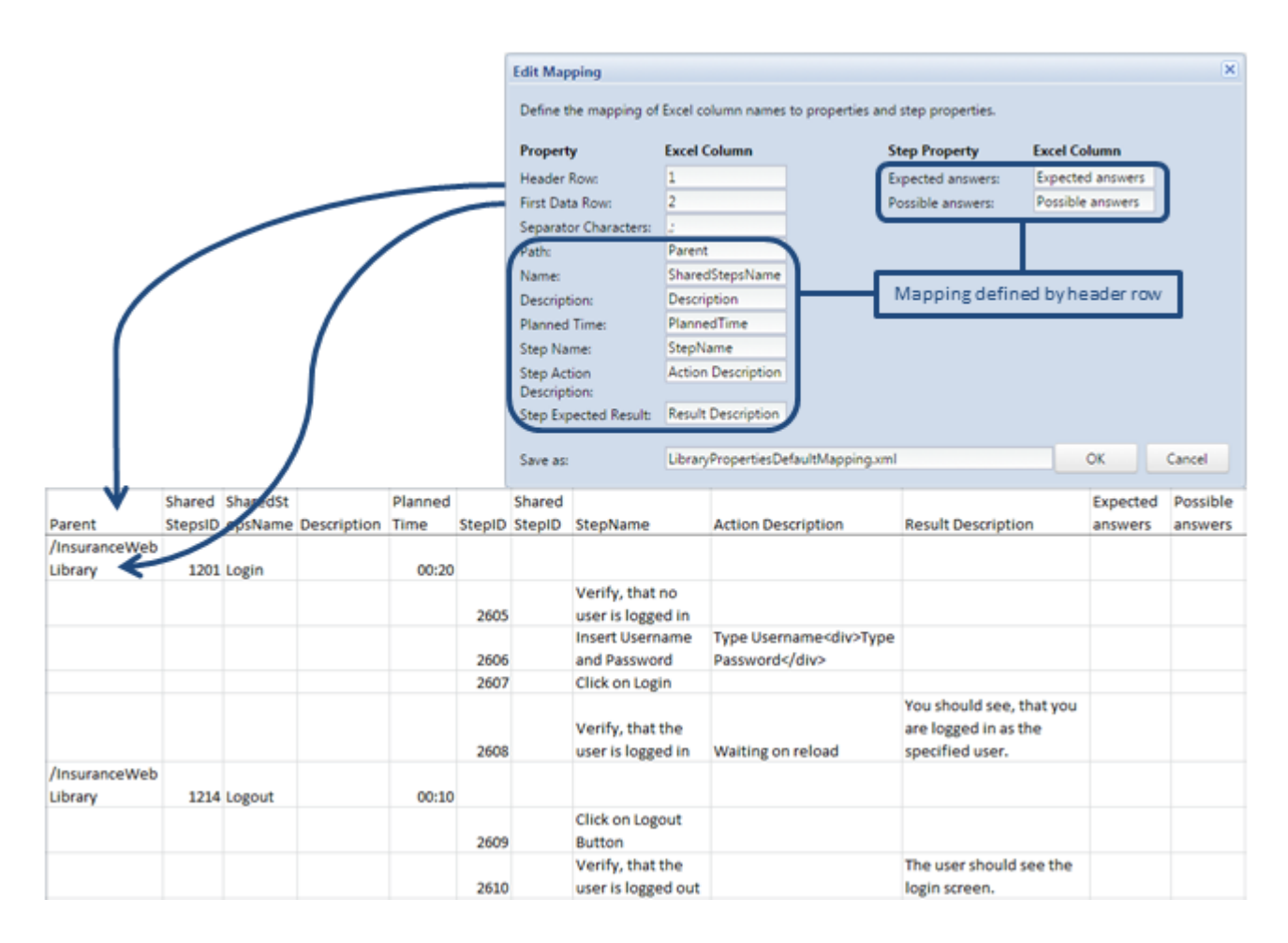

- **6.** Vous pouvez éventuellement modifier le nom du fichier de mappage dans le champ **Enregistrer sous**. Cliquez sur **OK**.La boîte de dialogue **Export de la Bibliothèque vers Excel** s'affiche.
- **7.** Cliquez sur **OK**.Le fichier Excel est alors créé et téléchargé dans votre navigateur.

Ouvrez le fichier Excel et modifiez vos objets de pas de tests partagés. Une fois les modifications effectuées, enregistrez le fichier pour le charger de nouveau dans Silk Central.

Restrictions : Si vous créez, supprimez ou déplacez des objets de pas de tests partagés dans le fichier Excel, ces modifications seront ignorées lors de la mise à jour dans Silk Central.

#### **Mise à jour des objets pas de test partagés depuis Excel**

Après avoir mis à jour vos objets pas de test partagés dans Excel, remettez-les à jour dans Silk Central.

- **1.** Dans le menu, cliquez sur **Tests** > **Bibliothèques**.
- **2.** Faites un clic droit sur la bibliothèque qui inclut les objets pas de test partagés que vous souhaitez mettre à jour et sélectionnez **Mettre à jour depuis Excel...**.La boîte de dialogue **Mettre à jour la Bibliothèque depuis un Fichier Excel** s'affiche.
- **3.** Sélectionnez le fichier de mappage dans la zone de liste **Choisir un Fichier de Mappage**. Le fichier de mappage par défaut est LibraryPropertiesDefaultMapping.xml.
- **4.** *Facultatif :* cliquez sur **Modifier le Mappage** pour modifier le fichier de mappage. Cela n'est nécessaire que si le fichier de mappage qui était utilisé pour l'export d'objets pas de test partagés a été modifié, ou si les en-têtes de colonnes ont été modifiés dans le fichier Excel. Pour obtenir des informations détaillées sur les propriétés de mappage et les propriétés de pas, reportez-vous à la rubrique *[Export](#page-217-0) [d'objets pas de test partagés vers Excel](#page-217-0)*.
- **5.** Cliquez sur **Choisir un Fichier** pour sélectionner le fichier Excel dans le champ **Fichier de bibliothèque (.xlsx)**.

**6.** Cliquez sur **OK**.Vos modifications sont mises à jour dans Silk Central.

## **Page Pas de tests**

**Tests** > **Vue détaillée** > **<Test manuel>** > **Pas de tests**

### **Tests** > **Bibliothèques** > **<Objet pas de tests partagés>** > **Pas de tests**

### **Tests** > **Bibliothèques** > **<Composant métier>** > **Pas de tests**

La page **Pas de tests** répertorie tous les pas de tests manuels inclus dans le test, l'objet pas de test partagé ou le composant métier sélectionné. Cette page prend en charge la fonctionnalité standard de sélection multiple de styles de l'Explorateur Windows.

Pour créer un objet pas de test partagé, sélectionnez les pas de tests que vous voulez partager et cliquez sur <sup>"</sup>回.

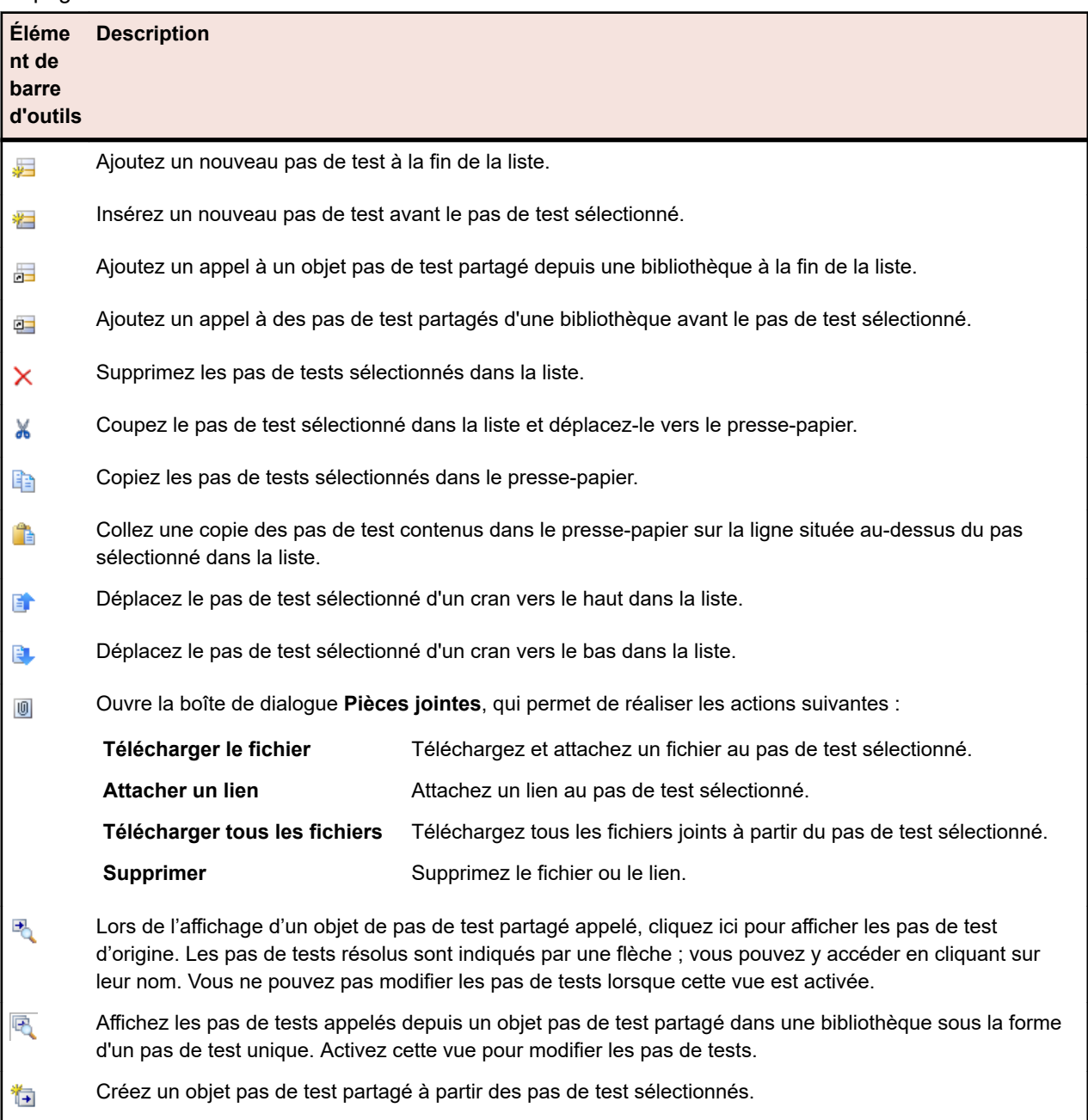

La page inclut les éléments de barre d'outils suivants :

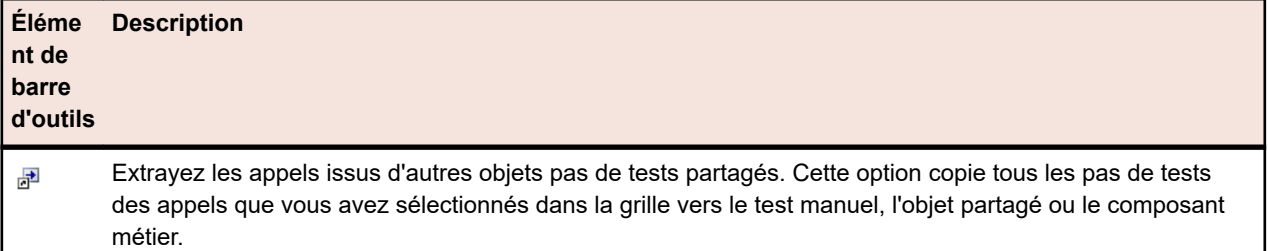

La page **Pas de tests** prend en charge les raccourcis clavier suivants pour les éléments de test :

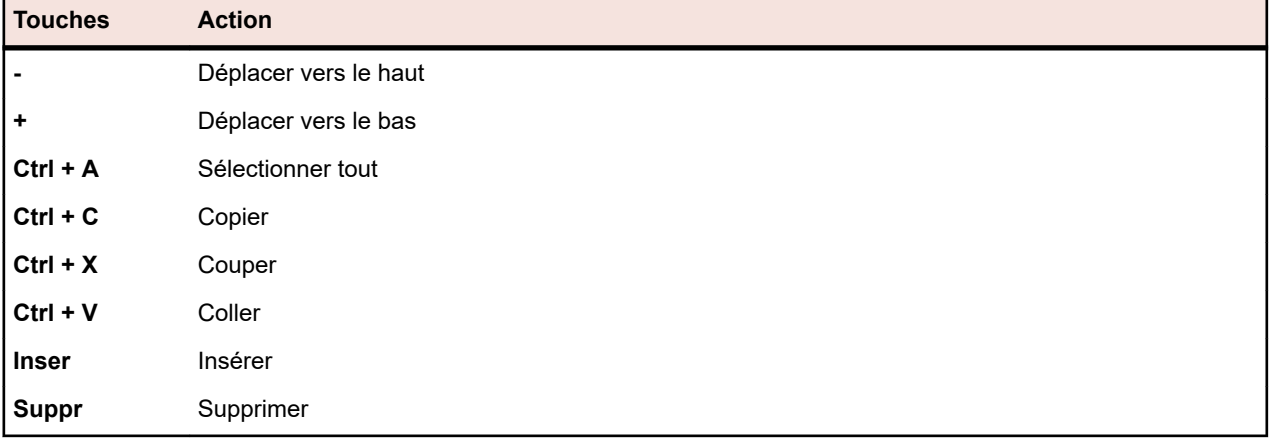

Les pas de tests sont affichés dans une grille avec les colonnes suivantes :

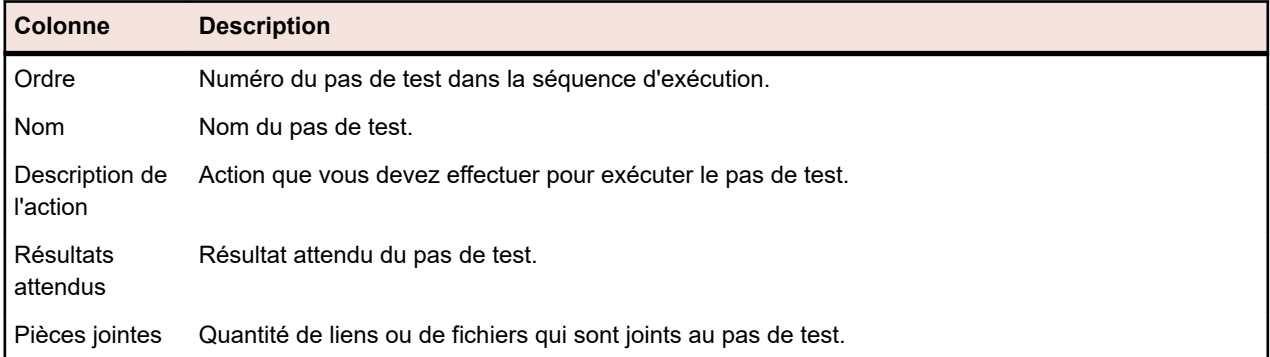

La vue **Modifier le pas de test** affiche les détails du pas de test sélectionné et permet d'en modifier le nom, la description de l'action, les résultats attendus et les propriétés.

Les boutons suivants sont disponibles dans la vue **Modifier le pas de test** :

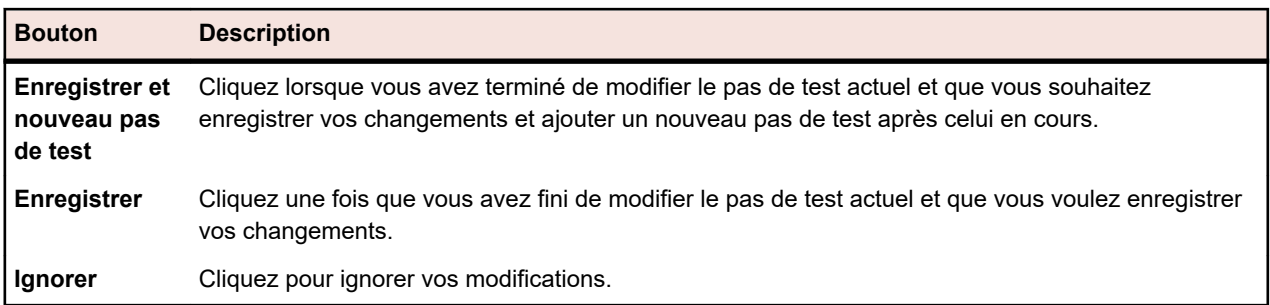

# **Versions**

Une version est une révision d'un élément dans un certain état.

Les éléments suivants ont les versions :

• Tests.

**Remarque:** Les jeux de données et les propriétés, paramètres et attributs de test hérités ne sont pas inclus dans les versions de test.

• Objets partagés.

Vous pouvez créer manuellement des versions ou revenir aux versions précédentes. Toutes les versions d'un élément sont répertoriées dans la page **Historique** de l'élément. Lorsque vous copiez un projet, les versions sont également copiées. Si vous travaillez avec des tests partagés, consultez également *[Conservation des versions des tests partagés](#page-184-0)*.

### **Création d'une version**

Créer une nouvelle version d'un élément pour effectuer le suivi ou annuler les modifications apportées à l'élément.

- **1.** Pour un objet partagé, cliquez sur **Tests** > **Bibliothèques** dans le menu. Pour un test, cliquez sur **Tests** > **Vue Détaillée** dans le menu.
- **2.** Sélectionnez l'objet partagé dans l'arborescence **Bibliothèques**, ou le test dans l'arborescence **Tests**.
- **3.** Cliquez sur **\*** dans la barre d'outils.

Cette action est uniquement possible si l'objet partagé ou le test a été modifié.

La boîte de dialogue **Créer une version** s'affiche.

- **4.** *Facultatif :* entrez un commentaire sur la version dans la zone de texte **Commentaire**.
- **5.** Cliquez sur **OK**. La nouvelle version est affichée sur la page **Historique** de l'élément.

### **Affichage d'une version**

Pour vérifier si une version donnée d'un objet partagé ou d'un test répond à vos besoins en matière de test, affichez les détails de la version.

Pour afficher les détails d'une version d'un objet partagé ou d'un test :

- **1.** Pour un objet partagé, cliquez sur **Tests** > **Bibliothèques** dans le menu. Pour un test, cliquez sur **Tests** > **Vue Détaillée** dans le menu.
- **2.** Sélectionnez l'objet partagé dans l'arborescence **Bibliothèques**, ou le test dans l'arborescence **Tests**.
- **3.** Cliquez sur l'onglet **Historique**.
- **4.** Faites un clic droit sur la version dont vous voulez connaître les détails.
- **5.** Cliquez sur **Voir la Version <ID>**.
- **6.** La boîte de dialogue **Voir la Version** s'ouvre. Si la version inclut des pièces jointes, vous pouvez les afficher en cliquant sur leur numéro dans la colonne **Pièces Jointes** de la section **Pas de Tests**.

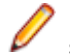

**Remarque:** Utilisez les flèches pour changer de numéro de version et afficher des versions supplémentaires.

### **Comparaison de versions**

Pour afficher les différences entre deux versions d'un objet partagé ou d'un test, comparez-les.

Pour comparer deux versions d'un objet partagé ou d'un test :

- **1.** Pour un objet partagé, cliquez sur **Tests** > **Bibliothèques** dans le menu. Pour un test, cliquez sur **Tests** > **Vue Détaillée** dans le menu.
- **2.** Sélectionnez l'objet partagé dans l'arborescence **Bibliothèques**, ou le test dans l'arborescence **Tests**.
- **3.** Cliquez sur l'onglet **Historique**.
- **4.** Sélectionnez les deux versions que vous souhaitez comparer à l'aide de la combinaison **Ctrl + clic**.
- **5.** Faites un clic droit sur la sélection.
- **6.** Sélectionnez **Comparer les Versions <x> et <y>**. La boîte de dialogue **Comparer les Versions** s'ouvre et affiche tout le contenu ajouté, modifié et supprimé.

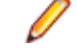

**Remarque:** Utilisez les flèches pour modifier les numéros de versions et comparer les versions supplémentaires.

## **Retour à la version précédente**

Pour annuler les modifications apportées à un objet partagé ou à un test, revenez à la version précédente. En cas de retour à une version précédente, notez ces cas particuliers :

- Si la valeur d'un attribut hérité a été modifiée par rapport à la version actuelle, la dernière valeur est à nouveau héritée dans la version rétablie.
- Si le type d'un attribut a été modifié par rapport à la version actuelle, l'attribut est ignoré dans la version rétablie.
- Si la valeur d'un attribut de type liste n'existe plus dans la version actuelle, la valeur d'origine est ajoutée de nouveau à l'attribut et est utilisée dans la version rétablie.

Pour revenir à la version précédente d'un objet partagé ou d'un test :

- **1.** Pour un objet partagé, cliquez sur **Tests** > **Bibliothèques** dans le menu. Pour un test, cliquez sur **Tests** > **Vue Détaillée** dans le menu.
- **2.** Sélectionnez l'objet partagé dans l'arborescence **Bibliothèques**, ou le test dans l'arborescence **Tests**.
- **3.** Cliquez sur l'onglet **Historique**.
- **4.** Faites un clic droit sur la version à rétablir pour l'objet partagé ou le test.
- **5.** Cliquez sur **Revenir à la Version <ID>**.
- **6.** La version sélectionnée de l'objet partagé ou du test est rétablie et une autre version est créée dans la page **Historique**. Les pièces jointes et les jeux de données ne sont pas rétablis dans les tests.

## **Page historique de la bibliothèque**

La page **Historique** affiche l'historique de l'objet partagé qui est sélectionné.

La page **Historique** inclut une entrée pour chaque version de l'objet partagé qui est sélectionné et vous permet de créer de nouvelles versions, de consulter les détails des versions, de revenir à une version précédente et d'afficher les différences entre les versions.

Pour afficher uniquement les versions de la page **Historique** et aucune autre entrée, ouvrez le menu contextuel de la colonne **Version**, sélectionnez **Filtre**, puis saisissez 0 dans le champ **>**.

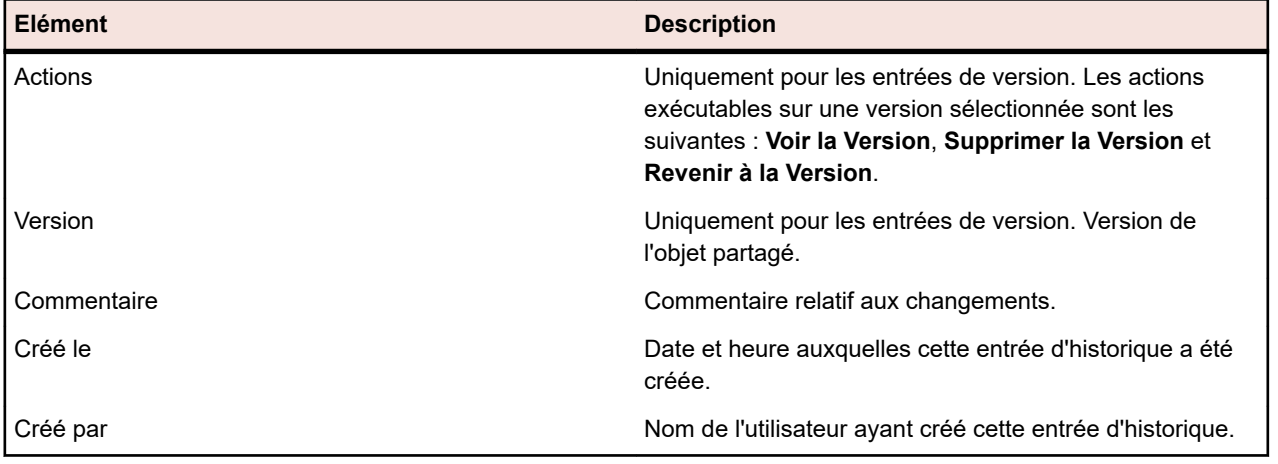

La page affiche les éléments suivants pour chaque entrée répertoriée :

# **Association d'exigences aux tests**

Associez vos exigences et vos tests afin de déterminer dans quelle mesure votre logiciel couvre les exigences spécifiées.

# **Assignation d'exigences aux tests**

Pour assigner manuellement des exigences aux tests :

- **1.** Dans le menu, cliquez sur **Tests** > **Vue détaillée**.
- **2.** Dans l'arborescence **Tests**, sélectionnez le test auquel vous voulez assigner des exigences.
- **3.** Cliquez sur l'onglet **Exigences Assignées**.

**Remarque:** Si vous avez créé un filtre d'exigences, vous pouvez le sélectionner dans la liste de filtres située au-dessus de l'arborescence **Exigences**. Pour créer un autre filtre d'exigences,

cliquez sur **Exigences > Vue détaillée** dans le menu, puis sur <sup>\*\*</sup> dans la barre d'outils.

Toutes les exigences disponibles en vue d'une assignation sont affichées dans l'arborescence **Exigences**.

**4.** Sélectionnez les exigences que vous souhaitez assigner.

Vous pouvez utiliser les touches **Ctrl** et **Maj** de votre clavier pour sélectionner plusieurs exigences à l'aide des fonctions de sélection multiple standard du navigateur.

**5.** Cliquez sur **Assigner tous les éléments filtrés** pour assigner toutes les exigences filtrées au test sélectionné, ou faites glisser votre sélection et déposez-la dans la zone **Exigences assignées**, ou cliquez sur ← à gauche d'une exigence. L'assignation de toutes les exigences filtrées n'est possible que si un filtre a été sélectionné et que vous avez l'autorisation soit de **Gérer les exigences**, soit de **Gérer les ressources**.

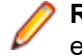

**Remarque:** Les tests nouvellement générés peuvent être assignés automatiquement aux exigences à partir desquelles ils sont générés en cochant la case **Assigner les tests nouvellement générés aux exigences** de la boîte de dialogue **Générer les Tests à partir des Exigences**. Il s'agit du comportement par défaut.

# **Tri des exigences assignées**

Pour trier les exigences assignées :

- **1.** Dans le menu, cliquez sur **Tests** > **Vue détaillée**.
- **2.** Dans l'arborescence **Tests**, sélectionnez un test.
- **3.** Cliquez sur l'onglet **Exigences Assignées**.
- **4.** Cliquez sur l'en-tête de colonne de la propriété que vous voulez utiliser pour trier les exigences. Une petite flèche pointant vers le haut ou vers le bas indique la colonne sur laquelle est basé le tri, ainsi que son sens (croissant ou décroissant).
- **5.** Si nécessaire, recliquez sur l'en-tête de la colonne pour inverser le sens du tri.

## **Localisation des exigences assignées**

Pour localiser une exigence assignée dans l'arborescence **Exigences Assignées** :

- **1.** Dans le menu, cliquez sur **Tests** > **Vue détaillée**.
- **2.** Dans l'arborescence **Tests**, sélectionnez un test.
- **3.** Cliquez sur l'onglet **Exigences Assignées**.

**4.** Dans la colonne **Actions** d'une exigence, cliquez sur ឿ pour identifier le nœud de l'arborescence **Exigences Assignées** dans lequel les exigences sont stockées.

Le nœud d'exigence parente correspondant est développé et l'exigence assignée est mise en surbrillance.

# **Suppression d'assignations d'exigences**

Pour supprimer une exigence assignée :

- **1.** Dans le menu, cliquez sur **Tests** > **Vue détaillée**.
- **2.** Dans l'arborescence **Tests**, sélectionnez un test qui dispose d'au moins une exigence assignée.
- **3.** Cliquez sur l'onglet **Exigences Assignées**.
- **4.** Dans la **colonne Actions** de l'exigence assignée, cliquez sur , ou utilisez **Ctrl + clic** ou **Maj + clic** pour sélectionner plusieurs exigences et appuyez sur **Suppr**.

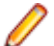

**Remarque:** Pour supprimer toutes les assignations d'exigences dans le test sélectionné, cliquez sur **Supprimer Tout**.

# **Page Exigences Assignées du test**

**Tests** > **Vue détaillée** > **<Elément de test>** > **Exigences assignées**

La page **Exigences Assignées** répertorie les exigences qui ont été assignées au projet ou au test sélectionné, et vous permet d'assigner d'autres exigences. L'arborescence **Exigences Disponibles** répertorie toutes les exigences pouvant être assignées.

**Remarque:** Si vous avez créé un filtre d'exigences, vous pouvez le sélectionner dans la liste de filtres située au-dessus de l'arborescence **Exigences**. Pour créer un autre filtre d'exigences, cliquez sur

**Exigences** > Vue détaillée dans le menu, puis sur  $\mathbb{Z}$  dans la barre d'outils.

Pour chaque exigence assignée, la page affiche les colonnes suivantes :

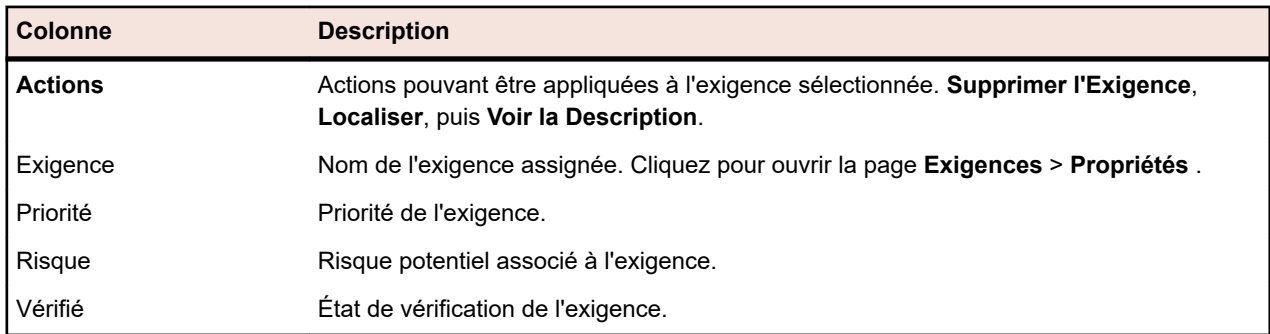

## **Rapports de tests**

Cette section décrit les rapports portant sur les tests qui sont fournis avec Silk Central. Les rapports sur les tests vous donnent une vue d'ensemble de l'avancement de vos tests et de l'état des incidents sur une période donnée ou une plage de builds.

# **Rapports sur les états**

Les rapports sur les états suivants sont disponibles pour l'espace **Tests** :

**Tests par composant** Représente une vue d'ensemble de la couverture des composants par test; Facilite la mise en évidence des composants nécessitant de l'activité de test supplémentaire.

**Tests implémentés (par composant)** Représente une vue d'ensemble de la couverture des composants par les tests dont l'attribut *Implémenté* est réglé sur Oui.

**Tests en échec (par composant)** Représente une vue d'ensemble des tests en échec par composant; Facilite l'identification des composants les plus critiques de l'environnement.

**Tests (par conteneur** Représente le taux de réussite pour chaque conteneur de tests indiquant le nombre de tests réussis.

**Rapport de planification des objectifs qualité**

**de tests)**

Représente le nombre de tests dans chaque critère d'objectif, avec la durée prévue cumulée pour les critères d'objectif.

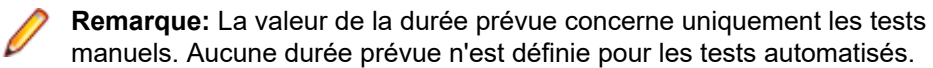

Ce rapport est divisé en trois sections pour chaque objectif Qualité défini dans un projet :

- **Périmètre de Test** : compare le nombre total de tests disponibles avec le nombre total de tests requis pour chaque élément d'un objectif Qualité.
- **Durée Prévue Obligatoire** : compare la durée prévue requise pour les éléments des objectifs Qualité.
- **Tableau Valeur** : répertorie tous les éléments objectif Qualité et leurs métriques associées : **Tests Disponibles**, **Objectif (%)**, **Tests Requis** et **Durée Prévue pour les Tests Manuels**.

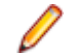

**Remarque:** Pour un attribut ou une propriété à sélection multiple, le test sera pris en compte pour chaque occurrence correspondante.

**Rapport d'exécution des objectifs qualité**

Affiche le nombre de tests exécutés pour chaque élément de chaque objectif. Ce rapport est divisé en deux sections pour chaque objectif Qualité défini dans un projet :

- **Graphe État d'Exécution** Répertorie chaque élément objectif Qualité avec un état d'exécution codé en couleur et une valeur récapitulative.
- **Tableau Valeur** : répertorie tous les éléments objectif Qualité, ainsi que leurs métriques d'exécution : **Réussi**, **En Echec**, **Non Exécuté**, **N/A**, **Total**, **Tests pour Atteindre l'Objectif** et **% d'Exécution de l'Objectif**.

**Vue d'ensemble de l'état des tests** Représente une vue d'ensemble de l'état de tous tests, organisée par état Réussi, En Échec, Non Exécuté et N/A.

**Vue d'ensemble de l'état des tests (par conteneur de tests)** Représente une vue d'ensemble de l'état de tous les tests d'un conteneur spécifique, organisée par état Réussi, En Échec, Non Exécuté et N/A.

# **Rapports d'avancement**

Les rapports d'avancement suivants sont disponibles pour l'espace **Tests** :

**Avancement des Tests pour les Builds <x> et <y>** Représente une tendance dans l'avancement des tests qui résulte de l'analyse des états des tests dans le contexte des builds. L'utilisateur doit spécifier une plage de builds comprenant un build de début et de fin.

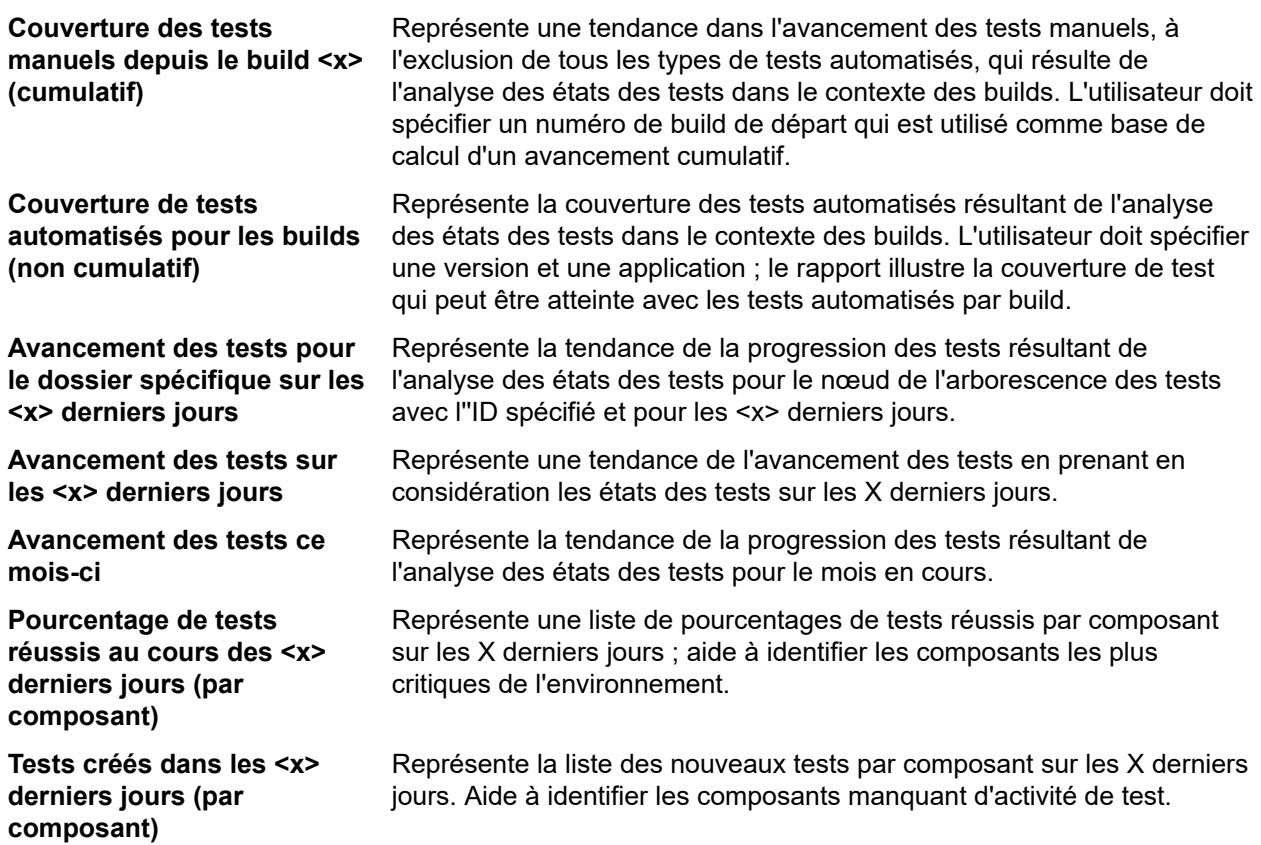

# **Rapports sur les tests manuels**

Voici les rapports relatifs aux tests manuels disponibles pour l'espace **Tests** :

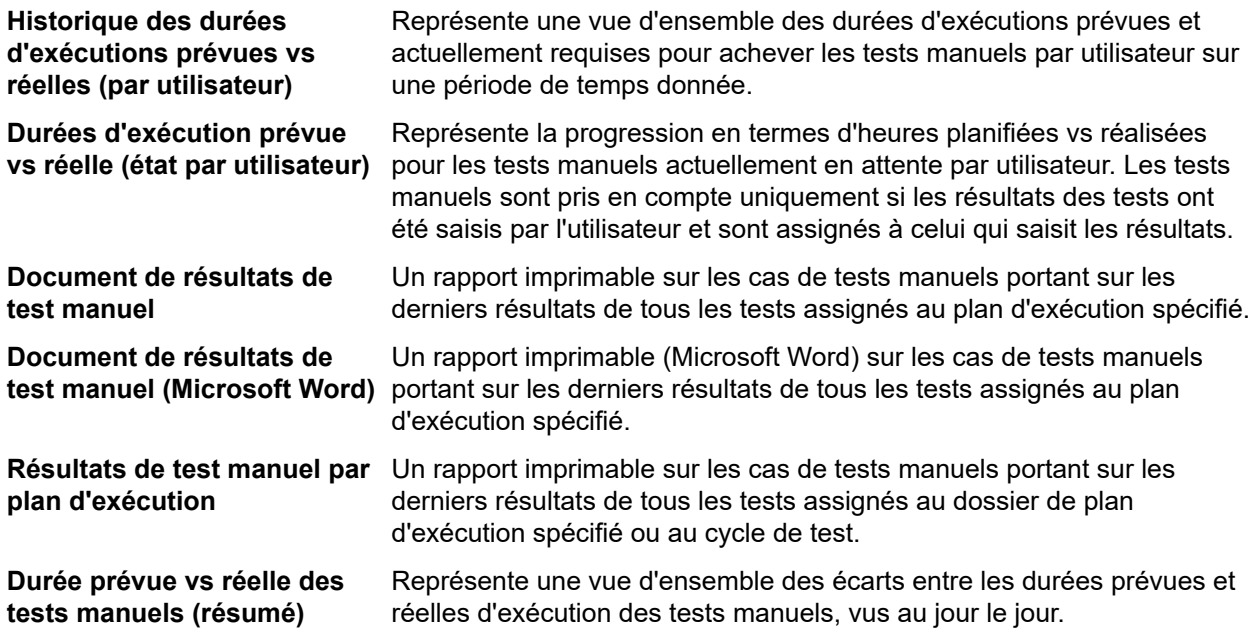

# **Rapport Comparaison à la référence des tests**

Le rapport **Comparaison à la référence des tests** compare un projet loti avec le lotissement et affiche le nombre de tests modifiés, supprimés et créés.

<span id="page-227-0"></span>Les paramètres d'entrée du rapport **Comparaison à la référence des tests** sont les identifiants du projet et le lotissement.

# **Rapport de comparaison des exécutions de test**

Les rapports de comparaison des exécutions de test comparent les deux dernières exécutions d'un test en fournissant des informations détaillées à propos du contexte, des états, des erreurs, des avertissements, des durées, des propriétés, des attributs, des paramètres et des critères de succès.

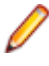

**Remarque:** Les rapports de comparaison des exécutions ne conviennent pas pour la comparaison des tests manuels aux tests automatisés. Lorsque le nom du rapport inclut *(Deux Dernières Exécutions)*, vous pouvez uniquement comparer les deux dernières exécutions du plan d'exécution ou du test.

# **Plans d'Exécution Assignés**

Assignez des tests à des plans d'exécution en vue de maintenir le contrôle sur les exécutions de test pendant le développement et les tests.

# **Affichage des exécutions assignées**

Pour afficher tous les plans d'exécution auxquels le test sélectionné est assigné :

- **1.** Dans le menu, cliquez sur **Tests** > **Vue détaillée**.
- **2.** Sélectionnez le test pour lequel vous voulez afficher les affectations de plans d'exécution.
- **3.** Cliquez sur l'onglet **Propriétés**.Dans la section **Exécutions**, la liste complète des plans d'exécution auxquels le test est assigné s'affiche dans la grille **Plans d'exécution assignés**.

# **Vues de test**

Silk Central propose plusieurs vues et outils pour gérer vos tests.

# **Utilisation de l'arborescence Tests**

### **Tests** > **Vue Détaillée**

Comme pour les exigences, les tests sont affichés, organisés et gérés dans une structure hiérarchique : l'arborescence **Tests**. L'arborescence **Tests** vous permet d'organiser les tests sur plusieurs niveaux de hiérarchie. Chaque nœud de l'arborescence représente un test, un dossier de tests ou un conteneur de tests.

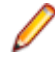

**Remarque:** Lorsque la page contient plus d'éléments qu'il n'est possible d'en afficher en une seule fois sans que cela ait un impact sur le temps de réponse, ceux-ci sont affichés par incréments. Utilisez la barre de navigation en bas de la page pour parcourir les éléments.

## **Fonctions du clavier (tests)**

Les actions suivantes peuvent appliquées aux noeuds sélectionnés :

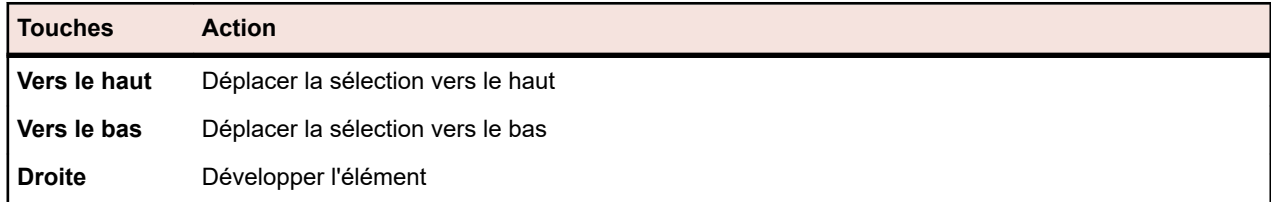

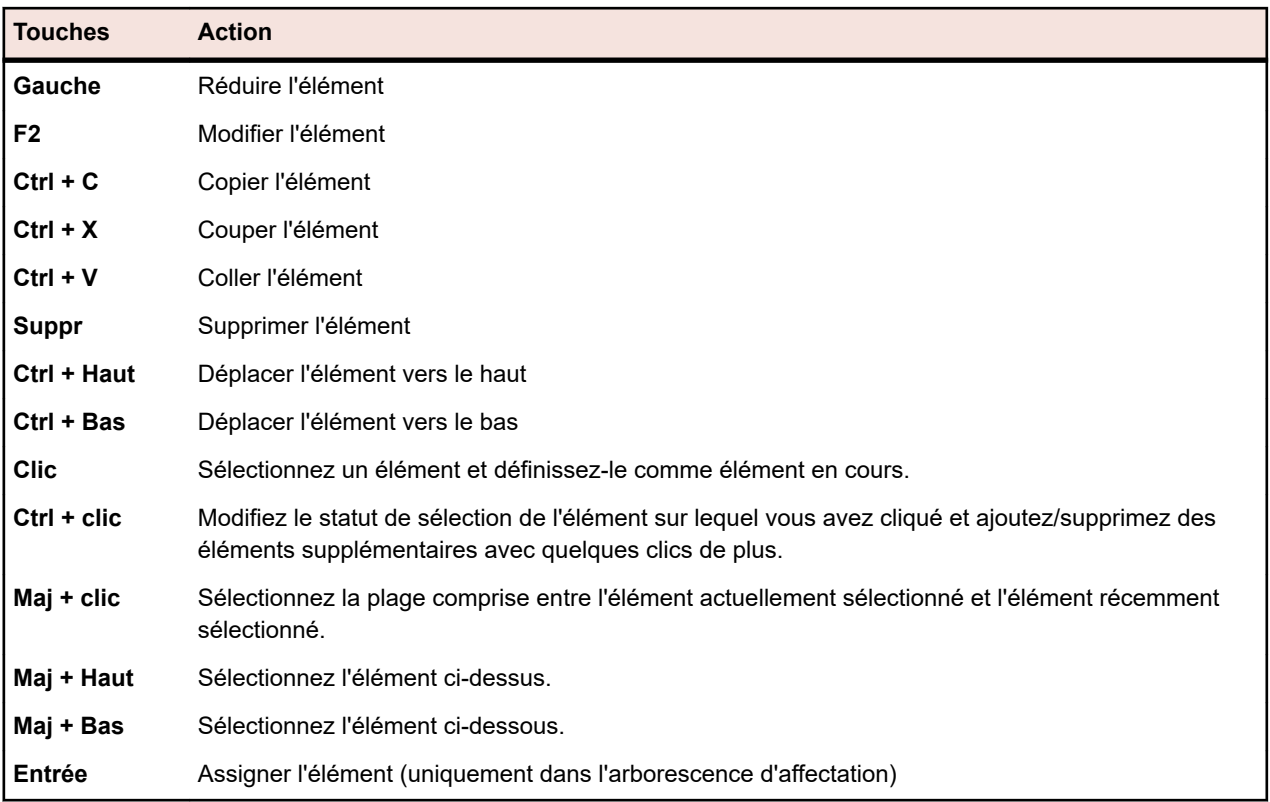

### **Développement ou réduction de l'arborescence Tests**

Vous pouvez consolider les niveaux de l'arborescence **Tests** ou afficher tous les niveaux selon vos besoins d'affichage.

Pour réduire ou développer les niveaux de l'arborescence **Tests** :

- **1.** Dans le menu, cliquez sur **Tests** > **Vue détaillée**.
- **2.** Sélectionnez le conteneur ou le dossier de tests dans l'arborescence **Tests** et poursuivez la procédure avec l'une des options suivantes :
	- Cliquez sur  $\triangleright$  à gauche du nom de l'élément de test pour développer cet élément.
	- Cliquez sur à gauche du nom de l'élément de test pour réduire cet élément.
	- Faites un clic droit sur l'élément et sélectionnez **Développer** ou **Réduire**.

### **Couper, copier, coller, et supprimer des éléments de test**

La barre d'outils dans l'espace **Tests** vous permet de facilement couper, copier, coller et supprimer des éléments de test dans l'arborescence **Tests**, dans le projet actuel et entre les projets. Ces fonctions d'édition simplifient le processus de construction et de gestion des tests de votre projet.

Les types de donnée copiés avec les tests et les dossiers de tests sont les propriétés, les attributs, les paramètres et les annexes. Les affectations, les incidents, les exécutions et l'historique ne sont pas copiés.

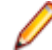

**Remarque:** Les conteneurs ne peuvent pas être copiés ou collés.

Pour couper, copier, coller ou supprimer des éléments de test :

- **1.** Dans le menu, cliquez sur **Tests** > **Vue détaillée**.
- **2.** Dans l'arborescence **Tests**, sélectionnez les éléments que vous souhaitez modifier. Vous pouvez sélectionner plusieurs éléments avec les combinaisons **Ctrl + clic** ou **Maj + clic**.
- **3.** Cliquez sur le bouton approprié dans la barre d'outils :

#### **Bouton** Description

- Supprime les éléments sélectionnés dans l'arborescence.  $\times$
- $\boldsymbol{\times}$ Coupe les éléments sélectionnés dans l'arborescence et les place dans le presse-papiers.
- Copie les éléments sélectionnés dans le presse-papiers. Br
- Colle une copie des éléments conservés dans le presse-papiers au même niveau que Ŧ. l'élément actuellement sélectionné.
- Colle une copie des éléments conservés dans le presse-papiers en tant que sous-nœud de îÀ l'élément actuellement sélectionné.

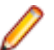

**Remarque:** Ces commandes sont également disponibles via le menu contextuel de l'arborescence des **tests** et des *[raccourcis clavier](#page-227-0)*.

## **Opération consistant à copier et coller un élément de test d'un projet à un autre**

Pour copier et coller un dossier de test ou un test d'un projet à un autre :

- **1.** Dans le menu, cliquez sur **Projets** > **Liste des Projets**.
- **2.** Sélectionnez le projet source.
- **3.** Dans le menu, cliquez sur **Tests** > **Vue détaillée**.
- **4.** Cliquez sur  $\frac{1}{2}$  pour couper l'élément ou sur **qu** pour le copier dans le presse-papiers.
- **5.** Dans le menu, cliquez sur **Projets** > **Liste des Projets**.
- **6.** Sélectionnez le projet de destination.
- **7.** Sélectionnez le conteneur et le dossier de destination.
- **8.** Cliquez sur **1**.

**Remarque:** Ces commandes sont également disponibles via le menu contextuel de l'arborescence des **tests** et des *[raccourcis clavier](#page-227-0)*.

### **Partage et utilisation des tests**

Gérez les tests périodiques et leurs assignations d'exigences de manière centralisée, puis partagez et utilisez ces tests dans plusieurs projets.

Si votre projet est configuré pour utiliser des tests depuis un projet spécifique qui partage des tests (voir *[Ajout de projets](#page-565-0)*), vous pouvez réutiliser ces tests dans votre projet en les sélectionnant via l'interface utilisateur de sélection.

Pour insérer des tests partagés dans votre projet :

- **1.** Dans le menu, cliquez sur **Tests** > **Vue détaillée**.
- **2.** Cliquez avec le bouton droit sur le conteneur de tests ou sur le dossier de tests dans lequel vous souhaitez insérer les tests partagés.
- **3.** Sélectionnez **Tests partagés**.
- **4.** Sélectionnez **Insérer des tests partagés**. La boîte de dialogue **Parcourir les tests** s'affiche.
- **5.** Sélectionnez les tests que vous souhaitez insérer.

**Astuce:** Pour affiner le jeu de tests affiché, définissez des critères dans le champ **Rechercher** ou sélectionnez un filtre prédéfini dans la liste.

**6.** Cliquez sur **OK**. Les tests sélectionnés sont insérés. Les propriétés de test contiennent une **Référence de test partagé**, c'est-à-dire un lien vers le test partagé.

7. Pour détacher un test d'utilisation d'un test partagé, cliquez sur X dans le champ **Référence de test partagé**.

**Remarque:** L'autorisation **Tests et exécutions - Gérer les ressources** est requise pour supprimer une référence à un test partagé.

Le test n'a plus de lien avec le test partagé une fois que vous avez supprimé la référence à un test partagé. Les mises à jour ne seront donc plus appliquées ni reçues entre le test partagé et le test consommateur.

Pour afficher tous les tests qui utilisent un test partagé spécifique, cliquez sur **Tests** > **Vue détaillée** dans le menu, puis sélectionnez l'onglet **Usages**.

Lors de l'utilisation des tests, tenez compte de ce qui suit :

- Le projet qui utilise les tests doit être configuré pour réutiliser les tests à partir du projet qui partage les tests.
- Vous pouvez insérer des tests uniquement dans un conteneur de tests existant.
- Les actions **Accepter les changements** et **Appliquer les changements au test partagé** gèrent différents types de tests entre un test d'utilisation de test et le test partagé correspondant. Le même type de test est donc utilisé dans les deux tests.
- Lors de l'acceptation des modifications à partir d'un test qui utilise des pas de tests, mots-clés, composants métier ou flux partagés, les bibliothèques correspondantes doivent être visibles aussi bien dans le projet qui utilise le test que dans le projet qui le partage.
- Pour conserver les exigences assignées, les exigences système configurées au niveau du projet utilisant un test doivent doit être les mêmes que celles configurées au niveau du projet partageant le test ou que du fichier d'import Word ou Excel.
- Vous pouvez uniquement mettre à jour les exigences pour lesquelles un ID externe unique est défini dans le fichier d'import Excel. Silk Central a besoin de cet ID pour identifier les exigences qui requièrent une mise à jour.
- Les enfants pilotés par les données, les enfants de packages de tests et les conteneurs de tests liés ne peuvent pas être partagés.
- Les propriétés, paramètres et attributs de tests hérités ne sont pas pris en compte dans les tests consommateurs. Ces tests héritent des propriétés, paramètres et attributs hérités dans le projet consommateur. L'acceptation des modifications du test d'origine peut entraîner la suppression des propriétés, paramètres et attributs dans les tests consommateurs si l'héritage est utilisé. En effet, ces propriétés, paramètres, et attributs peuvent ne pas être disponibles dans le projet consommateur.
- Les incidents assignés ne sont pas copiés dans les tests consommateurs.
- Si vous utilisez les attributs de test, ils doivent avoir le même nom et le même type dans les deux projets.
- Lors de la copie ou de la création d'une ligne de base d'un projet consommateur, les références au projet qui partage les tests sont conservées. Toutefois, ces références sont supprimées lors de l'exportation d'un projet consommateur.
- L'interface d'exportation/de mise à jour en bloc et les services Web ne prennent pas encore en compte les liens dans les ressources d'origine.
- Vous pouvez également insérer des dossiers, y compris l'ensemble de leur hiérarchie.

## **Partage de tests en dehors d'un projet consommateur**

Partager des tests en dehors d'un projet consommateur.

Une fois que vous avez étendu le jeu de tests dans un projet qui utilise des tests provenant d'un projet partageant des tests, vous pouvez mettre ces nouveaux tests à disposition d'autres projets consommateurs en les ajoutant au jeu de tests partagés dans le projet en partage.

- **1.** Dans le menu, cliquez sur **Projets** > **Liste des Projets**.
- **2.** Sélectionnez le projet consommateur qui contient les nouveaux tests.
- **3.** Dans le menu, cliquez sur **Tests** > **Vue détaillée**.
- **4.** Cliquez avec le bouton droit sur le dossier de tests ou sur le test que vous souhaitez partager.
- **5.** Sélectionnez **Tests partagés** > **Partager des tests**.

**Remarque:** Cette action est disponible uniquement si la sélection ne contient aucun test déjà partagé.

- **6.** Dans le projet en partage, sélectionnez le dossier cible dans lequel vous souhaitez insérer les dossiers ou tests sélectionnés.
- **7.** Cliquez sur **OK**.Les dossiers de tests ou tests sélectionnés sont copiés en tant qu'enfants du dossier sélectionné dans le projet en partage.

### **Réorganisation des éléments de tests**

Pour réorganiser un test, un dossier de tests ou un conteneur de tests :

- **1.** Dans le menu, cliquez sur **Tests** > **Vue détaillée**.
- **2.** Dans l'arborescence **Tests**, sélectionnez l'élément de test que vous souhaitez réorganiser.
- 3. Cliquez sur **de** pour déplacer l'élément de test d'un niveau vers le haut ou cliquez sur **de** pour déplacer l'élément de test d'un niveau vers le bas.

### **Définition d'un nœud de test en tant qu'intégration par défaut pour des outils d'organisation agile externes**

Pour utiliser des appels de service Web afin de créer des tests dans Silk Central par le biais d'un outil d'organisation agile externe, définissez un dossier ou un conteneur dans l'arborescence des **Tests** en tant que nœud par défaut, où le service Web créera le test. Si vous ne spécifiez pas le nœud d'intégration par défaut, une fenêtre de message d'erreur s'affiche.

Pour spécifier le nœud d'intégration par défaut dans l'arborescence des **Tests** :

- **1.** Dans le menu, cliquez sur **Tests** > **Vue détaillée**.
- **2.** Dans l'arborescence des **Tests**, sélectionnez le dossier ou le conteneur que vous voulez définir comme nœud d'intégration par défaut.
- **3.** Cliquez avec le bouton droit sur le dossier ou le conteneur et sélectionnez **Définir comme intégration par défaut**.

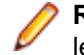

**Remarque:** Si un nœud d'intégration par défaut existe déjà, le nœud par défaut est remplacé par le nouveau nœud.

Le nœud d'intégration par défaut est défini sur le nœud sélectionné, permettant à l'outil d'organisation agile de créer des tests à cet endroit.

**Remarque:** Le nœud d'intégration par défaut est indiqué dans la page des **Propriétés** du projet, dans laquelle se trouve le nœud.

### **Filtrage sur un dossier ou un conteneur**

Pour filtrer sur un dossier ou un conteneur :

- **1.** Dans le menu, cliquez sur **Tests** > **Vue détaillée**.
- **2.** Faites un clic droit sur le dossier ou le conteneur dans l'arborescence que vous voulez filtrer et sélectionnez **Filtrer la Sous-Arborescence**. L'arborescence affiche uniquement le contenu du dossier ou conteneur sélectionné et la hiérarchie allant jusqu'au nœud racine.

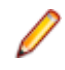

**Remarque:** Pour supprimer le filtre et afficher tous les éléments, dans la zone de liste **Filtre** de la barre d'outils, sélectionnez **<Aucun Filtre>**. Les dossiers vides ne sont pas affichés dans la sousarborescence filtrée.

## **Recherche des propriétés de test**

Dans l'espace **Tests**, la commande **Rechercher** permet de localiser les valeurs des propriétés de test qui répondent aux critères de recherche. Utilisez les fonctions **Suivant**, **Précédent**, **Premier** et **Dernier** pour parcourir les résultats d'une recherche correspondant à une valeur de propriété donnée. La fonction **Rechercher** est activée dans l'ensemble des catégories fonctionnelles et plug-ins de Silk Central.

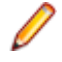

**Remarque:** Vous pouvez localiser les valeurs des propriétés des tests pilotés par les données à l'aide de la commande **Rechercher**.

**Remarque:** Lorsqu'un filtre est appliqué à l'arborescence **Tests**, la commande **Rechercher** est exécutée uniquement sur les tests affichés par cette arborescence **Tests** après filtrage.

Pour rechercher une valeur de propriété de test spécifique :

- **1.** Dans le menu, cliquez sur **Tests** > **Vue détaillée**.
- **2.** Cliquez sur **<sup>3</sup>** dans la barre d'outils. La boîte de dialogue Rechercher s'ouvre.
- **3.** Dans la zone de liste **Catégorie**, sélectionnez la catégorie fonctionnelle ou le plug-in Silk Central sur lesquels vous voulez effectuer la recherche.

**Astuce:** Lorsque vous définissez une propriété de plug-in personnalisée, elle est automatiquement ajoutée à la liste.

**4.** Dans la zone de liste **Rechercher dans**, sélectionnez la propriété dans laquelle la requête doit rechercher la valeur.

Les propriétés disponibles dans cette liste varient en fonction de la catégorie sélectionnée.

**5.** Dans le champ **Valeur à rechercher**, saisissez la chaîne alphanumérique que la requête doit rechercher.

Des paramètres optionnels sont disponibles pour préciser davantage la requête. Cochez les cases de ceux qui vous semblent appropriés :

**6.** Dans l'arborescence **Tests**, choisissez l'emplacement dans lequel la recherche doit commencer. Les options suivantes sont disponibles :

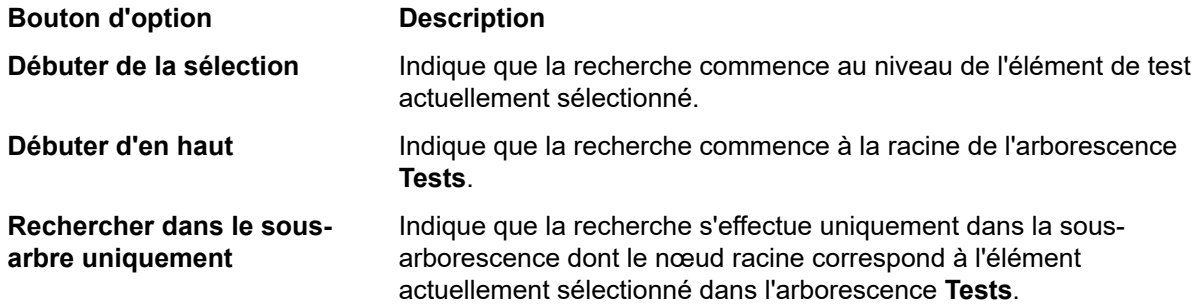

**7.** Cochez les cases appropriées pour préciser davantage la requête. Les cases à cocher suivantes sont disponibles :

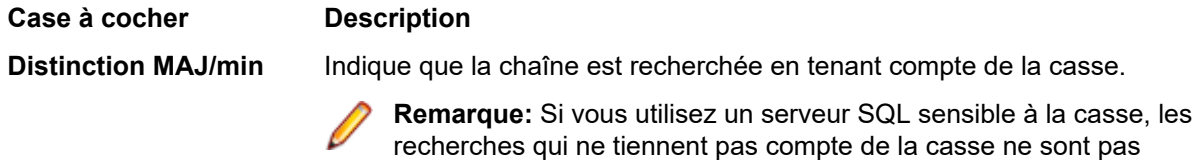

- Description du Test
- Description du pas de test manuel
- Description de l'action du pas de test manuel

prises en charge pour les champs suivants :

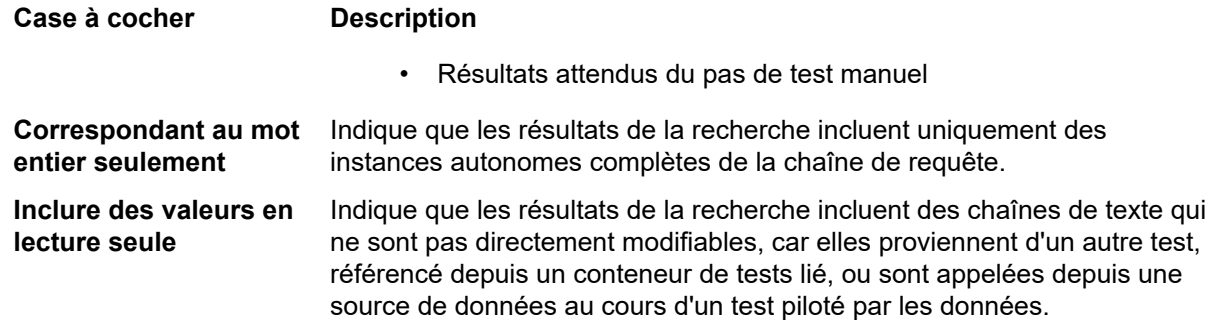

- **8.** Cliquez sur **Rechercher** pour commencer la recherche et passer au premier conteneur de tests, dossier de test ou test renvoyé par la requête.
- **9.** Si votre requête renvoie plusieurs éléments de test, vous disposez d'une série d'options pour les parcourir.

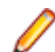

**Remarque:** La commande **Rechercher** permet d'explorer les éléments de test où la chaîne de recherche est une valeur héritée.

## **Remplacement des propriétés de test**

La commande **Remplacer** permet de remplacer les valeurs de propriétés identifiées par de nouvelles valeurs. La fonction **Remplacer** est activée dans l'ensemble des catégories fonctionnelles et plug-ins de Silk Central.

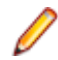

**Remarque:** Les valeurs des propriétés d'un test piloté par les données ne peuvent pas être remplacées à l'aide de la commande **Remplacer**.

**Remarque:** Lorsqu'un filtre est appliqué à l'arborescence **Tests**, la commande **Remplacer** est exécutée uniquement sur les tests affichés par cette arborescence **Tests** après filtrage.

Pour remplacer une valeur de propriété de test identifiée :

**1.** Dans le menu, cliquez sur **Tests** > **Vue détaillée**.

**2.** Dans la barre d'outils, cliquez sur  $\frac{M_{\odot}^{B}}{2}$ .

La boîte de dialogue **Remplacer** s'affiche.

**3.** Dans la zone de liste **Catégorie**, sélectionnez la catégorie fonctionnelle ou le plug-in Silk Central sur lesquels vous voulez effectuer la recherche.

**Astuce:** Lorsque vous définissez une propriété de plug-in personnalisée, elle est automatiquement ajoutée à la liste.

**4.** Dans la zone de liste **Rechercher dans**, sélectionnez la propriété dans laquelle la requête doit rechercher la valeur.

Les propriétés disponibles dans cette liste varient en fonction de la catégorie sélectionnée.

**5.** Dans le champ **Valeur à rechercher**, saisissez la chaîne alphanumérique que la requête doit rechercher.

Des paramètres optionnels sont disponibles pour préciser davantage la requête. Cochez les cases de ceux qui vous semblent appropriés :

- **6.** Dans le champ **Remplacer par**, saisissez la chaîne alphanumérique par laquelle vous voulez remplacer les valeurs trouvées.
- **7.** Cliquez sur **Rechercher** pour commencer la recherche et passer au premier conteneur de tests, dossier de test ou test renvoyé par la requête. Alternativement, cliquez sur **Remplacer Tout** pour remplacer toutes les instances de la chaîne recherchée par la chaîne de remplacement.
- **8.** Si votre requête renvoie plusieurs éléments de test, vous disposez d'une série d'options pour les parcourir.

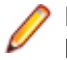

**Remarque:** La commande **Remplacer** ne permet pas de rechercher des éléments de test dans lesquels la chaîne recherchée est une valeur héritée.

## **Page Contenu de test**

### **Tests** > **Vue Détaillée** > **Contenu**

La page **Contenu** affiche les éléments enfants du projet, conteneur de tests ou dossier sélectionné dans l'arborescence **Tests**. Cette page prend en charge la fonctionnalité standard de sélection multiple de l'Explorateur Windows.

**Astuce:** Pour accéder au dossier ou au conteneur sélectionné, appuyez sur la touche **Entrée** ou

double-cliquez sur l'élément sélectionné. Appuyez sur la touche **Retour arrière** ou cliquez sur dans la barre d'outils pour accéder au niveau supérieur.

**Remarque:** Un conteneur de tests ne peut pas être copié ou collé.

**Astuce:** Comme avec les éléments de test répertoriés dans l'arborescence **Tests**, vous pouvez faire un clic droit sur les éléments figurant dans la page **Contenu** pour accéder aux commandes contextuelles appropriées à l'aide d'un menu contextuel. Les commandes indisponibles sont grisées. Pour pouvoir coller un élément de test dans la page **Contenu**, vous devez sélectionner explicitement un élément dans cette page, afin de le mettre en évidence dans l'application.

**Remarque:** Lorsque la page contient plus d'éléments qu'il n'est possible d'en afficher en une seule fois sans que cela ait un impact sur le temps de réponse, ceux-ci sont affichés par incréments. Utilisez la barre de navigation en bas de la page pour parcourir les éléments.

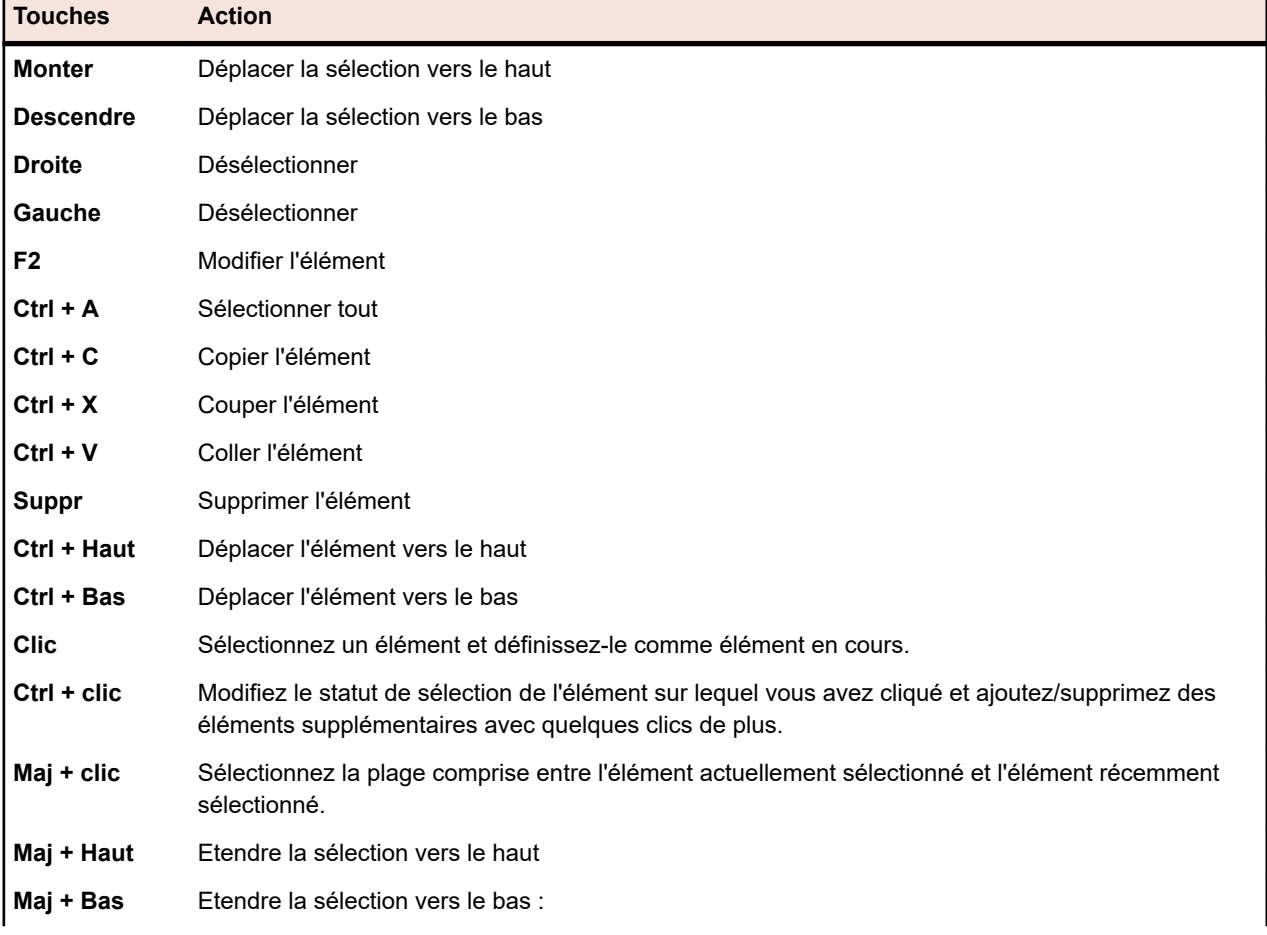

La page **Contenu** prend en charge les raccourcis clavier suivants pour les éléments de test :

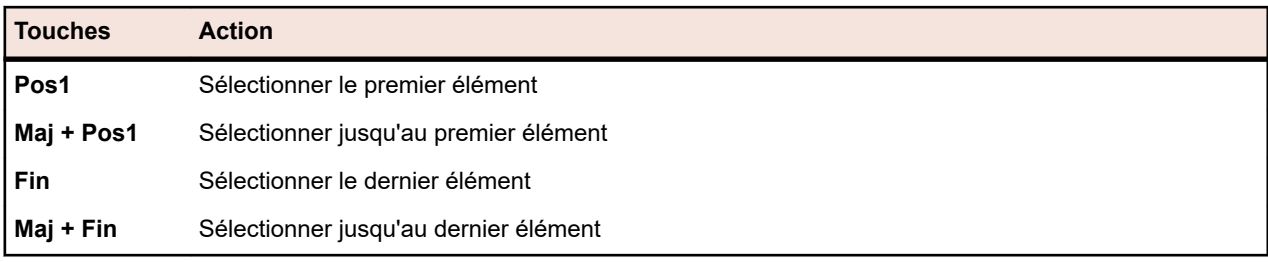

# **Fonctions de la barre d'outils des tests**

### **Tests** > **Vue Détaillée**

La barre d'outils des tests fournit des commandes importantes pour la gestion de vos tests.

**Remarque:** Les commandes de la barre d'outils des tests sont également disponibles dans les menus contextuels de l'arborescence **Tests**.

Les commandes suivantes sont incluses dans la barre d'outils des tests :

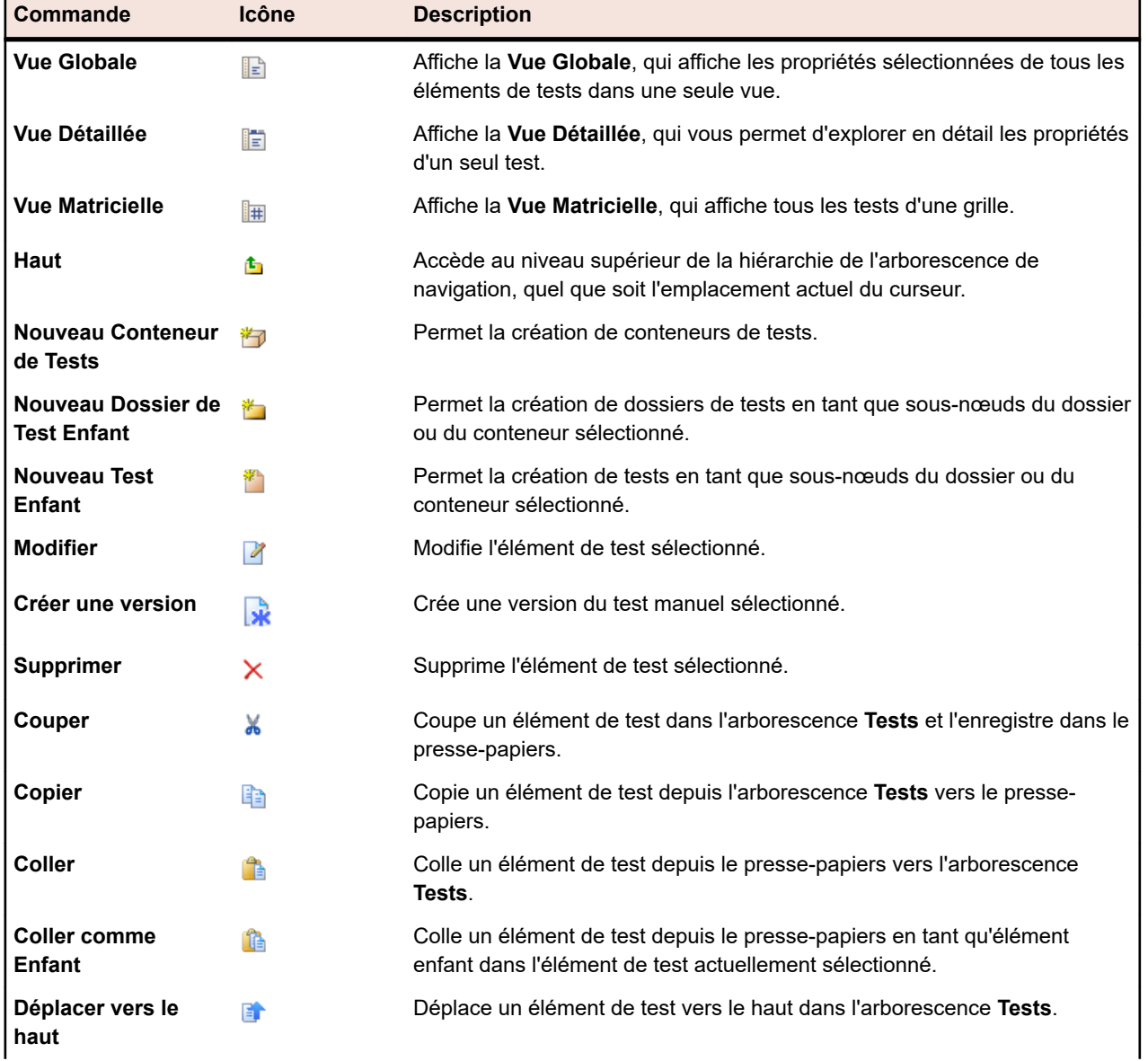

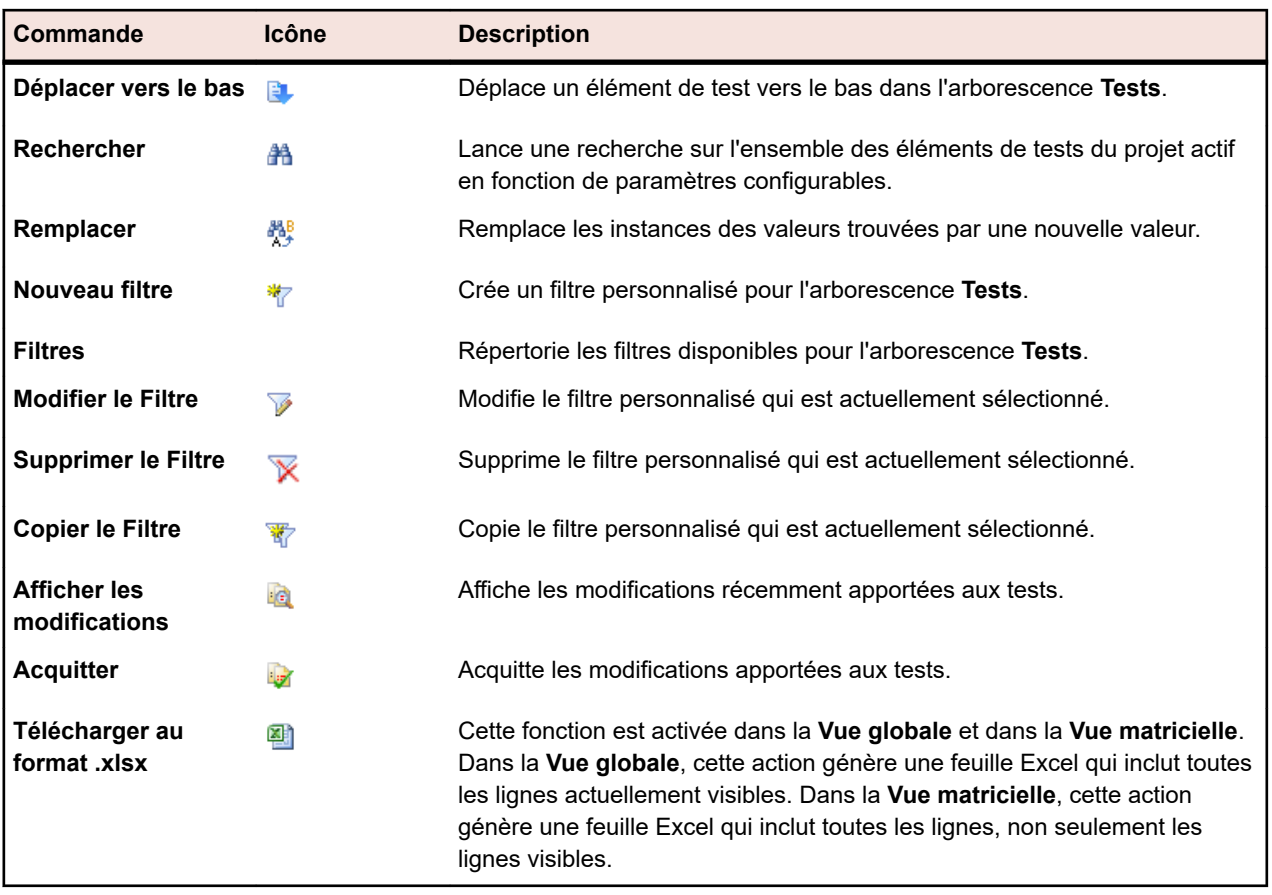

# **Vue globale des tests**

### **Tests** > **Vue Globale**

La **Vue Globale** offre une vue générale des informations importantes, de l'état et des dernières exécutions de tous les tests du projet sélectionné.

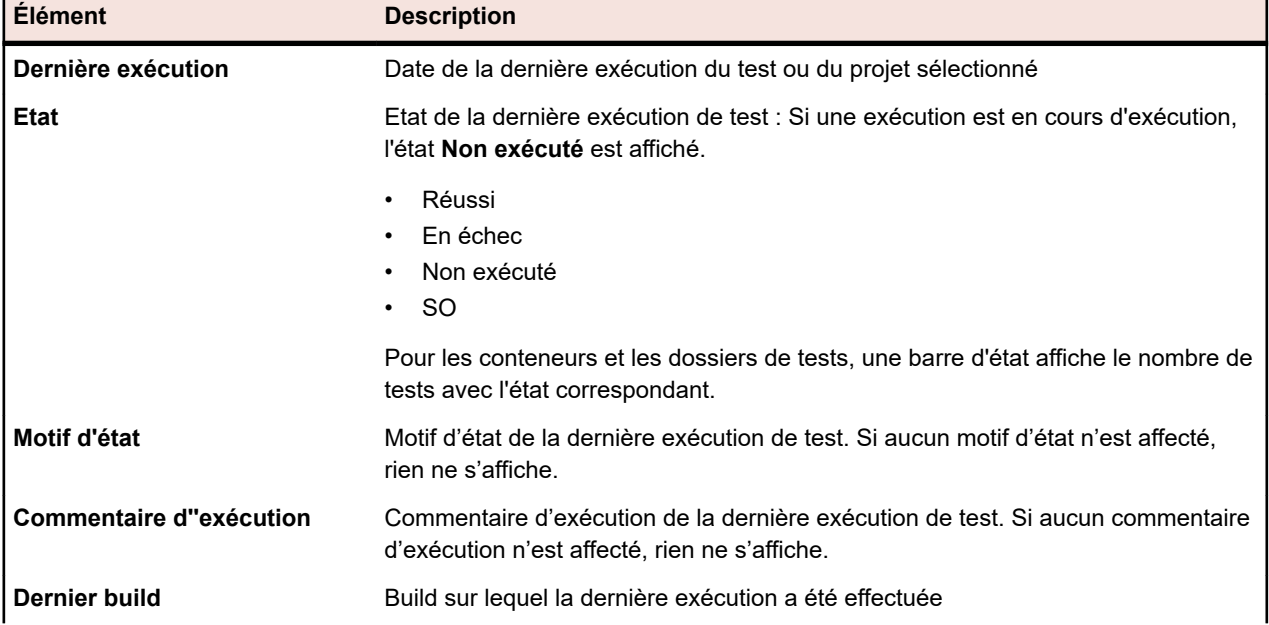

Pour chaque conteneur de tests, dossier de tests et test, la **Vue Globale** affiche les colonnes suivantes :

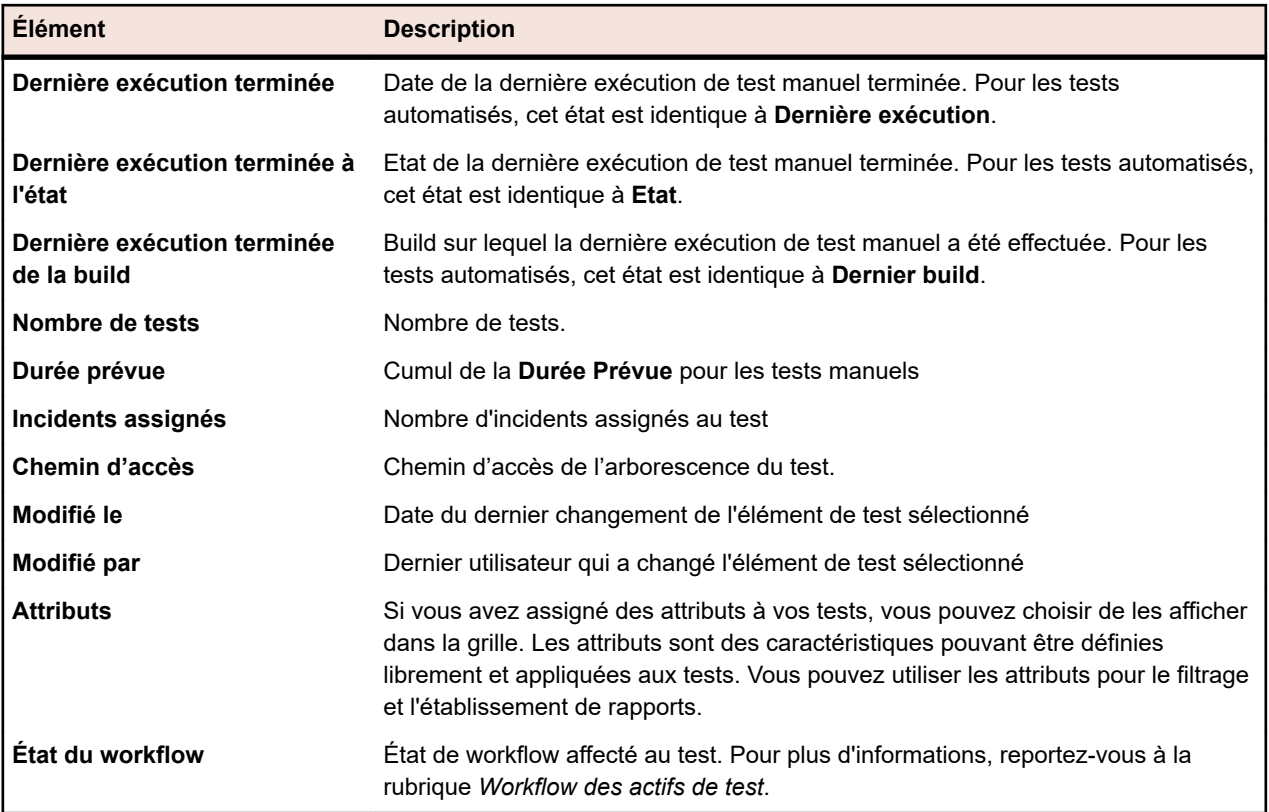

# **Utilisation des tests dans la Vue Matricielle**

La **Vue Matricielle** de l'espace **Tests** complète la **Vue Globale** et la **Vue Détaillée** en facilitant le filtrage, le tri et le regroupement de très nombreux tests. La **Vue Matricielle** facilite l'identification de points de correspondance entre les tests et la recherche d'informations de test spécifiques. Vous pouvez utiliser les raccourcis clavier standard de Windows pour faciliter la sélection et la manipulation de jeux spécifiques de tests dans la **Vue Matricielle**. Vous pouvez exécuter une série de tests et y accéder à partir de la **Vue Matricielle**. Vous pouvez également créer des plans d'exécution en sélectionnant plusieurs tests à la fois dans la **Vue Matricielle**.

La **Vue Matricielle** offre un certain nombre de fonctions de personnalisation des vues qui facilitent la gestion de plusieurs tests. Vous pouvez afficher ou masquer des colonnes, ajuster leur largeur, ainsi que les déplacer en cliquant dessus et en les faisant glisser. Pour améliorer les performances lorsque vous disposez de nombreux tests, les vues de pages sont décomposées de façon à contenir 50 tests chacune. Vous pouvez parcourir les pages à l'aide des boutons **Premier**, **Dernier**, **Suivant** et **Précédent**. Vous pouvez aussi saisir un numéro de page dans le champ **Page** et appuyer sur la touche **Entrée** pour accéder à la page en question. Les fonctions de tri, de regroupement et de filtrage disponibles dans les commandes de menu contextuel aident à mieux organiser et regrouper les tests et à identifier les points de correspondance entre les tests. Toutes vos préférences en matière de personnalisation des vues sont enregistrées en même temps que votre projet et seront disponibles la prochaine fois que vous consulterez la **Vue Matricielle**.

## **Accès aux tests à partir de la Vue Matricielle**

Vous pouvez accéder à un test de la vue **Tests** directement depuis la **Vue Matricielle**.

Pour accéder à la page **Propriétés** d'un test depuis la **Vue Matricielle** :

- **1.** Dans le menu, cliquez sur **Tests** > **Vue matricielle**.
- **2.** Cliquez sur le **Nom** du test auquel vous voulez accéder. Vous pouvez aussi faire un clic droit sur la ligne du test et sélectionner **Accéder au Test**.

## **Création d'un plan d'exécution dans la Vue Matricielle**

Pour créer un plan d'exécution dans la **Vue Matricielle** :

- **1.** Dans le menu, cliquez sur **Tests** > **Vue matricielle**.
- **2.** Sélectionnez les tests que vous souhaitez assigner à votre plan d'exécution à l'aide de la fonctionnalité de sélection multiple de la **Vue Matricielle**.
- **3.** Faites un clic droit sur les tests et choisissez **Créer le Plan d'Exécution**. La boîte de dialogue **Nouveau Plan d'Exécution** s'affiche.
- **4.** Entrez les spécifications de votre nouveau plan d'exécution.

**Remarque:** Tous les tests sélectionnés doivent figurer dans le même conteneur. Si tel n'est pas le cas, le plan d'exécution n'est pas créé et un message d'erreur s'affiche. Le conteneur de tests est présélectionné dans la boîte de dialogue **Nouveau Plan d'Exécution** et ne peut pas être modifié.

### **Modification des propriétés et des attributs de plusieurs tests**

Pour modifier les valeurs des propriétés ou des attributs pour plusieurs tests :

- **1.** Dans le menu, cliquez sur **Tests** > **Vue matricielle**.
- **2.** Sélectionnez les tests pour lesquels vous voulez modifier les propriétés ou les attributs. Vous pouvez sélectionner plusieurs tests avec les combinaisons **Ctrl + clic** ou **Maj + clic**.
- **3.** Faites un clic droit et sélectionnez **Modification multiple**. La boîte de dialogue **Modification multiple** s'ouvre. Cette boîte de dialogue vous permet de définir la propriété ou l'attribut sélectionné à la même valeur pour tous les tests sélectionnés.

**Astuce:** Faites un clic droit sur la cellule sélectionnée d'une colonne d'attribut ou de propriété permet de présélectionner cet attribut ou cette propriété dans la boîte de dialogue **Modification multiple**.

- **4.** Sélectionnez **Propriétés** ou **Attributs** dans la liste **Catégorie**.
- **5.** Cliquez sur le **Nom** de la propriété ou de l'attribut à modifier.
- **6.** Sélectionnez la **Valeur** de la propriété ou de l'attribut qui sera appliqué à tous les tests sélectionnés.
- **7.** Cliquez sur **OK**. La valeur de la propriété ou de l'attribut sélectionné est appliquée à tous les tests sélectionnés.

**Astuce:** La modification multiple est également possible dans l'arborescence **Tests** (dans la **Vue détaillée** et dans la **Vue globale**).

### **Affichage et masquage de colonnes dans la Vue Matricielle**

Pour afficher et masquer des colonnes dans la **Vue Matricielle** :

- **1.** Dans le menu, cliquez sur **Tests** > **Vue matricielle**.
- **2.** Ouvrez le menu contextuel d'un en-tête de colonne.
- **3.** Développez le sous-menu **Colonnes** afin d'afficher toutes les colonnes disponibles dans le projet.
- **4.** Cochez les cases de toutes les colonnes que vous souhaitez afficher dans la **Vue Matricielle**.Vos préférences d'affichage des colonnes seront enregistrées et affichées à chaque ouverture du projet actif.

### **Groupement des tests dans la Vue Matricielle**

Outre le tri simple par colonne, vous pouvez répartir les tests dans des groupes pour faciliter l'affichage. Les groupes reposent sur des valeurs communes partagées dans la colonne sur laquelle est basé le groupement.

Pour grouper les tests dans la **Vue Matricielle** :

- **1.** Dans le menu, cliquez sur **Tests** > **Vue matricielle**.
- **2.** Ouvrez le menu contextuel de l'en-tête de la colonne sur laquelle le regroupement doit être basé et sélectionnez **Grouper en fonction de ce champ**.Les tests sont organisés en groupes en fonction des valeurs communes partagées dans la colonne que vous avez sélectionnée.

### **Suppression du groupement des tests dans la Vue Matricielle**

Pour supprimer le groupement des tests dans la **Vue Matricielle** :

- **1.** Dans le menu, cliquez sur **Tests** > **Vue matricielle**.
- **2.** Ouvrez le menu contextuel d'un en-tête de colonne.
- **3.** Décochez la case **Afficher en Groupes**.

### **Tri des tests dans la Vue Matricielle**

Pour trier les tests dans la **Vue Matricielle** :

- **1.** Dans le menu, cliquez sur **Tests** > **Vue matricielle**.
- **2.** Ouvrez le menu contextuel de l'en-tête de la colonne que vous voulez utiliser pour trier les tests.
- **3.** Sélectionnez **Tri par Ordre Croissant** pour que les tests soient classés par ordre croissant, ou sélectionnez **Tri par Ordre Décroissant** pour qu'ils soient classés par ordre décroissant.Vos préférences de tri sont enregistrées et affichées à chaque ouverture du projet actif.

### **Réorganisation des colonnes dans la Vue Matricielle**

Pour réorganiser les colonnes dans la **Vue Matricielle** :

- **1.** Dans le menu, cliquez sur **Tests** > **Vue matricielle**.
- **2.** Sélectionnez l'en-tête de la colonne que vous voulez déplacer.
- **3.** Faites glisser la colonne jusqu'à l'emplacement souhaité, puis relâchez le curseur. Vos préférences d'ordre des colonnes sont enregistrées et affichées à chaque ouverture du projet actif.

## **Redimensionnement des colonnes dans la Vue Matricielle**

Pour ajuster la largeur d'une colonne dans la **Vue Matricielle** :

- **1.** Dans le menu, cliquez sur **Tests** > **Vue matricielle**.
- **2.** Sélectionnez le séparateur vertical de l'en-tête de la colonne à ajuster.
- **3.** Faites glisser la limite de la colonne jusqu'à l'emplacement souhaité, puis relâchez le curseur. Vos préférences de largeur de colonne seront enregistrées et affichées à chaque ouverture du projet actif.

## **Filtrage de tests dans la Vue Matricielle**

Vous pouvez filtrer la liste des tests en fonction des valeurs des colonnes. Vous pouvez spécifier les données suivantes :

- Filtrer les chaînes à appliquer aux champs de données textuelles.
- Filtres de calendrier pour les champs de date, à l'aide des opérateurs **Avant**, **Après** ou **Le**.
- Opérateurs numériques pour les champs numériques. **>**, **<** et **=**.

### **Filtrage de valeurs textuelles dans la Vue Matricielle**

Pour filtrer des valeurs textuelles dans la **Vue Matricielle** :

- **1.** Dans le menu, cliquez sur **Tests** > **Vue matricielle**.
- **2.** Ouvrez le menu contextuel de l'en-tête de la colonne de valeurs textuelles sur laquelle sera basé le filtre.
- **3.** Développez le sous-menu **Filtres** du menu contextuel, de manière à afficher le champ **Filtres**.
- **4.** Saisissez la chaîne de texte dans le champ.
- **5.** Appuyez sur **Entrée**.Tous les tests qui répondent aux critères du filtre (par exemple, tous ceux dont le nom inclut la chaîne spécifiée) sont alors affichés de façon dynamique dans la liste filtrée.

#### **Filtrage de valeurs de date dans la Vue Matricielle**

Pour filtrer des valeurs de date dans la **Vue Matricielle** :

- **1.** Dans le menu, cliquez sur **Tests** > **Vue matricielle**.
- **2.** Ouvrez le menu contextuel de l'en-tête de la colonne de date sur laquelle sera basé le filtre.
- **3.** Placez le curseur au-dessus de **Filtres** dans le menu contextuel afin d'afficher le sous-menu **Avant**, **Après** ou **Le**.
- **4.** Placez le curseur sur **Après** pour définir une date avant laquelle (cette dernière étant incluse) tous les tests doivent être exclus. Placez le curseur sur **Avant** pour définir une date après laquelle (cette dernière étant incluse) tous les tests doivent être exclus. Placez votre curseur sur **Le** pour exclure tous les tests à l'exception de ceux qui présentent la date définie.L'outil Calendrier s'affiche.
- **5.** Sélectionnez une date à l'aide de l'outil Calendrier ou cliquez sur **Aujourd'hui** pour spécifier la date du jour.

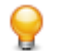

**Astuce:** Vous devez explicitement cliquer sur une date dans l'outil Calendrier ou cliquer sur **Saisir** pour activer les changements relatifs au filtrage basé sur la date.

Tous les tests correspondant aux critères du filtre s'affichent de façon dynamique dans la liste filtrée.

#### **Filtrage de valeurs numériques dans la Vue Matricielle**

Pour filtrer des valeurs numériques dans la **Vue Matricielle** :

- **1.** Dans le menu, cliquez sur **Tests** > **Vue matricielle**.
- **2.** Ouvrez le menu contextuel de l'en-tête de la colonne de valeurs numériques sur laquelle sera basé le filtre.
- **3.** Dans le menu contextuel, développez le sous-menu **Filtres** pour afficher les opérateurs **>**, **<** et **=**.
- **4.** Dans le champ **>**, saisissez un nombre au-dessous duquel (celui-ci étant inclus) tous les tests doivent être exclus. Dans le champ **<**, saisissez un nombre au-dessus duquel (celui-ci étant inclus) tous les tests doivent être exclus. Dans le champ **=**, saisissez un nombre pour exclure tous les tests à l'exception de ceux qui présentent le nombre spécifié.

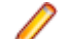

**Remarque:** Les valeurs numériques sont arrondies à deux décimales.

**5.** Appuyez sur **Entrée**.Tous les tests correspondant aux critères du filtre s'affichent de façon dynamique dans la liste filtrée.

#### **Filtrage de valeurs booléennes dans la Vue Matricielle**

Pour filtrer des valeurs booléennes dans la **Vue Matricielle** :

- **1.** Dans le menu, cliquez sur **Tests** > **Vue matricielle**.
- **2.** Ouvrez le menu contextuel de l'en-tête de la colonne de valeurs booléennes sur laquelle sera basé le filtre.
- **3.** Dans le menu contextuel, développez le sous-menu **Filtres** pour afficher les valeurs disponibles.
- **4.** Cliquez sur l'un des boutons d'option **Oui** ou **Non**.Tous les tests correspondant aux critères du filtre s'affichent de façon dynamique dans la liste filtrée.

#### **Filtrage de valeurs à l'aide d'une liste prédéfinie dans la Vue Matricielle**

Pour filtrer des valeurs à l'aide d'une liste prédéfinie dans la **Vue Matricielle** :

- **1.** Dans le menu, cliquez sur **Tests** > **Vue matricielle**.
- **2.** Ouvrez le menu contextuel de l'en-tête de la colonne qui possède une valeur de filtre prédéfinie, par exemple TypeNoeud, sur laquelle sera basé le filtre.
- **3.** Dans le menu contextuel, développez le sous-menu **Filtres** pour afficher les valeurs disponibles.
- **4.** Cochez les cases des valeurs de filtrage qui vous intéressent.Tous les tests qui répondent au moins à un critère seront affichés.

### **Suppression de filtres spécifiques de la Vue Matricielle**

**Remarque:** Vous pouvez identifier les colonnes filtrées par leur titre, qui s'affiche en gras et en italique. Si vous masquez une colonne, tous les filtres qui lui sont appliqués sont supprimés.

Pour supprimer un filtre spécifique de la **Vue Matricielle** :

- **1.** Dans le menu, cliquez sur **Tests** > **Vue matricielle**.
- **2.** Ouvrez le menu contextuel de l'en-tête de la colonne dont vous souhaitez supprimer le filtre.
- **3.** Décochez la case **Filtres**.

#### **Suppression de tous les filtres de la Vue Matricielle**

**Remarque:** Vous pouvez identifier les colonnes filtrées par leur titre, qui s'affiche en gras et en italique. Si vous masquez une colonne, tous les filtres qui lui sont appliqués sont supprimés.

Pour supprimer tous les filtres de la **Vue Matricielle** :

- **1.** Dans le menu, cliquez sur **Tests** > **Vue matricielle**.
- **2.** Ouvrez le menu contextuel d'un en-tête de colonne et sélectionnez **Réinitialiser les filtres**.

### **Restauration des paramètres par défaut de la Vue Matricielle**

En restaurant les paramètres par défaut de la **Vue Matricielle**, vous réinitialisez tous les paramètres définis par l'utilisateur pour le projet en cours. Les paramètres définis par l'utilisateur sont les suivants :

- Ordre des colonnes
- Largeur des colonnes
- Colonnes affichées et masquées
- Filtres appliqués
- Tri
- Groupement

Pour restaurer les paramètres par défaut de la **Vue Matricielle** :

- **1.** Dans le menu, cliquez sur **Tests** > **Vue matricielle**.
- **2.** Ouvrez le menu contextuel d'un en-tête de colonne et sélectionnez **Réinitialiser la vue**.

### **Assignation d'incidents existants à des tests dans la Vue Matricielle**

Pour assigner des incidents existants à un ou plusieurs tests :

- **1.** Dans le menu, cliquez sur **Tests** > **Vue matricielle**.
- **2.** Faites un clic droit sur un test. Vous pouvez sélectionner plusieurs tests avec les combinaisons **Ctrl + clic** ou **Maj + clic**.
- **3.** Cliquez sur **Assigner des incidents existants**, sélectionnez un **Profil** et saisissez les numéros d'incidents dans le champ **ID de l'incident**, en les séparant par des virgules.

# **Organisation des Exécutions**

L'espace **Organisation des Exécutions** vous permet de conserver le contrôle des exécutions de tests au cours du développement et des tests. Inclut des activités telles que : configurer et planifier des plans d'exécution, assigner des tests à ces plans, définir des dépendances de plan d'exécution et configurer le déploiement d'un serveur d'exécution, de même que le processus dynamique de fourniture de matériel au moyen de mots-clés. Les plans d'exécution sont affichés, organisés et gérés par le biais de la structure arborescente hiérarchique **Plans d'Exécution**. À chaque plan d'exécution peut être associé un nombre quelconque de tests enfants. L'arborescence **Plans d'Exécution** vous permet d'organiser les plans d'exécution au sein de dossiers, avec un nombre illimité de niveaux hiérarchiques.

# **Organisation des Exécutions Manuelles**

Pour accéder à cette page, cliquez sur **Organisation des Exécutions** > **Organisation des Exécutions Manuelles**.

L'un des défis classiques à relever pour la planification de vos tests est un trop grand nombre de tests et un manque de ressources. Il est important d'exécuter les tests de façon optimale. Pour vous y aider, la page **Organisation des Exécutions Manuelles** est divisée en deux vues :

**Sélection de Tests** Sélectionnez des tests manuels et planifiez-les dans les cycles de test.

**Assignation de tests** Planifiez l'exécution de tests manuels en détail. Déterminez quel testeur manuel doit exécuter chaque test dans un cycle spécifique.

Pour accéder à la vue **Sélection de Tests**, cliquez sur **Organisation des Exécutions** > **Organisation des Exécutions Manuelles**.

Sur la page **Organisation des Exécutions Manuelles**, dans le coin supérieur droit, cliquez sur **Assignation de tests** pour accéder à la vue **Assignation de tests**. Pour revenir à la vue **Sélection de Tests**, cliquez sur **Sélection de Tests** dans le coin supérieur gauche.

# **Procédure détaillée**

Cette procédure détaillée illustre les fonctionnalités de la **planification de l'exécution manuelle** en s'appuyant sur un exemple. Dans ce cas, nous partons de l'hypothèse que :

- Les exigences sont entièrement documentées et classées selon une propriété Risk .
- Les tests manuels sont entièrement documentés, assignés aux exigences et classés selon un attribut Importance qui définit la nécessité d'exécuter un test donné.
- Les objectifs de qualité, également appelés *critères de sortie du projet*, ont été définis en fonction de la propriété d'exigence Risk et de l'attribut de test Importance . Ces objectifs de qualité indiquent les niveaux de test requis.
- Les seuls tests à prévoir sont ceux qui correspondent le mieux aux objectifs de qualité.

## **Vue d'ensemble (procédure détaillée)**

La page **Organisation des Exécutions Manuelles** comporte quatre espaces présentés sur deux écrans. Sur le premier écran, appelé **Sélection de Tests**, vous pouvez sélectionner et planifier vos tests en vue d'un cycle de test. Sur le second écran, appelé **Assignation de tests**, vous pouvez assigner les tests du cycle sélectionné aux testeurs chargés de les exécuter.

L'écran **Sélection de Tests** est divisé en trois espaces :

- L'espace **Critères de Filtre** est situé à gauche. Grâce aux fonctionnalités de filtrage, vous pouvez limiter les tests affichés dans l'espace suivant.
- L'espace **Tests Correspondants** est situé au milieu. Cette liste affiche tous les tests disponibles. Lorsque vous appliquez des filtres, seuls les tests répondant à leurs critères sont affichés.
- L'espace **Cycles de Test** est situé à droite. Vous pouvez assigner des tests de la liste située au milieu à un cycle de test spécifique, qui correspond à une plage temporelle définie.

Dans le coin supérieur droit, cliquez sur **Assignation de tests >>>** pour accéder à l'écran **Assignation de tests**. Cet écran est divisé en deux espaces :

- L'espace **Cycles de Test** est situé à gauche. Il s'agit du même espace que sur l'écran **Sélection de Tests** ; il s'affiche sur les deux écrans.
- L'espace **Tests Assignés** est situé à droite. Cette liste affiche les tests qui ont été ajoutés au cycle de test actuellement sélectionné. Vous pouvez faire glisser les tests entre la liste et l'espace **Cycles de Test**, puis les déposer sur un testeur.

### **Création d'un cycle de test (procédure détaillée)**

La première étape consiste à créer un cycle de test. Un cycle de test est une période définie comprenant une date de début, une date de fin, ainsi qu'une liste de testeurs manuels. Nous allons nommer notre cycle de test Semaine 21 - Équipe A.

- **1.** Dans le menu, cliquez sur **Organisation des exécutions** > **Organisation des exécutions manuelles**.
- **2.** Dans l'espace **Cycles de test** situé à droite, cliquez sur **Nouveau cycle de test.**La boîte de dialogue **Nouveau cycle de test** s'affiche.
- **3.** Nommez le cycle de test, dans le cas présent Semaine 21 Équipe A.
- **4.** Vous pouvez éventuellement entrer une description.
- 5. Cliquez sur **la en regard du champ Date de début** afin de définir la date de début du cycle de test.
- **6.** Cliquez sur **le let en regard du champ Date de fin** afin de définir la date de fin du cycle de test.
- **7.** Au format hh:mm, entrez la durée souhaitée pour ce cycle de test (**Capacité**). Dans le cas présent, nous avons indiqué 35:00.
- **8.** Cliquez sur **OK**.

Notre cycle de test s'affiche maintenant dans l'espace **Cycles de test**. Actuellement, aucun testeur n'est assigné. L'étape suivante consiste à assigner les testeurs.

## **Ajout de testeurs manuels (procédure détaillée)**

L'étape suivante consiste à ajouter des testeurs manuels au cycle de test. Vous allez aussi définir la capacité dont chaque testeur manuel dispose pour ce cycle de test.

- **1.** Dans l'en-tête du cycle de test Semaine 21 Équipe A, cliquez sur **...Modifier les Testeurs Assignés**. La boîte de dialogue **Modifier les Testeurs Assignés** s'affiche.
- **2.** Cliquez sur **Ajouter/Supprimer des testeurs**. La boîte de dialogue **Ajouter/Supprimer des testeurs** s'affiche.
- **3.** Dans la liste **Disponible**, sélectionnez un groupe d'utilisateurs.
- **4.** Dans la liste **Disponible**, sélectionnez un ou plusieurs utilisateurs dans le groupe.
- **5.** Cliquez sur **Ajouter** ou **Ajouter tout** pour ajouter des utilisateurs à la liste **Sélectionné**.
- **6.** Cliquez sur **OK**. Les utilisateurs sont désormais ajoutés à la liste dans la boîte de dialogue **Modifier les Testeurs Assignés**.
- **7.** Pour chaque utilisateur ajouté, indiquez une capacité pour le cycle de test dans le champ **Capacité** à l'aide du format hh:mm.
- **8.** Cliquez sur **Fermer**.

Le cycle de test affiche désormais les ressources disponibles, aussi bien pour la totalité du cycle de test que pour chaque testeur manuel. Un graphe d'avancement affiche les tests assignés qui ne sont pas

encore terminés. Après avoir créé le cycle de test et ajouté des testeurs manuels, vous pouvez déterminer les tests qui doivent être effectués à l'étape suivante.

## **Sélection de tests et planification (procédure détaillée)**

Cette rubrique explique comment assigner des tests à votre cycle de test. Le but est de sélectionner les tests qui couvrent le mieux les objectifs définis en termes de qualité. Un des objectifs Qualité repose sur le risque affecté à l'exigence. En général, les éléments à haut risque sont testés en premier.

- **1.** Dans l'espace **Critères de filtre** situé sur la gauche, sous **Objectifs qualité**, cochez la case **Risque de l'exigence**. La liste **Tests Correspondants** est réduite afin de n'afficher que les tests critiques.
- **2.** Dans la zone **Tests Correspondants**, ouvrez le menu contextuel d'un en-tête de colonne afin de trier, de filtrer ou de regrouper les tests. Vous pourrez ainsi plus facilement sélectionner les tests à planifier.
- **3.** Sélectionnez un ou plusieurs tests, faites-les glisser vers l'espace **Cycles de Test** situé à droite et déposez-les au niveau de votre cycle de test. Pour assigner des tests à un cycle de test, vous pouvez également cliquer avec le bouton droit de la souris sur les tests sélectionnés, puis sur **Assigner des tests au cycle**. Lorsque vous ajoutez des tests à un cycle, l'indicateur signalant des ressources déjà utilisées est mis à jour. Déplacez la souris sur cet indicateur pour afficher des informations détaillées sur la capacité globale, la durée prévue et le temps restant.
- **4.** Après avoir planifié tous les tests présentant un risque critique, vous pouvez passer à ceux présentant un risque élevé. Vous planifiez ensuite ceux présentant un risque modéré, et ainsi de suite.

Les tests assignés à votre cycle figurent désormais sur la ligne **Aucun testeur spécifique**. Lors de la prochaine étape, nous allons assigner les tests à des testeurs manuels.

### **Assignation de tests aux testeurs manuels (procédure détaillée)**

Vous allez à présent assigner les tests du cycle de test aux testeurs manuels.

- **1.** Cliquez sur **Assignation de Tests >>>** dans le coin supérieur droit. L'écran **Assignation de tests** s'affiche.
- **2.** Dans l'espace **Cycles de Test** situé à gauche, cliquez sur la ligne **Aucun testeur spécifique** dans le cycle de test. Tous les tests qui ne sont pas assignés à un testeur apparaissent dans l'espace **Tests Assignés** situé à droite.
- **3.** Sélectionnez un ou plusieurs tests, faites-les glisser vers l'espace **Cycles de Test** situé à gauche et déposez-les sur un testeur manuel. Lorsque vous assignez des tests à un testeur manuel, l'indicateur de ressources est mis à jour. Déplacez la souris sur cet indicateur pour afficher des informations détaillées sur la capacité, la durée prévue et le temps restant.
- **4.** Une fois que vous avez terminé d'assigner des tests aux testeurs manuels, cliquez sur **...** > **Démarrer le cycle de test** pour démarrer les tests.

Une fois le cycle de test démarré, chaque testeur manuel est informé par courriel des tests assignés. Pendant que le cycle de test est en cours d'exécution, un testeur reçoit également un e-mail lorsqu'un nouveau test lui est assigné ou lorsqu'un test d'un autre testeur lui est réassigné. Vous pouvez ajouter une boîte de réception de test, (**Les Tests Manuels qui me sont Assignés**), à votre tableau de bord personnel. Tous les tests qui vous sont assignés sont répertoriés à cet emplacement.

# **Sélection de Tests**

La vue **Sélection de Tests** est la première qui s'affiche lorsque vous accédez à la page **Organisation des Exécutions Manuelles**. Dans cette page, vous pouvez limiter la liste des tests manuels avec des filtres et des objectifs Qualité, créer et modifier des cycles de test et assigner les tests manuels filtrés aux cycles de test.

La vue **Sélection de Tests** est divisée en trois espaces :

- L'espace **Critères de Filtre** est situé à gauche. Grâce aux filtres, vous pouvez limiter les tests affichés dans l'espace suivant.
- L'espace **Tests Correspondants** est situé au milieu. Cette liste affiche tous les tests disponibles. Lorsque vous appliquez des filtres, seuls les tests répondant à leurs critères sont affichés.
- L'espace **Cycles de Test** est situé à droite. Vous pouvez assigner des tests de la liste située au milieu à un cycle de test.

## **Critères de filtre**

La zone **Critères de filtre** propose les options de filtre suivantes :

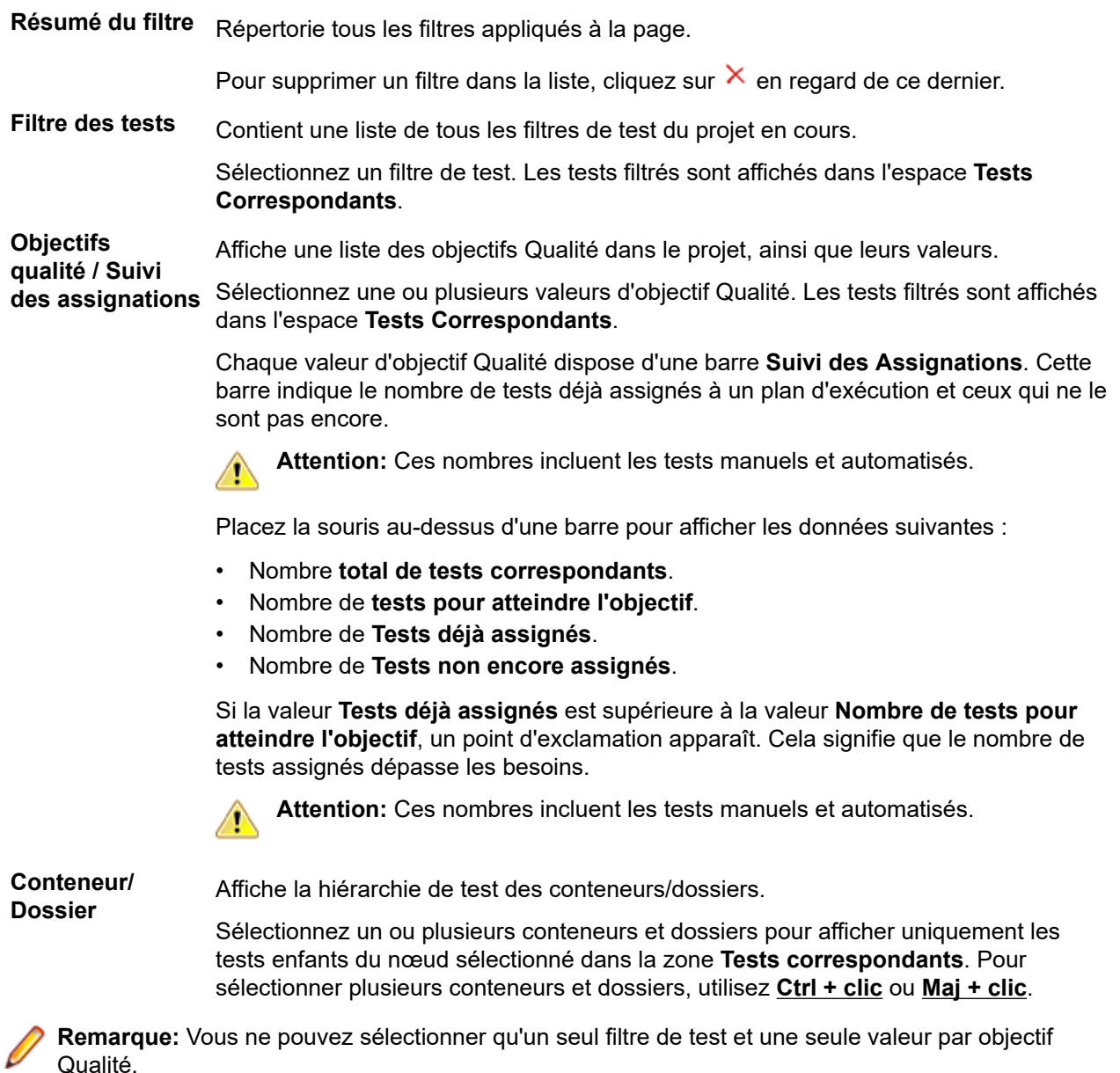

Si vous sélectionnez plusieurs valeurs d'objectif Qualité (issues de différents objectifs Qualité), ou une valeur d'objectif Qualité et un filtre de test, seuls les tests qui répondent à tous les critères sont affichés dans l'espace **Nombre total de tests correspondants**.

## **Tests Correspondants**

L'espace **Tests Correspondants** affiche les tests manuels qui répondent aux critères de filtrage sélectionnés. Par défaut, comme aucun objectif Qualité ni filtre n'est sélectionné, tous les tests manuels s'affichent dans la grille.

Dans l'espace **Critères de Filtre**, sélectionnez des valeurs pour les filtres et les objectifs Qualité afin de limiter la liste des tests manuels.

La légende de la grille **Tests Correspondants** affiche les données suivantes :

- Nombre de tests actuellement sélectionnés.
- Durée prévue totale des tests actuellement sélectionnés.

Vous pouvez effectuer les actions suivantes dans la grille :

- Pour assigner un test manuel à un cycle de test, faites-le glisser vers l'en-tête du cycle en question. Vous pouvez également cliquer sur l'action **Assigner** d'un test ou cliquer avec le bouton droit de la souris sur les tests sélectionnés, puis sur **Assigner des tests au cycle**.
- Pour assigner un test manuel à un testeur manuel, faites-le glisser sur ce dernier dans le cycle de test.
- Ouvrez le menu contextuel d'un en-tête de colonne pour trier, grouper et filtrer des tests manuels, ajouter ou supprimer des colonnes, ainsi que réinitialiser les filtres ou la vue.
- Faites un clic droit sur un test manuel pour afficher ses détails ou l'imprimer.
- Vous pouvez sélectionner plusieurs tests avec les combinaisons **Ctrl + clic** ou **Maj + clic**.
- Vous pouvez assigner plusieurs fois des tests à différents cycles de test/testeurs. La colonne **Assigné** affiche une coche verte si le test est assigné au moins une fois.
- Cliquez sur  $\bigcirc$  pour afficher les détails du test.
- Cliquez sur pour afficher le test dans la **Vue Détaillée** des **Tests**.

### **Cycles de test**

Un cycle de test est une période définie comprenant une date de début, une date de fin, ainsi qu'une liste de testeurs manuels. Créez des cycles de tests afin de planifier et d'exécuter des séries spécifiques de tests manuels.

L'espace **Cycles de Test** répertorie tous les cycles de test du projet en cours. Il s'agit de la partie centrale de la page **Organisation des Exécutions Manuelles** qui s'affiche dans les vues **Sélection de Tests** et **Assignation de tests**. Les cycles de test sont classés par ordre chronologique.

Cliquez sur **Nouveau Cycle de Test** en haut de l'espace **Cycles de Test** pour créer un cycle de test. Cliquez sur **Afficher/Masquer les cycles de test** si vous voulez masquer des cycles de test. En outre, utilisez le champ **Recherche** pour afficher uniquement les cycles de test contenant le mot recherché. Le masquage des cycles de tests vous permet de garder l'espace **Cycles de test** organisé et d'améliorer les performances. Il est particulièrement utile lorsque vous avez beaucoup de cycles de test.

Dans l'en-tête d'un cycle de test, cliquez sur **Actions** (...) pour accéder au menu. Cliquez sur **d** pour localiser le cycle de test dans l'arborescence **Organisation des exécutions**.

Dans un cycle de test, cliquez sur un testeur manuel pour afficher les tests assignés dans l'espace **Tests Assignés**.

Cliquez sur l'en-tête d'un cycle de test pour le sélectionner. Les tests assignés au cycle de test (mais pas à un testeur manuel spécifique) sont répertoriés dans l'espace **Tests Assignés**. Si l'espace **Tests Assignés** ne s'affiche pas, cliquez sur **Assignation de tests** dans l'angle supérieur droit.

Les cases des cycles de test affichent :

- Le nom du cycle de test
- Les dates de début et de fin
- Un graphe qui montre l'avancement des tests. Il montre la probabilité de terminer tous les tests d'ici la fin du cycle de test. Placez la souris sur une des barres pour afficher le nombre de tests non terminés.
- La capacité restante. Ce valeur est calculé de la façon suivante : La somme des durées prévues des tests assignés moins la somme des capacités des testeurs manuels. Il s'affiche pour le cycle de test et chaque testeur. Si un cycle de test ou un testeur manuel est surchargé de tests, la case verte devient rouge. Placez la souris sur cette case pour obtenir des informations détaillées.
- Les numéros des tests assignés et des tests terminés pour le cycle de test et chaque testeur. Placez la souris sur ces numéros pour obtenir des informations détaillées.
- Les testeurs manuels assignés à chaque cycle de test. Cliquez sur les numéros des testeurs assignés pour développer ou réduire les informations détaillées.

### **Création de cycles de test**

**Remarque:** Vous pouvez également créer des cycles de test dans **Organisation des Exécutions Vue Détaillée** et dans **Vue Globale**.

Pour créer un cycle de test :

- **1.** Dans le menu, cliquez sur **Organisation des Exécutions** > **Organisation des Exécutions Manuelles**.La page **Organisation des Exécutions Manuelles** s'affiche.
- **2.** Dans l'espace **Cycles de Test**, cliquez sur **Nouveau Cycle de Test**. La boîte de dialogue **Nouveau Cycle de Test** s'affiche.
- **3.** Entrez un **Nom** pour le cycle de test.
- **4.** Vous pouvez éventuellement renseigner le champ **Description**.
- 5. Cliquez sur **la en regard du champ Date de Début** afin de définir la date de début du cycle de test.
- **6.** Cliquez sur **la en regard du champ Date de fin** afin de définir la date de fin du cycle de test.
- **7.** Au format hh:mm, entrez la durée du cycle de test (**Capacité**).

Cette capacité sera remplacée par la somme des capacités du testeur dès que vous ajoutez un testeur au cycle de test.

**8.** Spécifiez tous les **Attributs obligatoires**, le cas échéant. Les attributs obligatoires doivent être spécifiés lors de la création d'un cycle de test. Les attributs obligatoires qui n'ont pas encore été définis s'affichent avec un fond orange et une bordure rouge.

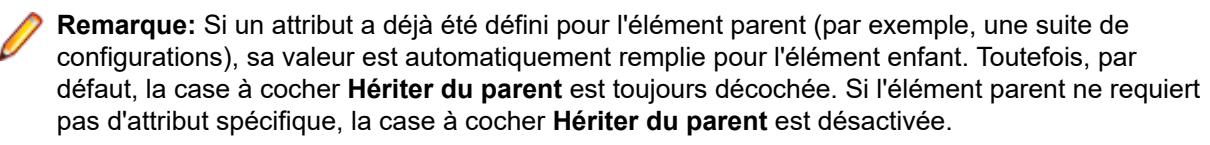

**Remarque:** Si un attribut est défini sur **Inactif** (sous **Organisation des exécutions** > **Attributs**), cela signifie qu'il n'est pas nécessaire lors de la création d'un élément.

**9.** Cliquez sur **OK**. Le cycle de test est ajouté à l'espace **Cycles de Test**.

#### **Ajout de testeurs manuels à un cycle de test**

Une fois que vous avez créé un cycle de test, vous pouvez y ajouter des testeurs manuels et définir la capacité.

Vous pouvez aussi ajouter des testeurs manuels en passant par **Organisation des Exécutions Vue Détaillée**. Dans le menu, cliquez sur **Organisation des Exécutions** > **Vue Détaillée**. Sur le côté gauche, sélectionnez un cycle de test et cliquez sur **Ajouter/Supprimer des testeurs** dans la page **Propriétés**.

Pour ajouter des testeurs manuels à un cycle de test :

- **1.** Dans le menu, cliquez sur **Organisation des Exécutions** > **Organisation des Exécutions Manuelles**.La page **Organisation des Exécutions Manuelles** s'affiche.
- **2.** Dans l'en-tête d'un cycle de test de l'espace **Cycles de Test**, cliquez sur **...** > **Modifier les Testeurs Assignés**.La boîte de dialogue **Modifier les Testeurs Assignés** s'affiche.
- **3.** Cliquez sur **Ajouter/Supprimer des testeurs**.La boîte de dialogue **Ajouter/Supprimer des testeurs** s'affiche.
- **4.** Dans la liste **Disponible**, sélectionnez le groupe d'utilisateurs que vous voulez utiliser.
- **5.** Dans la liste **Disponible**, sélectionnez un ou plusieurs utilisateurs. Vous pouvez sélectionner plusieurs utilisateurs avec les combinaisons **Ctrl + clic** ou **Maj + clic**.
- **6.** Cliquez sur **Ajouter** ou **Ajouter tout** pour ajouter des utilisateurs à la liste **Sélectionné**.
- **7.** Cliquez sur **OK**.Les utilisateurs sont alors ajoutés à la liste des testeurs.
- **8.** Dans le champ **Capacité**, définissez une capacité pour chaque utilisateur du cycle de test au format hh:mm.
- **9.** Cliquez sur **Fermer**.Le paramètre **Capacité** du cycle de test est mis à jour avec la valeur cumulative de la capacité de chaque testeur manuel.

#### **Modification des testeurs assignés**

Vous pouvez ajouter des testeurs manuels à des cycles de test, ou les supprimer de ces derniers, et définir la capacité de chaque testeur individuel.

Pour modifier les testeurs assignés :

- **1.** Dans le menu, cliquez sur **Organisation des Exécutions** > **Organisation des Exécutions Manuelles**.La page **Organisation des Exécutions Manuelles** s'affiche.
- **2.** Dans l'en-tête d'un cycle de test de l'espace **Cycles de Test**, cliquez sur **...** > **Modifier les Testeurs Assignés**.La boîte de dialogue **Modifier les Testeurs Assignés** s'affiche.
- **3.** Cliquez sur **Ajouter/Supprimer des testeurs**.La boîte de dialogue **Ajouter/Supprimer des testeurs** s'affiche.
- **4.** Dans la liste **Disponible**, sélectionnez le groupe d'utilisateurs que vous voulez utiliser.
- **5.** Ajoutez ou supprimez des testeurs :
	- Sélectionnez un ou plusieurs utilisateurs dans la liste **Disponible**, puis cliquez sur **Ajouter** ou **Ajouter tout**.
	- Sélectionnez un ou plusieurs utilisateurs dans la liste **Sélectionné**, puis cliquez sur **Supprimer** ou **Supprimer Tout**.

Vous pouvez sélectionner plusieurs utilisateurs avec les combinaisons **Ctrl + clic** ou **Maj + clic**.

- **6.** Cliquez sur **OK**.Les utilisateurs sont à présent ajoutés à la liste **Testeurs Assignés**, ou supprimés de celle-ci.
- **7.** Dans le champ **Capacité**, définissez une capacité pour chaque utilisateur du cycle de test au format hh:mm.
- **8.** Cliquez sur **Fermer**.Le paramètre **Capacité** du cycle de test est mis à jour avec la valeur cumulative de la capacité de chaque testeur manuel.

Vous pouvez également modifier les testeurs assignés dans la **Vue Détaillée**. Dans le menu, cliquez sur **Organisation des Exécutions** > **Vue Détaillée**. Sur le côté gauche, sélectionnez un cycle de test et cliquez sur **Ajouter/Supprimer des testeurs** dans la page **Propriétés**.

#### **Ajout de jalons**

Un jalon est un objectif qui doit être atteint avant une date spécifiée. Les jalons sont utiles lorsque la capacité des testeurs n'est pas uniformément étalée sur l'ensemble du cycle de test. Ces jalons sont représentés par des marques sur les graphes (du tableau de bord) réparties selon la date et la capacité.

Voici un exemple de jalons dans le contexte d'un cycle de test :

- Au moins 20 % des tests doivent être terminés d'ici le 13 septembre.
- Au moins 50 % des tests doivent être terminés d'ici le 15 septembre.

• 100 % des tests doivent être terminés d'ici le 19 septembre (fin du cycle de test).

Pour ajouter un jalon :

- **1.** Dans le menu, cliquez sur **Organisation des Exécutions** > **Organisation des Exécutions Manuelles**.La page **Organisation des Exécutions Manuelles** s'affiche.
- **2.** Dans l'en-tête d'un cycle de test de l'espace **Cycles de test**, cliquez sur **...** > **Modifier les jalons**.La boîte de dialogue **Modifier les jalons** s'affiche.
- **3.** Cliquez sur **Ajouter un jalon**, définissez une date d'échéance et cliquez sur **OK**.
- Pour modifier un jalon, cliquez sur  $\mathbb{Z}$ . Pour supprimer un jalon, cliquez sur  $\mathbb{X}$ .
- **5.** Ajoutez des jalons supplémentaires et cliquez sur **Fermer**.

**Remarque:** Si vous dupliquez un cycle de test ou si vous modifiez la date de début ou de fin, vérifiez que les jalons sont toujours situés dans la période définie pour le cycle de test.

#### **Assignation de tests aux cycles de test**

Pour assigner des tests à un cycle de test :

- **1.** Dans le menu, cliquez sur **Organisation des Exécutions** > **Organisation des Exécutions Manuelles**.La page **Organisation des Exécutions Manuelles** s'affiche.
- **2.** Dans l'espace **Tests correspondants**, sélectionnez des tests et faites-les glisser sur l'en-tête d'un cycle de test. Vous pouvez également cliquer sur l'action Assigner d'un test ou cliquer avec le bouton droit de la souris sur les tests sélectionnés, puis sur **Assigner des tests au cycle**.

Vous pouvez sélectionner plusieurs tests avec les combinaisons **Ctrl + clic** ou **Maj + clic**.

Les tests sont ajoutés au cycle de test.

**Remarque:** Vous pouvez assigner un test plusieurs fois à différents testeurs/cycles de test. Dans l'espace **Tests Correspondants**, la colonne **Assigné** affiche une coche verte si le test est assigné au moins une fois.

#### **Assignation de tests aux testeurs manuels**

**Remarque:** Avant de pouvoir assigner des tests aux testeurs manuels, vous devez ajouter des testeurs manuels au cycle de test.

Assignez des tests aux testeurs manuels pour répartir la charge de travail entre les testeurs.

Vous pouvez assigner un test plusieurs fois à différents testeurs/cycles de test. Dans l'espace **Tests Correspondants**, la colonne **Assigné** affiche une coche verte si le test est assigné au moins une fois.

Vous pouvez aussi assigner des tests aux testeurs manuels dans la vue **Assignation de tests**. Cliquez sur **Assignation de Tests** dans le coin supérieur droit. Sélectionnez des tests dans l'espace **Tests assignés** et faites-les glisser sur un testeur manuel dans un cycle de test.

Pour assigner des tests aux testeurs manuels :

- **1.** Dans le menu, cliquez sur **Organisation des Exécutions** > **Organisation des Exécutions Manuelles**.La page **Organisation des Exécutions Manuelles** s'affiche.
- **2.** Dans un cycle de test, cliquez sur **Testeur(s) assigné(s)** pour développer la liste des testeurs manuels.
- **3.** Sélectionnez des tests dans l'espace **Tests correspondants** et faites-les glisser sur un testeur manuel dans un cycle de test. Vous pouvez également cliquer sur l'action **Assigner** d'un test ou cliquer avec le bouton droit de la souris sur les tests sélectionnés, puis sur **Assigner des tests au cycle**. Déposez les tests sélectionnés sur l'icône **de** pour les assigner à tous les testeurs.

Vous pouvez sélectionner plusieurs tests avec les combinaisons **Ctrl + clic** ou **Maj + clic**.

#### **Déplacement de tests d'un cycle de test à l'autre**

Vous pouvez déplacer des tests d'un cycle de test à un autre. Cette opération peut s'avérer utile si vous ne pouvez pas terminer tous les tests dans le délai imparti et que vous voulez déplacer ces tests vers le cycle de test suivant.

Pour déplacer des tests d'un cycle de test à un autre :

- **1.** Dans le menu, cliquez sur **Organisation des Exécutions** > **Organisation des Exécutions Manuelles**.La page **Organisation des Exécutions Manuelles** s'affiche.
- **2.** Cliquez sur **Assignation de Tests** dans le coin supérieur droit.La page **Organisation des Exécutions Manuelles** bascule sur la vue **Assignation de Tests**.
- **3.** Dans l'espace **Cycles de Test** situé à gauche, cliquez sur l'en-tête d'un cycle de test.
- **4.** Sélectionnez des tests dans l'espace **Tests assignés** et faites-les glisser vers un autre cycle de test. Vous pouvez également cliquer sur l'action **Réassigner** pour un test ou cliquer avec le bouton droit de la souris sur les tests sélectionnés, puis sélectionner **Réassigner des tests**.

Vous pouvez sélectionner plusieurs tests avec les combinaisons **Ctrl + clic** ou **Maj + clic**.

#### **Déplacement de tests d'un testeur à l'autre**

Vous pouvez déplacer des tests d'un testeur manuel à un testeur ayant des disponibilités afin de répartir la charge de travail au sein d'un cycle de test.

Pour déplacer un test d'un testeur manuel à un autre :

- **1.** Dans le menu, cliquez sur **Organisation des Exécutions** > **Organisation des Exécutions Manuelles**.La page **Organisation des Exécutions Manuelles** s'affiche.
- **2.** Cliquez sur **Assignation de Tests** dans le coin supérieur droit.La page **Organisation des Exécutions Manuelles** bascule sur la vue **Assignation de Tests**.
- **3.** Dans l'espace **Cycles de Test** situé à gauche, cliquez sur un testeur manuel.Les tests qui sont assignés au testeur manuel sont affichés dans l'espace **Tests Assignés**.
- **4.** Sélectionnez des tests dans l'espace **Tests assignés**, puis faites-les glisser vers un autre testeur manuel. Vous pouvez également cliquer sur l'action **Réassigner** pour un test ou cliquer avec le bouton droit de la souris sur les tests sélectionnés, puis sélectionner **Réassigner des tests**.

Vous pouvez sélectionner plusieurs tests avec les combinaisons **Ctrl + clic** ou **Maj + clic**.

#### **Suppression de tests dans des cycles de test**

Pour supprimer des tests dans un cycle de test :

- **1.** Dans le menu, cliquez sur **Organisation des Exécutions** > **Organisation des Exécutions Manuelles**.La page **Organisation des Exécutions Manuelles** s'affiche.
- **2.** Cliquez sur **Assignation de Tests** dans le coin supérieur droit.La page **Organisation des Exécutions Manuelles** bascule sur la vue **Assignation de Tests**.
- **3.** Dans l'espace **Cycles de Test** situé à gauche, cliquez sur l'en-tête d'un cycle de test.Les tests qui sont assignés au cycle de test sont affichés dans l'espace **Tests Assignés**.
- **4.** Cliquez sur  $\times$  pour supprimer un test dans le cycle de test.

Vous pouvez sélectionner plusieurs tests avec les combinaisons **Ctrl + clic** ou **Maj + clic**.

**Remarque:** Vous ne pouvez pas déplacer des tests issus d'un cycle de test terminé. Vous pouvez copier un test issu d'un cycle terminé en le faisant glisser vers un autre cycle ou un autre testeur.

#### **Suppression de tests assignés à des testeurs manuels**

Pour supprimer des tests assignés à un testeur manuel :

- **1.** Dans le menu, cliquez sur **Organisation des Exécutions** > **Organisation des Exécutions Manuelles**.La page **Organisation des Exécutions Manuelles** s'affiche.
- **2.** Cliquez sur **Assignation de Tests** dans le coin supérieur droit.La page **Organisation des Exécutions Manuelles** bascule sur la vue **Assignation de Tests**.
- **3.** Dans l'espace **Cycles de Test** situé à gauche, cliquez sur un testeur manuel.Les tests qui sont assignés au testeur manuel sont affichés dans l'espace **Tests Assignés**.
- **4.** Vous pouvez supprimer des tests dans le cycle, ou bien simplement les retirer au testeur manuel tout en les conservant dans le cycle :
	- Pour retirer un test à un testeur manuel et le supprimer du cycle de test : cliquez sur  $\times$
	- Pour retirer un test à un testeur manuel tout en le conservant dans le cycle : cliquez sur un test dans l'espace **Tests Assignés** et faites-le glisser sur **Aucun testeur spécifique** dans l'espace **Cycles de Test**.

Vous pouvez sélectionner plusieurs tests avec les combinaisons **Ctrl + clic** ou **Maj + clic**.

**Remarque:** Vous ne pouvez pas retirer de tests à un testeur manuel assigné à un cycle de test terminé. Vous pouvez copier un test issu d'un cycle terminé en le faisant glisser vers un autre cycle ou un autre testeur.

#### **Import de tests à partir d'un plan d'exécution**

Vous avez besoin de l'autorisation **Gérer les cycles de test et les configurations** pour importer des tests à partir d'un plan d'exécution.

Pour importer des tests à partir d'un plan d'exécution :

- **1.** Dans le menu, cliquez sur **Organisation des Exécutions** > **Organisation des Exécutions Manuelles**.La page **Organisation des Exécutions Manuelles** s'affiche.
- **2.** Dans l'en-tête d'un cycle de test de l'espace **Cycles de test**, cliquez sur **...** > **Importer des tests depuis un plan d'exécution**.La boîte de dialogue **Sélectionner le Plan d'Exécution** s'affiche.
- **3.** Sélectionnez un plan d'exécution et cliquez sur **OK**.Tous les tests du plan d'exécution sont assignés à l'élément **Aucun testeur spécifique** du cycle de test.

#### **Synchronisation des cycles de test**

Synchronisez les cycles de test si vous souhaitez mettre à jour les exécutions en cours d'un cycle de test à partir des modifications effectuées au cours des tests assignés.

Vous devez détenir l'autorisation **Gérer les cycles de test et les configurations** pour pouvoir synchroniser un cycle de test.

Pour synchroniser un cycle de test :

- **1.** Dans le menu, cliquez sur **Organisation des Exécutions** > **Organisation des Exécutions Manuelles**.La page **Organisation des Exécutions Manuelles** s'affiche.
- **2.** Dans l'en-tête d'un cycle de test de l'espace **Cycles de test**, cliquez sur **...** > **Synchroniser le Cycle de Test**.
- **3.** Confirmez le message si vous souhaitez vraiment mettre à jour les exécutions en cours d'un cycle de test à partir des modifications effectuées au cours des tests assignés.

#### **Duplication de cycles de test**

Vous devez disposer de l'autorisation **Gérer les cycles de test et les configurations** pour pouvoir dupliquer un cycle de test.

Pour dupliquer un cycle de test :

**1.** Dans le menu, cliquez sur **Organisation des Exécutions** > **Organisation des Exécutions Manuelles**.La page **Organisation des Exécutions Manuelles** s'affiche.
- **2.** Dans l'en-tête d'un cycle de test de l'espace **Cycles de test**, cliquez sur **...** > **Dupliquer le cycle de test**.La boîte de dialogue **Dupliquer le cycle de test** s'affiche. Les propriétés (**Nom**, **Description**, **Date de Début**, **Date de Fin** et **Capacité**) sont dupliquées et renseignées dans les champs.
- **3.** *Facultatif :* choisissez comment vous souhaitez copier l'assignation du test. Par exemple, vous pouvez décider de ne pas copier les tests à l'état **Réussi**, pour ne relancer le cycle de test que sur les tests à l'état **En échec** et **Non exécuté**.
- **4.** Cliquez sur **OK**.Le cycle de test est dupliqué avec tous les tests et testeurs assignés.

### **Cycles de test invisibles**

Vous pouvez masquer les cycles de test pour conserver sa clarté à la page **Organisation des exécutions manuelles** et améliorer les performances. Cela est particulièrement utile quand le nombre de cycles de test est élevé.

Pour masquer un cycle de test :

- **1.** Dans le menu, cliquez sur **Organisation des Exécutions** > **Organisation des Exécutions Manuelles**.La page **Organisation des Exécutions Manuelles** s'affiche.
- **2.** Dans la zone **Cycles de tests**, cliquez sur **Afficher/Masquer les cycles de test**. En outre, utilisez le champ **Recherche** pour afficher uniquement les cycles de test contenant le mot recherché.La boîte de dialogue **Cycles de test visibles** s'affiche.
- **3.** Décochez tous les cycles de test à masquer puis cliquez sur **OK**. Pour masquer tous les cycles de test terminés, cliquez sur **Désélectionner terminé**.
	- **Astuce:** Ouvrez le menu contextuel d'un en-tête de colonne afin de trier, de filtrer ou de regrouper les cycles de test. Si vous sélectionnez plusieurs cycles de tests, vous pouvez utiliser la barre d'espacement pour activer ou désactiver les éléments sélectionnés.
- **4.** Pour masquer rapidement un cycle de test donné, vous pouvez aussi cliquer sur **...** dans l'en-tête d'un cycle de test, puis sur **Masquer le cycle de test**.
- **5.** Pour afficher un cycle de test masqué, cliquez à nouveau sur **Afficher/Masquer les cycles de test** et cochez le cycle de test.

Si vous masquez un cycle de test dans la page **Organisation des exécutions manuelles**, vous pouvez encore le voir dans l'arborescence **Plans d'exécution** de la **Vue détaillée** et de la **Vue globale**, ainsi que dans les panneaux du tableau de bord et dans les rapports. Les paramètres de visibilité sont définis par l'utilisateur. Chaque utilisateur peut définir le cycle de test à afficher et à masquer.

#### **Démarrage de cycles de test**

**Remarque:** Avant de démarrer un cycle de test, vérifiez que sa date de début correspond à la date en cours. Si tel n'est pas le cas, vérifiez que vous êtes disponible pour démarrer le cycle de test à une autre date.

Pour démarrer un cycle de test :

- **1.** Dans le menu, cliquez sur **Organisation des Exécutions** > **Organisation des Exécutions Manuelles**.La page **Organisation des Exécutions Manuelles** s'affiche.
- **2.** Dans l'en-tête d'un cycle de test de l'espace **Cycles de Test**, cliquez sur **...** > **Démarrer le Cycle de Test**.

Un cycle de test ne peut être démarré qu'une seule fois. Si le cycle de test est déjà lancé, cette action est désactivée. Un cycle de test en cours d'exécution affiche la mention Avancement des Tests entre les dates de début et de fin. Un cycle de test qui n'a pas démarré affiche la mention Non Démarré. Un cycle de test terminé affiche la mention Terminé.

La boîte de dialogue **Démarrer le Cycle de Test** s'affiche.

**3.** Sélectionnez la **Version** et le **Build** du produit que vous souhaitez tester. Tous les produits spécifiés dans le conteneur de test des tests assignés sont répertoriés.

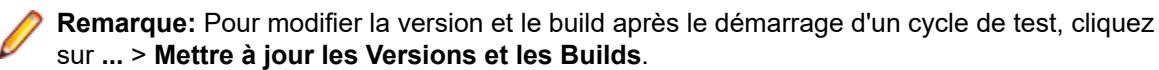

**4.** Cliquez sur **OK**.

Les tests manuels assignés sont répartis entre les testeurs manuels. Les testeurs sont notifiés par courriel et les tests s'affichent dans le panneau **Les Tests Manuels qui me sont Assignés** de leur tableau de bord.

Après le démarrage d'un cycle de test, vous avez encore la possibilité de modifier un test en cours d'exécution, de modifier la version et le build du produit, d'assigner des tests supplémentaires, de supprimer des tests ou de les déplacer entre les différents testeurs.

#### **Fin des cycles de test**

**Remarque:** Avant de terminer un cycle de test, vérifiez que sa date de fin correspond à la date en cours. Si tel n'est pas le cas, vérifiez que vous êtes disponible pour terminer le cycle de test à une autre date.

Pour terminer un cycle de test :

- **1.** Dans le menu, cliquez sur **Organisation des Exécutions** > **Organisation des Exécutions Manuelles**.La page **Organisation des Exécutions Manuelles** s'affiche.
- **2.** Dans l'espace **Cycles de test**, dans l'en-tête d'un cycle de test, cliquez sur **...** > **Terminer le cycle de test**.

Si le cycle de test n'est pas encore lancé, cette action est désactivée. Un cycle de test qui n'est pas en cours d'exécution affiche la mention Non encore Démarré entre les dates de début et de fin. Un cycle de test en cours d'exécution affiche la mention Avancement des Tests. Un cycle de test terminé affiche la mention Terminé.

**3.** La boîte de dialogue **Terminer le Cycle de Test** s'affiche. Sélectionnez l'action que vous souhaitez entreprendre pour les tests qui n'ont pas été exécutés et cliquez sur **Terminer**. Le changement d'état sélectionné ne sera appliqué qu'aux tests non exécutés pour lesquels aucun motif d'état n'a été défini.

**Remarque:** Les cycles de test terminés sont verrouillés. Vous ne pouvez ni ajouter, ni supprimer de tests ou de testeurs dans un cycle de test terminé. Vous pouvez copier un test issu d'un cycle terminé en le faisant glisser vers un autre cycle ou un autre testeur.

#### **Suppression de cycles de test**

**Remarque:** Vous pouvez également supprimer des cycles de test dans **Organisation des exécutionsVue détaillée** et **Vue globale**. Faites un clic droit sur un cycle de test et cliquez sur **Supprimer**.

Pour supprimer un cycle de test :

- **1.** Dans le menu, cliquez sur **Organisation des Exécutions** > **Organisation des Exécutions Manuelles**.La page **Organisation des Exécutions Manuelles** s'affiche.
- **2.** Dans l'en-tête d'un cycle de test de l'espace **Cycles de test**, cliquez sur **...Supprimer le cycle de test**.
- **3.** Cliquez sur **Oui** dans la boîte de dialogue de **Confirmation de la Suppression**.

## **Assignation de tests**

Pour accéder à cette page, cliquez sur **Organisation des Exécutions** > **Organisation des Exécutions Manuelles**. Dans l'angle supérieur droit, cliquez sur **Assignation de tests**.

La vue **Assignation de tests** est la seconde vue de la page **Organisation des Exécutions Manuelles**. Elle vous permet d'organiser les tests manuels qui sont assignés au cycle de test sélectionné.

## **Cycles de test**

Un cycle de test est une période définie comprenant une date de début, une date de fin, ainsi qu'une liste de testeurs manuels. Créez des cycles de tests afin de planifier et d'exécuter des séries spécifiques de tests manuels.

L'espace **Cycles de Test** répertorie tous les cycles de test du projet en cours. Il s'agit de la partie centrale de la page **Organisation des Exécutions Manuelles** qui s'affiche dans les vues **Sélection de Tests** et **Assignation de tests**. Les cycles de test sont classés par ordre chronologique.

Cliquez sur **Nouveau Cycle de Test** en haut de l'espace **Cycles de Test** pour créer un cycle de test. Cliquez sur **Afficher/Masquer les cycles de test** si vous voulez masquer des cycles de test. En outre, utilisez le champ **Recherche** pour afficher uniquement les cycles de test contenant le mot recherché. Le masquage des cycles de tests vous permet de garder l'espace **Cycles de test** organisé et d'améliorer les performances. Il est particulièrement utile lorsque vous avez beaucoup de cycles de test.

Dans l'en-tête d'un cycle de test, cliquez sur **Actions** (...) pour accéder au menu. Cliquez sur **a** pour localiser le cycle de test dans l'arborescence **Organisation des exécutions**.

Dans un cycle de test, cliquez sur un testeur manuel pour afficher les tests assignés dans l'espace **Tests Assignés**.

Cliquez sur l'en-tête d'un cycle de test pour le sélectionner. Les tests assignés au cycle de test (mais pas à un testeur manuel spécifique) sont répertoriés dans l'espace **Tests Assignés**. Si l'espace **Tests Assignés** ne s'affiche pas, cliquez sur **Assignation de tests** dans l'angle supérieur droit.

Les cases des cycles de test affichent :

- Le nom du cycle de test
- Les dates de début et de fin
- Un graphe qui montre l'avancement des tests. Il montre la probabilité de terminer tous les tests d'ici la fin du cycle de test. Placez la souris sur une des barres pour afficher le nombre de tests non terminés.
- La capacité restante. Ce valeur est calculé de la façon suivante : La somme des durées prévues des tests assignés moins la somme des capacités des testeurs manuels. Il s'affiche pour le cycle de test et chaque testeur. Si un cycle de test ou un testeur manuel est surchargé de tests, la case verte devient rouge. Placez la souris sur cette case pour obtenir des informations détaillées.
- Les numéros des tests assignés et des tests terminés pour le cycle de test et chaque testeur. Placez la souris sur ces numéros pour obtenir des informations détaillées.
- Les testeurs manuels assignés à chaque cycle de test. Cliquez sur les numéros des testeurs assignés pour développer ou réduire les informations détaillées.

### **Création de cycles de test**

**Remarque:** Vous pouvez également créer des cycles de test dans **Organisation des Exécutions Vue Détaillée** et dans **Vue Globale**.

Pour créer un cycle de test :

- **1.** Dans le menu, cliquez sur **Organisation des Exécutions** > **Organisation des Exécutions Manuelles**.La page **Organisation des Exécutions Manuelles** s'affiche.
- **2.** Dans l'espace **Cycles de Test**, cliquez sur **Nouveau Cycle de Test**. La boîte de dialogue **Nouveau Cycle de Test** s'affiche.
- **3.** Entrez un **Nom** pour le cycle de test.
- **4.** Vous pouvez éventuellement renseigner le champ **Description**.
- **5.** Cliquez sur **la en regard du champ Date de Début** afin de définir la date de début du cycle de test.
- **6.** Cliquez sur **la en regard du champ Date de fin** afin de définir la date de fin du cycle de test.
- **7.** Au format hh:mm, entrez la durée du cycle de test (**Capacité**).

Cette capacité sera remplacée par la somme des capacités du testeur dès que vous ajoutez un testeur au cycle de test.

**8.** Spécifiez tous les **Attributs obligatoires**, le cas échéant. Les attributs obligatoires doivent être spécifiés lors de la création d'un cycle de test. Les attributs obligatoires qui n'ont pas encore été définis s'affichent avec un fond orange et une bordure rouge.

**Remarque:** Si un attribut a déjà été défini pour l'élément parent (par exemple, une suite de configurations), sa valeur est automatiquement remplie pour l'élément enfant. Toutefois, par défaut, la case à cocher **Hériter du parent** est toujours décochée. Si l'élément parent ne requiert pas d'attribut spécifique, la case à cocher **Hériter du parent** est désactivée.

**Remarque:** Si un attribut est défini sur **Inactif** (sous **Organisation des exécutions** > **Attributs**), cela signifie qu'il n'est pas nécessaire lors de la création d'un élément.

**9.** Cliquez sur **OK**. Le cycle de test est ajouté à l'espace **Cycles de Test**.

#### **Ajout de testeurs manuels à un cycle de test**

Une fois que vous avez créé un cycle de test, vous pouvez y ajouter des testeurs manuels et définir la capacité.

Vous pouvez aussi ajouter des testeurs manuels en passant par **Organisation des Exécutions Vue Détaillée**. Dans le menu, cliquez sur **Organisation des Exécutions** > **Vue Détaillée**. Sur le côté gauche, sélectionnez un cycle de test et cliquez sur **Ajouter/Supprimer des testeurs** dans la page **Propriétés**.

Pour ajouter des testeurs manuels à un cycle de test :

- **1.** Dans le menu, cliquez sur **Organisation des Exécutions** > **Organisation des Exécutions Manuelles**.La page **Organisation des Exécutions Manuelles** s'affiche.
- **2.** Dans l'en-tête d'un cycle de test de l'espace **Cycles de Test**, cliquez sur **...** > **Modifier les Testeurs Assignés**.La boîte de dialogue **Modifier les Testeurs Assignés** s'affiche.
- **3.** Cliquez sur **Ajouter/Supprimer des testeurs**.La boîte de dialogue **Ajouter/Supprimer des testeurs** s'affiche.
- **4.** Dans la liste **Disponible**, sélectionnez le groupe d'utilisateurs que vous voulez utiliser.
- **5.** Dans la liste **Disponible**, sélectionnez un ou plusieurs utilisateurs. Vous pouvez sélectionner plusieurs utilisateurs avec les combinaisons **Ctrl + clic** ou **Maj + clic**.
- **6.** Cliquez sur **Ajouter** ou **Ajouter tout** pour ajouter des utilisateurs à la liste **Sélectionné**.
- **7.** Cliquez sur **OK**.Les utilisateurs sont alors ajoutés à la liste des testeurs.
- **8.** Dans le champ **Capacité**, définissez une capacité pour chaque utilisateur du cycle de test au format hh:mm.
- **9.** Cliquez sur **Fermer**.Le paramètre **Capacité** du cycle de test est mis à jour avec la valeur cumulative de la capacité de chaque testeur manuel.

#### **Modification des testeurs assignés**

Vous pouvez ajouter des testeurs manuels à des cycles de test, ou les supprimer de ces derniers, et définir la capacité de chaque testeur individuel.

Pour modifier les testeurs assignés :

- **1.** Dans le menu, cliquez sur **Organisation des Exécutions** > **Organisation des Exécutions Manuelles**.La page **Organisation des Exécutions Manuelles** s'affiche.
- **2.** Dans l'en-tête d'un cycle de test de l'espace **Cycles de Test**, cliquez sur **...** > **Modifier les Testeurs Assignés**.La boîte de dialogue **Modifier les Testeurs Assignés** s'affiche.
- **3.** Cliquez sur **Ajouter/Supprimer des testeurs**.La boîte de dialogue **Ajouter/Supprimer des testeurs** s'affiche.
- **4.** Dans la liste **Disponible**, sélectionnez le groupe d'utilisateurs que vous voulez utiliser.
- **5.** Ajoutez ou supprimez des testeurs :
	- Sélectionnez un ou plusieurs utilisateurs dans la liste **Disponible**, puis cliquez sur **Ajouter** ou **Ajouter tout**.
	- Sélectionnez un ou plusieurs utilisateurs dans la liste **Sélectionné**, puis cliquez sur **Supprimer** ou **Supprimer Tout**.

Vous pouvez sélectionner plusieurs utilisateurs avec les combinaisons **Ctrl + clic** ou **Maj + clic**.

- **6.** Cliquez sur **OK**.Les utilisateurs sont à présent ajoutés à la liste **Testeurs Assignés**, ou supprimés de celle-ci.
- **7.** Dans le champ **Capacité**, définissez une capacité pour chaque utilisateur du cycle de test au format hh:mm.
- **8.** Cliquez sur **Fermer**.Le paramètre **Capacité** du cycle de test est mis à jour avec la valeur cumulative de la capacité de chaque testeur manuel.

Vous pouvez également modifier les testeurs assignés dans la **Vue Détaillée**. Dans le menu, cliquez sur **Organisation des Exécutions** > **Vue Détaillée**. Sur le côté gauche, sélectionnez un cycle de test et cliquez sur **Ajouter/Supprimer des testeurs** dans la page **Propriétés**.

#### **Ajout de jalons**

Un jalon est un objectif qui doit être atteint avant une date spécifiée. Les jalons sont utiles lorsque la capacité des testeurs n'est pas uniformément étalée sur l'ensemble du cycle de test. Ces jalons sont représentés par des marques sur les graphes (du tableau de bord) réparties selon la date et la capacité.

Voici un exemple de jalons dans le contexte d'un cycle de test :

- Au moins 20 % des tests doivent être terminés d'ici le 13 septembre.
- Au moins 50 % des tests doivent être terminés d'ici le 15 septembre.
- 100 % des tests doivent être terminés d'ici le 19 septembre (fin du cycle de test).

Pour ajouter un jalon :

- **1.** Dans le menu, cliquez sur **Organisation des Exécutions** > **Organisation des Exécutions Manuelles**.La page **Organisation des Exécutions Manuelles** s'affiche.
- **2.** Dans l'en-tête d'un cycle de test de l'espace **Cycles de test**, cliquez sur **...** > **Modifier les jalons**.La boîte de dialogue **Modifier les jalons** s'affiche.
- **3.** Cliquez sur **Ajouter un jalon**, définissez une date d'échéance et cliquez sur **OK**.
- Pour modifier un jalon, cliquez sur  $\blacksquare$ . Pour supprimer un jalon, cliquez sur  $\times$ .
- **5.** Ajoutez des jalons supplémentaires et cliquez sur **Fermer**.

**Remarque:** Si vous dupliquez un cycle de test ou si vous modifiez la date de début ou de fin, vérifiez que les jalons sont toujours situés dans la période définie pour le cycle de test.

#### **Assignation de tests aux cycles de test**

Pour assigner des tests à un cycle de test :

- **1.** Dans le menu, cliquez sur **Organisation des Exécutions** > **Organisation des Exécutions Manuelles**.La page **Organisation des Exécutions Manuelles** s'affiche.
- **2.** Dans l'espace **Tests correspondants**, sélectionnez des tests et faites-les glisser sur l'en-tête d'un cycle de test. Vous pouvez également cliquer sur l'action Assigner d'un test ou cliquer avec le bouton droit de la souris sur les tests sélectionnés, puis sur **Assigner des tests au cycle**.

Vous pouvez sélectionner plusieurs tests avec les combinaisons **Ctrl + clic** ou **Maj + clic**.

Les tests sont ajoutés au cycle de test.

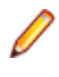

**Remarque:** Vous pouvez assigner un test plusieurs fois à différents testeurs/cycles de test. Dans l'espace **Tests Correspondants**, la colonne **Assigné** affiche une coche verte si le test est assigné au moins une fois.

#### **Assignation de tests aux testeurs manuels**

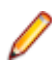

**Remarque:** Avant de pouvoir assigner des tests aux testeurs manuels, vous devez ajouter des testeurs manuels au cycle de test.

Assignez des tests aux testeurs manuels pour répartir la charge de travail entre les testeurs.

Vous pouvez assigner un test plusieurs fois à différents testeurs/cycles de test. Dans l'espace **Tests Correspondants**, la colonne **Assigné** affiche une coche verte si le test est assigné au moins une fois.

Vous pouvez aussi assigner des tests aux testeurs manuels dans la vue **Assignation de tests**. Cliquez sur **Assignation de Tests** dans le coin supérieur droit. Sélectionnez des tests dans l'espace **Tests assignés** et faites-les glisser sur un testeur manuel dans un cycle de test.

Pour assigner des tests aux testeurs manuels :

- **1.** Dans le menu, cliquez sur **Organisation des Exécutions** > **Organisation des Exécutions Manuelles**.La page **Organisation des Exécutions Manuelles** s'affiche.
- **2.** Dans un cycle de test, cliquez sur **Testeur(s) assigné(s)** pour développer la liste des testeurs manuels.
- **3.** Sélectionnez des tests dans l'espace **Tests correspondants** et faites-les glisser sur un testeur manuel dans un cycle de test. Vous pouvez également cliquer sur l'action **Assigner** d'un test ou cliquer avec le bouton droit de la souris sur les tests sélectionnés, puis sur **Assigner des tests au cycle**. Déposez les

tests sélectionnés sur l'icône **de** pour les assigner à tous les testeurs.

Vous pouvez sélectionner plusieurs tests avec les combinaisons **Ctrl + clic** ou **Maj + clic**.

#### **Déplacement de tests d'un cycle de test à l'autre**

Vous pouvez déplacer des tests d'un cycle de test à un autre. Cette opération peut s'avérer utile si vous ne pouvez pas terminer tous les tests dans le délai imparti et que vous voulez déplacer ces tests vers le cycle de test suivant.

Pour déplacer des tests d'un cycle de test à un autre :

- **1.** Dans le menu, cliquez sur **Organisation des Exécutions** > **Organisation des Exécutions Manuelles**.La page **Organisation des Exécutions Manuelles** s'affiche.
- **2.** Cliquez sur **Assignation de Tests** dans le coin supérieur droit.La page **Organisation des Exécutions Manuelles** bascule sur la vue **Assignation de Tests**.
- **3.** Dans l'espace **Cycles de Test** situé à gauche, cliquez sur l'en-tête d'un cycle de test.
- **4.** Sélectionnez des tests dans l'espace **Tests assignés** et faites-les glisser vers un autre cycle de test. Vous pouvez également cliquer sur l'action **Réassigner** pour un test ou cliquer avec le bouton droit de la souris sur les tests sélectionnés, puis sélectionner **Réassigner des tests**.

Vous pouvez sélectionner plusieurs tests avec les combinaisons **Ctrl + clic** ou **Maj + clic**.

#### **Déplacement de tests d'un testeur à l'autre**

Vous pouvez déplacer des tests d'un testeur manuel à un testeur ayant des disponibilités afin de répartir la charge de travail au sein d'un cycle de test.

Pour déplacer un test d'un testeur manuel à un autre :

- **1.** Dans le menu, cliquez sur **Organisation des Exécutions** > **Organisation des Exécutions Manuelles**.La page **Organisation des Exécutions Manuelles** s'affiche.
- **2.** Cliquez sur **Assignation de Tests** dans le coin supérieur droit.La page **Organisation des Exécutions Manuelles** bascule sur la vue **Assignation de Tests**.
- **3.** Dans l'espace **Cycles de Test** situé à gauche, cliquez sur un testeur manuel.Les tests qui sont assignés au testeur manuel sont affichés dans l'espace **Tests Assignés**.
- **4.** Sélectionnez des tests dans l'espace **Tests assignés**, puis faites-les glisser vers un autre testeur manuel. Vous pouvez également cliquer sur l'action **Réassigner** pour un test ou cliquer avec le bouton droit de la souris sur les tests sélectionnés, puis sélectionner **Réassigner des tests**.

Vous pouvez sélectionner plusieurs tests avec les combinaisons **Ctrl + clic** ou **Maj + clic**.

#### **Suppression de tests dans des cycles de test**

Pour supprimer des tests dans un cycle de test :

- **1.** Dans le menu, cliquez sur **Organisation des Exécutions** > **Organisation des Exécutions Manuelles**.La page **Organisation des Exécutions Manuelles** s'affiche.
- **2.** Cliquez sur **Assignation de Tests** dans le coin supérieur droit.La page **Organisation des Exécutions Manuelles** bascule sur la vue **Assignation de Tests**.
- **3.** Dans l'espace **Cycles de Test** situé à gauche, cliquez sur l'en-tête d'un cycle de test.Les tests qui sont assignés au cycle de test sont affichés dans l'espace **Tests Assignés**.
- **4.** Cliquez sur  $\times$  pour supprimer un test dans le cycle de test.

Vous pouvez sélectionner plusieurs tests avec les combinaisons **Ctrl + clic** ou **Maj + clic**.

**Remarque:** Vous ne pouvez pas déplacer des tests issus d'un cycle de test terminé. Vous pouvez copier un test issu d'un cycle terminé en le faisant glisser vers un autre cycle ou un autre testeur.

#### **Suppression de tests assignés à des testeurs manuels**

Pour supprimer des tests assignés à un testeur manuel :

- **1.** Dans le menu, cliquez sur **Organisation des Exécutions** > **Organisation des Exécutions Manuelles**.La page **Organisation des Exécutions Manuelles** s'affiche.
- **2.** Cliquez sur **Assignation de Tests** dans le coin supérieur droit.La page **Organisation des Exécutions Manuelles** bascule sur la vue **Assignation de Tests**.
- **3.** Dans l'espace **Cycles de Test** situé à gauche, cliquez sur un testeur manuel.Les tests qui sont assignés au testeur manuel sont affichés dans l'espace **Tests Assignés**.
- **4.** Vous pouvez supprimer des tests dans le cycle, ou bien simplement les retirer au testeur manuel tout en les conservant dans le cycle :
	- Pour retirer un test à un testeur manuel et le supprimer du cycle de test : cliquez sur  $\bm{\times}$
	- Pour retirer un test à un testeur manuel tout en le conservant dans le cycle : cliquez sur un test dans l'espace **Tests Assignés** et faites-le glisser sur **Aucun testeur spécifique** dans l'espace **Cycles de Test**.

Vous pouvez sélectionner plusieurs tests avec les combinaisons **Ctrl + clic** ou **Maj + clic**.

**Remarque:** Vous ne pouvez pas retirer de tests à un testeur manuel assigné à un cycle de test terminé. Vous pouvez copier un test issu d'un cycle terminé en le faisant glisser vers un autre cycle ou un autre testeur.

#### **Import de tests à partir d'un plan d'exécution**

Vous avez besoin de l'autorisation **Gérer les cycles de test et les configurations** pour importer des tests à partir d'un plan d'exécution.

Pour importer des tests à partir d'un plan d'exécution :

**1.** Dans le menu, cliquez sur **Organisation des Exécutions** > **Organisation des Exécutions Manuelles**.La page **Organisation des Exécutions Manuelles** s'affiche.

- **2.** Dans l'en-tête d'un cycle de test de l'espace **Cycles de test**, cliquez sur **...** > **Importer des tests depuis un plan d'exécution**.La boîte de dialogue **Sélectionner le Plan d'Exécution** s'affiche.
- **3.** Sélectionnez un plan d'exécution et cliquez sur **OK**.Tous les tests du plan d'exécution sont assignés à l'élément **Aucun testeur spécifique** du cycle de test.

#### **Synchronisation des cycles de test**

Synchronisez les cycles de test si vous souhaitez mettre à jour les exécutions en cours d'un cycle de test à partir des modifications effectuées au cours des tests assignés.

Vous devez détenir l'autorisation **Gérer les cycles de test et les configurations** pour pouvoir synchroniser un cycle de test.

Pour synchroniser un cycle de test :

- **1.** Dans le menu, cliquez sur **Organisation des Exécutions** > **Organisation des Exécutions Manuelles**.La page **Organisation des Exécutions Manuelles** s'affiche.
- **2.** Dans l'en-tête d'un cycle de test de l'espace **Cycles de test**, cliquez sur **...** > **Synchroniser le Cycle de Test**.
- **3.** Confirmez le message si vous souhaitez vraiment mettre à jour les exécutions en cours d'un cycle de test à partir des modifications effectuées au cours des tests assignés.

#### **Duplication de cycles de test**

Vous devez disposer de l'autorisation **Gérer les cycles de test et les configurations** pour pouvoir dupliquer un cycle de test.

Pour dupliquer un cycle de test :

- **1.** Dans le menu, cliquez sur **Organisation des Exécutions** > **Organisation des Exécutions Manuelles**.La page **Organisation des Exécutions Manuelles** s'affiche.
- **2.** Dans l'en-tête d'un cycle de test de l'espace **Cycles de test**, cliquez sur **...** > **Dupliquer le cycle de test**.La boîte de dialogue **Dupliquer le cycle de test** s'affiche. Les propriétés (**Nom**, **Description**, **Date de Début**, **Date de Fin** et **Capacité**) sont dupliquées et renseignées dans les champs.
- **3.** *Facultatif :* choisissez comment vous souhaitez copier l'assignation du test. Par exemple, vous pouvez décider de ne pas copier les tests à l'état **Réussi**, pour ne relancer le cycle de test que sur les tests à l'état **En échec** et **Non exécuté**.
- **4.** Cliquez sur **OK**.Le cycle de test est dupliqué avec tous les tests et testeurs assignés.

#### **Cycles de test invisibles**

Vous pouvez masquer les cycles de test pour conserver sa clarté à la page **Organisation des exécutions manuelles** et améliorer les performances. Cela est particulièrement utile quand le nombre de cycles de test est élevé.

Pour masquer un cycle de test :

- **1.** Dans le menu, cliquez sur **Organisation des Exécutions** > **Organisation des Exécutions Manuelles**.La page **Organisation des Exécutions Manuelles** s'affiche.
- **2.** Dans la zone **Cycles de tests**, cliquez sur **Afficher/Masquer les cycles de test**. En outre, utilisez le champ **Recherche** pour afficher uniquement les cycles de test contenant le mot recherché.La boîte de dialogue **Cycles de test visibles** s'affiche.
- **3.** Décochez tous les cycles de test à masquer puis cliquez sur **OK**. Pour masquer tous les cycles de test terminés, cliquez sur **Désélectionner terminé**.

**Astuce:** Ouvrez le menu contextuel d'un en-tête de colonne afin de trier, de filtrer ou de regrouper les cycles de test. Si vous sélectionnez plusieurs cycles de tests, vous pouvez utiliser la barre d'espacement pour activer ou désactiver les éléments sélectionnés.

- **4.** Pour masquer rapidement un cycle de test donné, vous pouvez aussi cliquer sur **...** dans l'en-tête d'un cycle de test, puis sur **Masquer le cycle de test**.
- **5.** Pour afficher un cycle de test masqué, cliquez à nouveau sur **Afficher/Masquer les cycles de test** et cochez le cycle de test.

Si vous masquez un cycle de test dans la page **Organisation des exécutions manuelles**, vous pouvez encore le voir dans l'arborescence **Plans d'exécution** de la **Vue détaillée** et de la **Vue globale**, ainsi que dans les panneaux du tableau de bord et dans les rapports. Les paramètres de visibilité sont définis par l'utilisateur. Chaque utilisateur peut définir le cycle de test à afficher et à masquer.

#### **Démarrage de cycles de test**

**Remarque:** Avant de démarrer un cycle de test, vérifiez que sa date de début correspond à la date en cours. Si tel n'est pas le cas, vérifiez que vous êtes disponible pour démarrer le cycle de test à une autre date.

Pour démarrer un cycle de test :

- **1.** Dans le menu, cliquez sur **Organisation des Exécutions** > **Organisation des Exécutions Manuelles**.La page **Organisation des Exécutions Manuelles** s'affiche.
- **2.** Dans l'en-tête d'un cycle de test de l'espace **Cycles de Test**, cliquez sur **...** > **Démarrer le Cycle de Test**.

Un cycle de test ne peut être démarré qu'une seule fois. Si le cycle de test est déjà lancé, cette action est désactivée. Un cycle de test en cours d'exécution affiche la mention Avancement des Tests entre les dates de début et de fin. Un cycle de test qui n'a pas démarré affiche la mention Non Démarré. Un cycle de test terminé affiche la mention Terminé.

La boîte de dialogue **Démarrer le Cycle de Test** s'affiche.

**3.** Sélectionnez la **Version** et le **Build** du produit que vous souhaitez tester. Tous les produits spécifiés dans le conteneur de test des tests assignés sont répertoriés.

**Remarque:** Pour modifier la version et le build après le démarrage d'un cycle de test, cliquez sur **...** > **Mettre à jour les Versions et les Builds**.

**4.** Cliquez sur **OK**.

Les tests manuels assignés sont répartis entre les testeurs manuels. Les testeurs sont notifiés par courriel et les tests s'affichent dans le panneau **Les Tests Manuels qui me sont Assignés** de leur tableau de bord.

Après le démarrage d'un cycle de test, vous avez encore la possibilité de modifier un test en cours d'exécution, de modifier la version et le build du produit, d'assigner des tests supplémentaires, de supprimer des tests ou de les déplacer entre les différents testeurs.

#### **Fin des cycles de test**

**Remarque:** Avant de terminer un cycle de test, vérifiez que sa date de fin correspond à la date en cours. Si tel n'est pas le cas, vérifiez que vous êtes disponible pour terminer le cycle de test à une autre date.

Pour terminer un cycle de test :

- **1.** Dans le menu, cliquez sur **Organisation des Exécutions** > **Organisation des Exécutions Manuelles**.La page **Organisation des Exécutions Manuelles** s'affiche.
- **2.** Dans l'espace **Cycles de test**, dans l'en-tête d'un cycle de test, cliquez sur **...** > **Terminer le cycle de test**.

Si le cycle de test n'est pas encore lancé, cette action est désactivée. Un cycle de test qui n'est pas en cours d'exécution affiche la mention Non encore Démarré entre les dates de début et de fin. Un cycle de test en cours d'exécution affiche la mention Avancement des Tests. Un cycle de test terminé affiche la mention Terminé.

**3.** La boîte de dialogue **Terminer le Cycle de Test** s'affiche. Sélectionnez l'action que vous souhaitez entreprendre pour les tests qui n'ont pas été exécutés et cliquez sur **Terminer**. Le changement d'état sélectionné ne sera appliqué qu'aux tests non exécutés pour lesquels aucun motif d'état n'a été défini.

**Remarque:** Les cycles de test terminés sont verrouillés. Vous ne pouvez ni ajouter, ni supprimer de tests ou de testeurs dans un cycle de test terminé. Vous pouvez copier un test issu d'un cycle terminé en le faisant glisser vers un autre cycle ou un autre testeur.

#### **Suppression de cycles de test**

**Remarque:** Vous pouvez également supprimer des cycles de test dans **Organisation des exécutionsVue détaillée** et **Vue globale**. Faites un clic droit sur un cycle de test et cliquez sur **Supprimer**.

Pour supprimer un cycle de test :

- **1.** Dans le menu, cliquez sur **Organisation des Exécutions** > **Organisation des Exécutions Manuelles**.La page **Organisation des Exécutions Manuelles** s'affiche.
- **2.** Dans l'en-tête d'un cycle de test de l'espace **Cycles de test**, cliquez sur **...Supprimer le cycle de test**.
- **3.** Cliquez sur **Oui** dans la boîte de dialogue de **Confirmation de la Suppression**.

### **Tests manuels de configurations**

Vous pouvez exécuter un test manuel avec différentes configurations logicielles et matérielles.

Pour assigner des configurations à un test manuel :

- **1.** Dans le menu, cliquez sur **Organisation des Exécutions** > **Organisation des Exécutions Manuelles**.La page **Organisation des Exécutions Manuelles** s'affiche.
- **2.** Cliquez sur **Assignation de Tests** dans le coin supérieur droit.La page **Organisation des Exécutions Manuelles** bascule sur la vue **Assignation de Tests**.
- **3.** Dans l'espace **Tests Assignés**, faites un clic droit sur un test.

Vous pouvez sélectionner plusieurs tests avec les combinaisons **Ctrl + clic** ou **Maj + clic**.

- **4.** Cliquez sur **Spécifier les Configurations**.La boîte de dialogue **Spécifier les Configurations** s'affiche.
- **5.** Cliquez sur **>** ou **<** pour attribuer ou annuler l'attribution des configurations sélectionnées. Vous pouvez également créer une nouvelle configuration en saisissant un nouveau nom dans le champ **Sélectionner ou entrer des configurations** et en cliquant sur **>**.

Pour modifier et organiser vos configurations de façon plus détaillée, cliquez sur **Organisation des Exécutions** > **Configurations**.

Pour chaque configuration, une instance du test est ajoutée à la grille **Tests Assignés**.

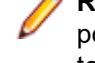

**Remarque:** Si vous annulez l'attribution d'une configuration, cette configuration sera désactivée pour le contrôleur actuellement sélectionné. Cependant, les instances assignées à d'autres testeurs ne seront pas retirées.

**6.** Cliquez sur **OK**.

Vous pouvez assigner les nouvelles instances de tests à différents testeurs manuels et cycles de test.

## **Test manuel**

La fonctionnalité de test manuel de Silk Central permet aux testeurs d'exécuter de façon efficace des tests manuels. La fenêtre **Test manuel** offre une interface utilisateur intuitive et facile d'utilisation, qui contient uniquement les informations pertinentes pour le testeur manuel au sein du processus d'exécution.

Les testeurs manuels disposent d'un accès rapide à la fenêtre **Test manuel** par le biais du panneau de tableau de bord **Tests manuels qui me sont assignés**. Pour plus d'informations sur le tableau de bord et les panneaux, voir *Tableau de bord*. La fenêtre **Test manuel** se présente comme suit : l'espace de

présentation répertorie les tests contenus dans le plan d'exécution ou le cycle de test sélectionné. L'espace des pas de tests, situé en dessous, affiche la liste des pas configurés pour le test sélectionné. Les testeurs manuels peuvent traiter les pas du haut vers le bas.

Si vous êtes testeur manuel, vous pouvez marquer les tests et les pas de test que vous avez exécutés avec succès, créer un texte décrivant les résultats, créer et assigner des incidents et joindre vos fichiers de résultats. En outre, vous pouvez effectuer des captures d'écran sous forme d'images ou de vidéos pour illustrer la façon dont vous avez exécuté un test ou un pas de test, ou pour montrer un incident survenu pendant le processus de test.

Le chronomètre intégré vous indique le temps qu'il vous a fallu pour exécuter un test et une barre graphique fournit une représentation visuelle de vos progrès. Le **Journal de bord des tests** (panneau pouvant être ajouté à votre tableau de bord) indique les mises à jour en temps réel sur toutes les activités qui se sont déroulées au cours d'une phase de test manuelle d'un projet.

## **Fenêtre Test manuel**

Pour ouvrir la fenêtre **Test manuel**, cliquez sur **Accueil** > **Mon Tableau de Bord** dans le menu, puis sur

 (**Poursuivre le Test Manuel**) dans le panneau **Tests Manuels qui me sont Assignés**. Si ce panneau n'apparaît pas sur votre tableau de bord, ajoutez-le. Pour plus d'informations sur le tableau de bord et les panneaux, reportez-vous à la rubrique *Tableau de bord*.

Vous pouvez également accéder à la fenêtre **Test manuel** depuis la page **Activités** (dans le menu, cliquez sur **Suivi** > **Activités**) dans la grille **Exécutions en Cours** ou depuis la page **Exécution en Cours**.

La fenêtre **Test manuel** affiche deux zones :

- la vue d'ensemble dans la partie supérieure,
- la zone des pas de test dans la partie inférieure.

### **Espace de présentation**

L'espace de présentation est l'espace situé en haut de la fenêtre **Test manuel**.

L'espace de présentation affiche les informations suivantes :

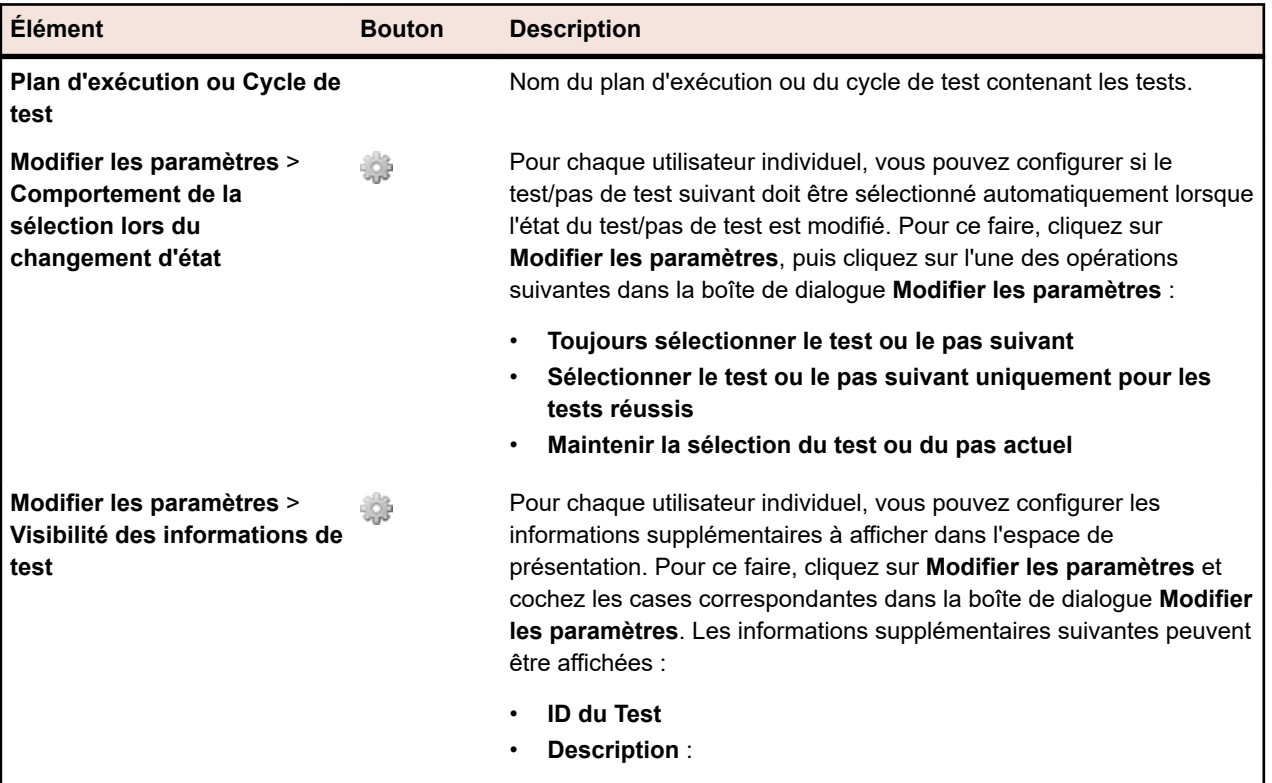

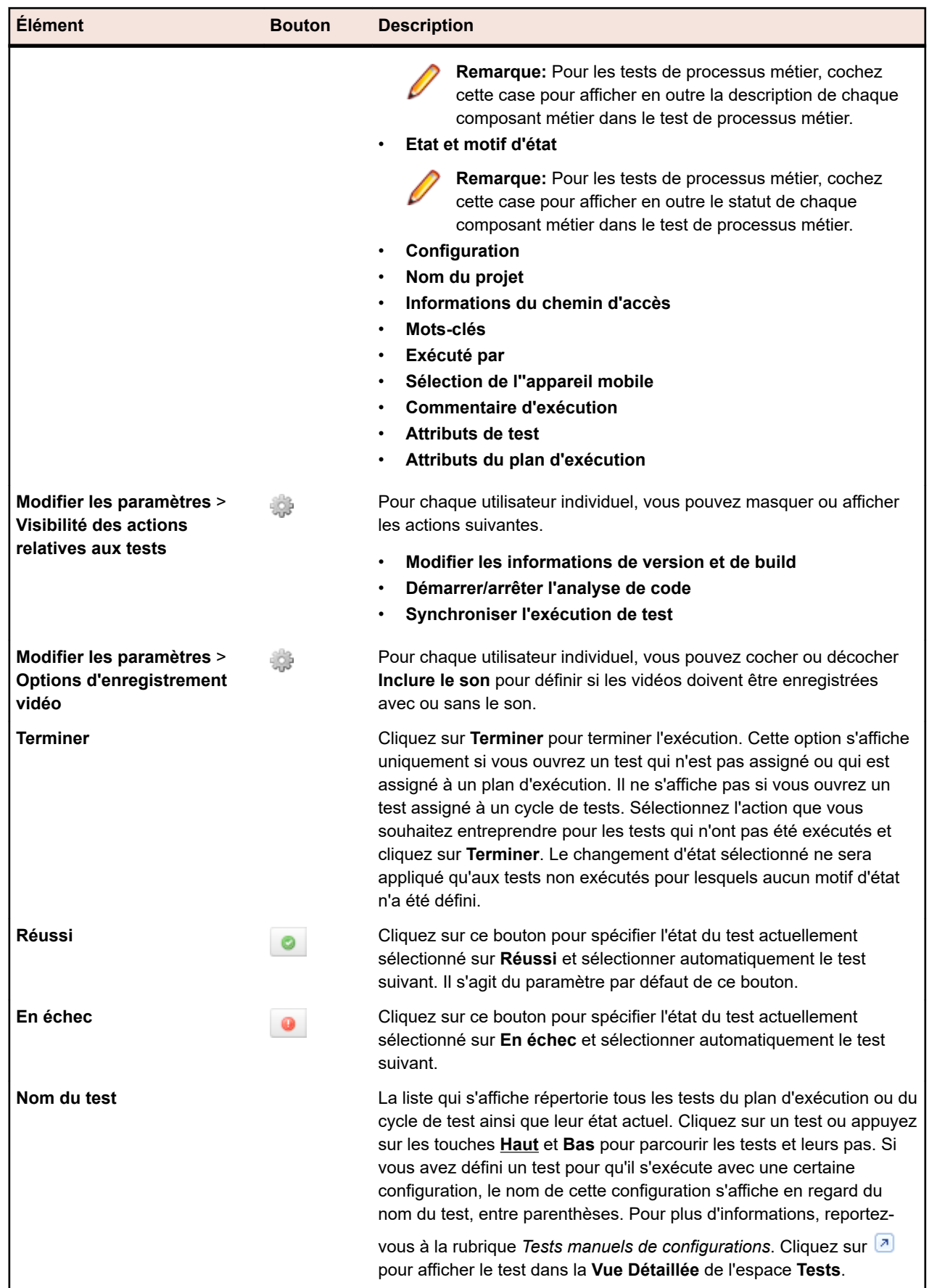

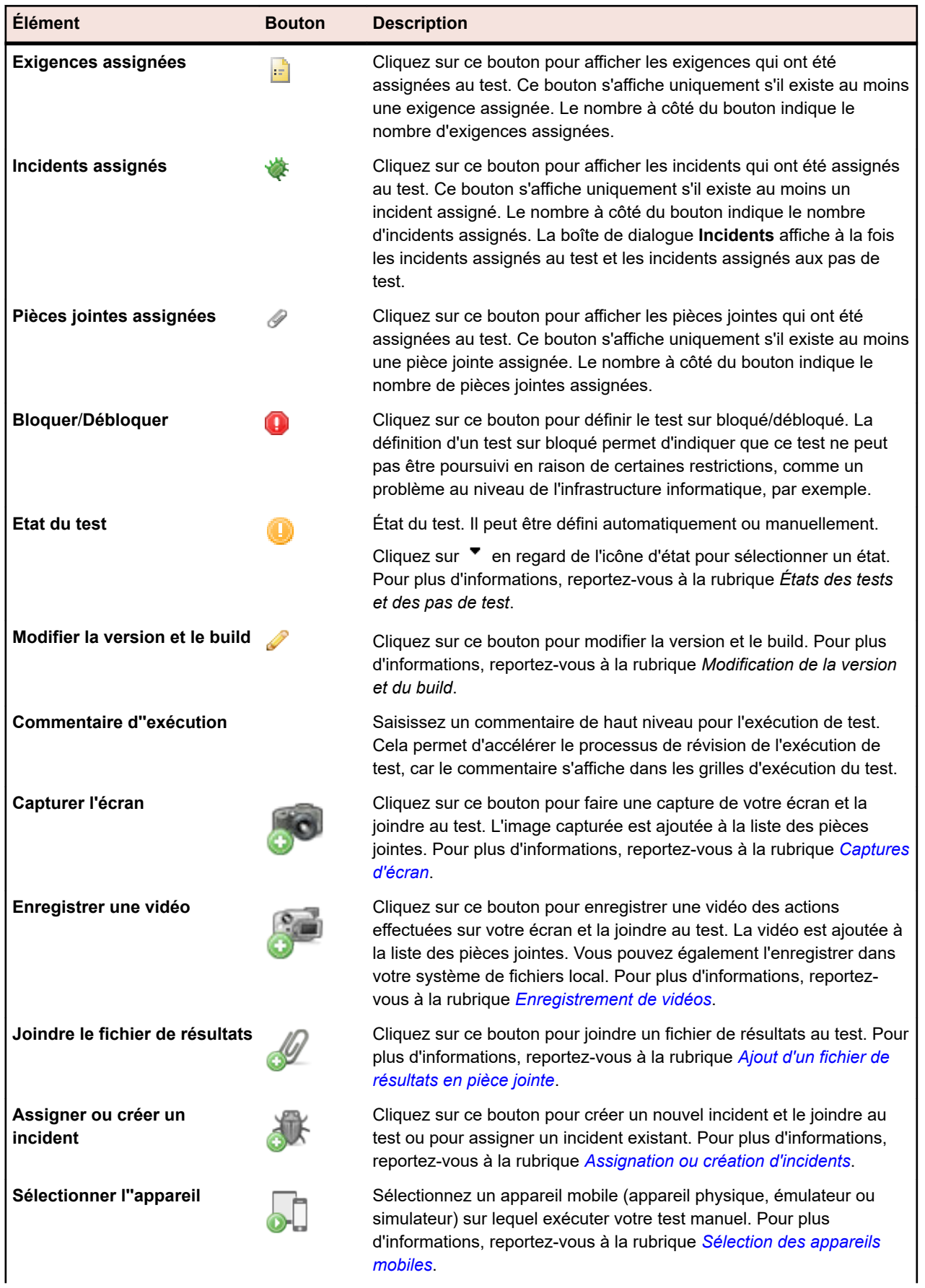

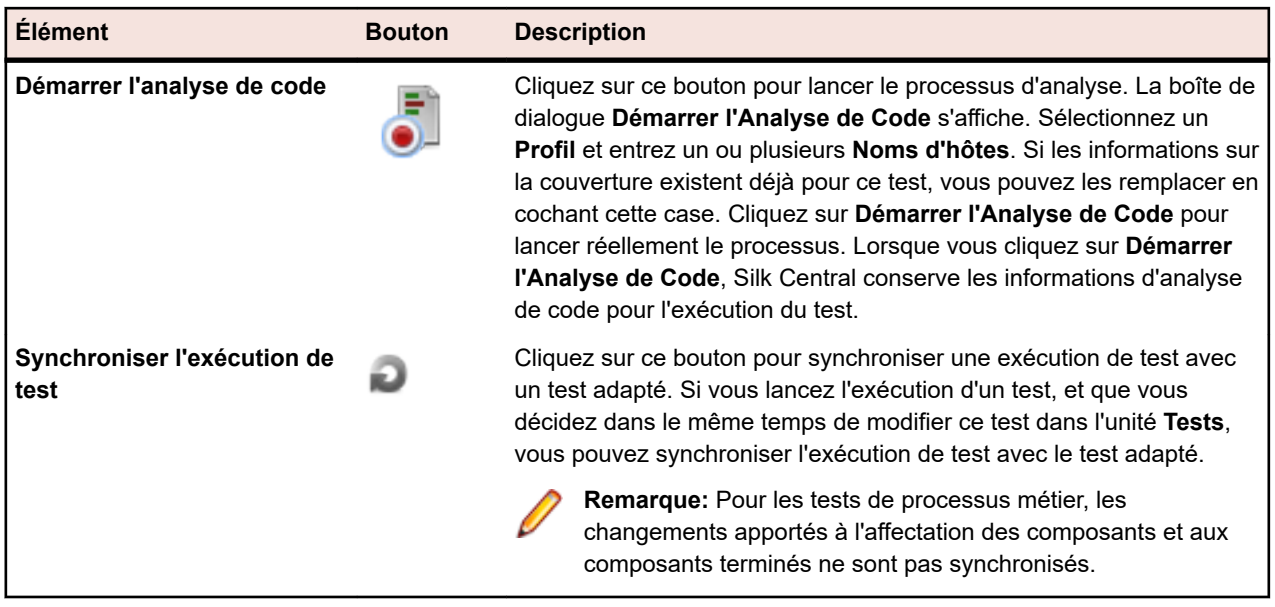

Pour les tests de processus métier, l'espace de présentation fournit les informations suivantes :

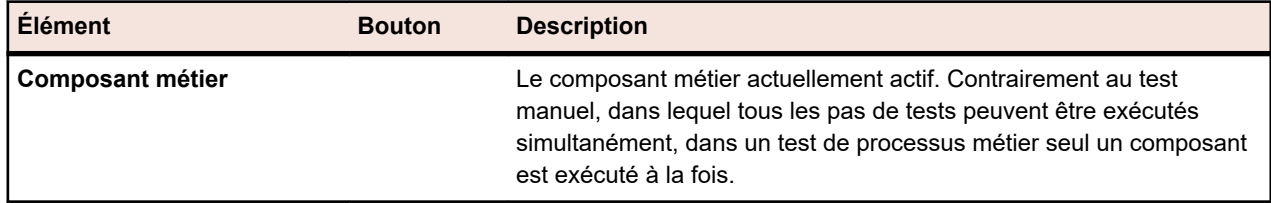

**Remarque:** Pour fermer une boîte de dialogue, cliquez n'importe où en dehors de celle-ci ou cliquez sur (**Fermer**).

### **Espace Pas de Tests**

L'espace Pas de Tests est situé sous l'espace de présentation dans la fenêtre **Test manuel**.

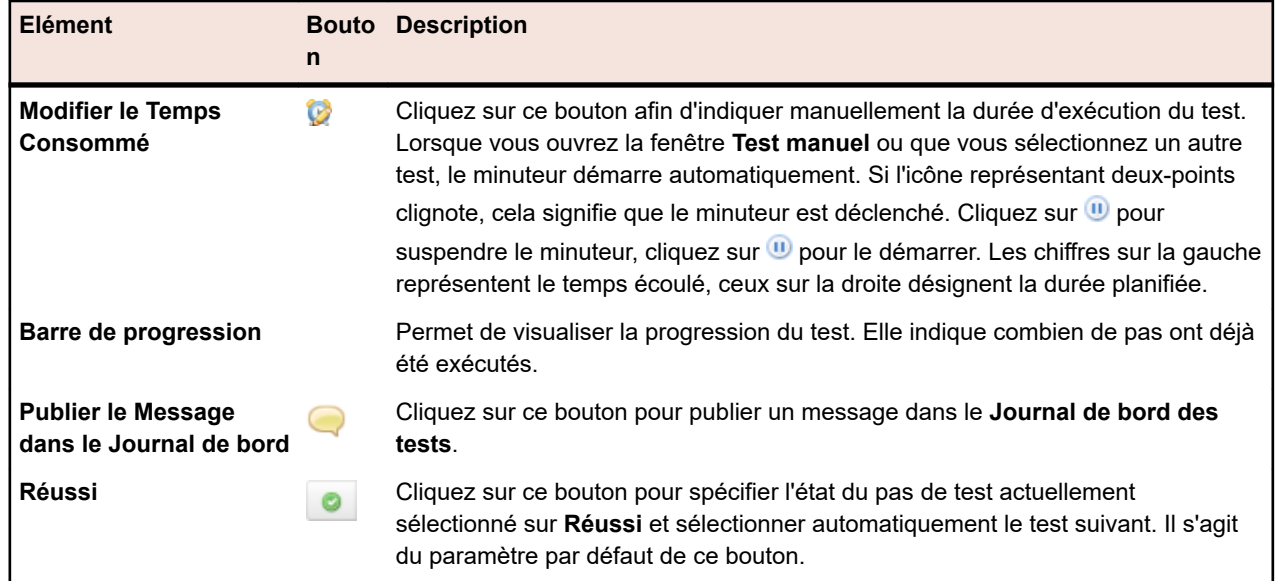

L'espace Pas de Tests se présente comme suit :

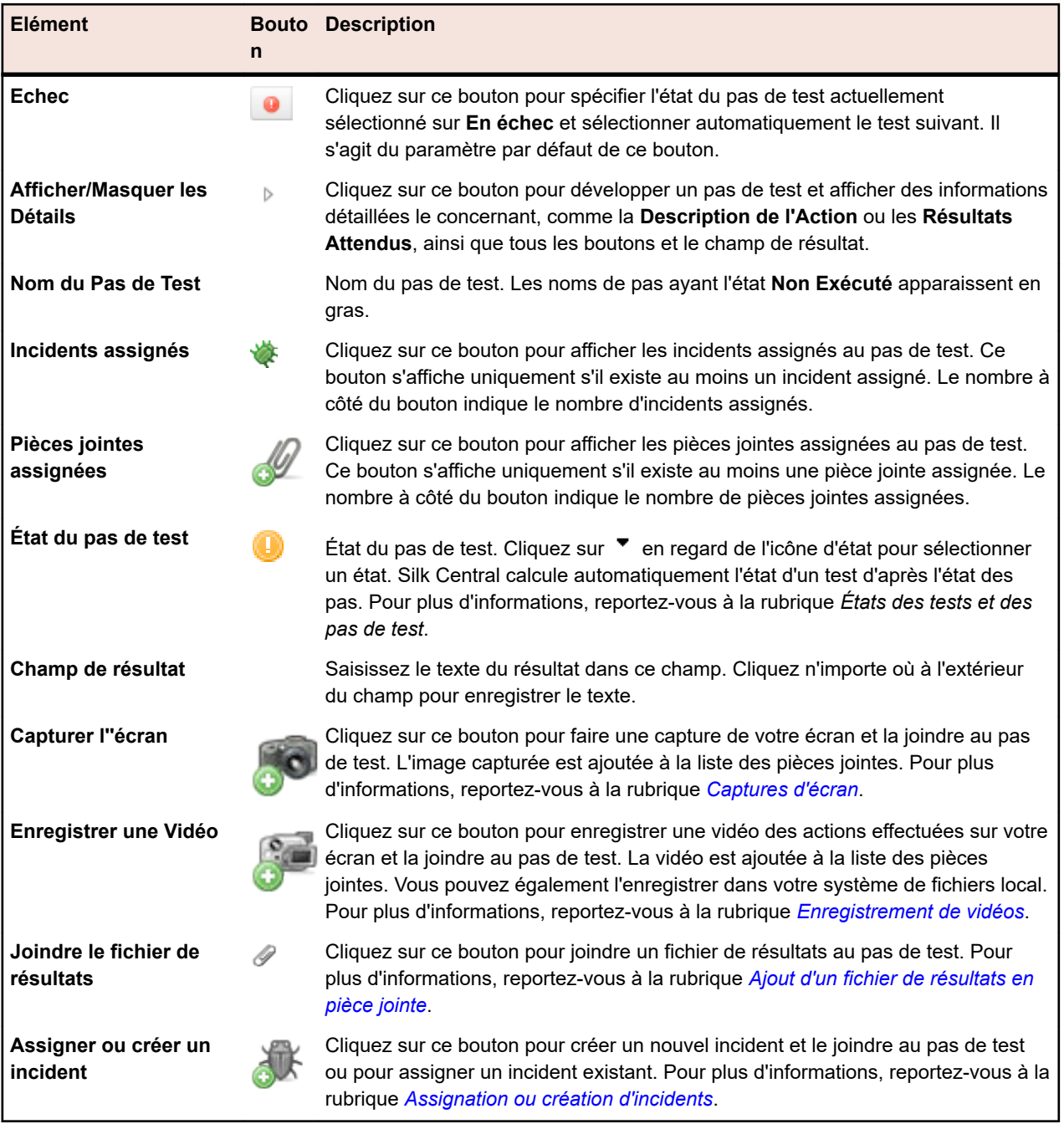

**Remarque:** Pour fermer une boîte de dialogue, cliquez n'importe où en dehors de celle-ci ou cliquez

sur (**Fermer**).

**Astuce:** Vous pouvez utiliser le clavier lorsque vous travaillez sur un test : pour modifier l'état du pas de test sélectionné, utilisez les raccourcis **Ctrl + Maj + A** (pour les tests réussis) et **Ctrl + Maj + S** (pour les tests en échec). Ces combinaisons de touches peuvent facilement être exécutées d'une seule main. Appuyez sur les touches **Haut** et **Bas** pour parcourir les tests et leurs pas, appuyez sur **Droite** pour développer un pas et sur **Gauche** pour le réduire. Pour fermer une boîte de dialogue, appuyez sur **Échap**.

#### **Interface utilisateur relative aux appareils mobiles**

L'interface utilisateur relative aux appareils mobiles apparaît lorsque vous sélectionnez un appareil mobile pour exécuter votre test manuel.

<span id="page-267-0"></span>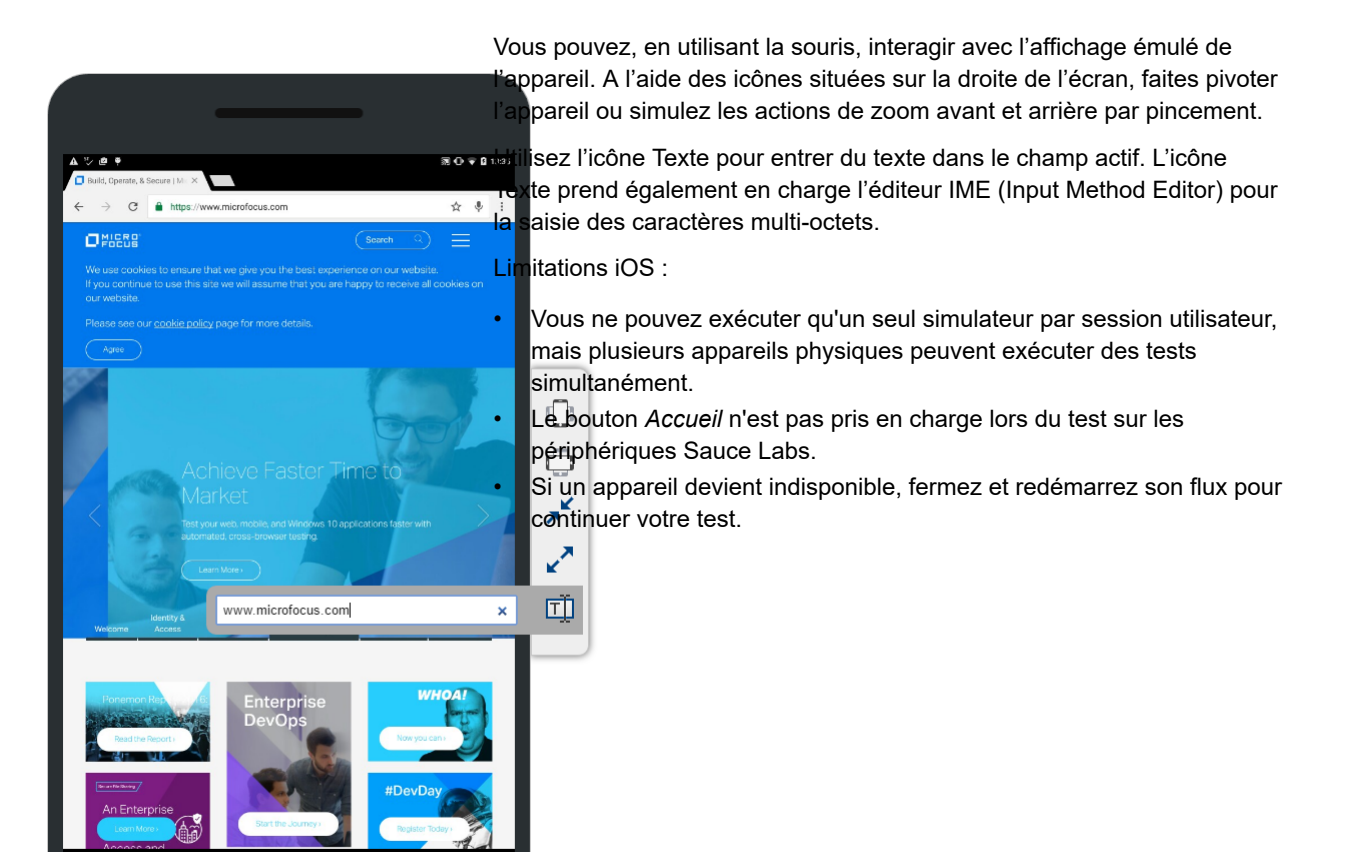

## **Captures d'écran**

⊲

Ő

Ω

Lorsque vous exécutez des tests dans la fenêtre **Test manuel**, vous pouvez réaliser des captures d'écran à partir de ce qu'affiche l'écran. Les captures d'écran viennent s'insérer en annexe du test ou du pas de test. Ceci s'avère particulièrement utile lorsqu'un pas de test échoue et que vous voulez mettre en évidence quand, où et comment le problème se produit.

Vérifiez qu'un environnement d'exécution Java (JRE) est installé et que l'exécution de l'application est autorisée. Téléchargez JRE à partir de la page *[Java SE Downloads](http://www.oracle.com/technetwork/java/javase/downloads/index.html)*. Si votre navigateur ne prend pas en charge NPAPI, Silk Central propose automatiquement de télécharger et d'exécuter un fichier JNLP, qui est requis pour activer cette fonction. Si vous ne pouvez pas télécharger le fichier JNLP (par exemple, en raison de restrictions de sécurité), reportez-vous à la rubrique *[Configuration manuelle des fichiers JNLP](#page-274-0)* à la page 275.

Pour effectuer une capture d'écran :

- **1.** Ouvrez la fenêtre **Test manuel**. Pour plus d'informations, reportez-vous à la rubrique *Fenêtre Test manuel*.
- **2.** Cliquez sur  $\triangleright$  (Afficher les détails) à gauche de l'écran pour développer un pas de test.
- **3.**

Cliquez sur (**Capturer l'écran**). Si votre navigateur ne prend pas en charge NPAPI, Silk Central propose automatiquement de télécharger et d'exécuter un fichier JNLP, qui est requis pour activer cette fonction. Si vous ne pouvez pas télécharger le fichier JNLP (par exemple, en raison de restrictions de sécurité), reportez-vous à la rubrique *[Configuration manuelle des fichiers JNLP](#page-274-0)* à la page 275. Une fois

<span id="page-268-0"></span>l'application JNLP en cours d'exécution, cliquez à nouveau sur . La fonction **Capture d'écran** démarre.

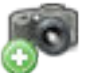

- **4.** Exécutez l'une des opérations suivantes :
	- À l'aide de la souris, dessinez un rectangle autour de la zone d'écran à capturer.
	- Appuyez sur **Entrée** pour capturer une copie de la totalité de l'écran. Si vous avez plusieurs moniteurs, l'écran de chaque moniteur sera capturé.
	- Appuyez sur **Échap** pour annuler.

La fenêtre **Capture d'écran** apparaît.

- **5.** Modifiez la capture d'écran si besoin. Vous pouvez ajouter du texte et des éléments graphiques, comme des flèches et des rectangles. Dans l'éditeur, vous pouvez utiliser le clavier pour réaliser les actions suivantes :
	- Appuyez sur les touches fléchées pour déplacer les objets (comme les rectangles et les flèches). Maintenez la touche **Maj** enfoncée et appuyez sur les touches fléchées pour déplacer les objets avec plus de précision.
	- Sélectionnez un objet avec l'outil **Déplacer** et appuyez sur la touche **Retour arrière** ou **Supprimer** pour supprimer l'objet.
	- Si vous utilisez l'outil Texte, appuyez sur **Maj + Entrée** pour confirmer votre saisie ou appuyez sur **Échap** pour annuler.
	- Appuyez sur **Ctrl + C** pour copier la capture d'écran dans le presse-papier.
- **6.** Cliquez sur **Télécharger**. La capture d'écran est annexée au pas de test.

**7.**

Pour voir la capture d'écran annexée, cliquez sur . La boîte de dialogue **Pièces jointes** s'affiche et présente la liste des fichiers attachés.

8. Vous pouvez supprimer les fichiers joints en cliquant sur **X** (Supprimer le fichier de résultats) ou ouvrir les fichiers en cliquant sur (**Ouvrir**).

**Remarque:** Dans cette boîte de dialogue, vous pouvez uniquement supprimer les fichiers que vous avez joints au cours de l'exécution de test en cours. Vous ne pouvez pas supprimer des fichiers qui ont été assignés au test avant le début de votre cycle de test/plan d'exécution.

**Remarque:** Vous pouvez effectuer la tâche décrite dans cette rubrique au niveau des tests et au niveau des pas.

### **Enregistrement de vidéos**

Lorsque vous exécutez des tests dans la fenêtre **Test manuel**, vous pouvez enregistrer des vidéos de la procédure de test. Ceci s'avère particulièrement utile lorsqu'un pas de test échoue et que vous voulez mettre en évidence quand, où et comment le problème se produit.

La vidéo est attachée au pas de test à partir duquel vous avez lancé l'enregistrement. Par exemple : Si vous commencez l'enregistrement à partir du pas numéro 2 et que vous exécutez ensuite les pas 3 et 4 alors que l'enregistrement se poursuit, la vidéo sera rattachée au pas numéro 2.

Vérifiez qu'un environnement d'exécution Java (JRE) est installé et que l'exécution de l'application est autorisée. Téléchargez JRE à partir de la page *[Java SE Downloads](http://www.oracle.com/technetwork/java/javase/downloads/index.html)*. Si votre navigateur ne prend pas en charge NPAPI, Silk Central propose automatiquement de télécharger et d'exécuter un fichier JNLP, qui est requis pour activer cette fonction. Si vous ne pouvez pas télécharger le fichier JNLP (par exemple, en raison de restrictions de sécurité), reportez-vous à la rubrique *[Configuration manuelle des fichiers JNLP](#page-274-0)* à la page 275.

Restrictions :

- <span id="page-269-0"></span>• L'enregistrement vidéo n'est pris en charge que sur les ordinateurs clients Microsoft Windows.
- La capture vidéo n'est pas prise en charge dans les éditions N et KN de Microsoft Windows 10.
- L'enregistrement vidéo des fenêtres WPF n'est pas pris en charge par le thème Windows 7 classique.
- L'enregistrement de vidéos en résolution 4k n'est pas pris en charge.

Pour enregistrer une vidéo :

- **1.** Ouvrez la fenêtre **Test manuel**. Pour plus d'informations, reportez-vous à la rubrique *Fenêtre Test manuel*.
- **2.** Cliquez sur  $\triangleright$  (Afficher les détails) à gauche de l'écran pour développer un pas de test.

**3.**

Cliquez sur (**Enregistrer une vidéo**). Si votre navigateur ne prend pas en charge NPAPI, Silk Central propose automatiquement de télécharger et d'exécuter un fichier JNLP, qui est requis pour activer cette fonction. Si vous ne pouvez pas télécharger le fichier JNLP (par exemple, en raison de restrictions de sécurité), reportez-vous à la rubrique *[Configuration manuelle des fichiers JNLP](#page-274-0)* à la page

275. Une fois l'application JNLP en cours d'exécution, cliquez à nouveau sur

Si des périphériques audio sont détectés, la vidéo est enregistrée avec l'audio. Si plusieurs

périphériques sont connectés, le premier périphérique détecté est utilisé. Cliquez sur  $\mathbb{G}^*$  pour activer le paramètre audio (il est désactivé par défaut). Vous devez redémarrer l'enregistrement vidéo après la modification de ce paramètre.

La fenêtre **Enregistrement vidéo** s'affiche et l'enregistrement démarre automatiquement.

- **4.** Lorsque vous avez terminé, cliquez sur **Arrêter l'enregistrement vidéo**.
- **5.** Saisissez un **Nom du fichier de résultats** et cliquez sur **Attacher un fichier** pour attacher la vidéo au pas de test. Vous pouvez également cliquer sur **Enregistrer le fichier** pour l'enregistrer sur votre ordinateur local.
- **6.** Cliquez sur **Fermer**.

**7.**

Pour visionner la vidéo attachée, cliquez sur . La boîte de dialogue **Pièces jointes** s'affiche et présente la liste des fichiers attachés.

**8.** Vous pouvez supprimer les fichiers joints en cliquant sur (**Supprimer le fichier de résultats**) ou

ouvrir les fichiers en cliquant sur (**Ouvrir**).

**Remarque:** Dans cette boîte de dialogue, vous pouvez uniquement supprimer les fichiers que vous avez joints au cours de l'exécution de test en cours. Vous ne pouvez pas supprimer des fichiers qui ont été assignés au test avant le début de votre cycle de test/plan d'exécution.

**Remarque:** Vous pouvez effectuer la tâche décrite dans cette rubrique au niveau des tests et au niveau des pas.

### **Ajout de fichiers de résultats**

Lorsque vous exécutez des tests dans la fenêtre **Test manuel**, vous pouvez joindre des fichiers de résultats à chaque pas de test.

Pour joindre un fichier de résultats :

- **1.** Ouvrez la fenêtre **Test manuel**. Pour plus d'informations, reportez-vous à la rubrique *Fenêtre Test manuel*.
- <sup>2.</sup> Cliquez sur ▷ (Afficher les détails) à gauche de l'écran pour développer un pas de test.
- **3.** Cliquez sur  $\mathscr{I}$  (**Joindre le fichier de résultats**). Le gestionnaire de fichiers système s'ouvre.
- <span id="page-270-0"></span>**4.** Recherchez le fichier que vous souhaitez joindre et confirmez. Le fichier est joint au pas de test.
- **5.**

Pour afficher le fichier joint, cliquez sur . La boîte de dialogue **Pièces jointes** s'affiche et présente la liste des fichiers attachés.

**6.** Vous pouvez supprimer les fichiers joints en cliquant sur (**Supprimer le fichier de résultats**) ou ouvrir les fichiers en cliquant sur (**Ouvrir**).

**Remarque:** Dans cette boîte de dialogue, vous pouvez uniquement supprimer les fichiers que vous avez joints au cours de l'exécution de test en cours. Vous ne pouvez pas supprimer des fichiers qui ont été assignés au test avant le début de votre cycle de test/plan d'exécution.

**Remarque:** Vous pouvez limiter la taille des fichiers de résultats que les testeurs sont autorisés à télécharger. Pour plus d'informations, voir *Définition de la taille maximale des fichiers de résultats*.

**Remarque:** Vous pouvez effectuer la tâche décrite dans cette rubrique au niveau des tests et au niveau des pas.

## **Assignation ou création d'incidents**

Lorsque vous exécutez des tests dans la fenêtre **Test manuel**, vous pouvez assigner des incidents à chaque pas de test.

Pour assigner un incident :

- **1.** Ouvrez la fenêtre **Test manuel**. Pour plus d'informations, reportez-vous à la rubrique *Fenêtre Test manuel*.
- **2.** Cliquez sur  $\sqrt[p]{ }$  (Afficher les détails) à gauche de l'écran pour développer un pas de test.
- **3.**

Cliquez sur (**Assigner ou créer un incident**).La boîte de dialogue **Assigner ou créer un incident** s'affiche.

- **4.** Si vous souhaitez assigner des incidents existants, cliquez sur **Assigner des incidents existants** et saisissez les numéros d'incidents dans le champ **ID de l'incident**, en les séparant par des virgules.
- **5.** Pour créer un nouvel incident cliquez sur **Créer un nouvel incident**.Saisissez les informations relatives à l'incident dans les champs appropriés et sélectionnez des valeurs dans les listes.
- **6.** Cliquez sur **OK**.L'incident est assigné au pas de test.
- 7. Pour afficher l'incident assigné, cliquez sur **...**La boîte de dialogue **Incidents** s'affiche avec la liste des incidents joints.
- **8.** Si vous cliquez sur (**Ouvrir l'incident**), vous êtes dirigé vers un outil externe de suivi des incidents ou vers Issue Manager. Pour supprimer un incident, cliquez sur (**Supprimer l'incident**).

**Remarque:** Dans cette boîte de dialogue, vous pouvez supprimer uniquement les incidents que vous avez assignés lors de l'exécution de test en cours. Vous ne pouvez pas supprimer les incidents qui ont été assignés au test avant le démarrage du cycle de test ou du plan d'exécution.

**Remarque:** Lorsque vous créez un nouvel incident, Silk Central crée automatiquement des liens vers tous les fichiers de résultat actuellement assignés au pas ou au test. Dans votre outil de suivi des incidents, ces liens s'affichent dans la description de l'incident. Vous pouvez ainsi directement télécharger les fichiers de résultat à partir de votre outil de suivi des incidents.

**Remarque:** Vous pouvez effectuer la tâche décrite dans cette rubrique au niveau des tests et au niveau des pas.

### **Sélection des appareils mobiles pour les tests manuels**

Pour sélectionner un appareil mobile (appareil physique, émulateur ou simulateur) sur lequel exécuter votre test manuel, vous devez préalablement configurer un fournisseur pour l'appareil.Notez que le

fournisseur d'appareil et le projet en cours doivent être assignés au même emplacement. Les appareils risquent sinon ne pas apparaître dans la liste. Pour plus d'informations, reportez-vous à la rubrique *[Gestion des fournisseurs d'appareil](#page-531-0)*.

**Astuce:** Si vous voulez que le navigateur de l'appareil sélectionné s'ouvre sur une URL spécifique, définissez un paramètre silkTest.url et entrez l'URL dans le champ **Valeur**.

Pour sélectionner un appareil mobile :

- **1.** Ouvrez la fenêtre **Test manuel**. Pour plus d'informations, reportez-vous à la rubrique *Fenêtre Test manuel*.
- **2.**

Cliquez sur (**Sélectionner un appareil**).La boîte de dialogue **Sélectionner l'appareil** s'affiche.

**3.** Sélectionnez un appareil mobile. Sur la gauche de l'écran, utilisez le champ **Rechercher**, les listes **Plate-forme** et **Application** pour filtrer la liste des appareils disponibles.Pour installer une application native sur l'appareil mobile à des fins de tests, sélectionnez **Application native** dans la liste **Application** sur la gauche et spécifiez l'URL ou le chemin UNC de l'application dans le champ situé en dessous (iOS requiert une URL). Exemple : \\fileserver\apps\testapp.apk

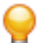

**Astuce:** Utilisez le champ de recherche pour trouver des types d'appareil spécifiques, par exemple en effectuant une recherche sur Emulateur ou Simulateur.

- **4.** *Facultatif :* Si vous voulez exclure les émulateurs et les simulateurs de votre sélection, cochez la case **Utiliser uniquement les appareils physiques**.
- **5.** *Facultatif :* Décochez la case **Masquer les appareils utilisés ou bloqués** pour savoir qui utilise actuellement des appareils.
- **6.** Cliquez sur **Démarrer l'appareil** pour démarrer l'exécution du test sur l'appareil sélectionné.

### **Démarrage de l'analyse de code**

Lorsque vous exécutez des tests dans la fenêtre **Test manuel**, vous pouvez commencer l'analyse du code pour livrer des informations identifiant le code couvert par le test manuel. Pour plus d'informations sur la façon d'activer l'analyse du code, reportez-vous à *[Activation de l'analyse du code](#page-296-0)*.

Vérifiez qu'un environnement d'exécution Java (JRE) est installé et que l'exécution de l'application est autorisée. Téléchargez JRE à partir de la page *[Java SE Downloads](http://www.oracle.com/technetwork/java/javase/downloads/index.html)*. Si votre navigateur ne prend pas en charge NPAPI, Silk Central propose automatiquement de télécharger et d'exécuter un fichier JNLP, qui est requis pour activer cette fonction. Si vous ne pouvez pas télécharger le fichier JNLP (par exemple, en raison de restrictions de sécurité), reportez-vous à la rubrique *[Configuration manuelle des fichiers JNLP](#page-274-0)* à la page 275.

Pour démarrer l'analyse de code :

- **1.** Ouvrez la fenêtre **Test manuel**. Pour plus d'informations, reportez-vous à la rubrique *Fenêtre Test manuel*.
- **2.** Cliquez sur  $\sqrt[p]{ }$  (Afficher les détails) à gauche de l'écran pour développer un pas de test.
- **3.**

Cliquez sur (**Démarrer l'analyse de code**). Si votre navigateur ne prend pas en charge NPAPI, Silk Central propose automatiquement de télécharger et d'exécuter un fichier JNLP, qui est requis pour activer cette fonction. Si vous ne pouvez pas télécharger le fichier JNLP (par exemple, en raison de restrictions de sécurité), reportez-vous à la rubrique *[Configuration manuelle des fichiers JNLP](#page-274-0)* à la page 275.La boîte de dialogue **Démarrer l'Analyse de Code** apparaît.

- **4.** Sélectionnez un **Profil** et entrez un ou plusieurs **Noms d'hôtes**. Si les informations sur la couverture existent déjà pour ce test, vous pouvez les remplacer en cochant cette case. Cliquez sur **Démarrer l'Analyse de Code** pour lancer réellement le processus.
- **5.** Lorsque vous avez terminé, cliquez sur **Arrêter l'analyse de code**. Les informations d'analyse de code sont automatiquement attachées à l'exécution de test.

**6.**

Pour afficher les informations d'analyse de code jointes, cliquez sur  $\bullet$ . Pour afficher le rapport d'analyse de code, sélectionnez **Rapports** > **Analyse de code**.

**Remarque:** Vous pouvez effectuer la tâche décrite dans cette rubrique au niveau des tests et au niveau des pas.

## **Modification de la version et du build**

Pour modifier la version et le build dans la fenêtre **Test manuel**, cliquez sur (**Modifier la Version et le**

**Build**) dans la vue d'ensemble. Si le bouton ne s'affiche pas, cliquez sur (**Modifier les paramètres**) et activez l'action.

Les tests d'un cycle de test ne pourront peut-être pas être effectués avec un seul build mais uniquement avec plusieurs. Cela sera notamment le cas si vos cycles de test sont longs et comportent de nombreux tests. Par exemple : les tests 1 et 2 d'un cycle de test sont exécutés avec le build 315 et le test 3 du même cycle de test est exécuté avec le build 316.

La version et le build sont configurés pour chaque test et affichés dans les grilles appropriées dans Silk Central.

Lorsque vous définissez un build pour un test, ce build est automatiquement défini pour tous les tests...

- qui vous sont assignés ou qui ne sont pas assignés à un testeur spécifique, et
- qui n'ont pas encore été exécutés (tests ayant l'état Non Exécuté), et
- qui appartiennent aux mêmes projet et application.

Ainsi, vous n'avez pas à définir sans cesse le même build pour chaque test que vous exécutez par la suite.

## **États des tests et des pas de test**

Lorsque vous définissez l'état d'un pas de test dans la fenêtre **Test manuel**, l'état du test est modifié. Le tableau suivant indique comment Silk Central calcule l'état de test d'après les états des pas de test :

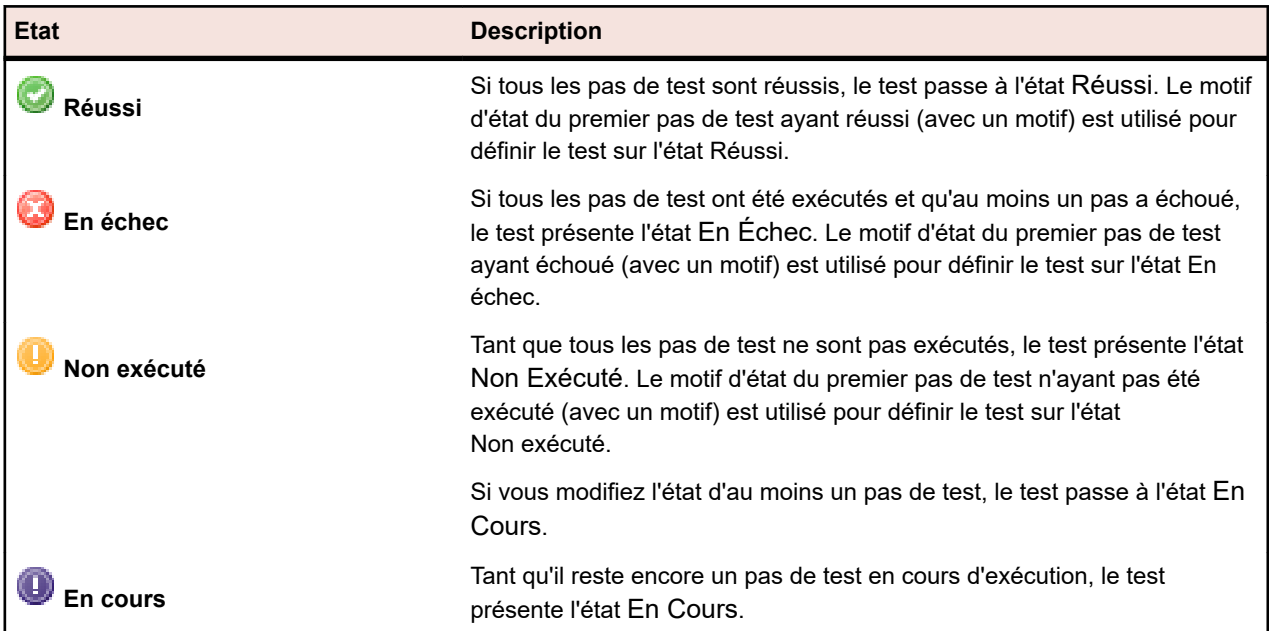

Vous pouvez également définir l'état du test manuellement. Dans l'espace de présentation de la fenêtre

Test manuel ou dans l'espace d'un pas de test, cliquez sur ▼ (Sélectionner un état) en regard de l'icône d'état, puis sélectionnez un état. Reportez-vous à la rubrique *Motifs d'état* pour savoir comment définir des motifs pour chaque état.

Outre l'état du test, vous pouvez également définir un test pour qu'il soit bloqué. La définition d'un test sur bloqué permet d'indiquer que ce test ne peut pas être poursuivi en raison de certaines restrictions, comme un problème au niveau de l'infrastructure informatique, par exemple.

Notez les points suivants :

- Un état de test défini manuellement remplace l'état calculé automatiquement.
- Si par la suite vous modifiez l'état d'un pas, l'état du test est recalculé.
- Vous pouvez redéfinir manuellement l'état d'un test sur Non Exécuté. En revanche, Silk Central ne redéfinira jamais automatiquement l'état d'un test sur Non Exécuté.
- Vous pouvez définir manuellement l'état d'un test sur En Cours, même si vous n'avez modifié aucun état de pas.

### **Impression de tests manuels**

Vous pouvez imprimer un formulaire de chaque test et renseigner les résultats, le temps consommé, l'état et d'autres informations par vous-même.

Pour imprimer un test manuel :

- **1.** Dans le menu, cliquez sur **Accueil** > **Mon tableau de bord**.
- **2.** Dans le panneau **Tests Manuels qui me sont Assignés**, cliquez sur (**Voir les Résultats de Tests Manuels**) dans la colonne **Actions**.La **Vue Résultats de Test manuel** s'affiche.
- **3.** Cliquez sur **Imprimer** ou **Exporter en PDF**.

### **Journal de bord des tests**

Le **Journal de bord des tests** est un panneau du tableau de bord qui affiche les mises à jour en temps réel de toutes les activités effectuées lors des tests manuels. Il répertorie les actions effectuées, leurs auteurs, ainsi que le moment où ces actions se sont produites dans les différents cycles de test et plans d'exécution. Le **Journal de bord des tests** simplifie la coordination et la collaboration entre testeurs et responsables Qualité.

Vous pouvez filtrer les entrées par utilisateur, action et cycle de test. Le panneau affiche les activités d'un

seul projet. Pour configurer un projet pour le panneau, cliquez sur (**Configurer**) dans l'en-tête du panneau. Pour afficher les activités d'autres projets, vous pouvez ajouter d'autres panneaux. Pour plus d'informations sur les panneaux, reportez-vous à la rubrique *Tableau de bord*.

Chaque entrée présente le nom de l'utilisateur et (si possible) le nom complet. Pour les entreprises qui n'utilisent pas des noms d'utilisateurs significatifs, le nom complet d'un utilisateur est plus facilement reconnaissable par les autres membres de l'équipe.

Dans la fenêtre **Test manuel**, vous pouvez publier un message dans le **Journal de bord des tests** en

cliquant sur  $\mathbb{Q}$ .

Les entrées datant de plus de 60 jours sont automatiquement effacées. Pour modifier ce comportement par défaut, ouvrez le fichier Conf\AppServer\TMAppserverHomeConf.xml et modifiez le paramètre suivant : <MaximumActivityLogLifeTimeInDays>60</MaximumActivityLogLifeTimeInDays>

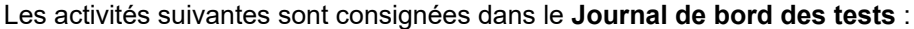

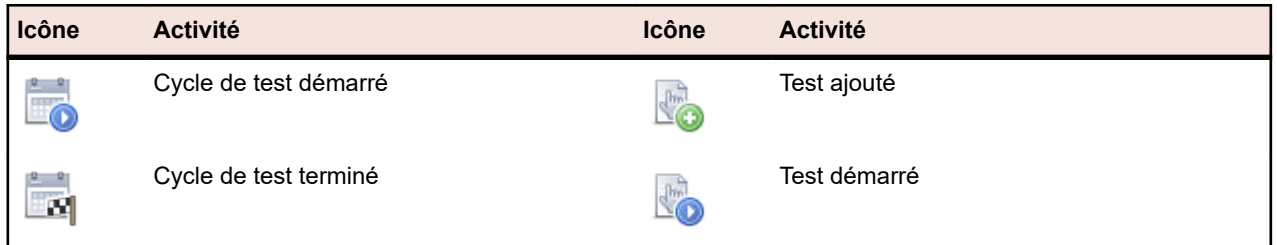

<span id="page-274-0"></span>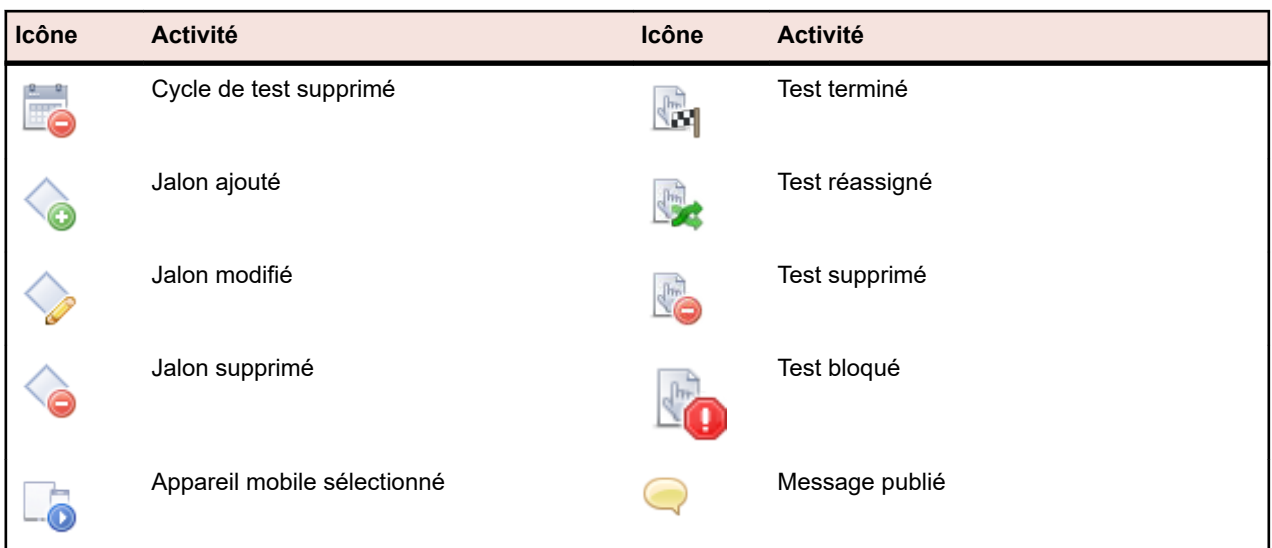

## **Configuration manuelle des fichiers JNLP**

Le téléchargement et l'installation de fichiers JNLP et JAR peuvent poser problème, par exemple en raison de restrictions de sécurité. Par ailleurs, certains JDK ne contiennent pas de fichiers JNLP.

Pour contourner ces problèmes, il est possible de télécharger le fichier JAR et de le déployer sur les ordinateurs clients par le biais de la ligne de commande ou d'un fichier de commandes. Le fichier JAR est téléchargeable à partir de la page suivante : http://<serveur>:19120[/nom\_instance]/ManualTesting/ capture/manualtestingapplet.jar

Pour lancer l'application à partir de la ligne de commande, saisissez la commande suivante :

java -cp manualtestingapplet.jar com.borland.sctm.manualtesting.ManualTestingApplet 19150 "Manual Testing |

Silk Central" "Keep this application running in the background to enable screen and video capturing." "fr"

L'application de test manuel peut ainsi être démarrée automatiquement, ou être démarrée à la demande par les testeurs au moyen d'un raccourci de bureau.

### **Tests manuels hors ligne**

L'option Tests manuels hors ligne vous permet de télécharger les tests et de les exécuter hors ligne. Elle vous permet également de télécharger vos résultats vers Silk Central.

Les testeurs utilisent le panneau **Tests Manuels qui me sont Assignés** pour télécharger des tests manuels et transmettre les résultats vers Silk Central. Les responsables Qualité utilisent le panneau **Vue d'ensemble des tests manuels hors ligne** pour afficher et gérer les tests téléchargés.

**Remarque:** Une licence **Test manuel** est extraite lorsqu'un test est téléchargé pour être exécuté hors ligne. La licence est réintégrée lors du téléchargement des résultats.

#### **Téléchargement des tests manuels pour une exécution hors ligne**

Cette rubrique décrit comment télécharger un test, puis saisir l'**état**, le **motif** et les **résultats** alors que vous êtes hors ligne.

- **1.** Accédez à **Accueil** > **Mon Tableau de Bord**. Assurez-vous que le panneau **Tests Manuels qui me sont Assignés** est visible.
- **2.** Sélectionnez un ou plusieurs tests. Faites un clic droit sur votre sélection, puis choisissez **Télécharger les Tests Manuels Sélectionnés pour l'Exécution Hors Ligne**. Il est également possible de sélectionner un seul test et de choisir **Télécharger tous les Tests Manuels du Plan d'Exécution Associé pour l'Exécution Hors Ligne**.

**Astuce:** le paramètre **Lignes par page** et les fonctionnalités de tri et de filtrage vous permettent de recevoir la liste des tests à sélectionner.

- **3.** Précisez, dans la boîte de dialogue **Télécharger les tests manuels pour l'exécution hors ligne**, comment vous souhaitez que les tests soient classés dans Excel :
	- Créer une feuille de données séparée pour chaque test avec une liste d'étapes
	- Créer une seule feuille de données avec une liste de tests sans étapes
- **4.** Si vos tests contiennent des attributs, sélectionnez **Inclure les Attributs**. Tous les attributs sont inclus dans le fichier Excel téléchargé, ce qui vous permet de filtrer vos tests par chaque attribut.
- **5.** Sélectionnez **Inclure les Pièces Jointes** si vous souhaitez télécharger également les fichiers joints aux tests et étapes de test sélectionnés. Notez que le chargement de pièces jointes dans Silk Central n'est pas pris en charge.
- **6.** Cliquez sur **Télécharger**.Téléchargez et enregistrez le fichier Excel.
- **7.** Ouvrez le fichier et, en fonction du format de téléchargement du fichier Excel, saisissez l'**état** et le **résultat** ou le **temps consommé** pour chaque pas de test ou chaque test.
- **8.** Enregistrez le fichier.

#### **Téléchargement des résultats d'un test manuel hors ligne**

Une fois les test manuels téléchargés terminés, utilisez la procédure suivante pour télécharger les résultats vers Silk Central.

- **1.** Accédez à **Accueil** > **Mon Tableau de Bord**. Assurez-vous que le panneau **Tests Manuels qui me sont Assignés** est visible.
- **2.** Cliquez sur **Télécharger les résultats de tests manuels hors ligne**.La boîte de dialogue **Télécharger les résultats de tests manuels hors ligne** s'affiche.
- **3.** Cliquez sur **Choisir un Fichier** et accédez au fichier Excel.La boîte de dialogue **Ouvrir** s'affiche.
- **4.** Sélectionnez le fichier à télécharger, puis cliquez sur **Ouvrir**.
- **5.** Cliquez sur **Télécharger**.Une boîte de dialogue s'affiche, indiquant l'état du téléchargement.
- **6.** Cliquez sur **OK**.

## **Tests de configurations**

Les tests de configurations consistent à tester un système avec chaque configuration logicielle et matérielle prise en charge.

L'espace **Exécutions** prend en charge les tests de configurations en permettant de réutiliser des tests assignés. Vous pouvez créer des suites de configurations avec un jeu de tests assignés. Tous les plans d'exécution ajoutés à la suite de configurations possèderont également le jeu de tests assignés. Vous pouvez également créer des suites de configurations à partir de plans d'exécution existants et copier-coller (ou couper-coller) ces plans de l'arborescence **Exécutions** dans une suite de configurations. Silk Central permet d'ajouter ou de supprimer des paramètres, des mots-clés et des testeurs manuels dans ou depuis les configurations. Lorsque vous créez une suite de configurations en dehors d'un plan d'exécution existant, tous les résultats de ce plan sont conservés dans la suite de configurations. Si vous copiez et collez un plan d'exécution dans une suite de configurations existante, ces résultats ne sont pas conservés.

Chaque plan d'exécution de la suite de configurations est affiché dans une grille modifiable. Vous pouvez afficher les plans d'exécution ou les configurations incluant un test spécifique dans l'onglet **Propriétés** du test. Vous pouvez également afficher les plans d'exécution ou les configurations associés à une exigence spécifique dans l'onglet **Tests assignés** de l'exigence.

Pour définir des configurations pour les tests automatisés, utilisez la page **Configurations des suites de configurations**. Pour définir des configurations pour les tests manuels, utilisez la page **Configurations**.

# <span id="page-276-0"></span>**Création d'une suite de configurations**

Pour créer une suite de configurations :

- **1.** Dans le menu, cliquez sur **Organisation des Exécutions** > **Vue Détaillée** ou **Organisation des Exécutions** > **Vue Globale**.
- **2.** Cliquez avec le bouton droit sur le nœud racine ou sur un dossier dans l'arborescence **Exécution**, puis sélectionnez **Nouvelle suite de configurations enfant** ou cliquez sur la dans la barre d'outils. La boîte de dialogue **Nouvelle suite de configurations** s'affiche.
- **3.** Renseignez les champs **Nom** et **Description** pour la nouvelle suite de configurations.
- **4.** Sélectionnez un **Conteneur de tests** dans la zone de liste.
- **5.** Sélectionnez une **Version** et un **Build** dans les zones de liste, ou cochez la case **Lire à partir du fichier d'informations de build** afin de lire la version et le build à partir d'un fichier.
- **6.** *Facultatif :* dans le champ **Libellé du Référentiel Externe**, vous pouvez spécifier que des versions antérieures des fichiers d'automatisation, et non les dernières versions, sont récupérées à partir du référentiel externe.

**Remarque:** La propriété **Libellé du Référentiel Externe** est activée uniquement si le conteneur de tests associé utilise un profil de référentiel tiers prenant en charge la gestion des versions.

- **7.** Spécifiez tous les **Attributs obligatoires**, le cas échéant. Les attributs obligatoires doivent être spécifiés lors de la création d'une suite de configurations. Les attributs obligatoires qui n'ont pas encore été définis s'affichent avec un fond orange et une bordure rouge.
	- **Remarque:** Si un attribut a déjà été défini pour l'élément parent (par exemple, une suite de configurations), sa valeur est automatiquement remplie pour l'élément enfant. Toutefois, par défaut, la case à cocher **Hériter du parent** est toujours décochée. Si l'élément parent ne requiert pas d'attribut spécifique, la case à cocher **Hériter du parent** est désactivée.

**Remarque:** Si un attribut est défini sur **Inactif** (sous **Organisation des exécutions** > **Attributs**), cela signifie qu'il n'est pas nécessaire lors de la création d'un élément.

**8.** Cliquez sur **OK**.

# **Création d'une suite de configurations à partir d'un plan d'exécution**

Pour créer une suite de configurations à partir d'un plan d'exécution existant :

- **1.** Dans le menu, cliquez sur **Organisation des Exécutions** > **Vue Détaillée**.
- **2.** Dans l'arborescence **Exécution**, faites un clic droit sur le plan d'exécution, à partir duquel vous souhaitez créer une suite de configurations, puis sélectionnez **Convertir en une Suite de Configurations**.Silk Central crée un nœud de suite de configurations, avec le même nom que celui du plan d'exécution sélectionné, dans l'arborescence **Exécution**, puis ajoute le plan d'exécution à la suite de configurations, comme nœud de suite de configurations.

Lorsque vous créez une suite de configurations en dehors d'un plan d'exécution existant, tous les résultats de ce plan sont conservés dans la suite de configurations. Si vous copiez-collez un plan d'exécution dans une suite de configurations existante, ces résultats ne sont pas conservés.

# **Ajout de paramètres à une configuration**

Pour ajouter un paramètre prédéfini à une configuration :

**1.** Dans le menu, cliquez sur **Organisation des Exécutions** > **Vue Détaillée**.

- <span id="page-277-0"></span>**2.** Dans l'arborescence **Exécutions**, sélectionnez le nœud de configuration auquel vous voulez ajouter un paramètre.
- **3.** Cliquez sur l'onglet **Configurations**.
- **4.** Cliquez sur **Ajout/Suppression de Paramètres**.La boîte de dialogue **Ajout/Suppression de Paramètres** s'ouvre. Sur le côté droit de la boîte de dialogue, la zone de liste **Paramètres assignés** répertorie tous les paramètres qui sont définis pour la configuration.
- **5.** Dans la zone de liste **Sélectionner ou entrer les paramètres**, sélectionnez des paramètres qui reflètent les exigences de votre environnement d'exécution.

Utilisez les combinaisons **Ctrl + clic** ou **Maj + clic** pour sélectionner plusieurs paramètres à l'aide des fonctions de sélection multiples d'un navigateur standard.

- **6.** Pour ajouter les paramètres répertoriés dans la zone de liste **Sélectionner ou entrer les paramètres**, sélectionnez le paramètre et cliquez sur **>**.
- **7.** Pour créer un paramètre, saisissez son nom dans la zone de texte **Saisir les Paramètres**, puis appuyez sur **Entrée** ou cliquez sur **>**.
	- **Astuce:** La zone de texte **Saisir les Paramètres** utilise la saisie semi-automatique. Lorsque vous saisissez des caractères alphanumériques dans ce champ, ce dernier est mis à jour de façon dynamique avec un paramètre existant qui correspond aux caractères saisis. La zone de texte est désactivée lorsque plusieurs paramètres sont sélectionnés dans les zones de liste **Sélectionner des paramètres** ou **Paramètres assignés**.
- **8.** Cliquez sur **OK**.La boîte de dialogue **Ajout/Suppression de Paramètres** se ferme et une nouvelle colonne est ajoutée à la grille pour chaque nouveau paramètre.

## **Suppression de paramètres dans une configuration**

Pour supprimer un paramètre prédéfini dans une configuration :

- **1.** Dans le menu, cliquez sur **Organisation des Exécutions** > **Vue Détaillée**.
- **2.** Dans l'arborescence **Exécutions**, sélectionnez le nœud de configuration dans lequel vous voulez supprimer un paramètre.
- **3.** Cliquez sur l'onglet **Configurations**.
- **4.** Cliquez sur **Ajout/Suppression de Paramètres**. La boîte de dialogue **Ajout/Suppression de Paramètres** s'ouvre. Sur le côté droit de la boîte de dialogue, la zone de liste répertorie tous les paramètres définis pour la configuration.
- **5.** Pour supprimer un paramètre dans la zone de liste, sélectionnez-le et cliquez sur **<**.
- **6.** Cliquez sur **OK**. La boîte de dialogue **Ajout/Suppression de Paramètres** se ferme et la colonne du paramètre supprimé est retirée de la grille.

## **Assignation de mots-clés à une configuration**

Pour assigner des mots-clés à une configuration :

- **1.** Dans le menu, cliquez sur **Organisation des Exécutions** > **Vue Détaillée**.
- **2.** Dans l'arborescence **Plans d'Exécution**, sélectionnez la suite de configurations à modifier.
- **3.** Cliquez sur l'onglet **Configurations**.
- **4.** Cliquez sur la colonne **Mots-Clés** de la configuration à laquelle vous voulez ajouter un mot-clé.La boîte de dialogue **Assigner des mots-clés** s'ouvre.
- **5.** Dans la zone de liste **Sélection de Mots-Clés**, choisissez des mots-clés qui correspondent aux exigences de votre environnement d'exécution.

Utilisez la combinaison **Ctrl + clic** ou **Maj + clic** pour sélectionner plusieurs mots-clés à l'aide des fonctions de sélection multiple d'un navigateur standard.

<span id="page-278-0"></span>**Astuce:** La zone de texte **Saisie des Mots-Clés** utilise la saisie semi-automatique. Lorsque vous saisissez des caractères alphanumériques dans ce champ, ce dernier est mis à jour de façon dynamique avec un mot-clé existant qui correspond aux caractères saisis. La zone de texte est désactivée lorsque plusieurs mots-clés sont sélectionnés dans les zones de liste **Sélection de Mots-Clés** ou **Mots-clés assignés**.

**Astuce:** Dans le cas d'un plan d'exécution automatisé, si vous disposez uniquement de quelques serveurs d'exécution et n'avez pas besoin de configuration matérielle, l'utilisation des mots-clés réservés par défaut qui sont créés pour chaque serveur d'exécution peut suffire. Dans ce cas, il n'est pas nécessaire de sélectionner des mots-clés supplémentaires.

**6.** Cliquez sur **>** pour déplacer le mot-clé dans la zone de liste **Mots-clés assignés**.

**Remarque:** Dans le cas d'un plan d'exécution automatisé, les serveurs d'exécution qui correspondent aux mots-clés assignés sont répertoriés ci-dessous dans la zone de liste **Serveurs d'exécution correspondants** mise à jour de façon dynamique. Cette liste se met à jour chaque fois que vous ajoutez ou supprimez un mot-clé. Dans la liste, cliquez sur le nom d'un serveur d'exécution pour accéder aux serveurs d'exécution disponibles dans **Administration** > **Serveurs d'Exécution**.

**7.** Cliquez sur **OK** pour enregistrer les mots-clés et fermer la boîte de dialogue **Assigner des mots-clés**.

## **Suppression de mots-clés dans une configuration**

Pour supprimer des assignations de mots-clés dans une configuration :

- **1.** Dans le menu, cliquez sur **Organisation des Exécutions** > **Vue Détaillée**.
- **2.** Dans l'arborescence **Plans d'Exécution**, sélectionnez la suite de configurations à modifier.
- **3.** Cliquez sur l'onglet **Configurations**.
- **4.** Cliquez dans la colonne **Mots-Clés** de la configuration dans laquelle vous voulez retirer un mot-clé. La boîte de dialogue **Assigner des mots-clés** s'ouvre.
- **5.** Sélectionnez les mots-clés dont vous n'avez plus besoin dans la liste **Mots-clés assignés**. Utilisez la combinaison de touches **Ctrl + clic** ou **Maj + clic** pour sélectionner plusieurs mots-clés.
- **6.** Cliquez sur **<** pour supprimer les assignations de mots-clés.
- **7.** Cliquez sur **OK** pour enregistrer les mots-clés et fermer la boîte de dialogue **Assigner des mots-clés**.

**Remarque:** Les mots-clés qui ne sont plus utilisés sont automatiquement supprimés du système.

## **Ajout de testeurs manuels aux configurations**

Pour les configurations qui incluent des tests manuels, la page **Configurations** permet d'assigner des utilisateurs en tant que testeurs manuels à une configuration sélectionnée. Vous pouvez assigner plusieurs testeurs manuels à la configuration.

Pour assigner un testeur manuel à la configuration :

- **1.** Dans le menu, cliquez sur **Organisation des Exécutions** > **Vue Détaillée**.
- **2.** Dans l'arborescence **Plans d'Exécution**, sélectionnez la suite de configurations à modifier.
- **3.** Cliquez sur l'onglet **Configurations**.
- **4.** Cliquez dans la colonne **Testeurs Manuels** de la configuration à laquelle vous voulez ajouter un testeur manuel. La boîte de dialogue **Testeurs Manuels** s'ouvre.
- **5.** Dans la zone de liste **Disponible**, sélectionnez le groupe d'utilisateurs dont le testeur est membre. La zone de liste est alimentée avec tous les membres du groupe d'utilisateurs.
- **6.** Sélectionnez le nom de l'utilisateur que vous voulez assigner en tant que testeur manuel.
- **7.** Cliquez sur **Ajouter** pour ajouter l'utilisateur à la zone de liste **Sélectionné**, ou cliquez sur **Ajouter tout** pour ajouter tous les testeurs et membres du groupe.

<span id="page-279-0"></span>**8.** Cliquez sur **OK** pour fermer la boîte de dialogue **Ajouter/Supprimer des Testeurs**.

## **Suppression d'une assignation de testeur dans une configuration**

Pour supprimer une assignation de testeur dans une configuration :

- **1.** Dans le menu, cliquez sur **Organisation des Exécutions** > **Vue Détaillée**.
- **2.** Sélectionnez le nœud de configuration dans lequel vous voulez supprimer une assignation de testeur.
- **3.** Cliquez sur l'onglet **Configurations**.
- **4.** Cliquez dans la colonne **Testeurs Manuels** de la configuration dans laquelle vous voulez supprimer un testeur manuel. La boîte de dialogue **Testeurs Manuels** s'ouvre.
- **5.** Dans la liste **Sélectionné**, sélectionnez le nom de l'utilisateur assigné que vous souhaitez supprimer.
- **6.** Cliquez sur **Supprimer** pour supprimer l'utilisateur de la liste **Sélectionné** ou sur **Supprimer Tout** pour supprimer toutes les assignations de testeurs.
- **7.** Cliquez sur **OK** pour fermer la boîte de dialogue **Ajouter/Supprimer des Testeurs**.

# **Assignation d'appareils mobiles à une configuration**

Pour assigner des appareils mobiles à une configuration :

- **1.** Dans le menu, cliquez sur **Organisation des Exécutions** > **Vue Détaillée**.
- **2.** Dans l'arborescence **Plans d'Exécution**, sélectionnez la suite de configurations à modifier.
- **3.** Cliquez sur l'onglet **Configurations**.
- **4.** Sélectionnez un appareil mobile, un filtre d'appareil ou une application native :
	- Pour sélectionner un appareil spécifique, utilisez la liste située à droite.
	- Pour sélectionner un filtre d'appareil, sélectionnez **Tout appareil** dans la liste située à droite. Modifiez ce filtre en utilisant le champ **Rechercher** ainsi que les listes **Plate-forme** et **Application** situées à gauche.

**Astuce:** Utilisez le champ de recherche pour trouver des types d'appareil spécifiques, par exemple en effectuant une recherche sur Emulateur ou Simulateur.

- Pour installer une application native sur l'appareil mobile à des fins de tests, sélectionnez **Application native** dans la liste **Application** sur la gauche et spécifiez l'URL ou le chemin UNC de l'application dans le champ situé en dessous (iOS requiert une URL). Exemple : \\fileserver\apps \testapp.apk
- **5.** *Facultatif :* Si vous voulez exclure les émulateurs et les simulateurs de votre sélection, cochez la case **Utiliser uniquement les appareils physiques**.
- **6.** *Facultatif :* Cochez la case **Masquer les appareils utilisés ou bloqués** pour n'afficher que les appareils actuellement disponibles. Cela s'avère particulièrement utile si vous voulez exécuter immédiatement un plan d'exécution ou un test manuel.
- **7.** Cliquez sur **OK** pour enregistrer votre sélection.

Lors de l'exécution, l'appareil sélectionné ou le premier appareil correspondant à un filtre sera utilisé et bloqué jusqu'à la fin du plan d'exécution. Si l'appareil sélectionné n'est pas disponible ou qu'aucun filtre ne correspond aux appareils disponibles, la tâche d'exécution reste dans la file d'attente jusqu'à ce qu'un serveur d'exécution approprié et un appareil mobile deviennent disponibles. Les appareils Sauce Labs ne sont pas réellement des appareils uniques, mais plutôt des types d'appareils, pour éviter tout blocage pendant l'exécution.

## **Page Configurations des suites de configurations**

Pour accéder à cette page, cliquez sur **Organisation des Exécutions** > **Vue Détaillée** > **<suite de configurations>** > **Configurations**.

L'onglet **Configurations** affiche les configurations incluses dans une suite de configurations. La grille fournit des données pour la génération automatisée des plans d'exécution enfants.

Chaque configuration ajoutée à la grille génère un nouveau plan d'exécution, exécuté avec la suite de configurations.

Pour définir une nouvelle configuration, cliquez sur **Nouvelle Configuration**. Pour ajouter ou supprimer un paramètre, cliquez sur **Ajout/Suppression de Paramètres**.

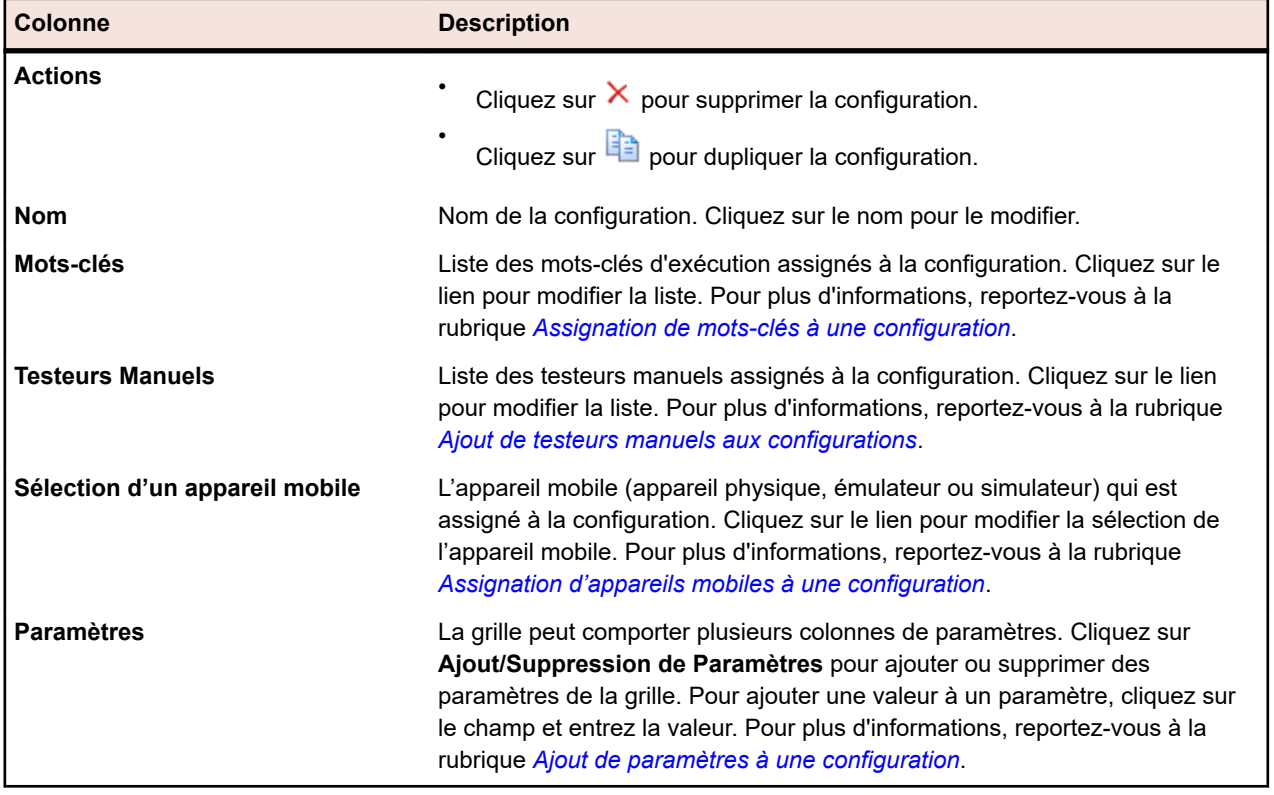

Pour chaque configuration répertoriée, la page affiche les colonnes suivantes :

# **Page Configurations**

Pour accéder à cette page, cliquez sur **Organisation des Exécutions** > **Configurations**.

La page **Configurations** affiche la liste des configurations définies dans une grille. Vous pouvez utiliser ces configurations pour les tests manuels uniquement. Pour définir des configurations pour des tests automatisés, consultez la *page Configurations des suites de configurations*.

Pour définir une nouvelle configuration, cliquez sur **Nouvelle Configuration**. Pour ajouter ou supprimer un paramètre, cliquez sur **Ajout/Suppression de Paramètres**.

Pour chaque configuration répertoriée, la page affiche les colonnes suivantes :

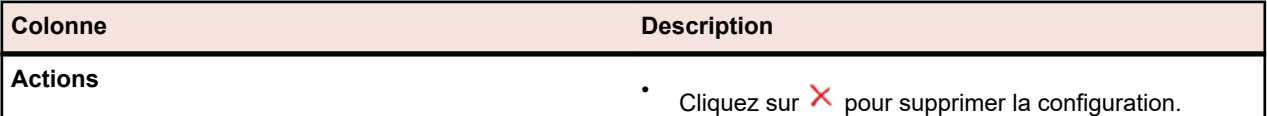

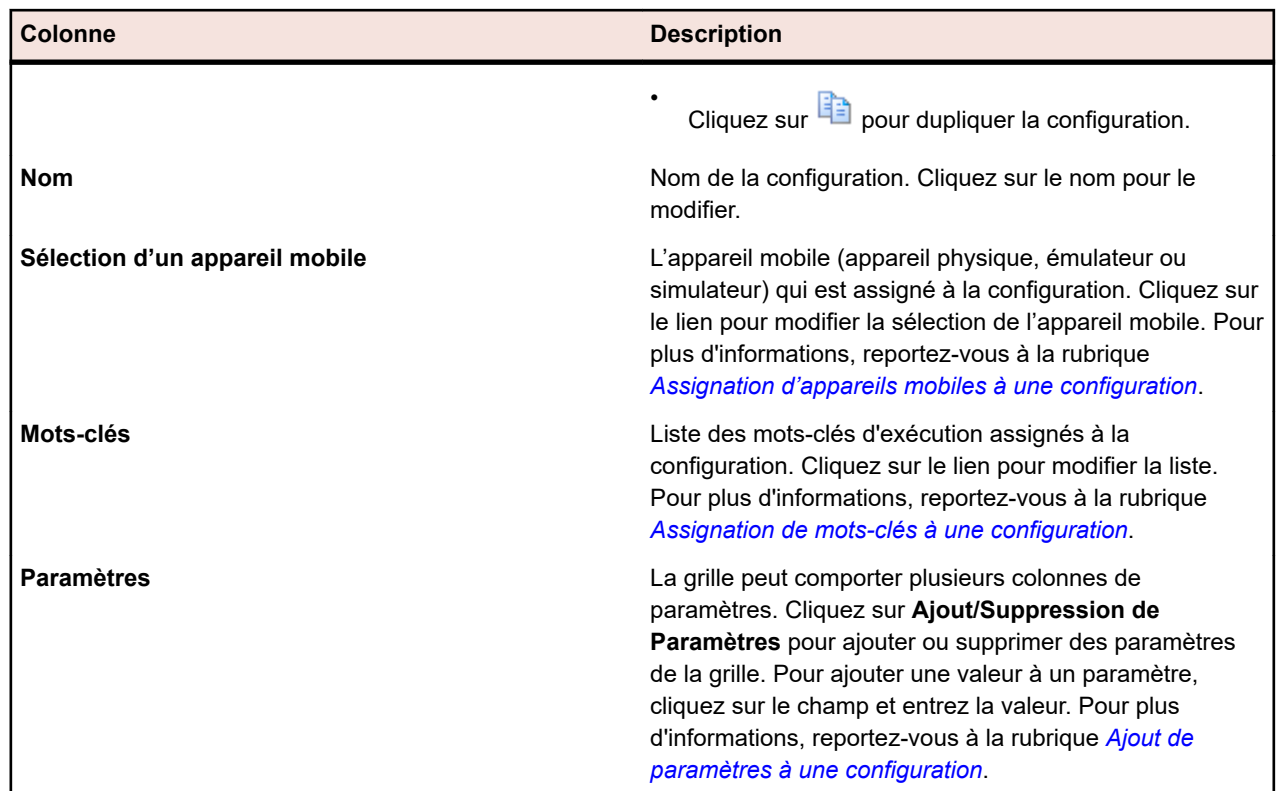

## **Gestion des plans d'exécution, des dossiers et des suites de configurations**

Un plan d'exécution est une collecte de tests assignés qui sont stockés dans un conteneur de tests unique. Un plan d'exécution peut être lancé selon des planifications configurables et déployées sur des serveurs d'exécution définis.Utilisez des dossiers pour structurer vos plans d'exécution, suites de configurations et cycles de test. Vous pouvez également imbriquer des dossiers dans des dossiers.

Le processus d'ajout et de modification des plans d'exécution est le même pour les plans d'exécution automatisés et manuels.

# **Création de plans d'exécution**

Pour créer un plan d'exécution :

- **1.** Dans le menu, cliquez sur **Organisation des Exécutions** > **Vue Détaillée**.
- **2.** Sélectionnez un dossier ou le nœud projet dans l'arborescence **Plans d'exécution**.
- **3.** Cliquez sur **b** (Nouveau plan d'exécution enfant) dans la barre d'outils ou cliquez avec le bouton droit sur le dossier, le cycle de test ou le nœud, puis cliquez sur **Nouveau plan d'exécution enfant**. La boîte de dialogue **Nouveau plan d'exécution** s'affiche.
- **4.** Entrez un nom et une description pour le plan d'exécution.

**Remarque:** Silk Central prend en charge la mise en forme HTML et les opérations de coupercoller appliquées au contenu HTML pour les champs **Description**.

**5.** Sélectionnez un conteneur de tests dans la zone de liste **Conteneur de tests**.

**Remarque:** Vous ne pouvez affecter qu'un seul conteneur de tests à un plan d'exécution. Seuls les tests provenant de ce conteneur de tests peuvent être exécutés.

La dernière version et le dernier build définis dans l'application à laquelle le conteneur appartient sont automatiquement renseignés dans les zones de liste **Version** et **Build**.

**6.** Dans les zones de liste **Version** et **Build**, sélectionnez l'option appropriée pour l'application.

Ces options sont utilisées lorsqu'une nouvelle mise en œuvre de ce plan d'exécution est lancée. Vous pouvez également cocher la case **Lire à partir du fichier d'informations de build**. Dans ce cas, la version et le build sont lus depuis le fichier d'informations de build sur le serveur d'application au début de chaque exécution. Si un fichier d'informations de build est disponible sur le serveur d'exécution, ce dernier est utilisé par défaut pour l'exécution du test et remplace les paramètres de la boîte de dialogue **Nouveau plan d'exécution**.

**7.** Sélectionnez une **Priorité** pour le plan d'exécution dans la zone de liste.

Pour les plans d'exécution automatisés, lorsque plusieurs plans d'exécution sont mis en attente, mais qu'un seul serveur d'exécution est disponible, le paramètre **Priorité** détermine le plan d'exécution qui est mis en œuvre en premier. Cela est également valable si des serveurs d'exécution sont disponibles mais que plusieurs plans d'exécution requièrent un appareil mobile qui n'est pas disponible.

**8.** Dans le champ **Libellé du Référentiel Externe**, vous pouvez spécifier que le plan d'exécution correspond à une version antérieure à la dernière version. Le libellé doit faire référence à une version présente dans le référentiel tiers auquel le conteneur de tests est associé. Si ce champ n'est pas renseigné, la dernière version du plan d'exécution sera récupérée. La propriété **Libellé du référentiel externe** est activée uniquement si le conteneur de tests associé utilise un profil de référentiel tiers prenant en charge la gestion des versions. Vérifiez que vous disposez de suffisamment d'espace disque sur le(s) serveur(s) d'exécution si vous travaillez avec plusieurs versions des fichiers sources. Chaque version sera enregistrée dans son propre dossier sur chaque serveur d'exécution.

**Astuce:** Si vous souhaitez extraire une branche spécifique de votre référentiel pour un plan d'exécution spécifique, spécifiez le nom de la branche dans le champ **Libellé du contrôle source** du plan d'exécution concerné.

**9.** Spécifiez tous les **Attributs obligatoires**, le cas échéant. Les attributs obligatoires doivent être spécifiés lors de la création d'un plan d'exécution. Les attributs obligatoires qui n'ont pas encore été définis s'affichent avec un fond orange et une bordure rouge.

**Remarque:** Si un attribut a déjà été défini pour l'élément parent (par exemple, une suite de configurations), sa valeur est automatiquement remplie pour l'élément enfant. Toutefois, par défaut, la case à cocher **Hériter du parent** est toujours décochée. Si l'élément parent ne requiert pas d'attribut spécifique, la case à cocher **Hériter du parent** est désactivée.

**Remarque:** Si un attribut est défini sur **Inactif** (sous **Organisation des exécutions** > **Attributs**), cela signifie qu'il n'est pas nécessaire lors de la création d'un élément.

**10.**Cliquez sur **OK** pour mettre à jour l'arborescence **Exécutions** avec le nouveau plan d'exécution créé.

## **Création d'un plan d'exécution dans la Vue Matricielle**

Pour créer un plan d'exécution dans la **Vue Matricielle** :

- **1.** Dans le menu, cliquez sur **Tests** > **Vue matricielle**.
- **2.** Sélectionnez les tests que vous souhaitez assigner à votre plan d'exécution à l'aide de la fonctionnalité de sélection multiple de la **Vue Matricielle**.
- **3.** Faites un clic droit sur les tests et choisissez **Créer le Plan d'Exécution**. La boîte de dialogue **Nouveau Plan d'Exécution** s'affiche.
- **4.** Entrez les spécifications de votre nouveau plan d'exécution.

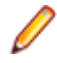

**Remarque:** Tous les tests sélectionnés doivent figurer dans le même conteneur. Si tel n'est pas le cas, le plan d'exécution n'est pas créé et un message d'erreur s'affiche. Le conteneur de tests est présélectionné dans la boîte de dialogue **Nouveau Plan d'Exécution** et ne peut pas être modifié.

# **Calcul de l'état d'un test**

Chaque plan d'exécution présente l'une des conditions d'état suivantes :

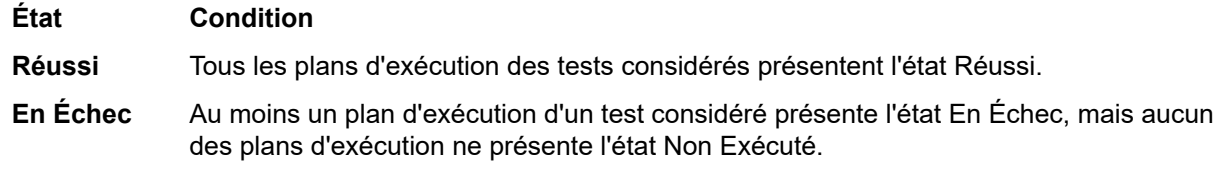

**Non Exécuté** Au moins un test considéré présente l'état Non Exécuté.

Un test obtient son état à partir du résultat de la dernière exécution du plan d'exécution. Si vous changez manuellement l'état de la dernière exécution du plan d'exécution, l'état du test change également.

**Remarque:** Si la dernière exécution du plan d'exécution est supprimée, l'état du test est redéfini sur l'état de la dernière exécution existante du plan d'exécution. Si l'exécution du plan d'exécution supprimée est la seule exécution existante du plan d'exécution, l'état du test est défini sur N/A, comme si le test venait d'être créé.

# **Attributs du plan d'exécution**

Les attributs sont des caractéristiques pouvant être définies librement et appliquées aux plans d'exécution. Vous pouvez utiliser les attributs pour le filtrage et l'établissement de rapports.

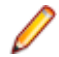

**Remarque:** L'héritage des attributs est similaire à l'héritage des propriétés et des critères de succès. Les attributs assignés à un nœud parent sont hérités dans tous les sous-dossiers et plans d'exécution enfants. Les attributs ne peuvent pas être définis pour le nœud du projet ni pour le nœud **Tests non assignés**.

## **Assignation d'attributs à un plan d'exécution**

Pour assigner un attribut à un plan d'exécution :

- **1.** Dans le menu, cliquez sur **Organisation des Exécutions** > **Vue Détaillée**.
- **2.** Sélectionnez le plan d'exécution auquel vous voulez assigner un attribut.
- **3.** Dans la section **Attributs**, cliquez sur **Ajouter un Attribut**. La boîte de dialogue **Ajouter des attributs** s'affiche.
- 4. Cliquez sur + dans la colonne Ajouter de l'attribut que vous voulez assigner.Selon le type d'attribut que vous avez sélectionné, une boîte de dialogue **Modifier l'Attribut** s'affiche, dans laquelle vous pouvez spécifier les valeurs d'attributs disponibles que vous voulez assigner au plan d'exécution.
- **5.** Sélectionnez la valeur de l'attribut et cliquez sur **OK** pour l'assigner au plan d'exécution.

### **Modification d'attributs de plan d'exécution**

Pour modifier un attribut de plan d'exécution :

- **1.** Dans le menu, cliquez sur **Organisation des Exécutions** > **Vue Détaillée**.
- **2.** Sélectionnez le plan d'exécution dont vous souhaitez modifier un attribut assigné.
- **3.** Dans la section **Attributs**, cliquez sur l'icône **Modifier** de l'attribut que vous souhaitez modifier.La boîte de dialogue **Modifier l'Attribut** s'affiche. Les options disponibles dans la boîte de dialogue **Modifier l'Attribut** varient en fonction du type d'attribut sélectionné.
- **4.** Sélectionnez la valeur requise, puis cliquez sur **OK** pour enregistrer vos paramètres.

### **Suppression d'attributs d'un plan d'exécution**

Pour supprimer un attribut d'un plan d'exécution :

- **1.** Dans le menu, cliquez sur **Organisation des Exécutions** > **Vue Détaillée**.
- **2.** Sélectionnez le plan d'exécution dont vous souhaitez supprimer un attribut assigné.
- **3.** Dans la section **Attributs**, cliquez sur l'icône **Supprimer** de l'attribut que vous souhaitez supprimer.La boîte de dialogue de confirmation de **suppression d'attribut** s'affiche.
- **4.** Cliquez sur **Oui** afin de supprimer l'attribut.

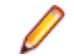

**Remarque:** Les attributs hérités et les attributs qui étaient déjà utilisés dans l'exécution d'un test ne peuvent pas être supprimés.

## **Paramètres du plan d'exécution**

Pour appliquer une configuration spécifique à un plan d'exécution, vous pouvez remplacer les paramètres que vous avez assignés à un test dans la section **Paramètres** de la page **Paramètres** du plan d'exécution. Plus plus d'informations sur les paramètres de test, reportez-vous à la rubrique *Paramètres de test*.

### **Paramètres prédéfinis**

Silk Central donne des informations sur les propriétés du plan d'exécution lors des exécutions de test en tant que paramètres.

Ces paramètres peuvent être lus en tant que variables d'environnement par votre outil d'automatisation des tests (voir *[Paramètres de test](#page-197-0)*). De plus, n'importe quelle classe de test JUnit peut accéder à un paramètre de test du test sous-jacent en tant que propriété système Java (voir *[Accès aux paramètres Silk](#page-167-0) [Central au moyen des propriétés système Java](#page-167-0)*). Utilisez les méthodes AttributeGet pour lire ces paramètres dans un script Silk Performer.

Ces valeurs de paramètre peuvent également être référencées dans les espaces réservés, comme décrit dans *[Remplacement de jetons de paramètre lors de l'exécution](#page-200-0)*.

Les paramètres prédéfinis suivants sont accessibles :

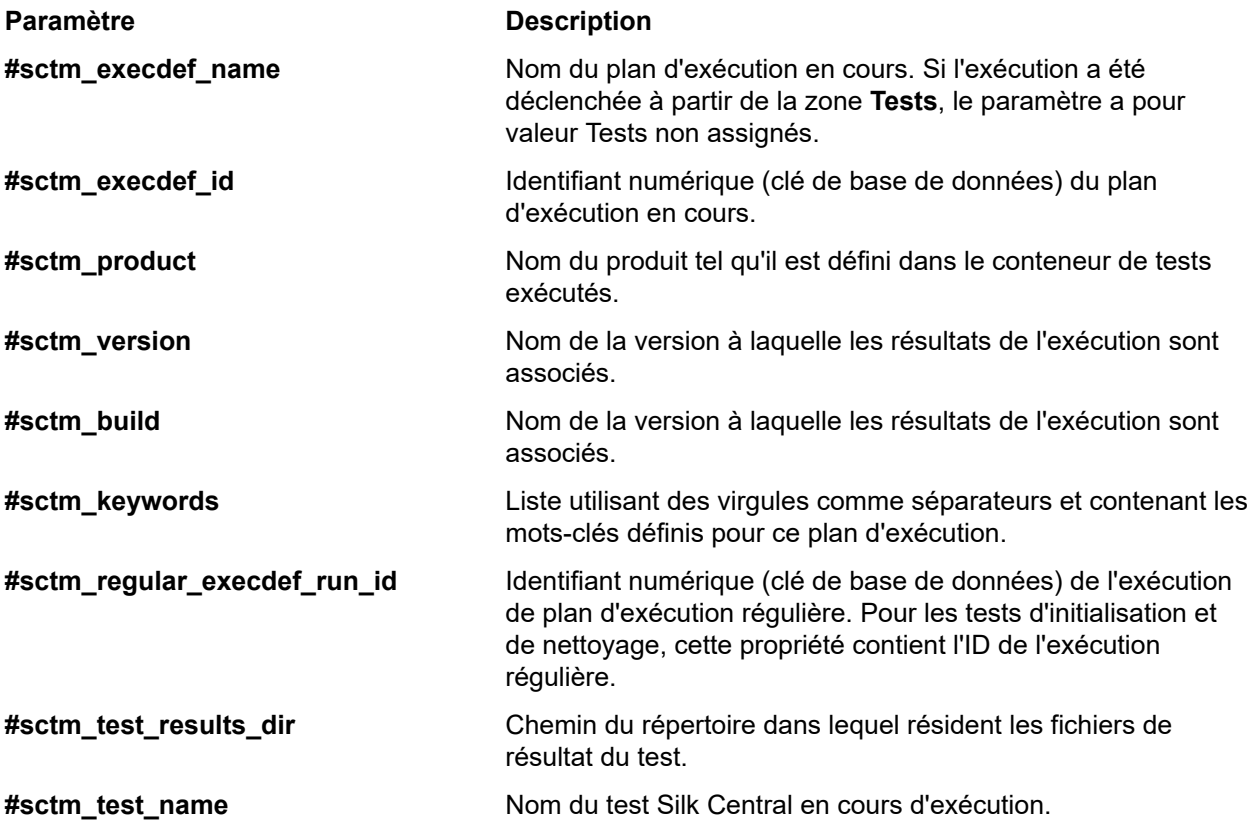

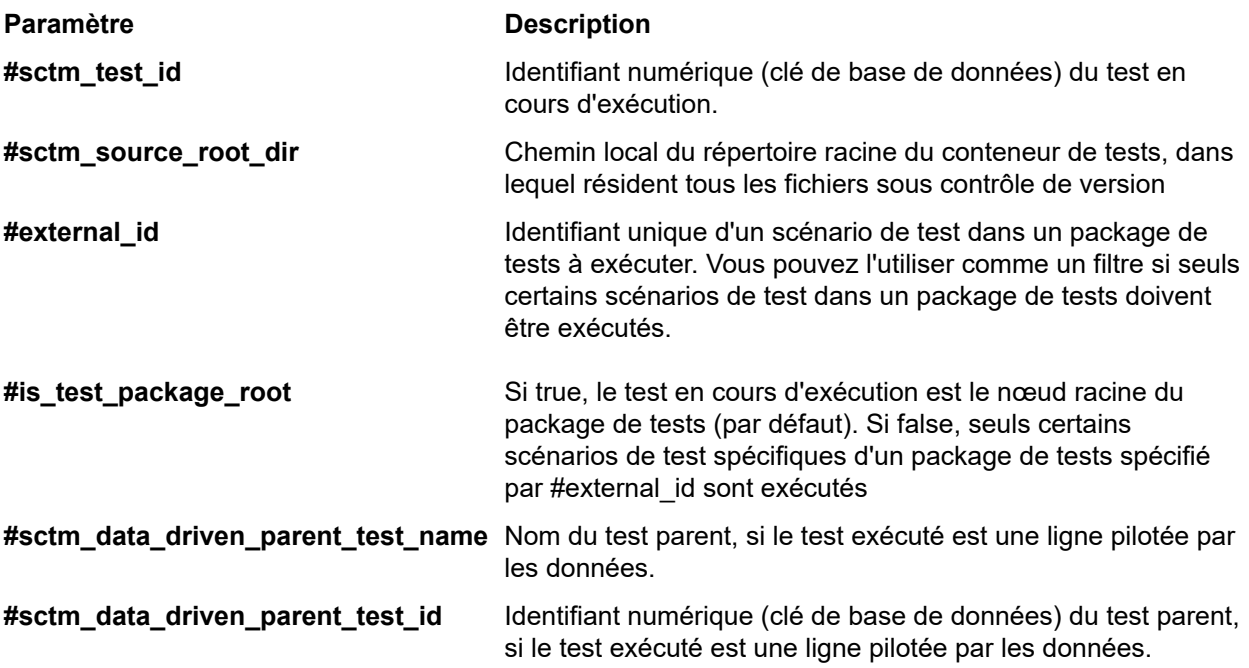

## **Création d'un paramètre de plan d'exécution**

Pour ajouter un nouveau paramètre à un plan d'exécution :

- **1.** Dans le menu, cliquez sur **Organisation des Exécutions** > **Vue Détaillée**.
- **2.** Dans l'arborescence **Exécutions**, sélectionnez le plan d'exécution auquel vous souhaitez ajouter un nouveau paramètre.
- **3.** Dans la section **Paramètres**, cliquez sur **Nouveau Paramètre de Plan d'Exécution**.La boîte de dialogue **Nouveau Paramètre de Plan d'Exécution** s'affiche.
- **4.** Renseignez les champs **Nom** et **Valeur** du nouveau paramètre. Les nouveaux paramètres sont toujours de type chaîne ; il est impossible de définir un autre type.
- **5.** Cliquez sur **OK** pour ajouter le paramètre au plan d'exécution.

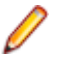

**Remarque:** Vous ne pouvez pas créer de paramètres de plan d'exécution possédant le même nom qu'un paramètre de test existant, inclus dans le plan d'exécution.

Pour tester les configurations, vous avez la possibilité de créer plusieurs plans d'exécution incluant les mêmes tests, puis de définir différentes configurations sur la page **Paramètres**. Les paramètres correspondant à différents tests de même nom et de même type ne s'affichent qu'une fois sur la page. Si plusieurs paramètres associés à différents tests ont le même nom, vous ne pouvez remplacer qu'un seul d'entre eux.

### **Remplacement d'un paramètre de test**

Si plusieurs paramètres de types différents mais avec le même nom existent dans les tests, vous pouvez n'en remplacer qu'un seul. Seules les valeurs des paramètres de même type et portant un nom identique sont remplacées par la nouvelle valeur au cours de l'exécution.

Pour remplacer un paramètre de test dans un plan d'exécution :

- **1.** Dans le menu, cliquez sur **Organisation des Exécutions** > **Vue Détaillée**.
- **2.** Dans l'arborescence **Exécutions**, sélectionnez le plan d'exécution dans lequel vous voulez remplacer un paramètre de test.
- **3.** Dans la section Paramètres, cliquez sur l'image <sup>de</sup> dans la colonne Actions du paramètre que vous souhaitez remplacer.La boîte de dialogue **Spécifier la Valeur du Paramètre du Plan d'Exécution** s'affiche.
- **4.** Dans le champ, saisissez la nouvelle **Valeur**.
- **5.** Cliquez sur **OK**.

**Remarque:** Cliquez sur  $\times$  dans la colonne **Actions** du paramètre pour annuler le remplacement.

### **Suppression d'un paramètre de plan d'exécution**

**Remarque:** Vous ne pouvez pas supprimer des paramètres de tests dans un plan d'exécution. Vous pouvez uniquement supprimer des paramètres de plan d'exécution.

Pour supprimer un paramètre de plan d'exécution :

- **1.** Dans le menu, cliquez sur **Organisation des Exécutions** > **Vue Détaillée**.
- **2.** Dans l'arborescence **Exécutions**, sélectionnez le plan d'exécution dans lequel vous voulez supprimer un paramètre.
- **3.** Dans la section **Paramètres**, cliquez sur  $\times$  dans la colonne **Actions** du paramètre que vous souhaitez supprimer.

## **Tests d'initialisation et de réinitialisation**

Les fonctionnalités d'initialisation avant test et de réinitialisation après test de Silk Central permettent de définir un test d'initialisation et un test de réinitialisation pour chaque plan d'exécution. En général, les tests d'initialisation sont basés sur des scripts ou des procédures manuelles qui préparent les environnements dédiés en vue des tests. D'ordinaire, les tests de réinitialisation incluent des scripts ou des procédures manuelles qui restaurent l'état d'origine des environnements après les tests. Lorsque des tests d'initialisation sont abandonnés, les tests réguliers ne sont pas exécutés, mais les tests de réinitialisation le sont afin de restaurer l'état d'origine de l'environnement de test.

Vous devez créer vos tests d'initialisation et de réinitialisation avant de pouvoir les assigner à un plan d'exécution. Tout test peut faire office de test d'initialisation ou de réinitialisation, à l'exception des tests parents de plusieurs instances de tests pilotés par les données. Ils ne requièrent aucune configuration spéciale et peuvent être soit automatisés, soit manuels. Seule exigence, ils doivent exécuter les processus d'initialisation et de réinitialisation requis dans l'environnement de test. Dans le cas des tests automatisés, il s'agit de scripts qui exécutent les tâches d'initialisation et de réinitialisation requises. En ce qui concerne les tests manuels, il s'agit de tâches d'initialisation et de réinitialisation manuelles.

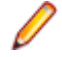

**Remarque:** Le défi à relever lors de l'exécution des tests d'initialisation et de réinitialisation est d'empêcher l'agrégation de leurs résultats avec ceux des tests réguliers qu'ils prennent en charge. Silk Central permet de résoudre ce problème en exécutant les tests d'initialisation et de réinitialisation, aussi bien automatisés que manuels, dans des plans d'exécution indépendants. Ainsi la distinction est faite entre les résultats effectifs des tests et les fluctuations de performances fortuites que les tests d'initialisation et de réinitialisation sont susceptibles de provoquer.

### **Combinaison de tests automatisés et manuels**

Silk Central prend en charge un plan d'exécution qui inclut des combinaisons de tests automatisés et de tests manuels. Pour ce type de plan d'exécution, Silk Central suspend l'exécution des tests réguliers, automatisés et manuels, jusqu'à la fin des tests de configuration. Silk Central vérifie également que tous les tests réguliers sont terminés avant d'exécuter les tests de réinitialisation.

Lorsque des tests manuels sont combinés avec des tests automatisés, ces derniers, sur tous les serveurs d'exécution, ne démarrent pas tant que les processus de configuration ne sont pas terminés. En ce qui concerne les tests de configuration manuels, les tests automatisés réguliers démarrent seulement après la fin des routines manuelles de configuration.

## **Configuration des exécutions d'initialisation et de réinitialisation**

Pour définir un test en tant que test d'initialisation ou de réinitialisation :

- **1.** Dans le menu, cliquez sur **Organisation des Exécutions** > **Vue Détaillée**.
- **2.** Cliquez sur le plan d'exécution dont vous souhaitez configurer un plan d'initialisation ou de réinitialisation.
- **3.** Dans la section **Configuration de l'Exécution de Test**, choisissez un test d'initialisation ou de réinitialisation :
	- Pour définir un test d'initialisation, cliquez sur (**Modifier**) sous **Test d'initialisation**. La boîte de dialogue **Modifier le Test d'Initialisation** s'affiche.
	- Pour définir un test d'initialisation, cliquez sur (**Modifier**) dans la section **Test de Réinitialisation**. La boîte de dialogue **Modifier le Test de Réinitialisation** s'affiche.

Il est impossible d'assigner un test au même plan d'exécution qu'un test d'initialisation et un test régulier ou de réinitialisation. Les tests assignés peuvent provenir de n'importe quel conteneur de tests utilisé dans votre projet. Il est par conséquent possible d'assigner des tests associés à des applications et des profils de référentiel tiers différents de ceux de leurs plans d'exécution hôtes.

- **4.** Sélectionnez un test dans l'arborescence **Tests**.
- **5.** Cliquez sur **OK**.

Lorsque des tests en échec sont réexécutés, les routines d'initialisation et de réinitialisation correspondantes le sont également. Les tests d'initialisation et de réinitialisation ne sont pas mis en œuvre avec les **Exécutions d'essai** car ces dernières ne dépendent pas des plans d'exécution.

## **Configuration d'environnements de déploiement**

## **Page Déploiement de l'exécution**

### **Organisation des Exécutions** > **Vue Détaillée** > **<plan d'exécution>** > **Déploiement**

La page **Déploiement** affiche tous les mots-clés relatifs à la fourniture de matériel qui sont définis pour le plan d'exécution. Ces mots-clés sont utilisés dans le plan pour décrire les exigences liées à l'environnement d'exécution. Un serveur d'exécution correspond uniquement au plan d'exécution automatisé qui est sélectionné si tous les mots-clés requis par le plan d'exécution lui sont assignés. La page **Déploiement** affiche également les utilisateurs assignés à l'exécution des tests manuels, ainsi que les hôtes d'application sous test Silk Test Classic assignés à l'exécution des tests Silk Test Classic.

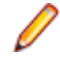

**Remarque:** Les nouveaux serveurs d'exécution sont configurés dans **Administration** > **Serveurs d'Exécution**. Pour plus d'informations sur la configuration d'un serveur d'exécution, reportez-vous à la rubrique *[Configuration des serveurs d'exécution](#page-520-0)*.

### **Exécution de test manuel**

Répertorie tous les testeurs manuels qui sont assignés à ce plan d'exécution ou dossier. Cliquez sur **Modifier** pour modifier la liste des testeurs manuels. Pour plus d'informations, reportez-vous à la rubrique *[Ajout ou suppression de testeurs manuels](#page-290-0)*.

### **Exécution de test automatisé**

La page **Déploiement** présente les éléments suivants dans la section **Exécution de Test Automatisé** :
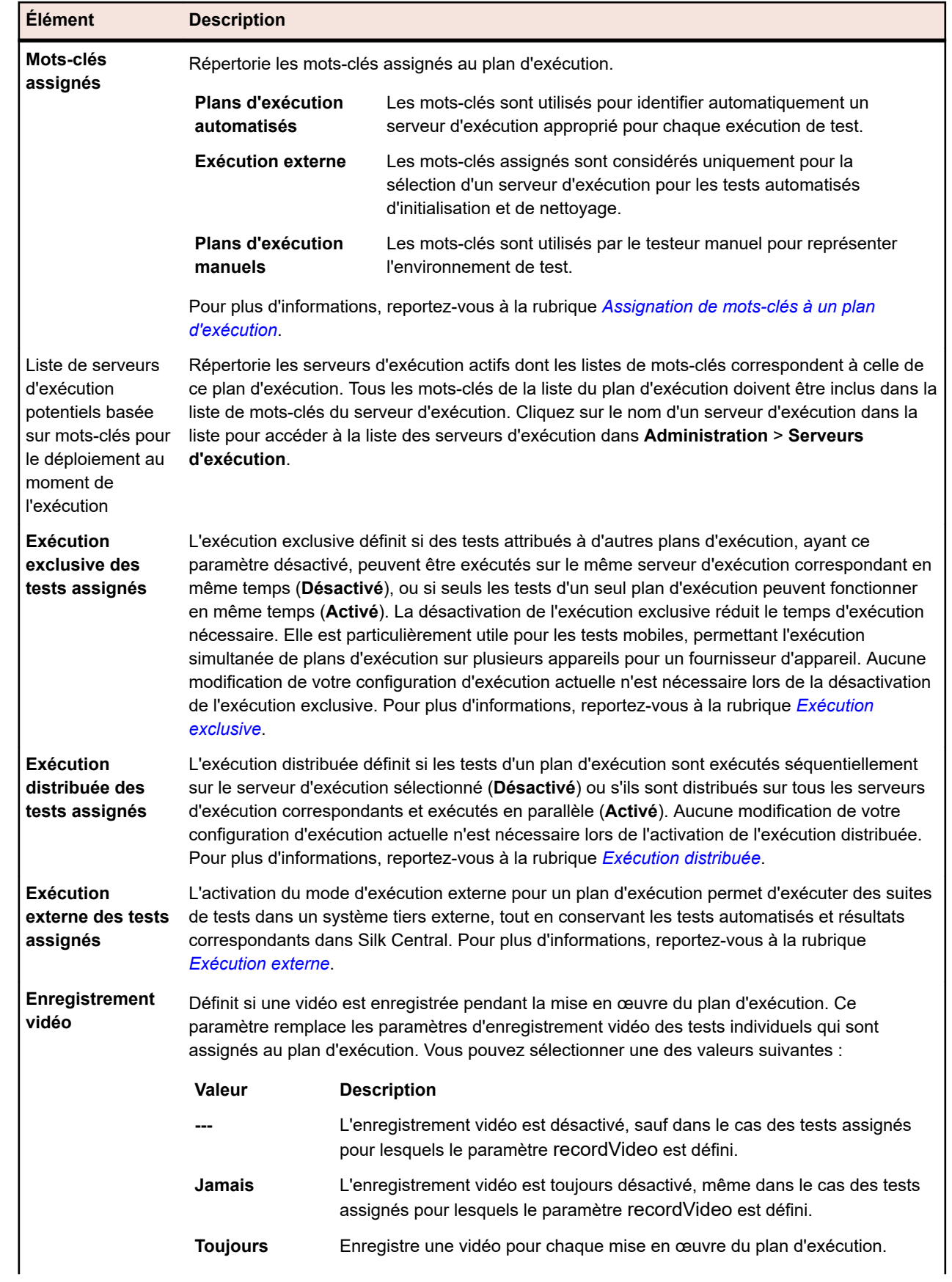

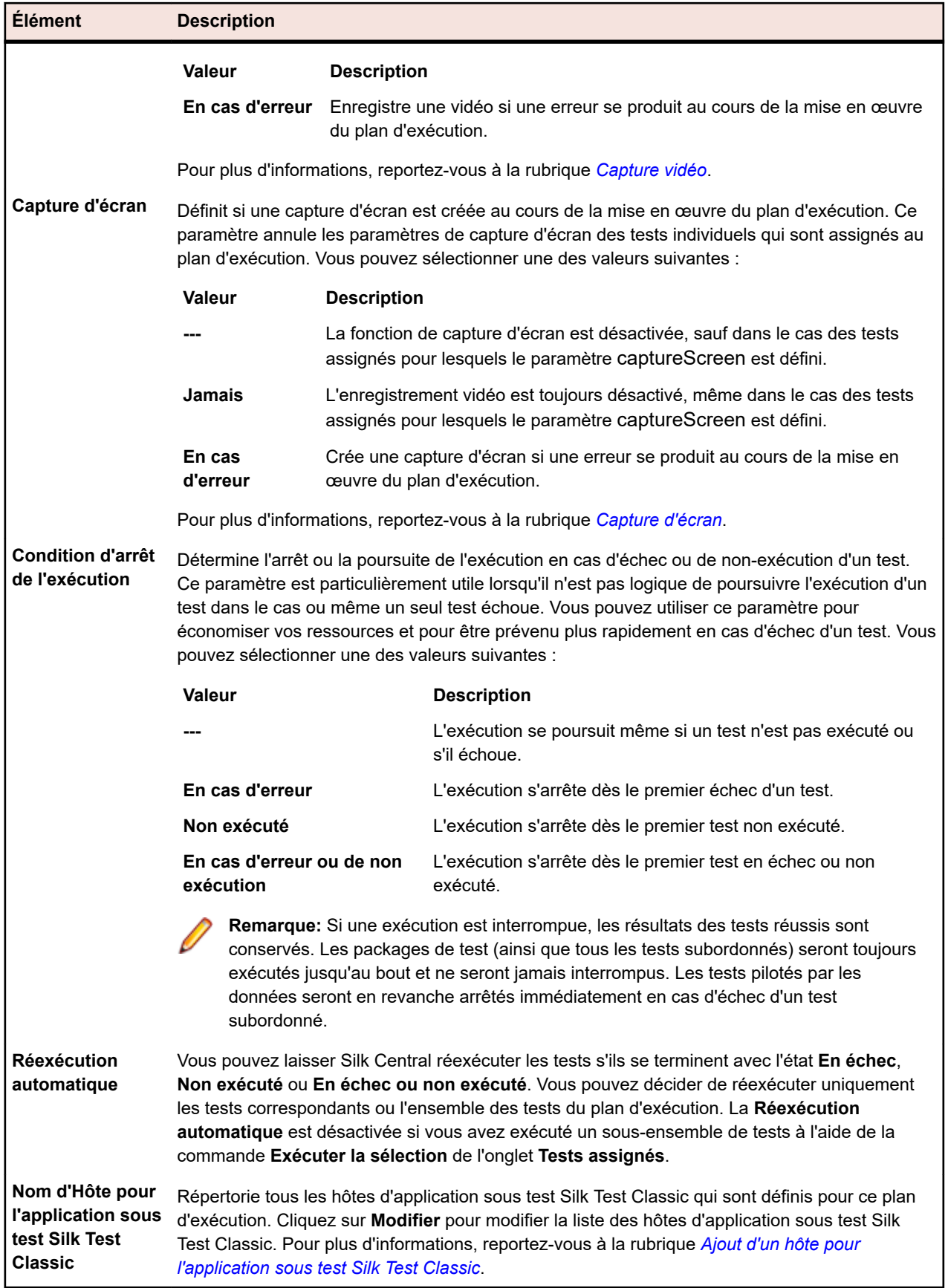

#### **Sélection de l''appareil mobile**

Indique l'appareil mobile ayant été sélectionné pour exécuter le plan d'exécution sélectionné. Cliquez sur **Modifier** pour sélectionner un autre appareil. Notez que le fournisseur d'appareil et le projet en cours doivent être assignés au même emplacement. Les appareils risquent sinon ne pas apparaître dans la liste. Pour plus d'informations, reportez-vous à la rubrique *[Gestion des fournisseurs d'appareil](#page-531-0)*.

#### **Paramètres d'analyse de code**

Détaille les paramètres d'analyse du code qui sont définis pour ce plan d'exécution. Cliquez sur **Actif/ Inactif** afin d'activer ou de désactiver l'analyse du code pour ce plan d'exécution. Pour plus d'informations, reportez-vous à la rubrique *[Analyse de code](#page-296-0)*.

### **Ajout ou suppression de testeurs manuels**

Pour des plans d'exécution qui incluent des tests manuels, la page **Déploiement** permet d'assigner des utilisateurs en tant que testeurs manuels à un plan d'exécution. Vous pouvez assigner plusieurs testeurs manuels au plan d'exécution.

Pour assigner un testeur manuel à un plan d'exécution ou supprimer un testeur du plan d'exécution sélectionné, procédez comme suit :

- **1.** Dans le menu, cliquez sur **Organisation des Exécutions** > **Vue Détaillée**.
- **2.** Dans l'arborescence **Plans d'Exécution**, sélectionnez le plan d'exécution à modifier.
- **3.** Cliquez sur l'onglet **Déploiement**.
- **4.** Dans la section **Exécution de Tests Manuels**, cliquez sur **Modifier**.La boîte de dialogue **Ajouter/ Supprimer des testeurs** s'affiche.
- **5.** Dans la liste **Disponible**, sélectionnez le groupe d'utilisateurs que vous voulez utiliser.
- **6.** Ajoutez ou supprimez des testeurs :
	- Sélectionnez un ou plusieurs utilisateurs dans la liste **Disponible**, puis cliquez sur **Ajouter** ou **Ajouter tout**.
	- Sélectionnez un ou plusieurs utilisateurs dans la liste **Sélectionné**, puis cliquez sur **Supprimer** ou **Supprimer Tout**.

Vous pouvez sélectionner plusieurs utilisateurs avec les combinaisons **Ctrl + clic** ou **Maj + clic**.

**7.** Cliquez sur **OK** pour fermer la boîte de dialogue **Ajouter/Supprimer des Testeurs**.

## **Processus dynamique de fourniture de matériel au moyen de motsclés**

La technologie de la fourniture de matériel de Silk Central permet de gérer des environnements de tests qui incluent de nombreux serveurs d'exécution. Au lieu d'avoir à configurer une assignation de serveur d'exécution statique et directe pour chaque plan d'exécution automatisé, les mots-clés permettent à Silk Central de sélectionner automatiquement le serveur d'exécution le plus approprié pour chaque plan d'exécution. Cette opération s'effectue à l'aide d'une comparaison dynamique entre la liste de mots-clés de chaque plan d'exécution et les listes de mots-clés de tous les serveurs d'exécution actifs.

#### **Concepts relatifs aux mots-clés**

En général, les mots-clés décrivent les exigences de votre environnement d'exécution, par exemple une plate-forme, un système d'exploitation et des applications préinstallées. Les mots-clés peuvent être utilisés de différentes façons, selon que le plan d'exécution est exécuté automatiquement ou manuellement.

**Plans d'exécution automatisés** Quand un plan d'exécution automatisé est mis en œuvre, Silk Central compare ses mots-clés avec ceux de tous les serveurs d'exécution disponibles. L'exécution est alors lancée sur le premier serveur d'exécution identifié possédant une liste de mots-clés correspondante.

**Plans d'exécution manuels** Pour les plans d'exécution manuels, le testeur manuel peut représenter l'environnement de test à l'aide de mots-clés.

Si un plan d'exécution automatisé doit être mis en œuvre sur plusieurs serveurs d'exécution, créez une copie du plan d'exécution et assignez des mots-clés supplémentaires au plan d'exécution correspondant à d'autres serveurs d'exécution.

#### **Mots-clés réservés**

Si le processus de fourniture de matériel n'est pas requis pour exécuter des plans d'exécution automatisés, vous pouvez utiliser les mots-clés réservés créés automatiquement pour chaque serveur d'exécution. Dans ce cas, il n'est pas nécessaire d'assigner manuellement les mots-clés à vos serveurs d'exécution. Au lieu de cela, vous pouvez configurer une assignation de serveur d'exécution statique et directe pour chaque plan d'exécution.

Un mot-clé réservé est assigné automatiquement à chaque serveur d'exécution nouvellement créé. Les mots-clés réservés sont structurés de la façon suivante : #<execution server name>@<location name>.

Les mots-clés réservés sont disponibles uniquement lors de l'assignation de mots-clés aux plans d'exécution.

En plus des mots-clés réservés automatiquement définis pour chaque serveur d'exécution, des mots-clés réservés sont aussi définis pour chaque type de serveur d'exécution :

*#PHYSICAL* Limite la fourniture de serveurs d'exécution aux serveurs d'exécution physiques.

*#VIRTUAL* Limite la fourniture de serveurs d'exécution aux serveurs d'exécution virtuels.

#### **Mots-clés et serveurs d'exécution virtuels**

Les mots-clés sont assignés aux serveurs d'exécution virtuels de la même façon qu'ils le sont aux serveurs d'exécution physiques. Lorsque vous configurez au moins un serveur d'exécution virtuel, le mot-clé *#VIRTUAL* est créé de façon dynamique et rendu disponible pour l'affectation à tous les plans d'exécution. Si vous préférez qu'un plan d'exécution soit exécuté sur une machine virtuelle, sélectionnez le mot-clé *#VIRTUAL* pour le plan d'exécution. Si un plan d'exécution ne présente ni le mot-clé *#VIRTUAL* ni le motclé *#PHYSICAL*, l'exécution a lieu sur un serveur d'exécution virtuel ou physique, à condition que les paramètres des environnements d'exécution soient identiques. Lorsque les mots-clés d'un test correspondent à plusieurs serveurs d'exécution virtuels, le premier serveur d'exécution virtuel correspondant identifié est sélectionné.

#### **Exécution de dossiers**

Les plans d'exécution peuvent être regroupés dans des dossiers d'exécution, où un dossier peut inclure des sous-dossiers d'exécution et des plans d'exécution. Les options associées à une exécution de plan d'exécution sont également disponibles pour une exécution de dossier d'exécution.

Lors de l'exécution d'un dossier, les sous-dossiers et les plans d'exécution inclus sont considérés comme suit :

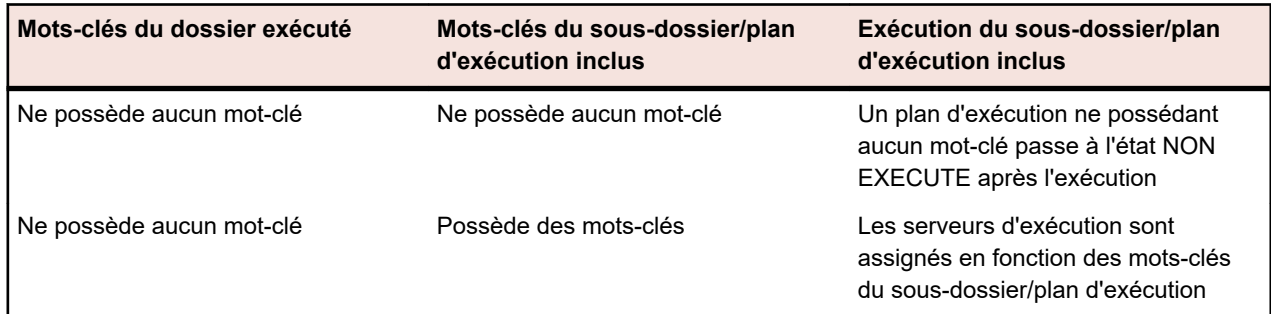

<span id="page-292-0"></span>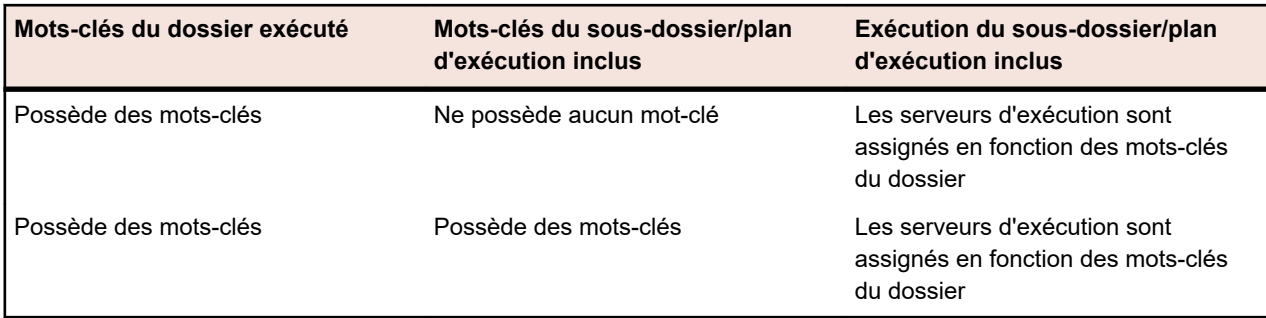

**Remarque:** Lorsqu'un dossier est exécuté manuellement et qu'aucun mot-clé ne lui est assigné, ou s'il n'existe aucun serveur d'exécution pour les mots-clés assignés, ces plans d'exécution sont marqués comme Non Exécuté.

#### **Création de mots-clés**

Pour créer des mots-clés :

- **1.** Dans le menu, cliquez sur **Organisation des Exécutions** > **Vue Détaillée**.
- **2.** Dans l'arborescence **Plans d'Exécution**, sélectionnez le plan d'exécution à modifier.
- **3.** Cliquez sur l'onglet **Déploiement**.
- **4.** Dans la section **Environnement d'exécution** de la page, cliquez sur **Modifier**.La boîte de dialogue **Assigner des mots-clés** s'affiche. Tous les mots-clés qui ont été définis pour votre environnement d'exécution sont répertoriés ici.

**Remarque:** Les mots-clés réservés par défaut pour chaque serveur d'exécution, #<execution server name>@<location name>, sont inclus dans la liste.

**5.** Dans la zone de texte **Mot-clé**, entrez un mot-clé alphanumérique décrivant l'environnement requis pour le plan d'exécution.

Par exemple, il peut s'agir du nom de la plate-forme, du système d'exploitation ou des applications préinstallées. Les caractères suivants ne peuvent pas être utilisés dans les mots-clés : #\$?\*\,;'".

**Remarque:** Les mots-clés ne sont pas sensibles à la casse. Par exemple, les mots-clés « Vista » et « vista » sont considérés comme identiques.

**6.** Appuyez sur Entrée.

Le nouveau mot-clé peut maintenant être assigné.

#### **Assignation de mots-clés à un plan d'exécution**

Pour assigner des mots-clés à un plan d'exécution :

- **1.** Dans le menu, cliquez sur **Organisation des Exécutions** > **Vue Détaillée**.
- **2.** Dans l'arborescence **Plans d'Exécution**, sélectionnez le plan d'exécution à modifier.
- **3.** Cliquez sur l'onglet **Déploiement**.
- **4.** Dans la section **Environnement d'exécution** de la page, cliquez sur **Modifier**.La boîte de dialogue **Assigner des mots-clés** s'affiche. Tous les mots-clés qui ont été définis pour votre environnement d'exécution sont répertoriés ici.

**Remarque:** Les mots-clés réservés par défaut pour chaque serveur d'exécution, #<execution server name>@<location name>, sont inclus dans la liste.

**5.** Sélectionnez un mot-clé dans la liste **Sélectionner ou saisir des mots-clés** ou saisissez directement un nouveau mot-clé.

Sélectionnez plusieurs mots-clés avec les combinaisons **Ctrl + clic** ou **Maj + clic**.

<span id="page-293-0"></span>**Astuce:** Le champ **Sélectionner ou saisir des mots-clés** utilise la saisie semi-automatique. Lorsque vous saisissez des caractères alphanumériques dans ce champ, ce dernier est mis à jour de façon dynamique avec un mot-clé existant qui correspond aux caractères saisis. Le champ est désactivé lorsque plusieurs mots-clés sont sélectionnés dans les listes **Sélectionner ou saisir des mots-clés** ou **Mots-clés assignés**.

**Astuce:** Si vous disposez uniquement de quelques serveurs d'exécution et n'avez pas besoin de fourniture de matériel, l'utilisation des mots-clés réservés par défaut qui sont créés pour chaque serveur d'exécution peut suffire. Dans ce cas, il n'est pas nécessaire de sélectionner des motsclés supplémentaires.

- **6.** Cliquez sur **>** pour déplacer des mots-clés vers la liste **Mots-clés assignés**. Cliquez sur **<** pour retirer des mots-clés de la liste. Vous pouvez également double-cliquer sur les mots-clés pour les déplacer d'une liste à l'autre.
	- **Remarque:** Les serveurs d'exécution qui correspondent aux mots-clés assignés sont répertoriés ci-dessous dans la liste **Serveurs d'exécution correspondants** mise à jour de façon dynamique. Cette liste se met à jour chaque fois que vous ajoutez ou supprimez un mot-clé. Dans la liste, cliquez sur le nom d'un serveur d'exécution pour accéder aux serveurs d'exécution disponibles dans **Administration** > **Serveurs d'Exécution**.
- **7.** Cliquez sur **OK** pour enregistrer les mots-clés et fermer la boîte de dialogue **Assigner des mots-clés**.

#### **Suppression de mots-clés dans les plans d'exécution**

Pour supprimer les assignations de mots-clés dans un plan d'exécution :

- **1.** Dans le menu, cliquez sur **Organisation des Exécutions** > **Vue Détaillée**.
- **2.** Dans l'arborescence **Plans d'Exécution**, sélectionnez le plan d'exécution à modifier.
- **3.** Cliquez sur l'onglet **Déploiement**.
- **4.** Dans la section **Environnement d'exécution** de la page, cliquez sur **Modifier**.La boîte de dialogue **Assigner des mots-clés** s'affiche. Tous les mots-clés qui ont été définis pour votre environnement d'exécution sont répertoriés ici.

**Remarque:** Les mots-clés réservés par défaut pour chaque serveur d'exécution, #<execution server name>@<location name>, sont inclus dans la liste.

- **5.** Sélectionnez les mots-clés dont vous n'avez plus besoin dans la liste **Mots-clés assignés**. Utilisez la combinaison de touches **Ctrl + clic** ou **Maj + clic** pour sélectionner plusieurs mots-clés.
- **6.** Cliquez sur **<** pour supprimer les assignations de mots-clés.
- **7.** Cliquez sur **OK** pour enregistrer les mots-clés et fermer la boîte de dialogue **Assigner des mots-clés**.

**Remarque:** Les mots-clés qui ne sont plus utilisés sont automatiquement supprimés du système.

## **Exécution exclusive**

L'exécution exclusive définit si des tests attribués à d'autres plans d'exécution, ayant ce paramètre désactivé, peuvent être exécutés sur le même serveur d'exécution correspondant en même temps (**Désactivé**), ou si seuls les tests d'un seul plan d'exécution peuvent fonctionner en même temps (**Activé**). La désactivation de l'exécution exclusive réduit le temps d'exécution nécessaire. Elle est particulièrement utile pour les tests mobiles, permettant l'exécution simultanée de plans d'exécution sur plusieurs appareils pour un fournisseur d'appareil. Aucune modification de votre configuration d'exécution actuelle n'est nécessaire lors de la désactivation de l'exécution exclusive.

Avant d'activer l'exécution parallèle, tenez compte des points suivants :

- Tous les types de tests Silk Central sauf Silk Performer prennent en charge l'exécution parallèle.
- Vos scripts de test ne doivent pas interférer les uns avec les autres lorsqu'ils sont exécutés sur le même ordinateur en même temps. Cela signifie qu'ils ne doivent pas écrire des données dans un

<span id="page-294-0"></span>dossier commun et que l'application soumise au test doit prendre en charge les actions scriptées en parallèle.

- Le **Dossier de travail commun** dans le profil de référentiels tiers utilisé doit être vide. Cela permet à Silk Central d'utiliser un dossier de travail temporaire.
- Si un plan d'exécution s'exécute sur un serveur d'exécution, pour lequel le paramètre d'exécution exclusive est activé, aucun autre plan d'exécution n'est exécuté en parallèle, quelle que soit sa configuration.
- Aucune vidéo ne sera disponible si un autre plan d'exécution est déjà en cours d'enregistrement dans une exécution parallèle.
- Pour plus d'informations sur l'exécution des tests Silk Test en parallèle, reportez-vous à la documentation suivante :
	- *[Exécution de tests Silk Test Workbench en parallèle](http://documentation.microfocus.com/help/topic/com.borland.silktest.workbench.doc/GUID-7AC44D68-965C-4981-9544-2DE02217B724.html)*
	- *[Exécution de tests Silk4J en parallèle](http://documentation.microfocus.com/help/topic/com.borland.silktest.silk4j.doc/GUID-7AC44D68-965C-4981-9544-2DE02217B724.html)*
	- *[Exécution de tests Silk4NET en parallèle](http://documentation.microfocus.com/help/topic/com.borland.silktest.silk4net.doc/GUID-7AC44D68-965C-4981-9544-2DE02217B724.html)*
	- *[Exécution de tests Silk Test Classic en parallèle](http://documentation.microfocus.com:8080/help/topic/com.borland.silktest.classic.doc/GUID-7AC44D68-965C-4981-9544-2DE02217B724.html)*

# **Exécution distribuée**

L'exécution distribuée définit si les tests d'un plan d'exécution sont exécutés séquentiellement sur le serveur d'exécution sélectionné (**Désactivé**) ou s'ils sont distribués sur tous les serveurs d'exécution correspondants et exécutés en parallèle (**Activé**). Aucune modification de votre configuration d'exécution actuelle n'est nécessaire lors de l'activation de l'exécution distribuée.

Avant d'activer l'exécution distribuée, tenez compte des points suivants :

- Si les tests individuels d'un plan d'exécution ont un temps d'exécution très court, l'activation de l'exécution distribuée n'améliorera pas le temps d'exécution global car les coûts administratifs du déploiement des tests, de la gestion du contrôle source et de la récupération des résultats l'emporteront sur les avantages de l'exécution des tests en parallèle.
- Tous les types de tests Silk Central prennent en charge l'exécution distribuée.
- Aucune information de couverture de code ne sera disponible si un autre test est déjà en cours d'enregistrement sur le même serveur d'exécution.
- Aucune vidéo ne sera disponible si un autre test est déjà en cours d'enregistrement sur le même serveur d'exécution.
- Si l'un des tests a une condition d'arrêt d'exécution, tous les tests en cours d'exécution, qui ne sont pas encore commencés, sont arrêtés si cette condition est remplie. Les tests en cours d'exécution sont définis sur **En échec**, alors que les tests pas encore commencés sont définis sur **Non exécuté**. Les tests déjà définis sur **Réussi** avant que la condition soit remplie conservent ce statut.

### **Exécution externe**

L'activation du mode d'exécution externe pour un plan d'exécution permet d'exécuter des suites de tests dans un système tiers externe, tout en conservant les tests automatisés et résultats correspondants dans Silk Central.

L'environnement d'exécution externe obtient les données de test et transfère les résultats de test vers Silk Central à l'aide d'une API REST dont une documentation interactive est disponible à l'adresse *host:port[/ inst]/Services1.0/swagger-ui.html*.

Grâce aux appels de l'API REST, les clients peuvent obtenir les exécutions de plan d'exécution en attente ainsi que les détails des tests tels que les mots-clés, attributs et paramètres. En outre, ils peuvent appliquer les résultats et les fichiers de résultats à Silk Central à l'issue de l'exécution de ces tests.

En mode d'exécution externe, aucun serveur d'exécution n'est nécessaire pour exécuter des tests, sauf en cas de présence d'un test automatisé d'initialisation ou de nettoyage. Un test d'initialisation pour une exécution de plan d'exécution externe est un script personnalisé qui prépare l'environnement d'exécution externe et qui lance l'exécution externe de la suite de tests. Un test de nettoyage pour une exécution de plan d'exécution externe peut être réalisé pour réserver le serveur d'exécution et l'environnement

d'exécution jusqu'à la fin de l'exécution. Les tests automatisés d'initialisation et de nettoyage sont toujours exécutés sur un serveur d'exécution Silk Central. Vous pouvez utiliser la variable d'environnement #sctm\_regular\_execdef\_run\_id dans un test d'initialisation pour accéder directement à l'exécution de plan d'exécution externe associée dans vos demandes d'API.

L'utilisation d'un test d'initialisation augmente l'efficacité de vos exécutions de plan d'exécution externes. Sans test d'initialisation, le système externe peut soit interroger souvent les exécutions de plan d'exécution en attente, soit démarrer directement un plan d'exécution via l'API.

Vous pouvez activer le mode d'exécution externe dans la *[Page Déploiement de l'exécution](#page-287-0)*.

### **Sélection des appareils mobiles pour les tests automatisés**

Pour sélectionner un appareil mobile (appareil physique, émulateur ou simulateur) sur lequel exécuter votre plan d'exécution, vous devez préalablement configurer un fournisseur pour l'appareil.Notez que le fournisseur d'appareil et le projet en cours doivent être assignés au même emplacement. Les appareils risquent sinon ne pas apparaître dans la liste. Pour plus d'informations, reportez-vous à la rubrique *[Gestion des fournisseurs d'appareil](#page-531-0)*.

Pour sélectionner un appareil mobile :

- **1.** Dans le menu, cliquez sur **Organisation des Exécutions** > **Vue Détaillée**.
- **2.** Dans l'arborescence **Plans d'Exécution**, sélectionnez le plan d'exécution pour lequel vous voulez sélectionner un appareil mobile.
- **3.** Cliquez sur l'onglet **Déploiement**.
- **4.** Dans la section **Sélection d'un appareil mobile**, cliquez sur **Modifier**.La boîte de dialogue **Sélectionner l'appareil** s'affiche.
- **5.** Sélectionnez un appareil mobile, un filtre d'appareil ou une application native :
	- Pour sélectionner un appareil spécifique, utilisez la liste située à droite.
	- Pour sélectionner un filtre d'appareil, sélectionnez **Tout appareil** dans la liste située à droite. Modifiez ce filtre en utilisant le champ **Rechercher** ainsi que les listes **Plate-forme** et **Application** situées à gauche.

**Astuce:** Utilisez le champ de recherche pour trouver des types d'appareil spécifiques, par Q exemple en effectuant une recherche sur Emulateur ou Simulateur.

- Pour installer une application native sur l'appareil mobile à des fins de tests, sélectionnez **Application native** dans la liste **Application** sur la gauche et spécifiez l'URL ou le chemin UNC de l'application dans le champ situé en dessous (iOS requiert une URL). Exemple : \\fileserver\apps \testapp.apk
- **6.** *Facultatif :* Si vous voulez exclure les émulateurs et les simulateurs de votre sélection, cochez la case **Utiliser uniquement les appareils physiques**.
- **7.** *Facultatif :* Cochez la case **Masquer les appareils utilisés ou bloqués** pour n'afficher que les appareils actuellement disponibles. Cela s'avère particulièrement utile si vous voulez exécuter immédiatement un plan d'exécution ou un test manuel.
- **8.** Cliquez sur **OK** pour enregistrer votre sélection.

Lors de l'exécution, l'appareil sélectionné ou le premier appareil correspondant à un filtre sera utilisé et bloqué jusqu'à la fin du plan d'exécution. Si l'appareil sélectionné n'est pas disponible ou qu'aucun filtre ne correspond aux appareils disponibles, la tâche d'exécution reste dans la file d'attente jusqu'à ce qu'un serveur d'exécution approprié et un appareil mobile deviennent disponibles. Les appareils Sauce Labs ne sont pas réellement des appareils uniques, mais plutôt des types d'appareils, pour éviter tout blocage pendant l'exécution.

Pour changer ou supprimer ultérieurement la sélection de votre appareil mobile, utilisez respectivement les boutons **Modifier** et **Supprimer**.

# <span id="page-296-0"></span>**Analyse de Code**

La couverture de code classique a pour but de fournir des informations sur le code couvert par les tests. En général, cette approche est utilisée pour obtenir des informations sur la couverture de code pour les tests d'unité. La fonctionnalité d'analyse de code dans Silk Central va bien au-delà et fournit des données pour les tests d'unité, fonctionnels et de charge, automatisés et manuels, dans des environnements gérés. Les mesures de couverture de code servent à suivre l'avancement des tests et aident à les planifier. Dans Silk Central, cette approche novatrice de la couverture du code tire parti de la relation entre des tests spécifiques et le code testé. Elle permet d'analyser l'impact/la dépendance des changements de code par rapport au test. Elle permet également d'optimiser vos tests, en vous aidant à identifier les exécutions de tests les plus pertinentes par rapport à un changement de code spécifique.

L'unité **Analyse de Code** propose des données de couverture de code pour les applications sous test, les packages/espaces de noms, les classes, les méthodes et les déclarations. Cela permet de réaliser une analyse d'impact sur les tests, qui détermine les tests à exécuter en réponse à des changements de code spécifiques. Cela permet aussi d'effectuer une analyse d'effort, qui détermine le nombre d'heures de tests automatisés et manuels requises pour couvrir ces changements de façon adéquate. Chacune de ces tâches d'analyse de code peut être effectuée en exécutant des rapports préconfigurés. L'unité dispose d'une arborescence de navigation qui répertorie toutes les applications créées pour le projet sélectionné. Vous pouvez effectuer une exploration en détail des applications afin de sélectionner des versions spécifiques et, au niveau le plus bas, des builds spécifiques.

#### **Activation de l'analyse de code**

Vous devez configurer Silk Central pour collecter les données de couverture de code d'une application testée. Vous pouvez configurer autant de plans d'exécution que nécessaire, répertoriés dans **Exécutions** > **Vue Détaillée** > **Déploiement**.

**Astuce:** Assurez-vous que seuls les tests activés pour la couverture de code ont accès à votre application testée et qu'aucun autre test n'est exécuté en parallèle. Vous garantissez ainsi que les données de couverture de code sont correctes et qu'elles pourront plus tard être assignées à un test spécifique.

#### *Options d'analyse du code Java*

Pour utiliser l'analyse du code Java dans le cadre d'une application sous test, vous devez exécuter la JVM de l'application sous test avec un agent Java. Vous pouvez télécharger le package de l'agent Java en sélectionnant **Agent d'analyse de code Java** sous **Aide** > **Outils** dans le menu Silk Central. L'analyse de code Java requiert la dernière version de JRE (Java Runtime Environment) 1.8. Vous pouvez utiliser les options suivantes pour toutes les versions de Java prises en charge :

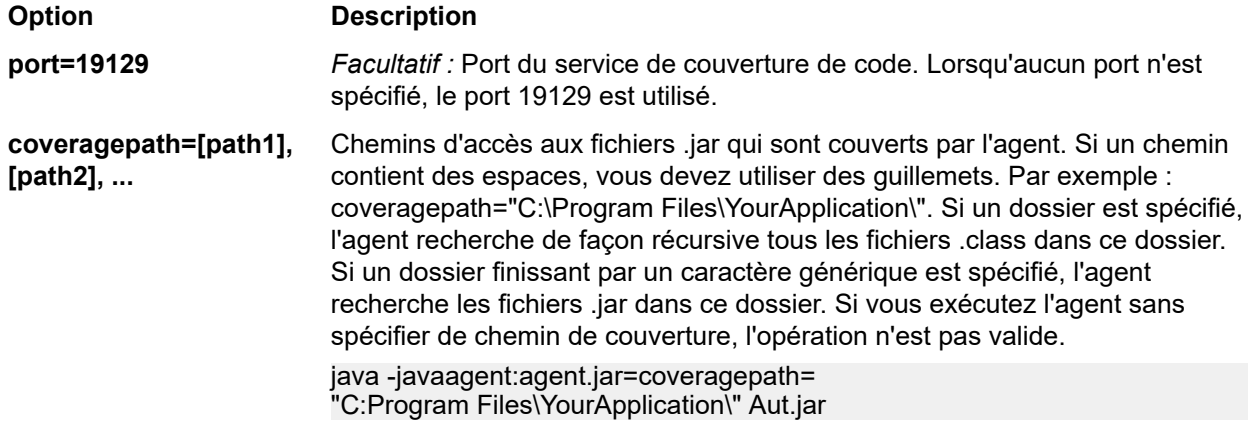

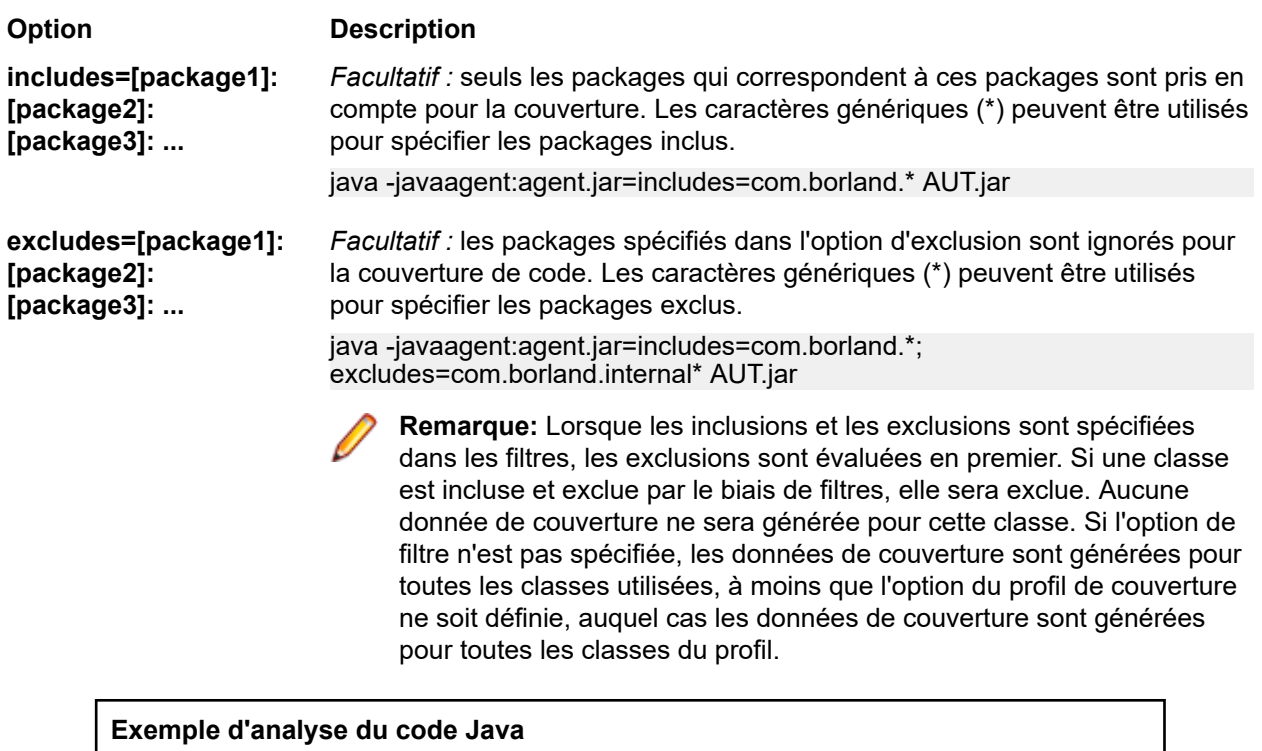

Exemple pour Windows :

"<java\_home\_directory>\bin\java" -javaagent:agent.jar=port=19129; coveragepath=C:\dev\deploy\lib\library1.jar,C:\dev\deploy\lib\library2.jar; includes=com.borland.\*;excludes=com.borland.internal.\* com.borland.MyApplication

Exemple pour Linux (guillemets inclus) :

"<java\_home\_directory>/bin/java" -javaagent:agent.jar="port=19129; coveragepath=/tmp/dev/deploy/lib/library1.jar,/tmp/dev/deploy/lib/library2.jar; includes=com.borland.\*;excludes=com.borland.internal.\*" com.borland.MyApplication

#### *Analyse du code .NET*

#### *Installation de l'atelier d'analyse de code Windows et DevPartner Analytics*

Avant de pouvoir effectuer cette tâche, assurez-vous que Microsoft .NET Framework 3.5 est installé sur la machine où l'atelier d'analyse de code sera installé (machine qui héberge l'application à tester). Les versions plus anciennes ou plus récentes de Microsoft .NET Framework ne fonctionneront pas !

- **1.** Accédez à la machine qui héberge l'application à tester.
- **2.** Ouvrez Silk Central.
- **3.** Accédez à **Aide** > **Outils** et cliquez sur **Atelier d'analyse de code Windows**. Vous lancez ainsi le téléchargement de CAFramework.exe. CAFramework.exe comprend l'installation de Code Analysis Framework et du package DevPartner Analytics.

**Remarque:** L'exécution simultanée de tests dans le même atelier d'analyse de code par plusieurs serveurs d'exécution n'est pas prise en charge.

**4.** Double-cliquez sur le fichier téléchargé pour lancer l'installation. Suivez la procédure d'installation de **Windows Code Analysis Framework**. À la fin de l'installation, un message vous invite à installer DevPartner Analytics. Vérifiez que la case **Installation des outils d'analyse DevPartner** est cochée dans l'écran approprié au cours de l'installation et installez ce composant.L'installation terminée, tous les fichiers requis sont installés et le service nécessaire est démarré. Le nom du service est Silk Central Code Analysis Service.

#### *Test manuel et analyse de code .NET*

Les sections suivantes détaillent les étapes requises pour installer et utiliser les composants DevPartner de couverture de code .NET fournis avec Silk Central. L'exemple ci-dessous vous permet de commencer par un test manuel et une seule application sous test. Si vous envisagez d'utiliser des tests automatisés, lisez d'abord les étapes ci-dessous afin de les assimiler, puis reportez-vous à la rubrique intitulée *Test automatisé et analyse de code .NET*.

**Remarque:** Pour utiliser la fonctionnalité de couverture de code Silk Central/.NET, vous devez utiliser la version 11.2 ou ultérieure des composants DevPartner Analyse de Micro Focus.

**Remarque:** L'analyse du code .NET nécessite que les fichiers PDB générés au moment de la compilation de l'application .NET sous test soient placés dans le même répertoire que le ou les exécutables de l'application sous test. Si les fichiers PDB de l'application sous test ne sont pas disponibles, vous ne pourrez pas exploiter la fonctionnalité d'analyse du code .NET.

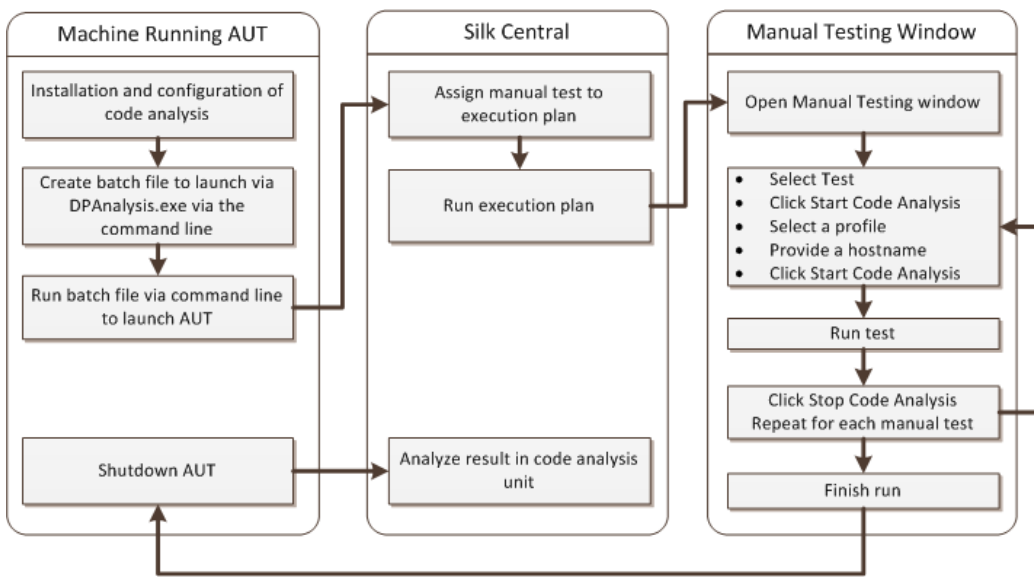

#### **Workflow des tests manuels**

*Configuration de DPAnalysis pour lancer votre application sous test*

**1.** Créez un fichier .BAT pointant vers DPAnalysis.exe. Voici un exemple :

"C:\Program Files\Micro Focus\DevPartner\Analysis\dpanalysis.exe" /cov / USE\_AUTOMATION\_INTERFACE /W "C:\Common\Development\MYAPP" /P "C:\Common\Development\MYAPP\MyApp.exe"

- **2.** Dans un souci de lisibilité, l'exemple ci-dessus apparaît sur plusieurs lignes. Votre fichier .BAT doit figurer sur une ligne. Effectuez les modifications suivantes :
	- a) Assurez-vous que la première ligne désigne votre chemin d'installation de dpanalysis.exe. Les deux commutateurs sont obligatoires.
	- b) La deuxième ligne comprend un commutateur obligatoire et doit inclure le chemin de votre exécutable et de PDB.
	- c) La troisième ligne comprend un commutateur obligatoire et doit inclure le chemin absolu de votre application sous test, ainsi que le nom de l'application.
- **3.** Double-cliquez sur le fichier .BAT afin que DPAnalysis lance votre application.

Pour plus d'informations sur l'exécution de DPAnalysis.exe, reportez-vous à la rubrique *Utilisation de DpAnalysis.exe*. Cette rubrique et les rubriques associées contiennent des informations sur les autres commutateurs et la manière dont un fichier de configuration doit être utilisé si plusieurs applications doivent être testées.

#### *Configuration de Silk Central pour l'analyse du code*

- **1.** Dans le menu, cliquez sur **Organisation des Exécutions** > **Vue Détaillée**.
- **2.** Ouvrez un plan d'exécution existant possédant un test manuel avec des pas de test afin de tester les fonctionnalités de votre application sous test.
- **3.** Cliquez sur l'onglet **Déploiement**.
- **4.** Sous **Paramètres d'analyse de code**, cliquez sur **Modifier** pour afficher la boîte de dialogue **Modifier les Paramètres d'Analyse de Code**.
- **5.** Assurez-vous que la case **Activer l'analyse de code** est cochée.
- **6.** Sélectionnez Analyse de code DevPartner .NET dans la liste **Profil d'analyse de code**.
- **7.** Dans le champ Noms d'hôtes, entrez le nom de l'hôte, suivi d'une virgule et du numéro de port. Par exemple : localhost:19129.

Le port de l'atelier d'analyse de code par défaut est 19129. Vous pouvez configurer l'atelier d'analyse de code de manière à ce qu'il soit exécuté sur un port donné à l'aide du fichier xml suivant : <répertoire d'installation>\Code Analysis\CodeAnalysisConfig.xml

- **8.** Cliquez sur **OK**.
- **9.** Exécutez le test en cliquant sur **Exécuter** dans l'espace **Exécutions**.
- **10.**Dans la boîte de dialogue **Exécuter**, assurez-vous que la case **Tous les tests** est cochée.
- **11.**Dans la zone **Spécifier un Build pour le Plan d'Exécution**, sélectionnez le build approprié pour votre plan d'exécution.

**12.**Cliquez sur **OK**.

#### *Test automatisé et analyse de code .NET*

Cette section décrit deux cas auxquels vous pouvez être confronté lorsque vous exécutez des tests qui utilisent une couverture de code. Elle explique également comme structurer vos tests au sein d'un plan d'exécution. Les exemples utilisés dans les rubriques suivantes sont spécifiques d'une analyse de code DevPartner ; néanmoins, la structure utilisée est similaire pour les autres outils d'analyse de code. Par exemple, votre plan d'exécution présente des paramètres de démarrage/réinitialisation distincts.

**Remarque:** Il peut y avoir un délai d'attente entre le démarrage de l'AUT et le démarrage de l'analyse du code. Le code de démarrage de l'AUT peut donc ne pas être enregistré par l'analyse du code.

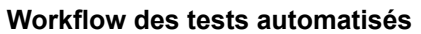

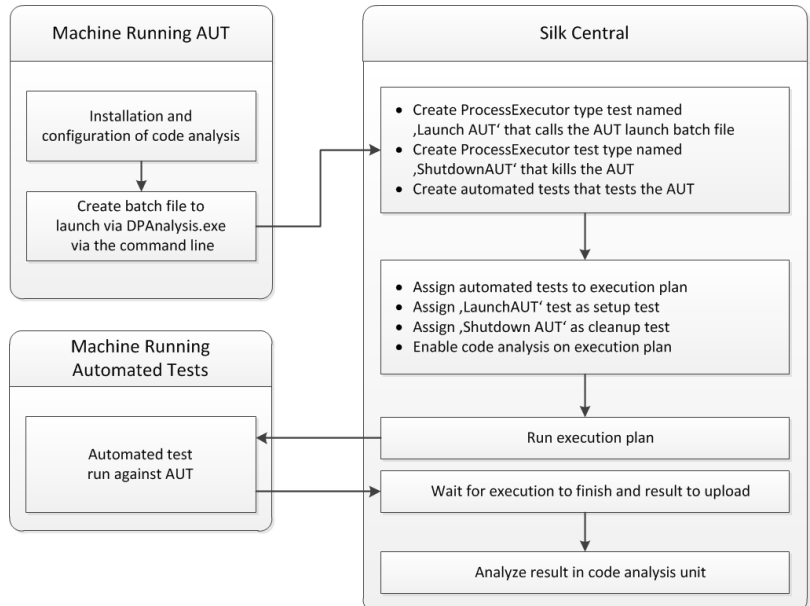

#### *Configuration d'un ou de plusieurs tests avec une application sous test*

Si un ou plusieurs tests figurent dans un plan d'exécution unique et doivent être exécutés dans une application sous test, vous devez organiser votre test comme suit :

**1.** Créez un test ProcessExecutor qui lancera votre application d'analyse de code.

ProcessExecutor - **Liste des arguments** doit lancer votre programme d'analyse de code. Par exemple :

• Nom de l'exécutable :

cmd

• Liste d'arguments :

/c start cmd /c D:\sctm\dps\startDPS\_Simple1.bat

Où startDPS\_Simple1.bat contient :

"C:\Program Files (x86)\Micro Focus\DevPartner\Analysis\dpanalysis.exe" /cov / USE\_AUTOMATION\_INTERFACE /O "D:\SCTM\temp" /W "D:\SCTM\DPS\TESTAPP \SCTMCodeAnalysisTestApp\bin\Debug" /P "D:\SCTM\DPS\TESTAPP\SCTMCodeAnalysisTestApp\bin \Debug\SCTMCodeAnalysisTestApp.exe"

- **2.** Créez un plan d'exécution.
- **3.** Cliquez sur **Organisation des exécutions** > **Vue détaillée**, sélectionnez un plan d'exécution, développez la zone **Installation de l'exécution de tests**, puis cliquez sur **Modifier** dans la ligne **Test d'initialisation**.
- **4.** Ajoutez le test créé précédemment en tant que **Test d'Initialisation**.
- **5.** Ajoutez au plan d'exécution un test qui automatise votre application sous test via un outil de test automatisé.
- **6.** *Facultatif :* Ajoutez au plan d'exécution un autre test qui automatise votre application testée via un outil de test automatisé.
- **7.** Créez un test ProcessExecutor.

ProcessExecutor - **Liste des arguments** doit fermer votre programme :

• Nom de l'exécutable :

cmd

• Liste d'arguments :

/c TASKKILL /IM SCTMCodeAnalysisTestApp.exe /F

- **8.** Cliquez sur **Organisation des exécutions** > **Vue détaillée**, sélectionnez un plan d'exécution, développez la zone **Installation de l'exécution de tests**, puis cliquez sur **Modifier** dans la ligne **Test de nettoyage**.
- **9.** Ajoutez le test créé précédemment en tant que **Test de Réinitialisation**.

*Configuration d'un ou de plusieurs tests avec plusieurs applications sous test*

Si un ou plusieurs tests figurent dans un plan d'exécution unique et doivent être exécutés dans plusieurs applications sous test, vous devez organiser votre test comme suit :

**1.** Créez un test ProcessExecutor qui lancera votre application d'analyse de code.

ProcessExecutor - **Liste des arguments** doit lancer votre programme d'analyse de code. Par exemple :

• Nom de l'exécutable :

cmd

• Liste d'arguments : /c start cmd /c D:\sctm\dps\two\_app\_dps.cmd Où two\_app\_dps.cmd contient :

"C:\Program Files (x86)\Micro Focus\DevPartner\Analysis\dpanalysis.exe" /config D:\SCTM\DPS \configuration\_file.xml

et où configuration\_file.xml contient :

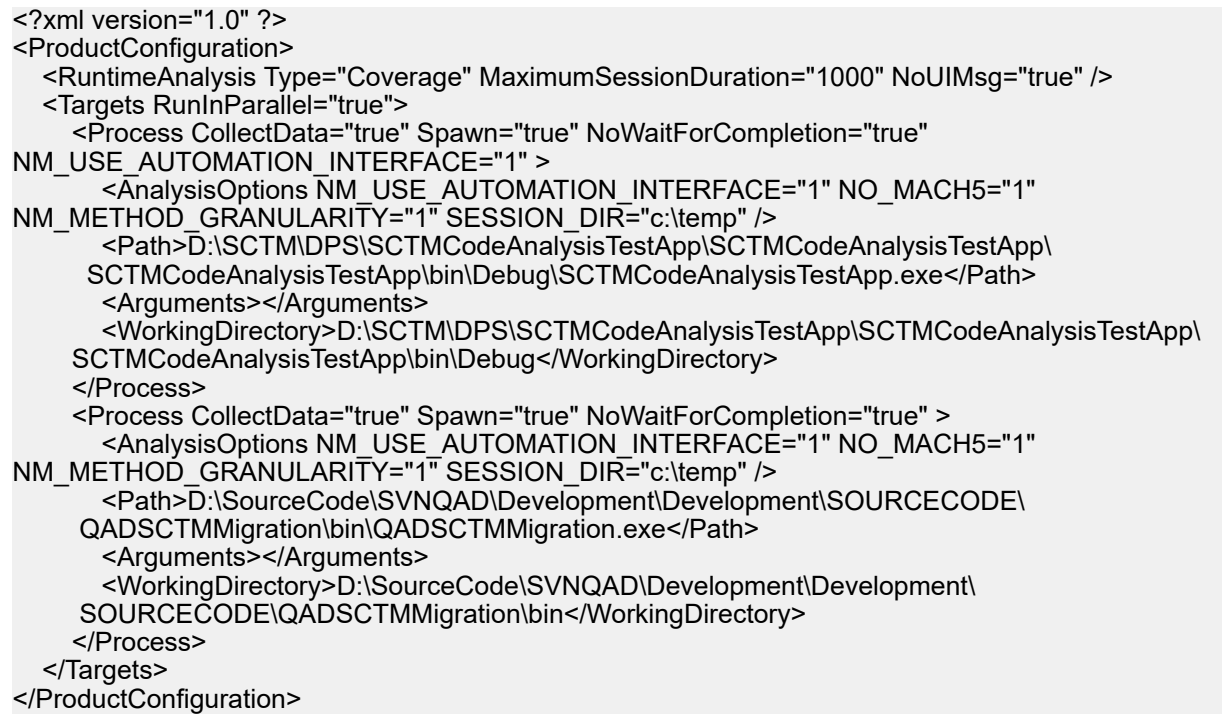

- **2.** Créez un plan d'exécution.
- **3.** Cliquez sur **Organisation des exécutions** > **Vue détaillée**, sélectionnez un plan d'exécution, développez la zone **Installation de l'exécution de tests**, puis cliquez sur **Modifier** dans la ligne **Test d'initialisation**.
- **4.** Ajoutez le test créé précédemment en tant que **Test d'Initialisation**.
- **5.** Ajoutez au plan d'exécution un test qui automatise votre première application sous test via un outil de test automatisé.
- **6.** Ajoutez au plan d'exécution un autre test qui automatise votre deuxième application sous test via un outil de test automatisé.
- **7.** Créez un test ProcessExecutor.

ProcessExecutor - **Liste des arguments** doit fermer vos programmes :

• Nom de l'exécutable :

cmd

• Liste d'arguments :

/c TASKKILL /IM application1.exe /IM Application2.exe /F

- **8.** Cliquez sur **Organisation des exécutions** > **Vue détaillée**, sélectionnez un plan d'exécution, développez la zone **Installation de l'exécution de tests**, puis cliquez sur **Modifier** dans la ligne **Test de nettoyage**.
- **9.** Ajoutez le test créé précédemment en tant que **Test de Réinitialisation**.

#### *Utilisation de DPAnalysis.exe*

DPAnalysis.exe est l'application de couverture de code DevPartner qui vous permet de décrire les applications .NET. Démarrez l'application par le biais de la ligne de commande.

Vous pouvez utiliser l'application avec les commutateurs habituels, tel que décrit dans ces rubriques, ou vous pouvez ajouter un autre commutateur qui pointe sur un fichier de configuration. Vous pouvez utiliser un fichier de configuration si votre chaîne de ligne de commande est particulièrement longue ou vous pouvez exécuter plusieurs applications dans une seule session.

Le commutateur /USE\_AUTOMATION\_INTERFACE est obligatoire. Il est à l'origine de la mise en place de l'environnement de l'interface d'automatisation nécessaire à l'interaction avec l'atelier. Il permet également d'éviter le contrôle des licences. Aucun paramètre ne doit être défini pour ce commutateur.

#### *Exécution de DPAnalysis.exe à partir de la ligne de commande*

L'installation de la couverture du code DevPartner Studio inclut DPAnalysis.exe, une ligne de commande exécutable qui est installée dans le répertoire \Program Files (x86)\Micro Focus\DevPartner\Analysis\.

Utilisez la syntaxe suivante et ses switches afin d'exécuter l'outil DevPartner Studio de couverture de code à partir de la ligne de commande :

DPAnalysis [/Cov] [/USE\_AUTOMATION\_INTERFACE] [/E|/D|/R] [/W workingdirectory] [/PROJ\_DIR] [/H hostmachine] [/NOWAIT] [/NO\_UI\_MSG] [/N] [/F] [/A C:\temp1;C:\temp2] [/NO\_QUANTUM /NM\_METHOD\_GRANULARITY /EXCLUDE\_SYSTEM\_DLLS /NM\_ALLOW\_INLINING /NO\_OLEHOOKS /NM\_TRACK\_SYSTEM\_OBJECTS] {/P|/S} target [target arguments]

Pour plus d'informations sur les switches disponibles et sur l'utilisation d'un fichier de configuration DPAnalysis, consultez la documentation DevPartner.

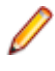

**Remarque:** DPAnalysis.exe n'instrumente pas le code non géré. Pour collecter les données de l'analyse de performance ou de couverture pour une application non générée, vous devez d'abord instrumenter cette dernière.

#### **Exemple**

Vous pouvez utiliser DPAnalysis.exe directement à partir de la ligne de commande, en utilisant les switches pour gérer la session d'analyse. Ainsi, la ligne de commande suivante lance une session de couverture de code pour l'application SCTMCodeAnalysisTestApp.exe.

dpanalysis.exe /cov /USE\_AUTOMATION\_INTERFACE /W "D:\SCTM\DPSCoverageIntegration\Test App\ SCTMCodeAnalysisTestApp\SCTMCodeAnalysisTestApp\bin\Debug" /P "D:\SCTM\DPSCoverageIntegration\Test App\SCTMCodeAnalysisTestApp\SCTMCodeAnalysisTestApp\bin \Debug\SCTMCodeAnalysisTestApp.exe"

*Activation de l'analyse de code pour les plans d'exécution*

Pour activer l'analyse de code pour un plan d'exécution :

- **1.** Dans le menu, cliquez sur **Organisation des Exécutions** > **Vue Détaillée**.
- **2.** Dans l'arborescence **Exécutions**, sélectionnez un plan d'exécution.
- **3.** Cliquez sur l'onglet **Déploiement**.
- **4.** Dans la section **Paramètres d'analyse de code** de la page **Déploiement**, cliquez sur **Modifier**.La boîte de dialogue **Modifier les Paramètres d'Analyse de Code** s'affiche.
- **5.** Cochez la case **Activer l'analyse de code**.
- **6.** Sélectionnez un profil dans la zone de liste **Profil d'analyse de code**.
- **7.** Dans la zone de texte **Noms d'hôtes**, entrez une liste séparée par des virgules des noms d'hôtes (et indiquez le port, si le port par défaut 19129 n'est pas utilisé) à partir desquels les informations d'analyse de code doivent être collectées.

Par exemple labmachine1, labmachine2:8000, 198.68.0.1. Pour chaque plan d'exécution, vous devez définir les noms d'hôte des ressources de la machine sur laquelle l'application testée est exécutée. Par exemple, avec un système client/serveur, vous devez non seulement collecter les informations de couverture de code sur le client, qui s'exécute probablement directement sur un serveur d'exécution, mais également sur le serveur, qui s'exécute vraisemblablement sur une autre machine. Cela s'applique à toutes les applications multicouches.

**Remarque:** Pour les exécutions d'analyse de code JUnit, il n'est pas nécessaire de spécifier un nom d'hôte.

**8.** Cliquez sur **OK** pour enregistrer vos paramètres.

**Remarque:** Une fois l'analyse de code définie pour un plan d'exécution, chaque exécution ultérieure de ce plan d'exécution collectera les informations de couverture de code à partir des noms d'hôte définis. Lors de la surveillance d'une exécution sur la page **Activités**, vous remarquerez qu'après avoir collecté les sources pour les tests, Silk Central collecte les informations de couverture de code complètes avant de lancer les exécutions de tests. L'outil Contrôleur de Couverture de Code, intégré à chaque serveur d'exécution Silk Central, contrôle tous les hôtes définis lors des exécutions. Pour chaque test d'un plan d'exécution, le contrôleur démarre et arrête toutes les instances associées, collecte les fichiers de couverture de code XML pour le test et fusionne les résultats dans un même fichier. Le test enregistre ensuite le fichier de couverture de code fusionné avec ses résultats d'exécution.

#### **Page de détails sur l'analyse de code**

#### **Rapports** > **Analyse de Code** > **Détails**

La page **Détails** affiche les informations relatives à la couverture de code pour les applications, versions et builds sélectionnés au niveau de l'application, du package et de la classe.

La vue de niveau **Application** affiche une liste des packages couverts et non couverts pour des applications et des builds d'applications spécifiques. En cliquant sur un nom de package dans la vue **Application**, vous pouvez effectuer une exploration en détail afin d'afficher les informations relatives à la couverture du code pour les classes qui sont incluses dans ce package.

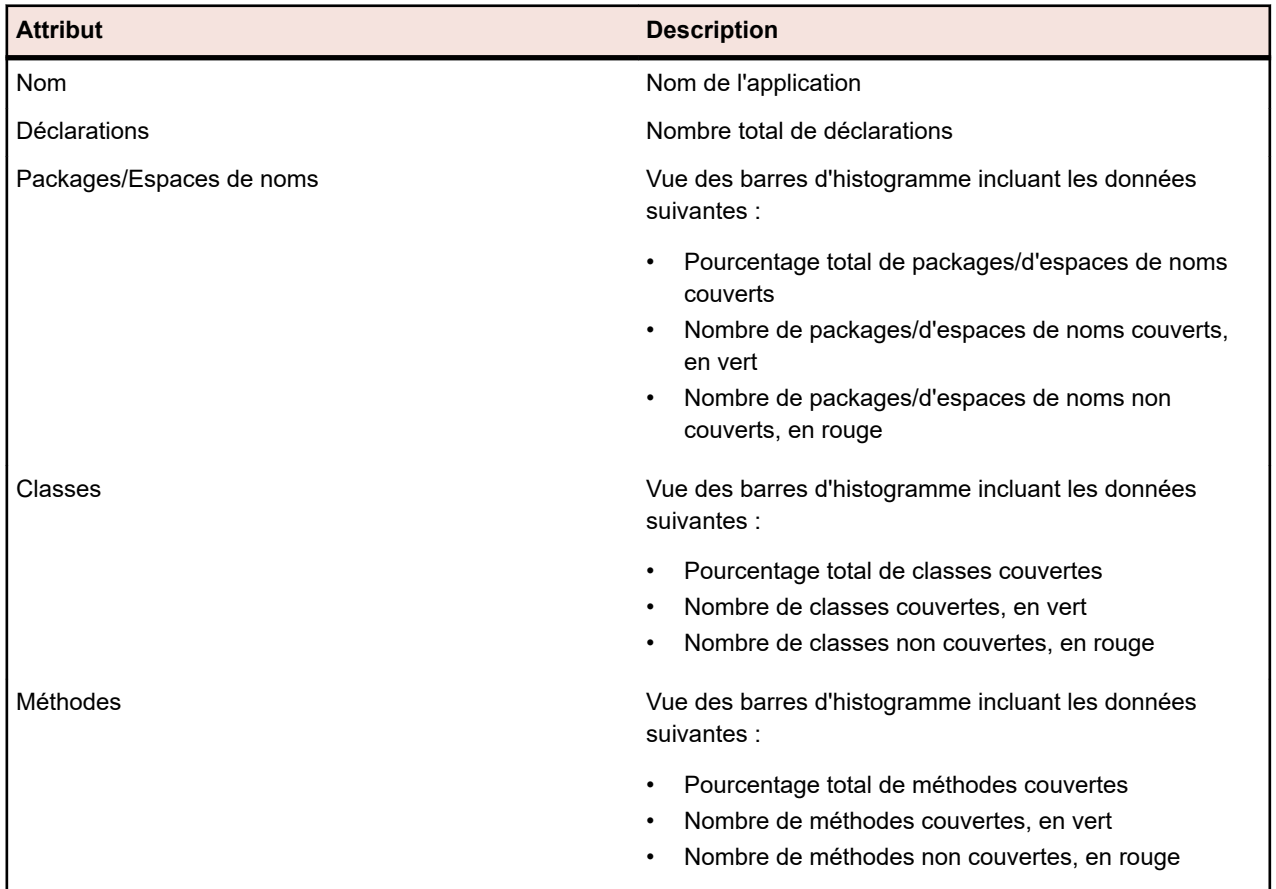

La vue **Application** affiche les attributs suivants pour une application sélectionnée :

La vue de niveau **Package** affiche une liste des classes couvertes et non couvertes pour des applications et des builds d'applications spécifiques. En cliquant sur un nom de classe dans la vue **Package**, vous

pouvez effectuer une exploration en détail afin d'afficher les informations relatives à la couverture du code pour les méthodes incluses dans cette classe.

La vue **Package** affiche les attributs suivants pour chaque package de l'application sélectionnée, sur plusieurs lignes :

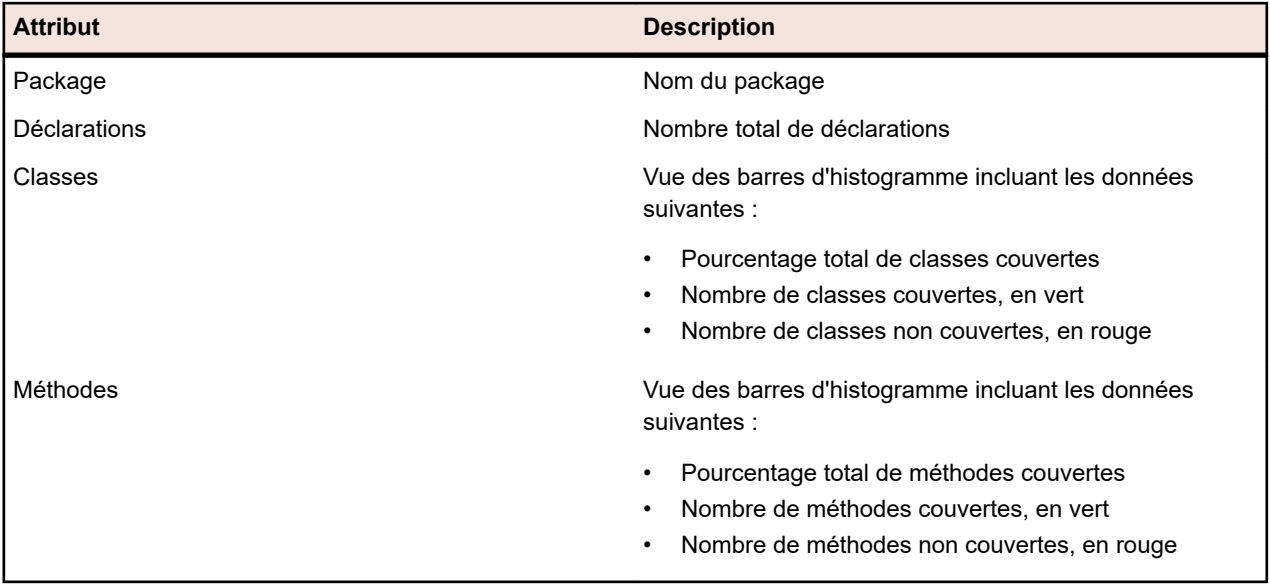

La vue de niveau **Classe** affiche une liste des méthodes couvertes et non couvertes pour des applications et des builds d'applications spécifiques.

La vue **Classe** affiche les attributs suivants pour chaque méthode, sur plusieurs lignes :

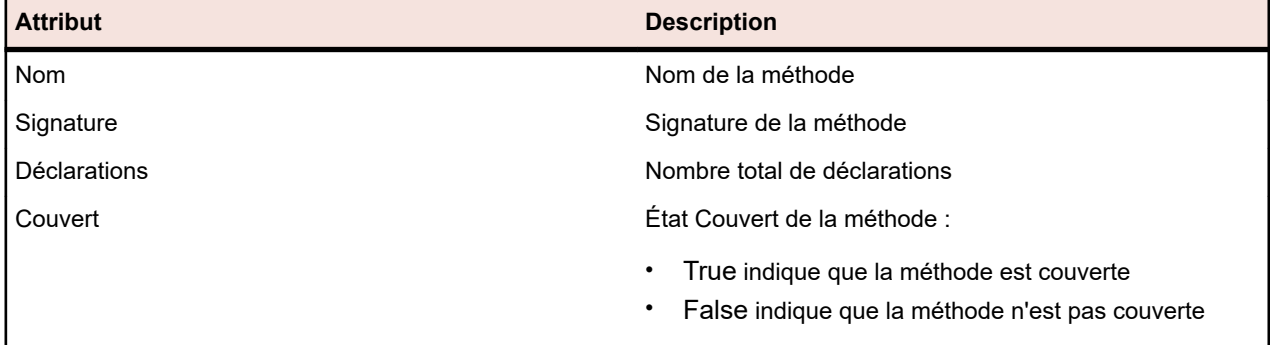

**Remarque:** Lorsque la page contient plus d'éléments qu'il n'est possible d'en afficher en une seule fois sans que cela ait un impact sur le temps de réponse, ceux-ci sont affichés par incréments. Utilisez la barre de navigation en bas de la page pour parcourir les éléments.

#### **Derniers builds et versions de build**

Lorsque vous sélectionnez une application dans l'arborescence de navigation, la liste des packages et classes ainsi que les informations de couverture relatives à la dernière version couverte (ce qui implique le dernier build couvert pour la version) s'affichent automatiquement. Lorsque vous sélectionnez une version d'application dans l'arborescence de navigation, les informations de couverture relatives au dernier build couvert pour la version s'affichent automatiquement.

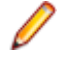

**Remarque:** Si vous exécutez plusieurs applications à partir du même build, les couvertures de toutes les applications fusionnent.

**Remarque:** L'analyse de code pour une plage de builds n'est actuellement pas prise en charge par Silk Central.

#### **Génération de rapports d'impact des changements sur le code**

Pour générer un rapport d'impact des changements sur le code :

- **1.** Dans le menu, cliquez sur **Projets** > **Liste des Projets**.
- **2.** Sélectionnez le projet pour lequel vous voulez analyser les données relatives à la couverture de code.
- **3.** Dans le menu, cliquez sur **Rapports** > **Analyse de Code**.
- **4.** Cliquez sur **Créer un Rapport d'Impact des Changements sur le Code**.La boîte de dialogue **Sélectionnez les Classes Pour le Rapport** s'affiche.
- **5.** Sélectionnez une **Application** et une **Version**, si vous souhaitez modifier les valeurs prédéfinies.
- **6.** Dans le champ **Filtre**, saisissez des critères afin de filtrer les packages/espaces de noms.Par exemple, si vous saisissez la chaîne publié, seuls les noms de packages/d'espaces de noms qui la contiennent sont répertoriés.
- **7.** Dans la liste **Packages/Espaces de noms**, sélectionnez un package.

Utilisez la combinaison de touches **Ctrl + clic** ou **Maj + clic** pour sélectionner plusieurs packages/ espaces de noms.

Les classes disponibles dans le package/l'espace de noms sélectionné sont affichés dans la liste **Classes**.

**8.** Dans la liste **Classes**, sélectionnez une classe que vous voulez inclure en tant que source dans votre rapport.

Utilisez la combinaison de touches **Ctrl + clic** ou **Maj + clic** pour sélectionner plusieurs classes.

- **9.** Cliquez sur **Ajouter**.Les classes sélectionnées sont ajoutées à la liste **Classes sélectionnées**.
- **10.**Répétez les étapes précédentes jusqu'à ce que vous ayez ajouté toutes les classes requises à la liste **Classes sélectionnées**.

Vous pouvez supprimer des classes de la liste **Classes sélectionnées** en sélectionnant des entrées et en cliquant sur **Supprimer** ou en cliquant sur **Supprimer tout**.

**11.**Dans la liste **Sélectionnez le rapport**, sélectionnez un rapport.

**12.**Cliquez sur **OK** pour générer le rapport.

#### **Boîte de dialogue Sélectionnez les Classes Pour le Rapport**

#### **Rapports** > **Analyse de Code** > **Créer un Rapport d'Impact des Changements sur le Code**

La boîte de dialogue**Sélectionnez les Classes Pour le Rapport** vous permet de sélectionner les fichiers de classes à inclure en tant que sources dans un *rapport d'impact des changements sur le code*. La boîte de dialogue inclut les éléments suivants :

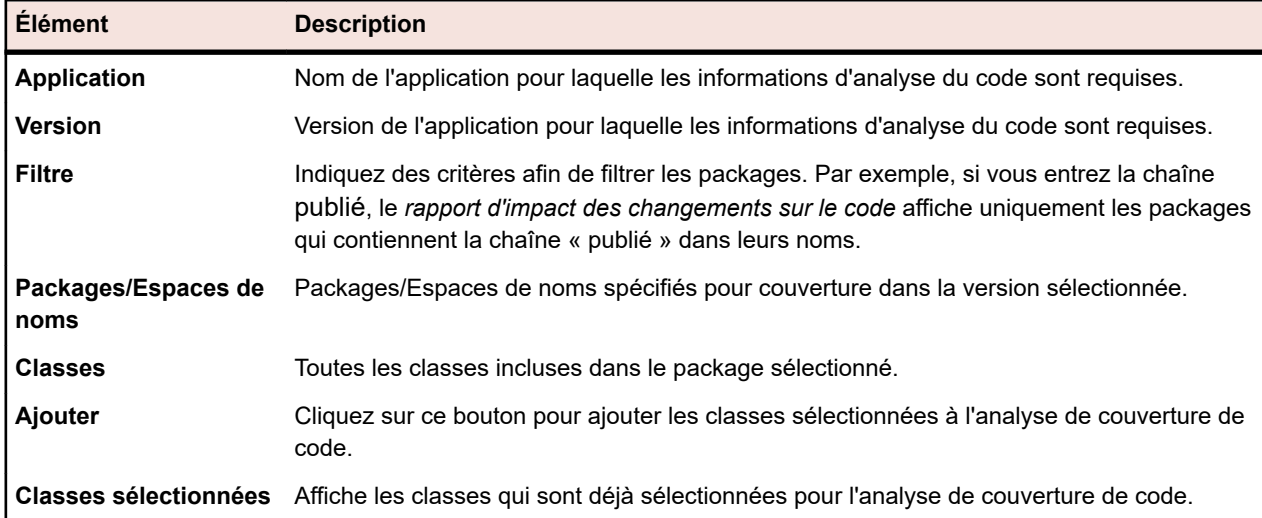

<span id="page-306-0"></span>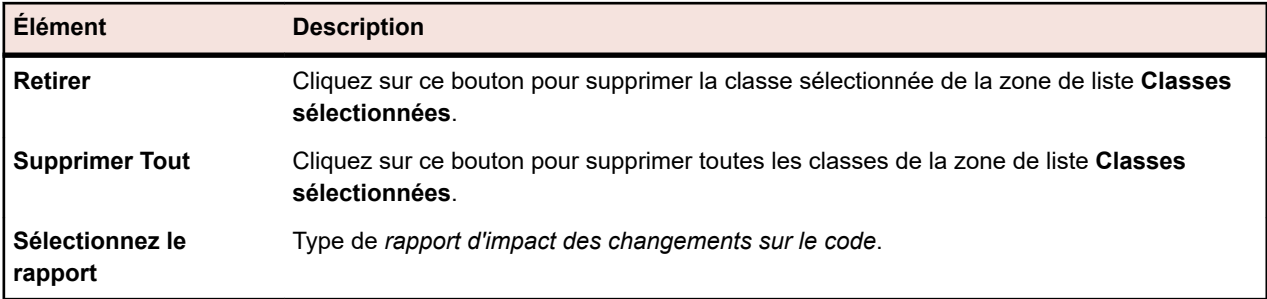

#### **Consultation des informations sur la couverture de code pour les Packages/Espaces de noms**

Pour consulter les informations sur la couverture de code pour un package/espaces de nom.

- **1.** Dans le menu, cliquez sur **Projets** > **Liste des Projets**.
- **2.** Sélectionnez le projet pour lequel vous voulez consulter les informations relatives à la couverture de code.
- **3.** Dans le menu, cliquez sur **Rapports** > **Analyse de Code**.
- **4.** Dans l'arborescence **Analyse de Code**, développez le nœud du projet dans l'arborescence de navigation pour afficher les applications disponibles pour le projet sélectionné.
- **5.** Développez le nœud d'une application pour afficher les versions disponibles pour cette application.
- **6.** Développez le nœud d'une version pour afficher les builds disponibles pour cette version.
- **7.** Sélectionnez un build. Les informations de couverture de code pour le build sélectionné s'affichent sur la page **Détails**.

**Remarque:** Pour consulter les informations d'analyse de code pour toutes les applications cliquez sur **Afficher toutes les applications** dans la barre d'outils. Les applications des autres projets sont alors répertoriées sous le nœud **Autres Projets**.

### **Ajout d'un hôte pour l'application sous test Silk Test Classic**

Pour un plan d'exécution qui effectue des tests Silk Test Classic, vous pouvez disposer d'une configuration dans laquelle l'agent Silk Test Classic se trouve sur un ordinateur autre que le serveur d'exécution. Dans ce cas, vous pouvez définir l'emplacement de l'agent Silk Test Classic, le nom d'hôte de l'agent Silk Test Classic pour l'application sous test.

Pour ajouter un hôte pour l'application sous test Silk Test Classic au plan d'exécution sélectionné ou modifier l'hôte :

- **1.** Dans le menu, cliquez sur **Organisation des Exécutions** > **Vue Détaillée**.
- **2.** Sélectionnez le plan d'exécution auquel vous voulez assigner l'hôte pour l'application sous test Silk Test Classic.
- **3.** Cliquez sur l'onglet **Déploiement**.
- **4.** Dans la section **Nom d'Hôte pour l'application sous test Silk Test Classic**, cliquez sur **Modifier**. La boîte de dialogue **Modifier le Nom d'Hôte pour l'application sous test Silk Test Classic** s'affiche.
- **5.** Dans la zone de liste **Nom d'Hôte**, saisissez le nom de l'ordinateur sur lequel l'agent Silk Test Classic est exécuté.

La configuration adéquate des fichiers d'options est requise. Pour plus de détails sur l'option de ligne de commande -m, reportez-vous à la documentation Silk Test Classic.

**6.** Cliquez sur **OK** afin d'ajouter l'hôte pour l'application sous test Silk Test Classic au plan d'exécution sélectionné.

# **Configuration des dépendances d'exécution**

Les dépendances d'exécution vous permettent de configurer l'exécution automatique d'un plan d'exécution en fonction des résultats d'un autre plan d'exécution. Par exemple : *Si le plan d'exécution « A » échoue, exécuter automatiquement le plan d'exécution « B »*.

# **Ajout de plans d'exécution dépendants**

Pour ajouter un plan d'exécution dépendant :

- **1.** Dans le menu, cliquez sur **Organisation des Exécutions** > **Vue Détaillée**.
- **2.** Sélectionnez le plan d'exécution qui fera office de plan d'exécution maître.
- **3.** Cliquez sur l'onglet **Dépendances**.
- **4.** Cliquez sur **Ajouter un Plan d'Exécution dépendant**.La boîte de dialogue **Ajouter un Plan d'Exécution dépendant** s'affiche.
- **5.** Dans la liste **Condition**, sélectionnez la condition qui doit déclencher le plan d'exécution dépendant.
	- Tout le monde
	- Réussi
	- Echec
	- Non Exécuté

L'état Tout signifie que l'exécution du test dépendant sera déclenchée quel que soit l'état de la précédente exécution de test.

- **6.** Sélectionnez le plan d'exécution dans l'arborescence **Plans d'Exécution**.
- **7.** Spécifiez où le plan d'exécution dépendant doit être déployé.

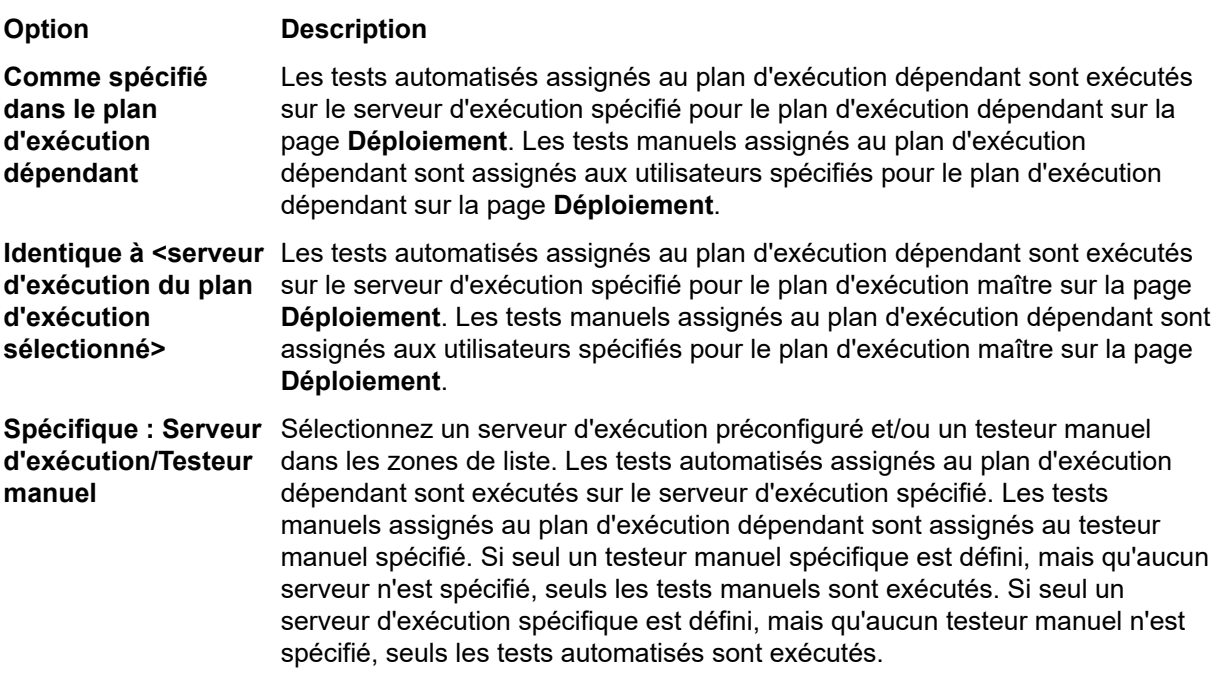

**8.** Cliquez sur **OK** pour créer la dépendance.

**Remarque:** Silk Central ne permet pas de créer des dépendances d'exécution cycliques. Vous pouvez sélectionner des conditions à remplir pour les tests manuels. Par exemple, si la condition sélectionnée est En Échec et que tous les tests manuels ont réussi, mais que certains tests automatisés ont échoué, seuls les tests automatisés assignés au plan d'exécution dépendant sont exécutés.

## **Modification d'une dépendance**

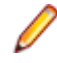

**Remarque:** Pour modifier une dépendance existante, vous devez sélectionner le plan d'exécution maître, qui constitue la définition pour laquelle une condition spécifique déclenchera la mise en œuvre du plan d'exécution dépendant. Vous ne pouvez pas modifier les paramètres de dépendance à partir du plan d'exécution dépendant.

Pour modifier une dépendance configurée précédemment :

- **1.** Dans le menu, cliquez sur **Organisation des Exécutions** > **Vue Détaillée**.
- **2.** Dans l'arborescence **Plans d'Exécution**, sélectionnez le plan d'exécution à modifier.
- **3.** Cliquez sur l'onglet **Dépendances**.
- **4.** Dans la section **Plans d'Exécution Dépendants**, cliquez sur  $\blacksquare$  dans la colonne Actions du plan l'exécution dépendant.La boîte de dialogue **Modifier la Dépendance** s'affiche.
- **5.** Dans la liste **Condition**, sélectionnez la condition qui doit déclencher le plan d'exécution dépendant.
	- Tout le monde
	- Réussi
	- Echec
	- Non Exécuté

L'état Tout signifie que l'exécution du test dépendant sera déclenchée quel que soit l'état de la précédente exécution de test.

**6.** Spécifiez où le plan d'exécution dépendant doit être déployé.

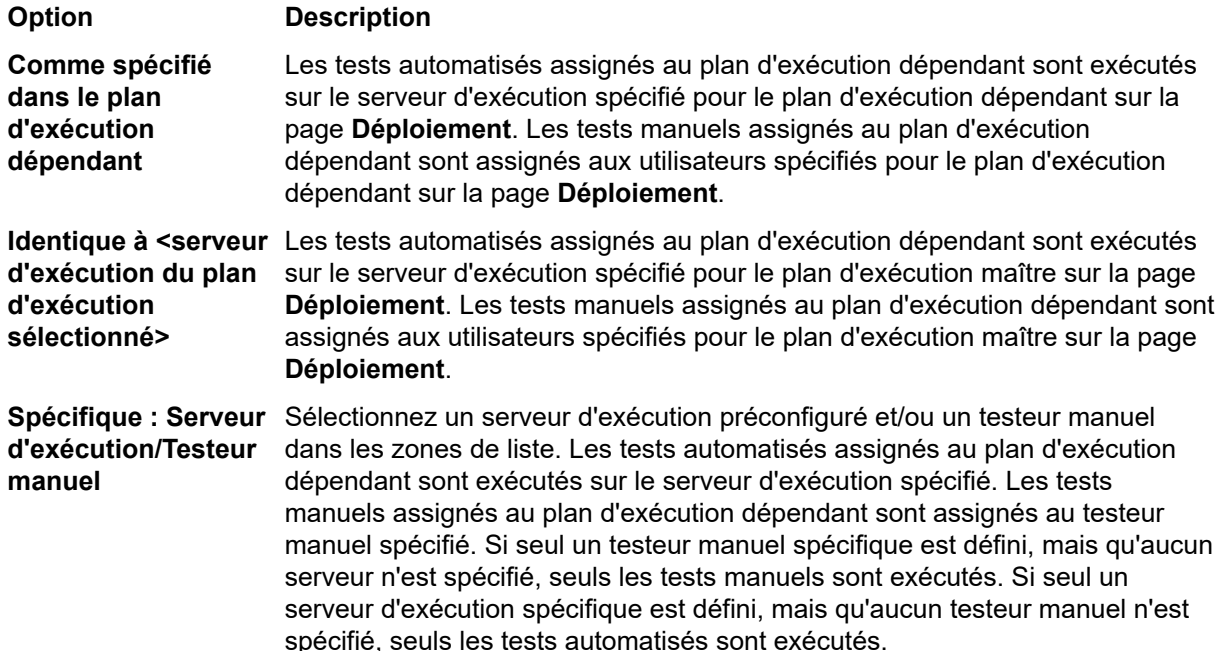

### **Suppression d'une dépendance**

Pour supprimer une dépendance :

- **1.** Dans le menu, cliquez sur **Organisation des Exécutions** > **Vue Détaillée**.
- **2.** Sélectionnez le plan d'exécution maître pour lequel vous souhaitez supprimer une dépendance.
- **3.** Cliquez sur l'onglet **Dépendances**.
- 4. Dans la section **Plans d'Exécution Dépendants**, cliquez sur  $\times$  dans la colonne **Actions** du plan d'exécution dépendant.

**5.** Cliquez sur **Oui** dans la boîte de dialogue **Supprimer la dépendance** afin de supprimer la dépendance.

### **Page Dépendances des Exécutions**

#### **Organisation des Exécutions** > **Vue Détaillée** > **<plan d'exécution>** > **Dépendances**

**Remarque:** Cette page ne s'affiche pas pour les plans d'exécution qui sont assignés à un cycle de test.

La page **Dépendances** répertorie les plans d'exécution dépendants et les plans d'exécution maîtres du plan d'exécution sélectionné.

Elle est divisée en deux parties. Les **plans d'exécution maîtres** sont les plans d'exécution pour lesquels une condition spécifique déclenche le plan d'exécution sélectionné. Les **plans d'exécution dépendants** sont les plans d'exécution qui seront déclenchés si le plan d'exécution sélectionné génère une condition spécifique.

#### **Plans d'Exécution Maîtres**

Pour chaque plan d'exécution de la liste, la page affiche les colonnes suivantes :

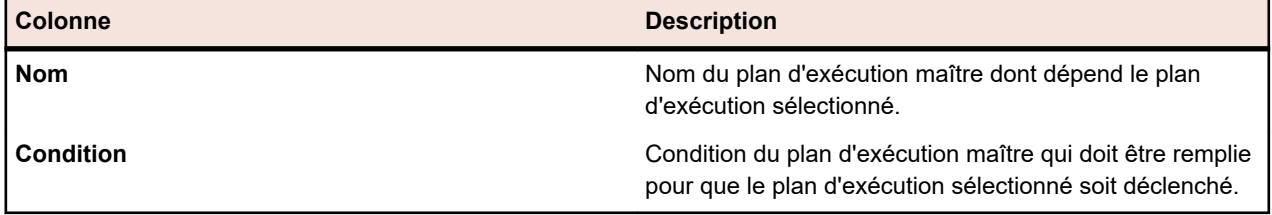

#### **Plans d'Exécution Dépendants**

Pour chaque plan d'exécution de la liste, la page affiche les colonnes suivantes :

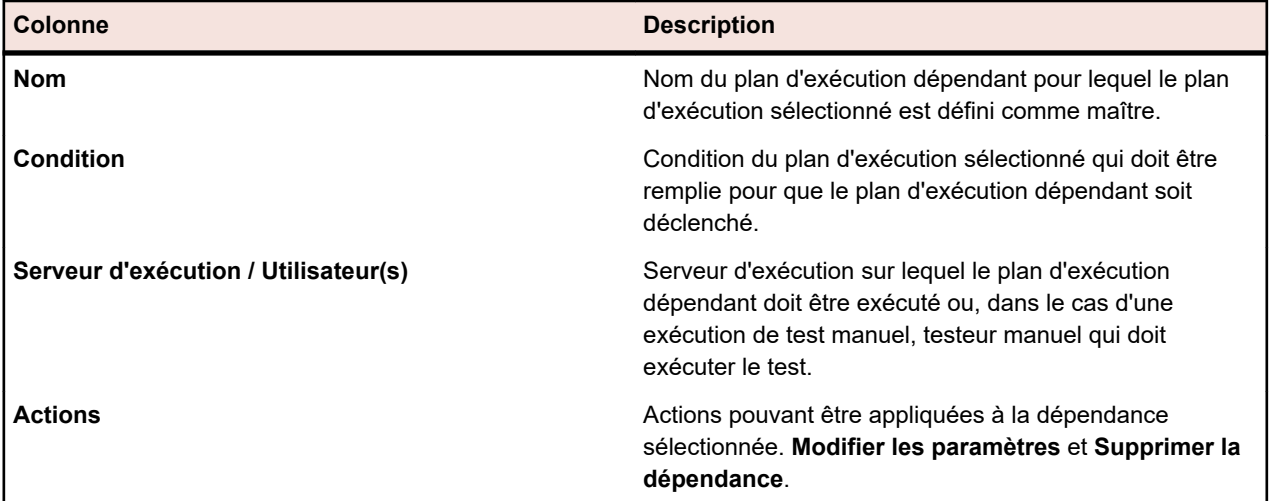

# **Tests assignés**

Cette section décrit le mode d'assignation des tests aux plans d'exécution.

## **Assignation de tests aux plans d'exécution à partir de la Vue Matricielle**

Les tests assignés aux plans d'exécution sélectionnés sont répertoriés sur la page **Tests Assignés**.

Pour assigner un ou plusieurs tests à un ou plusieurs plans d'exécution à partir de la **Vue Matricielle** :

- **1.** Dans le menu, cliquez sur **Tests** > **Vue matricielle**.
- **2.** Sélectionnez les tests que vous voulez assigner aux plans d'exécution. Vous pouvez sélectionner plusieurs tests avec les combinaisons **Ctrl + clic** ou **Maj + clic**.
- **3.** Faites un clic droit sur les tests sélectionnés et choisissez **Enregistrer la Sélection**.
- **4.** Dans le menu, cliquez sur **Organisation des Exécutions** > **Vue Détaillée**.
- **5.** Sélectionnez le plan d'exécution auquel vous souhaitez assigner les tests sélectionnés.
- **6.** Cliquez sur l'onglet **Tests Assignés**.
- **7.** Cliquez sur **Assigner la Sélection Enregistrée**.

**Remarque:** Seuls les tests contenus dans le conteneur de tests du plan d'exécution sont insérés. Vous pouvez insérer les tests sélectionnés dans plusieurs plans d'exécution. Vous ne pouvez pas les insérer dans les exigences d'un autre projet. La sélection persiste jusqu'à ce que vous fassiez une autre sélection ou fermiez Silk Central.

### **Assignation manuelle de tests à des plans d'exécution**

Les tests assignés aux plans d'exécution sélectionnés sont répertoriés sur la page **Tests Assignés**.

Pour assigner manuellement des tests à un plan d'exécution :

- **1.** Dans le menu, cliquez sur **Organisation des Exécutions** > **Vue Détaillée**.
- **2.** Sélectionnez le plan d'exécution auquel vous souhaitez assigner les tests sélectionnés.
- **3.** Cliquez sur l'onglet **Tests Assignés**.
- **4.** Cliquez sur l'option **Assignation manuelle**.Tous les tests du conteneur associé à l'exécution sélectionnée sont affichés dans l'arborescence **Tests**. Si vous avez créé un filtre de test, vous pouvez le sélectionner dans la liste de filtres située au-dessus de l'arborescence **Tests**. Pour créer un nouveau

filtre de test, cliquez sur **Tests** dans le menu et cliquez sur **(antical filtre**) dans la barre d'outils.

**5.** Sélectionnez les tests que vous souhaitez assigner.

Vous pouvez utiliser les touches **Ctrl** et **Maj** du clavier pour sélectionner plusieurs tests à l'aide des fonctions de sélection multiple d'un navigateur standard.

**6.** Faites glisser votre sélection et déposez-la dans l'espace **Tests assignés**, ou cliquez sur à gauche de n'importe quel test.

L'assignation d'un dossier ou du conteneur du niveau le plus haut entraîne l'assignation de tous les tests enfants de ce parent au plan d'exécution sélectionné.

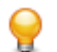

**Astuce:** Faites un clic droit sur un nœud pour le développer et le réduire.

### **Affectation de tests aux plans d'exécution via un filtre**

Les tests assignés aux plans d'exécution sélectionnés sont répertoriés sur la page **Tests Assignés**.

Vous devez créer un filtre avec la catégorie **Test** pour pouvoir effectuer les étapes suivantes. Pour plus d'informations, reportez-vous à la rubrique *Création de filtres*. Vous pouvez également sélectionner un filtre existant.

Pour utiliser un filtre en vue de l'assignation d'un ou de plusieurs tests à un plan d'exécution :

- **1.** Dans le menu, cliquez sur **Organisation des Exécutions** > **Vue Détaillée**.
- **2.** Sélectionnez le plan d'exécution auquel vous voulez assigner des tests.
- **3.** Cliquez sur l'onglet **Tests Assignés**.
- **4.** Cliquez sur l'option **Assignation par filtre**.
- **5.** Sélectionnez un filtre dans la liste.

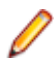

**Remarque:** Lorsque vous basculez de la fonction d'assignation de tests par filtres à l'assignation manuelle, les tests assignés sont conservés.

# **Localisation des tests assignés aux plans d'exécution**

Pour localiser les tests assignés manuellement dans l'arborescence **Tests** :

- **1.** Dans le menu, cliquez sur **Organisation des Exécutions** > **Vue Détaillée**.
- **2.** Sélectionnez le plan d'exécution pour lequel vous souhaitez localiser les tests assignés.
- **3.** Cliquez sur l'onglet **Tests Assignés**.
- **4.** *Facultatif :* sélectionnez **Assignation Manuelle**, si ce n'est pas déjà fait.
- **5.** Dans la colonne **Actions** d'un test, cliquez sur « pour identifier le dossier ou le conteneur de tests dans lequel figure le test.

Le dossier parent correspondant est développé dans l'arborescence **Tests** et le test assigné est surligné en bleu.

# **Suppression d'assignations de tests**

Pour supprimer un test assigné manuellement :

- **1.** Dans le menu, cliquez sur **Organisation des Exécutions** > **Vue Détaillée**.
- **2.** Sélectionnez le plan d'exécution dans lequel vous voulez supprimer l'assignation.
- **3.** Cliquez sur l'onglet **Tests Assignés**.
- **4.** Dans la **colonne Actions** du test assigné, cliquez sur , ou utilisez **Ctrl + clic** ou **Maj + clic** pour sélectionner plusieurs tests et appuyez sur **Suppr**.

**Astuce:** Pour supprimer tous les tests assignés, cliquez sur **Supprimer Tout**.

# **Page des tests assignés à l'exécution**

#### **Organisation des exécutions** > **Vue détaillée** > **<Élément d'exécution>** > **Tests assignés**

**Remarque:** Cette page ne s'affiche pas pour les plans d'exécution qui sont assignés à un cycle de test.

La page **Tests assignés** répertorie tous les tests qui sont assignés à la suite de configurations ou au plan d'exécution sélectionné. Utilisez cette page pour assigner des tests supplémentaires au plan d'exécution ou à la suite de configurations, pour supprimer des tests du plan ou de la suite, ou pour modifier l'ordre d'exécution des tests assignés.

Si vous avez créé un filtre de test, vous pouvez le sélectionner dans la liste de filtres située au-dessus de l'arborescence **Tests**. Pour créer un filtre de test, accédez à l'espace **Tests** et cliquez sur **Nouveau filtre** dans la barre d'outils.

**Remarque:** Toutes les modifications apportées à cette page sont immédiatement appliquées.

**Remarque:** Lorsque vous accédez à la page à partir d'un sous-élément d'une suite de configurations, elle est en lecture seule.

Cette page inclut les éléments suivants :

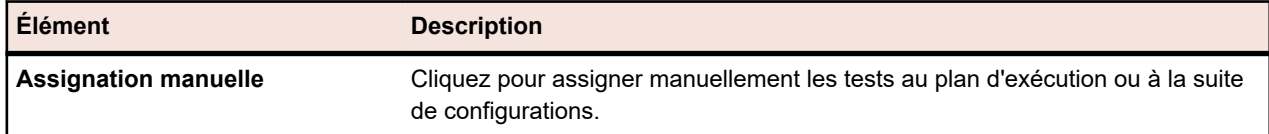

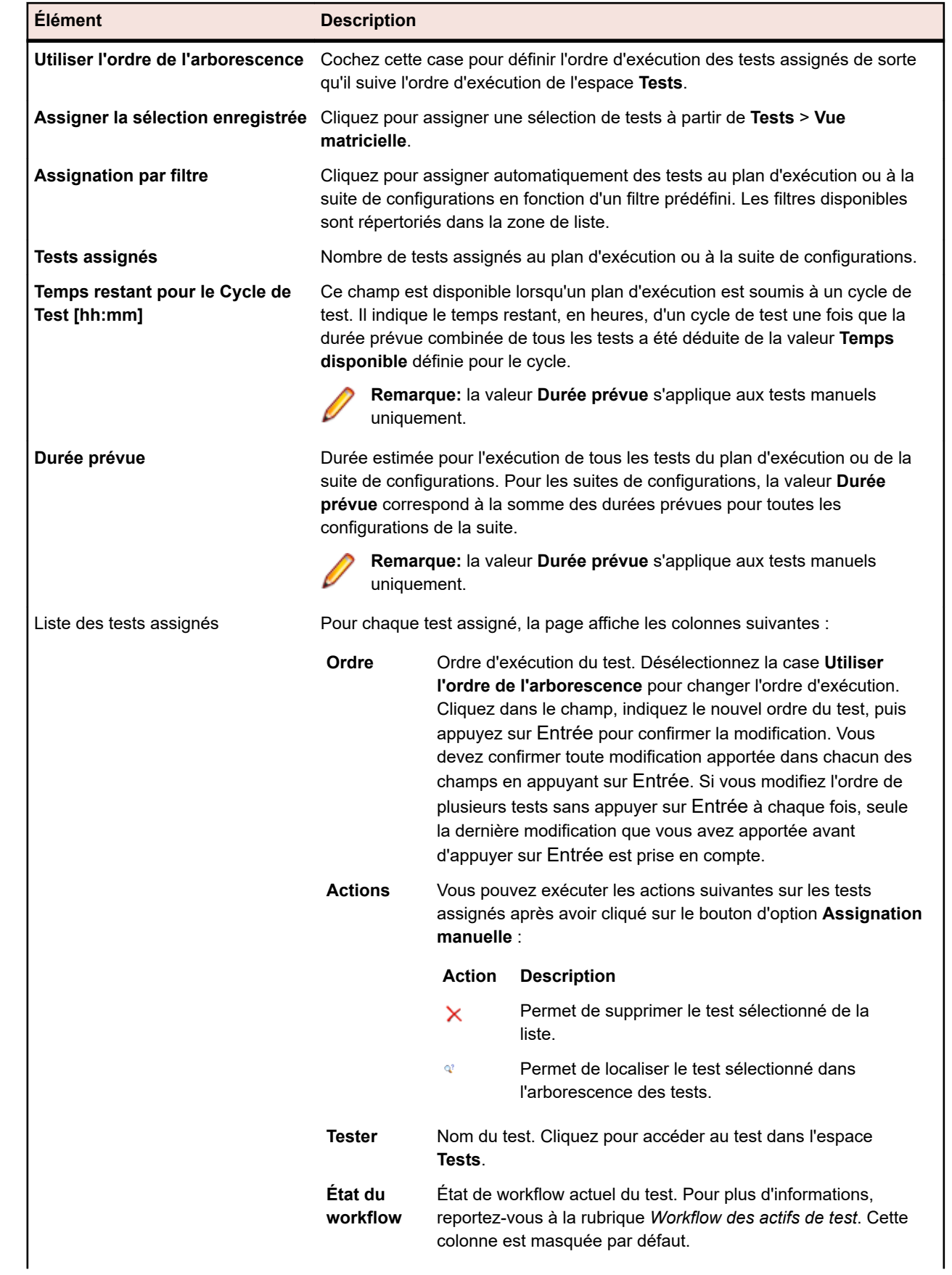

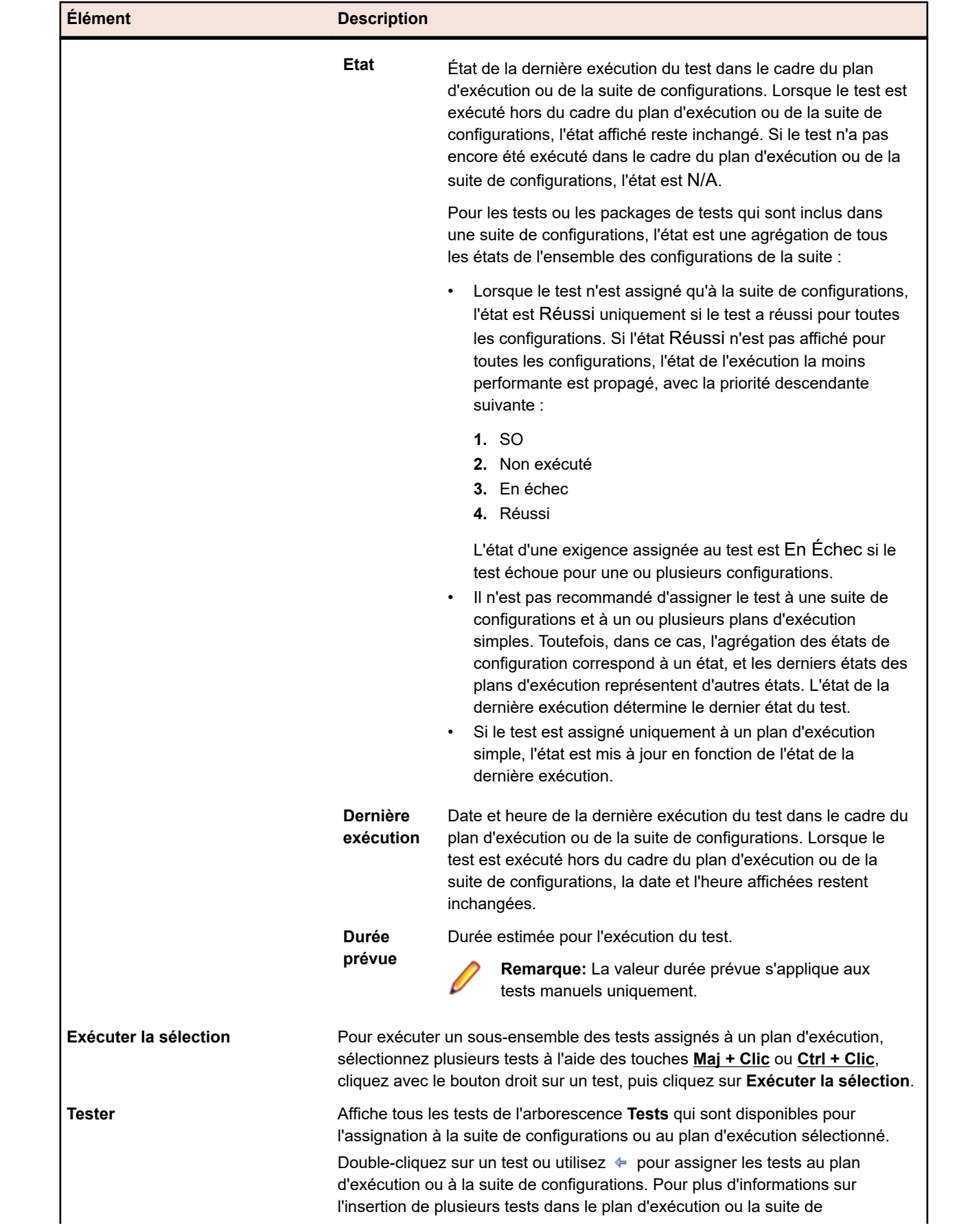

**Élément Description**

configurations à partir de l'espace **Tests**, reportez-vous à la rubrique *Assignation de tests dans les plans d'exécution à partir de la vue matricielle*.

# **Planifications**

Sur la page **Planification**, après avoir défini les tests à inclure dans un plan d'exécution, un dossier ou une suite de configurations, vous pouvez spécifier une planification, en fonction de laquelle le plan d'exécution, le dossier ou la suite de configurations s'exécutera.

Trois options de planification sont disponibles :

- **Aucun**
- **Global**
- **Personnalisation**

**Remarque:** Vous pouvez définir des planifications pour des plans d'exécution, des dossiers ou des suites de configurations. Si une planification est définie pour un dossier ou une suite de configurations, tous les plans d'exécution inclus dans ce dossier ou cette suite de configurations s'exécutent selon la planification définie. Tous les plans d'exécution, les dossiers ou les suites de configurations n'ayant pas de mots-clés assignés présentent l'état Non Exécuté s'ils ont été lancés dans le cadre d'une planification. Les options de planification relatives à certaines parties d'une copie de projet ou d'un lotissement sont définies sur Aucun afin d'éviter la perte du dernier état d'exécution. Pour plus d'informations sur les copies et lotissements de projet, reportez-vous à *Lotissements de projet* et *Copie de projets ou de lotissement de projet*.

#### **Exécutions Ponctuelles**

Les *Exécutions ponctuelles* vous permettent de définir quand les tests seront exécutés, indépendamment des planifications configurées.

# **Création d'une planification personnalisée**

Pour créer une planification personnalisée pour un plan d'exécution, un dossier ou une suite de configurations :

- **1.** Dans le menu, cliquez sur **Organisation des Exécutions** > **Vue Détaillée**.
- **2.** Sélectionnez le plan d'exécution, le dossier ou la suite de configurations pour lequel vous souhaitez configurer une planification personnalisée.

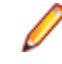

**Remarque:** Pour enregistrer une version modifiée d'une planification globale en tant que planification personnalisée, cliquez sur **Modifier** alors que la planification globale est sélectionnée dans la zone de liste. Vous pouvez ainsi modifier la planification globale et enregistrer le résultat en tant que planification personnalisée.

- **3.** Cliquez sur l'onglet **Planification**.
- **4.** Cliquez sur l'option **Personnalisé** afin d'activer les contrôles de planification.
- **5.** Cliquez sur **Modifier**.
- **6.** Clic **d** en regard du champ **À partir de** et utilisez l'outil de calendrier afin de spécifier l'heure et la date de début de la planification de l'exécution.
- **7.** Dans le champ **Intervalle**, définissez l'intervalle auquel les tests doivent être exécutés.
- **8.** Dans la section **Exécuter**, spécifiez le moment auquel la planification doit se terminer. Sélectionnez l'une des options suivantes :
	- Cliquez sur **Indéfiniment** afin de définir une planification sans fin.
	- Cliquez sur **n Fois**.
- Cliquez sur en regard du champ **jusqu'au** et utilisez l'outil de calendrier afin de spécifier l'heure et la date de fin de la planification de l'exécution.
- **9.** *Optionnel :* cliquez sur **Ajouter une Exclusion** afin de définir les heures auxquelles les éléments planifiés ne doivent pas être exécutés.
- **10.***Optionnel :* cliquez sur **Ajouter une Exécution Ponctuelle** afin de définir les heures auxquelles les exécutions non planifiées doivent être exécutées.
- **11.**Cliquez sur **Enregistrer** afin d'enregistrer votre planification personnalisée.

# **Définition de planifications globales**

Silk Central permet de définir des planifications globales, qui peuvent être réutilisées dans Silk Central pour planifier des tests. Les planifications globales peuvent accélérer le processus de planification des tests, car le besoin de définir des planifications individuelles pour chaque test se limite aux tests qui nécessitent une planification spéciale.

Pour sélectionner une planification prédéfinie disponible globalement à l'échelle de Silk Central :

- **1.** Dans le menu, cliquez sur **Organisation des Exécutions** > **Vue Détaillée**.
- **2.** Sélectionnez le plan d'exécution, le dossier ou la suite de configurations pour lesquels vous souhaitez configurer une planification.
- **3.** Cliquez sur l'onglet **Planification**.
- **4.** Cliquez sur le bouton d'option **Global**.
- **5.** Sélectionnez la planification prédéfinie requise dans la zone de liste.

Les détails de la planification prédéfinie sont affichés dans une vue de calendrier en lecture seule. Pour enregistrer une version modifiée de la planification globale en tant que planification personnalisée, cliquez sur **Modifier**.

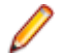

**Remarque:** Vous pouvez configurer des planifications globales dans **Administration** > **Planifications**.

## **Définition de l'absence de planification**

Pour spécifier qu'aucune planification ne doit être définie pour un plan d'exécution, un dossier ou une suite de configurations :

- **1.** Dans le menu, cliquez sur **Organisation des Exécutions** > **Vue Détaillée**.
- **2.** Sélectionnez le plan d'exécution, le dossier ou la suite de configurations pour lesquels vous voulez indiquer qu'ils ne doivent pas être exécutés en fonction d'une planification.
- **3.** Cliquez sur l'onglet **Planification**.
- **4.** Cliquez sur le bouton d'option **Aucun**.

### **Planification des exclusions**

Une exclusion planifiée correspond à une période de temps régulière durant laquelle les exécutions doivent être suspendues, notamment lors de l'arrêt hebdomadaire planifié du système ou pendant les week-ends. Vous pouvez ajouter à une planification autant d'exclusions que vous le souhaitez. Les exclusions vous permettent de définir des intervalles de jours de la semaine et d'heures de la journée pendant lesquels les tests ne doivent pas être exécutés, quelles que soient les planifications configurées. Par exemple, vous pouvez souhaiter que les tests ne soient pas exécutés le week-end.

#### **Ajout d'exclusions**

**Remarque:** Vous devez disposer des droits d'administrateur pour modifier les planifications globales. Afin de définir une exclusion pour une planification globale, accédez à **Administration** > **Planifications**.

Pour ajouter une exclusion à une planification personnalisée :

- **1.** Dans le menu, cliquez sur **Organisation des Exécutions** > **Vue Détaillée**.
- **2.** Sélectionnez un plan d'exécution, un dossier ou une suite de configurations pour lesquels vous souhaitez ajouter une exclusion de planification.
- **3.** Cliquez sur l'onglet **Planification**.
- **4.** Cliquez sur l'option **Personnalisé** afin d'activer les contrôles de planification.
- **5.** Cliquez sur **Ajouter une Exclusion**.
- **6.** Sur la page **Configurer les Exclusions de Planification**, sélectionnez les jours de la semaine où les tests doivent être supprimés.
- **7.** Pour ces jours-là, définissez des intervalles de temps spécifiques pendant lesquels l'exécution doit être supprimée.
- **8.** Cliquez sur **OK**.Vos paramètres d'exécution sont à présent répertoriés sur la page **Planification**.
- **9.** Cliquez sur **Enregistrer** pour ajouter l'exclusion à la planification actuelle, ou continuez à ajouter des exclusions.

#### **Modification d'exclusions**

Pour modifier une exclusion :

- **1.** Dans le menu, cliquez sur **Organisation des Exécutions** > **Vue Détaillée**.
- **2.** Sélectionnez le plan d'exécution, le dossier ou la suite de configurations dont vous souhaitez modifier une exclusion configurée précédemment.
- **3.** Cliquez sur l'onglet **Planification**.
- **4.** Dans la colonne **Actions** de l'exclusion, cliquez sur **4**.
- **5.** Modifiez l'exclusion en fonction de vos besoins, puis cliquez sur **OK**.
- **6.** Cliquez sur **Enregistrer**.

#### **Suppression d'exclusions**

Pour supprimer une exclusion :

- **1.** Dans le menu, cliquez sur **Organisation des Exécutions** > **Vue Détaillée**.
- **2.** Sélectionnez le plan d'exécution, le dossier ou la suite de configurations dont vous souhaitez supprimer une exclusion configurée précédemment.
- **3.** Cliquez sur l'onglet **Planification**.

**4.** Dans la colonne **Actions** de l'exclusion, cliquez sur  $\times$ 

### **Exécutions ponctuelles**

Une exécution ponctuelle est une exécution d'un plan d'exécution, d'un dossier ou d'une suite de configurations, que vous prévoyez de mettre en œuvre à un moment donné, indépendamment de la planification configurée pour le plan d'exécution, le dossier ou la suite de configurations. Vous pouvez ajouter à une planification autant d'exécutions ponctuelles que vous le souhaitez.

#### **Ajout d'exécutions ponctuelles**

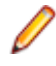

**Remarque:** Vous devez disposer des droits d'administrateur pour modifier les planifications globales. Pour définir une exécution ponctuelle pour une planification globale, accédez à **Administration** > **Planifications**.

Pour ajouter une exécution ponctuelle à une planification personnalisée :

- **1.** Dans le menu, cliquez sur **Organisation des Exécutions** > **Vue Détaillée**.
- **2.** Sélectionnez le plan d'exécution, le dossier ou la suite de configurations pour lesquels vous souhaitez ajouter une planification ponctuelle.
- **3.** Cliquez sur l'onglet **Planification**.
- **4.** Cliquez sur l'option **Personnalisé** afin d'activer les contrôles de planification.
- **5.** Cliquez sur **Ajouter une Exécution Ponctuelle**.
- 6. Sur la page Configurer l'Exécution Ponctuelle, cliquez sur **le det sélectionnez la date et l'heure** auxquelles le plan d'exécution, le dossier ou la suite de configurations doivent être exécutés.
- **7.** Cliquez sur **OK**.Vos paramètres d'exécution ponctuelle sont répertoriés sur la page **Planification**.
- **8.** Cliquez sur **Enregistrer** pour ajouter l'exécution ponctuelle à la planification actuelle, ou continuez à ajouter des exécutions ponctuelles.

#### **Modification d'exécutions ponctuelles**

Pour modifier une exécution ponctuelle :

- **1.** Dans le menu, cliquez sur **Organisation des Exécutions** > **Vue Détaillée**.
- **2.** Sélectionnez le plan d'exécution, le dossier ou la suite de configurations dont vous souhaitez modifier une exécution ponctuelle configurée précédemment.
- **3.** Cliquez sur l'onglet **Planification**.
- **4.** Dans la colonne Actions de l'exécution ponctuelle, cliquez sur  $\mathbb{Z}$ .
- **5.** Modifiez les critères d'exécution ponctuelle en fonction de vos besoins, puis cliquez sur **Enregistrer**.

#### **Suppression d'exécutions ponctuelles**

Pour supprimer une exécution ponctuelle :

- **1.** Dans le menu, cliquez sur **Organisation des Exécutions** > **Vue Détaillée**.
- **2.** Sélectionnez le plan d'exécution, le dossier ou la suite de configurations dont vous souhaitez supprimer une exécution ponctuelle configurée précédemment.
- **3.** Cliquez sur l'onglet **Planification**.
- **4.** Dans la colonne **Actions** de l'exécution ponctuelle, cliquez sur  $\times$

## **Page Planification**

#### **Organisation des Exécutions** > **Vue Détaillée** > **<élément d'exécution>** > **Planification**

**Remarque:** Cette page ne s'affiche pas pour les plans d'exécution qui sont assignés à un cycle de test.

La page **Planification** permet de définir des planifications pour des plans d'exécution, des dossiers, des suites de configurations et des abonnements aux rapports.

Cette page contient les types de planification suivants :

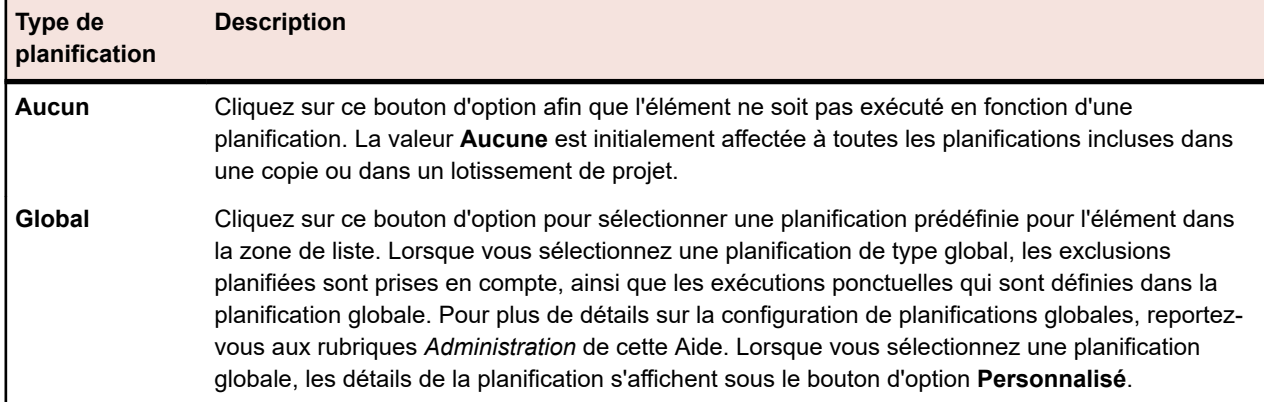

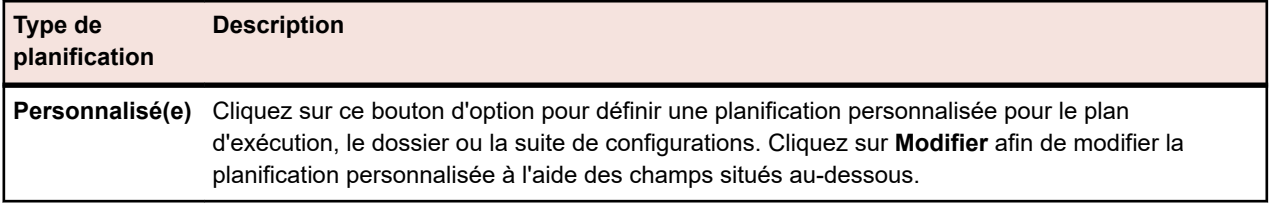

Pour chaque type de planification sélectionné, la page en présente les détails. Dans le cas d'une planification personnalisée, les détails sont modifiables.

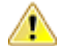

**Avertissement:** Si les tests assignés à un élément n'ont pas été exécutés, cela peut être dû au fait que l'élément est toujours en cours d'exécution en raison d'une planification antérieure dont l'intervalle est plus court que la durée de l'exécution. Dans ce cas, augmentez l'intervalle de la planification, améliorez les performances des tests exécutés ou supprimez les tests du plan d'exécution. Pour afficher le fichier journal du serveur d'application, cliquez sur l'onglet **Journaux du serveur d'application** sous **Administration** > **Fichiers journaux**.

#### **Détails de la planification**

La page présente les détails du type de planification sélectionné. Ces détails peuvent être modifiés dans le cas d'une planification de type personnalisé.

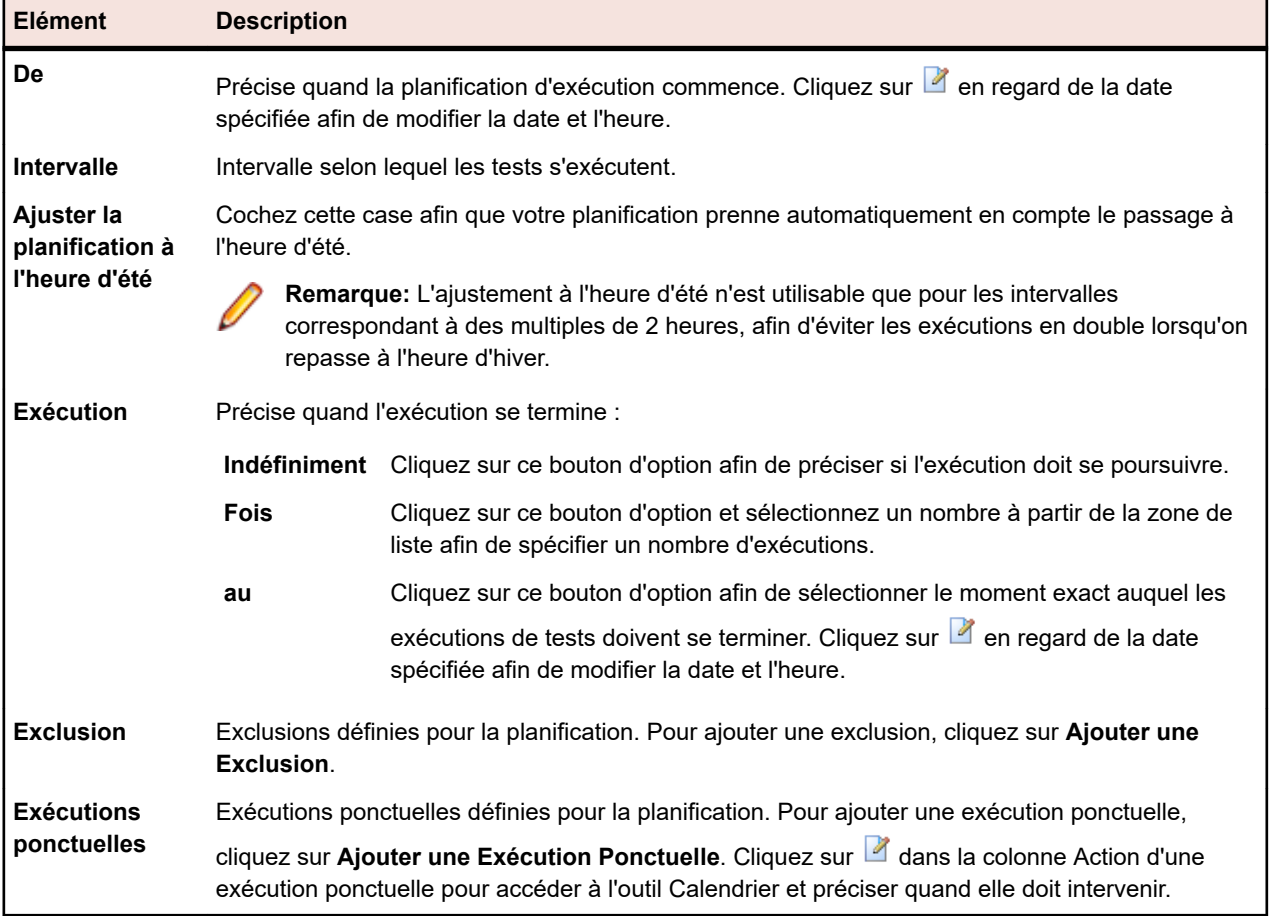

# **Exécution de tests assignés aux plans d'exécution**

Cette section explique comment exécuter des tests assignés à des plans d'exécution avec Silk Central.

Vous pouvez exécuter des plans d'exécution, des dossiers et des suites de configuration individuels. Dans tous les cas, il est possible de définir si tous les tests assignés ou uniquement les tests correspondant à certains critères d'état doivent être exécutés. Lorsqu'un plan d'exécution incluant des tests automatisés est lancé, il est placé dans la file d'exécution centrale et un serveur d'exécution approprié est désigné pour procéder à l'exécution automatisée des tests, en fonction des mots-clés correspondants et de la disponibilité du serveur. Pour les tests d'appareils mobiles, un appareil est sélectionné et réservé pour l'exécution si une sélection d'appareil mobile a été configurée pour ce plan d'exécution. Si aucun serveur d'exécution ou appareil mobile n'est disponible, la tâche d'exécution reste dans la file d'attente jusqu'à ce qu'un serveur d'exécution approprié ou un appareil mobile devienne disponible.

# **Démarrage de plans d'exécution**

Pour exécuter un plan d'exécution indépendamment d'une planification :

- **1.** Dans le menu, cliquez sur **Organisation des Exécutions** > **Vue Détaillée**.
- **2.** Dans l'arborescence **Plans d'exécution**, sélectionnez le projet, le plan d'exécution, le dossier ou la suite de configurations que vous voulez exécuter, ou utilisez **Ctrl + clic** ou **Maj + clic** pour sélectionner plusieurs éléments.
- **3.** Cliquez sur ▶ (Exécuter) dans la barre d'outils. Cette option est désactivée pour les cycles de test, les plans d'exécution dans les cycles de test et les tests non assignés.La boîte de dialogue **Exécuter** s'affiche.
- **4.** Dans la boîte de dialogue **Exécuter**, définissez les tests que vous voulez exécuter.
- **5.** Cochez la case **Accéder à la page des activités** pour passer à la page **Activités** après avoir défini les tests pour l'exécution.

# **Boîte de dialogue Exécuter**

#### **Organisation des Exécutions** > **Vue Détaillée** > **<élément d'exécution>** > **Exécuter**

#### **Organisation des Exécutions** > **Vue Globale** > **<élément d'exécution>** > **Exécuter**

La boîte de dialogue **Exécuter** vous permet de spécifier quels tests exécuter selon les critères de filtre définis et par rapport à quel build de l'application. Pour ouvrir la boîte de dialogue **Exécuter**, sélectionnez un plan d'exécution ou un dossier d'exécution, puis cliquez sur **Exécuter** dans la barre d'outils.

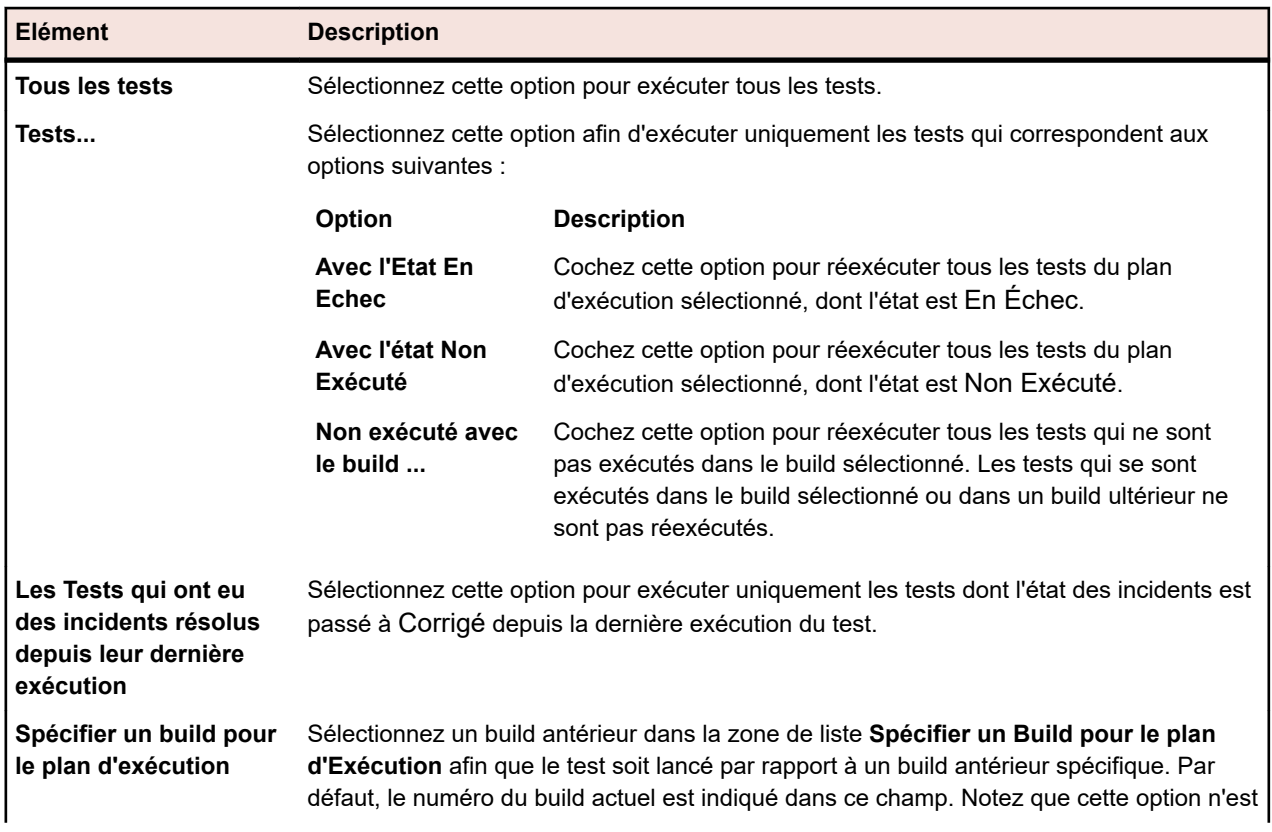

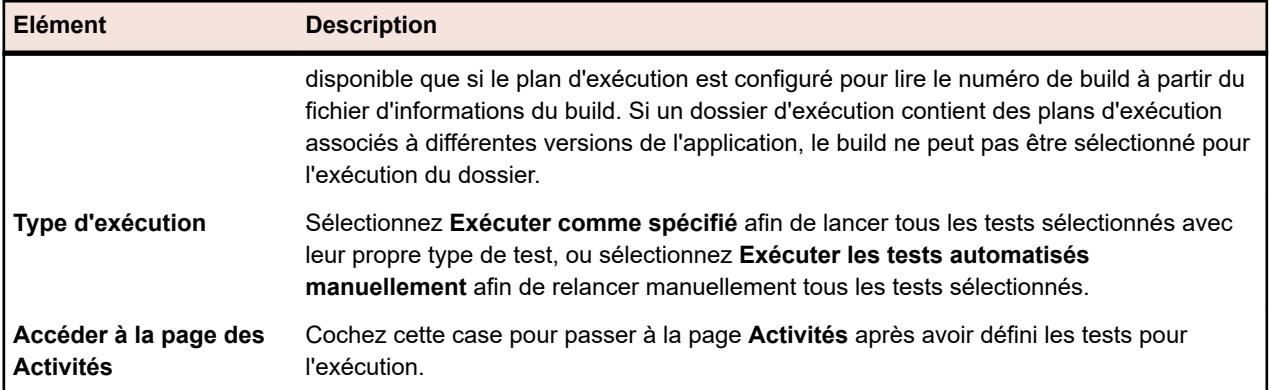

## **Exécution manuelle de tests automatisés**

Les tests automatisés peuvent parfois aboutir à des résultats inattendus en raison d'incidents liés à l'environnement. Quand ce type de test échoue dans un système, et que vous souhaitez vérifier si cet échec est dû à un composant système, ou si vous savez que le problème est dû à un composant système défectueux, vous pouvez réexécuter le test automatisé manuellement.

Pour exécuter un test automatisé manuellement, effectuez les étapes suivantes :

- **1.** Dans le menu, cliquez sur **Organisation des Exécutions** > **Vue Détaillée**.
- **2.** Dans l'arborescence **Plans d'exécution**, sélectionnez le projet, le plan d'exécution, le dossier ou la suite de configurations que vous voulez exécuter, ou utilisez **Ctrl + clic** ou **Maj + clic** pour sélectionner plusieurs éléments.
- **3.** Cliquez sur  $\blacktriangleright$  (**Exécuter**) dans la barre d'outils. Cette option est désactivée pour les cycles de test, les plans d'exécution dans les cycles de test et les tests non assignés.La boîte de dialogue **Exécuter** s'affiche.
- **4.** Définissez les tests que vous voulez exécuter.
- **5.** Dans la zone de liste **Type d'Exécution**, sélectionnez **Exécuter les tests automatisés manuellement**. Tous les tests sélectionnés sont alors traités en tant que tests manuels et la page **Exécution en Cours** s'ouvre.

### **Exécution d'un sous-ensemble de tests**

- **1.** Dans le menu, cliquez sur **Organisation des Exécutions** > **Vue Détaillée**.
- **2.** Sélectionnez un plan d'exécution
- **3.** Cliquez sur l'onglet **Tests Assignés**.
- **4.** Sélectionnez plusieurs tests à l'aide des touches **Maj + Clic** ou **Ctrl + Clic**, cliquez avec le bouton droit sur un test, puis cliquez sur **Exécuter la sélection**.

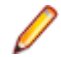

**Remarque:** La fonction **Réexécution automatique** n'est pas disponible lorsque vous exécutez un sous-ensemble de tests.

# **Gestion des exécutions dans des environnements d'exécution externes**

Avec Silk Central 19.0 ou version ultérieure,Silk Central s'intègre à un plus grand nombre d'écosystèmes d'outils existants, grâce à une fonctionnalité permettant d'utiliser les résultats des tests automatisés sans que ces tests automatisés ne soient exécutés par le biais des serveurs d'exécution Silk Central.

Les avantages pour les utilisateurs travaillant dans des environnements d'exécution propriétaires existants trop complexes ou trop spéciaux pour s'adapter à l'environnement d'exécution de Silk Central, ainsi que pour les utilisateurs possédant des résultats de test automatisé provenant de plusieurs sources (des

systèmes d'intégration continue par exemple) sont les suivants : ils peuvent continuer à collecter tous les résultats de la totalité de leur processus de test dans un emplacement central et à associer ces résultats à leurs exigences, versions et builds afin de profiter d'un processus holistique de génération de rapports et de prise de décision.

Le processus de création de tests (c'est-à-dire la représentation du test réel dans Silk Central) et de planification de l'exécution reste le même. Vous créez des tests dans Silk Central, puis vous les assignez à des plans d'exécution en vue de leur exécution.

La différence réside dans les paramètres de déploiement du plan d'exécution. Plutôt que de spécifier un serveur d'exécution, vous activez la fonction *Exécution externe des tests assignés*.

L'exécution de ce plan d'exécution aboutit à une exécution de plan d'exécution apparaissant comme les exécutions de plan d'exécution standard dans l'interface utilisateur de Silk Central, à la différence près que ce plan d'exécution attend de recevoir des résultats en provenance de l'environnement d'exécution externe.

Pour les exécutions de plan d'exécution externes, vous pouvez créer des tests d'initialisation et de nettoyage de la même manière que pour les exécutions exécutées sur les serveurs d'exécution Silk Central. Par exemple, vous pouvez utiliser un test d'initialisation pour déclencher l'exécution de plan d'exécution dans l'environnement d'exécution externe. Cette opération bloquera le serveur d'exécution Silk Central pendant toute la durée de l'exécution de plan d'exécution externe, puis un test de nettoyage pourra être exécuté sur le même serveur d'exécution. Ces tests d'initialisation et de nettoyage possèdent le même ID que l'exécution de plan d'exécution externe. Vous pouvez obtenir l'ID via le paramètre prédéfini #sctm\_regular\_execdef\_run\_id. Pour en savoir plus, reportez-vous à la rubrique *[Paramètres prédéfinis](#page-197-0)*.

Si Silk Central est installé sur votre système, vous pouvez mettre à jour ces exécutions de plan d'exécution via la documentation interactive relative à l'API REST accessible sur la page *host:port[/inst]/Services1.0/ swagger-ui.html*, où host correspond à votre hôte Silk Central. Par exemple *http://localhost:19120/ Services1.0/swagger-ui.html*.

### **Utilisation de l'API REST pour les exécutions externes**

Vous pouvez mettre à jour des exécutions de plan d'exécution exécutées à partir d'un environnement d'exécution externe via l'API REST, accessible à l'adresse *host:port[/inst]/Services1.0/swagger-ui.html*, où host correspond à votre hôte Silk Central. Par exemple *http://localhost:19120/Services1.0/swagger-ui.html*.

Pour l'authentification dans les appels d'API REST, générez un jeton de service Web dans la page **Paramètres utilisateur** de l'interface utilisateur de Silk Central. Pour accéder à cette page, passez le curseur de la souris sur le nom d'utilisateur dans le menu Silk Central et sélectionnez **Paramètres utilisateur**.

Vous pouvez également créer un ID de session pour l'authentification dans les appels d'API.

- **1.** Cliquez sur **Autoriser** en haut à droite de la fenêtre du navigateur.La boîte de dialogue **Autorisations disponibles** s'affiche.
- **2.** Entrez vos données d'authentification Silk Central dans les champs de la zone **Autorisation de base**.
- **3.** Cliquez sur **Autoriser**.
- **4.** Fermez la boîte de dialogue **Autorisations disponibles**.
- **5.** Pour vous connecter et pour créer l'ID de session, développez la section **login-api-controller** dans l'API REST.
- **6.** Développez l'appel d'API **/login**.
- **7.** Cliquez sur **Essayer**.
- **8.** Cliquez sur **Exécuter**.
- **9.** Copiez l'ID de session à partir du champ de corps Réponse afin de l'utiliser pour d'autres appels d'API.
- **10.**Copiez l'ID de session afin de l'utiliser pour d'autres d'appels d'API.

Pour plus d'informations sur la procédure à suivre pour limiter l'utilisation des services de l'API REST pour un jeton de service Web ou pour un ID de session, reportez-vous à la rubrique *Mesures JMX pour la limitation de l'utilisation des services REST*.

**Remarque:** Micro Focus recommande l'authentification via un jeton de service Web.

# **Filtres**

Les filtres sont un moyen efficace de trouver précisément les informations dont vous avez besoin et d'exclure les détails non pertinents. Ils font ressortir les éléments qui répondent à vos besoins et permettent de faire rapidement le tri dans les exigences, les éléments de test et les plans d'exécution. En définissant des filtres globaux, vous pouvez créer des critères de filtrage complexes disponibles dans Silk Central sans avoir à définir des critères à chaque fois que vous voulez filtrer une liste.

Selon vos besoins, vous pouvez créer des filtres, modifier ceux qui existent, les sélectionner, les supprimer ou désactiver le filtrage au niveau du projet. Les projets ne comportent aucun filtre par défaut. Vous pouvez accéder aux filtres et les modifier à partir des barres d'outils des unités Silk Central et de l'unité **Paramètres de projet**.

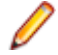

**Remarque:** Les filtres ne sont pas appliqués aux rapports. Le filtre **Changements Récents** permet d'afficher les changements et les ajouts apportés aux tests par d'autres utilisateurs à l'échelle du projet depuis votre dernier acquittement. Le bouton bascule **Montrer les Modifications/Montrer Tout** et le bouton **Acquitter** de l'espace **Tests** permettent de voir quels changements ont été apportés par les autres utilisateurs. L'administrateur système peut configurer des notifications par courriel afin que vous receviez une alerte lorsque les paramètres des tests sont modifiés. Les alertes par courriel incluent des liens permettant d'accéder directement à une vue répertoriant les changements récents.

## **Création de filtres**

Pour créer un filtre :

- **1.** Dans le menu, cliquez sur **Projet : <nom du projet>** > **Paramètres de Projet**.
- **2.** Cliquez sur l'onglet **Filtres** afin d'afficher la liste des filtres disponibles.
- **3.** Cliquez sur **Nouveau Filtre**. La boîte de dialogue **Nouveau filtre** s'affiche.
- **4.** Renseignez le champ **Nom** du nouveau filtre.

Ce nom est affiché dans les zones de liste lorsque le filtre est disponible.

- **5.** Sélectionnez une **Catégorie** dans la liste afin de rendre le filtre disponible dans la zone **Exigences**, **Tests** ou **Organisation des exécutions** de Silk Central.
- **6.** *Facultatif :* Renseignez le champ **Description** du nouveau filtre.
- **7.** *Facultatif :* cochez la case **Visible d'autres utilisateurs** afin que les autres utilisateurs puissent voir le filtre.
- **8.** *Facultatif :* cochez la case **Modifiable par d'autres utilisateurs** afin que les autres utilisateurs puissent modifier le filtre.

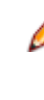

**Remarque:** Si les cases **Visible d'autres utilisateurs** et **Modifiable par d'autres utilisateurs** sont cochées, cela signifie que le filtre est public. Pour supprimer des filtres non publics (privés), vous devez être le propriétaire du filtre ou disposer de l'autorisation **Supprimer les filtres privés d'autres utilisateurs**.

**9.** Sélectionnez une catégorie de critères de filtre dans la liste **Critères de sélection**. Les catégories disponibles dépendent de la catégorie de filtre général que vous avez sélectionnée.

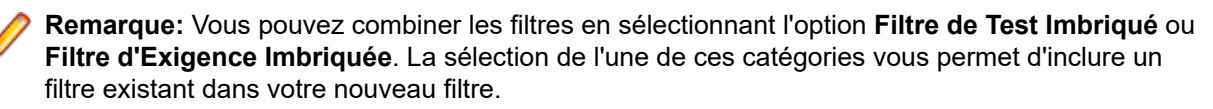

- **10.**Sélectionnez une **Propriété**, un **Opérateur** et une **Valeur** pour le filtre dans les listes respectives.
	- **Propriété** Les propriétés disponibles dépendent de la catégorie de filtre sélectionnée à l'étape précédente. Définit la propriété pour laquelle vous définissez un paramètre de filtre. Si vous avez sélectionné une catégorie d'attributs, la liste des propriétés inclut des attributs personnalisés sur lesquels vous pouvez effectuer des requêtes.
	- **Opérateur** Spécifie l'opérateur des filtres. L'opérateur dépend du type de propriété sélectionné. Par exemple, si vous avez sélectionné une propriété basée sur un type de champ de chaîne, les opérateurs suivants sont disponibles :

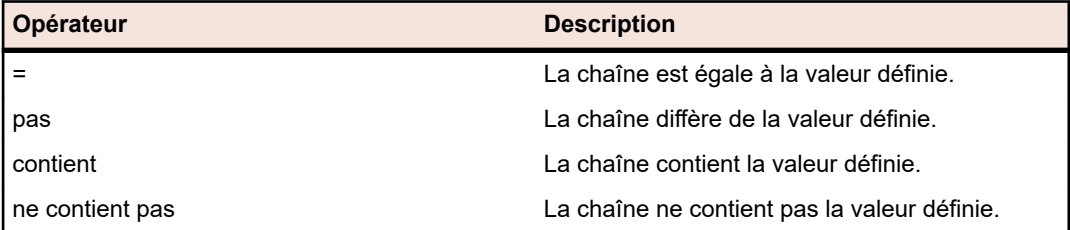

- **Valeur** Entrez la valeur que vous souhaitez filtrer. Selon le type de propriété que vous avez sélectionné, les valeurs seront soit des chaînes que vous pouvez saisir dans le champ, soit une sélection de valeurs prédéfinies que vous pouvez sélectionner dans la zone de liste. Les caractères génériques autorisés pour les chaînes sont \* (toute quantité de caractères) et ? (exactement un caractère).
- **11.***Facultatif :* Cochez la case **NON** si vous souhaitez annuler la logique du filtre. Cette option s'applique aux opérateurs de propriétés et à la logique ET/OU. Elle permet également d'annuler la logique des filtres imbriqués.
- **12.***Facultatif :* cliquez sur **Plus** si vous souhaitez ajouter plusieurs catégories au nouveau filtre. Répétez cette procédure afin de définir de nouvelles catégories.
	- **Remarque:** Si vous définissez plusieurs catégories de filtres, vous devez spécifier si les catégories doivent être prises en compte, en plus des catégories existantes (relation ET), ou si le filtre doit renvoyer la valeur Vrai lorsque l'une des catégories de filtres est prise en compte (relation OU). Sélectionnez l'opérateur **ET** ou **OU** afin de définir la relation de catégorie de filtre. Vous ne pouvez pas définir des relations ET, OU imbriquées.
- **13.***Facultatif :* pour supprimer des catégories de filtres, cliquez sur **Moins**. La dernière catégorie de filtre est supprimée.
- **14.**Cliquez sur **OK** pour enregistrer le nouveau filtre ou cliquez sur **Annuler** pour abandonner l'opération.

### **Création de filtres avancés**

Les filtres personnalisés avancés vous permettent de combiner des filtres simples en vue de créer des filtres complexes appliquant simultanément plusieurs critères de filtre.

Pour créer un filtre personnalisé avancé :

- **1.** Dans le menu, sélectionnez la zone appropriée : **Exigences**, **Tests** ou **Organisation des Exécutions**.
- **2.** Cliquez sur <sup>猪</sup> (Nouveau Filtre) dans la barre d'outils. La boîte de dialogue Nouveau Filtre s'affiche.
- **3.** Si nécessaire, cliquez sur **Avancé** pour afficher l'intégralité de la boîte de dialogue.
- **4.** Cliquez sur **Plus** afin d'afficher un deuxième jeu de champs de paramètres de filtre, à partir duquel vous pouvez définir un deuxième jeu de paramètres de filtre.
- **5.** Sélectionnez un opérateur logique pour l'application des requêtes de filtrage. Par exemple, avec l'opérateur and, les éléments filtrés doivent répondre aux deux jeux de critères, tandis qu'avec l'opérateur or, les éléments filtrés doivent répondre à l'un des jeux de critères (mais pas les deux).

**6.** Pour supprimer une chaîne de paramètres de filtre, cliquez sur  $\times$
**7.** Pour afficher d'autres champs de paramètres de filtre et créer des requêtes de filtre supplémentaires, cliquez sur **Plus**. Pour supprimer les jeux de paramètres de filtre en trop, cliquez sur **Moins**.

### **Modification de filtres**

Pour modifier un filtre :

- **1.** Dans le menu, cliquez sur **Projet : <nom du projet>** > **Paramètres de Projet**.
- **2.** Cliquez sur l'onglet **Filtres** afin d'afficher la liste des filtres disponibles.
- **3.** Cliquez sur le nom du filtre que vous souhaitez modifier. La boîte de dialogue **Modifier le Filtre** s'affiche.
- **4.** Modifiez le **Nom** et la **Description** du filtre.
- **5.** Sélectionnez une catégorie de critères de filtre dans la liste **Critères de sélection**. Les catégories disponibles dépendent de la catégorie de filtre général que vous avez sélectionnée.

**Remarque:** Vous pouvez combiner les filtres en sélectionnant l'option **Filtre de Test Imbriqué** ou **Filtre d'Exigence Imbriquée**. La sélection de l'une de ces catégories vous permet d'inclure un filtre existant dans votre nouveau filtre.

- **6.** Sélectionnez une **Propriété**, un **Opérateur** et une **Valeur** pour le filtre dans les listes respectives.
	- **Propriété** Les propriétés disponibles dépendent de la catégorie de filtre sélectionnée à l'étape précédente. Définit la propriété pour laquelle vous définissez un paramètre de filtre. Si vous avez sélectionné une catégorie d'attributs, la liste des propriétés inclut des attributs personnalisés sur lesquels vous pouvez effectuer des requêtes.
	- **Opérateur** Spécifie l'opérateur des filtres. L'opérateur dépend du type de propriété sélectionné. Par exemple, si vous avez sélectionné une propriété basée sur un type de champ de chaîne, les opérateurs suivants sont disponibles :

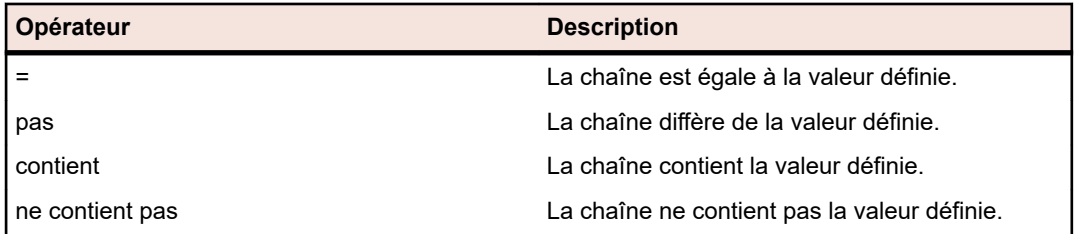

- **Valeur** Entrez la valeur que vous souhaitez filtrer. Selon le type de propriété que vous avez sélectionné, les valeurs seront soit des chaînes que vous pouvez saisir dans le champ, soit une sélection de valeurs prédéfinies que vous pouvez sélectionner dans la zone de liste. Les caractères génériques autorisés pour les chaînes sont \* (toute quantité de caractères) et ? (exactement un caractère).
- **7.** Cochez ou décochez la case **NON**. Cette case à cocher annule la logique du filtre. Cette option s'applique aux opérateurs de propriétés et à la logique ET/OU. Elle permet également d'annuler la logique des filtres imbriqués.
- **8.** Cliquez sur **OK** pour enregistrer la définition de filtre modifiée.

### **Copie de filtres**

Créez un filtre en copiant un filtre existant et en modifiant ses paramètres.

- **1.** Dans le menu, sélectionnez la zone appropriée : **Exigences**, **Tests** ou **Organisation des Exécutions**.
- **2.** Dans la barre d'outils de l'espace sélectionné, sélectionnez un filtre dans la zone de liste.
- **3.** Cliquez sur  $\mathbb{Y}$ . La boîte de dialogue **Modifier le Filtre** s'affiche avec les paramètres du filtre d'origine.
- **4.** Modifiez les propriétés du filtre, puis cliquez sur **OK**.

### **Suppression de filtres**

Pour supprimer un filtre :

- **1.** Dans le menu, cliquez sur **Projet : <nom du projet>** > **Paramètres de Projet**.
- **2.** Cliquez sur l'onglet **Filtres** afin d'afficher la liste des filtres disponibles.
- **3.** Cliquez sur l'option **Supprimer le Filtre** associée au filtre que vous souhaitez supprimer. Une boîte de dialogue vous invitant à confirmer la suppression s'affiche.
- **4.** Cliquez sur **Oui** pour supprimer le filtre sélectionné ou sur **Non** pour abandonner l'opération. Si vous cliquez sur **Oui**, vous serez renvoyé à la liste des filtres qui n'affiche plus le filtre supprimé.

### **Détails des filtres globaux**

Les filtres globaux vous permettent de trier rapidement les éléments dans un espace Silk Central, en mettant en surbrillance uniquement ceux qui répondent à vos besoins.

Pour afficher les détails d'un filtre global, cliquez sur **Projet : <nom du projet>** > **Paramètres de Projet** > **Filtres** dans le menu, puis cliquez sur le nom du filtre.

L'espace Silk Central spécifique dans lequel un nouveau filtre est disponible est défini en sélectionnant la catégorie de filtre général.

Chaque filtre global doit disposer d'une propriété, d'un opérateur et d'une valeur issus des zones de liste respectives :

- **Propriété** Les propriétés disponibles dépendent de la catégorie de filtre. Elle définit la propriété pour laquelle vous définissez un paramètre de filtre. Si vous avez sélectionné une catégorie d'attributs, la liste des propriétés inclut des attributs personnalisés sur lesquels vous pouvez effectuer des requêtes.
- **Opérateur** Spécifie l'opérateur des filtres. L'opérateur dépend du type de propriété. Par exemple, si vous sélectionnez une propriété qui est basée sur un type de champ de chaîne, les opérateurs disponibles sont = (égal à la valeur définie), pas (différent de la valeur définie), contient (contient la valeur définie à un endroit de la chaîne) et ne contient pas (ne contient pas la valeur définie dans la chaîne).
- **Valeur** Valeur que vous voulez filtrer. Selon le type de propriété que vous avez sélectionné, les valeurs seront soit des chaînes que vous pouvez saisir dans le champ, soit une sélection de valeurs prédéfinies que vous pouvez sélectionner dans la zone de liste.

### **Changements Récents**

Le filtre *Changements Récents* permet d'afficher et d'acquitter efficacement les changements et les ajouts que les autres utilisateurs ont apportés aux exigences, aux tests ou aux plans d'exécution à l'échelle du projet depuis le dernier acquittement des changements.

Les deux boutons situés tout à droite de la barre d'outils, le bouton bascule **Montrer les Modifications / Montrer Tout** et le bouton **Acquitter**, permettent de visualiser les changements apportés par d'autres utilisateurs.

**Remarque:** L'administrateur système peut configurer des notifications par courriel afin que vous receviez une alerte lorsque les paramètres des tests sont modifiés. Les alertes par courriel incluent des liens permettant d'accéder directement à une vue répertoriant les changements récents.

### **Application de filtres**

Après avoir créé et stocké un filtre personnalisé, vous pouvez l'appliquer à l'arborescence sélectionnée. Vous pouvez appliquer les filtres pour les exigences, les tests et les plans d'exécution. Seuls les éléments qui répondent aux critères de filtrage appliqués sont affichés dans l'arborescence.

**Remarque:** Les exigences filtrées sont renvoyées en lecture seule et ne peuvent pas être modifiées. Le bouton **Modifier les Propriétés** est désactivé pour les exigences filtrées.

Pour appliquer un filtre stocké :

- **1.** Dans le menu, sélectionnez la zone appropriée : **Exigences**, **Tests** ou **Organisation des Exécutions**.
- **2.** Sur la barre d'outils, dans la zone de liste **Filtre**, sélectionnez le filtre souhaité.
- **3.** Tous les éléments qui répondent aux critères du filtre sont affichés.

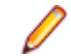

**Remarque:** Pour supprimer le filtre et afficher tous les éléments, dans la zone de liste **Filtre** de la barre d'outils, sélectionnez **<Aucun Filtre>**.

# **Capture d'Écran**

Vous pouvez activer la capture d'écran pour un élément de test ou un plan d'exécution. Les captures d'écran sont ajoutées aux fichiers de résultats sur les pages **Fichiers** et **Chronologie** de la boîte de dialogue **Résultats d'exécution de test**. Vous pouvez alors analyser les captures d'écran, par exemple, si des erreurs se sont produites au moment des tests.

Le paramètre **Capture d'Écran** de la page **Déploiement** d'un plan d'exécution peut remplacer le paramètre d'un élément de test donné, qui est inclus dans le plan d'exécution.

### **Activation de la capture d'écran**

Pour activer la fonction de capture d'écran pour un test :

- **1.** Dans le menu, cliquez sur **Tests** > **Vue détaillée**.
- **2.** Dans l'arborescence **Tests**, sélectionnez un conteneur, un dossier ou un test.
- **3.** Cliquez sur l'onglet **Paramètres**.
- **4.** Cliquez sur **Ajouter un Paramètre Personnalisé**.La boîte de dialogue **Valoriser le Paramètre Personnalisé** s'affiche.
- **5.** Dans le champ **Nom**, entrez captureScreen.
- **6.** Dans la zone de liste **Type**, sélectionnez Chaîne de Caractères.
- **7.** Dans le champ **Valeur**, entrez l'un des éléments suivants :
	- onError, si vous souhaitez ajouter une capture d'écran aux fichiers de résultats lorsqu'une erreur se produit lors de la mise en œuvre du plan d'exécution.
	- Toute autre chaîne de caractères ou aucun élément, si vous ne souhaitez pas ajouter une capture d'écran aux fichiers de résultats.

## **Capture vidéo**

Vous pouvez activer la capture vidéo pour un élément de test ou un plan d'exécution. Les vidéos sont ajoutées, au format WMV, aux fichiers de résultats de la page **Fichiers** de la boîte de dialogue **Résultats d'exécution de test**. Vous pouvez alors analyser les vidéos, par exemple, si des erreurs se sont produites au moment des tests.

Le paramètre **Enregistrement Vidéo** de la page **Déploiement** d'un plan d'exécution peut remplacer le paramètre d'un élément de test donné, qui est inclus dans le plan d'exécution.

#### Restrictions :

- L'enregistrement vidéo n'est pris en charge que sur les ordinateurs clients Microsoft Windows.
- La capture vidéo n'est pas prise en charge dans les éditions N et KN de Microsoft Windows 10.
- L'enregistrement vidéo des fenêtres WPF n'est pas pris en charge par le thème Windows 7 classique.
- L'enregistrement de vidéos en résolution 4k n'est pas pris en charge.

<span id="page-327-0"></span>**Remarque:** Pour utiliser la capture vidéo sur un serveur d'exécution Windows Server 2008, vous devez installer les fonctions suivantes du serveur :

- Desktop Experience
- Quality Windows Audio Video Experience

Pour utiliser la capture vidéo sur un serveur d'exécution Windows Server 2012, vous devez installer les fonctions suivantes du serveur :

- Desktop Experience
- Media Foundation

**Attention:** Le processus de capture vidéo est très consommateur d'UC. Utilisez cette fonctionnalité uniquement lorsque cela s'avère nécessaire. Pour utiliser cette fonctionnalité, vous devez disposer d'un système dont l'alimentation d'UC est suffisante, par exemple, un système avec plusieurs UC.

La capture vidéo de chaque cas de test d'une suite est prête à l'emploi pour les tests JUnit 4 et Plan Silk Test Classic. Afin d'utiliser cette fonction pour d'autres types de tests, employez les méthodes de l'interface TestCaseStartFinishSocketClient. Pour plus d'informations, reportez-vous à la rubrique *Indication du début et de la fin pour la capture vidéo*.

#### **Activation de la capture vidéo**

Pour activer la fonction de capture vidéo pour un test :

- **1.** Dans le menu, cliquez sur **Tests** > **Vue détaillée**.
- **2.** Dans l'arborescence **Tests**, sélectionnez un conteneur, un dossier ou un test.
- **3.** Cliquez sur l'onglet **Paramètres**.
- **4.** Cliquez sur **Ajouter un Paramètre Personnalisé**.La boîte de dialogue **Valoriser le Paramètre Personnalisé** s'affiche.
- **5.** Dans le champ **Nom**, entrez recordVideo.
- **6.** Dans la zone de liste **Type**, sélectionnez Chaîne de Caractères.
- **7.** Dans le champ **Valeur**, entrez l'un des éléments suivants :
	- always, si vous souhaitez ajouter une vidéo aux fichiers de résultats lors de chaque mise en œuvre du plan d'exécution.
	- onError, si vous souhaitez ajouter une vidéo aux fichiers de résultats lorsqu'une erreur se produit lors de la mise en œuvre du plan d'exécution.
	- Toute autre chaîne de caractères ou aucun élément, si vous ne souhaitez pas ajouter une vidéo aux fichiers de résultats.

## **Suppression automatique des résultats et des fichiers de résultats**

Réduisez la taille de votre base de données de manière à gérer plus simplement les exécutions de votre plan d'exécution en définissant des règles permettant de supprimer les résultats et fichiers de résultats anciens des exécutions de votre plan d'exécution.

Cette tâche nécessite une autorisation de **supprimer des exécutions de plan d'exécution**.

La quantité de résultats collectés et le nombre de fichiers de résultats augmentent à mesure que vous exécutez vos plans d'exécution. Le temps peut affecter la pertinence de certains résultats. Par ailleurs, il sera plus facile de gérer vos résultats si vous ne conservez que les informations importantes. Dans Silk Central, vous pouvez définir des règles de nettoyage automatique des résultats et fichiers de résultats dont vous n'avez plus besoin.

**1.** Dans le menu, cliquez sur **Organisation des Exécutions** > **Vue Détaillée**.

- **2.** Dans l'arborescence **Plans d'Exécution**, sélectionnez le nœud pour lequel vous souhaitez configurer des règles de nettoyage des résultats. Tous les nœuds enfants héritent des règles définies. Si vous souhaitez définir des règles de nettoyage pour les tests non assignés, sélectionnez le nœud **Tests Non Assignés** dans l'arborescence **Plans d'Exécution**. Les tests non assignés concernent notamment les tests Silk Performer chargés et les exécutions d'essai.
- **3.** Dans la section **Règles de Nettoyage des Résultats** de la page **Propriétés**, cliquez sur **Nouvelle Règle**.La boîte de dialogue **Nouvelle Règle de Nettoyage des Résultats** s'ouvre.
- **4.** Spécifiez le **Type de règle**. Vous pouvez supprimer uniquement les fichiers de résultats ou l'ensemble des exécutions comprenant les résultats.
- **5.** Dans la liste **Supprimer après**, sélectionnez l'heure de déclenchement de la suppression. Les règles de nettoyage ne se déclenchent que lorsque de nouveaux résultats sont stockés pour le nœud sélectionné.

**Remarque:** Les exécutions et les fichiers de résultats ne sont pas supprimés dans les conditions suivantes :

- Lorsqu'ils contiennent une exécution de test associée à un build marqué
- Lorsqu'ils contiennent une exécution de test correspondant à la dernière exécution de ce test dans le plan d'exécution
- Lorsqu'ils contiennent un test non assigné correspondant à la dernière exécution de ce test
- Lorsqu'il n'y a qu'une seule exécution du plan d'exécution
- **6.** Si vous avez sélectionné le type de règle **Supprimer les fichiers de résultats**, vous pouvez spécifier seulement certains types de fichiers à supprimer dans le champ **Supprimer uniquement les fichiers de type**. Saisissez les extensions des types de fichiers sous forme de liste séparée par des virgules, par exemple bmp, png. Laissez ce champ vide pour supprimer l'ensemble des fichiers de résultats.
- **7.** Cliquez sur **OK**.

Pour mettre à jour ou supprimer une règle de nettoyage, cliquez sur l'icône **Supprimer** ou **Modifier**. Vous pouvez également désactiver une règle de nettoyage en changeant d'**Etat**. Les règles héritées ne peuvent être modifiées que sur le nœud supérieur sur lequel elles ont été créées.

## **Vues de l'organisation des exécutions**

Silk Central propose plusieurs vues et outils permettant d'organiser et d'exécuter vos tests.

## **Utilisation de l'arborescence Plans d'Exécution**

#### **Organisation des Exécutions** > **Vue Détaillée**

Les dossiers, les plans d'exécution, les suites de configurations et les cycles de test sont affichés, organisés et gérés dans une structure hiérarchique : l'arborescence **Plans d'exécution**. Vous pouvez utiliser autant de niveaux hiérarchiques que vous le souhaitez au sein de l'arborescence.

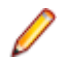

**Remarque:** Lorsque la page contient plus d'éléments qu'il n'est possible d'en afficher en une seule fois sans que cela ait un impact sur le temps de réponse, ceux-ci sont affichés par incréments. Utilisez la barre de navigation en bas de la page pour parcourir les éléments.

### **Fonctions du clavier (Organisation d'exécutions)**

Les actions suivantes peuvent appliquées aux noeuds sélectionnés :

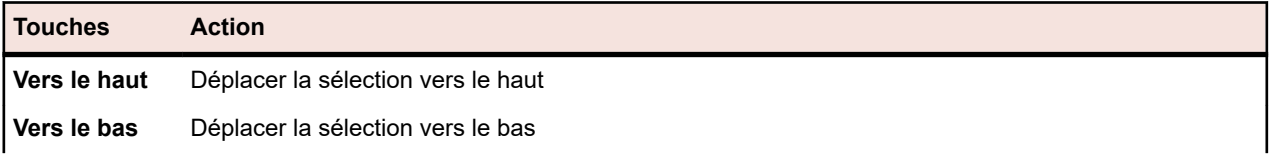

<span id="page-329-0"></span>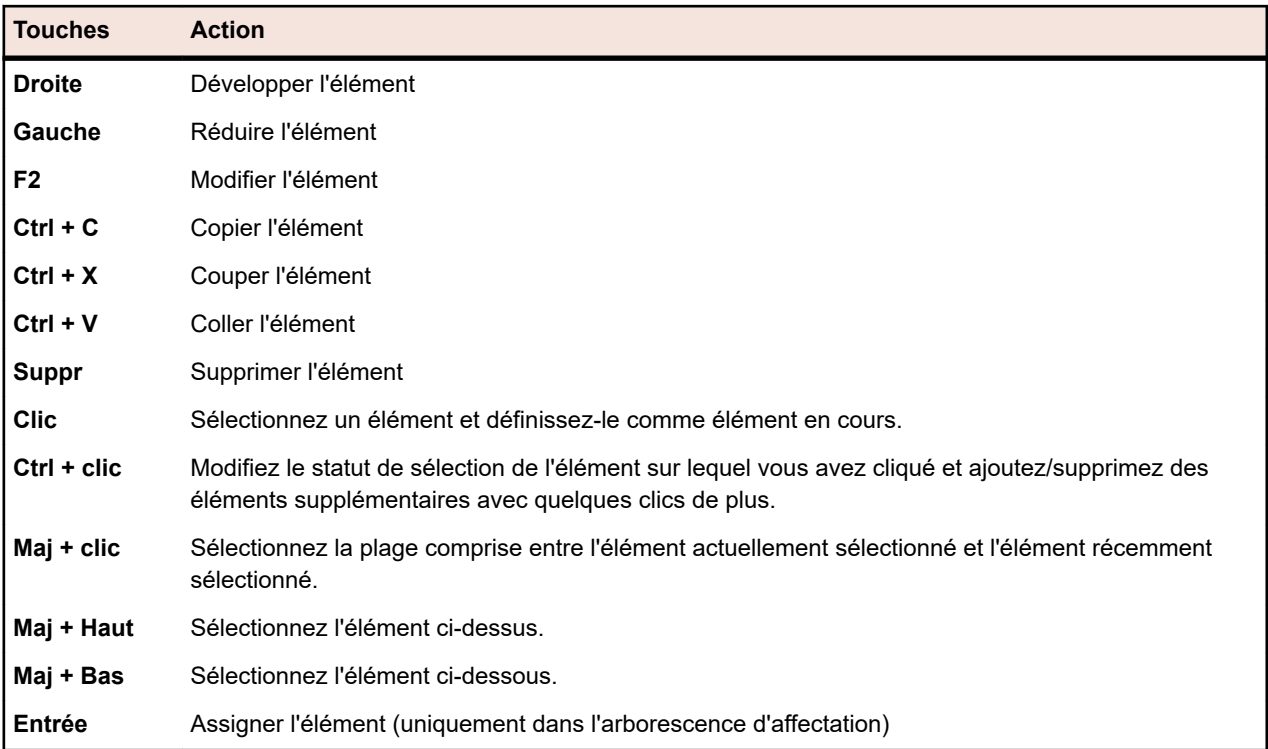

#### **Développement ou réduction de l'arborescence des plans d'exécution**

Vous pouvez consolider les niveaux de l'arborescence **Plans d'Exécution** ou afficher tous les niveaux de la hiérarchie selon vos besoins d'affichage.

Pour réduire ou développer les niveaux de l'arborescence **Plans d'Exécution** :

- **1.** Dans le menu, cliquez sur **Organisation des Exécutions** > **Vue Détaillée**.
- **2.** Sélectionnez un dossier dans l'arborescence **Plans d'Exécution** et poursuivez avec l'une des options suivantes :
	- $\dot{\phantom{1}}$  À gauche du nom du dossier, cliquez sur  $\triangleright$  pour le développer.
	- $\dot{A}$  gauche du nom du dossier, cliquez sur  $\dot{A}$  pour le réduire.
	- Faites un clic droit sur le dossier et sélectionnez **Développer** ou **Réduire**.

#### **Modification d'éléments de l'arborescence des plans d'exécution**

Pour modifier un élément de plan d'exécution existant :

- **1.** Dans le menu, cliquez sur **Organisation des Exécutions** > **Vue Détaillée**.
- **2.** Dans l'arborescence Plans d'Exécution, sélectionnez le plan d'**Plans d'Exécution, sélectionnez le plan d'**, sélectionnez le plan d'exécution, le dossier, le cycle de test ou la suite de configurations à modifier.
- **3.** Dans la section **Détails**, cliquez sur **Modifier**.La boîte de dialogue **Modifier** s'affiche.
- **4.** Modifiez l'élément en changeant les critères dans la boîte de dialogue.

Pour les plans d'exécution, si aucune exécution et aucun test ne sont assignés au plan d'exécution, vous pouvez choisir un autre conteneur de tests pour ce plan dans la zone de liste **Conteneur de Tests**.

**5.** Cliquez sur **OK** pour enregistrer l'élément modifié.

#### **Copie d'éléments dans l'arborescence des plans d'exécution**

Pour copier et coller un plan d'exécution, un dossier ou une suite de configurations :

- **1.** Dans le menu, cliquez sur **Organisation des Exécutions** > **Vue Détaillée**.
- **2.** Dans l'arborescence **Plans d'Exécution**, sélectionnez l'élément que vous souhaitez copier.
- **3.** Cliquez sur **a** dans la barre d'outils ou faites un clic droit sur l'élément, puis sélectionnez Copier.
- **4.** Sélectionnez le dossier cible dans lequel l'élément doit être copié.
- **5.** Cliquez sur **d** dans la barre d'outils ou faites un clic droit sur le nœud cible, puis sélectionnez Coller. L'arborescence **Plans d'Exécution** est mise à jour avec une copie de l'élément collé. Tous les tests, filtres et paramètres de planification assignés sont copiés avec l'élément.

#### **Suppression d'éléments de l'arborescence des plans d'exécution**

Pour supprimer un plan d'exécution, un dossier ou une suite de configurations :

- **1.** Dans le menu, cliquez sur **Organisation des Exécutions** > **Vue Détaillée**.
- **2.** Dans l'arborescence **Plans d'Exécution**, sélectionnez l'élément que vous souhaitez supprimer.
- **3.** Cliquez sur  $\times$  dans la barre d'outils ou faites un clic droit sur le nœud de l'élément et choisissez **Supprimer**.
- **4.** Cliquez sur **Oui** dans la boîte de dialogue de Confirmation de la Suppression afin de supprimer l'élément de l'arborescence **Plans d'Exécution**.

Lors de la suppression d'un élément de l'arborescence **Plans d'Exécution**, les résultats d'exécution des tests assignés sont également supprimés. Les résultats d'exécution de test peuvent toujours être affichés dans les rapports, car ils sont stockés dans la base de données (cette dernière n'étant pas mise à jour immédiatement après la suppression de l'élément).

### **Filtrage de l'arborescence Plans d'Exécution**

Appliquez les étapes suivantes pour filtrer l'arborescence **Plans d'Exécution** afin que seuls le nœud et les nœuds enfants sélectionnés soient visibles. Cette procédure est utile si vous voulez imprimer un sousensemble de plans d'exécutions au format PDF.

- **1.** Créez un filtre personnalisé qui définit les plans d'exécution que vous souhaitez afficher.
- **2.** Dans la vue arborescente, sélectionnez un dossier ou une suite de configurations, faites un clic droit et sélectionnez **Filtrer la Sous-Arborescence**.

### **Impression des tests assignés**

Pour chaque plan d'exécution de l'arborescence Plans d'**Plans d'Exécution**, vous pouvez imprimer un document qui inclut des informations relatives à tous les tests qui sont assignés au plan d'exécution. Vous pouvez imprimer ce document au format PDF ou sur une imprimante locale.

Pour imprimer des informations sur tous les tests qui sont assignés à un plan d'exécution :

- **1.** Dans le menu, cliquez sur **Organisation des Exécutions** > **Vue Détaillée**.
- **2.** Dans l'arborescence **Plans d'Exécution**, faites un clic droit sur le plan d'exécution et cliquez sur **Imprimer les Détails des Tests Assignés**.La boîte de dialogue **Détails du test** s'affiche.
- **3.** Pour imprimer les informations relatives au test assigné sur une imprimante locale, cliquez sur **Imprimer**. Pour enregistrer les informations dans un document PDF, cliquez sur **Exporter en PDF**.

### **Page Propriétés du Cycle de Test**

**Organisation des Exécutions** > **Vue Détaillée** > **<cycle de test>** > **Propriétés**

La page **Propriétés du Cycle de Test** est disponible lorsque vous sélectionnez un cycle de test dans l'arborescence **Plans d'Exécution** et que vous cliquez sur **Propriétés**.

Cliquez sur **Modifier les Propriétés** pour afficher la boîte de dialogue **Modifier le Cycle de Test** dans laquelle vous pouvez modifier le **Nom**, la **Description** et la **Durée Prévue** du cycle de test.

Le tableau ci-dessous affiche les propriétés disponibles d'un cycle de test.

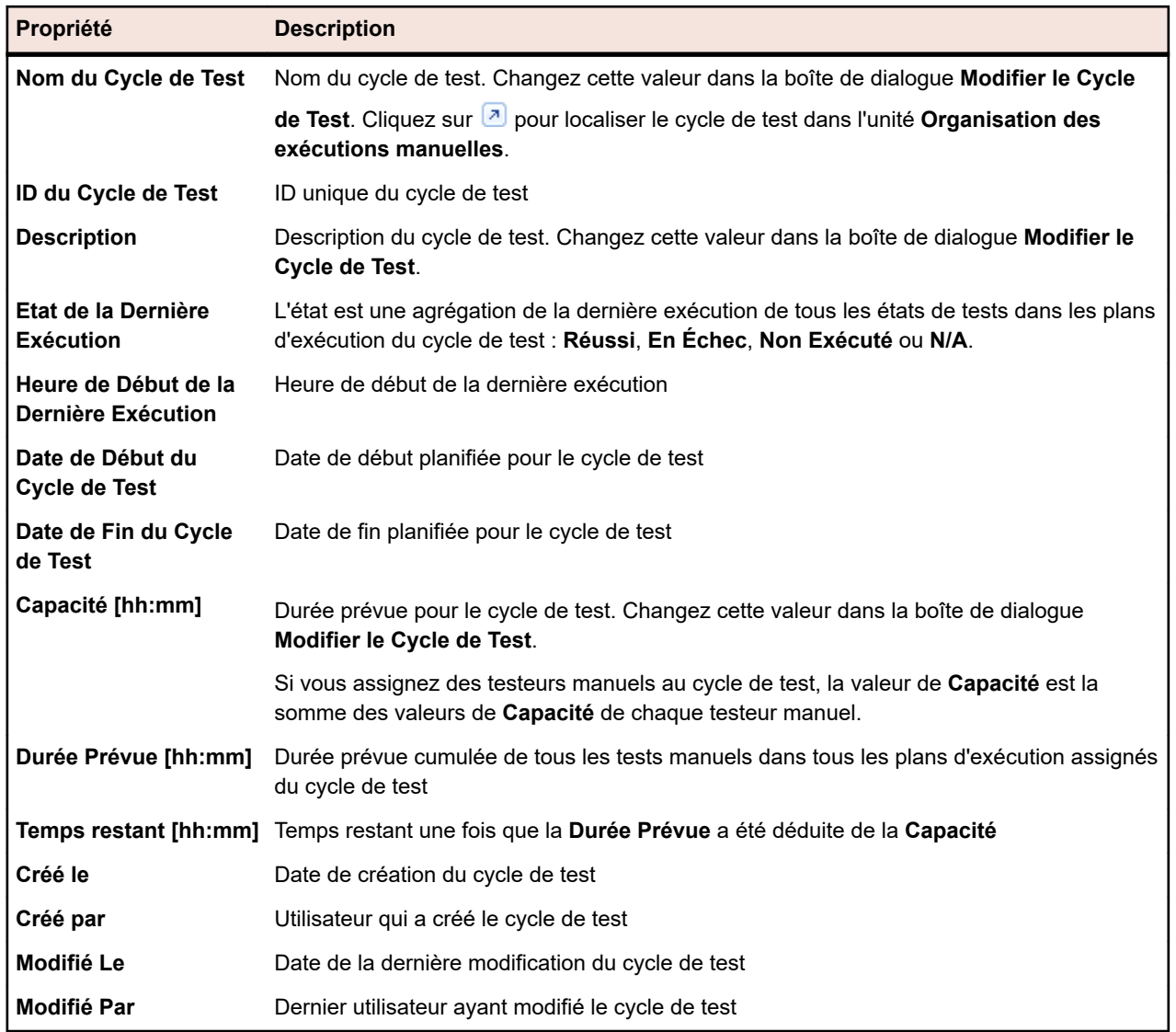

#### **Testeurs manuels assignés**

Cette section répertorie tous les testeurs manuels inclus dans le cycle.

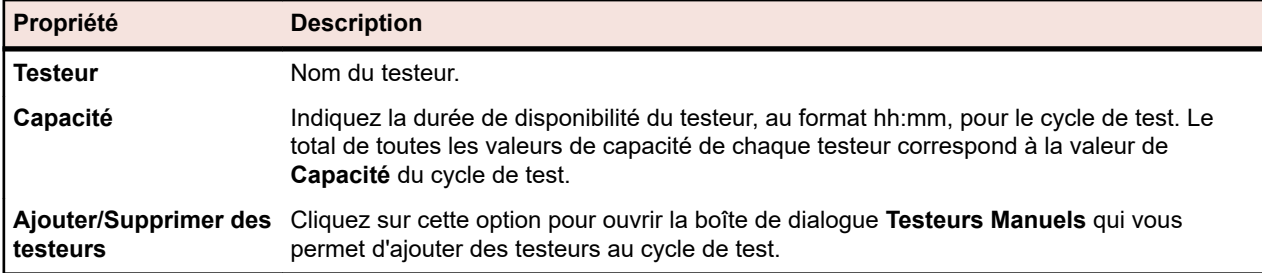

### **Fonctions de la barre d'outils d'organisation des exécutions**

**Organisation des Exécutions** > **Vue Détaillée**

**Organisation des Exécutions** > **Vue Globale**

La barre d'outils des exécutions fournit des commandes importantes pour la gestion de vos plans d'exécution.

**Remarque:** Certaines commandes de la barre d'outils d'organisation des exécutions sont également accessibles par le biais des menus contextuels dans l'arborescence **Plans d'Exécution**.

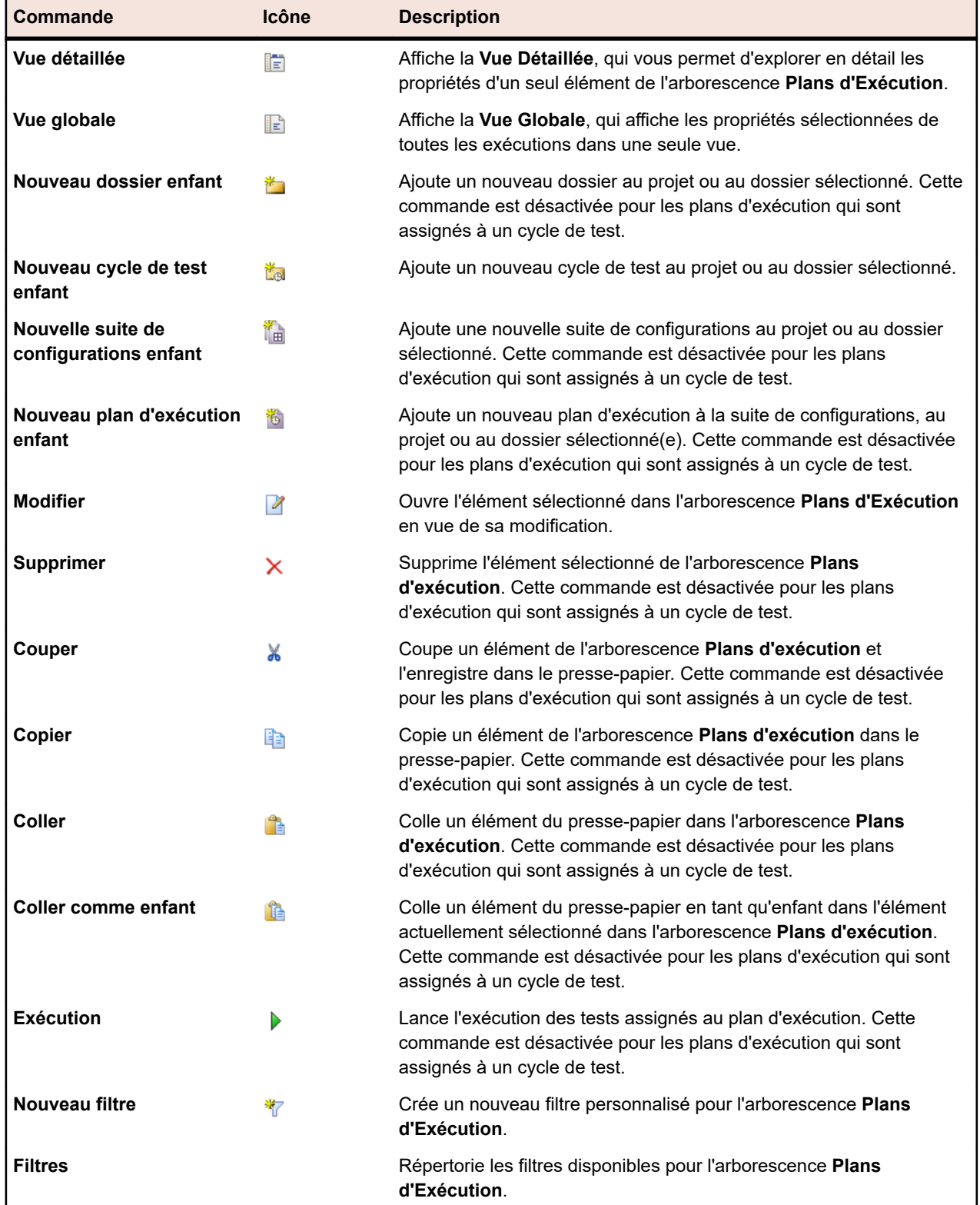

Les commandes suivantes sont incluses dans la barre d'outils d'organisation des exécutions :

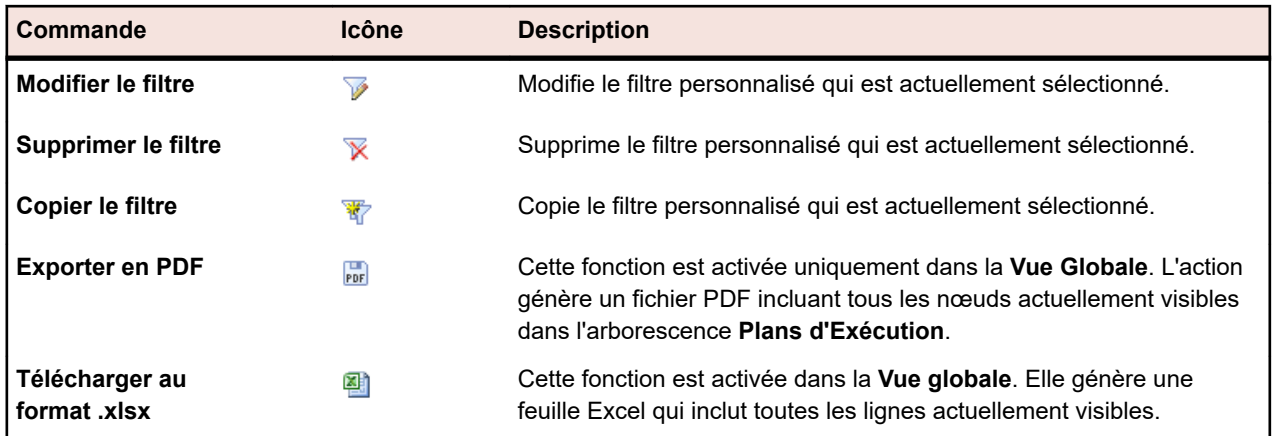

## **Page Propriétés du plan d'exécution**

#### **Organisation des exécutions** > **Vue détaillée** > **<élément de l'arborescence d'exécution>** > **Propriétés**

La page **Propriétés** fournit des détails sur toutes les propriétés et informations pertinentes relatives à la suite de configurations, au plan d'exécution, au dossier, au cycle de test ou au projet sélectionné. Vous avez la possibilité de développer et de réduire les informations de chaque section sur cette page. Cela vous permet de personnaliser les informations affichées selon vos besoins spécifiques.

#### **Détails**

La section **Détails** affiche des informations de base sur l'élément sélectionné. Pour plus d'informations, reportez-vous aux rubriques *[Création de plans d'exécution](#page-281-0)* et *[Modification d'éléments de l'arborescence](#page-329-0) [des plans d'exécution](#page-329-0)*.

#### **Etat d'exécution**

La section **Etat d'Exécution** affiche des informations concernant les dernières exécutions. La section **Etat de la Dernière Exécution** affiche les états cumulés des tests de la dernière mise en œuvre du plan d'exécution ou les états cumulés des tests de tous les plans d'exécution inclus, pour un dossier ou une suite de configurations. La section **Durée** affiche la durée de la dernière mise en œuvre d'un plan d'exécution ou, dans le cas d'un dossier ou d'une suite de configurations, les durées cumulées des dernières mises en œuvre de tous les plans d'exécution inclus. Dans le cas le plus simple (tests automatisés mis en œuvre sur un seul serveur d'exécution ou exécution de tests manuels uniquement), la durée correspond au temps affiché pour la dernière exécution sur la page **Exécutions**. Si la dernière exécution comportait à la fois des tests automatisés et manuels, seule une de ces catégories de tests sera prise en compte, en fonction du type de test exécuté ultérieurement. Si le plan d'exécution contient plusieurs tests, la durée correspond au temps écoulé entre le lancement du premier test et l'achèvement du dernier. Ce paramètre inclut le temps supplémentaire requis pour arrêter/lancer les tests entre les exécutions.

Pour plus d'informations, reportez-vous à la rubrique *[Analyse des exécutions de tests](#page-344-0)*.

#### **Installation de l'exécution de tests**

La section **Configuration de l'Exécution de Test** affiche des informations sur les tests ou testeurs assignés. Pour plus d'informations, reportez-vous aux rubriques *[Gestion des plans d'exécution, des](#page-281-0) [dossiers et des suites de configurations](#page-281-0)* et *[Assignation des Tests](#page-253-0)*.

#### **Attributs**

Les attributs sont des caractéristiques pouvant être définies librement et appliquées aux plans d'exécution. Pour en savoir plus, reportez-vous à la rubrique *[Attributs du plan d'exécution](#page-283-0)*.

#### **Paramètres**

La section **Paramètres** affiche des informations concernant les paramètres, qui correspondent à des valeurs librement configurables des plans d'exécution. Pour en savoir plus, reportez-vous à la rubrique *[Paramètres du plan d'exécution](#page-284-0)*.

#### **Notifications et rapports**

La section **Notifications et rapports** inclut des cases à cocher qui vous permettent de déterminer si vous souhaitez recevoir des notifications en fonction du résultat de l'exécution. La fonction de notification est disponible uniquement si un serveur de messagerie a été configuré par votre administrateur. Vous devez également spécifier une adresse électronique pour votre compte dans **<Nom d'utilisateur>** > **Paramètres Utilisateur**. En outre, vous pouvez déclencher des abonnements aux rapports en fonction du résultat de l'exécution. La liste des rapports disponibles est basée sur la base des rapports pour lesquels un abonnement est défini. Pour plus d'informations, reportez-vous à la rubrique *[Gestion des abonnements](#page-463-0) [aux rapports](#page-463-0)*.

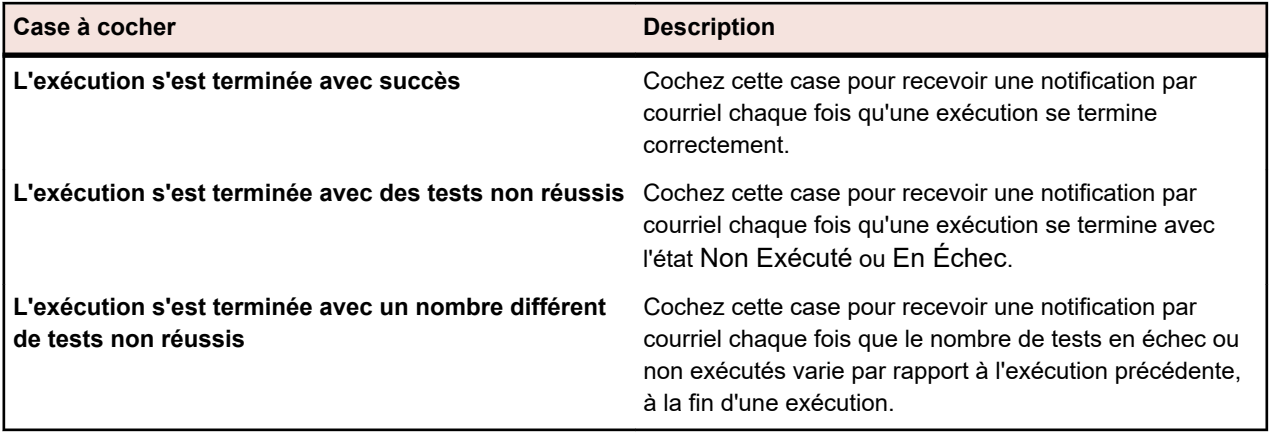

#### **Règles de nettoyage des résultats**

Utilisez la section **Règles de Nettoyage des Résultats** pour définir des règles permettant de nettoyer les résultats et fichiers de résultats obsolètes des exécutions de plans d'exécution. Pour plus d'informations, reportez-vous à la rubrique *[Suppression automatique des résultats et des fichiers de résultats](#page-327-0)*.

## **Vue globale de l'organisation des exécutions**

#### **Organisation des Exécutions** > **Vue Globale**

La zone **Organisation des Exécutions** propose deux vues des propriétés d'exécution : la **Vue Globale** et la **Vue Détaillée**. La **Vue Globale** offre une vue générale en lecture seule des caractéristiques et propriétés définies pour la dernière exécution de chaque plan d'exécution, dossier et suite de configuration du projet sélectionné. Utilisez la **Vue Globale** pour planifier la mise en œuvre de vos plans d'exécution. Vous pouvez faire appel aux filtres pour évaluer la durée d'exécution du sous-ensemble de plans d'exécution filtrés.

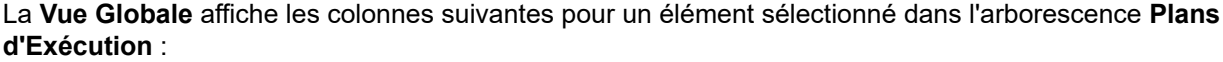

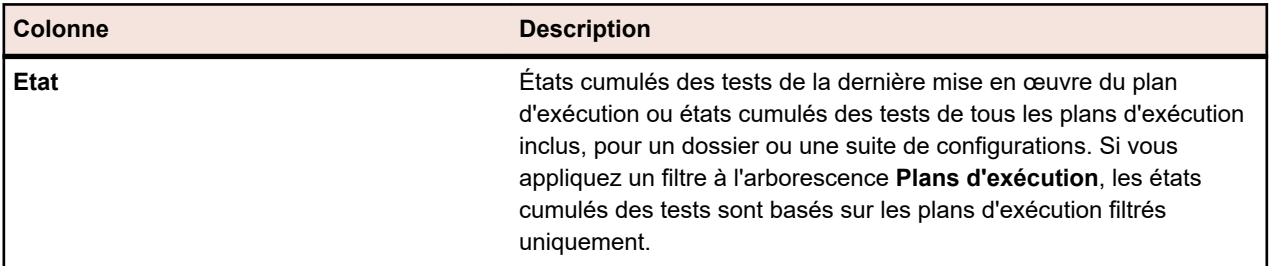

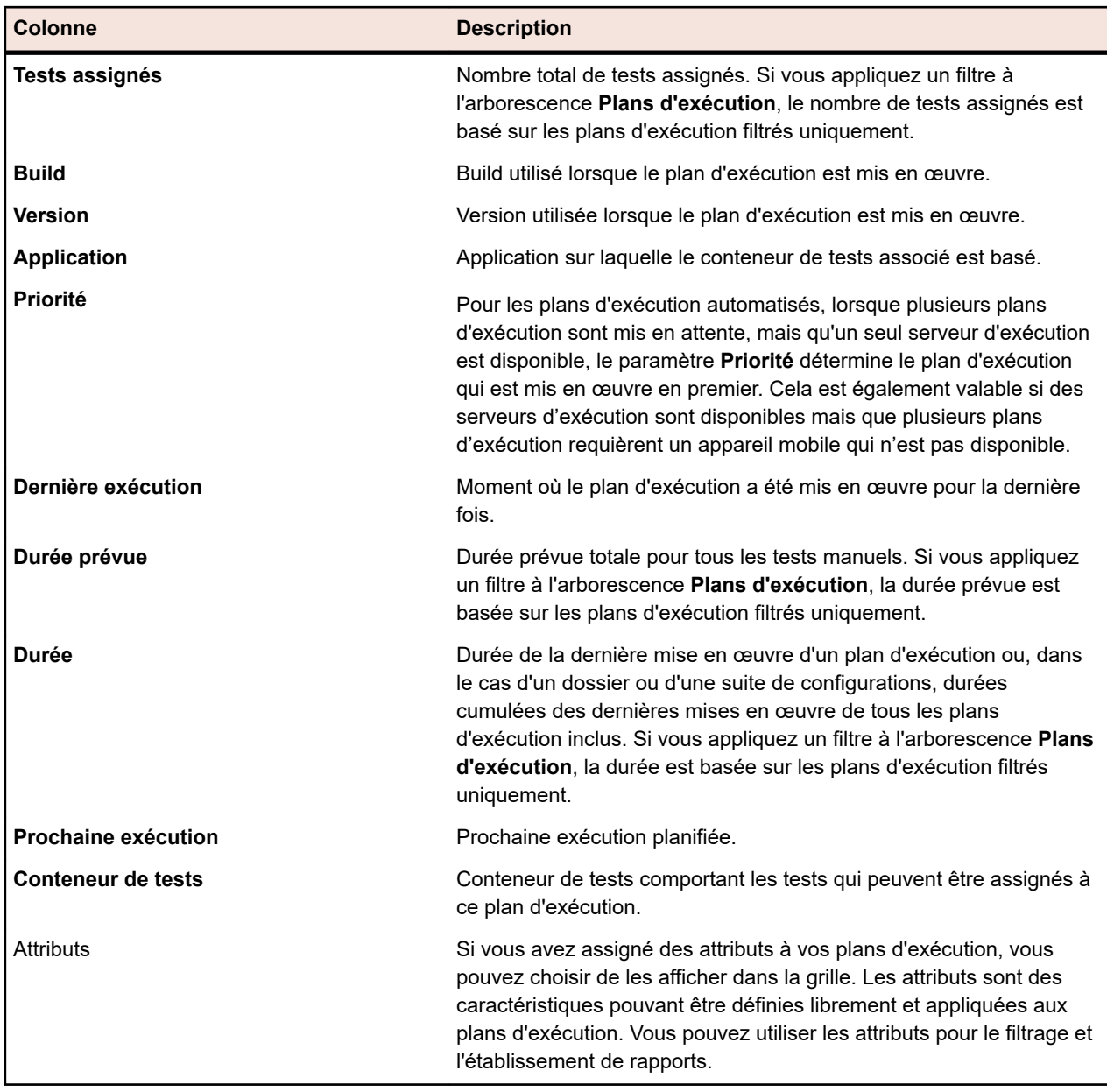

**Remarque:** Les totaux des plans d'exécution sont cumulés jusqu'au niveau parent pour tous les plans d'exécution affichés. Si vous appliquez un filtre à l'arborescence **Plans d'exécution**, les totaux des plans d'exécution sont basés sur les plans d'exécution filtrés uniquement. Par exemple, les totaux des plans d'exécution incluent les exécutions mises en œuvre à partir de tous les plans d'exécution enfants qui sont sélectionnés avec le filtre et les totaux des projets incluent les exécutions mises en œuvre à partir de tous les plans d'exécution sélectionnés avec le filtre.

**Remarque:** La vue globale du plan d'exécution n'affiche pas les colonnes **Commentaire d'exécution** et **Motif d'état**, car un plan d'exécution ne peut pas avoir un commentaire d'exécution ou un motif d'état explicite. Le commentaire d'exécution et le motif d'état sont des propriétés pertinentes pour les tests au sein d'un plan d'exécution.

## **Page Exécution en Cours**

**Organisation des Exécutions** > **Vue Détaillée** > **<plan d'exécution>** > **Exécution en Cours**

Pour accéder à la page **Exécution en Cours** d'un plan d'exécution, sélectionnez le plan d'exécution dans l'arborescence **Plans d'Exécution**, puis cliquez sur l'onglet **Exécution en Cours**. La page **Exécution en**

**Cours** affiche toutes les informations relatives aux exécutions de test actives du plan d'exécution sélectionné.

#### **Exécutions de tests manuels ou exécutions de tests de processus métier**

La page **Exécution en cours** affiche l'exécution de test manuel ou de test de processus métier active jusqu'à ce qu'elle se termine. Pour les tests manuels assignés à un cycle de test, cette page est renommée **Exécuter**. Dans ce cas, la page **Exécuter** continue d'afficher l'exécution jusqu'à ce qu'elle se termine. La page comporte deux vues matricielles, **Tests Assignés** et **Pas de Test**. La vue **Tests assignés** affiche des informations sur l'exécution de test manuel ou de test de processus métier active, tandis que la vue **Pas de test** affiche des informations sur chaque pas du test manuel ou composant métier. Vous pouvez filtrer les exécutions de tests dans la vue **Tests Assignés** afin de n'afficher que les colonnes sélectionnées. Les vues **Détails du Test** et **Détails du Pas de Test** affichent des informations supplémentaires.

Cliquez sur **Recharger** pour actualiser la page **Exécution en Cours**. Si vous avez modifié des tests manuels ou des tests de processus métier, cliquez sur **Synchroniser les exécutions en cours**. Cela mettra à jour tous les tests assignés des exécutions en cours.

Les informations suivantes peuvent être synchronisées lorsque vous cliquez sur **Synchroniser les exécutions en cours** :

- Changements apportés aux assignations de test d'un plan d'exécution
- Mises à jour des propriétés de test dans la zone **Tests**.
- Mises à jour des propriétés du pas de test, à la fois pour les tests manuels et les tests de processus métier.
- Mises à jour des composants métier inachevés assignés dans les tests de processus métier.
- Mises à jour de l'affectation des composants dans les tests de processus métier.

Vous pouvez sélectionner les informations à synchroniser dans la boîte de dialogue **Synchroniser les exécutions en cours**.

**Remarque:** Pour les tests de processus métier, les changements apportés aux composants terminés, à l'exception du nom, ne sont pas synchronisés. Dans un test de processus métier, les changements apportés à l'affectation des composants ne sont pas synchronisés si des changements liés à l'ordre d'exécution des composants affectés ou à leur nombre surviennent avant la fin de l'exécution en cours.

Si d'autres exécutions du plan d'exécution sont démarrées alors que l'**Exécution en Cours** n'est pas encore achevée, un message s'affiche et indique que des exécutions plus récentes sont disponibles. Les informations sur ces exécutions sont disponibles sur la page **Activités**.

#### **Exécutions de test automatisé**

Pour les tests automatisés, la page **Exécution en Cours** affiche la progression de l'exécution. Cliquez sur **Mettre à jour** pour actualiser la page **Exécution en cours**. Pour les tests automatisés qui sont exécutés sur un appareil mobile, cliquez sur **Afficher la capture vidéo de l'écran** pour visualiser en direct le flux des activités relatives à l'appareil. Les flux en direct ne sont pris en charge que pour les appareils utilisés par le biais du service d'informations Silk Test.

## **Page Historique de l'organisation des exécutions**

#### **Organisation des exécutions** > **Vue détaillée** > **<Projet>** > **Historique**

La page **Historique** détaille l'historique de l'organisation des exécutions du projet sélectionné. vous pouvez afficher ou masquer les colonnes, ajuster la largeur et faire glisser les colonnes pour en modifier l'ordre. Cliquez sur les colonnes pour filtrer le contenu de la grille. Les actions suivantes génèrent des entrées au sein des historiques de l'organisation des exécutions :

• Suppression d'un plan d'exécution, dossier, cycle de test, d'une suite de configurations ou d'une configuration

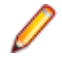

**Remarque:** Lorsque la page contient plus d'éléments qu'il n'est possible d'en afficher en une seule fois sans que cela ait un impact sur le temps de réponse, ceux-ci sont affichés par incréments. Utilisez la barre de navigation en bas de la page pour parcourir les éléments.

### **Utilisation des projets Silk Performer**

Silk Performer est entièrement intégré à la fonctionnalité de test et d'exécution de Silk Central . Les projets Silk Performer peuvent être intégrés aux tests Silk Central et exécutés directement via Silk Central . Ceci permet d'offrir des fonctions performantes d'analyse des résultats de test et de création de rapports sur ces résultats. Des tests sans intervention manuelle sont également possibles ; ils sont exécutés automatiquement par Silk Central selon des planifications préconfigurées.

Reportez-vous à l'aide de Silk Performer pour plus de détails sur la configuration de l'intégration de Silk Performer à Silk Central.

Vous pouvez ouvrir directement les fichiers de projets Silk Performer dans Silk Performer depuis Silk Central, où vous pouvez modifier les scripts et les paramètres. Ensuite, vous pouvez sélectionner à nouveau les projets Silk Performer modifiés dans Silk Central afin qu'ils soient disponibles ultérieurement pour des exécutions de tests.

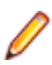

**Remarque:** L'utilisation du terme Projet est différente dans Silk Performer et dans Silk Central. Un projet Silk Performer téléchargé dans Silk Central devient l'élément principal d'un test Silk Central. Les projets Silk Central sont des entités principales qui peuvent inclure plusieurs projets, tests, plans d'exécution et exigences Silk Performer.

## **Téléchargement de projets Silk Performer**

Tandis que l'ouverture d'un projet Silk Performer peut nécessiter l'extraction d'un projet Silk Performer à partir d'un outil de référentiel tiers, la modification du projet dans Silk Performer et la réintégration du projet dans Silk Central, le *téléchargement* d'un projet implique le téléchargement d'une copie d'un projet et son utilisation indépendamment de Silk Central. Les modifications apportées aux projets téléchargés ne sont pas automatiquement répercutées dans Silk Central.

Pour télécharger un projet Silk Performer :

- **1.** Dans le menu, cliquez sur **Tests** > **Vue détaillée**.
- **2.** Dans l'arborescence **Tests**, sélectionnez un test Silk Performer.
- **3.** Cliquez sur l'onglet **Propriétés**.
- **4.** Faites défiler l'écran vers le bas jusqu'à la section **Propriétés du test Silk Performer**.
- 5. Cliquez sur  $\mathbb{S}$ . Une boîte de dialogue de téléchargement de fichier s'affiche, vous demandant de confirmer le téléchargement du projet Silk Performer spécifié sur votre système local.
- **6.** Cliquez sur **Enregistrer** pour ouvrir le fichier dans Silk Performer. Si l'outil Silk Performer n'est pas déjà ouvert en arrière-plan, il est appelé.
- **7.** La boîte de dialogue **Sélectionner le Répertoire Cible** s'affiche ; le chemin du répertoire par défaut dans lequel le projet Silk Performer spécifié va être enregistré y est déjà saisi. Si vous acceptez le nom de chemin spécifié, cliquez sur **OK**, sinon cliquez sur **Parcourir** pour indiquer un autre chemin.

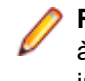

**Remarque:** Même si vous avez configuré l'intégration du référentiel tiers, vous ne serez pas invité à extraire le projet Silk Performer de votre système de référentiel tiers car vous utilisez ce fichier indépendamment de Silk Central.

**Remarque:** Les projets Silk Performer utilisés par Silk Central peuvent également être téléchargés directement à partir de l'interface utilisateur de Silk Performer. Pour plus d'informations, reportez-vous à la documentation de Silk Performer.

## **Ouverture de projets Silk Performer**

Pour ouvrir un projet Silk Performer depuis Silk Central :

- **1.** Dans le menu, cliquez sur **Tests** > **Vue détaillée**.
- **2.** Dans l'arborescence **Tests**, sélectionnez un test Silk Performer.
- **3.** Cliquez sur l'onglet **Propriétés**.
- **4.** Faites défiler l'écran vers le bas jusqu'à la section **Propriétés du test Silk Performer**.
- 5. Cliquez sur <sup>8</sup>. Une boîte de dialogue de téléchargement de fichier s'affiche, vous demandant de confirmer que vous souhaitez ouvrir le fichier de commandes Silk Performer spécifié (.spwbcmd) dans Silk Performer.
- **6.** Cliquez sur **Ouvrir** pour ouvrir le fichier dans Silk Performer. Si l'outil Silk Performer n'est pas déjà ouvert en arrière-plan, il est appelé. La boîte de dialogue **Sélectionner le répertoire cible** s'affiche ; le chemin du répertoire par défaut dans lequel le projet Silk Performer spécifié va être enregistré y est déjà saisi.
- **7.** Si vous acceptez le nom de chemin spécifié, cliquez sur **OK**, sinon cliquez sur **Parcourir** pour indiquer un autre chemin.
- **8.** Si vous avez configuré l'intégration d'un référentiel tiers pour Silk Central, par exemple StarTeam, un écran de connexion s'affiche pour le client du référentiel tiers. Saisissez des paramètres de connexion utilisateur valides et cliquez sur **OK** pour continuer.

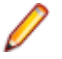

**Remarque:** Vous pouvez aussi ouvrir les projets Silk Performer utilisés parSilk Central directement depuis Silk Performer. Pour plus d'informations, reportez-vous à la documentation de Silk Performer.

## **Accès aux propriétés des plans d'exécution**

Silk Central fournit des informations sur les propriétés des plans d'exécution lors de l'exécution d'un test Silk Performer. Utilisez les méthodes AttributeGet pour accéder à ces propriétés dans le script Silk Performer. Vous avez accès aux propriétés suivantes dans le script :

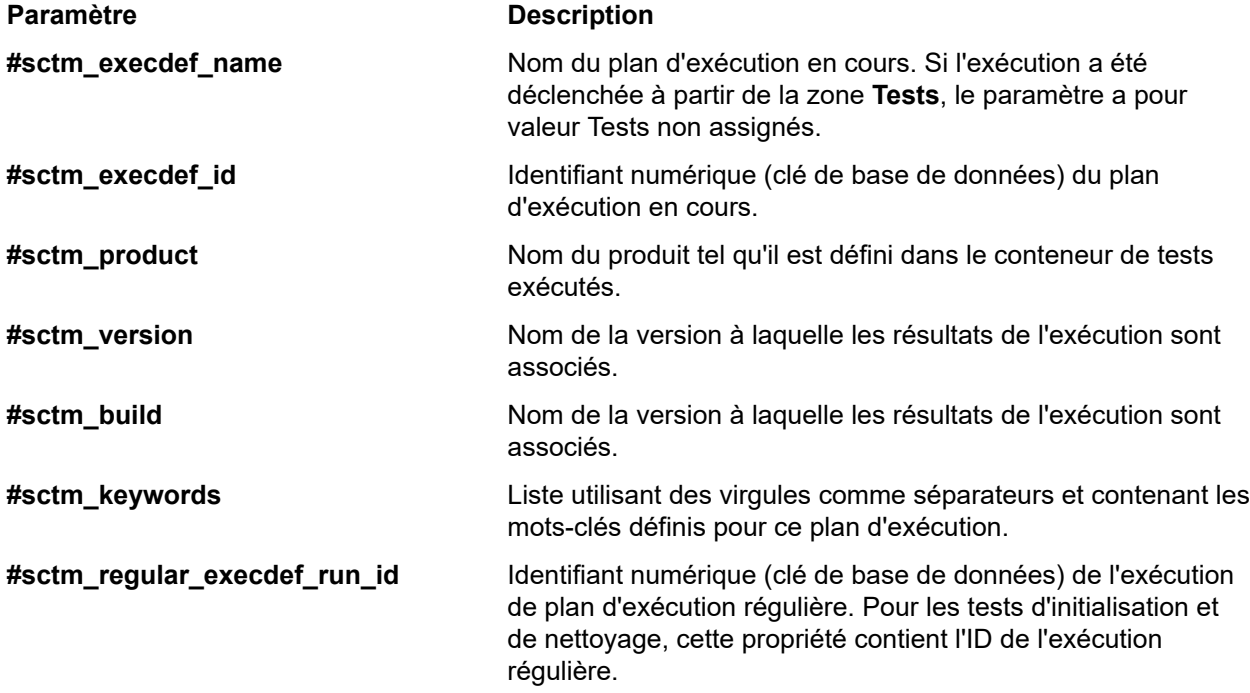

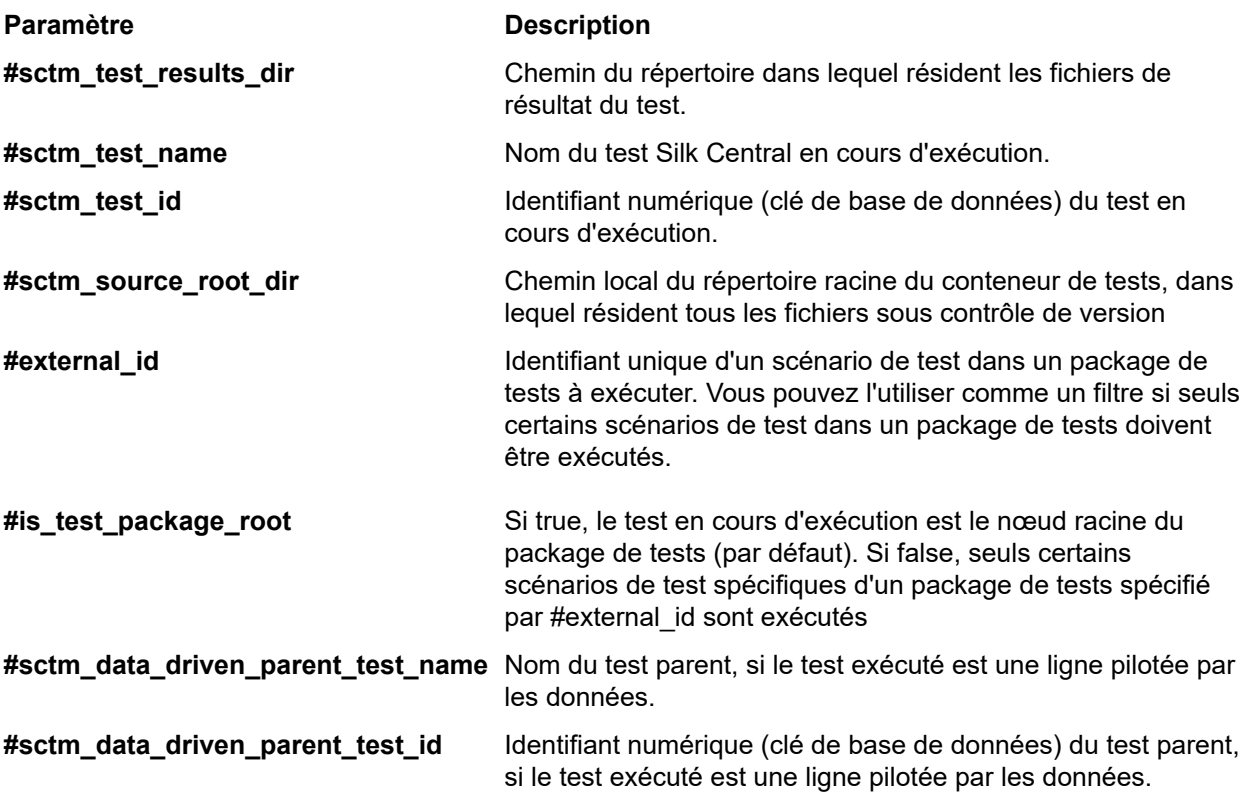

### **Exécution de tests Silk Performer prévus**

Les tests prévus sont des tests Silk Performer exécutés manuellement dans Silk Performer et qui ne s'exécutent pas automatiquement à partir d'une planification prédéfinie dans Silk Central.

**Remarque:** Pour utiliser la fonctionnalité de test piloté par les données de Silk Central avec des scripts deSilk Performer, les sources de données dont les noms de colonnes correspondent aux attributs de projet de Silk Performer doivent être utilisées conjointement avec les méthodes AttributeGet (les attributs de mot de passe ne peuvent être transmis et utilisent toujours les valeurs indiquées dans le script).

Pour exécuter un test prévu dans Silk Performer :

- **1.** Dans le menu, cliquez sur **Tests** > **Vue détaillée**.
- **2.** Dans l'arborescence **Tests**, sélectionnez un test Silk Performer.
- **3.** Cliquez sur l'onglet **Propriétés**.
- **4.** Faites défiler l'écran vers le bas jusqu'à la section **Propriétés du test Silk Performer**.
- **5.** Cliquez sur **9**. Une boîte de dialogue de téléchargement de fichier s'affiche, vous demandant de confirmer que vous souhaitez exécuter le fichier de commandes Silk Performer spécifié (.spwbcmd).
- **6.** Cliquez sur **Ouvrir** pour ouvrir le projet dans Silk Performer. Si l'outil Silk Performer n'est pas déjà ouvert en arrière-plan, il est appelé. La boîte de dialogue **Sélectionner le répertoire cible** s'affiche ; le chemin du répertoire par défaut dans lequel le projet Silk Performer spécifié va être enregistré y est déjà saisi.
- **7.** Si vous acceptez le nom de chemin spécifié, cliquez sur **OK**, sinon cliquez sur **Parcourir** pour indiquer un autre chemin. La boîte de dialogue **Configuration du profil de montée en charge Silk Performer** s'ouvre et répertorie tous les paramètres de charge associés au projet Silk Performer.
- **8.** Modifiez les paramètres de charge selon les besoins, puis cliquez sur **Exécuter** pour commencer le test et contrôler les résultats avec Silk Performer.

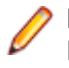

**Remarque:** Si vous cliquez sur **Exécuter** sans modifier les paramètres de charge, le test Silk Performer s'exécute exactement comme s'il avait été lancé directement à partir de Silk Central en tant que test non prévu.

## **Modification des propriétés de test Silk Performer**

**Remarque:** Pour utiliser la fonction de test pilotée par les données de Silk Central avec les scripts Silk Performer, des sources de données dont les noms de colonnes correspondent aux attributs de projet Silk Performer associés doivent être utilisées conjointement avec les méthodes AttributeGet.

Pour modifier des propriétés de test Silk Performer :

- **1.** Dans le menu, cliquez sur **Tests** > **Vue détaillée**.
- **2.** Dans l'arborescence **Tests**, sélectionnez un test Silk Performer.
- **3.** Cliquez sur l'onglet **Propriétés**.
- **4.** Faites défiler l'écran vers le bas jusqu'à la section **Propriétés du test Silk Performer**.
- **5.** Cliquez sur **Modifier les propriétés de test Silk Performer**.
- **6.** Passez à la configuration de votre test Silk Performer.

### **Analyse des résultats de test Silk Performer**

Performance Explorer permet d'analyser en détail les résultats de tests Silk Performer. L'option **Analyser les Résultats** permet de télécharger uniquement les résultats sélectionnés, contrairement à l'option « Téléchargement des packages de résultats ». Pour vous aider à analyser les résultats de vos efforts d'optimisation, Performance Explorer permet même de comparer en vis-à-vis les statistiques de plusieurs exécutions de tests dans des rapports personnalisés.

Les résultats des tests exécutés à l'aide de Silk Central peuvent être chargés automatiquement dans Performance Explorer grâce à des commandes disponibles dans l'espace **Tests** de la page **Exécutions**.

Pour obtenir des détails complets sur l'utilisation de Performance Explorer et l'intégration de Silk Performer à Silk Central, reportez-vous à la documentation de Silk Performer.

Pour ouvrir les résultats de tests Silk Performer dans Performance Explorer :

- **1.** Dans le menu, cliquez sur **Tests** > **Vue détaillée**.
- **2.** Sélectionnez le test qui vous intéresse.
- **3.** Cliquez sur l'onglet **Exécutions**.
- 4. Cliquez sur **la** dans la colonne **Actions** de l'exécution de test dont vous souhaitez télécharger les résultats.Une boîte de dialogue **Téléchargement de fichier** qui s'ouvre indique le nom du fichier de commande Performance Explorer (.sppecmd) que vous allez télécharger.
- **5.** Cliquez sur **Ouvrir** pour ouvrir les résultats dans Performance Explorer. Vous pouvez également cliquer sur **Enregistrer** pour sauvegarder les résultats en local.
- **6.** Si Performance Explorer n'est pas déjà présent en arrière-plan, il s'ouvre à présent en étant connecté directement à votre installation Silk Central et récupère les résultats de l'exécution sélectionnée.

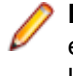

**Remarque:** Pour préparer un rapport personnalisé qui compare les résultats de plusieurs exécutions dans un seul rapport, vous pouvez télécharger les résultats d'autres exécutions depuis la page **Exécutions**. D'autres résultats d'exécution sont affichés dans l'instance existante de Performance Explorer sur le ruban Silk Central. Pour plus de détails sur les rapports de comparaison personnalisés, reportez-vous à l'aide de Performance Explorer .

## **Téléchargement des packages de résultats de tests Silk Performer**

Le téléchargement des packages de résultats constitue la solution idéale si vous souhaitez analyser le jeu de résultats complet d'une exécution de test ou si vous souhaitez télécharger le jeu de résultats complet

en vue d'effectuer une analyse hors ligne. Étant donné que les packages de résultats incluent souvent des fichiers TrueLog en erreur volumineux, les packages de résultats peuvent être compressés et téléchargés sur votre disque dur local en tant que fichiers .lrz. Le téléchargement des résultats en local peut également s'avérer utile si vous travaillez avec une connexion Internet à bas débit.

Pour télécharger des résultats de tests Silk Performer :

- **1.** Dans le menu, cliquez sur **Tests** > **Vue détaillée**.
- **2.** Dans l'arborescence **Tests**, sélectionnez un test Silk Performer.
- **3.** Cliquez sur l'onglet **Exécutions**.
- 4. Cliquez sur <sup>et</sup> dans la colonne Actions de l'exécution de test pour laquelle vous souhaitez télécharger des résultats. Une boîte de dialogue **Téléchargement de Fichier** s'ouvre et affiche le nom du fichier de package de résultats compressé .ltz que vous allez télécharger.
- **5.** Cliquez sur **Ouvrir** pour ouvrir les résultats dans Performance Explorer. Vous pouvez également cliquer sur **Enregistrer** pour sauvegarder les résultats en local.
- **6.** Performance Explorer s'ouvre, s'il n'est pas déjà ouvert en arrière-plan. Une boîte de dialogue **Import de Projet** qui s'ouvre indique le répertoire cible dans lequel les résultats seront enregistrés. Cliquez sur **OK** pour accepter le chemin par défaut, sinon cliquez sur **Parcourir** pour sélectionner un autre chemin. Les résultats téléchargés sont ensuite affichés dans Performance Explorer.

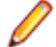

**Remarque:** Si vous acceptez le répertoire de projets par défaut dans lequel les packages de résultats sont généralement stockés (ce que nous recommandons le plus souvent), les résultats seront stockés avec tous les autres résultats de Silk Performer et seront immédiatement accessibles via la commande Add Loadtest Results de Performance Explorer.

### **Téléchargement des résultats de test Silk Performer**

Une fois que vous avez exécuté un test prévu dans Silk Performer, vous pouvez télécharger les résultats dans Silk Central et les associer à un test.

Pour télécharger les résultats d'un test Silk Performer prévu :

**1.** Exécutez un test Silk Performer prévu.

Pour plus d'informations, reportez-vous à la rubrique *Exécution de tests Silk Performer prévus*.

**2.** Lorsque le test est terminé, sélectionnez **Télécharger les résultats vers Silk Central** dans le menu **Résultats**.

L'écran **Connexion** de l'assistant **Télécharger les résultats vers Silk Central** s'affiche.

**3.** Saisissez votre **Mot de passe** et cliquez sur **Suivant**.

**Remarque:** Étant donné qu'il s'agit d'un test prévu, l'assistant connaît déjà les noms d'hôte et d'utilisateur appropriés du test vers lesquels ces résultats doivent être téléchargés.

- **4.** S'il n'est pas déjà sélectionné par défaut dans la liste des projets, sélectionnez le projet Silk Central dans lequel vous voulez télécharger les résultats Silk Performer.
- **5.** S'il n'est pas déjà sélectionné par défaut dans l'arborescence, sélectionnez le test vers lequel vous voulez télécharger les résultats. Cliquez sur **Suivant**.

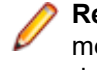

**Remarque:** Vous pouvez faire un clic droit dans l'arborescence et utiliser les commandes du menu contextuel pour créer un test, un test enfant, un dossier de test ou un dossier de test enfant dans lequel vous pouvez enregistrer les résultats.

**6.** Sur l'écran suivant, vous pouvez indiquer les numéros de version et de build de l'application assignée à laquelle appartiennent les résultats téléchargés. Indiquez également l'état des résultats du test Silk Performer, par exemple Réussi, En Échec.

**Remarque:** Si une erreur se produit pendant l'exécution du test, l'état des résultats du test est défini sur En Échec par défaut.

**7.** Cliquez sur **Terminer** pour télécharger les résultats.Les résultats téléchargés sont affichés sous **Tests** > **Vue Détaillée** > **<test Silk Performer>** > **Exécutions**.

## **Utilisation de Silk Performance Explorer**

Silk Performance Explorer (Performance Explorer) s'utilise pour l'analyse approfondie des exécutions de test. Vous pouvez démarrer directement l'analyse des résultats de Performance Explorer depuis les espaces **Exécution** et **Tests** de Silk Central via les exécutions de la page **Exécutions** ou depuis Performance Explorer. Reportez-vous à la documentation relative à Performance Explorer pour plus de détails sur l'intégration de Performance Explorer à Silk Central.

Vous pouvez également télécharger les résultats des exécutions des tests de charge de Silk Performer dans Silk Central et les associer aux tests. Reportez-vous à l'*Aide de Silk Performer* pour plus de détails.

Pour plus d'informations sur l'intégration de Silk Central à Silk Performer, reportez-vous à l'*Aide de Silk Performer* et au *Guide de l'utilisateur de Performance Explorer*.

### **Tests Silk Test Classic**

Cette section décrit l'exécution des tests dans Silk Test Classic.

### **Ajout d'un hôte pour l'application sous test Silk Test Classic**

Pour un plan d'exécution qui effectue des tests Silk Test Classic, vous pouvez disposer d'une configuration dans laquelle l'agent Silk Test Classic se trouve sur un ordinateur autre que le serveur d'exécution. Dans ce cas, vous pouvez définir l'emplacement de l'agent Silk Test Classic, le nom d'hôte de l'agent Silk Test Classic pour l'application sous test.

Pour ajouter un hôte pour l'application sous test Silk Test Classic au plan d'exécution sélectionné ou modifier l'hôte :

- **1.** Dans le menu, cliquez sur **Organisation des Exécutions** > **Vue Détaillée**.
- **2.** Sélectionnez le plan d'exécution auquel vous voulez assigner l'hôte pour l'application sous test Silk Test Classic.
- **3.** Cliquez sur l'onglet **Déploiement**.
- **4.** Dans la section **Nom d'Hôte pour l'application sous test Silk Test Classic**, cliquez sur **Modifier**. La boîte de dialogue **Modifier le Nom d'Hôte pour l'application sous test Silk Test Classic** s'affiche.
- **5.** Dans la zone de liste **Nom d'Hôte**, saisissez le nom de l'ordinateur sur lequel l'agent Silk Test Classic est exécuté.

La configuration adéquate des fichiers d'options est requise. Pour plus de détails sur l'option de ligne de commande -m, reportez-vous à la documentation Silk Test Classic.

**6.** Cliquez sur **OK** afin d'ajouter l'hôte pour l'application sous test Silk Test Classic au plan d'exécution sélectionné.

### **Exécution automatisée des tests Silk Test Classic**

Tous les tests d'un plan d'exécution utilisent la même instance Silk Test Classic pour les tests. L'interface utilisateur Silk Test Classic s'ouvre une fois lors de la première exécution de test Silk Test Classic et se ferme automatiquement après la dernière exécution de test Silk Test Classic. Chaque exécution de test Silk Test Classic produit ses propres résultats. Si pour une raison quelconque l'interface utilisateur Silk Test Classic se ferme au cours d'un test, elle se rouvre automatiquement lors de l'exécution de test Silk Test Classic suivante.

## **Exécution automatique de cas de tests Silk Test Classic pilotés par des données**

Si la case **Pilotage par les données** est cochée dans les propriétés de test de Silk Test Classic, chaque test Silk Test Classic est répété une fois pour chaque ligne de données dans la source de données externe. Par défaut, c'est le mode d'exécution basé sur un plan qui est utilisé pour les tests pilotés par les données. Par conséquent, tous les résultats des lignes de données sont répertoriés sous un seul nœud dans le fichier de résultats .res. Si le mode d'exécution est basculé sur l'option pilotage par les données sur la base d'un script dans SccExecServerBootConf.xml, un nœud de résultats est créé pour chaque ligne de données dans le fichier de résultats .res.

## **Définition d'une application sous test**

Lorsqu'un agent Silk Test Classic ne peut pas être exécuté sur le même ordinateur que le serveur d'exécution Silk Central, par exemple lorsque des tests sont exécutés sur des plates-formes autres que Windows, vous pouvez spécifier le nom d'hôte et le port au moyen du paramètre Nom d'Hôte pour l'application sous test Silk Test Classic sur la page **Déploiement** d'un plan d'exécution. Si le paramètre n'a pas été défini, les valeurs par défaut Silk Test Classic sont utilisées, par exemple depuis partner.ini. La syntaxe pour l'application sous test est nomd'hôte:port. L'agent doit être démarré manuellement avant l'exécution des tests et configuré de façon à écouter le port défini. Par défaut, le protocole TCP/IP est utilisé pour la communication entre les instances Silk Test Classic et les agents Silk Test Classic. Assurezvous que les deux programmes ont été configurés de façon à utiliser le même protocole.

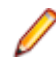

**Remarque:** Soyez vigilant lorsque vous disposez de plusieurs serveurs d'exécution assignés à un plan d'exécution, car les agents Silk Test Classic ne fonctionnent qu'avec une seule instance Silk Test Classic à la fois.

## **Paramètres de délai dans Silk Test Classic**

Si vous disposez de cas de test Silk Test Classic dont la réalisation nécessite plus d'une heure, vous devez ajuster les paramètres de délai dans Silk Central. Sinon, Silk Central suppose qu'un problème est survenu lors de l'exécution et ferme Silk Test Classic. Pour plus de détails sur la définition du délai dans Silk Test Classic, reportez-vous aux rubriques *Administration* de cette Aide.

## **Journaux Silk Test Classic**

Le fichier journal RMS dans Silk Test Classic sert à consigner des données pour chaque cas de test à mesure que les exécutions de tests progressent. Trois types d'enregistrements de données sont écrits dans ce fichier : état, mémoire et utilisateur. En surveillant ce fichier, l'agent distant RMS peut déterminer l'avancement de chaque exécution de test.

Vous pouvez écrire vos propres commentaires dans les enregistrements utilisateur du fichier journal en exécutant la fonction 4Test PrintToRMSLog.

Exemples :

PrintToRMSLog ("Error", "An intended error") PrintToRMSLog ("Info", "testcase sleep1 started") PrintToRMSLog ("Warning", "TestCase 1 started a second time")

La définition de la fonction utilisateur dans rms.inc :

PrintToRMSLog (STRING sMessageType, STRING sUserMessage)

S'écrit dans le fichier journal au format suivant : U|{sTestCaseName}|{sScriptName}|{sArgStr}|{sUserMessage}|{sMessageType}

# <span id="page-344-0"></span>**Suivi des incidents et analyse des résultats**

Analysez les résultats de vos tests, créez et suivez les incidents survenus, et utilisez des rapports pour documenter les résultats.

### **Analyse des exécutions de tests**

Cette section décrit comment analyser les exécutions de tests avec Silk Central.

### **Analyse des résultats des tests manuels**

Lorsqu'un test est exécuté dans un contexte achevé ou inachevé, utilisez la vue **Résultats de Test Manuel** pour obtenir un panorama clair et lisible des résultats des tests manuels, et notamment de toutes les informations comme les pièces jointes ou les incidents associés. Toutes ces informations sont immédiatement visibles. Vous pouvez également imprimer et télécharger une version PDF. Vous pouvez également cocher la case « Afficher les problèmes de l'exécution en cours » afin de n'afficher que les problèmes de l'exécution en cours.

La vue **Résultats de Test manuel** présente une arborescence sur la gauche et une vue détaillée sur la droite. L'arborescence dépend de la sélection dans laquelle la vue des résultats a été ouverte. Par exemple, si vous avez sélectionné un cycle de tests, vous pourrez afficher tous les testeurs assignés et les tests associés. La sélection d'un nœud spécifique met à jour la vue détaillée avec les informations appropriées relatives à la sélection.

Pour ouvrir la vue **Résultats de test manuel**, cliquez sur l'icône **Voir les résultats de tests manuels** ( ) dans une grille **Exécutions** grille, dans le panneau du tableau de bord ou dans l'une des pages d'activités.

### **Analyse des résultats de tests automatisés**

Affichez les résultats du test d'exécution d'un plan d'exécution pour analyser plus précisément l'origine des problèmes ou pour comparer les résultats de diverses exécutions afin de visualiser les distinctions entre les états de test.

Les vues **Résultats de Tests** et **Comparaison d'Exécutions** présentent les résultats de façon claire et lisible, avec possibilité d'exploration en détail. Toutes les informations sont incluses : fichiers de résultats, captures d'écran avec miniatures, messages, traces de pile. Cela permet d'établir rapidement l'origine des échecs dans l'exécution des tests, d'autant plus qu'il est également possible de comparer en vis-à-vis les résultats de plusieurs exécutions.

Vous souhaiterez peut-être, par exemple, effectuer les tâches suivantes :

- Analyse des exécutions de toutes les configurations au sein d'une même suite de configurations ou de plans d'exécution représentant des configurations
- Comparaison entre des exécutions d'un même plan d'exécution, par exemple pour savoir si l'état de certains tests a changé
- Affichage simultané de tous les tests en échec d'un même plan d'exécution

Pour analyser les résultats des exécutions de test automatisées :

- **1.** Dans la grille **Exécutions** ou la grille **Dernières Exécutions** > **Activités**, sélectionnez une ou plusieurs exécutions.
- **2.** Cliquez sur l'icône **Voir les résultats des tests automatisés** pour analyser les résultats d'une exécution donnée, ou faites un clic droit sur votre sélection et choisissez **Comparer les Résultats des Tests Automatisés** pour comparer plusieurs exécutions.

**3.** Cliquez sur l'icône en haut de la page ou sur une icône d'état pour accéder à des informations détaillées, notamment les fichiers de résultats, les captures d'écran avec miniatures, les messages et les traces de pile.

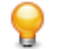

**Astuce:** Cochez la case **Afficher uniquement les tests en échec** pour limiter les résultats affichés.

## **Comparaison des résultats de test de plusieurs exécutions de test**

Comparez les résultats de plusieurs exécutions d'un même test pour afficher les différences entre les états du test.

La vue **Résultats de tests** fournit un aperçu optimal des résultats, avec possibilité d'exploration en détail. Toutes les informations sont incluses : fichiers de résultats, captures d'écran avec miniatures, messages, traces de pile. Cela permet d'établir rapidement l'origine des échecs dans l'exécution des tests, d'autant qu'il est possible de comparer en vis-à-vis les résultats de plusieurs exécutions.

- **1.** Dans le tableau **Exécutions de tests** (**Tests** > **Vue détaillée** > **<Test>** > **Exécutions**), sélectionnez deux exécutions ou plus.
- **2.** Pour comparer plusieurs exécutions d'un test, faites un clic droit sur la sélection et choisissez **Comparer les résultats des tests automatisés**.
- **3.** Cliquez sur l'icône en haut de la page ou sur une icône d'état pour accéder à des informations détaillées, notamment les fichiers de résultats, les captures d'écran avec miniatures, les messages et les traces de pile.

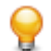

**Astuce:** Cochez la case **Afficher uniquement les tests en échec** pour limiter les résultats affichés.

## **Modification de l'état et du build d'une exécution de test**

Pour modifier manuellement l'état d'une exécution de test :

- **1.** Dans le menu, cliquez sur **Organisation des Exécutions** > **Vue Détaillée**.
- **2.** Dans l'arborescence **Plans d'Exécution**, sélectionnez le plan d'exécution à modifier.
- **3.** Cliquez sur l'onglet **Exécutions**.
- **4.** Sélectionnez l'exécution du plan d'exécution. La section test de la page **Exécutions** répertorie les exécutions de tests.
- **5.** Cliquez sur le paramètre **ID d'exécution** correspondant au test. La boîte de dialogue **Résultats d'exécution de test** s'affiche.
- **6.** Cliquez sur l'onglet **Détails**.
- **7.** Cliquez sur **Modifier l'état et le build**. La boîte de dialogue **Modifier l'état et le build** s'ouvre.
- **8.** Dans la zone de liste **Nouvel État**, sélectionnez le nouvel état de l'exécution du test.
- **9.** Dans la zone de liste **Version**, sélectionnez la nouvelle version de l'exécution de test.
- **10.**Dans la zone de liste **Build**, sélectionnez le nouveau build de l'exécution de test.
- **11.**Dans la zone de texte **Commentaire**, saisissez une explication relative à la modification manuelle de l'état.

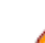

**Remarque:** L'insertion d'un commentaire est obligatoire.

**12.**Cliquez sur **OK** pour confirmer le changement d'état.

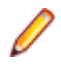

**Remarque:** La modification de l'état et du build entraîne des changements dans l'historique. Pour afficher l'historique de tous les changements d'état relatifs à l'exécution du test, cliquez sur l'onglet **Messages** dans la boîte de dialogue **Résultats d'exécution de test**.

## **Affichage des détails de l'exécution d'un test**

Pour afficher les détails d'une exécution de test :

- **1.** Dans le menu, cliquez sur **Organisation des Exécutions** > **Vue Détaillée**.
- **2.** Sélectionnez le plan d'exécution dans l'arborescence **Plans d'Exécution**.
- **3.** Cliquez sur l'onglet **Exécutions**.
- **4.** Dans la grille **Exécutions de Tests** située en bas, cliquez sur l'**ID d'Exécution** associé au test dont vous souhaitez afficher les détails.La boîte de dialogue **Résultats d'exécution de test** s'affiche.
- **5.** Cliquez sur l'onglet **Détails**.

### **Suppression des résultats d'exécution de test**

Pour supprimer les résultats d'une exécution de test spécifique :

- **1.** Dans le menu, cliquez sur **Organisation des Exécutions** > **Vue Détaillée**.
- **2.** Dans l'arborescence **Plans d'Exécution**, sélectionnez le plan d'exécution à modifier.
- **3.** Cliquez sur l'onglet **Exécutions**.
- **4.** Dans la colonne **Actions** de l'exécution de test dont vous souhaitez supprimer les résultats, cliquez sur  $\times$
- **5.** Cliquez sur **Oui** dans la boîte de dialogue de confirmation suivante afin de terminer la suppression.

## **Suppression des exécutions et des fichiers de résultats d'un plan d'exécution**

Vous pouvez décider de supprimer des exécutions (avec les fichiers de résultats ainsi que d'autres éléments et informations appartenant à l'exécution) ou de supprimer seulement les fichiers de résultats associés aux exécutions. Les fichiers de résultats peuvent être des fichiers nécessitant beaucoup d'espace de stockage dans la base de données, comme des vidéos ou des captures d'écran. En supprimant seulement les fichiers de résultats, vous pouvez nettoyer votre base de données et libérer de l'espace de stockage, tout en conservant toutes les informations essentielles sur les exécutions.

Pour supprimer des exécutions ou des fichiers de résultats :

- **1.** Dans le menu, cliquez sur **Organisation des Exécutions** > **Vue Détaillée**.
- **2.** Faites un clic droit sur un plan d'exécution, un dossier, une suite de configurations ou un projet dans l'arborescence **Plans d'Exécution**, puis sélectionnez **Supprimer les Exécutions ou les Fichiers de résultats**.
- **3.** La boîte de dialogue **Supprimer les Exécutions ou les Fichiers de résultats** s'ouvre. Sélectionnez les éléments que vous souhaitez supprimer :
	- Cliquez sur **Exécuter les règles de nettoyage des résultats** pour le nettoyage automatiquement des résultats et des fichiers de résultats pour tous les plans d'exécution dans toutes les sousarborescences du plan d'exécution, du dossier, de la suite de configurations ou du projet sélectionné, selon les règles de nettoyage des résultats spécifiées. Pour plus d'informations, reportez-vous à la rubrique *[Suppression automatique des résultats et des fichiers de résultats](#page-327-0)*.
	- Cliquez sur **Supprimer toutes les exécutions terminées (y compris les fichiers de résultats)** pour supprimer toutes les exécutions et tous les fichiers de résultats.
	- Cliquez sur **Supprimer les fichiers de résultats de toutes les exécutions terminées** pour supprimer les fichiers de résultats, mais pas les exécutions.
- **4.** Cochez la case **Dans l'intervalle de temps allant de : ... au: ...** pour supprimer seulement les exécutions ou les fichiers d'exécution figurant dans un intervalle de temps donné.
- **5.** Cochez la case **Garder la dernière exécution** pour supprimer toutes les exécutions (figurant dans l'intervalle de temps, le cas échéant) à l'exception de la dernière exécution.
- **6.** Cliquez sur **OK**.

**Remarque:** Cette action ne supprime pas les exécutions de builds marqués. Pour supprimer les exécutions de builds marqués, supprimez la marque du build dans **Administration** > **Applications, Version et Builds** > **Applications**.

**Remarque:** S'il y a beaucoup d'éléments à supprimer, un léger décalage peut être observé entre la suppression des éléments dans la base de données et la mise à jour de l'interface utilisateur.

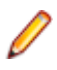

**Remarque:** Si vous faites un clic droit sur le nœud de projet pour supprimer toutes les exécutions ou tous les fichiers de résultats du projet, les exécutions et les fichiers de résultats de tous les tests non assignés seront également supprimés.

## **Résultats d'Exécution du Plan d'Exécution**

**Suivi** > **Activités** > **Dernières Exécutions** > **ID d'Exécution**

La boîte de dialogue **Résultats d'Exécution du Plan d'Exécution** affiche les détails de l'exécution d'un plan d'exécution.

Vous pouvez également accéder à cette boîte de dialogue en sélectionnant **Organisation des Exécutions** > **Vue Détaillée**. Sélectionnez le plan d'exécution dont vous souhaitez afficher les détails, cliquez sur l'onglet **Exécutions**, faites un clic droit sur l'exécution et choisissez **Voir les Détails**.

La boîte de dialogue affiche des informations détaillées concernant les éléments suivants :

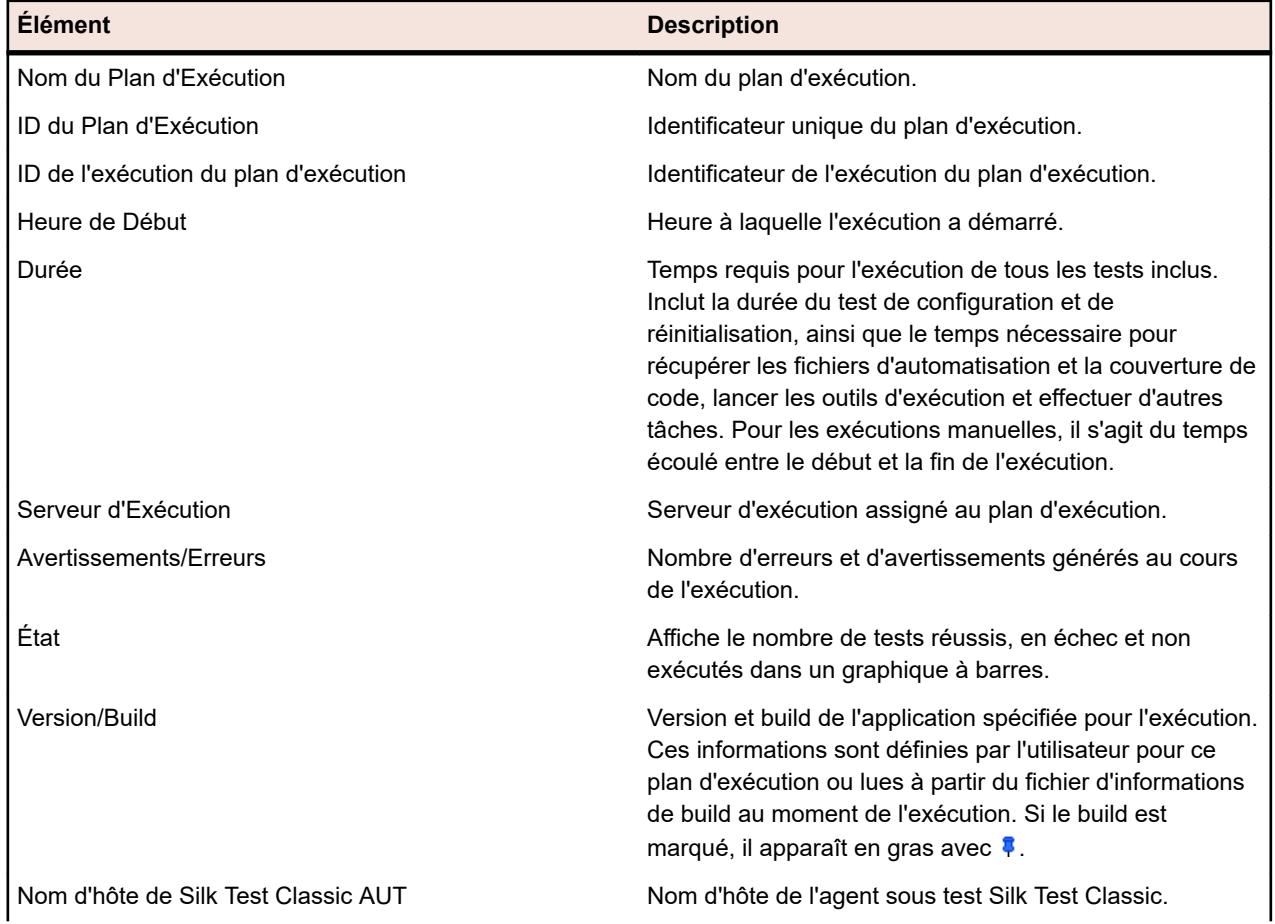

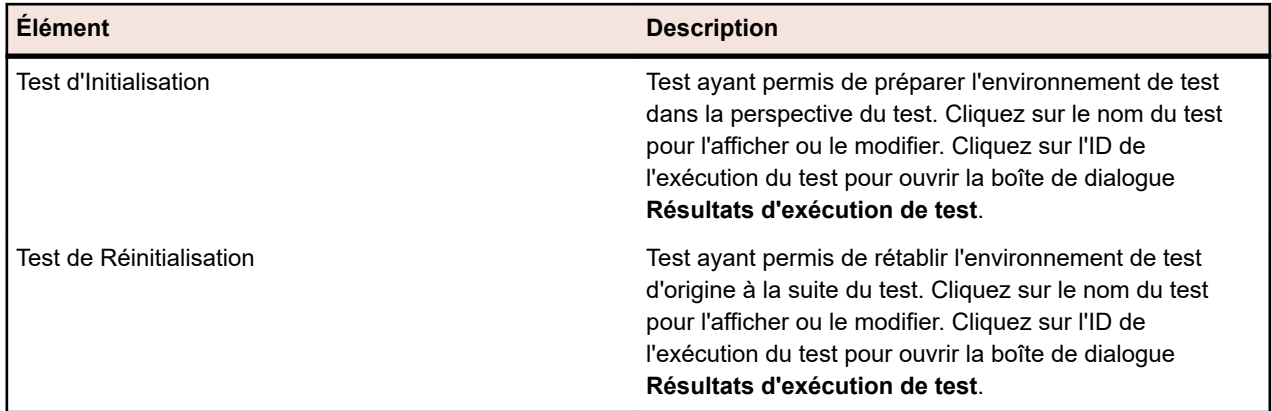

La boîte de dialogue **Résultats d'Exécution du Plan d'Exécution** fournit des informations complémentaires sur les fichiers inclus et les messages générés lors de l'exécution du plan d'exécution. Elle affiche également tous les tests assignés pour le plan d'exécution.

Pour les tests manuels, cliquez sur **Résultats de Test Manuel** afin d'obtenir une version en lecture seule de la page **Exécutions en Cours**, avec des informations détaillées concernant le test manuel.

La section **Tests Assignés** répertorie tous les tests qui sont assignés à ce plan d'exécution. Cliquez sur le nom d'un test pour l'afficher ou le modifier, ou sur le paramètre **ID d'Exécution** d'un test pour ouvrir la boîte de dialogue **Résultats d'exécution de test**.

## **Résultats d'exécution de test**

La page **Résultats d'exécution de test** répertorie les détails de l'exécution d'un test ou d'un plan d'exécution. Vous pouvez accéder à cette page de différentes façons :

- **Tests** > **Vue Détaillée** > **<test>** > **Exécutions** > **<ID d'exécution>**
- **Organisation des exécutions** > **Vue détaillée** > **<Plan d'exécution>** > **Exécutions** > **<ID d'exécution>**
- **Organisation des exécutions** > **Vue détaillée** > **<Plan d'exécution>** > **Exécutions** > **Exécutions de tests** > **<ID d'exécution>**
- **Suivi** > **Activités** > **Dernières Exécutions** > **<ID d'exécution>** > **Tests Assignés** > **<ID d'exécution>**

La page **Résultats d'exécution de test** affiche les onglets suivants :

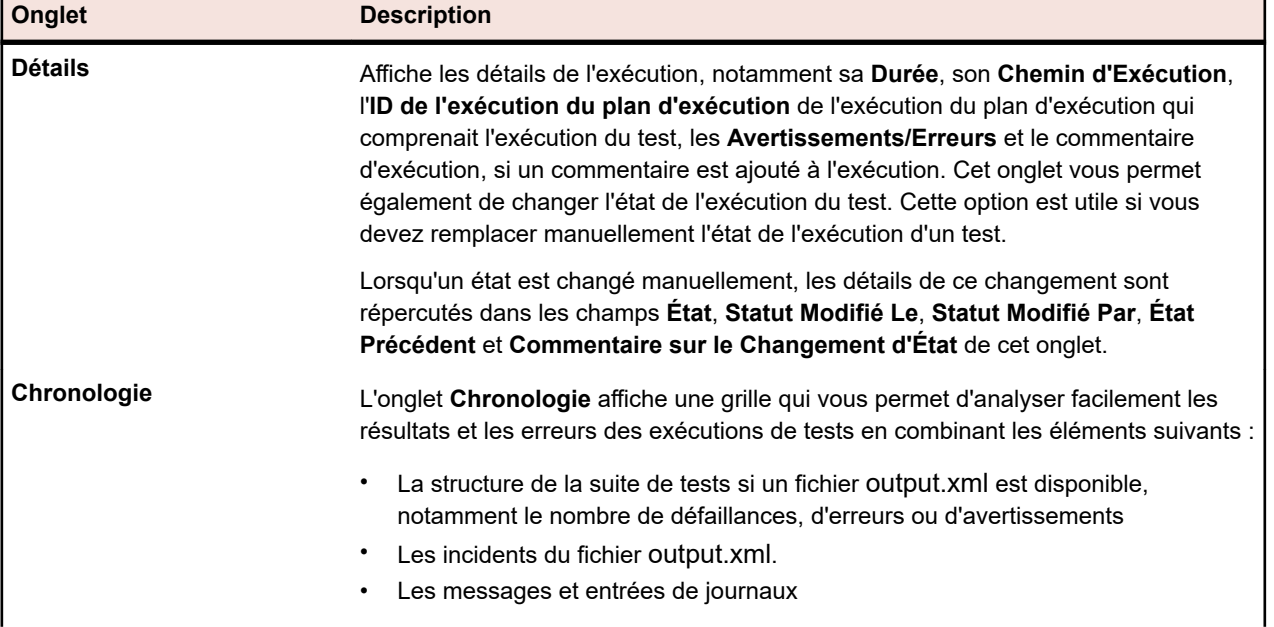

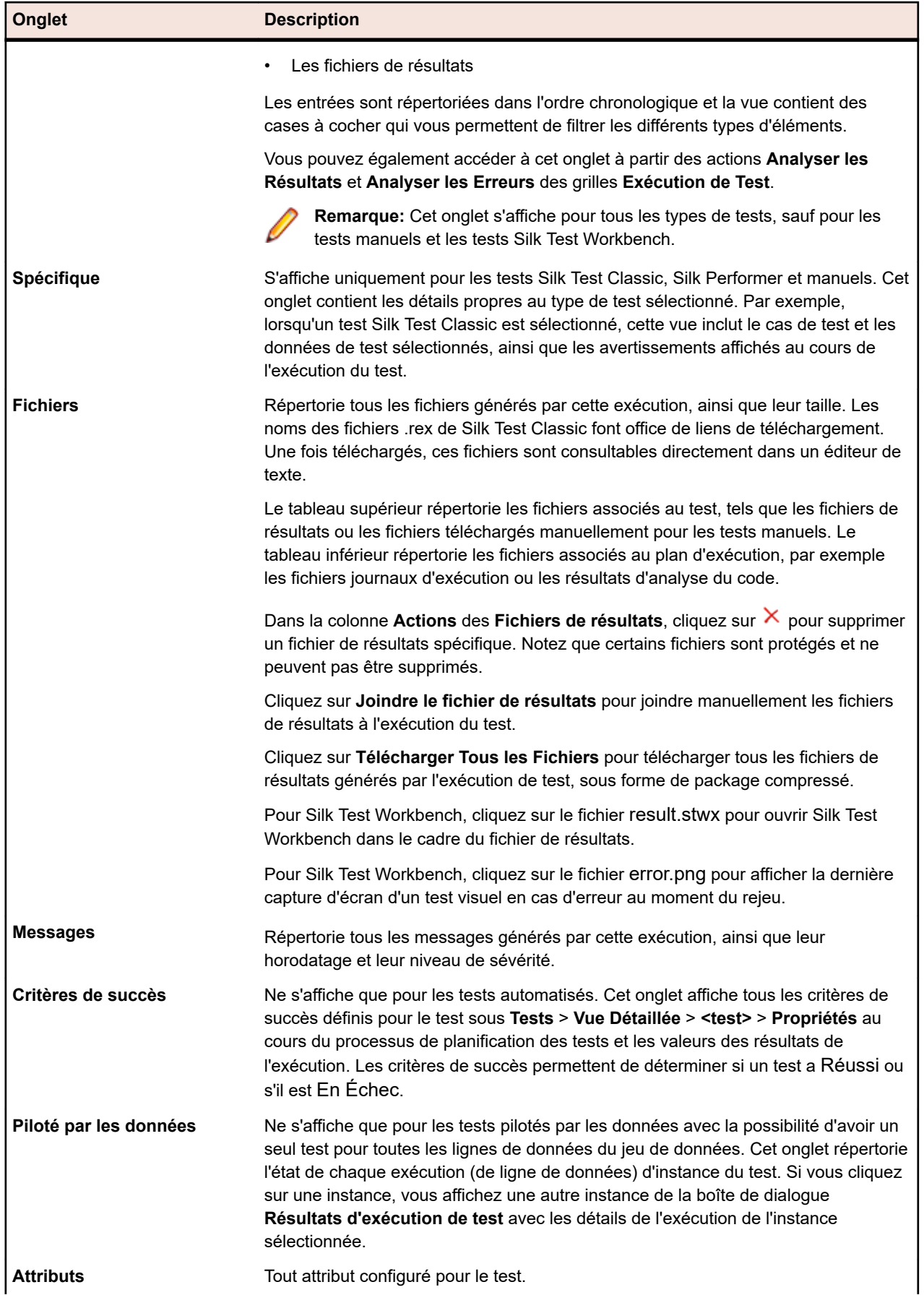

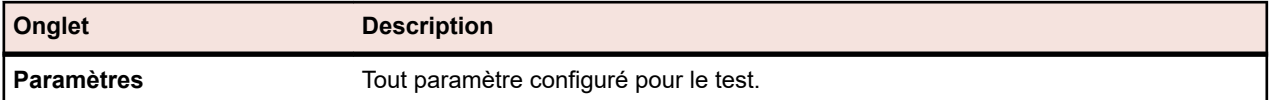

Le tableau ci-dessous répertorie les éléments de l'interface utilisateur utilisés pour parcourir les résultats de test d'une exécution. Ces éléments ne sont visibles que lorsque vous accédez à la boîte de dialogue **Résultats d'exécution de test** depuis un plan d'exécution.

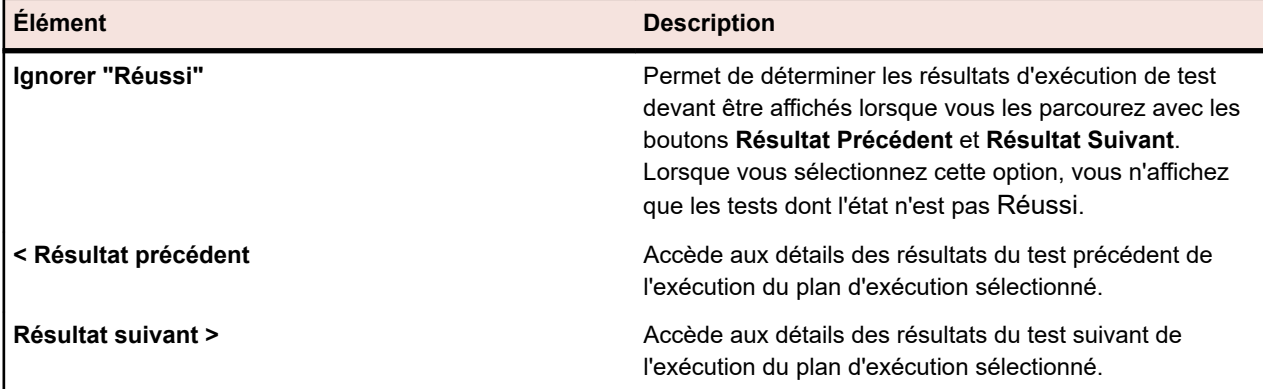

## **Affichage des activités d'exécution de tests pilotés par les données**

Pour afficher les activités d'exécution de tests pilotés par les données :

- **1.** Dans le menu, cliquez sur **Organisation des Exécutions** > **Vue Détaillée**.
- **2.** Sélectionnez un plan d'exécution basé sur un test piloté par les données.
- **3.** Dans le menu, cliquez sur **Suivi** > **Activités**.
- **4.** Cliquez sur l'**ID d'Exécution** associé au plan d'exécution sélectionné.
- **5.** Dans le tableau **Tests Assignés**, cliquez sur l'**ID d'exécution** associé à un test piloté par les données.

**Remarque:** Si vous exécutez plusieurs instances de tests pilotés par les données, un test pour chaque ligne de données sera affiché dans la source de données.

La page de résultats pour ce test spécifique s'affiche.

**6.** Cliquez sur l'onglet **Pilotage par les Données**. Cet onglet affiche toutes les instances du test qui ont été exécutées.

**Remarque:** Les propriétés pilotées par les données du test sont répertoriées dans le tableau **Propriétés de pilotage par les données** sur la page **Détails**.

**7.** Cliquez sur un nom d'instance afin d'afficher les détails de l'exécution du test pour cette instance spécifique.

**Remarque:** Si vous utilisez plusieurs instances de tests pilotés par les données, une instance distincte est créée pour chaque ligne de données dans la source de données.

**8.** Cliquez sur l'onglet **Paramètres** pour afficher les valeurs de source de données qui ont été utilisées pendant cette exécution de test spécifique.

## **Page Exécutions**

**Organisation des Exécutions** > **Vue Détaillée** > **<plan d'exécution>** > **Exécutions**

La page **Exécutions** affiche les statistiques relatives à toutes les exécutions du plan sélectionné.

Pour les suites de configurations, la page présente toutes les exécutions des configurations incluses.

Pour les cycles de test, la page affiche toutes les exécutions des dossiers et plans d'exécution inclus.

La page est divisée en deux sections distinctes dont l'une répertorie les exécutions du plan et l'autre indique les exécutions de test correspondant à l'exécution de plan sélectionnée dans la première section.

Les grilles sont personnalisables : vous pouvez afficher ou masquer les colonnes, ajuster la largeur et faire glisser les colonnes pour en modifier l'ordre. Cliquez sur les colonnes pour trier, grouper ou filtrer le contenu des grilles.

Pour ouvrir la boîte de dialogue **Résultats d'exécution du plan d'exécution**, faites un clic droit sur une exécution et choisissez **Voir les détails**. Pour comparer plusieurs exécutions de plan, utilisez la combinaison **Ctrl + clic** ou **Maj + clic** afin de sélectionner les exécutions. Faites un clic droit sur votre sélection et choisissez **Comparer les résultats des tests automatisés**.

La section des exécutions de plan répertorie les exécutions du plan sélectionné. La barre de menus en bas de la section permet de définir le nombre de lignes à afficher par page et de parcourir les pages. La

barre de menus fournit également le bouton **Télécharger au format .xlsx** (<sup>199</sup>). Cliquez sur ce bouton pour télécharger le contenu de la grille au-dessus. Le fichier Excel contient l'ensemble des données visibles dans la grille, avec les mêmes paramètres de tri et de filtrage que ceux qui sont appliqués. Toutes les données visibles sont exportées, même si les données sont affichées sur plusieurs pages.

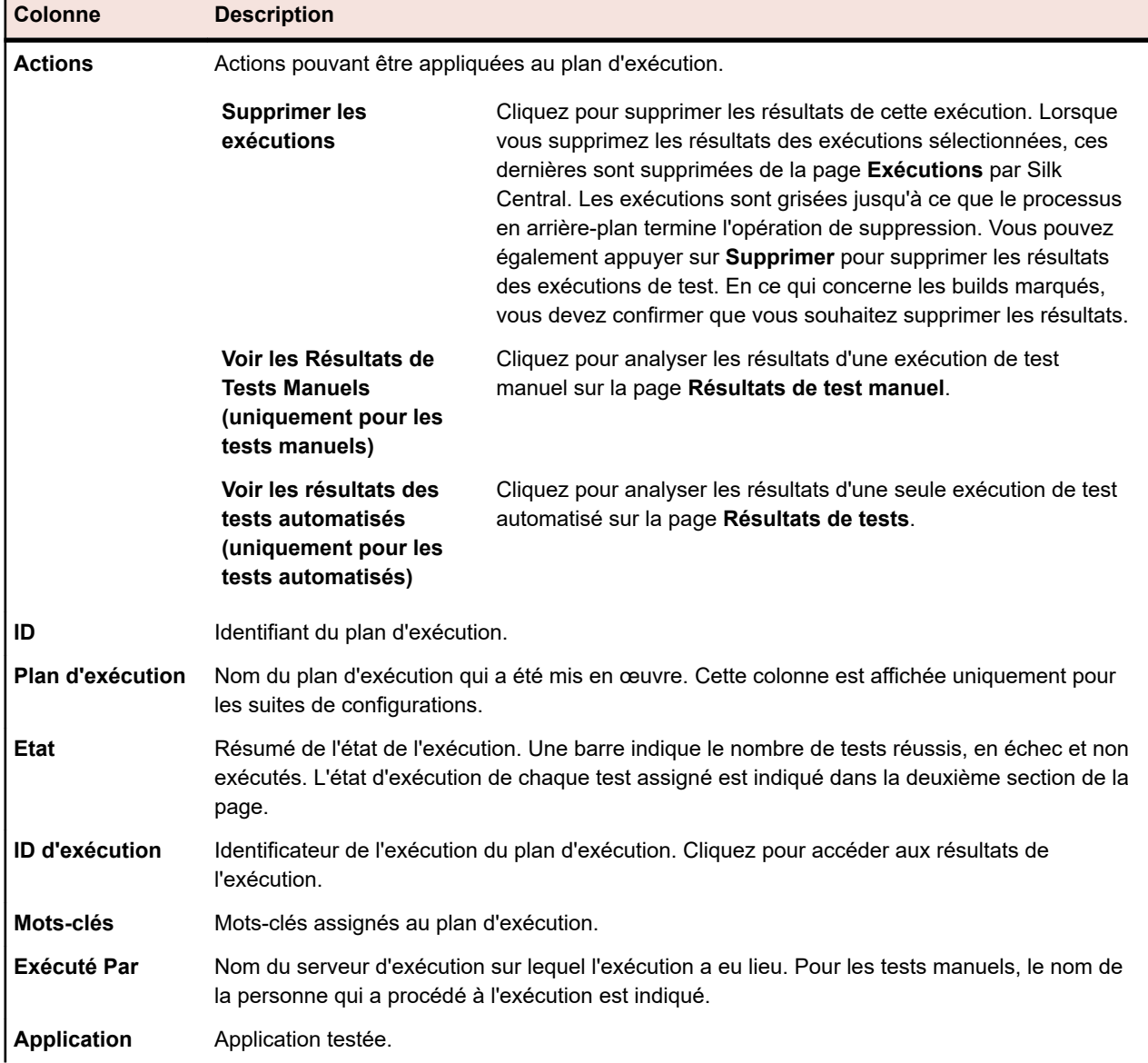

Les pages affichent les colonnes suivantes pour chaque exécution :

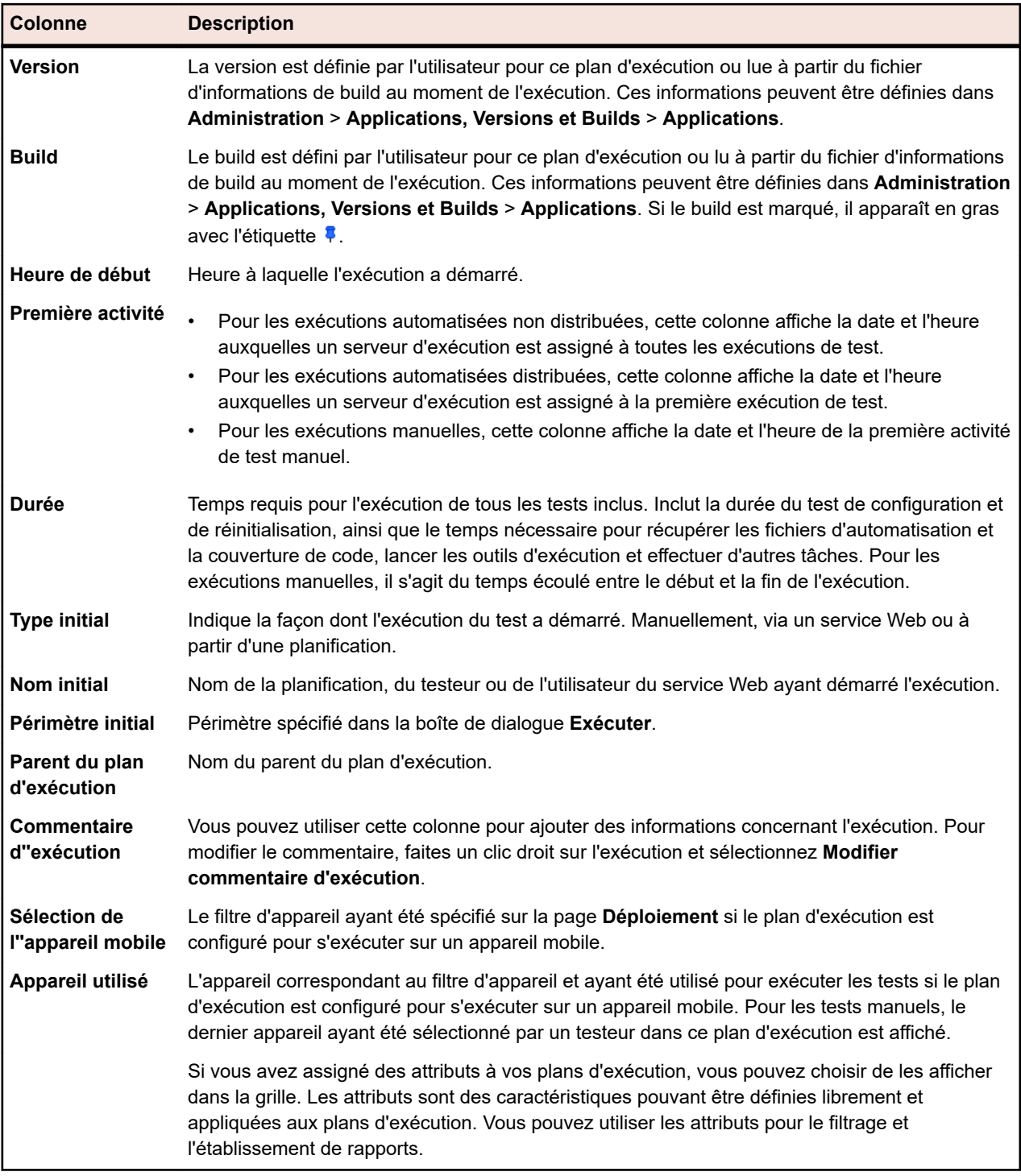

La section **Exécutions de Tests** répertorie les exécutions de test correspondant à l'exécution de plan sélectionnée. La barre de menus en bas de la section permet de définir le nombre de lignes à afficher par page et de parcourir les pages. Les pages affichent les colonnes suivantes pour chaque exécution :

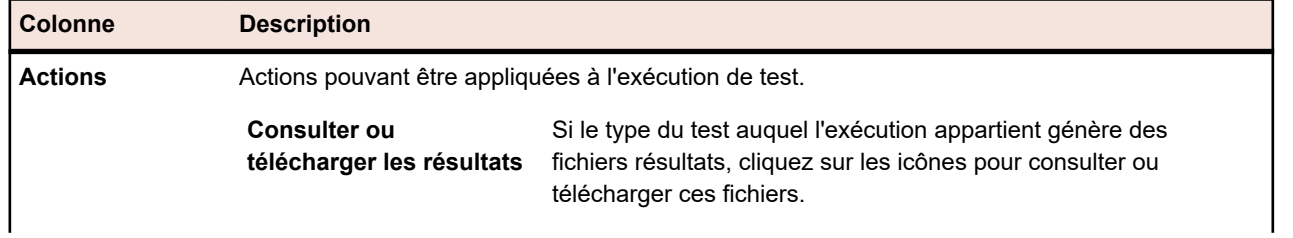

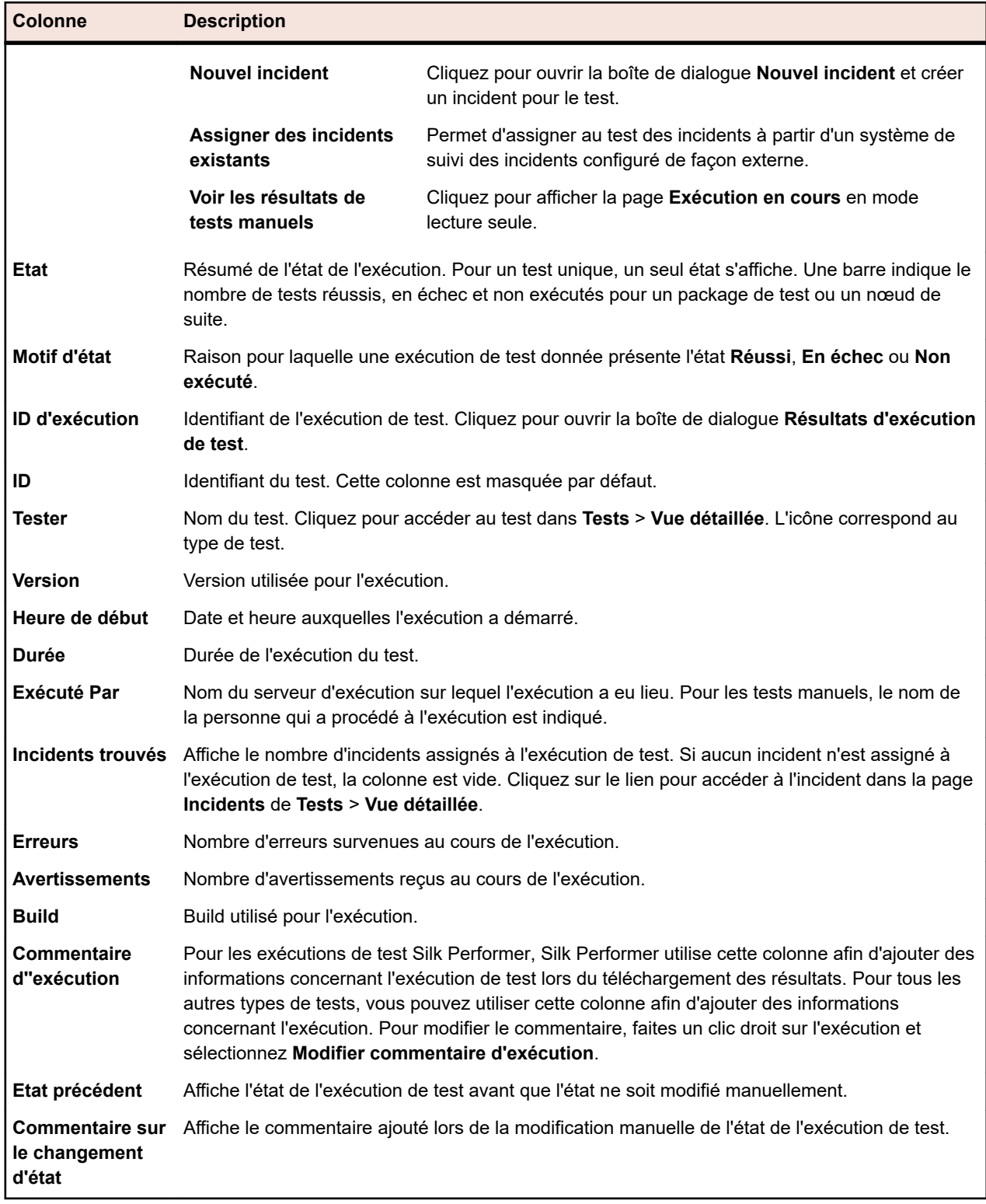

## **Suivi**

La zone **Suivi** contient des informations sur les projets : **Activités**, **Activités Inter-Projets**, **Rapport de Synthèse du Projet** et **Objectifs Qualité**.

## **Activités**

Explique comment gérer les exécutions de tests actuelles, à venir et récemment effectuées.

#### **Suppression des dernières exécutions mises en œuvre**

Pour supprimer une exécution de la liste **Dernières Exécutions** :

- **1.** Dans le menu, cliquez sur **Suivi** > **Activités**.
- **2.** Dans l'espace **Dernières Exécutions** de la page **Activités**, faites un clic droit sur l'exécution mise en œuvre que vous souhaitez supprimer et choisissez **Supprimer les Résultats d'Exécution**.
- **3.** Confirmez la suppression en cliquant sur **OK**.

#### **Affichage ou masquage des colonnes de la page Activités**

Pour afficher ou masquer des colonnes de la page **Activités** :

- **1.** Dans le menu, cliquez sur **Suivi** > **Activités**.
- **2.** Ouvrez le menu contextuel d'un en-tête de colonne.
- **3.** Développez les sous-menus **Colonnes** afin d'afficher toutes les colonnes disponibles dans le projet.
- **4.** Cochez les cases de toutes les colonnes que vous souhaitez afficher.Vos préférences d'affichage des colonnes seront enregistrées et affichées à chaque ouverture du projet actif.

### **Saisie d'incidents à partir de la page Activités**

Les nouveaux incidents peuvent être saisis directement sur la page **Activités**.

Pour saisir un incident à partir de la page **Activités** :

- **1.** Dans le menu, cliquez sur **Suivi** > **Activités**.
- **2.** Dans l'espace **Dernières Exécutions**, cliquez sur l'**ID d'Exécution** du plan d'exécution adéquat afin d'afficher les résultats de l'exécution du test.

Tous les tests associés à l'exécution sont répertoriés dans le tableau **Tests Assignés**, situé dans la partie inférieure de la vue.

- **3.** Dans la colonne **Actions** du test auquel vous souhaitez associer l'incident, cliquez sur **Nouvel Incident**.
- **4.** Définissez ensuite l'incident.

### **Filtrage d'exécutions de tests sur la page Activités**

Sur la page **Activités**, vous pouvez filtrer les vues en fonction des valeurs des colonnes. Vous pouvez spécifier des chaînes de filtre à appliquer aux éléments suivants :

- Champs de données textuelles.
- Filtres de calendrier (à l'aide des opérateurs **Avant**, **Après** ou **Le**) pour les champs de date.
- Opérateurs numériques (**>**, **<** et **=**) pour les champs numériques.

#### **Filtrage de valeurs textuelles sur la page Activités**

- **1.** Dans le menu, cliquez sur **Suivi** > **Activités**.
- **2.** Ouvrez le menu contextuel de l'en-tête de la colonne de valeurs textuelles sur laquelle sera basé le filtre.
- **3.** Développez le sous-menu **Filtre** du menu contextuel, de manière à afficher la zone de texte **Filtre**.
- **4.** Saisissez une chaîne de texte dans le champ.

**5.** Appuyez sur **Entrée**.Toutes les entrées correspondant aux critères de filtre s'affichent de façon dynamique dans la liste filtrée.

#### **Filtrage de valeurs de date sur la page Activités**

- **1.** Dans le menu, cliquez sur **Suivi** > **Activités**.
- **2.** Ouvrez le menu contextuel de l'en-tête de la colonne de date sur laquelle sera basé le filtre.
- **3.** Placez le curseur au-dessus de **Filtres** dans le menu contextuel afin d'afficher le sous-menu **Avant**, **Après** ou **Le**.
- **4.** Choisissez l'une des options suivantes :
	- a) Placez le curseur sur **Après** pour définir une date avant laquelle (cette dernière étant incluse) toutes les entrées doivent être exclues.
	- b) Placez le curseur sur **Avant** pour définir une date après laquelle (cette dernière étant incluse) toutes les entrées doivent être exclues.
	- c) Placez votre curseur sur **Le** pour exclure toutes les entrées à l'exception de celles qui présentent la date définie.

L'outil Calendrier s'affiche.

**5.** Sélectionnez une date à l'aide de l'outil Calendrier (ou cliquez sur **Aujourd'hui** pour spécifier la date du jour).

**Astuce:** Vous devez explicitement cliquer sur une date dans l'outil Calendrier ou appuyer sur la touche **Entrée** pour activer les changements relatifs au filtrage basé sur la date.

Toutes les entrées correspondant aux critères de filtre s'affichent de façon dynamique dans la liste filtrée.

#### **Filtrage de valeurs numériques sur la page Activités**

- **1.** Dans le menu, cliquez sur **Suivi** > **Activités**.
- **2.** Ouvrez le menu contextuel de l'en-tête de la colonne de valeurs numériques sur laquelle sera basé le filtre.
- **3.** Dans le menu contextuel, développez le sous-menu **Filtre** pour afficher les opérateurs **> (supérieur à)**, **< (inférieur à)** et **= (égal à)**.
- **4.** Choisissez l'une des options suivantes :
	- a) Dans le champ **>**, saisissez un nombre au-dessous duquel (celui-ci étant inclus) toutes les entrées doivent être exclues.
	- b) Dans le champ **<**, saisissez un nombre au-dessus duquel (celui-ci étant inclus) toutes les entrées doivent être exclues.
	- c) Dans la zone de texte **=**, saisissez un nombre pour exclure toutes les entrées à l'exception de celles qui présentent le nombre spécifié.

**Remarque:** Les valeurs numériques sont arrondies à deux décimales.

**5.** Appuyez sur **Entrée**.Toutes les entrées correspondant aux critères de filtre s'affichent de façon dynamique dans la liste filtrée.

#### **Filtrage de valeurs booléennes sur la page Activités**

- **1.** Dans le menu, cliquez sur **Suivi** > **Activités**.
- **2.** Ouvrez le menu contextuel de l'en-tête de la colonne de valeurs booléennes sur laquelle se basera le filtre.
- **3.** Développez le sous-menu **Filtre** du menu contextuel pour afficher les valeurs disponibles.
- **4.** Cliquez sur l'un des boutons d'option **Oui** ou **Non**.Toutes les entrées correspondant aux critères de filtre s'affichent de façon dynamique dans la liste filtrée.

#### **Filtrage de valeurs à l'aide d'une liste prédéfinie dans la page Activités**

- **1.** Dans le menu, cliquez sur **Suivi** > **Activités**.
- **2.** Ouvrez le menu contextuel de l'en-tête de la colonne qui possède une valeur de filtre prédéfinie sur laquelle sera basé le filtre.
- **3.** Développez le sous-menu **Filtre** du menu contextuel, de manière à afficher la zone de texte **Filtre**.
- **4.** Cochez les cases des valeurs de filtrage que vous voulez utiliser.Toutes les entrées qui répondent au moins à un des critères sélectionnés seront affichées.

#### **Groupement d'exécutions de tests sur la page Activités**

Outre le tri simple par colonne, vous pouvez répartir les entrées dans des groupes pour faciliter l'affichage. Les groupes reposent sur des valeurs communes partagées dans la colonne sur laquelle est basé le groupement.

#### **Application de groupes aux exécutions de tests sur la page Activités**

Pour grouper les entrées sur la page **Activités** :

- **1.** Dans le menu, cliquez sur **Suivi** > **Activités**.
- **2.** Ouvrez le menu contextuel de l'en-tête de la colonne sur laquelle sera basé le tri.
- **3.** Sélectionnez **Grouper en fonction de Ce Champ**.

Les entrées sont organisées en groupes en fonction des valeurs communes partagées dans la colonne que vous avez sélectionnée.

#### **Suppression du groupement des exécutions de tests sur la page Activités**

Pour supprimer le groupement :

- **1.** Dans le menu, cliquez sur **Suivi** > **Activités**.
- **2.** Ouvrez le menu contextuel d'un en-tête de colonne.
- **3.** Décochez la case **Afficher en Groupes**.

#### **Suppression des filtres au niveau des activités**

**Remarque:** Si vous masquez une colonne, tous les filtres qui lui sont appliqués sont supprimés.

Pour supprimer un ou plusieurs filtres :

- **1.** Dans le menu, cliquez sur **Suivi** > **Activités**.
- **2.** Ouvrez le menu contextuel de l'en-tête de la colonne dont vous souhaitez supprimer le filtre.

**Remarque:** Vous pouvez identifier les colonnes filtrées par leur titre, qui s'affiche en gras et en italique.

- **3.** Effectuez l'une des opérations suivantes :
	- a) Pour supprimer un filtre spécifique : Décochez la case **Filtre**.
	- b) Pour supprimer tous les filtres : Sélectionnez **Réinitialiser les filtres**.

#### **Réorganisation des colonnes sur la page Activités**

Pour réorganiser les colonnes sur la page **Activités** :

- **1.** Dans le menu, cliquez sur **Suivi** > **Activités**.
- **2.** Sélectionnez l'en-tête de la colonne que vous voulez déplacer.
- **3.** Faites glisser la colonne jusqu'à l'emplacement souhaité, puis relâchez le curseur.

Vos préférences d'ordre des colonnes sont enregistrées et affichées à chaque ouverture du projet actif.

#### **Redimensionnement des colonnes sur la page Activités**

Pour ajuster la largeur des colonnes sur la page **Activités** :

- **1.** Dans le menu, cliquez sur **Suivi** > **Activités**.
- **2.** Sélectionnez le séparateur vertical de l'en-tête de la colonne à ajuster.
- **3.** Faites glisser la limite de la colonne jusqu'à l'emplacement souhaité, puis relâchez le curseur.

Vos préférences de largeur de colonne seront enregistrées et affichées à chaque ouverture du projet actif.

### **Restauration des paramètres d'affichage par défaut de la page Activités**

En restaurant les paramètres d'affichage par défaut, vous réinitialisez tous les paramètres définis par l'utilisateur, à savoir l'ordre et la largeur des colonnes, les colonnes affichées/masquées, les filtres appliqués, ainsi que l'ordre de tri et les groupements, et ce, pour le projet actif.

Pour restaurer les paramètres d'affichage par défaut :

- **1.** Dans le menu, cliquez sur **Suivi** > **Activités**.
- **2.** Ouvrez le menu contextuel d'un en-tête de colonne.
- **3.** Sélectionnez **Réinitialiser la Vue**.

#### **Tri des exécutions de test sur la page Activités**

Pour trier les exécutions de test sur la page **Activités** :

- **1.** Dans le menu, cliquez sur **Suivi** > **Activités**.
- **2.** Ouvrez le menu contextuel de l'en-tête de la colonne que vous voulez utiliser pour trier les exécutions de test.
- **3.** Sélectionnez **Tri par Ordre Croissant** pour que les exécutions de test soient classées par ordre croissant, ou sélectionnez **Tri par Ordre Décroissant** pour qu'elles soient classées par ordre décroissant.Vos préférences de tri seront enregistrées et affichées à chaque ouverture du projet actif.

#### **Page Activités**

#### **Suivi** > **Activités**

La page **Activités** offre un emplacement centralisé à partir duquel vous pouvez gérer les exécutions de tests futures et en cours, ainsi que celles réalisées récemment pour un projet. Sur la page **Activités**, les vues matricielles offrent des options de filtrage, de tri et de regroupement configurables séparément pour chaque utilisateur. Vous pouvez afficher ou masquer des colonnes, ajuster leur largeur, ainsi que les déplacer en cliquant dessus et en les faisant glisser.

La page **Activités** se compose de trois parties : **Prochaines exécutions**, **Exécutions en cours** et **Dernières exécutions**. Vous pouvez redimensionner les vues matricielles en faisant glisser leurs séparateurs.

Des commandes de menu contextuelles sont disponibles pour chaque exécution de test. Elles permettent de créer des liens directs vers une liste de plans d'exécution, de poursuivre des tests manuels, de gérer des résultats d'exécution de test, etc.

La page **Activités** facilite l'identification de points de correspondance entre les plans d'exécution et la localisation des informations spécifiques qui y sont associées. Vous pouvez utiliser les raccourcis clavier standard de Windows pour sélectionner des entrées d'exécution de test, ce qui facilite la sélection et la manipulation de jeux spécifiques de plans d'exécution et de résultats de test. Les fonctions de tri, de regroupement et de filtrage disponibles dans les commandes de menu contextuelles aident à mieux

organiser et regrouper les exécutions de test. Toutes vos préférences en matière de personnalisation des vues sont enregistrées en même temps que votre projet et sont disponibles chaque fois que vous consultez la page **Activités**.

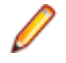

**Remarque:** Les données de la page **Activités** ne sont pas actualisées automatiquement. Pour actualiser le contenu d'une page, cliquez sur le bouton **Recharger** situé à proximité des boutons de pagination dans la partie inférieure de chaque vue.

**Remarque:** Vous pouvez utiliser la combinaison **Ctrl + clic** pour sélectionner plusieurs exécutions mises en file d'attente et toutes les abandonner en un seul clic.

#### **Prochaines exécutions**

La vue **Prochaines exécutions** répertorie les plans d'exécution dont la réalisation future est planifiée. Pour améliorer les performances lorsque vous disposez de nombreux plans d'exécution, seuls les 50 premiers sont affichés. Pour accéder aux autres plans d'exécution futurs, utilisez les fonctionnalités de filtrage. Pour modifier un plan d'exécution, faites un clic droit dessus et choisissez **Accéder au plan d'exécution** ou cliquez sur la flèche située à gauche de son nom. Vous accédez ainsi à l'espace **Exécutions** dans lequel vous pouvez afficher et modifier les détails du plan d'exécution.

Par défaut, tous les plans d'exécution sont triés selon le paramètre **Heure de début**. Dans la vue **Prochaines exécutions**, vous ne pouvez pas trier ou regrouper les colonnes.

Vous pouvez réduire et développer la vue **Prochaines exécutions** en cliquant sur le bouton à double flèche situé sur le côté droit de sa barre de titre.

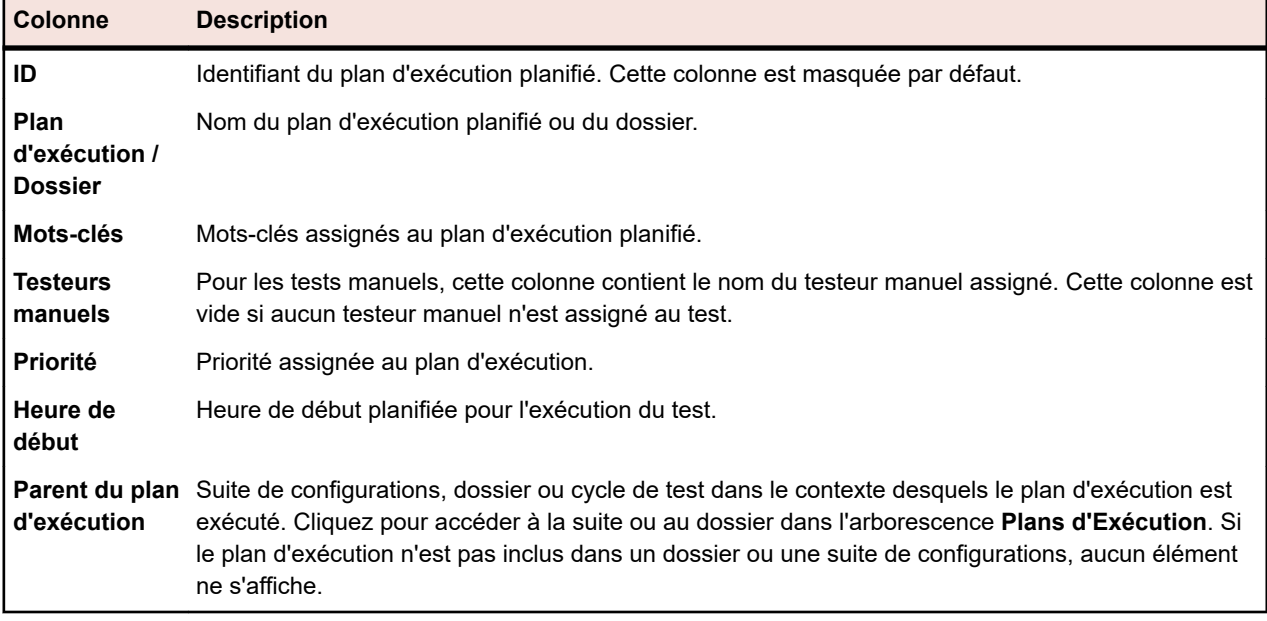

Pour chaque plan d'exécution, la vue **Prochaines exécutions** affiche les colonnes suivantes :

#### **Exécutions en cours**

La vue **Exécutions en cours** répertorie les plans d'exécution en cours (exécutions de test automatisées et manuelles).

Pour annuler un plan d'exécution en cours, dans la colonne **Actions** du plan d'exécution, cliquez sur **Abandonner**. Pour afficher ou modifier un plan d'exécution, faites un clic droit dessus et sélectionnez **Accéder au plan d'exécution** ou cliquez sur la flèche située à gauche de son nom. Pour afficher la progression de l'exécution, faites un clic droit sur le plan d'exécution automatisé et sélectionnez **Voir les détails** ou cliquez sur le lien **ID d'exécution / ID de tâche** du plan d'exécution. Pour les tests automatisés qui sont exécutés sur un appareil mobile, la vue détaillée vous permet également de visualiser en direct le flux des activités relatives à l'appareil. Les flux d'activités ne sont pas disponibles pour les appareils Sauce Labs.

Tant qu'un test manuel reste ouvert, le plan d'exécution correspondant est conservé dans la liste **Exécutions en cours** et affiche l'état **En attente**. Cliquez sur **Poursuivre le test manuel** dans la colonne **Actions** pour ouvrir la fenêtre **Test manuel**.

Pour afficher les résultats d'un test manuel, faites un clic droit sur le plan d'exécution manuel et sélectionnez **Voir les détails**, ou cliquez sur le lien **ID d'exécution / ID de tâche** du plan d'exécution afin d'ouvrir la page **Résultats pour le plan d'exécution**. Ensuite, cliquez sur le nom du test manuel dans la section **Tests assignés** pour ouvrir la boîte de dialogue **Résultats**. Les résultats détaillés du test manuel sont affichés à cet emplacement. Sur la page **Résultats pour le plan d'exécution**, cliquez sur **Résultats de test manuel** pour accéder à la vue **Test manuel**, dans laquelle les informations relatives à l'état du test manuel assigné sont disponibles.

Les vues de pages d'exécutions en cours sont décomposées de façon à contenir 20 plans d'exécution chacune. Vous pouvez parcourir les pages à l'aide des boutons **Premier**, **Dernier**, **Suivant** et **Précédent** situés dans la partie inférieure de la vue **Exécutions en cours**. Vous pouvez aussi saisir un numéro de page dans la zone de texte **Page** et appuyer sur la touche Entrée.

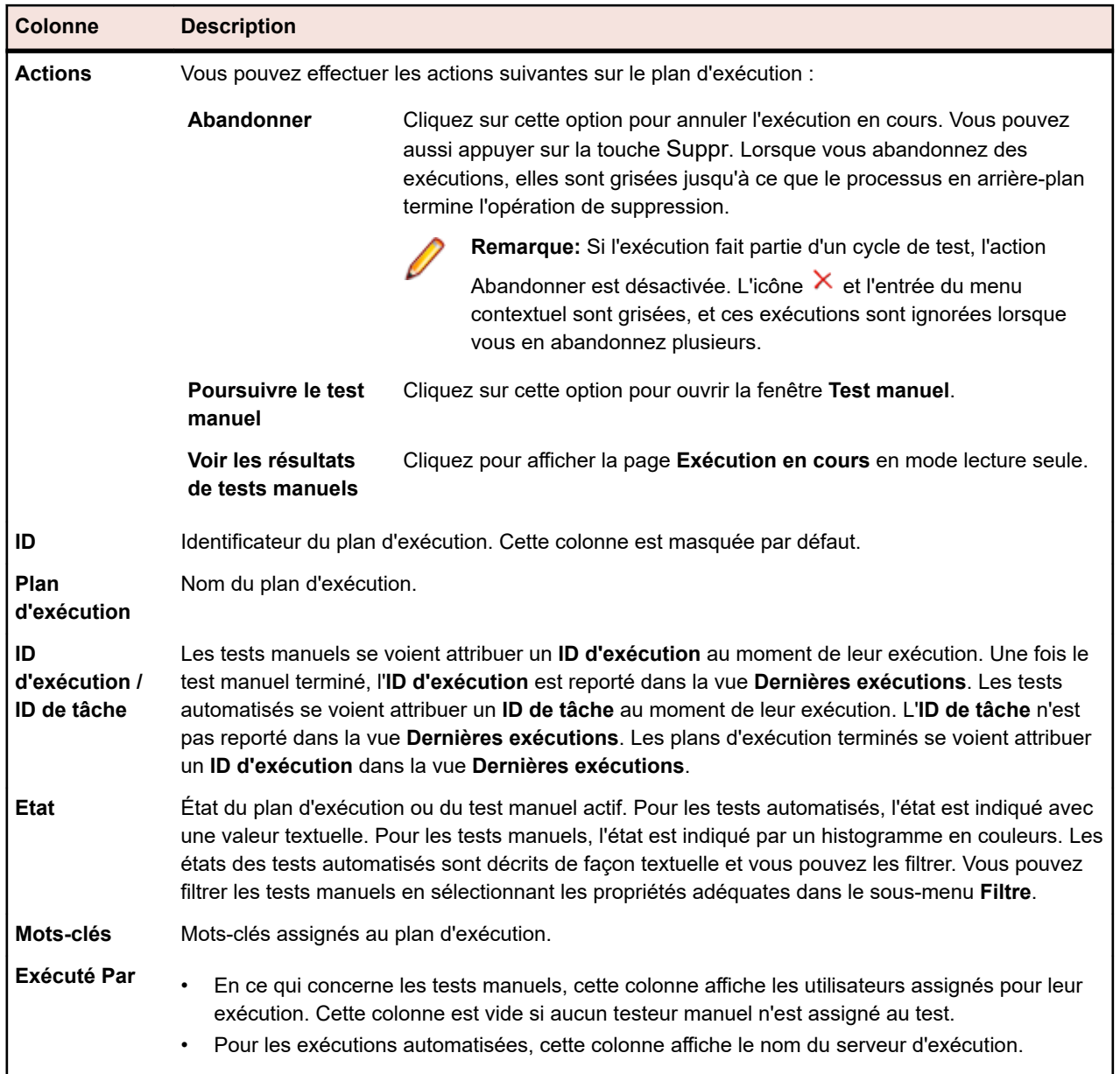

Pour chaque plan d'exécution, la vue **Exécutions en cours** affiche les colonnes suivantes :
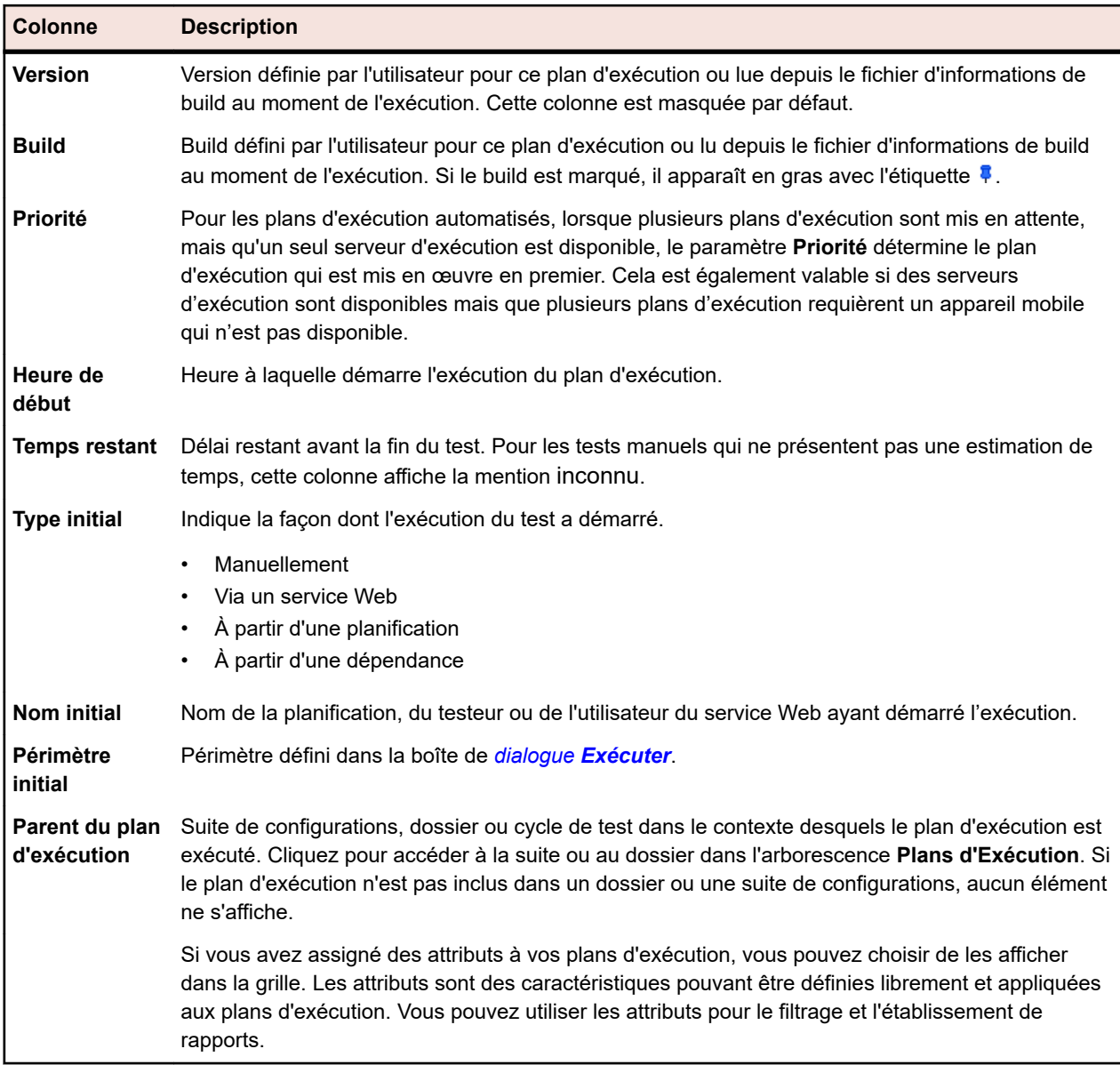

#### **Dernières exécutions**

La vue **Dernières exécutions** répertorie toutes les exécutions de plan d'exécution passées. Vous pouvez filtrer ou trier cette liste, notamment par heure de début.

Pour afficher ou modifier un plan d'exécution, faites un clic droit sur l'exécution du plan et choisissez **Accéder au plan d'exécution** ou cliquez sur la flèche située à gauche du nom du plan. Pour afficher la page **Résultats pour le plan d'exécution** d'une exécution de plan, faites un clic droit sur cette dernière et sélectionnez **Voir les détails**, ou cliquez sur le lien **ID d'exécution** du plan. Cette page affiche les détails de l'exécution du plan d'exécution sélectionné et inclut les fichiers et messages éventuels générés pendant le processus. Pour ouvrir la boîte de dialogue **Résultats** d'un test, cliquez sur l'**ID d'exécution** du test dans la portion **Tests assignés** de la page **Résultats pour le plan d'exécution**.

Pour comparer des exécutions de plan d'exécution, utilisez la combinaison **Ctrl + clic** afin de sélectionner plusieurs exécutions. Cliquez avec le bouton droit sur votre sélection et cliquez sur **Comparer les résultats des tests automatisés** pour les tests automatisés ou sur **Rapports** > **Comparaison d'exécutions...** pour les tests manuels.

Faites un clic droit sur un plan d'exécution et cliquez sur **Exécuter le Plan d'Exécution** pour l'exécuter. Silk Central considère tous les tests actuellement affectés au plan d'exécution, et non pas les tests affectés à l'origine à l'exécution du plan d'exécution sélectionnée.

Pour supprimer une exécution de plan d'exécution, faites un clic droit sur une entrée d'exécution et choisissez **Supprimer les résultats**, ou dans la colonne **Actions** de l'exécution, cliquez sur **Supprimer**.

Les vues de pages de résultats de test sont décomposées de façon à contenir 20 résultats de test chacune. Vous pouvez parcourir les pages à l'aide des boutons **Premier**, **Dernier**, **Suivant** et **Précédent** situés dans la partie inférieure de la vue **Dernières exécutions**. Vous pouvez aussi saisir un numéro de page dans la zone de texte **Page** et appuyer sur la touche **Entrée**.

Vous pouvez réduire et développer la vue **Dernières exécutions** en cliquant sur le bouton à double flèche situé sur le côté droit de sa barre de titre.

Pour chaque plan d'exécution, la vue **Dernières exécutions** affiche les colonnes suivantes :

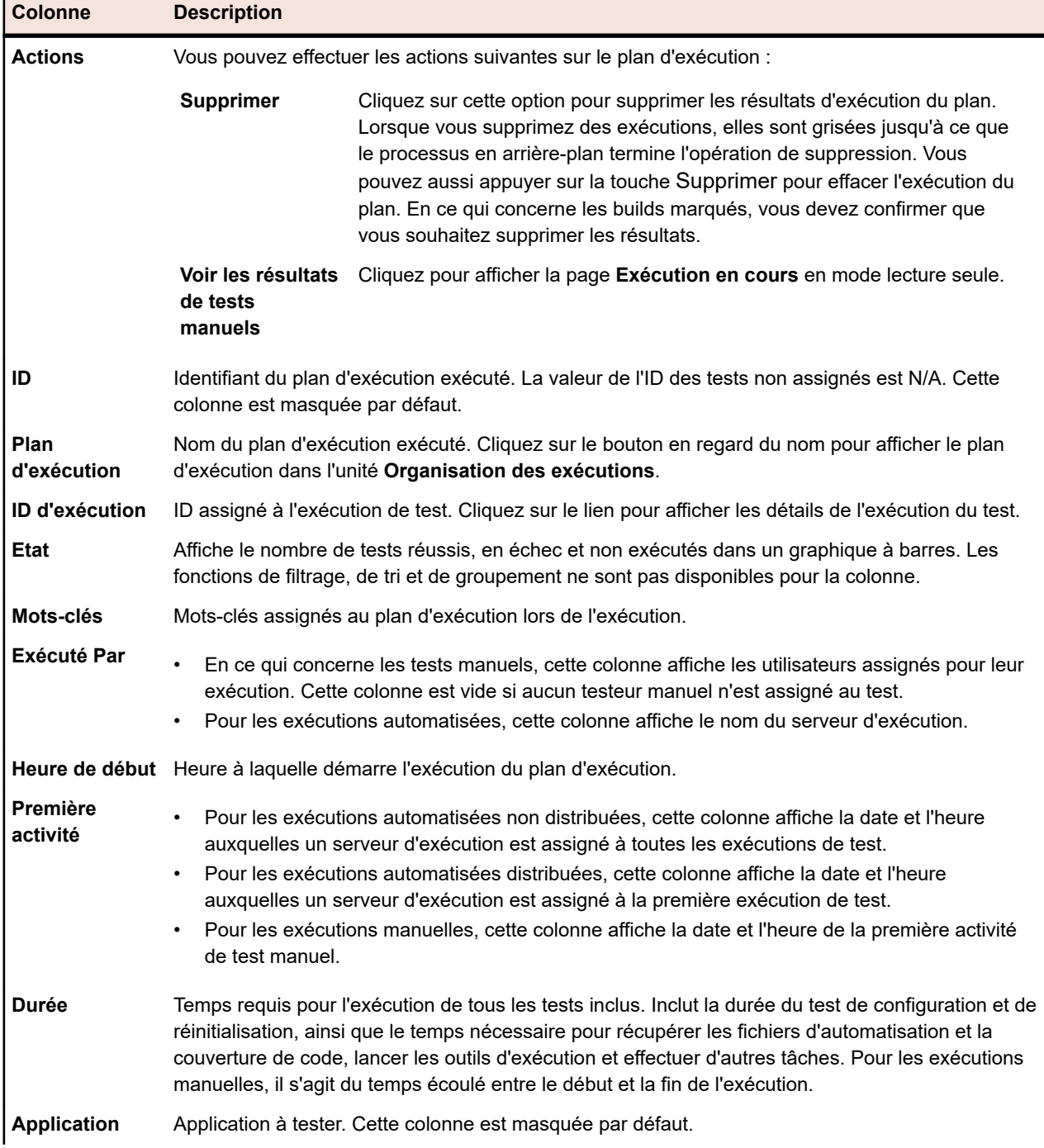

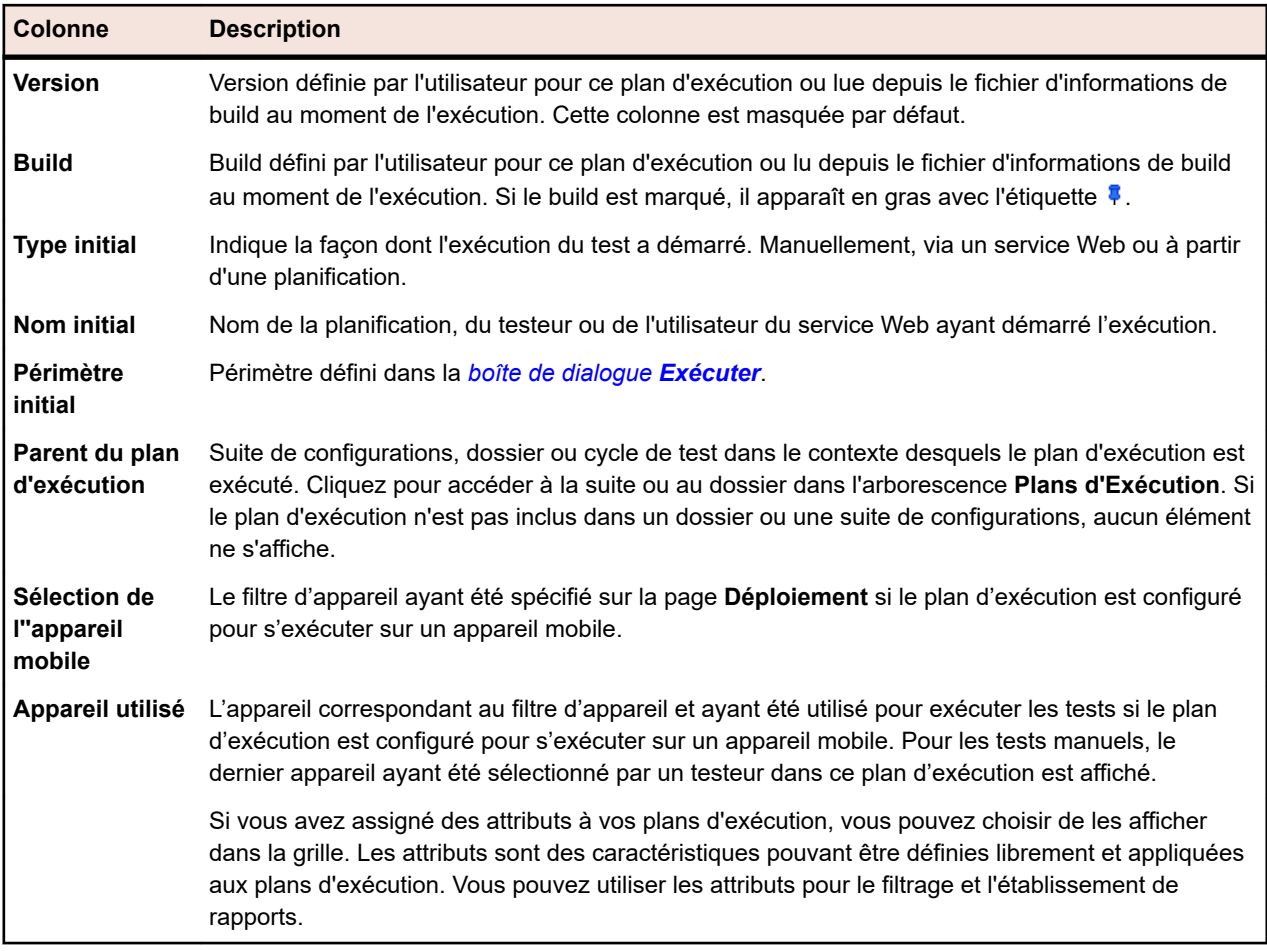

# **Page des Activités Inter-Projets**

## **Suivi** > **Activités Inter-Projets**

La page des **Activités Inter-Projets** permet à un utilisateur doté de privilèges SuperUtilisateur de consulter toutes les activités d'exécution inter-projets. Elle fournit toutes les options de la page **Activités**, ainsi que des options inter-projets supplémentaires. Cela permet d'obtenir certaines informations sur la file d'exécution. Le SuperUtilisateur peut supprimer des exécutions de file d'attente afin d'éviter les goulots d'étranglement.

Seul le rôle SuperUtilisateur permet d'afficher la page des **Activités Inter-Projets**. La page est divisée en trois sections, de la même manière que la page **Activités** : **Prochaines Exécutions**, **Exécutions en Cours** et **Dernières Exécutions**. Les trois sections incluent des colonnes supplémentaires avec le **Nom du projet** et l'**ID du projet**.

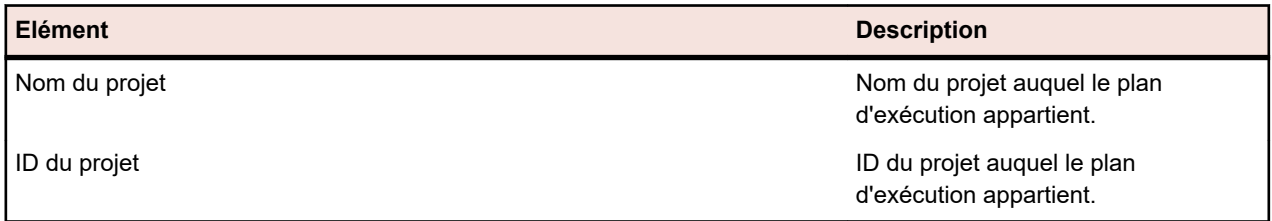

# **Rapport de Synthèse du Projet**

# **Silk Central** > **Suivi** > **Rapport de Synthèse du Projet**

Le *Rapport de Synthèse du Projet* contient une vue d'ensemble générale de l'état du projet sélectionné.

# **Silk Central, tests basés sur le risque et objectifs Qualité**

Au cours du développement d'un logiciel, il faut généralement parvenir à un équilibre entre la portée des tests, le temps à y consacrer et le coût engagé. Le test basé sur le risque est une méthode courante pour déterminer ce point d'équilibre.

Parmi les caractéristiques principales du test basé sur le risque se trouve la catégorisation des éléments de test en fonction de facteurs qui comptent à la fois pour la qualité et pour les utilisateurs finaux de l'application.

À partir de ce processus de catégorisation, les responsables qualité peuvent déterminer l'ensemble de tests approprié d'après le temps disponible et les objectifs souhaités du processus de qualité. L'exécution d'un sous-ensemble de tests implique une certaine dose de risque. Il est nécessaire de quantifier ce risque de façon pertinente afin de s'assurer que les parties prenantes soient informées tout au long du processus, ce qui est essentiel à la réussite de la mise en place du test basé sur le risque.

Dans Silk Central, les facteurs utilisés pour le test basé sur le risque peuvent être entièrement personnalisés à l'aide des *Objectifs Qualité*. Un objectif Qualité peut être créé pour tout attribut personnalisé de type **Liste** ou toute propriété d'exigence utilisée pour catégoriser les éléments de test. Les utilisateurs peuvent ainsi définir un sous-ensemble de tests à exécuter pour que le projet réponde à certains critères de qualité. Les rapports sur les objectifs Qualité permettent aux utilisateurs de communiquer aux utilisateurs le calendrier du test, le processus d'exécution, la portée, la durée et les mesures de qualité portant sur les éléments du test.

# **Objectifs Qualité**

Les objectifs Qualité (critères de sortie) sont un ensemble configurable de métriques de test que le projet doit respecter pour que la qualité soit considérée comme acceptable. Chaque projet Silk Central peut contenir un ou plusieurs objectifs Qualité. Silk Central utilise les objectifs Qualité essentiellement pour implémenter les tests basés sur le risque. Ainsi, dans un cycle de test donné, cela vous permet de planifier et de tester les tests les plus importants uniquement, ainsi que de créer des rapports sur ces derniers.

Dans Silk Central, un objectif Qualité comprend les deux éléments suivants :

- Une exigence ou un test.
- L'un des éléments suivants :
	- Un attribut ou une propriété personnalisés de type **Liste** avec une valeur de pourcentage correspondante.
	- L'une des propriétés d'exigence par défaut suivante : **Priorité**, **Vérifié** ou **Risque** avec une valeur de pourcentage correspondante.

## **Exemple d'objectif Qualité**

Si une exigence présente une propriété MyCustomRisk avec les valeurs Haute, Moyenne et Basse, il est en principe possible de définir un objectif Qualité de type :

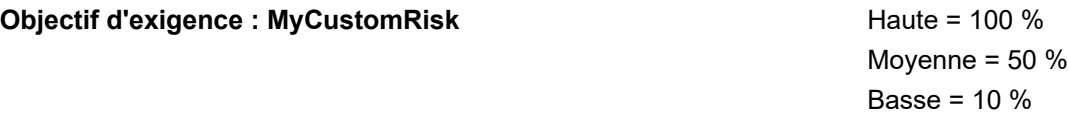

La valeur 100 % signifie que tous les tests qui répondent à ces critères (liés à une exigence qui présente la valeur d'attribut *Haute*) doivent être exécutés et réussir pour atteindre cet objectif.

#### **Autorisations**

Les objectifs Qualité sont basés sur les autorisations. Pour plus de détails sur les autorisations, reportezvous à la rubrique *Autorisations liées aux objectifs Qualité*.

### **Page Objectifs Qualité**

#### **Suivi** > **Objectifs Qualité**

Les contrôles suivants sont disponibles sur l'onglet **Objectifs Qualité** et permettent de créer, de modifier ou de supprimer des objectifs Qualité pour un projet :

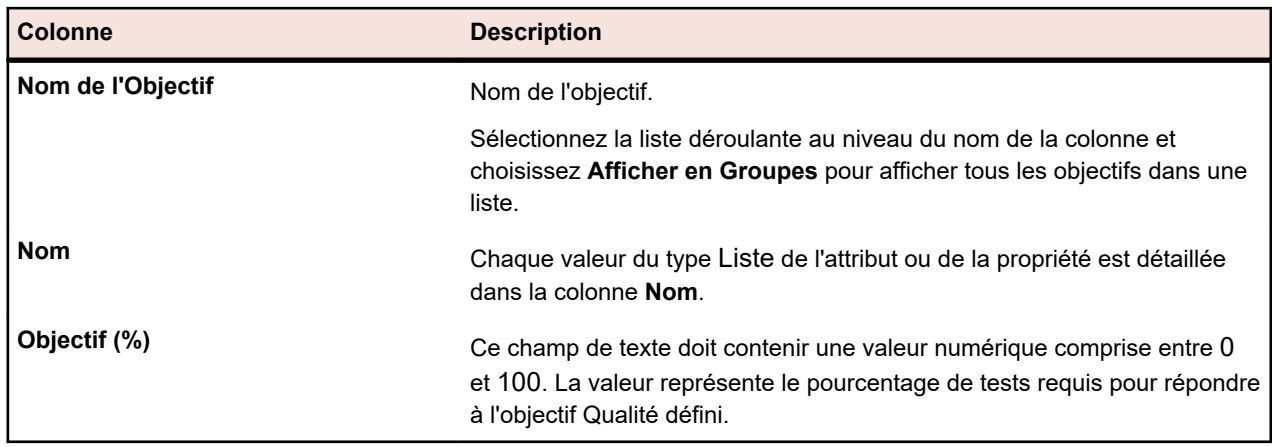

### **Grille des objectifs Qualité**

#### **Boutons**

- **Gérer les Objectifs** : cliquez pour afficher la boîte de dialogue **Gérer les Objectifs Qualité**.
- **Rapport de Planning** : cliquez pour afficher le **Rapport de Planification des Objectifs Qualité**.
- **Rapport d'Exécution** : cliquez pour afficher le **Rapport d'Exécution des Objectifs Qualité**.

#### **Ajout d'objectifs Qualité**

Avant de créer un objectif Qualité, vous devez créer un attribut personnalisé de test ou une propriété personnalisée d'exigence de type Liste que vous voulez utiliser pour vos objectifs Qualité. Vous pouvez aussi utiliser les champs d'exigence **Priorité**, **Vérifié** ou **Risque**.

Par exemple, si vous voulez qu'un objectif Qualité effectue le suivi d'une propriété personnalisée d'exigence avec les valeurs Haute, Moyenne et Basse, commencez par accéder à **Projets : <nom du projet>** > **Paramètres de Projet** > **Propriétés d'Exigence** et créez une propriété personnalisée de type Liste contenant ces valeurs.

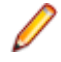

**Remarque:** Vous ne pouvez utiliser une propriété ou un attribut en tant qu'objectif Qualité qu'une fois par projet.

- **1.** Dans le menu, cliquez sur **Projets** > **Liste des Projets**.
- **2.** Sélectionnez un projet.
- **3.** Cliquez sur **Suivi** > **Objectifs Qualité**.
- **4.** Cliquez sur **Gérer les Objectifs**. La boîte de dialogue **Gérer les Objectifs** s'ouvre.
- **5.** Dans le champ **Nouveau Nom d'Objectif**, saisissez le nom de l'objectif.
- **6.** Dans la liste **Attributs/Propriétés Personnalisées**, sélectionnez l'élément qui contient les valeurs que vous voulez utiliser pour votre objectif Qualité. Cette liste contient les types d'éléments suivants :
	- Propriété d'exigence de type **Liste**.
	- Propriétés d'exigence par défaut **Priorité**, **Vérifié** ou **Risque**.
- Attribut de test de type **Liste**.
- **7.** Cliquez sur **Ajouter un Nouvel Objectif**.
- **8.** Cliquez sur **Fermer**. La boîte de dialogue **Gérer les Objectifs Qualité** se ferme et le nouvel objectif est ajouté à la grille **Objectifs Qualité**.
- **9.** Pour chaque valeur de la liste, saisissez une valeur numérique comprise entre 0 et 100 dans le **Pourcentage de Tests Requis pour Atteindre l'Objectif**.

# **Suppression d'objectifs Qualité**

Pour supprimer un objectif Qualité :

- **1.** Dans le menu, cliquez sur **Projets** > **Liste des Projets**.
- **2.** Sélectionnez un projet.
- **3.** Cliquez sur **Suivi** > **Objectifs Qualité**.
- **4.** Cliquez sur **Gérer les Objectifs**. La boîte de dialogue **Gérer les Objectifs** s'ouvre.
- **5.** Cliquez sur l'icône **Supprimer** en regard de l'objectif Qualité que vous souhaitez supprimer.

# **Implémentation d'une approche de test basée sur les risques via des objectifs de qualité**

Pour un projet donné, un utilisateur veut équilibrer l'étendue des tests et leur durée tout en s'assurant que la qualité de l'application soit acceptable. Les étapes suivantes illustrent un workflow de haut niveau qui montre une des façons d'utiliser des objectifs de qualité pour mettre en œuvre une approche de test basée sur le risque.

Dans ce projet, les parties prenantes souhaitent s'assurer de l'exécution d'une partie suffisante du banc d'essai et garantir que les exigences les plus importantes ont été suffisamment testées. Les données de l'exemple ci-dessous sont aussi incluses dans le projet Demo livré avec les nouvelles versions de Silk Central.

- **1.** Sélectionnez un projet.
- **2.** Créez une propriété d'exigence de type **Liste** pour captiver l'importance de l'exigence.

Dans cet exemple, créez la propriété de l'exigence Valeur commerciale avec les valeurs suivantes :

- Basse
- Moyenne
- Haute
- **3.** Créez un attribut de test de type **Liste** pour captiver le type d'objectif des tests.

Dans cet exemple, créez l'attribut de test Niveau avec les valeurs suivantes :

- Test complet
- Régression
- Détection de fumée
- **4.** Cliquez sur **Suivi** > **Objectifs Qualité**.
- **5.** Créez un nouvel objectif de qualité.

Dans cet exemple, créez l'objectif de qualité Valeur commerciale pour la propriété de l'exigence avec les valeurs **% d'objectif** suivantes :

- Haute =  $100\%$
- Moyenne =  $75%$
- Basse =  $50\%$
- **6.** Créez un nouvel objectif de qualité.

Dans cet exemple, créez l'objectif de qualité Objectifs du test pour l'attribut de test avec les valeurs **% d'objectif** suivantes :

- Complet =  $80%$
- Régression =  $50\%$
- Détection de fumée = 100 %
- **7.** Après avoir élaboré les éléments des tests, assignez les attributs/propriétés aux exigences et aux tests.
- **8.** Pour déterminer le périmètre de test et garantir l'accord des parties prenantes au périmètre de test, cliquez sur **Rapports** > **Vue Détaillée**.
- **9.** Cliquez sur **Tests** > **Rapport sur les États** > **Rapport de Planification des Objectifs Qualité**.

Ce rapport montre le nombre de tests et les pourcentages des tests pour chaque valeur d'objectif de qualité, la durée prévue totale pour tous les tests manuels et le nombre de tests nécessaires pour satisfaire l'objectif par rapport au nombre de tests disponibles dans le projet.

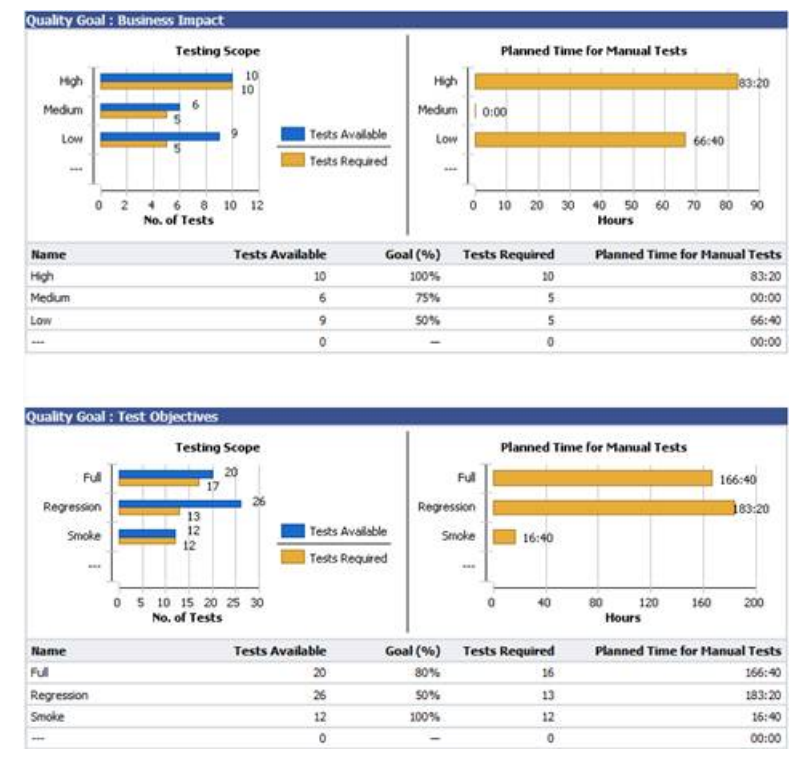

**10.**Après être parvenu à un accord sur le plan et alors que l'exécution des tests du projet progresse, le **Rapport d'Exécution des Objectifs Qualité** permet d'évaluer facilement l'état des tests pour les objectifs de qualité.

**11.**Cliquez sur **Tests** > **Rapport sur les États** > **Rapport d'Exécution des Objectifs Qualité**.

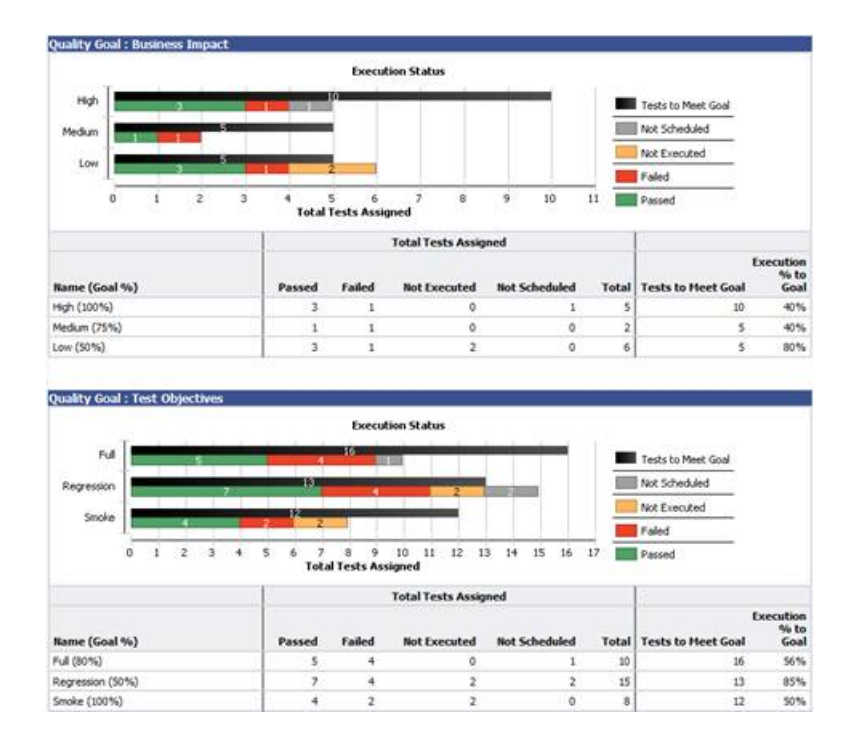

# **Incidents**

Explique comment traiter les incidents dans Silk Central.

# **Création d'incidents**

La page **Incidents** vous permet de créer facilement des incidents associés au test sélectionné.

Pour créer un incident :

- **1.** Dans le menu, cliquez sur **Tests** > **Vue détaillée**.
- **2.** Sélectionnez le test pour lequel créer un incident.
- **3.** Cliquez sur l'onglet **Incidents**.
- **4.** Cliquez sur **Nouvel Incident** pour ouvrir la boîte de dialogue **Nouvel Incident**.
- **5.** Sélectionnez le **Profil** du système de suivi d'incidents auquel vous soumettez l'incident.

**Remarque:** Le profil sélectionné ici devient la sélection par défaut disponible lorsque vous saisirez ultérieurement de nouveaux profils. Lors de l'ajout d'un nouvel incident à un système de suivi des incidents, vous êtes invité à indiquer les données d'authentification de connexion associées au système de suivi. Les données d'authentification fournies seront automatiquement présélectionnées par la suite.

- **6.** Dans la zone **Synoptique**, entrez une description rapide de l'incident.
- **7.** Renseignez de manière significative le champ **Description** de l'incident.
- **8.** Fournissez des informations relatives à l'incident en utilisant les contrôles d'interface utilisateur de la partie droite de la boîte de dialogue.

**Remarque:** Ces contrôles d'interface utilisateur varient, en fonction du **Profil** sélectionné. Par exemple : si vous souhaitez créer un incident qui sera traité par Bugzilla, vous devez indiquer l'application, le composant etc. Si un incident doit être traité par JIRA, vous devez indiquer d'autres valeurs, par exemple le type ou la priorité de l'incident.

**9.** Cliquez sur **OK** pour créer l'incident.

# **Affichage des statistiques d'incidents dans la vue globale**

Pour afficher les statistiques d'incidents dans la **Vue Globale** :

- **1.** Dans le menu, cliquez sur **Incidents** > **Vue Globale**.
- **2.** Dans l'arborescence **Incidents**, sélectionnez le projet, le système de suivi d'incidents ou l'application pour lesquels vous voulez afficher les statistiques.

# **Incidents Vue Globale**

## **Incidents** > **Vue Globale**

La **Vue Globale** présente les statistiques relatives aux incidents pour le projet sélectionné sous forme de tableau.

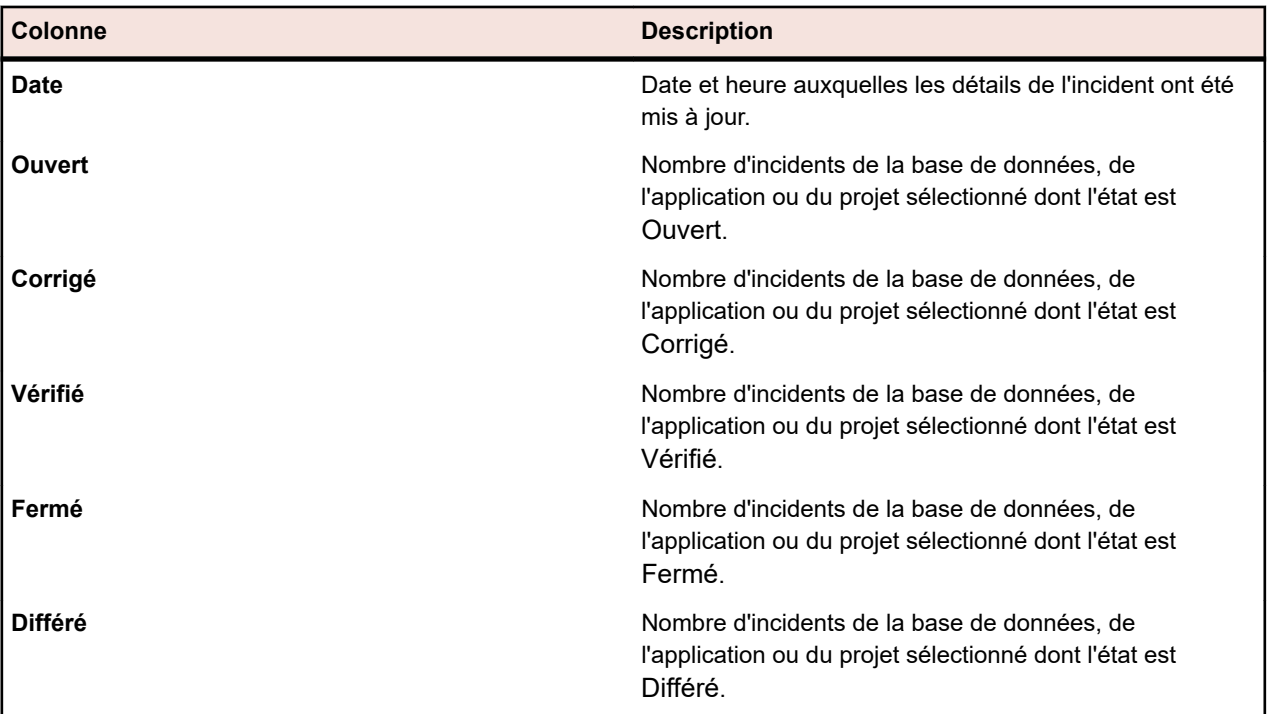

# **Affichage des statistiques d'incidents dans la vue détaillée**

Pour afficher les statistiques d'incidents dans la **Vue Détaillée** :

- **1.** Dans le menu, cliquez sur **Incidents** > **Vue Détaillée**.
- **2.** Dans l'arborescence **Incidents**, sélectionnez le projet, le système de suivi d'incidents ou l'application pour lesquels vous voulez afficher les statistiques.
- **3.** La fonctionnalité de l'outil Calendrier vous permet d'indiquer la période pendant laquelle vous voulez afficher les statistiques d'incidents. Cliquez sur le lien vers les dates pour développer le calendrier.
- **4.** A l'aide des icônes **Modifier** en regard des champs **De** et **À**, indiquez les dates de début et de fin des statistiques d'incidents.
- **5.** Cliquez sur **Mettre à jour** pour actualiser l'affichage du graphe en fonction de la période indiquée.

# **Page Incidents**

## **Incidents** > **Vue Détaillée** > **Incidents**

La page **Incidents** répertorie les incidents issus de tous les systèmes de suivi des incidents qui sont configurés pour le projet sélectionné. Cette page inclut les éléments suivants :

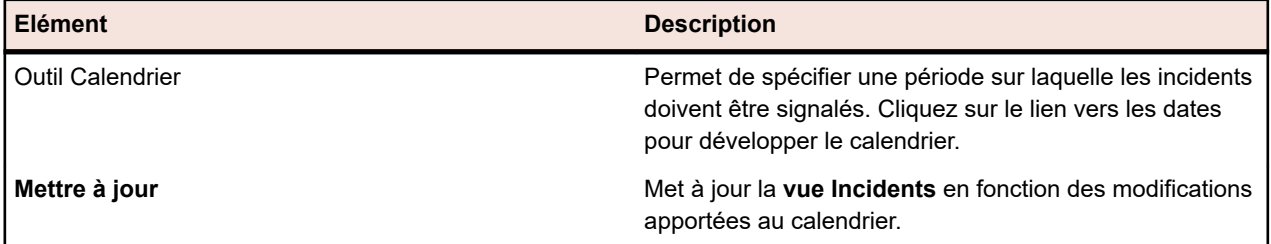

# **Assignation d'incidents existants**

La page **Incidents** permet d'assigner à un test sélectionné des incidents issus de systèmes de suivi d'incidents.

Pour assigner un incident existant à un test :

- **1.** Dans le menu, cliquez sur **Tests** > **Vue détaillée**.
- **2.** Sélectionnez le nœud du test auquel vous voulez assigner un incident.
- **3.** Cliquez sur l'onglet **Incidents**.
- **4.** Cliquez sur **Assigner des incidents existants** pour ouvrir la boîte de dialogue **Assigner des incidents existants**.
- **5.** Sélectionnez le profil du système de suivi d'incidents préconfiguré dans lequel l'incident est suivi.
- **6.** Saisissez les numéros d'incidents dans le champ **ID de l'incident**, en les séparant par des virgules.
- **7.** Cliquez sur **OK**.

**Remarque:** Vous pouvez aussi assigner un incident existant à un plan d'exécution en cours sur les pages **Exécution en Cours**, **Exécutions** (dans **Organisation des Exécutions**) ou **Exécutions de Tests** (dans **Tests**).

# **Mise à jour des états des incidents**

Pour synchroniser les états des incidents entre Silk Central et un système de suivi d'incidents :

- **1.** Dans le menu, cliquez sur **Tests** > **Vue détaillée**.
- **2.** Sélectionnez le nœud du test pour lequel vous mettez à jour un incident correspondant.
- **3.** Cliquez sur l'onglet **Incidents**.
- **4.** Cliquez sur **Mettre à jour les états des incidents** pour synchroniser les états des incidents répertoriés dans Silk Central avec les incidents correspondants dans le système de suivi d'incidents.

# **Suppression d'incidents (références d'incidents)**

Pour supprimer une référence d'incident :

- **1.** Dans le menu, cliquez sur **Tests** > **Vue détaillée**.
- **2.** Sélectionnez le test dont vous souhaitez supprimer un incident.
- **3.** Cliquez sur l'onglet **Incidents**.
- **4.** Dans la colonne Actions, cliquez sur  $\times$ .

**5.** Cliquez sur **Oui** dans la boîte de dialogue **Supprimer l'Incident** afin de confirmer la suppression.

**Important:** Cette action ne supprime la référence d'incident que dans Silk Central. Elle ne supprime pas l'incident lui-même dans le système de suivi des incidents.

# **Issue Manager**

Bienvenue dans Issue Manager

Issue Manager est un outil très complet de suivi automatique des incidents. Avec Issue Manager, vous pouvez saisir, traiter et gérer les incidents de manière à copier le workflow de votre entreprise.

Issue Manager vous aide à gérer les anomalies logicielles, les incidents de documentation, les demandes d'évolution, et bien plus encore. Il est conçu pour répondre aux besoins d'une grande variété d'utilisateurs, y compris les développeurs d'applications, les ingénieurs QA, les équipes de support technique, les professionnels de la documentation, les responsables et les équipes informatiques.

Issue Manager utilise une technique dite de *workflow piloté par des actions*. Cette technologie de workflow fait automatiquement passer un incident par toutes les étapes de son cycle de vie, en fonction des actions des utilisateurs et des états de l'incident adaptables au workflow de votre entreprise. Depuis le signalement de l'incident jusqu'à sa fermeture, Issue Manager gère automatiquement le routage de l'incident à chaque fois qu'un utilisateur applique une action à celui-ci.

Votre administrateur définit des règles de routage et un workflow pour transférer automatiquement les incidents vers les boîtes de réception assignées à des personnes ou à des groupes. Les utilisateurs dotés de privilèges de sécurité spéciaux peuvent passer outre le routage prédéfini d'un incident.

Issue Manager vous permet de réaliser les tâches suivantes :

- Signaler les incidents par l'intermédiaire d'une interface Web.
- Ajouter, examiner, réassigner, corriger, vérifier et fermer des incidents.
- Afficher les informations détaillées de n'importe quel incident.
- Afficher les comptes utilisateurs et les boîtes de réception.
- Recevoir un message électronique quand un incident subit certaines modifications.
- Exécuter des requête pour récupérer les informations des incidents dans la base de données.
- Créer des rapports et des graphes.
- Archiver les incidents.

# **Prise en main de Issue Manager**

#### **Comme utilisateur final**

Familiarisez-vous avec les tâches de l'utilisateur final.

Créez un exemple de base de données avant de créer et de configurer votre base de données de production. Pour plus d'informations, reportez-vous à la rubrique *Bases de données*.

#### **Comme administrateur**

Avant de pouvoir utiliser Issue Manager, vous devez configurer une base de données. Pour plus d'informations, reportez-vous à la rubrique *Bases de données*.

#### **Exploration de l'exemple de base de données**

En tant qu'administrateur, explorez l'exemple de base de données pour vous familiariser avec les fonctionnalités de Issue Manager. Pour explorer l'exemple de base de données :

**1.** Lancez Issue Manager et connectez-vous à l'exemple de base de données en tant que dhart, un utilisateur **Développement** possédant des autorisations illimitées.

- **2.** Entrez un incident relatif à une application existante.
- **3.** Enregistrez l'incident. Issue Manager remplit les champs automatiques de la page **Détails de l'incident** et l'onglet **Historique**.
- **4.** Effectuez une action sur l'incident et complétez la boîte de dialogue d'action correspondante. La page **Détails de l'incident** change. Effectuez d'autres actions jusqu'à ce que vous vous sentiez à l'aise avec cette procédure.
- **5.** Consultez plusieurs comptes utilisateurs.
	- a) Notez à quels groupes les utilisateurs sont assignés.
	- b) Consultez les privilèges de sécurité de l'utilisateur.
	- c) Notez les boîtes de réception par défaut des utilisateurs.
- **6.** Ajoutez un groupe.
	- a) Affectez des privilèges de sécurité.
- **7.** Ajoutez une boîte de réception pour un nouvel utilisateur.
	- a) Associez la boîte de réception au nouveau groupe.
- **8.** Ajoutez un compte pour le nouvel utilisateur.
	- a) Assignez la nouvelle boîte de réception à l'utilisateur.
	- b) Assignez tout privilège de sécurité restant à ce compte utilisateur.
- **9.** Ajoutez une nouvelle application, y compris ses règles de routage.
	- a) Ajoutez une ou deux releases pour l'application.
	- b) Associez chaque release à une ou deux plates-formes.

**10.**Déconnectez-vous du système.

- **11.**Connectez-vous en tant que nouvel utilisateur.
- **12.**Pour voir comment un incident est traité dans le workflow, entrez et enregistrez l'incident relatif à votre nouvelle application.
	- a) Dans le champ **Assigné à**, l'incident a été routé vers l'une des boîtes de réception que vous avez spécifiées dans vos règles de routage. L'anomalie est à l'état **Prêt pour Dév**. Cliquez sur l'onglet **Historique** et notez les entrées ici.
	- b) Cliquez sur l'onglet **Historique** et notez les entrées ici.
	- c) Réassignez l'incident à un autre développeur.
	- d) Étudiez la manière dont cette action est répercutée dans l'onglet **Historique**.
	- e) Définissez l'incident sur **Corrigé** pour le faire avancer vers l'état suivant. Le champ **État** devient **Prêt pour QA** et le champ **Assigné à** devient la boîte de réception indiquée dans vos règles de routage. Il s'agit sans doute de la boîte de réception de l'ingénieur QA.
	- f) Définissez l'incident sur **Vérifier**, ce qui signifie qu'un ingénieur QA a vérifié que l'anomalie a été corrigée. L'incident devrait passer à l'état **Fermé**. Étudiez à nouveau l'onglet **Historique**. En quoi at-il changé ?
- **13.**Ajoutez deux composants à la nouvelle application.
- **14.**Configurez des règles de routage pour les composants, en indiquant des boîtes de réception différentes de celle de l'application.
- **15.**Entrez un autre incident relatif à un composant spécifique de l'application. Répétez les sous-étapes décrites à l'étape 12 pour étudier les modifications du routage.

**Remarque:** Les états que prend l'incident restent les mêmes car le workflow est le même pour tous les incidents.

**16.**Modifiez le libellé d'un champ dans la page **Détails de l'incident**.

**17.**Modifiez **Code Application** en **Application**.

**18.**Ouvrez la page **Détails de l'incident** pour un incident existant afin d'en consulter les modifications.

**19.**Ajoutez un nouveau champ à l'**Onglet Personnalisé 1**.

- **20.**Ouvrez la page **Détails de l'incident** pour un incident existant et cliquez sur l'onglet **Personnalisé** pour voir le nouveau champ.
- **21.**Générez quelques rapports et graphiques prédéfinis disponibles dans l'unité **Rapports**.

#### **Ce que vous pouvez faire avec Issue Manager**

En tant que solution complète pour vos besoins de suivi d'incidents, Issue Manager vous permet :

- *De créer des incidents :*
- *D'importer des incidents :* L'assistant Silk Test vous permet de transmettre les détails de scénarios de test Silk Test directement à Issue Manager en tant que base pour de nouveaux incidents. De même, quand vous découvrez des résultats d'exécution Silk Central qui nécessitent une attention particulière, vous pouvez facilement utiliser les résultats comme base pour de nouveaux incidents.
- *Traiter les incidents :*Issue Manager vous permet de consulter, réassigner, corriger, vérifier et fermer les incidents (les privilèges varient selon le type d'utilisateur).
- *Associer des fichiers aux incidents Issue Manager :* Si vous ou un client avez des fichiers qui sont requis pour reproduire un incident, vous pouvez télécharger ces fichiers dans Issue Manager et les attacher à l'incident. De cette façon, vous pouvez facilement localiser les fichiers dont vous avez besoin pour confirmer, corriger, ou vérifier un bug.
- *Consulter un historique complet de chaque incident dans le système :*Issue Manager enregistre toutes les actions entreprises par les utilisateurs concernant un incident. L'entrée d'historique d'incident par défaut comprend l'action entreprise pour l'incident en question, l'utilisateur à l'origine de l'action et les notes qui expliquent celle-ci.
- *Interagir avec des groupes de travail :* Votre administrateur Issue Manager peut configurer des groupes de travail au sein de votre organisation pour partager des privilèges, des autorisations, des boîtes de réception et des affectations. De cette façon, vous pouvez interagir avec les utilisateurs individuellement et aussi dans des groupes qui partagent les mêmes responsabilités de travail.
- *Interroger le système pour trouver des informations relatives à des incidents répondant à vos critères* : Vous pouvez utiliser des requêtes prédéfinies, construire des requêtes par des exemples, ou créer des requêtes avancées avec SQL.
- *Générer des rapports et des graphiques :* Créez des rapports prédéfinis basés sur des critères d'incident que vous spécifiez, ou créez des rapports avancés avec SQL.
- *Définir des notifications :* Paramétrez de sorte à être averti lorsque les affectations ou les statuts d'incidents sont modifiés.
- *Interagir à distance avec la base de données de l'incident :* Entrez et interrogez des incidents à distance via le Web.
- *Assigner des tests aux incidents :* Avec Silk Central

# **Utilisation d'Issue Manager**

L'aide d'Issue Manager fournit des informations et des consignes qui vous aideront à mettre en œuvre le suivi des incidents avec Issue Manager afin de répondre aux besoins de votre environnement de développement logiciel.

## **Vue d'ensemble**

Cette rubrique donne une vue d'ensemble de l'interface utilisateur de Issue Manager. Elle comprend les pages **Suivi des Incidents** et **Détails de l'incident**, les onglets **Détails de l'incident** et la barre d'outils **Suivi des Incidents**.

#### *Page de Suivi des incidents*

Dans le menu, cliquez sur **Incidents** > **Suivi des incidents**.

### **Vue d'ensemble**

La page de **Suivi des incidents** affiche la liste des incidents présents dans votre boîte de réception. Pour afficher une autre boîte de réception, sélectionnez-en une dans la liste **Afficher** de la barre d'outils. Les

boîtes de réception peuvent être classées en groupes. Pour afficher uniquement les boîtes de réception d'un **Groupe** spécifique, effectuez une sélection dans la liste de la barre d'outils.Vous pouvez afficher ou masquer des colonnes, ajuster la largeur et faire glisser les colonnes pour en modifier l'ordre. Cliquez sur

les colonnes pour trier, grouper ou filtrer le contenu de la grille. Cliquez sur (**Voir l'incident**) dans la grille pour afficher les détails d'un incident dans la page **Détails de l'incident**. Vous pouvez également utiliser les touches **Haut** et **Bas** de votre clavier pour naviguer dans la liste et appuyer sur **Entrée** pour afficher les détails d'un incident.

Utilisez la liste **Afficher** pour définir les incidents que vous souhaitez voir :

- **Tous les incidents ouverts** : Affiche tous les incidents de toutes les boîtes de réception qui ne sont pas à l'état final.
- **Tous les incidents** : Affiche tous les incidents de toutes les boîtes de réception, dont les incidents fermés.
- **<nom de la boîte de réception>** : Affiche tous les incidents actuellement assignés à la boîte de réception sélectionnée.

#### **Barre d'outils**

Cliquez sur les boutons situés dans la barre d'outils pour appliquer les actions suivantes :

- Cliquez sur (**Ma boîte de réception**) pour afficher la liste des incidents présents dans votre boîte de réception.
- Cliquez sur **Nouvel incident** pour ajouter un nouvel incident.
- Cliquez sur (**Télécharger au format .xlsx**) pour exporter la liste des incidents dans un fichier Excel.
- Saisissez le numéro d'un incident dans le champ **Accéder à l'incident #** de la barre d'outils, et appuyez sur **Entrée** pour aller directement à un incident donné.
- Cliquez sur (**Ouvrir l'Assistant Intelligent de Silk Test Classic**). Cette icône s'affiche uniquement si les commentaires dans la balise ShowSilkTestAssistant du fichier SRFrontendBootConf.xml ont été supprimés et si la balise est définie sur true. Pour plus d'informations, reportez-vous à la rubrique *Assistant Intelligent de Silk Test*.

#### **Mises à jour en bloc**

Vous pouvez utiliser les touches **Ctrl** et **Maj** de votre clavier pour sélectionner plusieurs incidents à l'aide des fonctions de sélection multiple standard du navigateur. En fonction des autorisations d'un utilisateur, les actions suivantes peuvent être appliquées à plusieurs incidents, en cliquant avec le bouton droit de la souris sur votre sélection :

- Réassignation d'incidents, si des incidents non fermés sont sélectionnés.
- Actions de workflow, si les incidents sélectionnés ont le même type et le même état. Notez que les actions de workflow faisant appel à un champ dépendant de l'application sont uniquement activées si les incidents sélectionnés ont la même application.

#### *Page Détails de l'incident*

Dans le menu, cliquez sur **Incidents** > **Suivi d'incidents**, sélectionnez une **Boîte de réception** à partir de la liste située dans la barre d'outils, puis cliquez sur (**Voir l'incident**) dans la grille. La page **Détails de l'incident** affiche des informations détaillées sur un incident.

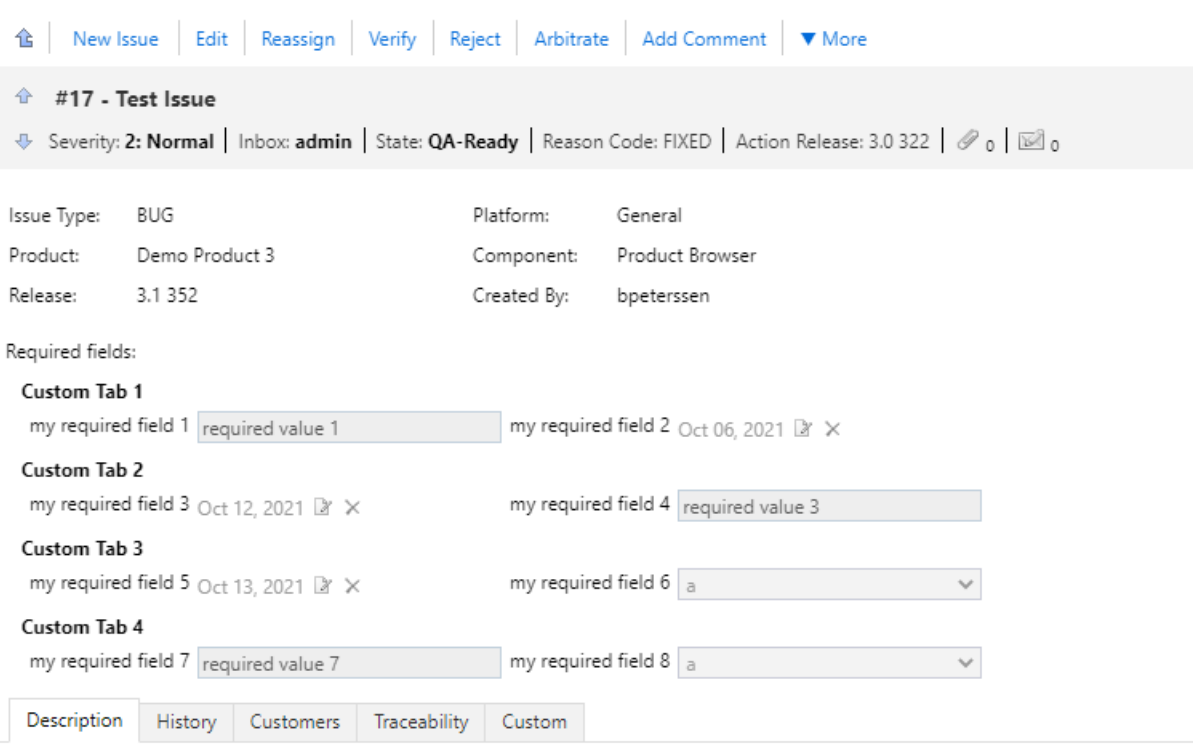

### **Barre d'outils**

Une liste d'actions est affichée dans la barre d'outils en haut de la page. Ces liens permettent de travailler sur un incident donné. Les liens disponibles varient en fonction de l'état de l'incident et des autorisations et privilèges dont vous disposez. Vous trouverez la liste de tous les liens disponibles dans la rubrique *[Actions](#page-378-0) [applicables aux incidents](#page-378-0)*.

Cliquez sur (**Retour à la boîte de réception**) pour revenir à la liste d'incidents dans la page **Suivi d'incidents**. Vous pouvez également utiliser la touche **Retour arrière** pour cela.

Saisissez le numéro d'un incident dans le champ **Accéder à l'incident #** de la barre d'outils, et appuyez sur **Entrée** pour aller directement à un incident donné.

#### **Détails de l'incident**

Sous les liens d'action s'affichent les informations les plus importantes à propos de l'incident et vous pouvez ajouter des pièces jointes et configurer des notifications. Pour ajouter des pièces jointes et configurer des notifications, utilisez les icônes de **Pièces jointes** et **Notifications** sous le synopsis de l'incident.

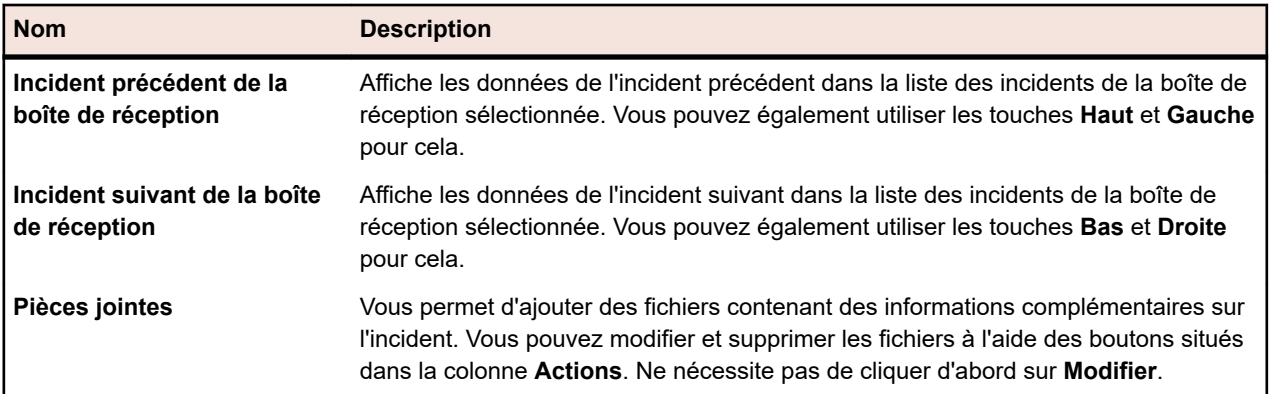

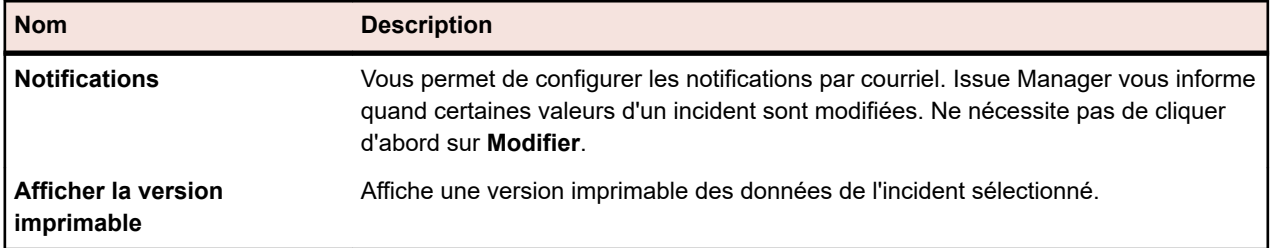

### **Onglets Détails de l'incident**

Les onglets Détails de l'incident sont affichés au-dessous des détails de l'incident dans la page **Détails de l'incident**. Pour modifier les valeurs des onglets, par exemple pour ajouter des clients ou des pièces jointes, vous devez préalablement cliquer sur **Modifier** dans la page **Détails de l'incident**. Vous pouvez également utiliser la touche **F2** pour cela. Les onglets suivants sont disponibles :

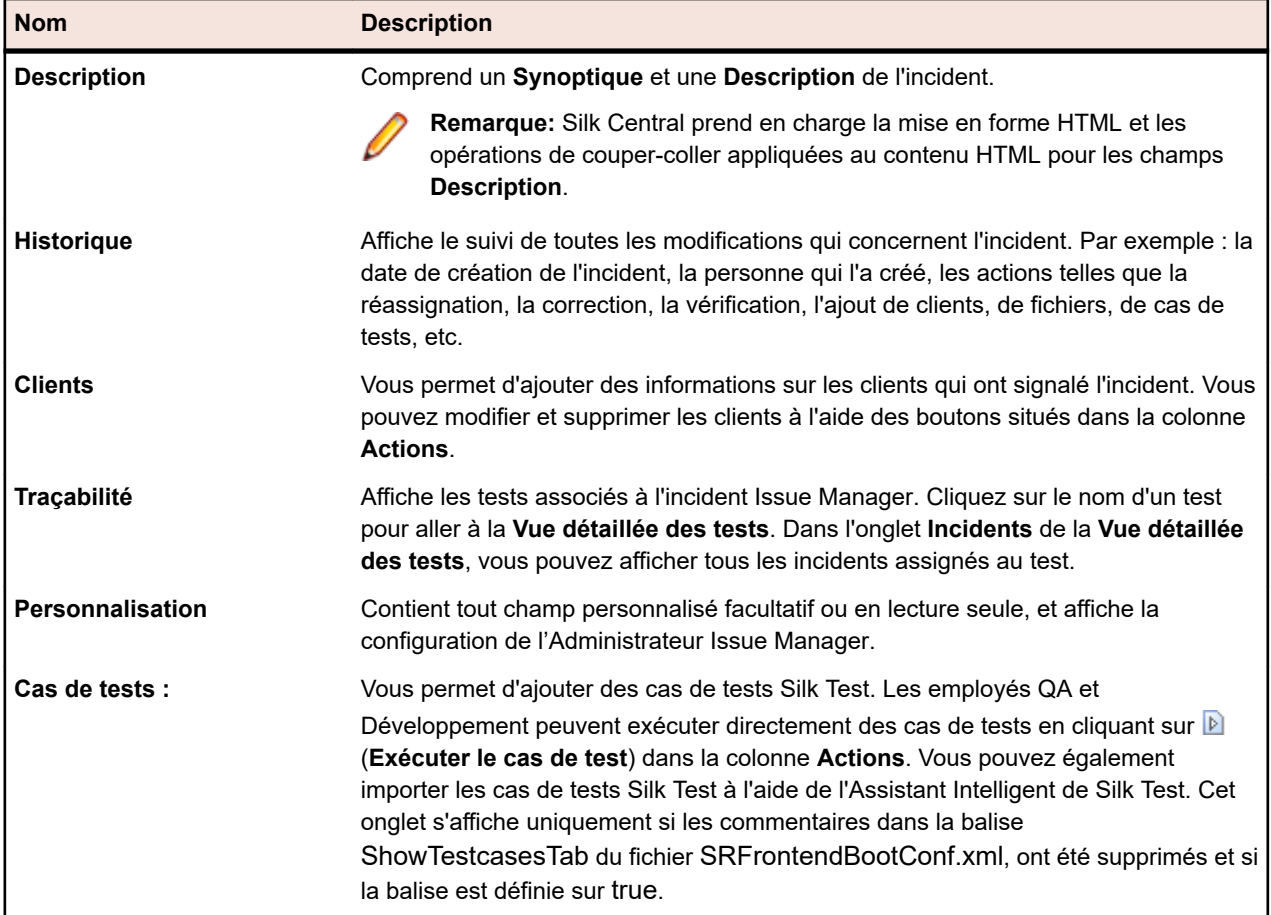

### **Saisie d'incidents**

Ce chapitre décrit comment créer et modifier des incidents dans Issue Manager, comme utiliser l'Assistant Intelligent de Silk Test pour créer des incidents à partir des fichiers de résultats Silk Test et comment exporter les résultats depuis Silk Test.

*Création d'incidents (Issue Manager)*

Pour créer un incident dans Issue Manager :

- **1.** Dans le menu, cliquez sur **Incidents** > **Suivi des incidents**.
- **2.** Cliquez sur (**Nouvel incident**) dans la barre d'outils.

**3.** Sélectionnez les valeurs pour le **Type d'incident**, le **Produit**, la **Release**, la **Plate-forme**, le **Composant** et la **Sévérité**.

**Remarque:** Les champs et listes en surbrillance sont obligatoires.

A mesure que vous saisissez les valeurs, Issue Manager assigne dynamiquement une zone de saisie et un état initial pour l'incident, en fonction des règles configurées.

**4.** Entrez un **Synoptique** et une **Description**. Pour créer un lien entre cet incident et un autre, entrez le numéro d'incident ou le synoptique de l'autre incident dans le champ **Incident lié** (autosuggestion active). L'onglet **Historique** affiche ensuite les incidents liés.

**Remarque:** Silk Central prend en charge la mise en forme HTML et les opérations de coupercoller appliquées au contenu HTML pour les champs **Description**.

- **5.** *Facultatif :* ajoutez des détails à cet incident. Cliquez sur les onglets, puis sur les boutons suivants :
	- **Ajouter un client** : suivre les informations relatives aux clients qui ont signalé l'incident.
	- **Ajouter un fichier** : ajouter un fichier avec des détails supplémentaires relatifs à l'incident.
	- **Ajouter un cas de test** : le personnel QA et de développement peut exécuter directement les cas de test Silk Test ajoutés en cliquant sur (**Exécuter le cas de test**) dans la colonne **Actions** de l'onglet **Cas de test**. Il est également possible d'importer les cas de test Silk Test à l'aide de l'Assistant Intelligent Silk Test.
	- **Ajouter une notification** : configurer pour recevoir une notification par courriel lorsque certaines valeurs d'un incident changent.
- **6.** Cliquez sur **OK**.

La page **Détails d'incident** apparaît. Pour retourner à la liste des incidents dans votre boîte de réception (page **Suivi des incidents**), cliquez sur (**Ma boîte de réception**).

## *Modification d'incidents (Issue Manager)*

Pour modifier un incident dans Issue Manager :

- **1.** Dans le menu, cliquez sur **Incidents** > **Suivi des incidents**.
- **2.** Cliquez sur (**Voir l'Incident**) dans la grille. La page **Détails de l'incident** s'affiche.
- **3.** Cliquez sur **Modifier**.
- **4.** Modifiez les valeurs des listes et des champs.
- **5.** Cliquez sur les onglets pour modifier de plus amples détails de l'incident.
- **6.** Cliquez sur **OK**.

Le suivi des modifications est effectué dans l'historique. Cliquez sur l'onglet **Historique** pour afficher les modifications.

#### *Assistant Intelligent de Silk Test*

L'assistant intelligent de Silk Test analyse des cas de tests dans des fichiers de résultats Silk Test (.rex). L'assistant crée ensuite des incidents de cas de test qui peuvent être suivis à l'aide de Issue Manager.

**Remarque:** L'icône **Ouvrir l'Silk Test Classicassistant intelligent** s'affiche uniquement si les commentaires dans la balise ShowSilkTestAssistant du fichier SRFrontendBootConf.xml ont été supprimés et si la balise est définie sur true.

En fonction des résultats d'un cas de test, vous pouvez soit créer de nouveaux incidents, soit mettre à jour des incidents existants. Par exemple : si vous exécutez un cas de test qui échoue, l'assistant intelligent peut attacher ce cas de test à un nouvel incident. Les ingénieurs QA peuvent par la suite exécuter le cas de test attaché directement depuis Issue Manager et déterminer si l'incident a été corrigé.

Vous pouvez assigner plusieurs cas de test à un incident. Cependant, un cas de test ne peut être assigné qu'à un seul incident. L'assistant intelligent considère que deux cas de test sont identiques s'ils ont le même nom, le même nom de script et les mêmes arguments.

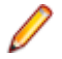

**Remarque:** Vous pouvez demander à l'assistant intelligent de considérer un même cas de test exécuté sur différentes plates-formes comme formant des cas de test séparés. Avant de proposer qu'un cas de test soit corrigé, l'assistant intelligent attendra qu'il passe sur toutes les plates-formes.

#### *Import des résultats Silk Test dans Issue Manager*

Pour importer les résultat de tests Silk Test :

- **1.** Dans le menu, cliquez sur **Incidents** > **Suivi des incidents**.
- **2.** Sélectionnez une **Boîte de réception** dans la liste de la barre d'outils.
- **3.** Cliquez sur (**Ouvrir l'Assistant Intelligent de Silk Test Classic**) dans la barre d'outils.
- **4.** Localisez un fichier .rex sur votre ordinateur.
- **5.** Dans la liste, sélectionnez une plate-forme où le test a été exécuté comme un facteur de logique de consolidation.
- **6.** Cochez la case pour inclure les tests qui n'ont pas d'erreurs et qui ne sont pas déjà associés à un incident, puis cliquez sur **Suivant**.
- **7.** Cochez les cases pour sélectionner les cas de tests et cliquez sur l'un des boutons suivants :
	- Cliquez sur **Nouvel Incident** pour créer un nouvel incident et lui assigner le cas de test. Pour plus d'informations, reportez-vous à la rubrique *Création d'incidents (Issue Manager)*.
	- Cliquez sur **Incident Existant** et saisissez le numéro d'un incident auquel assigner le cas de test.

Les cas de tests assignés n'apparaissent plus dans la liste.

- **8.** Cliquez sur **Suivant**.
- **9.** Confirmez les actions proposées et cliquez sur **Terminer**.

Les cas de tests sont assignés aux incidents. Pour exécuter ou modifier des cas de tests, cliquez sur les boutons dans la colonne **Actions** de l'onglet **Cas de Tests**.

#### *Export des résultats depuis Silk Test*

Pour exporter les résultats à partir de Silk Test :

- **1.** Dans Silk Test, cliquez sur **Résultats** > **Envoyer à Issue Manager**. La boîte de dialogue **Envoyer les résultats vers Issue Manager** s'affiche.
- **2.** Sélectionnez un fichier de résultats (.res).
- **3.** Cliquez sur **OK**. L'Assistant Intelligent démarre. L'onglet **Assistant Intelligent** s'affiche avec le chemin d'accès au fichier de résultats préchargé dans le champ **Résultats de tests exportés (.rex)**.
- **4.** Cliquez sur **Suivant**. La boîte de dialogue **Associer les tests aux incidents** s'affiche.

Suivez la procédure indiquée dans *Import des résultats Silk Test dans Issue Manager*.

#### *Propositions de modifications*

Lorsque vous associez des résultats de cas de test et des cas de test Silk Testavec des incidents, l'Assistant Intelligent Silk Test compare les résultats et les informations sur ces incidents pour élaborer une liste de propositions de modifications.

Cette liste répertorie des propositions d'action sur ces incidents, ainsi que les nouveaux états et codes cause qui en résulteraient si vous confirmiez ces actions. Chaque proposition d'action est basée sur l'état et le code cause de chaque incident et sur les résultats des cas de test associés.

Pour construire la liste de propositions de modification, l'Assistant Intelligent Silk Test utilise l'équation suivante :

<span id="page-378-0"></span>[état et code cause actuels] + [résultats de tests] = [action spéciale, nouveaux état et code cause]

Par exemple : si les état et code cause actuels d'un incident sont respectivement *Prêt pour QA* et *Corrigé* et si un cas de test associé à cet incident a échoué, l'Assistant Intelligent propose l'action *Rejet de Correction Automatique* qui a pour effet d'affecter à l'incident l'état *Prêt pour Dév* et le code cause *Rejeté*. L'équation suivante récapitule cet exemple :

[Prêt pour QA et Corrigé] + [test échoué] = [Rejet de Correction Automatique, Prêt pour Dév et Rejeté]

#### **Traitement des incidents**

Issue Manager fournit un ensemble d'actions permettant de traiter les incidents. Vous pouvez, par exemple, marquer un incident comme *corrigé* ou *implémenté*, indiquer que vous avez *besoin de plus d'informations* ou que cet incident n'est *plus un incident*, etc.

Les boutons correspondant à ces actions sont affichés sur la côté droit de la page **Détails de l'incident**. Pour obtenir la liste complète des actions disponibles, reportez-vous à la rubrique *Actions pour traiter les incidents*. La liste des incidents varie en fonction de leurs états et des autorisations de l'utilisateur. De nombreuses actions peuvent être configurées et personnalisées par l'administrateur Issue Manager.

#### *Actions applicables au traitement des incidents*

La page **Détails de l'incident** affiche une liste d'actions en haut de la page. Ces liens permettent de travailler sur un incident donné. Les actions varient en fonction de l'état de l'incident et des autorisations et privilèges dont vous disposez.

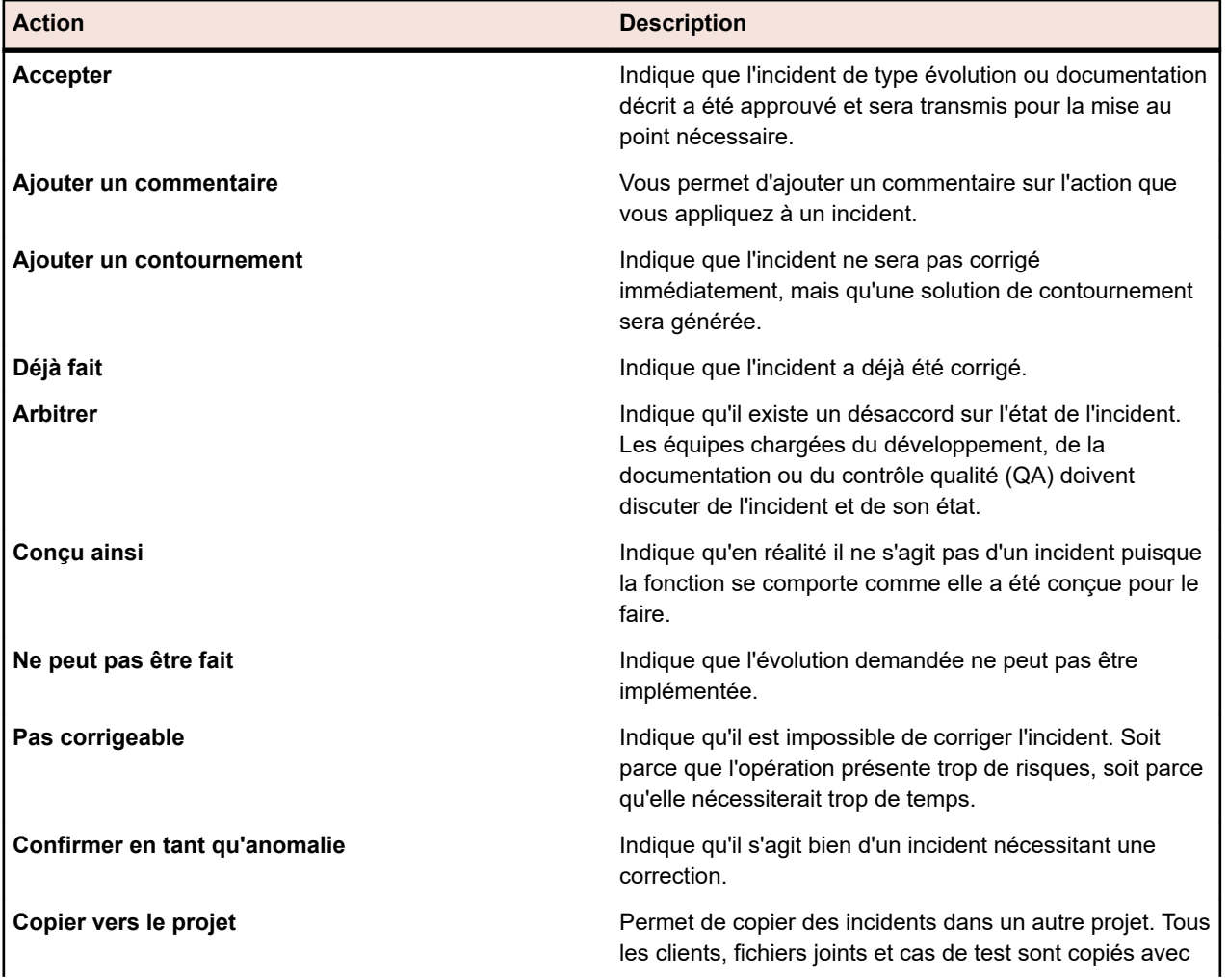

Vous pouvez appliquer les actions suivantes :

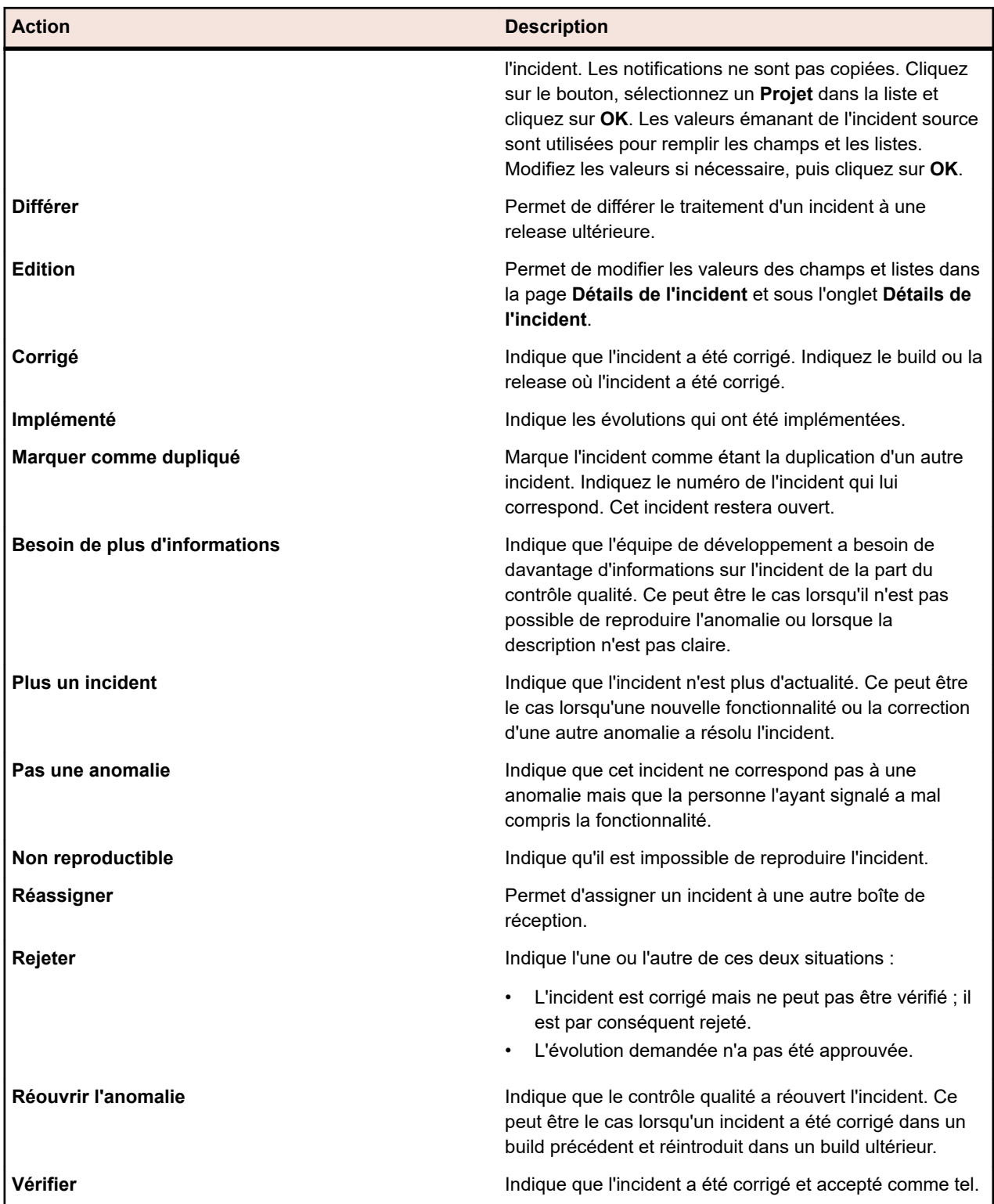

## *Effectuer des actions sur les incidents*

Pour effectuer une action sur un incident existant :

# **1.** Dans le menu, cliquez sur **Incidents** > **Suivi des incidents**.

**2.** Cliquez sur (**Ma boîte de réception**) ou sélectionnez un **Groupe** et une **Boîte de réception** dans les listes de la barre d'outils.

- **3.** Cliquez sur (**Voir l'incident**) dans la grille. La page **Détails d'incident** apparaît. Une liste d'actions est affichée en haut de la page.
- **4.** Cliquez sur un lien d'action et saisissez les valeurs requises dans la boîte de dialogue.

Vous trouverez la liste de toutes les actions disponibles dans la rubrique *Actions applicables aux incidents*.

#### *Configuration des préférences de vérification des incidents*

Les préférences de vérification des incidents permettent de configurer la façon dont les incidents sont vérifiés lors de leur création ou de leur traitement.

Pour configurer les préférences de vérification des incidents :

- **1.** Dans le menu, cliquez sur **Incidents** > **Configuration**.
- **2.** Cliquez sur **Préférences**.
- **3.** Sélectionnez l'une des options suivantes :
	- Cliquez sur **Toujours utiliser le routage normal** pour utiliser le routage système par défaut.
	- Cliquez sur **Toujours vérifier votre propre incident** pour que tous les incidents saisis vous soient retournés pour vérification.
	- Cliquez sur **Demander pour chaque nouvel incident** pour déterminer pour chaque incident s'il doit vous être retourné ou s'il doit suivre le routage standard.

**Remarque:** Le privilège de sécurité **Préférences de vérification des incidents** est requis pour configurer les préférences. L'administrateurIssue Manager peut vous assigner ce privilège. Si vous ne disposez pas de ce privilège, les boutons d'option sont désactivés.

#### **Notification par courriel**

Vous pouvez configurer Issue Manager pour qu'il vous informe lorsque certains événements pré-définis se produisent. Ces événements sont les suivants :

- **Réassignation** : un incident est réaffecté sans changement d'état.
- **Changement d'état** : un incident modifie son état.
- **Tout changement** : une modification est apportée à un incident qui génère une nouvelle entrée d'historique.

L'administrateur Issue Manager peut définir des règles supplémentaires pour des événements spécifiques. Une fois que les règles sont définies, les utilisateurs peuvent configurer des notifications par courriel. Vous pouvez définir des notifications à l'échelle du projet ou des notifications pour des incidents spécifiques. Pour ces actions, vous aurez besoin des privilèges de sécurité suivants :

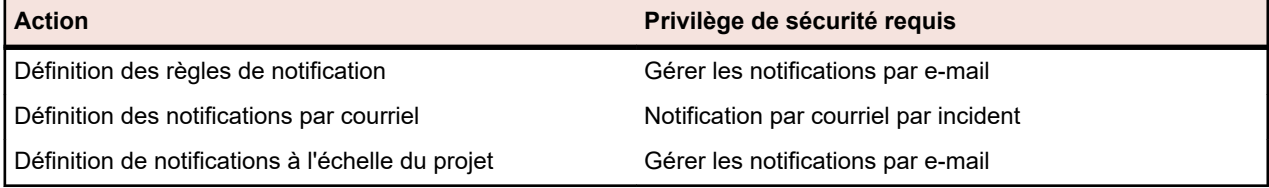

L'administrateur système doit configurer les paramètres du serveur de messagerie. Sinon la notification par courriel ne fonctionnera pas.

Tout utilisateur peut définir une notification de base par courriel, quelles que soient les autorisations qui lui sont assignées. Si vous définissez cette notification de base, Issue Manager vous informe lorsqu'un autre utilisateur apporte des modifications à un incident dans votre boîte de réception ou affecte un nouvel incident à votre boîte de réception.

#### *Définition des règles de notification*

Issue Manager fournit trois règles de notification par défaut : **Tout changement**, **Réassignation** et **Changement d'état**. Pour définir des règles de notification supplémentaires :

- **1.** Dans le menu, cliquez sur **Incidents** > **Configuration**.
- **2.** Cliquez sur **Règles de notification** dans la partie gauche.
- **3.** Cliquez sur **Ajouter une règle**. La boîte de dialogue **Nouvelle règle de notification** s'affiche.
- **4.** Entrez le **Nom de la règle**, une **Description** et une **Clause WHERE**. Pour plus d'informations, reportez-vous à la rubrique *[Définition des règles de notification par courriel](#page-428-0)*.
- **5.** Cochez la case **Est actif** pour activer la règle.
- **6.** Cliquez sur **OK**.

La règle de notification est ajoutée à la liste.

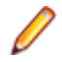

**Remarque:** Vous devez posséder le privilège de sécurité **Gérer les notifications par e-mail** pour pouvoir définir des règles de notification.

#### *Définition des notifications par courriel*

Pour définir des notifications par courriel :

- **1.** Dans le menu, cliquez sur **Incidents** > **Suivi des incidents**.
- **2.** Cliquez sur (**Ma boîte de réception**) ou sélectionnez un **Groupe** et une **Boîte de réception** dans les listes de la barre d'outils.
- **3.** Cliquez sur (**Voir l'incident**) dans la grille. La page **Détails d'incident** apparaît.
- **4.** Cliquez sur l'icône **Notifications**.
- **5.** Cliquez sur **Ajouter une notification**. La boîte de dialogue **Ajouter une notification** s'affiche.
- **6.** Entrez les valeurs requises et cliquez sur **OK**. La notification est ajouté à la liste.

Pour modifier la notification, cliquez sur (**Modifier la notification**), pour supprimer la notification,

cliquez sur (**Supprimer la notification**) dans la colonne **Actions**. Pour plus d'informations sur la configuration des notifications à l'échelle du projet, consultez la section *[Gestion de notifications à l'échelle](#page-432-0) [du projet](#page-432-0)*.

#### *Configuration des notifications de base par courriel*

Pour configurer une notification de base par courriel :

- **1.** Dans le menu, cliquez sur **Incidents** > **Configuration**.
- **2.** Cliquez sur **Préférences** sur la gauche.
- **3.** Cochez la case **Me notifier lorsque des utilisateurs m'assignent des incidents ou apportent des modifications à des incidents de ma boîte de réception**.

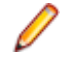

**Remarque:** Tout utilisateur peut définir une notification de base par courriel, quelles que soient les autorisations qui lui sont assignées. Vous pouvez configurer la ligne du sujet et le contenu de la notification dans le fichier *SRFrontendBootConf.xml*.

#### **Rapports (Issue Manager)**

A l'aide des rapports Issue Manager hautement personnalisables, vous pouvez transformer les données en tableaux explicites. Issue Manager fournit un certain nombre de rapports préconfigurés, classés en trois catégories. Ces catégories apparaissent dans l'arborescence **Rapports**.

• Rapports populaires

- Recherche de texte
- Rapports de gestion

Les recherches de texte sont des requêtes qui renvoient des données de rapport sous forme de tableau. Les modèles de rapports sont créés avec BIRT Report Designer, un outil de création de rapports Eclipse libre ou à l'aide de Microsoft Excel.

Si vous n'avez aucune donnée dans le projet sélectionné ou si vous n'êtes pas connecté à la base de données Issue Manager correcte, les rapports sont générés vierges.

Vous pouvez créer des rapports à l'aide des outils fournis par l'interface utilisateur ou en écrivant vousmême du code SQL. Grâce à cette approche avancée, vous pouvez interroger les données et les présenter dans des rapports d'autant de manières que vous le souhaitez ou presque.

Pour plus d'informations sur l'utilisation des rapports, reportez-vous à la rubrique *Rapports*.

#### *Création de rapports*

Pour créer un rapport Issue Manager :

- **1.** Dans le menu, cliquez sur **Incidents** > **Liste des projets**.
- **2.** Sélectionnez un dossier dans l'arborescence **Rapports**.
- **3.** Cliquez sur (**Nouveau Rapport Enfant**) dans la barre d'outils. La boîte de dialogue **Créer un Nouveau Rapport** s'affiche.
- **4.** Entrez un **Nom** et une **Description**.
- **5.** Si vous souhaitez **Partager ce rapport avec d'autres utilisateurs**, cochez cette case.
- **6.** Entrez un ou des **Délai d'attente [s]** afin de définir combien de temps Issue Manager attend que les exécutions de rapports soient terminées.
- **7.** Sélectionnez un **Onglet par Défaut** et une **Catégorie de Résultats** dans les listes. Si vous accédez à un rapport en utilisant le menu contextuel (par exemple lors d'un clic droit sur un test), vous êtes dirigé vers l'**Onglet par défaut** défini.
- **8.** Sélectionnez des **Critères de sélection**, une **Propriété**, un **Opérateur** et une **Valeur** dans les listes. Les caractères génériques autorisés pour les chaînes sont \* (n'importe quel nombre de caractères) et ? (un caractère uniquement).
- **9.** Cliquez sur **Plus** pour créer une chaîne de requête supplémentaire, puis sélectionnez l'opérateur **ET** ou

**OU** pour connecter les chaînes de requêtes. Cliquez sur  $\mathsf{X}$  (**Supprimer**) pour supprimer des chaînes de requêtes.

**10.**Cliquez sur **Suivant** pour configurer les colonnes du rapport. Vous pouvez **Ajouter des Colonnes**,

**Supprimer Tout**, définir l'ordre en cliquant sur (**Déplacer vers le Haut**) ou (**Déplacer vers le**

**Bas**), supprimer une seule colonne en cliquant sur (**Supprimer**), définir des options de tri et de regroupement et saisir un **Alias**.

#### **11.**Cliquez sur **Terminer**.

Vous pouvez également créer des rapports en écrivant manuellement du code SQL. Cliquez sur **Avancé** dans la boîte de dialogue **Créer un Nouveau Rapport** et entrez ou collez votre code SQL. Pour plus d'informations, reportez-vous aux rubriques *Écriture de requêtes avancées avec SQL*. Pour obtenir la liste de tous les espaces réservés de fonction, reportez-vous à la rubrique *Fonctions SQL pour les rapports personnalisés*.

#### *Ajout de sous-rapports*

Pour agréger les résultats de plusieurs rapports dans le rapport actuellement sélectionné, vous pouvez ajouter des sous-rapports. Les colonnes et lignes de résultat du sous-rapport sont concaténées aux résultats du rapport sélectionné.

Pour ajouter un sous-rapport :

- **1.** Dans le menu, cliquez sur **Incidents** > **Liste des projets**.
- **2.** Sélectionnez un rapport dans l'arborescence **Rapports**.
- **3.** Cliquez sur l'onglet **Propriétés**.
- **4.** Cliquez sur **Ajouter un sous-rapport**. La boîte de dialogue **Ajouter un sous-rapport** s'affiche.
- **5.** Dans l'arborescence **Rapports**, sélectionnez le sous-rapport que vous voulez ajouter au rapport actuel.
- **6.** Cliquez sur **OK**. Les sous-rapports s'affichent sur la page **Propriétés** du rapport associé, dans la section **Sous-rapports**.

Pour supprimer un sous-rapport, cliquez sur (**Supprimer**) dans la colonne **Actions**.

### *Modification des propriétés de rapport*

Pour modifier les propriétés d'un rapport :

- **1.** Dans le menu, cliquez sur **Incidents** > **Liste des projets**.
- **2.** Sélectionnez un rapport dans l'arborescence **Rapports**.
- **3.** Cliquez sur (**Modifier**) dans la barre d'outils. La boîte de dialogue **Modifier le Rapport** s'affiche.
- **4.** Modifiez les valeurs selon vos besoins.
- **5.** Cliquez sur **Terminer**.

Pour plus d'informations sur les contrôles d'interface utilisateur de cette boîte de dialogue, reportez-vous à la rubrique *Création de rapports*.

#### *Modification de paramètres de rapports*

Pour modifier les paramètres d'un rapport :

- **1.** Dans le menu, cliquez sur **Incidents** > **Liste des projets**.
- **2.** Sélectionnez un rapport dans l'arborescence **Rapports**.
- **3.** Cliquez sur l'onglet **Paramètres**.
	- Les paramètres définis pour le rapport sont répertoriés ici.
- **4.** Cliquez sur **Modifier les Paramètres**.La boîte de dialogue **Modifier les paramètres** s'affiche.
- **5.** Modifiez le **Libellé** ou la **Valeur** des paramètres répertoriés selon vos besoins.
- **6.** Cliquez sur **OK**.

Pour plus d'informations sur les paramètres de rapport, consultez la rubrique *Page Paramètres du Rapport*.

#### *API SOAP d'Issue Manager*

Issue Manager fournit une interface de programmation d'applications (API) ouverte afin de permettre l'accès au référentiel Issue Manager depuis une application tierce, par exemple pour soumettre un incident.

L'interface sur laquelle repose WSDL est illustrée ci-dessous. Elle contient également la documentation relative aux méthodes :

/\*\*

\* A Project object has a ProjectID and a ProjectName. The ProjectID

is used for all further methods

\* for specifying the Issue Manager project you want to work on.

 $@$ param sessionID

@return Array of initialized Issue Manager projects available for the user used for generating the sessionID

\* @throws SQLException \*/ public Project[] getProjects(long sessionID) throws SQLException; /\*\*  $@$ param sessionId  $*$  @param projectID<br>\* @return the names @return the names of the 3 issue types \*/ public String[] getIssueTypes(long sessionId, int projectID) throws RemoteException, SQLException, LoginException; /\*\* @param sessionId @param projectID @return Array of ProductNames that are configured for the provided Issue Manager project \*/ public String[] getProducts(long sessionId, int projectID) throws RemoteException, SQLException, LoginException; /\*\*  $@$ param sessionId  $@$ param projectID  $@$  param product @return Array of ReleaseNames that are configured for the provided product \*/ public String[] getReleases(long sessionId, int projectID, String product) throws RemoteException, MissingValueException, SQLException, LoginException; /\*\*  $@$ param sessionId  $@$ param projectID @return Array of available PlatformNames \*/ public String[] getPlatforms(long sessionId, int projectID) throws RemoteException, SQLException, LoginException;

/\*\*

@param sessionId

@param projectID

@param product

@return Array of ComponentNames that are configured for the provided product

\*/

public String[] getComponents(long sessionId, int projectID, String product) throws RemoteException, MissingValueException, SQLException, LoginException;

/\*\*

\* The list of Severities can be grouped by IssueType or Product.

If the list is grouped by IssueType the

\* parameter issueType has to be provided and the product parameter can be empty. If the list is grouped by

\* product issueType can be empty and the product has to be selected.

\* @param sessionId

 $@$ param projectID

 $@$ param product

@param issueType

\* @return Array of values that can be used for entering an issue in the given project when the provided

\* IssueType/Product is selected.

\*/

public String[] getSeverities(long sessionId, int projectID,String product,String issueType) throws RemoteException, MissingValueException, SQLException, LoginException, NotExistingValueException;

/\*\*

@param sessionId

@param projectID has to be a ProjectID delivered by the method getProjects

@param issueType has to be a values delivered by the method getIssueTypes

 $\omega$  param product has to be a values delivered by the method getProducts

 $@$ param release has to be a values delivered by the method getReleases for the selected product

 $\omega$  param platform has to be a values delivered by the method getPlatforms

 $@$  param component has to be a values delivered by the method getComponents for the selected product  $\omega$  param severity has to be a values delivered by the method getSeverities for the selected projectID and IssueType/Product

 $@$ param synopsis the Synopsis for the new issue

@param description the Description for the new issue

@return the Issue Number of the new issue

\*/

public int saveNewIssue(long sessionId, int projectID, String issueType, String product, String release, String platform, String component, String severity, String synopsis, String description) throws RemoteException, MissingValueException, NotExistingValueException, SQLException, LoginException;

#### **Projets (Issue Manager)**

Issue Manager utilise un workflow de projet. Seuls les incidents associés au projet actif peuvent être affichés ou traités. Pour accéder à des incidents individuels, vous devez sélectionner un projet. Dans le menu, cliquez sur **Incidents** > **Liste des Projets**, puis sur le nom d'un projet pour l'activer. Le projet sélectionné reste actif jusqu'à la sélection d'un autre projet.

*Initialisation de la configuration d'un référentiel*

Vous devez initialiser un projet pour Issue Manager avant de pouvoir l'utiliser.

Les projets initialisés affichent la mention « **initialisé** » dans la colonne **Actions**.

Pour initialiser un projet :

- **1.** Dans le menu, cliquez sur **Incidents** > **Liste des projets**.
- **2.** Cliquez sur (**Initialiser la configuration du référentiel pour le projet <nom du projet>**) dans la colonne **Actions**.La boîte de dialogue **Initialiser le Référentiel** s'affiche.
- **3.** *Facultatif :* cliquez sur **Créer des données échantillons** afin de créer des données échantillons pour la base de données en cours d'initialisation.
- **4.** Cliquez sur **OK** pour lancer l'initialisation.La boîte de dialogue **Démarrer l'Assistant de Configuration** s'affiche.
- **5.** Cliquez sur **Oui** pour poursuivre avec l'Assistant de Configuration ou cliquez sur **Non** si vous envisagez de configurer votre projet plus tard.

Pour plus d'informations sur la configuration de Issue Manager, reportez-vous à la section *Administration d'Issue Manager*.

# **Administration de Issue Manager**

Outre la gestion des comptes utilisateurs et d'autres tâches d'administration, Issue Manager partage également son référentiel de base de données avec Issue Manager. Les projets Issue Manager sont également créés, configurés et gérés dans l'unité **Administration** Silk Central. Ainsi, les projets Silk Central sont entièrement intégrés aux projets Silk Central.

Lorsque vous utilisez Silk Central en combinaison avec Silk Central, les projets peuvent contenir de nombreux éléments en plus des incidents, comme des exigences, tests et définitions d'exécution.

#### **Projets Silk Central**

Silk Central utilise un workflow basé sur un projet. Seuls les incidents associés au projet actif peuvent être affichés ou traités. Vous devez sélectionner un projet Silk Central (via l'unité **Projets**) avant de pouvoir accéder aux incidents individuels. Le projet sélectionné est automatiquement le projet par défaut chaque fois que vous accédez à Issue Manager. Lorsque vous sélectionnez un autre projet, il devient alors le projet par défaut.

#### **Initialisation de la configuration de la base de données**

Une fois qu'un projet a été créé, vous devez initialiser la connexion à sa base de données avant de pouvoir l'utiliser comme projet Issue Manager.

#### **Configuration de vos données**

Une fois que vous vous sentez à l'aise pour utiliser Issue Manager, vous pouvez entrer des informations sur votre organisation dans une base de données. Vous pouvez entrer ces informations dans la page **Configuration**. Pour ouvrir la page **Configuration**, cliquez sur **Incidents** > **Configuration**.

Vous devez commencer par rassembler des informations sur les processus de travail de votre organisation. Prenez le temps de planifier soigneusement. Pour utiliser Issue Manager de façon efficace dans votre organisation, vous devez rassembler des informations dans les domaines clés suivants :

- Le personnel.
- Les applications.
- La pertinence de la page **Suivi d'Incidents**, des boîtes de dialogue d'actions et du workflow d'Issue Manager pour votre organisation.

Effectuez les tâches suivantes dans cet ordre :

- **1.** Rassemblez des informations sur le personnel de votre organisation.
- **2.** Rassemblez des informations sur les applications.
- **3.** *Optionnel :* évaluez l'interface et le workflow d'Issue Manager. Vous pouvez personnaliser la page **Suivi d'Incidents**, les boîtes de dialogue d'actions, la liste des sévérités et le workflow dans la page **Configuration**.
- **4.** Créez votre propre base de données et remplissez-la avec les informations configurées.

#### *Collecte des informations sur les personnes dans votre entreprise*

Pour collecter les informations sur les personnes de votre entreprise :

- **1.** Établissez une liste des groupes.
- **2.** Décidez des privilèges de sécurité et des états initiaux d'incident appropriés pour tous les membres de chaque groupe.
- **3.** Établissez une liste des comptes.

Chaque utilisateur qui se connecte à Issue Manager doit obligatoirement avoir un compte.

**4.** Décidez d'un système de nommage des comptes.

Incluez le groupe assigné et, le cas échéant, une ou plusieurs boîtes de réception. Posez-vous les questions suivantes :

- Quels comptes requièrent des privilèges de sécurité supplémentaires que ceux accordés au groupe ?
- Les états initiaux d'incident pour ce compte doivent-ils être différents de ceux des autres groupes ?
- Voulez-vous que l'utilisation d'un mot de passe soit obligatoire pour se connecter au système ?
- **5.** Lors de l'examen de la liste des comptes utilisateurs, notez les utilisateurs qui ont besoin d'avoir des boîtes de réception.

Les groupes ont-ils aussi besoin de boîtes de réception ? Décidez d'un système de nommage pour les boîtes de réception.

**6.** Vous pouvez personnaliser la vue par défaut de tous les utilisateurs.

Tous les utilisateurs ont la même vue par défaut des Boîtes de Réception. La vue contient huit colonnes d'informations.

### *Collecte des informations sur les applications*

Pour collecter les informations sur les applications dans votre entreprise :

- **1.** Établissez une liste des applications, des versions pour chaque application, et des plates-formes pour chaque release.
- **2.** Comparez votre liste des plates-formes avec la liste que vous trouverez dans **Administration** > **Plates-Formes**.
- **3.** Établissez une liste des composants logiciels et de documentation pour chaque produit. Les composants (domaines fonctionnels) ne sont pas obligatoires ; toutefois, leur présence vous permet de suivre les incidents selon l'application, la release, la plate-forme et le composant, et d'obtenir un contrôle plus fin sur le routage des incidents.
- **4.** Établissez une liste des degrés de sévérité des incidents.

Les valeurs de cette liste sont affichées dans la colonne **Sévérité** de la page **Suivi des Incidents**. Vous pouvez classer cette liste par type d'application ou d'incident, ou vous pouvez créer une liste générique de tous les types d'incidents et d'applications.

- **5.** Comparez votre liste avec la liste dans **Administration** > **Listes de Valeurs**.
- **6.** Décidez de la boîte de réception qui doit recevoir un incident appartenant à un produit, un composant, une release et une plate-forme donnés.

Ce sont les *règles de routage*.

#### *Optionnel : évaluation de l'interface et des workflows*

Pour évaluer l'interface et les workflows d'Issue Manager :

- **1.** Évaluez la présentation et le fonctionnement de la page **Suivi des Incidents** pour savoir si vous devez ou non effectuer les tâches suivantes :
	- Modifier les en-têtes de colonne par défaut.
	- Ajouter des colonnes pour capturer des informations supplémentaires.
	- Modifier les champs de la boîte de dialogue **Action** ou ajouter vos propres champs.

Conservez la liste de vos modifications. Vous avez la responsabilité d'informer les utilisateurs de votre entreprise de toutes les modifications que vous apportez.

**2.** Évaluer les workflows par défaut pour déterminer s'ils sont en adéquation avec les besoins de votre entreprise.

Examinez chaque état ainsi que les actions valides qui lui correspondent. Les autorisations de groupe par défaut pour cette action sont-elles satisfaisantes ?

#### **Tâches administratives courantes**

Une fois la configuration initiale terminée, vous aurez de temps en temps des tâches administratives courantes à effectuer pour maintenir Issue Manager à jour. Les tâches les plus courantes sont les suivantes :

#### **Ajout d'un nouvel utilisateur**

Vous devez effectuer les tâches suivantes pour un nouvel utilisateur :

- Créer une boîte de réception, si nécessaire, avant de configurer le compte.
- Configurer un nouveau compte, l'associer avec un groupe existant et, au besoin, une boîte de réception par défaut.
- Ajouter les boîtes de réception de l'utilisateur aux règles de routage, si celui-ci doit recevoir des incidents par routage automatique.

#### **Suppression d'un utilisateur**

Vous devez effectuer les tâches suivantes quand un utilisateur quitte votre organisation :

- Désactiver immédiatement le compte de l'utilisateur afin qu'il ne puisse plus se connecter. Vous ne pouvez pas supprimer le compte d'un utilisateur ayant des incidents.
- Dans les règles de routage, remplacez toutes les références de la boîte de réception de l'utilisateur par celles d'une autre boîte de réception. Cette étape empêche l'envoi de nouveaux incidents vers cette boîte de réception.

**Remarque:** Vous ne devez apporter des modifications aux règles de routage que lorsqu'aucun autre utilisateur n'est connecté sur Issue Manager.

- Vider la boîte de réception de l'utilisateur en réassignant les incidents à d'autres boîtes de réception.
- Supprimer la boîte de réception de l'utilisateur.

#### **Changement d'assignation de travail**

Vous devez mettre à jour les assignations de groupes lorsque des utilisateurs changent de poste. Par exemple, supposons que Sarah, un ingénieur QA, passe au développement. Vous devez aussi modifier les règles de routage afin que les utilisateurs reçoivent des incidents appropriés pour leurs nouvelles responsabilités. Par exemple, Sarah doit maintenant recevoir des incidents à l'attention du développement et non plus de QA.

Lorsque des utilisateurs changent de projets, vous devez modifier les règles de routage pour prendre en compte leurs nouvelles responsabilités. Vous devez également vous assurer que la boîte de réception par défaut est toujours appropriée. Par exemple, supposons que Judy soit une rédactrice qui écrivait des manuels pour le produit A, mais qui documente désormais le produit B. La boîte de réception par défaut de Judy, Judy - Doc (Product A), doit être changée en Judy - Doc (Product B).

#### **Ajout de nouvelles informations d'applications**

Parfois, vous devrez effectuer les tâches suivantes :

- Ajouter de nouvelles applications.
- Ajouter de nouveaux composants, releases ou plates-formes pour les applications existantes.

• Modifiez vos règles de routage pour tenir compte de nouvelles applications ou de nouveaux composants, releases ou plates-formes.

#### **Fonctionnalités optionnelles**

Après avoir défini votre base de données, quand vous serez plus à l'aide avec Issue Manager, pensez à utiliser les fonctionnalités optionnelles :

#### **Notification par courriel**

L'option de notification par courriel permet aux utilisateurs Issue Manager de recevoir un message électronique lorsqu'un anomalie subit certains événements, par exemple une réaffectation ou une modification d'état. Les utilisateurs dotés du privilège de sécurité **Gérer les notifications par e-mail** peuvent définir d'autres circonstances déclenchant l'envoi d'un e-mail. Consultez vos utilisateurs pour connaître les circonstances dans lesquelles ils souhaiteraient recevoir un courriel.

#### **Archivage des incidents**

Plus la base de données contient d'incidents, plus l'exécution des actions, par exemple les requêtes, peut prendre du temps. Pour améliorer les performances globales, Issue Manager vous permet d'archiver les incidents qui ne sont plus pertinents aux activités de votre entreprise. L'archivage des incidents les relègue dans une base de données afin que vous puissiez par exemple exécuter des requêtes uniquement sur les incidents actifs.

#### **Configuration des groupes**

Selon votre organisation, les groupes peuvent être définis comme des départements entiers, des équipes de projet composées de membres de plusieurs départements ou des équipes internes à des départements.

Chaque groupe peut disposer de privilèges de sécurité distincts. Un groupe Issue Manager détermine également où les incidents signalés par les membres du groupe entrent dans le workflow. Le groupe d'un utilisateur détermine ce qu'il peut faire dans Issue Manager et affecte la façon dont les incidents signalés par l'utilisateur sont routés.

La base de données exemple fournit les groupes par défaut suivants :

- Entreprise
- Développement
- Documentation
- Assurance qualité
- Gestion R&D
- Support technique

Tous les utilisateurs de Issue Manager doivent être affectés à un groupe, indépendamment des tâches qu'ils effectuent. Un utilisateur ne peut être affecté qu'à un seul groupe à la fois.

Les groupes doivent être définis avant les boîtes de réception et les comptes d'utilisateurs, car chaque boîte de réception et chaque utilisateur doivent être associés à un groupe.

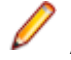

**Remarque:** Les groupes sont créés, modifiés et supprimés dans l'onglet **Groupes** de la page **Administration** > **Gestion des Utilisateurs**, tandis que les paramètres de groupe spécifiques pour Issue Manager sont configurés dans **Incidents** > **Configuration** > **Groupes**.

#### *Propriétés des groupes*

Les groupes sont dotés d'un certain nombre de propriétés. Les informations élémentaires des groupes, par exemple le nom d'un groupe, sont indiquées dans l'onglet **Groupes** dans **Administration** > **Gestion des Utilisateurs**. Les paramètres de groupe spécifiques à Issue Manager, par exemple les états initiaux d'incident et certains privilèges de sécurité, sont indiqués dans l'onglet **Groupes** dans **Incidents** > **Configuration**.

**Remarque:** Vous devez créer un groupe avant de pouvoir modifier les paramètres de groupe spécifiques à Issue Manager.

#### *Informations sur les groupes*

Le tableau suivant énumère les propriétés que vous pouvez définir pour un groupe dans **Administration** > **Gestion des Utilisateurs** :

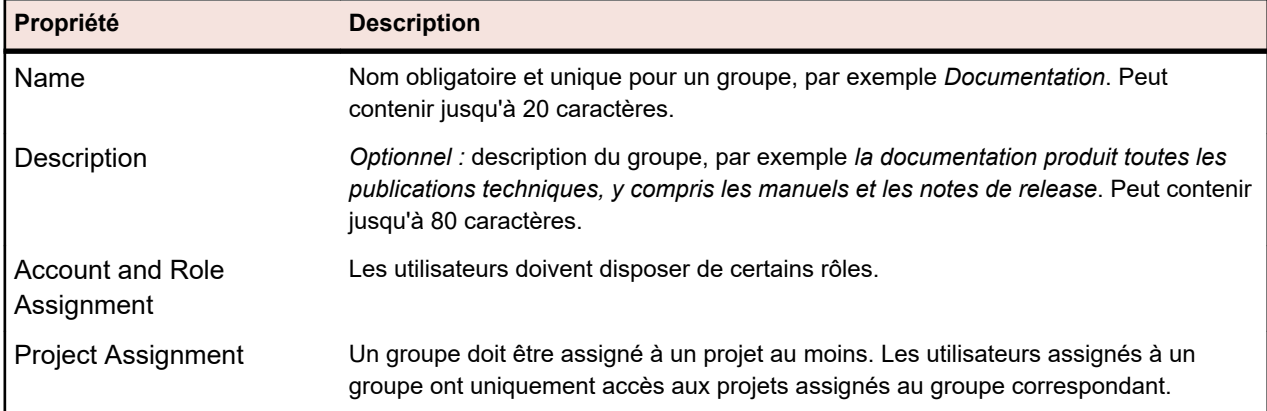

### *État initial d'incident*

L'*état initial d'incident* est le premier état assigné à une anomalie, une évolution ou un incident de documentation lorsqu'il est soumis par un membre d'un groupe donné. Différents groupes peuvent avoir des états initiaux différents pour le même type d'incident. En outre, au sein d'un groupe, chaque type d'incident, anomalie, évolution et incident de documentation peut avoir un état initial qui lui est propre.

Vous pouvez par exemple assigner l'état initial de Prêt pour Dév à une anomalie logicielle soumise par des membres du groupe de développement, partant de l'hypothèse que les développeurs sont capables d'évaluer correctement qu'il s'agit d'une anomalie logicielle. Dans d'autres cas, vous pouvez assigner l'état initial de Non Vérifié à une anomalie logicielle soumise par des membres du groupe Entreprise, en supposant que la nouvelle anomalie doit d'abord être validée en tant que telle avant de la faire suivre pour correction au Développement.

Issue Manager fournit un certain nombre d'états par défaut parmi lesquels choisir. Vous pouvez également créer vos propres états d'incidents avant de définir les groupes de votre organisation.

Même si les états initiaux d'incident s'appliquent à tout membre du groupe, vous pouvez remplacer explicitement des paramètres pour un utilisateur donné.

#### *Paramètres de sécurité des groupes*

Les privilèges de sécurité établissent les activités réalisables par tous les utilisateurs d'un groupe. Vous pouvez assigner des privilèges supplémentaires à un utilisateur donné d'un groupe en modifiant le compte dudit utilisateur, mais vous ne pouvez pas retirer des privilèges accordés au groupe de l'utilisateur.

Pour assigner des privilèges de sécurité à un groupe, cliquez sur **Définir les paramètres de groupe** dans **Incidents** > **Configuration** > **Groupes**. Cochez la case pour assigner le privilège correspondant au groupe. Pour accorder des privilèges de super utilisateur à un groupe, cochez toutes les cases.

Les privilèges suivants permettent aux membres d'un groupe de réaliser des tâches de personnalisation spécifiques :

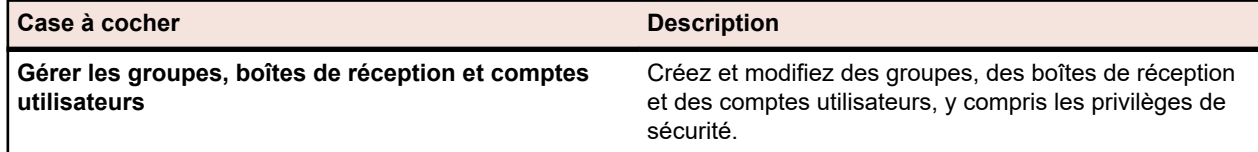

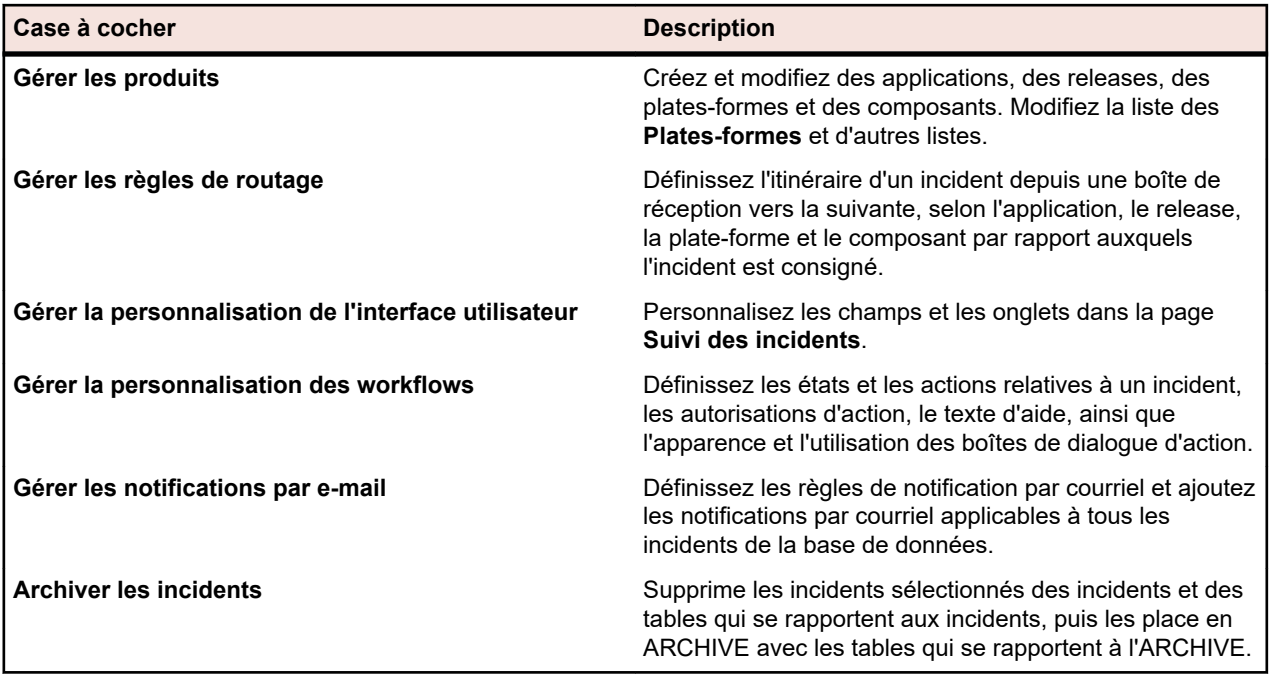

Le tableau suivant répertorie les privilèges affectant le routage des incidents et les notifications de courriel :

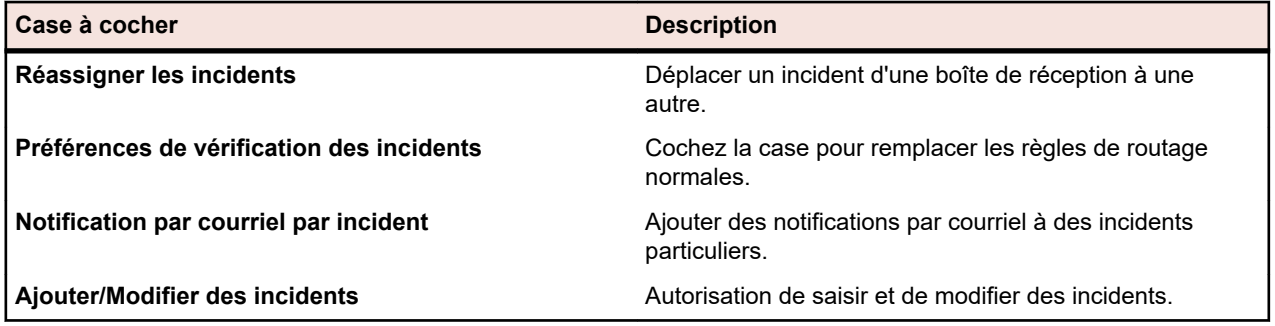

#### **Configuration des boîtes de réception**

Une boîte de réception est semblable à une boîte aux lettres. Tous les incidents ouverts et actifs adressés (assignés) à un utilisateur particulier ou à un groupe d'utilisateurs arrivent dans la boîte de réception correspondante. Il est important de ne pas confondre une boîte de réception avec un compte utilisateur. Les incidents sont toujours assignés à des boîtes de réception, et non pas à des utilisateurs spécifiques.

**Remarque:** Les incidents archivés n'apparaissent pas dans des boîtes de réception.

#### **Comment les incidents sont-ils routés vers les boîtes de réception ?**

Les règles de routage de Issue Manager distribuent automatiquement les incidents dans les boîtes de réception appropriées. Un incident reste dans une boîte de réception jusqu'à ce qu'un utilisateur agisse sur lui, par exemple lorsqu'un développeur corrige une anomalie. Ensuite, Issue Manager distribue automatiquement l'incident dans la boîte de réception suivante, en fonction du workflow et des règles de routage. Enfin, lorsqu'un incident est fermé, Issue Manager le supprime de la dernière boîte de réception.

Un incident peut également être routé vers une autre boîte de réception quand un utilisateur disposant du privilège de sécurité **Réassigner les incidents** réassigne manuellement l'incident à cette autre boîte de réception.

#### **Quels utilisateurs ont besoin de boîtes de réception ?**

Les utilisateurs qui agissent sur les incidents doivent avoir une boîte de réception. Les développeurs, les ingénieurs QA et les rédacteurs techniques entrent dans cette catégorie. Les utilisateurs qui ne font que signaler ou consulter des anomalies n'ont pas besoin de boîte de réception. Le personnel du support technique qui signale régulièrement des anomalies trouvées par les clients, mais qui n'agit pas sur ces dernières, peut entrer dans cette catégorie.

### **De combien de boîtes de réception un utilisateur a-t-il besoin ?**

Un utilisateur peut disposer de plusieurs boîtes de réception. Par exemple, un développeur peut souhaiter disposer de boîtes de réception distinctes pour des rapports d'anomalies provenant de deux applications différentes. Dans ce cas, vous pouvez configurer deux boîtes de réception : *Dan - Dev (Product A)* et *Dan - Dev (Product B)*.

#### **Boîtes de réception individuelles et boîtes de réception de groupe**

Vous pouvez configurer des boîtes de réception pour des utilisateurs individuels, pour des groupes d'utilisateurs ou pour des sous-ensembles d'incidents. Par exemple, les ingénieurs QA Sarah et Mike peuvent être responsables de la vérification des corrections d'anomalies pour des applications différentes. Dans ce cas, vous pouvez configurer deux boîtes de réception : *Sarah - QA* et *Mike - QA*.

Les utilisateurs peuvent également partager des boîtes de réception. Par exemple, un groupe de responsables d'application pourrait avoir besoin d'une seule boîte de réception vers laquelle toutes les évolutions seraient canalisées ; périodiquement, tout le groupe pourrait se réunir pour examiner les améliorations suggérées. Dans une telle situation, vous pourriez configurer une boîte de réception unique appelée *Boîte de réception - RA*.

Une boîte de réception peut également être affectée à un sous-ensemble d'incidents. Par exemple, vous pouvez souhaiter créer une boîte de réception pour tous les incidents différés de l'application C. Dans ce cas, il peut être approprié de créer une boîte de réception appelée *Différés (Product C)*.

#### **Assignation de la boîte de réception par défaut d'un utilisateur**

Lors de la configuration d'un compte utilisateur, vous assignez une boîte de réception à ce compte. Cette boîte de réception est la boîte de réception par défaut de l'utilisateur. Un utilisateur ne peut avoir qu'une seule boîte de réception par défaut.

## **Consultation des boîtes de réception**

Vous pouvez consulter votre boîte de réception par défaut en sélectionnant **Incidents** > **Suivi d'Incidents**. Si la boîte de réception par défaut ne s'affiche pas, cliquez sur **Ma Boîte de Réception** dans la barre d'outils.

Pour consulter une autre boîte de réception, sélectionnez-la dans la zone de liste **Boîte de Réception**. Chaque utilisateur peut consulter toutes les boîtes de réception. Toutefois, seul un utilisateur disposant des privilèges et autorisations appropriés peut agir sur un incident ou le réassigner.

#### **Affichage système par défaut**

Issue Manager fournit un affichage par défaut initial des boîtes de réception pour tous les utilisateurs. Vous pouvez personnaliser l'affichage par défaut des boîtes de réception pour tous les utilisateurs.

#### *Ajout d'une boîte de réception*

Vous devez ajouter au moins une boîte de réception pour chacun des utilisateurs intervenant sur ces incidents.

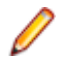

**Remarque:** Le privilège de sécurité **Groupes, boîtes de réception et comptes utilisateurs** est requis pour pouvoir ajouter, modifier ou supprimer des boîtes de réception.

pour ajouter une boîte de réception :

- **1.** Dans le menu, cliquez sur **Incidents** > **Configuration**.
- **2.** Cliquez sur **Boîtes de réception**. La page **Boîtes de réception** s'affiche.
- **3.** Cliquez sur **Ajouter une boîte de réception**.La boîte de dialogue **Paramètres de boîte de réception** s'ouvre.
- **4.** Nommez la nouvelle boîte de réception dans le champ **Nom**.

Chaque boîte de réception doit posséder un nom unique pouvant comporter jusqu'à 50 caractères. Voici quelques exemples de noms de boîte de réception :

- Dave (Dev)
- PM Inbox
- Jesse Doc
- Dan Dev (Product A)
- Dan Dev (Product B)

Les noms des boîtes de réception des utilisateurs peuvent avoir le format de votre choix, mais vous devez respecter ce format de manière cohérente. Voici quelques exemples de formats :

- utilisateur (groupe)
- utilisateur groupe
- utilisateur groupe (Nom-de-produit)
- user

Les boîtes de réception des groupes doivent également respecter un format cohérent, par exemple l'un des formats suivants :

- aroupe
- Groupe (Nom-de-produit)

Les caractères spéciaux ne sont pas autorisés. Les noms des boîtes de réception sont affichés par ordre de tri des caractères ASCII (lettres majuscules en premier) sur la page **Boîtes de réception**.

- **5.** Dans la zone de liste **Groupe**, sélectionnez le groupe associé à cette boîte de réception.En fonction de cette association, Issue Manager aide les utilisateurs à réassigner les incidents de manière sélective. Par exemple, supposons que Denise, qui fait partie du groupe Documentation, réassigne un incident dans sa boîte de réception. Issue Manager ouvre la boîte de dialogue **Réassignation d'incident** avec Documentation comme groupe par défaut. Denise peut alors sélectionner un autre membre du groupe Documentation dans la liste **Nouvelle boîte de réception** sans être contrainte de passer en revue toute la liste des boîtes de réception.
- **6.** *Facultatif :* saisissez une description de la boîte de réception dans le champ **Description**.

Cette description peut comporter jusqu'à 80 caractères maximum. Par exemple Boîte de réception de David Hanson ou boîte de réception de dhart pour les incidents liés au Produit B.

**7.** La case **Est actif** est cochée par défaut.

**Remarque:** Si la boîte de réception est utilisée dans les règles de routage, vous ne pouvez pas décocher la case **Est actif**.

**8.** Cliquez sur **OK** pour créer la nouvelle boîte de réception.

#### *Modification d'une boîte de réception*

**Remarque:** Le privilège de sécurité **Groupes, boîtes de réception et comptes utilisateurs** est requis pour pouvoir ajouter, modifier ou supprimer des boîtes de réception.

Pour modifier une boîte de réception :

- **1.** Dans le menu, cliquez sur **Incidents** > **Configuration**.
- **2.** Cliquez sur **Boîtes de réception**. La page **Boîtes de réception** s'affiche.
- **3.** Cliquez sur le nom de la boîte de réception que vous souhaitez modifier. La boîte de dialogue **Paramètres de Boîte de Réception** s'ouvre.
- **4.** Modifiez le nom de la boîte de réception.
- **5.** Sélectionnez un groupe différent dans la zone de liste **Groupe**.
- **6.** Modifiez la description de la boîte de réception.
- **7.** Cochez ou décochez la case **Est actif**.

**Remarque:** Si la boîte de réception est utilisée dans les règles de routage, vous ne pouvez pas décocher la case **Est actif**.

**8.** Cliquez sur **OK** pour enregistrer vos modifications.

#### *Suppression d'une boîte de réception*

Vous ne pouvez supprimer une boîte de réception que si elle ne contient aucun incident, n'est pas référencée dans les règles de routage et n'est pas la boîte de réception par défaut d'un utilisateur. Avant toute tentative de suppression d'une boîte de réception, modifiez les règles de routage afin d'empêcher que de nouveaux incidents soient routés vers la boîte de réception, puis réassignez les incidents existants de la boîte de réception.

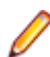

**Remarque:** Le privilège de sécurité **Groupes, boîtes de réception et comptes utilisateurs** est requis pour pouvoir ajouter, modifier ou supprimer des boîtes de réception.

Pour supprimer une boîte de réception :

- **1.** Dans le menu, cliquez sur **Incidents** > **Configuration**.
- **2.** Cliquez sur **Boîtes de réception**. La page **Boîtes de réception** s'affiche.
- **3.** Dans la colonne **Actions** de la boîte de réception que vous souhaitez supprimer, cliquez sur  $\lambda$ . Une boîte de dialogue de confirmation s'affiche.
- **4.** Cliquez sur **Oui** pour supprimer la boîte de réception du système.

#### *Génération de boîtes de réception*

Silk Central peut automatiquement générer des boîtes de réception pour tous les utilisateurs qui sont assignés à un projet.

**Remarque:** Le privilège de sécurité **Groupes, boîtes de réception et comptes utilisateurs** est requis pour pouvoir ajouter, modifier ou supprimer des boîtes de réception.

- **1.** Dans le menu, cliquez sur **Incidents** > **Configuration**.
- **2.** Cliquez sur **Boîtes de réception**. La page **Boîtes de réception** s'affiche.
- **3.** Cochez la case **Utiliser le nom complet pour la génération** pour laisser Silk Central utiliser le nom complet de l'utilisateur (prénom et nom de famille, tel que défini sur la page **Gestion des utilisateurs**) lors de la génération de boîtes de réception. Si cette case n'est pas cochée, Silk Central utilise le nom de connexion de l'utilisateur.
- **4.** Cliquez sur **Générer les boîtes de réception** en bas de la page.
- **5.** Cliquez sur **Oui** dans la boîte de dialogue de confirmation.

**Astuce:** Pour laisser Silk Central générer automatiquement une boîte de réception à chaque fois qu'un nouvel utilisateur est créé, cochez la case **Générer automatiquement les boîtes de réception à l'avenir**.

#### *Nettoyage des boîtes de réception*

Silk Central peut vous aider en nettoyant automatiquement les boîtes de réception non utilisées.

La fonction de nettoyage désactive ou supprime toutes les boîtes de réception qui sont...

- vides ;
- non affectées à un utilisateur et ;
- non utilisées dans le workflow.

**Remarque:** Le privilège de sécurité **Groupes, boîtes de réception et comptes utilisateurs** est requis pour pouvoir ajouter, modifier ou supprimer des boîtes de réception.

- **1.** Dans le menu, cliquez sur **Incidents** > **Configuration**.
- **2.** Cliquez sur **Boîtes de réception**. La page **Boîtes de réception** s'affiche.
- **3.** Cliquez sur **Nettoyer les boîtes de réception** en bas de la page.
	- a) Sélectionnez **Désactiver les boîtes de réception** pour laisser Silk Central définir que toutes les boîtes de réception respectives sont **Inactives**.
	- b) Sélectionnez **Supprimer les boîtes de réception** pour laisser Silk Central supprimer toutes les boîtes de réception respectives.
- **4.** Cliquez sur **OK** pour confirmer.

#### *Configuration de l'affichage initial par défaut des boîtes de réception*

Lorsque vous installez Issue Manager, l'affichage initial par défaut des boîtes de réception se compose des huit colonnes suivantes :

- Sévérité
- Incident#
- Application
- Composant
- Release
- Synoptique
- Créé Par
- Modifié Par

Vous pouvez effectuer les actions de personnalisation suivantes sur l'affichage par défaut initial des boîtes de réception pour tous les utilisateurs :

- Ajouter ou supprimer des colonnes.
- Modifier le libellé d'une colonne.
- Changer l'ordre de tri d'une colonne.

Chaque utilisateur peut créer un affichage initial personnalisé des boîtes de réception.

#### *Modification de la vue de boîte de réception par défaut*

**Remarque:** Le privilège de sécurité **Groupes, boîtes de réception et comptes utilisateurs** est requis pour pouvoir ajouter, modifier ou supprimer des boîtes de réception.

Pour modifier la vue initiale par défaut de la boîte de réception :

- **1.** Dans le menu, cliquez sur **Incidents** > **Configuration**.
- **2.** Cliquez sur **Vues de boîte de réception**. La page **Vues de boîte de réception** s'affiche. Cette page affiche tous les champs que vous pouvez choisir d'afficher dans une vue de boîte de réception. La plupart des champs peuvent sont identifiables à partir de la page **Détails de l'incident**. D'autres, par exemple **NumHistory**, **NumCases**, **NumAttaches**, **NumTestcases** et **NumNotify** correspondent respectivement au nombre d'entrées présentes dans les pages **Historique**, **Clients**, **Pièces jointes**, **Cas de tests** et **Notifications** de la page **Détails de l'incident**. La page **Vues de boîte de réception** affiche également le schéma, ou **Nom du champ de base de données**, de chaque colonne.
- **3.** Dans la zone de liste **Vue de l'utilisateur**, sélectionnez **Système par défaut**. Pour mettre à jour la vue de la boîte de réception des autres utilisateurs, sélectionnez plutôt l'utilisateur correspondant.
- **4.** Pour ajouter une colonne à la boîte de réception, cliquez sur → qui correspond à la colonne dans la **Liste des champs disponibles**.
- 5. Pour supprimer une colonne à la boîte de réception, cliquez sur <sup> $\div$ </sup> qui correspond à la colonne dans la liste des champs disponibles.
- **6.** Pour modifier le libellé d'une colonne et l'ordre de tri, suivez les étapes ci-dessous :
	- a) Cliquez sur le nom de la colonne de la boîte de réception dans la colonne **Libellé de la colonne de la boîte de réception**. La boîte de dialogue **Propriétés de la colonne de la boîte de réception** s'ouvre.
	- b) Saisissez un nouveau libellé pour la colonne dans le champ **Libellé de la colonne de la boîte de réception**.
	- c) Cliquez sur la case d'option approprié pour modifier l'ordre de tri.
	- d) Cliquez sur **OK**.
- 7. Pour déplacer une colonne vers la gauche de la boîte de réception, cliquez sur **ET**. Pour déplacer une colonne vers la droite de la boîte de réception, cliquez sur
- **8.** Cliquez sur **Vue de boîte de réception** pour revenir à la page **Suivi des incidents**.

**Remarque:** Si vous avez mis à jour la vue de boîte de réception par défaut du système ou la vue d'un autre utilisateur, les modifications sont appliquées lorsque les utilisateurs respectifs se déconnectent et se reconnectent.

# **Configuration des comptes utilisateurs**

Un compte utilisateur englobe un ensemble d'informations relatives à un utilisateur donné. Chaque utilisateur est assigné à un groupe et, si l'utilisateur agit sur les incidents, à une boîte de réception. Il est possible de protéger un compte utilisateur au moyen d'un mot de passe. Tout utilisateur se connectant au système a besoin d'un compte utilisateur pour signaler un incident, agir sur un incident ou simplement explorer son contenu.

**Remarque:** Vous pouvez créer, modifier ou supprimer des comptes utilisateurs dans l'onglet **Comptes**, sous **Administration** > **Gestion des utilisateurs**.

Les utilisateurs héritent des privilèges de sécurité et des états d'incident initiaux du groupe auquel ils appartiennent. Pour octroyer à un utilisateur individuel des privilèges avancés ou pour modifier les états d'incident initiaux, vous devez modifier le compte de cet utilisateur. Les privilèges définis par un paramètre de groupe sont impossibles à supprimer. Les SuperUtilisateurs, administrateurs ou chefs de projet détiennent toujours l'ensemble des privilèges, que l'utilisateur soit ou non membre d'un groupe disposant de privilèges inférieurs. Pour configurer ces paramètres, utilisez l'onglet **Comptes utilisateurs** sous **Incidents** > **Configuration**.

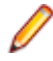

**Remarque:** Pour pouvoir configurer des comptes utilisateurs, vous devez avoir défini des groupes et des boîtes de réception.

# *Propriétés des comptes utilisateurs*

Les propriétés associées aux incidents des comptes utilisateurs sont spécifiées dans l'onglet **Comptes utilisateurs** dans **Configuration** > **des incidents**.

**Remarque:** Avant de pouvoir afficher ou modifier les propriétés des comptes associés aux incidents, vous devrez créer un compte utilisateur.

Cliquez sur le nom d'un utilisateur dans l'onglet **Comptes utilisateurs** afin de modifier les propriétés des comptes associés aux incidents.

Le tableau suivant répertorie les propriétés des comptes associés aux incidents :

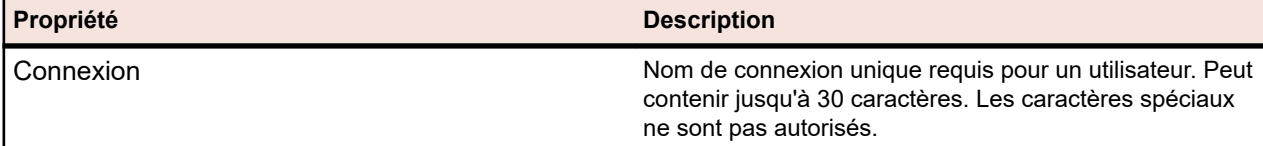

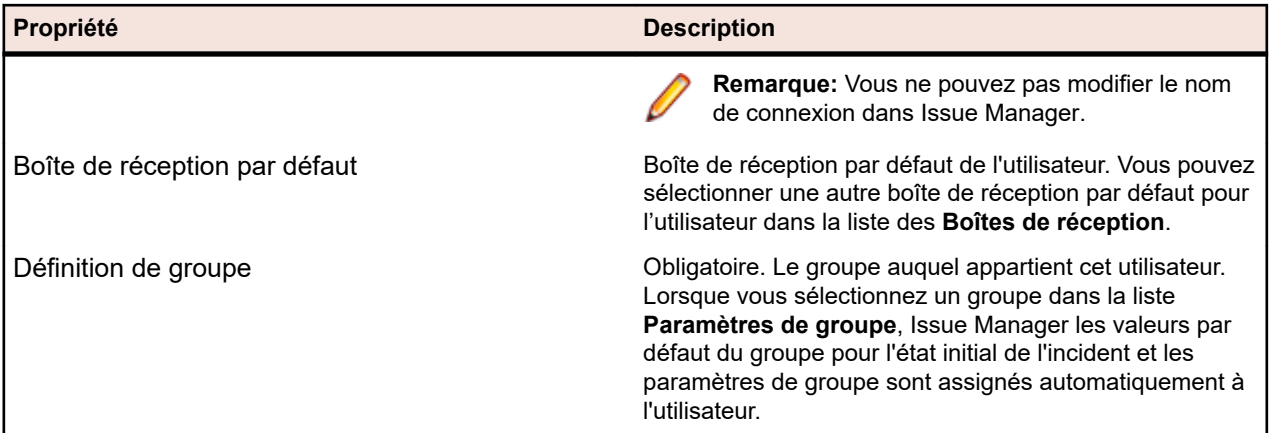

# *État initial d'incident*

L'*état initial d'incident* est le premier état assigné à une anomalie, une évolution ou un incident de documentation lorsqu'il est soumis par un utilisateur. Les valeurs par défaut sont les valeurs par défaut du groupe, qui sont les valeurs assignées au groupe auquel l'utilisateur appartient.

Vous voudrez probablement modifier les états initiaux d'incident par défaut pour un compte d'utilisateur si, par exemple, les compétences techniques dudit utilisateur sont supérieures. Par exemple, un responsable qui a des compétences techniques peut faire partie d'un groupe de responsables non techniques. Vous voudrez peut-être que les anomalies que cet utilisateur signale entrent dans Issue Manager à une étape ultérieure du workflow.

# *Paramètres de sécurité utilisateurs*

Les privilèges de sécurité déterminent les actions qu'un utilisateur peut effectuer. Les privilèges de sécurité par défaut d'un utilisateur sont ceux du groupe auquel il appartient. Vous pouvez assigner des privilèges supplémentaires à un utilisateur donné d'un groupe en modifiant le compte dudit utilisateur, mais vous ne pouvez pas retirer des privilèges accordés au groupe de l'utilisateur. Les privilèges de sécurité par défaut sont en lecture seule.

Pour attribuer des privilèges de sécurité à un compte utilisateur, cliquez sur le nom de l'utilisateur dans **Issues** > **Configuration** > **Comptes utilisateurs**. Cochez la case appropriée pour attribuer le privilège correspondant à l'utilisateur.

Le tableau suivant répertorie les privilèges permettant aux utilisateurs d'effectuer des tâches de personnalisation spécifiques :

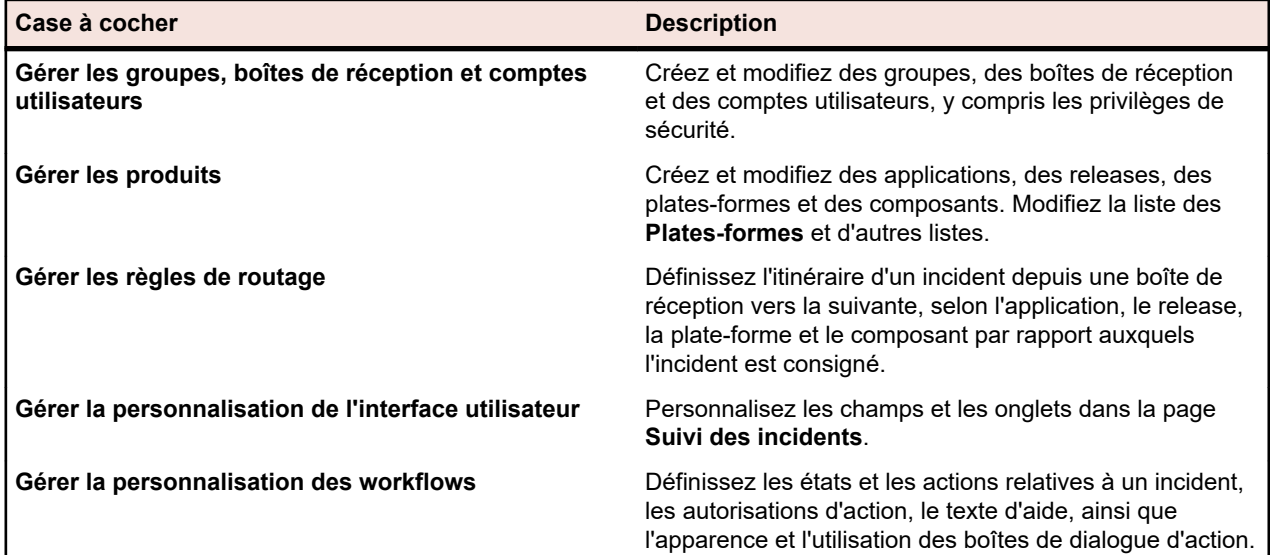

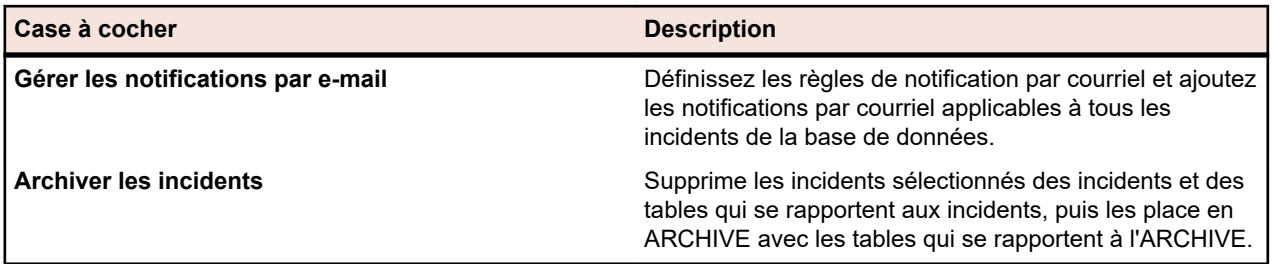

Le tableau suivant répertorie les privilèges affectant le routage des incidents et les notifications de courriel :

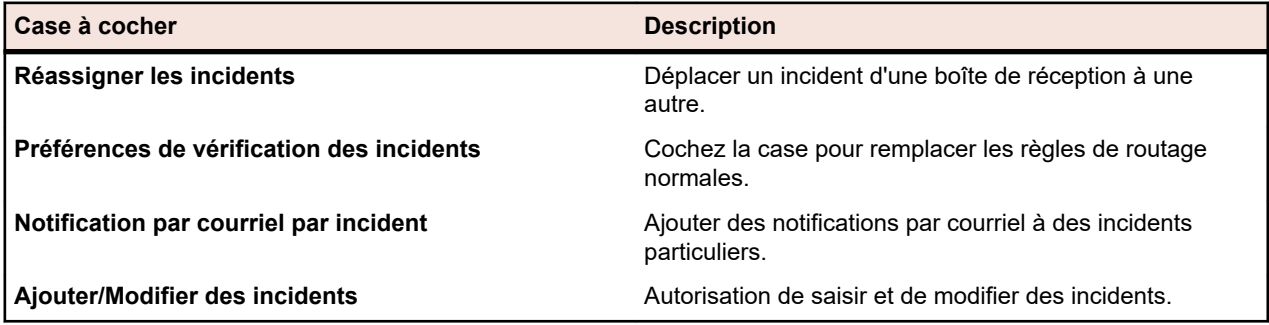

# *Modification d'un compte utilisateur*

**Remarque:** Vous devez disposer du privilège de sécurité **Groupes, boîtes de réception et comptes utilisateurs** pour modifier les comptes utilisateur.

Pour modifier les privilèges de sécurité et les états initiaux d'incident d'un compte utilisateur :

- **1.** Dans le menu, cliquez sur **Incidents** > **Configuration**.
- **2.** Cliquez sur **Comptes utilisateurs**. La page **Comptes utilisateurs** s'affiche.
- **3.** Cliquez sur le nom de l'utilisateur pour lequel vous voulez modifier les privilèges de sécurité. La boîte de dialogue **Paramètres Utilisateur** s'ouvre.
- **4.** Modifiez les privilèges de sécurité de l'utilisateur et les états initiaux d'incident.
- **5.** Cliquez sur **OK** pour enregistrer vos modifications ou cliquez sur **Annuler** pour quitter sans effectuer de modifications.

# **Définir des paramètres d'application**

En plus de la réalisation du suivi des incidents pour des applications spécifiques, Issue Manager effectue également le suivi :

- De versions spécifiques d'applications.
- De plates-formes spécifiques auxquelles les versions d'applications sont associées.
- De composants d'applications spécifiques.

Les équipes d'applications comportent souvent plusieurs personnes écrivant du code pour une application donnée. Issue Manager vous permet de lier des applications et des composants à des boîtes de réception spécifiques. En outre, Issue Manager affecte automatiquement de nouveaux incidents aux développeurs appropriés en fonction de l'application, du composant, de la release et de la plate-forme.

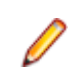

**Remarque:** Vous pouvez créer et modifier des applications, des composants, des versions, des builds et des plates-formes dans l'unité **Administration** de Silk Central. Les seules propriétés que vous pouvez configurer par l'intermédiaire de Issue Manager sont les paramètres de boîte de réception des applications.

C'est à vous de définir comment vous voulez distinguer les applications des composants. Une application dans une organisation peut être définie comme un composant dans une autre. Les définitions de base suivantes peuvent vous aider :

- **Application** Une application est un logiciel qui peut être exécuté séparément des autres logiciels qui ont pu être livrés avec. Il peut être vendu séparément si nécessaire. Dans une application, le programme exécutable est distinct de la base du code. Une application peut comporter plusieurs composants.
- **Composant** Un composant est une zone fonctionnelle d'une application. Un composant ne peut pas être vendu séparément et les utilisateurs n'envisagent pas un composant comme une application distincte. Une application peut être associée à un ou plusieurs composants.
- **Release** Une release est une version spécifique ou un build spécifique d'un logiciel d'une application spécifique. Une release peut être un build de développement interne ou un build qui est expédié aux clients. Plusieurs releases peuvent être associées à une application. Une release spécifique d'une application peut être disponible sur plusieurs plates-formes.
- **Plate-forme** Une plate-forme est un environnement sur lequel une application s'exécute. Une plateforme comporte une combinaison de n'importe lequel des éléments suivants :
	- Matériel.
	- Système d'exploitation, par exemple Microsoft Windows.
	- Release du système d'exploitation, par exemple 8.1.

De nombreuses valeurs qui sont définies pour les applications, les releases, les platesformes et les composants s'affichent sur la page **Applications** dans **Incidents** > **Configuration** > **Applications**.

# *Définition des paramètres de boîte de réception pour un projet*

Pour définir les paramètres de boîte de réception pour des projets spécifiques dans Issue Manager :

- **1.** Dans le menu, cliquez sur **Incidents** > **Configuration**.
- **2.** Cliquez sur **Applications**. La page **Applications** s'affiche.
- **3.** Cliquez sur **Définir les paramètres de l'application**. La boîte de dialogue **Paramètres d'application** s'ouvre.
- **4.** Dans la zone de liste **Application**, sélectionnez l'application pour laquelle vous souhaitez définir les paramètres de boîte de réception.

**Remarque:** En cliquant sur le nom d'une application qui a déjà été assignée à un incident dans la page **Applications**, vous pouvez ignorer cette étape.

- **5.** Dans la zone de liste **QA-boîte de réception**, sélectionnez la boîte de réception prédéfinie vers laquelle un incident assigné à QA et défini avec l'application donnée doit être routé.
- **6.** Dans la zone de liste **Dev-boîte de réception**, sélectionnez la boîte de réception prédéfinie vers laquelle un incident assigné au développement et défini avec l'application donnée doit être routé.
- **7.** Dans la zone de liste **Evol-boîte de réception**, sélectionnez la boîte de réception prédéfinie vers laquelle un incident de requête d'évolution qui est défini avec l'application donnée doit être routé.
- **8.** Dans la zone de liste **Doc-boîte de réception**, sélectionnez la boîte de réception prédéfinie vers laquelle un incident assigné à la documentation et défini avec l'application actuelle doit être routé.
- **9.** Cliquez sur **OK**.

# *Suppression d'une application*

La suppression d'une application dans Issue Manager ne supprime pas réellement l'application du référentiel mais plutôt détache l'application du projet sélectionné, de sorte que l'application n'est plus accessible depuis Issue Manager.

**Remarque:** Vous ne pouvez supprimer une application que si aucun incident n'a été entré pour cette application.

Pour supprimer une application du projet actif :

- **1.** Dans le menu, cliquez sur **Incidents** > **Configuration**.
- **2.** Cliquez sur **Applications**. La page **Applications** s'affiche.
- **3.** Dans la colonne Actions de l'application que vous souhaitez supprimer, cliquez sur X. Une boîte de dialogue de confirmation s'affiche.
- **4.** Cliquez sur **Oui** pour confirmer la suppression.

# **Configuration des règles de routage**

Issue Manager s'appuie sur des règles de routage, sur l'état de chaque incident à l'instant considéré et sur les propriétaires correspondants de cet état pour déterminer les boîtes de réception vers lesquelles les incidents doivent être routés au cours de leur cycle de vie. Ce mécanisme de routage sophistiqué remplace ce qui serait autrement une tâche fastidieuse pour des personnes chargées de répartir les incidents.

L'état d'un incident reflète sa situation à un instant donné. Un certain nombre d'états sont fournis dans le workflow par défaut d'Issue Manager. Le propriétaire de l'état est le rôle, dans votre organisation, qui a la responsabilité d'agir sur un incident se trouvant dans un certain état.

Voici des exemples d'états d'incidents et de leurs propriétaires dans le workflow par défaut :

- **Non Vérifié** Quelqu'un doit déterminer si cet incident est vraiment une anomalie ou une erreur de documentation. Habituellement, ce rôle est tenu par un ingénieur QA.
- **Prêt pour Dév** Le code est prêt à être pris en compte. Ce rôle est généralement détenu par un développeur.
- **Prêt pour QA** Quelqu'un doit vérifier que le bug a effectivement été corrigé. Ce rôle est habituellement détenu par un ingénieur QA.

Différents incidents de même type peuvent entrer dans le workflow dans différents états, en fonction de qui les soumet. Le routage est affecté en conséquence. Par exemple, un incident soumis par un développeur entre dans le workflow dans l'état Prêt pour Dév, il est donc routé vers la boîte de réception d'un développeur. Un incident soumis par un utilisateur de l'entreprise entre dans le workflow dans l'état Non Vérifié, il est donc routé vers la boîte de réception d'un ingénieur QA. L'état initial d'incident, ainsi nommé, est défini dans les paramètres de groupe.

Un incident passe d'un état à un autre dans le workflow quand un utilisateur agit sur cet incident. Par exemple, lorsqu'un ingénieur QA confirme qu'un incident signalé non vérifié est bien une anomalie, ce dernier passe de l'état Non Vérifié à l'état Prêt pour Dév. Ici, l'objectif principal de l'emploi de la logique de routage est de garantir qu'une fois que l'incident est considéré comme une anomalie par l'ingénieur QA, il passe de sa boîte de réception à celle du développeur concerné sans qu'il soit nécessaire d'intervenir manuellement.

# *Règles de routage*

Le routage des incidents est basé sur des règles que vous définissez pour une application et les releases, plates-formes et composants associés. Ce mécanisme à base de règles offre un contrôle précis sur la répartition des incidents car leur routage repose en partie sur une combinaison des critères suivants :

- Application
- Composant
- Release
- Plate-forme
- État de l'incident
- Propriétaire de l'état

Vous devez assigner les quatre boîtes de réception suivantes pour chaque ensemble de critères :

• Une boîte de réception pour la vérification des incidents, généralement une boîte de réception QA.

- Une boîte de réception pour la correction des incidents, généralement une boîte de réception Développement.
- Une boîte de réception pour les problèmes de documentation, généralement une boîte de réception Documentation.
- Une boîte de réception pour les demandes d'évolution, généralement une boîte de réception de responsable d'application.

#### **Exemple**

Toutes les anomalies de l'*Application A* relatives au composant *Programme d'installation* et associées à la plate-forme *Motif* peuvent être routées vers un ensemble de boîte de réception, tandis que toutes les anomalies de l'*Application A* relatives au composant *Programme d'installation* pour la plate-forme *Windows* peuvent être routées vers d'autres boîtes de réception.

#### **Routage par défaut**

En plus des règles de routages particulières, Issue Manager requiert la définition d'une règle de routage pour l'application dans son ensemble, c'est à dire un routage par défaut. Avec le routage par défaut, les incidents concernant tous les composants, releases et plates-formes d'une application spécifique sont routés vers un ensemble déterminé de boîtes de réception.

Chaque boîte de réception couvre l'un des domaines suivants :

- QA
- Développement
- Documentation
- Demandes d'évolution

Par exemple, toutes les demandes d'évolution pour l'*Application X* sont dirigées vers la boîte de réception de demande d'évolution que vous assignez, pour tous les composants, plates-formes ou releases.

Issue Manager utilise la règle de routage par défaut uniquement lorsqu'il n'y a pas d'autres règles ou qu'elles sont inapplicables. Autrement dit, les règles de routage par défaut s'appliquent uniquement lorsque les règles particulières ne correspondent pas ou n'ont pas été spécifiées.

Le routage par défaut est configuré pendant l'installation de l'application Issue Manager.

#### **Analyse des processus de votre organisation**

Analysez la répartition du travail dans votre organisation. Passez en revue votre liste d'applications, de releases et de plates-formes et considérez chacun des composants par rapport à cette liste. Posez-vous des questions telles que :

*Pour ce composant dans cette release sur cette plate-forme, qui, c'est à dire quelle boîte de réception, est responsable pour chaque action, par exemple, vérification, correction, etc. ?*

Ensuite, définissez autant de règles que nécessaires pour les différentes combinaisons des quatre critères suivants :

- Application
- Release
- Plate-forme
- Composant

#### *Spécification des règles de routage*

Les règles sont saisies dans la page **Règles de routage**, se trouvant dans **Incidents** > **Configuration** > **Règles de routage**.

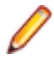

**Remarque:** La boîte de dialogue **Nouvelle règle de routage** se présente sous une forme si-alors. Si incident correspond à des conditions particulières en termes de release, plate-forme, composant et type, il est alors routé vers l'une des quatre boîtes de réception spécifiées. Le choix de l'une de ces quatre boîtes de réception est déterminé par l'état et le propriétaire de l'incident.

# **Le caractère générique %**

Le signe pourcentage (%) dans les champs **Release**, **Plate-forme** et **Composant** de la boîte de dialogue **Nouvelle règle de routage** sert de caractère générique correspondant à tous les autres caractères. Utiliser le signe pourcentage seul dans les trois champs est équivalent au routage par défaut : tout est routé vers les quatre boîtes de réception spécifiées dans la boîte de dialogue, indépendamment des valeurs de release, plate-forme et de composant.

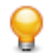

**Astuce:** Vous devez spécifier les noms de release, de composant et de plate-forme de façon cohérente pour tirer parti des caractères génériques.

Une fois qu'une règle est enregistrée, elle est ajoutée dans la page **Règle de Routage**. Cette page est essentiellement une table de routage pour un produit particulier. Vous pouvez sélectionner d'autres applications dans la zone de liste **Application** en haut de la page.

# **L'ordre des règles est essentiel**

L'ordre des règles pour un composant est essentiel. Issue Manager route les incidents en évaluant leur état, par exemple Non Vérifié, vis à vis de chaque règle de la table, dans l'ordre. Dès que Issue Manager trouve une correspondance, il exécute la règle. S'il n'y a aucune correspondance, il route l'incident selon les règles par défaut. Les règles de routage par défaut sont appliquées uniquement après que toutes les autres règles pour une application donnée aient été appliquées.

#### **Exemple**

Release 4.% dans le champ **Release** correspond aux valeurs de release 4.0, 4.1, 4.1.1, etc.

# **Exemple : comment lire une règle de routage**

Par exemple, envoyer les incidents concernant *Product A*, pour toutes les releases et toutes les plates-formes, dans la boîte de réception *Sonja - Dev* lorsqu'ils sont prêts pour le développement, dans la boîte de réception *Mike - QA* lorsqu'ils sont prêts pour QA, dans la boîte de réception de demande d'évolution de l'application A *Dan -- Dev (Product A)* s'il s'agit de demandes d'évolution et dans la boîte de réception *Judy -Doc* si ce sont des problèmes de documentation concernant le composant *Montrez-moi*.

# *Ajout de règles de routage*

Pour ajouter une règle de routage :

- **1.** Dans le menu, cliquez sur **Incidents** > **Configuration**.
- **2.** Cliquez sur **Applications**. La page **Applications** s'affiche.
- **3.** Dans la zone de liste **Application**, sélectionnez l'application pour laquelle vous voulez configurer une règle de routage.
- **4.** Cliquez sur **Nouvelle Règle de Routage**. La boîte de dialogue **Nouvelle Règle de Routage** s'ouvre.
- **5.** Cliquez sur le bouton d'option correspondant pour définir si l'incident est de type **ANOMALIE ou EVOLUTION (LOGICIEL)** ou **PB DOCUMENTATION (DOC)**.
- **6.** Sélectionnez une release prédéfinie dans la zone de liste **Release**. Ou saisissez une release prédéfinie dans le champ **Code de correspondance spécifique**. Ne sélectionnez rien, c'est à dire la ligne en pointillé, si toutes les plates-formes sont à prendre en compte.
- **7.** Sélectionnez une plate-forme prédéfinie dans la zone de liste **Plate-forme**. Ou saisissez une plateforme prédéfinie dans le champ **Code de correspondance spécifique**. Ne sélectionnez rien, c'est à dire la ligne en pointillé, si toutes les plates-formes sont à prendre en compte.
- **8.** Sélectionnez un composant prédéfini dans la zone de liste **Composant**. Ou saisissez un composant prédéfini dans le champ **Code de correspondance spécifique**. Ne sélectionnez rien, c'est à dire la ligne en pointillé, si toutes les plates-formes sont à prendre en compte.

**Remarque:** Vous devez sélectionner au moins une release, une plate-forme ou un composant. Sinon, la nouvelle règle de routage se comporterait comme la règle par défaut.

- **9.** Dans la zone **Alors router vers ces boîtes de réception** de la boîte de dialogue, sélectionnez une boîte de réception prédéfinie pour chacune des quatre catégorie de boîte de réception suivantes :
	- **Boîte de réception QA**
	- **Boîte de réception développement**
	- **Boîte de réception des évolutions**
	- **Boîte de réception documentation**

**10.**Cliquez sur **OK**. La règle est enregistrée et ajoutée à la table de routage.

**Remarque:** Si vous avez apporté des modifications à la table de routage, Issue Manager enregistre et reconfigure les règles de routage, ce qui peut prendre un certain temps.

#### *Modification des règles de routage*

Pour modifier une règle de routage existante :

- **1.** Dans le menu, cliquez sur **Incidents** > **Configuration**.
- **2.** Cliquez sur **Applications**. La page **Applications** s'affiche.
- **3.** Dans la zone de liste **Application**, sélectionnez l'application pour laquelle vous voulez configurer une règle de routage.
- **4.** Dans la colonne **Actions** de la règle que vous souhaitez modifier, cliquez sur **1**. La boîte de dialogue **Modifier la règle de routage** s'ouvre.
- **5.** Cliquez sur le bouton d'option correspondant pour définir si l'incident est de type **ANOMALIE ou EVOLUTION (LOGICIEL)** ou **PB DOCUMENTATION (DOC)**.
- **6.** Sélectionnez une release prédéfinie dans la zone de liste **Release**. Ou saisissez une release prédéfinie dans le champ **Code de correspondance spécifique**. Ne sélectionnez rien, c'est à dire la ligne en pointillé, si toutes les plates-formes sont à prendre en compte.
- **7.** Sélectionnez une plate-forme prédéfinie dans la zone de liste **Plate-forme**. Ou saisissez une plateforme prédéfinie dans le champ **Code de correspondance spécifique**. Ne sélectionnez rien, c'est à dire la ligne en pointillé, si toutes les plates-formes sont à prendre en compte.
- **8.** Sélectionnez un composant prédéfini dans la zone de liste **Composant**. Ou saisissez un composant prédéfini dans le champ **Code de correspondance spécifique**. Ne sélectionnez rien, c'est à dire la ligne en pointillé, si toutes les plates-formes sont à prendre en compte.

**Remarque:** Vous devez sélectionner au moins une release, une plate-forme ou un composant. Sinon, la nouvelle règle de routage se comporterait comme la règle par défaut.

- **9.** Dans la zone **Alors router vers ces boîtes de réception** de la boîte de dialogue, sélectionnez une boîte de réception prédéfinie pour chacune des quatre catégorie de boîte de réception suivantes :
	- **Boîte de réception QA**
	- **Boîte de réception développement**
	- **Boîte de réception des évolutions**
	- **Boîte de réception documentation**

**10.**Cliquez sur **OK**. La règle est enregistrée et ajoutée à la table de routage.

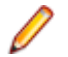

**Remarque:** Si vous avez apporté des modifications à la table de routage, Issue Manager enregistre et reconfigure les règles de routage, ce qui peut prendre un certain temps.

# *Suppression des règles de routage*

Pour supprimer une règle de routage existante :

- **1.** Dans le menu, cliquez sur **Incidents** > **Configuration**.
- **2.** Cliquez sur **Applications**. La page **Applications** s'affiche.
- **3.** Dans la zone de liste **Application**, sélectionnez l'application pour laquelle vous voulez configurer une règle de routage.
- <sup>4.</sup> Dans la colonne Actions de la règle que vous souhaitez supprimer, cliquez sur<sup>X</sup>. Une boîte de dialogue de confirmation **Supprimer la règle de routage** s'affiche.
- **5.** Cliquez sur **Oui** pour confirmer la suppression.

# *Réorganisation des règles de routage*

Pour réorganiser les règles de routage :

- **1.** Dans le menu, cliquez sur **Incidents** > **Configuration**.
- **2.** Cliquez sur **Applications**. La page **Applications** s'affiche.
- **3.** Dans la zone de liste **Application**, sélectionnez l'application pour laquelle vous voulez configurer une règle de routage.
- **4.** Dans la colonne **Actions** de la règle que vous voulez réorganiser, cliquez sur l'une des options suivantes :
	- Pour déplacer la règle vers le haut de la liste, cliquez sur
	- Pour déplacer la règle vers le bas de la liste, cliquez sur  $\mathbb{E}$ .

# *Préférences de remplacement des règles de routage automatique*

Vous avez la possibilité d'autoriser des utilisateurs individuellement ou des groupes entiers à remplacer les règles de routage normal dans le but de vérifier les incidents au sein de votre entreprise. Par exemple, un utilisateur peut très bien souhaiter vérifier que les incidents signalés ont été corrigés.

Pour autoriser un tel remplacement, assignez le privilège **Préférences de vérification des incidents** à l'utilisateur ou au groupe. Avec ce privilège de sécurité, les utilisateurs peuvent choisir l'une des trois stratégies suivantes dans **Incidents** > **Configuration** > **Préférences** :

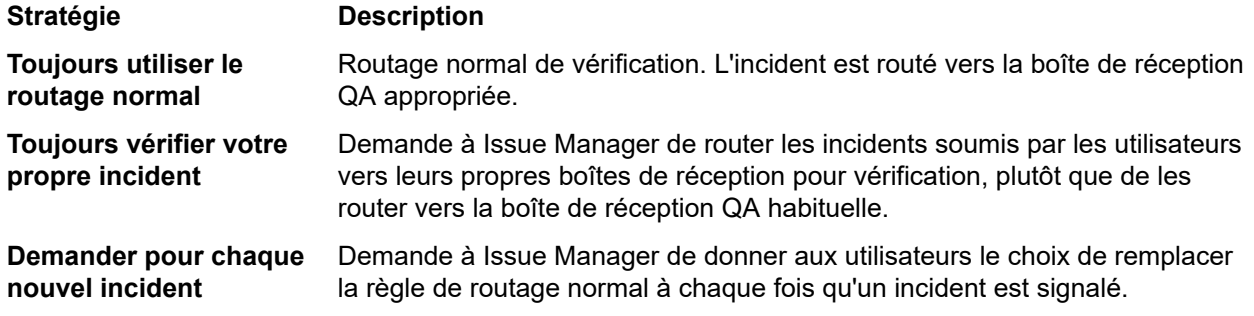

# **La réassignation remplace le routage automatique**

La réassignation d'un incident est une méthode de routage manuel qui permet de remplacer le mécanisme de routage automatique. Un utilisateur peut explicitement appliquer l'action Réassigner pour router un incident vers la boîte de réception d'un autre utilisateur, généralement du même groupe que le sien. Par exemple, le développeur Bill, qui est parti en vacances, peut réassigner une anomalie Prêt pour Dév à

Dan, son collègue du service Développement. L'anomalie reste à l'état Prêt pour Dév, mais elle a été réassignée.

Lorsqu'un incident qui a été réassigné revient à un état antérieur dans le workflow, par exemple si Dan décidait de rejeter un correctif d'anomalie, Issue Manager mémorise la réassignation et renvoie plus tard l'incident dans la boîte de réception vers laquelle l'incident a été routé manuellement, c'est-à-dire en l'occurrence vers celle de Dan, et non dans celle vers laquelle l'incident a été routé à l'origine, c'est-à-dire celle de Bill.

# **Exemple**

Pour apprécier à quel point le fonctionnement des réassignations est efficace, examinez l'exemple suivant : une anomalie est réassignée deux fois (une fois à l'état Prêt pour Dév et une autre fois à l'état Prêt pour QA). L'ingénieur QA rejette un correctif de cette anomalie et la renvoie de ce fait à un état antérieur dans le workflow.

- **1.** Une nouvelle anomalie entre dans le workflow à l'état *Prêt pour Dév*. Les règles de routage l'envoient automatiquement dans la boîte de réception du développeur Bill.
- **2.** Bill réassigne l'anomalie à la boîte de réception du développeur Dan.
- **3.** Dan prétend que celle-ci a été corrigée, ce qui a pour effet de la faire passer à l'état *Prêt pour QA*.
- **4.** Les règles de routage envoient automatiquement cette anomalie dans la boîte de réception de Mike, l'ingénieur QA, pour vérification.
- **5.** Mike la réassigne à la boîte de réception de sa collègue Sarah.
- **6.** Sarah rejette le correctif, ce qui a pour effet de renvoyer l'anomalie à l'état Prêt pour Dév.
- **7.** Issue Manager renvoie l'anomalie Prêt pour Dév dans la boîte de réception de Dan, car il est le dernier développeur à être intervenu sur l'anomalie dans cet état.
- **8.** Dan corrige à nouveau l'anomalie, la renvoyant ainsi à l'état Prêt pour QA.
- **9.** Issue Manager route à nouveau l'anomalie Prêt pour QA vers la boîte de réception de Sarah, qui est le dernier ingénieur QA à être intervenue sur l'anomalie à cet état.

Sans la fonction de routage améliorée, l'incident à l'état Prêt pour Dév (étape 7) serait routé vers la boîte de réception de Bill, qui une nouvelle fois le réassignerait à Dan. De la même façon, l'incident à l'état Prêt pour QA (étape 9) serait routé vers la boîte de réception de Mike, qui une nouvelle fois le réassignerait à Sarah.

# **Personnalisation de la page Détails de l'incident**

Issue Manager vous permet de modifier l'apparence et le comportement des pages **Nouvel incident** et **Détails de l'incident** pour un incident existant. Par exemple, vous souhaitez peut-être rendre le libellé d'un champ plus pertinent pour votre organisation, par exemple Build au lieu de Release.

Les modifications que vous apportez aux libellés de la page **Détails de l'incident** sont propagées à la plupart des autres pages et boîtes de dialogues appelées par l'intermédiaire de la **Personnalisation** de Issue Manager.

Issue Manager permet d'apporter les modifications suivantes à la page **Détails de l'incident** :

- Modifier les libellés et les propriétés des champs qui indiquent des informations de base relatives à un incident. Par exemple, vous pouvez souhaiter modifier le libellé Synoptique en Résumé.
- Modifier les libellés des champs de la zone **Champs automatiques**.
- Modifier les libellés des onglets.
- Définir les champs de l'Onglet personnalisé 1 et de l'Onglet personnalisé 2. Vous pouvez modifier ou supprimer ces champs ou ajouter les vôtres. Par défaut, l'Onglet personnalisé 1 comporte quatre champs.

Le tableau suivant décrit où rechercher des informations relatives à la personnalisation du libellé d'un champ d'incident standard et de son contenu :

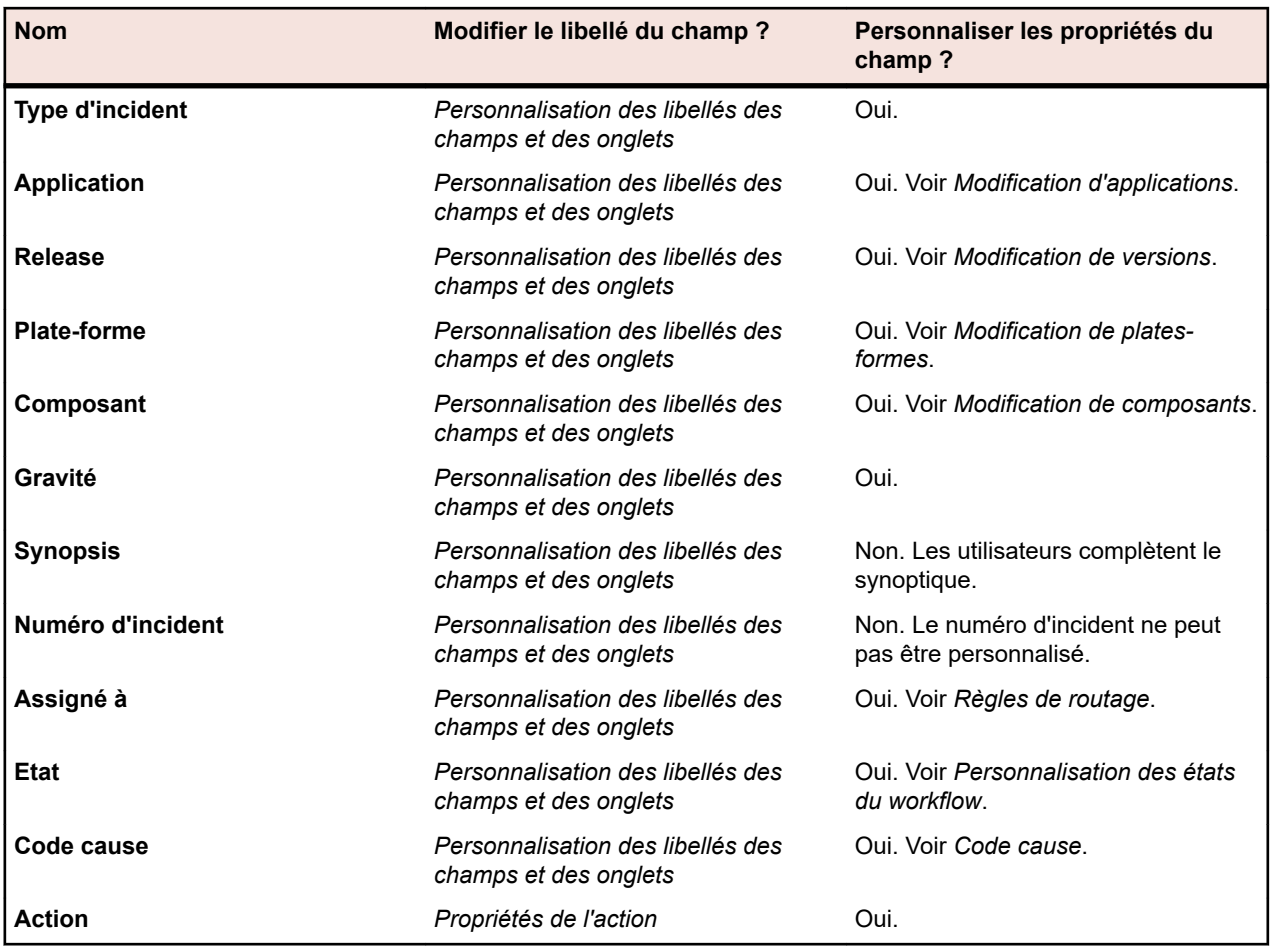

Le tableau suivant décrit où rechercher des informations relatives à la personnalisation d'un libellé d'onglet et de champs d'onglets :

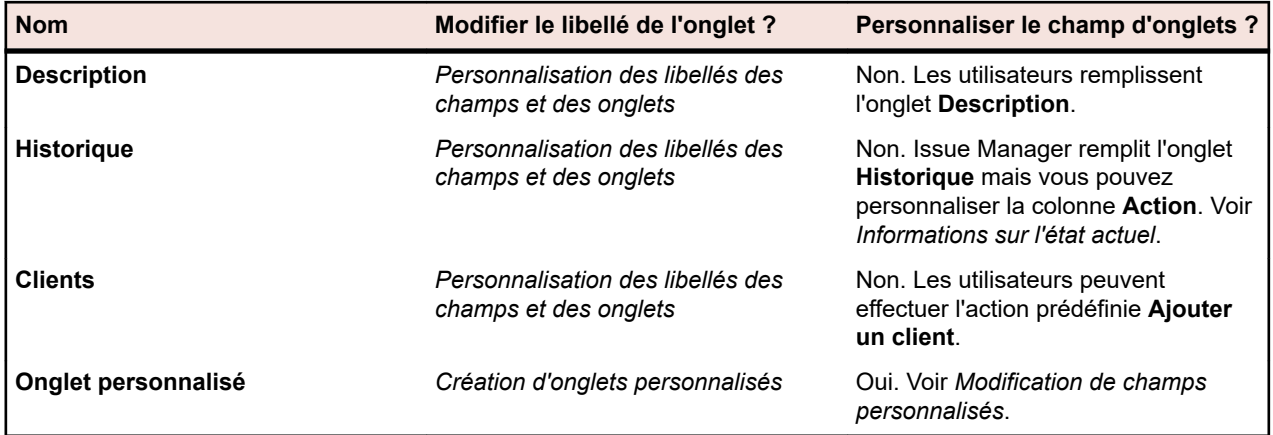

# *Personnalisation des libellés des champs et des onglets*

**Remarque:** Le privilège GUI customization est requis pour pouvoir effectuer les actions décrites dans cette rubrique.

Cette rubrique explique comment personnaliser les champs d'incident standard, les libellés des onglets et les champs automatiques, à l'exception du champ **Action**. Pour plus d'informations sur la personnalisation du champ **Action**, reportez-vous à la rubrique *Onglet Champs d'Action Standard*. Vous ne pouvez supprimer aucun de ces champs, ni en ajouter. Néanmoins, vous pouvez modifier leurs propriétés. Par exemple, vous pouvez modifier leurs libellés, choisir leur mode et limiter les groupes qui ont l'autorisation de les remplir ou de les modifier.

<span id="page-407-0"></span>Pour modifier les champs d'incident standard et les libellés des onglets :

- **1.** Dans le menu, cliquez sur **Incidents** > **Configuration**.
- **2.** Cliquez sur **Champs d'incident standard**. La page **Champs d'incident standard** s'affiche.

**Remarque:** La disposition de la page **Champs d'incident standard** est semblable à celle de la page **Détails de l'incident**.

- **3.** Si vous souhaitez renommer un libellé d'onglet, procédez comme suit :
	- a) Cliquez sur le lien de l'onglet que vous souhaitez modifier. La boîte de dialogue **Modifier le Libellé** s'affiche.
	- b) Modifiez le nom de l'onglet en fonction de vos besoins.
	- c) Cliquez sur **OK**.
- **4.** Si vous souhaitez modifier les propriétés d'un champ, procédez comme suit :
	- a) Cliquez sur le lien du champ que vous souhaitez modifier. La boîte de dialogue **Modifier les Propriétés du Champ** s'affiche.
	- b) Modifiez les propriétés du champ en fonction de vos besoins.
	- c) Cliquez sur **OK**.

# *Propriétés de personnalisation de l'interface utilisateur*

Les champs de la page **Détails de l'incident** ont des propriétés qui déterminent leur aspect et leur utilisation. Par exemple, les propriétés précisent le libellé et le type de contrôle du champ, par exemple si le champ est une case à cocher ou un champ de texte. Vous pouvez afficher et modifier les propriétés d'un champ dans la boîte de dialogue **Modifier les propriétés du champ**. Pour accéder à la boîte de dialogue **Modifier les propriétés du champ**, cliquez sur lien du champ à modifier dans **Incidents** > **Configuration** > **Onglets d'incident personnalisés** ou dans **Incidents** > **Configuration** > **Ensemble de champs personnalisés**.

Vous pouvez modifier les propriétés suivantes :

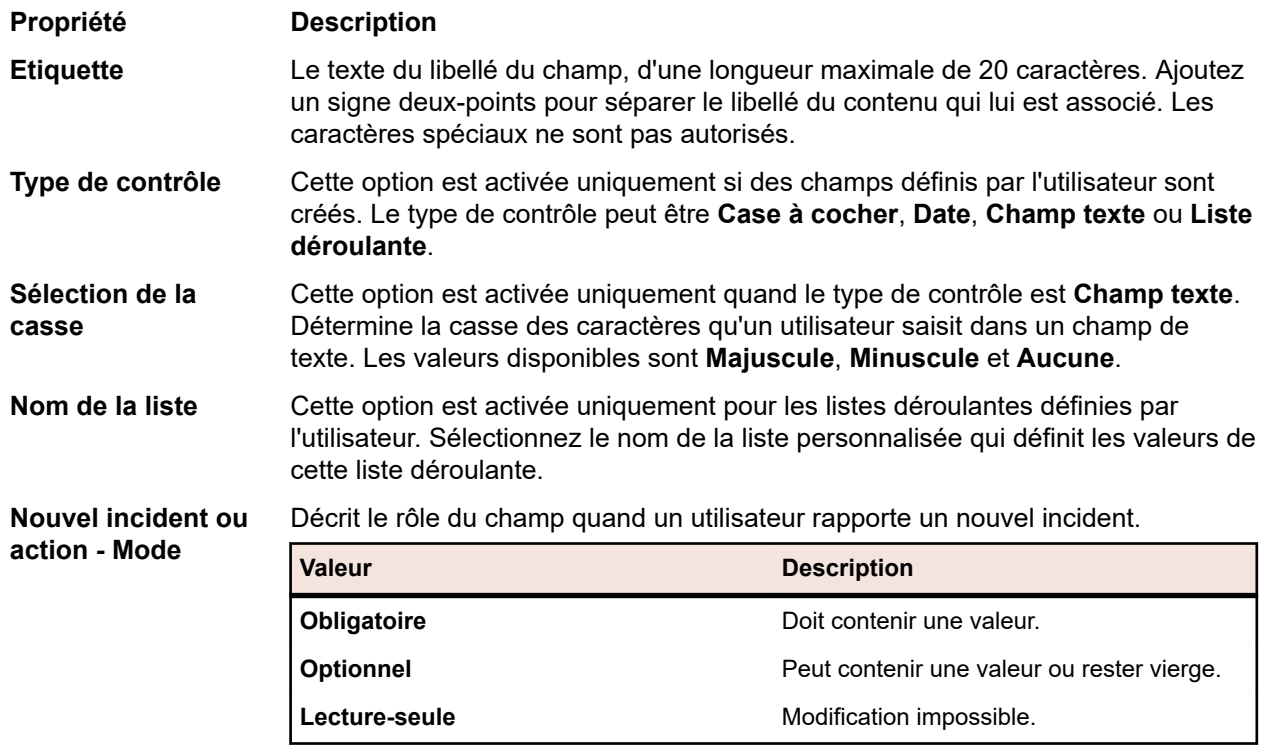

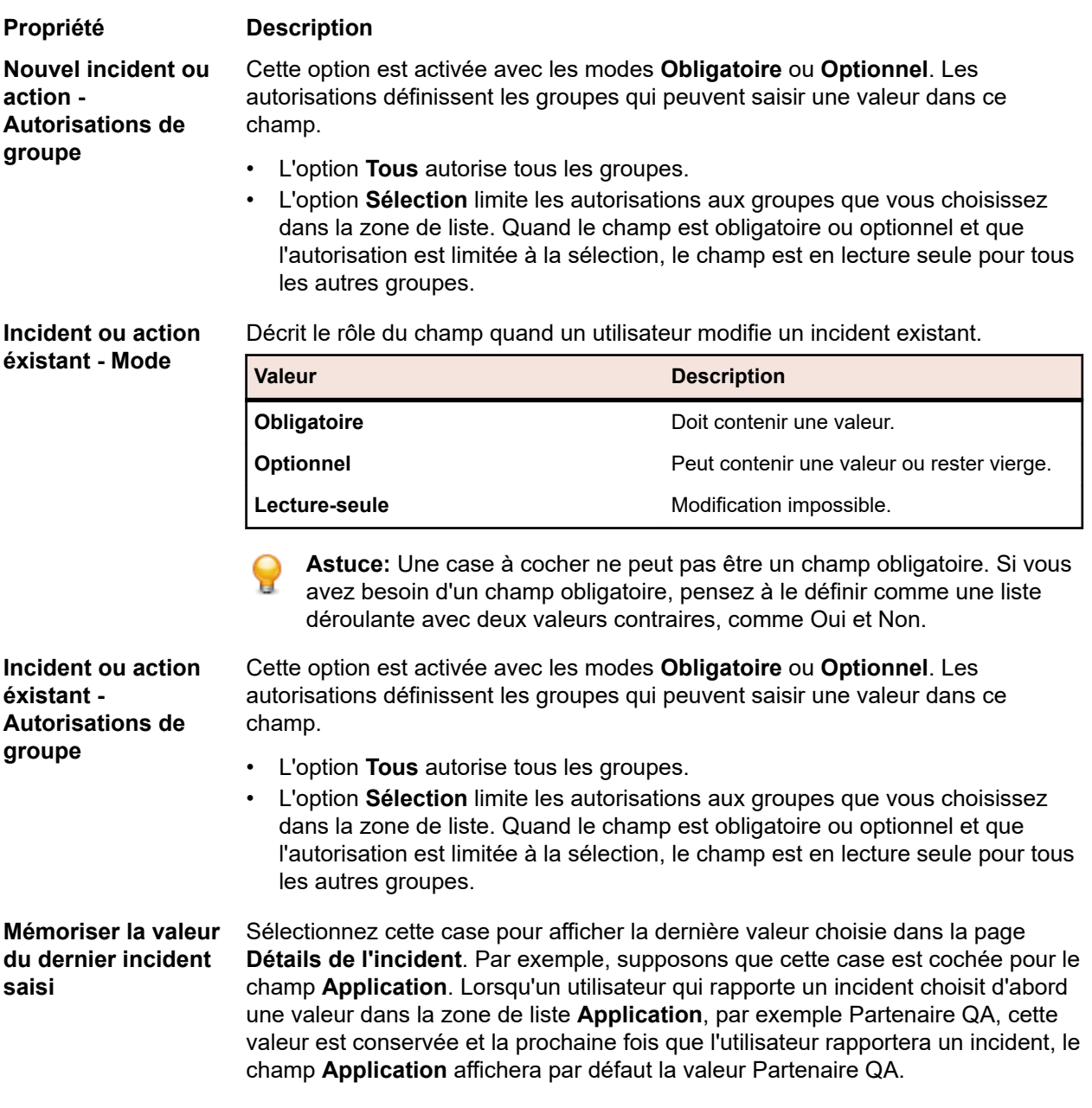

# *Onglets et champs personnalisés*

Issue Manager vous permet de définir jusqu'à dix champs définis par l'utilisateur par **Onglet personnalisé**.

# **Onglets personnalisés**

L'**Onglet personnalisé 1** de la page **Détails de l'incident** comporte trois champs par défaut. Vous pouvez ajouter des champs à cet onglet, modifier les champs par défaut ou supprimer les champs et reprendre à zéro.

Le tableau suivant décrit les champs par défaut de l'**Onglet personnalisé 1** :

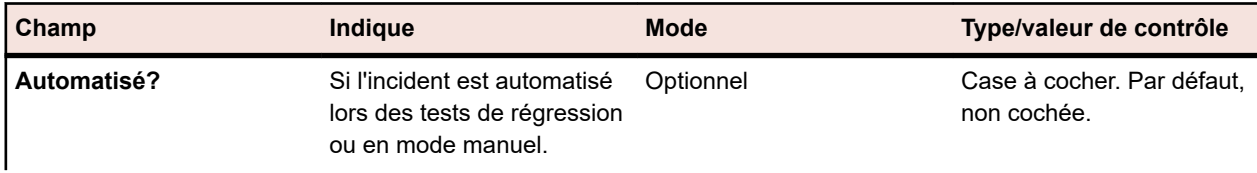

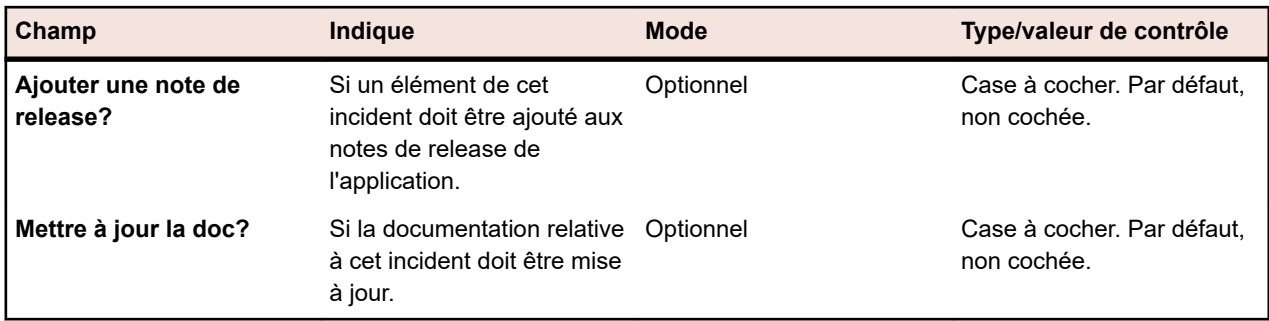

Les onglets personnalisés 2 à 4 sont vides.

# **Champs personnalisés**

Les champs personnalisés peuvent apparaître à deux emplacements :

- Pour les champs personnalisés facultatifs ou en lecture seule : dans les onglets personnalisés de la page Détails de l'incident.
- Pour les champs personnalisés obligatoires : dans la section Champs obligatoires de la page Détails de l'incident.
- Dans les boîtes de dialogue d'action qui s'ouvrent lorsqu'un utilisateur effectue une action ou prend en charge un incident.

Pour ajouter ou modifier les champs personnalisés :

- **1.** Dans le menu, cliquez sur **Incidents** > **Configuration**.
- **2.** Cliquez sur **Onglets d'incident personnalisés**. La page **Onglets d'incident personnalisés** s'affiche.
- **3.** Cliquez sur le champ personnalisé que vous souhaitez modifier. Appliquez la procédure décrite dans *[Propriétés de personnalisation de l'interface utilisateur](#page-407-0)*.

# **Personnalisation des workflows**

Les rubriques de cette section expliquent les concepts clés relatifs aux workflows dans Issue Manager. Cette section présente également les trois workflows par défaut et explique comment les modifier.

# *Workflow piloté par des actions*

Issue Manager gère un incident d'un bout à l'autre de son cycle de vie via un workflow piloté par des actions. La notion de workflow piloté par des actions fait référence au fait que l'incident est amené d'un état (condition) à un autre par les actions de l'utilisateur jusqu'à ce qu'il atteigne un stade terminal ou final.

**Remarque:** Un workflow doit comporter au moins un état terminal, qui est son dernier état.

# **Exemple**

Dans le workflow par défaut, une nouvelle anomalie signalée par le support technique du client est considérée comme étant à l'état *Non Vérifié*. Cette condition signifie que personne n'a confirmé que l'incident en question correspondait véritablement à une anomalie. Après évaluation de la situation, un ingénieur QA confirme que l'incident est une anomalie et qu'il est prêt à l'envoyer à un développeur pour correction. Dans cet exemple, considérez que l'état initial est *Non Vérifié*, que l'action à appliquer est *Confirmer* et que l'état suivant est *Prêt pour Dév*.

**Remarque:** Dans la boîte de dialogue Nouvel incident, la section Champs obligatoires comporte les champs marqués comme étant obligatoires lors de la création d'un nouvel incident ou d'une nouvelle action ; autrement, seuls les champs marqués comme étant obligatoires lors de la modification d'un incident et/ou d'une action existants apparaissent dans cette section.

Si, par ailleurs, un incident identique a déjà été signalé, l'action à appliquer sur cet incident non vérifié est *Marquer comme Dupliqué* et le nouvel état sera probablement *Fermé*. Par conséquent, une action différente sur cet incident non vérifié envoie l'incident à un état différent, en l'occurrence, *Fermé*.

Il arrive parfois que les incidents conservent leur état en cours, même après qu'une action leur ait été appliquée. C'est le cas par exemple pour *Ajouter un Commentaire,* qui permet d'ajouter un commentaire à la description d'un incident existant.

# **Actions fournies par le système**

Issue Manager comporte deux actions prédéfinies pour chacun des états des workflows :

**Réassigner** Permet aux utilisateurs de router un incident vers une autre boîte de réception.

**Modifier** Permet aux utilisateurs de modifier les champs de la page **Détails de l'incident**.

Ces actions ne changent pas l'état en cours de l'incident, car elles ne le déplacent pas dans le workflow.

#### **Informations relatives aux actions**

Un workflow définit un ensemble valide d'actions pouvant être appliquées à un état. Ces actions sont affichées sur la page **Workflows**. Les actions disponibles varient selon les paramètres *Type d'Incident* et *État Actuel* sélectionnés dans les listes.

Les actions sont disponibles sous forme de boutons à la page **Détails de l'incident**. Les boutons disponibles (actions) varient selon le type d'incident et l'état en cours.

# **Informations d'état**

Les informations d'état sont affichées partout dans Issue Manager. Par exemple, à chacun des comptes utilisateur et de groupe sont assignés trois états initiaux d'incident, un pour chaque type d'incident : *anomalie*, *évolution* et *documentation*.

# **L'état initial de l'incident influe sur son cycle de vie.**

L'état initial d'un incident dépend du niveau de connaissance que possède l'utilisateur sur le type d'incident qu'il signale. Par exemple, lorsqu'un membre de l'équipe de support technique signale un incident de documentation, cet incident est censé être correctement évalué et prêt à être corrigé. Il lui est donc assigné l'état initial *Ouvert Documentation.* Toutefois, lorsque la même personne soumet une anomalie logicielle, celle-ci n'est pas nécessairement considérée comme exacte. Son état de départ dans le workflow sera donc *Non Vérifié.* Différents groupes peuvent avoir des états initiaux différents pour le même type d'incident. Pour plus d'informations sur les états initiaux d'incident, reportez-vous à la rubrique « État initial d'incident ».

Lorsqu'un utilisateur enregistre un incident, Issue Manager assigne automatiquement à cet incident un état initial qui est fonction de l'état d'incident initial assigné à l'utilisateur. Lorsqu'un rédacteur technique consigne au journal un incident de documentation, la valeur du champ *État* de la page Détails de l'incident est *Ouvert Documentation.* Le champ *État* est un *champ automatique,* autrement dit ce n'est pas l'utilisateur mais Issue Manager qui le remplit en fonction des informations de workflow et autres.

# *Propriétaire de l'état*

Chaque état non terminal d'un workflow possède un propriétaire unique. Le propriétaire est le rôle, dans l'organisation, qui a la responsabilité d'agir sur un incident se trouvant dans un certain état. Prenons l'exemple d'une anomalie non vérifiée : l'utilisateur qui confirme ou rejette un incident logiciel non vérifié est, le plus probablement, une personne assurant le rôle QA. Par conséquent, le propriétaire d'une anomalie non vérifiée est le rôle QA.

Un état terminal dans un workflow n'a pas de propriétaire, car personne n'est responsable d'une action à effectuer pour ce type d'état.

Dans Issue Manager vous avez le choix entre quatre propriétaires possibles pour un état non terminal :

- QA
- Développement
- Documentation
- Évolutions

**Remarque:** Un propriétaire d'état n'est pas un ingénieur QA spécifique ni une boîte de réception particulière ; il n'est pas lié à une application, un composant, une release ou une plate-forme. Un propriétaire d'état est la désignation générale d'une responsabilité fonctionnelle par rapport à un état.

Le propriétaire est une propriété importante d'un état, car il détermine, avec les règles de routage, la boîte de réception qui doit recevoir un incident (les règles de routage sont décrites dans la rubrique *Configuration des règles de routage*). L'exemple qui suit illustre la façon dont Issue Manager utilise les règles de routage, les états et les propriétaires d'état pour placer un incident dans une boîte de réception spécifique.

Supposons que vous décidiez que le propriétaire de l'état *Non Vérifié* soit le rôle QA pour toutes les anomalies logicielles, quels que soient l'application, le composant, etc. Les personnes qui remplissent ce rôle doivent confirmer si un incident signalé est vraiment une anomalie. Ainsi, dans la boîte de dialogue *Propriétés de l'État* de l'état *Non Vérifié*, vous sélectionnez le bouton radio *QA gère cet État*. La boîte de dialogue *Propriétés de l'État*, est disponible en accédant à **Incidents** > **Configuration** > **Workflows** et en cliquant sur **Modifier l'État**.

Considérons maintenant les règles de routage pour des applications particulières. Lorsque vous configurez des règles de routage *(Incidents > Configuration > Règles de Routage),* vous spécifiez quatre boîtes de réception pour chaque combinaison d'application, de composant, de release et de plate-forme. Chacun des quatre boutons radio de propriétaire d'état correspond à une des quatre boîtes de réception de la page **Règles de Routage** : *QA, Développement, Évolution* et *Documentation.*

# **Exemple**

Une règle de routage stipule : si une anomalie concerne le composant *Courriel* pour toutes les releases de l'application *Product C* sur toutes les plates-formes, alors router l'anomalie vers une de ces boîtes de réception : *Mike - QA, Sonja - Dev, Dan - Dev (Product C),* ou *Judy - Doc.*

Une de ces quatre boîtes de réception est sélectionnée en fonction de deux facteurs : l'état actuel de l'incident et le propriétaire de cet état. En supposant que l'état actuel de l'incident soit *Non Vérifié* et que vous avez spécifié que le rôle QA est propriétaire des incidents non vérifiés, l'incident est alors routé automatiquement dans la boite de réception de Mike : *Mike - QA.*

L'action de Mike sur cet incident aura pour effet de faire passer celui-ci dans un autre état de son cycle de vie, et cet état aura un autre propriétaire. Issue Manager déterminera à nouveau la boîte de réception appropriée en fonction de l'état de cet incident, du propriétaire de cet état et de la règle de routage applicable pour ces application, composant, release et plate-forme spécifiques.

# *Codes Cause*

Les codes cause Issue Manager sont des mots-clés optionnels et personnalisables qui décrivent la raison pour laquelle l'état d'un incident a changé après qu'une action donnée ait été effectuée.

Plusieurs actions peuvent placer un incident dans le même état. Par exemple, un incident peut être fermé pour plusieurs raisons : il n'est pas reproductible, c'est un doublon, ce n'est pas une anomalie. Sans les informations supplémentaires fournies par le code cause, les utilisateurs ont une image incomplète du cycle de vie des incidents.

Les codes cause peuvent également vous aider à minimiser le nombre d'états dans votre workflow. Par exemple, au lieu de définir plusieurs états terminaux (tels que : *Pas une Anomalie, Non Reproductible, Dupliqué*), il suffit d'avoir un seul état terminal appelé *Fermé* avec différents codes cause indiquant la raison pour laquelle une action a fermé un incident (par exemple *Fermé/Pas une Anomalie*).

L'utilisateur accède aux codes cause sur la page **Détails de l'incident** et dans les boîtes de dialogue des actions. Par exemple, Judy, une rédactrice technique, reçoit un incident de documentation dans sa boîte de réception. En lisant la description, il se souvient que cet incident a déjà été signalé. Il marque alors

l'incident comme dupliqué. Lorsque la boîte de dialogue **Marquer comme Dupliqué** s'ouvre, il peut constater que l'état de l'incident est passé de *Ouvert Documentation* à *Fermé/Dupliqué. Fermé* est le nouvel état et *Dupliqué* est le code cause.

#### **Assigner, effacer ou conserver un code cause**

Lorsque certaines actions sont effectuées, Issue Manager assigne un code cause à l'action et le transmet au nouvel état. Les actions ultérieures peuvent effacer le code cause, ou simplement le conserver. En général, une fois que vous avez défini un code cause, il accompagne l'incident jusqu'à ce qu'il atteigne l'état terminal du workflow.

Prenons le cas d'un développeur qui corrige une anomalie et effectue l'action *Corrigé* pour déclarer que l'anomalie est corrigée. Cette action fait passer l'état de l'anomalie de *Prêt pour Dév* à *Prêt pour QA*, et affecte le code cause *Corrigé*. L'ingénieur QA qui vérifie l'allégation du développeur accepte la correction de l'anomalie en exécutant l'action *Vérifié*. Cette action conserve le code cause *Corrigé* et fait passer l'anomalie dans l'état *Fermé*.

Cependant, vous pouvez souhaiter effacer le code cause, par exemple, lorsqu'un incident revient à un état antérieur dans le workflow au lieu de progresser vers un état terminal. Supposons qu'un ingénieur QA conteste l'allégation d'un développeur et effectue l'action *Rejeter*, qui renvoie l'incident dans l'état *Prêt pour Dév*. Le code cause *Corrigé* n'a plus de sens, de sorte que vous pouvez souhaiter l'effacer pour l'action *Rejeter*.

C'est le paramétrage de la boîte de dialogue **Nouvelle Action pour l'État**, décrite dans la rubrique Code Cause, qui détermine si les codes cause sont assignés, effacés ou conservés. Cliquez sur **Incidents** > **Configuration** > **Workflows**, puis sur **Ajouter une Action** pour afficher la boîte de dialogue **Nouvelle Action pour l'État**.

# *Workflows par défaut*

Issue Manager fournit trois workflows par défaut : pour les anomalies, la documentation, les incidents et les évolutions. Si vous souhaitez modifier les workflows par défaut ou créer vos propres workflows, reportez-vous à la rubrique *Développement de vos propres workflows*.

# *Workflow d'anomalie par défaut*

Le schéma suivant illustre le workflow d'anomalie par défaut :

# Default Bug Workflow

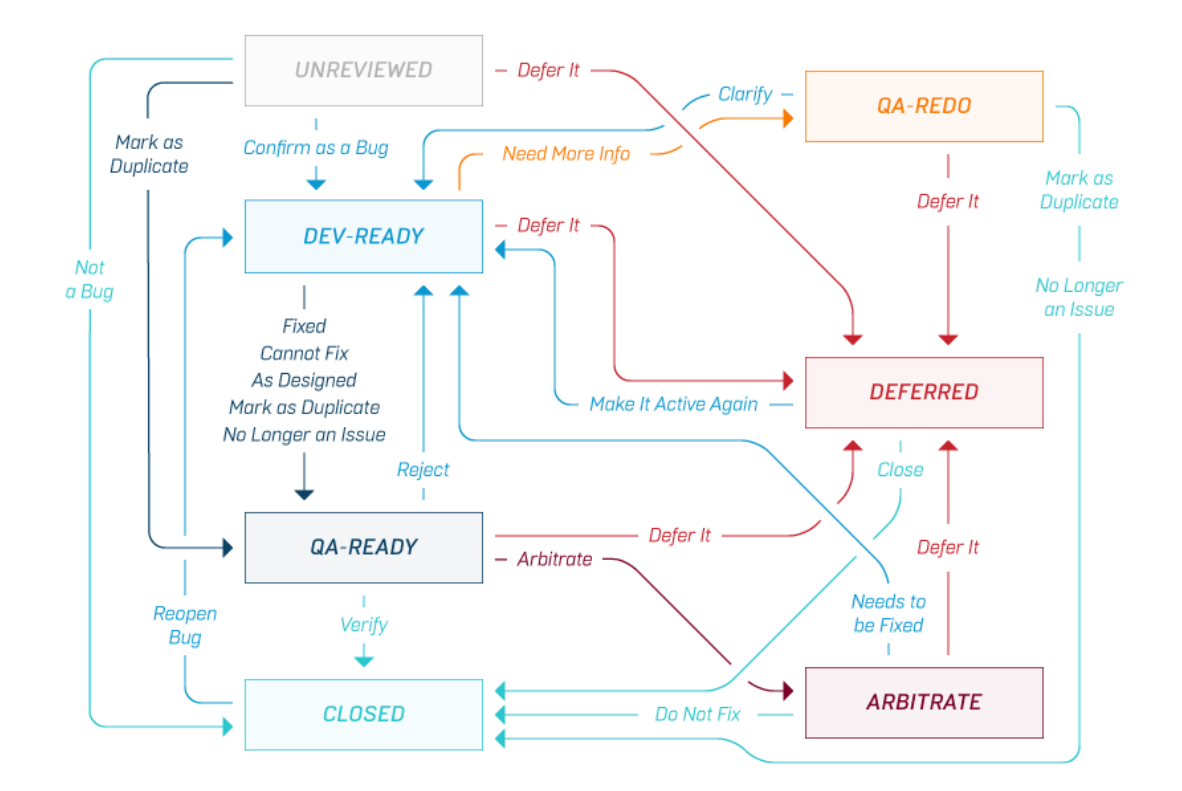

Les actions Modifier, Réassigner, Ajouter un commentaire et Ajouter un contournement ont été omises dans ce schéma.

- Les actions Modifier et Réassigner sont prédéfinies pour chaque état et ne peuvent pas être modifiées. Ces actions ne modifient pas l'état d'un incident.
- L'action Ajouter un commentaire, qui est définie pour tous les états, ne modifie pas l'état d'un incident.
- L'action Ajouter un contournement, qui est définie pour les états Prêt pour Dév, Prêt pour QA, Refaire QA et Fermé, ne modifie pas l'état d'un incident.

# **Codes motif par défaut pour le workflow d'anomalie**

Pour afficher tous les codes motif fournis dans le workflow d'anomalie par défaut, cliquez sur **Incidents** > **Configuration** > **Workflows**. Sélectionnez ANOMALIE comme type d'incident et consultez les actions et les codes motif valides qui y sont associés.

# **Exemples**

Imaginez un parcours courant dans le workflow d'anomalie par défaut. Une anomalie est signalée, passe à l'état *Non vérifié*, puis est envoyée dans la boîte de réception d'un ingénieur QA. L'anomalie est confirmée et envoyée dans la boîte de réception d'un développeur (état *Prêt pour Dév*). Le développeur affirme résoudre l'anomalie et effectue l'action *Corrigé*. L'action *Corrigé* permet de faire passer l'anomalie à l'état *Prêt pour QA* avec le code motif *Corrigé*. L'ingénieur QA qui reçoit l'incident vérifie que l'anomalie a été corrigée. En d'autres termes, il effectue l'action *Vérifier*, qui permet de faire passer l'anomalie à l'état *Fermé*, en conservant le code motif *Corrigé*.

Ajoutons à présent un petit changement à l'exemple précédent. Supposons que l'ingénieur QA rejette l'affirmation du développeur qui indique que l'anomalie est résolue. L'anomalie retourne dans la boîte de réception du développeur, mais cette fois-ci, le code motif est *Rejeté*. Le développeur ne parvient pas à reproduire le problème. Il effectue alors l'action *Besoin de plus d'informations*. L'anomalie passe à l'état *Refaire QA*. L'ingénieur QA peut effectuer l'une des deux actions suivantes pour clôturer l'incident à ce stade : *Marquer comme dupliqué* ou *Plus un incident*, ou l'ingénieur QA peut clarifier le problème et renvoyer l'anomalie à *Prêt pour Dév*.

# *Workflow d'évolution par défaut*

La section suivante décrit le workflow d'évolution.

# Default Enhancement Workflow

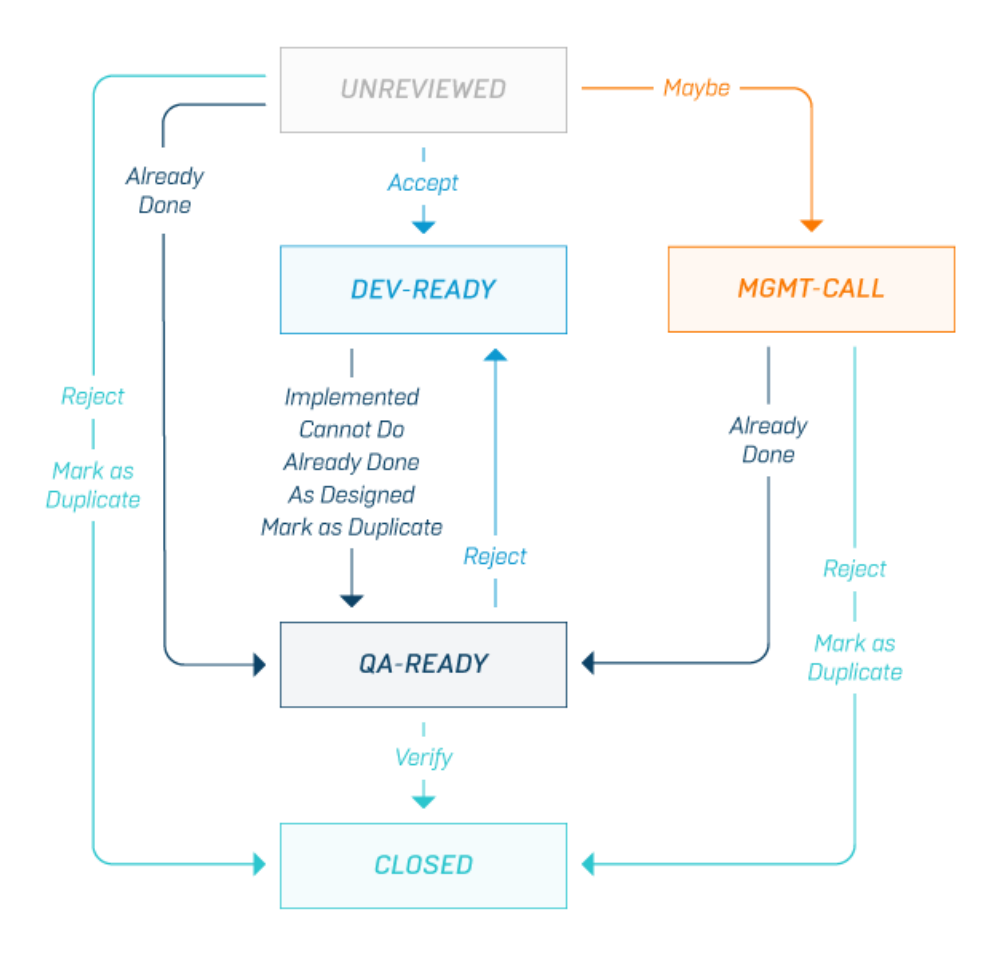

Les actions *Modifier*, *Réassigner*, *Ajouter un commentaire* et *Ajouter un contournement* ont été omises dans ce schéma.

- Les actions *Modifier* et *Réassigner* sont prédéfinies pour chaque état et ne peuvent pas être modifiées. Ces actions ne modifient pas l'état d'un incident.
- De même, l'action *Ajouter un Commentaire*, qui est définie pour tous les états dans ce workflow, ne modifie pas l'état d'un incident.
- L'action *Ajouter un Contournement*, définie pour tous les états à l'exception de *Non Vérifié*, n'affecte pas l'état.

# **Codes motif par défaut pour le workflow d'évolution**

Pour afficher tous les codes motif fournis dans le workflow d'évolution par défaut, cliquez sur **Incidents** > **Configuration** > **Workflows**. Sélectionnez EVOLUTION comme type d'incident et consultez les actions et les codes motif valides qui y sont associés.

#### **Exemple**

Supposons qu'une demande d'évolution soit acceptée et envoyée au service Développement (*Prêt pour Dév*) par l'équipe de contrôleurs initiale (état *Non Vérifié*) ou par une équipe de gestion (état *Appel Management*). L'équipe de gestion reçoit la demande d'évolution si l'équipe de contrôleurs initiale choisit l'action *Peut-être*.

Si l'une ou l'autre de ces équipes rejette la demande d'évolution, l'incident est fermé avec l'état *Rejeté*. Cette action *Rejeter* diffère d'une action *Rejeter* effectuée sur un incident à l'état *Prêt pour QA*. Dans ce cas, l'action de développement (*Implémenté*, *Ne peut pas être fait*, *Déjà Fait* ou *Marquer comme Dupliqué*) est contestée.

#### *Workflow de documentation par défaut*

Le schéma suivant illustre le workflow de documentation par défaut :

# Default Documentation Workflow

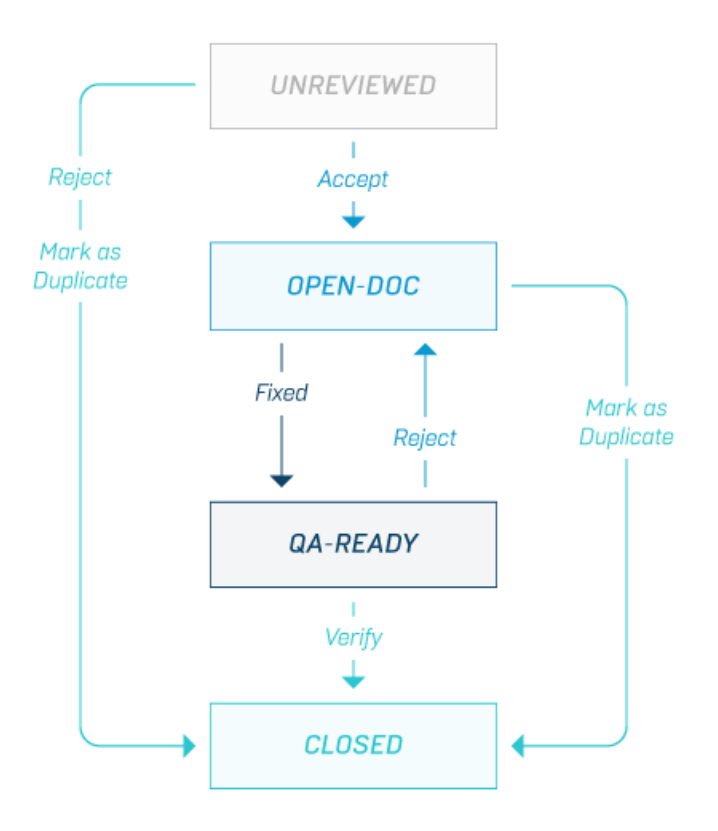

Les actions *Modifier*, *Réassigner* et *Ajouter un Commentaire* ont été omises dans ce schéma.

- Les actions *Modifier* et *Réassigner* sont prédéfinies pour chaque état et ne peuvent pas être modifiées. Ces actions ne modifient pas l'état d'un incident.
- De même, l'action *Ajouter un Commentaire*, qui est définie pour tous les états dans ce workflow à l'exception de *Prêt pour QA*, ne modifie pas l'état d'un incident.

# **Codes motif par défaut pour le workflow de documentation**

Pour afficher tous les codes motif fournis dans le workflow de documentation par défaut, cliquez sur **Incidents** > **Configuration** > **Workflows**. Sélectionnez PB DOCUMENTATION comme type d'incident et consultez les actions et les codes motif valides qui y sont associés.

# **Exemple**

Supposons qu'un incident de documentation passe à l'état *Non Vérifié*. À ce stade, le contrôleur doit choisir entre trois actions possibles. Il peut accepter l'incident, rejeter l'incident ou le marquer comme étant un doublon d'un autre incident. Si l'incident est rejeté ou s'avère être un doublon, il est alors fermé avec le code motif *Rejeté* ou *Dupliqué*. Si le contrôleur considère l'incident comme un incident de documentation devant être corrigé, l'incident est alors placé dans une boîte de réception Documentation, avec l'état *Ouvert Documentation*. À ce stade, le spécialiste en documentation a deux actions à sa disposition : *Corrigé* ou *Marquer comme Dupliqué*.

- L'action *Corrigé* permet de faire passer l'incident à l'état *Prêt pour QA* avec le code motif *Corrigé*.
- L'action *Marquer comme Dupliqué* permet de faire passer l'incident à l'état *Fermé* avec le code motif *Dupliqué*.

Si la correction est vérifiée par la suite, l'incident est alors passé à l'état *Fermé* avec le code motif *Résolu*. En revanche, si la correction est rejetée, l'incident est alors renvoyé à la boîte de réception Documentation avec le code motif *Rejeté*.

#### *Développement de vos propres workflows*

Si vous souhaitez développer votre propre workflow, l'approche la plus conviviale et la plus fiable est d'apporter des modifications simples aux workflows par défaut (par exemple, modifier un nom d'état). Nous vous recommandons vivement de modifier les workflows par défaut plutôt que de créer un nouveau workflow, notamment si vous n'avez que peu d'expérience dans ce domaine.

Vous trouverez ci-dessous certains éléments que vous pouvez personnaliser :

- Le numéro et le nom des états que prend un incident spécifique.
- Les actions qui sont valides pour un état spécifique. Ces actions apparaissent dans la fenêtre Workflows.
- Les états qui résultent de chaque action en l'état actuel, c'est-à-dire :
	- Current State ---- Action 1 ---> New State 1 Current State ---- Action 2 ---> New State 2
- Les groupes qui ont l'autorisation d'effectuer chaque action.
- L'apparence des boîtes de dialogue qui s'affichent lorsque des utilisateurs effectuent une action sur des incidents.

#### **Condition préalable**

Familiarisez-vous avec les concepts des diagrammes d'état et des actions, également appelés transitions d'états.

#### *Traçage d'un diagramme d'état*

Tracez un diagramme d'état sur une feuille de papier ou sur un tableau blanc. Veillez à tracer chaque état dans une zone en conservant suffisamment d'espace entre eux.

Tracez chaque action en justice entre les états sous forme de ligne avec une seule extrémité fléchée. Chaque direction représente une action distincte.

# **Exemple**

L'exemple suivant présente un petit échantillon des états qui pourraient figurer dans votre propre workflow. Lorsqu'une nouvelle anomalie est saisie, un membre de votre organisation l'envoie à l'ingénieur QA adéquat pour examen. Si l'ingénieur QA atteste que le comportement signalé constitue une nouvelle anomalie, celle-ci est alors envoyée au service Développement pour être corrigée. Le service Développement peut mettre en œuvre différentes actions pour corriger l'anomalie.

- Le comportement décrit dans le rapport d'anomalie correspond au comportement attendu. Par conséquent, l'incident n'est pas une anomalie.
- L'anomalie doit être corrigée dans la prochaine release.
- L'anomalie ne peut pas être reproduite.
- L'anomalie est corrigée.

Il ne s'agit, bien sûr, que des demandes du développeur, qui n'ont pas encore été vérifiées. Votre modèle de workflow peut refléter ces demandes avec les états suivants : *Corrigé ?*, *Différé ?*, *Non Reproductible ?* et *Pas une Anomalie ?* Les points d'interrogation indiquent que ces demandes n'ont pas encore été vérifiées par un ingénieur QA.

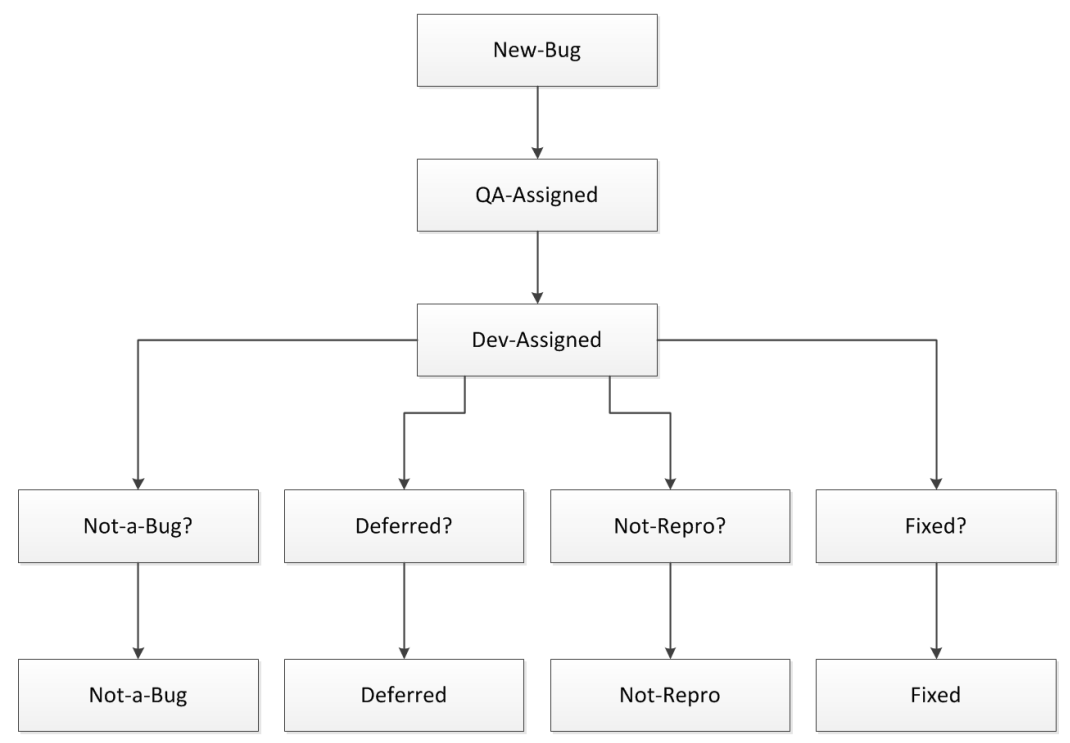

#### *Nommer des actions par des verbes*

Il est recommandé d'attribuer un verbe à chaque action. Pensez aux cas où une anomalie peut revenir à un état antérieur dans le workflow. Modélisez ces actions négatives. Par exemple, un ingénieur QA peut rejeter la demande d'un développeur, qui renvoie un incident vers le service Développement.

Vous pouvez également découvrir que certaines actions positives sont manquantes en examinant chaque parcours emprunté par un incident. Vous pouvez, par exemple, réaliser que les ingénieurs QA rejettent également des rapports d'incident, fermant ainsi les incidents. Dans l'exemple de diagramme ci-dessous, l'action Rejeter l'anomalie effectuée par un ingénieur QA aboutit à l'état Pas une Anomalie. Assurez-vous que toutes les actions aboutissent à un état final.

# **Exemple révisé**

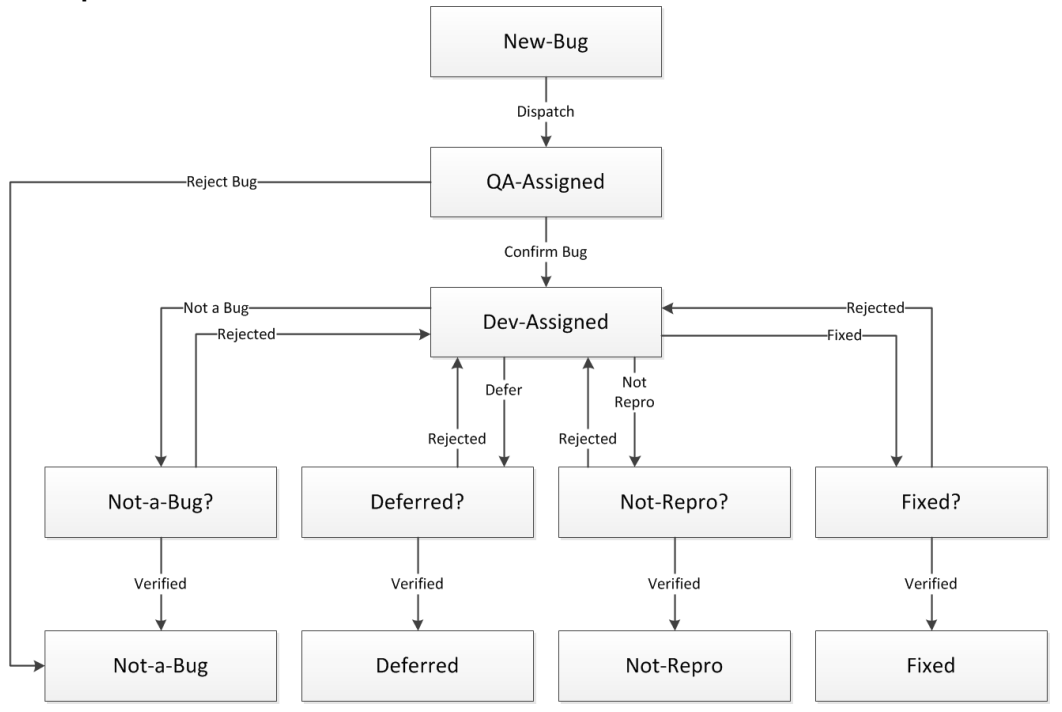

# *Optimisation du workflow*

Comme vous pouvez le constater, le diagramme précédent est trop compliqué pour être utile. Pour simplifier le workflow, vous pouvez supprimer l'action Répartir car les règles de routage de Issue Manager se chargent de l'envoi des anomalies aux boîtes de réception appropriées. Dans le diagramme précédent, vous pouvez supprimer l'état Nouvelle-Anomalie et l'action Répartir, et attribuer à l'anomalie un état dans lequel l'ingénieur QA peut le vérifier. Vous pouvez appeler cet état « Non Vérifié ».

Le workflow présente un autre défaut : des états quasiment identiques. La méthodologie Issue Manager vous permet de supprimer les états redondants en assignant des codes motif aux actions. Pour chaque action nécessitant un code motif, créez un mot-clé bref et descriptif. Pour une explication complète des codes motif, veuillez consulter la rubrique « Codes motif ». Pour identifier les redondances, recherchez les schémas répétitifs dans le workflow. Par exemple, dans le diagramme précédent, la dernière ligne d'états (Pas une Anomalie, Différé, Non Reproductible et Corrigé) peut être réduite au seul état Fermé avec un code motif différent pour chaque action (par exemple, Fermé/Pas une anomalie, Fermé/Corrigé).

Toutes les lignes suivantes peuvent également être réduites à un seul état qui reconnaît le rôle de l'équipe QA dans la vérification des demandes envoyées par le service Développement. Vous pouvez appeler cet état « Prêt pour QA ». Vous pouvez utiliser des codes motif pour expliquer le changement d'état d'une anomalie (une anomalie peut, par exemple, présenter l'état Prêt pour QA avec un code motif Corrigé ou Différé). Les quatre actions Rejeté effectuées par l'équipe QA peuvent être réduites à une seule action Rejeté. De la même façon, les quatre actions Vérifié effectuées par l'équipe QA peuvent être réduites à une seule action Vérifié.

#### **Exemple**

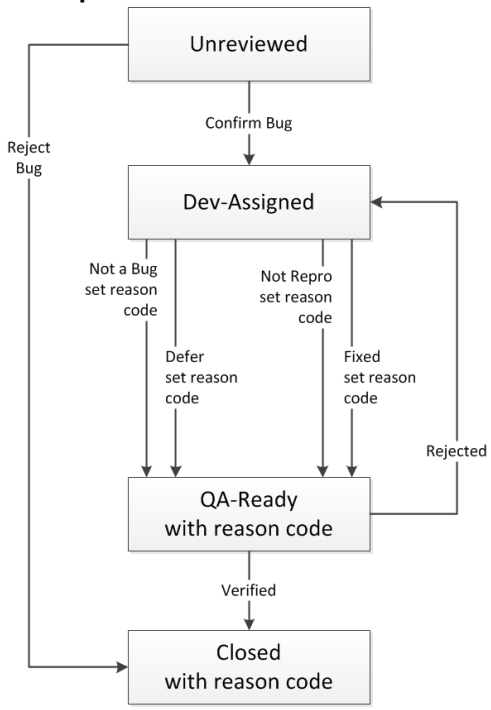

# *Ajouter des propriétaires d'état et des autorisations*

Les incidents sont routés en fonction de leur état et du propriétaire de l'état. Dans votre entreprise, la notion de propriétaire d'état fait référence au rôle de celui qui est responsable des incidents à un état donné. Par exemple, dans le workflow par défaut, c'est le contrôle qualité (QA) qui a la responsabilité des incidents à l'état Non Vérifié.

Vous devez ensuite assigner un propriétaire à chacun des états dans votre diagramme final. Enfin, décidez pour chacune des actions quels groupes doivent avoir l'autorisation de l'appliquer. Dans le workflow par défaut, par exemple, seuls les utilisateurs de l'équipe de développement sont autorisés à corriger les incidents (et par conséquent à appliquer l'action Corrigé).

# *Préparation d'une feuille de calcul pour l'entrée de données*

Éventuellement, préparez une feuille de calcul pour faciliter la saisie des données dans Issue Manager. Les informations du workflow sont saisies par état, la première colonne doit donc contenir l'état et le propriétaire actuels. Ajoutez ensuite les en-têtes de colonne suivants :

- Actions autorisées dans l'état actuel.
- Nouvel état résultant de chaque action.
- Code de cause (le cas échéant).
- Autorisations : le ou les groupes autorisés à effectuer chaque action.

La présentation de votre feuille d'entrée de données doit correspondre à ce qui suit :

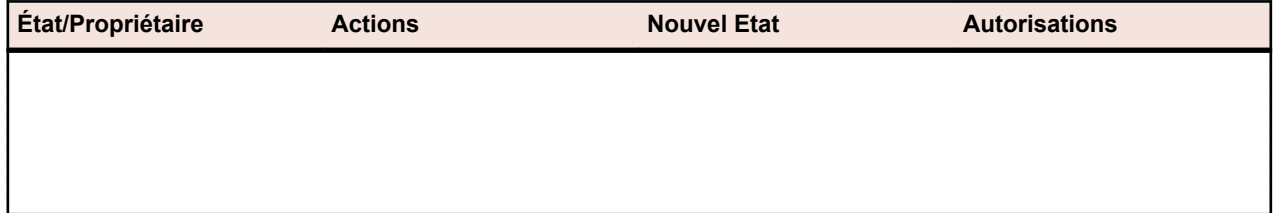

# *Personnalisation des états de workflow*

Vous pouvez modifier les noms, propriétaires et descriptions des états des workflows par défaut. Vous pouvez choisir de saisir ou modifier d'abord tous les états et d'ajouter ensuite les actions de chaque état. Ou bien, vous pouvez saisir un état et toutes ses actions, puis passer à l'état suivant.

#### *Propriétés des états*

Les états possèdent les propriétés suivantes :

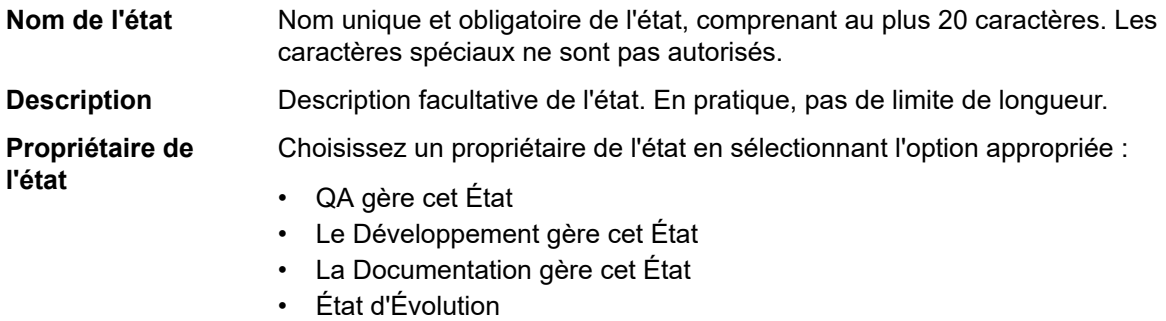

• Aucun (État Terminal)

#### *Personnalisation des états du workflow*

Vous devez posséder le privilège de sécurité Workflow customization pour réaliser ces tâches.

- **1.** Cliquez sur **Incidents** > **Configuration** > **Workflows**. La page **Workflows** s'affiche.
- **2.** Sélectionnez le **Type d'Incident** qui représente le workflow que vous souhaitez personnaliser.
- **3.** Procédez comme suit :

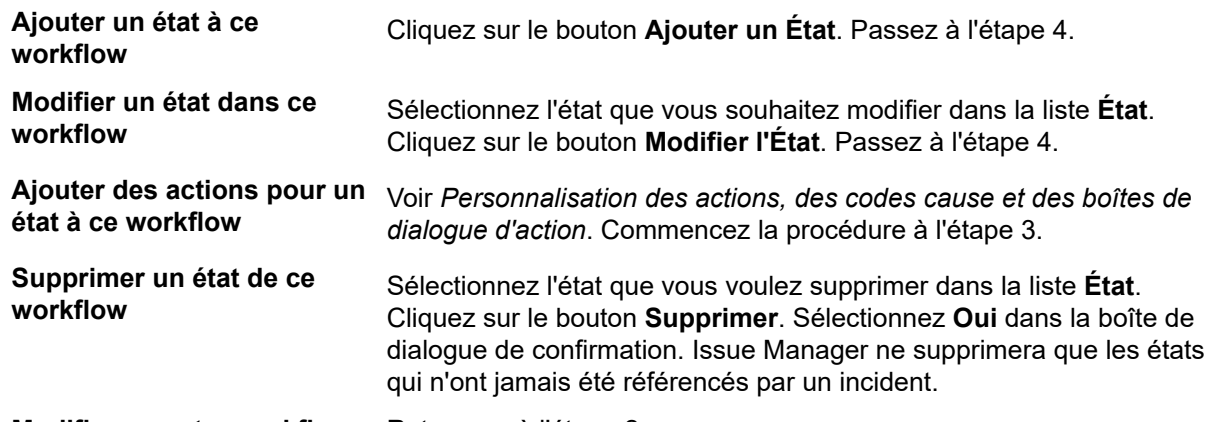

# **Modifier un autre workflow** Retournez à l'étape 2.

**4.** Spécifiez ou modifiez les propriétés de l'état en utilisant les informations décrites dans la section *Propriétés de l'État* pour vous guider.

#### *Personnalisation des actions, des codes cause et des boîtes de dialogue d'action*

Ne lisez cette section que si vous avez l'intention de modifier les actions des workflows par défaut, décrits à la rubrique *Workflows par défaut*. Avant de poursuivre, lisez les *Propriétés de l'action*.

- **1.** Cliquez sur **Incidents** > **Configuration** > **Workflows**.
- **2.** Sélectionnez le workflow que vous souhaitez personnaliser dans la liste **Type d'Incident**.
- **3.** Sélectionnez l'état qui comporte les actions que vous souhaitez modifier dans la liste **État**.
- **4.** La page **Workflows** illustre à présent les informations que vous allez entrer au cours de cette procédure :
- Toutes les actions qui s'appliquent à cet état (telles qu'elles apparaissent dans la colonne **Libellé du Bouton**).
- L'état qui suit l'état actuel lorsqu'une action donnée est effectuée.
- Le code cause pour chaque action valide (le cas échéant).

**Remarque:** Les actions Modifier et Réassigner, que Issue Manager prédéfinit pour tous les états, ne peuvent pas être modifiées et ne sont par conséquent pas visibles dans la boîte de dialogue.

# **5.** Procédez comme suit :

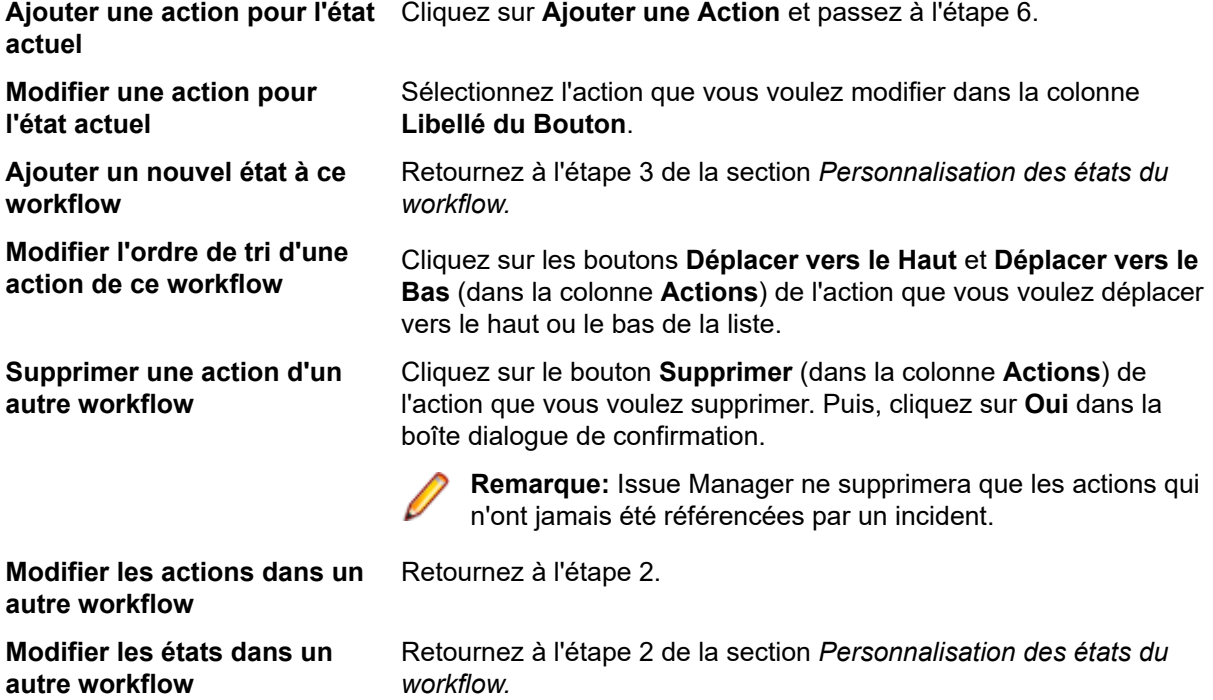

**6.** Spécifiez ou modifiez les propriétés d'une action existante dans la boîte de dialogue **Nouvelle Action pour l'État**. Utilisez les informations de la section *Propriétés de l'action* comme guide.

# *Propriétés d'une action*

Après avoir défini les états d'un workflow, vous devez définir les actions associées à chaque état. Par exemple, pour l'état *Prêt pour Dév* du workflow des anomalies par défaut, un développeur peut appliquer l'action *Corrigé*, *Pas Corrigeable*, etc.

Chaque action s'accompagne d'un ensemble de propriétés qui lui sont associées.

# **Propriétés générales**

Les propriétés d'une action sont diverses et concernent les points suivants :

- le **Libellé du Bouton** qui apparaît sur la page **Détails de l'incident** ;
- la description de l'action qui s'affiche sous l'onglet **Historique** ;
- le nouvel état résultant de cette action ;
- le code Cause ;
- la présentation et l'utilisation de la boîte de dialogue de l'action ;
- les groupes autorisés à appliquer cette action ;
- l'ordre de tri de cette action.

# **Boîte de dialogue Action de l'État**

La boîte de dialogue **Modifier l'Action de l'État** permet de définir les propriétés d'une action. (**Incidents** > **Configuration** > **Workflows**).

#### *Informations sur l'état actuel*

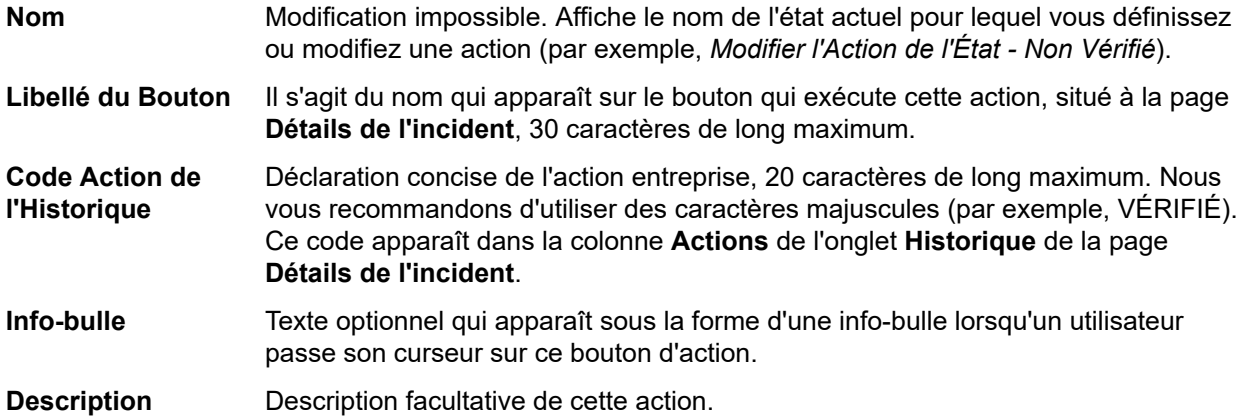

#### *Liste de nouvel état*

**Nom** Nom de l'état suivant dans le workflow une fois que cette action aura été effectuée sur l'incident. Par exemple, dans le workflow par défaut, quand un incident *Non Vérifié* est validé comme anomalie, Issue Manager fait passer l'incident à l'état suivant, *Prêt pour Dév*.

**Code Cause** Mot-clé facultatif indiquant le motif du passage de l'état actuel au nouvel état quand l'action est prise. Sélectionnez l'option appropriée :

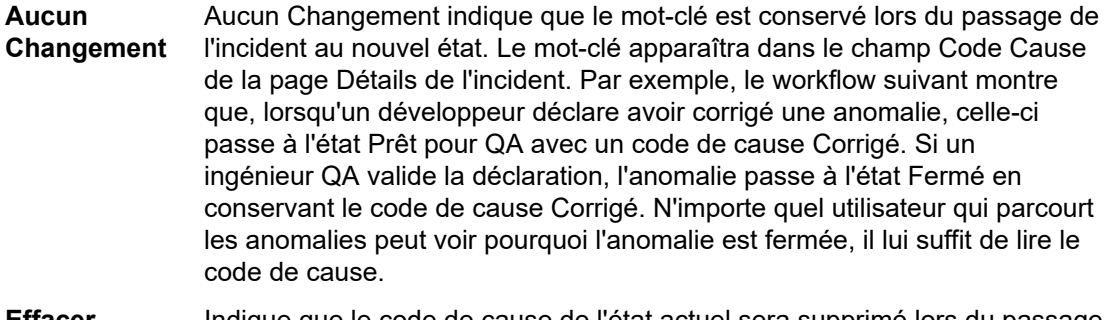

- **Effacer** Indique que le code de cause de l'état actuel sera supprimé lors du passage de l'anomalie vers un nouvel état. Effacer est un choix judicieux lorsqu'une anomalie est renvoyée vers un état antérieur dans le workflow. Par exemple, lorsqu'un développeur déclare avoir corrigé une anomalie, celle-ci passe à l'état *Prêt pour QA* avec un code de cause Corrigé. Toutefois, si la correction est rejetée, l'anomalie est renvoyée au Développement (*Prêt pour Dév*) et le code de cause *Corrigé* est supprimé, puisque la déclaration est contestée. Quand vous choisissez **Effacer**, le workflow affiche EFFACER dans le champ **Code Cause** ; toutefois, l'utilisateur verra un champ **Code Cause** vierge dans la page **Détails de l'incident**.
- **Valorisé à** indique que vous pouvez associer un code de cause à cette action. Saisissez un mot-clé de 20 caractères maximum. Nous recommandons de tout écrire en majuscules. Utilisez **Fixé à** pour préciser un code de cause quand une action fait passer un incident à un nouvel état qui exige un code de cause. En général, vous devriez affecter des codes de cause à toutes les actions prises par les développeurs.

Par exemple, dans le workflow par défaut, l'action *Corrigé* sur l'état *Prêt pour Dév* envoie l'incident vers l'état *Prêt pour QA* en lui affectant le code de cause *Corrigé*. Traduit en interactions humaines, cela signifie que lorsqu'un développeur déclare qu'une anomalie a été corrigée, il passe la main à un ingénieur QA qui peut alors facilement consulter la page **Détails de**

**l'incident** pour y découvrir les raisons de la présence de cette anomalie dans sa boîte de réception (il est possible que l'anomalie s'y trouve parce que le développeur ne peut pas la corriger ou parce que le logiciel fonctionne comme prévu).

# **Si vous n'utilisez pas de codes de cause**

Les codes de cause sont des mots-clés facultatifs susceptibles de limiter le nombre d'états de votre workflow. Par exemple, au lieu de définir plusieurs états de fermeture (*Pas une Anomalie*, *Non Reproductible*, *Non Repro* et *Doublon*), un seul état terminal suffit quand l'utilisation de codes de cause permet d'expliquer les raisons pour lesquelles l'état *Fermé* est affecté à l'anomalie. Si vous choisissez de vous passer des codes de cause, vous devrez probablement définir plusieurs états terminaux. Pour définir un état comme terminal, sélectionnez la case d'option **Aucun** (État Terminal) affiché parmi les choix dans le champ **Propriétaire de l'État** de la boîte de dialogue **Propriétés de l'État**.

#### *Onglet Champs d'Action Standard*

L'onglet **Champs d'Action Standard** de la boîte de dialogue **Nouvelle Action pour l'État** permet de définir des propriétés relatives à l'utilisation et à l'apparence de la boîte de dialogue Action. Cela concerne plus spécifiquement les champs suivants :

- **Remarques pour l'action**.
- **Informations de Release**.
- **Numéro d'incident relatif**.

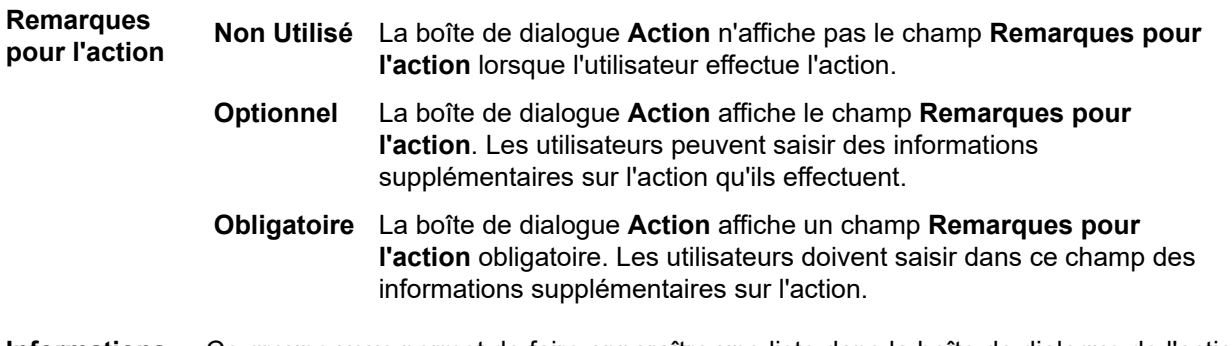

- **Informations de Release** Ce groupe vous permet de faire apparaître une liste dans la boîte de dialogue de l'action permettant aux utilisateurs de sélectionner la release pour laquelle l'action est effectuée. La release sélectionnée par l'utilisateur apparaît également dans un des champs automatiques de la page **Détails de l'incident**. Ces informations sont particulièrement utiles pour certains types d'action (par exemple, les actions liées à la confirmation, la correction et la vérification d'incidents). Ces informations sont inutiles pour les actions qui ne modifient pas l'état de l'incident. Le champ **Informations de Release** prend l'une de ces quatre valeurs :
	- **Non Utilisé** La boîte de dialogue de l'action n'affiche pas la liste. La boîte de dialogue de l'action **Ajouter un Commentaire** ne présente pas de zone de liste pour les informations de release car ces informations ne sont pas nécessaires pour l'action**Ajouter un Commentaire**.

Si vous choisissez **Non Utilisé** (par exemple, si l'utilisateur ne fournit pas d'informations dans une zone de liste facultative dans la boîte de dialogue de l'action, ou si aucune action utilisant la liste n'a été effectuée), la page **Détails de l'incident** affiche un champ **Action** vide.

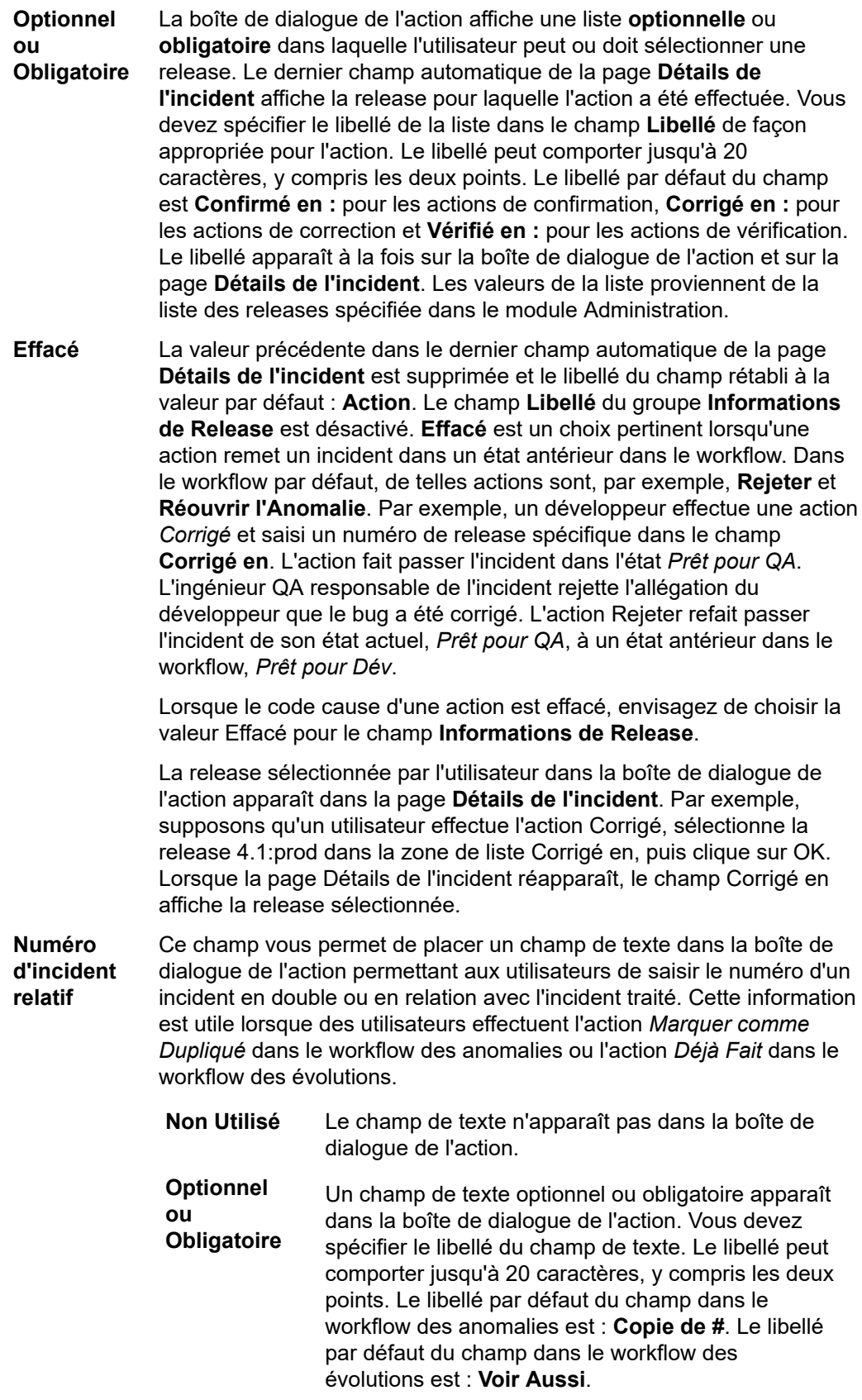

Le numéro d'incident spécifié par l'utilisateur dans la boîte de dialogue de l'action apparaît dans le champ **Évènements**, dans l'onglet **Historique** de la page **Détails de l'incident**. Par exemple, supposons qu'un utilisateur effectue l'action *Marquer comme Dupliqué* sur l'incident n° 8, spécifie l'incident n° 6 comme le doublon, puis clique sur **OK**. Lorsque la page **Détails de l'incident** réapparaît, le champ **Évènements** affiche la phrase Relatif à l'incident numéro n, où n est la valeur du champ **Copie de #**. Si le champ **Copie de #** est optionnel et si l'utilisateur ne le renseigne pas, le champ **Évènements** affiche alors le contenu du champ **Remarques pour l'action**.

#### *Onglet champs d'action personnalisés*

L'onglet **Champs d'action personnalisés** de la boîte de dialogue **Nouvelle action pour l'état** vous permet d'ajouter des champs à la boîte de dialogue d'une action donnée.

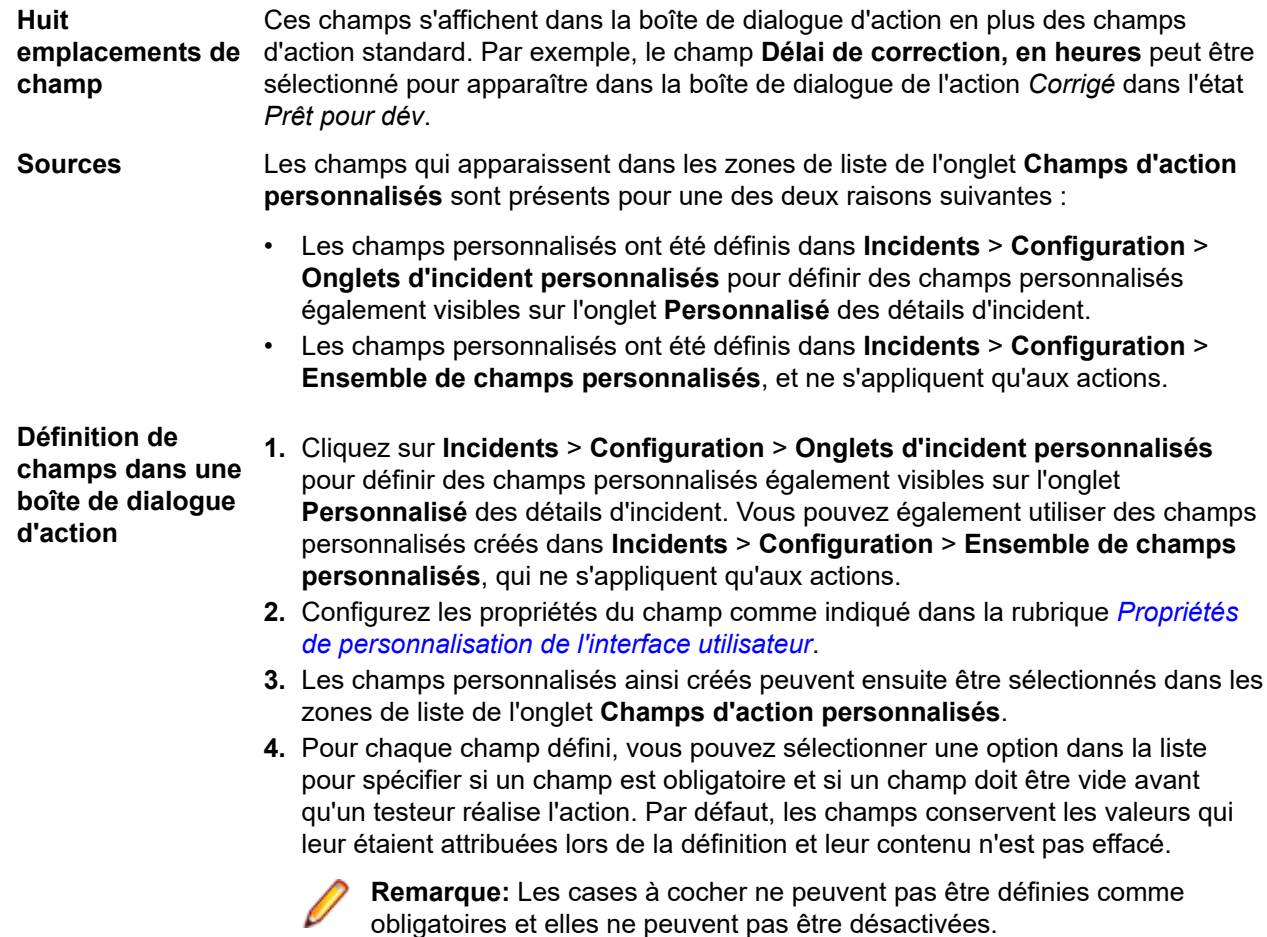

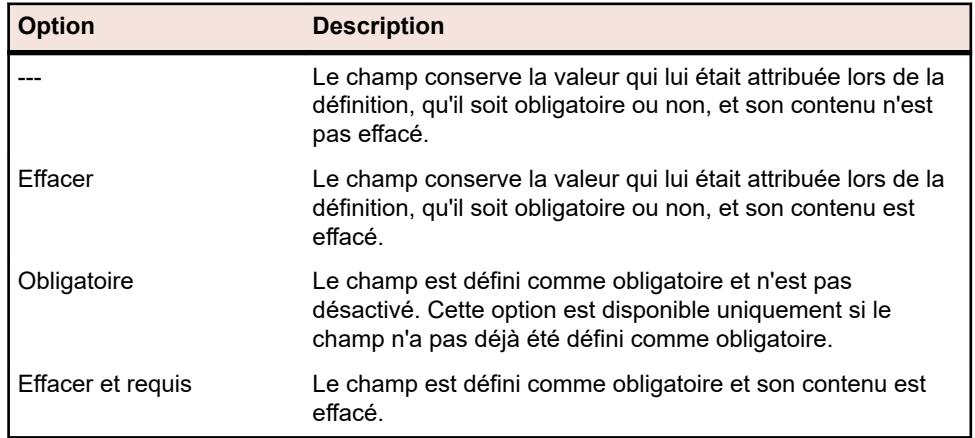

# *Onglet Autorisations*

Dans l'onglet **Autorisations**, vous pouvez définir la sécurité des actions individuelles et restreindre ainsi les actions à certains groupes d'utilisateurs choisis.

Par défaut, **Appliquer la Sécurité** a pour valeur Non (ce qui signifie que tous les groupes ont l'autorisation d'effectuer toutes les actions). Ce paramètre apparaît dans la page **Workflows** (tous les groupes). Pour définir la sécurité, sélectionnez l'option **Oui** puis le ou les groupes qui auront l'autorisation d'effectuer l'action.

Prenons un exemple de définition de sécurité affectée à une action : quand un développeur ouvre une page **Détails de l'incident** pour un incident dans l'état *Prêt pour Dév*, l'action *Pas Corrigeable* est disponible. Toutefois quand un utilisateur non développeur ouvre la page **Détails de l'incident** pour la même anomalie, l'action est masquée.

# *Assistant Intelligent*

Le traitement des résultats de test par l'assistant intelligent utilise un jeu de quatre paires de codes de causes/états par défaut qui correspondent aux quatre états généraux définis pour les anomalies par le workflow par défaut.

Pour afficher ces états et codes de causes par défaut :

# **1.** Cliquez sur **Configuration** > **Assistant Intelligent**.

**2.** Personnalisez le mappage entre les états généraux des anomalies et les codes spécifiques à Issue Manager.

En cas de personnalisation du workflow par défaut des incidents, les états et les codes de causes utilisés pour le traitement des résultats doivent également être personnalisés. Par exemple, si l'administrateur modifie le workflow par défaut de manière que les incidents déclarés corrigés se voient assigner un état *Non Vérifié,* il doit également faire passer l'état des *Incidents déclarés résolus mais pas encore testés* de *Prêt pour QA* à *Non Vérifié.*

En plus des états et des codes de causes spécifiés pour l'incident dans la page Assistant Intelligent, celui-ci utilise également l'état terminal défini pour le workflow de l'incident. Les états terminaux sont définis dans la page Workflows. L'état terminal par défaut est *Fermé*.

# **Archivage des incidents**

Quand vous aurez utilisé Issue Manager un certain temps, peut-être aurez-vous des incidents dans la base de données qui n'auront plus d'intérêt pour votre activité courante, par exemple des incidents clos ou qui concernent des applications non prises en charge. Plus la base de données contient d'incidents, plus l'exécution des actions, par exemple des requêtes, est longue. L'archivage des incidents devrait améliorer les performances. Vous pouvez ensuite exécuter des actions sur un plus petit nombre d'incidents actifs (non archivés).

L'archivage des incidents correspond au déplacement des incidents par Issue Manager de DEFECT et des tables afférentes vers ARCHIVE et les tables afférentes. Toutes les informations concernant les incidents sont conservées. (À titre de comparaison, les incidents actifs restent conservés dans la table DEFECT et les utilisateurs peuvent leur appliquer les actions habituelles.)

Les utilisateurs peuvent afficher les incidents archivés dans la page **Détails de l'incident** mais ils ne peuvent pas leur appliquer des actions puisque ces incidents sont en lecture seule. Les incidents archivés n'apparaissent pas dans les boîtes de réception des utilisateurs. Toutefois, les utilisateurs peuvent toujours exécuter des requêtes, des rapports et des graphiques sur les incidents archivés. L'archivage cache des incidents présents dans la base de données mais ne les supprime pas.

**Remarque:** Il est fortement déconseillé de supprimer manuellement des incidents en raison du risque que cela comporte pour l'intégrité de vos données.

Pour réduire la taille de votre base de données de production, vous pouvez toutefois créer une nouvelle base de données personnalisée dans laquelle vous importerez uniquement les incidents actifs et les informations afférentes depuis la base de données d'origine.

Si vous archivez un incident qui est affiché à l'écran mais pas en cours de modification, l'utilisateur ne verra pas la modification jusqu'à ce qu'il se déconnecte et se reconnecte, qu'il quitte et redémarre, ou qu'il tente d'appliquer une action à l'incident.

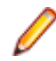

**Remarque:** Issue Manager avertit les utilisateurs qu'ils ne peuvent pas appliquer d'action à des incidents archivés.

#### *Archivage des incidents*

Pour archiver des incidents :

- **1.** Dans le menu, cliquez sur **Incidents** > **Configuration** > **Archiver**.
- **2.** Sélectionner l'application sur laquelle portent les incidents à archiver.
- **3.** Le champ **Release** est automatiquement renseigné et affiche toutes les releases de l'application sélectionnée. Sélectionner la release sur laquelle portent les incidents à archiver.

Vous pouvez archiver des incidents portant sur plusieurs releases ; il vous suffit pour cela de sélectionner plusieurs releases. Utilisez la combinaison **Ctrl + clic** pour sélectionner des releases individuellement ou **Maj + clic** pour sélectionner une plage de releases.

- **4.** Cliquez sur le bouton **Archiver**.
- **5.** Cliquez sur **Oui** dans la boîte de dialogue de confirmation pour lancer le processus d'archivage.

# **Configuration des règles de notification par courriel**

A l'aide des notifications par courriel, vous pouvez demander à Issue Manager d'envoyer des notifications automatiquement, à vous-même ou à d'autres personnes de votre organisation, lorsque des évènements notables se produisent, comme par exemple le changement d'état d'un incident.

# **Règles de notification par courriel**

Des courriels peuvent être envoyés aux utilisateurs lorsque les évènements suivants se produisent :

- Un incident est réassigné à une autre boîte de réception.
- Un incident passe d'un état de workflow à un autre (par exemple, de Non vérifié à Prêt pour dév).
- Une modification effectuée sur un incident génère une nouvelle entrée dans l'historique de celui-ci (par exemple, le composant sur lequel l'incident est signalé a changé).
- Tout autre évènement spécial que vous définissez (par exemple, le support technique souhaite recevoir un courriel lorsqu'une anomalie particulière est corrigée).

Les évènements répertoriés ci-dessus sont appelés règles. Les trois premières règles sont prédéfinies et ne peuvent pas être modifiées. Vous pouvez définir autant de règles additionnelles pour des évènements particuliers que vous le souhaiter.

# **Notifications**

Une notification de courriel demande à Issue Manager d'envoyer des courriels lorsqu'un évènement particulier se produit sur un incident. Une notification se compose d'une règle de notification par courriel spécifiant un évènement, de l'expéditeur et des destinataires du courriel, du corps du message et d'une ligne sujet, d'une introduction et d'une conclusion facultatifs.

Les utilisateurs doivent appliquer une notification à tous les incidents qui les intéressent. Seuls les utilisateurs disposant du privilège **Notifications par courriel par incident** peuvent ajouter des notifications aux incidents individuels.

Pour afficher les notifications d'un incident, cliquez sur l'icône **Notifications** de la page **Détails de l'incident** de l'incident.

Les règles peuvent également être utilisées dans des notifications qui s'appliquent à tous les incidents inclus dans le projet. Ces notifications sont désignées sous le nom de notifications à l'échelle du projet.

Seuls les utilisateurs disposant du privilège de sécurité **Gérer les notifications par e-mail** peuvent ajouter des notifications à l'échelle du projet.

*Définition des règles de notification par courriel*

# **Conditions préalables**

Pour définir vos propres règles, vous devez :

- détenir le privilège **Gérer les notifications par e-mail**.
- Maîtriser SQL, notamment comment composer une clause WHERE.
- Maîtriser le schéma de base de données, notamment les colonnes de la vue et de la table relatives aux incidents, IM\_V\_Defects et IM\_DefectHistory.
- Maîtriser votre workflow et ses valeurs.

# **Conseils pour l'écriture des clauses SQL WHERE**

Vous trouverez ci-dessous des conseils importants qui vous aideront à écrire syntaxiquement et sémantiquement des clauses WHERE valides.

**Référencer à la fois IM\_V\_Defects et IM\_DefectHistory** Vos clauses SQL WHERE nécessiteront probablement des références à IM\_V\_Defects et IM\_DefectHistory. La vue IM\_V\_Defects stocke des informations qui sont actuelles pour un incident alors que la table IM\_DefectHistory conserve un enregistrement de toutes les actions qui ont été effectuées sur un incident, ainsi que les impacts de ces modifications sur certains champs d'incidents.

> Par exemple, IM\_DefectHistory stocke une assignation de boîte de réception d'un incident avant qu'une action soit effectuée, ainsi que l'assignation de la boîte de réception après l'action. Ces colonnes sont **AssignedIN** pour l'assignation de boîte de réception avant l'action et **AssignedOUT** pour la nouvelle boîte de réception.

Toutes les actions effectuées sur des incidents sont enregistrées dans le champ **ActionCode** de la table IM\_DefectHistory. Ces actions apparaissent sous la forme de codes action dans la colonne **Action** de l'onglet **Historique**. Vous avez peut-être remarqué des codes tels que CORRIGE et VERIFIE dans l'exemple de base de données.

Pour visualiser les codes action pour la plupart des actions de votre base de données, consultez la boîte de dialogue **Modifier l'Action de l'Etat** de chaque état (les exceptions sont SAISI, REASSIGNE et MODIFIE, qui sont figées dans le code et ne peuvent pas être consultées). Pour accéder à la boîte de dialogue

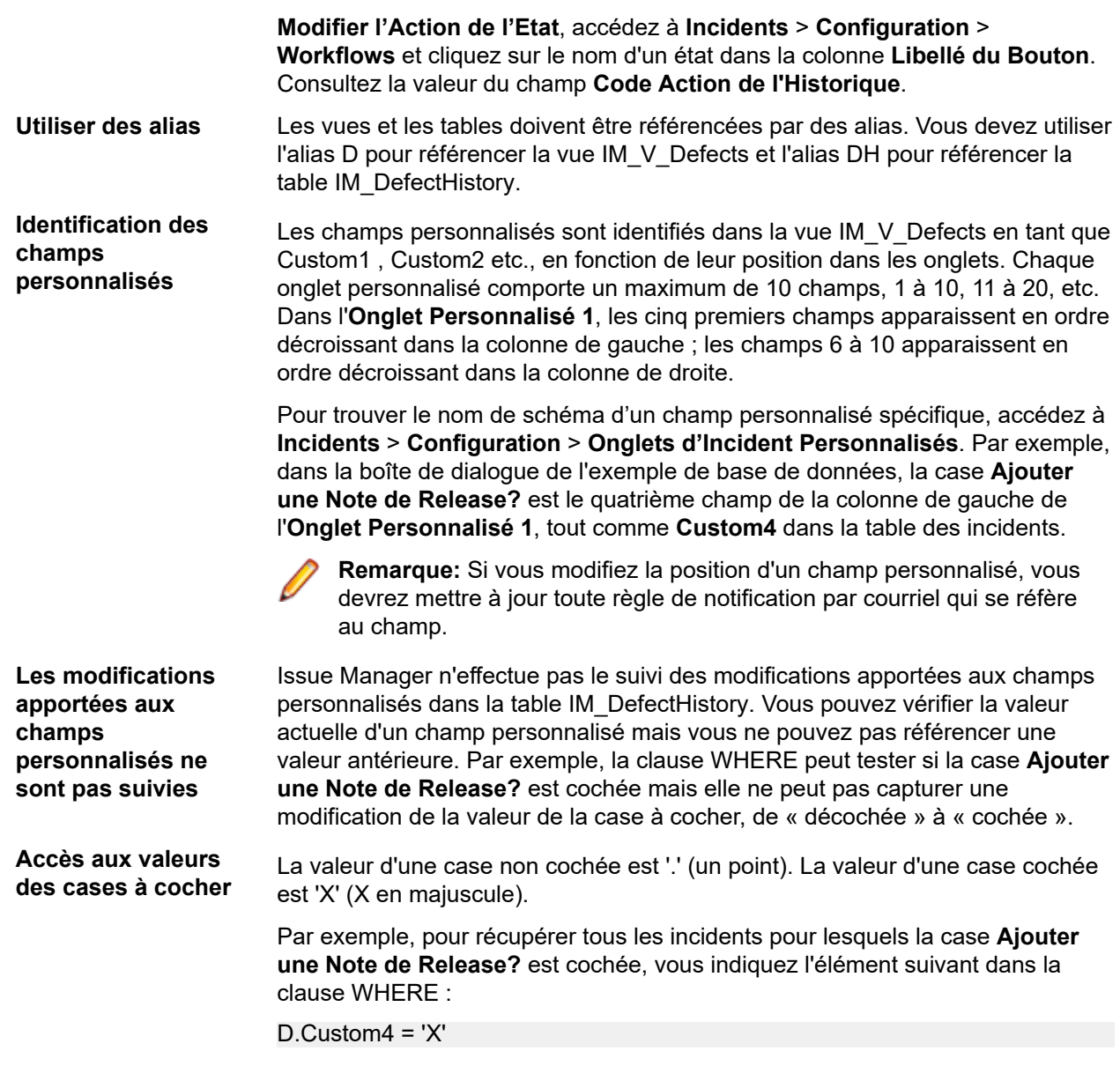

# **Exemples de règles**

Vous trouverez ci-dessous quatre situations dans lesquelles vous souhaiterez peut-être créer une nouvelle règle. Les deux premières situations suggèrent des règles utilisées dans les notifications d'incidents spécifiques. Les deux dernières situations suggèrent des règles utilisées dans des notifications à l'échelle du projet. A la suite de chaque exemple, vous trouverez la clause WHERE écrite pour l'exemple de base de données.

**Exemple 1** Le support technique ainsi que d'autres groupes souhaitent savoir lorsque la correction d'une anomalie spécifique a été vérifiée comme étant corrigée.

La clause WHERE se présente ainsi :

DH.ActionCode = 'VERIFIED'

La valeur de **ActionCode** dans la table IM\_DefectHistory est mise à jour chaque fois qu'un utilisateur effectue une action ; en conséquence, le support technique ne recevra le courriel

qu'une seule fois, lorsque l'action Vérifier provoque la saisie du code action VERIFIE dans la table IM\_DefectHistory et dans l'onglet Historique.

Si la clause était écrite à la place en référence au **Code cause** (nommé Disposition dans la base de données) :

D.Disposition = 'FIXED'

alors le support technique recevrait certainement le courriel plusieurs fois car le code cause resterait CORRIGE dans la base de données. Un utilisateur qui ajouterait ultérieurement un commentaire ou enregistrerait l'incident déclencherait un courriel car la règle correspondrait toujours.

**Exemple 2** Un utilisateur quelconque, qui n'agit pas sur les anomalies, souhaite savoir ce qui est arrivé à l'anomalie qu'il a saisie. Notamment, il souhaite recevoir un courriel lorsque l'anomalie a attiré l'attention d'un développeur. En termes de workflow, cela signifie que l'incident vient juste de quitter l'état Prêt pour Dév (Dev-Ready) et, en conséquence, la clause WHERE doit tester la modification de l'état après l'action.

La clause WHERE se présente ainsi :

DH.StatusIN = 'Dev-Ready' AND DH.StatusOUT <> 'Dev-Ready'

L'état était Prêt pour Dév (Dev-Ready) avant l'action mais après l'action du développeur, l'anomalie a pris un autre état.

**Exemple 3** Le département de documentation envoie tous les problèmes documentation à une boîte de réception de groupe, **Doc (Product A)**, au lieu d'utiliser la boîte de réception d'un utilisateur, **Judy -- Doc**, par exemple. Le gestionnaire de la documentation souhaite recevoir un courriel lorsqu'un incident entre dans la boîte de réception.

La clause WHERE se présente ainsi :

DH.AssignedIN <> 'Doc (Product A)' AND DH.AssignedOUT = 'Doc (Product A)'

Elle indique qu'un courriel doit être envoyé lorsque la boîte de réception avant l'action n'était pas **Doc (Product A)** mais après l'action est **Doc (Product A)**. Le courriel ne sera envoyé qu'une seule fois, lorsque le problème documentation est routé vers **Doc (Product A)**.

Notez que sans la première partie de la clause WHERE, le gestionnaire de documentation recevrait un courriel lorsque n'importe quelle action aurait été effectuée sur le problème documentation lorsqu'il était assigné à Doc (Product A). Bien que la règle soit susceptible de générer un grand nombre d'e-mails, puisque la notification doit être appliquée à l'échelle du projet, les deux lignes de la clause WHERE limitent la règle à un seul événement : lorsque la boîte de réception devient **Doc (Product A)**.

Il n'est pas nécessaire que la règle indique que le type d'incident soit PB DOCUMENTATION, bien que cela ne soit pas incorrect puisque **Doc (Product A)** ne contient que des incidents relatifs à la documentation.

**Exemple 4** Le gestionnaire de release souhaite recevoir un courriel au cours du mois suivant avant une release majeure relative aux anomalies les plus graves qui ne peuvent pas être corrigées. La clause WHERE doit tester la sévérité, Product B et le code action Pas Corrigeable (Cannot-Fix) assignés lorsqu'un développeur effectue l'action Pas Corrigeable.

La clause WHERE se présente ainsi :

D.Severity = '1: Fatal/Data Loss' AND DH.ActionCode = 'Cannot-Fix' AND D.ProductCode = 'Product B'

Ces restrictions sont nécessaires car si la clause WHERE teste seulement la sévérité alors la règle correspondra chaque fois que l'incident est modifié et enregistré car la sévérité ne changera pas tant qu'un utilisateur ne la modifie pas explicitement.

Le gestionnaire de release recevra peut-être un grand nombre d'e-mails, notamment si cette règle est appliquée par une notification à l'échelle du projet. Néanmoins, il peut facilement supprimer la notification une fois que le cycle de release est terminé.

# **Conseils de rédaction d'une clause WHERE**

Travaillez du général vers le spécifique. Tout d'abord, prenez en considération les situations d'entreprise générales qui peuvent requérir des règles de notification par courriel. Vous pouvez demander à tous les utilisateurs Issue Manager quand ils souhaitent recevoir un courriel relatif à des incidents. Définissez précisément les informations que chaque utilisateur souhaite retirer du courriel. Par exemple, un utilisateur peut vous indiquer qu'il souhaite savoir quand une anomalie est corrigée. Après une discussion approfondie, vous découvrirez peut-être que ce qu'il souhaite vraiment savoir est quand l'anomalie est vérifiée par un ingénieur QA. Cette différence subtile peut nécessiter une clause WHERE différente.

Ensuite, lorsque vous êtres satisfait de votre compréhension des besoins des utilisateurs, traduisez la situation en termes de workflow de votre organisation.

Enfin, rédigez la clause SQL WHERE. Tentez de tester la clause WHERE par l'intermédiaire d'une requête avancée afin de vous assurer que vous indiquez les conditions exactement comme prévu.

D'une manière générale, les règles relatives aux notifications sur des incidents spécifiques doivent être écrites de manière simple et générique alors que les règles relatives aux notifications à l'échelle du projet doivent être aussi précises et restrictives que possible afin d'éviter l'envoi d'un nombre excessif d'e-mails.

Demandez-vous si les utilisateurs souhaitent recevoir des notifications une seule fois ou chaque fois qu'une modification est apportée. Si un utilisateur ne veut recevoir un courriel qu'une seule fois, rendez les règles plus restrictives.

# *Gestion des règles de notification par courriel*

Vous devez disposer du privilège de sécurité **Gérer les notifications par e-mail** pour pouvoir ajouter, modifier ou supprimer des règles de notification par e-mail.

Pour ajouter, modifier ou supprimer des règles de notification par courriel :

- **1.** Cliquez sur **Incidents** > **Configuration** > **Règles de notification**.
- **2.** Selon la tâche que vous souhaitez réaliser, procédez de la manière indiquée ci-dessous :

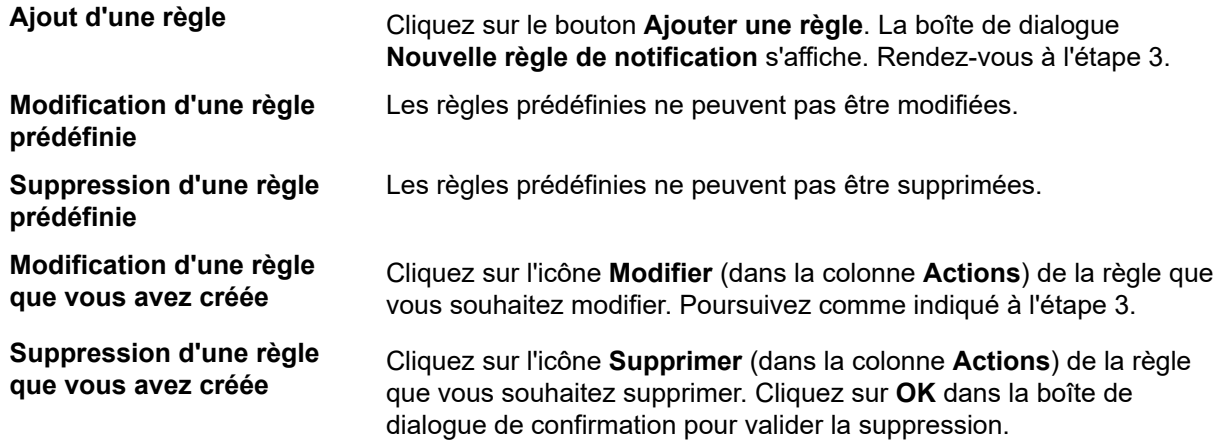

**3.** Spécifiez ou modifiez les propriétés suivantes dans la boîte de dialogue **Nouvelle règle de notification** :
- **Nom de la règle** Nom unique requis, d'une longueur maximale de 30 caractères. Utilisez un nom descriptif pour faciliter la tâche des utilisateurs qui assignent les règles selon leur nom.
- **Description** Description facultative de l'événement déclencheur, d'une longueur maximale de 250 caractères.
- **Clause WHERE** Description obligatoire de la clause WHERE spécifiant l'événement déclencheur, d'une longueur maximale de 250 caractères. Ne saisissez pas le mot-clé WHERE.
- **4.** Cliquez sur **OK** pour enregistrer vos paramètres ou sur **Annuler** pour quitter sans enregistrer.

Une fois que vous avez défini les règles, assurez-vous de :

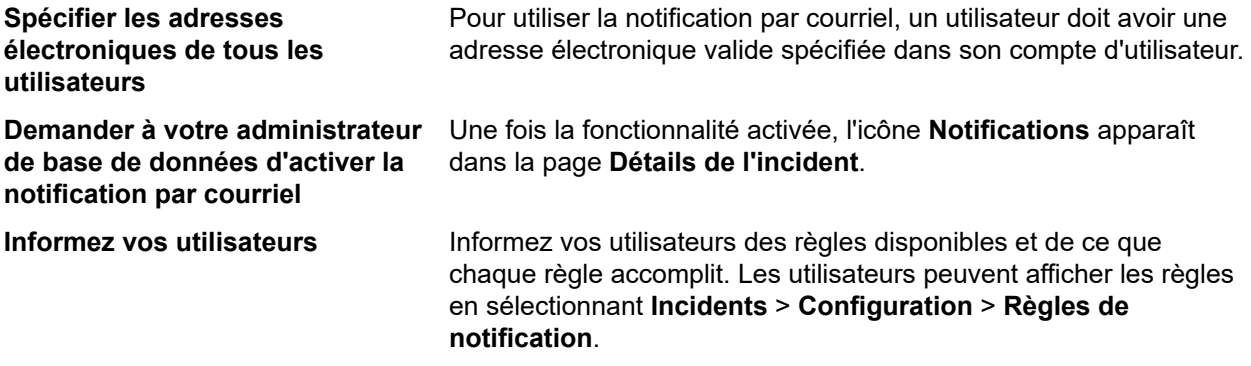

#### *Suppression d'une boîte de réception*

Vous ne pouvez supprimer une boîte de réception que si elle ne contient aucun incident, n'est pas référencée dans les règles de routage et n'est pas la boîte de réception par défaut d'un utilisateur. Avant toute tentative de suppression d'une boîte de réception, modifiez les règles de routage afin d'empêcher que de nouveaux incidents soient routés vers la boîte de réception, puis réassignez les incidents existants de la boîte de réception.

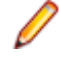

**Remarque:** Le privilège de sécurité **Groupes, boîtes de réception et comptes utilisateurs** est requis pour pouvoir ajouter, modifier ou supprimer des boîtes de réception.

Pour supprimer une boîte de réception :

- **1.** Dans le menu, cliquez sur **Incidents** > **Configuration**.
- **2.** Cliquez sur **Boîtes de réception**. La page **Boîtes de réception** s'affiche.
- <sup>3.</sup> Dans la colonne Actions de la boîte de réception que vous souhaitez supprimer, cliquez sur X. Une boîte de dialogue de confirmation s'affiche.
- **4.** Cliquez sur **Oui** pour supprimer la boîte de réception du système.

#### *Gestion des notifications à l'échelle du projet*

Décrit comment gérer les notifications à l'échelle du projet.

**Remarque:** Vous devez disposer du privilège de sécurité **Gérer les notifications par e-mail** pour pouvoir ajouter, modifier ou supprimer des notifications à l'échelle du projet.

#### *Ajout de notifications à l'échelle du projet*

Indique comment ajouter une notification à l'échelle du projet.

- **1.** Cliquez sur **Incidents** > **Configuration** > **Notifications**. Toutes les notifications à l'échelle du projet existantes sont répertoriées dans cette liste.
- **2.** Cliquez sur **Ajouter une notification**.
- **3.** Dans la boîte de dialogue **Ajouter une notification**, sélectionnez un nom de règle dans la liste.
- **4.** Sélectionnez une case d'option dans la zone **De** de la boîte de dialogue pour indiquer quelle devra être l'adresse de retour :
	- L'utilisateur qui modifie l'incident (et qui par conséquent lance la notification).
	- Un autre utilisateur (dans ce cas, sélectionnez un utilisateur dans la liste).
- **5.** Saisissez l'adresse électronique du ou des destinataires dans le champ **A**, en séparant les entrées par des virgules. Vous avez également la possibilité de sélectionner des utilisateurs dans la liste **Ajouter une adresse**.

**Remarque:** Vous pouvez saisir n'importe quelle adresse électronique dans le champ **A**, mais seuls les utilisateurs ayant une adresse électronique spécifiée dans leur compte utilisateur figureront dans la liste **Ajouter une adresse**. C'est pourquoi il est recommandé de définir une adresse électronique pour chacun des comptes utilisateur.

**Astuce:** Pour envoyer un e-mail à l'utilisateur qui a créé l'incident, sélectionnez l'espace réservé \$ (Creator) dans la liste. Les e-mails ne seront envoyés que si une adresse e-mail est configurée pour l'utilisateur.

- **6.** Si vous le souhaitez, vous pouvez remplir les champs optionnels réservés au texte des messages :
	- **Sujet** est une ligne permettant d'indiquer le sujet du message (optionnel, jusqu'à 80 caractères).
	- **Introduction** permet de saisir un texte d'introduction (optionnel, jusqu'à 250 caractères).
- **7.** Choisissez le type de contenu du message :
	- Contenus possibles :
		- **Résumé de l'incident** : informations figurant dans la moitié supérieure de la page Détails de l'incident.
		- **Résumé de l'incident avec sa description** : résumé de l'incident, auquel s'ajoutent les informations émanant de l'onglet Description.
		- **Détails complets de l'incident** : toutes les informations relatives à l'incident (option par défaut).
	- Annonce est un champ de signature optionnel (jusqu'à 250 caractères).
- **8.** Cliquez sur **OK** pour enregistrer la notification et pour fermer la boîte de dialogue.
- Pour modifier la notification, cliquez sur le **Nom de la règle**.
- Pour supprimer la notification, cliquez sur (**Supprimer la notification**) dans la colonne **Actions**.

Pour créer une copie de la notification, cliquer sur

**Remarque:** Le privilège de sécurité **Gérer les notifications par e-mail** est requis pour définir des notifications à l'échelle du projet.

#### *Modification de notifications à l'échelle du projet*

Utiliser l'onglet **Notifications** pour modifier les notifications à l'échelle du projet existantes.

- **1.** Cliquez sur **Incidents** > **Configuration** > **Notifications**. Toutes les notifications à l'échelle du projet existantes sont répertoriées dans cette liste.
- **2.** Cliquez sur l'icône **Modifier** de la colonne **Actions** de la notification que vous souhaitez modifier.
- **3.** Dans la boîte de dialogue **Ajouter une notification**, sélectionnez un nom de règle dans la liste.
- **4.** Sélectionnez une case d'option dans la zone **De** de la boîte de dialogue pour indiquer quelle devra être l'adresse de retour :
	- L'utilisateur qui modifie l'incident (et qui par conséquent lance la notification).
	- Un autre utilisateur (dans ce cas, sélectionnez un utilisateur dans la liste).
- **5.** Saisissez l'adresse électronique du ou des destinataires dans le champ **A**, en séparant les entrées par des virgules. Vous avez également la possibilité de sélectionner des utilisateurs dans la liste **Ajouter une adresse**.

•

**Remarque:** Vous pouvez saisir n'importe quelle adresse électronique dans le champ **A**, mais seuls les utilisateurs ayant une adresse électronique spécifiée dans leur compte utilisateur figureront dans la liste **Ajouter une adresse**. C'est pourquoi il est recommandé de définir une adresse électronique pour chacun des comptes utilisateur.

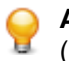

**Astuce:** Pour envoyer un e-mail à l'utilisateur qui a créé l'incident, sélectionnez l'espace réservé \$ (Creator) dans la liste. Les e-mails ne seront envoyés que si une adresse e-mail est configurée pour l'utilisateur.

- **6.** Si vous le souhaitez, vous pouvez remplir les champs optionnels réservés au texte des messages :
	- **Sujet** est une ligne permettant d'indiquer le sujet du message (optionnel, jusqu'à 80 caractères).
	- **Introduction** permet de saisir un texte d'introduction (optionnel, jusqu'à 250 caractères).
- **7.** Choisissez le type de contenu du message :
	- Contenus possibles :
		- **Résumé de l'incident** : informations figurant dans la moitié supérieure de la page Détails de l'incident.
		- **Résumé de l'incident avec sa description** : résumé de l'incident, auquel s'ajoutent les informations émanant de l'onglet Description.
		- **Détails complets de l'incident** : toutes les informations relatives à l'incident (option par défaut).
	- Annonce est un champ de signature optionnel (jusqu'à 250 caractères).
- **8.** Cliquez sur **OK** pour enregistrer la notification et pour fermer la boîte de dialogue.

#### *Suppression de notifications à l'échelle du projet*

- **1.** Cliquez sur **Incidents** > **Configuration** > **Notifications**. Toutes les notifications à l'échelle du projet existantes sont répertoriées dans cette liste.
- **2.** Cliquez sur l'icône **Supprimer** dans la colonne **Actions** de la notification que vous souhaitez supprimer.
- **3.** Cliquez sur **Oui** dans la boîte de dialogue de confirmation afin de confirmer la suppression.

#### *Saisie des paramètres dans le sujet d'une notification*

Vous pouvez saisir des paramètres dans le champ de sujet d'une notification afin de générer un sujet dynamique pour les notifications par courriel.

Vous pouvez saisir les paramètres suivants dans le champ de sujet :

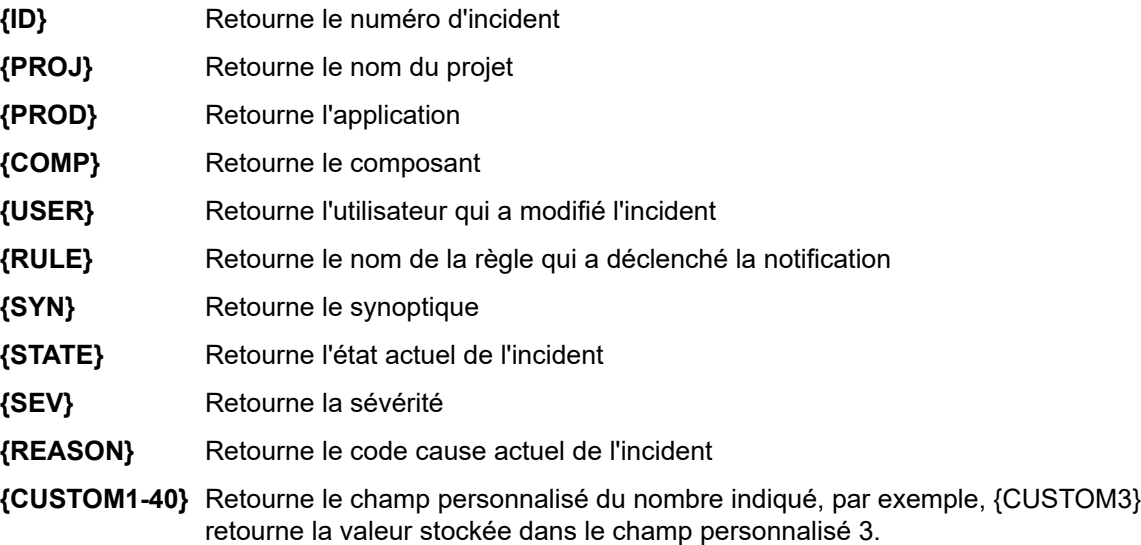

Par exemple, si vous souhaitez créer une notification par courriel qui vous informe de chaque changement de l'état d'un incident, vous pouvez ajouter le texte suivant dans le champ de sujet :

State of issue {ID} was changed by {user}.

Si Bill corrige l'incident actuel ouvert n° 2, vous recevrez une notification par courriel avec le sujet suivant :

State of issue 2 was changed by bpetersson.

### *Activation d'une notification par courriel de base*

Un paramètre de notification de base qui peut être activé par tout utilisateur, quelles que soient les autorisations assignées, permet aux utilisateurs de recevoir une notification lorsqu'un autre utilisateur apporte une modification à un incident de leur boîte de réception, ou d'assigner un nouvel incident aux utilisateurs.

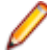

**Remarque:** Vous pouvez configurer l'objet et le contenu de ces notifications dans le fichier SRFrontendBootConf.xml.

- **1.** Cliquez sur **Configuration** > **Préférences**.
- **2.** Cochez la case **Me notifier lorsque des utilisateurs m'assignent des incidents ou apportent des modifications à des incidents de ma boîte de réception**.

#### *Affichage de notifications à l'échelle du projet*

Lorsqu'un utilisateur coche la case **Afficher les notifications à l'échelle du projet dans chaque boîte de dialogue Notifications de l'incident** (**Incidents** > **Configuration** > **Préférences**), toutes les notifications à l'échelle du projet sont répertoriées dans la boîte de dialogue **Notification** de chaque incident. Toute notification assignée à l'incident actif est également répertoriée.

- **1.** Cliquez sur **Incidents** > **Configuration** > **Préférences**.
- **2.** Cochez la case **Afficher les notifications à l'échelle du projet dans chaque boîte de dialogue Notifications de l'incident**.

# **Rapports**

# **Datamart de reporting**

Silk Central offre un datamart permettant un accès facile aux données les plus importantes. Il facilite la création de rapports et améliore les performances grâce à des requêtes SQL beaucoup plus simples.

# **Vue d'ensemble**

Le datamart de reporting Silk Central permet d'accéder facilement aux données à des fins de reporting. Il déplace les données des tables de production vers les vues dédiées qui doivent être utilisées pour la création de rapports avancés. Les avantages sont, notamment :

- Dénomination claire des tables et des vues, ce qui vous permet de localiser rapidement les données recherchées.
- Données prétraitées, ce qui vous permet d'accéder aux données agrégées sans avoir à les calculer par vous-même.
- Performances optimisées, car les rapports peuvent utiliser des requêtes SQL beaucoup plus simples et rapides.
- Dépendance réduite sur la charge de la base de données de production, ce qui améliore également les performances et supprime les pics de charge.

La version actuelle du datamart couvre l'espace de résultats. D'autres espaces destinés au reporting seront ajoutés au datamart dans les prochaines releases. Les tables et vues suivantes sont actuellement disponibles :

- La table DM\_TestStatus constitue la table de base des vues relatives à l'état.
- La vue RV TestStatusExtended fournit des informations détaillées pour une exécution de test précise.
- La vue RV\_LatestTestStatus fournit l'état et des informations étendues sur la dernière exécution d'un test dans le cadre d'un plan d'exécution et d'un build donnés.
- La vue RV LatestFinishedTestStatus fournit l'état et des informations étendues sur la dernière exécution d'un test dans le cadre d'un plan d'exécution et d'un build donnés. Cette vue fournit des informations similaires à celles de la vue RV\_LatestTestStatus, mais uniquement pour les exécutions de test dans les exécutions de plan d'exécution terminées.
- La vue RV MaxTestRunID permet de récupérer le dernier ID d'exécution de test de chaque combinaison de test, plan d'exécution et build.
- La vue RV MaxFinishedTestRunID permet de récupérer le dernier ID d'exécution de test de chaque combinaison de test, plan d'exécution et build. Cette vue fournit des informations similaires à celles de la vue RV\_MaxTestRunID, mais uniquement pour les exécutions de test dans les exécutions de plan d'exécution terminées.
- La vue RV TestingCycleStatus fournit des informations sur l'état des cycles de test.
- La vue RV ExecutionPlanStatusPerBuild récupère les totaux des derniers états de test de chaque plan d'exécution dans le cadre de builds.
- La vue RV EPFinishedStatusPerBuild récupère les totaux des derniers états de test de chaque plan d'exécution dans le cadre de builds. Cette vue fournit des informations similaires à celles de la vue RV\_ExecutionPlanStatusPerBuild, mais uniquement pour les exécutions de test dans les exécutions de plan d'exécution terminées.
- La vue RV ExecutionPlanStatusRollup récupère les totaux des tests réussis, en échec et non exécutés par plan d'exécution ou dossier dans le cadre d'un build.
- La vue RV EPFinishedStatusRollup récupère les totaux des tests réussis, en échec et non exécutés par plan d'exécution ou dossier dans le cadre d'un build. Cette vue fournit des informations similaires à celles de la vue RV ExecutionPlanStatusRollup, mais uniquement pour les exécutions de test dans les exécutions de plan d'exécution terminées.
- La vue RV ConfigurationSuiteStatus répertorie les totaux par état pour toutes les suites de configurations et les configurations par build.
- La vue RV ConfigSuiteFinishedStatus répertorie les totaux par état pour toutes les suites de configurations et les configurations par build. Cette vue fournit des informations similaires à celles de la vue RV\_ConfigurationSuiteStatus, mais uniquement pour les exécutions de test dans les exécutions de plan d'exécution terminées.

Vous pouvez télécharger un fichier .zip comportant des informations détaillées sur le schéma de base de données de Silk Central. Dans le menu, cliquez sur **Aide** > **Documentation**, puis sur **Schéma de base de données Silk Central** pour télécharger le fichier .zip.

# **Architecture**

Les données sont régulièrement extraites en arrière-plan des tables de la base de données de production, puis chargées dans les tables et les vues du datamart, permettant ainsi des recherches faciles et rapides. Si la base de données n'est pas trop chargée, ces données sont généralement disponibles en moins d'une minute après la validation des modifications effectuées. Si vous vous connectez en tant qu'administrateur système, vous pouvez vérifier l'état actuel du processus de chargement de données. Pour cela, accédez à http://<server>:<port>/sctm/check/db et consultez la **Table DM\_TestStatus**.

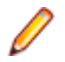

**Remarque:** Si vous effectuez une mise à jour depuis une version de Silk Central qui ne comprenait pas de datamart (versions antérieures à la 13.0), les tables et les vues de datamart sont initialement alimentées avec des données issues du système de production. Selon la taille de votre base de données, ce processus peut prendre du temps. Une fois le processus terminé, vous pouvez accéder aux données.

<span id="page-437-0"></span>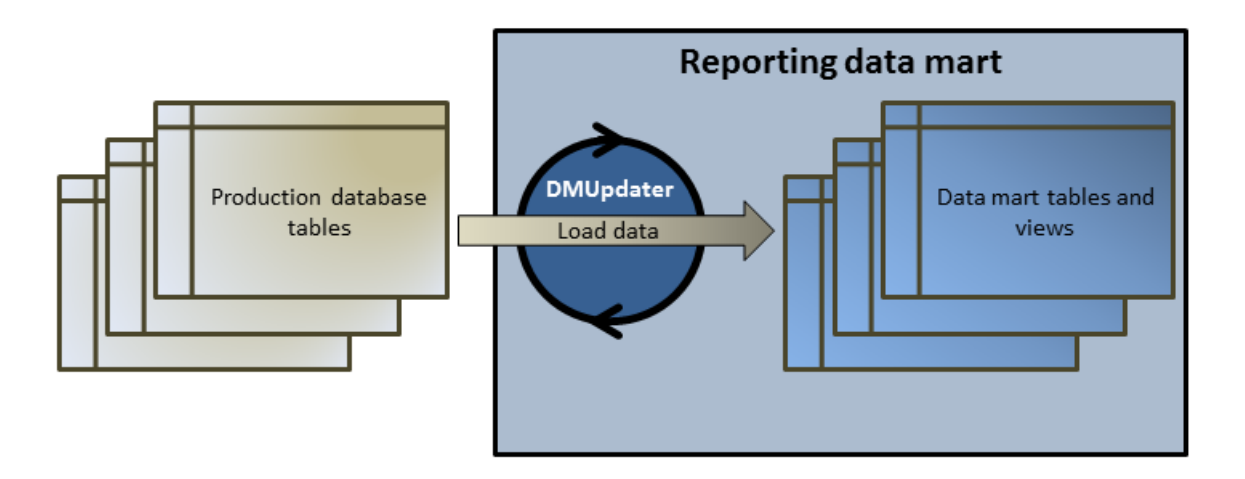

# **Création de rapports à l'aide du datamart**

Les exemples suivants illustrent comment créer des rapports utiles à l'aide des vues du datamart.

# **Ecriture de requêtes de datamart**

- **1.** Dans le menu, cliquez sur **Rapports** > **Vue Détaillée**.
- **2.** Dans l'arborescence **Rapports**, sélectionnez le dossier dans lequel vous voulez afficher le nouveau rapport.

Ceci détermine l'emplacement de stockage du rapport dans l'arborescence de répertoires.

- 3. Cliquez sur **de dans la barre d'outils.La boîte de dialogue Créer un Nouveau Rapport** s'ouvre.
- **4.** Indiquez le nom du nouveau rapport. Il s'agit du nom affiché dans l'arborescence **Rapports**.
- **5.** Cochez la case **Partager ce rapport avec d'autres utilisateurs** si vous voulez que ce rapport soit accessible à d'autres utilisateurs.
- **6.** Saisissez une description du rapport dans le champ **Description**.
- **7.** Cliquez sur **Requête avancée** pour ouvrir le champ **Requête de données de rapport**. Insérez le code précédemment écrit si nécessaire ou écrivez le nouveau code directement dans le champ.

La liste **Insérer un espace réservé** vous aide à modifier les requêtes SDL en utilisant des espaces réservés de fonction prédéfinis. Pour plus de détails, consultez la section *Fonctions SQL pour les rapports personnalisés*.

**Remarque:** Si vous éditez manuellement du code SQL pour la requête, cliquez sur **Vérifier le SQL** afin de confirmer votre saisie.

**8.** Cliquez sur **Terminer** pour enregistrer vos paramètres.

# **Fiabilité des tests d'un plan d'exécution**

# **Problème**

Dans un environnement d'intégration continue, les tests sont idéalement exécutés au moins une fois par jour afin de tester le build quotidien et de garantir la qualité de l'application testée. Pour connaître la fiabilité de votre série de tests et savoir si la qualité de l'application testée est correctement mesurée, il est indispensable d'examiner de temps en temps les variations des résultats dans le temps. Votre série de tests peut, par exemple, contenir des tests dont l'état change fréquemment, et qui, par conséquent, ne mesurent pas réellement la qualité.

### <span id="page-438-0"></span>**Solution**

Utilisez la vue datamart *[RV\\_TestStatusExtended](#page-445-0)* pour créer un rapport qui répertorie les résultats d'un test donné dans le cadre d'un plan d'exécution spécifique. Vous pourrez ainsi constater comment les résultats de ce test ont évolué au fil du temps. Pour des raisons pratiques, nous allons restreindre la liste des résultats aux résultats associés aux builds marqués, et examiner ainsi uniquement des builds intermédiaires spécifiques de l'application testée. Ce rapport collecte les données de résultats de test pour des tests effectués dans le cadre de plans d'exécution et de builds. Dans la requête suivante, nous avons :

- Sélectionné les colonnes que nous souhaitons afficher à partir de cette vue.
- Limité les résultats à l'ID du test que nous souhaitons examiner et à l'ID du plan d'exécution auquel le test appartient.
- Ajouté une contrainte pour ne prendre en compte que les builds marqués.

SELECT TestName, ExecutionPlanName, VersionName, BuildName, TestRunID, PassedCount, FailedCount, NotExecutedCount FROM RV\_TestStatusExtended WHERE TestID = \${TESTID|1|Test ID} AND ExecutionPlanID = \${EXECUTIONPLANID|1|Execution Plan ID} AND BuildIsTagged = 1 ORDER BY BuildOrderNumber

La requête SQL renvoie toutes les exécutions de test pour le test sélectionné dans le plan d'exécution sélectionné. Dans l'exemple suivant, le test a été réexécuté avec le build 579\_Drop2 :

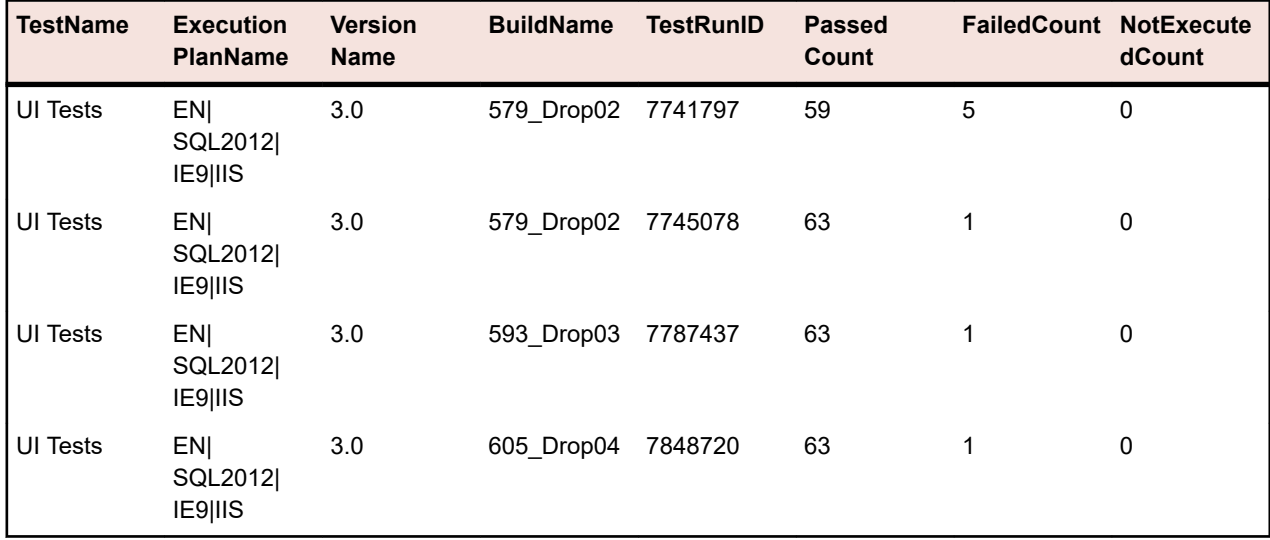

#### **Tous les tests en échec d'un dossier d'exécution**

#### **Problème**

Généralement, tous les plans d'exécution sont structurés dans une hiérarchie de dossiers qui identifie les différents domaines ou champs d'application auxquels les plans d'exécution et leurs tests sont associés. Les plans d'exécution sont déclenchés régulièrement dans un environnement d'intégration continue, ou occasionnellement dans l'intervalle de temps couvert par la release, générant dès lors de bonnes statistiques d'exécution, mais uniquement pour chaque plan d'exécution malheureusement.

Toutefois, vous avez parfois besoin d'informations globales pour connaître le fonctionnement de tous vos tests dans un domaine ou un champ d'application spécifique, afin de localiser les faiblesses.

# **Solution**

Utilisez la vue datamart *[RV\\_LatestTestStatus](#page-446-0)* pour créer un rapport contenant la liste de tous les tests en échec pour un niveau donné de la hiérarchie d'organisation des exécutions.

<span id="page-439-0"></span>La requête suivante sélectionne des tests en échec figurant dans un dossier d'organisation des exécutions, ainsi que des informations contextuelles telles que le nom du plan d'exécution et le nom du build :

SELECT TestID, TestName, ExecutionPlanID, ExecutionPlanName, BuildName FROM RV\_LatestTestStatus lts INNER JOIN TM\_ExecTreePaths ON lts.ExecutionPlanID = TM\_ExecTreePaths.NodeID\_pk\_fk WHERE TM\_ExecTreePaths.ParentNodeID\_pk\_fk = \${executionFolderID|2179|Execution Folder ID} AND StatusID =  $2$ ORDER BY TestName

La requête fonctionne comme suit :

- Elle utilise la vue RV\_LatestTestStatus pour récupérer les résultats de la dernière exécution de test.
- Elle inclut la hiérarchie de l'arborescence des exécutions (TM\_ExecTreePaths) pour pouvoir rechercher tous les tests dans tous les plans d'exécution de la hiérarchie.
- Elle utilise l'ID de dossier de niveau supérieur à partir duquel l'analyse doit débuter, comme ParentNodeID\_pk\_fk.
- Elle inclut uniquement les tests en échec (StatusID = 2).

StatusID figure dans la table TM\_TestDefStatusNames.

La requête SQL renvoie tous les tests du dossier d'exécution sélectionné, dont la dernière exécution a échoué.

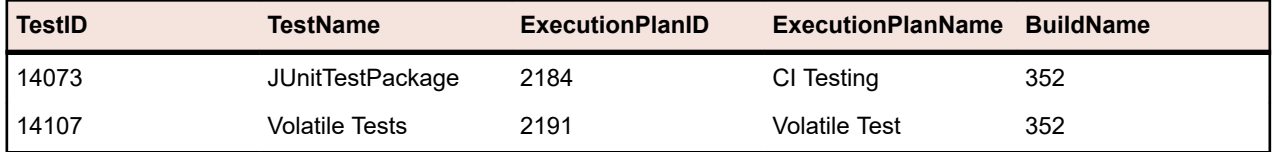

#### **Etat d'un cycle de test**

#### **Problème**

Les cycles de test peuvent être des objets complexes car ils contiennent des informations sur les testeurs manuels, les tests, les différents builds et versions des applications, voire même des configurations. Pour ne pas perdre le fil, il est important d'obtenir les réponses aux questions suivantes :

- Combien de tests ont été réalisés ?
- Combien d'entre eux ont réussi ou ont échoué, par build ?
- Mes testeurs manuels sont-ils toujours occupés ou peuvent-ils effectuer d'autres tâches ?

# **Solution**

Utilisez la vue de datamart *[RV\\_TestingCycleStatus](#page-450-0)* pour créer un rapport qui affiche l'état d'un cycle de test par testeur et par build, vous offrant ainsi un aperçu du nombre de tests réussis, en échec, non exécutés, groupés par testeur manuel, par configuration et par build.

SELECT BuildName, TesterLogin, TesterExecutionName, PassedCount, FailedCount, NotExecutedCount FROM RV\_TestingCycleStatus WHERE TestingCycleID = \${testingCycleID|3|Testing Cycle ID} ORDER BY BuildOrderNumber, TesterLogin

La requête fonctionne comme suit :

- Elle utilise la vue RV TestingCycleStatus comme source de données, car elle contient les éléments BuildName, TesterLogin et TesterExecutionName représentant les noms générés qui reflètent le testeur, la configuration et le test.
- Limite les données à l'ID du cycle de test qui vous intéresse.

Le résultat de la requête SQL affiche l'état par build et par testeur.

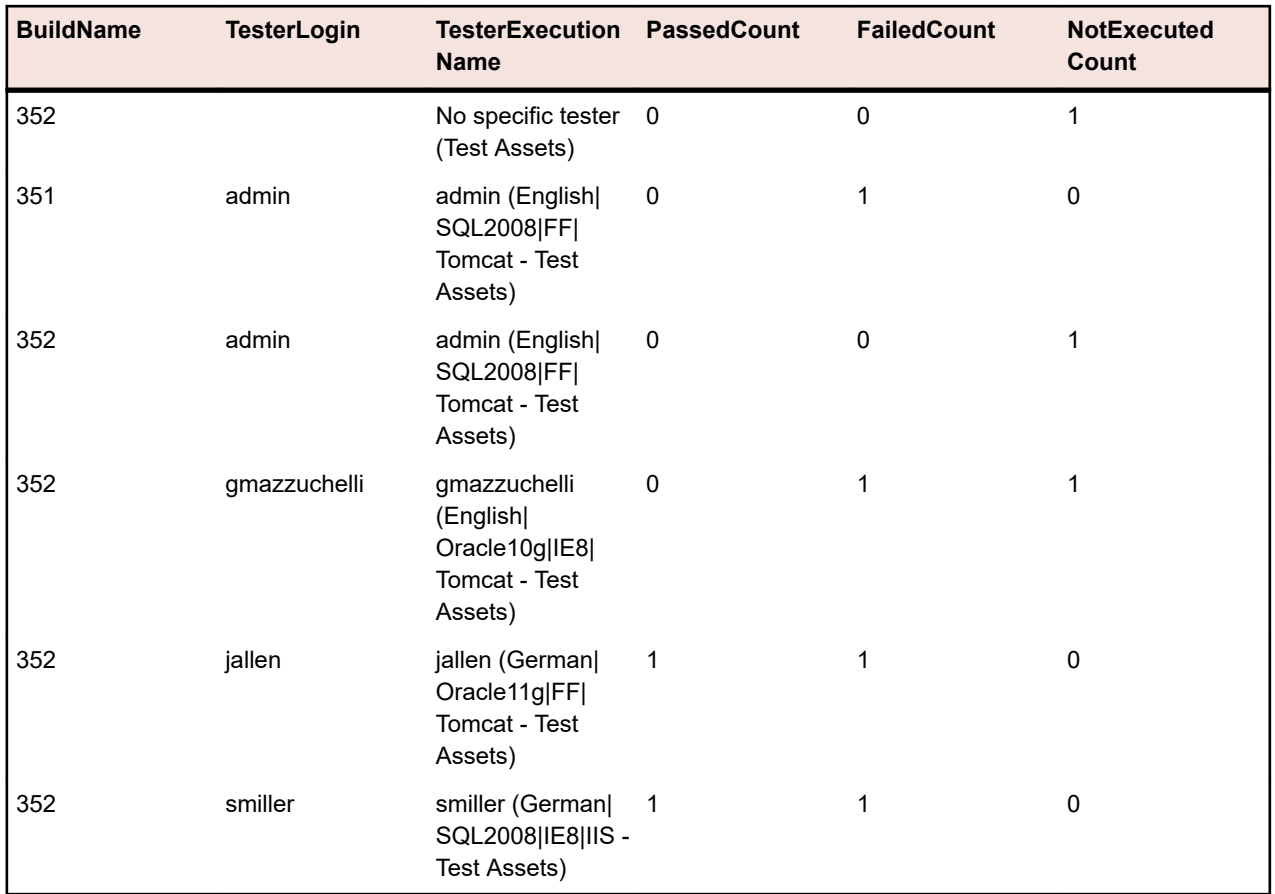

Pour les tests non assignés, un groupe « Aucun testeur spécifique » est créé avec des valeurs vides pour TesterLogin,TesterFirstName et TesterLastName.

Si vous souhaitez simplement connaître l'évolution de votre cycle de test à partir des performances des testeurs manuels, il vous faudra modifier légèrement la requête comme suit :

```
SELECT TesterLogin, TesterExecutionName, SUM(PassedCount) PassedCount,
  SUM(FailedCount) FailedCount, SUM(NotExecutedCount) NotExecutedCount
FROM RV_TestingCycleStatus
WHERE TestingCycleID = ${testingCycleID|3|Testing Cycle ID}
GROUP BY TesterLogin, TesterExecutionName
ORDER BY TesterLogin
```
La requête est élargie par :

- GROUP BY TesterLogin, TesterExecutionName pour indiquer les colonnes restantes.
- SUM() qui, appliqué aux totaux, permet d'additionner les différents états de test.

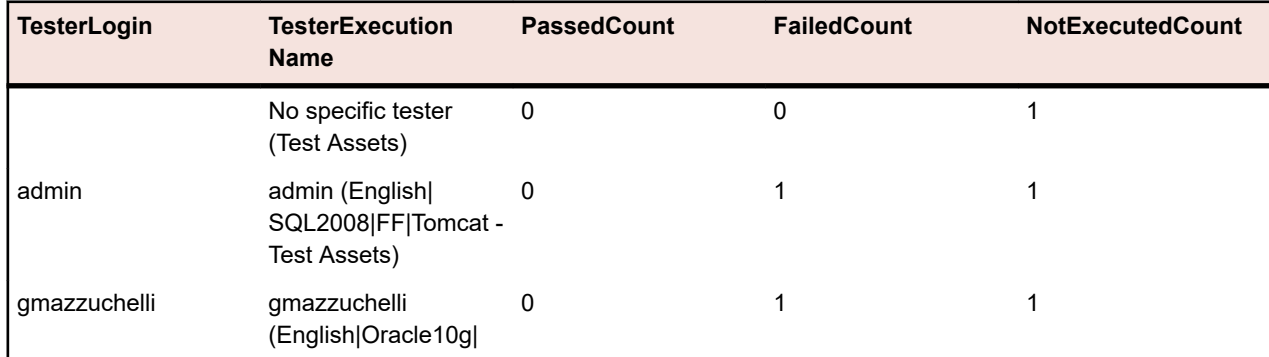

<span id="page-441-0"></span>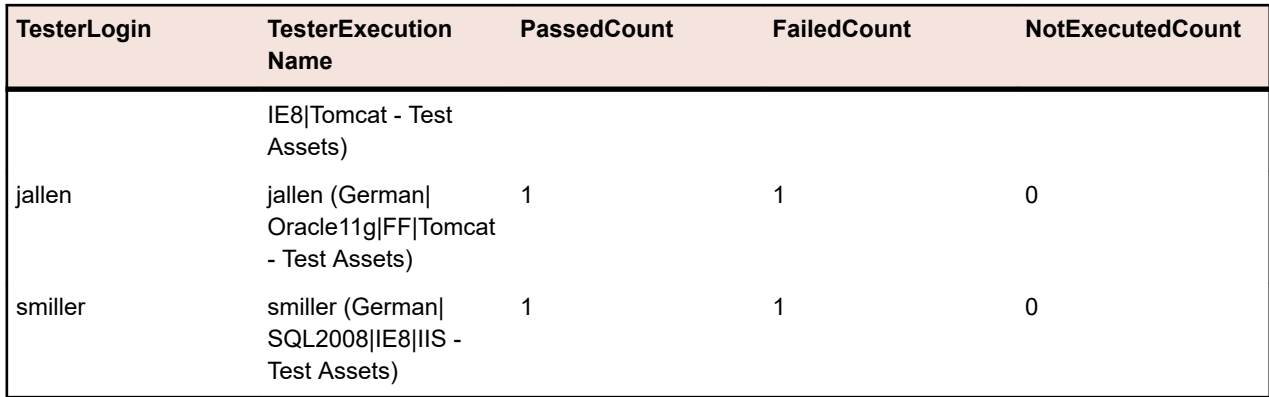

# **État de l'arborescence des exécutions**

#### **Problème**

Il est courant d'organiser les plans d'exécution en structure hiérarchique représentant différents objectifs ou domaines de tests. Dans certains cas par exemple, pour connaître l'état du test et par conséquent la qualité atteinte pour un objectif ou un domaine, vous devrez connaître le nombre total de tests réussis, en échec et non exécutés.

# **Solution**

Utilisez la vue de datamart *[RV\\_ExecutionPlanStatusRollup](#page-453-0)* pour créer un rapport qui indique le nombre de tests réussis, en échec et non exécutés groupés par build, pour un dossier d'organisation des exécutions spécifique.

SELECT BuildName, PassedCount, FailedCount, NotExecutedCount FROM RV\_ExecutionPlanStatusRollup WHERE ExecutionFolderID = \${executionPlanID|43|Execution Plan ID}

La requête fonctionne comme suit :

- Elle sélectionne BuildName et les totaux par état depuis la vue RV\_ExecutionPlanStatusRollup.
- Elle spécifie le dossier de niveau supérieur à partir duquel vous souhaitez connaître les états (ExecutionFolderID).

Le résultat de la requête SQL affiche les états des exécutions de test de tous les plans d'exécution du dossier sélectionné, regroupés par build.

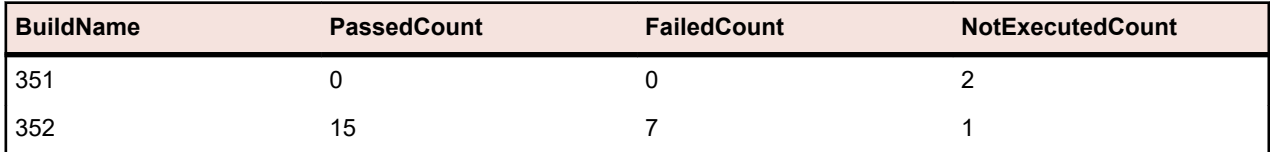

Si vous souhaitez obtenir plus de détails comme les totaux par état de tous les plans d'exécution de la hiérarchie sélectionnée, vous pouvez utiliser la vue du datamart *[RV\\_ExecutionPlanStatusPerBuild](#page-451-0)* :

SELECT eps.BuildName, eps.ExecutionPlanID, SUM(eps.PassedCount) PassedCount, SUM(eps.FailedCount) FailedCount, SUM(eps.NotExecutedCount) NotExecutedCount FROM RV\_ExecutionPlanStatusPerBuild eps INNER JOIN TM\_ExecTreePaths etp ON eps.ExecutionPlanID = etp.NodeID\_pk\_fk WHERE etp.ParentNodeID pk  $f_k =$ \${execFolderID|44|Execution Folder ID} GROUP BY eps.ExecutionPlanID, eps.BuildOrderNumber, eps.BuildName ORDER BY eps.BuildOrderNumber, eps.ExecutionPlanID

La requête fonctionne comme suit :

• Elle utilise la vue RV\_ExecutionPlanStatusPerBuild pour accéder aux données propres au plan d'exécution (ExecutionPlanID et ExecutionPlanName). La vue RV\_ExecutionPlanStatusRollup utilisée

<span id="page-442-0"></span>précédemment contient des données préagrégées (synthétisées), ce qui n'est pas adapté à l'objectif visé ici car les résultats obtenus ne couvrent pas uniquement les plans d'exécution, mais aussi les nœuds de dossier.

- Elle sélectionne tous les nœuds contenus dans un dossier spécifique avec un JOIN de la table TM\_ExecTreePath afin de récupérer les informations relatives à la hiérarchie.
- Elle spécifie le dossier de niveau supérieur avec ExecutionFolderID. Étant donné que la table TM\_ExecutionTreePaths contient également une autoréférence pour chaque plan d'exécution, vous pouvez également exécuter cette requête avec un ID de plan d'exécution pour ParentNodeID pk fk. Vous obtiendrez alors les lignes correspondant au plan d'exécution en question.
- Elle ajoute ORDER BY BuildOrderNumber et ExecutionPlanID pour obtenir des résultats bien triés, avec les plus anciens builds et leurs plans d'exécution en premier.

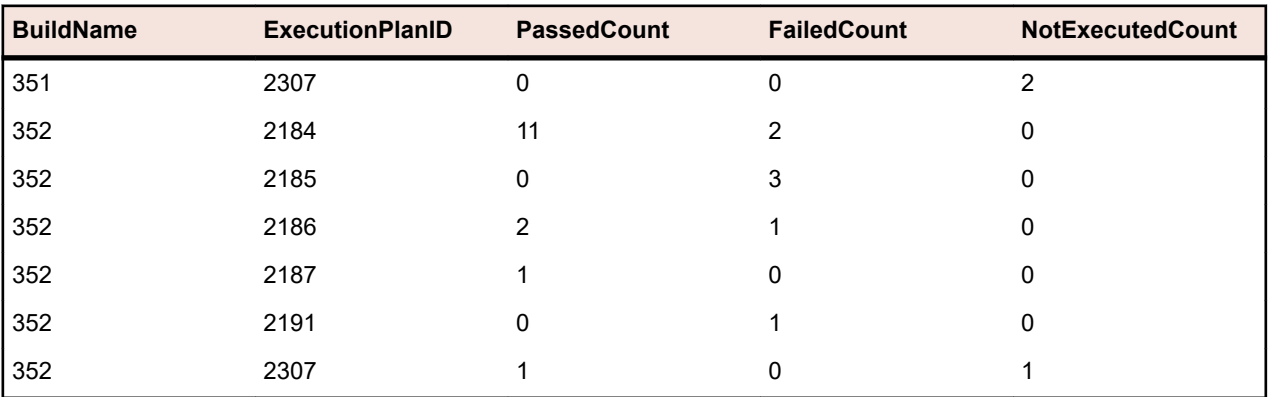

Le résultat de la requête SQL affiche les états des exécutions de test de tous les plans d'exécution du dossier sélectionné.

# **État d'une suite de configurations**

#### **Problème**

Les suites de configurations vous permettent d'exécuter le même jeu de tests sur plusieurs configurations, par exemple plusieurs navigateurs ou systèmes d'exploitation. Pour être en mesure de faire des déclarations raisonnables sur la qualité et la fiabilité d'une application testée, vous devez conserver un suivi des résultats pour chacune des configurations.

# **Solution**

Utilisez la vue datamart *[RV\\_ConfigurationSuiteStatus](#page-454-0)* pour créer un rapport qui indique le nombre de tests réussis, en échec et non exécutés, par build et pour chaque configuration.

SELECT BuildName, ConfigurationName, PassedCount, FailedCount, NotExecutedCount FROM RV\_ConfigurationSuiteStatus WHERE ConfigurationSuiteID = \${configSuiteID|97|Configuration Suite ID} ORDER BY BuildOrderNumber, ConfigurationName

La requête fonctionne comme suit :

- Récupère les totaux par état des exécutions de tests par build, à partir de la vue RV\_ConfigurationSuiteStatus.
- Restreint les résultats à la suite de configurations (ConfigurationSuiteID).

Le résultat de la requête SQL indique l'état des exécutions de tests pour chaque configuration.

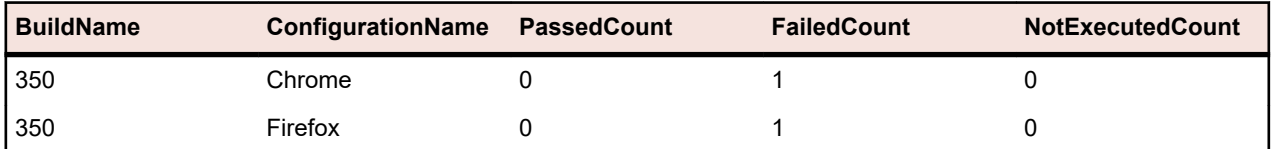

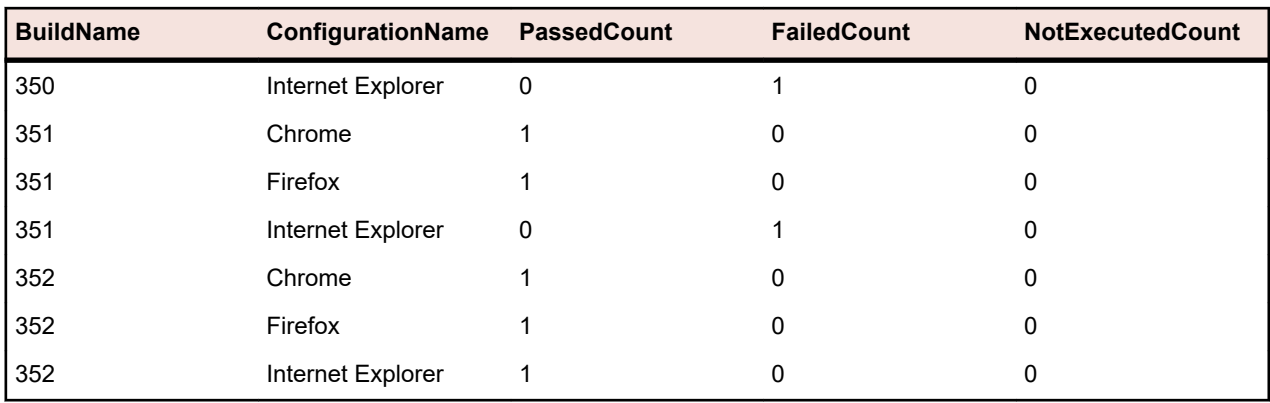

Dans cet exemple, nous utilisons l'ID de la suite de configurations pour obtenir toutes les configurations. Il est également possible de restreindre les résultats à des builds spécifiques. Dans ce cas, vous devez inclure BuildID,BuildName ou BuildOrderNumber dans la clause WHERE.

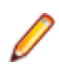

**Remarque:** La vue *[RV\\_ConfigurationSuiteStatus](#page-454-0)* contient uniquement les totaux agrégés par état, sans aucune donnée spécifique du test. Pour récupérer des données spécifiques du test, vous pouvez par exemple utiliser la vue *[RV\\_LatestTestStatus](#page-446-0)*.

# **Dépannage**

# **Données erronées ou manquantes**

# **Problème**

Lorsque des données sont interrogées dans une vue ou une table du datamart, les résultats répertoriés ne sont pas à jour ou sont manquants.

# **Résolution**

Les vues et les tables du datamart sont régulièrement mises à jour en arrière-plan, mais pas en temps réel. Le chargement des données dans les tables du datamart peut ainsi prendre quelques secondes, voire quelques minutes. Si votre système exécute une charge importante, cela influence les performances du processus de chargement de données qui s'exécute en arrière-plan. En effet, les autres processus, dotés de priorités plus élevées, peuvent bloquer temporairement la tâche DataMartUpdater exécutée en arrière-plan. Réexécutez votre requête plus tard afin de récupérer les données mises à jour.

Si vous vous connectez en tant qu'administrateur système, vous pouvez vérifier l'état actuel du processus de chargement de données. Pour cela, accédez à http://<server>:<port>/sctm/check/db et consultez la **Table DM\_TestStatus**.

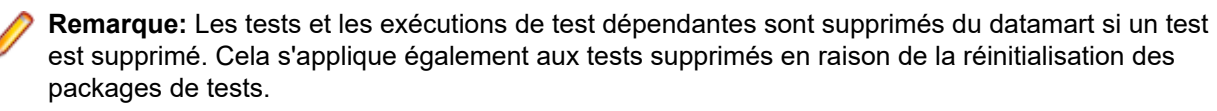

#### **Le datamart ralentit le système**

# **Problème**

Depuis l'exécution du datamart, les performances globales du système semblent être inférieures ou inégales.

# **Résolution**

Même si cette situation ne devrait pas se produire, vous pouvez désactiver le datamart pour voir si cela résout votre problème :

- **1.** Sur la page **Administration des instances**, arrêtez le serveur d'application de l'instance que vous souhaitez modifier.
- **2.** Ouvrez le fichier TMAppServerHomeConf.xml à l'aide d'un éditeur de texte.Le chemin d'accès par défaut de ce fichier est C:\Program Files (x86)\Silk\Silk Central21.1\instance\_<numéro d'instance>\_<nom d'instance>\Conf\AppServer sur le serveur d'application.
- **3.** Localisez la balise XML Config/DataMart/Enabled, et positionnez la valeur à false.
- **4.** Enregistrez et fermez le fichier XML.
- **5.** Redémarrez le serveur d'application.

# **Référence : Tables et vues de datamart**

Les tables et les vues de datamart suivantes permettent un reporting facile et rapide.

# **DM\_TestStatus**

La table DM\_TestStatus constitue la table de base des vues relatives à l'état.

Les autres vues de datamart offrent généralement un accès plus facile aux données détaillées, car cette table ne fournit pas d'accès direct aux informations telles que le nom d'un test. La clé de cette table est la combinaison des colonnes TestID,ExecutionPlanID,BuildID et TestRunID.

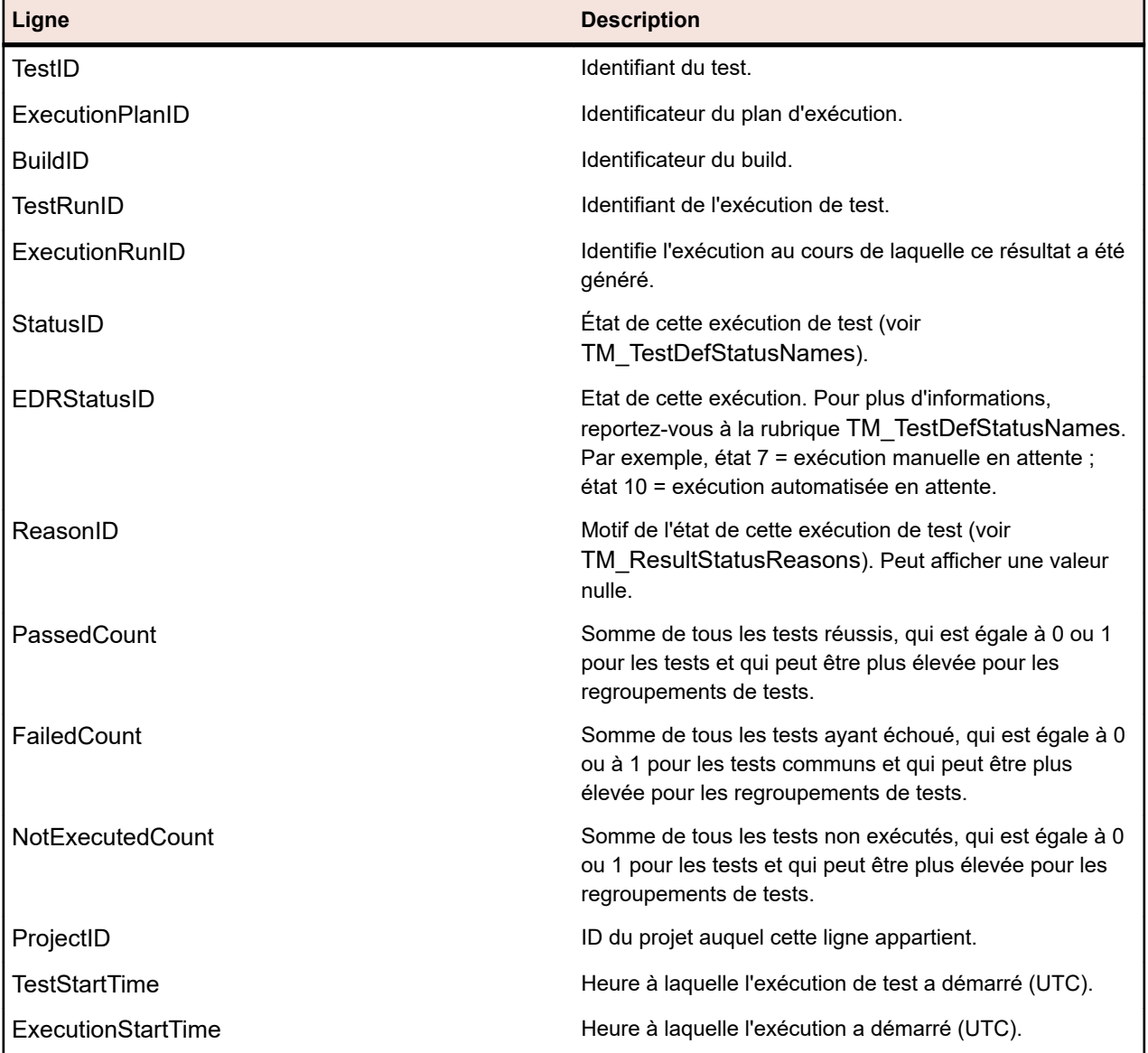

<span id="page-445-0"></span>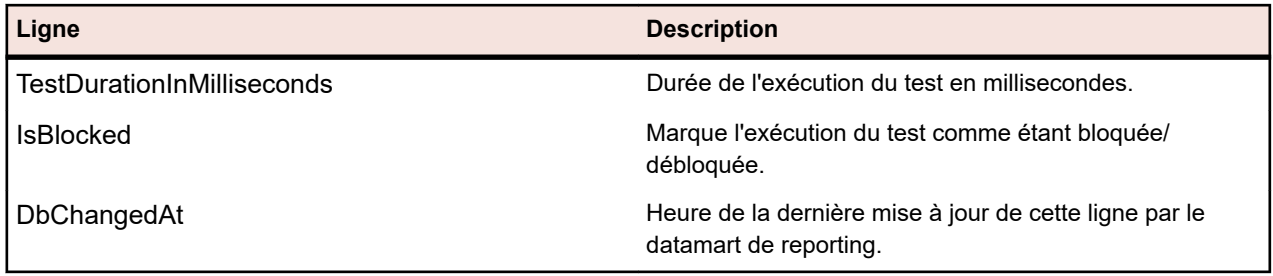

# **RV\_TestStatusExtended**

La vue RV\_TestStatusExtended fournit des informations détaillées pour une exécution de test précise.

Cette vue contient toutes les exécutions de test, contrairement à la vue *[RV\\_LatestTestStatus](#page-446-0)* qui contient uniquement la dernière exécution d'un test dans le cadre d'un plan d'exécution et d'un build donnés. Vous pouvez utiliser cette vue pour créer un rapport *[qui répertorie toutes les exécutions de test des builds](#page-437-0) [marqués](#page-437-0)*. La clé de cette table est la combinaison des colonnes TestID,ExecutionPlanID,BuildID et TestRunID.

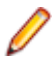

**Remarque:** Les tests et les exécutions de test dépendantes sont supprimés du datamart si un test est supprimé. Cela s'applique également aux tests supprimés en raison de la réinitialisation des packages de tests.

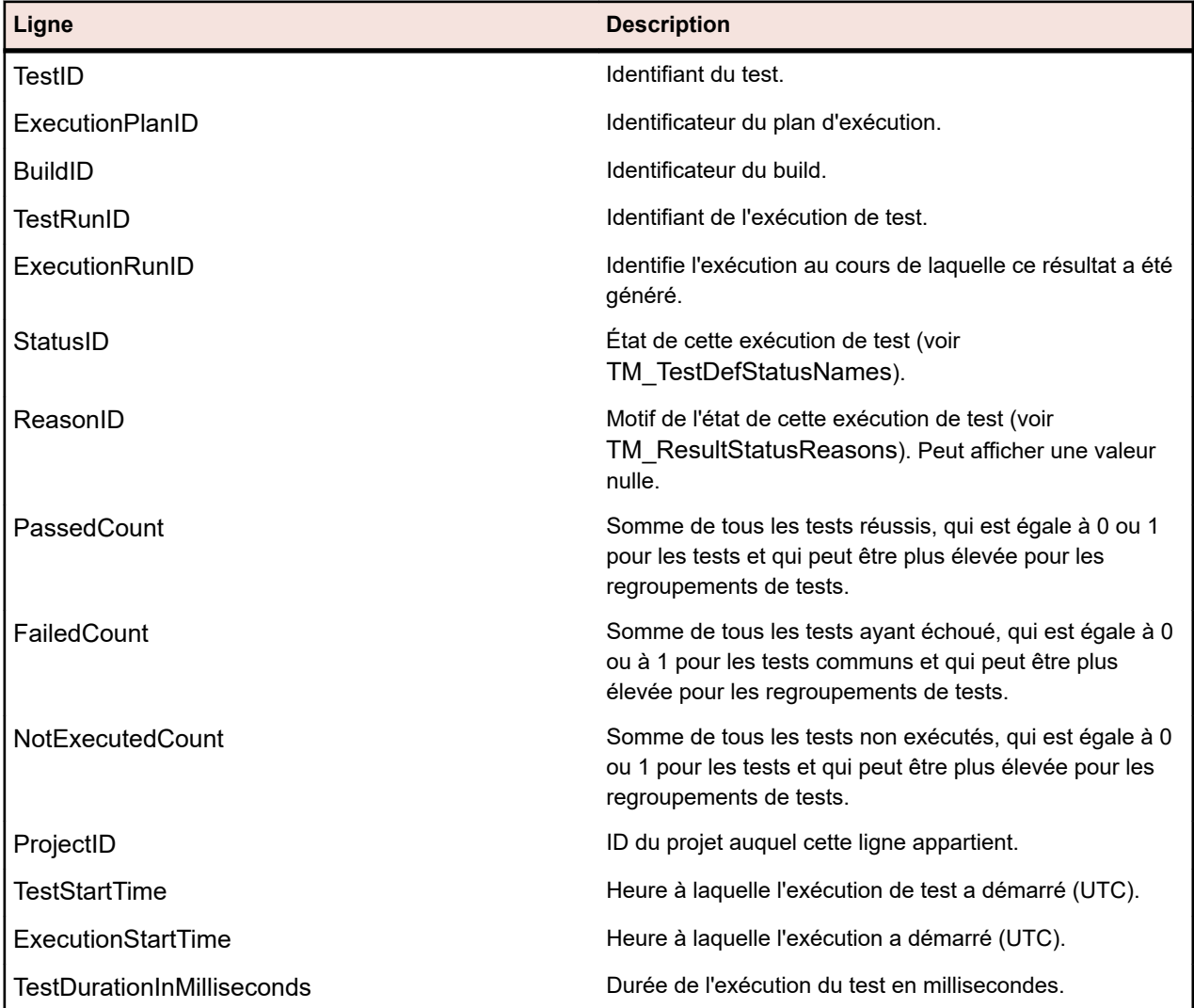

<span id="page-446-0"></span>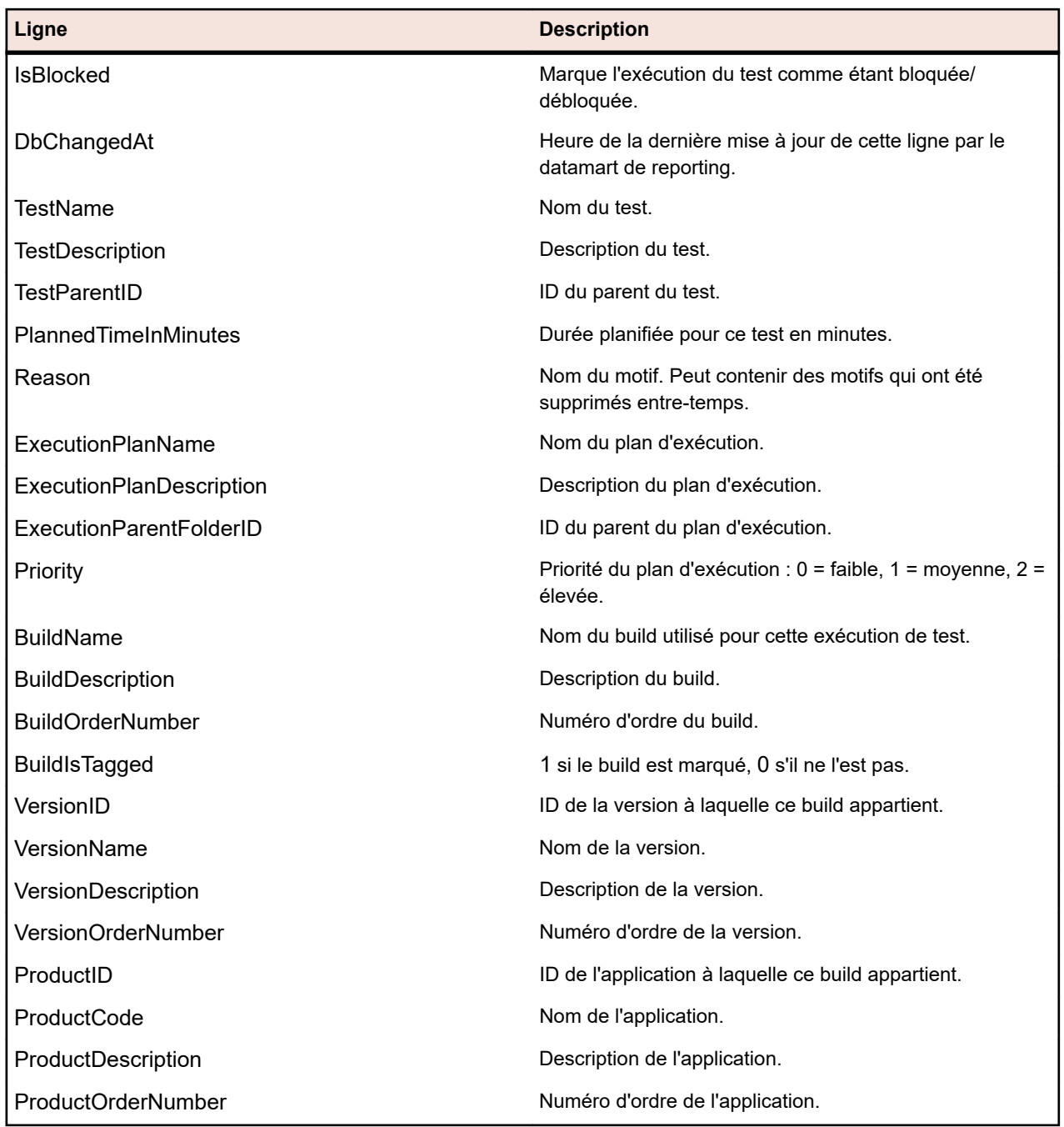

# **RV\_LatestTestStatus**

La vue RV\_LatestTestStatus fournit l'état et des informations étendues sur la dernière exécution d'un test dans le cadre d'un plan d'exécution et d'un build donnés.

La vue *[RV\\_TestStatusExtended](#page-445-0)* permet de récupérer des données sur toutes les exécutions de test. Vous pouvez l'utiliser pour créer un rapport *[qui répertorie tous les tests en échec figurant dans un dossier](#page-438-0) [d'exécution](#page-438-0)*. La clé de cette table est la combinaison des colonnes TestID,ExecutionPlanID,BuildID et TestRunID.

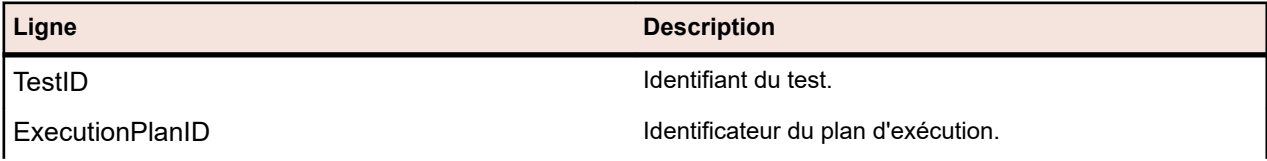

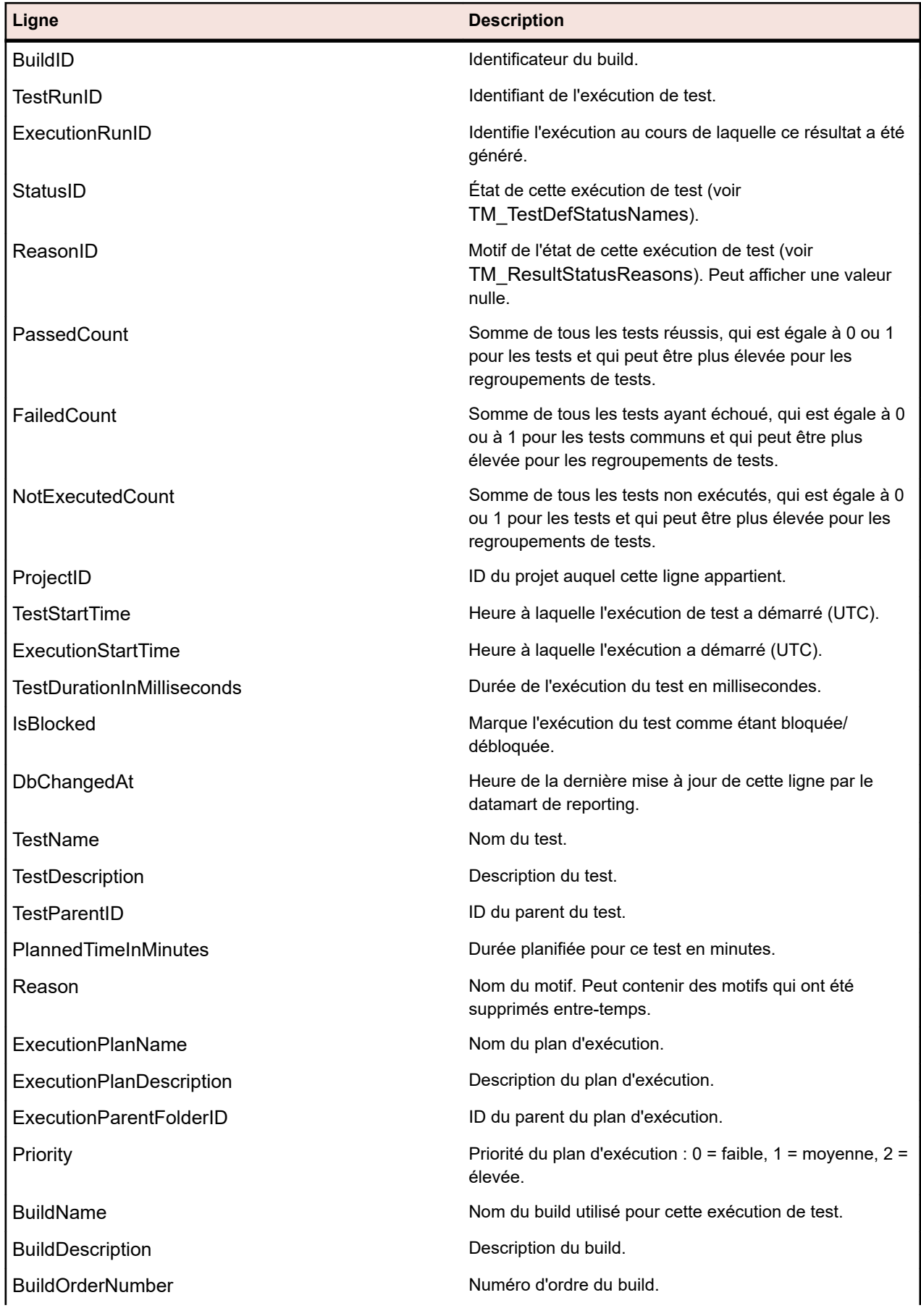

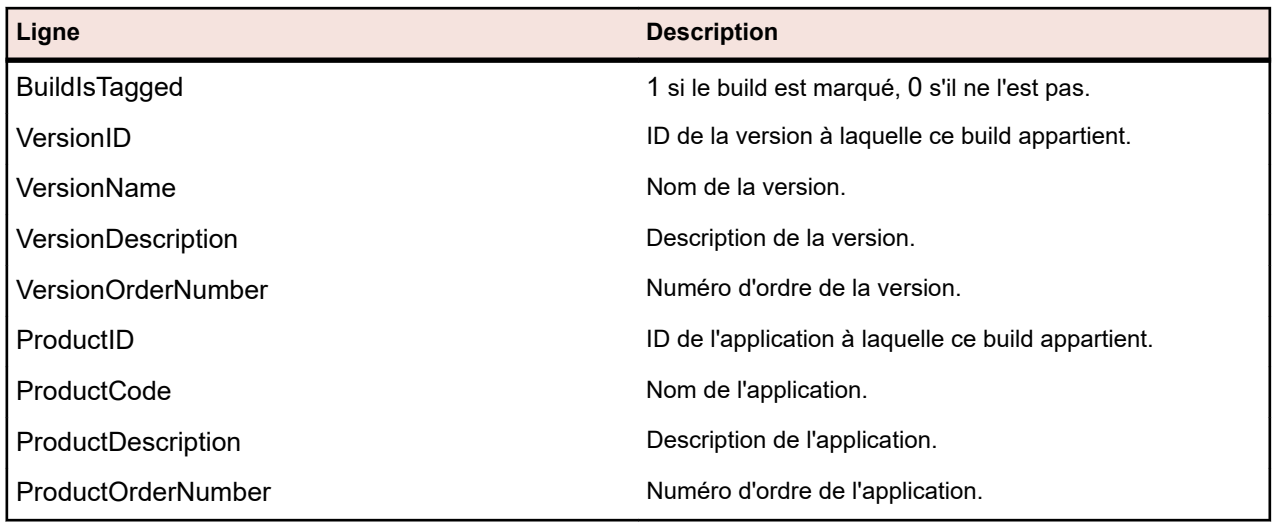

# **RV\_LatestFinishedTestStatus**

La vue RV LatestFinishedTestStatus fournit l'état et des informations étendues sur la dernière exécution d'un test dans le cadre d'un plan d'exécution et d'un build donnés. Cette vue fournit des informations similaires à celles de la vue RV LatestTestStatus, mais uniquement pour les exécutions de test dans les exécutions de plan d'exécution terminées.

Cette vue permet de créer des rapports qui ignorent les plans d'exécution actuellement en cours d'exécution.

La vue *[RV\\_TestStatusExtended](#page-445-0)* permet de récupérer des données sur toutes les exécutions de test. La clé de cette table est la combinaison des colonnes TestID,ExecutionPlanID,BuildID et TestRunID.

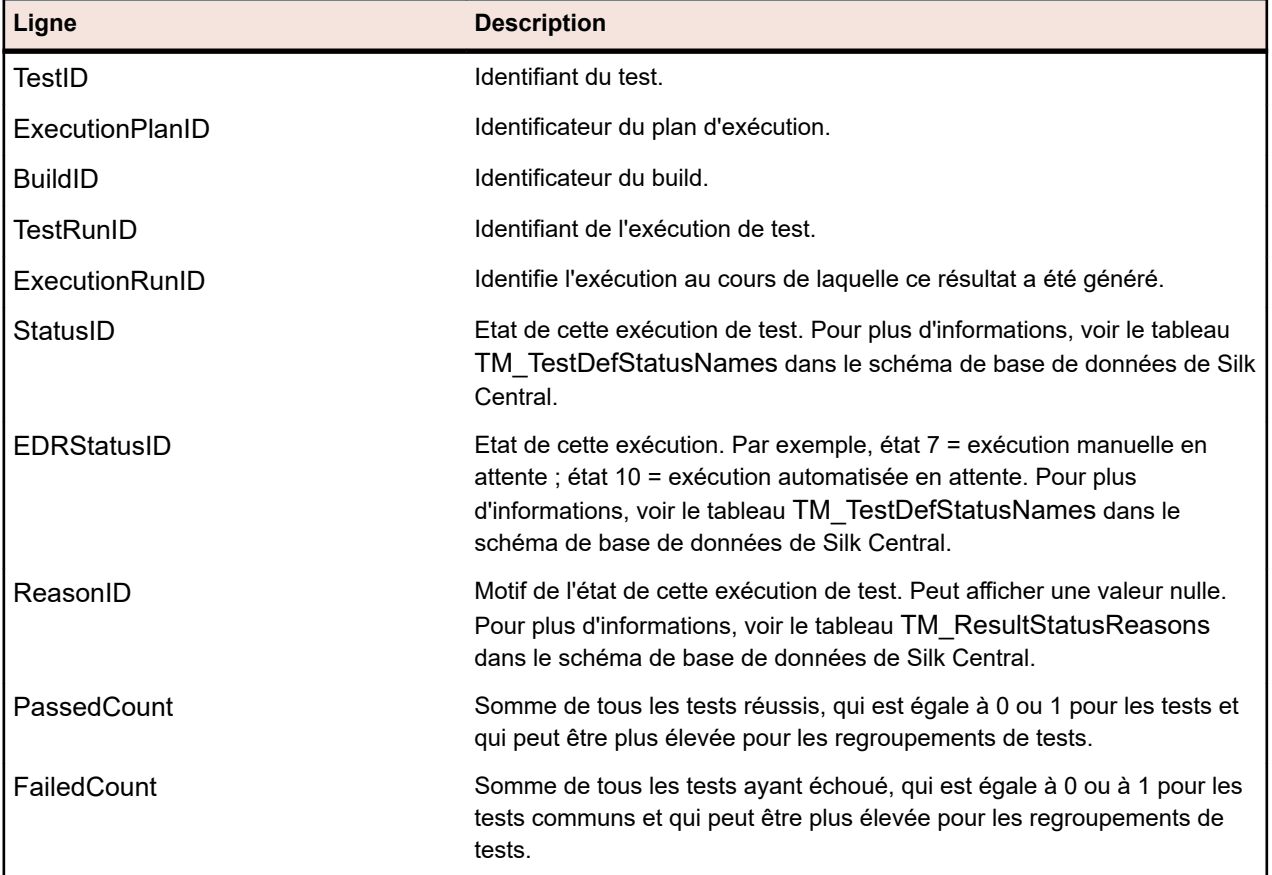

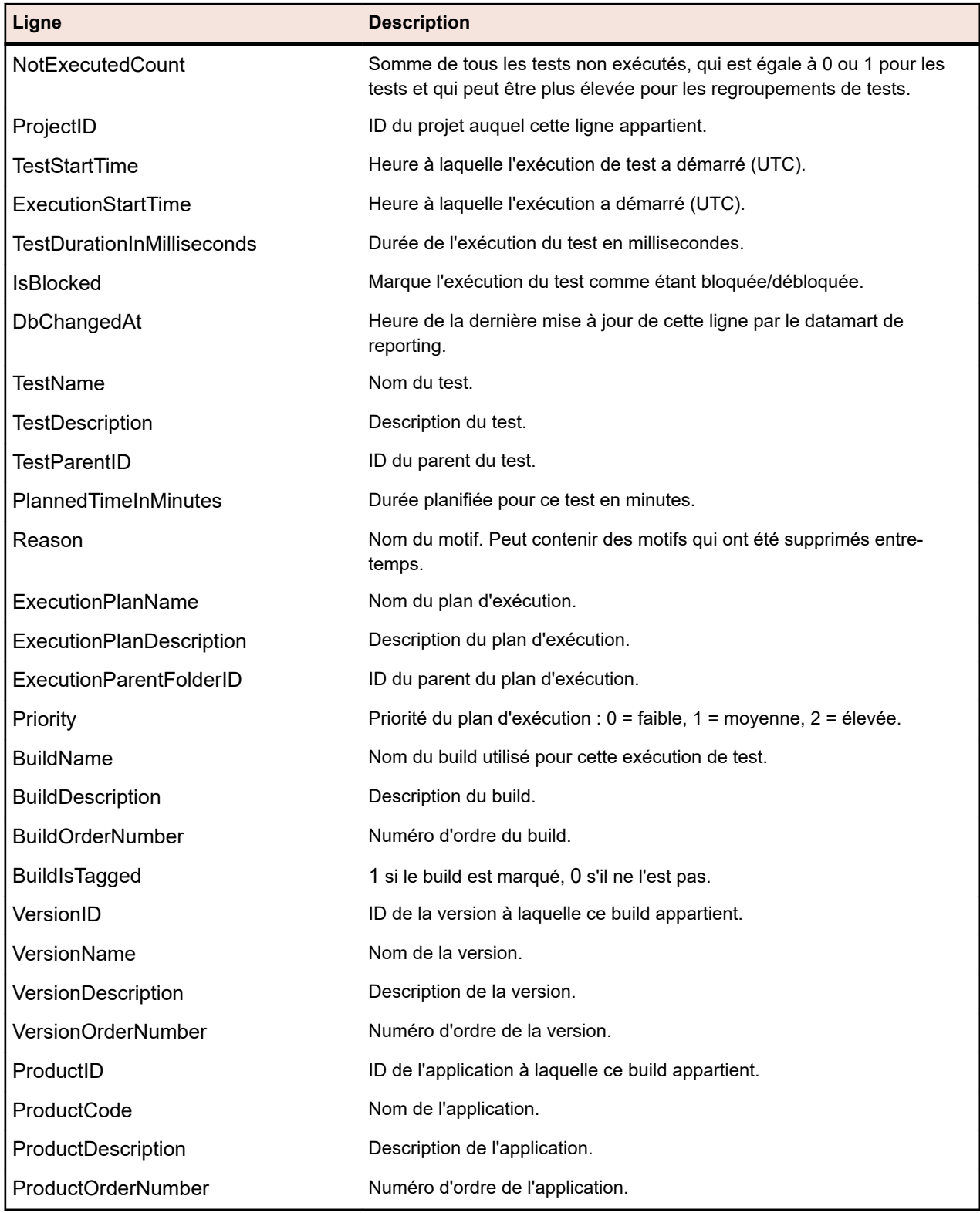

# **RV\_MaxTestRunID**

La vue RV\_MaxTestRunID permet de récupérer le dernier ID d'exécution de test de chaque combinaison de test, plan d'exécution et build.

La clé de cette table est la combinaison des colonnes TestID, ExecutionPlanID et BuildID.

<span id="page-450-0"></span>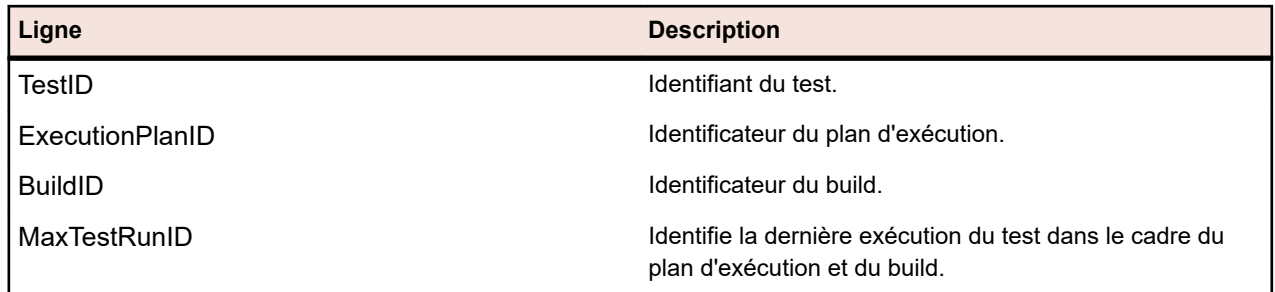

# **RV\_MaxFinishedTestRunID**

La vue RV MaxFinishedTestRunID permet de récupérer le dernier ID d'exécution de test de chaque combinaison de test, plan d'exécution et build. Cette vue fournit des informations similaires à celles de la vue RV\_MaxTestRunID, mais uniquement pour les exécutions de test dans les exécutions de plan d'exécution terminées.

Cette vue permet de créer des rapports qui ignorent les plans d'exécution actuellement en cours d'exécution.

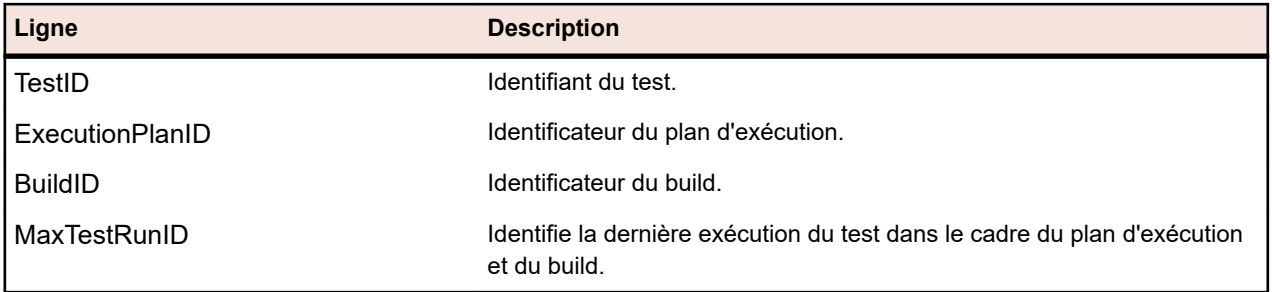

La clé de cette table est la combinaison des colonnes TestID,ExecutionPlanID et BuildID.

# **RV\_TestingCycleStatus**

La vue RV TestingCycleStatus fournit des informations sur l'état des cycles de test.

Cette vue permet de créer un rapport *[qui affiche l'état actuel d'un cycle de test.](#page-439-0)*.

TestingCycleID indique le cycle de test et TesterExecutionID (ainsi que TesterExecutionName,UserID,CapacityInCycle,TesterLogin,TesterFirstName,TesterLastName) sert à identifier le testeur assigné au cycle de test. Pour les tests qui ne sont pas assignés à un testeur spécifique, les lignes UserID,CapacityInCycle,TesterLogin,TesterFirstName et TesterLastName contiennent la valeur null. La clé de cette table est la combinaison des colonnes TesterExecutionID et BuildID.

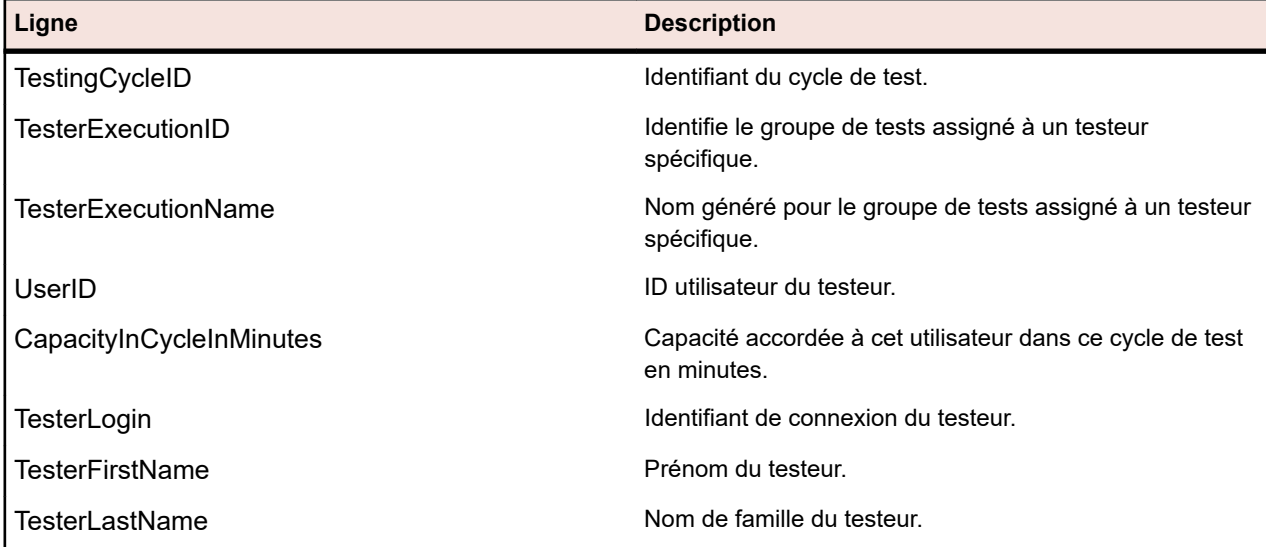

<span id="page-451-0"></span>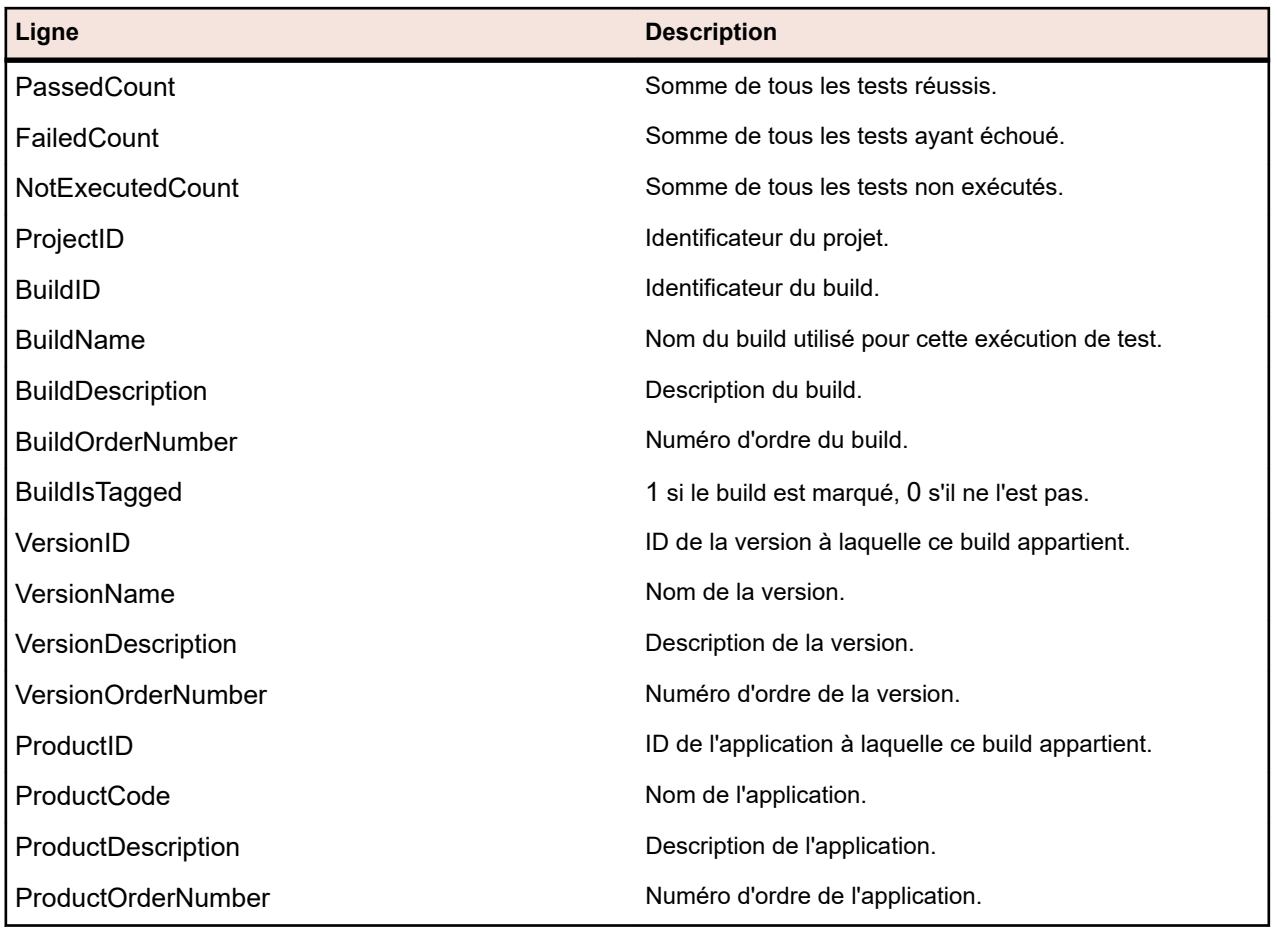

# **RV\_ExecutionPlanStatusPerBuild**

La vue RV\_ExecutionPlanStatusPerBuild récupère les totaux des derniers états de test de chaque plan d'exécution dans le cadre de builds.

Les dossiers et les nœuds enfants ne sont pas pris en compte. Cette vue permet de créer un rapport *[qui](#page-441-0) [affiche l'état des exécutions de test pour chacun des plans d'exécution contenus dans un dossier](#page-441-0)*. Contrairement à *[RV\\_ExecutionPlanStatusRollup](#page-453-0)*, cette vue dispose d'un léger avantage en termes de performances car la récupération de données s'effectue indépendamment de la hiérarchie. La clé de cette table est la combinaison des colonnes ExecutionPlanID et BuildID.

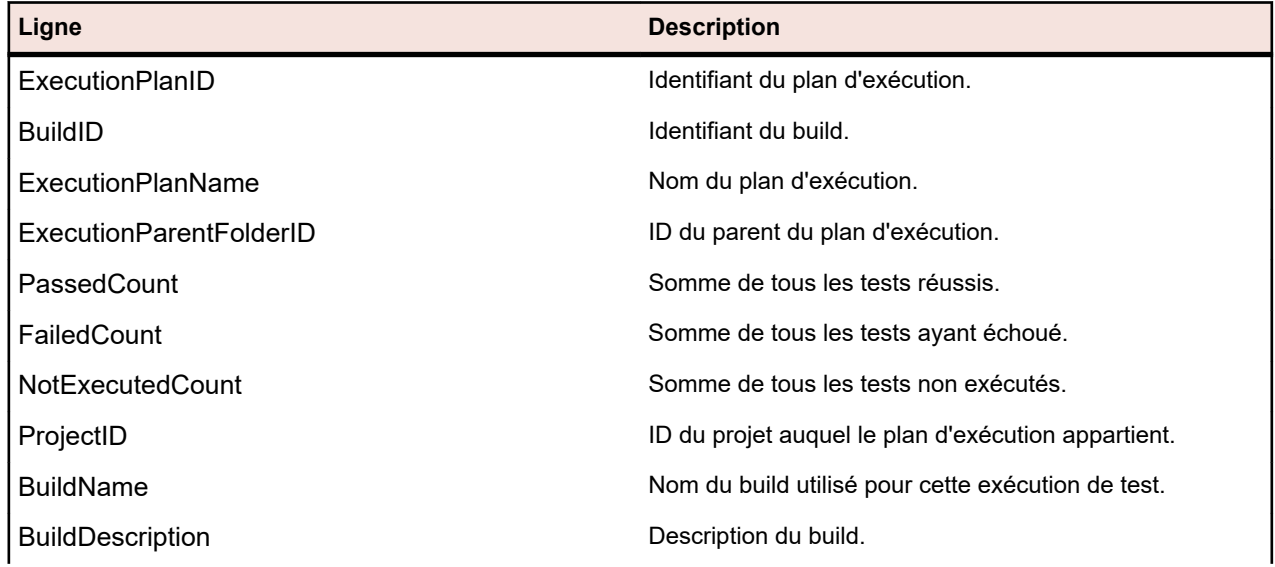

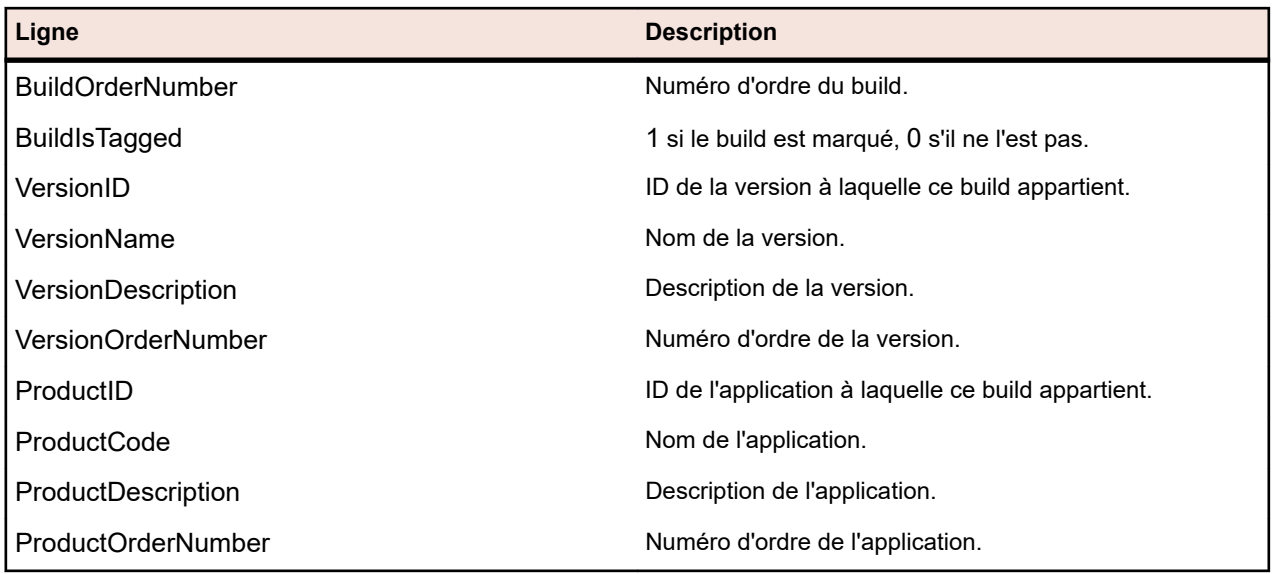

# **RV\_EPFinishedStatusPerBuild**

La vue RV\_EPFinishedStatusPerBuild récupère les totaux des derniers états de test de chaque plan d'exécution dans le cadre de builds. Cette vue fournit des informations similaires à celles de la vue RV\_ExecutionPlanStatusPerBuild, mais uniquement pour les exécutions de test dans les exécutions de plan d'exécution terminées.

Cette vue permet de créer des rapports qui ignorent les plans d'exécution actuellement en cours d'exécution. Les dossiers et les nœuds enfants ne sont pas pris en compte. Cette vue permet de créer un rapport *[qui affiche l'état des exécutions de test pour chacun des plans d'exécution contenus dans un](#page-441-0) [dossier](#page-441-0)*. Contrairement à *[RV\\_ExecutionPlanStatusRollup](#page-453-0)*, cette vue dispose d'un léger avantage en termes de performances car la récupération de données s'effectue indépendamment de la hiérarchie. La clé de cette table est la combinaison des colonnes ExecutionPlanID et BuildID.

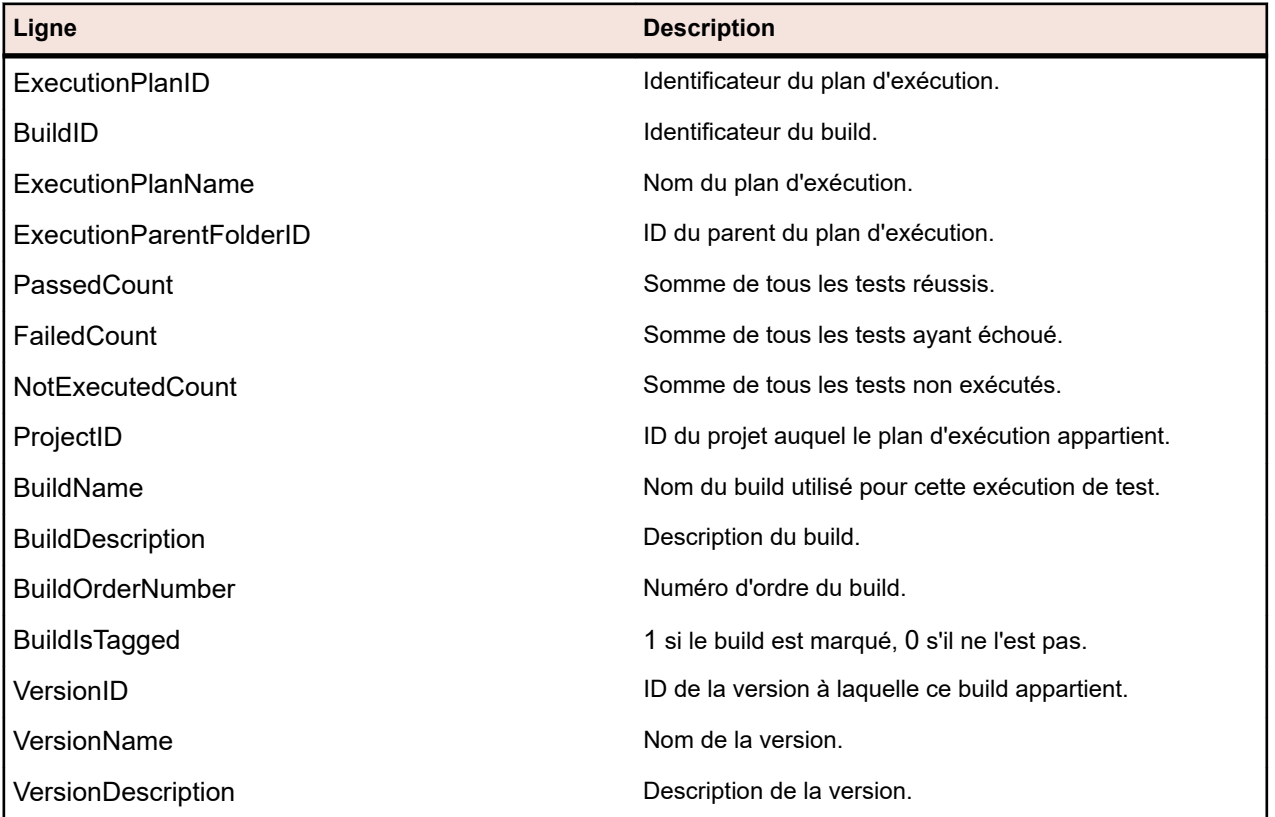

<span id="page-453-0"></span>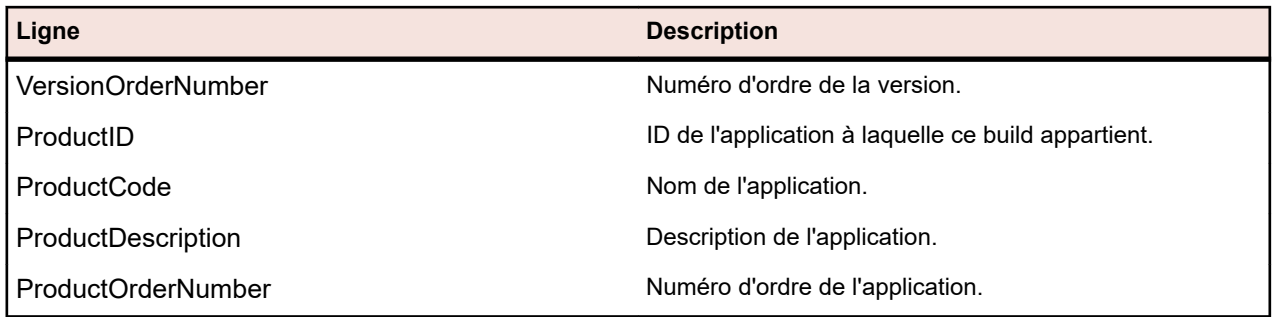

# **RV\_ExecutionPlanStatusRollup**

La vue RV\_ExecutionPlanStatusRollup récupère les totaux des tests réussis, en échec et non exécutés par plan d'exécution ou dossier dans le cadre d'un build.

Dans le cas des dossiers, les compteurs incluent les nombres issus de tous les enfants. Cette vue permet de créer un rapport *[qui affiche l'état de toutes les exécutions de test figurant dans un dossier](#page-441-0)*. La clé de cette table est la combinaison des colonnes ExecutionFolderID et BuildID.

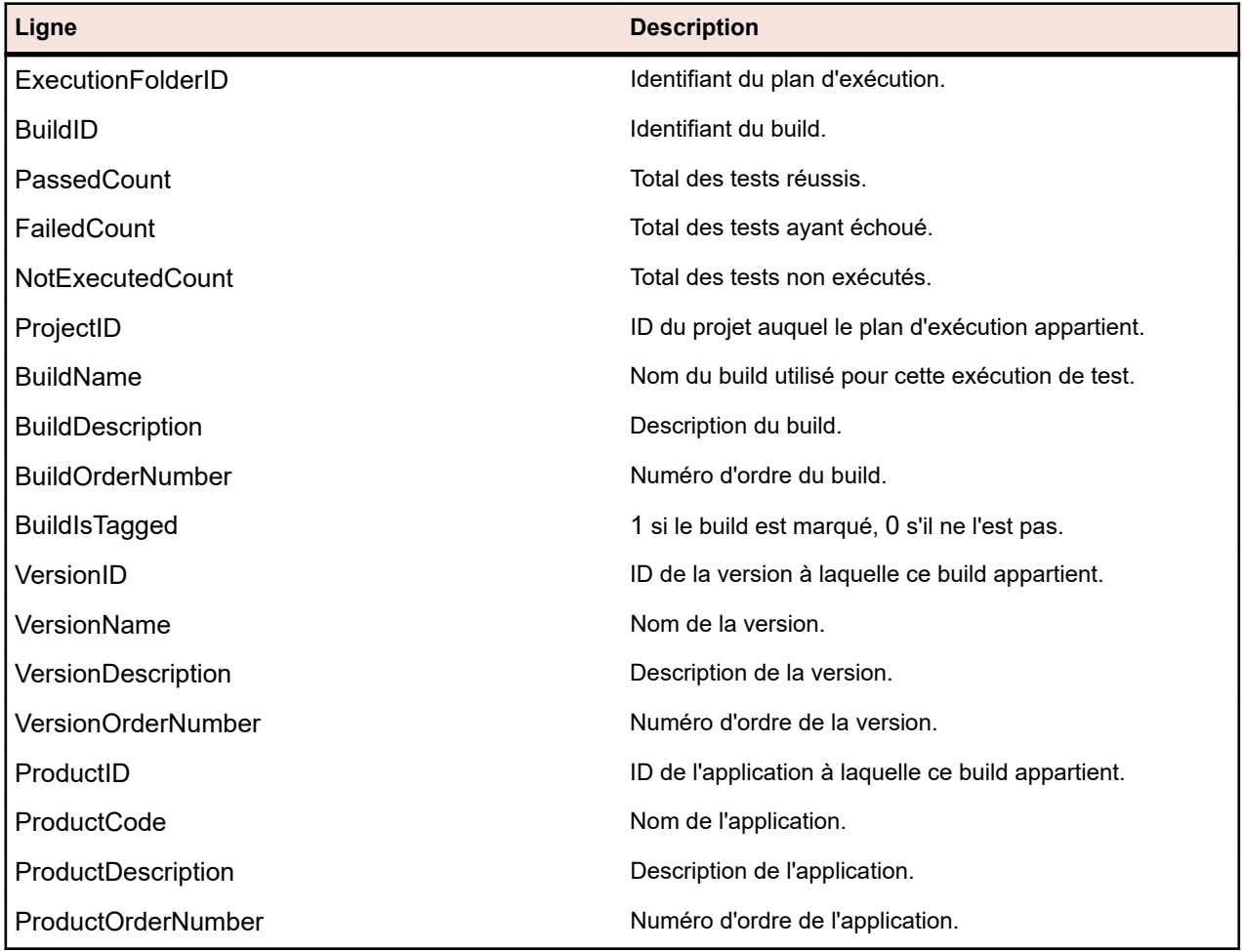

#### **RV\_EPFinishedStatusRollup**

La vue RV EPFinishedStatusRollup récupère les totaux des tests réussis, en échec et non exécutés par plan d'exécution ou dossier dans le cadre d'un build. Cette vue fournit des informations similaires à celles de la vue RV ExecutionPlanStatusRollup, mais uniquement pour les exécutions de test dans les exécutions de plan d'exécution terminées.

Cette vue permet de créer des rapports qui ignorent les plans d'exécution actuellement en cours d'exécution.

<span id="page-454-0"></span>Dans le cas des dossiers, les compteurs incluent les nombres issus de tous les enfants. La clé de cette table est la combinaison des colonnes ExecutionFolderID et BuildID.

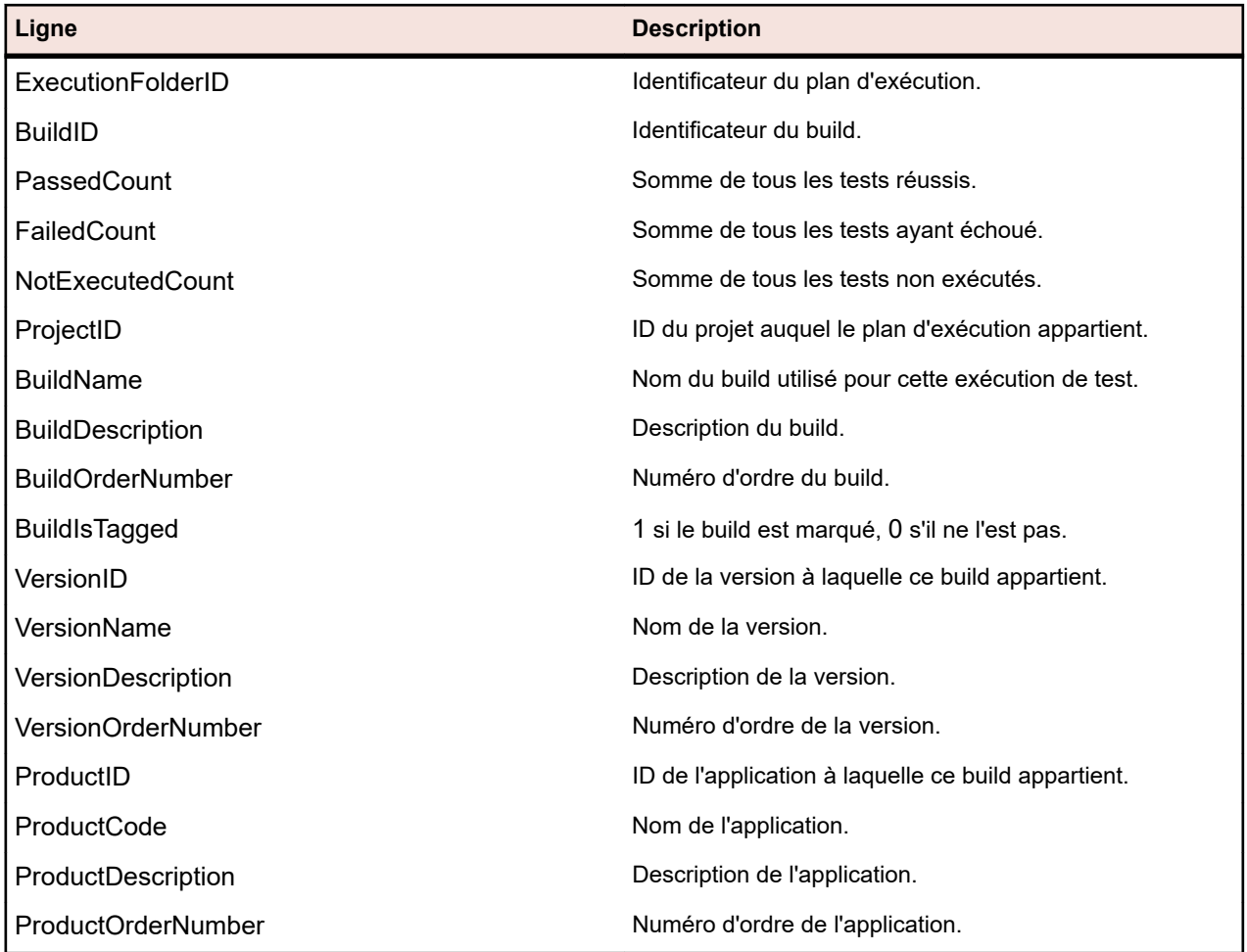

#### **RV\_ConfigurationSuiteStatus**

La vue RV<sup></sup> ConfigurationSuiteStatus répertorie les totaux par état pour toutes les suites de configurations et les configurations par build.

Cette vue permet de créer un *[rapport qui affiche l'état de toutes les exécutions de test pour chaque](#page-442-0) [configuration d'une suite de configurations](#page-442-0)*. La clé de cette table est la combinaison des colonnes ConfigurationID et BuildID.

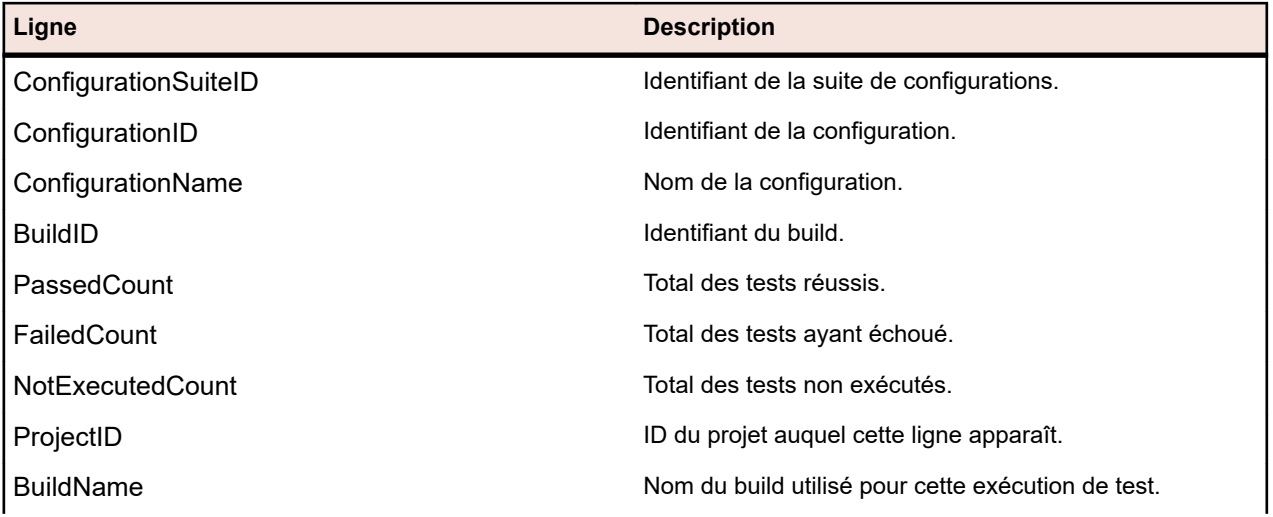

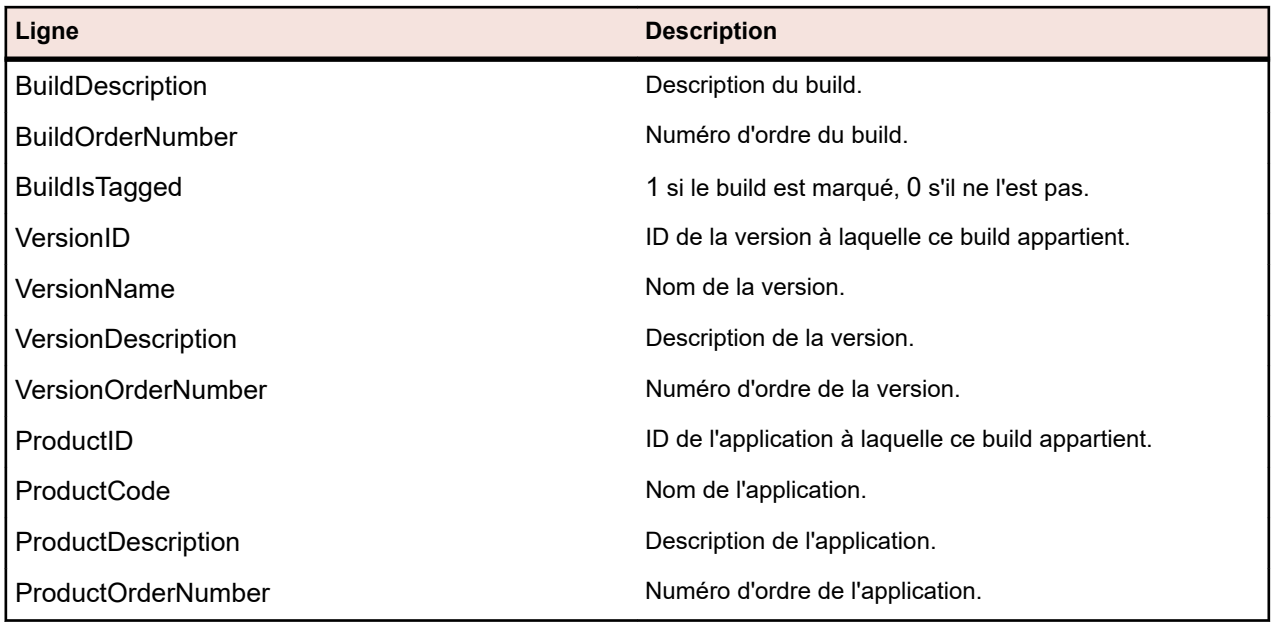

# **RV\_ConfigSuiteFinishedStatus**

La vue RV\_ConfigSuiteFinishedStatus répertorie les totaux par état pour toutes les suites de configurations et les configurations par build. Cette vue fournit des informations similaires à celles de la vue RV\_ConfigurationSuiteStatus, mais uniquement pour les exécutions de test dans les exécutions de plan d'exécution terminées.

Cette vue permet de créer des rapports qui ignorent les plans d'exécution actuellement en cours d'exécution.

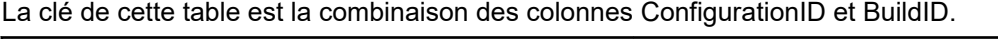

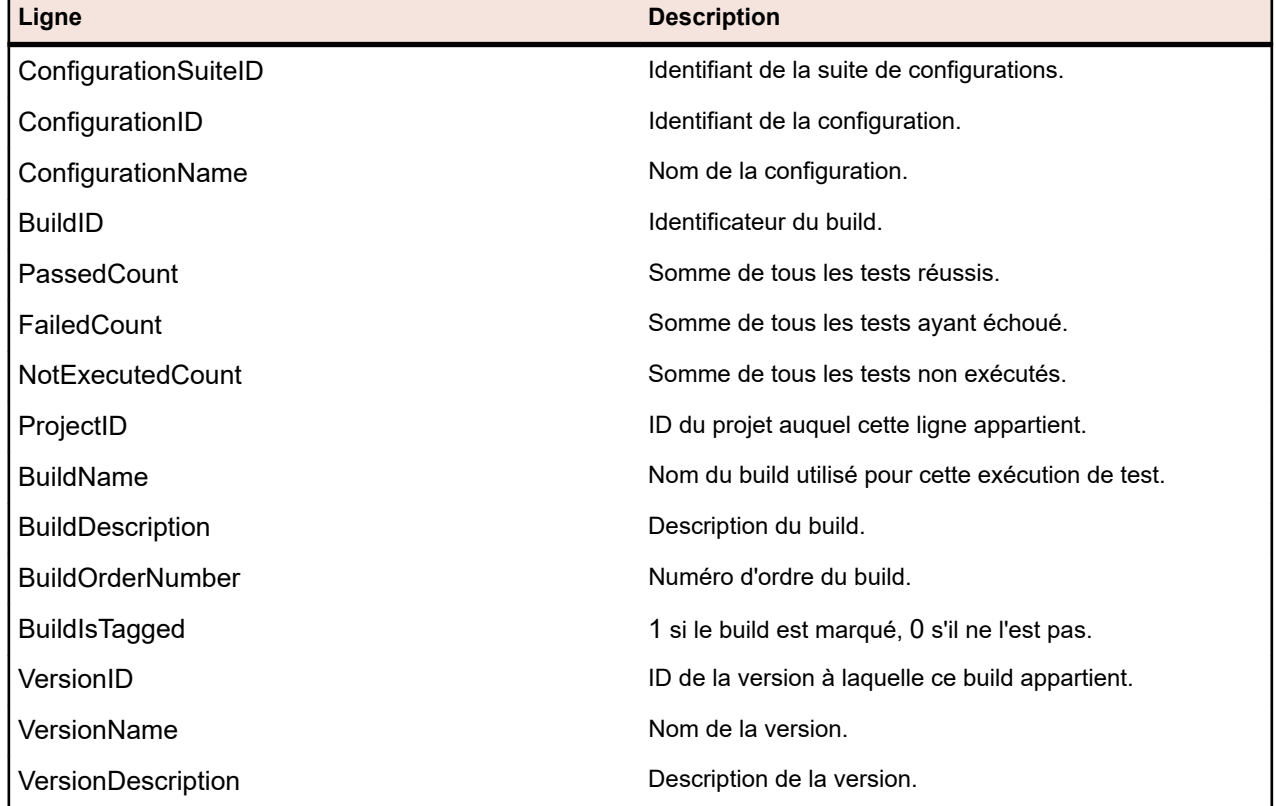

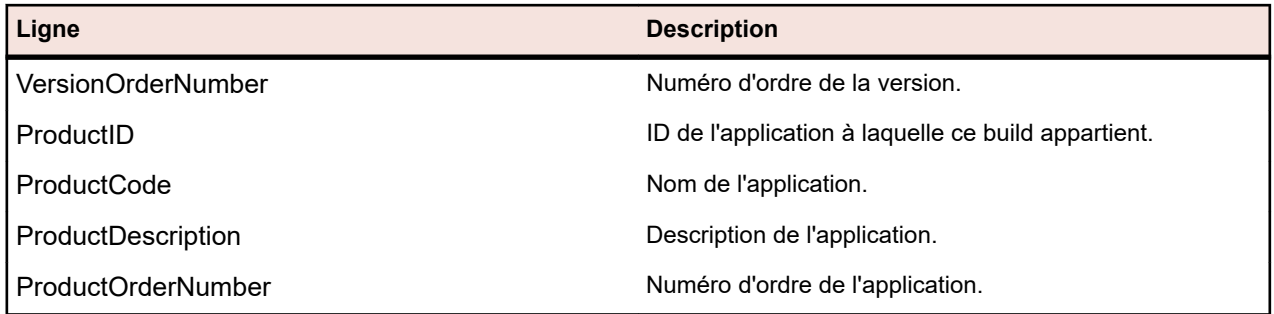

# **Espace de création de rapports**

# **Vue d'ensemble**

Les rapports par défaut fournis avec Silk Central sont visibles dans tous les projets et sont répertoriés sous **Rapports globaux** dans l'arborescence **Rapports**. Ces rapports ne peuvent pas être modifiés, mais vous pouvez en faire des copies que vous pourrez personnaliser selon vos besoins. La création de vos propres rapports personnalisés dans l'arborescence **Rapports globaux** permet également de les rendre disponibles pour tous les projets. Vous pouvez aussi copier les rapports entre les arborescences de projet et l'arborescence **Rapports globaux** . Le concept des rapports globaux vous permet de gérer les rapports de manière flexible sur l'ensemble des projets dans Silk Central.

Restrictions :

- Les rapports globaux n'étant pas exécutés dans le cadre d'un projet, ils doivent être de type Rapport avancé (SQL).
- Les rapports globaux ne peuvent pas être les sous-rapports des rapports d'un projet, et les sousrapports ne sont pas disponibles dans la section des rapports globaux.

# **Autorisations relatives aux rapports globaux partagés**

Les rapports globaux partagés étant disponibles dans tous les projets pour tous les utilisateurs, les rôles utilisateur permettant de les mettre à jour et de les supprimer nécessitent des autorisations spéciales : **Gérer les rapports globaux partagés** et **Supprimer les rapports globaux partagés**. Ces autorisations s'appliquent également aux modèles de rapports utilisés dans les rapports globaux partagés. Les rapports globaux et les modèles de rapports qui ne sont pas partagés peuvent être mis à jour et supprimés par des rôles utilisateur dotés des autorisations standard pour la mise à jour et la suppression de rapports. Cela implique les scénarios spéciaux suivants :

- L'option **Partager ce rapport avec d'autres utilisateurs** est désactivée dans les rapports globaux et les dossiers si l'utilisateur ne dispose pas de l'autorisation **Gérer les rapports globaux partagés**.
- Lorsqu'un rapport partagé copié est collé dans l'arborescence **Rapports globaux** sans l'autorisation **Gérer les rapports globaux partagés**, ce rapport est défini sur Non partagé.

# **Création et personnalisation de rapports**

# **Création de rapports**

Silk Central offre des rapports permettant de transformer rapidement et facilement des données en graphiques et graphes intuitifs. Les rapports préinstallés sont disponibles pour les espaces **Exigences**, **Tests** et **Incidents**.

Les rapports sont créés à l'aide de BIRT Report Designer, un outil de création de rapports Eclipse libre ou à l'aide de modèles de rapports or Microsoft Word ou Microsoft Excel. Silk Central est étroitement intégré à BIRT Report Designer et facilite la génération de rapports sur les données de gestion des tests. La fonctionnalité de génération de rapports dans Silk Central est hautement personnalisable. De nombreux modèles de rapports et rapports préinstallés fournissent des options prêtes à l'emploi répondant à une large gamme de besoins en matière de génération de rapports. Les outils simples basés sur l'interface

vous permettent de modifier les rapports préinstallés et de créer des rapports. Les utilisateurs maîtrisant le langage SQL pourront interroger les données et les présenter dans des rapports personnalisés d'autant de manières qu'ils le souhaitent ou presque.

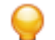

**Astuce:** Si un rapport vide est généré, cela peut être dû au fait qu'aucune donnée du projet n'a été sélectionnée ou encore parce que vous n'êtes pas connecté à la base de données Silk Central appropriée. Les rapports sont uniquement disponibles hors ligne si votre base de données Silk Central est accessible en local.

### *Création de nouveaux rapports*

Pour créer un rapport :

- **1.** Dans le menu, cliquez sur **Rapports** > **Vue Détaillée**.
- **2.** Dans l'arborescence **Rapports**, sélectionnez le dossier dans lequel vous voulez afficher le nouveau rapport.

Ceci détermine l'emplacement de stockage du rapport dans l'arborescence de répertoires.

- 3. Cliquez sur **a** dans la barre d'outils.La boîte de dialogue Créer un Nouveau Rapport s'ouvre.
- **4.** Indiquez le nom du nouveau rapport. Il s'agit du nom affiché dans l'arborescence **Rapports**.
- **5.** Cochez la case **Partager ce rapport avec d'autres utilisateurs** si vous voulez que ce rapport soit accessible à d'autres utilisateurs.
- **6.** Dans le champ **Délai d'attente [s]**, entrez (en secondes) la période maximale pendant laquelle Silk Central doit attendre la fin du traitement des requêtes SQL.
- **7.** Dans la zone de liste **Onglet par Défaut**, sélectionnez l'onglet vers lequel être dirigé lorsque ce rapport est sélectionné dans l'une des listes de rapports contextuels.
- **8.** Sélectionnez le type de résultat correspondant dans la zone de liste **Catégorie de résultats**.

Ce paramètre spécifie la table de base de données et la vue devant être filtrée pour le rapport. Les types de résultats suivants sont disponibles :

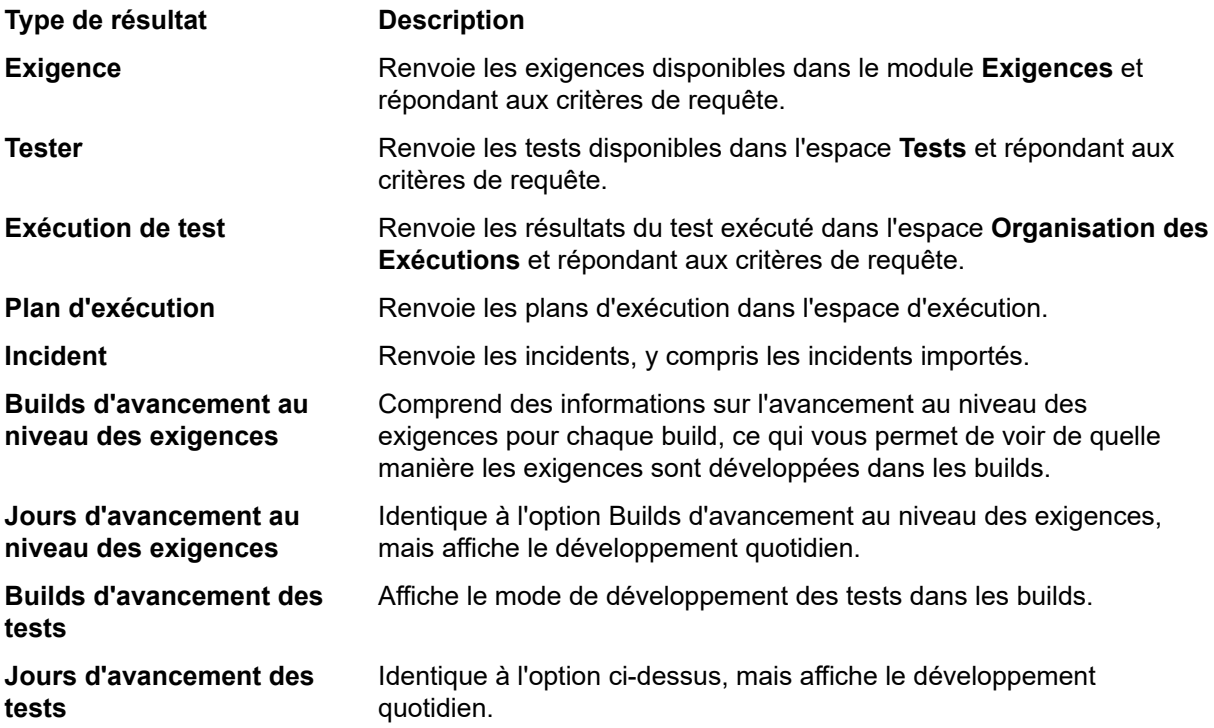

Chaque type de résultat comprend un jeu de critères de sélection. Selon le type de résultat sélectionné, spécifiez les **Critères de sélection** appropriés pour votre rapport. Ces critères regroupent

généralement les propriétés en fonction d'une vue ou effectuent un autre regroupage intuitif (par exemple, à partir de propriétés personnalisées).

**9.** Dans la zone de liste **Propriété**, sélectionnez la propriété à filtrer.

Les propriétés sont dynamiques pour certains critères de sélection.

**10.**Sélectionnez un **Opérateur** pour la requête.

Les opérateurs disponibles dépendent de la propriété. Voici des exemples d'opérateurs : =, pas, comme et pas comme. Les chaînes de caractères sont toujours comparées avec une police en minuscules. Les caractères génériques autorisés pour les chaînes de caractères sont « \* » et « ? », où \* correspond à n'importe quel caractère et où ? correspond à un caractère précis.

**11.**Sélectionnez ou spécifiez la **Valeur** sur laquelle la requête doit être filtrée.

Pour les propriétés basées sur les dates, le champ **Valeur** est remplacé par un outil de calendrier que vous pouvez utiliser pour sélectionner une date spécifique.

- **12.**Cochez la case **NON** si vous souhaitez annuler la logique du filtre. Cette option s'applique aux opérateurs de propriétés, à la logique ET/OU, et à la logique des filtres imbriqués. La requête avancée sera également modifiée.
- **13.***Facultatif :* pour ajouter une chaîne de requête supplémentaire à ce rapport, cliquez sur **Plus**. Une chaîne de requête existante peut être supprimée en cliquant sur le bouton **Supprimer** de la chaîne. Lorsque plusieurs chaînes de requêtes sont définies, les boutons d'option **ET** et **OU** sont affichés en regard de l'option **Plus**. Ces boutons d'option permettent de définir si les requêtes doivent être prises en compte de manière cumulée, ou si un seul critère de la chaîne de requête doit être satisfait.
- **14.**Cliquez sur **Suivant** afin de configurer les colonnes du rapport dans la boîte de dialogue **Nouveau Rapport**.
- **15.**Cliquez sur **Ajouter des Colonnes**. La boîte de dialogue **Ajouter des Colonnes** répertorie toutes les colonnes de rapport disponibles.
- **16.**Sélectionnez les colonnes que vous voulez inclure dans le rapport, puis cliquez sur **OK**.

Vous pouvez sélectionner plusieurs colonnes à l'aide de la combinaison **Ctrl + clic**.

**Remarque:** Pour les rapports de planification des tests, la liste des noms de colonnes disponibles est agrémentée des noms de colonnes dans la table *LQM\_V\_Tests*. Pour plus de détails, reportez-vous au *Schéma de modèle de base de données Silk Central*.

Les colonnes sélectionnées sont affichées sous forme de tableau dans la boîte de dialogue **Nouveau Rapport**.

- **17.***Facultatif :* configurez la façon dont chaque colonne de rapport doit être affichée. Pour chaque colonne, spécifiez un sens de tri (Ascendant, Descendant ou Non Trié) à l'aide des flèches vers le haut/bas de la colonne **Tri**.
- **18.**Lorsque plusieurs colonnes sont sélectionnées pour être triées, une zone de liste s'affiche dans la colonne **Ordre de Tri** et vous permet de modifier plus facilement l'ordre de tri des colonnes. Définissez ces nombres en fonction de vos besoins.
- **19.**Attribuez un **Alias** à chaque colonne.

Il s'agit du nom affiché pour chaque colonne dans le rapport généré.

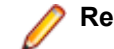

**Remarque:** Un **Alias** ne peut pas contenir de guillemets doubles (").

- **20.**Le regroupement vous permet de tirer parti des fonctions d'agrégation SQL, par exemple lors de la sélection d'un certain nombre d'éléments ou lors de l'interrogation de la somme des valeurs. Cochez la case **Grouper Par** afin de spécifier que les fonctions de regroupement SQL doivent être appliquées.
- **21.**Les colonnes qui ne sont pas sélectionnées pour les fonctions de regroupement SQL sont définies par défaut sur la fonction d'agrégation, ce qui signifie qu'une seule valeur d'agrégation est calculée. Dans la zone de liste **Agrégation**, sélectionnez le type d'agrégation approprié.

Les types suivants sont disponibles :

• Nombre

- Somme
- Moyenne
- Minimum
- Maximum

**22.**La colonne **Actions** vous permet de déplacer les listes de colonnes vers le haut et le bas dans la vue, ou encore de supprimer une colonne.

**23.**Cliquez sur **Terminer** pour terminer votre nouveau rapport.

# *Fonctions SQL pour les rapports personnalisés*

Pour aider à l'écriture de requêtes avancées, des espaces réservés sont disponibles pour chaque fonction. Les espaces réservés de fonction sont remplacés par du code SQL au moment de l'exécution. Les fonctions sont utilisées comme des paramètres, mais leurs noms contiennent un préfixe \$ (symbole du dollar). Contrairement aux paramètres, les espaces réservés sont des éléments de rapport définis qui ne peuvent pas être personnalisés à chaque exécution.

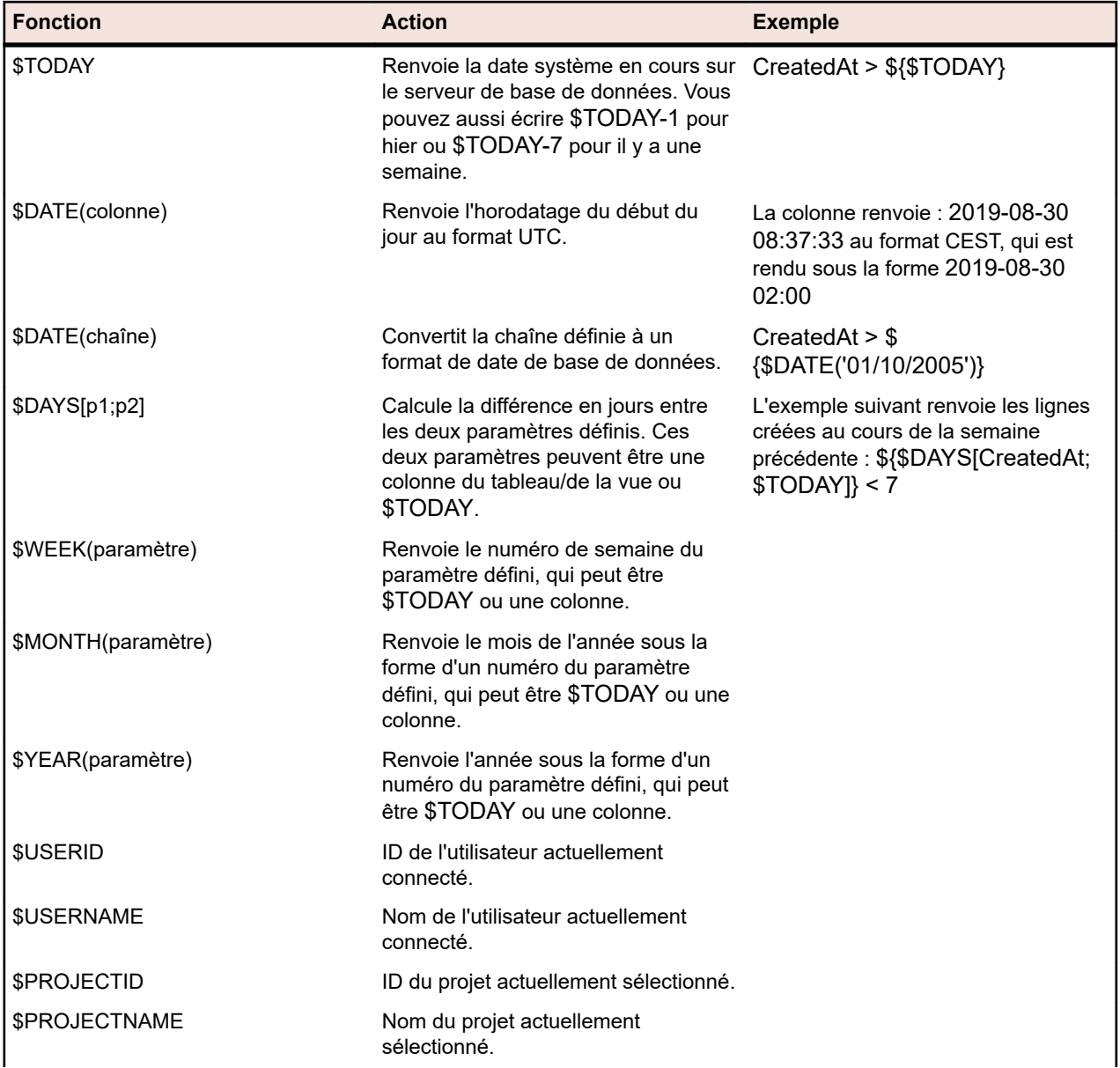

Le tableau suivant répertorie tous les espaces réservés de fonction disponibles :

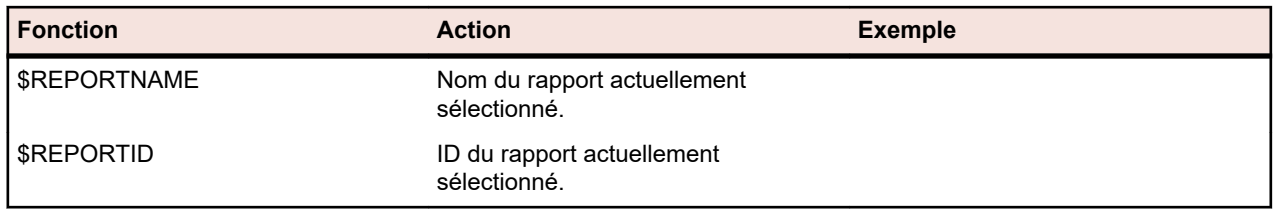

Vous trouverez ci-dessous le code du rapport préinstallé *Exigence avec Exigences Enfants*. Avec ce rapport, une exigence sélectionnée est affichée avec son ID. Les détails complets relatifs aux exigences enfants sont affichés. Bien qu'il ne s'agisse pas d'un rapport personnalisé, ce rapport est un exemple utile, car il utilise la fonction \$PROJECTID. Il inclut aussi deux paramètres, reqID (ID de l'exigence) et reqProp\_Obsolete\_0 (afficher les exigences obsolètes).

SELECT r.ReqID, r.ReqCreated, r.ReqName, r.TreeOrder FROM RTM<sup>'</sup> V<sup>'</sup> Requirements r INNER JOIN TM\_ReqTreePaths rtp ON (rtp.ReqNodeID\_pk\_fk = r.ReqID) WHERE rtp.ParentNodeID\_pk\_fk=\${reqID|22322|Requirement ID} AND r.ProjectID = \${\$PROJECTID} AND r.MarkedAsObsolete=\${reqProp\_Obsolete\_0|0|Show obsolete Requirements} ORDER BY r.TreeOrder ASC

# *Ecriture de requêtes avancées avec SQL*

Les rapports avancés peuvent être créés via un codage SQL manuel. Presque toutes les options de création de rapport sont disponibles si vous connaissez le schéma de base de données. Lorsque vous cliquez sur **Requête avancée**, les zones de liste de la chaîne de requête sont masquées et le champ **Requête de données de rapport** s'ouvre, ce qui vous permet d'insérer du code existant ou d'écrire un nouveau code SQL.

**Restriction:** L'instruction SQLselect top n'est pas prise en charge. Il n'est pas possible de générer des rapports directement pour les tables qui renvoient des informations utilisateur à partir de Silk Central, par exemple SCC\_Users, SCC\_AuditEntries, SCC\_ Groupes d'utilisateurs et SCC\_UserGroupRoles.

Une approche possible consiste à commencer la construction de chaînes de requête à l'aide des zones de liste comme indiqué dans la section *Création de rapports*. Si les critères du rapport sont valides, l'instruction SQL correspondante sera générée et affichée. Passez ensuite en mode avancé pour apporter des modifications supplémentaires.

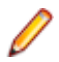

**Remarque:** Si vous passez du mode avancé au mode simple, les modifications que vous avez apportées au code seront perdues.

Pour écrire une requête avancée directement dans SQL :

- **1.** Dans le menu, cliquez sur **Rapports** > **Vue Détaillée**.
- **2.** Dans l'arborescence **Rapports**, sélectionnez le dossier dans lequel vous voulez afficher le nouveau rapport.

Ceci détermine l'emplacement de stockage du rapport dans l'arborescence de répertoires.

- **3.** Cliquez sur **d** dans la barre d'outils.La boîte de dialogue Créer un Nouveau Rapport s'ouvre.
- **4.** Indiquez le nom du nouveau rapport.

Il s'agit du nom affiché dans l'arborescence **Rapports**.

- **5.** Cochez la case **Partager ce rapport avec d'autres utilisateurs** si vous voulez que ce rapport soit accessible à d'autres utilisateurs.
- **6.** Saisissez une description du rapport dans le champ **Description**.
- **7.** Cliquez sur **Requête avancée** pour ouvrir le champ **Requête de données de rapport**. Insérez le code précédemment écrit si nécessaire ou écrivez le nouveau code directement dans le champ.

La liste **Insérer un espace réservé** vous aide à modifier les requêtes SDL en utilisant des espaces réservés de fonction prédéfinis. Pour plus de détails, consultez la section *Fonctions SQL pour les rapports personnalisés*.

**Remarque:** Si vous éditez manuellement du code SQL pour la requête, cliquez sur **Vérifier le SQL** afin de confirmer votre saisie.

**8.** Cliquez sur **Terminer** pour enregistrer vos paramètres.

#### **Utilisation des sous-rapports**

#### *Ajout de sous-rapports*

Pour agréger les résultats de plusieurs rapports dans le rapport actuellement sélectionné, vous pouvez ajouter des sous-rapports. Lorsque vous ajoutez un rapport en tant que sous-rapport, les colonnes et les lignes de résultats du sous-rapport sont concaténées avec celles du rapport sélectionné.

Pour ajouter un rapport en tant que sous-rapport :

- **1.** Dans le menu, cliquez sur **Rapports** > **Vue Détaillée**.
- **2.** Sélectionnez un rapport dans l'arborescence **Rapports**.
- **3.** Cliquez sur l'onglet **Propriétés**.
- **4.** Cliquez sur **Ajouter un sous-rapport**.

La boîte de dialogue **Ajouter un sous-rapport** s'affiche.

- **5.** Dans l'arborescence **Rapports**, sélectionnez le sous-rapport que vous voulez ajouter au rapport actuel.
- **6.** Cliquez sur **OK** pour terminer l'opération d'ajout du sous-rapport. Les sous-rapports sont affichés sur la page **Propriétés** du rapport associé, dans la section **Sous-Rapports**.

#### *Suppression de sous-rapports*

Pour supprimer un sous-rapport :

- **1.** Dans le menu, cliquez sur **Rapports** > **Vue Détaillée**.
- **2.** Dans l'arborescence **Rapports**, sélectionnez le rapport associé au sous-rapport que vous souhaitez supprimer.
- **3.** Cliquez sur l'onglet **Propriétés**.
- 4. Cliquez sur  $\times$  dans la colonne **Actions** du sous-rapport que vous souhaitez supprimer.
- **5.** Cliquez sur **Oui** dans la boîte de dialogue de confirmation afin de confirmer la suppression.

#### **Modèles de rapports**

Les modèles de rapports définissent le mode d'affichage des données d'un rapport. Pour de plus amples informations sur la gestion de vos modèles de rapports, reportez-vous à la rubrique *[Gestion des modèles](#page-534-0) [de rapport](#page-534-0)*.

Les rapports globaux partagés étant disponibles dans tous les projets pour tous les utilisateurs, les rôles utilisateur permettant de les mettre à jour et de les supprimer nécessitent des autorisations spéciales : **Gérer les rapports globaux partagés** et **Supprimer les rapports globaux partagés**. Ces autorisations s'appliquent également aux modèles de rapports utilisés dans les rapports globaux partagés. Les rapports globaux et les modèles de rapports qui ne sont pas partagés peuvent être mis à jour et supprimés par des rôles utilisateur dotés des autorisations standard pour la mise à jour et la suppression de rapports.

#### *Sélection ou chargement de modèles de rapports*

Pour sélectionner un modèle de rapport ou télécharger un modèle depuis votre système local :

**1.** Dans le menu, cliquez sur **Rapports** > **Vue Détaillée**.

- **2.** Sélectionnez le rapport auquel vous voulez associer le modèle.
- **3.** Cliquez sur l'onglet **Rapport**.
- **4.** Pour télécharger un modèle de rapport, cliquez sur le lien **Cliquer ici pour télécharger un nouveau modèle de rapport** pour ouvrir la boîte de dialogue **Télécharger un modèle**.
	- a) Donnez un **Nom** et une **Description** significatifs au modèle.
	- b) Dans la zone de liste **Projets**, sélectionnez le projet auquel vous voulez associer le modèle ou sélectionnez **Tous les Projets** pour associer le modèle à tous les projets.
	- c) Cliquez sur **Parcourir** pour sélectionner le modèle en local.
	- d) Cliquez sur **OK** pour télécharger le modèle.
- **5.** Pour sélectionner un modèle existant, cliquez sur le lien **Cliquer ici pour choisir un modèle de rapport** afin d'ouvrir la boîte de dialogue **Sélectionner le modèle de rapports**.
	- a) Sélectionnez dans la liste un modèle permettant l'affichage correct des données du rapport sélectionné.
	- b) Cliquez sur **OK** pour utiliser le modèle.

#### *Téléchargement de modèles de rapports*

Les modèles de rapports Silk Central affichent les données de rapport dans des formats répondant à vos besoins spécifiques. Les modèles peuvent se présenter sous la forme de documents Word, de feuilles de calcul Excel, de modèles BIRT Report Designer, ainsi que de fichiers XML ou CSV. Une fois les modèles de rapports Silk Central téléchargés sur votre système local, vous pouvez les modifier par le biais de BIRT Report Designer ou Microsoft Excel ou Word. Après avoir téléchargé et modifié un rapport, vous pouvez le charger afin de le rendre disponible pour les autres utilisateurs. Pour plus de détails, reportez-vous à la procédure *Chargement de modèles de rapports* associée.

Pour télécharger un modèle de rapport existant afin de le modifier :

- **1.** Dans le menu, cliquez sur **Rapports** > **Vue Détaillée**.
- **2.** Sélectionnez un rapport utilisant le modèle que vous souhaitez modifier dans l'arborescence **Rapports**.
- **3.** Cliquez sur l'onglet **Propriétés**.
- **4.** Cliquez sur le lien de téléchargement du modèle que vous souhaitez télécharger.

Les liens de téléchargement suivants sont disponibles :

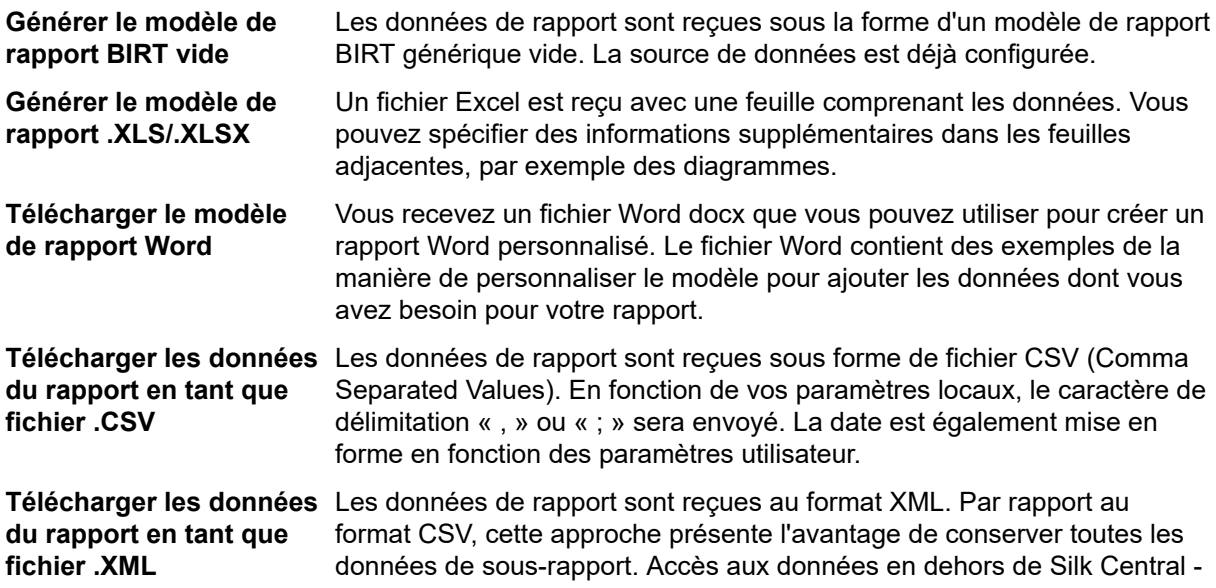

 Vous pouvez appeler une URL spécifique fournissant les données de rapport au format suivant :

http://server/servicesExchange?hid=reportData&userName=<username> &passWord=<password>&reportFilterID=<ID of the report>&type=<csv| xml>

&projectID=<ID of the project>

- **5.** La boîte de dialogue **Téléchargement de Fichier** s'affiche. Cliquez sur **Enregistrer** et téléchargez le fichier de rapport sur votre système local.
- **6.** Modifiez le rapport en fonction de vos besoins à l'aide de BIRT Report Designer pour les fichiers .rptdesign, de Word pour les fichiers .docx, ou d'Excel pour les fichiers .xls/.xlsx.

# *Suppression de modèles de rapport*

Pour supprimer le modèle du rapport actuel :

**1.** Dans le menu, cliquez sur **Rapports** > **Vue Détaillée**.

.

- **2.** Dans l'arborescence **Rapports**, sélectionnez le rapport dans lequel vous voulez supprimer un modèle.
- **3.** Cliquez sur l'onglet **Rapport**.
- **4.** Cliquez sur  $\times$ .
- **5.** Cliquez sur **Oui** dans la boîte de dialogue de confirmation qui s'affiche ensuite.

# **Abonnements aux rapports**

L'onglet **Abonnements** de l'unité de rapports vous permet de vous abonner aux rapports. Vous pouvez personnaliser le moment, le lieu et le mode de réception du rapport, mais aussi modifier ses paramètres. Le rapport est créé en arrière-plan sur le serveur d'application, selon la planification sélectionnée. Le rapport est envoyé à l'abonné par courrier électronique. Il est également consultable sur le tableau de bord ou accessible par l'intermédiaire de sites externes, via une URL.

#### *Gestion des abonnements de rapports*

Lisez attentivement les informations suivantes relatives aux abonnements :

- Si l'auteur du rapport est supprimé, la planification du rapport est à son tour supprimée, ce qui entraîne la désactivation du rapport. Il faut alors qu'un autre utilisateur modifie l'abonnement pour le réactiver.
- Les abonnements ne sont pas copiés lorsque vous copiez un projet ou créez un lotissement pour un projet.
- Les abonnements ne sont pas exportés lorsque vous exportez un projet.
- Après création d'un abonnement, vous pouvez le modifier ou le supprimer à l'aide des icônes de la colonne **Actions**.
- Pour exécuter immédiatement un abonnement aux rapports, cliquez sur **Exécuter maintenant** dans la colonne **Actions**. Cela vous permet d'exécuter des abonnements à tout moment, indépendamment de la planification.
- Pour les rapports accessibles via le panneau du tableau de bord et accessibles en externe, seul le dernier résultat du rapport apparaît et aucun historique n'est disponible.
- **1.** Dans le menu, cliquez sur **Rapports** > **Vue Détaillée**.
- **2.** Sélectionnez un rapport dans l'arborescence **Rapports**.
- **3.** Cliquez sur l'onglet **Abonnements**.
- **4.** Cliquez sur **Ajouter un abonnement**. La boîte de dialogue **Modifier l'abonnement** s'affiche.
- **5.** Donnez un nom à l'abonnement dans le champ **Nom**.
- **6.** Pour modifier les paramètres d'abonnement, cliquez sur **Modifier les Paramètres**. La boîte de dialogue **Modifier le Paramètre** s'affiche. Modifiez la **valeur** et cliquez sur **OK.**
- **7.** Sélectionnez une planification dans la liste **Planification**. Si la planification souhaitée n'existe pas, vous pouvez la créer. Vous pouvez également ne sélectionner aucune planification, par exemple pour les abonnements qui seront uniquement déclenchés sur la base du résultat d'une exécution de test.
- **8.** Dans l'espace **Gestion des résultats**, choisissez l'une des options suivantes :
	- Pour envoyer le rapport par courriel, cliquez sur **Envoyer en tant que message électronique** et sélectionnez le **format** : Modèle de rapports (Excel, BIRT), PDF (tableau) ou XLSX (tableau). Les options disponibles dépendent de l'existence du modèle configuré. Ensuite, saisissez l'**adresse électronique** du destinataire. Vous pouvez envoyer le rapport à plusieurs destinataires en séparant leurs adresses électroniques par des virgules, des points-virgules ou des espaces.
	- Si vous souhaitez que le rapport soit disponible dans un panneau de tableau de bord ou à partir de sites externes, cliquez sur **Inclure un tableau de bord et un accès externe**. Grâce à cette option, le rapport est disponible dans le panneau de tableau de bord **Abonnement aux Rapports**. Par ailleurs, vous pouvez incorporer le lien dans des sites Web, des courriels, etc. Il s'agit d'un lien permanent qui ne change pas et dont l'accès ne nécessite pas d'informations de connexion ni de licence. Notez que lorsque vous utilisez un modèle, seuls les modèles BIRT sont rendus sous forme graphique. Les autres modèles s'affichent sous forme de tableau.
- **9.** Cliquez sur **OK**. Le nouvel abonnement est répertorié dans la liste **Abonnements**.

Pour gérer l'ensemble des abonnements aux rapports, sélectionnez le nœud **Rapports globaux** ou le nœud racine du projet. Utilisez les icônes de la colonne **Actions** pour modifier ou supprimer les abonnements aux rapports. Les rapports globaux partagés étant disponibles dans tous les projets pour tous les utilisateurs, les rôles utilisateur permettant de les mettre à jour et de les supprimer nécessitent des autorisations spéciales : **Gérer les rapports globaux partagés** et **Supprimer les rapports globaux partagés**. Ces autorisations s'appliquent également aux modèles de rapports utilisés dans les rapports globaux partagés. Les rapports globaux et les modèles de rapports qui ne sont pas partagés peuvent être mis à jour et supprimés par des rôles utilisateur dotés des autorisations standard pour la mise à jour et la suppression de rapports.

# *Ajout d'un rapport à un panneau de tableau de bord*

À partir de n'importe quel rapport de l'unité **Rapports**, le panneau **Abonnement aux Rapports** de votre tableau de bord vous permet d'afficher un rapport existant. Pour commencer, créez et configurez votre rapport, puis ajoutez le panneau à votre tableau de bord.

- **1.** Dans le menu, cliquez sur **Rapports** > **Vue Détaillée**.
- **2.** Sélectionnez un rapport dans l'arborescence **Rapports**.
- **3.** Cliquez sur l'onglet **Abonnements**.
- **4.** Cliquez sur **Ajouter un abonnement**. La boîte de dialogue **Modifier l'abonnement** s'affiche.
- **5.** Donnez un nom à l'abonnement dans le champ **Nom**.
- **6.** Pour modifier les paramètres d'abonnement, cliquez sur **Modifier les Paramètres**. La boîte de dialogue **Modifier le Paramètre** s'affiche. Modifiez la **valeur** et cliquez sur **OK.**
- **7.** Sélectionnez une planification dans la liste **Planification**. Si la planification souhaitée n'existe pas, vous pouvez la créer. Vous pouvez également ne sélectionner aucune planification, par exemple pour les abonnements qui seront uniquement déclenchés sur la base du résultat d'une exécution de test.
- **8.** Cliquez sur **Inclure un tableau de bord et un accès externe** pour autoriser l'accès au rapport à partir d'un panneau de tableau de bord.
- **9.** Cliquez sur **OK**. Le nouvel abonnement est répertorié dans la liste **Abonnements**.
- **10.**Dans le menu, cliquez sur **Accueil** > **Mon tableau de bord**.
- **11.**Dans le coin supérieur gauche, cliquez sur **Ajouter un panneau**. La boîte de dialogue **Ajouter un panneau** qui s'affiche répertorie les panneaux disponibles avec une courte description pour chacun.
- **12.**Sélectionnez **Abonnement aux Rapports**.La boîte de dialogue **Configurer un Panneau** s'affiche ; elle contient tous les abonnements aux rapports disponibles.
- **13.**Sélectionnez un abonnement à un rapport dans la liste, puis cliquez sur **OK**.Le panneau vient s'ajouter alors à votre **tableau de bord**.

# **Utilisation des graphes**

### *Affichage de graphes*

Pour afficher un graphe :

- **1.** Dans le menu, cliquez sur **Rapports** > **Vue Détaillée**.
- **2.** Sélectionnez un rapport dans l'arborescence **Rapports**.
- **3.** Cliquez sur l'onglet **Graphe** afin d'afficher le graphe par défaut.
- **4.** Pour sélectionner un type de graphe différent, cliquez sur . La boîte de dialogue **Sélectionner le type de graphe** s'affiche.
- **5.** Sélectionnez un type de graphe dans la liste **Type de Graphe**.
- **6.** Vérifiez les propriétés d'affichage que vous souhaitez appliquer au graphe :
	- Vue 3D
	- Afficher les lignes horizontales de la grille
	- Afficher les lignes verticales de la grille
	- Afficher la légende
- **7.** Spécifiez la façon dont ces options de graphe doivent être enregistrées :
	- Cliquez sur l'option **Pour l'utilisateur actuel uniquement** pour que ces paramètres de graphe remplacent les paramètres standard du rapport lorsque l'utilisateur actuel consulte ce graphe.
	- Cliquez sur l'option **En tant que rapport standard** pour que ces paramètres de graphe soient affichés pour tous les utilisateurs pour lesquels aucun paramètre utilisateur de remplacement n'est défini. Ce paramètre n'a aucune incidence sur les paramètres utilisateur individuels.
- **8.** Cliquez sur **OK** pour afficher le nouveau type de graphe.
	- **Remarque:** Les configurations de graphes que vous avez définies ici deviennent disponibles par défaut pour ce rapport. Lorsque des graphiques et des graphes standard ne peuvent pas fournir les données spécifiques requises, ou lorsqu'ils ne peuvent pas être affichés au format nécessaire, vous pouvez personnaliser l'apparence des données demandées à l'aide de la fonctionnalité de génération de rapports de Silk Central. Pour ouvrir le graphe actuel dans une fenêtre de navigateur distincte, cliquez sur **e**n haut de la page Graphe.

#### *Impression de graphes*

Pour imprimer le graphe en cours :

- **1.** Dans le menu, cliquez sur **Rapports** > **Vue Détaillée**.
- **2.** Sélectionnez un rapport dans l'arborescence **Rapports**.
- **3.** Cliquez sur l'onglet **Graphe**.
- **4.** Cliquez sur **Imprimer**.Les données du graphe s'affichent dans une nouvelle fenêtre dans un format imprimable. La boîte de dialogue d'impression de votre système s'affiche également.
- **5.** Configurez les paramètres d'impression selon vos besoins et cliquez sur **OK** pour imprimer le graphe.

#### *Suppression de graphes*

La suppression d'un graphe supprime uniquement le modèle de graphe actuellement sélectionné dans le rapport choisi ; cela ne supprime pas entièrement le modèle de graphe.

Pour supprimer le modèle de graphe actuel dans le rapport sélectionné :

- **1.** Dans le menu, cliquez sur **Rapports** > **Vue Détaillée**.
- **2.** Sélectionnez un rapport dans l'arborescence **Rapports**.
- **3.** Cliquez sur l'onglet **Graphe**.
- **4.** Cliquez sur **Supprimer le Type de Graphe**. La boîte de dialogue **Supprimer le Graphe** s'ouvre.
- **5.** Sélectionnez l'une des opérations suivantes :
	- Sélectionnez **Supprimer les paramètres utilisateur (et revenir au rapport standard)** pour que les paramètres de graphe de l'utilisateur actuel soient supprimés avec le graphe. Le graphe sera ensuite affiché en fonction des paramètres standard du rapport. Si aucun paramètre standard n'a été défini, le graphe ne peut pas être affiché.

**Remarque:** Cette option est disponible uniquement lorsque l'utilisateur actif a défini des paramètres de graphe spécifiques.

• Sélectionnez **Supprimer les paramètres graphiques standards du rapport** pour que les paramètres standard soient supprimés avec le graphe. Cette option n'a aucune incidence sur les paramètres utilisateur spécifiques.

**Remarque:** Elle est disponible uniquement si des paramètres de graphe standard ont été définis pour un rapport.

**6.** Cliquez sur **OK** pour supprimer le modèle de graphe. Si nécessaire, vous pouvez cliquer sur le lien **<Cliquer ici pour choisir un type de graphe>** afin d'assigner un nouveau modèle de graphe au rapport sélectionné.

#### *Page Graphe*

# **Rapports** > **Vue Détaillée** > **Graphe**

La page **Graphe** vous permet de définir des graphiques et des graphes pour l'analyse des données. La page s'appuie sur le moteur interne de création de rapports de Silk Central pour créer des graphiques et des graphes standard à partir des données extraites de la requête du rapport sélectionné.

Les types de graphes standard ci-dessous sont disponibles :

- Graphe en aires
- Graphe à barres
- Graphe à barres empilées horizontales
- Graphe linéaire
- Graphe circulaire
- Graphe à barres empilées

#### **Personnalisation des rapports**

#### *Personnalisation des modèles de rapports BIRT*

BIRT Report Designer (BIRT) vous permet de personnaliser les modèles de rapports préinstallés de Silk Central, ainsi que de créer des modèles de rapports personnalisés. Pour plus d'informations sur l'utilisation de BIRT, reportez-vous aux rubriques *Administration* de cette Aide et à la documentation de BIRT Report Designer.

Pour télécharger un modèle existant afin de le modifier :

- **1.** Dans le menu, cliquez sur **Rapports** > **Vue Détaillée**.
- **2.** Sélectionnez un rapport utilisant le modèle de rapport BIRT.
- **3.** Cliquez sur l'onglet **Propriétés**.
- **4.** Cliquez sur **Générer le modèle de rapport BIRT vide**. Les données de rapport sont reçues sous la forme d'un modèle de rapport BIRT générique vide. La source de données est déjà configurée.
- **5.** Après avoir enregistré le modèle sur votre système local, modifiez-le selon vos besoins. Pour plus d'informations sur la configuration des modèles de rapports BIRT, reportez-vous aux rubriques *Administration* de cette Aide.
- **6.** Pour télécharger le modèle de rapports modifié, cliquez sur **Administration** > **Modèles de rapports** dans le menu, puis sur **Télécharger**.

#### *Personnalisation du modèle de rapports Word*

Utilisez le modèle de rapport Word pour créer un rapport personnalisé qui répond à vos besoins.

Pour télécharger un modèle existant afin de le modifier :

- **1.** Dans le menu, cliquez sur **Rapports** > **Vue Détaillée**.
- **2.** Sélectionnez un rapport.
- **3.** Cliquez sur l'onglet **Propriétés**.
- **4.** Cliquez sur le lien **Télécharger le modèle de rapport Word**. Utilisez votre navigateur pour enregistrer le fichier en local.
- **5.** À l'aide des colonnes de résultats disponibles dans votre rapport, personnalisez le rapport à votre goût, en fonction des commandes du *modèle de rapports Word*.
- **6.** Pour télécharger le modèle de rapports modifié, cliquez sur **Administration** > **Modèles de Rapports** dans le menu, puis sur **Télécharger**.

#### *Modèle de rapports Word*

# **A propos du modèle**

Utilisez le modèle de rapport Word pour créer un rapport personnalisé. Le modèle utilise les champs de fusion Word pour obtenir les données nécessaires. Le modèle est conçu pour les fichiers docx et ne prend pas en charge les fichiers doc. Voici quelques conseils pour commencer :

- Pour insérer des champs de fusion dans Microsoft Word, cliquez sur **Insérer** > **Quickpart** > **Champ** > **ChampFusion** ou cliquez sur **Ctrl + F9**.
- Pour modifier un champ de fusion, faites un clic droit sur celui-ci et sélectionnez **Modification du champ**.
- Vous pouvez combiner texte standard et champs de fusion dans votre rapport.
- Les champs de fusion prennent la forme suivante : « value ».

#### **Informations Générales du Rapport**

Les données suivantes peuvent vous être utiles pour l'en-tête de votre rapport :

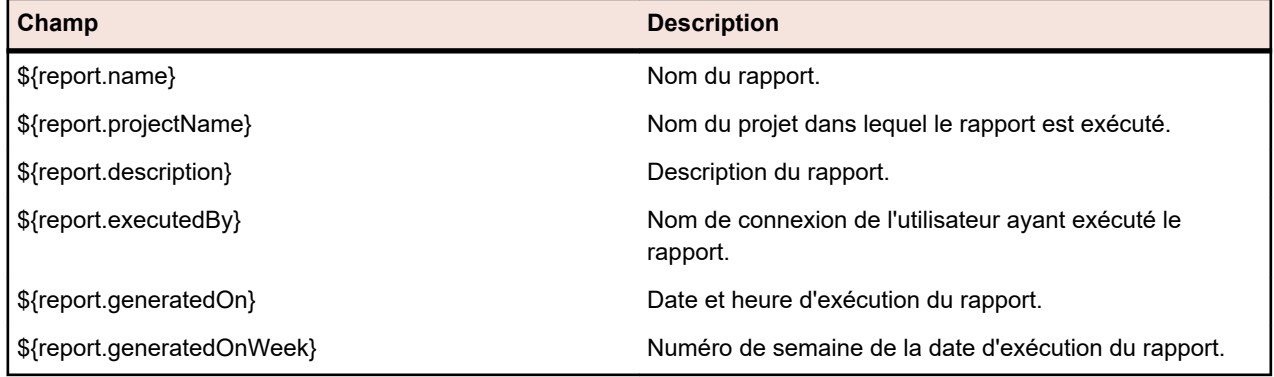

#### **Accès aux données**

Les sections qui suivent décrivent comment accéder aux différentes données de votre rapport et comment les afficher.

**Par index** «\${rows[0].cols[3]}»

**Par nom** «\${rows[0].ReqName}»
**Dans des listes** Un cas d'utilisation typique consiste à parcourir chaque ligne et à afficher les informations de colonne pour chaque ligne. Pour obtenir une liste de données, procédez comme suit :

```
«[#list rows as r]»
«${r.TestDefID}» - «${r.TestName}»
«[/#list]»
```
Le début de la boucle est défini par [#list rows as r] et sa fin par [/#list]. Les données de ligne sont référencées à l'intérieur de la boucle par r ce qui vous permet d'obtenir Test Name en le référençant par \${r.TestName}.

L'exemple ci-dessus effectue une itération sur toutes les lignes et le rapport produit présente une liste de tests avec leur ID et leur nom.

**Dans des tableaux** La définition du début et de la fin d'une boucle dans une ligne de tableau nécessite une commande supplémentaire pour continuer l'itération dans le tableau. Vous devez placer la commande list pour la boucle dans la première colonne de votre tableau et préfixer cette commande avec @before-row. Vous devez utiliser @after-row pour terminer la liste. Le tableau suivant montre comment faire cela.

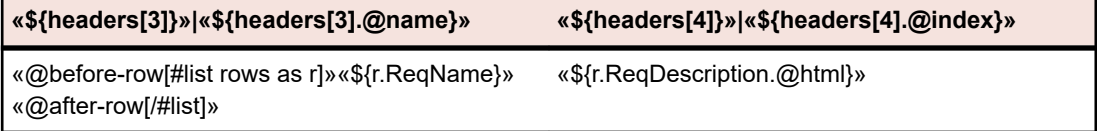

**En-têtes et HTML** Les en-têtes de données sont accessibles à l'aide d'un champ de fusion nommé headers.

- Les en-têtes peuvent être affichés de différentes façons en ajoutant .@elementName, .@name ou .@index.
- Certaines données Silk Central, comme de nombreux champs **Description**, sont stockées au format HTML. Si vous voulez afficher du texte codé en HTML en tenant compte des balises, ajoutez l'attribut .@html. Si vous n'ajoutez pas cet attribut, vous verrez toujours le texte, mais il contiendra le balisage HTML. Par exemple, si votre source de données est <b>My report description</b> et que vous utilisez .@html, vous obtenez My report description. Sinon, vous obtenez : **<b>My** report description</b>. Les balises HTML suivantes sont prises en charge : <b>, <strong>, <i>, <u>, <br/> <u>, <p>, and  $<sub>a</sub>$ </sub>
- **Sousrapports** Les sous-rapports sont accessibles avec le mot-clé sub. Ajoutez le numéro du sous-rapport auquel vous souhaitez accéder, par exemple sub1,sub2, etc.

Exemple : Si ProjectID se trouve dans la première colonne de votre rapport principal, faitesy référence avec «\${rows[0].ProjectID}». Si TestID se trouve dans la première colonne du premier sous-rapport, faites-y référence avec «\${sub1.rows[0].TestID}». Pour parcourir toutes les lignes du premier sous-rapport et afficher la colonne TestID et la deuxième colonne :

«[#list sub1.rows as sr]» «\${sr.TestID}» «\${sr.cols[1]}» «[/#list]»

### **Dépannage**

**champ particulier s'affiche-**

**Pourquoi mon rapport affiche-t-il des données erronées?** Les colonnes sont-elles référencées par leur index ? Dans ce cas, sachez que la première colonne est référencée par l'index 0 et non par 1. **Pourquoi un message d'erreur mentionnant un** Le libellé du champ a peut-être modifié mais la référence de fusion de courrier a toujours la valeur d'origine. Par exemple, vous pouvez recevoir

un message d'erreur stipulant que le champ \${r.requirementName}

*Suivi des incidents et analyse des résultats* | **469**

**t-il lorsque je télécharge mon rapport ? Je ne vois pas ce champ dans mon modèle.**

n'existe pas. Dans votre document, vous voyez le champ \${r.reqName}. Lorsque vous faîtes un clic droit sur ce champ et sélectionnez **Modification du champ**, vous constatez que la référence est toujours \$ {r.requirementName}. N'oubliez pas de modifier les champs de fusion de courrier via l'option **Modification du champ**.

### **Exemple de rapport**

L'exemple de rapport Word suivant affiche des tests manuels contenant des pas.

**Remarque:** Vous ne pouvez pas effectuer un copier/coller de ce rapport tel quel. Il est conçu pour vous montrer plusieurs façons d'utiliser le code de rapport pour les différentes sections d'un rapport. L'exemple ci-dessous est inclus dans les **Modèles de rapports** sous le nom : ManualTestResults.docx.

**Report generated**: «\${report.generatedOn}» «\${report.generatedOnWeek}» **«\${report.name}»**

**Project Name** «\${report.projectName}» **Report Description** «\${report.description}» **Report Executed By** «\${report.executedBy}»

«[#list rows as r]»«[#assign firstRow=(r\_index==0 || rows[r\_index-1].ManualTestDefID != r.ManualTestDefID)]»«[#if firstRow]»

«\${r.TestDefinitionName}» «\${r.TestDefinitionDescription.@html}»

**Status:** «\${r.StatusName}»

**Planned Time [hh:mm]:** «[#if r.PlannedTime!="null"]»«\${r.PlannedTime}»«[#else]»00:00«[/#if]» **Used Time [hh:mm]:** «[#if r.UsedTime!="null"]»«\${r.UsedTime}»«[#else]»00:00«[/#if]» **Build:** «\${r.BuildName}» **Version:** «\${r.VersionName}» **Execution Plan:** «\${r.ExecDefName}» **Changed By:** «\${r.ChangedBy.@text}» **Changed On:** «\${r.ChangedAt.@text}»

«[/#if]»«[#if r.StepName != "null"]»«[#if firstRow]» Test Step Details:«[/#if]» **Step Name:** «\${r.StepName}» **Description:** «\${r.StepDescr.@html}» **Status:** «\${r.StepStatus}» **Result Info:** «\${r.StepResultInfo.@html}» **Expected Result:** «\${r.ExpectedResult.@html}» «[/#if]»«[/#list]»

### **Affichage de rapports**

Étant donné qu'à chaque modèle correspond un certain format de données pour la création d'un graphique utile, tous les modèles ne peuvent pas s'appliquer à toutes les demandes de rapports. Vous recevrez un message d'erreur si vous tentez de générer un rapport en utilisant un modèle de rapport incompatible. Par exemple, la sélection du modèle *Quatre Valeurs Par Enregistrement sous forme de Barres Horizontales* pour afficher le rapport *Vue d'ensemble de l'État des Exigences* est correcte, car ce modèle Microsoft Excel en particulier fait précisément appel aux quatre valeurs En Échec, Réussi, Non Exécuté et Non Couvert que la demande de rapport propose.

Pour générer un rapport :

- **1.** Dans le menu, cliquez sur **Rapports** > **Vue Détaillée**.
- **2.** Dans l'arborescence **Rapports**, sélectionnez le rapport que vous voulez générer.
- **3.** Cliquez sur l'onglet **Rapport**.
- **4.** Cliquez sur le lien **<Cliquer ici pour choisir un modèle de rapport>**. La boîte de dialogue **Sélectionner le Modèle de Rapports** s'affiche.
- **5.** Sélectionnez le modèle que vous voulez utiliser.
- **6.** Cliquez sur **OK** pour afficher le rapport.

### **Enregistrement des rapports**

La manière dont vous enregistrez un rapport en local varie selon que vous avez sélectionné un modèle de rapport BIRT ou un modèle Excel ou Word. Si vous avez sélectionné un modèle Excel, cliquez sur le lien **Sauvegarder le modèle de rapport Excel** sur la page **Propriétés** du rapport sélectionné. Microsoft Excel est appelé sur votre ordinateur local et le rapport est automatiquement chargé. De même, si vous avez sélectionné un modèle Word, cliquez sur **Télécharger le modèle de rapport Word**.

Si vous avez sélectionné un modèle de rapport BIRT, effectuez la procédure suivante pour enregistrer le rapport.

Pour exporter le rapport BIRT actuel en tant que PDF :

- **1.** Dans le menu, cliquez sur **Rapports** > **Vue Détaillée**.
- **2.** Dans l'arborescence **Rapports**, sélectionnez le rapport à enregistrer.
- **3.** Cliquez sur l'onglet **Rapport**.
- **4.** Cliquez sur Re dans la barre d'outils de la Vue Rapport.
- **5.** Dans la boîte de dialogue **Téléchargement de Fichier**, cliquez sur **Enregistrer** pour enregistrer le document PDF à l'emplacement de votre choix.

### **Ajout de rapports aux Favoris**

Sélectionnez **<nom d'utilisateur>** > **Copier l'URL de favori** dans le menu Silk Central pour ajouter aux favoris le rapport en cours d'affichage, y compris les paramètres que vous avez définis à la page **Paramètres**. Vous pouvez envoyer des URL de favoris à d'autres utilisateurs Silk Central, afin de leur permettre d'afficher les rapports en un seul clic.

L'URL de favori contient les paramètres, avec le préfixe rp\_. Les valeurs de date sont représentées en tant que valeurs Long de corrélation en temps universel coordonné (UTC) dans l'URL.

### **Affichage d'un rapport au format PDF**

Pour afficher le rapport actuel au format PDF dans la trame du navigateur de rapport :

- **1.** Dans le menu, cliquez sur **Rapports** > **Vue Détaillée**.
- **2.** Dans l'arborescence **Rapports**, sélectionnez le rapport à afficher.
- **3.** Cliquez sur l'onglet **Rapport**.
- **4.** Cliquez sur dans la barre d'outils de la vue du rapport. Le rapport s'affiche au format PDF.

### **Accès aux rapports utilisés le plus récemment**

Pour sélectionner un rapport consulté récemment :

- **1.** Dans le menu, cliquez sur **Rapports** > **Vue Détaillée**.
- **2.** Dans la barre d'outils **Rapports**, développez la zone de liste **Derniers Rapports Utilisés**.
- **3.** Sélectionnez le rapport que vous souhaitez consulter.

### **Fonctions de la barre d'outils Rapports**

### **Silk Central** > **Rapports**

La barre d'outils **Rapports** propose des commandes importantes pour la gestion des rapports. La barre d'outils inclut les éléments suivants :

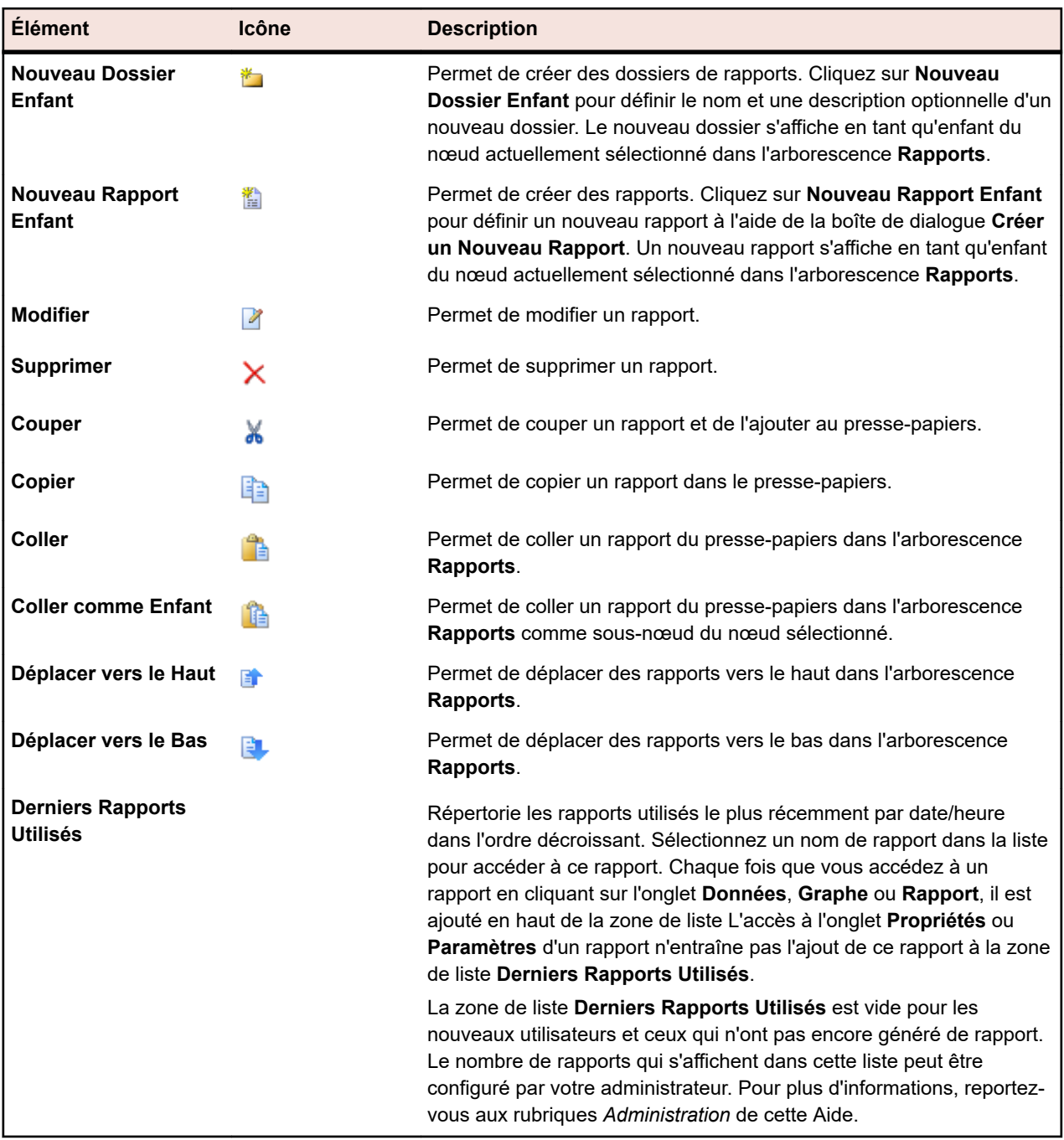

### **Propriétés du Rapport**

### **Modification des propriétés de rapport**

Pour modifier les propriétés d'un rapport :

- **1.** Dans le menu, cliquez sur **Rapports** > **Vue Détaillée**.
- **2.** Sélectionnez un rapport dans l'arborescence **Rapports**.
- **3.** Cliquez sur l'onglet **Propriétés**.
- **4.** Cliquez sur **Modifier**. La boîte de dialogue **Modifier le rapport** s'affiche.
- **5.** Modifiez le **Nom**, la **Description** et le(s) **Délai d'attente [s]** du rapport en fonction de vos besoins.
- **6.** Cochez la case **Partager ce rapport avec d'autres utilisateurs** si vous voulez que ce rapport soit accessible à d'autres utilisateurs.
- **7.** Dans la zone de liste **Onglet par Défaut**, sélectionnez l'onglet vers lequel être dirigé lorsque ce rapport est sélectionné dans l'une des listes de rapports contextuels.
- **8.** Vous pouvez modifier le rapport de deux manières :
	- Créer un rapport simple : utilisez les listes **Critères de sélection**, **Propriété**, **Opérateur** et **Valeur** pour générer des requêtes SQL. Cochez la case **NON** pour annuler la logique du rapport. Cliquez sur **Plus** pour ajouter des chaînes de requête supplémentaires et sélectionnez les opérateurs **ET** ou

**OU** pour associer les requêtes. Cliquez sur  $\times$  pour supprimer une chaîne de requête.

• Créer un rapport avancé : si vous connaissez bien SQL, vous souhaiterez peut-être modifier le code de requête. Cliquez sur **Requête avancée** et modifiez le code de requête dans le champ **Requête de données de rapport**. La liste **Insérer un espace réservé** vous aide à modifier les requêtes SDL en utilisant des espaces réservés de fonction prédéfinis. Cliquez sur **Simple** pour revenir au mode simple.

**Remarque:** Si vous modifiez manuellement du code SQL pour la requête, cliquez sur **Vérifier le SQL** afin de confirmer votre saisie.

**9.** Cliquez sur **Terminer** pour enregistrer vos modifications.

### **Page Propriétés de Rapport**

### **Rapports** > **Vue Détaillée** > **Propriétés**

La page **Propriétés** affiche les propriétés de base du rapport sélectionné pour que vous puissiez changer ces propriétés ou les modèles de rapports. Vous pouvez également ajouter des sous-rapports à vos rapports.

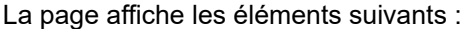

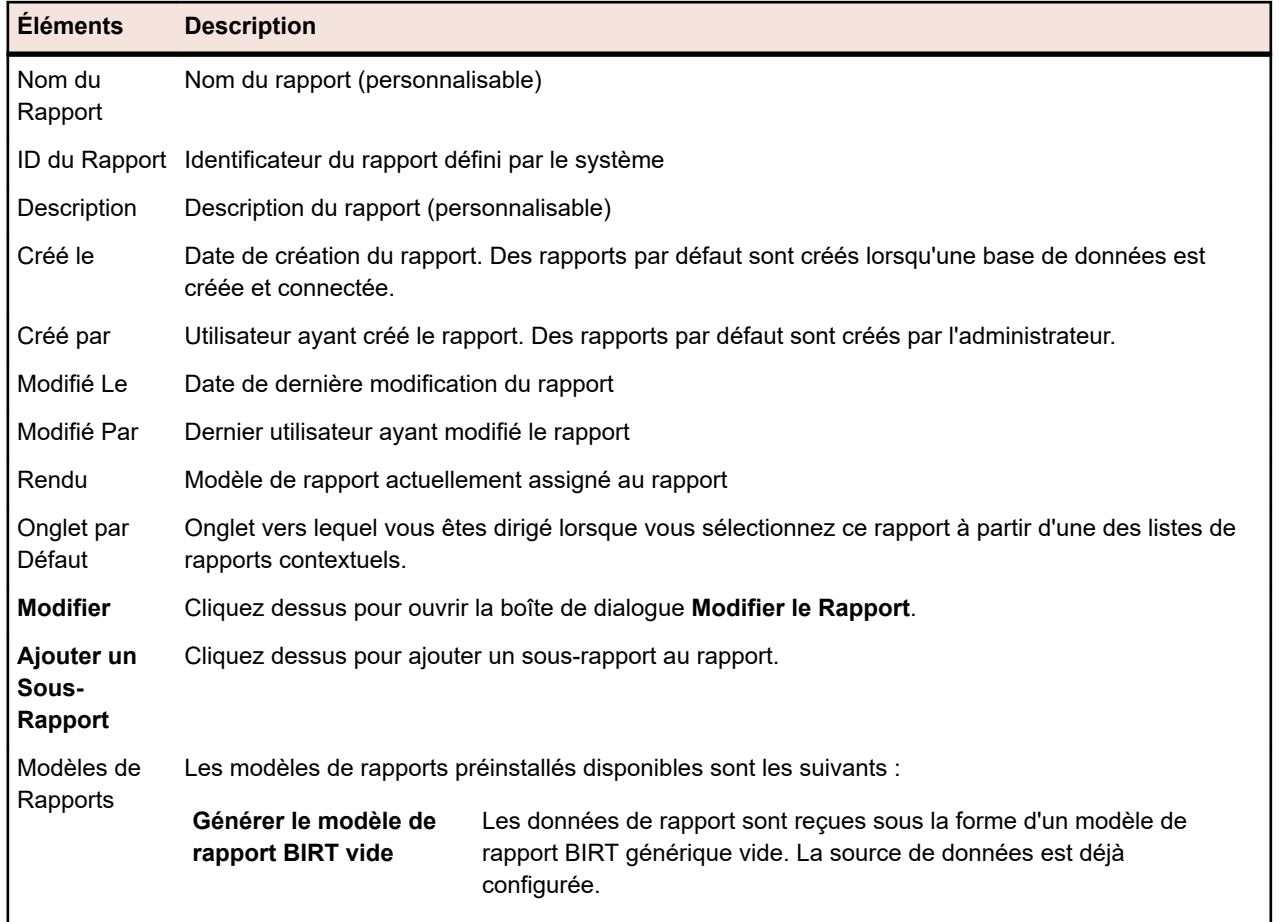

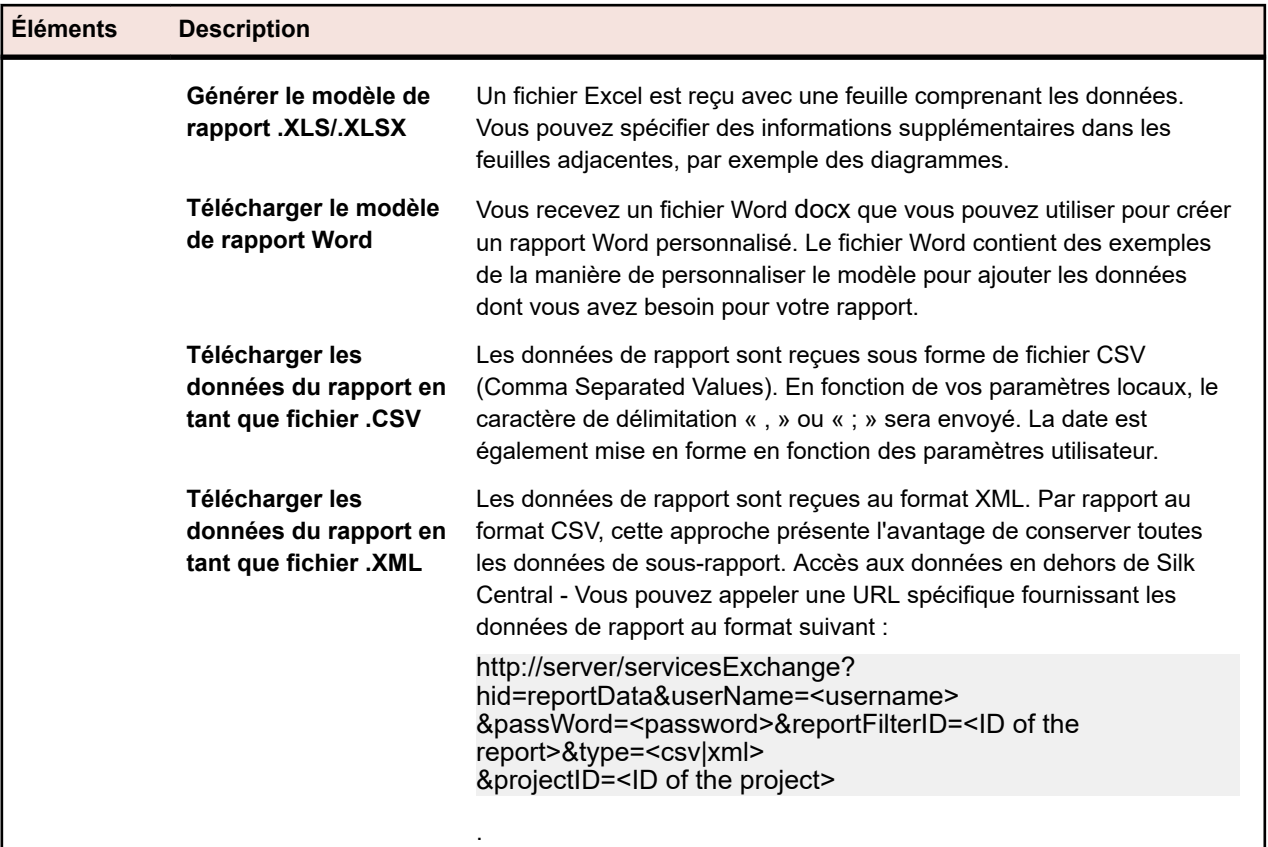

### **Paramètres du Rapport**

### **Modification de paramètres de rapports**

Pour modifier les paramètres d'un rapport :

- **1.** Dans le menu, cliquez sur **Rapports** > **Vue Détaillée**.
- **2.** Sélectionnez un rapport dans l'arborescence **Rapports**.
- **3.** Cliquez sur l'onglet **Paramètres**.Si des paramètres sont définis pour le rapport, ils sont répertoriés ici.
- **4.** Cliquez sur **Modifier les Paramètres**.La boîte de dialogue **Modifier les paramètres** s'affiche.
- **5.** Modifiez le **Libellé** ou la **Valeur** des paramètres répertoriés selon vos besoins.
- **6.** Cliquez sur **OK**.

### **Page Paramètres du Rapport**

### **Rapports** > **Vue Détaillée** > **Paramètres**

La page **Paramètres** répertorie les éléments de déclarations personnalisables. Les paramètres peuvent être définis à tout moment avant l'exécution d'un rapport en les modifiant à la page **Paramètres**. La syntaxe d'un paramètre est la suivante : \${parametername|defaultvalue|guiname}. Les valeurs defaultvalue et guiname sont optionnelles. Les noms de paramètres ne peuvent pas contenir d'espaces.

Lorsque des paramètres sont associés à un rapport, il est possible de changer leurs valeurs avant chaque exécution de rapport. Les valeurs des paramètres sont stockées dans le contexte utilisateur actuel, ce qui signifie que les valeurs modifiées ne sont accessibles qu'à l'utilisateur qui effectue les modifications. Lorsque les valeurs des paramètres ne sont pas spécifiées pour une exécution de rapport donnée, les valeurs par défaut de la définition de rapport sont utilisées.

Lorsque des sous-rapports sont assignés à un rapport, leurs paramètres s'affichent également à la page **Paramètres** et les valeurs ne sont stockées que dans le contexte du rapport sélectionné. Par exemple, les valeurs ne sont utilisées qu'avec la configuration de sous-rapport actuelle. Lorsque vous créez des rapports, les paramètres sont les valeurs qui sont définies dans la boîte de dialogue **Créer un Nouveau Rapport**, dans l'espace **Critères de sélection**.

### **Page Données**

### **Rapports** > **Vue Détaillée** > **Données**

La page **Données** offre un aperçu des résultats en mode lecture seule, qui présente les résultats du rapport sélectionné sous forme de grille dynamique dotée de fonctionnalités de tri et de filtrage. Les données affichées peuvent être exportées au format Excel via le bouton **Télécharger les données (.xlsx)**.

Vous pouvez accéder aux exigences, aux tests, aux plans d'exécution et aux incidents Issue Manager que vous recherchez, directement à partir de la liste des résultats de la page **Données**. Pour ce faire, votre requête doit inclure la colonne ProjectID et l'ID correspondant à l'élément que vous souhaitez associer.

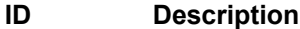

- **RequID** Recherchez dans cette colonne pour activer un lien vers les exigences à la page **Données** d'un rapport.
- **TestDefID** Recherchez dans cette colonne pour activer un lien vers les tests à la page **Données** d'un rapport.
- **ExecDefID** Recherchez dans cette colonne pour activer un lien vers les plans d'exécution à la page **Données** d'un rapport.
- **DefectID** Recherchez dans cette colonne pour activer un lien vers les incidents Issue Manager sur la page **Données** d'un rapport.

Si les résultats de la requête incluent ProjectID et RequID,TestDefID,ExecDefID ou DefectID en utilisant exactement ces termes comme noms de colonnes, la page **Données** affiche les valeurs de la colonne ID d'élément sous forme de lien.

### **Page Rapport**

### **Rapports** > **Vue Détaillée** > **Rapport**

La page **Rapport** permet d'afficher les données sous forme de rapport. Si vous n'avez pas encore assigné de modèle à votre rapport, vous pouvez en sélectionner un à la page **Rapport**.

Une zone de liste propose tous les modèles de rapports disponibles. En plus des nombreux modèles installés par le système, tous les modèles de rapports personnalisés téléchargés à partir de **Administration** > **Modèles de Rapports** sont également disponibles ici.

Vous pouvez également télécharger un modèle existant en cliquant sur l'onglet **Propriétés**, puis sur le lien de téléchargement correspondant au format de rapport que vous utilisez. Vous pouvez ensuite personnaliser le modèle.

**Remarque:** Les rapports sont mis en cache pour améliorer les performances de création de rapports. Cliquez sur **Mettre à jour** pour mettre immédiatement à jour les données d'un rapport.

### **Rapport de Synthèse du Projet**

### **Rapports** > **Rapport de Synthèse du Projet**

Affiche le **Rapport de Synthèse du Projet**, qui propose une vue d'ensemble générale de l'état du projet sélectionné. Le **Rapport de Synthèse du Projet** inclut les sections suivantes :

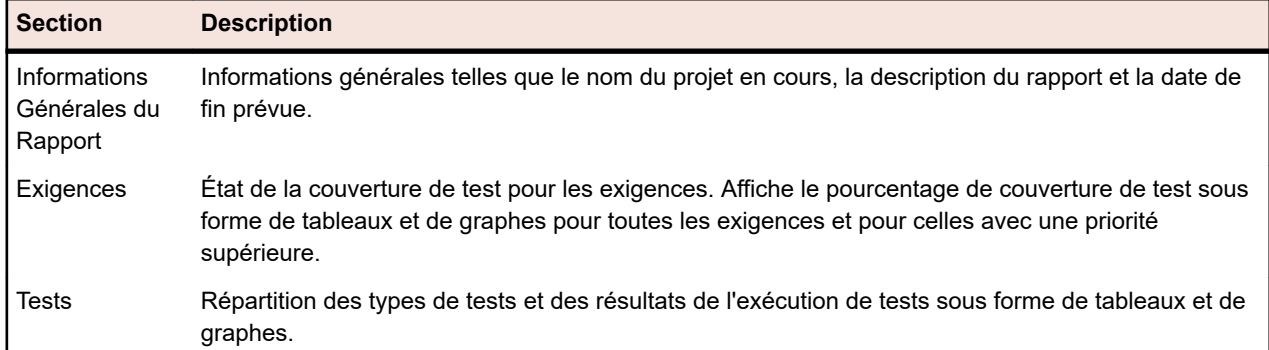

# **Analyse de Code**

La couverture de code classique a pour but de fournir des informations sur le code couvert par les tests. En général, cette approche est utilisée pour obtenir des informations sur la couverture de code pour les tests d'unité. La fonctionnalité d'analyse de code dans Silk Central va bien au-delà et fournit des données pour les tests d'unité, fonctionnels et de charge, automatisés et manuels, dans des environnements gérés. Les mesures de couverture de code servent à suivre l'avancement des tests et aident à les planifier. Dans Silk Central, cette approche novatrice de la couverture du code tire parti de la relation entre des tests spécifiques et le code testé. Elle permet d'analyser l'impact/la dépendance des changements de code par rapport au test. Elle permet également d'optimiser vos tests, en vous aidant à identifier les exécutions de tests les plus pertinentes par rapport à un changement de code spécifique.

L'unité **Analyse de Code** propose des données de couverture de code pour les applications sous test, les packages/espaces de noms, les classes, les méthodes et les déclarations. Cela permet de réaliser une analyse d'impact sur les tests, qui détermine les tests à exécuter en réponse à des changements de code spécifiques. Cela permet aussi d'effectuer une analyse d'effort, qui détermine le nombre d'heures de tests automatisés et manuels requises pour couvrir ces changements de façon adéquate. Chacune de ces tâches d'analyse de code peut être effectuée en exécutant des rapports préconfigurés. L'unité dispose d'une arborescence de navigation qui répertorie toutes les applications créées pour le projet sélectionné. Vous pouvez effectuer une exploration en détail des applications afin de sélectionner des versions spécifiques et, au niveau le plus bas, des builds spécifiques.

### **Activation de l'analyse de code**

Vous devez configurer Silk Central pour collecter les données de couverture de code d'une application testée. Vous pouvez configurer autant de plans d'exécution que nécessaire, répertoriés dans **Exécutions** > **Vue Détaillée** > **Déploiement**.

**Astuce:** Assurez-vous que seuls les tests activés pour la couverture de code ont accès à votre application testée et qu'aucun autre test n'est exécuté en parallèle. Vous garantissez ainsi que les données de couverture de code sont correctes et qu'elles pourront plus tard être assignées à un test spécifique.

### **Options d'analyse du code Java**

Pour utiliser l'analyse du code Java dans le cadre d'une application sous test, vous devez exécuter la JVM de l'application sous test avec un agent Java. Vous pouvez télécharger le package de l'agent Java en sélectionnant **Agent d'analyse de code Java** sous **Aide** > **Outils** dans le menu Silk Central. L'analyse de code Java requiert la dernière version de JRE (Java Runtime Environment) 1.8. Vous pouvez utiliser les options suivantes pour toutes les versions de Java prises en charge :

**Option Description**

**port=19129** *Facultatif :* Port du service de couverture de code. Lorsqu'aucun port n'est spécifié, le port 19129 est utilisé.

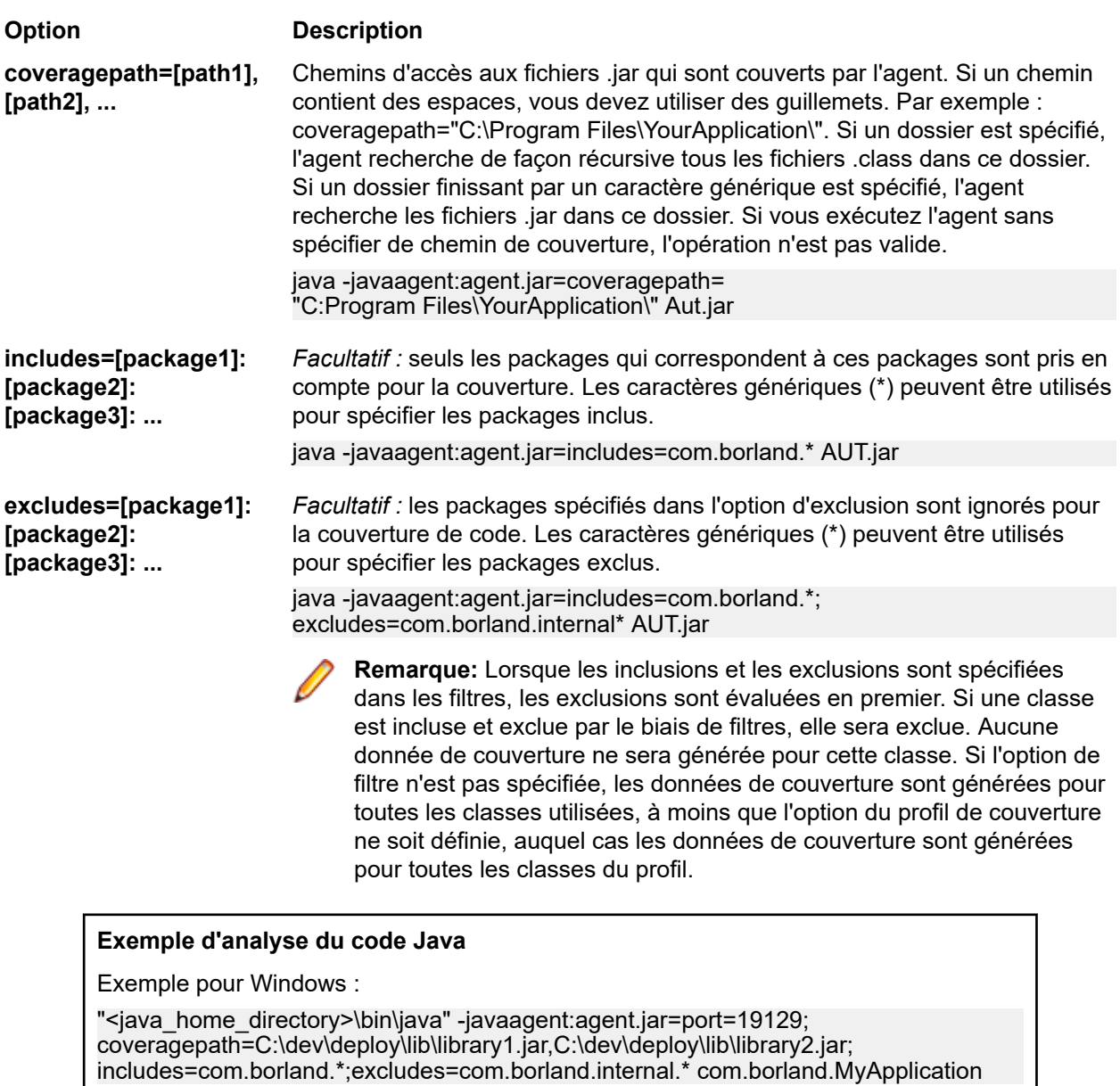

Exemple pour Linux (guillemets inclus) :

"<java\_home\_directory>/bin/java" -javaagent:agent.jar="port=19129; coveragepath=/tmp/dev/deploy/lib/library1.jar,/tmp/dev/deploy/lib/library2.jar; includes=com.borland.\*;excludes=com.borland.internal.\*" com.borland.MyApplication

### **Analyse du code .NET**

*Installation de l'atelier d'analyse de code Windows et DevPartner Analytics*

Avant de pouvoir effectuer cette tâche, assurez-vous que Microsoft .NET Framework 3.5 est installé sur la machine où l'atelier d'analyse de code sera installé (machine qui héberge l'application à tester). Les versions plus anciennes ou plus récentes de Microsoft .NET Framework ne fonctionneront pas !

- **1.** Accédez à la machine qui héberge l'application à tester.
- **2.** Ouvrez Silk Central.

**3.** Accédez à **Aide** > **Outils** et cliquez sur **Atelier d'analyse de code Windows**. Vous lancez ainsi le téléchargement de CAFramework.exe. CAFramework.exe comprend l'installation de Code Analysis Framework et du package DevPartner Analytics.

**Remarque:** L'exécution simultanée de tests dans le même atelier d'analyse de code par plusieurs serveurs d'exécution n'est pas prise en charge.

**4.** Double-cliquez sur le fichier téléchargé pour lancer l'installation. Suivez la procédure d'installation de **Windows Code Analysis Framework**. À la fin de l'installation, un message vous invite à installer DevPartner Analytics. Vérifiez que la case **Installation des outils d'analyse DevPartner** est cochée dans l'écran approprié au cours de l'installation et installez ce composant.L'installation terminée, tous les fichiers requis sont installés et le service nécessaire est démarré. Le nom du service est Silk Central Code Analysis Service.

### *Test manuel et analyse de code .NET*

Les sections suivantes détaillent les étapes requises pour installer et utiliser les composants DevPartner de couverture de code .NET fournis avec Silk Central. L'exemple ci-dessous vous permet de commencer par un test manuel et une seule application sous test. Si vous envisagez d'utiliser des tests automatisés, lisez d'abord les étapes ci-dessous afin de les assimiler, puis reportez-vous à la rubrique intitulée *Test automatisé et analyse de code .NET*.

**Remarque:** Pour utiliser la fonctionnalité de couverture de code Silk Central/.NET, vous devez utiliser la version 11.2 ou ultérieure des composants DevPartner Analyse de Micro Focus.

**Remarque:** L'analyse du code .NET nécessite que les fichiers PDB générés au moment de la compilation de l'application .NET sous test soient placés dans le même répertoire que le ou les exécutables de l'application sous test. Si les fichiers PDB de l'application sous test ne sont pas disponibles, vous ne pourrez pas exploiter la fonctionnalité d'analyse du code .NET.

#### Silk Central Machine Running AUT **Manual Testing Window** Installation and configuration of Assign manual test to Open Manual Testing window code analysis execution plan Create batch file to launch via Select Test Click Start Code Analysis DPAnalysis.exe via the Run execution plan Select a profile command line Provide a hostname Click Start Code Analysis Run batch file via command line to launch AUT Run test Click Stop Code Analysis Repeat for each manual test Analyze result in code analysis Shutdown AUT unit Finish run

### **Workflow des tests manuels**

*Configuration de DPAnalysis pour lancer votre application sous test*

**1.** Créez un fichier .BAT pointant vers DPAnalysis.exe. Voici un exemple :

"C:\Program Files\Micro Focus\DevPartner\Analysis\dpanalysis.exe" /cov / USE\_AUTOMATION\_INTERFACE /W "C:\Common\Development\MYAPP" /P "C:\Common\Development\MYAPP\MyApp.exe"

**2.** Dans un souci de lisibilité, l'exemple ci-dessus apparaît sur plusieurs lignes. Votre fichier .BAT doit figurer sur une ligne. Effectuez les modifications suivantes :

- a) Assurez-vous que la première ligne désigne votre chemin d'installation de dpanalysis.exe. Les deux commutateurs sont obligatoires.
- b) La deuxième ligne comprend un commutateur obligatoire et doit inclure le chemin de votre exécutable et de PDB.
- c) La troisième ligne comprend un commutateur obligatoire et doit inclure le chemin absolu de votre application sous test, ainsi que le nom de l'application.
- **3.** Double-cliquez sur le fichier .BAT afin que DPAnalysis lance votre application.

Pour plus d'informations sur l'exécution de DPAnalysis.exe, reportez-vous à la rubrique *Utilisation de DpAnalysis.exe*. Cette rubrique et les rubriques associées contiennent des informations sur les autres commutateurs et la manière dont un fichier de configuration doit être utilisé si plusieurs applications doivent être testées.

### *Configuration de Silk Central pour l'analyse du code*

- **1.** Dans le menu, cliquez sur **Organisation des Exécutions** > **Vue Détaillée**.
- **2.** Ouvrez un plan d'exécution existant possédant un test manuel avec des pas de test afin de tester les fonctionnalités de votre application sous test.
- **3.** Cliquez sur l'onglet **Déploiement**.
- **4.** Sous **Paramètres d'analyse de code**, cliquez sur **Modifier** pour afficher la boîte de dialogue **Modifier les Paramètres d'Analyse de Code**.
- **5.** Assurez-vous que la case **Activer l'analyse de code** est cochée.
- **6.** Sélectionnez Analyse de code DevPartner .NET dans la liste **Profil d'analyse de code**.
- **7.** Dans le champ Noms d'hôtes, entrez le nom de l'hôte, suivi d'une virgule et du numéro de port. Par exemple : localhost:19129.

Le port de l'atelier d'analyse de code par défaut est 19129. Vous pouvez configurer l'atelier d'analyse de code de manière à ce qu'il soit exécuté sur un port donné à l'aide du fichier xml suivant : <répertoire d'installation>\Code Analysis\CodeAnalysisConfig.xml

- **8.** Cliquez sur **OK**.
- **9.** Exécutez le test en cliquant sur **Exécuter** dans l'espace **Exécutions**.
- **10.**Dans la boîte de dialogue **Exécuter**, assurez-vous que la case **Tous les tests** est cochée.
- **11.**Dans la zone **Spécifier un Build pour le Plan d'Exécution**, sélectionnez le build approprié pour votre plan d'exécution.
- **12.**Cliquez sur **OK**.

#### *Test automatisé et analyse de code .NET*

Cette section décrit deux cas auxquels vous pouvez être confronté lorsque vous exécutez des tests qui utilisent une couverture de code. Elle explique également comme structurer vos tests au sein d'un plan d'exécution. Les exemples utilisés dans les rubriques suivantes sont spécifiques d'une analyse de code DevPartner ; néanmoins, la structure utilisée est similaire pour les autres outils d'analyse de code. Par exemple, votre plan d'exécution présente des paramètres de démarrage/réinitialisation distincts.

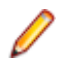

**Remarque:** Il peut y avoir un délai d'attente entre le démarrage de l'AUT et le démarrage de l'analyse du code. Le code de démarrage de l'AUT peut donc ne pas être enregistré par l'analyse du code.

#### **Workflow des tests automatisés**

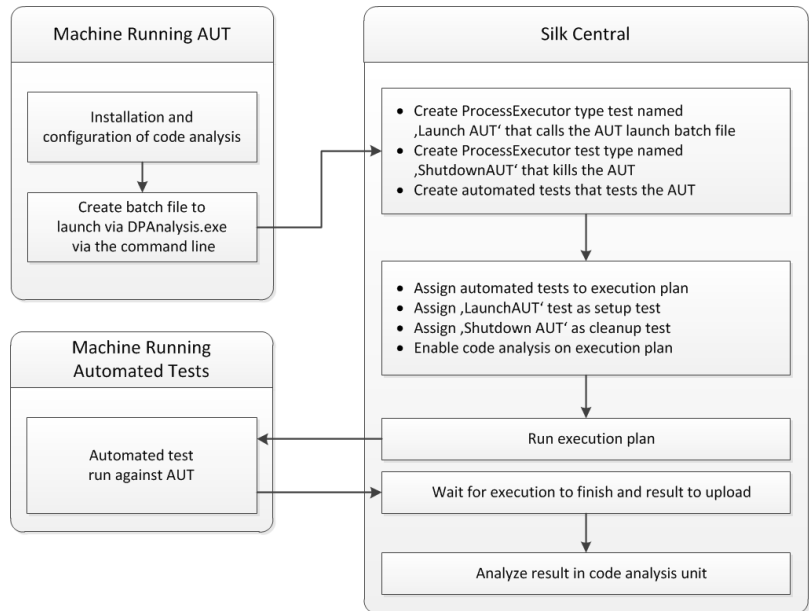

#### *Configuration d'un ou de plusieurs tests avec une application sous test*

Si un ou plusieurs tests figurent dans un plan d'exécution unique et doivent être exécutés dans une application sous test, vous devez organiser votre test comme suit :

**1.** Créez un test ProcessExecutor qui lancera votre application d'analyse de code.

ProcessExecutor - **Liste des arguments** doit lancer votre programme d'analyse de code. Par exemple :

• Nom de l'exécutable :

cmd

• Liste d'arguments :

/c start cmd /c D:\sctm\dps\startDPS\_Simple1.bat

Où startDPS\_Simple1.bat contient :

"C:\Program Files (x86)\Micro Focus\DevPartner\Analysis\dpanalysis.exe" /cov / USE\_AUTOMATION\_INTERFACE /O "D:\SCTM\temp" /W "D:\SCTM\DPS\TESTAPP \SCTMCodeAnalysisTestApp\bin\Debug" /P "D:\SCTM\DPS\TESTAPP\SCTMCodeAnalysisTestApp\bin \Debug\SCTMCodeAnalysisTestApp.exe"

- **2.** Créez un plan d'exécution.
- **3.** Cliquez sur **Organisation des exécutions** > **Vue détaillée**, sélectionnez un plan d'exécution, développez la zone **Installation de l'exécution de tests**, puis cliquez sur **Modifier** dans la ligne **Test d'initialisation**.
- **4.** Ajoutez le test créé précédemment en tant que **Test d'Initialisation**.
- **5.** Ajoutez au plan d'exécution un test qui automatise votre application sous test via un outil de test automatisé.
- **6.** *Facultatif :* Ajoutez au plan d'exécution un autre test qui automatise votre application testée via un outil de test automatisé.
- **7.** Créez un test ProcessExecutor.

ProcessExecutor - **Liste des arguments** doit fermer votre programme :

• Nom de l'exécutable :

cmd

• Liste d'arguments :

/c TASKKILL /IM SCTMCodeAnalysisTestApp.exe /F

- **8.** Cliquez sur **Organisation des exécutions** > **Vue détaillée**, sélectionnez un plan d'exécution, développez la zone **Installation de l'exécution de tests**, puis cliquez sur **Modifier** dans la ligne **Test de nettoyage**.
- **9.** Ajoutez le test créé précédemment en tant que **Test de Réinitialisation**.

### *Configuration d'un ou de plusieurs tests avec plusieurs applications sous test*

Si un ou plusieurs tests figurent dans un plan d'exécution unique et doivent être exécutés dans plusieurs applications sous test, vous devez organiser votre test comme suit :

**1.** Créez un test ProcessExecutor qui lancera votre application d'analyse de code.

ProcessExecutor - **Liste des arguments** doit lancer votre programme d'analyse de code. Par exemple :

• Nom de l'exécutable :

cmd

• Liste d'arguments :

/c start cmd /c D:\sctm\dps\two\_app\_dps.cmd

Où two\_app\_dps.cmd contient :

"C:\Program Files (x86)\Micro Focus\DevPartner\Analysis\dpanalysis.exe" /config D:\SCTM\DPS \configuration\_file.xml

et où configuration\_file.xml contient :

```
<?xml version="1.0" ?>
<ProductConfiguration>
   <RuntimeAnalysis Type="Coverage" MaximumSessionDuration="1000" NoUIMsg="true" />
   <Targets RunInParallel="true">
     <Process CollectData="true" Spawn="true" NoWaitForCompletion="true" 
NM_USE_AUTOMATION_INTERFACE="1" >
       <AnalysisOptions NM_USE_AUTOMATION_INTERFACE="1" NO_MACH5="1" 
NM_METHOD_GRANULARITY="1" SESSION_DIR="c:\temp" />
       <Path>D:\SCTM\DPS\SCTMCodeAnalysisTestApp\SCTMCodeAnalysisTestApp\
      SCTMCodeAnalysisTestApp\bin\Debug\SCTMCodeAnalysisTestApp.exe</Path>
       <Arguments></Arguments>
       <WorkingDirectory>D:\SCTM\DPS\SCTMCodeAnalysisTestApp\SCTMCodeAnalysisTestApp\
     SCTMCodeAnalysisTestApp\bin\Debug</WorkingDirectory>
     </Process>
     <Process CollectData="true" Spawn="true" NoWaitForCompletion="true" >
       <AnalysisOptions NM_USE_AUTOMATION_INTERFACE="1" NO_MACH5="1" 
NM_METHOD_GRANULARITY="1" SESSION_DIR="c:\temp" />
       <Path>D:\SourceCode\SVNQAD\Development\Development\SOURCECODE\
     QADSCTMMigration\bin\QADSCTMMigration.exe</Path>
       <Arguments></Arguments>
       <WorkingDirectory>D:\SourceCode\SVNQAD\Development\Development\
     SOURCECODE\QADSCTMMigration\bin</WorkingDirectory>
     </Process>
   </Targets>
</ProductConfiguration>
```
- **2.** Créez un plan d'exécution.
- **3.** Cliquez sur **Organisation des exécutions** > **Vue détaillée**, sélectionnez un plan d'exécution, développez la zone **Installation de l'exécution de tests**, puis cliquez sur **Modifier** dans la ligne **Test d'initialisation**.
- **4.** Ajoutez le test créé précédemment en tant que **Test d'Initialisation**.
- **5.** Ajoutez au plan d'exécution un test qui automatise votre première application sous test via un outil de test automatisé.
- **6.** Ajoutez au plan d'exécution un autre test qui automatise votre deuxième application sous test via un outil de test automatisé.
- **7.** Créez un test ProcessExecutor.

ProcessExecutor - **Liste des arguments** doit fermer vos programmes :

• Nom de l'exécutable :

cmd

- Liste d'arguments :
	- /c TASKKILL /IM application1.exe /IM Application2.exe /F
- **8.** Cliquez sur **Organisation des exécutions** > **Vue détaillée**, sélectionnez un plan d'exécution, développez la zone **Installation de l'exécution de tests**, puis cliquez sur **Modifier** dans la ligne **Test de nettoyage**.
- **9.** Ajoutez le test créé précédemment en tant que **Test de Réinitialisation**.

### *Utilisation de DPAnalysis.exe*

DPAnalysis.exe est l'application de couverture de code DevPartner qui vous permet de décrire les applications .NET. Démarrez l'application par le biais de la ligne de commande.

Vous pouvez utiliser l'application avec les commutateurs habituels, tel que décrit dans ces rubriques, ou vous pouvez ajouter un autre commutateur qui pointe sur un fichier de configuration. Vous pouvez utiliser un fichier de configuration si votre chaîne de ligne de commande est particulièrement longue ou vous pouvez exécuter plusieurs applications dans une seule session.

Le commutateur /USE\_AUTOMATION\_INTERFACE est obligatoire. Il est à l'origine de la mise en place de l'environnement de l'interface d'automatisation nécessaire à l'interaction avec l'atelier. Il permet également d'éviter le contrôle des licences. Aucun paramètre ne doit être défini pour ce commutateur.

### *Exécution de DPAnalysis.exe à partir de la ligne de commande*

L'installation de la couverture du code DevPartner Studio inclut DPAnalysis.exe, une ligne de commande exécutable qui est installée dans le répertoire \Program Files (x86)\Micro Focus\DevPartner\Analysis\.

Utilisez la syntaxe suivante et ses switches afin d'exécuter l'outil DevPartner Studio de couverture de code à partir de la ligne de commande :

DPAnalysis [/Cov] [/USE\_AUTOMATION\_INTERFACE] [/E|/D|/R] [/W workingdirectory] [/PROJ\_DIR] [/H hostmachine] [/NOWAIT] [/NO\_UI\_MSG] [/N] [/F] [/A C:\temp1;C:\temp2] [/NO\_QUANTUM /NM\_METHOD\_GRANULARITY /EXCLUDE\_SYSTEM\_DLLS /NM\_ALLOW\_INLINING /NO\_OLEHOOKS /NM\_TRACK\_SYSTEM\_OBJECTS] {/P|/S} target [target arguments]

Pour plus d'informations sur les switches disponibles et sur l'utilisation d'un fichier de configuration DPAnalysis, consultez la documentation DevPartner.

**Remarque:** DPAnalysis.exe n'instrumente pas le code non géré. Pour collecter les données de l'analyse de performance ou de couverture pour une application non générée, vous devez d'abord instrumenter cette dernière.

### **Exemple**

Vous pouvez utiliser DPAnalysis.exe directement à partir de la ligne de commande, en utilisant les switches pour gérer la session d'analyse. Ainsi, la ligne de commande suivante lance une session de couverture de code pour l'application SCTMCodeAnalysisTestApp.exe.

dpanalysis.exe /cov /USE\_AUTOMATION\_INTERFACE /W "D:\SCTM\DPSCoverageIntegration\Test App\ SCTMCodeAnalysisTestApp\SCTMCodeAnalysisTestApp\bin\Debug" /P "D:\SCTM\DPSCoverageIntegration\Test App\SCTMCodeAnalysisTestApp\SCTMCodeAnalysisTestApp\bin \Debug\SCTMCodeAnalysisTestApp.exe"

### **Activation de l'analyse de code pour les plans d'exécution**

Pour activer l'analyse de code pour un plan d'exécution :

- **1.** Dans le menu, cliquez sur **Organisation des Exécutions** > **Vue Détaillée**.
- **2.** Dans l'arborescence **Exécutions**, sélectionnez un plan d'exécution.
- **3.** Cliquez sur l'onglet **Déploiement**.
- **4.** Dans la section **Paramètres d'analyse de code** de la page **Déploiement**, cliquez sur **Modifier**.La boîte de dialogue **Modifier les Paramètres d'Analyse de Code** s'affiche.
- **5.** Cochez la case **Activer l'analyse de code**.
- **6.** Sélectionnez un profil dans la zone de liste **Profil d'analyse de code**.
- **7.** Dans la zone de texte **Noms d'hôtes**, entrez une liste séparée par des virgules des noms d'hôtes (et indiquez le port, si le port par défaut 19129 n'est pas utilisé) à partir desquels les informations d'analyse de code doivent être collectées.

Par exemple labmachine1, labmachine2:8000, 198.68.0.1. Pour chaque plan d'exécution, vous devez définir les noms d'hôte des ressources de la machine sur laquelle l'application testée est exécutée. Par exemple, avec un système client/serveur, vous devez non seulement collecter les informations de couverture de code sur le client, qui s'exécute probablement directement sur un serveur d'exécution, mais également sur le serveur, qui s'exécute vraisemblablement sur une autre machine. Cela s'applique à toutes les applications multicouches.

**Remarque:** Pour les exécutions d'analyse de code JUnit, il n'est pas nécessaire de spécifier un nom d'hôte.

**8.** Cliquez sur **OK** pour enregistrer vos paramètres.

**Remarque:** Une fois l'analyse de code définie pour un plan d'exécution, chaque exécution ultérieure de ce plan d'exécution collectera les informations de couverture de code à partir des noms d'hôte définis. Lors de la surveillance d'une exécution sur la page **Activités**, vous remarquerez qu'après avoir collecté les sources pour les tests, Silk Central collecte les informations de couverture de code complètes avant de lancer les exécutions de tests. L'outil Contrôleur de Couverture de Code, intégré à chaque serveur d'exécution Silk Central, contrôle tous les hôtes définis lors des exécutions. Pour chaque test d'un plan d'exécution, le contrôleur démarre et arrête toutes les instances associées, collecte les fichiers de couverture de code XML pour le test et fusionne les résultats dans un même fichier. Le test enregistre ensuite le fichier de couverture de code fusionné avec ses résultats d'exécution.

### **Page de détails sur l'analyse de code**

### **Rapports** > **Analyse de Code** > **Détails**

La page **Détails** affiche les informations relatives à la couverture de code pour les applications, versions et builds sélectionnés au niveau de l'application, du package et de la classe.

La vue de niveau **Application** affiche une liste des packages couverts et non couverts pour des applications et des builds d'applications spécifiques. En cliquant sur un nom de package dans la vue **Application**, vous pouvez effectuer une exploration en détail afin d'afficher les informations relatives à la couverture du code pour les classes qui sont incluses dans ce package.

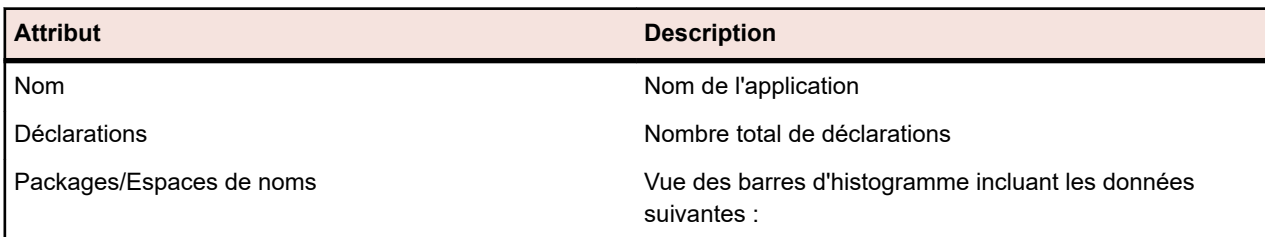

La vue **Application** affiche les attributs suivants pour une application sélectionnée :

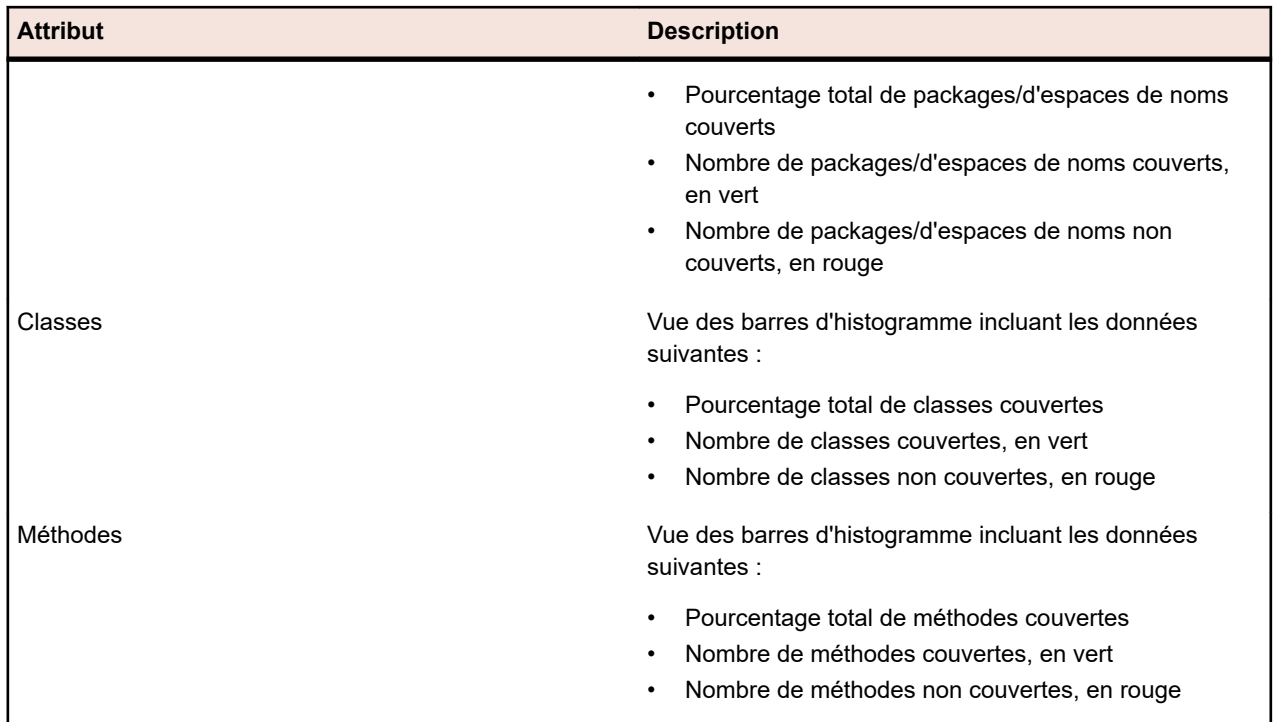

La vue de niveau **Package** affiche une liste des classes couvertes et non couvertes pour des applications et des builds d'applications spécifiques. En cliquant sur un nom de classe dans la vue **Package**, vous pouvez effectuer une exploration en détail afin d'afficher les informations relatives à la couverture du code pour les méthodes incluses dans cette classe.

La vue **Package** affiche les attributs suivants pour chaque package de l'application sélectionnée, sur plusieurs lignes :

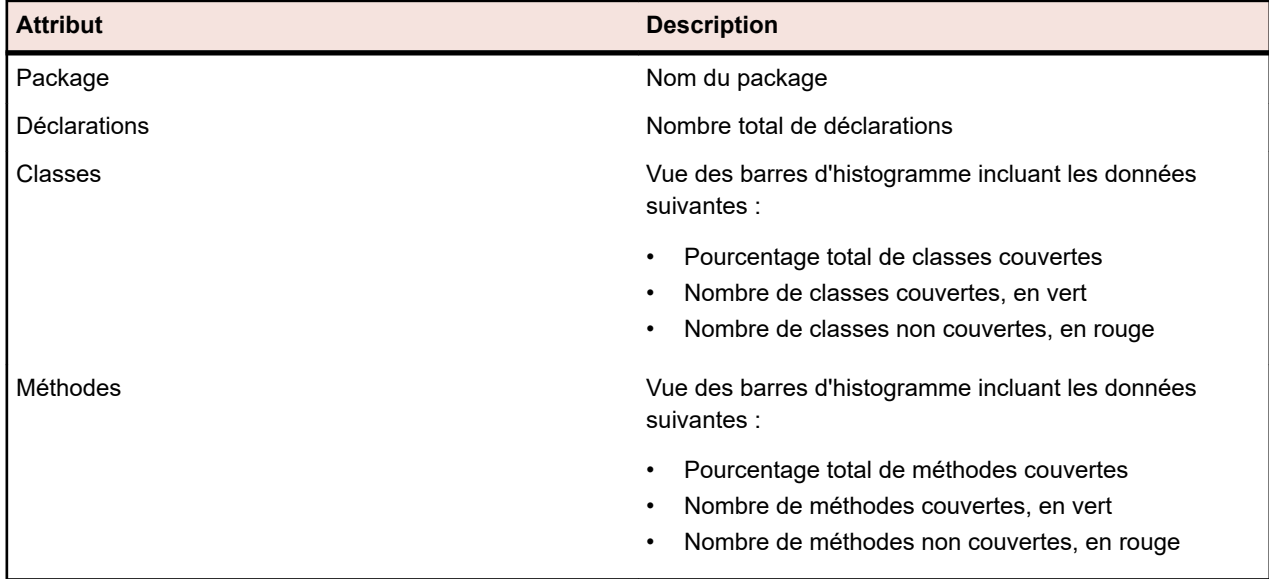

La vue de niveau **Classe** affiche une liste des méthodes couvertes et non couvertes pour des applications et des builds d'applications spécifiques.

La vue **Classe** affiche les attributs suivants pour chaque méthode, sur plusieurs lignes :

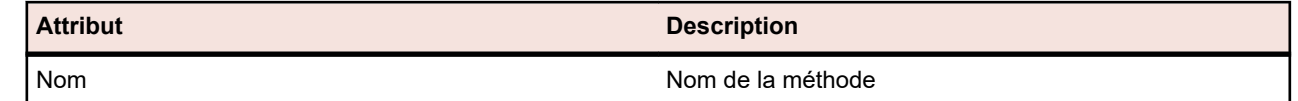

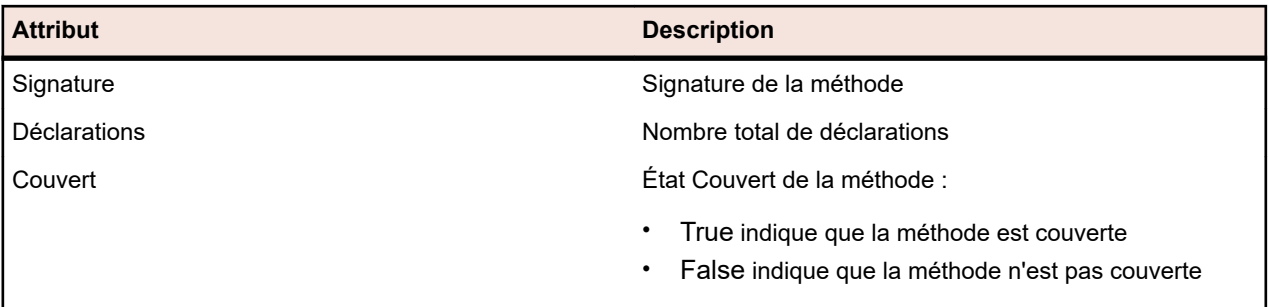

**Remarque:** Lorsque la page contient plus d'éléments qu'il n'est possible d'en afficher en une seule fois sans que cela ait un impact sur le temps de réponse, ceux-ci sont affichés par incréments. Utilisez la barre de navigation en bas de la page pour parcourir les éléments.

### **Derniers builds et versions de build**

Lorsque vous sélectionnez une application dans l'arborescence de navigation, la liste des packages et classes ainsi que les informations de couverture relatives à la dernière version couverte (ce qui implique le dernier build couvert pour la version) s'affichent automatiquement. Lorsque vous sélectionnez une version d'application dans l'arborescence de navigation, les informations de couverture relatives au dernier build couvert pour la version s'affichent automatiquement.

**Remarque:** Si vous exécutez plusieurs applications à partir du même build, les couvertures de toutes les applications fusionnent.

**Remarque:** L'analyse de code pour une plage de builds n'est actuellement pas prise en charge par Silk Central.

### **Génération de rapports d'impact des changements sur le code**

Pour générer un rapport d'impact des changements sur le code :

- **1.** Dans le menu, cliquez sur **Projets** > **Liste des Projets**.
- **2.** Sélectionnez le projet pour lequel vous voulez analyser les données relatives à la couverture de code.
- **3.** Dans le menu, cliquez sur **Rapports** > **Analyse de Code**.
- **4.** Cliquez sur **Créer un Rapport d'Impact des Changements sur le Code**.La boîte de dialogue **Sélectionnez les Classes Pour le Rapport** s'affiche.
- **5.** Sélectionnez une **Application** et une **Version**, si vous souhaitez modifier les valeurs prédéfinies.
- **6.** Dans le champ **Filtre**, saisissez des critères afin de filtrer les packages/espaces de noms.Par exemple, si vous saisissez la chaîne publié, seuls les noms de packages/d'espaces de noms qui la contiennent sont répertoriés.
- **7.** Dans la liste **Packages/Espaces de noms**, sélectionnez un package.

Utilisez la combinaison de touches **Ctrl + clic** ou **Maj + clic** pour sélectionner plusieurs packages/ espaces de noms.

Les classes disponibles dans le package/l'espace de noms sélectionné sont affichés dans la liste **Classes**.

**8.** Dans la liste **Classes**, sélectionnez une classe que vous voulez inclure en tant que source dans votre rapport.

Utilisez la combinaison de touches **Ctrl + clic** ou **Maj + clic** pour sélectionner plusieurs classes.

- **9.** Cliquez sur **Ajouter**.Les classes sélectionnées sont ajoutées à la liste **Classes sélectionnées**.
- **10.**Répétez les étapes précédentes jusqu'à ce que vous ayez ajouté toutes les classes requises à la liste **Classes sélectionnées**.

Vous pouvez supprimer des classes de la liste **Classes sélectionnées** en sélectionnant des entrées et en cliquant sur **Supprimer** ou en cliquant sur **Supprimer tout**.

**11.**Dans la liste **Sélectionnez le rapport**, sélectionnez un rapport.

**12.**Cliquez sur **OK** pour générer le rapport.

### **Boîte de dialogue Sélectionnez les Classes Pour le Rapport**

### **Rapports** > **Analyse de Code** > **Créer un Rapport d'Impact des Changements sur le Code**

La boîte de dialogue**Sélectionnez les Classes Pour le Rapport** vous permet de sélectionner les fichiers de classes à inclure en tant que sources dans un *rapport d'impact des changements sur le code*. La boîte de dialogue inclut les éléments suivants :

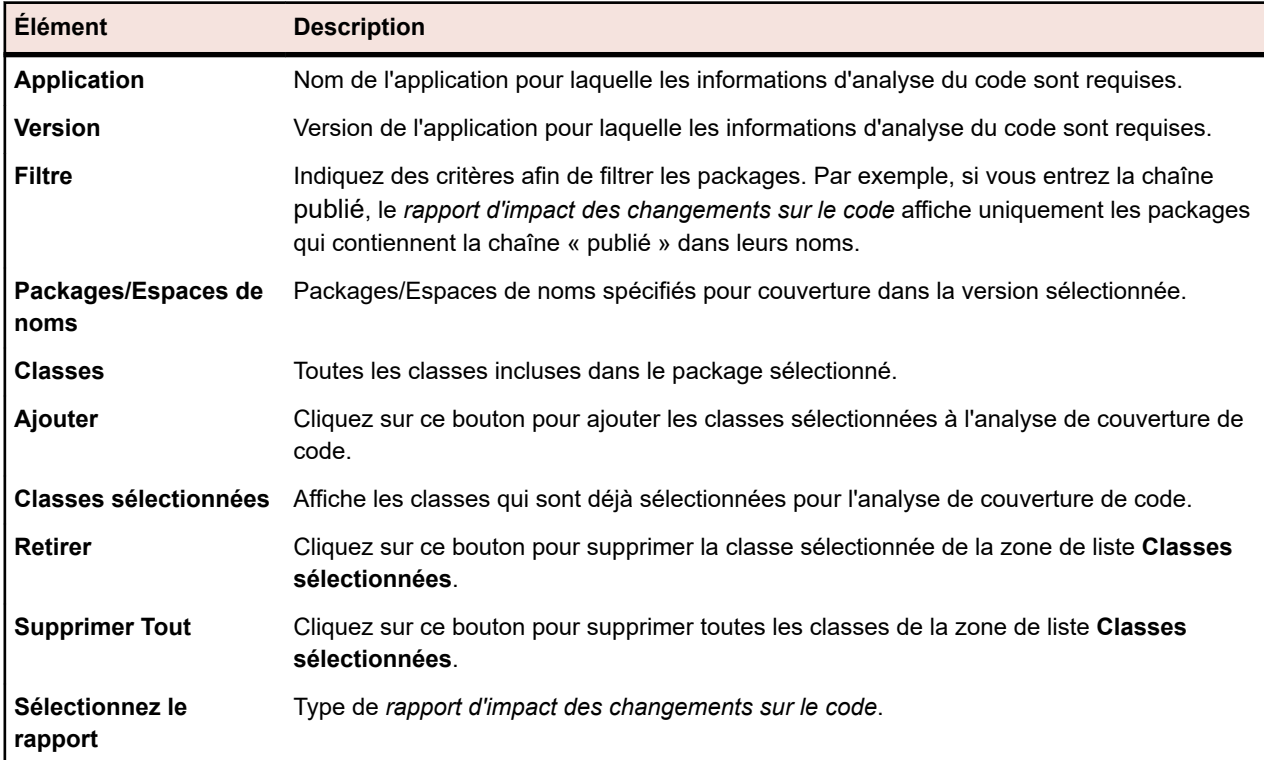

### **Consultation des informations sur la couverture de code pour les Packages/Espaces de noms**

Pour consulter les informations sur la couverture de code pour un package/espaces de nom.

- **1.** Dans le menu, cliquez sur **Projets** > **Liste des Projets**.
- **2.** Sélectionnez le projet pour lequel vous voulez consulter les informations relatives à la couverture de code.
- **3.** Dans le menu, cliquez sur **Rapports** > **Analyse de Code**.
- **4.** Dans l'arborescence **Analyse de Code**, développez le nœud du projet dans l'arborescence de navigation pour afficher les applications disponibles pour le projet sélectionné.
- **5.** Développez le nœud d'une application pour afficher les versions disponibles pour cette application.
- **6.** Développez le nœud d'une version pour afficher les builds disponibles pour cette version.
- **7.** Sélectionnez un build. Les informations de couverture de code pour le build sélectionné s'affichent sur la page **Détails**.

**Remarque:** Pour consulter les informations d'analyse de code pour toutes les applications cliquez sur **Afficher toutes les applications** dans la barre d'outils. Les applications des autres projets sont alors répertoriées sous le nœud **Autres Projets**.

# **Rapports par défaut**

### **Rapports contextuels**

Les espaces **Exigences**, **Tests** et **Exécutions** comportent des listes générées dynamiquement de rapports spécifiques à chaque unité. Les listes de rapports contextuels sont utiles car elles comportent des types de rapports directement associés à vos activités courantes.

- **Exigences** Les listes de rapports contextuels de l'arborescence **Exigences** comportent tous les rapports utilisant un ID d'exigence en tant que paramètre d'entrée.
- **Tests** Les listes de rapports contextuels de l'arborescence **Tests** comportent tous les rapports utilisant un ID de test en tant que paramètre d'entrée.
- **Exécutions** Les listes de rapports contextuels de l'arborescence **Plans d'Exécution** comportent tous les rapports utilisant un ID de plan d'exécution en tant que paramètre d'entrée. Dans l'onglet **Exécutions** du plan d'exécution, les listes de rapports contextuels comportent tous les rapports possédant la configuration suivante :
	- **Catégorie de Résultats** = Plan d'Exécution
	- **Critères de sélection** = Exécution du plan d'exécution
	- **Propriété** = ID

Lorsque vous sélectionnez un rapport dans une liste de rapports contextuels, vous accédez directement à l'onglet par défaut du rapport dans l'espace **Rapports**. Ce comportement de l'onglet de destination par défaut peut être configuré via la boîte de dialogue **Modifier le Rapport** de chaque rapport.

Deux types de rapports sont affichés dans les listes de rapports contextuels : les rapports auxquels vous avez déjà accédé et ceux auxquels vous n'avez pas encore accédé. Les rapports auxquels vous avez déjà accédé sont affichés au-dessus d'un séparateur de lignes dans le menu. Ces rapports sont répertoriés dans l'ordre chronologique, le dernier rapport consulté figurant en haut de la liste. D'autres rapports par défaut disponibles, mais auxquels l'utilisateur n'a pas encore accédé, sont affichés sous le séparateur de lignes.

Outre les rapports contextuels configurés par défaut, vous pouvez configurer de nouveaux rapports, ainsi que des rapports existants, à inclure dans la liste de rapports contextuels de chaque espace. La fonction de contextualité est ajoutée aux rapports au cas par cas pour chaque utilisateur et chaque rapport.

### **Accès à des rapports d'exécution contextuels**

**Remarque:** Pour que les rapports soient accessibles dans la zone **Exécutions**, ils doivent être activés en tant que rapports contextuels.

Pour accéder à un rapport de plan d'exécution contextuel :

- **1.** Dans le menu, cliquez sur **Organisation des Exécutions**.
- **2.** Faites un clic droit sur un plan d'exécution dans l'arborescence **Plans d'exécution** et sélectionnez **Rapports**.
- **3.** Sélectionnez un rapport dans le sous-menu **Rapports**.

L'onglet **Paramètres** du rapport sélectionné s'ouvre dans la zone **Rapports**, l'ID du plan d'exécution étant prérempli comme valeur de champ.

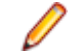

**Remarque:** Vous pouvez configurer ce comportement d'association de l'onglet de destination à partir de la boîte de dialogue **Modifier le Rapport** de chaque rapport.

- **4.** Modifiez les paramètres du rapport selon vos besoins.
- **5.** Poursuivez la configuration du rapport sur les pages **Données**, **Rapport** ou **Graphe**.

### **Accès aux rapports d'exécution de plan d'exécution contextuels**

**Remarque:** Pour que les rapports soient accessibles dans la zone **Exécutions**, ils doivent être activés en tant que rapports contextuels.

Pour accéder à un rapport d'exécution de plan d'exécution contextuel :

- **1.** Dans le menu, cliquez sur **Organisation des Exécutions** > **Vue Détaillée**.
- **2.** Cliquez sur l'onglet **Exécutions**.
- **3.** Faites un clic droit sur une exécution et sélectionnez **Rapports**.
- **4.** Sélectionnez un rapport dans le sous-menu **Rapports**.

La page **Paramètres** du rapport sélectionné s'ouvre dans la zone **Rapports**, l'ID de l'exécution étant prérempli comme valeur de champ.

**Remarque:** Vous pouvez configurer ce comportement d'association de l'onglet de destination à partir de la boîte de dialogue **Modifier le Rapport** de chaque rapport.

- **5.** Modifiez les paramètres du rapport selon vos besoins.
- **6.** Poursuivez la configuration du rapport sur les pages **Données**, **Rapport** ou **Graphe**.

#### **Accès à des rapports contextuels relatifs aux exigences**

**Remarque:** Les rapports contextuels sont disponibles dans l'espace **Exigences** uniquement s'ils acceptent un ID d'exigence comme paramètre d'entrée.

Pour accéder à un rapport contextuel sur les exigences :

- **1.** Dans le menu, cliquez sur **Exigences** > **Vue Détaillée**.
- **2.** Faites un clic droit sur une exigence dans l'arborescence **Exigences** et sélectionnez **Rapports**.
- **3.** Sélectionnez un rapport dans le sous-menu **Rapports**.

La page **Paramètres** du rapport sélectionné s'ouvre dans la zone **Rapports**, l'ID de l'exigence étant prérempli comme valeur de champ.

**Remarque:** Vous pouvez configurer ce comportement d'association de l'onglet de destination à partir de la boîte de dialogue **Modifier le Rapport** de chaque rapport.

- **4.** Modifiez les paramètres du rapport selon vos besoins.
- **5.** Poursuivez la configuration du rapport sur les pages **Données**, **Rapport** ou **Graphe**.

#### **Accès à des rapports de test contextuels**

**Remarque:** Les rapports contextuels sont disponibles dans l'espace **Tests** uniquement s'ils acceptent un ID de test comme paramètre d'entrée.

Pour accéder à un rapport de test contextuel :

- **1.** Dans le menu, cliquez sur **Tests** > **Vue détaillée**.
- **2.** Faites un clic droit sur un test, un dossier ou un conteneur de tests à partir de l'arborescence **Tests** ou de la **Vue Matricielle** et sélectionnez **Rapports**.

**Remarque:** Si vous sélectionnez plusieurs tests à la fois dans la **Vue Matricielle**, la fonction de rapport contextuel est automatiquement désactivée.

**3.** Sélectionnez un rapport dans le sous-menu **Rapports**.

La page **Paramètres** du rapport sélectionné s'ouvre dans l'unité **Rapports**, l'ID de test étant prérempli comme valeur de champ.

**Remarque:** Vous pouvez configurer ce comportement d'association de l'onglet de destination à partir de la boîte de dialogue **Modifier le Rapport** de chaque rapport.

**4.** Modifiez les paramètres du rapport selon vos besoins.

**5.** Poursuivez la configuration du rapport sur les pages **Données**, **Rapport** ou **Graphe**.

### **Activation de rapports d'exécution contextuels**

Indique comment activer les rapports de plan d'exécution et d'exécution de plan d'exécution afin de les afficher dans des listes de rapports contextuels.

Pour activer un rapport simple afin de l'afficher dans des listes de rapports contextuels dans l'arborescence **Exécution** ou dans la page **Exécutions** :

**1.** Créez un rapport.

Pour plus d'informations, reportez-vous à la rubrique *Création de rapports*.

- **2.** Sélectionnez Plan d'exécution dans la zone de liste **Catégorie de résultats**.
- **3.** Choisissez les **Critères de sélection** du rapport contextuel.
- **4.** Sélectionnez ID dans la zone de liste **Propriété**.
- **5.** Entrez une valeur dans la zone de texte **Valeur**.

Par exemple, le numéro d'ID d'un plan d'exécution existant ou d'une exécution de plan d'exécution existante.

**6.** Cliquez sur **Terminer**.

### **Activation de rapports d'exécution contextuels avancés**

Pour activer un rapport avancé afin de l'afficher dans des listes de rapports contextuels dans l'arborescence **Plans d'exécution** ou dans la page **Exécutions** :

- **1.** Créez un rapport qui inclut l'un des éléments suivants :
	- Un ID de plan d'exécution comme paramètre d'entrée du rapport à afficher dans l'arborescence **Plans d'exécution**.
	- Un ID d'exécution de plan d'exécution comme paramètre d'entrée du rapport à afficher dans la page **Exécutions**.

Pour plus d'informations, reportez-vous aux rubriques *Création de nouveaux rapports* et *Écriture de requêtes avancées avec SQL*.

**2.** Pour rendre une requête avancée disponible dans le menu contextuel de la zone **Exécutions**, insérez le nom du paramètre execProp\_Id\_0 comme entrée pour *ExecDef\_ID\_pk\_fk*.

Par exemple, l'instruction SQL de votre rapport peut avoir défini une valeur de colonne de base de données codée en dur, telle que ExecDef\_ID\_pk\_fk = 68. Pour modifier ce rapport afin qu'il puisse recevoir des valeurs de nom de colonne de manière dynamique, remplacez la valeur statique de 68 par \${execProp\_Id\_0 | 68}.

**Remarque:** Pour plus d'informations sur les tables et les définitions des noms de colonnes, reportezvous à la rubrique *Schéma de modèle de base de données Silk Central*.

### **Activation de rapports sur les exigences contextuels**

Indique comment activer les rapports sur les exigences à afficher dans la liste des rapports contextuels.

Pour activer un rapport simple à afficher dans la liste des rapports contextuels de la zone **Exigences** :

**1.** Créez un rapport.

Pour plus d'informations, reportez-vous à la rubrique *Création de rapports*.

- **2.** Sélectionnez Exigence dans la zone de liste **Catégorie de Résultats**.
- **3.** Choisissez les **Critères de sélection** du rapport contextuel.
- **4.** Entrez une valeur dans la zone de texte **Valeur**. Par exemple, le numéro d'ID d'une exigence existant.

### **Activation de rapports sur les exigences contextuels avancés**

Pour activer un rapport avancé afin de l'afficher dans des listes de rapports contextuels dans la zone **Exigences** :

**1.** Créez un rapport qui inclut un ID d'exigence comme paramètre d'entrée.

Pour plus d'informations, reportez-vous aux rubriques *Création de nouveaux rapports* et *Écriture de requêtes avancées avec SQL*.

**2.** Pour rendre une requête avancée disponible dans le menu contextuel de l'unité **Exigences**, insérez le nom de paramètre reqProp\_Id\_0 comme entrée pour *Req\_ID\_pk\_fk*.

Par exemple, l'instruction SQL de votre rapport peut avoir défini une valeur de colonne de base de données codée en dur, telle que Req\_ID\_pk\_fk = 68. Pour modifier ce rapport afin qu'il puisse recevoir des valeurs de nom de colonne de manière dynamique, remplacez la valeur statique de 68 par \$ {reqProp\_Id\_0 | 68}.

**Remarque:** Pour plus d'informations sur les tables et les définitions des noms de colonnes, reportezvous à la rubrique *Schéma de modèle de base de données Silk Central*.

### **Activation de rapports de test contextuels**

Indique comment activer les rapports de test à afficher dans la liste des rapports contextuels.

Pour activer un rapport simple à afficher dans la liste des rapports contextuels de l'espace **Tests** :

**1.** Créez un rapport.

Pour plus d'informations, reportez-vous à la rubrique *Création de rapports*.

- **2.** Sélectionnez Test dans la zone de liste **Catégorie de Résultats**.
- **3.** Choisissez les **Critères de sélection** du rapport contextuel.
- **4.** Entrez une valeur dans la zone de texte **Valeur**. Par exemple, le numéro d'ID d'un test existant.

### **Activation de rapports de test contextuels avancés**

Pour activer un rapport avancé à afficher dans la liste des rapports contextuels de l'espace **Tests** :

**1.** Créez un rapport comprenant un ID de test, un ID de dossier de tests ou un ID de conteneur de tests comme paramètre d'entrée.

Pour plus d'informations, reportez-vous aux rubriques *Création de nouveaux rapports* et *Écriture de requêtes avancées avec SQL*.

**2.** Pour ajouter une requête avancée au menu contextuel de l'espace **Tests**, entrez le nom de paramètre tdProp\_Id\_0 comme ID de test ou tfProp\_Id comme ID de dossier de tests ou ID de conteneur de tests. Par exemple, l'instruction SQL de votre rapport peut avoir défini une valeur de colonne de base de données codée en dur, telle que TestDef\_ID\_pk\_fk = 68. Pour modifier ce rapport afin qu'il puisse recevoir des valeurs de nom de colonne de manière dynamique, remplacez la valeur statique de 68 par \${tdProp\_Id\_0 | 68}.

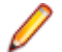

**Remarque:** Pour plus d'informations sur les tables et les définitions des noms de colonnes, reportezvous à la rubrique *Schéma de modèle de base de données Silk Central*.

### **Rapports sur les exigences**

Les rapports sur les exigences détaillent l'état des exigences fonctionnelles, telles que les exigences portant sur la compatibilité, l'interface utilisateur ou les fonctions, lesquelles doivent être remplies lors de la phase de développement.

Les exigences peuvent également concerner les objectifs des responsables de l'application en termes de fiabilité, d'évolutivité et de performances. Les rapports de gestion des exigences permettent aux responsables de déterminer si une couverture de test adéquate a été mise en place afin de vérifier que les exigences liées au système sont satisfaites durant la phase de développement. Lorsqu'un rapport référence une exigence qui inclut du contenu formaté en HTML, ce contenu est affiché dans le rapport.

### **Rapports d'avancement**

Les rapports d'avancement suivants sont disponibles pour l'espace **Exigences** :

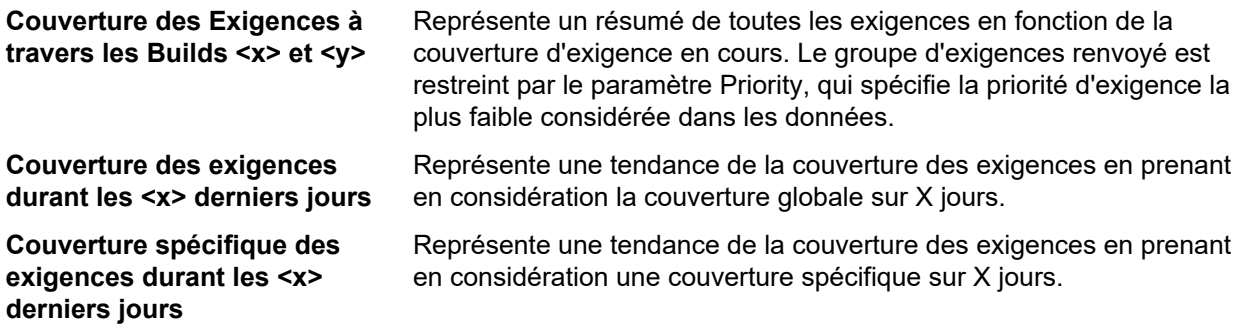

#### **Rapports sur les états**

Les rapports sur les états suivants sont disponibles pour l'espace **Exigences** :

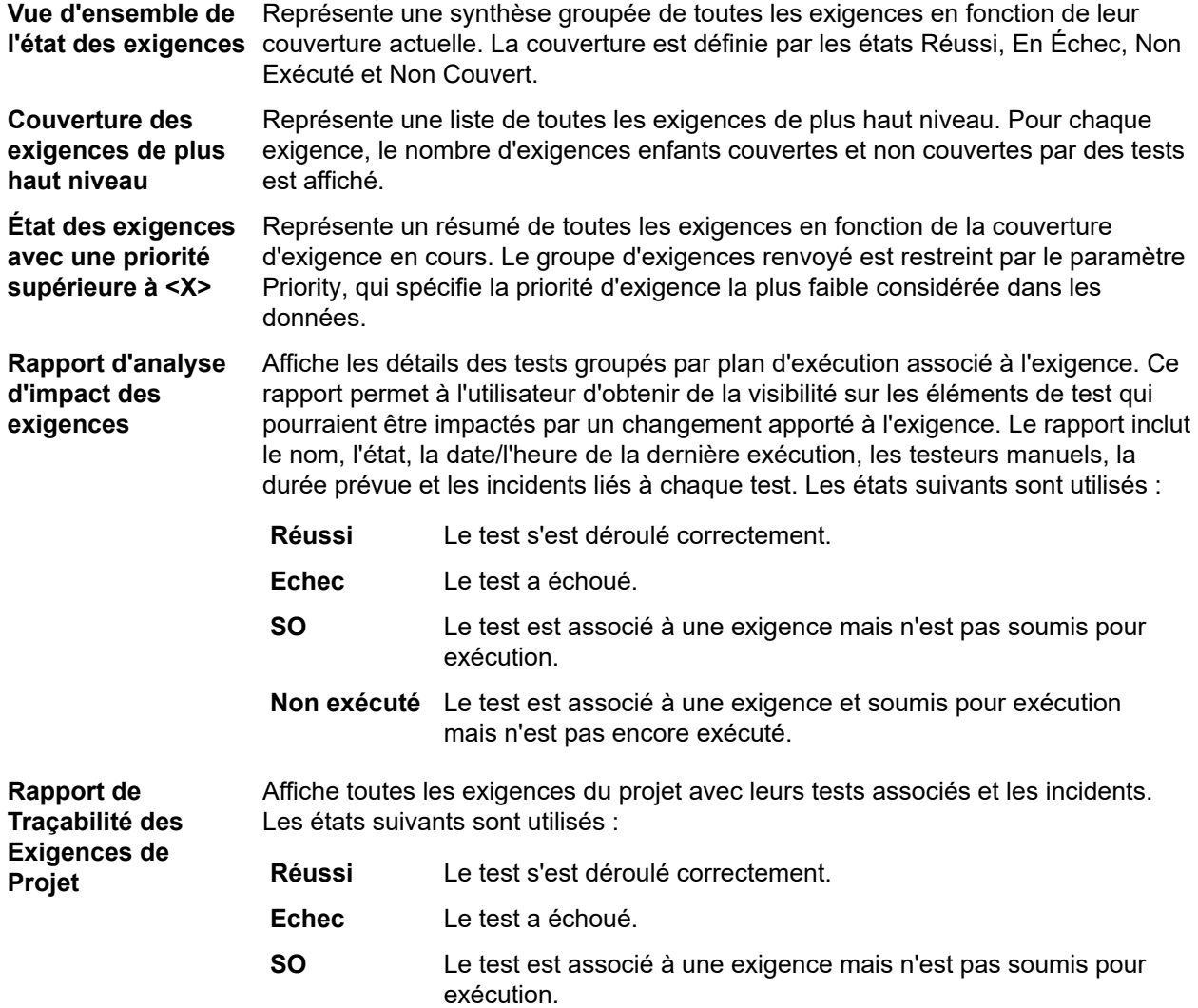

### **Non exécuté** Le test est associé à une exigence et soumis pour exécution mais n'est pas encore exécuté.

#### **Rapports de document**

Les rapports de document suivants sont disponibles pour les exigences :

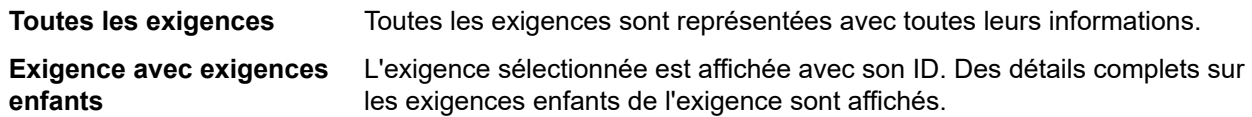

### **Rapport Tous les Incidents Connexes**

Le rapport **Tous les Incidents Connexes** fournit une liste détaillée de tous les incidents relatifs aux tests assignés pour une exigence. Il explique la relation entre les exigences, les tests assignés et les incidents survenus. Le paramètre d'entrée du rapport **Tous les Incidents Connexes** est l'identificateur de l'exigence.

### **Rapports de tests**

Cette section décrit les rapports portant sur les tests qui sont fournis avec Silk Central. Les rapports sur les tests vous donnent une vue d'ensemble de l'avancement de vos tests et de l'état des incidents sur une période donnée ou une plage de builds.

### **Rapports d'avancement**

Les rapports d'avancement suivants sont disponibles pour l'espace **Tests** :

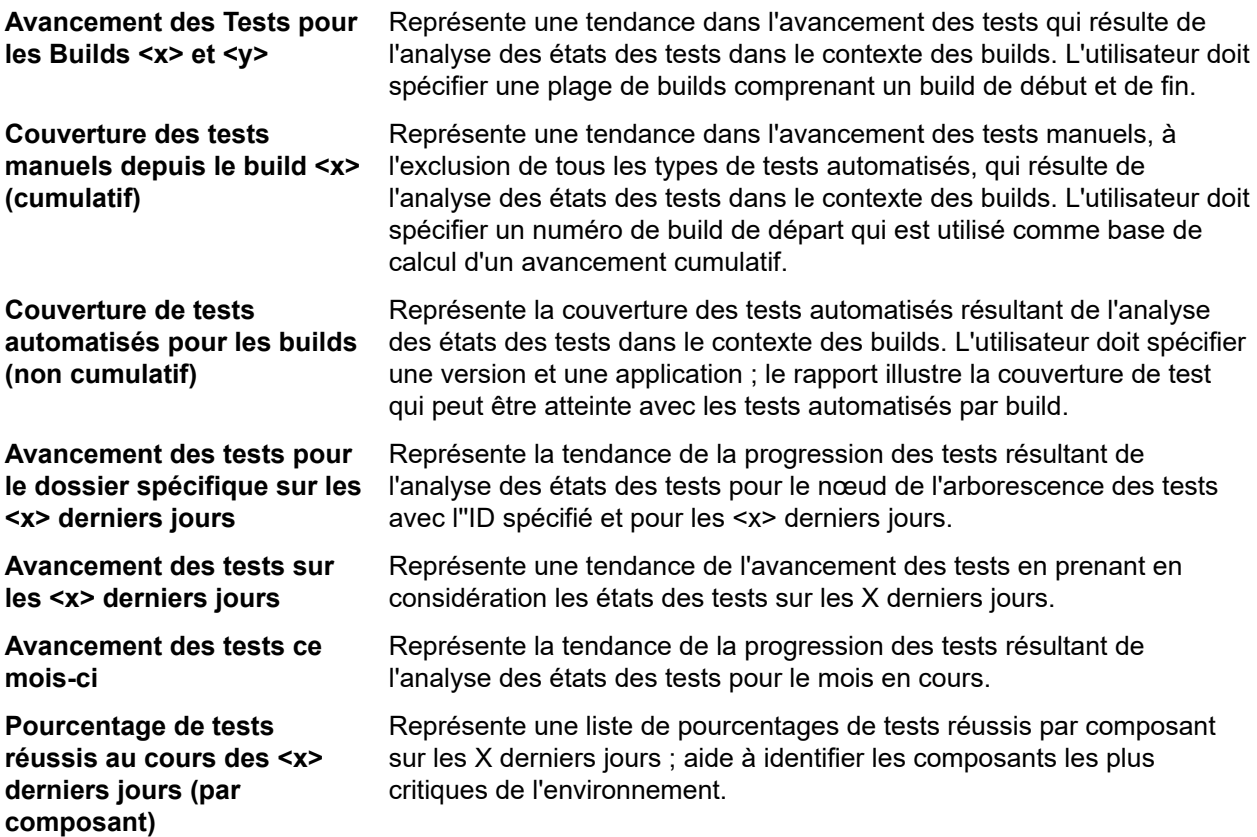

**Tests créés dans les <x> derniers jours (par composant)**

Représente la liste des nouveaux tests par composant sur les X derniers jours. Aide à identifier les composants manquant d'activité de test.

#### **Rapports sur les tests manuels**

Voici les rapports relatifs aux tests manuels disponibles pour l'espace **Tests** :

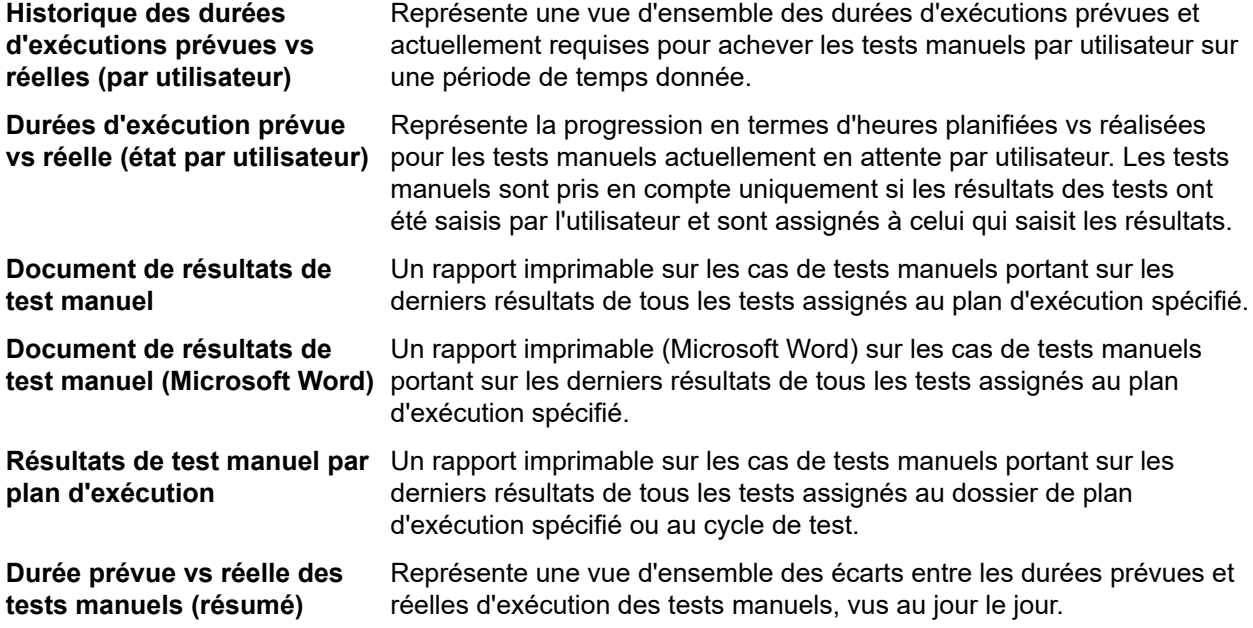

#### **Rapports sur les états**

Les rapports sur les états suivants sont disponibles pour l'espace **Tests** :

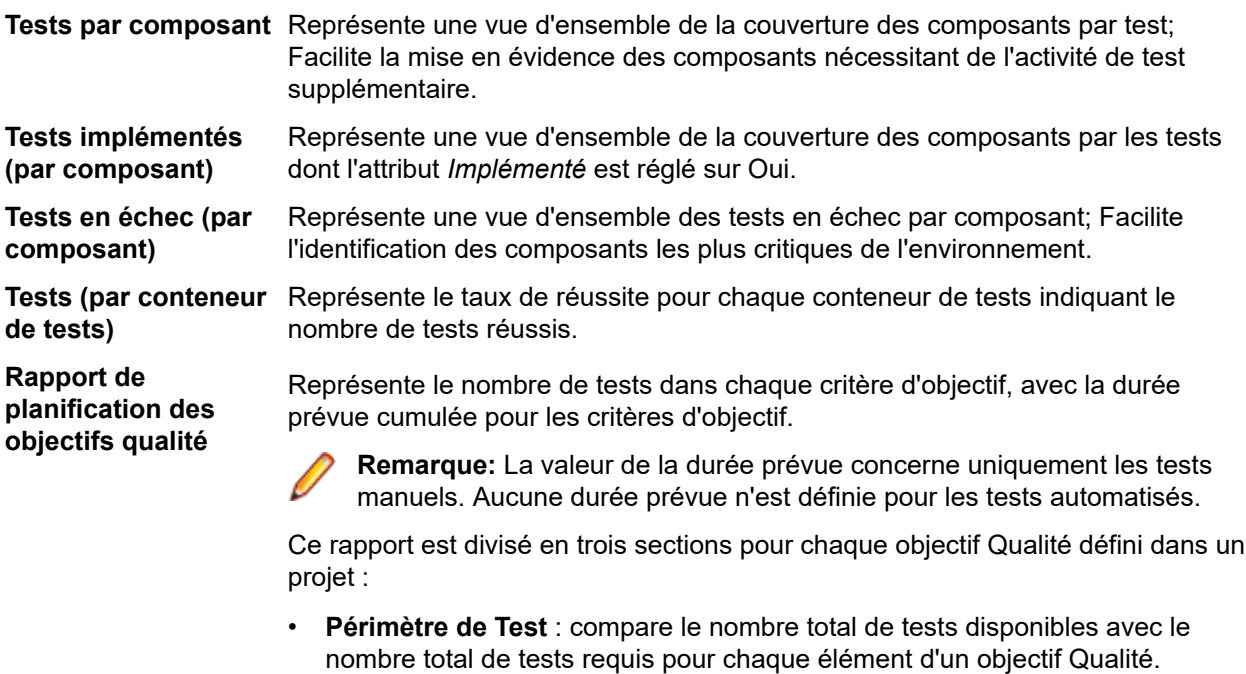

• **Durée Prévue Obligatoire** : compare la durée prévue requise pour les éléments des objectifs Qualité.

• **Tableau Valeur** : répertorie tous les éléments objectif Qualité et leurs métriques associées : **Tests Disponibles**, **Objectif (%)**, **Tests Requis** et **Durée Prévue pour les Tests Manuels**.

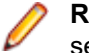

**Remarque:** Pour un attribut ou une propriété à sélection multiple, le test sera pris en compte pour chaque occurrence correspondante.

**Rapport d'exécution des objectifs qualité**

Affiche le nombre de tests exécutés pour chaque élément de chaque objectif. Ce rapport est divisé en deux sections pour chaque objectif Qualité défini dans un projet :

- **Graphe État d'Exécution** Répertorie chaque élément objectif Qualité avec un état d'exécution codé en couleur et une valeur récapitulative.
- **Tableau Valeur** : répertorie tous les éléments objectif Qualité, ainsi que leurs métriques d'exécution : **Réussi**, **En Echec**, **Non Exécuté**, **N/A**, **Total**, **Tests pour Atteindre l'Objectif** et **% d'Exécution de l'Objectif**.

**Vue d'ensemble de l'état des tests** Représente une vue d'ensemble de l'état de tous tests, organisée par état Réussi, En Échec, Non Exécuté et N/A.

**Vue d'ensemble de l'état des tests (par conteneur de tests)** Représente une vue d'ensemble de l'état de tous les tests d'un conteneur spécifique, organisée par état Réussi, En Échec, Non Exécuté et N/A.

### **Rapport de comparaison des exécutions de test**

Les rapports de comparaison des exécutions de test comparent les deux dernières exécutions d'un test en fournissant des informations détaillées à propos du contexte, des états, des erreurs, des avertissements, des durées, des propriétés, des attributs, des paramètres et des critères de succès.

**Remarque:** Les rapports de comparaison des exécutions ne conviennent pas pour la comparaison des tests manuels aux tests automatisés. Lorsque le nom du rapport inclut *(Deux Dernières Exécutions)*, vous pouvez uniquement comparer les deux dernières exécutions du plan d'exécution ou du test.

### **Rapport Comparaison à la référence des tests**

Le rapport **Comparaison à la référence des tests** compare un projet loti avec le lotissement et affiche le nombre de tests modifiés, supprimés et créés.

Les paramètres d'entrée du rapport **Comparaison à la référence des tests** sont les identifiants du projet et le lotissement.

### **Rapports d'organisation des exécutions**

Cette section présente les rapports d'organisation des exécutions qui sont fournis avec Silk Central. Pour faciliter l'évaluation des résultats, les rapports d'organisation des exécutions vous offrent une vue détaillée de la progression des exécutions de tests et de l'état des incidents, pour une période donnée ou une plage de builds.

### **Rapports Comparaison des Exécutions de Plan d'Exécution**

Les rapports de comparaison des exécutions de plan permettent de comparer deux exécutions de plan d'exécution.

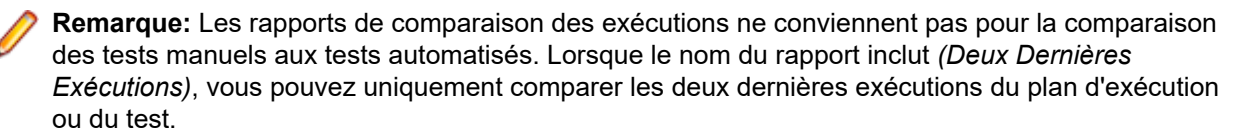

Les rapports suivants comparent deux exécutions de plan :

**Rapport Comparaison des Exécutions de Plan d'Exécution**

**Rapport Comparaison des Exécutions de**

**Rapport Comparaison des Exécutions de Plan d'Exécution – En échec dans la dernière exécution**

Rapport de comparaison des exécutions de plan par défaut qui permet de comparer deux exécutions de plan.

**Plan d'Exécution – États Modifiés** Compare uniquement les tests des deux exécutions de plan pour lesquels un changement d'état s'est produit.

> Compare uniquement les tests en échec des deux exécutions de plan.

Le rapport de comparaison des exécutions de plan fournit les informations suivantes :

- Changements d'état des plans d'exécution
- Nombre d'erreurs
- Nombre d'avertissements
- Contexte dans lequel les plans d'exécution ont été mis en œuvre
- Durée de l'exécution des tests assignés

**Remarque:** Lorsque l'état d'un test assigné devient En Échec entre les exécutions comparées, le test est indiqué en rouge. Lorsque l'état d'un test assigné devient Réussi entre les exécutions comparées, le test est indiqué en vert.

#### **Rapport d'Erreurs d'Exécution de Plans d'Exécution**

Le rapport d'**Erreurs d'exécution** de plans d'exécution fournit une liste détaillée de tous les tests dont une exécution de plan d'exécution a échoué et indique la raison de cet échec.

Toutes les erreurs survenues au cours de l'exécution du plan sont indiquées dans ce rapport. L'utilisateur peut évaluer rapidement les résultats et identifier facilement les effets indésirables affectant l'exécution du plan. Le paramètre d'entrée d'un rapport d'**Erreurs d'exécution** de plans d'exécution correspond à l'identificateur de l'exécution.

#### **Rapport tests non réussis**

Le rapport **Tests non réussis** présente une vue d'ensemble de tous les tests en échec d'un dossier ou d'un projet dans l'espace **Exécutions**.

Vous pouvez utiliser ce rapport pour analyser les erreurs, par exemple pendant le test de la configuration. Le paramètre d'entrée pour un rapport **Tests non réussis** est l'identificateur de la suite de configurations, du dossier ou du projet.

#### **Rapport tests non réussis par plan d'exécution**

Le rapport **Tests non réussis par plan d'exécution** présente une vue d'ensemble de tous les tests en échec par configuration dans une suite de configurations, ou par plan d'exécution dans un dossier ou un projet de l'espace **Exécutions**.

Vous pouvez utiliser ce rapport pour analyser les erreurs, par exemple pendant le test de la configuration. Le paramètre d'entrée pour un rapport **Tests non réussis par plan d'exécution** est l'identificateur de la suite de configurations, du dossier ou du projet.

#### **Rapport vue d'ensemble de l'état d'exécution**

Le rapport **Vue d'ensemble de l'état d'exécution** présente l'état de la dernière exécution de tous les tests assignés aux plans d'exécution du nœud sélectionné.

Le paramètre d'entrée d'un rapport **Vue d'ensemble de l'état d'exécution** correspond à l'identificateur du nœud dans l'arborescence **Plans d'exécution**.

### **Rapport Incidents par Composant**

Le rapport **Incidents par composant** présente tous les incidents relatifs à chaque composant.

Ce rapport offre une fonctionnalité de base pour le suivi des incidents et vous aide par ailleurs à surveiller la tendance générale des incidents pour chaque composant.

### **Rapports de couverture de code**

Cette section présente les rapports de couverture de code livrés avec Silk Central. Ces rapports offrent une vue d'ensemble détaillée de la couverture de code de votre application sur une période donnée ou une plage de builds.

### **Rapports d'impact des changements sur le code**

Les rapports d'impact des changements sur le code permettent de réaliser une analyse d'impact sur les tests, une analyse d'effort et une analyse de risques. Vous pouvez sélectionner des classes en fonction de l'intérêt qu'elles présentent et, en appliquant des modèles, générer des rapports qui aident à déterminer l'impact du changement des classes sur les tests. Pour les classes sélectionnées, vous pouvez effectuer votre choix parmi des modèles de rapports qui analysent l'impact des changements de codes proposés sur les tests.

Le rapport **Impact des changements sur le code - Tests** identifie les tests qui doivent être réexécutés à la suite des changements de code. Le taux de couverture affiche les méthodes couvertes par le test pour les classes spécifiées/le nombre total de méthodes des classes spécifiées.

Le rapport **Impact des changements sur le code - Plans d'exécution** identifie les plans d'exécution qui doivent être réexécutés à la suite de changements de code.

### **Cas d'utilisation des rapports**

Les incidents classiques suivants liés à l'impact des changements sur le code peuvent être résolus à l'aide des rapports associés :

**Analyse d'impact sur les tests** Vous souhaitez connaître les tests à exécuter à la suite d'un changement spécifique sur le code. • Sélectionnez une classe particulière. • Sélectionnez et exécutez le rapport **Impact des Changements de Code - Tests**. • Observez la liste des tests qui couvrent les classes modifiées dans cette version. **Analyse d'effort** Vous voulez connaître le nombre d'heures de tests automatisés et manuels nécessaires pour couvrir correctement un ensemble particulier de changements au niveau du code. • Sélectionnez une classe particulière. • Sélectionnez et exécutez le rapport **Impact des Changements de Code - Plans d'Exécution**.

• Observez la durée requise (coût) pour les tests automatisés et manuels.

### **Rapport de tendance de la couverture de code**

Indique la tendance d'amélioration de la couverture de code relative aux méthodes, aux classes et aux packages pour une application sur une plage de builds sélectionnée.

### **Graphique de tendance de couverture de code**

Affiche le pourcentage global de couverture de code pour l'application sélectionnée sur la plage de builds sélectionnée. La couverture de code pour des packages/espaces de noms, des classes et des méthodes spécifiques est affichée séparément.

### **Détails de la tendance de couverture de code**

Affiche les informations du *graphique de tendance de couverture de code* sous forme de tableau.

### **Rapport de comparaison de la couverture de méthodes**

Compare la couverture de méthodes pour tous les packages/espaces de noms inclus entre deux builds d'application.

Utilisez le paramètre Seuil pour spécifier la quantité minimale de changements qui font apparaître un package/espace de noms dans le rapport. Les packages/espaces de noms qui présentent un pourcentage de changements inférieur ne sont pas visibles dans le rapport. L'intervalle du seuil est compris entre 0 et 100 pour cent.

### **Rapports de tendance de performance**

Les rapports de Tendance de Performance indiquent l'évolution de l'application selon les performances des tests sur une période spécifique.

Pour les rapports de performance, les données d'entrée sont fournies par les tests de charge Silk Performer.

### **Rapport de tendance du page time moyen**

Affiche les page times par page pour tous les tests exécutés pour le test spécifié dans l'intervalle de temps spécifié. La tendance de performance des page times pour les pages testées est affichée dans un graphe.

### **Paramètres d'Entrée**

Les paramètres d'entrée d'un rapport **Tendance du Page Time Moyen** sont les suivants :

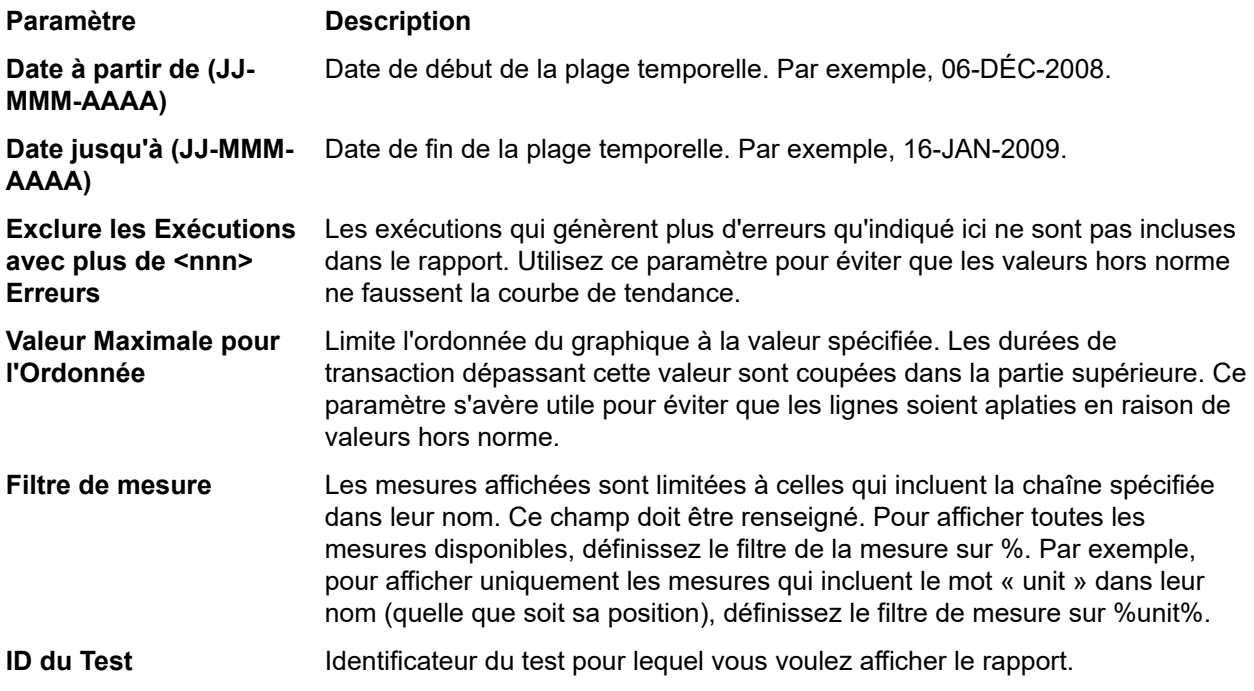

### **Rapport de tendance des durées de transaction moyennes (Transaction Busy-Time)**

Affiche la durée par transaction pour tous les tests exécutés pour le test spécifié dans l'intervalle de temps spécifié. Les tendances de performance des durées de transaction pour les transactions testées sont affichées sous la forme de graphes de tendance.

### **Paramètres d'Entrée**

Les paramètres d'entrée d'un rapport **Tendance des durées de transaction moyennes (Transaction Busy-Time)** sont les suivants :

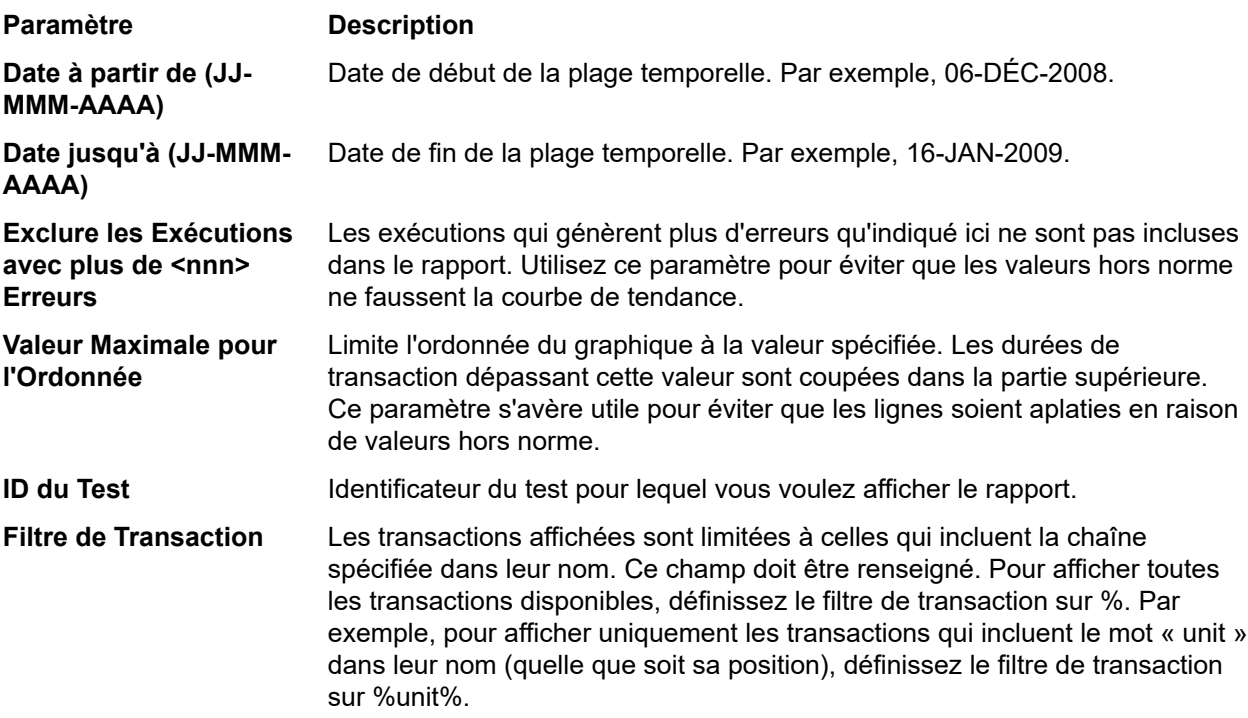

### **Rapport de tendance du page time global**

Affiche les page times globaux, agrégés pour tous les types d'utilisateurs, pour tous les tests exécutés pour le test spécifié dans l'intervalle de temps spécifié. La tendance de performance des page times pour la page testée est affichée dans un graphe.

### **Paramètres d'Entrée**

Les paramètres d'entrée d'un rapport **Tendance du Page Time Global** sont les suivants :

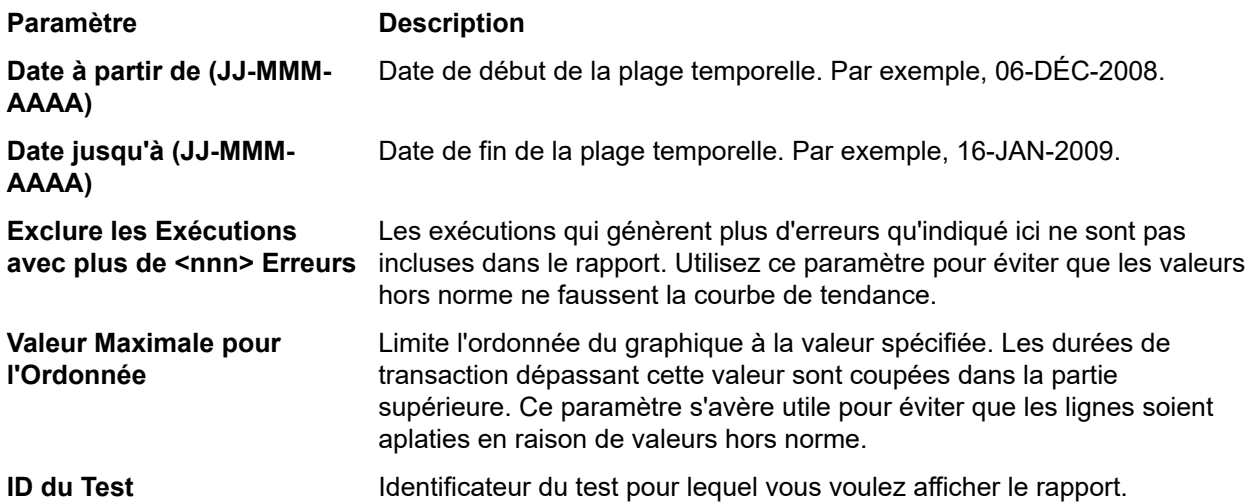

### **Rapport de tendance des durées de transaction globales (Overall Transaction Busy-Time)**

Affiche la durée de transaction globale, agrégée pour tous les types d'utilisateurs, pour tous les tests exécutés pour le test spécifié dans l'intervalle de temps spécifié. La tendance de performance des durées de transaction pour la transaction testée est affichée dans un graphe de tendance.

### **Paramètres d'Entrée**

Les paramètres d'entrée d'un rapport **Tendance des Durées de la Transaction Globale (Overall Transaction Busy-Time)** sont les suivants :

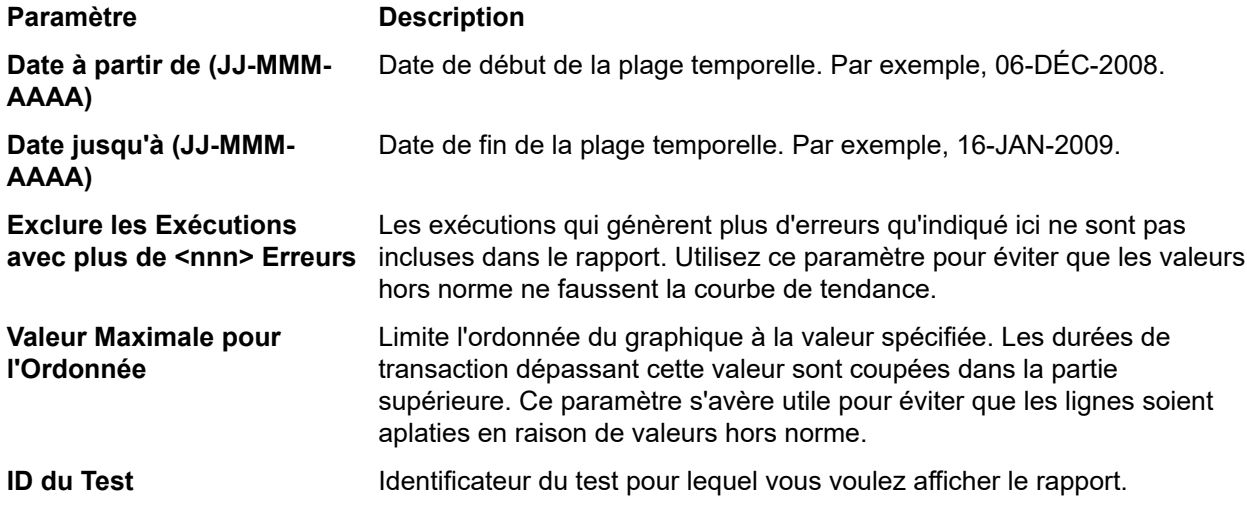

#### **Rapport de tendance sur les mesures personalisées (Custom Measure)**

Affiche les valeurs moyenne, minimale et maximale des mesures définies pour tous les tests exécutés pour le test spécifié dans la période indiquée. La tendance de performance des valeurs de chaque mesure testée est affichée sous forme de graphique.

### **Paramètres d'Entrée**

Les paramètres d'entrée d'un rapport de **tendance sur mesures personnalisées** sont les suivants :

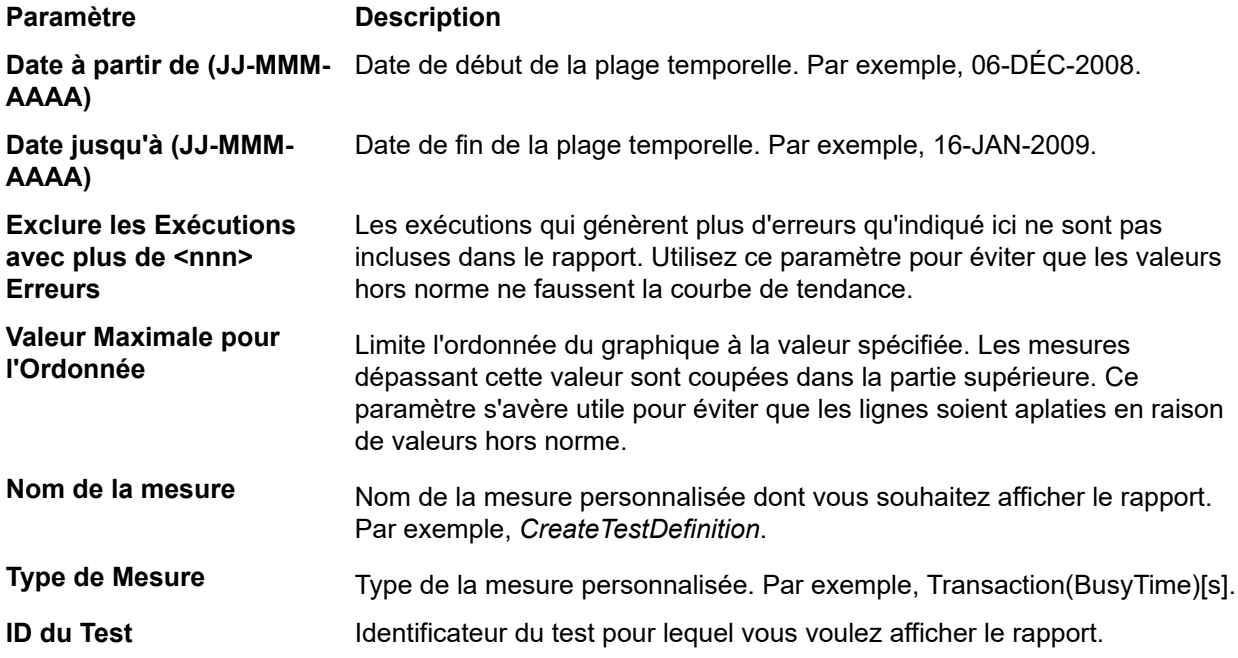

### **Rapport de Synthèse du Projet**

### **Silk Central** > **Suivi** > **Rapport de Synthèse du Projet**

Le *Rapport de Synthèse du Projet* contient une vue d'ensemble générale de l'état du projet sélectionné.

# **Administration**

Après avoir terminé la configuration initiale de Silk Central (configuration d'instance), cette section vous guide dans les étapes requises pour configurer des comptes utilisateurs, des projets, des emplacements, des serveurs d'exécution, et plus encore. Ces tâches doivent être effectuées par un administrateur.

## **Rôles et autorisations des utilisateurs**

Lors de l'utilisation de Silk Central, des tâches sont assignées à des groupes d'utilisateurs désignés qui ont accès à des projets assignés. Lorsqu'ils appartiennent à un groupe, les utilisateurs se voient accorder certains rôles pour ces projets. Les autorisations d'un utilisateur sont configurées en fonction du type de rôle de l'utilisateur et de son appartenance à un groupe. Cette rubrique définit chaque type d'autorisation et détaille les autorisations spécifiques associées à chaque rôle d'utilisateur.

Chaque compte utilisateur peut appartenir à un ou plusieurs groupes. Le groupe détermine les rôles de ses utilisateurs. Les groupes sont assignés aux projets. Ainsi, les autorisations de chaque utilisateur proviennent des assignations de rôles/de groupes qui ont été définies pour eux. Les autorisations définies ne s'appliquent qu'aux projets assignés aux groupes dont les utilisateurs ont des assignations de rôles/de groupes.

# **Rôles utilisateur**

Les rôles utilisateurs suivants sont prédéfinis dans Silk Central :

- **SuperUtilisateur**
- Administrateur
- Chef de projet
- Responsable qualité
- Testeur
- Analyste
- Utilisateur des rapports
- Manager d'attribution des rôles

Il n'est pas possible de modifier ou de supprimer ces rôles. Vous pouvez toutefois les copier pour vous en servir pour la création de rôles personnalisés.

### **SuperUtilisateur**

Le rôle de super utilisateur est un rôle spécial qui accorde tous les privilèges dans Silk Central .

### **Administrateur**

Parmi les tâches de l'administrateur figurent, entre autres, la configuration des emplacements de serveurs d'applications, Web et de rapports graphiques; la configuration et la gestion des référentiels et des paramètres de notification; la création de comptes ; la configuration des emplacements et des serveurs d'exécution.

Tous les privilèges sont accordés aux administrateurs pour Silk Central et Issue Manager.

### **Chef de projet**

Les chefs de projets gèrent les projets dont ils sont responsables. Ils ne disposent pas d'un accès en écriture dans l'unité **Administration** de Silk Central. Ils n'ont accès qu'aux projets auxquels ils sont

assignés en tant que chefs de projets : ils disposent d'un accès complet en écriture à toutes les fonctionnalités associées aux projets. Les chefs de projets disposent également de toutes les autorisations Issue Manager nécessaires pour accéder aux projets qui leur sont assignés.

### **Responsable qualité**

Parmi les tâches du responsable qualité figurent l'organisation et l'exécution des tests, y compris la suppression des tests. Il dispose également d'un accès complet aux bibliothèques et d'un accès complet en lecture à l'espace **Exigences** de Silk Central.

### **Testeur**

Le rôle du testeur est lié aux privilèges d'accès de Silk Central. Parmi les tâches du testeur figurent l'organisation et l'exécution des tests. Toutefois, le testeur ne peut pas effectuer la suppression des tests. Il dispose également d'un accès complet en lecture à **Exigences** ; il peut afficher et modifier tous les objets des bibliothèques et en créer.

### **Analyste**

Les analystes analysent les résultats des projets qui leur ont été assignés. Ils ne peuvent pas modifier les paramètres ou les planifications des projets et ont des privilèges d'accès en lecture seule.

### **Utilisateur des rapports**

Les utilisateurs des rapports non seulement disposent des mêmes droits que les analystes, mais ils peuvent également modifier et supprimer les rapports en *mode Avancé*. Le mode Avancé leur permet de saisir, modifier et supprimer les instructions SQL pour les rapports avancés. Pour plus de détails sur les sources de données, reportez-vous à l'aide de Silk Central .

### **Manager d'attribution des rôles**

Les responsables des assignations de rôles détiennent l'autorisation unique d'assigner/annuler l'assignation des rôles pour les utilisateurs existants d'un groupe, et uniquement pour les rôles auxquels ils sont eux-mêmes assignés. Ils ne peuvent pas ajouter ou supprimer des membres d'un groupe, et ils peuvent uniquement modifier les assignations de rôles au sein des groupes dans lesquels ils sont euxmêmes définis en tant que responsables des assignations de rôles.

### **Ajout de rôles utilisateur**

Pour ajouter un rôle utilisateur :

- **1.** Dans le menu, cliquez sur **Administration** > **Gestion des Utilisateurs**.
- **2.** Cliquez sur l'onglet **Rôles**.
- **3.** Cliquez sur **Nouveau Rôle**.

La page **Nouveau Rôle** s'affiche.

- **4.** Saisissez un **Nom** pour le nouveau rôle.
- **5.** *Facultatif :* saisissez une **Description** pour le rôle.
- **6.** Dans la liste **Paramètres de Permission**, sélectionnez l'option **Autoriser** pour toutes les autorisations que vous voulez accorder à ce rôle.

**Remarque:** Lors de la vérification d'une tâche parente de plus haut niveau, toutes les tâches enfants correspondantes sont également vérifiées. Lorsque certaines tâches enfants d'une tâche parente sont sélectionnées, la tâche parente possède une coche grisée indiquant que des autorisations partielles sont appliquées.

**7.** Cliquez sur **Enregistrer** pour sauvegarder vos paramètres d'autorisation pour ce rôle.

### **Modification de rôles utilisateur**

**Remarque:** Les rôles utilisateur prédéfinis ne peuvent pas être modifiés. En revanche, les rôles utilisateur personnalisés peuvent l'être.

Pour modifier un rôle utilisateur :

- **1.** Dans le menu, cliquez sur **Administration** > **Gestion des Utilisateurs**.
- **2.** Cliquez sur l'onglet **Rôles**.
- **3.** Cliquez sur le nom du rôle que vous souhaitez modifier dans la liste **Rôles**.

La page **Modifier le Rôle** s'affiche.

- **4.** Modifiez le **Nom** du rôle selon vos besoins.
- **5.** Modifiez la **Description** du rôle selon vos besoins.
- **6.** Dans la liste **Paramètres de Permission**, cochez la case **Autoriser** de toutes les permissions que vous souhaitez accorder à ce rôle. Décochez les cases des permissions que vous ne souhaitez pas accorder à ce rôle.

**Remarque:** Lors de la vérification d'une tâche parente de plus haut niveau, toutes les tâches enfants correspondantes sont également vérifiées. Lorsque certaines tâches enfants d'une tâche parente sont sélectionnées, la tâche parente possède une coche grisée indiquant que des autorisations partielles sont appliquées.

**7.** Cliquez sur **Enregistrer** pour sauvegarder vos paramètres d'autorisation pour ce rôle.

### **Copie des rôles utilisateur**

**Astuce:** La copie des rôles utilisateur existants constitue la première étape de la création d'un rôle utilisateur personnalisé. Après avoir copié un rôle existant, renommez-le et modifiez ses autorisations afin de répondre à vos besoins.

Pour copier un rôle utilisateur :

- **1.** Dans le menu, cliquez sur **Administration** > **Gestion des Utilisateurs**.
- **2.** Cliquez sur l'onglet **Rôles**.
- **3.** Dans la colonne **Actions** du rôle utilisateur que vous souhaitez copier, cliquez sur **Dupliquer le rôle**. La copie du rôle s'affiche dans la liste des rôles utilisateur. Vous pouvez la renommer et la personnaliser en fonction de vos besoins.

### **Suppression de rôles utilisateur**

**Remarque:** Les rôles utilisateur prédéfinis ne peuvent pas être supprimés. Les rôles utilisateur personnalisés peuvent être supprimés.

Pour supprimer un rôle utilisateur :

- **1.** Dans le menu, cliquez sur **Administration** > **Gestion des Utilisateurs**.
- **2.** Cliquez sur l'onglet **Rôles**.
- **3.** Dans la colonne **Actions** du rôle utilisateur que vous souhaitez supprimer, cliquez sur **Supprimer**. Une boîte de dialogue de confirmation s'affiche.
- **4.** Cliquez sur **Oui** pour confirmer l'opération ou sur **Non** pour l'abandonner. Si vous choisissez **Oui**, vous serez renvoyé à la liste des rôles utilisateur, qui n'inclura plus le rôle supprimé.

### **Page Paramètres des Rôles**

### **Administration** > **Gestion des Utilisateurs** > **Rôles**

Utilisez la page **Paramètres des Rôles** pour configurer des rôles utilisateur. La page affiche les éléments suivants :

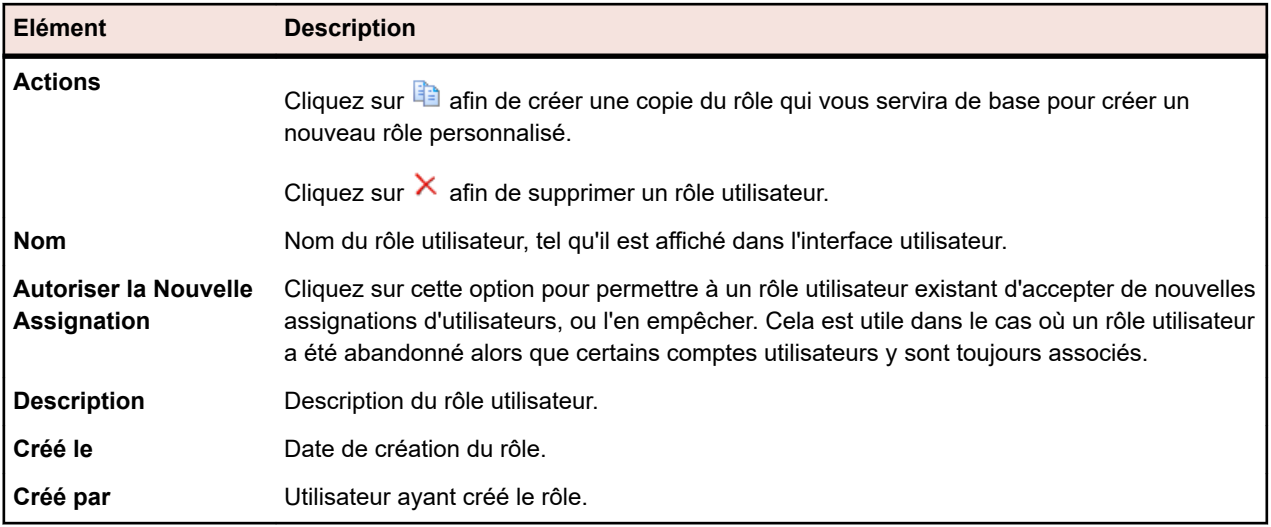

# **Définition des autorisations**

Pour afficher les autorisations dans Silk Central : dans le menu, cliquez sur **Administration** > **Gestion des Utilisateurs**. Cliquez sur l'onglet **Rôles**. Cliquez sur un rôle dans la grille. Les autorisations affectées à ce rôle s'affichent.

Cette section présente les autorisations qui régissent la capacité de l'utilisateur à réaliser des tâches et à accéder à des espaces sécurisés dans Silk Central. Il existe une liste séparée pour chaque catégorie d'autorisation.

**Remarque:** Les autorisations des rôles prédéfinis ne sont pas modifiables.

### **Autorisations des exigences**

Les autorisations suivantes sont disponibles pour les exigences :

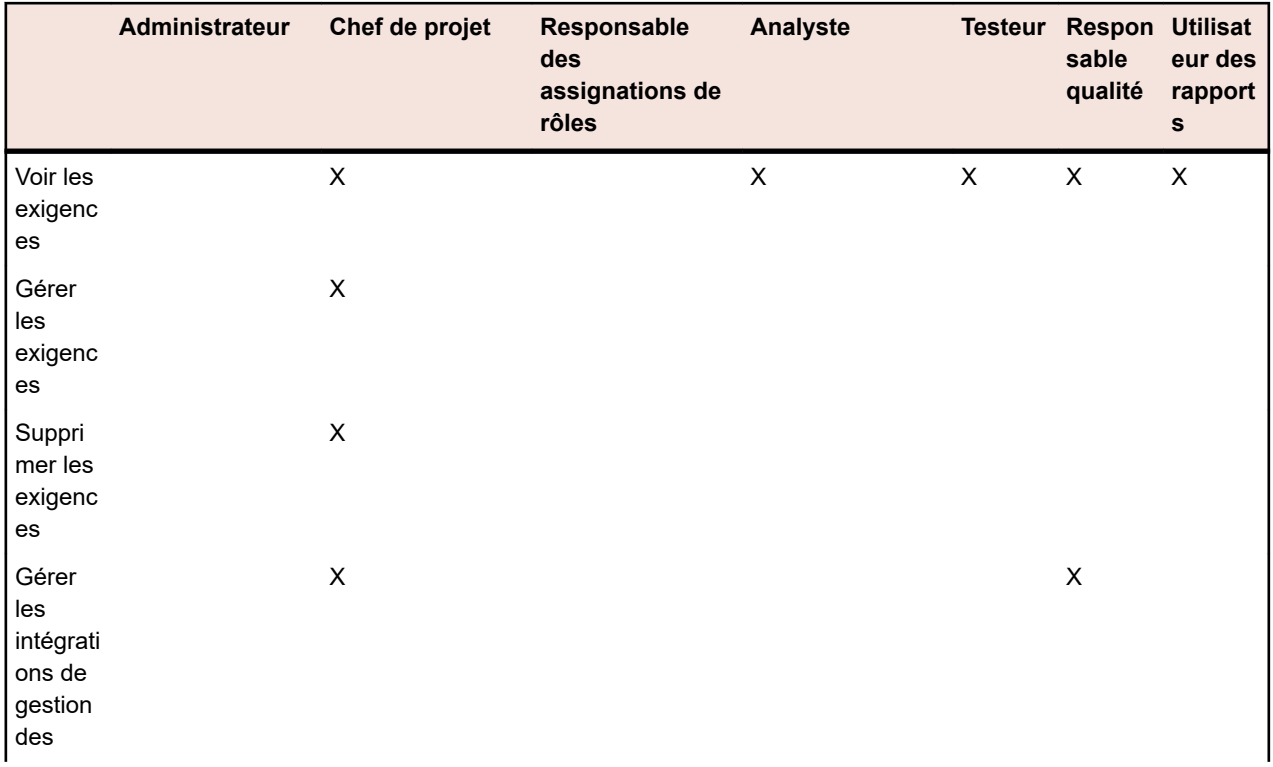

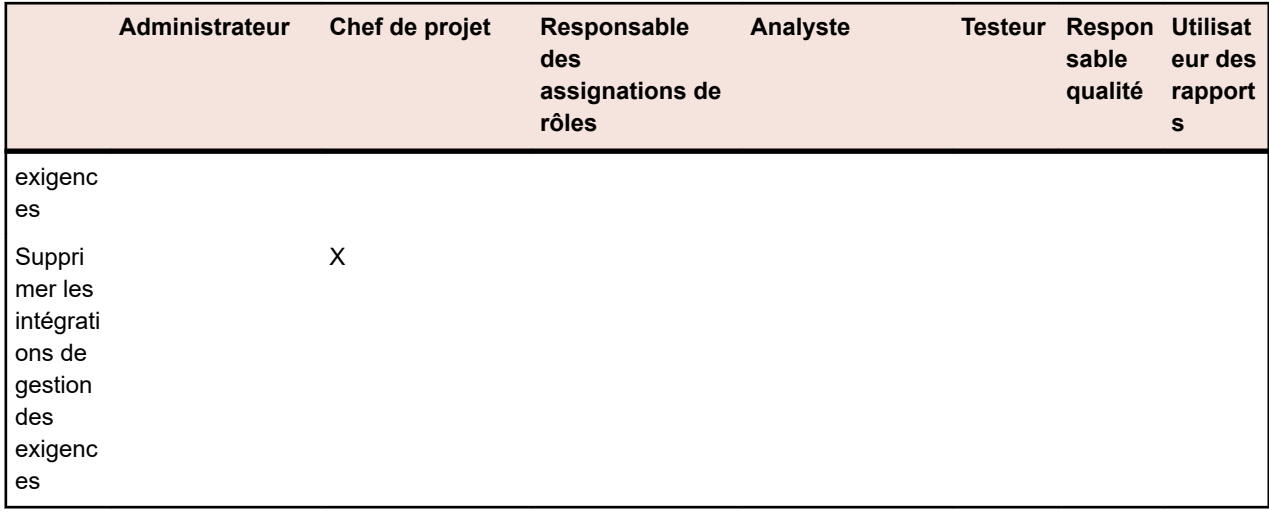

### **Autorisations relatives aux bibliothèques**

Les autorisations suivantes sont disponibles pour les bibliothèques :

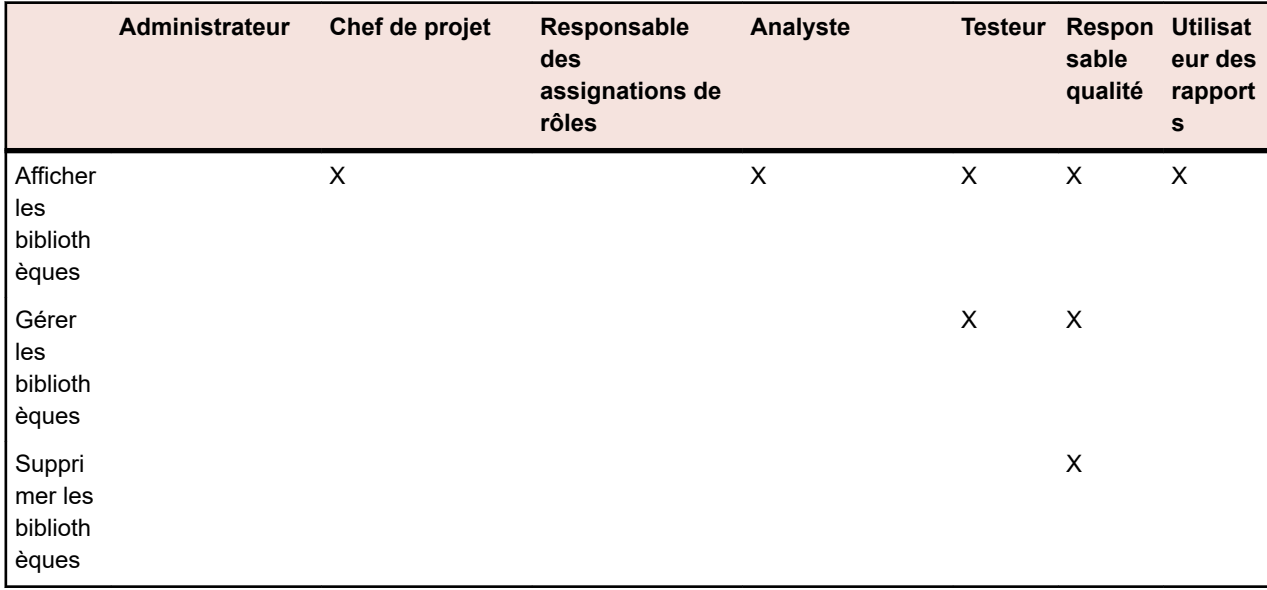

### **Autorisations liées aux tests**

Les autorisations suivantes sont disponibles pour les tests :

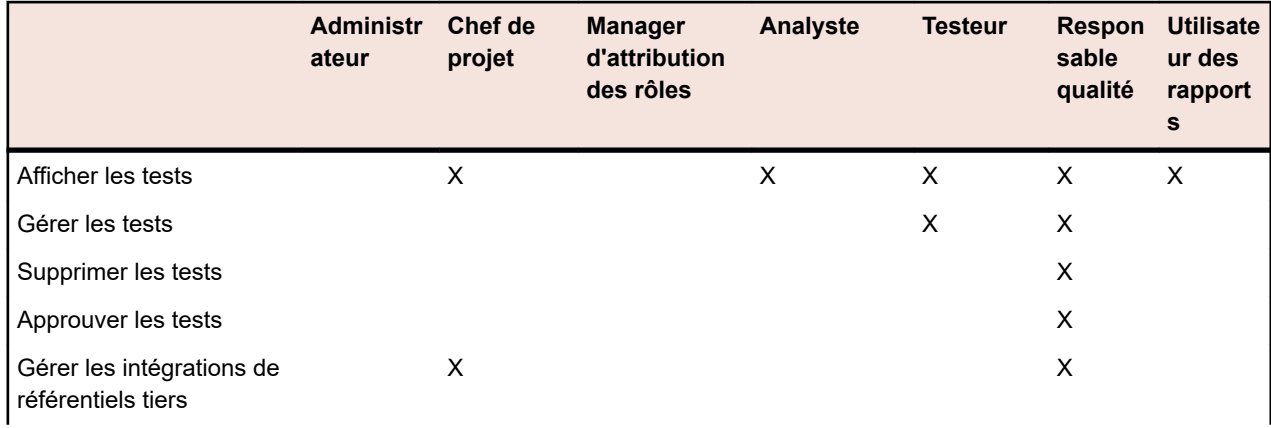
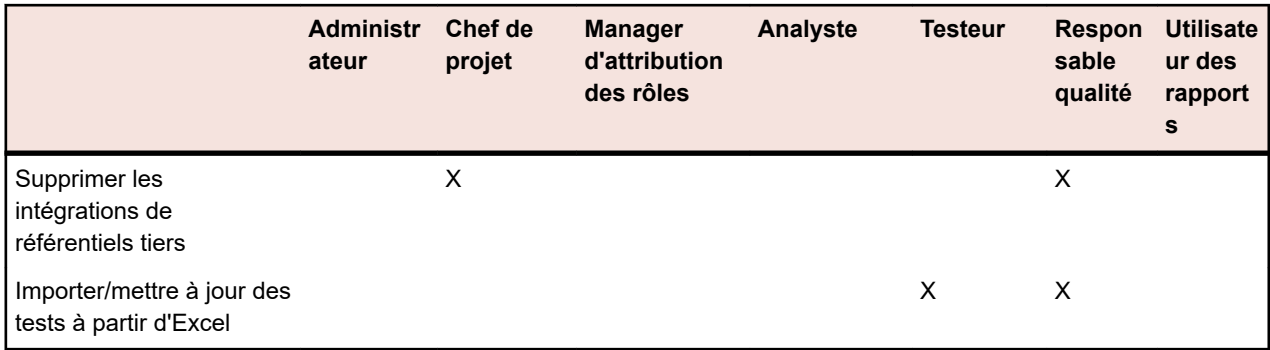

## **Autorisations liées aux exécutions**

Les autorisations suivantes sont disponibles pour les exécutions :

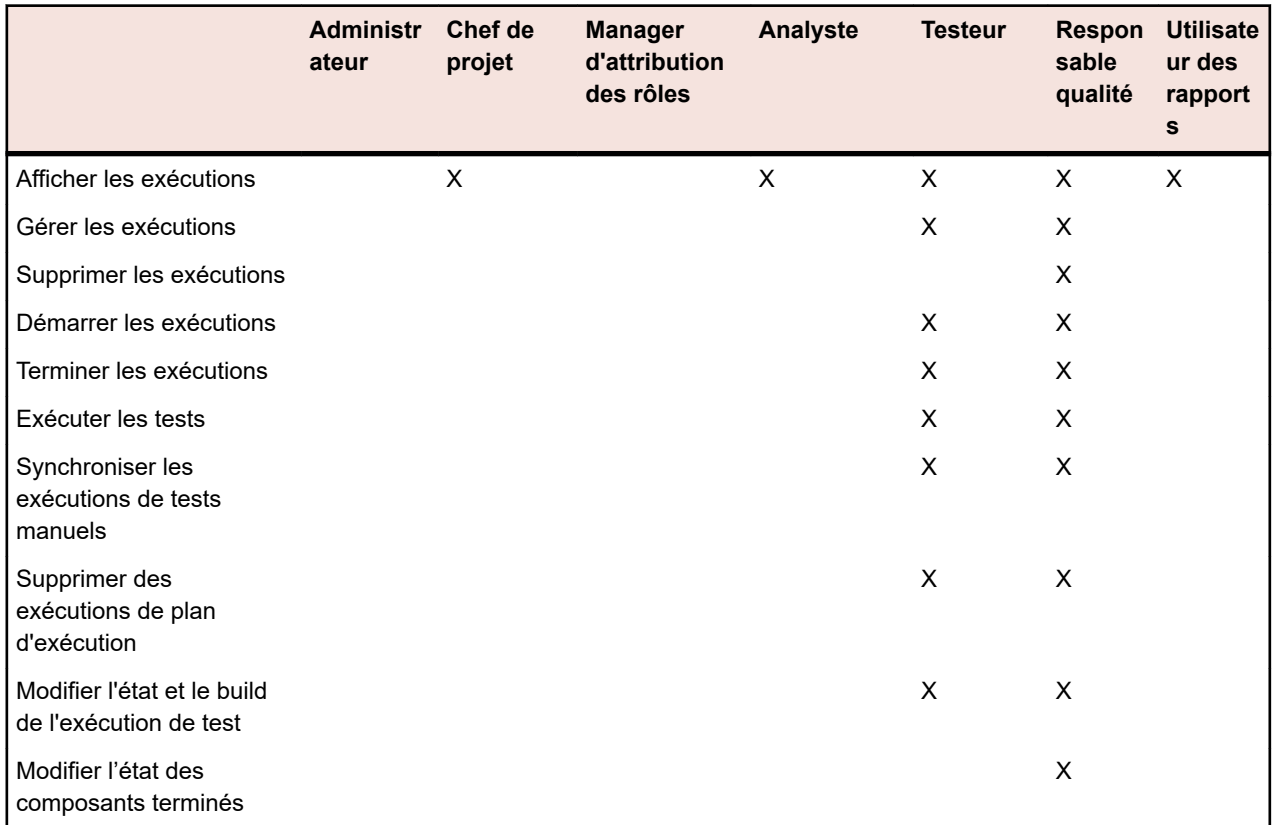

# **Autorisations associées à l'organisation des exécutions manuelles**

Les autorisations suivantes sont disponibles pour l'organisation des exécutions manuelles :

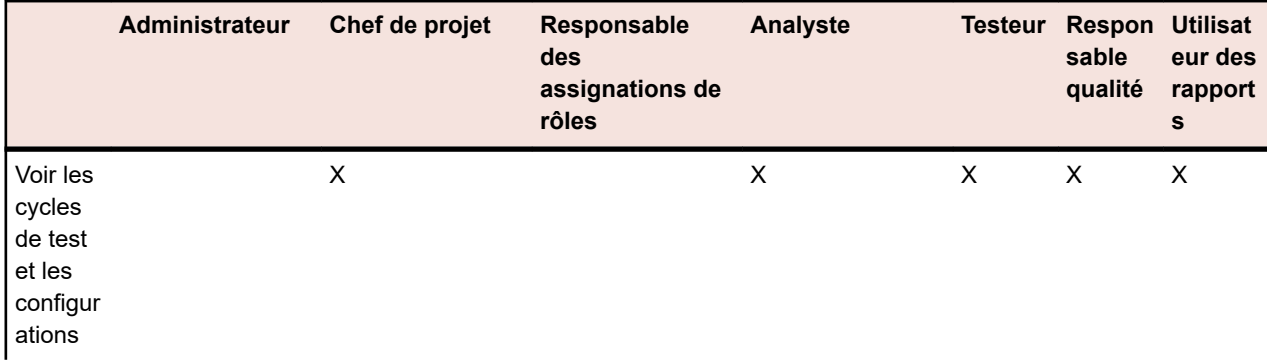

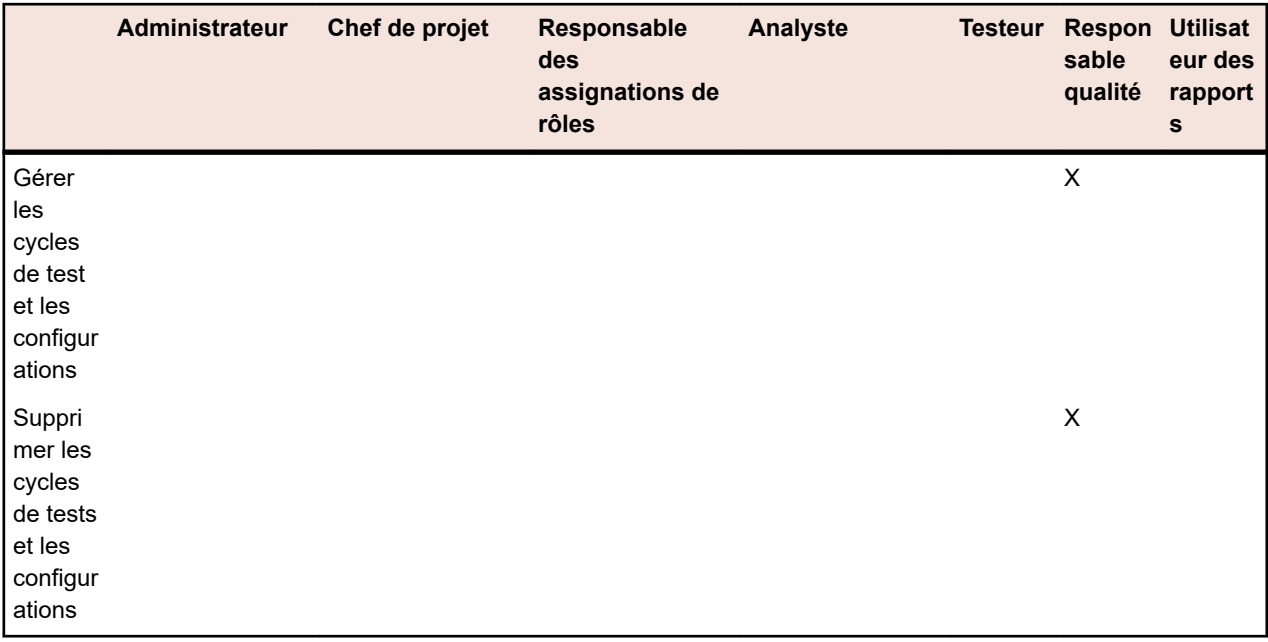

## **Autorisations associées aux incidents**

Les autorisations suivantes sont disponibles pour les incidents :

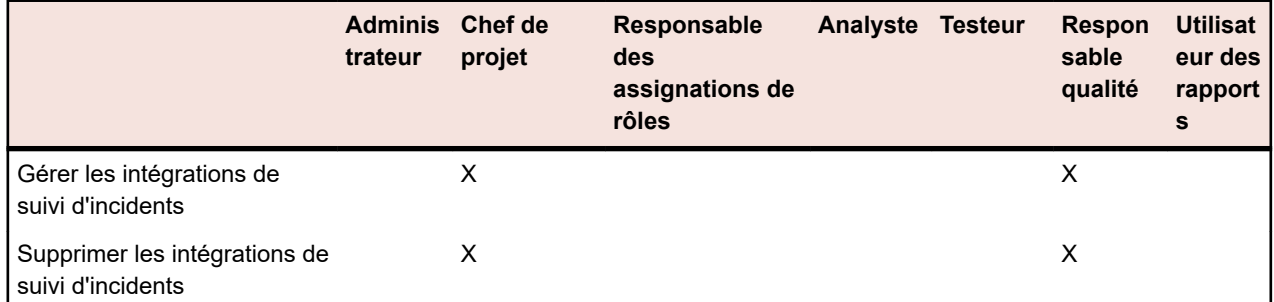

# **Autorisations liées aux objectifs Qualité**

Les autorisations suivantes sont disponibles pour les objectifs Qualité :

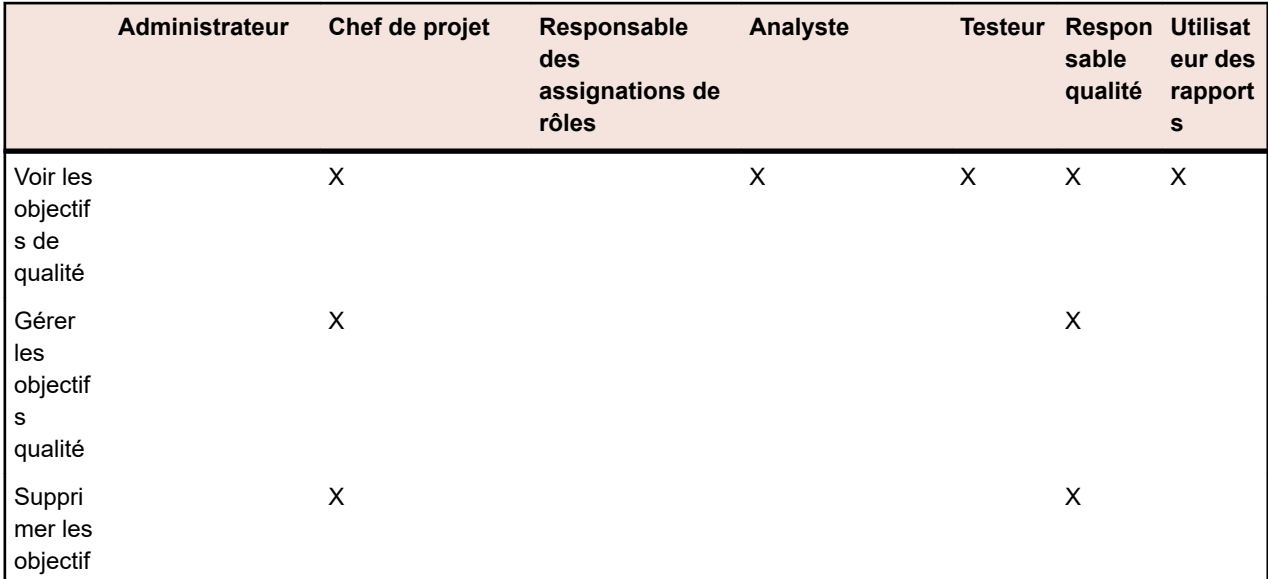

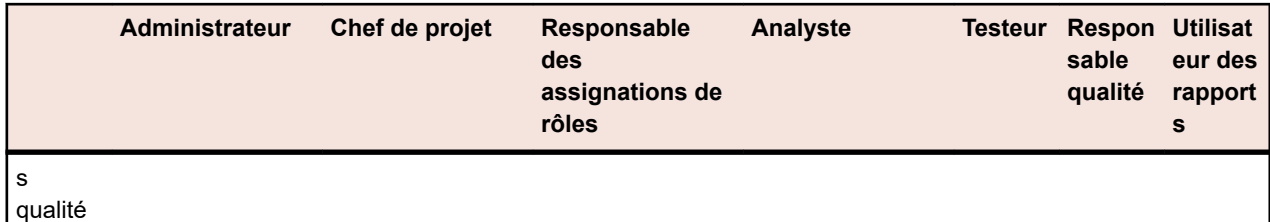

## **Autorisations relatives aux rapports**

Les autorisations suivantes sont disponibles pour les rapports :

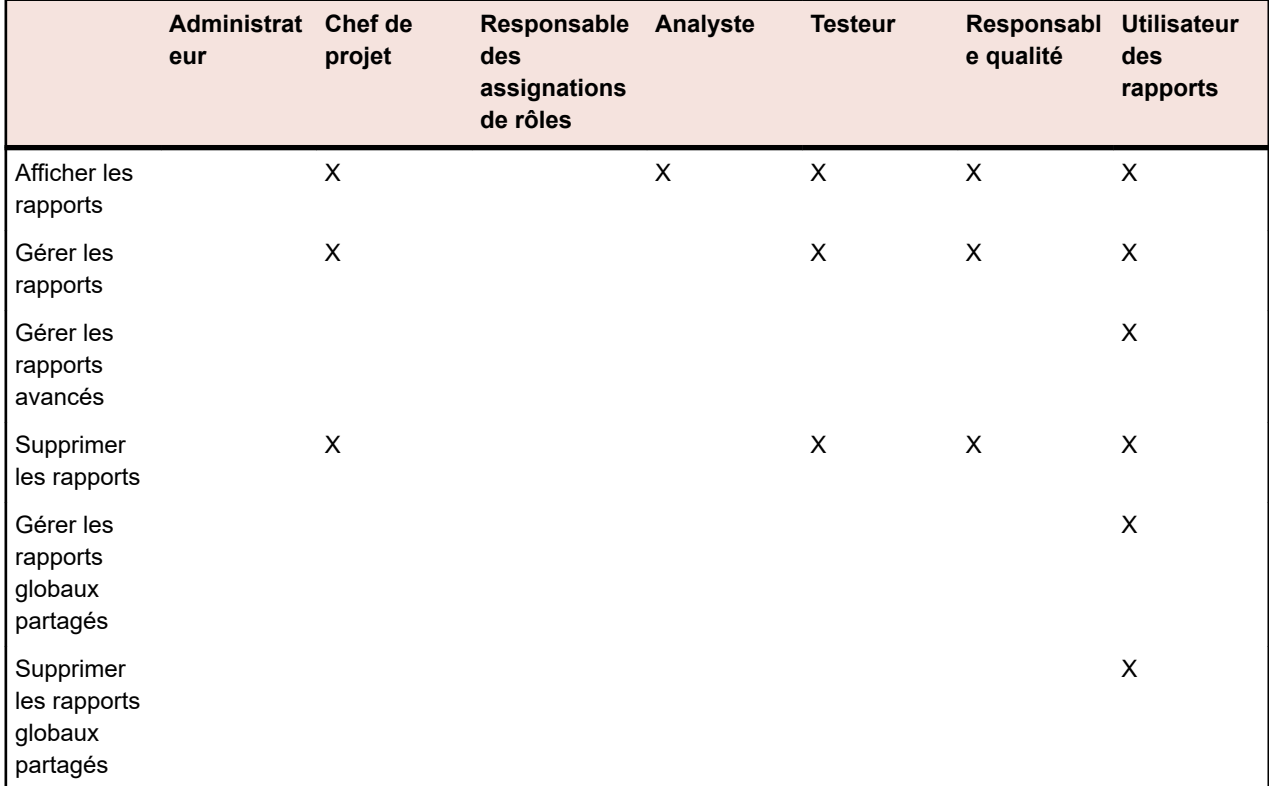

#### **Autorisations relatives aux rapports globaux partagés**

Les rapports globaux partagés étant disponibles dans tous les projets pour tous les utilisateurs, les rôles utilisateur permettant de les mettre à jour et de les supprimer nécessitent des autorisations spéciales : **Gérer les rapports globaux partagés** et **Supprimer les rapports globaux partagés**. Ces autorisations s'appliquent également aux modèles de rapports utilisés dans les rapports globaux partagés. Les rapports globaux et les modèles de rapports qui ne sont pas partagés peuvent être mis à jour et supprimés par des rôles utilisateur dotés des autorisations standard pour la mise à jour et la suppression de rapports. Cela implique les scénarios spéciaux suivants :

- L'option **Partager ce rapport avec d'autres utilisateurs** est désactivée dans les rapports globaux et les dossiers si l'utilisateur ne dispose pas de l'autorisation **Gérer les rapports globaux partagés**.
- Lorsqu'un rapport partagé copié est collé dans l'arborescence **Rapports globaux** sans l'autorisation **Gérer les rapports globaux partagés**, ce rapport est défini sur Non partagé.

## **Autorisations liées aux projets**

Les autorisations suivantes sont disponibles pour les projets :

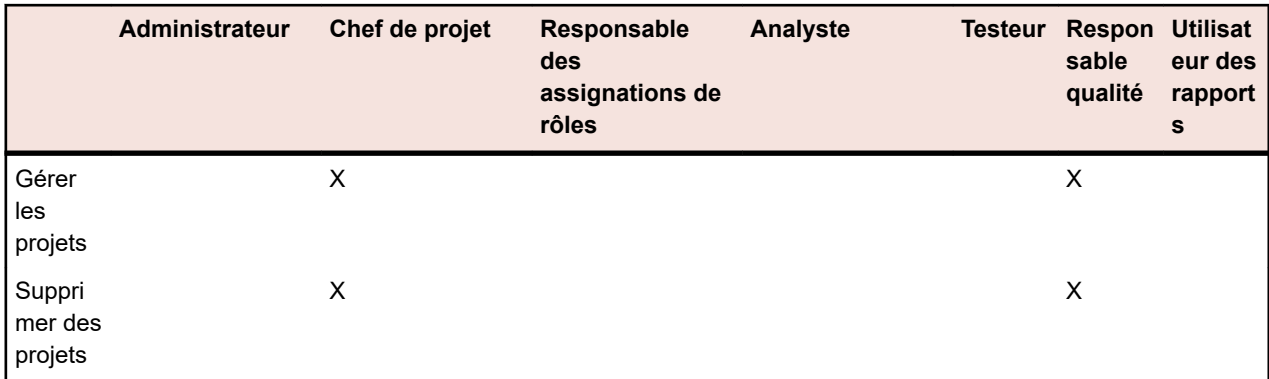

# **Autorisations liées aux paramètres de projet**

Les autorisations suivantes sont disponibles pour les paramètres de projet :

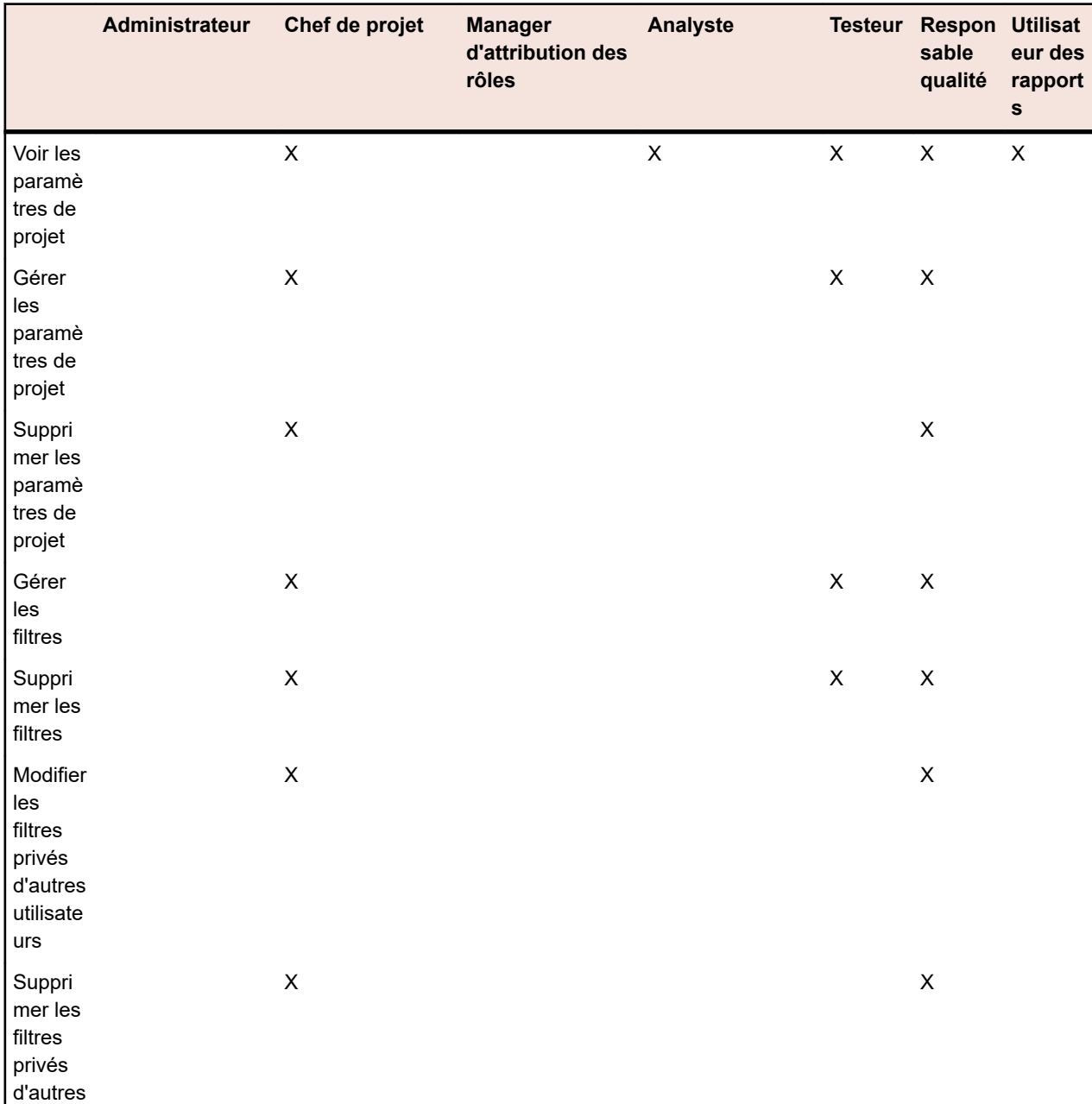

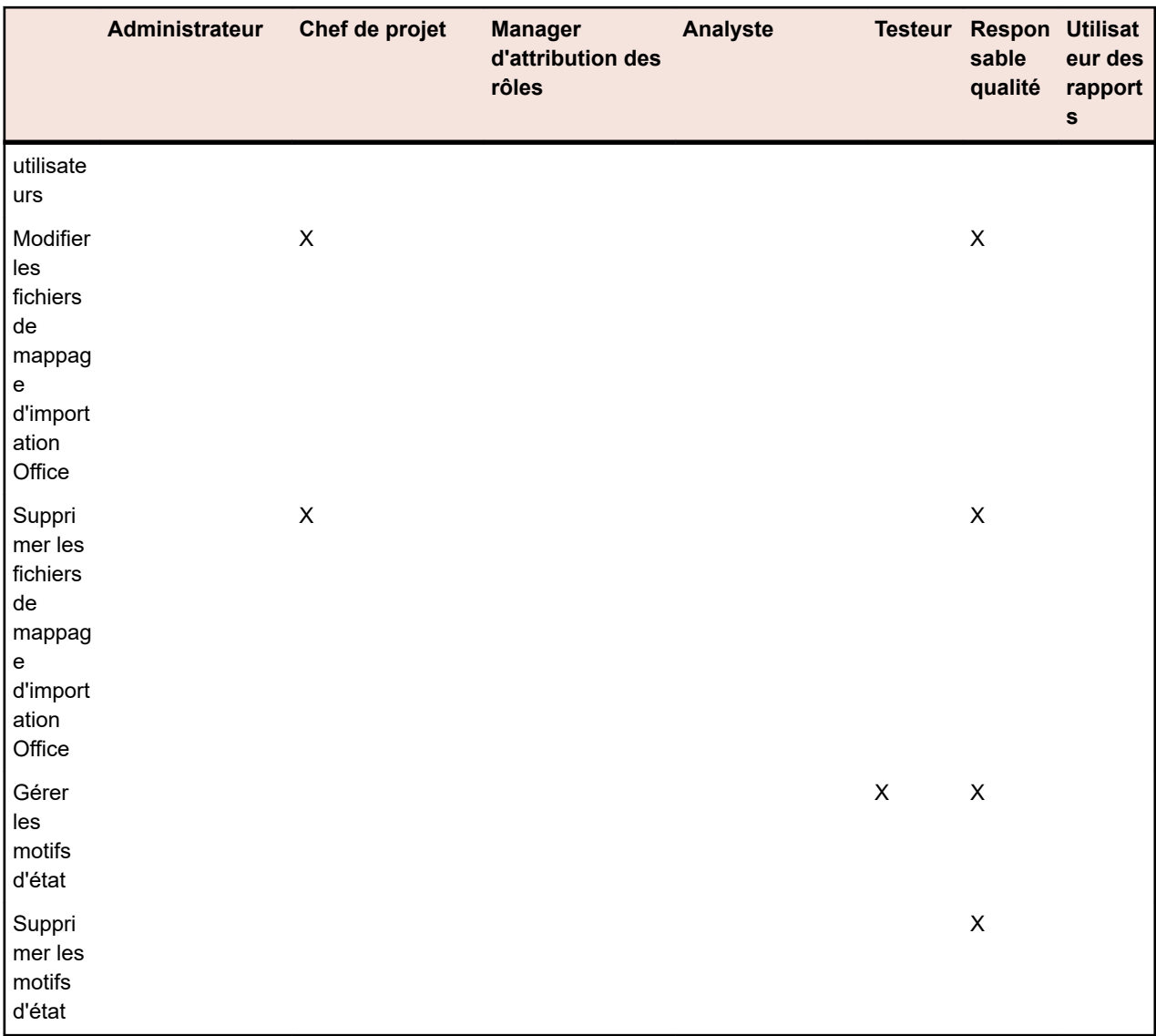

# **Autorisations d'administration**

Les autorisations suivantes sont disponibles pour l'administration :

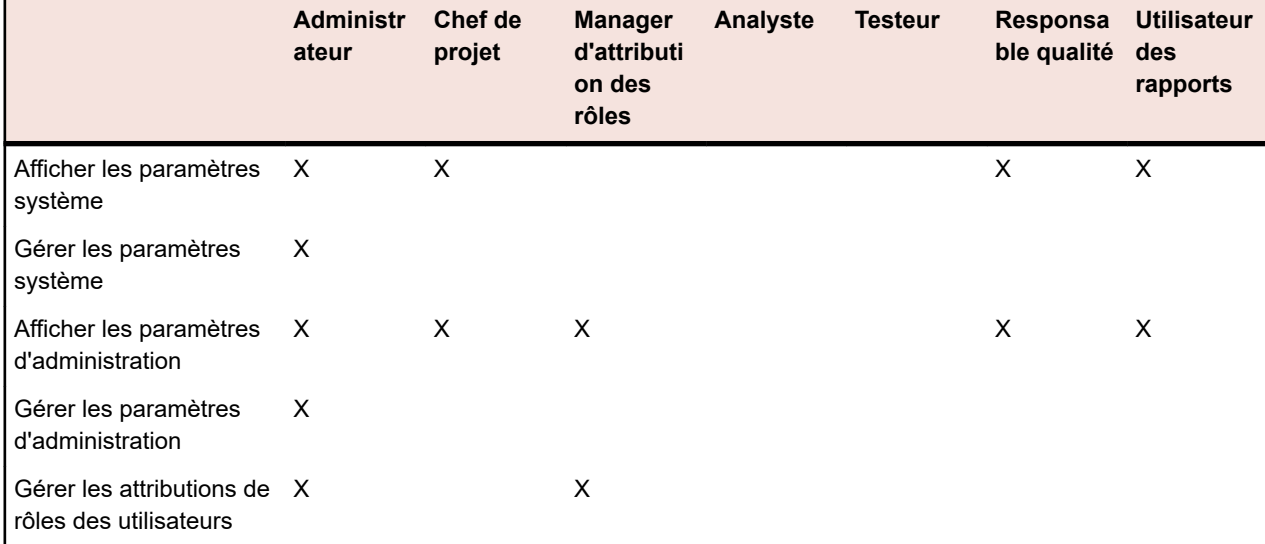

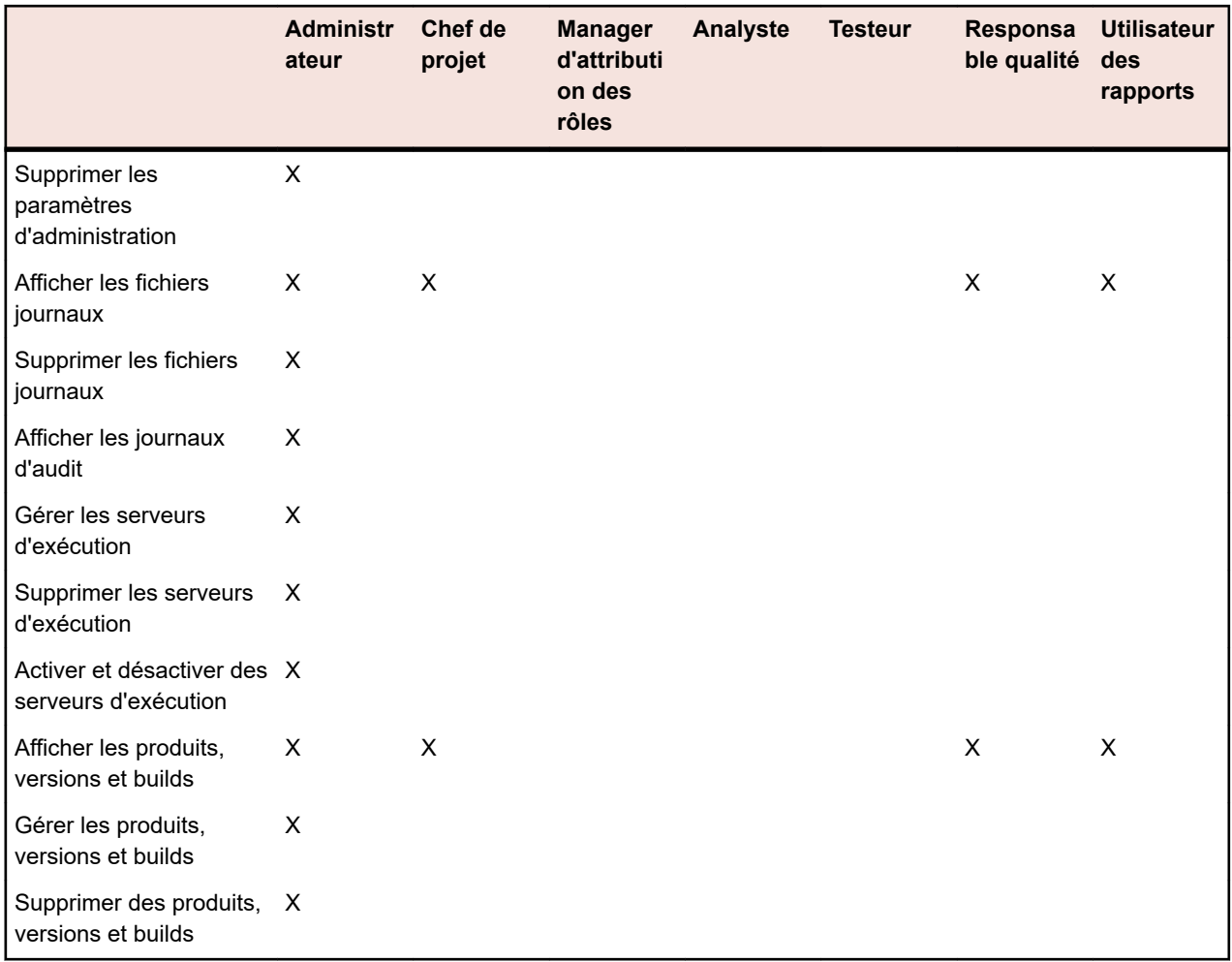

# **Autorisations des panneaux du tableau de bord**

Pour afficher ou modifier le contenu d'un panneau donné du tableau de bord, vous devez disposer des autorisations suivantes :

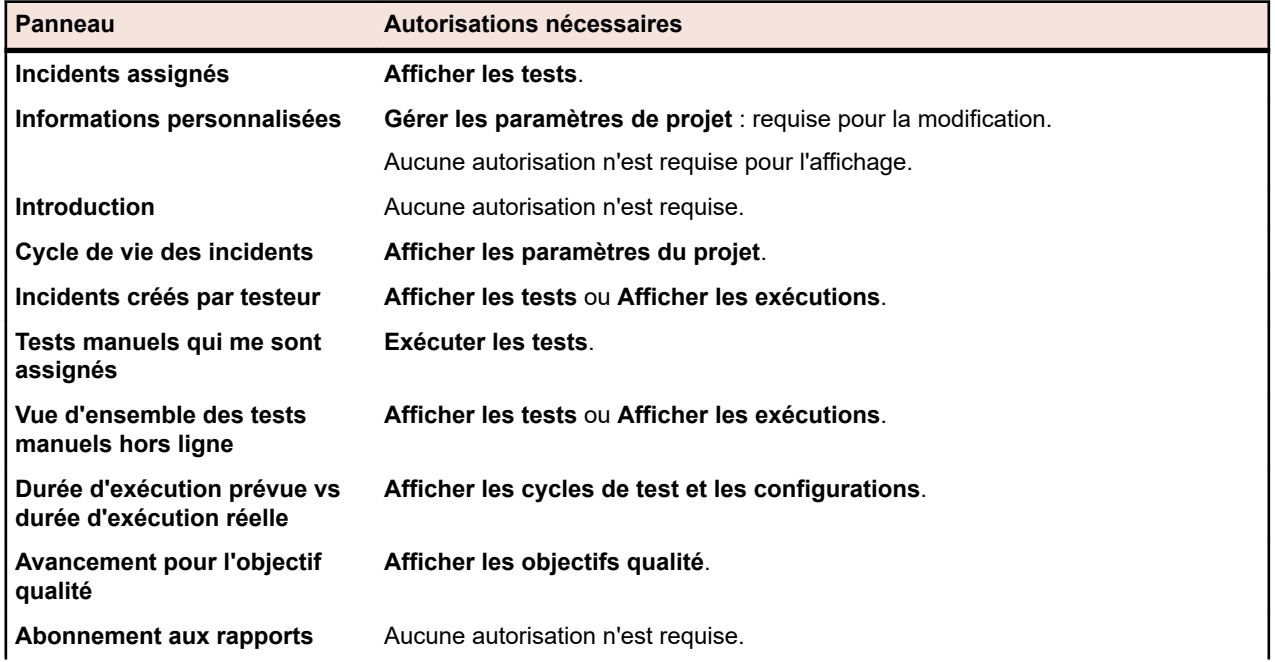

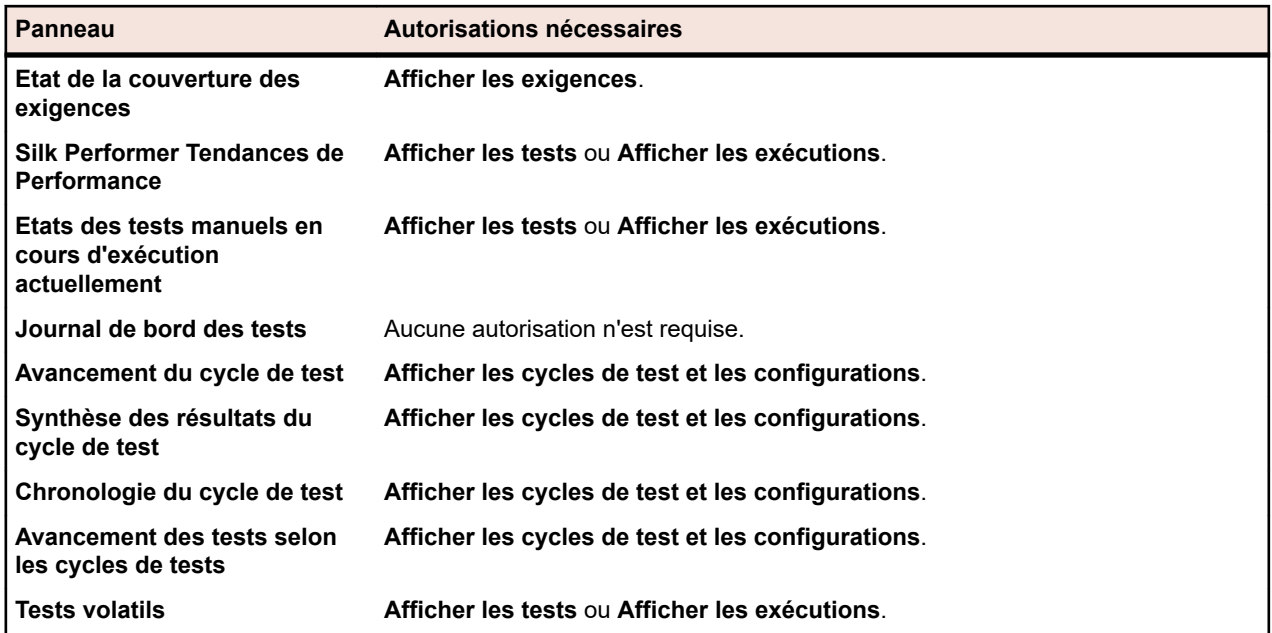

# **Comptes utilisateurs et groupes**

Un compte utilisateur doit être créé pour chaque utilisateur qui se sert de Silk Central. Un ou plusieurs groupes d'utilisateurs sont assignés à certains projets. Un utilisateur ne peut travailler sur un projet Silk Central qu'avec un compte utilisateur, un rôle utilisateur et une assignation de groupe.

# **Gestion des comptes utilisateurs**

Les comptes utilisateurs assurent le suivi des données de connexion et des paramètres de configuration pour chaque utilisateur. Ils permettent également d'activer l'identifiant utilisateur. En général, les comptes utilisateurs sont assignés aux comptes de groupe avec un ou plusieurs rôles utilisateurs spécifiques pour des projets précis. Le superutilisateur est le seul rôle autorisé à, entre autres choses, configurer les emplacements de serveur d'application, Web et de rapports graphiques, ainsi qu'à définir et gérer des référentiels et des paramètres de notification.

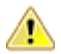

**Avertissement:** Étant donné que le compte *SuperUtilisateur* admin possède des privilèges d'administration complets, vous devez immédiatement créer un nouveau mot de passe pour cet utilisateur, afin d'éviter tout accès illimité à ces privilèges. Pour plus d'informations sur la modification du mot de passe, reportez-vous à la rubrique **Modification du mot de passe du compte d'administrateur système**.

# **Ajout de comptes utilisateurs**

Pour ajouter un compte utilisateur :

- **1.** Dans le menu, cliquez sur **Administration** > **Gestion des Utilisateurs**.
- **2.** Cliquez sur l'onglet **Comptes**.

La page affiche tous les comptes utilisateurs disponibles. Lorsque vous accédez à cette page pour la première fois, le compte *SuperUtilisateur* admin est le seul utilisateur répertorié.

- **3.** Cliquez sur **Nouvel Utilisateur**. La page **Ajouter un nouveau compte utilisateur** s'affiche.
- **4.** Saisissez un nom d'utilisateur et un mot de passe pour l'utilisateur. Saisissez le mot de passe une seconde fois pour le confirmer.
- **5.** Cochez la case **Authentification mixte (LDAP)** pour activer l'authentification LDAP et celle basée sur les données d'authentification locales.
- **6.** Définissez la connexion sur **Verrouillé** si vous voulez empêcher l'utilisateur de se connecter.
- **7.** Saisissez le prénom, le nom et l'adresse électronique de l'utilisateur.
- **8.** Indiquez le fuseau horaire de l'utilisateur et sélectionnez un format de date, un format de date courte et le premier jour de la semaine.
- **9.** Saisissez le **Temps de rafraîchissement de la page** en secondes, le **Caractère séparateur de CSV** et un **Serveur d'Exécution par Défaut**.
- **10.**Sélectionnez un groupe et une définition de rôle dans les zones de liste respectives.
- **11.**Cliquez sur **Ajouter une Assignation** pour ajouter la combinaison de groupe et de rôle au compte utilisateur.
- **12.**Répétez les deux étapes précédentes afin d'assigner toutes les combinaisons groupe/rôle souhaitées au compte utilisateur.
- **13.**Pour supprimer une combinaison de groupe et de rôle dans le compte utilisateur actuel, cliquez sur l'icône **Supprimer** dans la colonne **Actions**.
- **14.**Cliquez sur **Enregistrer** pour enregistrer vos paramètres.

### **Modification des comptes utilisateurs**

Après avoir configuré un compte utilisateur, vous pouvez modifier l'un de ses paramètres, à l'exception du nom **Connexion**.

**Remarque:** Les modifications apportées à un compte utilisateur deviennent actives à la prochaine connexion au compte utilisateur modifié. Veuillez demander à l'utilisateur de se déconnecter, puis de se reconnecter.

Pour modifier un compte utilisateur :

- **1.** Dans le menu, cliquez sur **Administration** > **Gestion des Utilisateurs**.
- **2.** Cliquez sur l'onglet **Comptes**.

La page affiche tous les comptes utilisateurs disponibles. Lorsque vous accédez à cette page pour la première fois, le compte *SuperUtilisateur* admin est le seul utilisateur répertorié.

- **3.** Cliquez sur le nom **Connexion** du compte utilisateur que vous souhaitez modifier. La page **Configurer un utilisateur existant** s'affiche.
- **4.** Modifiez le mot de passe de l'utilisateur selon vos besoins. Saisissez le mot de passe une seconde fois pour le confirmer.
- **5.** Cochez la case **Authentification mixte (LDAP)** pour activer l'authentification LDAP et celle basée sur les données d'authentification locales.
- **6.** Modifiez les autres paramètres utilisateur en fonction de vos besoins.
- **7.** Sélectionnez un groupe et une définition de rôle dans les zones de liste respectives.
- **8.** Cliquez sur **Ajouter une Assignation** pour ajouter la combinaison de groupe et de rôle au compte utilisateur.
- **9.** Répétez les deux étapes précédentes afin d'assigner toutes les combinaisons groupe/rôle souhaitées au compte utilisateur.
- **10.**Pour supprimer une combinaison groupe/rôle du compte utilisateur actuel, cliquez sur **Supprimer** dans la colonne **Actions**.
- **11.**Cliquez sur **Enregistrer** pour enregistrer vos paramètres.

## **Suppression de comptes utilisateurs**

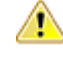

**Avertissement:** La suppression d'un compte utilisateur est une opération irréversible. Vous pouvez en revanche verrouiller un compte utilisateur si vous souhaitez rendre un compte temporairement indisponible. Pour plus d'informations sur le verrouillage des comptes utilisateurs, reportez-vous à la rubrique *Modification des comptes utilisateurs*.

Pour supprimer un compte utilisateur :

- **1.** Dans le menu, cliquez sur **Administration** > **Gestion des Utilisateurs**.
- **2.** Cliquez sur l'onglet **Comptes**.

La page affiche tous les comptes utilisateurs disponibles. Lorsque vous accédez à cette page pour la première fois, le compte *SuperUtilisateur* admin est le seul utilisateur répertorié.

- **3.** Dans la colonne **Actions** du compte utilisateur que vous souhaitez supprimer, cliquez sur **Supprimer**. Une boîte de dialogue de confirmation s'affiche.
- **4.** Cliquez sur **Oui** pour confirmer l'opération ou sur **Non** pour l'abandonner. Si vous choisissez **Oui**, vous serez renvoyé à la liste des comptes utilisateurs, qui n'inclura plus le compte supprimé.

## **Page Paramètres Utilisateur**

#### **Administration** > **Gestion des Utilisateurs** > **Comptes** > **Nouvel/Modifier Utilisateur**

Utilisez la page **Paramètres Utilisateur** pour configurer les comptes utilisateurs. Les paramètres des comptes utilisateurs sont étroitement liés aux paramètres des comptes de groupe.

Vous pouvez cliquer sur le nom de l'utilisateur dans le menu pour accéder à la page **Paramètres Utilisateur** de l'utilisateur connecté.

**Remarque:** Vous devez définir au moins une assignation de groupe et de rôle pour enregistrer un compte utilisateur.

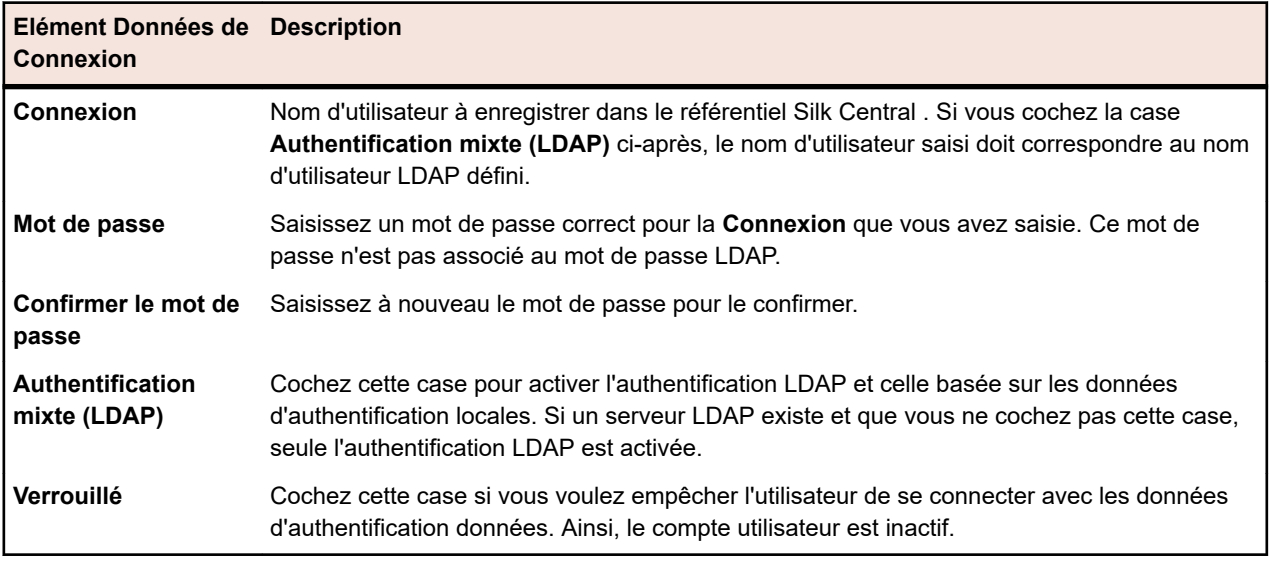

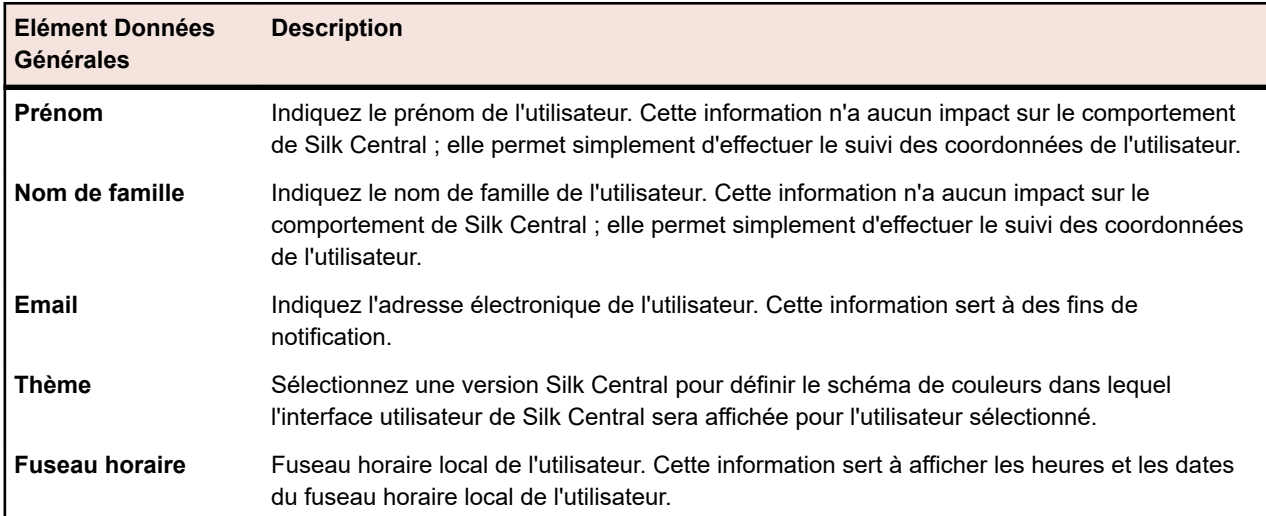

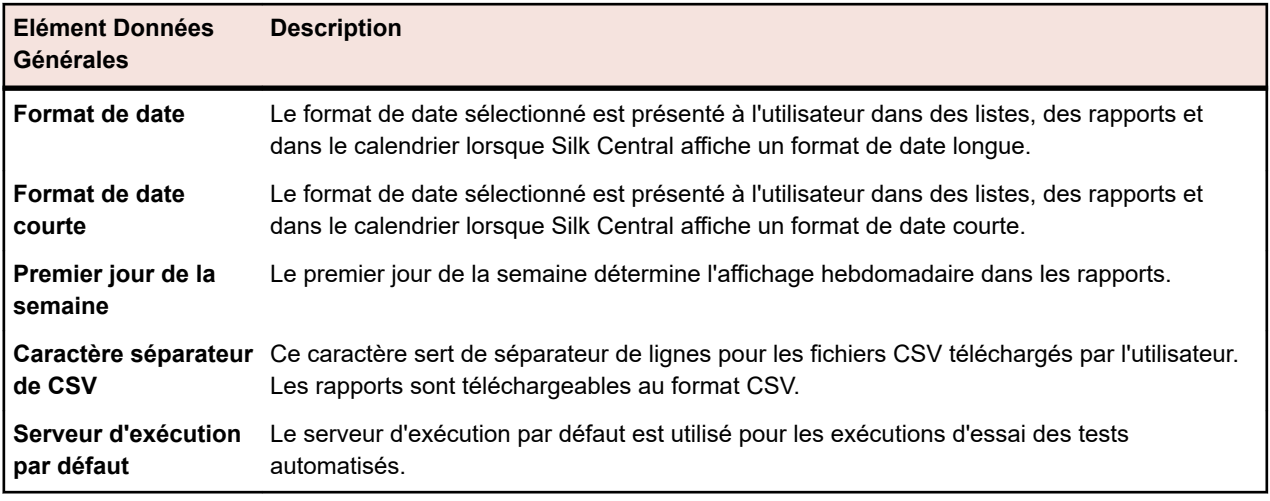

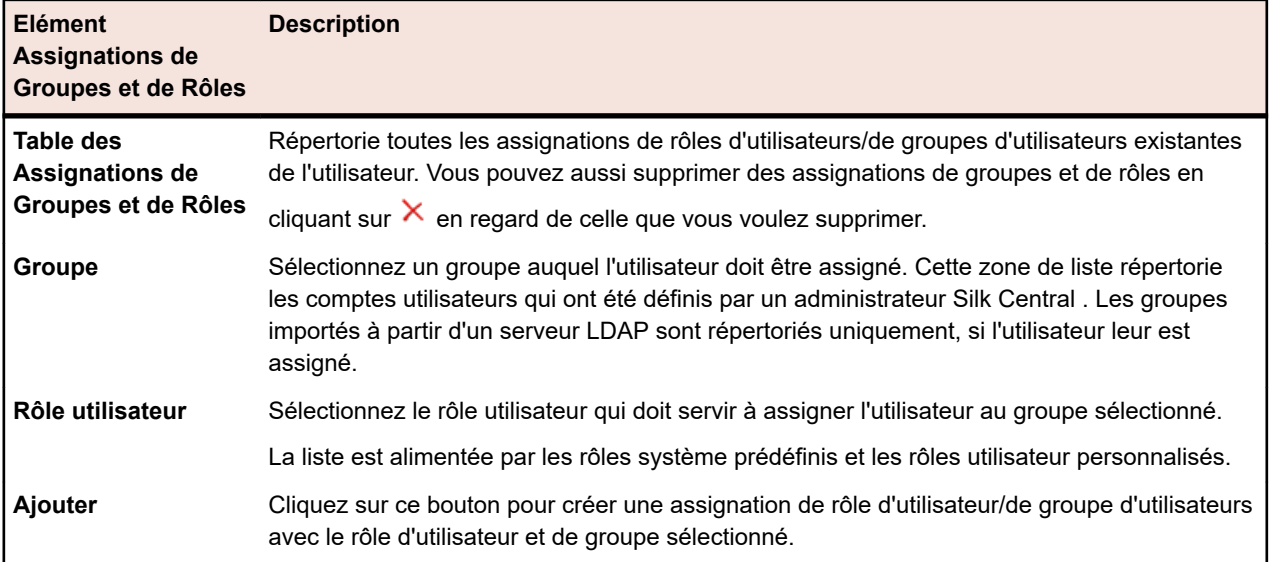

#### **Jeton de service Web**

Cette zone permet de générer un jeton de service Web que vous pouvez utiliser pour l'authentification auprès de Silk Central via un service Web.

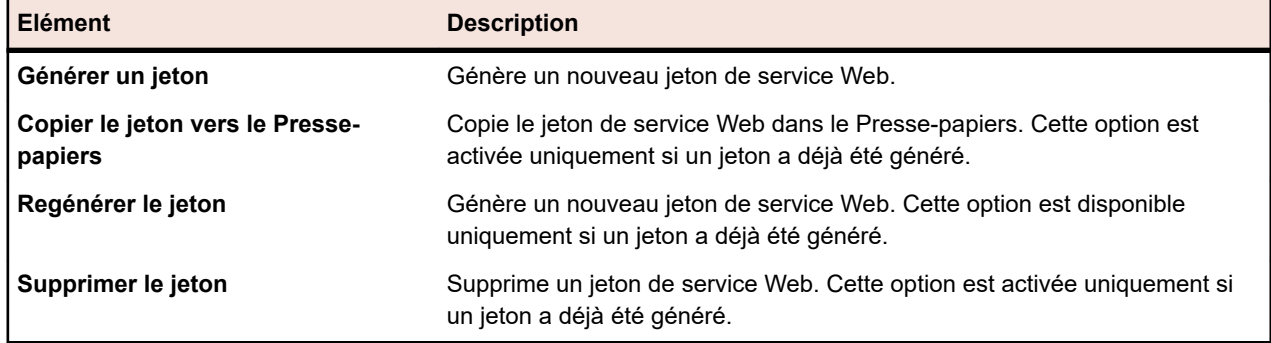

# **Gestion des groupes**

Les groupes définissent l'accès à des projets spécifiques. Chaque utilisateur peut être associé à un ou plusieurs groupes dont il hérite les droits d'accès aux projets définis pour le groupe sélectionné.

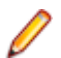

**Remarque:** Les utilisateurs peuvent être ajoutés aux groupes avec plusieurs rôles, ce qui permet une configuration avancée des autorisations de l'utilisateur.

# **Ajout de groupes**

Pour ajouter un groupe :

- **1.** Dans le menu, cliquez sur **Administration** > **Gestion des Utilisateurs**.
- **2.** Cliquez sur l'onglet **Groupes**.
- **3.** Cliquez sur **Nouveau Groupe**.
- **4.** Dans la zone de texte **Nom de groupe**, saisissez un nom pour le nouveau groupe.
- **5.** Dans la zone de texte **Description**, saisissez une description pour le nouveau groupe.
- **6.** Sélectionnez un utilisateur possédant une assignation de rôle dans les zones de liste correspondantes, puis cliquez sur **Ajouter la sélection** pour ajouter la combinaison utilisateur/rôle au nouveau groupe.

**Remarque:** Les rôles d'utilisateur définis de manière à ne pas accepter de nouvelles assignations d'utilisateurs ne sont pas affichés dans cette liste. Ces paramètres sont contrôlés par les boutons **Autoriser la nouvelle assignation** sous **Administration** > **Gestion des utilisateurs** > **Rôles**.

Pour les groupes qui ont été importés d'un serveur LDAP, les assignations de rôles supplémentaires peuvent être ajoutées aux utilisateurs. Les assignations de rôles peuvent également être supprimées, mais en conservant au moins une assignation de rôle par utilisateur. La suppression d'utilisateurs d'un groupe importé depuis LDAP doit être effectuée sur le serveur LDAP lui-même.

- **7.** Répétez l'étape précédente afin d'assigner toutes les combinaisons utilisateur/rôle souhaitées au groupe.
	- **Astuce:** Il peut être utile d'assigner le rôle **Manager d'attribution des rôles** à un ou plusieurs utilisateurs du groupe. Les responsables des assignations de rôles détiennent l'autorisation unique d'assigner/annuler l'assignation des rôles pour les utilisateurs existants d'un groupe, et uniquement pour les rôles auxquels ils sont eux-mêmes assignés. Ils ne peuvent pas ajouter ou supprimer des membres d'un groupe, et ils peuvent uniquement modifier les assignations de rôles au sein des groupes dans lesquels ils sont eux-mêmes définis en tant que responsables des assignations de rôles.
- 8. Pour supprimer une combinaison utilisateur/rôle du groupe actuel, cliquez sur X dans la colonne **Actions**.

**9.** Dans la section **Assignation(s) de Projet**, vous pouvez assigner des projets existants à ce groupe. **10.**Cliquez sur **Enregistrer**.

### **Importation de groupes à partir de serveurs LDAP**

Importez des groupes à partir de serveurs LDAP et créez automatiquement vos utilisateurs Silk Central .

Vous devez configurer un serveur LDAP pour pouvoir importer des groupes de serveurs LDAP. Pour plus d'informations, reportez-vous à la rubrique *Ajout de serveurs LDAP*.

Pour importer des groupes LDAP et leurs utilisateurs associés dans Silk Central :

- **1.** Dans le menu, cliquez sur **Administration** > **Gestion des Utilisateurs**.
- **2.** Cliquez sur l'onglet **Groupes**.
- **3.** Cliquez sur **Importer un groupe LDAP**.La boîte de dialogue **Importer un groupe LDAP** s'affiche.
- **4.** Si votre serveur LDAP a été configuré pour l'utilisation d'un domaine, sélectionnez un **domaine LDAP** si les utilisateurs importés doivent se connecter à Silk Central avec le profil <domain>\<username>. Sélectionnez le domaine par défaut si les utilisateurs importés doivent se connecter à Silk Central sans entrer de nom de domaine.
- **5.** Sélectionnez le **Groupe LDAP** que vous souhaitez importer.
- **6.** Sélectionnez le **Rôle par défaut Silk Central** . Tous les utilisateurs du **Groupe LDAP** sélectionné seront configurés avec ce rôle.

#### **7.** Cliquez sur **OK**.

Après l'importation d'un groupe à partir de LDAP, il est recommandé d'en vérifier la configuration, en particulier les assignations de projet. Notez qu'aucun utilisateur ne peut être assigné à un groupe LDAP importé ou supprimé d'un tel groupe, car cette assignation est strictement gérée par le serveur LDAP. Cependant, vous pouvez modifier les rôles des utilisateurs individuels.

**Astuce:** Il peut être utile d'assigner le rôle **Manager d'attribution des rôles** à un ou plusieurs utilisateurs du groupe. Les responsables des assignations de rôles détiennent l'autorisation unique d'assigner/annuler l'assignation des rôles pour les utilisateurs existants d'un groupe, et uniquement pour les rôles auxquels ils sont eux-mêmes assignés. Ils ne peuvent pas ajouter ou supprimer des membres d'un groupe, et ils peuvent uniquement modifier les assignations de rôles au sein des groupes dans lesquels ils sont eux-mêmes définis en tant que responsables des assignations de rôles.

Tous les groupes ayant été importés depuis les serveurs LDAP sont planifiés pour être mis à jour automatiquement. Pour de plus amples informations relatives au changement ou à la désactivation de cette planification, se référer au chapitre *Planification d'une synchronisation de groupe LDAP automatique*.

### **Planification d'une synchronisation de groupe LDAP automatique**

Si vous avez importé des groupes d'utilisateurs de serveurs LDAP dans votre système Silk Central, vous pouvez spécifier une planification pour synchroniser automatiquement vos groupes Silk Central avec des modifications effectuées sur les serveurs LDAP.

Pour définir une planification afin de synchroniser des groupes Silk Central avec des modifications effectuées sur les serveurs LDAP :

- **1.** Sur la page **Administration des instances**, arrêtez le serveur d'application de l'instance que vous souhaitez modifier.
- **2.** Ouvrez le fichier TMAppServerHomeConf.xml à l'aide d'un éditeur de texte.

Le chemin d'accès par défaut de ce fichier est C:\Program Files (x86)\Silk\Silk Central21.1\instance\_<numéro d'instance>\_<nom d'instance>\Conf\AppServer sur le serveur d'application.

**3.** Localisez la balise XML LdapUpdate.

Vous pouvez modifier les paramètres suivants :

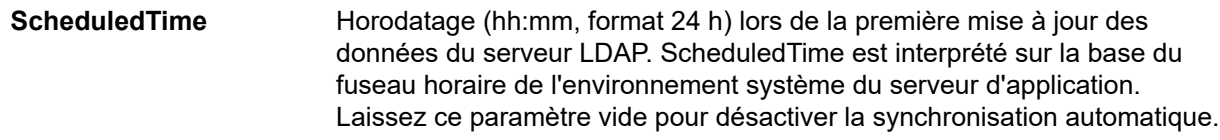

**UpdateIntervalInMinutes** Cet intervalle (en minutes) spécifie la fréquence de synchronisation des utilisateurs et groupes LDAP, à partir de ScheduledTime. La valeur minimale est 1.

- **4.** Enregistrez et fermez le fichier XML.
- **5.** Redémarrez le serveur d'application.

## **Modification de groupes**

Pour modifier un groupe :

- **1.** Dans le menu, cliquez sur **Administration** > **Gestion des Utilisateurs**.
- **2.** Cliquez sur l'onglet **Groupes**.
- **3.** Cliquez sur le nom du groupe que vous souhaitez modifier. La page **Configurer un groupe d'utilisateurs existant** s'affiche.
- **4.** Dans la zone de texte **Nom du Groupe**, modifiez le nom en fonction de vos besoins. Ce champ ne peut pas être modifié pour les groupes importés à partir d'un serveur LDAP.
- **5.** Dans la zone de texte **Description**, modifiez la description du groupe en fonction de vos besoins.
- **6.** Sélectionnez un utilisateur possédant une assignation de rôle dans les zones de liste correspondantes, puis cliquez sur **Ajouter la sélection** pour ajouter la combinaison utilisateur/rôle au nouveau groupe.

**Remarque:** Les rôles d'utilisateur définis de manière à ne pas accepter de nouvelles assignations d'utilisateurs ne sont pas affichés dans cette liste. Ces paramètres sont contrôlés par les boutons **Autoriser la nouvelle assignation** sous **Administration** > **Gestion des utilisateurs** > **Rôles**.

Pour les groupes qui ont été importés d'un serveur LDAP, les assignations de rôles supplémentaires peuvent être ajoutées aux utilisateurs. Les assignations de rôles peuvent également être supprimées, mais en conservant au moins une assignation de rôle par utilisateur. La suppression d'utilisateurs d'un groupe importé depuis LDAP doit être effectuée sur le serveur LDAP lui-même.

- **7.** Répétez l'étape précédente afin d'assigner toutes les combinaisons utilisateur/rôle souhaitées au groupe.
	- **Astuce:** Il peut être utile d'assigner le rôle **Manager d'attribution des rôles** à un ou plusieurs utilisateurs du groupe. Les responsables des assignations de rôles détiennent l'autorisation unique d'assigner/annuler l'assignation des rôles pour les utilisateurs existants d'un groupe, et uniquement pour les rôles auxquels ils sont eux-mêmes assignés. Ils ne peuvent pas ajouter ou supprimer des membres d'un groupe, et ils peuvent uniquement modifier les assignations de rôles au sein des groupes dans lesquels ils sont eux-mêmes définis en tant que responsables des assignations de rôles.
- 8. Pour supprimer une combinaison utilisateur/rôle du groupe actuel, cliquez sur X dans la colonne **Actions**.
- **9.** Pour les groupes importés à partir d'un serveur LDAP, cliquez sur **Synchroniser avec LDAP** pour synchroniser les modifications sur le serveur LDAP avec Silk Central. Si un utilisateur a été supprimé du groupe dans LDAP, toutes ses assignations de rôles sont supprimées du groupe. Si un utilisateur a été ajouté dans LDAP, une nouvelle assignation de rôle est créée avec le rôle par défaut. Toutes les autres assignations de rôles sont inchangées.

**Remarque:** Les assignations de groupe sont synchronisées automatiquement lorsqu'un utilisateur se connecte à Silk Central.

**10.**Dans la section **Assignation(s) de Projet**, vous pouvez assigner des projets existants à ce groupe.

**11.**Cliquez sur **Enregistrer** pour revenir à la page **Groupes**.

### **Suppression de groupes**

Pour pouvoir supprimer un groupe, vous devez d'abord supprimer toutes les assignations d'utilisateur et de rôle du groupe. Cette restriction ne s'applique pas aux groupes importés à partir d'un serveur LDAP.Pour plus d'informations sur la modification de groupes, voir *Modification de groupes*.

Pour supprimer un groupe :

- **1.** Dans le menu, cliquez sur **Administration** > **Gestion des Utilisateurs**.
- **2.** Cliquez sur l'onglet **Groupes**.
- **3.** Dans la colonne **Actions** du groupe que vous souhaitez supprimer, cliquez sur  $\times$  Une boîte de dialogue de confirmation s'affiche.
- **4.** Cliquez sur **Oui** pour confirmer l'opération ou sur **Non** pour l'abandonner.

**Remarque:** La suppression d'un groupe importé à partir d'un serveur LDAP supprime également toutes les assignations de rôles/utilisateurs. Si un utilisateur du groupe supprimé ne possède aucune assignation dans d'autres groupes, il est supprimé dans Silk Central.

# **Page Paramètres de Groupe**

**Administration** > **Gestion des Utilisateurs** > **Groupes** > **Nouveau Groupe/Modifier le Groupe**

Utilisez la page **Paramètres de Groupe** pour configurer des groupes d'utilisateurs. Les paramètres des groupes sont étroitement liés aux paramètres des comptes utilisateurs. La page affiche les éléments suivants :

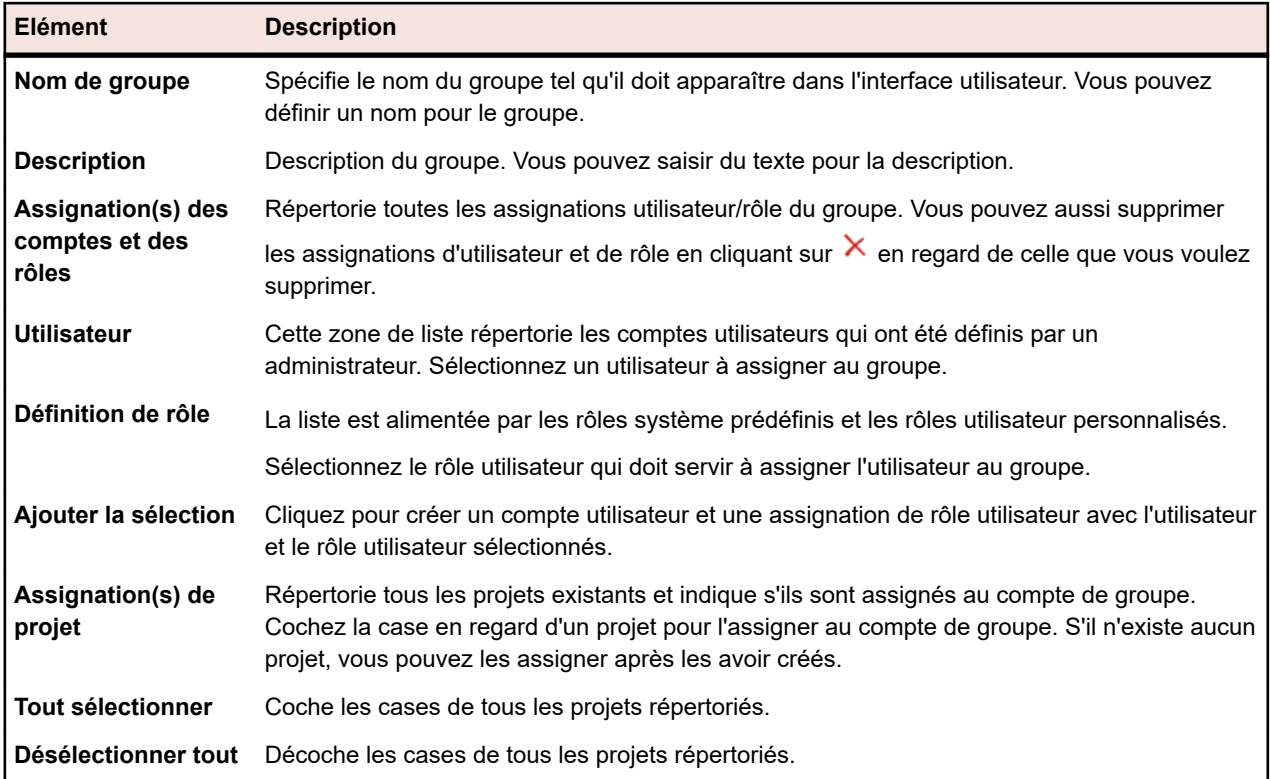

# **Environnement d'exécution**

Gérez l'environnement d'exécution afin de spécifier où les tests Silk Central doivent être exécutés. L'environnement d'exécution de Silk Central se compose de serveurs d'exécution physiques et virtuels (hébergés dans le cloud) regroupés en conteneurs logiques nommés **emplacements**

Les emplacements sont des conteneurs logiques pour les serveurs d'exécution. Pour plus d'informations sur la configuration des serveurs d'exécution, reportez-vous à la rubrique *Configuration des serveurs d'exécution*. Comme Silk Central prend en charge la distribution internationale des points de présence (la distribution des serveurs d'exécution), il est souhaitable de regrouper les serveurs d'exécution dans des emplacements. Il n'est pas nécessaire que les emplacements soient des emplacements physiques ; ils peuvent simplement servir à regrouper les serveurs d'exécution en unités de gestion.

Les serveurs d'exécution Silk Central ont pour charge d'exécuter les Silk Centrals planifiés, par exemple les scripts Silk Test Classic et Silk Test Classic. Les serveurs d'exécution peuvent se présenter sous la forme d'ordinateurs physiques ou virtuels (hébergés sur le cloud).

# **Gestion des emplacements**

Les emplacements sont des conteneurs logiques pour les serveurs d'exécution. Pour plus d'informations sur la configuration des serveurs d'exécution, reportez-vous à la rubrique *Configuration des serveurs d'exécution*. Comme Silk Central prend en charge la distribution internationale des points de présence (la distribution des serveurs d'exécution), il est souhaitable de regrouper les serveurs d'exécution dans des emplacements. Il n'est pas nécessaire que les emplacements soient des emplacements physiques ; ils peuvent simplement servir à regrouper les serveurs d'exécution en unités de gestion.

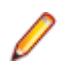

**Remarque:** Silk Central crée automatiquement un emplacement par défaut appelé Local.

# **Ajout d'emplacements**

Pour ajouter un nouvel emplacement :

- **1.** Dans le menu, cliquez sur **Administration** > **Environnement d'exécution**.
- **2.** Cliquez sur **Nouvel emplacement**.

La boîte de dialogue **Nouvel emplacement** s'affiche.

- **3.** Saisissez un **Nom d'emplacement**.
- **4.** Si vous avez spécifié l'emplacement d'un serveur proxy, cochez la case **Utiliser un proxy système**. Pour plus d'informations, reportez-vous à la rubrique *Configuration d'un proxy système*.
- **5.** Dans la section **Proxy d'emplacement**, vous pouvez définir un serveur proxy via lequel les serveurs d'exécution à cet emplacement communiqueront avec le serveur d'application.

**Remarque:** Pour connecter les serveurs d'exécution via un proxy, le port sécurisé de serveur d'exécution doit passer de 19125 à 443. Vous pouvez spécifier le port sous forme de paramètre pour les serveurs d'exécution pilotés par ligne de commande. Pour les autres serveurs d'exécution, spécifiez le port dans le fichier SccExecServerBootConf. xml. Ce fichier .xml se trouve sur le serveur d'exécution, dans le répertoire /conf/execserver de Silk Central. Assurezvous que le protocole SSL est activé sous **Administration** > **Environnement d'exécution** > **Serveurs d'exécution**.

- **6.** Dans la zone de texte **Hôte**, entrez le nom de l'ordinateur hébergeant le service proxy.
- **7.** Dans la zone de texte **Port**, entrez le numéro de port de l'hôte proxy.
- **8.** Si le serveur proxy requiert une authentification par nom d'utilisateur et mot de passe, entrez des données d'authentification valides dans les zones de texte **Nom d'utilisateur** et **Mot de passe**.
- **9.** La section **Projets** comprend une liste des projets existants. Cochez les cases **Assigné** en regard des projets que vous souhaitez assigner à cet emplacement.
- **10.**Cliquez sur **OK** pour ajouter le nouvel emplacement.

# **Modification d'emplacements**

Décrit comment modifier un emplacement.

Pour modifier un emplacement :

- **1.** Dans le menu, cliquez sur **Administration** > **Environnement d'exécution**.
- **2.** Sélectionnez l'emplacement que vous souhaitez modifier, puis cliquez sur  $\blacksquare$ .

La boîte de dialogue **Modifier l'Emplacement** s'affiche.

- **3.** Modifiez le **Nom de l'emplacement** selon vos besoins.
- **4.** Si vous avez spécifié l'emplacement d'un serveur proxy, cochez la case **Utiliser un proxy système**. Pour plus d'informations, reportez-vous à la rubrique *Configuration d'un proxy système*.
- **5.** Dans la section **Proxy d'emplacement**, vous pouvez définir un serveur proxy via lequel les serveurs d'exécution à cet emplacement communiqueront avec le serveur d'application.

**Remarque:** Pour connecter les serveurs d'exécution via un proxy, le port sécurisé de serveur d'exécution doit passer de 19125 à 443. Vous pouvez spécifier le port sous forme de paramètre pour les serveurs d'exécution pilotés par ligne de commande. Pour les autres serveurs d'exécution, spécifiez le port dans le fichier SccExecServerBootConf. xml. Ce fichier .xml se trouve sur le serveur d'exécution, dans le répertoire /conf/execserver de Silk Central. Assurezvous que le protocole SSL est activé sous **Administration** > **Environnement d'exécution** > **Serveurs d'exécution**.

- **6.** Dans la zone de texte **Hôte**, entrez le nom de l'ordinateur hébergeant le service proxy.
- **7.** Dans la zone de texte **Port**, entrez le numéro de port de l'hôte proxy.
- **8.** Si le serveur proxy requiert une authentification par nom d'utilisateur et mot de passe, entrez des données d'authentification valides dans les zones de texte **Nom d'utilisateur** et **Mot de passe**.
- **9.** La section **Projets** comprend une liste des projets existants. Cochez les cases **Assigné** en regard des projets que vous souhaitez assigner à cet emplacement.

**10.**Cliquez sur **OK**.

### **Suppression des emplacements**

**Astuce:** Avant de pouvoir supprimer un emplacement, vous devez supprimer tous les serveurs d'exécution assignés de cet emplacement. Pour plus d'informations, reportez-vous à la rubrique *Suppression de serveurs d'exécution*.

Pour supprimer un emplacement :

- **1.** Dans le menu, cliquez sur **Administration** > **Environnement d'exécution**.
- **2.** Sélectionnez l'emplacement que vous souhaitez supprimer, puis cliquez sur **X**. Une boîte de dialogue vous invitant à confirmer la suppression s'affiche.
- **3.** Cliquez sur **Oui** si vous souhaitez supprimer l'emplacement, ou cliquez sur **Non** pour abandonner l'opération.

## **Boîte de dialogue Nouvel Emplacement**

### **Administration** > **Environnement d'exécution** > **Serveurs d'exécution** > **Nouvel emplacement**

Utilisez la boîte de dialogue **Nouvel Emplacement** pour configurer les emplacements.

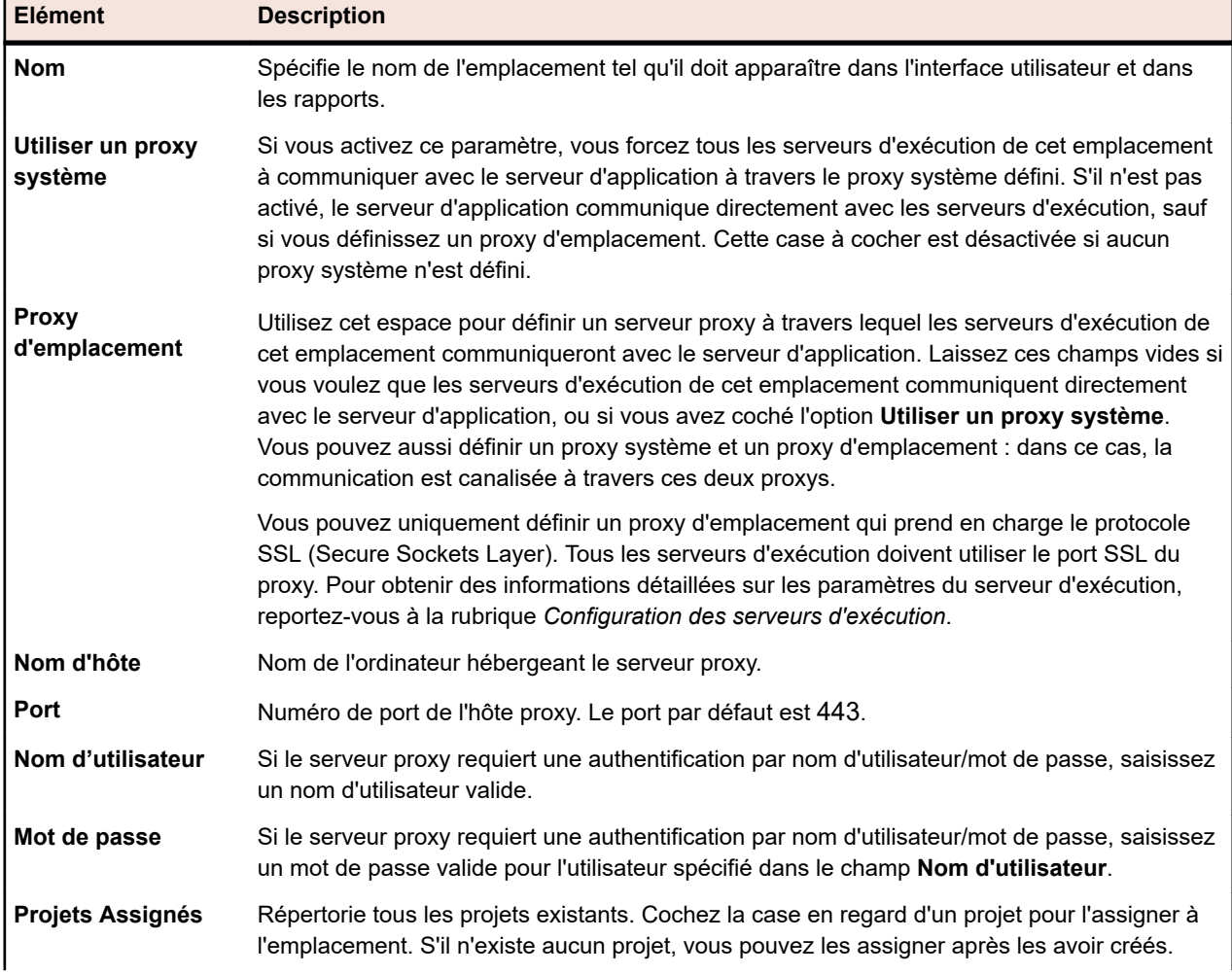

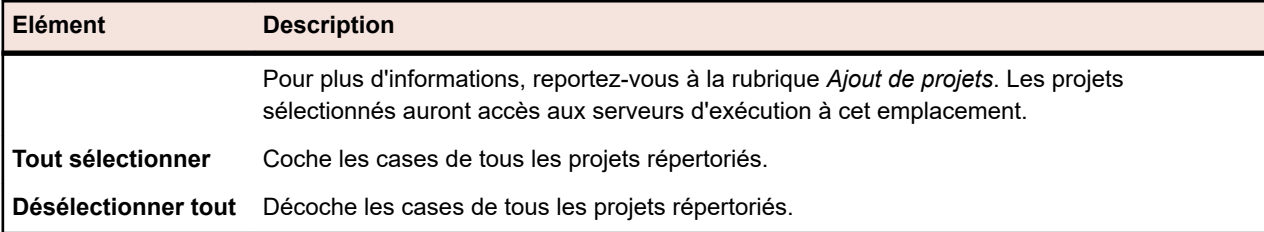

# **Configuration de serveurs d'exécution**

Les serveurs d'exécution Silk Central ont pour charge d'exécuter les Silk Centrals planifiés, par exemple les scripts Silk Test Classic et Silk Test Classic. Les serveurs d'exécution peuvent se présenter sous la forme d'ordinateurs physiques ou virtuels (hébergés sur le cloud).

Pour exécuter des tests Silk Test Classic et Silk Test Classic, il est nécessaire que le logiciel Silk Test Classic ou Silk Test Classic soit installé sur le même ordinateur que les serveurs d'exécution Silk Test Classic.

Lors de l'exécution de scripts Silk Test Classic dans des applications multioctets ou des pages Web, vérifiez la section relative à la *prise en charge du format multioctets* dans l'*Aide de Silk Test Classic*.

Pour plus d'informations sur l'installation des serveurs d'exécution, reportez-vous à la rubrique *Installation de Silk Central*. Pour plus d'informations sur Silk Test Classic et Silk Performer, reportez-vous à la documentation de chaque application.

## **Fourniture de matériel à l'aide de mots-clés**

La technologie de la fourniture de matériel de Silk Central permet de gérer des environnements de tests qui incluent de nombreux serveurs d'exécution. Au lieu d'avoir à configurer une relation directe entre chaque serveur d'exécution et plan d'exécution, les mots-clés permettent à Silk Central de sélectionner le serveur d'exécution le plus approprié pour chaque plan d'exécution. Cette opération s'effectue à l'aide d'une comparaison dynamique entre la liste de mots-clés d'un plan d'exécution et les listes de mots-clés de tous les serveurs d'exécution actifs.

En général, les mots-clés décrivent l'environnement d'un serveur d'exécution, par exemple une plateforme, un système d'exploitation et des applications préinstallées. Quand un plan d'exécution est mis en œuvre, Silk Central compare ses mots-clés avec ceux de tous les serveurs d'exécution disponibles. L'exécution est alors lancée sur le serveur d'exécution qui correspond à la liste de mots-clés du plan d'exécution. Si aucun serveur d'exécution ne correspond, l'exécution ne démarre pas. Si plusieurs serveurs d'exécution présentent des listes de mots-clés qui correspondent, l'exécution est lancée sur le premier serveur d'exécution identifié.

Pour les serveurs d'exécution physiques sur lesquels Silk Test est installé, Silk Central attribue automatiquement des mots-clés en fonction du navigateur installé et des appareils mobiles connectés.

#### **Mots-clés par défaut réservés**

Si vous n'avez pas besoin de fourniture de matériel, vous pouvez utiliser les mots-clés réservés créés automatiquement pour chaque serveur d'exécution. Dans ce cas, il n'est pas nécessaire d'assigner manuellement les mots-clés à vos serveurs d'exécution. Au lieu de cela, vous pouvez configurer une assignation de serveur d'exécution statique et directe pour chaque plan d'exécution.

Un mot-clé réservé est assigné automatiquement à chaque serveur d'exécution nouvellement créé. Les mots-clés réservés sont structurés de la façon suivante :

#<execution server name>@<location name>

Les mots-clés réservés sont disponibles lors de l'assignation de mots-clés aux plans d'exécution. Ils ne sont ni disponibles ni applicables lors de l'assignation de mots-clés aux serveurs d'exécution.

En plus des mots-clés réservés automatiquement définis pour chaque serveur d'exécution, des mots-clés réservés sont aussi définis pour chaque type de serveur d'exécution :

- **#PHYSICAL** Limite la fourniture de serveurs d'exécution aux serveurs d'exécution physiques.
- **#VIRTUAL** Limite la fourniture de serveurs d'exécution aux serveurs d'exécution virtuels.

#### **Mots-clés et serveurs d'exécution virtuels**

Les mots-clés sont assignés aux serveurs d'exécution virtuels de la même façon qu'ils le sont aux serveurs d'exécution physiques. Lorsque vous configurez au moins un serveur d'exécution virtuel, le mot-clé #VIRTUAL est créé de façon dynamique et rendu disponible pour l'affectation à tous les plans d'exécution. Si vous préférez qu'une exécution ait lieu sur une machine virtuelle, sélectionnez le mot-clé #VIRTUAL pour le plan d'exécution. Si un plan d'exécution ne présente ni le mot-clé #VIRTUAL ni le mot-clé #PHYSICAL (ou les deux), l'exécution a lieu sur un serveur d'exécution virtuel ou physique, à condition que les paramètres des environnements d'exécution soient identiques. Lorsque les mots-clés d'un plan d'exécution correspondent à plusieurs serveurs d'exécution virtuels, le premier serveur d'exécution virtuel correspondant identifié est sélectionné.

## **Configuration des serveurs d'exécution physiques**

Les serveurs d'exécution physiques sont exécutés sur un ordinateur physique ou sur une machine virtuelle (VM). Pour configurer un serveur d'exécution physique :

- **1.** Dans le menu, cliquez sur **Administration** > **Environnement d'exécution**.
- **2.** Sélectionnez l'emplacement pour lequel vous souhaitez configurer un serveur d'exécution.
	- Pour créer un serveur d'exécution, cliquez sur **Nouveau serveur d'exécution physique**.
	- Pour modifier un serveur d'exécution existant, cliquez sur le bouton **Modifier** correspondant dans la colonne **Actions**.

**Remarque:** Les serveurs d'exécution doivent être désactivés pour pouvoir modifier leurs propriétés. Les listes de mots-clés des serveurs d'exécution actifs peuvent toutefois être modifiées.

- **3.** Entrez un nom d'hôte ou une adresse IP valide dans la zone de texte **Nom d'hôte ou adresse IP**.
- **4.** Saisissez un nom pour le serveur d'exécution dans le champ **Nom**.
- **5.** Cliquez sur **Mots-clés** pour sélectionner des mots-clés dans une liste ou ajouter de nouveaux motsclés décrivant le serveur d'exécution.

Ces mots-clés sont analysés pendant l'exécution afin de sélectionner dynamiquement un serveur approprié pour chaque exécution. Pour plus d'informations, reportez-vous au section *[Création de mots](#page-523-0)[clés et assignation au serveur d'exécution](#page-523-0)*.

**6.** Les paramètres dans la section **Avancé** doivent être modifiés seulement si vous n'utilisez pas les paramètres par défaut. Spécifiez le port sur lequel le serveur d'exécution est écouté dans la zone de texte **Port**.

**Remarque:** Cochez la case **Utiliser SSL** si vous souhaitez vous connecter au serveur d'exécution via SSL.

**Astuce:** Pour vous connecter au serveur d'exécution via un port SSL non standard, reportez-vous à la rubrique *Configuration d'un port SSL non standard pour les serveurs d'exécution*.

- **7.** *Facultatif :*Entrez un délai d'attente de réponse (en secondes) dans le champ **Délai d'attente de réponse(s)**. Si le serveur d'exécution n'est pas accessible dans le délai spécifié, un courriel est envoyé aux administrateurs Silk Central. Saisissez 0 si vous ne souhaitez pas que Silk Central envoie des courriels dans ce cas.
- **8.** *Facultatif :* Modifiez le nombre des **Exécutions simultanées maximum** sur le serveur d'exécution, si nécessaire. Si vous activez l'exécution parallèle pour vos plans d'exécution, ce nombre correspond au nombre maximum d'exécutions des plans autorisé à s'exécuter en même temps sur ce serveur d'exécution. Remarque : autoriser un trop grand nombre d'exécutions simultanées peut avoir de graves conséquences sur les performances du serveur d'exécution et peut entraîner des échecs dans les tests d'exécution.

**9.** Cliquez sur **OK** pour enregistrer vos paramètres. Si vous recevez un message d'erreur, assurez-vous que vos paramètres sont corrects, que le réseau est configuré de manière appropriée et que le logiciel requis est installé sur le serveur d'exécution en cours de configuration.

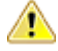

**Important:** Comme l'installation d'un serveur d'exécution nécessite des privilèges d'administrateur, la mise à jour automatique d'un serveur d'exécution échoue lorsque la fonction UAC est activée. Désactivez la fonction UAC sur tous les ordinateurs qui hébergent un serveur d'exécution.

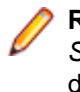

**Remarque:** Si le serveur d'exécution possède une version antérieure non valide, mais ultérieure à *SilkCentral Test Manager 2009 SP1*, il est automatiquement mis à niveau vers la version actuelle de Silk Central. Silk Central affiche un message au sujet de la mise à niveau dans la colonne **Informations** de la liste des serveurs d'exécution. Tant que la procédure de mise à niveau n'est pas terminée, le serveur d'exécution en cours de mise à niveau n'est pas utilisé.

# **Configuration des serveurs d'exécution hébergés dans le cloud**

Les serveurs d'exécution hébergés dans le cloud sont exécutés sur un fournisseur cloud, comme VMware vCloud. Pour configurer un serveur d'exécution hébergé dans le cloud :

- **1.** Dans le menu, cliquez sur **Administration** > **Environnement d'exécution**.
- **2.** Sélectionnez l'emplacement pour lequel vous souhaitez configurer un serveur d'exécution.
	- Pour créer un serveur d'exécution, cliquez sur **Nouveau serveur d'exécution virtuel**.
	- Pour modifier un serveur d'exécution existant, cliquez sur le bouton **Modifier** correspondant dans la colonne **Actions**.
	- Pour synchroniser la liste des serveurs d'exécution utilisant des modèles provenant d'un fournisseur

cloud, sélectionnez l'onglet **Fournisseurs cloud**. Cliquez sur dans la colonne **Actions** pour synchroniser la liste des serveurs d'exécution utilisant des modèles provenant de ce fournisseur de Cloud. Cette action supprime tous les serveurs d'exécution virtuels de ce profil qui ont un modèle qui n'existe plus. Après l'application d'un correctif, les modèles des serveurs d'exécution virtuels créés automatiquement sont également mis à jour.

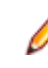

**Remarque:** Les serveurs d'exécution doivent être désactivés pour pouvoir modifier leurs propriétés. Les listes de mots-clés des serveurs d'exécution actifs peuvent toutefois être modifiées.

- **3.** Dans la liste **Fournisseur cloud**, faites votre choix parmi les profils de fournisseur cloud configurés afin de déterminer le cloud dans lequel l'environnement virtuel sera déployé lorsque ce serveur d'exécution sera utilisé pour une exécution automatisée. Si vous sélectionnez un profil autre que AWS, ignorez les étapes 4, 5 et 6.
- **4.** Dans la liste **Cloud privé virtuel**, choisissez dans la liste des clouds privés virtuels (VPC) disponibles pour le profil sélectionné où les instances créées dorénavant seront lancées.
- **5.** Dans la liste **Groupe de sécurité**, choisissez l'un des groupes de sécurité disponibles pour le VPC sélectionné précédemment. Le groupe de sécurité fait office de pare-feu virtuel pour vos instances afin de contrôler le trafic entrant et sortant.
- **6.** Dans la liste **Sous-réseau**, choisissez l'un des sous-réseaux disponibles pour le VPC sélectionné. Un sous-réseau consiste en une plage d'adresses IP dans votre VPC.
- **7.** Dans la liste **Modèle d'image virtuelle**, sélectionnez le modèle d'image à partir duquel une nouvelle instance sera créée pour chaque exécution automatisée. Selon le fournisseur cloud, un modèle d'image comprend au moins une image de machine virtuelle. Un serveur d'exécution Silk Central doit être en cours d'exécution dans une image de machine virtuelle.
- **8.** Saisissez un nom pour le serveur d'exécution dans le champ **Nom**.
- **9.** Cliquez sur **Mots-clés** pour sélectionner des mots-clés dans une liste ou ajouter de nouveaux motsclés décrivant le serveur d'exécution.

<span id="page-523-0"></span>Ces mots-clés sont analysés pendant l'exécution afin de sélectionner dynamiquement un serveur approprié pour chaque exécution. Pour plus d'informations, reportez-vous au section *Création de motsclés et assignation au serveur d'exécution*.

- **10.**Les paramètres dans la section **Avancé** doivent être modifiés seulement si vous n'utilisez pas les paramètres par défaut. Spécifiez le port sur lequel le serveur d'exécution est écouté dans la zone de texte **Port**.
- **11.***Facultatif :*Entrez un délai d'attente de réponse (en secondes) dans le champ **Délai d'attente de réponse(s)**. Si le serveur d'exécution sur le fournisseur cloud n'est pas accessible dans le délai spécifié, la machine virtuelle est arrêtée. Entrez 0 si vous ne souhaitez pas arrêter la machine virtuelle dans un tel cas (vous devrez abandonner manuellement l'exécution du test si la machine virtuelle reste inaccessible).
- **12.**Cochez la case **Utiliser SSL** si vous souhaitez vous connecter au serveur d'exécution via SSL.

**Astuce:** Pour vous connecter au serveur d'exécution via un port SSL non standard, reportez-vous à la rubrique *Configuration d'un port SSL non standard pour les serveurs d'exécution*.

- **13.**Définissez le nombre **maximal d'instances simultanées** pour limiter le nombre d'instances pouvant être lancées simultanément.
- **14.**Cliquez sur **OK** pour enregistrer vos paramètres et activer le serveur d'exécution de façon à permettre des exécutions automatisées en fonction des mots-clés choisis. Si vous recevez un message d'erreur, assurez-vous que le paramètre de port est correct et qu'un serveur d'exécution est installé sur l'image de machine virtuelle. Si le message d'erreur indique que la version du serveur d'exécution installé n'est pas valide, vous pouvez l'ignorer car le serveur sera automatiquement mis à niveau lors de chaque exécution automatisée.

## **Création de mots-clés et assignation au serveur d'exécution**

Pour créer des mots-clés et les assigner au serveur d'exécution :

- **1.** Dans le menu, cliquez sur **Administration** > **Environnement d'exécution**.
- **2.** Cliquez sur le nom d'un emplacement afin d'accéder à la liste des serveurs d'exécution définis pour cet emplacement.
- **3.** Dans la colonne Actions d'un serveur d'exécution prédéfini, cliquez sur le ou cliquez sur Nouveau **Serveur d'Exécution Physique** ou **Nouveau Serveur d'Exécution Virtuel** pour créer des mots-clés destinés à un nouveau serveur d'exécution.

**Remarque:** Pour les serveurs d'exécution physiques sur lesquels Silk Test est installé, Silk Central attribue automatiquement des mots-clés en fonction du navigateur installé et des appareils

mobiles connectés. Cliquez sur **dans la colonne Actions** pour actualiser la liste des mots-clés attribués.

- **4.** Cliquez sur **Mots-Clés**.La boîte de dialogue **Assigner des mots-clés** s'affiche.
- **5.** Entrez un nouveau mot-clé dans le champ **Sélectionner ou saisir des mots-clés**, ou sélectionnez un mot-clé existant décrivant l'environnement du serveur d'exécution (par exemple, la plate-forme, le système d'exploitation ou les applications préinstallées). Les caractères suivants ne peuvent pas être utilisés dans les mots-clés : # \$ ? \* \ , ; ' "

**Remarque:** Si vous travaillez avec une nouvelle installation Silk Central, il est possible que vous ne voyiez aucun mot-clé disponible. Bien qu'ils ne soient pas visibles dans la boîte de dialogue **Assigner des mots-clés**, les mots-clés réservés sont créés pour chaque serveur d'exécution configuré pour le système. Ces mots-clés réservés sont disponibles uniquement lors de l'assignation de mots-clés aux plans d'exécution.

Utilisez la combinaison **Ctrl + clic** ou **Maj + clic** pour sélectionner plusieurs mots-clés à l'aide des fonctions de sélection multiple standard de Windows. Notez que le champ **Sélectionner ou saisir des mots-clés** est désactivé lorsque vous sélectionnez plusieurs mots-clés dans les listes.

Si vous n'avez pas besoin de fourniture de matériel, vous pouvez utiliser les mots-clés réservés par défaut créés pour chaque serveur d'exécution. Dans ce cas, il n'est pas nécessaire d'assigner des mots-clés supplémentaires au serveur d'exécution.

- **6.** Cliquez sur **Ajouter (>)** pour déplacer le mot-clé dans la liste **Mots-clés assignés**.
- **7.** Cliquez sur **OK** pour enregistrer les mots-clés et fermer la boîte de dialogue **Assigner des mots-clés**.

## **Activation ou désactivation des serveurs d'exécution**

- **1.** Dans le menu, cliquez sur **Administration** > **Environnement d'exécution**.
- **2.** Cliquez sur le nom d'un emplacement afin d'accéder à la liste des serveurs d'exécution définis pour cet emplacement.
- **3.** Dans la colonne **Etat** du serveur d'exécution que vous souhaitez activer ou désactiver, cliquez sur **Inactif**/**Actif**.

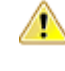

**Important:** Comme l'installation d'un serveur d'exécution nécessite des privilèges d'administrateur, la mise à jour automatique d'un serveur d'exécution échoue lorsque la fonction UAC est activée. Désactivez la fonction UAC sur tous les ordinateurs qui hébergent un serveur d'exécution.

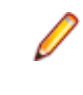

**Remarque:** Si le serveur d'exécution possède une version antérieure non valide, mais ultérieure à *SilkCentral Test Manager 2009 SP1*, il est automatiquement mis à niveau vers la version actuelle de Silk Central. Silk Central affiche un message au sujet de la mise à niveau dans la colonne **Informations** de la liste des serveurs d'exécution. Tant que la procédure de mise à niveau n'est pas terminée, le serveur d'exécution en cours de mise à niveau n'est pas utilisé.

## **Suppression de serveurs d'exécution**

**Astuce:** Pour éviter toute incohérence entre les données, vous devez désactiver un serveur d'exécution avant de pouvoir le supprimer. Pour plus d'informations, reportez-vous à la rubrique *Activation ou désactivation des serveurs d'exécution*.

**Remarque:** La suppression d'un serveur d'exécution n'entraîne pas la suppression de l'installation logicielle actuelle. La suppression entraîne simplement la déconnexion du serveur d'exécution. Vous pouvez de nouveau ajouter un serveur d'exécution supprimé précédemment. Pour assigner un serveur d'exécution à un autre serveur d'application, vous devez supprimer le fichier suivant sur l'ordinateur sur lequel le serveur d'exécution est installé : C:\ProgramData\SilkCentral\AgentBase \ItemObjects.ser.

- **1.** Dans le menu, cliquez sur **Administration** > **Environnement d'exécution**.
- **2.** Cliquez sur le nom d'un emplacement afin d'accéder à la liste des serveurs d'exécution définis pour cet emplacement.
- **3.** Dans la colonne **Actions** du serveur d'exécution que vous souhaitez supprimer, cliquez sur  $\times$

## **Configuration d'un port SSL non standard pour les serveurs d'exécution**

Le port SSL par défaut via lequel le serveur d'application communique avec les serveurs d'exécution est 19125.

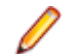

**Remarque:** Cette procédure doit être effectuée pour chaque serveur d'exécution auquel vous souhaitez vous connecter via un port SSL non standard.

Pour configurer un port SSL non standard pour un serveur d'exécution :

- **1.** Désactivez le serveur d'exécution pour lequel vous souhaitez configurer un port SSL non standard.
- **2.** Arrêtez le serveur d'exécution.
- **3.** Ouvrez le fichier SccExecServerBootConf.xml à l'aide d'un éditeur de texte. Ce fichier se trouve dans le dossier /conf/execserver du répertoire Silk Central sur le serveur d'exécution.
- **4.** Localisez la balise XML <SSLPort>. Par défaut, la balise est définie sur <19125>.

Définissez la valeur sur le numéro de port que vous souhaitez utiliser pour la communication SSL.

- **5.** Enregistrez et fermez le fichier XML.
- **6.** Dans Silk Central, définissez le port SSL du serveur d'exécution sur la valeur que vous avez spécifiée dans le fichier XML.
- **7.** Redémarrez le serveur d'exécution.
- **8.** Réactivez le serveur d'exécution.

## **Boîte de dialogue Nouveau/Modifier le serveur d'exécution**

#### **Administration** > **Environnement d'exécution** > **Serveurs d'exécution** > **Nouveau/Modifier le serveur d'exécution**

Utilisez la boîte de dialogue **Nouveau/Modifier le serveur d'exécution** pour configurer les serveurs d'exécution dans un emplacement.

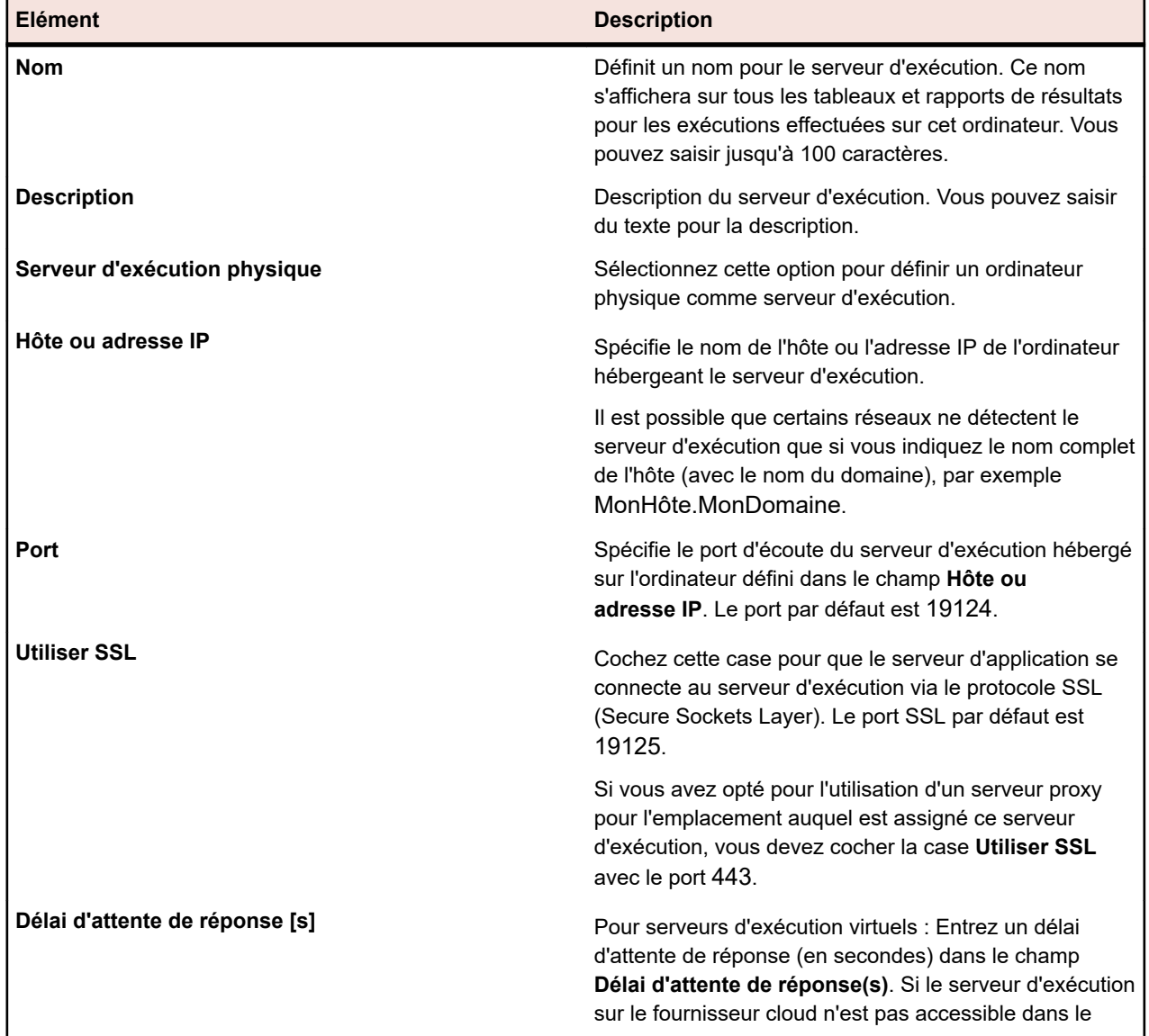

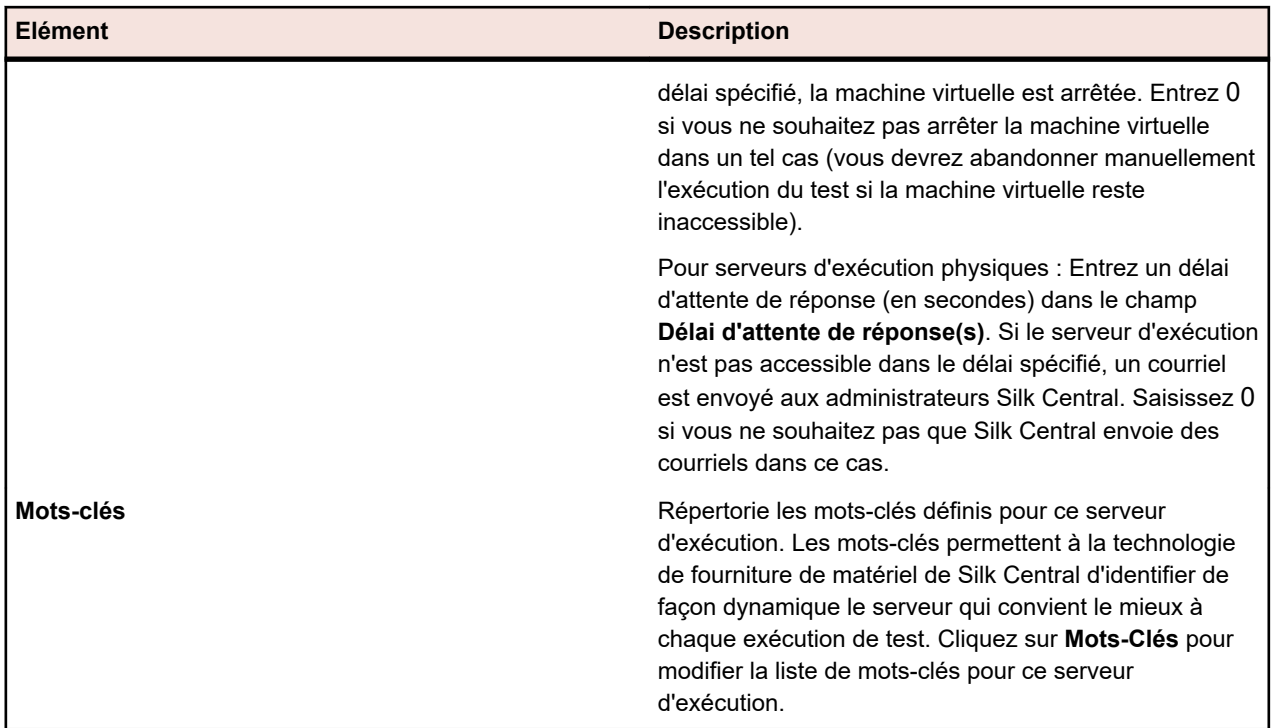

# **Intégration cloud**

Silk Central vous permet de procéder à l'intégration dans des services cloud publics et privés en configurant des profils de fournisseur cloud. Les profils de cloud reposent sur un concept de plug-in. Vous pouvez ainsi écrire votre propre plug-in pour un fournisseur cloud spécifique. Un plug-in de fournisseur cloud déploie un environnement virtuel avant chaque exécution de tests automatisés.

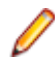

**Remarque:** L'API de cloud va être modifiée dans les prochaines versions de Silk Central. Si vous utilisez cette API, la mise à niveau vers une version ultérieure de Silk Central peut vous amener à mettre à jour votre implémentation.

# **Ajout de profils de cloud**

Ajoutez un profil de cloud pour procéder à l'intégration avec les fournisseurs de services cloud publics ou privés.

- **1.** Dans le menu, cliquez sur **Administration** > **Environnement d'exécution**.
- **2.** Cliquez sur l'onglet **Fournisseurs cloud**.
- **3.** Cliquez sur **Nouveau Profil**. La boîte de dialogue **Nouveau profil de fournisseur cloud** s'ouvre.
- **4.** Sélectionnez le fournisseur cloud auquel vous souhaitez accéder dans la liste **Type** des plug-ins installés. Kubernetes, VMware vCloud et Amazon Web Services sont pris en charge en l'état.
- **5.** Dans le champ **Nom**, entrez un nom pour le profil. Ce nom apparaît dans la liste des profils lors de la création d'un serveur d'exécution hébergé dans le un cloud.
- **6.** Configurez les paramètres propres au fournisseur. Pour plus d'informations, reportez-vous aux rubriques correspondantes.
- **7.** Cliquez sur **OK** pour enregistrer vos paramètres.

Si le fournisseur cloud sélectionné dispose de modèles appelés "Micro Focus Silk Central Execution Server 21.1.0.x", ces modèles sont automatiquement importés en tant que serveurs d'exécution virtuels. Seuls les modèles dont la version est exactement la même que celle de votre Silk Central environnement d'exécution (voir **Aide** > **A propos de**) seront importés.

#### **Ajout d'un profil Kubernetes**

- **1.** Dans le menu, cliquez sur **Administration** > **Environnement d'exécution**.
- **2.** Cliquez sur l'onglet **Fournisseurs cloud**.
- **3.** Cliquez sur **Nouveau Profil**. La boîte de dialogue **Nouveau profil de fournisseur cloud** s'ouvre.
- **4.** Sélectionnez Kubernetes dans la liste **Type**.
- **5.** Dans le champ **Nom**, entrez un nom pour le profil. Ce nom apparaît dans la liste des profils lors de la création d'un serveur d'exécution hébergé dans le un cloud.
- **6. Fichier Kubeconfig (Chemin sur l'hôte SC)** : Définissez le chemin d'accès au fichier de configuration Kubernetes, appelé fichier *kubeconfig* dans Kubernetes. Ce fichier doit être disponible sur votre serveur Silk Central. Par défaut, son emplacement est %userprofile%\.kube\config. Si vous utilisez plusieurs serveurs de présentation, le fichier doit être disponible au même emplacement sur chaque serveur de présentation.

Le fichier *kubeconfig* permet d'organiser les informations sur les clusters, les utilisateurs, les espaces de nommage et les mécanismes d'authentification. Téléchargez l'outil client de ligne de commande kubectl et reportez-vous à la documentation Kubernetes sur la préparation et la configuration du fichier *kubeconfig* à l'aide de la commande kubectl config. Testez votre configuration avec l'outil kubectl avant de l'utiliser dans Silk Central.

- **7. Espace de nommage Kubernetes** : L'espace de nommage Kubernetes dans lequel Silk Central crée des pods et des services pour les serveurs d'exécution virtuels.
- **8. Chemin du référentiel d'images** : Le chemin du référentiel Docker à partir duquel les images indiquées ci-dessous sont extraites. Ce chemin est ajouté aux noms des images définis ci-dessous. Spécifiez le référentiel dans lequel vous avez créé votre image du serveur d'exécution (pour plus d'informations, reportez-vous à la rubrique *Création d'une image utilisable dans Kubernetes*). Les versions du serveur d'exécution et de Silk Central doivent correspondre exactement.
- **9. Images disponibles (séparées par des virgules)** : Une liste d'images séparées par des virgules. Chaque image peut être sélectionnée lors de la création d'un serveur d'exécution virtuel basé sur Kubernetes. Utilisez le nom que vous avez spécifié lors de la création de l'image (<image>:<version>). Si vous ne spécifiez aucune version, la version la plus récente sera utilisée (équivalente à <image>:latest).
- **10.Secret d'extraction d'image** : Le nom du jeton secret configuré localement, contenant les informations d'identification permettant d'extraire les images.
- **11.Délai de démarrage du conteneur (sec.)** : Lorsqu'un pod est créé avec l'image spécifiée, Silk Central patiente la durée spécifiée afin que le conteneur démarre correctement dans le pod. Si le conteneur ne peut pas être démarré, l'exécution se termine par une erreur.
- **12.Garder l'instance active en cas d'erreur de connexion** : Sélectionnez true si vous souhaitez maintenir l'instance en activité lorsque la connexion entre le serveur d'applications et l'instance cloud est interrompue.
- **13.**Cliquez sur **Tester** pour tester la connexion au fournisseur cloud avec les informations que vous avez saisies.
- **14.**Cliquez sur **OK** pour enregistrer vos paramètres.

### **Ajout d'un profil VMware vCloud**

- **1.** Dans le menu, cliquez sur **Administration** > **Environnement d'exécution**.
- **2.** Cliquez sur l'onglet **Fournisseurs cloud**.
- **3.** Cliquez sur **Nouveau Profil**. La boîte de dialogue **Nouveau profil de fournisseur cloud** s'ouvre.
- **4.** Sélectionnez VMware vCloud dans la liste **Type**.
- **5.** Dans le champ **Nom**, entrez un nom pour le profil. Ce nom apparaît dans la liste des profils lors de la création d'un serveur d'exécution hébergé dans le un cloud.
- **6.** Entrez des données d'authentification valides pour accéder à distance au système cloud dans les champs **Nom d'utilisateur** et **Mot de passe**.
- **7. URL** : Saisissez l'URL avec le nom d'hôte uniquement, sans ajouter /cloud/org/<nom de l'organisation> comme vous le feriez pour accéder au système via un navigateur Web. Exemple : https://vdirectorweb.
- **8.** *Facultatif :* **Version** : laissez le champ vide si vous utilisez (par défaut). Entrez V5.1 si vous utilisez vCloud Director 5.1.
- **9. Organisation** : entrez le nom de l'organisation vCloud à laquelle vous souhaitez accéder, par exemple dev\_org.
- **10.Garder l'instance active en cas d'erreur de connexion** : Sélectionnez true si vous souhaitez maintenir l'instance en activité lorsque la connexion entre le serveur d'applications et l'instance cloud est interrompue.
- **11.**Cliquez sur **Tester** pour tester la connexion au fournisseur cloud avec les informations que vous avez saisies.
- **12.**Cliquez sur **OK** pour enregistrer vos paramètres.

### **Ajout d'un profil Amazon Web Services**

- **1.** Dans le menu, cliquez sur **Administration** > **Environnement d'exécution**.
- **2.** Cliquez sur l'onglet **Fournisseurs cloud**.
- **3.** Cliquez sur **Nouveau Profil**. La boîte de dialogue **Nouveau profil de fournisseur cloud** s'ouvre.
- **4.** Sélectionnez Amazon Web Services dans la liste **Type**.
- **5.** Dans le champ **Nom**, entrez un nom pour le profil. Ce nom apparaît dans la liste des profils lors de la création d'un serveur d'exécution hébergé dans le un cloud.
- **6.** Pour accéder au système cloud à distance, entrez des données d'authentification valides dans les champs **Clé d'accès** et **Clé secrète**.
- **7. Région** : Sélectionnez la région dans laquelle vous souhaitez déployer votre instance.
- **8. Type d'instance** : types d'instance proposés par Amazon afin de définir par exemple la mémoire vive et la puissance de l'UC de votre instance. Remarque : le type d'instance influe également sur les coûts de location. Pour plus d'informations, reportez-vous à la page *[Amazon EC2 Instances](http://aws.amazon.com/ec2/instance-types/)*.
- **9. Garder l'instance active en cas d'erreur de connexion** : Sélectionnez true si vous souhaitez maintenir l'instance en activité lorsque la connexion entre le serveur d'applications et l'instance cloud est interrompue.
- **10.**Cliquez sur **Tester** pour tester la connexion au fournisseur cloud avec les informations que vous avez saisies.
- **11.**Cliquez sur **OK** pour enregistrer vos paramètres.

### **Modification des profils de cloud**

Modifiez un profil de cloud pour modifier le mode d'accès au fournisseur d'un service cloud public ou privé.

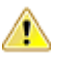

**Important:** Si vous modifiez des paramètres alors que des environnements virtuels basés sur ce profil sont déjà déployés (voir la colonne **Instances déployées** de la grille), Silk Central risque de ne plus supprimer automatiquement ces environnements inutilisés.

- **1.** Dans le menu, cliquez sur **Administration** > **Environnement d'exécution**.
- **2.** Cliquez sur l'onglet **Fournisseurs cloud**.
- **3.**

Cliquez sur dans la colonne **Actions** pour synchroniser la liste des serveurs d'exécution utilisant des modèles provenant de ce fournisseur de Cloud. Cette action supprime tous les serveurs d'exécution virtuels de ce profil qui ont un modèle qui n'existe plus. Après l'application d'un correctif, les modèles des serveurs d'exécution virtuels créés automatiquement sont également mis à jour.

- **4.** Cliquez sur (**Modifier**) dans la colonne **Actions** du profil que vous souhaitez modifier. La boîte de dialogue **Modifier le Profil du Fournisseur cloud** s'ouvre.
- **5.** Dans le champ **Nom**, entrez un nom pour le profil. Ce nom apparaît dans la liste des profils lors de la création d'un serveur d'exécution hébergé dans le un cloud.
- **6.** Configurez les paramètres propres au fournisseur. Pour plus d'informations, reportez-vous aux rubriques correspondantes.
- **7.** Cliquez sur **OK** pour enregistrer vos paramètres.

### **Suppression de profils de cloud**

Supprimez un profil de cloud si vous n'avez plus besoin d'accéder à un fournisseur spécifique d'un service cloud public ou privé.

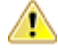

**Important:** La suppression d'un profil entraîne également la suppression de tous les serveurs d'exécution qui utilisent ce profil et l'abandon de toutes les exécutions qui utilisent actuellement ces serveurs d'exécution. Si vous modifiez des paramètres alors que des environnements virtuels basés sur ce profil sont déjà déployés (voir la colonne **Instances déployées** de la grille), Silk Central risque de ne plus supprimer automatiquement ces environnements inutilisés.

- **1.** Dans le menu, cliquez sur **Administration** > **Environnement d'exécution**.
- **2.** Cliquez sur l'onglet **Fournisseurs cloud**.
- **3.** Cliquez sur (**Supprimer**) dans la colonne **Actions** du profil que vous souhaitez supprimer.Une boîte de dialogue de confirmation s'affiche.
- **4.** Cliquez sur **Oui** pour poursuivre la suppression ou sur **Non** pour l'abandonner.

## **Intégration Kubernetes**

Kubernetes est un moteur d'orchestration de conteneurs en Open source dédié à l'automatisation du déploiement, de la mise à l'échelle et de la gestion des applications en conteneurs.

Avec le plug-in de fournisseur cloud Kubernetes, vous pouvez facilement intégrer des écosystèmes de cloud publics ou privés qui sont accessibles par le biais de l'API Kubernetes (par exemple, AWS, Azure ou Google Cloud).

Le profil de fournisseur cloud Kubernetes vous permet d'indiquer une liste d'images que vous pourrez sélectionner pour les serveurs d'exécution virtuels basés sur Kubernetes. Lorsque vous assignez un serveur d'exécution à une exécution Silk Central, un nouveau pod Kubernetes (basé sur l'image sélectionnée) est déployé, puis il lance l'exécution avant d'être supprimé.

### **Proxy requis dans Kubernetes**

Au préalable, vous devez démarrer un proxy HTTP qui prend en charge la méthode HTTP CONNECT (tunnel SSL) au sein de l'environnement cloud Kubernetes. Ce proxy permet de garantir qu'un seul et unique port public est exposé au service cloud distant pour la connexion avec Silk Central, afin de transmettre par tunnel le trafic chiffré entre Silk Central et les serveurs d'exécution hébergés sur Kubernetes. Assurez-vous de configurer le proxy en tant que Proxy d'emplacement (de préférence) ou en tant que Proxy système dans Silk Central. Pour plus d'informations, reportez-vous aux rubriques *Configuration d'un proxy système* et *Modification d'emplacements*. Nous vous suggérons de spécifier un proxy d'emplacement et de créer les serveurs d'exécution virtuels basés sur Kubernetes à cet emplacement.

**Remarque:** Contrairement aux serveurs d'exécution physiques, il n'est pas nécessaire de modifier la configuration du port du serveur d'exécution pour l'image. Lorsque vous générez l'image à l'aide du **Package d'images Docker**, le port sécurisé est toujours 19125. Silk Central crée un service Kubernetes de type *ClusterIP* pour chaque serveur d'exécution qui écoute le port 443 et transmet le trafic au port 19125.

#### **Démarrage d'un modèle de proxy dans Kubernetes**

Silk Central est livré avec un fichier batch qui vous permet de démarrer un modèle de proxy dans Kubernetes.

Pour utiliser le fichier batch, téléchargez le **Package d'images Docker** à partir du menu **Outils** dans Silk Central. Extrayez le package et double-cliquez sur le fichier kubernetesStartTinyProxy.cmd. Le fichier

batch déploie un pod nommé tinyproxy avec une image tinyproxy. Pour plus d'informations, consultez la page *[https://tinyproxy.github.io/](HTTPS://TINYPROXY.GITHUB.IO/)*.

**Remarque:** Il s'agit simplement d'un modèle de proxy. Le proxy réellement utilisé ne fait pas partie de l'intégration Silk Central Kubernetes. Vous pouvez utiliser n'importe quel proxy prenant en charge HTTP CONNECT. À des fins de démonstration, le modèle ne restreint pas l'accès au proxy. Assurezvous de configurer soigneusement le proxy utilisé en fonction de vos besoins en matière de sécurité, par exemple en restreignant les adresses IP des clients et en autorisant uniquement les connexions au port 443.

Le modèle de fichier batch applique également le fichier tinyproxy-service.yaml afin de créer un service Kubernetes nommé tinyproxyservice de type NodePort. Le service crée un port public 30888 sur ce nœud qui assure le transfert vers le port réel du proxy 8888. Cela signifie que vous devez spécifier le port 30888 dans Silk Central pour accéder au proxy. Il se peut que vous deviez ajuster le type de service en fonction de votre infrastructure Kubernetes.

#### **Génération d'une image Docker sécurisée du serveur d'exécution**

Pour générer une image Docker, téléchargez le **Package d'images Docker** à partir du menu **Outils** dans Silk Central et extrayez-le. Ouvrez une invite de commande, accédez au répertoire du package et saisissez la commande suivante :

docker build -t silkcentral-execserver:21.0

Cette commande génère l'image Docker silkcentral-execserver:21.0 pour Linux (en utilisant le fichier *Dockerfile* par défaut) dans le référentiel Docker local. Pour générer une image pour un conteneur Windows, utilisez le fichier Dockerfile-Windows.

## **Intégration de VMware vCloud**

#### **Mappages**

Les modèles disponibles pour les serveurs d'exécution vCloud correspondent aux modèles vApp des catalogues locaux (non publics) dans vCloud. Leurs noms sont générés comme suit : < nom catalogue> -<nom modèle vApp>.

Le déploiement d'un environnement virtuel pour une exécution de test crée une nouvelle vApp dans vCloud Director, son nom étant généré à partir du nom de modèle ajouté au suffixe - pour Silk Central <horodatage>.

#### **Conditions requises - Personnalisation du système d'exploitation client**

Pour que le serveur d'exécution Silk Central démarre correctement, la personnalisation du système d'exploitation client doit être activée et configurée dans les propriétés de machine virtuelle du modèle vApp dans vCloud Director, comme expliqué ci-dessous. Lorsque le serveur d'exécution est démarré dans une session utilisateur, une connexion Windows ne doit se produire qu'une fois, après que la personnalisation du système d'exploitation client a initié le redémarrage de la machine virtuelle.

- Cochez les cases **Autoriser le mot de passe d'administrateur local** et **Se connecter automatiquement comme administrateur**
- Spécifiez le mot de passe ou laissez vCloud en générer un
- Décochez la case **L'administrateur doit changer le mot de passe lors de la première connexion**
- Assurez-vous que dans Windows, aucune **connexion automatique** n'est activée, car cela engendrerait un démarrage du serveur d'exécution et une connexion en double en raison du redémarrage de la personnalisation

### **Restrictions**

• L'intégration de Silk Central vCloud permet uniquement l'utilisation de modèles vApp dans des catalogues locaux (non publics). Les catalogues publics peuvent toujours être utilisés pour copier ou déplacer des modèles entre des organisations, mais les modèles qu'ils contiennent ne sont plus disponibles dans Silk Central. Cette restriction s'explique par le fait que la création de vApps à partir de modèles dans un catalogue public peut poser des problèmes si le modèle provient d'une autre organisation. En effet, le vDC et le réseau associés au modèle ne sont pas valides dans une autre organisation.

- Clôturage non pris en charge. Silk Central ne permet pas à plusieurs machines virtuelles au sein d'un vApp de communiquer entre elles avec une adresse IP connue. En effet, chaque machine virtuelle déployée reçoit une nouvelle adresse IP de manière dynamique.
- Les modèles vApp dotés du paramètre **Create Identical Copy** ne sont pas pris en charge. Lors de la création d'un modèle vApp utilisable dans Silk Central, assurez-vous que l'option **Customize VM settings** est activée dans les propriétés du modèle vApp. Si cette option est définie sur **Identical Copy**, une erreur se produit lorsque Silk Central tente de déployer des vApps à partir de ce modèle. Notez que cette option ne peut être définie que lors de la création d'un modèle vApp.
- L'accès aux fournisseurs de services commerciaux utilisant une API vCloud REST n'a pas été testé, mais peut fonctionner. L'intégration a été testée avec installé en tant que cloud privé.
- Pour éviter tout conflit lors de l'attribution des adresses IP, stockez les modèles vApp en ayant configuré le mode IP DHCP de votre adaptateur réseau. Si ce mode n'est pas configuré, lors du premier démarrage d'une machine virtuelle après déploiement, les machines vApp peuvent présenter une ancienne adresse IP statique datant du moment où le modèle a été stocké. L'adresse IP correcte est mise à jour lorsque VMware procède à la personnalisation du système d'exploitation client, ce qui ajuste la configuration des adresses IP et engendre un redémarrage. Silk Central configure toujours le mode statique pour l'ensemble d'adresses IP (appliqué après la personnalisation du système d'exploitation client), quelle que soit la configuration présente dans le modèle.
- Si vous utilisez plusieurs réseaux dans le centre de donnes virtuel (vDC), configurez le réseau à utiliser dans le modèle vApp stocké. Silk Central compare le nom du réseau défini sur l'adaptateur réseau de la machine virtuelle du modèle avec les noms de réseau vDC afin de choisir le bon réseau vDC lors du déploiement d'une nouvelle vApp.
- Si un serveur d'exécution antérieur à la version 15.0 est installé sur la machine virtuelle de modèle, il doit être exécuté en mode **As Process**

### **Page des fournisseurs cloud**

### **Administration** > **Environnement d'exécution** > **Fournisseurs cloud**

La page **Fournisseurs cloud** répertorie tous les profils de fournisseur cloud configurés. Cette page permet de gérer vos profils de fournisseur cloud.

À partir de cette page, vous pouvez effectuer les actions suivantes :

- Cliquez sur **Nouveau Profil** pour configurer un nouveau profil de fournisseur cloud.
- Cliquez sur (**Modifier**) dans la colonne **Actions** pour modifier les paramètres.
- Cliquez sur (**Supprimer**) dans la colonne **Actions** pour supprimer un profil de fournisseur cloud.
- Cliquez sur dans la colonne **Actions** pour synchroniser la liste des serveurs d'exécution utilisant des modèles provenant de ce fournisseur de Cloud. Cette action supprime tous les serveurs d'exécution virtuels de ce profil qui ont un modèle qui n'existe plus. Après l'application d'un correctif, les modèles des serveurs d'exécution virtuels créés automatiquement sont également mis à jour.

# **Gestion des fournisseurs d'appareil**

Les fournisseurs d'appareil sont des ordinateurs qui hébergent des émulateurs mobiles et des simulateurs et/ou qui sont connectés à des appareils mobiles physiques. Ils sont accessibles et peuvent être utilisés pour exécuter des tests.

Les appareils mobiles physiques, les émulateurs et les simulateurs qui sont connectés à des fournisseurs d'appareil ou qui sont installés sur des fournisseurs d'appareil, sont accessibles aux ingénieurs de test et aux plans de test. Les tests manuels et automatisés peuvent ensuite être exécutés directement sur ces appareils mobiles.

Les logiciels modernes doivent pouvoir s'exécuter sur plusieurs plates-formes et sur tout type d'appareil mobile. Cette fonctionnalité est donc particulièrement utile pour réaliser des tests de configuration sur l'ensemble des plates-formes et des appareils pris en charge par vos logiciels.

## **Configuration des fournisseurs d'appareil**

Pour tester vos applications sur des appareils mobiles (appareils physiques, émulateurs et simulateurs), configurez un fournisseur d'appareil.

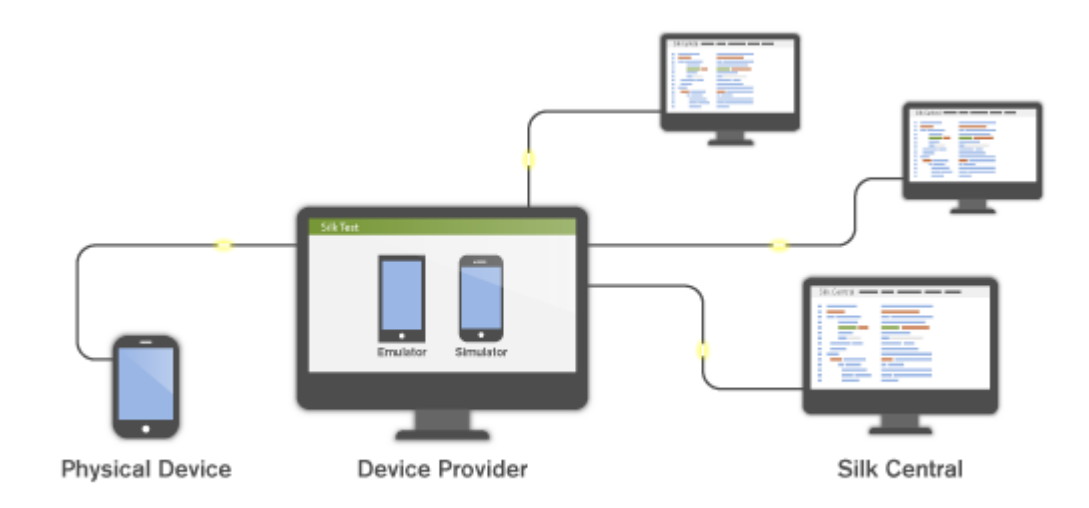

Avant de configurer des fournisseurs de périphériques spécifiques, assurez-vous que les conditions préalables à l'installation sont respectées :

- Silk Test Information Service : Les fournisseurs d'appareil requièrent que Silk Test Information Service soit préalablement installé sur le(s) ordinateur(s) hébergeant vos appareils mobiles.
	- **1.** Téléchargez le fichier d'installation depuis *[Micro Focus SupportLine](http://productlink.microfocus.com/index.asp?mode=support&prod=NE01)*.
	- **2.** Exécutez le fichier de configuration et suivez simplement les instructions de l'assistant d'installation. Pour plus d'informations sur la configuration d'un fournisseur d'appareil sur Mac, reportez-vous à la rubrique *[Installation de Silk Test Information Service sur Mac](#page-533-0)*.
- UFT Mobile et Sauce Labs : Reportez-vous à la documentation Silk Test :
	- *[Tester des applications mobiles avec Silk Test Workbench](http://documentation.microfocus.com/help/topic/com.borland.silktest.workbench.doc/GUID-4CDB6D85-870E-433B-BC2B-0B3A91B8692F.html)*
	- *[Tester des applications mobiles avec Silk4J](http://documentation.microfocus.com/help/topic/com.borland.silktest.silk4j.doc/GUID-4CDB6D85-870E-433B-BC2B-0B3A91B8692F.html)*
	- *[Tester des applications mobiles avec Silk4NET](http://documentation.microfocus.com/help/topic/com.borland.silktest.silk4net.doc/GUID-4CDB6D85-870E-433B-BC2B-0B3A91B8692F.html)*
	- *[Tester des applications mobiles avec Silk Test Classic](http://documentation.microfocus.com/help/topic/com.borland.silktest.classic.doc/GUID-4CDB6D85-870E-433B-BC2B-0B3A91B8692F.html)*

Pour configurer un fournisseur d'appareil :

- **1.** Dans le menu, cliquez sur **Administration** > **Environnement d'exécution**.
- **2.** Cliquez sur l'onglet **Fournisseurs d'appareil**.
- **3.** Sélectionnez l'emplacement pour lequel vous souhaitez configurer un fournisseur d'appareil.
	- Pour créer un nouveau fournisseur d'appareil, cliquez sur **Nouveau fournisseur d'appareil**.
	- Pour modifier un fournisseur d'appareil existant, cliquez sur le bouton **Modifier** correspondant dans la colonne **Actions**.

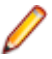

**Remarque:** Un même fournisseur d'appareil peut être ajouté à différents emplacements.

- <span id="page-533-0"></span>**4.** Sélectionnez le **Type de fournisseur d'appareil**.
	- Silk Test Information Service : Entrez l'**URL de** Silk Test Information Service de l'ordinateur qui héberge les appareils mobiles. Ce peut être une adresse IP, une URL ou un nom d'hôte, tel que http://<nom d'ordinateur>:22901. Lorsqu'aucun port n'est spécifié, le port par défaut 22901 est ajouté.
	- Sauce Labs : Saisissez votre **Nom d'utilisateur Sauce Labs** et votre **Clé d'accès** Sauce Labs. Pour trouver votre clé d'accès, connectez-vous à *<https://saucelabs.com>* et sélectionnez **My Account** .

**Remarque:** Si vous prévoyez d'utiliser des appareils Sauce Labs pour les tests manuels, un **service d'informations Silk Test** doit être sélectionné dans la liste. Si aucun Silk Test Information Service n'est sélectionné, les appareils Sauce Labs sont uniquement disponibles pour les tests automatisés.

- UFT Mobile : Entrez votre **URL** UFT Mobile ainsi que votre **Nom d'utilisateur** et votre **Mot de passe** pour les tests automatisés. Dans le cadre de tests manuels, vous devrez saisir vos données d'authentification à l'ouverture de l'interface utilisateur Web de UFT Mobile.
- **5.** Dans le champ **Nom**, entrez un nom reconnaissable pour le fournisseur d'appareil.
- **6.** Cliquez sur **Tester la connexion**. En cas de réussite du test de connexion, cliquez sur **OK**.

## **Installation du service d'informations Silk Test sur un Mac**

**Remarque:** Pour installer le service d'informations sur un Mac, vous devez détenir des privilèges administrateur sur ce Mac.

Pour créer et exécuter des tests sur un Mac à l'aide d'appareils Apple Safari, iOS ou Android, installez le service d'informations Silk Test sur le Mac. Une fois le service d'informations installé et actif, vous pouvez enregistrer et relire les tests à partir d'un client Silk Test installé sur un ordinateur Windows.

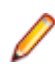

**Remarque:** Vous ne pouvez pas effectuer d'enregistrement sur un Mac. Pour ajouter un Mac en tant qu'emplacement de test pour Silk Test, reportez-vous à la rubrique *Editing Remote Locations* dans la documentation de Silk Test. .

Pour installer le service d'informations sur un Mac :

- **1.** Lisez les informations contenues dans la rubrique *Prerequisites for Testing with Apple Safari on a Mac* de la documentation de Silk Test.
- **2.** Assurez-vous qu'un Java JDK est installé sur le Mac.
- **3.** Si vous voulez tester des applications mobiles sur un appareil iOS, assurez-vous que Xcode est installé sur le Mac.
- **4.** Accédez au fichier de configuration du service d'informations, SilkTestInformationService<Version>- <Build Number>.pkg.
	- Si vous avez téléchargé le fichier de configuration du service d'informations lors de l'installation de Silk Test, ouvrez le dossier macOS dans le répertoire d'installation Silk Test , par exemple C: \Program Files (x86)\Silk\SilkTest.
	- Si vous n'avez pas téléchargé le fichier de configuration du service d'informations lors de l'installation de Silk Test, vous pouvez le télécharger depuis *[Micro Focus SupportLine](http://productlink.microfocus.com/index.asp?mode=support&prod=NE01)*.
- **5.** Copiez le fichier SilkTestInformationService<Version>-<Build Number>.pkg sur le Mac.
- **6.** Exécutez SilkTestInformationService<Version>-<Build Number>.pkg pour installer le service d'informations.
- **7.** Suivez les instructions de l'assistant d'installation.
- **8.** Lorsque le système vous demande le mot de passe, indiquez le mot de passe de l'utilisateur Mac actuellement connecté.
- **9.** Lorsque Apple Safari s'ouvre et qu'un message vous demande s'il faut faire confiance à SafariDriver, cliquez sur **Faire confiance**.

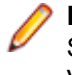

**Remarque:** SafariDriver doit être installé sur le Mac si vous souhaitez tester par rapport à Apple Safari 10 ou version antérieure sur un ordinateur macOS 10.12 (Sierra) ou version antérieure. Vous ne pouvez installer SafariDriver que si vous êtes connecté au Mac directement, et non via une connexion distante.

- **10.**Pour terminer l'installation, l'installateur déconnecte l'utilisateur Mac actuel. Pour vérifier la bonne installation du service d'informations, connectez-vous au Mac.
- **11.**Si vous installez le service d'informations sur un Mac avec macOS Mojave (10.14) ou toute version ultérieure, il est possible que vous deviez activer des autorisations d'automatisation supplémentaires pour Silk Test après votre connexion au Mac.

Si des autorisations doivent être accordées, Silk Test affichera automatiquement la boîte de dialogue de demande d'autorisation.

- a) Cliquez sur **OK** pour acquitter la boîte de dialogue d'informations.
- b) Cliquez sur **OK** dans toutes les boîtes de dialogue de demande d'autorisation ultérieures.

**Important:** Si vous n'activez pas ces autorisations pour Silk Test,vous serez dans l'incapacité de tester des applications Web sous Google Chrome ou des applications mobiles sur un appareil iOS ou sur le simulateur du Mac. Si vous cliquez par erreur sur **Ne pas autoriser** dans l'une des boîtes de dialogue d'autorisation, ouvrez un terminal sous Mac et saisissez la commande suivante :

sudo tccutil reset AppleEvents

Puis redémarrez le Mac et acceptez la boîte de dialogue d'autorisation en cliquant sur **OK**.

**12.**Cliquez sur l'icône Silk Test dans le coin supérieur droit de l'écran, pour voir les appareils et navigateurs disponibles.

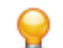

**Astuce:** Si l'icône Silk Test n'apparaît pas, redémarrez le Mac.

### **Suppression de fournisseurs d'appareil**

Les appareils connectés ne devant plus être utilisés pour les exécutions de test doivent être supprimés.

- **1.** Dans le menu, cliquez sur **Administration** > **Environnement d'exécution**.
- **2.** Cliquez sur le nom d'un emplacement afin d'accéder à la liste des fournisseurs d'appareil définis pour cet emplacement.
- **3.** Dans la colonne Actions du fournisseur d'appareil que vous souhaitez supprimer, cliquez sur  $\times$ .

# **Gestion des modèles de rapports**

Silk Central offre une palette de rapports préinstallés qui vous permettent de transformer rapidement et facilement vos données en informations mises en valeur en vue d'effectuer des analyses. Vous pouvez personnaliser les rapports par défaut à l'aide de Microsoft Excel, Microsoft Word ou de BIRT, un outil de création de rapport Open Source basé sur Eclipse, destiné aux applications Web. Vous pouvez aussi utiliser ces outils pour créer des rapports entièrement nouveaux.

Les rapports globaux partagés étant disponibles dans tous les projets pour tous les utilisateurs, les rôles utilisateur permettant de les mettre à jour et de les supprimer nécessitent des autorisations spéciales : **Gérer les rapports globaux partagés** et **Supprimer les rapports globaux partagés**. Ces autorisations s'appliquent également aux modèles de rapports utilisés dans les rapports globaux partagés. Les rapports globaux et les modèles de rapports qui ne sont pas partagés peuvent être mis à jour et supprimés par des rôles utilisateur dotés des autorisations standard pour la mise à jour et la suppression de rapports.

Les rapports Silk Central ne prennent pas en charge le format d'image bitmap (.bmp). Pour s'afficher correctement, les images doivent être au format JPEG, GIF ou PNG.

# **Gestion des modèles de rapports personnalisés avec BIRT**

Silk Central est étroitement intégré à Business Intelligence and Reporting Tools (BIRT) Report Designer afin que vous puissiez générer plus facilement des rapports sur vos données de tests, de builds, d'anomalies et d'exigences.

Après avoir téléchargé une copie de BIRT Report Designer, vous pouvez personnaliser les rapports Silk Central de base et ajouter vos propres rapports. Pour plus d'informations sur l'exécution et la personnalisation des rapports, reportez-vous à l'Aide de l'application.

Pour plus d'informations sur BIRT Report Designer, reportez-vous au système d'aide en ligne de BIRT Report Designer. Vous trouverez des informations supplémentaires, des exemples et des démonstrations pour BIRT Report Designer à l'adresse *<http://www.eclipse.org/birt>*. Un groupe de discussion actif (news.eclipse.org) est également disponible.

Les conditions logicielles préalables requises pour utiliser les rapports BIRT personnalisés sont les suivantes :

- BIRT Report Designer
- Accès à Silk Central avec des privilèges d'administrateur

**Remarque:** Les rapports Silk Central ne prennent pas en charge le format d'image bitmap (.bmp). Pour s'afficher correctement, les images doivent être au format JPEG, GIF ou PNG.

## **Installation de BIRTSilk Central**

Cette procédure explique comment installer BIRT Report Designer à partir de votre installation Silk Central. Elle vous permet d'effectuer automatiquement toutes les configurations requises pour Silk Central.

Pour installer BIRT à partir de Silk Central :

- **1.** Vérifiez que le système utilise le JDK (Java Development Kit) ou le JRE (Java Runtime Environment) 64 bits. BIRT Report Designer ne fonctionnera pas sur un système utilisant un JDK ou un JRE 32 bits.
- **2.** Accédez à **Aide** > **Outils**.
- **3.** Cliquez sur le lien **BIRT RCP Report Designer**.
- **4.** Après avoir téléchargé le package d'installation compressé sur votre système local, extrayez les fichiers compressés dans un répertoire de votre système tel que C:\BIRT.

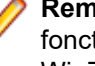

**Remarque:** Si une erreur survient lors de l'extraction des fichiers d'installation à l'aide de la fonctionnalité des dossiers compressés Windows, utilisez plutôt un outil d'extraction, tel que WinZip ou WinRAR, pour extraire les fichiers.

**5.** Démarrez BIRT.exe à partir du répertoire dans lequel vous avez extrait les fichiers.

### **Définition d'un accès à la base de données pour un nouveau modèle de rapport**

Pour pouvoir créer un modèle de rapport avec BIRT Report Designer, vous devez établir un accès de la base de données au référentiel Silk Central que vous souhaitez interroger.

Pour établir un accès à la base de données pour un nouveau modèle de rapport :

- **1.** Dans BIRT Report Designer, sélectionnez le menu **Fichier** > **Nouveau** > **Nouveau rapport**.
- **2.** Suivez la procédure de l'assistant **Nouveau Rapport**.
- **3.** Ouvrez l'**Explorateur de ressources**.
- **4.** Dans l'**Explorateur de ressources**, cliquez sur **Ressources partagées** > **conf** > **birt** > **library.rptlibrary** > **Sources de données** > **Source de données** et faites glisser la source de données requise dans le répertoire Sources de données de votre rapport, qui se trouve dans la fenêtre **Aperçu**.
- **5.** Dans l'**Explorateur de ressources**, cliquez sur **Ressources partagées** > **conf** > **birt** > **library.rptlibrary** > **Paramètres du rapport** et faites glisser les quatre paramètres de rapport (sourceUser, sourcePassword, sourceURL, et sourceDriver) dans le répertoire Paramètres du rapport de votre rapport, qui se trouve dans la fenêtre **Aperçu**.
- **6.** Double-cliquez sur la nouvelle source de données importée afin d'ouvrir la boîte de dialogue **Modifier la Source de Données**.
- **7.** Entrez une **Classe de Pilote** et une **URL de base de données** valides.

Pour plus d'informations, reportez-vous à la rubrique **Paramètres de source de données BIRT**.

- **8.** Cliquez sur **Tester la Connexion** pour tester vos paramètres. Si la connexion à la base de données a été établie, vous pouvez passer à la conception de votre nouveau modèle de rapport.
- **9.** Cliquez sur **OK**.

## **Paramètres de source de données BIRT**

La boîte de dialogue **Nouveau profil de source de données JDBC** de BIRT permet d'établir l'accès de la base de données à un référentiel Silk Central existant. Pour accédez à la boîte de dialogue **Nouveau Profil de Source de Données JDBC**, faites un clic droit sur **Sources de Données** dans le volet **Aperçu**, cliquez sur **Nouvelle Source de Données**, sélectionnez **Source de Données JDBC**, puis cliquez sur **Suivant >**.

Pour vous connecter à une base de données MS SQL Server, utilisez les données d'authentification suivantes :

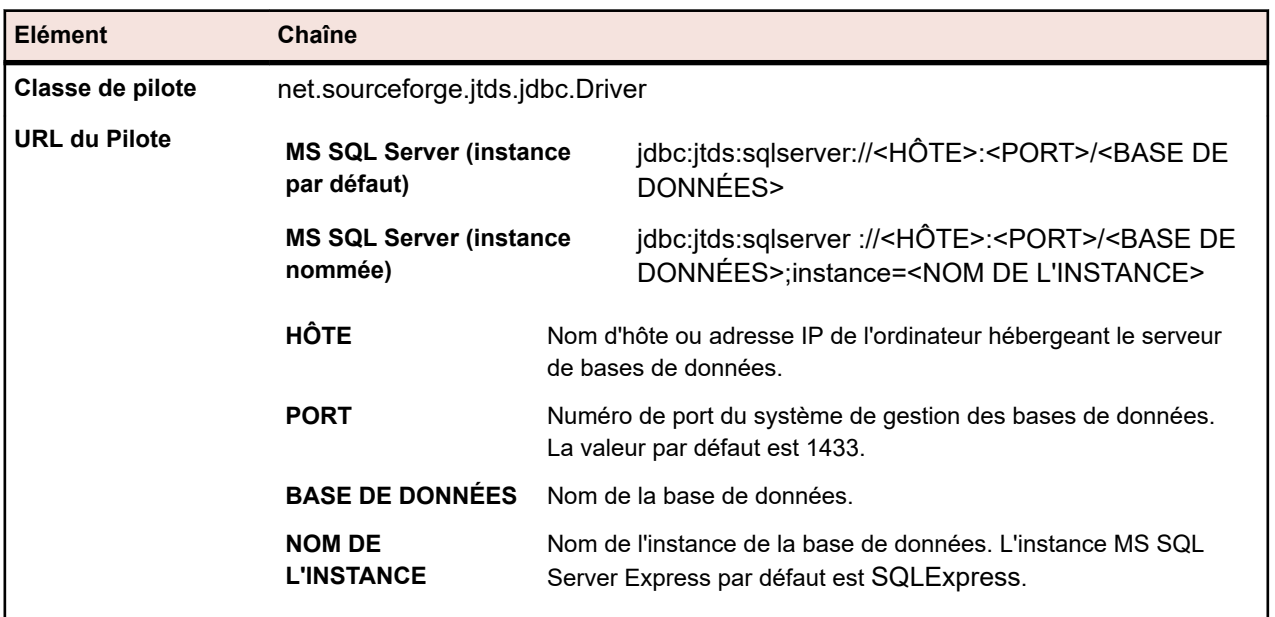

Pour vous connecter à une base de données Oracle, utilisez les données d'authentification suivantes :

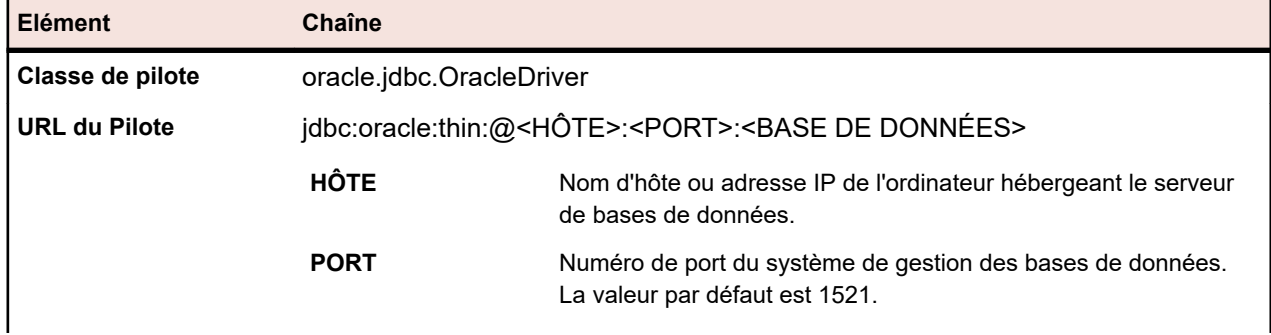

**Elément Chaîne**

SID Oracle.

#### **BASE DE DONNÉES**

# **Adaptation de modèles de rapport existants**

Silk Centralvous permet de télécharger et d'adapter des modèles de rapport BIRT qui contiennent toutes les informations nécessaires pour créer des modèles de rapport personnalisés, utilisables avec les modules Silk Central.

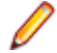

**Remarque:** Les rapports Silk Central ne prennent pas en charge le format d'image bitmap (.bmp). Pour s'afficher correctement, les images doivent être au format JPEG, GIF ou PNG.

Pour créer un rapport basé sur un modèleSilk Central :

- **1.** Dans le menu, cliquez sur **Administration** > **Modèles de rapports**. La page **Modèles de Rapports** qui s'affiche répertorie tous les modèles de rapports téléchargés.
- **2.** Cliquez sur **d** dans la colonne **Actions**.
- **3.** Enregistrez le modèle de fichier <filename>.rptdesign dans le dossier d'espace de travail de votre installation BIRT.
- **4.** Ouvrez le fichier de modèle téléchargé avec BIRT Report Designer.
- **5.** Modifiez le rapport selon vos besoins.

Pour obtenir des instructions sur la conception de rapports, reportez-vous au système d'aide en ligne de BIRT Report Designer.

- **6.** Pour afficher un aperçu de votre rapport, sélectionnez **View Report** > **As HTML** dans le menu **Run**. Pour spécifier le navigateur dans lequel afficher l'aperçu de votre rapport, procédez comme suit :
	- Cliquez sur **Window** > **Preferences** > **Web Browser**, sélectionnez **Use external web browser**, puis choisissez votre navigateur.
	- Cliquez sur **Window** > **Preferences** > **Report Design** > **Preview** et cochez la case **Always use external browsers**.
- **7.** Si vous affichez l'aperçu de votre rapport pour la première fois, la boîte de dialogue **Saisir les Paramètres** s'ouvre ; vous devez alors indiquer un ID de session valide. Pour générer un ID de session, copiez l'URL ci-après dans un navigateur Web.

http://<HÔTE>:<PORT>/services/sccsystem?method=logonUser&userName=<NOM D'UTILISATEUR>&plainPasswd=<MOT DE PASSE>.

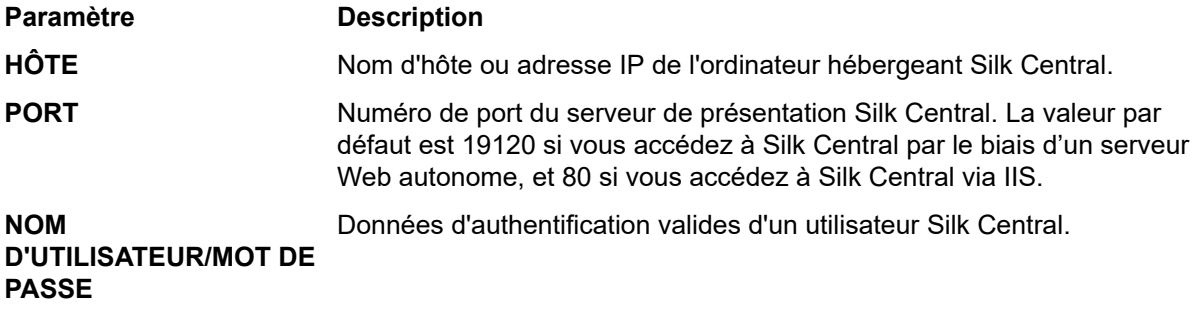

**Remarque:** L'ordre des données d'authentification NOM D'UTILISATEUR et MOT DE PASSE est très important.

**8.** Si, à un moment donné, le rapport que vous êtes en train de modifier ne renvoie aucune donnée, il est probable que le problème soit lié à l'expiration de l'ID de session (délai d'expiration de 10 minutes). Fermez la fenêtre du navigateur et sélectionnez de nouveau **View Report** > **As HTML** dans le menu **Run**. Si vous devez générer un nouvel ID, répétez l'étape précédente.

# **Modification des propriétés d'un modèle de rapport**

Une fois que vous avez créé un modèle de rapport personnalisé dans BIRT Report Designer , Word ou Excel, puis que vous l'avez téléchargé sur Silk Central , vous pouvez en modifier les propriétés, par exemple le nom, la description ou les modules dans lesquels le modèle peut être utilisé.

- **1.** Dans le menu, cliquez sur **Administration** > **Modèles de rapports**. La page **Modèles de Rapports** qui s'affiche répertorie tous les modèles de rapports téléchargés.
- **2.** Cliquez sur le nom du modèle de rapport pour lequel vous souhaiter modifier ou définir des autorisations ou des associations.La boîte de dialogue **Modifier le Modèle de Rapports** s'ouvre.
- **3.** Utilisez les champs **Nom**, **Nom du Fichier** et **Description** pour modifier les propriétés du modèle.
- **4.** Dans la liste **Modules**, vous pouvez sélectionner si le modèle de rapport est disponible pour les rapports **Issue Manager** et/ou **Test Manager**.
- **5.** Quand vous avez terminé vos modifications, cliquez sur **OK** pour les enregistrer dans le modèle de rapport.

Les modifications effectuées s'appliquent immédiatement. Les utilisateurs verront ces modifications quand ils accèderont à la liste des rapports ou quand ils l'actualiseront.

# **Téléchargement de modèles de rapports**

Le modèle du rapport sélectionné (présentation comprise), est téléchargé. Une fois les modèles de rapports Silk Central téléchargés sur votre système local, vous pouvez les modifier. Après avoir téléchargé et modifié un rapport, vous pouvez le charger afin de le rendre disponible pour les autres utilisateurs. Pour plus d'informations, reportez-vous à la rubrique *Chargement de modèles de rapports*.

Pour télécharger un modèle de rapport Silk Central :

- **1.** Dans le menu, cliquez sur **Administration** > **Modèles de rapports**. La page **Modèles de Rapports** qui s'affiche répertorie tous les modèles de rapports téléchargés.
- **2.** Cliquez sur **■** dans la colonne **Action** du rapport que vous souhaitez télécharger. La boîte de dialogue **Téléchargement de Fichier** s'affiche.
- **3.** Cliquez sur **Enregistrer** et téléchargez le fichier de rapport sur votre système local, en fonction du type de rapport que vous téléchargez.
- **4.** Modifiez maintenant le rapport en fonction de vos besoins à l'aide de BIRT Report Designer pour les fichiers .rptdesign, de Word pour les fichiers .docx, ou d'Excel pour les fichiers .xls/.xlsx.

# **Chargement de modèles de rapports**

Chargez les modèles de rapport Silk Central pour qu'ils soient accessibles à d'autres utilisateurs. Vous pouvez charger un modèle de rapport après l'avoir modifié dans BIRT Report Designer, Microsoft Word ou Microsoft Excel. Vous ne pouvez exécuter un rapport que si vous avez accès au projet et au module auxquels le report est associé.

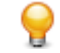

**Astuce:** Les modèles doivent être configurés avec des informations supplémentaires pour pouvoir être identifiés après leur chargement dans Silk Central.

**Remarque:** Les rapports Silk Central ne prennent pas en charge le format d'image bitmap (.bmp). Pour s'afficher correctement, les images doivent être au format JPEG, GIF ou PNG.

Pour télécharger un modèle personnalisé en tant que nouveau rapport :

- **1.** Dans le menu, cliquez sur **Administration** > **Modèles de rapports**. La page **Modèles de Rapports** qui s'affiche répertorie tous les modèles de rapports téléchargés.
- **2.** Cliquez sur **Télécharger** en bas de la page. La boîte de dialogue **Télécharger un Modèle de Rapports** s'ouvre.
- **3.** Saisissez le **Nom** du rapport.
- **4.** *Facultatif :* saisissez la **Description** du rapport.
- **5.** Dans la zone de liste **Modules**, sélectionnez ceux auxquels le rapport doit être associé. Maintenez la touche **Ctrl** enfoncée pour sélectionner plusieurs modules.
- **6.** Cliquez sur **Parcourir** en regard du champ **Fichier**.
- **7.** Parcourez les fichiers de modèle et sélectionnez celui qui doit servir de base au modèle de rapport. Le fichier que vous sélectionnez doit posséder une extension rptdesign, docx, xlsx, xlsm, ou xls.
- **8.** Cliquez sur **OK** pour charger le modèle de rapport à utiliser dans Silk Central.

# **Mise à jour des sources d'un rapport**

La mise à jour d'un modèle de rapport Silk Central existant vous permet de déplacer un rapport que vous avez personnalisé avec BIRT Report Designer, Microsoft Word ou Microsoft Excel dans Silk Central et de le mettre à la disposition des autres utilisateurs.

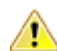

**Avertissement:** Les modèles de rapports fournis avec Silk Central sont corrigés automatiquement la Averus sement. Les moueux us rapports remains ans serves les mouvelles version. Par conséquent, il est important d'enregistrer vos modèles de rapports personnalisés dans un dossier personnalisé dédié ou de télécharger les modèles de rapports personnalisés en tant que nouveaux modèles. Pour plus d'informations, reportez-vous à la rubrique **Chargement de modèles de rapports**.

Pour mettre à jour un modèle de rapport à l'aide d'un fichier de modèle modifié :

- **1.** Dans le menu, cliquez sur **Administration** > **Modèles de rapports**. La page **Modèles de Rapports** qui s'affiche répertorie tous les modèles de rapports téléchargés.
- **2.** Cliquez sur **a** dans la colonne **Action** du rapport que vous souhaitez mettre à jour.
- **3.** Cliquez sur **Parcourir** dans la boîte de dialogue **Mettre à jour le Modèle de Rapports** pour rechercher et sélectionner le fichier de modèle qui doit remplacer le fichier de modèle existant.

Le fichier que vous sélectionnez doit posséder une extension rptdesign, docx, xlsx, xlsm, ou xls.

**4.** Cliquez sur **OK** pour télécharger le fichier et remplacer celui sur lequel était basé le modèle de rapport.

# **Suppression de modèles de rapports**

Vous pouvez supprimer un rapport Silk Central de la liste des rapports disponibles.

Pour supprimer un rapport Silk Central :

- **1.** Dans le menu, cliquez sur **Administration** > **Modèles de rapports**. La page **Modèles de Rapports** qui s'affiche répertorie tous les modèles de rapports téléchargés.
- 2. Cliquez sur X dans la colonne Action du rapport que vous souhaitez supprimer. Une boîte de dialogue de confirmation s'affiche.
- **3.** Cliquez sur **Oui** pour supprimer le rapport de la liste.

# **Page Modèles de Rapports**

#### **Administration** > **Modèles de Rapports**

Utilisez la page **Modèles de rapport** pour gérer les modèles de rapport que vous souhaitez rendre disponibles dans Silk Central pour créer des rapports. Les modèles de rapports sont globalement disponibles pour tous les rapports de tous les projets.

Cliquez sur **Télécharger** pour télécharger un nouveau modèle de rapport depuis votre disque dur ou un chemin UNC d'accès à Silk Central .

Pour chaque rapport répertorié, la page affiche les colonnes suivantes :
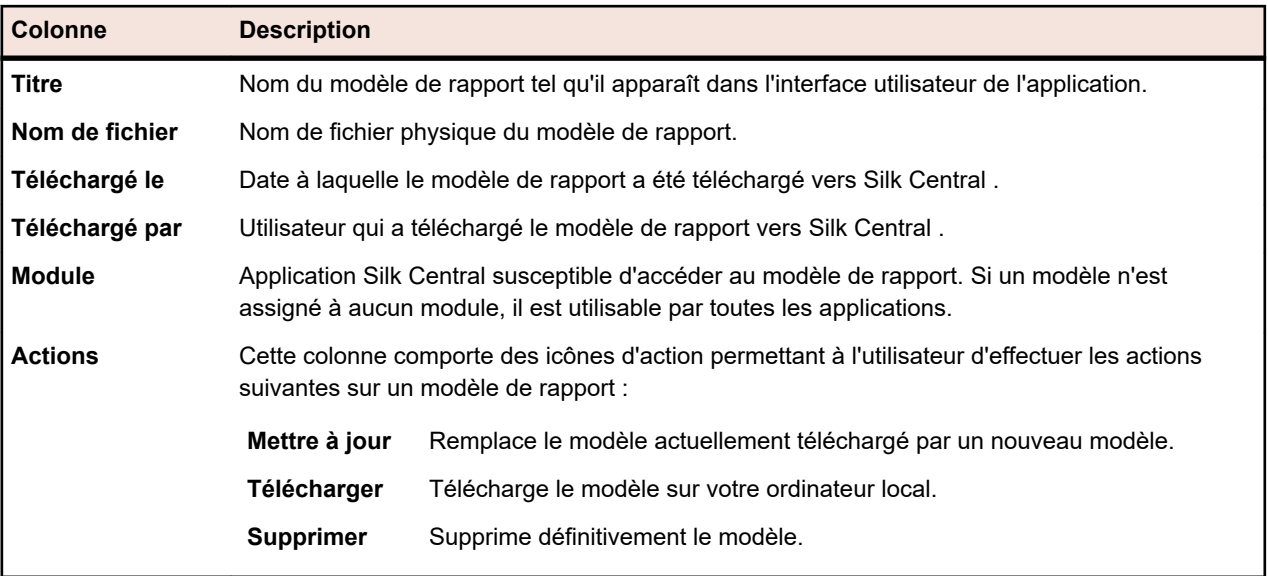

## **Journaux d'audit**

#### **Administration** > **Fichiers Journaux** > **Journal d'Audit**

Le journal d'audit permet aux administrateurs d'afficher toute l'activité utilisateur enregistrée au niveau de Silk Central. Le fichier journal stocke toutes les informations relatives à la connexion et à la déconnexion, ainsi que tous les changements apportés à la base de données Silk Central, tels les projets, les tests et les planifications.

Pour pouvoir afficher les journaux d'audit, vérifiez que vous disposez de l'autorisation **Afficher les journaux d'audit**.

Vous pouvez gérer les entrées de journal répertoriées afin qu'elles répondent à vos besoins d'informations en utilisant les fonctionnalités disponibles.

#### **Tri des données par colonne**

Si vous cliquez sur un en-tête de colonne, toutes les données sont triées en fonction de cette dernière. Si vous cliquez plusieurs fois sur le même en-tête de colonne, l'ordre de tri alterne entre croissant et décroissant.

#### **Sélection d'une plage dans le calendrier**

Cliquez sur la plage temporelle affichée pour développer le calendrier. Les lignes **De** et **À** du calendrier permettent de spécifier le début et la fin de la période dont vous souhaitez afficher les données. Après avoir défini les plages **De** et **À** à l'aide des zones de liste, cliquez sur **Mettre à jour** pour actualiser le journal d'audit en fonction de la nouvelle plage temporelle.

Les liens **jour**, **semaine**, **mois**, **trimestre**, **[7 derniers jours]**, **[31 derniers jours]** permettent de contourner le calendrier et d'afficher à la place les informations relatives aux périodes définies.

Vous pouvez aussi utiliser les flèches **Avant** et **Arrière** pour allonger et diminuer la plage temporelle sélectionnée avec les intervalles suivants :

- Un jour
- Une semaine
- Un mois
- Un trimestre

Utilisez **et la pour étendre et réduire la plage temporelle couverte par le journal d'audit. Un clic sur et le** allonge la période de 50 %. Un clic sur  $\mathbb{R}$  réduit la période de 50 %.

Lorsque le calendrier affiche un intervalle personnalisé, par exemple après un zoom avant ou arrière, vous pouvez utiliser les flèches situées tout à gauche, **Plus tôt** et **Plus tard**, pour avancer ou reculer la période sélectionnée de la moitié de l'intervalle choisi.

**Astuce:** Après avoir spécifié une nouvelle période, cliquez sur **Mettre à jour** pour actualiser le rapport.

#### **Filtrage des données**

Les options de filtrage permettent de mieux cibler les données d'audit à analyser.

Vous pouvez filtrer les données répertoriées selon les critères suivants :

**Connexion** Affiche les actions d'un identifiant utilisateur donné.

- **Objet** Affiche les actions réalisées sur un élément de base de données défini, par exemple un projet ou un emplacement.
- **Opération** Affiche les opérations sélectionnées, par exemple connexion, déconnexion, création ou suppression.

## **Accès au journal d'audit et consultation des données d'audit**

Pour consulter le journal d'audit :

- **1.** Vérifiez que vous disposez de l'autorisation **Afficher les journaux d'audit**.
- **2.** Dans le menu, cliquez sur **Administration** > **Fichiers Journaux**.
- **3.** Cliquez sur l'onglet **Journal d'Audit**.
- **4.** Sélectionnez une plage de dates afin de restreindre les entrées de journal répertoriées.
- **5.** Utilisez les options de filtrage afin de mieux cibler les données d'audit à analyser.

## **Page Journal d'Audit**

#### **Administration** > **Fichiers Journaux** > **Journal d'Audit**

Utilisez la page **Journaux d'audit** pour afficher l'ensemble de l'activité utilisateur Silk Central enregistrée.

Pour pouvoir afficher les journaux d'audit, vérifiez que vous disposez de l'autorisation **Afficher les journaux d'audit**.

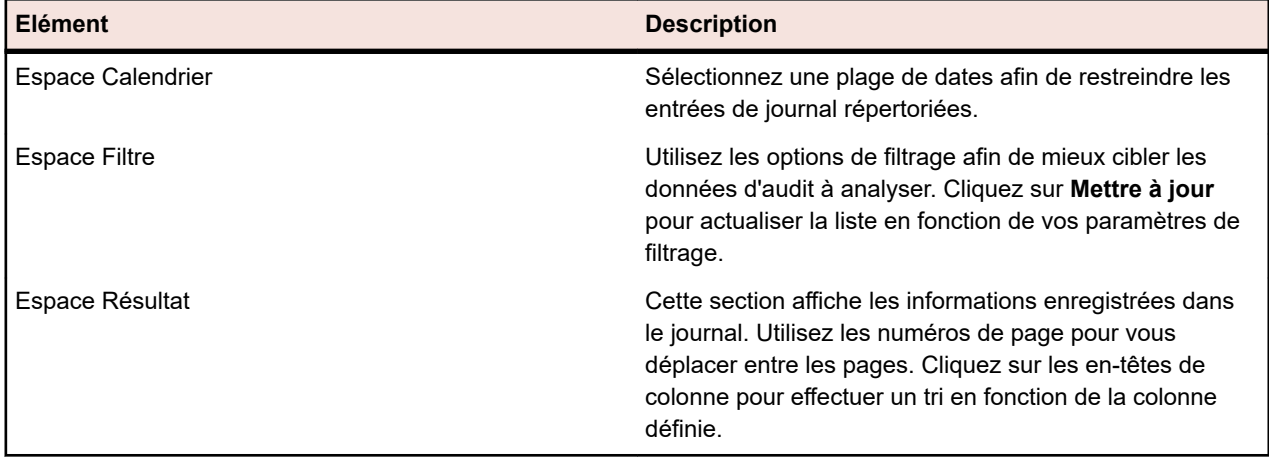

Pour plus d'informations sur le calendrier et les options de filtrage, reportez-vous à la rubrique *Journal d'Audit*.

## **Fichiers journaux de serveur**

Le serveur de présentation, le serveur d'application et le serveur d'exécution génèrent des fichiers journaux. Ces fichiers fournissent des informations utiles pour l'analyse des erreurs. Silk Central permet aux administrateurs de consulter, de rechercher et de télécharger le contenu de ces fichiers directement depuis son interface Web.

## **Téléchargement de fichiers journaux de serveur**

Vous pouvez télécharger un fichier journal de serveur sur votre ordinateur local au format CSV afin d'approfondir l'analyse des données, par exemple dans Microsoft Excel.

Pour télécharger un fichier journal de serveur :

- **1.** Dans le menu, cliquez sur **Administration** > **Fichiers journaux** .
- **2.** Cliquez sur l'onglet du serveur auquel le fichier journal appartient.
	- **Journaux du serveur de présentation**
	- **Journaux du serveur d'application**
	- **Journaux du serveur d'exécution**

La liste des fichiers journaux est affichée par ordre chronologique. Les noms des fichiers journaux sont composés du nom du composant du serveur, ainsi que d'un suffixe avec un horodatage. Les fichiers journaux actuels sont nommés FrontendServer.log, AppServer.log et ExecServer.log.

**Remarque:** Pour localiser un fichier journal de serveur d'exécution, accédez au serveur d'exécution correspondant par le biais de son emplacement.

**3.** Dans la colonne **Actions** du fichier journal, cliquez sur **D**.

*Autre possibilité :* pour afficher le contenu du fichier journal avant de le télécharger, cliquez sur le nom du fichier journal que vous souhaitez télécharger. Le fichier journal sélectionné s'affiche, ses entrées étant classées de façon chronologique. Cliquez sur **Exporter au format CSV** en bas de la page.

**4.** Pour afficher les données dans un programme de feuille de calcul, sélectionnez **Ouvrir** dans la boîte de dialogue suivante. Pour enregistrer les données sur votre disque dur, sélectionnez **Enregistrer** dans la boîte de dialogue suivante.

## **Analyse des fichiers journaux de serveur**

Pour analyser un fichier journal de serveur :

- **1.** Dans le menu, cliquez sur **Administration** > **Fichiers journaux** .
- **2.** Cliquez sur l'onglet du serveur auquel le fichier journal appartient.
	- **Journaux du serveur de présentation**
	- **Journaux du serveur d'application**
	- **Journaux du serveur d'exécution**

La liste des fichiers journaux est affichée par ordre chronologique. Les noms des fichiers journaux sont composés du nom du composant du serveur, ainsi que d'un suffixe avec un horodatage. Les fichiers journaux actuels sont nommés FrontendServer.log, AppServer.log et ExecServer.log.

**Remarque:** Pour localiser un fichier journal de serveur d'exécution, accédez au serveur d'exécution correspondant par le biais de son emplacement.

**3.** Cliquez sur le nom du fichier journal que vous voulez consulter.Le fichier journal sélectionné s'affiche, ses entrées étant classées de façon chronologique.

**4.** Des options de filtres vous permettent de parcourir les informations enregistrées dans le journal.

Vous pouvez filtrer les données répertoriées selon les critères suivants :

- **Gravité** Affiche les événements correspondant au niveau de sévérité sélectionné.
- **Niveau de Trace** Affiche les événements qui correspondent à un niveau de journal sélectionné. Des informations de journalisation plus détaillées ne peuvent être affichées que lorsque le niveau de trace est défini de la même façon sur le serveur. Pour plus d'informations sur la configuration du niveau de trace d'un serveur, reportez-vous à la rubrique *Niveaux de trace*.
- **Module** Affiche les informations du journal pour un module sélectionné. Les entrées du journal ne peuvent être affichées que lorsque les applications respectives (modules) sont installées et connectées au serveur de présentation auquel vous accédez.

## **Suppression de fichiers journaux de serveur**

**Avertissement:** La suppression d'un fichier journal entraîne sa suppression définitive du serveur. Vous ne pourrez plus consulter les données de journal du fichier supprimé.

Pour supprimer un fichier journal de serveur :

- **1.** Dans le menu, cliquez sur **Administration** > **Fichiers journaux** .
- **2.** Cliquez sur l'onglet du serveur auquel le fichier journal appartient.
	- **Journaux du serveur de présentation**
	- **Journaux du serveur d'application**
	- **Journaux du serveur d'exécution**

La liste des fichiers journaux est affichée par ordre chronologique. Les noms des fichiers journaux sont composés du nom du composant du serveur, ainsi que d'un suffixe avec un horodatage. Les fichiers journaux actuels sont nommés FrontendServer.log, AppServer.log et ExecServer.log.

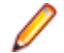

**Remarque:** Pour localiser un fichier journal de serveur d'exécution, accédez au serveur d'exécution correspondant par le biais de son emplacement.

- **3.** Dans la colonne Actions du fichier journal que vous souhaitez supprimer, cliquez sur X. Une boîte de dialogue de confirmation s'affiche.
- **4.** Cliquez sur **Non** pour éviter la suppression du fichier journal ; ou cliquez sur **Oui** afin de supprimer le fichier journal de la liste.

Si vous choisissez **Oui**, la liste des fichiers journaux s'affiche de nouveau et n'inclut plus le fichier journal supprimé.

# **Gestion des fichiers journaux**

Chaque serveur Silk Central consigne ses activités dans les fichiers journaux. Pour plus d'informations sur les serveurs Silk Central, reportez-vous à la rubrique *Silk Central Architecture*. Lorsque des erreurs au niveau des applications ou des défaillances du système se produisent, les fichiers journaux contiennent des informations utiles sur les causes premières des problèmes. Vous pouvez personnaliser le niveau de détail consigné dans les fichiers journaux de serveur.

Les fichiers journaux des serveurs Silk Central sont accessibles via les options **Administration** > **Fichiers Journaux**.

### **Modification des niveaux de journalisation des serveurs Silk Central**

Les serveurs suivants génèrent des fichiers journaux :

• Serveur de présentation

- Serveur d'application
- Serveur d'exécution

Pour modifier le niveau de journalisation d'un serveur Silk Central :

- **1.** Arrêtez le serveur dont vous souhaitez modifier le niveau de journalisation.
- **2.** Ouvrez le fichier approprié dans un éditeur de texte, selon le serveur dont vous souhaitez modifier le niveau de journalisation :

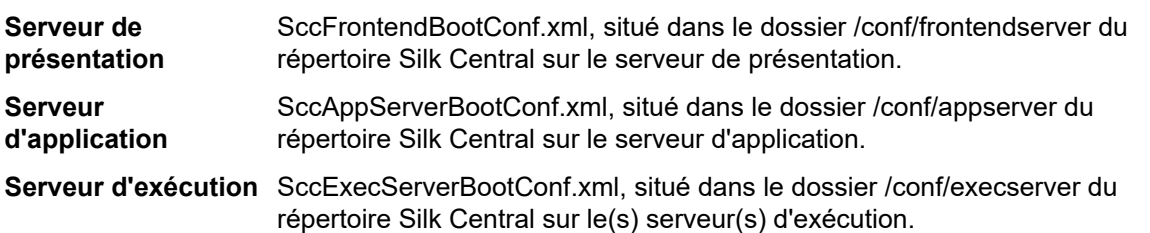

- **3.** Recherchez la balise XML <LogLevel> dans la section <Log> du fichier.
- **4.** Définissez la valeur sur le niveau de journalisation auquel vous souhaitez que le serveur écrive les informations. Les niveaux de journalisation suivants sont disponibles :

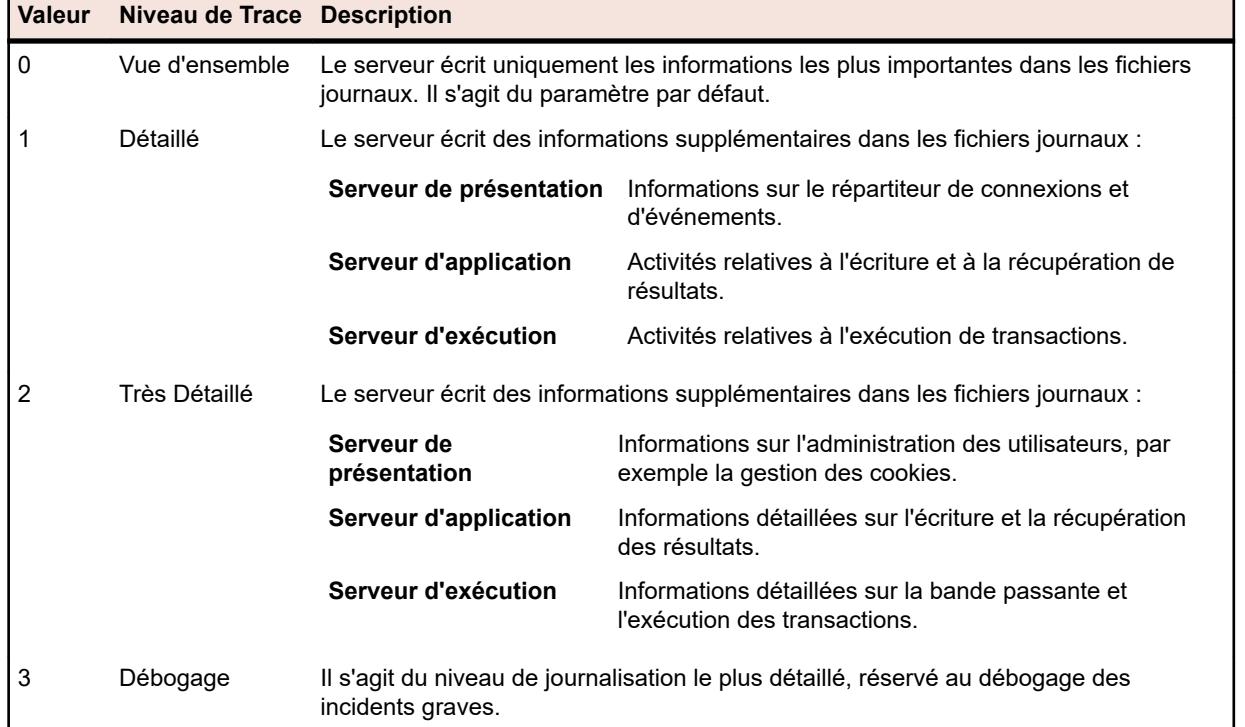

**5.** Enregistrez et fermez le fichier XML, puis redémarrez le serveur.

# **Page Journal du Serveur de Présentation**

#### **Administration** > **Fichiers Journaux** > **Journal du Serveur de Présentation**

Utilisez cette page pour afficher les informations de journalisation en provenance du service du serveur de présentation Silk Central.

Pour chaque fichier journal, la page affiche les colonnes suivantes :

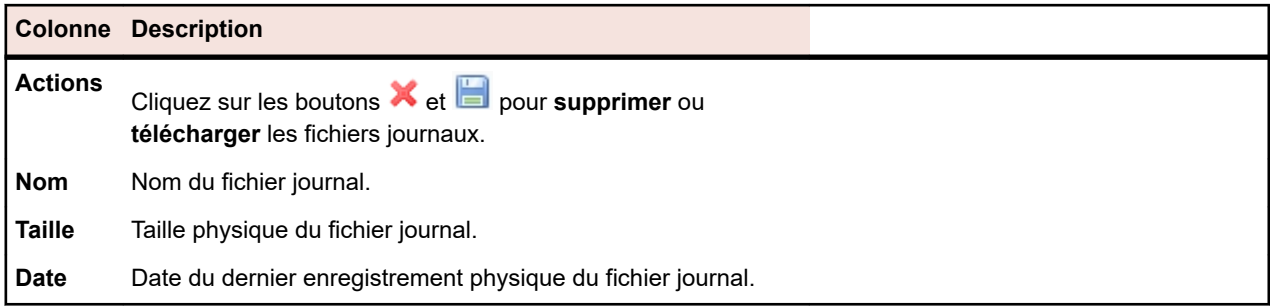

#### **Administration** > **Fichiers Journaux** > **Journal du Serveur de Présentation** > **Nom du fichier journal du serveur de présentation** .

Lorsque vous cliquez sur le nom d'un fichier journal, la liste des détails de la journalisation s'affiche. La liste inclut les éléments suivants :

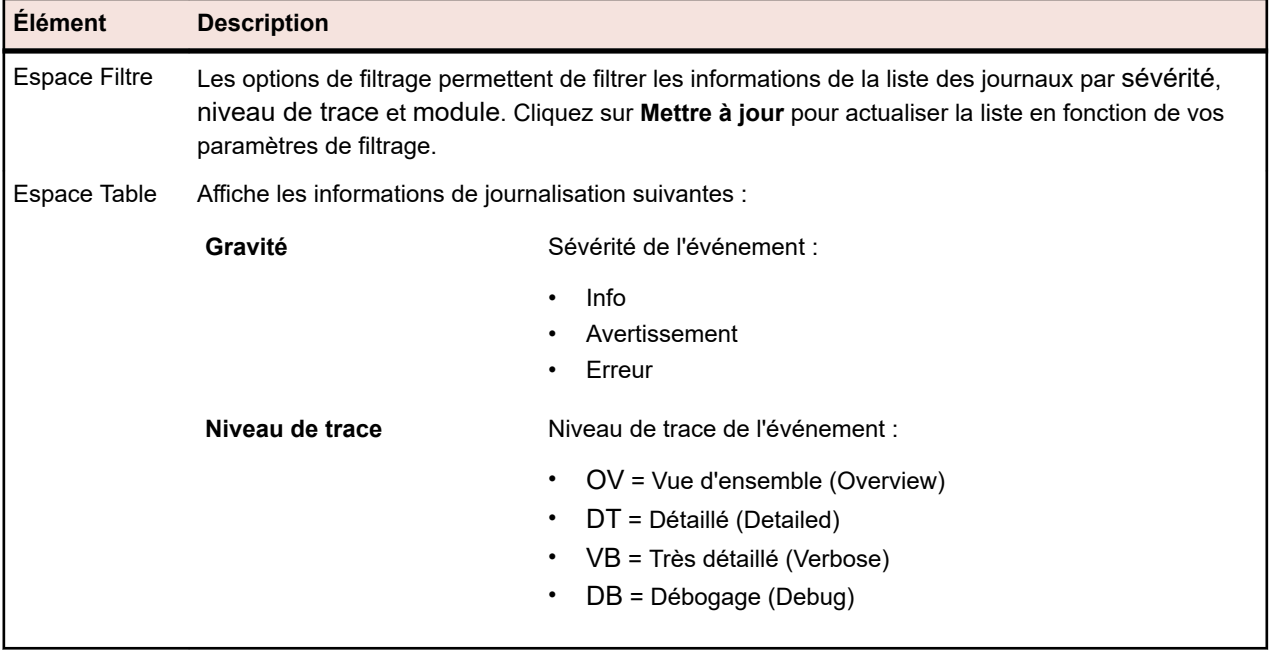

Cliquez sur **Retour** pour retourner sur la page **Journal du Serveur de Présentation**. Cliquez sur **Exporter au format CSV** pour télécharger le fichier journal au format CSV sur votre ordinateur local.

## **Page Journal du serveur d'application**

#### **Administration** > **Fichiers journaux** > **Journal du serveur d'application**

Utilisez cette page pour afficher les informations de journalisation en provenance du service du serveur d'application Silk Central.

Pour chaque fichier journal, la page affiche les colonnes suivantes :

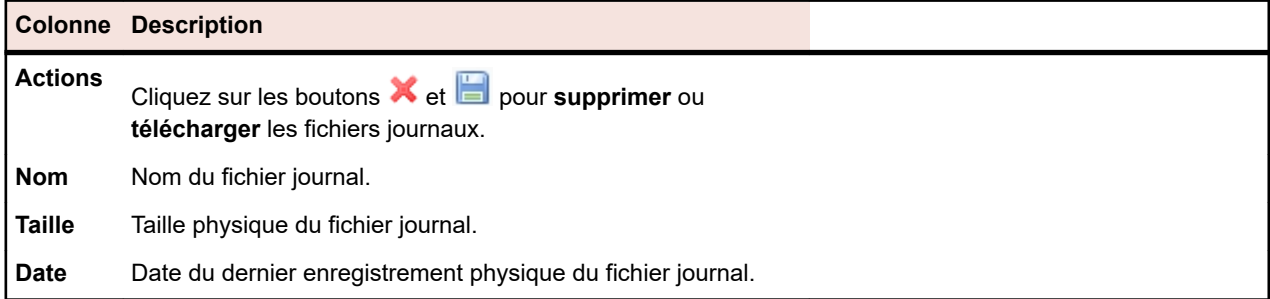

#### **Administration** > **Fichiers journaux** > **Journal du serveur d'application** > **Nom du fichier journal du serveur d'application**.

Lorsque vous cliquez sur le nom d'un fichier journal, la liste des détails de la journalisation s'affiche. La liste inclut les éléments suivants :

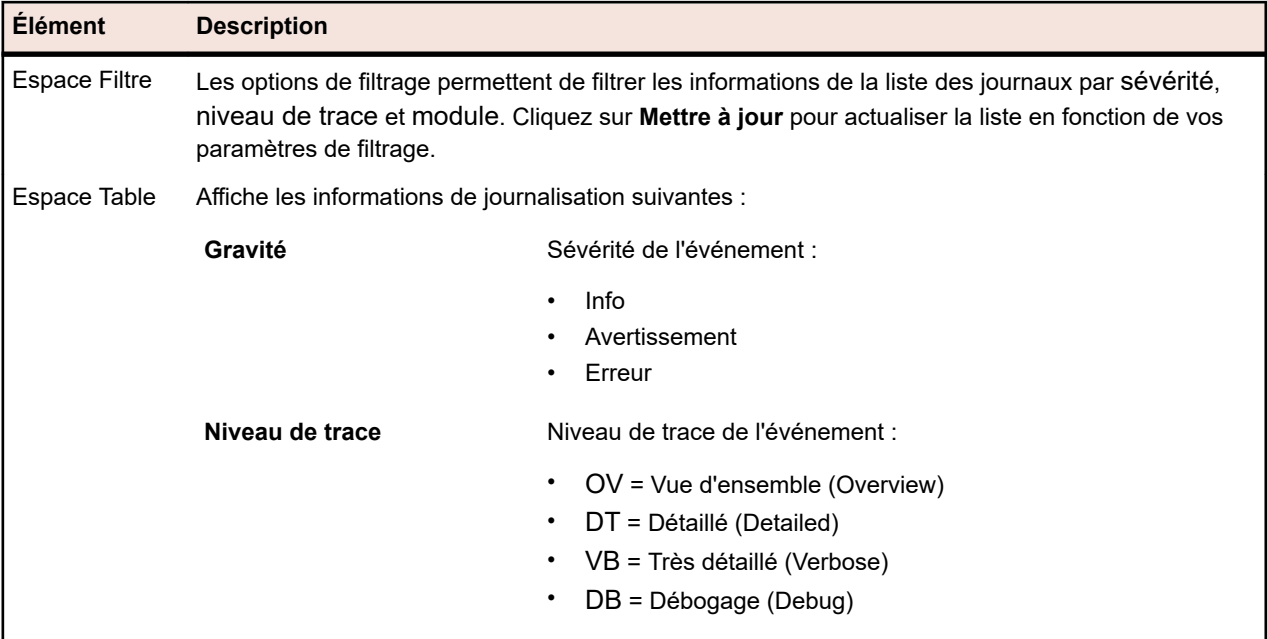

Cliquez sur **Retour** pour revenir à la page **Journal du serveur d'application**. Cliquez sur **Exporter au format CSV** pour télécharger le fichier journal au format CSV sur votre ordinateur local.

# **Page Journal du Serveur d'Exécution**

#### **Administration** > **Fichiers Journaux** > **Journal du Serveur d'Exécution**

Utilisez cette page pour afficher les informations de journalisation en provenance du service du serveur d'exécution Silk Central.

Pour chaque emplacement, la page affiche les colonnes suivantes :

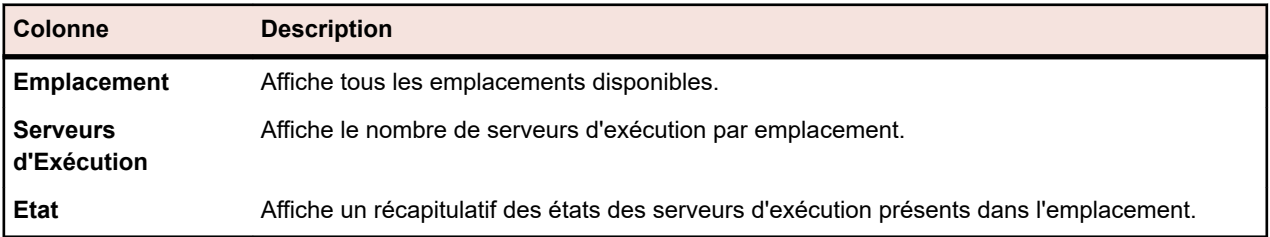

#### **Administration** > **Fichiers Journaux** > **Journal du Serveur d'Exécution** > **Nom d'emplacement**

Lorsque vous cliquez sur le nom d'un emplacement, la liste des serveurs d'exécution présents dans cet emplacement s'affiche. La liste comporte les colonnes suivantes pour chaque serveur d'exécution.

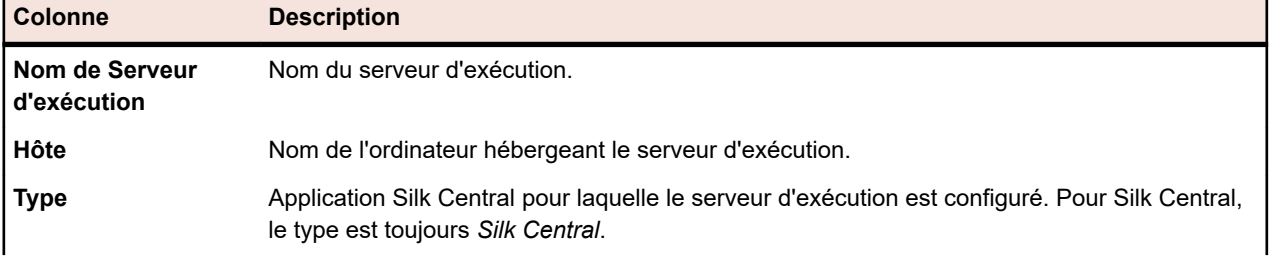

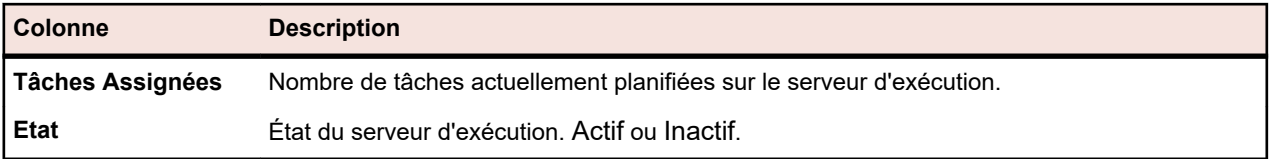

Cliquez sur **Retour** pour revenir à la liste des emplacements.

#### **Administration** > **Fichiers Journaux** > **Journal du Serveur d'Exécution** > **Nom d'emplacement** > **Nom de Serveur d'Exécution**

Lorsque vous cliquez sur le nom d'un serveur d'exécution, la liste des fichiers journaux de ce serveur s'affiche. Pour chaque fichier journal, la page affiche les colonnes suivantes :

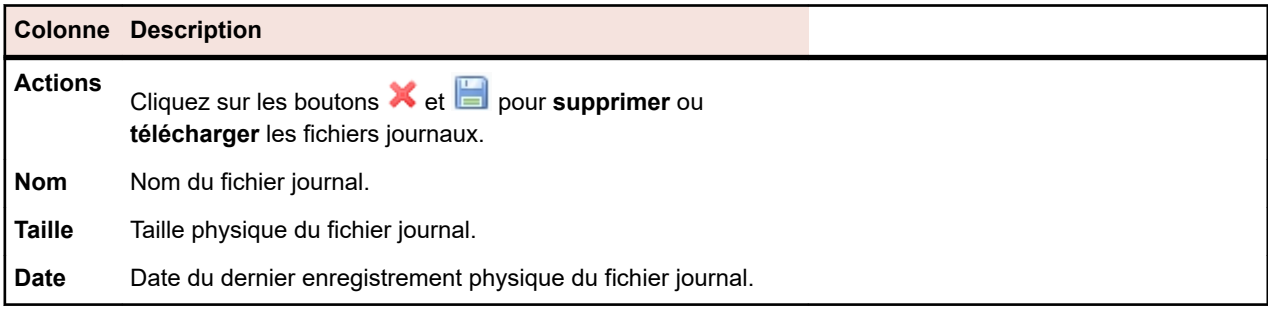

Cliquez sur **Retour** pour revenir à la liste des serveurs d'exécution.

#### **Administration** > **Fichiers Journaux** > **Journal du Serveur d'Exécution** > **Nom d'emplacement** > **Nom de Serveur d'Exécution** > **Nom du fichier journal du serveur d'exécution**

Lorsque vous cliquez sur le nom d'un fichier journal, la liste des détails de la journalisation s'affiche. La liste inclut les éléments suivants :

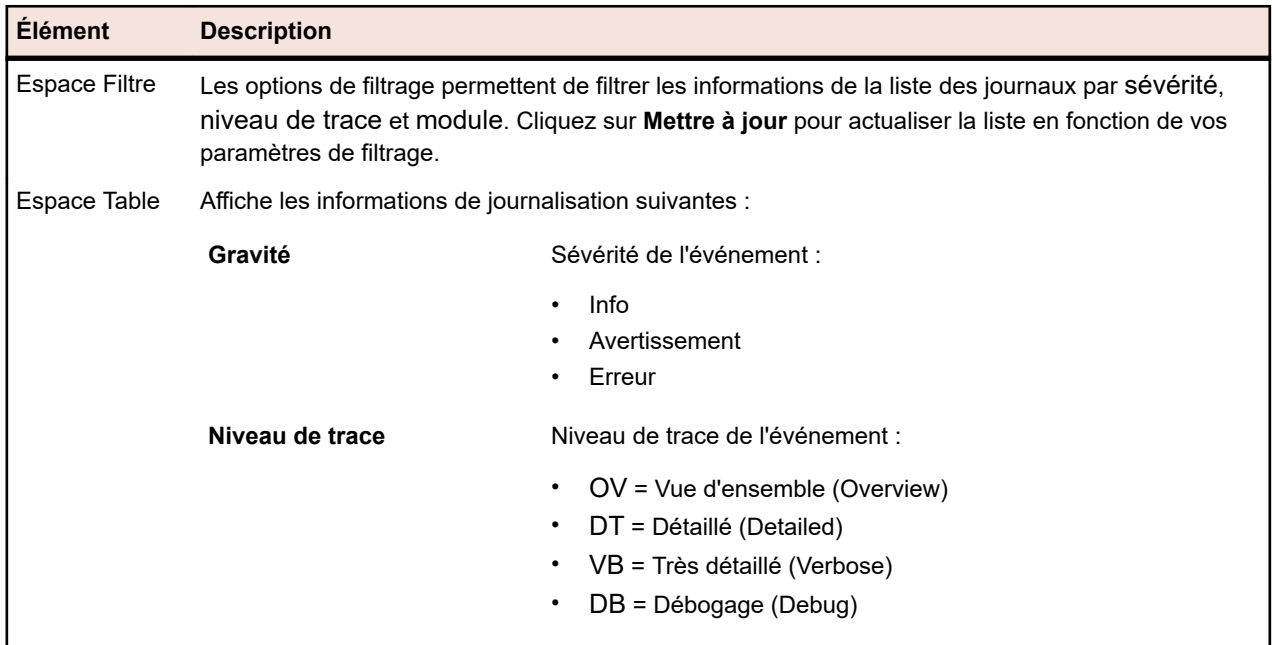

Cliquez sur **Retour** pour revenir à la page **Journal du Serveur d'Exécution**. Cliquez sur **Exporter au format CSV** pour télécharger le fichier journal au format CSV sur votre ordinateur local.

# **Intégration des outils de gestion de tâches**

Les outils externes de gestion de tâches permettent d'intégrer des tests à Silk Central par le biais du modèle de projet Agile.

Le modèle de projet Agile est un projet Silk Central dans lequel les attributs Release et Sprint sont présélectionnés. Lorsque vous créez un projet à partir du modèle de projet Agile, un sous-dossier et un conteneur de tests vides sont créés pour ce projet. L'outil de gestion de tâches externe peut ensuite insérer les tests dans le modèle. Pour plus d'informations sur la création d'un projet à partir du modèle de projet Agile, reportez-vous à la rubrique *Ajout de projets*.

L'outil de gestion de tâches actuellement pris en charge par Silk Central et exploitable en l'état est VersionOne.

VersionOne est un outil de planification et de gestion de projet qui est spécialement conçu pour le développement de logiciels Agile. Il incorpore des méthodes de gestion Agile et itératives telles que la planification des versions, la planification et le suivi des itérations, de même que la gestion des User Stories, des éléments du journal des travaux en souffrance (backlog) et des tâches.

# **Intégration de VersionOne dans Silk Central**

Pour intégrer des tests de VersionOne dans Silk Central :

- **1.** Ajoutez un nouveau projet Silk Central et appliquez-lui le modèle de projet Agile. Pour plus d'informations sur l'ajout d'un projet basé sur le modèle Agile dans Silk Central, reportez-vous à la rubrique *Ajout de projets*.
- **2.** Ouvrez l'Explorateur de fichiers.
- **3.** Accédez au fichier XML de configuration de VersionOne, VersionOneConfig.xml. Le chemin d'accès par défaut de ce fichier est C:\Program Files (x86)\Silk\Silk Central 21.1\instance\_<numéro\_instance>\_<nom\_instance>\wwwrootAS\VersionOneIntegration.
- **4.** Ouvrez le fichier XML de configuration de VersionOne avec un éditeur.
- **5.** Configurez le fichier XML de configuration de VersionOne avec les paramètres appropriés. Pour obtenir des informations détaillées sur les paramètres du fichier XML de configuration de VersionOne, reportez-vous aux commentaires figurant dans VersionOneConfig.xml.
- **6.** Enregistrez et fermez le fichier de configuration.

**Remarque:** Vous n'avez pas besoin de redémarrer le serveur d'application après avoir modifié le fichier de configuration, car ce dernier est automatiquement mis à jour.

- **7.** Dans Silk Central, accédez à l'espace **Tests**. Le conteneur de tests vide s'affiche comme étant incomplet, car vous devez sélectionner une application.
- **8.** Cliquez sur le conteneur, sélectionnez l'onglet **Propriétés**, puis recherchez l'application en cliquant sur le lien approprié.

VersionOne est maintenant intégré à Silk Central. Les nouvelles tâches de test de VersionOne, pour lesquelles vous avez défini l'utilisateur approprié, sont insérées en tant que tests manuels dans le dossier d'intégration par défaut du projet Silk Central défini. L'état de test est maintenant échangé entre Silk Central et VersionOne.

Pour plus d'informations sur les modifications apportées à l'intégration de VersionOne, reportez-vous au fichier journal ASLogback.log. Le chemin par défaut du fichier journal est C:\ProgramData\SilkCentral \instance\_<numéro d'instance>\_<nom d'instance>\log\.

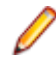

**Remarque:** Pour intégrer VersionOne à une version japonaise de Silk Central, définissez les options de démarrage du service du serveur d'application dans le registre sur -Dfile.encoding=utf-8.

## **Gestion des applications, composants, versions et builds**

Silk Central permet de créer et d'organiser des applications, des composants d'application, des versions d'applications et des numéros de build des versions d'applications. Vous pouvez ensuite associer les spécifications des applications à des tests, et associer des versions et des builds à des plans d'exécution. Vous pouvez même importer des applications et des composants qui étaient définis précédemment dans Issue Manager.

- Les *composants* sont des éléments d'applications discrets qui font l'objet d'un suivi séparé à des fins de test.
- Les *versions* sont des releases d'applications qui font l'objet d'un suivi séparé à des fins de développement et de test.
- Les *builds* sont des itérations de versions qui font l'objet d'un suivi séparé à des fins de développement et de test.

Silk Central permet également de configurer des désignations de plate-forme pour les tests, par exemple des systèmes d'exploitation. De même que pour la configuration d'applications, de versions et de builds, vous pouvez assigner des noms, des descriptions et l'état actif/inactif aux plates-formes.

# **Gestion des builds**

Les builds sont des itérations de versions qui font l'objet d'un suivi séparé à des fins de développement et de test.

## **Ajout de builds**

Pour ajouter un nouveau build à une version :

- **1.** Dans le menu, cliquez sur **Administration** > **Applications, Versions et Builds**.
- **2.** Cliquez sur l'onglet **Applications**. La page **Applications** qui s'affiche répertorie toutes les applications existantes.
- **3.** Cliquez sur le nom d'une application. La page **Détails de l'application** relative à l'application s'ouvre.
- **4.** Dans la zone de liste **Builds de la Version**, sélectionnez la version pour laquelle vous voulez ajouter un build.
- **5.** Cliquez sur **Nouveau Build**.La boîte de dialogue **Nouveau Build** s'affiche.
- **6.** Dans la zone de texte **Nom**, saisissez un nom pour le nouveau build.
- **7.** Dans la zone de texte **Description**, saisissez une description du build.
- **8.** Cochez la case **Actif** pour que ce build soit disponible en vue d'une association avec les versions.
- **9.** Cliquez sur **OK** pour enregistrer le build ou sur **Annuler** pour abandonner l'opération.

### **Modification de builds**

Pour modifier un build existant figurant dans une version :

- **1.** Dans le menu, cliquez sur **Administration** > **Applications, Versions et Builds**.
- **2.** Cliquez sur l'onglet **Applications**. La page **Applications** qui s'affiche répertorie toutes les applications existantes.
- **3.** Cliquez sur le nom d'une application. La page **Détails de l'application** relative à l'application s'ouvre.
- **4.** Sélectionnez le build que vous souhaitez modifier.
- **5.** La boîte de dialogue **Modifier le Build** s'affiche, détaillant le **Nom**, la **Description** et l'état **Actif** du build sélectionné. Apportez toutes les modifications requises, puis cliquez sur **OK**.
- **6.** Cochez la case **Marqué** pour marquer le build.

## **Activation et désactivation des builds**

Pour activer ou désactiver un build existant :

- **1.** Dans le menu, cliquez sur **Administration** > **Applications, Versions et Builds**.
- **2.** Cliquez sur l'onglet **Applications**. La page **Applications** qui s'affiche répertorie toutes les applications existantes.
- **3.** Cliquez sur le nom d'une application. La page **Détails de l'application** relative à l'application s'ouvre.
- **4.** Cliquez sur l'icône **État** associée au build que vous voulez activer ou désactiver. Une boîte de dialogue vous invitant à confirmer l'activation ou la désactivation s'affiche.
- **5.** Confirmez le message pour basculer l'état du build sur Actif ou Inactif.

## **Tri de la liste des builds**

Pour déplacer un build vers le haut ou vers le bas dans la liste, ou pour trier la liste par ordre alphabétique :

- **1.** Dans le menu, cliquez sur **Administration** > **Applications, Versions et Builds**.
- **2.** Cliquez sur l'onglet **Applications**. La page **Applications** qui s'affiche répertorie toutes les applications existantes.
- **3.** Cliquez sur le nom d'une application. La page **Détails de l'application** relative à l'application s'ouvre.
- **4.** Dans la zone de liste **Builds de la Version**, sélectionnez la version pour laquelle vous voulez consulter les builds.
- 5. Dans la colonne Actions de l'élément que vous souhaitez déplacer, cliquez sur **la** ou sur **L**
- **6.** Pour trier les noms de la liste par ordre alphabétique, cliquez sur **Trier par Nom**.

### **Marquage de builds**

Vous pouvez supprimer les exécutions de builds marqués. Si la sélection d'exécutions que vous tentez de supprimer contient des builds marqués, vous recevez un avertissement et devez confirmer l'action. Les builds marqués ne sont pas supprimés si vous effectuez une suppression en volume (ou pour un intervalle de temps spécifique) en cliquant avec le bouton droit sur le nœud d'exécution.

Pour marquer un build existant :

- **1.** Dans le menu, cliquez sur **Administration** > **Applications, Versions et Builds**.
- **2.** Cliquez sur l'onglet **Applications**. La page **Applications** qui s'affiche répertorie toutes les applications existantes.
- **3.** Cliquez sur le nom d'une application. La page **Détails de l'application** relative à l'application s'ouvre.
- **4.** Dans la section **Builds**, cliquez sur dans la colonne **Actions** du build que vous souhaitez marquer.Une boîte de dialogue de confirmation s'affiche.
- **5.** Cliquez sur **Oui** pour poursuivre le marquage ou sur **Non** pour l'abandonner.

### **Suppression de builds**

Pour supprimer un build existant d'une version :

- **1.** Dans le menu, cliquez sur **Administration** > **Applications, Versions et Builds**.
- **2.** Cliquez sur l'onglet **Applications**. La page **Applications** qui s'affiche répertorie toutes les applications existantes.
- **3.** Cliquez sur le nom d'une application. La page **Détails de l'application** relative à l'application s'ouvre.
- **4.** Désactivez le build que vous souhaitez supprimer. Pour plus d'informations, reportez-vous à la rubrique *Activation et désactivation des builds*.
- 5. Dans la colonne Actions du build, cliquez sur X. Une boîte de dialogue de confirmation s'affiche.
- **6.** Cliquez sur **Oui** pour poursuivre la suppression ou sur **Non** pour l'abandonner.

# **Gestion des composants**

Les composants sont des éléments d'applications discrets qui font l'objet d'un suivi séparé à des fins de test.

## **Ajout de composants**

Pour ajouter un nouveau composant à une application :

- **1.** Dans le menu, cliquez sur **Administration** > **Applications, Versions et Builds**.
- **2.** Cliquez sur l'onglet **Applications**. La page **Applications** qui s'affiche répertorie toutes les applications existantes.
- **3.** Cliquez sur le nom d'une application. La page **Détails de l'application** relative à l'application s'ouvre.
- **4.** Cliquez sur **Nouveau Composant**.La boîte de dialogue **Nouveau Composant** s'affiche.
- **5.** Dans la zone de texte **Nom**, saisissez un nom pour le nouveau composant.
- **6.** Dans la zone de texte **Description**, saisissez une description du composant.
- **7.** Sélectionnez le **Type** du composant. Les valeurs disponibles sont Software et Documentation.
- **8.** Cochez la case **Actif** pour que ce composant soit disponible en vue d'une association avec les applications.
- **9.** Cliquez sur **OK** pour enregistrer le composant ou sur **Annuler** pour abandonner l'opération.

### **Modification de composants**

Pour modifier un composant existant appartenant à une application :

- **1.** Dans le menu, cliquez sur **Administration** > **Applications, Versions et Builds**.
- **2.** Cliquez sur l'onglet **Applications**. La page **Applications** qui s'affiche répertorie toutes les applications existantes.
- **3.** Cliquez sur le nom d'une application. La page **Détails de l'application** relative à l'application s'ouvre.
- **4.** Sélectionnez le composant que vous souhaitez modifier.
- **5.** La boîte de dialogue **Modifier le Composant** s'affiche, avec le **Nom**, la **Description** et l'état **Actif** du composant sélectionné. Apportez toutes les modifications requises, puis cliquez sur **OK**.

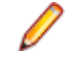

**Remarque:** Le type d'un composant peut uniquement être modifié après avoir désactivé ce composant. Pour plus d'informations, reportez-vous à la rubrique *Activation et désactivation des composants*.

### **Activation et désactivation des composants**

Pour activer ou désactiver un composant existant :

- **1.** Dans le menu, cliquez sur **Administration** > **Applications, Versions et Builds**.
- **2.** Cliquez sur l'onglet **Applications**. La page **Applications** qui s'affiche répertorie toutes les applications existantes.
- **3.** Cliquez sur le nom d'une application. La page **Détails de l'application** relative à l'application s'ouvre.
- **4.** Cliquez sur l'icône **État** associée au composant que vous voulez activer ou désactiver. Une boîte de dialogue vous invitant à confirmer l'activation ou la désactivation s'affiche.
- **5.** Confirmez le message pour basculer l'état du composant sur Actif ou Inactif.

## **Tri de la liste des composants**

Pour déplacer un composant vers le haut ou vers le bas dans la liste, ou pour trier la liste par ordre alphabétique :

- **1.** Dans le menu, cliquez sur **Administration** > **Applications, Versions et Builds**.
- **2.** Cliquez sur l'onglet **Applications**. La page **Applications** qui s'affiche répertorie toutes les applications existantes.
- **3.** Cliquez sur le nom d'une application. La page **Détails de l'application** relative à l'application s'ouvre.
- **4.** Dans la zone de liste **Type de Composant**, sélectionnez le type de composant pour lequel vous voulez afficher les composants.
- 5. Dans la colonne Actions de l'élément que vous souhaitez déplacer, cliquez sur **Et** ou sur  $\blacksquare$ .
- **6.** Pour trier les noms de la liste par ordre alphabétique, cliquez sur **Trier par Nom**.

### **Suppression de composants**

Pour supprimer un composant existant d'une application :

- **1.** Dans le menu, cliquez sur **Administration** > **Applications, Versions et Builds**.
- **2.** Cliquez sur l'onglet **Applications**. La page **Applications** qui s'affiche répertorie toutes les applications existantes.
- **3.** Cliquez sur le nom d'une application. La page **Détails de l'application** relative à l'application s'ouvre.
- **4.** Désactivez le composant que vous souhaitez supprimer. Pour plus d'informations, reportez-vous à la rubrique *Activation et désactivation des composants*.
- 5. Dans la colonne Actions du composant, cliquez sur  $\overline{X}$ . Une boîte de dialogue de confirmation s'affiche.
- **6.** Cliquez sur **Oui** pour poursuivre la suppression ou sur **Non** pour l'abandonner.

# **Gestion des plates-formes**

Configurez des désignations de plate-forme pour les test , par exemple des systèmes d'exploitation. De même que pour la configuration d'applications, de versions et de builds, vous pouvez assigner des noms, des descriptions et l'état actif/inactif aux plates-formes.

### **Ajout de plates-formes**

Pour ajouter une nouvelle plate-forme :

- **1.** Dans le menu, cliquez sur **Administration** > **Applications, Versions et Builds**.
- **2.** Cliquez sur l'onglet **Plates-formes**. La page **Plates-formes** qui s'affiche répertorie toutes les platesformes existantes.
- **3.** Cliquez sur **Nouvelle Plate-Forme**.La boîte de dialogue **Nouvelle Plate-Forme** s'affiche.
- **4.** Dans la zone de texte **Nom**, saisissez un nom pour la nouvelle plate-forme.
- **5.** Dans la zone de texte **Description**, saisissez une description de la plate-forme.
- **6.** Cochez la case **Actif** pour que cette plate-forme soit disponible en vue d'une association avec les tests.
- **7.** Cliquez sur **OK** pour enregistrer la plate-forme.

### **Modification de plates-formes**

Pour modifier une plate-forme existante :

- **1.** Dans le menu, cliquez sur **Administration** > **Applications, Versions et Builds**.
- **2.** Cliquez sur l'onglet **Plates-formes**. La page **Plates-formes** qui s'affiche répertorie toutes les platesformes existantes.
- **3.** Dans la colonne **Actions** de la plate-forme que vous souhaitez modifier, cliquez sur **1**.
- **4.** La boîte de dialogue **Modifier la Plate-Forme** s'affiche, avec le **Nom**, la **Description** et l'état **Actif** de la plate-forme sélectionnée. Apportez toutes les modifications requises, puis cliquez sur **OK**.

#### **Activation et désactivation des plates-formes**

**Remarque:** Les plates-formes associées à un test ne peuvent pas être désactivées.

Pour activer ou désactiver une plate-forme existante :

- **1.** Dans le menu, cliquez sur **Administration** > **Applications, Versions et Builds**.
- **2.** Cliquez sur l'onglet **Plates-formes**. La page **Plates-formes** qui s'affiche répertorie toutes les platesformes existantes.
- **3.** Cliquez sur l'icône **État** associée à la plate-forme que vous voulez activer ou désactiver. Une boîte de dialogue vous invitant à confirmer l'activation ou la désactivation s'affiche.
- **4.** Confirmez le message pour basculer l'état de la plate-forme sur Actif ou Inactif.

### **Tri de la liste des plates-formes**

Pour déplacer une plate-forme vers le haut ou vers le bas dans la liste, ou pour trier la liste par ordre alphabétique :

- **1.** Dans le menu, cliquez sur **Administration** > **Applications, Versions et Builds**.
- **2.** Cliquez sur l'onglet **Plates-formes**. La page **Plates-formes** qui s'affiche répertorie toutes les platesformes existantes.
- **3.** Dans la colonne **Actions** de l'élément que vous souhaitez déplacer, cliquez sur **de** ou sur **B**.
- **4.** Pour trier les noms de la liste des plates-formes par ordre alphabétique, cliquez sur **Trier par Nom**.

### **Suppression de plates-formes**

Pour supprimer une plate-forme existante :

- **1.** Dans le menu, cliquez sur **Administration** > **Applications, Versions et Builds**.
- **2.** Cliquez sur l'onglet **Plates-formes**. La page **Plates-formes** qui s'affiche répertorie toutes les platesformes existantes.
- **3.** Désactivez la plate-forme que vous souhaitez supprimer. Pour plus d'informations, reportez-vous à la rubrique *Activation et désactivation des plates-formes*.
- 4. Dans la colonne Actions de la plate-forme que vous souhaitez supprimer, cliquez sur  $\lambda$ . Une boîte de dialogue de confirmation s'affiche.
- **5.** Cliquez sur **Oui** pour poursuivre la suppression ou sur **Non** pour l'abandonner.

### **Page de Configuration de la Plate-Forme**

#### **Administration** > **Plates-formes**

Utilisez cette page pour configurer des plates-formes.

Pour créer une plate-forme, cliquez sur **Nouvelle Plate-Forme**. Pour plus d'informations, reportez-vous à la rubrique *Ajout de plates-formes*.

Pour trier les noms de la liste des plates-formes par ordre alphabétique, cliquez sur **Trier par Nom**. Pour plus d'informations, reportez-vous à la rubrique *Tri de la liste des plates-formes*.

Pour chaque plate-forme répertoriée, la page affiche les colonnes suivantes :

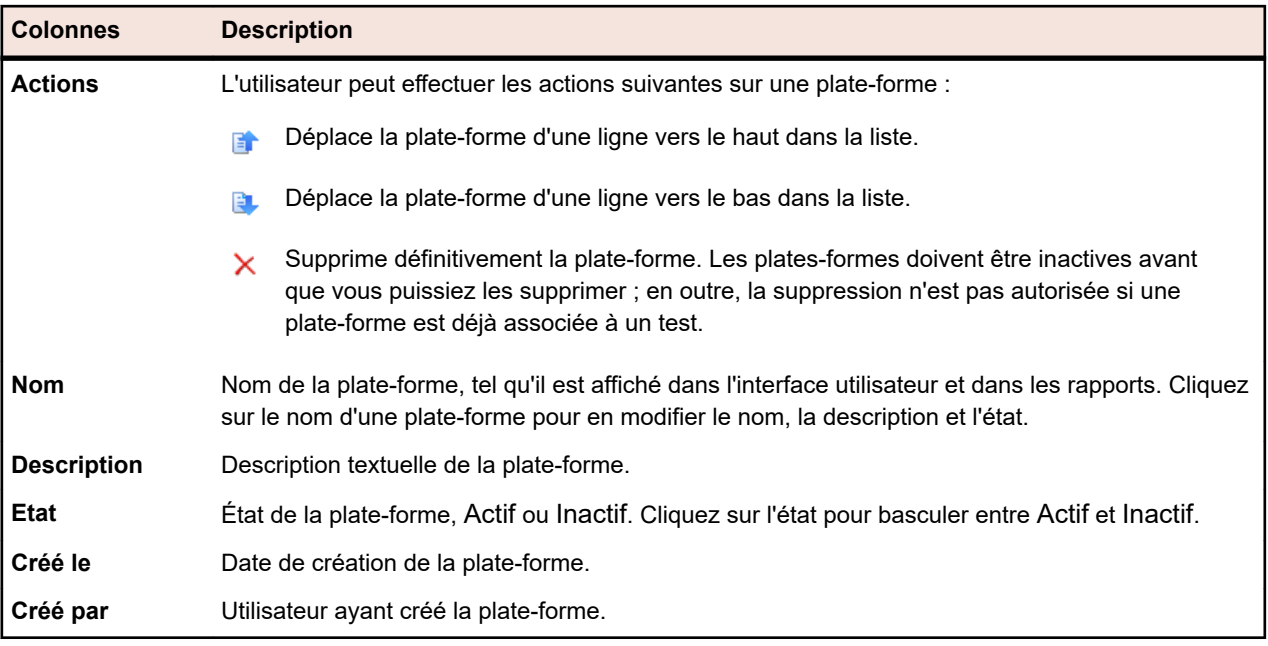

# **Gestion des applications**

Décrit le mode de configuration des applications dans Silk Central.

## **Ajout d'applications**

Pour ajouter une nouvelle application :

- **1.** Dans le menu, cliquez sur **Administration** > **Applications, Versions et Builds**.
- **2.** Cliquez sur l'onglet **Applications**. La page **Applications** qui s'affiche répertorie toutes les applications existantes.
- **3.** Cliquez sur **Nouvelle Application**.La boîte de dialogue **Nouvelle Application** s'affiche.
- **4.** Dans la zone de texte **Nom**, saisissez un nom pour la nouvelle application.
- **5.** Dans la zone de texte **Description**, saisissez une description de l'application.
- **6.** Cochez la case **Actif** pour que cette application soit disponible en vue d'une association avec les tests.
- **7.** Cliquez sur **OK** pour enregistrer l'application.

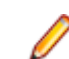

**Remarque:** Lors de la création d'une application, Silk Central crée automatiquement une version 1.0 par défaut et un build 1 par défaut pour la nouvelle application.

## **Modification d'applications**

Pour modifier une application existante :

- **1.** Dans le menu, cliquez sur **Administration** > **Applications, Versions et Builds**.
- **2.** Cliquez sur l'onglet **Applications**. La page **Applications** qui s'affiche répertorie toutes les applications existantes.
- **3.** Dans la colonne Actions de l'application que vous souhaitez modifier, cliquez sur **1.** La boîte de dialogue **Modifier l'Application** s'affiche.
- **4.** Apportez toutes les modifications requises au **Nom**, à la **Description** et à l'état **Actif** de l'application sélectionnée, puis cliquez sur **OK**.

## **Activation et désactivation des applications**

Pour activer ou désactiver une application existante :

- **1.** Dans le menu, cliquez sur **Administration** > **Applications, Versions et Builds**.
- **2.** Cliquez sur l'onglet **Applications**. La page **Applications** qui s'affiche répertorie toutes les applications existantes.
- **3.** Cliquez sur l'icône **État** associée à l'application que vous voulez activer ou désactiver. Une boîte de dialogue vous invitant à confirmer l'activation ou la désactivation s'affiche.
- **4.** Confirmez le message pour basculer l'état de l'application sur Actif ou Inactif.

## **Tri de la liste des applications**

Pour déplacer une application vers le haut ou vers le bas dans la liste, ou pour trier la liste par ordre alphabétique :

- **1.** Dans le menu, cliquez sur **Administration** > **Applications, Versions et Builds**.
- **2.** Cliquez sur l'onglet **Applications**. La page **Applications** qui s'affiche répertorie toutes les applications existantes.
- 3. Dans la colonne Actions de l'élément que vous souhaitez déplacer, cliquez sur **la** ou sur **e**
- **4.** Pour trier les noms de la liste par ordre alphabétique, cliquez sur **Trier par Nom**.

### **Suppression d'applications**

Pour supprimer une application existante :

- **1.** Dans le menu, cliquez sur **Administration** > **Applications, Versions et Builds**.
- **2.** Cliquez sur l'onglet **Applications**. La page **Applications** qui s'affiche répertorie toutes les applications existantes.
- **3.** Désactivez l'application que vous souhaitez supprimer.
- Pour plus d'informations, reportez-vous à la rubrique *Activation et désactivation des applications*.
- 4. Dans la colonne **Actions** de l'application que vous souhaitez supprimer, cliquez sur  $\lambda$ . Une boîte de dialogue de confirmation s'affiche.
- **5.** Cliquez sur **Oui** pour poursuivre la suppression ou sur **Non** pour l'abandonner.

## **Page de Configuration de l'Application**

#### **Administration** > **Applications, Versions et Builds** > **Applications**

Utilisez cette page pour configurer les applications, les composants, les versions et les builds.

Cliquez sur **Nouvelle Application** pour créer une application. Cliquez sur **Trier par Nom** pour trier les noms des applications par ordre alphabétique.

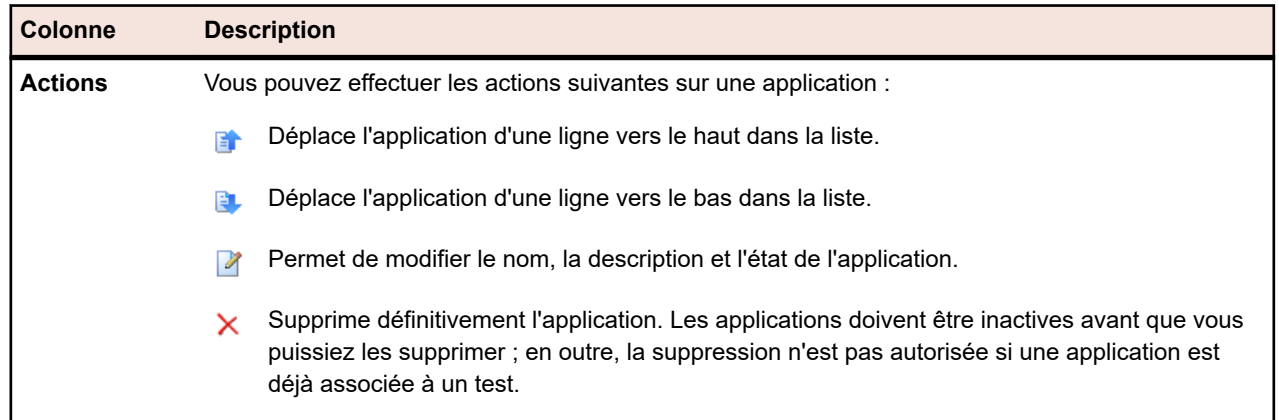

Pour chaque application répertoriée, la page affiche les colonnes suivantes :

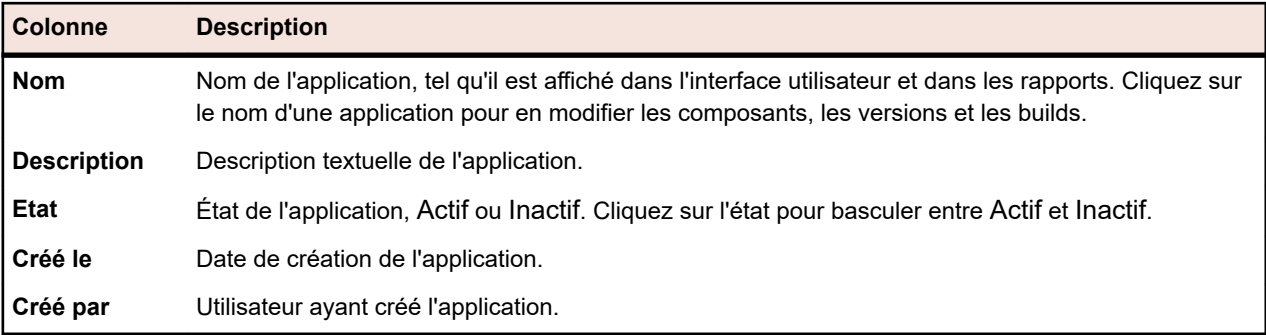

Pour une application sélectionnée, la page affiche les détails des composants, des versions et des builds inclus.

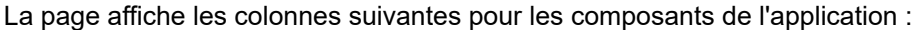

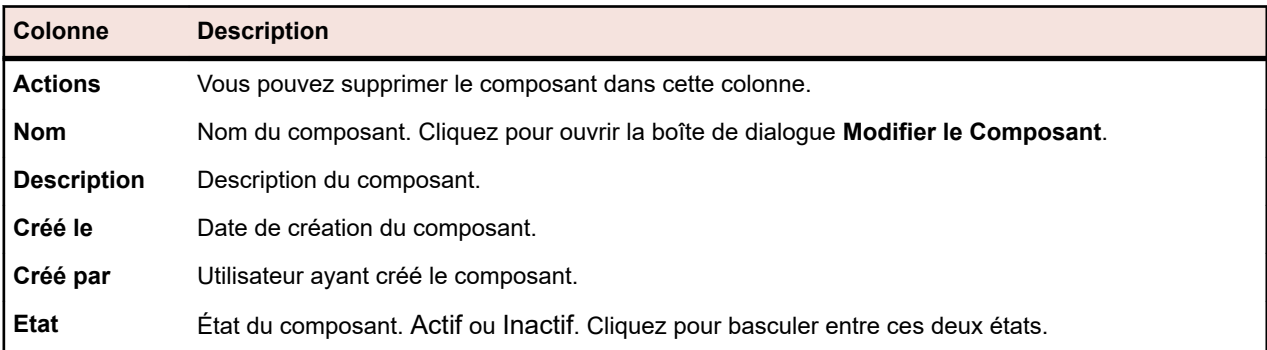

Cliquez sur **Nouveau Composant** pour créer un composant. Cliquez sur **Trier par Nom** pour trier les noms des composants par ordre alphabétique. Cliquez sur **Mettre à jour** pour actualiser la liste des composants.

La page affiche les éléments suivants pour les versions de l'application :

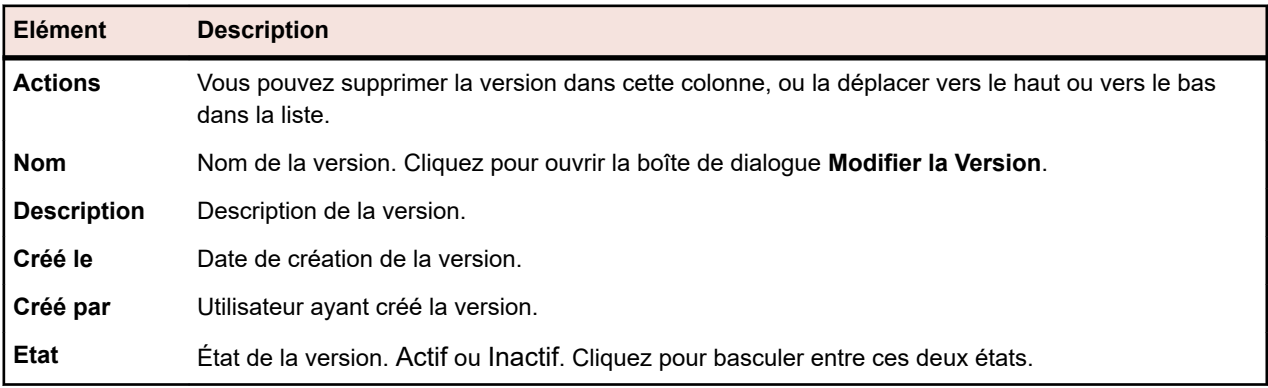

Cliquez sur **Nouvelle Version** pour créer une version. Cliquez sur **Trier par Nom** pour trier les noms des versions par ordre alphabétique.

La page affiche les éléments suivants pour les builds de l'application :

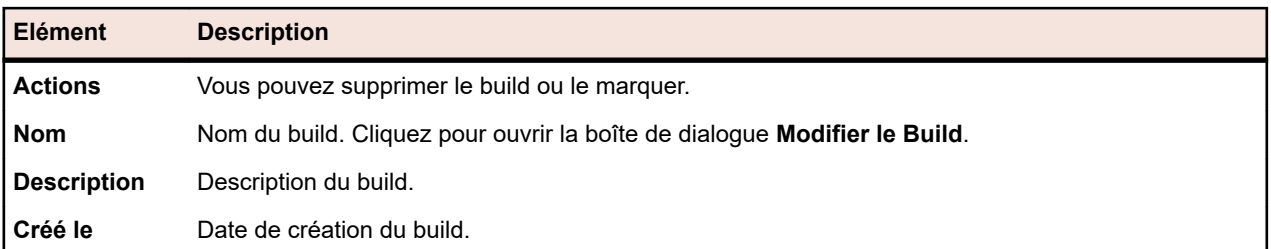

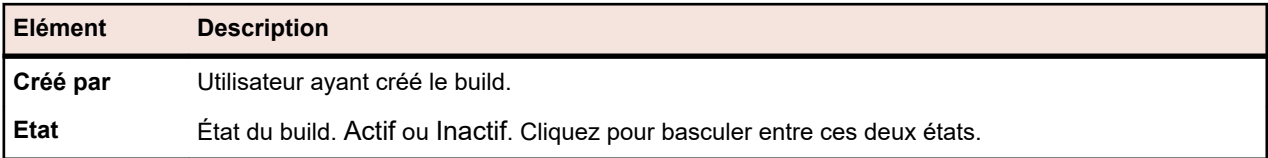

Cliquez sur **Nouveau Build** pour créer un build. Cliquez sur **Trier par Nom** pour trier les noms des builds par ordre alphabétique. Cliquez sur **Mettre à jour** pour actualiser la liste des composants.

**Remarque:** Vous devez sélectionner une version spécifique dans la zone de liste **Builds** pour activer ces boutons.

Cliquez sur **Retour** pour revenir à la liste des applications.

## **Gestion des versions**

Les versions sont des releases d'applications qui font l'objet d'un suivi séparé à des fins de développement et de test.

### **Ajout de versions**

Pour ajouter une nouvelle version à une application :

- **1.** Dans le menu, cliquez sur **Administration** > **Applications, Versions et Builds**.
- **2.** Cliquez sur l'onglet **Applications**. La page **Applications** qui s'affiche répertorie toutes les applications existantes.
- **3.** Cliquez sur le nom d'une application. La page **Détails de l'application** relative à l'application s'ouvre.
- **4.** Cliquez sur **Nouvelle Version**.La boîte de dialogue **Nouvelle Version** s'affiche.
- **5.** Dans la zone de texte **Nom**, saisissez un nom pour la nouvelle version.
- **6.** Dans la zone de texte **Description**, saisissez une description de la version.
- **7.** Cochez la case **Actif** pour que cette version soit disponible en vue d'une association avec les applications.
- **8.** Cliquez sur **OK** pour enregistrer la version ou sur **Annuler** pour abandonner l'opération.

#### **Modification de versions**

Pour modifier une version existante figurant dans une application :

- **1.** Dans le menu, cliquez sur **Administration** > **Applications, Versions et Builds**.
- **2.** Cliquez sur l'onglet **Applications**. La page **Applications** qui s'affiche répertorie toutes les applications existantes.
- **3.** Cliquez sur le nom d'une application. La page **Détails de l'application** relative à l'application s'ouvre.
- **4.** Sélectionnez la version que vous souhaitez modifier. La boîte de dialogue **Modifier la Version** s'affiche.
- **5.** Apportez toutes les modifications requises au **Nom**, à la **Description** et à l'état **Actif** de la version sélectionnée, puis cliquez sur **OK**.

#### **Activation et désactivation des applications**

Pour activer ou désactiver une application existante :

- **1.** Dans le menu, cliquez sur **Administration** > **Applications, Versions et Builds**.
- **2.** Cliquez sur l'onglet **Applications**. La page **Applications** qui s'affiche répertorie toutes les applications existantes.
- **3.** Cliquez sur l'icône **État** associée à l'application que vous voulez activer ou désactiver. Une boîte de dialogue vous invitant à confirmer l'activation ou la désactivation s'affiche.

**4.** Confirmez le message pour basculer l'état de l'application sur Actif ou Inactif.

## **Tri de la liste des versions**

Pour déplacer une version vers le haut ou vers le bas dans la liste, ou pour trier la liste par ordre alphabétique :

- **1.** Dans le menu, cliquez sur **Administration** > **Applications, Versions et Builds**.
- **2.** Cliquez sur l'onglet **Applications**. La page **Applications** qui s'affiche répertorie toutes les applications existantes.
- **3.** Cliquez sur le nom d'une application. La page **Détails de l'application** relative à l'application s'ouvre.
- 4. Dans la colonne Actions de l'élément que vous souhaitez déplacer, cliquez sur **d'**ou sur **U**.
- **5.** Pour trier les noms de la liste par ordre alphabétique, cliquez sur **Trier par Nom**.

### **Suppression des versions**

Pour supprimer une version existante d'une application :

- **1.** Dans le menu, cliquez sur **Administration** > **Applications, Versions et Builds**.
- **2.** Cliquez sur l'onglet **Applications**. La page **Applications** qui s'affiche répertorie toutes les applications existantes.
- **3.** Cliquez sur le nom d'une application. La page **Détails de l'application** relative à l'application s'ouvre.
- **4.** Désactivez la version que vous souhaitez supprimer.

Pour plus d'informations, reportez-vous à la rubrique *Activation et désactivation des versions*.

- 5. Dans la colonne Actions de l'application que vous souhaitez supprimer, cliquez sur X. Une boîte de dialogue de confirmation s'affiche.
- **6.** Cliquez sur **Oui** pour poursuivre la suppression ou sur **Non** pour l'abandonner.

## **Gestion des listes de valeurs**

Les listes de valeurs servent à alimenter les propriétés personnalisées des onglets d'incidents personnalisés que vous pouvez configurer pour Issue Manager dans **Incidents** > **Configuration**. Pour plus de détails sur les onglets et propriétés d'incidents personnalisés, reportez-vous aux rubriques *Issue Manager* de cette aide.

# **Ajout de listes de valeurs**

Pour ajouter une nouvelle liste de valeurs :

- **1.** Dans le menu, cliquez sur **Administration** > **Listes de valeurs**.
- **2.** Cliquez sur **Nouvelle liste**.La boîte de dialogue **Nouvelle Liste de Valeurs** s'affiche.
- **3.** Dans la zone de texte **Nom**, saisissez un nom pour la nouvelle liste de valeurs. Dans la zone de texte **Description**, saisissez une description.
- **4.** Dans la zone de liste **Regroupés Par**, sélectionnez un paramètre de groupement à appliquer à cette liste.

Cette sélection est définitive et ne peut pas être modifiée une fois que vous avez enregistré la nouvelle liste. Le groupement des valeurs signifie qu'à chaque valeur de votre liste correspond une valeur de la liste sélectionnée dans la zone de liste **Regroupés Par**. En l'absence de groupement des valeurs, vous pouvez définir manuellement des valeurs personnalisées.

**5.** Pour ajouter une valeur à la liste, cliquez sur **Nouvelle Valeur**.La boîte de dialogue **Nouvelle Valeur** s'affiche.

- <span id="page-559-0"></span>**6.** Saisissez un **Nom** et une **Description** pour la nouvelle valeur.
- **7.** Dans la zone de liste **Regroupés Par**, sélectionnez une valeur, le cas échéant.
- **8.** Dans la liste de valeurs existantes de la zone de liste **Insérer après**, sélectionnez la position de la nouvelle valeur ou sélectionnez <dernier point d'entrée> pour ajouter la nouvelle valeur à la fin de la liste.
- **9.** Cliquez sur **OK** pour enregistrer la valeur.La boîte de dialogue **Nouvelle Liste de Valeurs** affiche la nouvelle valeur ajoutée.
- **10.**Ajoutez autant de valeurs supplémentaires qu'il est nécessaire pour terminer la liste de valeurs.

**11.**Cliquez sur **OK** pour enregistrer la liste de valeurs.

## **Modification de listes de valeurs**

Pour modifier une liste de valeurs existante :

- **1.** Dans le menu, cliquez sur **Administration** > **Listes de valeurs**.
- **2.** Cliquez sur le nom de la liste de valeurs que vous souhaitez modifier. La boîte de dialogue **Modifier la liste de valeurs** s'affiche.
- **3.** Modifiez le **Nom**, la **Description** et le paramètre **Regroupés par** de la liste de valeurs sélectionnée, puis cliquez sur **OK**. Si des valeurs sont définies pour une liste, le champ **Regroupés par** n'est pas modifiable.

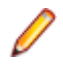

**Remarque:** Chaque valeur individuelle configurée pour la liste peut également être modifiée. Pour plus de détails sur la modification de valeurs individuelles, reportez-vous à la rubrique *Modification de valeurs individuelles*.

## **Modification de valeurs individuelles**

Pour modifier une valeur individuelle figurant dans une liste de valeurs :

- **1.** Dans le menu, cliquez sur **Administration** > **Listes de valeurs**.
- **2.** Cliquez sur le nom de la liste de valeurs que vous souhaitez modifier. La boîte de dialogue **Modifier la liste de valeurs** s'affiche.
- **3.** Cliquez sur le nom de la valeur que vous souhaitez modifier. La boîte de dialogue **Modifier la Valeur** s'affiche.
- **4.** Modifiez les champs **Nom** et **Description** de la valeur en fonction de vos besoins.
- **5.** Cliquez sur **OK** pour enregistrer vos modifications.

# **Activation et désactivation des listes de valeurs**

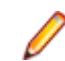

**Remarque:** Vous ne pouvez pas désactiver la liste de valeurs *Types d'Incidents*, car elle est requise par Issue Manager.

Pour activer ou désactiver une liste de valeurs existante :

- **1.** Dans le menu, cliquez sur **Administration** > **Listes de valeurs**.
- **2.** Cliquez sur l'icône **État** associée à la liste de valeurs que vous voulez activer ou désactiver. Une boîte de dialogue vous invitant à confirmer l'activation ou la désactivation s'affiche.
- **3.** Confirmez le message pour basculer l'état de la liste de valeurs sur Actif ou Inactif.

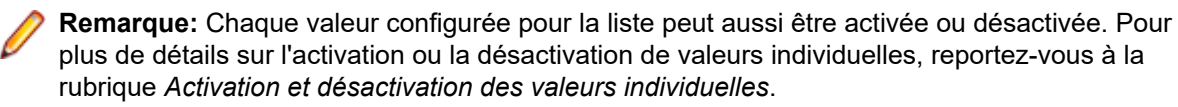

## **Activation et désactivation des valeurs individuelles**

Pour activer ou désactiver une valeur individuelle dans une liste de valeurs :

- **1.** Dans le menu, cliquez sur **Administration** > **Listes de valeurs**.
- **2.** Cliquez sur le nom de la liste de valeurs incluant la valeur à activer ou désactiver. La boîte de dialogue **Modifier la Liste de Valeurs** s'affiche.
- **3.** Cliquez sur l'icône **État** associée à la valeur que vous voulez activer ou désactiver. Une boîte de dialogue de confirmation s'affiche.
- **4.** Cliquez sur **OK** pour enregistrer la liste de valeurs mise à jour.

## **Tri des listes de valeurs**

Pour déplacer une valeur vers le haut ou vers le bas dans une liste, ou pour trier les noms des valeurs alphabétiquement :

- **1.** Dans le menu, cliquez sur **Administration** > **Listes de valeurs**.
- **2.** Cliquez sur le nom de la liste de valeurs incluant la valeur que vous souhaitez trier. La boîte de dialogue **Modifier la Liste de Valeurs** s'affiche.
- 3. Dans la colonne Actions de l'élément que vous souhaitez déplacer, cliquez sur **d'**ou sur **U**.
- **4.** Pour trier par ordre alphabétique les noms de la liste de valeurs, cliquez sur **Trier par Valeur**. La boîte de dialogue **Trier par Valeur** s'affiche.
- **5.** Sélectionnez l'ordre de tri, Ascendant ou Descendant, puis cliquez sur **OK**.
- **6.** Cliquez sur **OK** dans la boîte de dialogue **Modifier la Liste de Valeurs** afin d'enregistrer la liste de valeurs mise à jour.

## **Suppression de listes de valeurs**

Pour supprimer une liste de valeurs existante :

- **1.** Dans le menu, cliquez sur **Administration** > **Listes de valeurs**.
- **2.** Désactivez la liste de valeurs que vous souhaitez supprimer.
	- Pour plus d'informations, reportez-vous à la rubrique *[Activation et désactivation des listes de valeurs](#page-559-0)*.
- **3.** Dans la colonne Actions de la liste de valeurs que vous souhaitez supprimer, cliquez sur X. Une boîte de dialogue de confirmation s'affiche.
- **4.** Cliquez sur **Oui** pour poursuivre la suppression ou sur **Non** pour l'abandonner.

**Remarque:** Chaque valeur individuelle configurée pour la liste peut également être supprimée. Pour plus de détails sur la suppression de valeurs individuelles, reportez-vous à la rubrique *Suppression de valeurs individuelles*.

## **Suppression de valeurs individuelles**

Pour supprimer une valeur individuelle d'une liste de valeurs :

- **1.** Dans le menu, cliquez sur **Administration** > **Listes de valeurs**.
- **2.** Cliquez sur le nom de la liste de valeurs incluant la valeur que vous souhaitez supprimer.La boîte de dialogue **Modifier la liste de valeurs** s'affiche.
- **3.** Désactivez la valeur que vous souhaitez supprimer.Pour plus d'informations, reportez-vous à la rubrique *Activation et désactivation de valeurs individuelles*.
- **4.** Dans la colonne Actions de la valeur que vous souhaitez supprimer, cliquez sur  $\times$ .

**5.** Cliquez sur **OK** dans la boîte de dialogue **Modifier la Liste de Valeurs** afin d'enregistrer la liste de valeurs mise à jour.

## **Page de configuration Listes de Valeurs**

#### **Administration** > **Listes de Valeurs**

Utilisez cette page pour configurer les listes de valeurs. Pour chaque liste de valeurs répertoriée, la page affiche les colonnes suivantes :

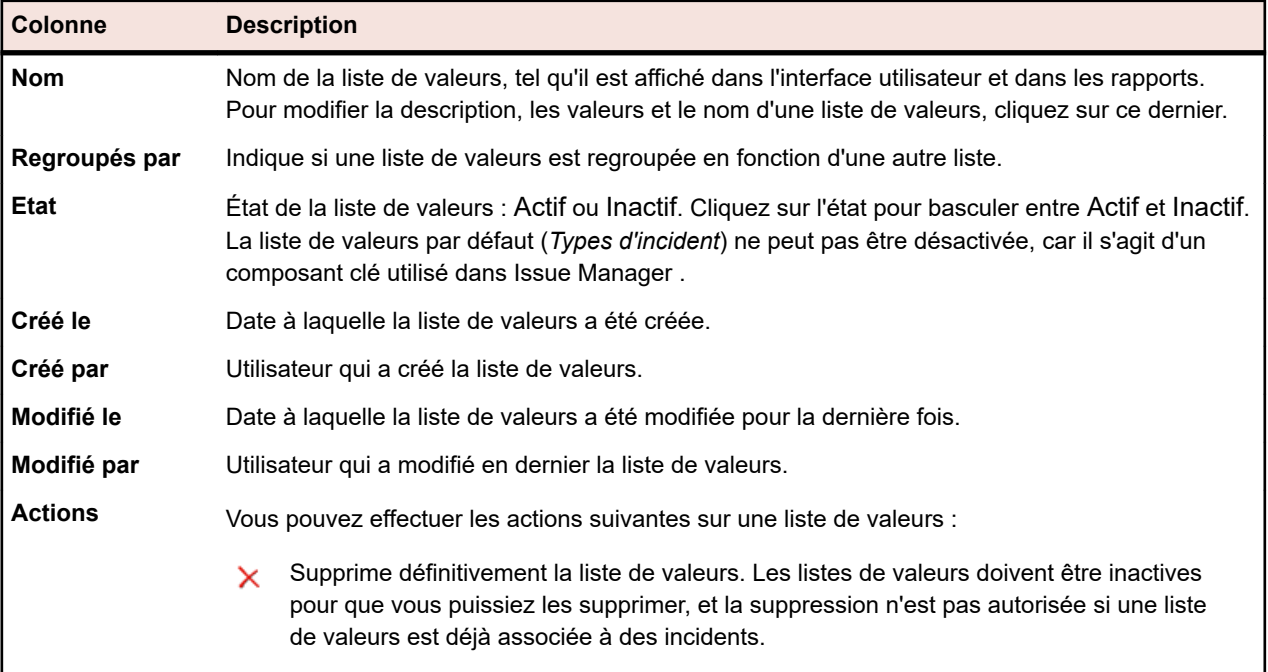

Cliquez sur **Nouvelle Liste** pour créer une liste de valeurs.

## **Configuration des planifications globales**

Vous pouvez définir des planifications globales pouvant être réutilisées dans Silk Central à des fins de planification des plans d'exécution. Les planifications globales accélèrent l'exécution des plans d'exécution car il est uniquement nécessaire de définir des planifications individuelles pour les plans d'exécution nécessitant une planification spécifique. Pour plus d'informations sur l'application des planifications, consultez la rubrique *Planifications*.

#### **Exclusions**

Vous pouvez définir des intervalles de jours de la semaine et d'heures de la journée pendant lesquels les tests ne doivent pas être exécutés. Par exemple, vous pouvez souhaiter que les tests ne soient pas exécutés le week-end.

#### **Exécutions Ponctuelles**

Vous pouvez définir les moments auxquels les tests doivent être exécutés, quelles que soient les planifications configurées.

# **Ajout de planifications globales**

Pour ajouter une nouvelle planification globale :

- **1.** Dans le menu, cliquez sur **Administration** > **Planifications**. La page **Planifications** qui s'affiche répertorie toutes les planifications globales existantes.
- **2.** Cliquez sur **Nouvelle Planification**.La page **Configurer la Planification** s'affiche.
- **3.** Dans la zone de texte **Nom**, saisissez un nom pour la nouvelle planification. Il est conseillé d'inclure le fuseau horaire dans le nom, par exemple « Tous les jours à 18 h EST », pour que les utilisateurs connaissent l'heure de l'exécution.
- **4.** Dans la zone de texte **Description**, saisissez une description de la planification.
- 5. En regard du paramètre De, cliquez sur **le pour définir une date et une heure de début pour la** planification. Toutes les valeurs de date et d'heure sont enregistrées en GMT dans la base de données. La présentation des valeurs est définie en fonction du paramètre **Fuseau horaire** indiqué dans les paramètres utilisateur. Par exemple, si un administrateur qui se trouve à New York crée une planification globale qui s'exécute chaque jour à 18 h, elle s'exécute à minuit pour un utilisateur situé à Paris, qui applique cette planification à son plan d'exécution.
- **6.** Définissez l'**Intervalle** auquel l'exécution doit se répéter.La plage temporelle disponible varie de 1 minute à 36 jours.
- **7.** Cochez la case **Ajuster la planification à l'heure d'été** afin que les exécutions planifiées soient automatiquement ajustées au passage à l'heure d'été.
- 8. Cliquez ensuite sur **le afin de définir les date et heure de fin de l'exécution. Cliquez sur Indéfiniment** afin de lancer l'exécution pendant une période indéfinie, ou sur **jusqu'au** afin de lancer l'exécution pendant une période définie.
- **9.** Pour définir des périodes (jours de la semaine et heures de la journée) pendant lesquelles interdire l'exécution de test, cliquez sur **Ajouter une exclusion**.

Pour plus d'informations, reportez-vous à la rubrique *Planification des exclusions*.

- **10.**Pour définir la période à laquelle test doit s'exécuter, cliquez sur **Ajouter une exécution ponctuelle**. Pour plus d'informations, reportez-vous à la rubrique *Planification des exécutions ponctuelles*.
- **11.**Cliquez sur **Enregistrer** une fois que vous avez défini la planification.

## **Modification de planifications globales**

Pour modifier une planification globale :

- **1.** Dans le menu, cliquez sur **Administration** > **Planifications**. La page **Planifications** qui s'affiche répertorie toutes les planifications globales existantes.
- **2.** Cliquez sur le nom de la planification que vous souhaitez modifier.La page **Configurer la Planification** s'affiche.
- **3.** Modifiez le nom de la planification dans la zone de texte **Nom**. Il est conseillé d'inclure le fuseau horaire dans le nom, par exemple « Tous les jours à 18 h EST », pour que les utilisateurs connaissent l'heure de l'exécution.
- **4.** Modifiez la description de la planification dans la zone de texte **Description**.
- 5. En regard du paramètre De, cliquez sur **le pour définir de nouvelles date et heure de début pour la** planification. Toutes les valeurs de date et d'heure sont enregistrées en GMT dans la base de données. La présentation des valeurs est définie en fonction du paramètre **Fuseau horaire** indiqué dans les paramètres utilisateur. Par exemple, si un administrateur qui se trouve à New York crée une planification globale qui s'exécute chaque jour à 18 h, elle s'exécute à minuit pour un utilisateur situé à Paris, qui applique cette planification à son plan d'exécution.
- **6.** Modifiez l'**Intervalle** auquel l'exécution doit se répéter.La plage temporelle disponible varie de 1 minute à 36 jours.
- **7.** Cochez la case **Ajuster la planification à l'heure d'été** afin que les exécutions planifiées soient automatiquement ajustées au passage à l'heure d'été.
- 8. Cliquez ensuite sur **l'afin de définir les date et heure de fin de l'exécution. Cliquez sur Indéfiniment** afin de lancer l'exécution pendant une période indéfinie, ou sur **jusqu'au** afin de lancer l'exécution pendant une période définie.
- **9.** Pour définir des périodes (jours de la semaine et heures de la journée) pendant lesquelles interdire l'exécution de test, cliquez sur **Ajouter une exclusion**.

Pour plus d'informations, reportez-vous à la rubrique *Planification des exclusions*.

- **10.**Pour définir la période à laquelle test doit s'exécuter, cliquez sur **Ajouter une exécution ponctuelle**. Pour plus d'informations, reportez-vous à la rubrique *Planification des exécutions ponctuelles*.
- **11.**Cliquez sur **Enregistrer** une fois que vous avez modifié la planification.

# **Activation et désactivation des planifications globales**

Pour activer ou désactiver une application existante :

- **1.** Dans le menu, cliquez sur **Administration** > **Planifications**. La page **Planifications** qui s'affiche répertorie toutes les planifications globales existantes.
- **2.** Cliquez sur l'icône **État** associée à la planification que vous voulez activer ou désactiver. Une boîte de dialogue vous invitant à confirmer l'activation ou la désactivation s'affiche.
- **3.** Confirmez le message pour basculer l'état de la planification sur Actif ou Inactif.

# **Suppression de planifications globales**

Pour supprimer une planification globale existante :

- **1.** Dans le menu, cliquez sur **Administration** > **Planifications**. La page **Planifications** qui s'affiche répertorie toutes les planifications globales existantes.
- <sup>2.</sup> Dans la colonne Actions de la planification que vous souhaitez supprimer, cliquez sur  $\lambda$ . Une boîte de dialogue de confirmation s'affiche.
- **3.** Cliquez sur **Oui** pour supprimer la planification actuelle (y compris toutes les exclusions et exécutions ponctuelles), ou cliquez sur **Non** pour abandonner la suppression.

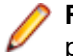

**Remarque:** Lorsqu'une planification globale est en cours d'utilisation par un test, vous ne pouvez pas la supprimer. Vous devez d'abord replanifier tous les tests sur une autre planification.

# **Planification des exclusions**

Pour planifier des exclusions :

- **1.** Dans le menu, cliquez sur **Administration** > **Planifications**. La page **Planifications** qui s'affiche répertorie toutes les planifications globales existantes.
- **2.** Cliquez sur le nom de la planification que vous souhaitez modifier.
- **3.** Sur la page **Configurer la Planification**, cliquez sur **Ajouter une Exclusion**.
- **4.** Sur la page **Configurer les Exclusions de Planification**, sélectionnez les jours de la semaine où les tests doivent être supprimés.
- **5.** Pour ces jours-là, définissez des intervalles de temps spécifiques pendant lesquels l'exécution doit être supprimée.
- **6.** Une fois la définition de l'exclusion terminée, cliquez sur **OK** ou sur **Annuler** pour abandonner. Les paramètres de l'exclusion sont à présent répertoriés sur la page **Configurer la Planification**.
- **7.** Cliquez sur **Enregistrer** pour ajouter l'exclusion à la planification actuelle, ou continuez à ajouter des exclusions.

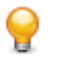

**Astuce:** Vous pouvez modifier ou supprimer des exclusions en cliquant sur  $\boxtimes$  ou  $\times$  dans la colonne **Actions** de l'exclusion souhaitée.

# **Planification d'exécutions ponctuelles**

Pour planifier des exécutions ponctuelles :

- **1.** Dans le menu, cliquez sur **Administration** > **Planifications**. La page **Planifications** qui s'affiche répertorie toutes les planifications globales existantes.
- **2.** Cliquez sur le nom de la planification que vous souhaitez modifier.
- **3.** Sur la page **Configurer la Planification**, cliquez sur **Ajouter une Exécution Ponctuelle**.
- **4.** Sur la page **Configurer l'Exécution Ponctuelle**, cliquez sur **le pour définir à quel moment l'exécution** ponctuelle doit se lancer.
- **5.** Une fois la définition de l'exécution ponctuelle terminée, cliquez sur **OK** ou sur **Annuler** pour abandonner. Les paramètres de l'exécution ponctuelle sont désormais répertoriés sur la page **Configurer la Planification**.
- **6.** Cliquez sur **Enregistrer** pour ajouter l'exécution ponctuelle à la planification actuelle, ou continuez à ajouter des exécutions ponctuelles.

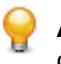

Astuce: Vous pouvez modifier ou supprimer des exécutions ponctuelles en cliquant sur **Z** ou X dans la colonne **Actions** de l'exécution ponctuelle souhaitée.

# **Page de configuration des planifications**

#### **Administration** > **Planifications**

Utilisez cette page pour configurer des planifications globales pour Silk Central . Pour chaque planification, cette page affiche les colonnes suivantes :

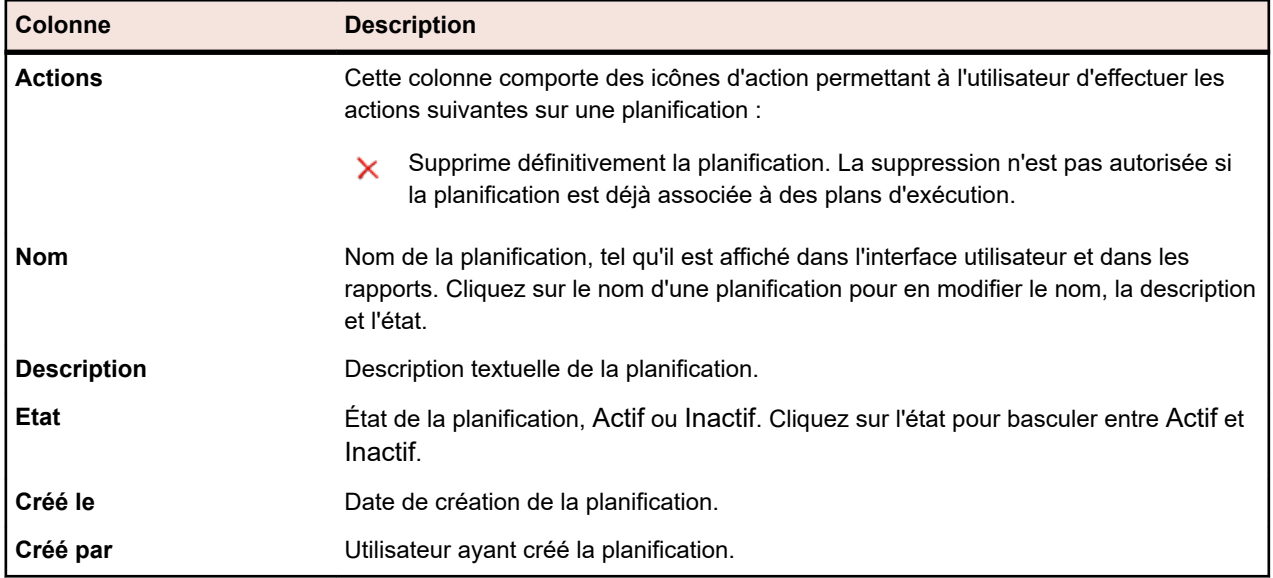

Cliquez sur **Nouvelle planification** pour créer une planification.

## **Fuseaux horaires**

Silk Central est conçu pour exécuter des tests sur un réseau de serveurs d'exécution. Étant donné qu'Internet permet de diffuser ce type de réseau au niveau international sur plusieurs fuseaux horaires, il est important de comprendre l'utilisation des fuseaux horaires dans Silk Central.

Toutes les valeurs de date et d'heure sont enregistrées en GMT dans la base de données. La présentation des valeurs est définie en fonction du paramètre **Fuseau horaire** indiqué dans les paramètres utilisateur. Cela doit être pris en compte notamment lors de la création de planifications utilisables de manière globale. Par exemple, si un administrateur qui se trouve à New York crée une planification globale qui s'exécute chaque jour à 18 h, elle s'exécute à minuit pour un utilisateur situé à Paris, qui applique cette planification à son plan d'exécution.Il est conseillé d'inclure le fuseau horaire dans le nom, par exemple « Tous les jours à 18 h EST », pour que les utilisateurs connaissent l'heure de l'exécution.

Pour plus d'informations sur les paramètres de fuseaux horaires, reportez-vous à la rubrique *Ajout de comptes utilisateurs*.

Les exigences ci-dessous s'appliquent :

- Le serveur d'application et le serveur de présentation doivent être dans le même fuseau horaire. Séparer ces serveurs en local sur un réseau WAN ne sert à rien, car le serveur d'application communique étroitement avec un ou plusieurs serveurs de présentation. En outre, les serveurs de présentation et le serveur d'application ont un accès direct à la base de données.
- Les serveurs d'exécution peuvent être dans des fuseaux horaires différents, séparés du serveur d'application et des autres serveurs d'exécution.

## **Gestion des projets**

Les projets dans Silk Central reflètent généralement un projet logiciel dans votre société, respectivement le travail d'une équipe de développement, avec une date de lancement commune, un système de référentiel tiers commun, des exigences communes, etc.

L'espace **Projets** propose une vue générale de tous les projets dans votre installation Silk Central , y compris une liste des projets les plus récents que vous avez définis sur Actif, et vous permet de vous déplacer d'un projet à l'autre. Si vous disposez de privilèges super utilisateur, Administrateur ou Chef de projet, vous pouvez spécifier des paramètres à l'échelle du projet pour les projets Silk Central . Une fois les paramètres de projet globaux définis, ceux-ci sont disponibles pour tous les utilisateurs qui ont accès à ces projets.

## **Gestion des projets**

Cette rubrique décrit le cadre conceptuel des projets dans Silk Central .

Silk Central gère les exigences, les tests, leur exécution et les résultats dans le cadre d'un projet. Aussi, la première chose que vous avez à faire est de créer un projet. Les projets font office de conteneurs pour les jeux de tâches et de résultats associés. Pour allouer des ressources telles que des chefs de projet et des analystes aux projets, vous devez les assigner à des groupes d'utilisateurs, qui disposent de droits d'accès à certains projets.

### **Ajout de projets**

Pour créer un projet :

- **1.** Dans le menu, cliquez sur **Projets** > **Liste des projets**. La page **Projets** qui s'affiche répertorie tous les projets et lotissements de projet existants.
- **2.** Cliquez sur **Nouveau Projet**.La page **Paramètres de Projet** s'affiche.
- **3.** Saisissez un **Nom de Projet** et une **Description**.
- **4.** Sélectionnez le **Propriétaire du Projet**.
- **5.** *Facultatif :* Entrez les **Étiquettes** pour votre projet. Si vous avez un grand nombre de projets, les étiquettes de projet peuvent vous aider à les filtrer, à partir de la colonne **Etiquettes** sur la page **Liste des Projets**.
- **6.** *Facultatif :* pour créer un projet basé sur le modèle Agile, choisissez *Modèle de Projet Agile* dans la zone de liste **Modèle de Projet**.
- **7.** Pour initialiser le projet en tant que projet Issue Manager, cliquez sur **Initialiser le nouveau projet** ou **Réutiliser un projet existant**. Pour plus d'informations, reportez-vous à la rubrique *Initialisation de projets en tant que projets Issue Manager*.
- **8.** Dans la section **Tests partagés**, indiquez si le projet partage des tests ou non. Sélectionnez l'une des options suivantes :
	- **Pas de partage de tests** : Ce projet ne partage aucun test avec d'autres projets et n'utilise aucun test à partir d'autres projets.
	- **Partage de tests** : Ce projet partage des tests que d'autres projets peuvent utiliser.
	- **Utilisation de tests partagés depuis** : Sélectionnez un projet à partir duquel le projet modifié utilise des tests partagés.
- **9.** La section **Groupes** comprend les listes des groupes disponibles et assignés. Assignez les groupes si nécessaire. Utilisez la combinaison de touches **Ctrl + clic** ou **Maj + clic** pour sélectionner plusieurs groupes. Vous pouvez également importer des groupes d'un serveur LDAP en cliquant sur **Importer un groupe LDAP**. Pour plus d'informations, reportez-vous à la rubrique *Importation de groupes à partir de serveurs LDAP*. S'il n'existe aucun groupe d'utilisateurs, vous pouvez les assigner après les avoir créés. Vous pouvez aussi configurer l'assignation des groupes/projets sur la page **Paramètres de groupe**. Les privilèges varient en fonction des rôles utilisateur. Pour plus d'informations sur les privilèges d'utilisateur, reportez-vous à la rubrique *Rôles et autorisations des utilisateurs*.
- **10.**La section **Emplacements** comprend les listes des sites disponibles et assignés. Assignez les sites si nécessaire. Utilisez les combinaisons **Ctrl + clic** ou **Maj + clic** pour sélectionner plusieurs emplacements. S'il n'existe aucun emplacement, vous pouvez les assigner après les avoir créés. Vous pouvez aussi configurer l'assignation des emplacements/projets sur la page des **Paramètres d'emplacement**. Pour plus d'informations, reportez-vous à la rubrique *Gestion des emplacements*.
- **11.**Cliquez sur **Enregistrer** pour enregistrer vos paramètres.Vous êtes renvoyé sur la page **Liste des Projets** sur laquelle le nouveau projet est répertorié.

### **Lotissements de projet**

Cette rubrique décrit le cadre conceptuel des lotissements de projet dans Silk Central.

Un lotissement de projet correspond à l'instantané d'un projet à un moment donné et peut être créé pour n'importe quel projet, voire pour un autre lotissement de projet. La dernière exécution de chaque plan d'exécution dans le projet est aussi incluse dans le lotissement de projet. Initialement, les options de planification incluses dans un lotissement de projet sont définies sur Aucun, afin d'empêcher la perte de l'état d'exécution des dernières exécutions. Un exemple d'utilisation d'un lotissement de projet consiste à enregistrer un instantané de projet immédiatement après une release. Dans Silk Central, le rapport *Comparaison de Lotissements* affiche le nombre de tests actuellement différents dans le projet par rapport au lotissement du projet. Pour plus d'informations sur le rapport, reportez-vous à l'*Aide de Silk Central*.

Pour chaque nouveau lotissement de projet qui inclut un élément de l'espace **Tests**, la page **Historique** de l'élément inclut une entrée avec des liens vers le lotissement de projet et l'élément correspondant dans le lotissement de projet. Si l'élément lui-même a été créé dans le cadre d'un lotissement de projet, la première entrée de la page **Historique** inclut des liens vers le projet d'origine et l'élément correspondant dans le projet d'origine.

Lorsque les tests du projet d'origine incluent des appels vers des objets pas de test ou mots-clés partagés issus des bibliothèques, vous pouvez indiquer (au moment de la création du lotissement de projet) si tous les appels sont résolus ou conservés. Le lotissement de projet présente la même visibilité dans les bibliothèques que le projet d'origine. Pour plus d'informations sur les objets pas de test et mots-clés partagés, reportez-vous à la rubrique *Bibliothèques* de l'*Aide de Silk Central*.

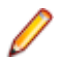

**Remarque:** Des lotissements de projet peuvent être créés par tous les utilisateurs détenant l'autorisation **Gérer les projets**.

#### **Création d'un lotissement pour un projet**

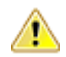

**Avertissement:** La création d'une référence pour un projet risque de verrouiller la base de données pendant plusieurs minutes, en fonction de la taille du projet. Il est recommandé de créer une référence pour un projet en dehors des heures d'activité, lorsque l'utilisation de Silk Central est minimale. Il n'est pas possible de créer plusieurs références de projet simultanément.

**Remarque:** Si le projet d'origine comporte des planifications, les options de planification du nouveau lotissement sont définies sur Aucun afin d'éviter la perte du dernier état d'exécution. Lors de la création d'un lotissement, la page **Historique** de chaque élément **Test** inclus dans le lotissement est mise à jour avec une entrée pour le lotissement.

Pour créer un lotissement pour un projet :

- **1.** Dans le menu, cliquez sur **Projets** > **Liste des projets**. La page **Projets** qui s'affiche répertorie tous les projets et lotissements de projet existants.
- 2. Dans la colonne Actions du projet pour lequel vous souhaitez créer une référence, cliquez sur  $\mathbb{S}$ . La boîte de dialogue **Projet Lotissement** s'affiche.
- **3.** Entrez un nom et une description pour le nouveau lotissement.
- **4.** *Facultatif :* si le projet comprend des tests utilisant des pas de tests ou des mots-clés partagés issus de bibliothèques, définissez leur mode de gestion dans la section **Gestion des éléments de la bibliothèque** :
	- Cliquez sur **Copier les éléments de bibliothèque** pour détacher toutes les références aux pas de tests et mots-clés partagés dans les bibliothèques d'origine et référencer les éléments dans une nouvelle copie de ces bibliothèques dans le lotissement. Choisissez cette option pour créer un lotissement de projet à des fins d'historique ou d'audit. Par défaut, les copies de bibliothèque sont accessibles en lecture seule.
	- Cliquez sur **Conserver les références aux éléments de bibliothèque** pour conserver toutes les références aux pas de tests et mots-clés partagés dans les bibliothèques d'origine. Choisissez cette option pour créer une copie de travail à des fins de poursuite des tests, comme par exemple une nouvelle version du projet.
	- Pour empêcher les utilisateurs de modifier la bibliothèque, définissez-la comme accessible en lecture seule. Pour plus d'informations, reportez-vous à la rubrique *[Gestion des bibliothèques de](#page-208-0) [mots-clés et des propriétés des bibliothèques](#page-208-0)*.
- **5.** *Facultatif :* Si le projet comprend des tests manuels ou basés sur mots-clés, dans la section **Gestion des versions des éléments de test**, définissez si une nouvelle version doit être créée pour les tests dans le projet d'origine et dans le lotissement.
	- Cochez la case **Créer de nouvelles versions pour les éléments manuels et basés sur motsclés du projet d'origine** afin de créer de nouvelles versions pour tous les tests manuels et basés sur mots-clés, avec des objets de tests partagés dans le projet d'origine.
	- Cochez la case **Créer de nouvelles versions pour les éléments manuels et basés sur motsclés du nouveau lotissement** afin de créer de nouvelles versions pour tous les tests manuels et basés sur mots-clés, avec des objets de tests partagés dans le lotissement. Si vous avez sélectionné **Copier les éléments de bibliothèque**, de nouvelles versions sont également créées pour tous les éléments dans les bibliothèques copiés.

**Remarque:** Les versions ne sont pas créées pour des instances pilotées par les données.

- **6.** Cliquez sur **OK**. La boîte de dialogue **Projet Lotissement** s'affiche et vous informe que l'opération peut prendre plusieurs minutes.
- **7.** Cliquez sur **Oui** pour continuer. La boîte de dialogue **Projet Lotissement Adapter les Paramètres de Projet** s'affiche. La boîte de dialogue affiche les paramètres d'intégration des exigences avec tous les profils de référentiel tiers configurés pour le projet d'origine.
- **8.** Cliquez sur le bouton **Modifier** correspondant afin d'associer le lotissement de projet au lotissement, à la branche, au libellé ou à tout autre point de référence approprié dans le profil de référentiel tiers, ou afin de modifier les paramètres d'intégration des exigences.

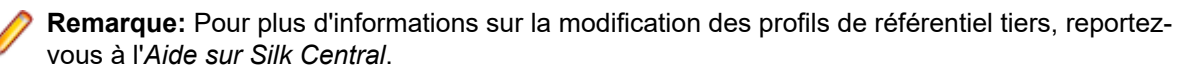

**9.** Cliquez sur **Terminer** pour terminer la création du lotissement.

**10.**Cliquez sur **Oui** dans la boîte de dialogue **Projet Lotissement** pour activer le nouveau lotissement.

### **Modification de projets et de lotissements de projet**

Pour modifier un projet ou un lotissement de projet existant :

- **1.** Dans le menu, cliquez sur **Projets** > **Liste des projets**. La page **Projets** qui s'affiche répertorie tous les projets et lotissements de projet existants.
- **2.** Cliquez sur **d** dans la colonne Actions du nom du projet ou du lotissement de projet que vous souhaitez modifier.

**Remarque:** Le projet ou lotissement de projet doit être inactif.

- **3.** Modifiez les champs **Nom de projet** et **Description** selon vos besoins.
- **4.** Modifiez le champ **Propriétaire du projet** selon vos besoins.
- **5.** Cochez la case **Actif** afin d'activer le projet ou lotissement de projet.
- **6.** *Facultatif :* Entrez les **Étiquettes** pour votre projet. Si vous avez un grand nombre de projets, les étiquettes de projet peuvent vous aider à les filtrer, à partir de la colonne **Etiquettes** sur la page **Liste des Projets**.
- **7.** Dans la section **Tests partagés**, indiquez si le projet partage des tests ou non. Sélectionnez l'une des options suivantes :
	- **Pas de partage de tests** : Ce projet ne partage aucun test avec d'autres projets et n'utilise aucun test à partir d'autres projets.
	- **Partage de tests** : Ce projet partage des tests que d'autres projets peuvent utiliser.
	- **Utilisation de tests partagés depuis** : Sélectionnez un projet à partir duquel le projet modifié utilise des tests partagés.
- **8.** La section **Groupes** comprend les listes des groupes disponibles et assignés. Assignez les groupes si nécessaire. Utilisez la combinaison de touches **Ctrl + clic** ou **Maj + clic** pour sélectionner plusieurs groupes. Vous pouvez également importer des groupes d'un serveur LDAP en cliquant sur **Importer un groupe LDAP**. Pour plus d'informations, reportez-vous à la rubrique *Importation de groupes à partir de serveurs LDAP*. S'il n'existe aucun groupe d'utilisateurs, vous pouvez les assigner après les avoir créés. Vous pouvez aussi configurer l'assignation des groupes/projets sur la page **Paramètres de groupe**. Les privilèges varient en fonction des rôles utilisateur. Pour plus d'informations sur les privilèges d'utilisateur, reportez-vous à la rubrique *Rôles et autorisations des utilisateurs*.
- **9.** La section **Emplacements** comprend les listes des sites disponibles et assignés. Assignez les sites si nécessaire. Utilisez les combinaisons **Ctrl + clic** ou **Maj + clic** pour sélectionner plusieurs emplacements. S'il n'existe aucun emplacement, vous pouvez les assigner après les avoir créés. Vous pouvez aussi configurer l'assignation des emplacements/projets sur la page des **Paramètres d'emplacement**. Pour plus d'informations, reportez-vous à la rubrique *Gestion des emplacements*.
- **10.**Cliquez sur **Enregistrer** pour enregistrer vos paramètres. Vous êtes renvoyé à la page **Liste des projets**.

### **Activation ou désactivation de projets et de lotissements de projet**

**Remarque:** Vous pouvez également activer ou désactiver un projet ou lotissement de projet existant à partir de la page **Liste de projets**. Pour plus d'informations, reportez-vous à la rubrique *Modification de projets*.

Pour activer ou désactiver un projet ou un lotissement de projet existant :

**1.** Dans le menu, cliquez sur **Projets** > **Liste des projets**. La page **Projets** qui s'affiche répertorie tous les projets et lotissements de projet existants.

- **2.** Cliquez sur **Actif/Inactif** dans la colonne **État** du projet ou du lotissement de projet à activer ou désactiver. Une boîte de dialogue vous invitant à confirmer l'activation ou la désactivation s'affiche.
- **3.** Confirmez pour basculer l'état du projet sur Actif ou Inactif.

### **Copie de projets ou de lotissements de projet**

Copiez un projet existant ou le lotissement de projet dans un nouveau projet.

Si le lotissement ou le projet d'origine comporte des planifications, les options de planification sont définies sur Aucun lors de la copie.

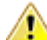

**Avertissement:** La copie d'un projet ou d'une référence de projet risque de verrouiller la base de données pendant plusieurs minutes, en fonction de la taille du projet ou de la référence de projet. Il est recommandé de copier les projets ou les lotissements de projet en dehors des heures d'activité, lorsque l'utilisation de Silk Central est minimale. Il n'est pas possible de créer plusieurs projets ou références de projet simultanément.

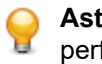

**Astuce:** Si de gros projets sont importés dans la base de données, celle-ci peut voir ses performances considérablement ralenties. Nous vous conseillons vivement, lors de votre prochaine fenêtre de maintenance, de recréer intégralement l'index pour le schéma de base de données Silk Central.

Pour copier un projet ou un lotissement de projet :

- **1.** Dans le menu, cliquez sur **Projets** > **Liste des projets**. La page **Projets** qui s'affiche répertorie tous les projets et lotissements de projet existants.
- 2. Cliquez sur **d** dans la colonne **Actions** du projet ou de la référence de projet que vous souhaitez copier. La boîte de dialogue **Copier le Projet** s'affiche.
- **3.** Dans la zone de texte **Nom du nouveau projet**, nommez le nouveau projet.
- **4.** Cochez les cases des types d'informations supplémentaires que vous souhaitez copier avec le nouveau projet. Lorsque vous cochez la case **Historique des tests**, les versions sont également copiées. Pour obtenir des informations détaillées sur les cases à cocher, reportez-vous à la rubrique *Boîte de dialogue Copier le Projet*.
- **5.** Cliquez sur **OK**.
- **6.** Si aucun projet Issue Manager n'a été initialisé pour le projet que vous copiez actuellement, continuez à l'étape 10. Si un projet Issue Manager a été initialisé, une boîte de dialogue s'affiche :
	- Si vous voulez réutiliser le projet Issue Manager existant, cliquez sur **Oui** et poursuivez à l'étape 10.
	- Si vous ne souhaitez pas réutiliser le projet Issue Manager existant mais voulez le copier, cliquez sur **Non** et continuez à l'étape 7.

Que vous ayez choisi de réutiliser le projet Issue Manager existant ou non, les profils de suivi des incidents copiés continueront de pointer vers le projet Issue Manager d'origine.

- **7.** Cochez la case **Copier les Incidents** afin de copier tous les incidents existants du projet source dans le nouveau projet.
- **8.** Cochez la case **Copier les Incidents Archivés** afin de copier tous les incidents archivés du projet source dans le nouveau projet.
- **9.** Cliquez sur **OK**.
- **10.**Cliquez sur **Oui** dans la boîte de dialogue **Copier le Projet**, confirmant ainsi que vous souhaitez commencer le processus de copie et que vous savez que le processus peut durer plusieurs minutes. Une fois la copie terminée, une boîte de dialogue vous informe des éléments ayant été copiés et vous demande si vous souhaitez activer le projet, rendant ainsi le projet disponible dans la vue du projet de Silk Central.

## **Suppression de projets et de lotissements de projet**

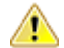

**Avertissement:** Lorsque vous supprimez un projet ou un lotissement de projet, tous les résultats associés sont définitivement supprimés du référentiel. Vous pouvez détruire définitivement tout le contenu associé au projet ou au lotissement de projet. Si vous souhaitez conserver les résultats, nous vous recommandons de définir un projet ou un lotissement de projet sur l'état Inactif plutôt que de le supprimer. Pour plus d'informations sur la désactivation de projets et de lotissements de projet, reportez-vous à la rubrique *Activation ou désactivation de projets ou de lotissements de projet*.

Pour supprimer un projet ou un lotissement de projet :

- **1.** Dans le menu, cliquez sur **Projets** > **Liste des projets**. La page **Projets** qui s'affiche répertorie tous les projets et lotissements de projet existants.
- <sup>2.</sup> Cliquez sur  $\times$  dans la colonne Actions du projet ou lotissement de projet que vous souhaitez supprimer.

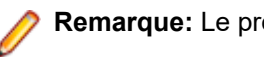

**Remarque:** Le projet ou lotissement de projet doit être inactif.

Une boîte de dialogue vous invitant à confirmer la suppression s'affiche.

**3.** Cliquez sur **Oui** pour supprimer le projet ou lotissement de projet ; ou cliquez sur **Non** pour abandonner l'opération.Si vous choisissez **Oui**, vous êtes renvoyé vers la liste des projets, qui n'inclut plus le projet ou le lotissement de projet supprimé.

## **Exportation de projets**

Vous pouvez exporter un projet avec toutes ses données sous forme de fichier .zip sur votre ordinateur local. Ceci s'avère particulièrement utile lorsque vous souhaitez archiver les données en dehors de Silk Central.

Pour exporter un projet :

- **1.** Dans le menu, cliquez sur **Projets** > **Liste des projets**. La page **Projets** qui s'affiche répertorie tous les projets et lotissements de projet existants.
- **2.** Cliquez sur (**Exporter projet**) dans la colonne **Actions**.
- **3.** Indiquez si vous souhaitez inclure les utilisateurs associés au projet dans le package exporté :
	- **inclure tous les utilisateurs associés au projet**
	- **n'inclure aucun utilisateur**
- **4.** Cliquez sur **OK** dans la boîte de dialogue de confirmation.
- **5.** Spécifiez un emplacement sur votre ordinateur.
	- Silk Central enregistre les données du projet dans un fichier .zip.
	- Le fichier .zip contient un fichier .log contenant des informations détaillées sur le processus d'exportation. Le fichier.log est également utilisé lors de l'importation pour déterminer si le package est une archive valide.
	- Vous recevez une notification par e-mail lorsque l'exportation est achevée.

**Attention:** Avant de démarrer une exportation ou une importation de projets, lisez attentivement les **1** conseils ci-dessous.

- Lors de l'exportation ou de l'importation de projets conséquents avec de grands volumes de données, le processus peut prendre beaucoup de temps (jusqu'à quelques heures).
- La taille des fichiers peut varier énormément d'un projet à l'autre. Elle dépend de nombreux facteurs, par exemple : le volume des ressources, le nombre d'exécutions, les pièces jointes, les statistiques de couverture de code et surtout les fichiers de résultats.
- Il est conseillé de réduire la taille d'un projet avant de l'exporter. Par conséquent, supprimez les données non indispensables et en particulier les fichiers de résultats inutilisés. Si votre projet dépasse

la taille de 1,2 Go, vous recevez l'erreur Request entity is too large lorsque vous tentez de l'importer. Si vous ne pouvez plus réduire la taille du projet, vous pouvez augmenter la limite de téléchargement dans le fichier nginx.conf.template placé dans C:\ProgramData\SilkCentral\InstanceAdministration\nginx \conf en modifiant la valeur de la propriété client\_max\_body\_size.

- Si de gros projets sont importés dans la base de données, celle-ci peut voir ses performances considérablement ralenties. Nous vous conseillons vivement, lors de votre prochaine fenêtre de maintenance, de recréer intégralement l'index pour le schéma de base de données Silk Central.
- Certains navigateurs présentent des limites de chargement, comme Internet Explorer. L'importation échouera si le projet à importer dépasse cette taille. Pour éviter ce problème, utilisez un autre navigateur.
- Gardez à l'esprit que le processus d'exportation ou d'importation impose une charge considérable sur Silk Central et sur le serveur de base de données. Ne lancez les processus d'exportation ou d'importation qu'en dehors des heures de bureau (la nuit ou le week-end, par exemple) ou au moins lorsque l'utilisation de Silk Central est faible et qu'aucun utilisateur n'est connecté.
- L'exportation et l'importation de données sont étroitement liées à la base de données et à son contenu, sur lesquels elles s'appuient. Si la base de données contient la moindre incohérence parmi ses données, l'importation d'un projet risque d'échouer. Par conséquent, et c'est là une bonne pratique commune à toute sauvegarde, il est fortement conseillé d'essayer de réimporter un projet immédiatement après son exportation, pour vérifier qu'il est valide, que ses données sont cohérentes et peuvent être récupérées.
- Lors de la réimportation de données d'un projet, utilisez le même fichier .zip que celui de l'exportation. Aucun autre format de fichier n'est accepté. Il n'est possible d'importer les données que dans les mêmes versions de Silk Central et de la base de données que celles utilisées pour l'exportation de ces données.
- Pour toute question relative au processus d'exportation ou d'importation, n'hésitez pas à contacter l'assistance client.

## **Importation de projets**

Il est possible d'exporter des projets Silk Central pour archiver les données des projets en dehors de Silk Central. Pour visualiser les données, tous les résultats, les rapports etc, vous devez réimporter le projet.

Lors de l'importation des données d'un projet, vous devez utiliser les mêmes versions de Silk Central et de la base de données que celles qui ont servi à exporter les données. Vous pouvez cependant importer les données d'un projet vers le même serveur de base de données ou un serveur de base de données différent, à condition qu'il soit de la même version que celui qui a servi à l'exportation.

Pour importer un projet :

- **1.** Dans le menu, cliquez sur **Projets** > **Liste des Projets**.La page **Projets** qui s'affiche répertorie tous les projets et lotissements de projet existants.
- **2.** Cliquez sur **Importer un projet** en haut.La boîte de dialogue **Importer un projet** s'affiche.
- **3.** Repérez le fichier .zip approprié sur votre ordinateur, puis cliquez sur **OK**.Silk Central charge les données.

**Remarque:** Le fichier .zip doit être un fichier exporté au préalable à partir de Silk Central.

**Remarque:** Le fichier .zip est chargé sur le serveur de présentation avant d'être importé dans la base de données. Par conséquent, le serveur de présentation doit disposer d'un espace disque suffisant pour stocker le fichier .zip.

- **4.** Cliquez sur **Oui** pour démarrer l'importation.Notez les points suivants :
	- Silk Central ne traite qu'une seule importation à la fois.
	- Silk Central écrit des journaux d'audit lors du démarrage, de l'achèvement ou de l'échec de l'importation.
	- L'importation fonctionne en tâche de fond. Vous recevez une notification par courriel lorsque l'importation est achevée. Vérifiez donc que vous disposez d'une adresse de courriel et d'un serveur

de messagerie configurés avant de démarrer l'importation. Dans le cas contraire, vous ne recevrez aucune notification. Pour plus d'informations, reportez-vous aux rubriques *Configuration des serveurs de messagerie* et *Page Paramètres utilisateur*.

• Lorsque l'importation est terminée, le projet apparaît parmi la liste des projets.

**Attention:** Avant de démarrer une exportation ou une importation de projets, lisez attentivement les conseils ci-dessous.

- Lors de l'exportation ou de l'importation de projets conséquents avec de grands volumes de données, le processus peut prendre beaucoup de temps (jusqu'à quelques heures).
- La taille des fichiers peut varier énormément d'un projet à l'autre. Elle dépend de nombreux facteurs, par exemple : le volume des ressources, le nombre d'exécutions, les pièces jointes, les statistiques de couverture de code et surtout les fichiers de résultats.
- Il est conseillé de réduire la taille d'un projet avant de l'exporter. Par conséquent, supprimez les données non indispensables et en particulier les fichiers de résultats inutilisés. Si votre projet dépasse la taille de 1,2 Go, vous recevez l'erreur Request entity is too large lorsque vous tentez de l'importer. Si vous ne pouvez plus réduire la taille du projet, vous pouvez augmenter la limite de téléchargement dans le fichier nginx.conf.template placé dans C:\ProgramData\SilkCentral\InstanceAdministration\nginx \conf en modifiant la valeur de la propriété client\_max\_body\_size.
- Si de gros projets sont importés dans la base de données, celle-ci peut voir ses performances considérablement ralenties. Nous vous conseillons vivement, lors de votre prochaine fenêtre de maintenance, de recréer intégralement l'index pour le schéma de base de données Silk Central.
- Certains navigateurs présentent des limites de chargement, comme Internet Explorer. L'importation échouera si le projet à importer dépasse cette taille. Pour éviter ce problème, utilisez un autre navigateur.
- Gardez à l'esprit que le processus d'exportation ou d'importation impose une charge considérable sur Silk Central et sur le serveur de base de données. Ne lancez les processus d'exportation ou d'importation qu'en dehors des heures de bureau (la nuit ou le week-end, par exemple) ou au moins lorsque l'utilisation de Silk Central est faible et qu'aucun utilisateur n'est connecté.
- L'exportation et l'importation de données sont étroitement liées à la base de données et à son contenu, sur lesquels elles s'appuient. Si la base de données contient la moindre incohérence parmi ses données, l'importation d'un projet risque d'échouer. Par conséquent, et c'est là une bonne pratique commune à toute sauvegarde, il est fortement conseillé d'essayer de réimporter un projet immédiatement après son exportation, pour vérifier qu'il est valide, que ses données sont cohérentes et peuvent être récupérées.
- Lors de la réimportation de données d'un projet, utilisez le même fichier .zip que celui de l'exportation. Aucun autre format de fichier n'est accepté. Il n'est possible d'importer les données que dans les mêmes versions de Silk Central et de la base de données que celles utilisées pour l'exportation de ces données.
- Pour toute question relative au processus d'exportation ou d'importation, n'hésitez pas à contacter l'assistance client.

### **Boîte de dialogue Copier le Projet**

#### **Projets** > **Liste des projets** > **Copier le projet**

Cette boîte de dialogue permet de copier un projet existant dans un nouveau projet.

**Remarque:** Cochez les cases des types d'informations supplémentaires que vous souhaitez copier avec le nouveau projet. Si vous ne sélectionnez aucun type d'information supplémentaire, un projet vide comportant uniquement les assignations de groupes et d'emplacements, ainsi que les paramètres de projet, est copié.

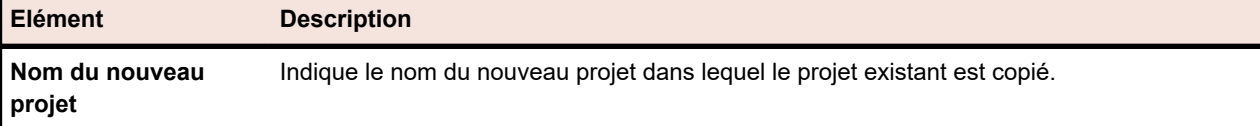

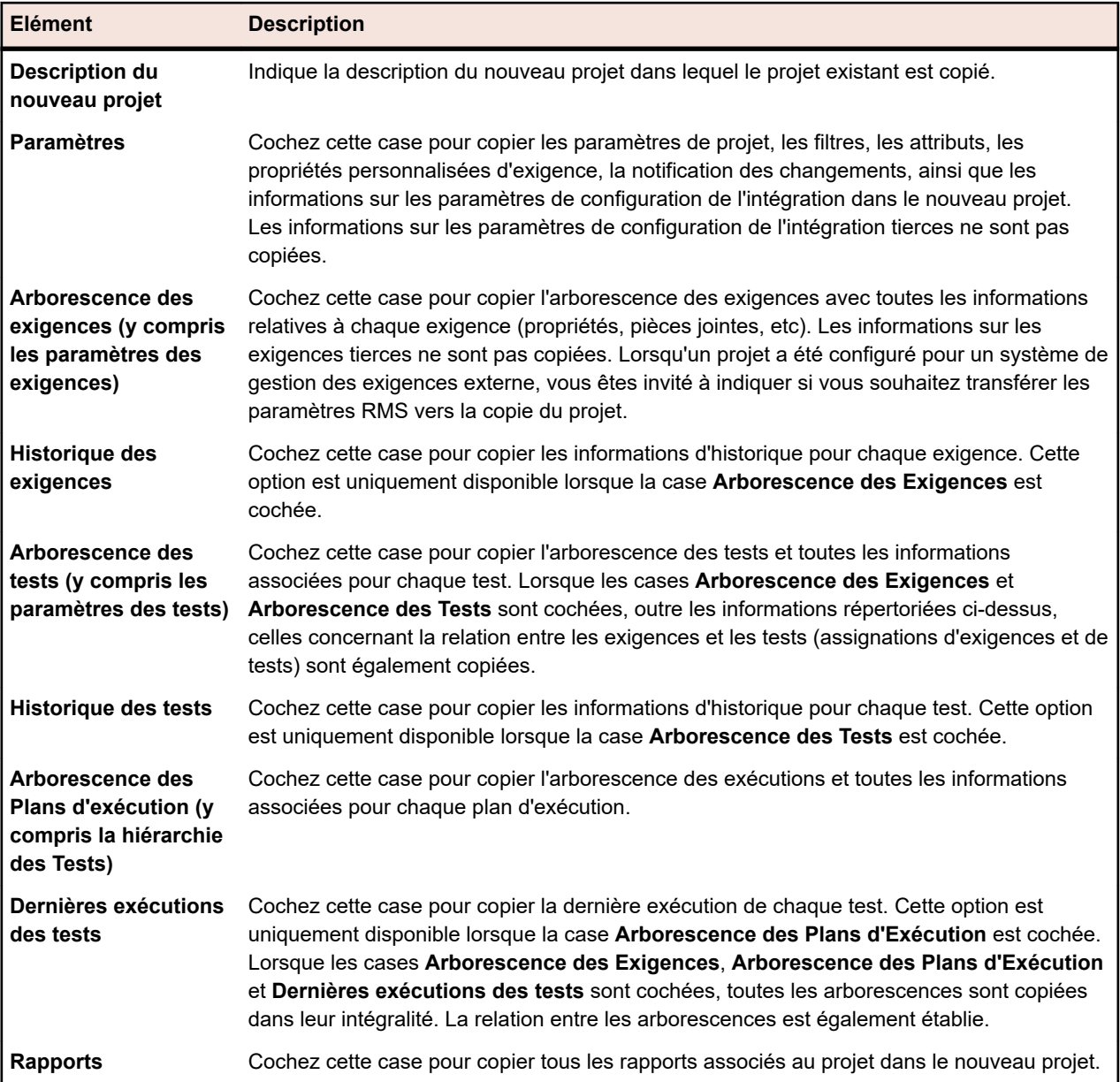

Pour Issue Manager, la boîte de dialogue affiche les cases à cocher supplémentaires suivantes :

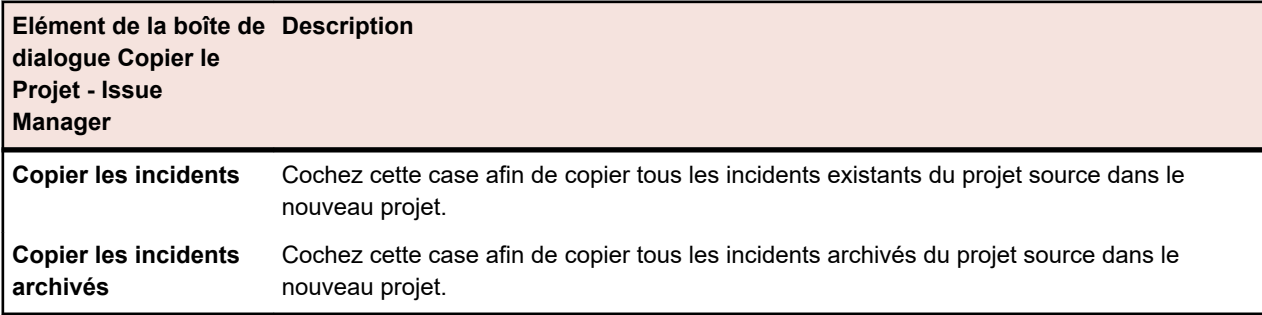

Si aucune de ces deux cases n'est cochée, les données relatives aux incidents ne sont pas copiées dans le nouveau projet.

Les configurations du projet source sont automatiquement copiées dans le nouveau projet. à savoir :

• Applications

- Configuration de l'interface utilisateur
- Règles de notification et notifications à l'échelle du projet
- Règles de routage
- Workflow
- Vues utilisateur des boîtes de réception
- Groupes de travail
- Boîtes de réception
- Configuration du compte utilisateur

## **Page Paramètres de Projet**

#### **Projet** > **Nouveau Projet**

Utilisez la page **Paramètres de Projet** pour configurer des projets. La page affiche les éléments suivants :

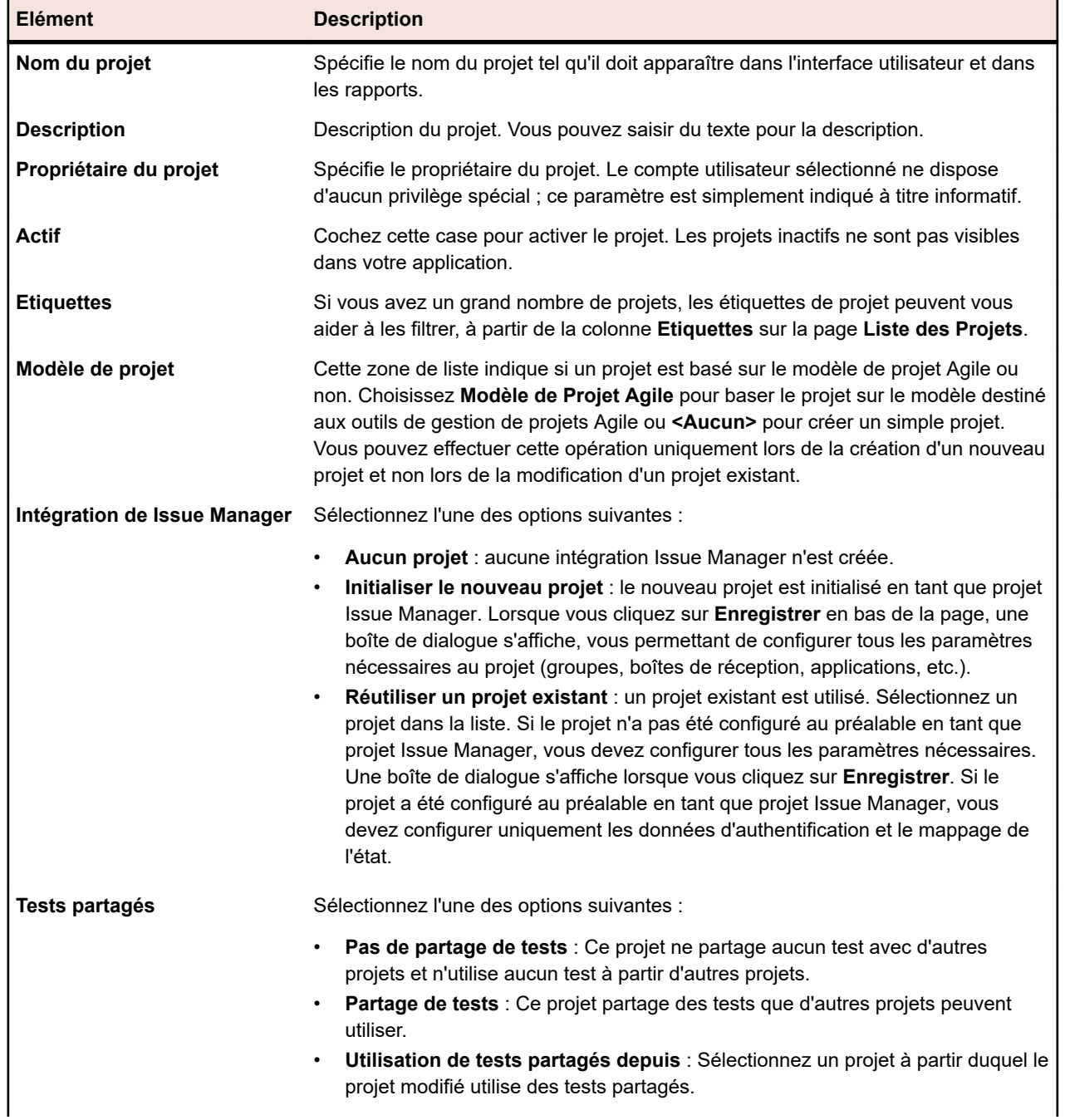

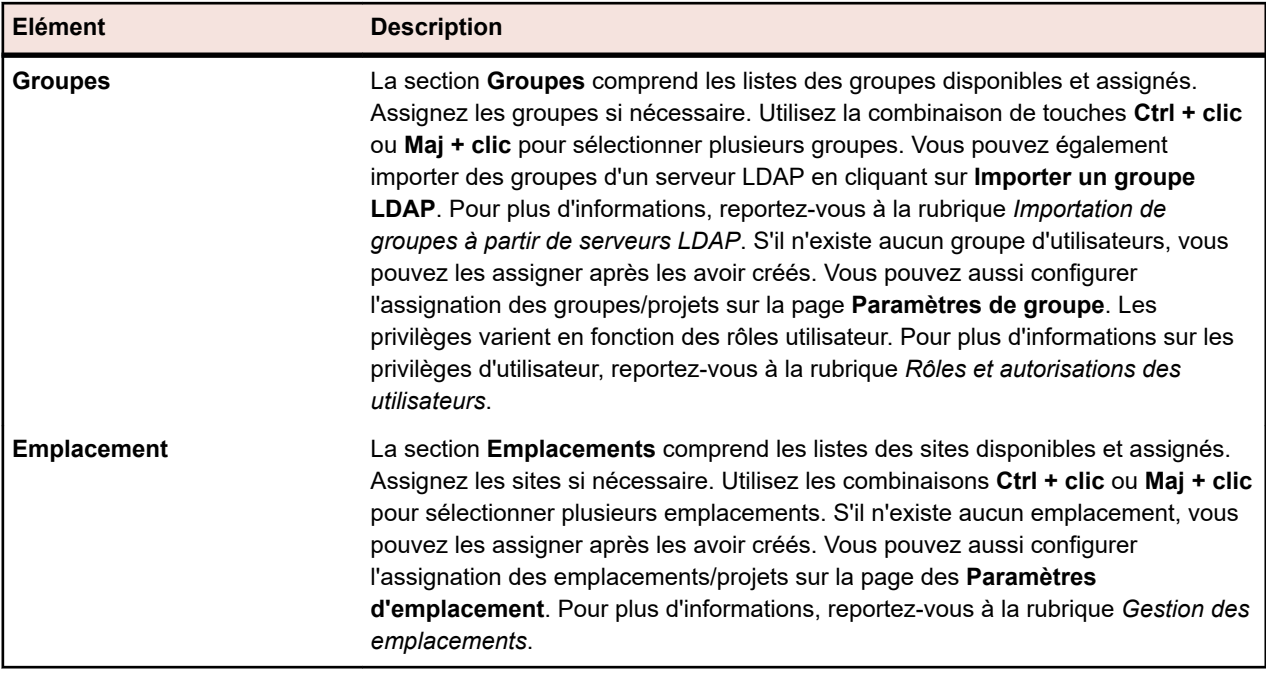

### **Initialisation de projets en tant que projets Issue Manager**

Lorsque vous créez un projet dans Silk Central, vous pouvez l'intégrer à un projet Issue Manager :

- **1.** Dans le menu, cliquez sur **Projets** > **Liste des projets**. La page **Projets** qui s'affiche répertorie tous les projets et lotissements de projet existants.
- **2.** Cliquez sur **Nouveau projet**. La page **Paramètres de projet** s'affiche.
- **3.** Configurez les paramètres. Pour plus d'informations, reportez-vous à la rubrique *Ajout de projets*.
- **4.** Sur la ligne **Issue ManagerIntégration**, vous pouvez sélectionner l'une des options suivantes :
	- **Initialiser le nouveau projet** : initialise un nouveau projet Issue Manager et l'intègre au projet Silk Central nouvellement créé.
	- **Réutiliser un projet existant** : un projet Issue Manager existant est intégré au projet Silk Central nouvellement créé. Sélectionnez un projet dans la liste. Vous devez configurer les données d'authentification et le mappage de l'état.
- **5.** Cliquez sur **Enregistrer** en bas de la page. Le nouveau projet est créé et apparaît dans la **liste des projets**. La boîte de dialogue **Configurer le projet Issue Manager** s'affiche.
- **6.** Configurez les paramètres du groupe et cliquez sur **Suivant**.
- **7.** Vous pouvez ajouter manuellement des boîtes de réception ou laisser Silk Central générer des boîtes de réception pour vous :
	- Cliquez sur **Ajouter une boîte de réception** pour ajouter manuellement des boîtes de réception.
	- Cliquez sur **Générer les boîtes de réception** pour laisser Silk Central générer automatiquement les boîtes de réception pour tous les utilisateurs assignés au projet. Cochez la case **Utiliser le nom complet pour la génération** pour utiliser le nom complet d'un utilisateur (et non son nom de connexion) comme nom de boîte de recherche. Cochez la case **Générer automatiquement les boîtes de réception à l'avenir** pour laisser Silk Central générer automatiquement les boîtes de réception pour les utilisateurs et groupes d'utilisateurs qui seront assignés à l'avenir.
- **8.** Définissez les paramètres produit et cliquez sur **Fermer**.
- **9.** Indiquez les données d'authentification par défaut et cliquez sur **OK**. Le nom d'utilisateur que vous saisissez doit faire partie du groupe d'utilisateurs assignés au projet.
- **10.**Configurez le mappage des propriétés internes et externes et cliquez sur **OK**.
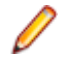

**Remarque:** vous avez la possibilité d'annuler le projet d'initialisation à tout moment. Toutefois, pour terminer l'initialisation plus tard, vous devez configurer ces paramètres sur la page **Profil de suivi des incidents**, sur la page **Liste des projets** de Issue Manager et sur la page **Configuration** de Issue Manager.

# **Informations sur le Build**

Les fichiers d'informations sur le build contiennent des données sur la version et le build qui sont utilisées pour les exécutions. En général, les fichiers d'informations de build sont enregistrés et recherchés sur le serveur d'exécution qui effectue l'exécution. Si un fichier d'informations de build est introuvable sur le serveur d'exécution, il fait l'objet d'une recherche sur le serveur d'application. Cette fonctionnalité est pratique lorsque vous disposez de plusieurs serveurs d'exécution et utilisez un seul et même fichier d'informations de build pour tous. Vous devez gérer un seul fichier d'informations de build sur le serveur d'application. Les fichiers d'informations de build destinés aux tests automatisés auxquels aucun serveur d'exécution n'a été assigné, et à tous les tests manuels, font immédiatement l'objet d'une recherche sur le serveur d'application.

Silk Central peut mettre en correspondance les résultats des tests avec les informations de build, puis afficher ces résultats pour des numéros de build spécifiques.

# **Mises à jour des informations sur le build**

Les fichiers contenant les informations sur le build doivent être créés et configurés manuellement. Chaque fois qu'un nouveau build est disponible pour un test sur un serveur d'exécution, mettez à jour les informations sur le build pour refléter le numéro du nouveau build.

Vous pouvez mettre à jour les informations sur le build de deux façons :

- Manuellement, en modifiant les fichiers chaque fois qu'un nouveau build est installé.
- Automatiquement, si vous utilisez un processus automatisé pour mettre à jour le fichier des informations du build, par exemple à l'aide d'un script VB.

# **Création de fichiers d'informations de build**

Pour créer un fichier d'informations de build :

- **1.** Sur le serveur d'applications, accédez à : C:\ProgramData\SilkCentral \instance\_<numéro\_instance>\_<nom\_instance>\BuildInfos.
- **2.** Créez un fichier d'informations de build pour votre projet à partir du fichier de modèle BuildInfoExample.xml. Ce fichier comporte le code suivant :

```
<?xml version="1.0" encoding="utf-8"?>
<ProjectBuildInfo>
  <BuildEntryList> 
     <BuildEntry name="Demo Product">
        <Version>3.1</Version>
        <BuildNr>350</BuildNr>
   </BuildEntry>
     <BuildEntry name="Product2">
        <Version>4.2</Version>
        <BuildNr>613</BuildNr>
   </BuildEntry>
  </BuildEntryList>
</ProjectBuildInfo>
```
**Remarque:** Un élément appelé BuildEntryList contient une liste d'éléments BuildEntry. Les balises BuildEntry font référence à des applications spécifiques définies par l'attribut de nom d'éléments BuildEntry.

**3.** Modifiez le contenu du fichier de manière à correspondre à votre environnement.

- **Version** Numéro de la version actuellement disponible à des fins de test. Ce numéro n'est pas nécessairement identique pour chaque serveur d'exécution.
- **BuildNr** Numéro du build actuellement disponible à des fins de test. Ce numéro n'est pas nécessairement identique pour chaque serveur d'exécution.
- **4.** *Facultatif :* Si vous avez besoin que des serveurs d'exécution spécifiques utilisent des informations de version et de build différentes, distribuez le fichier d'informations de build modifié au(x) serveur(s) d'exécution dans C:\ProgramData\SilkCentral\BuildInfos. Pour les serveurs d'exécution Linux, le fichier doit être stocké dans le dossier frère ../ExecServerData du répertoire à partir duquel le serveur d'exécution est démarré.
- **5.** Après avoir créé les fichiers d'informations de build, vous devez spécifier le nom du fichier dans les paramètres du projet correspondant. Cliquez sur **Projets : <nom du projet>** > **Liste des Projets** pour afficher la liste des projets qui vous sont assignés. Sélectionnez le projet auquel associer les informations de build.

dans le sous-dossier ExecServerData du répertoire en cours

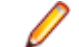

**Remarque:** Cette opération doit être effectuée avant toute planification des tests pour le projet. Sinon, les tests planifiés auparavant ne seront pas mis à jour.

- **6.** Cliquez sur l'onglet **Paramètres de Projet**.
- **7.** Cliquez sur **Modifier** afin de modifier les paramètres du projet sélectionné. La boîte de dialogue **Modifier les Paramètres de Projet** s'affiche.
- **8.** Spécifiez le nom du fichier XML créé auparavant dans la zone de texte **Nom du fichier d'informations de Build**.
- **9.** Cliquez sur **OK** pour mettre à jour les informations. Dans le cadre de toutes les exécutions de tests ultérieures, Silk Central lira les informations de build dans le fichier correspondant et fera correspondre les résultats des tests avec ces informations.

# **Comparaison d'un projet et d'un lotissement**

Pour les projets lotis, vous pouvez utiliser le rapport *Comparaison de Lotissements* afin d'afficher tous les changements apportés aux tests qu'ils contiennent depuis qu'ils ont été lotis.

Pour afficher le rapport :

- **1.** Dans le menu, cliquez sur **Projets** > **Liste des Projets**.
- **2.** Utilisez la combinaison **Ctrl + clic** pour sélectionner le projet et le lotissement que vous souhaitez comparer.

**Astuce:** Pour sélectionner plus facilement un lotissement, évitez de cliquer sur son nom. Cliquez plutôt dans une autre colonne.

- **3.** Faites un clic droit sur la sélection.
- **4.** Sélectionnez **Rapports** > **Comparaison à la Référence des Tests**.

**Remarque:** Le rapport *Comparaison de Lotissements* doit avoir été exécuté une fois pour s'afficher dans le menu contextuel. Si le rapport est grisé, exécutez-le une fois dans l'espace **Rapports**.

# **Sélection de projets**

Pour sélectionner un projet :

- **1.** Dans le menu, cliquez sur **Projets** > **Liste des Projets**.
- **2.** Cliquez sur le nom du projet afin de le sélectionner.

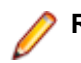

**Remarque:** Vous pouvez uniquement sélectionner des projets actifs.

# **Liste des projets**

### **Projet : <nom du projet>** > **Liste des Projets**

La page **Liste des Projets** affiche par ordre alphabétique tous les projets et lotissements de projet associés à votre installation de Silk Central. La page prend en charge le filtrage, mais pas le tri. Les projets affichés sont classés par nom. Les projets et lotissements de projet inactifs sont désactivés.

Les lotissements de projet sont triés selon leur date de création, signalés par une icône spéciale, puis affichés sous la forme de nœuds enfants du projet d'origine.

Pour plus d'informations, reportez-vous à la rubrique *Gestion de projets*.

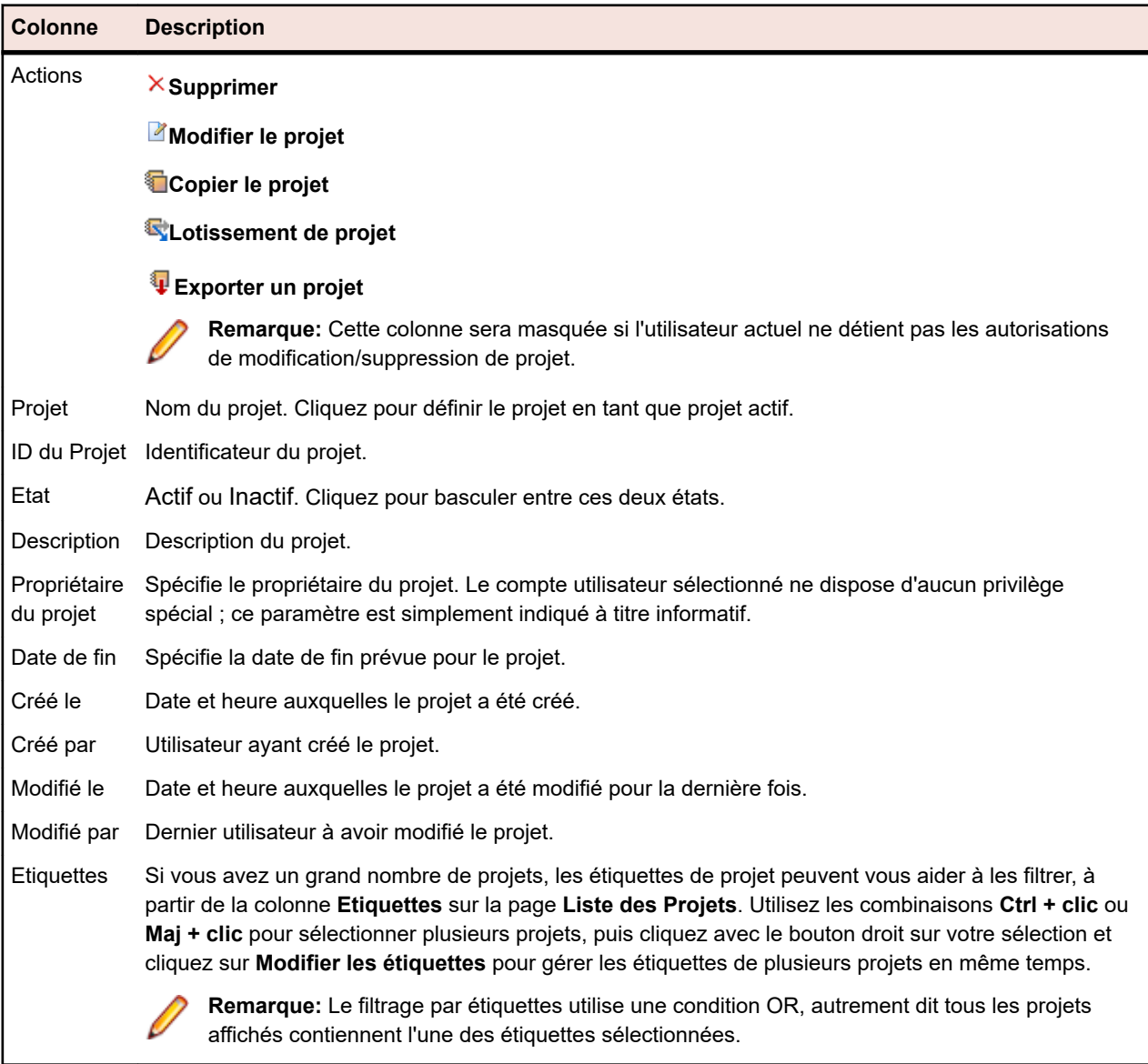

Les colonnes suivantes s'affichent pour chaque projet et lotissement de projet :

# **Passage à un projet récemment consulté**

Vous pouvez basculer rapidement entre les cinq projets Silk Central auxquels vous avez accédé le plus récemment.

Pour ouvrir l'un des cinq derniers projets consultés :

- **1.** Dans le menu, cliquez sur **Projets**.
- **2.** Dans la liste **Projets Récents**, cliquez sur le nom du projet auquel vous souhaitez accéder. Vous pouvez continuer à travailler sur le projet sélectionné.

# **Paramètres de Projet**

Les paramètres de projet sont des paramètres spécifiques à un projet, par exemple la date de fin du projet.

## **Configuration des paramètres de projet**

Pour personnaliser les paramètres d'un projet :

- **1.** Dans le menu, cliquez sur **Projet : <nom du projet>** > **Paramètres de Projet**.
- **2.** Cliquez sur l'onglet **Paramètres de Projet** afin d'afficher les paramètres actuels.La page **Paramètres de Projet** s'ouvre.
- **3.** Cliquez sur **Modifier** afin de modifier les paramètres actuels du projet.
- **4.** La boîte de dialogue **Modifier les Paramètres de Projet** s'affiche. Vous pouvez spécifier les informations suivantes :

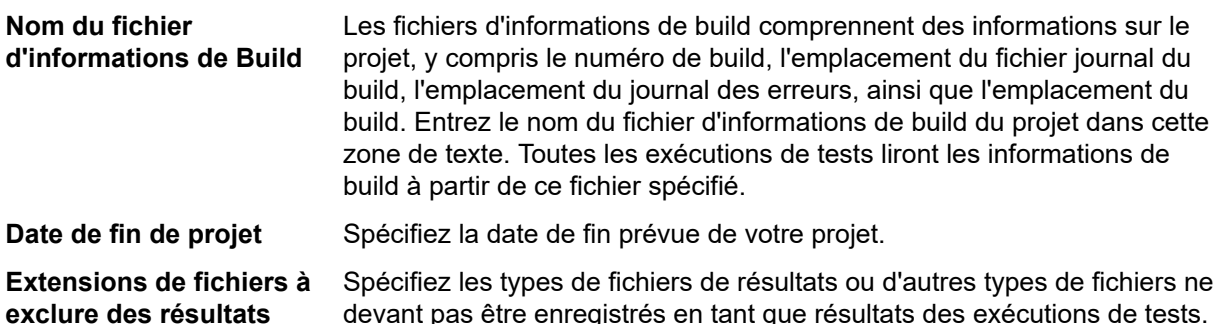

**Remarque:** Les extensions de fichiers doivent être séparées par des virgules, par exemple, xlg, \*\_, res. Les modifications apportées dans les champs **Nom du fichier d'informations de Build** et **Extensions de fichiers à exclure des résultats** n'auront aucune incidence sur les tests planifiés. Pour redistribuer les tâches vers les serveurs d'exécution, vous devez replanifier les tests ou vous déconnecter de la base de données, puis vous reconnecter.

**5.** Cliquez sur **OK** pour enregistrer vos paramètres de projet.

## **Filtres**

Les filtres sont un moyen efficace de trouver précisément les informations dont vous avez besoin et d'exclure les détails non pertinents. Ils font ressortir les éléments qui répondent à vos besoins et permettent de faire rapidement le tri dans les exigences, les éléments de test et les plans d'exécution. En définissant des filtres globaux, vous pouvez créer des critères de filtrage complexes disponibles dans Silk Central sans avoir à définir des critères à chaque fois que vous voulez filtrer une liste.

Selon vos besoins, vous pouvez créer des filtres, modifier ceux qui existent, les sélectionner, les supprimer ou désactiver le filtrage au niveau du projet. Les projets ne comportent aucun filtre par défaut. Vous pouvez accéder aux filtres et les modifier à partir des barres d'outils des unités Silk Central et de l'unité **Paramètres de projet**.

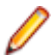

**Remarque:** Les filtres ne sont pas appliqués aux rapports. Le filtre **Changements Récents** permet d'afficher les changements et les ajouts apportés aux tests par d'autres utilisateurs à l'échelle du projet depuis votre dernier acquittement. Le bouton bascule **Montrer les Modifications/Montrer Tout** et le bouton **Acquitter** de l'espace **Tests** permettent de voir quels changements ont été apportés par les autres utilisateurs. L'administrateur système peut configurer des notifications par courriel afin que vous receviez une alerte lorsque les paramètres des tests sont modifiés. Les alertes par courriel incluent des liens permettant d'accéder directement à une vue répertoriant les changements récents.

### **Création de filtres**

Pour créer un filtre :

- **1.** Dans le menu, cliquez sur **Projet : <nom du projet>** > **Paramètres de Projet**.
- **2.** Cliquez sur l'onglet **Filtres** afin d'afficher la liste des filtres disponibles.
- **3.** Cliquez sur **Nouveau Filtre**. La boîte de dialogue **Nouveau filtre** s'affiche.
- **4.** Renseignez le champ **Nom** du nouveau filtre.

Ce nom est affiché dans les zones de liste lorsque le filtre est disponible.

- **5.** Sélectionnez une **Catégorie** dans la liste afin de rendre le filtre disponible dans la zone **Exigences**, **Tests** ou **Organisation des exécutions** de Silk Central.
- **6.** *Facultatif :* Renseignez le champ **Description** du nouveau filtre.
- **7.** *Facultatif :* cochez la case **Visible d'autres utilisateurs** afin que les autres utilisateurs puissent voir le filtre.
- **8.** *Facultatif :* cochez la case **Modifiable par d'autres utilisateurs** afin que les autres utilisateurs puissent modifier le filtre.

**Remarque:** Si les cases **Visible d'autres utilisateurs** et **Modifiable par d'autres utilisateurs** sont cochées, cela signifie que le filtre est public. Pour supprimer des filtres non publics (privés), vous devez être le propriétaire du filtre ou disposer de l'autorisation **Supprimer les filtres privés d'autres utilisateurs**.

**9.** Sélectionnez une catégorie de critères de filtre dans la liste **Critères de sélection**. Les catégories disponibles dépendent de la catégorie de filtre général que vous avez sélectionnée.

**Remarque:** Vous pouvez combiner les filtres en sélectionnant l'option **Filtre de Test Imbriqué** ou **Filtre d'Exigence Imbriquée**. La sélection de l'une de ces catégories vous permet d'inclure un filtre existant dans votre nouveau filtre.

**10.**Sélectionnez une **Propriété**, un **Opérateur** et une **Valeur** pour le filtre dans les listes respectives.

- **Propriété** Les propriétés disponibles dépendent de la catégorie de filtre sélectionnée à l'étape précédente. Définit la propriété pour laquelle vous définissez un paramètre de filtre. Si vous avez sélectionné une catégorie d'attributs, la liste des propriétés inclut des attributs personnalisés sur lesquels vous pouvez effectuer des requêtes.
- **Opérateur** Spécifie l'opérateur des filtres. L'opérateur dépend du type de propriété sélectionné. Par exemple, si vous avez sélectionné une propriété basée sur un type de champ de chaîne, les opérateurs suivants sont disponibles :

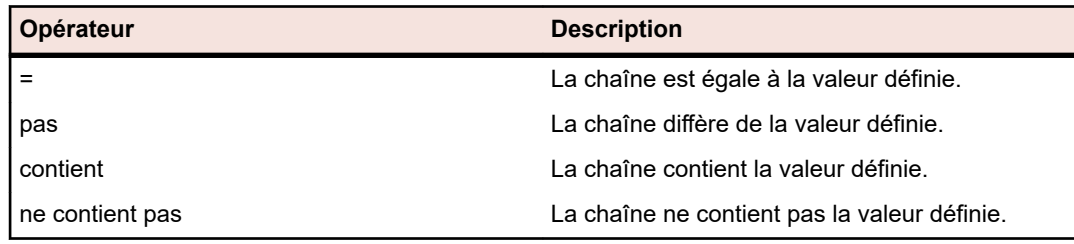

- **Valeur** Entrez la valeur que vous souhaitez filtrer. Selon le type de propriété que vous avez sélectionné, les valeurs seront soit des chaînes que vous pouvez saisir dans le champ, soit une sélection de valeurs prédéfinies que vous pouvez sélectionner dans la zone de liste. Les caractères génériques autorisés pour les chaînes sont \* (toute quantité de caractères) et ? (exactement un caractère).
- **11.***Facultatif :* Cochez la case **NON** si vous souhaitez annuler la logique du filtre. Cette option s'applique aux opérateurs de propriétés et à la logique ET/OU. Elle permet également d'annuler la logique des filtres imbriqués.
- **12.***Facultatif :* cliquez sur **Plus** si vous souhaitez ajouter plusieurs catégories au nouveau filtre. Répétez cette procédure afin de définir de nouvelles catégories.

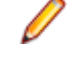

**Remarque:** Si vous définissez plusieurs catégories de filtres, vous devez spécifier si les catégories doivent être prises en compte, en plus des catégories existantes (relation ET), ou si le filtre doit renvoyer la valeur Vrai lorsque l'une des catégories de filtres est prise en compte (relation OU). Sélectionnez l'opérateur **ET** ou **OU** afin de définir la relation de catégorie de filtre. Vous ne pouvez pas définir des relations ET, OU imbriquées.

- **13.***Facultatif :* pour supprimer des catégories de filtres, cliquez sur **Moins**. La dernière catégorie de filtre est supprimée.
- **14.**Cliquez sur **OK** pour enregistrer le nouveau filtre ou cliquez sur **Annuler** pour abandonner l'opération.

### **Création de filtres avancés**

Les filtres personnalisés avancés vous permettent de combiner des filtres simples en vue de créer des filtres complexes appliquant simultanément plusieurs critères de filtre.

Pour créer un filtre personnalisé avancé :

- **1.** Dans le menu, sélectionnez la zone appropriée : **Exigences**, **Tests** ou **Organisation des Exécutions**.
- **2.** Cliquez sur (**Nouveau Filtre**) dans la barre d'outils. La boîte de dialogue **Nouveau Filtre** s'affiche.
- **3.** Si nécessaire, cliquez sur **Avancé** pour afficher l'intégralité de la boîte de dialogue.
- **4.** Cliquez sur **Plus** afin d'afficher un deuxième jeu de champs de paramètres de filtre, à partir duquel vous pouvez définir un deuxième jeu de paramètres de filtre.
- **5.** Sélectionnez un opérateur logique pour l'application des requêtes de filtrage. Par exemple, avec l'opérateur and, les éléments filtrés doivent répondre aux deux jeux de critères, tandis qu'avec l'opérateur or, les éléments filtrés doivent répondre à l'un des jeux de critères (mais pas les deux).
- 
- **6.** Pour supprimer une chaîne de paramètres de filtre, cliquez sur  $\times$
- **7.** Pour afficher d'autres champs de paramètres de filtre et créer des requêtes de filtre supplémentaires, cliquez sur **Plus**. Pour supprimer les jeux de paramètres de filtre en trop, cliquez sur **Moins**.

### **Modification de filtres**

Pour modifier un filtre :

- **1.** Dans le menu, cliquez sur **Projet : <nom du projet>** > **Paramètres de Projet**.
- **2.** Cliquez sur l'onglet **Filtres** afin d'afficher la liste des filtres disponibles.
- **3.** Cliquez sur le nom du filtre que vous souhaitez modifier. La boîte de dialogue **Modifier le Filtre** s'affiche.
- **4.** Modifiez le **Nom** et la **Description** du filtre.
- **5.** Sélectionnez une catégorie de critères de filtre dans la liste **Critères de sélection**. Les catégories disponibles dépendent de la catégorie de filtre général que vous avez sélectionnée.

**Remarque:** Vous pouvez combiner les filtres en sélectionnant l'option **Filtre de Test Imbriqué** ou **Filtre d'Exigence Imbriquée**. La sélection de l'une de ces catégories vous permet d'inclure un filtre existant dans votre nouveau filtre.

- **6.** Sélectionnez une **Propriété**, un **Opérateur** et une **Valeur** pour le filtre dans les listes respectives.
	- **Propriété** Les propriétés disponibles dépendent de la catégorie de filtre sélectionnée à l'étape précédente. Définit la propriété pour laquelle vous définissez un paramètre de filtre. Si vous avez sélectionné une catégorie d'attributs, la liste des propriétés inclut des attributs personnalisés sur lesquels vous pouvez effectuer des requêtes.
	- **Opérateur** Spécifie l'opérateur des filtres. L'opérateur dépend du type de propriété sélectionné. Par exemple, si vous avez sélectionné une propriété basée sur un type de champ de chaîne, les opérateurs suivants sont disponibles :

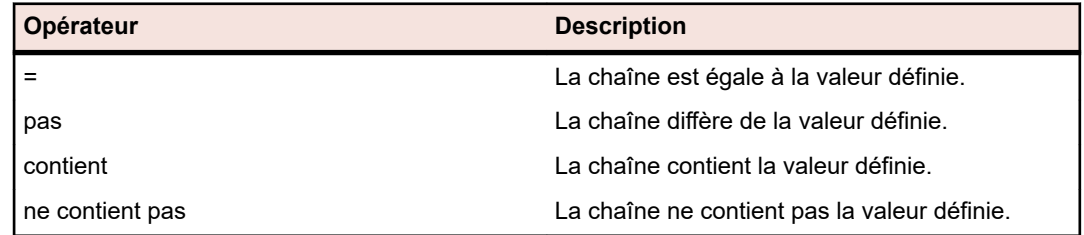

- **Valeur** Entrez la valeur que vous souhaitez filtrer. Selon le type de propriété que vous avez sélectionné, les valeurs seront soit des chaînes que vous pouvez saisir dans le champ, soit une sélection de valeurs prédéfinies que vous pouvez sélectionner dans la zone de liste. Les caractères génériques autorisés pour les chaînes sont \* (toute quantité de caractères) et ? (exactement un caractère).
- **7.** Cochez ou décochez la case **NON**. Cette case à cocher annule la logique du filtre. Cette option s'applique aux opérateurs de propriétés et à la logique ET/OU. Elle permet également d'annuler la logique des filtres imbriqués.
- **8.** Cliquez sur **OK** pour enregistrer la définition de filtre modifiée.

### **Copie de filtres**

Créez un filtre en copiant un filtre existant et en modifiant ses paramètres.

- **1.** Dans le menu, sélectionnez la zone appropriée : **Exigences**, **Tests** ou **Organisation des Exécutions**.
- **2.** Dans la barre d'outils de l'espace sélectionné, sélectionnez un filtre dans la zone de liste.
- **3.** Cliquez sur  $\mathbb{Y}$ . La boîte de dialogue **Modifier le Filtre** s'affiche avec les paramètres du filtre d'origine.
- **4.** Modifiez les propriétés du filtre, puis cliquez sur **OK**.

#### **Suppression de filtres**

Pour supprimer un filtre :

- **1.** Dans le menu, cliquez sur **Projet : <nom du projet>** > **Paramètres de Projet**.
- **2.** Cliquez sur l'onglet **Filtres** afin d'afficher la liste des filtres disponibles.
- **3.** Cliquez sur l'option **Supprimer le Filtre** associée au filtre que vous souhaitez supprimer. Une boîte de dialogue vous invitant à confirmer la suppression s'affiche.
- **4.** Cliquez sur **Oui** pour supprimer le filtre sélectionné ou sur **Non** pour abandonner l'opération. Si vous cliquez sur **Oui**, vous serez renvoyé à la liste des filtres qui n'affiche plus le filtre supprimé.

### **Détails des filtres globaux**

Les filtres globaux vous permettent de trier rapidement les éléments dans un espace Silk Central, en mettant en surbrillance uniquement ceux qui répondent à vos besoins.

Pour afficher les détails d'un filtre global, cliquez sur **Projet : <nom du projet>** > **Paramètres de Projet** > **Filtres** dans le menu, puis cliquez sur le nom du filtre.

L'espace Silk Central spécifique dans lequel un nouveau filtre est disponible est défini en sélectionnant la catégorie de filtre général.

Chaque filtre global doit disposer d'une propriété, d'un opérateur et d'une valeur issus des zones de liste respectives :

- **Propriété** Les propriétés disponibles dépendent de la catégorie de filtre. Elle définit la propriété pour laquelle vous définissez un paramètre de filtre. Si vous avez sélectionné une catégorie d'attributs, la liste des propriétés inclut des attributs personnalisés sur lesquels vous pouvez effectuer des requêtes.
- **Opérateur** Spécifie l'opérateur des filtres. L'opérateur dépend du type de propriété. Par exemple, si vous sélectionnez une propriété qui est basée sur un type de champ de chaîne, les opérateurs disponibles sont = (égal à la valeur définie), pas (différent de la valeur définie), contient (contient la valeur définie à un endroit de la chaîne) et ne contient pas (ne contient pas la valeur définie dans la chaîne).
- **Valeur** Valeur que vous voulez filtrer. Selon le type de propriété que vous avez sélectionné, les valeurs seront soit des chaînes que vous pouvez saisir dans le champ, soit une sélection de valeurs prédéfinies que vous pouvez sélectionner dans la zone de liste.

### **Changements Récents**

Le filtre *Changements Récents* permet d'afficher et d'acquitter efficacement les changements et les ajouts que les autres utilisateurs ont apportés aux exigences, aux tests ou aux plans d'exécution à l'échelle du projet depuis le dernier acquittement des changements.

Les deux boutons situés tout à droite de la barre d'outils, le bouton bascule **Montrer les Modifications / Montrer Tout** et le bouton **Acquitter**, permettent de visualiser les changements apportés par d'autres utilisateurs.

**Remarque:** L'administrateur système peut configurer des notifications par courriel afin que vous receviez une alerte lorsque les paramètres des tests sont modifiés. Les alertes par courriel incluent des liens permettant d'accéder directement à une vue répertoriant les changements récents.

### **Application de filtres**

Après avoir créé et stocké un filtre personnalisé, vous pouvez l'appliquer à l'arborescence sélectionnée. Vous pouvez appliquer les filtres pour les exigences, les tests et les plans d'exécution. Seuls les éléments qui répondent aux critères de filtrage appliqués sont affichés dans l'arborescence.

**Remarque:** Les exigences filtrées sont renvoyées en lecture seule et ne peuvent pas être modifiées. Le bouton **Modifier les Propriétés** est désactivé pour les exigences filtrées.

Pour appliquer un filtre stocké :

- **1.** Dans le menu, sélectionnez la zone appropriée : **Exigences**, **Tests** ou **Organisation des Exécutions**.
- **2.** Sur la barre d'outils, dans la zone de liste **Filtre**, sélectionnez le filtre souhaité.
- **3.** Tous les éléments qui répondent aux critères du filtre sont affichés.

**Remarque:** Pour supprimer le filtre et afficher tous les éléments, dans la zone de liste **Filtre** de la barre d'outils, sélectionnez **<Aucun Filtre>**.

### **Attributs**

Vous pouvez utiliser des attributs pour personnaliser les informations relatives aux tests et aux plans d'exécution. Bien que certains attributs soient disponibles grâce à la fonctionnalité intégrée Silk Central, notamment la priorité, les composants et les plates-formes, vous pouvez définir des attributs personnalisés pour catégoriser les tests et les plans d'exécution en fonction de vos besoins ou pour rendre les tests compatibles avec des cas de tests spécifiques.

### **Création d'attributs**

Pour créer un attribut :

- **1.** Dans le menu, cliquez sur **Projet : <nom du projet>** > **Paramètres de Projet**.
- **2.** Cliquez sur l'onglet **Attributs** pour afficher la liste des attributs actuels.
- **3.** Cliquez sur **Nouvel Attribut**. La boîte de dialogue **Nouvel attribut** s'affiche.
- **4.** Renseignez le champ **Nom** du nouvel attribut. Ce nom est affiché dans les zones de liste lorsque l'attribut peut être utilisé.
- **5.** Renseignez le champ **Description** du nouvel attribut.
- **6.** Sélectionnez l'attribut **Type**. Pour obtenir une description de chaque type d'attribut, reportez-vous à la rubrique *Types d'attributs et de propriétés d'exigence personnalisées*.
- **7.** (Facultatif) Cochez la case **Obligatoire (Tests)**. Les attributs obligatoires doivent être définis lors de la création d'un test. Les attributs obligatoires qui n'ont pas encore été définis s'affichent avec un fond orange et une bordure rouge dans la boîte de dialogue **Nouveau test**.

**Remarque:** Si un attribut a déjà été défini pour le test parent, sa valeur est automatiquement remplie pour le test enfant. Toutefois, par défaut, la case à cocher **Hériter du parent** est toujours décochée. Si le test parent ne requiert pas d'attribut spécifique, la case à cocher **Hériter du parent** est désactivée.

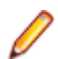

**Remarque:** Si un attribut est défini sur **Inactif**, cela signifie qu'il n'est pas nécessaire lors de la création d'un test.

**8.** (Facultatif) Cochez la case **Obligatoire (Organisation des exécutions)**. Les attributs obligatoires doivent être définis lors de la création d'un plan d'exécution, d'une suite de configurations ou d'un cycle de test. Les attributs obligatoires qui n'ont pas encore été définis s'affichent avec un fond orange et une bordure rouge dans la boîte de dialogue de création.

**Remarque:** Si un attribut a déjà été défini pour l'élément parent (par exemple, une suite de configurations), sa valeur est automatiquement remplie pour l'élément enfant. Toutefois, par défaut, la case à cocher **Hériter du parent** est toujours décochée. Si l'élément parent ne requiert pas d'attribut spécifique, la case à cocher **Hériter du parent** est désactivée.

**Remarque:** Si un attribut est défini sur **Inactif**, cela signifie qu'il n'est pas nécessaire lors de la création d'un élément.

**9.** Cliquez sur **OK**.

### **Types d'attributs et de propriétés d'exigence personnalisées**

Silk Central prend en charge les types de propriétés d'exigence personnalisées et d'attributs suivants :

**Date** Le type **Date** accepte des valeurs de date.

Liste Le type Liste accepte des listes à sélection unique ou multiple. Il est associé aux contrôles suivants :

> • **Nouvel élément** : permet de créer des entrées dans la liste. Cliquez pour afficher la boîte de dialogue **Nouvel élément**. Renseignez les champs **Nom** et **Poids numérique** pour l'élément de liste, puis cliquez sur **OK**.

**Remarque:** La valeur du champ **Poids numérique** est utilisée au cours du filtrage, lorsque les critères de filtre utilisent l'un des opérateurs suivants : **>**, **>=**, **<** ou **<=**. Lorsque les critères de filtre utilisent l'opérateur **=** ou **pas**, la valeur du champ **Nom** est utilisée pour les comparaisons.

**Ordre**: utilisez les champs de cette colonne pour trier vos attributs.

• **Autoriser la sélection multiple** : cochez cette case pour permettre aux utilisateurs de sélectionner plusieurs valeurs dans la liste.

**Remarque:** Vous pouvez mettre à jour une liste à sélection unique pour la transformer en liste à sélection multiple. Toutefois, il n'est pas possible de modifier une liste à sélection multiple pour en faire une liste à sélection unique.

- **Actions** : utilisez les icônes de cette ligne pour supprimer ou modifier un élément de la liste.
- **Liste globale** Le type **Liste globale** vous permet de réutiliser les éléments d'une **Liste de valeurs** gérée de manière centralisée. Une liste globale vous permet de gérer un ensemble d'éléments dans un même emplacement et de les utiliser dans plusieurs projets. Ces éléments peuvent être gérés (ajoutés, supprimés ou modifiés) sur la page de configuration **Liste de valeurs**. Toutes les modifications apportées sur la page de configuration **Liste de valeurs** ont un impact sur l'ensemble des attributs et des propriétés d'exigence personnalisées **Liste globale** associés dans tous les projets.
	- **Autoriser la sélection multiple** : cochez cette case pour permettre aux utilisateurs de sélectionner plusieurs éléments dans la liste.

**Remarque:** Vous pouvez transformer une liste à sélection unique en liste à sélection multiple. Cependant, vous ne pouvez pas transformer une liste à sélection multiple en liste à sélection unique.

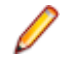

**Remarque:** Lorsque vous désactivez une valeur dans une **Liste de valeurs**, l'élément **Liste globale** correspondant reste à l'endroit où il est déjà utilisé, mais n'apparaît plus dans la liste des éléments disponibles dans les opérations **Modifier**.

Les valeurs d'une liste de valeurs peuvent être groupées d'après une autre liste de valeurs (le groupement est facultatif). Les attributs ou les propriétés personnalisées sont alors connectés les uns aux autres. Ils sont ajoutés, modifiés et supprimés de façon cohérente. Cela signifie que...

- Si vous ajoutez une valeur, vous devez également ajouter l'autre valeur.
- Si vous modifiez une valeur, vous devez également modifier l'autre valeur.
- Si vous modifiez une valeur, vous devez également supprimer l'autre valeur.

**Liste des utilisateurs** Le type **Liste des utilisateurs** prend en charge les listes d'utilisateurs à sélection unique ou multiple.

**Nombre** Le type **Nombre** prend en charge les valeurs numériques décimales ou entières. Il comporte les champs suivants :

- **Valeur minimale** : correspond à la plus petite valeur pouvant être saisie dans le champ.
- **Valeur maximale** : correspond à la plus grande valeur pouvant être saisie dans le champ.
- **Nombre de décimales** : permet de définir le nombre de valeurs pouvant être ajoutées après la virgule. Sélectionnez 0 pour une valeur entière ou 1, 2, 3 ou 4 pour une valeur décimale.

**Remarque:** Les attributs et les propriétés d'exigence personnalisées affichent leur valeur actuelle si leur définition est modifiée (par exemple, dans le cas d'une modification du champ **Valeur minimale** ou **Valeur maximale**). Pour appliquer la nouvelle définition, ouvrez l'actif et enregistrez-le.

**Texte** Le type **Texte** prend en charge toutes les valeurs alphanumériques. Il comporte les champs suivants :

• **Longueur maximale** : correspond au nombre maximal de caractères pouvant être saisis dans le champ. Saisissez 0 ou laissez ce champ vide pour spécifier une longueur illimitée (pour les propriétés d'exigence uniquement).

### **Modification des attributs**

Pour modifier un attribut :

- **1.** Dans le menu, cliquez sur **Projet : <nom du projet>** > **Paramètres de Projet**.
- **2.** Cliquez sur l'onglet **Attributs** pour afficher la liste des attributs actuels.
- **3.** Cliquez sur le nom de l'attribut que vous souhaitez modifier. La boîte de dialogue **Modifier l'attribut** s'affiche.
- **4.** Modifiez le **Nom** de l'attribut.

Lorsque l'attribut est disponible, son nom s'affiche dans les zones de liste pour les filtres, les plans d'exécution et les tests. Vous pouvez utiliser les attributs dans des filtres globaux pour filtrer par attribut et les appliquer à des tests et des plans d'exécution.

- **5.** Modifiez la **Description** de l'attribut.
- **6.** Pour obtenir une description de chaque type d'attribut, reportez-vous à la rubrique *Types d'attributs et de propriétés d'exigence personnalisées*. Différentes options de modification sont disponibles, en fonction du type de données d'attribut.
- **7.** (Facultatif) Cochez la case **Obligatoire (Tests)**. Les attributs obligatoires doivent être définis lors de la création d'un test. Les attributs obligatoires qui n'ont pas encore été définis s'affichent avec un fond orange et une bordure rouge dans la boîte de dialogue **Nouveau test**.

**Remarque:** Si un attribut a déjà été défini pour le test parent, sa valeur est automatiquement remplie pour le test enfant. Toutefois, par défaut, la case à cocher **Hériter du parent** est toujours décochée. Si le test parent ne requiert pas d'attribut spécifique, la case à cocher **Hériter du parent** est désactivée.

**Remarque:** Si un attribut est défini sur **Inactif**, cela signifie qu'il n'est pas nécessaire lors de la création d'un test.

**8.** (Facultatif) Cochez la case **Obligatoire (Organisation des exécutions)**. Les attributs obligatoires doivent être définis lors de la création d'un plan d'exécution, d'une suite de configurations ou d'un cycle de test. Les attributs obligatoires qui n'ont pas encore été définis s'affichent avec un fond orange et une bordure rouge dans la boîte de dialogue de création.

**Remarque:** Si un attribut a déjà été défini pour l'élément parent (par exemple, une suite de configurations), sa valeur est automatiquement remplie pour l'élément enfant. Toutefois, par défaut, la case à cocher **Hériter du parent** est toujours décochée. Si l'élément parent ne requiert pas d'attribut spécifique, la case à cocher **Hériter du parent** est désactivée.

**Remarque:** Si un attribut est défini sur **Inactif**, cela signifie qu'il n'est pas nécessaire lors de la création d'un élément.

**9.** Cliquez sur **OK**. Vous êtes renvoyé à la liste **Attributs**.

### **Suppression des attributs**

Pour supprimer un attribut :

- **1.** Dans le menu, cliquez sur **Projet : <nom du projet>** > **Paramètres de Projet**.
- **2.** Cliquez sur l'onglet **Attributs** pour afficher la liste des attributs actuels.
- **3.** Vous devez désactiver un attribut pour pouvoir le supprimer. Dans la colonne **État**, cliquez sur l'icône ou le lien **Actif** puis cliquez sur **Oui** dans la boîte de dialogue de confirmation afin de désactiver l'attribut.
- **4.** Une fois l'attribut inactif, cliquez sur **Supprimer l'attribut** pour le supprimer. Une boîte de dialogue vous invitant à confirmer la suppression s'affiche.
- **5.** Cliquez sur **Oui** pour supprimer l'attribut sélectionné ou sur **Non** pour annuler l'opération. Si vous cliquez sur **Oui**, vous serez renvoyé sur la page **Attributs** sur laquelle l'attribut supprimé n'est plus affiché.
- **6.** Si une erreur s'affiche, assurez-vous que l'attribut sélectionné n'est pas appliqué à un test ou plan d'exécution, ou utilisé avec un filtre global. Vous pouvez uniquement supprimer les attributs non utilisés.

### **Page Attributs**

### **Projet : <nom du projet>** > **Paramètres de projet** > **Attributs**

La page **Attributs** répertorie les attributs qui ont été créés pour le projet en cours. Pour chaque attribut, la page **Attributs** affiche les colonnes suivantes :

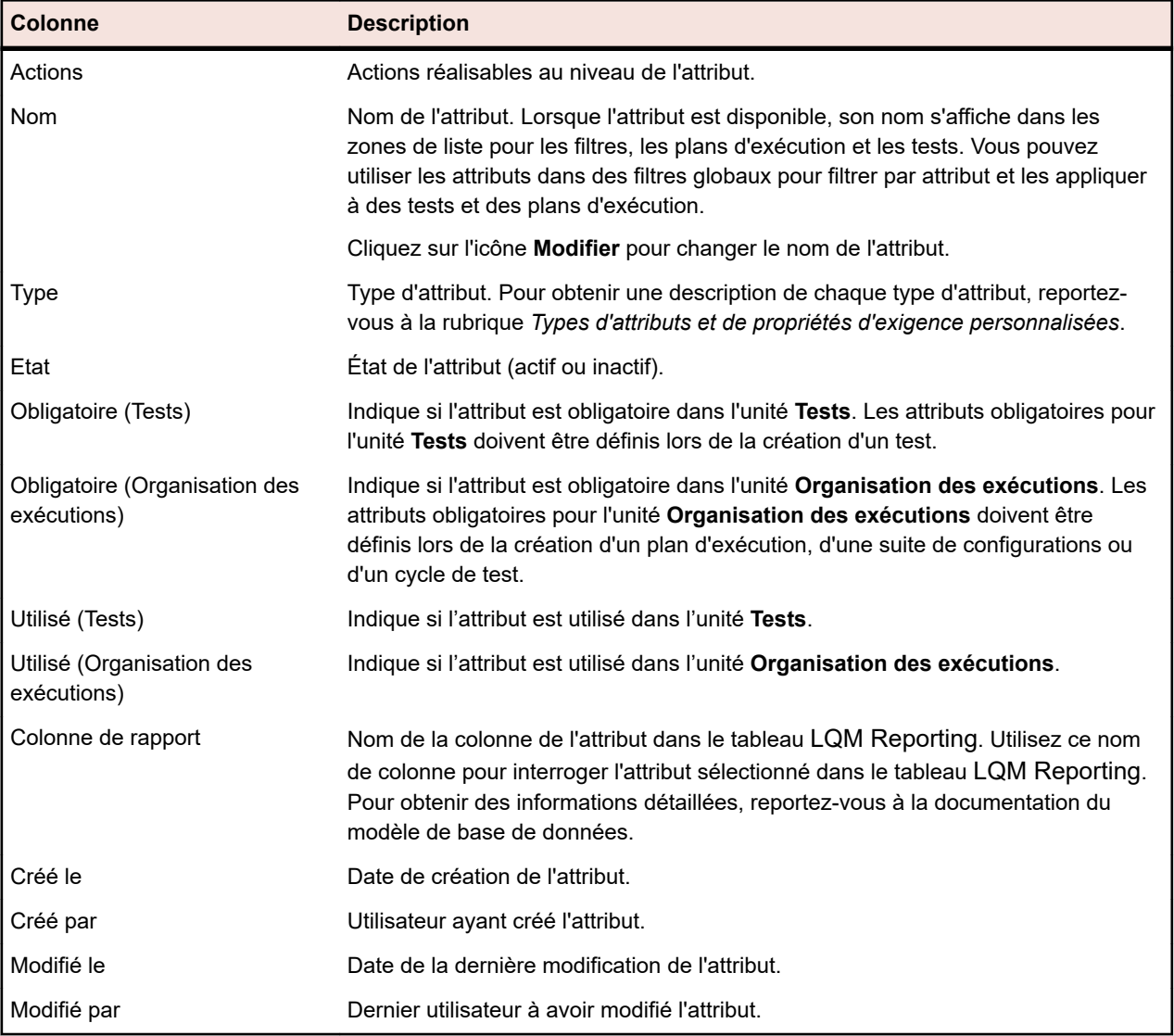

## **Propriétés de l'exigence**

Les sections suivantes décrivent les deux types de propriétés d'exigence disponibles.

### **Page Propriétés d'Exigence**

### **Projet : <nom du projet>** > **Paramètres de Projet** > **Propriétés d'Exigence**

La page **Propriétés d'Exigence** répertorie les propriétés d'exigence personnalisées, ainsi que les propriétés calculées, pour le projet actif.

### **Propriétés calculées**

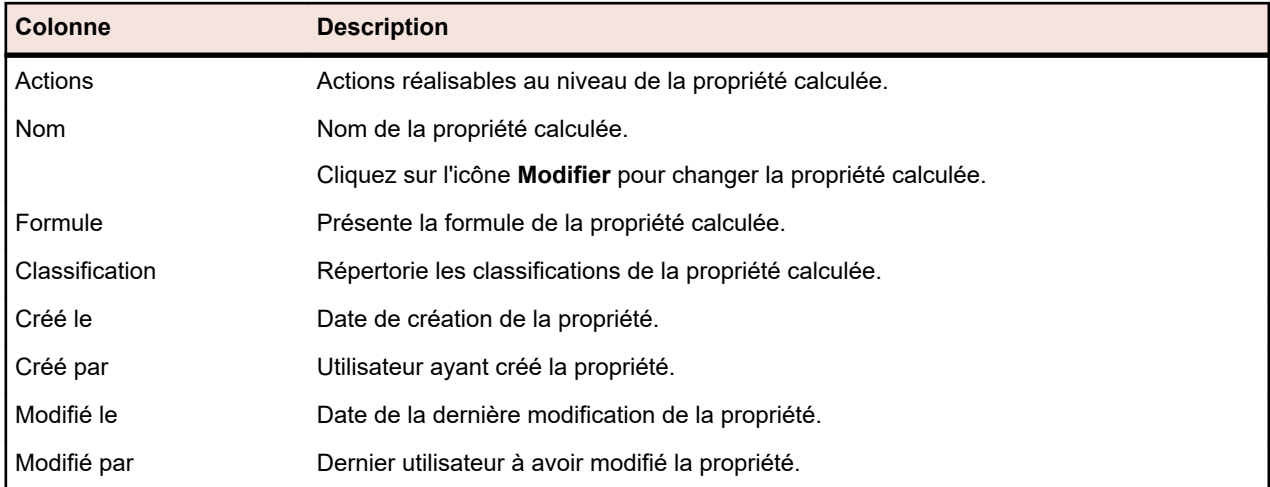

### **Propriétés personnalisées**

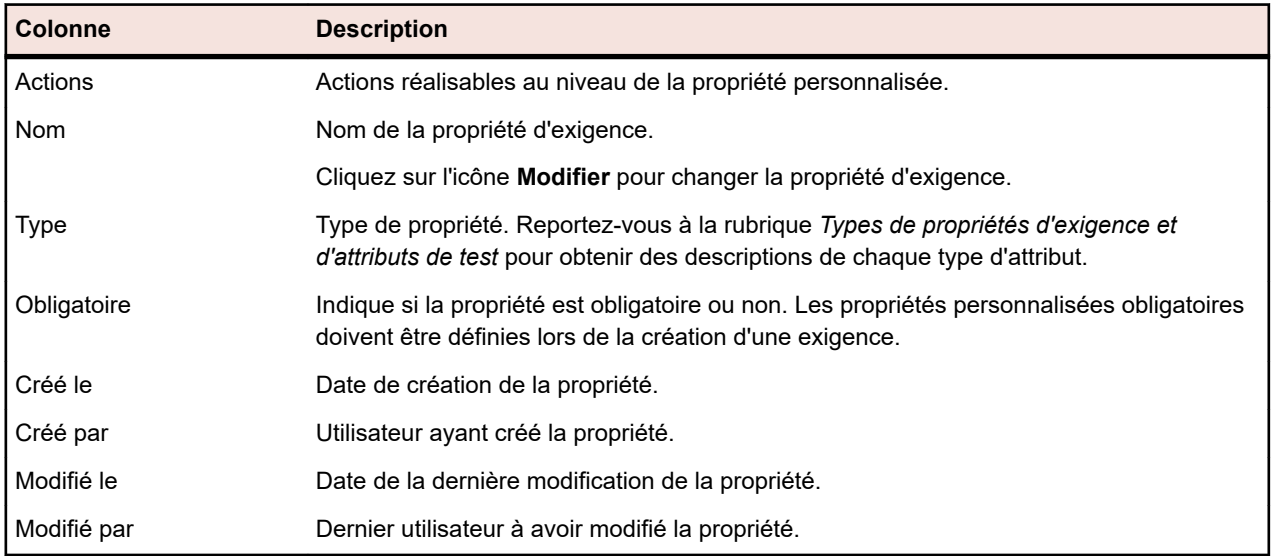

### **Propriétés calculées**

Les propriétés calculées servent à créer une valeur unique à partir d'une formule définie par l'utilisateur et dérivée des valeurs des propriétés internes ou personnalisées. Cette valeur est alors placée dans une plage avec libellé appelée *classification*. La propriété calculée doit permettre d'afficher le paramètre **Nom** de la classification dans les grilles. La valeur d'une propriété calculée est visible partout où les valeurs des propriétés personnalisées sont affichées (Vue Globale, par exemple). Vous pouvez aussi utiliser les propriétés calculées dans les filtres et les objectifs Qualité, de la même manière que les autres propriétés d'exigences internes ou personnalisées.

Chaque propriété calculée dispose d'une classification par défaut sans borne inférieure. Toutes les autres classifications doivent disposer d'une borne inférieure. La classification permet de définir un nom et une plage pour la valeur de la propriété calculée. C'est le nom de la classification qui s'affiche dans les grilles. Si une ou plusieurs valeurs de propriété utilisées dans la formule ne sont pas définies, ou si l'évaluation de cette dernière sur une exigence particulière échoue (par exemple, une division par zéro), les caractères -- apparaissent en tant que valeur de la propriété calculée.

Dans la formule d'une propriété calculée, vous pouvez utiliser une propriété interne ou personnalisée contenue dans un projet. Cette propriété interne ou personnalisée doit être de type Nombre, Texte ou Liste avec sélection unique. Vous pouvez utiliser les opérateurs suivants dans la formule :  $+ - * / ()$ 

**Restriction:** Vous pouvez utiliser jusqu'à cinq propriétés calculées par projet. Les propriétés calculées ne peuvent pas être utilisées dans le cadre d'autres propriétés calculées.

### *Création d'une propriété calculée*

Les propriétés calculées permettent de créer une propriété basée sur une plage de valeurs. Cette procédure vous guide au cours du processus de création d'une propriété calculée nommée Risque personnalisé et dotée de trois classifications : Basse, Moyenne et Haute. Nous allons utiliser la propriété interne **Risque** et une propriété personnalisée nommée **Impact** de type Nombre (celle-ci doit être créée au préalable).

- **1.** Cliquez sur **Exigences** > **Propriétés d'Exigence**.
- **2.** Cliquez sur **Nouvelle Propriété Calculée**.
- **3.** Dans le champ **Nom**, entrez Risque personnalisé.
- **4.** Dans le champ **Description**, entrez Propriété calculée utilisant Risque et Impact (B, M, H).
- **5.** Sélectionnez Impact commercial dans la liste **Insérer la propriété**.\${Business Impact} est ajouté au champ **Formule**.
- **6.** Sélectionnez \* dans la liste **Insérer l'opérateur**.\${Business Impact}\* est ajouté au champ **Formule**.
- **7.** Sélectionnez Risque commercial dans la liste **Insérer la propriété**.\${Business Impact}\*\${Business Risk} est ajouté au champ **Formule**.
- **8.** Dans la ligne par défaut de la grille **Classification**, renommez l'entrée Basse. Étant donné que toutes les propriétés calculées doivent inclure une classification par défaut sans borne inférieure, celle-ci sera utilisée.
- **9.** Cliquez sur **Ajouter une Classification**.Une nouvelle ligne est ajoutée à la grille **Classification**.

**10.**Nommez la classification Moyenne et ajoutez une **Borne Inférieure** de 10.

- **11.**Cliquez sur **Ajouter une Classification**.Une nouvelle ligne est ajoutée à la grille **Classification**.
- **12.**Nommez la classification Haute et ajoutez une **Borne Inférieure** de 20.
- **13.**Cliquez sur **OK**.

Une propriété calculée est maintenant créée et possèdera la valeur Basse, Moyenne ou Haute lorsque les propriétés **Impact** et **Risque** sont définies pour une exigence.

### *Page Propriétés Calculées*

La page **Propriétés Calculées** permet d'ajouter ou de modifier une propriété calculée dans un projet. Pour accéder à cette page, cliquez sur **Exigences** > **Propriétés d'Exigence**, puis cliquez sur une propriété calculée existante ou sur **Nouvelle Propriété Calculée**.

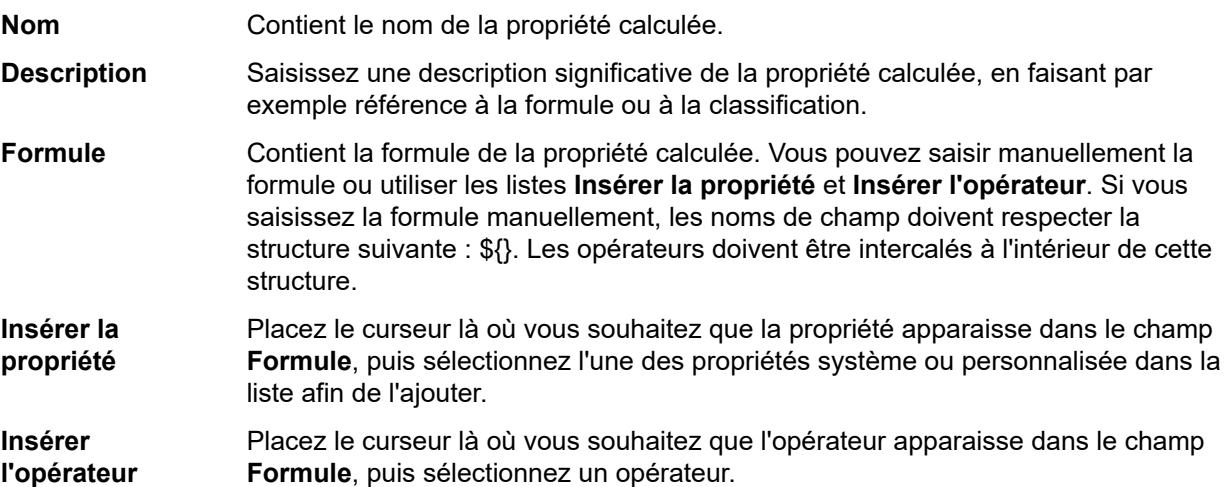

#### **Grille Classifications** La grille **Classifications** sert à définir diverses plages de valeurs pour les propriétés calculées. Pour créer une ligne dans la grille, cliquez sur **Ajouter une Classification**. Pour identifier la classification, utilisez le champ **Nom** ; pour déterminer la valeur la plus faible de la propriété calculée, utilisez le champ **Borne Inférieure**. Il est important de garder à l'esprit que c'est le **Nom** de la classification qui apparaît dans les grilles, et non pas les valeurs des propriétés calculées. Par exemple, si le **Nom** de votre classification est Moyenne, que le paramètre **Borne Inférieure** est défini sur 5 et que la valeur de votre propriété calculée est égale à 7, tant que la valeur de la borne inférieure de la classification suivante est supérieure à 7, la valeur calculée apparaît en tant que Moyenne.

### *Valeurs des propriétés internes*

Les valeurs de plusieurs propriétés internes peuvent être utilisées dans les formules pour les propriétés calculées. Les valeurs des propriétés prises en charge sont indiquées ci-dessous.

### **Risque**

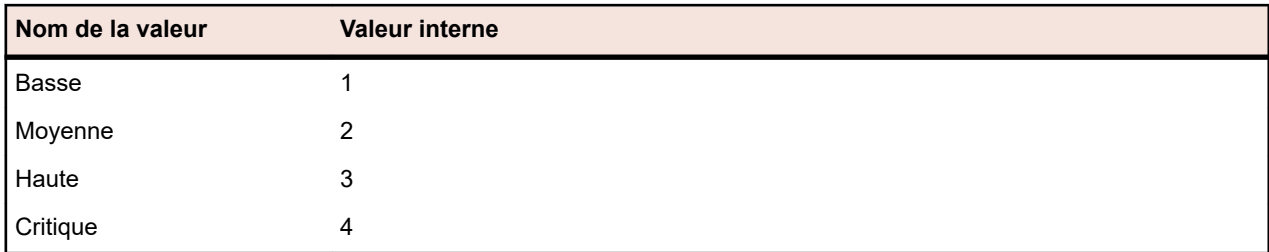

### **Priorité**

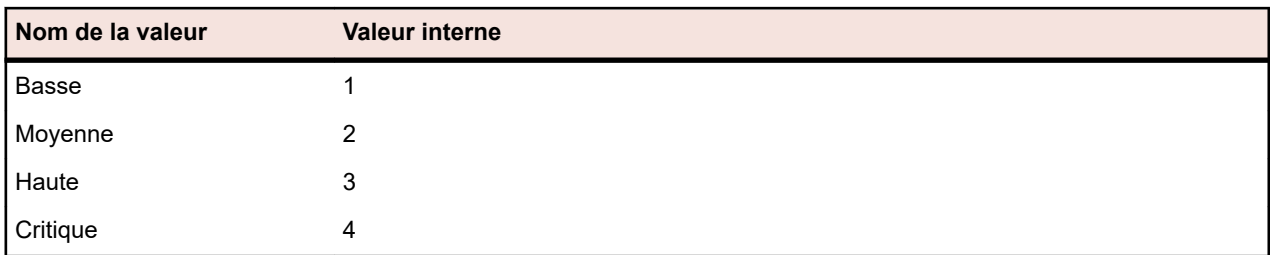

### **Vérifié**

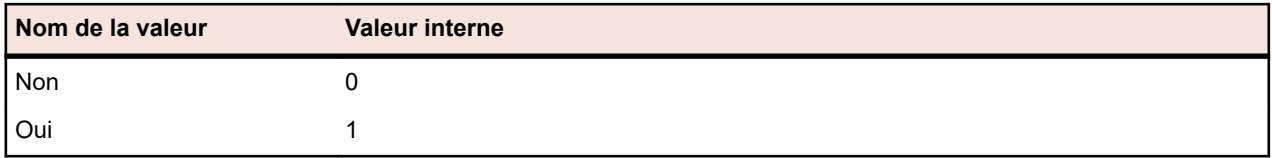

### **Propriétés d'exigence personnalisées**

Vous pouvez ajouter des champs de propriétés personnalisées pour toutes les exigences du projet sélectionné dans **Exigences** > **Propriétés d'Exigence**. Les propriétés personnalisées peuvent ensuite être modifiées, tout comme les propriétés par défaut, dans la boîte de dialogue **Modifier les Exigences**. Les propriétés personnalisées sont affichées dans **Exigences** > **Vue Détaillée** > **Propriétés**. Si la seule valeur d'une propriété est une URL, Silk Central l'affiche automatiquement sous forme d'un lien qui permet d'accéder directement à d'autres applications Web à partir de Silk Central .

### *Création d'une propriété d'exigence personnalisée*

Pour créer une propriété d'exigence personnalisée :

- **1.** Dans le menu, cliquez sur **Projet : <nom du projet>** > **Paramètres de Projet**.
- **2.** Cliquez sur l'onglet **Propriétés d'Exigence**.
- **3.** Cliquez sur **Nouvelle Propriété d'Exigence** afin d'afficher la boîte de dialogue **Nouvelle Propriété d'Exigence**.
- **4.** Saisissez un **Nom** pour le serveur et, éventuellement, une **Description**.
- **5.** Sélectionnez les données **Type** de la nouvelle propriété dans la liste **Type**. Reportez-vous à la rubrique *Types de propriétés d'exigence et d'attributs personnalisés* pour obtenir des descriptions sur chaque type d'attribut.
- **6.** (Facultatif) Cochez la case **Obligatoire**. Les propriétés personnalisées obligatoires doivent être définies lors de la création d'une exigence. Dans la boîte de dialogue **Nouvelle exigence**, les propriétés obligatoires qui ne sont pas encore définies s'affichent avec un fond orange et une bordure rouge.

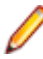

**Remarque:** Les exigences existantes ne sont pas concernées. Toutefois, lorsque vous modifiez des exigences existantes, les propriétés personnalisées obligatoires nouvellement créées doivent également être définies pour que l'exigence puisse être enregistrée.

**Remarque:** Les exigences enfants n'héritent pas des propriétés obligatoires. Si vous le souhaitez, vous pouvez définir ces propriétés de manière explicite pour les exigences enfants.

**7.** Cliquez sur **OK**.

Votre propriété personnalisée est disponible pour toutes les exigences du projet actif.

### *Types d'attributs et de propriétés d'exigence personnalisées*

Silk Central prend en charge les types de propriétés d'exigence personnalisées et d'attributs suivants :

**Date** Le type **Date** accepte des valeurs de date.

- **Liste** Le type **Liste** accepte des listes à sélection unique ou multiple. Il est associé aux contrôles suivants :
	- **Nouvel élément** : permet de créer des entrées dans la liste. Cliquez pour afficher la boîte de dialogue **Nouvel élément**. Renseignez les champs **Nom** et **Poids numérique** pour l'élément de liste, puis cliquez sur **OK**.
		- **Remarque:** La valeur du champ **Poids numérique** est utilisée au cours du filtrage, lorsque les critères de filtre utilisent l'un des opérateurs suivants : **>**, **>=**, **<** ou **<=**. Lorsque les critères de filtre utilisent l'opérateur **=** ou **pas**, la valeur du champ **Nom** est utilisée pour les comparaisons.
	- **Ordre** : utilisez les champs de cette colonne pour trier vos attributs.
	- **Autoriser la sélection multiple** : cochez cette case pour permettre aux utilisateurs de sélectionner plusieurs valeurs dans la liste.

**Remarque:** Vous pouvez mettre à jour une liste à sélection unique pour la transformer en liste à sélection multiple. Toutefois, il n'est pas possible de modifier une liste à sélection multiple pour en faire une liste à sélection unique.

- **Actions** : utilisez les icônes de cette ligne pour supprimer ou modifier un élément de la liste.
- **Liste globale** Le type **Liste globale** vous permet de réutiliser les éléments d'une **Liste de valeurs** gérée de manière centralisée. Une liste globale vous permet de gérer un ensemble d'éléments dans un même emplacement et de les utiliser dans plusieurs projets. Ces éléments peuvent être gérés (ajoutés, supprimés ou modifiés) sur la page de configuration **Liste de valeurs**. Toutes les modifications apportées sur la page de configuration **Liste de valeurs** ont un impact sur l'ensemble des attributs et des propriétés d'exigence personnalisées **Liste globale** associés dans tous les projets.

• **Autoriser la sélection multiple** : cochez cette case pour permettre aux utilisateurs de sélectionner plusieurs éléments dans la liste.

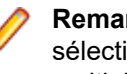

**Remarque:** Vous pouvez transformer une liste à sélection unique en liste à sélection multiple. Cependant, vous ne pouvez pas transformer une liste à sélection multiple en liste à sélection unique.

**Remarque:** Lorsque vous désactivez une valeur dans une **Liste de valeurs**, l'élément **Liste globale** correspondant reste à l'endroit où il est déjà utilisé, mais n'apparaît plus dans la liste des éléments disponibles dans les opérations **Modifier**.

Les valeurs d'une liste de valeurs peuvent être groupées d'après une autre liste de valeurs (le groupement est facultatif). Les attributs ou les propriétés personnalisées sont alors connectés les uns aux autres. Ils sont ajoutés, modifiés et supprimés de façon cohérente. Cela signifie que...

- Si vous ajoutez une valeur, vous devez également ajouter l'autre valeur.
- Si vous modifiez une valeur, vous devez également modifier l'autre valeur.
- Si vous modifiez une valeur, vous devez également supprimer l'autre valeur.

**Liste des utilisateurs** Le type **Liste des utilisateurs** prend en charge les listes d'utilisateurs à sélection unique ou multiple.

**Nombre** Le type **Nombre** prend en charge les valeurs numériques décimales ou entières. Il comporte les champs suivants :

- **Valeur minimale** : correspond à la plus petite valeur pouvant être saisie dans le champ.
- **Valeur maximale** : correspond à la plus grande valeur pouvant être saisie dans le champ.
- **Nombre de décimales** : permet de définir le nombre de valeurs pouvant être ajoutées après la virgule. Sélectionnez 0 pour une valeur entière ou 1, 2, 3 ou 4 pour une valeur décimale.
	- **Remarque:** Les attributs et les propriétés d'exigence personnalisées affichent leur valeur actuelle si leur définition est modifiée (par exemple, dans le cas d'une modification du champ **Valeur minimale** ou **Valeur maximale**). Pour appliquer la nouvelle définition, ouvrez l'actif et enregistrez-le.
- **Texte** Le type **Texte** prend en charge toutes les valeurs alphanumériques. Il comporte les champs suivants :
	- **Longueur maximale** : correspond au nombre maximal de caractères pouvant être saisis dans le champ. Saisissez 0 ou laissez ce champ vide pour spécifier une longueur illimitée (pour les propriétés d'exigence uniquement).

### *Modification de propriétés d'exigences personnalisées*

Pour modifier une propriété d'exigence personnalisée créée précédemment :

- **1.** Dans le menu, cliquez sur **Projet : <nom du projet>** > **Paramètres de Projet**.
- **2.** Cliquez sur l'onglet **Propriétés d'Exigence**.
- **3.** Cliquez sur le nom de la propriété que vous souhaitez modifier. La boîte de dialogue **Modifier la Propriété d'Exigence** s'affiche.
- **4.** Modifiez le nom de la propriété dans le champ **Nom**.

Lorsque la propriété est disponible, son nom est affiché dans les listes, ce qui permet d'afficher des filtres et d'appliquer des exigences. Les propriétés peuvent être utilisées dans les filtres globaux pour filtrer par propriété d'exigence et les appliquer à des exigences.

- **5.** Modifiez la **Description** de la propriété.
- **6.** Reportez-vous à la rubrique *Types de propriétés d'exigence et d'attributs personnalisés* pour obtenir des descriptions sur chaque type de propriété d'exigence. Différentes options de modification sont disponibles, en fonction du type de données de propriété.
- **7.** (Facultatif) Cochez la case **Obligatoire**. Les propriétés personnalisées obligatoires doivent être définies lors de la création d'une exigence. Dans la boîte de dialogue **Nouvelle exigence**, les propriétés obligatoires qui ne sont pas encore définies s'affichent avec un fond orange et une bordure rouge.

**Remarque:** Les exigences existantes ne sont pas concernées. Toutefois, lorsque vous modifiez des exigences existantes, les propriétés personnalisées obligatoires nouvellement créées doivent également être définies pour que l'exigence puisse être enregistrée.

**Remarque:** Les exigences enfants n'héritent pas des propriétés obligatoires. Si vous le souhaitez, vous pouvez définir ces propriétés de manière explicite pour les exigences enfants.

**8.** Cliquez sur **OK** pour enregistrer vos modifications.

### *Suppression de propriétés d'exigences personnalisées*

Pour supprimer une propriété d'exigence personnalisée créée précédemment :

- **1.** Dans le menu, cliquez sur **Projet : <nom du projet>** > **Paramètres de Projet**.
- **2.** Cliquez sur l'onglet **Propriétés d'Exigence**.
- **3.** Cliquez sur  $\times$ . Une boîte de dialogue de confirmation s'affiche.
- **4.** Cliquez sur **Oui** pour confirmer la suppression.

## **Propriétés de Pas de Test**

Utilisez les propriétés de pas de test pour ajouter des propriétés à un pas de test manuel. Ajoutez une propriété de pas de test personnalisée à un projet dans **Projets : <nom du projet>** > **Paramètres de Projet** pour ajouter cette propriété à tous les pas de tests manuels du projet. Ajoutez une propriété de pas de test personnalisée à une bibliothèque de l'arborescence **Bibliothèques** pour ajouter cette propriété à tous les pas de tests manuels de la bibliothèque. Les propriétés de pas de test peuvent ensuite être modifiées en même temps que les propriétés par défaut dans la boîte de dialogue **Modifier le Pas de Test Manuel**.

### **Création de propriétés de pas de test**

Pour créer une propriété de pas de test :

- **1.** Dans le menu, cliquez sur **Projet : <nom du projet>** > **Paramètres de Projet**.
- **2.** Cliquez sur l'onglet **Propriétés de Pas de Test**.
- **3.** Cliquez sur **Nouvelle Propriété**.La boîte de dialogue **Nouvelle Propriété de Pas de Test** s'affiche.
- **4.** Nommez la nouvelle propriété dans le champ **Nom**.

**Remarque:** Les champs de propriétés de pas de test sont toujours déclarés en tant que chaîne de type.

**5.** Cliquez sur **OK** afin que votre propriété soit disponible pour tous les pas de tests manuels dans le projet Silk Central sélectionné.

**Remarque:** Pour créer une propriété de pas de test pour une bibliothèque, sélectionnez le nœud de bibliothèque dans l'arborescence **Bibliothèques**, puis passez au deuxième pas de test.

### **Modification des propriétés de pas de test**

Pour modifier une propriété de pas de test créée précédemment :

**1.** Dans le menu, cliquez sur **Projet : <nom du projet>** > **Paramètres de Projet**.

- **2.** Cliquez sur l'onglet **Propriétés de Pas de Test**.
- **3.** Cliquez sur le nom de la propriété que vous souhaitez modifier.La boîte de dialogue **Modifier la Propriété de Pas de Test** s'affiche.
- **4.** Modifiez le nom de la propriété dans le champ **Nom**.
- **5.** Cliquez sur **OK** pour enregistrer vos modifications ou cliquez sur **Annuler** pour annuler l'opération sans enregistrer.

### **Suppression de propriétés de pas de test**

Pour supprimer une propriété de pas de test créée précédemment :

- **1.** Dans le menu, cliquez sur **Projet : <nom du projet>** > **Paramètres de Projet**.
- **2.** Cliquez sur l'onglet **Propriétés de Pas de Test**.
- **3.** Cliquez sur **Supprimer la propriété** dans la colonne **Actions** de la propriété que vous souhaitez supprimer. Une boîte de dialogue vous invitant à confirmer la suppression s'affiche.
- **4.** Cliquez sur **Oui** pour terminer l'opération ou cliquez sur **Non** pour l'abandonner.

### **Page Propriétés de Pas de Test**

### **Projet : <nom du projet>** > **Paramètres de Projet** > **Propriétés de Pas de Test**

La page **Propriétés de Pas de Test** répertorie toutes les propriétés qui peuvent être alimentées dans les pas de tests manuels à l'échelle du projet actif. Pour chaque propriété de pas de test personnalisée, la page **Propriétés de Pas de Test** affiche les colonnes suivantes :

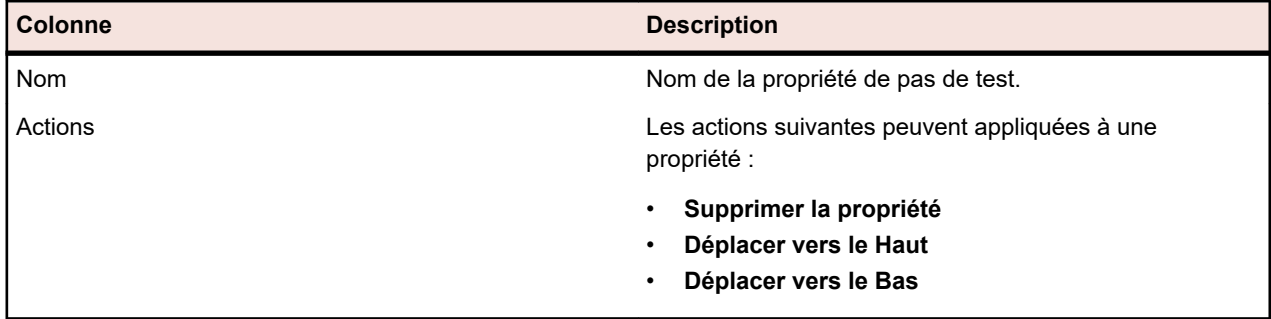

## **Modifier la Notification**

Silk Central peut vous envoyer une notification par courriel lorsque des exigences ou des tests sont modifiés par d'autres utilisateurs. Chaque utilisateur peut choisir d'activer l'option de notification des changements. Une fois que la notification a été activée, effectuez un premier acquittement. A partir de là, vous pouvez consulter et acquitter les changements intervenus depuis le dernier acquittement. Pour éviter un trop grand nombre de notifications, un seul courriel d'alerte vous est envoyé lorsqu'un changement survient, quel que soit le nombre de changements effectués par d'autres utilisateurs depuis votre dernier acquittement. Les alertes par courriel incluent des liens permettant d'accéder directement à une vue répertoriant les changements récents.

Avant de pouvoir activer la notification des changements pour les exigences ou les tests, vous devez configurer votre adresse électronique dans les paramètres utilisateur de Silk Central.

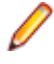

**Remarque:** La notification des changements fonctionne uniquement si votre administrateur a configuré un serveur de messagerie. Si la notification des changements n'est pas activée, contactez votre administrateur Silk Central.

### **Activation de la notification des changements**

Pour activer la notification des changements :

- **1.** Dans le menu, cliquez sur **Projet : <nom du projet>** > **Paramètres de Projet**.
- **2.** Cliquez sur l'onglet **Notifications**.
- **3.** Cliquez sur **Configurer la Notification par Courriel** pour ouvrir la boîte de dialogue **Configurer la Notification par Courriel**.
- **4.** Si vous souhaitez recevoir une notification par courriel lorsque des modifications sont apportées aux exigences dans le projet sélectionné, cochez la case **Changements apportés aux Exigences**.
- **5.** Si vous souhaitez recevoir une notification par courriel lorsque des modifications sont apportées aux tests dans le projet sélectionné, cochez la case **Changements apportés aux Tests**.
- **6.** Cliquez sur **OK** pour enregistrer les paramètres de notification ou cliquez sur **Annuler** pour abandonner l'opération sans enregistrer les modifications.

Vous recevrez une notification par courriel lorsque des modifications pour lesquelles vous avez activé la notification sont effectuées.

### **Désactivation de la notification des changements**

Pour désactiver la notification des changements :

- **1.** Dans le menu, cliquez sur **Projet : <nom du projet>** > **Paramètres de Projet**.
- **2.** Cliquez sur l'onglet **Notifications**.
- **3.** Cliquez sur **Configurer la Notification par Courriel** pour ouvrir la boîte de dialogue **Configurer la Notification par Courriel**.
- **4.** Si vous ne souhaitez pas recevoir de notification par courriel lorsque des modifications sont apportées aux exigences dans le projet sélectionné, décochez la case **Changements apportés aux Exigences**.
- **5.** Si vous ne souhaitez pas recevoir de notification par courriel lorsque des modifications sont apportées aux tests dans le projet sélectionné, décochez la case **Changements apportés aux Tests**.
- **6.** Cliquez sur **OK** pour enregistrer les paramètres de notification ou cliquez sur **Annuler** pour abandonner l'opération sans enregistrer les modifications.

### **Changements déclenchant la notification**

Une fois que vous avez activé la notification des changements pour être informé des modifications apportées aux exigences ou aux tests, vous recevez une alerte par courriel, après votre déconnexion. Cette alerte vous est envoyée si un ou plusieurs des paramètres suivants sont modifiés :

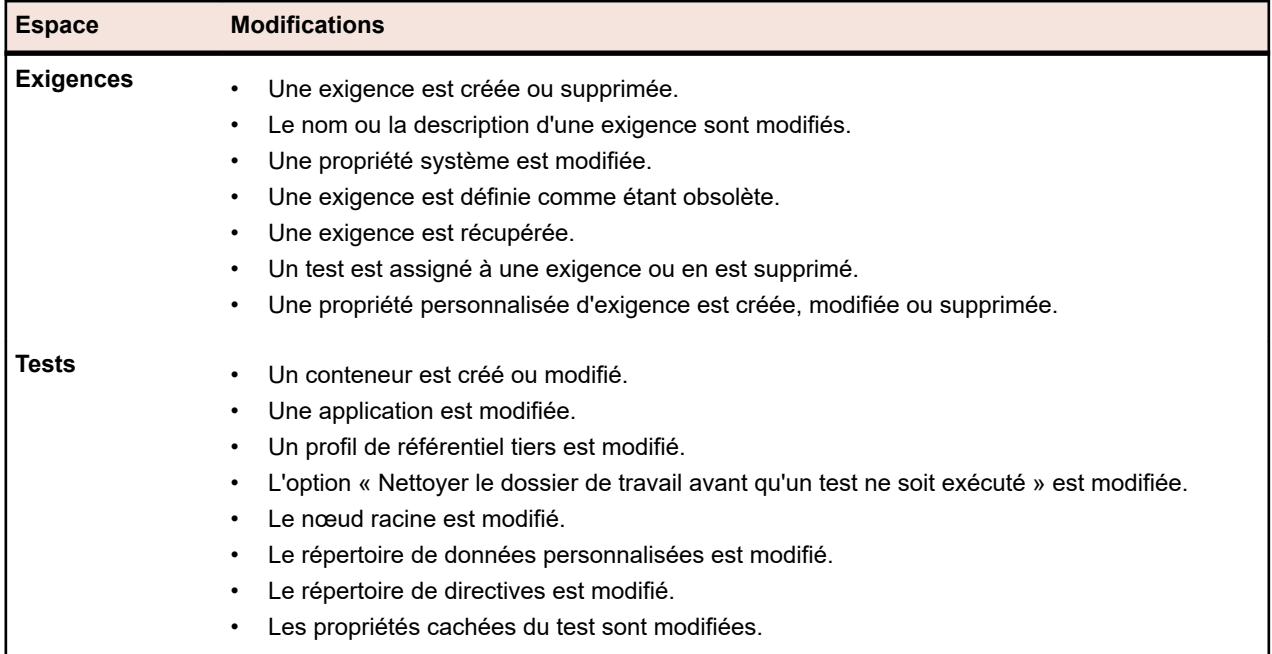

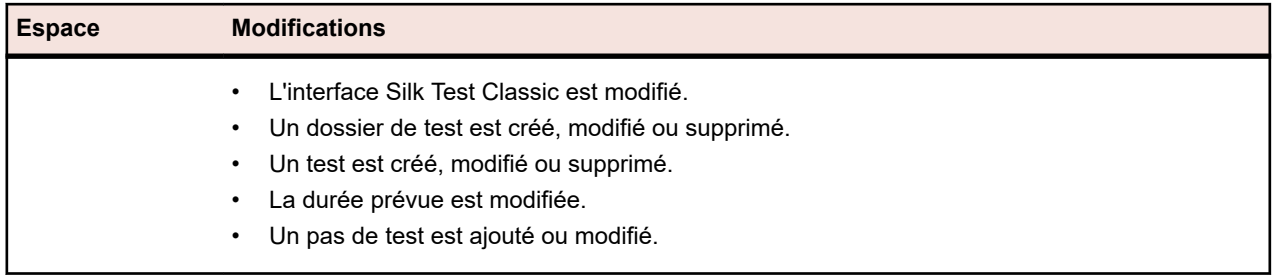

### **Page Notifications**

### **Projet : <nom du projet>** > **Paramètres de Projet** > **Notifications**

La page **Notifications** répertorie les événements de notification du projet actif. Pour chaque événement de notification, la page **Notifications** affiche les colonnes suivantes :

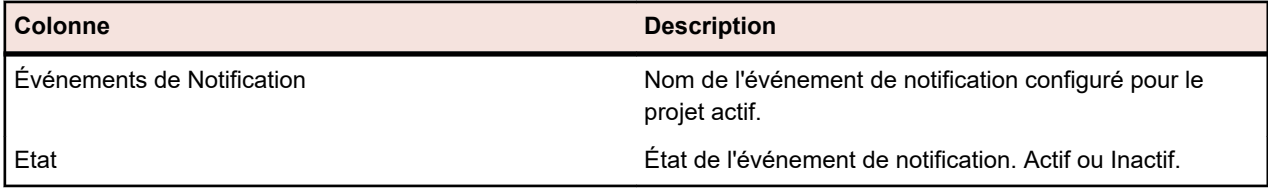

Cliquez sur le bouton **Configurer...** dans chaque section pour modifier les valeurs.

### **Courrier électronique**

Lorsqu'un événement de notification par courrier électronique est activé, une notification par courriel est envoyée à l'utilisateur qui a activé l'événement, la première fois que l'un des paramètres spécifiés est modifié.

**Remarque:** Vous devez avoir indiqué une adresse électronique pour recevoir les notifications par courriel.

### **Marquage d'Exigence**

Vous pouvez configurer des notifications différemment pour les exigences internes et externes. Par défaut, le marquage de toutes les exigences est activé. Pour plus d'informations, reportez-vous à la rubrique *Indicateurs*.

## **Intégration d'outils de gestion des exigences**

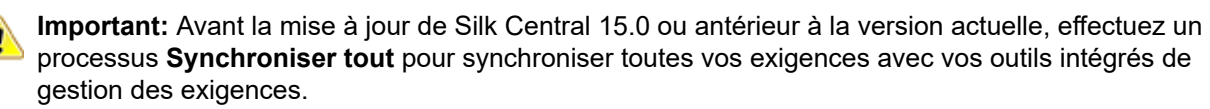

L'intégration de fonctions externes de gestion des exigences vous permet de coordonner les fonctions de gestion des exigences de Silk Central avec celles d'autres outils avec lesquels vous travaillez déjà peutêtre. Cette intégration est configurée sur la page **Gestion des Exigences**, accessible via **Projet : <nom du projet>** > **Paramètres de Projet**.

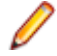

**Remarque:** Vous pouvez activer la création, la modification et la suppression d'exigences dans Silk Central , plutôt que seulement par le biais des modifications effectuées avec l'outil intégré. Vous pouvez autoriser des modifications directement dans l'interface utilisateur de Test Manager et/ou par l'intermédiaire des services Web de Silk Central en cochant respectivement les cases **Autoriser la création, la modification et la suppression d'exigences...**.

Silk Central prend en charge l'intégration avec des systèmes externes de gestion des exigences (RMS) via son interface ouverte. Par la création d'un plug-in et son intégration dans Silk Central, il est possible d'intégrer tout RMS. Reportez-vous à l'*Aide de l'API Silk Central* pour en savoir plus sur les interfaces qui permettent l'intégration adéquate de RMS externes.

### **Synchronisation des exigences**

Activer la synchronisation des exigences entre Silk Central et un RMS externe permet à Silk Central de recevoir les modifications apportées dans le RMS externe à chaque exécution d'une synchronisation. Si l'intégration des RMS externes est activée pour un projet, le système principal de gestion des exigences est automatiquement le système externe. Cela signifie que la synchronisation s'effectue toujours depuis l'outil RMS externe vers Silk Central. Les exigences ne peuvent plus être modifiées dans Silk Central.

La fonctionnalité de mappage des propriétés permet de mapper des champs de propriétés entre Silk Central et les outils externes de gestion des exigences. Par exemple, un champ personnalisé dans Silk Central (nommé User) peut être l'équivalent à un champ de propriété dans Caliber (nommé Field\_2). La fonction de mappage des propriétés permet de garantir que les modifications apportées aux champs de propriétés des exigences sont correctement actualisées entre les différents projets. Si vous n'utilisez pas la fonction de mappage des propriétés, seuls le nom et la description des exigences sont mappés. Pour plus d'informations, reportez-vous à la rubrique *Modification du mappage des propriétés*.

Les exigences peuvent être synchronisées de différentes façons :

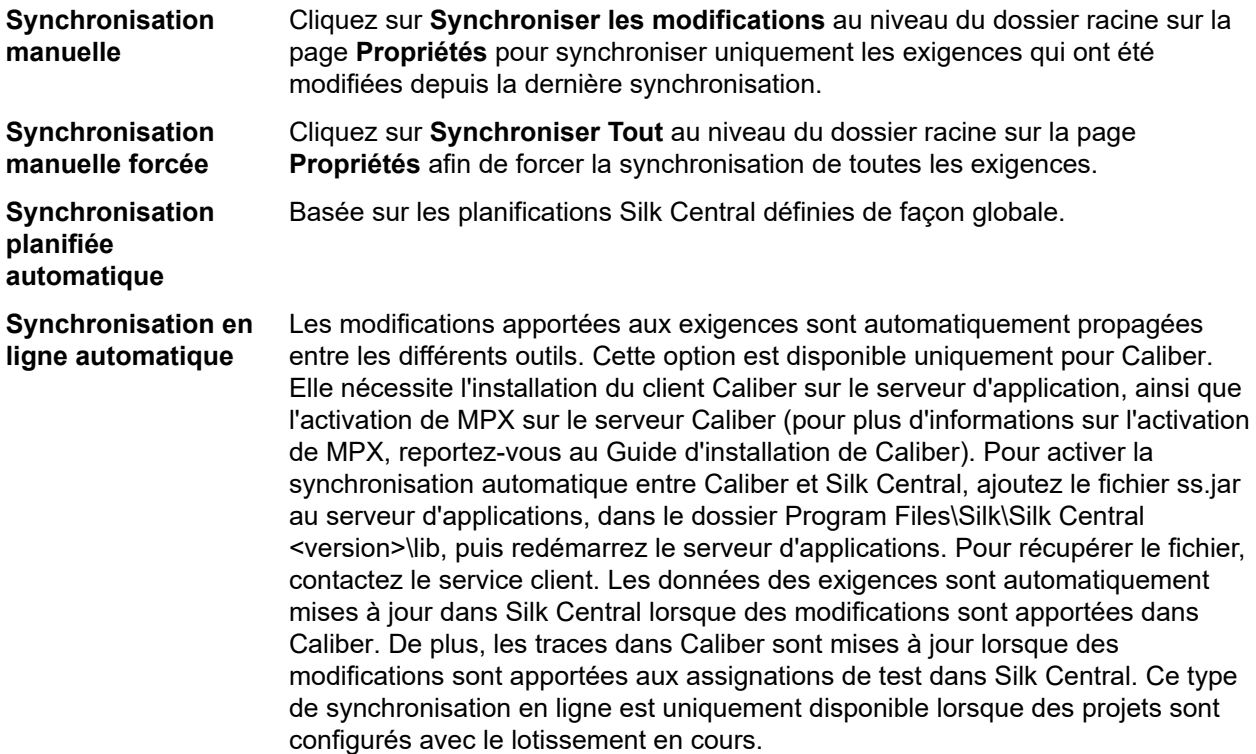

La synchronisation automatique des exigences entre Silk Central et les outils de gestion des exigences externes peut être configurée pour avoir lieu selon des planifications globales. Pour plus de détails sur la configuration de planifications globales, reportez-vous aux rubriques *Administration* de cette Aide.

**Remarque:** Les boutons **Ouvrir Caliber** permettent d'exécuter un programme enregistré en tant que programme par défaut pour l'ouverture des fichiers possédant l'extension .crm. Sur certains ordinateurs, il peut s'agir du visualiseur d'exigences plutôt que de Caliber. Ce comportement peut être changé par votre administrateur. Le programme client s'appelle caliberrm.exe. Lorsqu'il est correctement configuré, ce programme s'ouvre sur l'exigence sélectionnée dans Silk Central.

L'icône de liaison située sur le nœud du projet de l'arborescence **Exigences** indique l'état de l'intégration de la gestion des exigences pour le projet :

**configuration** L'intégration de la gestion des exigences n'est pas disponible.

**Aucune**

#### **Configuration manuelle** L'import, le téléchargement et la synchronisation des exigences peuvent être effectués uniquement en cliquant sur les boutons correspondants, dans le nœud de projet, dans le menu **Exigences** > > **Propriétés**.

Au niveau du projet, la page **Propriétés** inclut les propriétés suivantes :

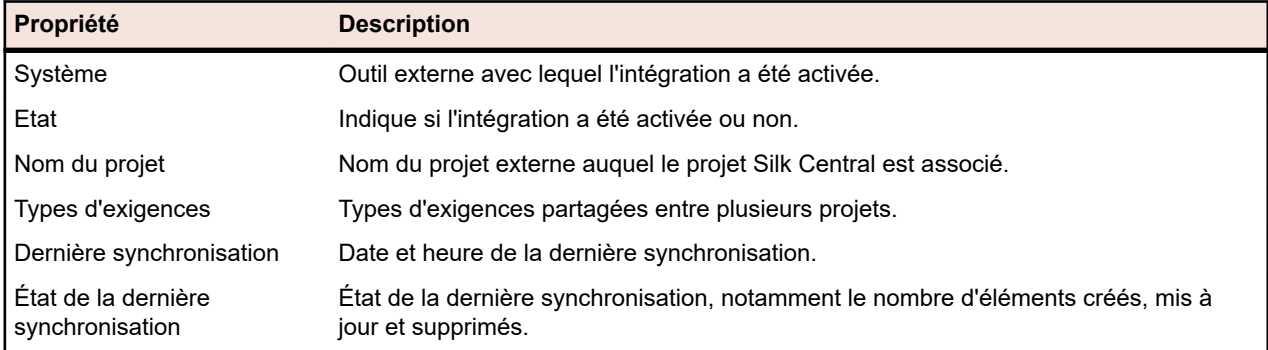

**Remarque:** Lorsque l'intégration entre Caliber et Silk Central a été activée avec synchronisation en ligne automatique, le nœud de projet affiche l'état actuel du module d'écoute des modifications apportées aux exigences en ligne. Les trois statuts possibles pour les projets de ce type sont : Connecté (synchronisé), Reconnecté (synchronisation recommandée), et Déconnecté.

### *Synchronisation des exigences entre différents outils*

**Remarque:** Utilisez la fonction de mappage des propriétés afin de mapper les champs de propriété. Si vous n'utilisez pas la fonction de mappage des propriétés, seuls le nom et la description des exigences sont mappés. Pour plus d'informations, reportez-vous à la rubrique *Modification du mappage des propriétés*.

Pour synchroniser les exigences entre Silk Central et un outil de gestion des exigences configuré de façon externe :

- **1.** Dans le menu, cliquez sur **Exigences** > **Vue Détaillée**.
- **2.** Sélectionnez le nœud Projet dans l'arborescence **Exigences**.
- **3.** Cliquez sur l'onglet **Propriétés**.La page **Propriétés** affiche les propriétés de l'élément de l'arborescence sélectionné.
- **4.** Cliquez sur **Synchroniser les modifications**.
- **5.** Cliquez sur **Oui** dans la boîte de dialogue de confirmation **Synchroniser les Exigences** afin de commencer la synchronisation. Une boîte de dialogue s'ouvre à la fin de la synchronisation et affiche les statistiques de celle-ci, notamment le nombre d'exigences créées, mises à jour et supprimées.
- **6.** Cliquez sur **OK** pour terminer la synchronisation. Toutes les mises à jour apportées aux exigences mappées dans votre outil de gestion des exigences configuré de façon externe sont désormais reflétées dans l'arborescence **Exigences**.

### *Synchronisation des exigences en fonction des planifications*

Vous pouvez définir des planifications globales afin de synchroniser automatiquement les exigences entre Silk Central et un outil de gestion des exigences configuré de façon externe. Pour activer la synchronisation automatique entre Caliber et Silk Central, ajoutez le fichier ss.jar au serveur d'application dans le dossier Programmes\Silk\Silk Central <version>\lib, puis redémarrez le serveur d'application. Pour récupérer le fichier, contactez le service client.

Pour synchroniser les exigences en fonction de planifications définies de façon globale :

- **1.** Dans le menu, cliquez sur **Projet : <nom du projet>** > **Paramètres de Projet**.
- **2.** Cliquez sur l'onglet **Gestion des Exigences**.
- **3.** Cliquez sur **Modifier les planifications**. La boîte de dialogue **Modifier les planifications** s'affiche.
- **4.** Sélectionnez une planification globale prédéfinie dans la liste **Synchroniser les modifications** pour définir le moment auquel synchroniser les modifications du système externe avec Silk Central.
- **5.** Sélectionnez une planification globale prédéfinie dans la liste **Synchroniser tout** pour définir le moment auquel synchroniser toutes les exigences du système externe avec Silk Central.
- **6.** Cliquez sur **OK**.

Pour plus d'informations sur la création de planifications globales, reportez-vous à la rubrique *[Ajout de](#page-561-0) [planifications globales](#page-561-0)*.

### *Définition d'une notification par courriel pour les événements de synchronisation automatique*

Vous pouvez définir une notification par courriel afin d'alerter les utilisateurs lorsque des erreurs se produisent au cours de la synchronisation automatisée des exigences entre Silk Central et les outils de gestion des exigences externes. Tous les destinataires de la notification reçoivent des copies des fichiers journaux de synchronisation.

Pour définir une notification par courriel pour les événements de synchronisation automatique :

- **1.** Dans le menu, cliquez sur **Projet : <nom du projet>** > **Paramètres de Projet**.
- **2.** Cliquez sur l'onglet **Gestion des Exigences**.
- **3.** Cliquez sur **Modifier la notification**.La boîte de dialogue **Modifier la notification** s'affiche.
- **4.** Cochez la case **Activer la notification**.
- **5.** Sélectionnez un nom d'utilisateur dans la zone de liste **Nom d'utilisateur**.
- **6.** Si nécessaire, ajoutez des adresses électroniques supplémentaires pour les autres destinataires dans la zone de texte **Autres adresses électroniques**. Utilisez des points-virgules pour séparer plusieurs adresses électroniques.
- **7.** Cliquez sur **OK**.

### **Intégration de Atlassian Jira Software**

Silk Central offre une fonctionnalité d'intégration des exigences avec Atlassian Jira Software, qui est basée sur le système de suivi des projets et des incidents Jira. Tous les types d'incident (type d'objet générique dans Jira) peuvent être synchronisés. Étant donné que Atlassian Jira Software permet de créer des types d'incident personnalisés, vous pouvez, dans Silk Central, spécifier une liste de types d'incident Atlassian Jira Software à synchroniser, par exemple Anomalie ou Amélioration.

Les versions Atlassian Jira Software actuellement prises en charge pour l'intégration avec Silk Central sont les suivantes :

- Atlassian Jira Software 8
- Atlassian Jira Software Cloud

Restrictions : La synchronisation des exigences Jira n'est prise en charge que pour les exigences du projet Jira configuré. Si les exigences sont liées à des exigences (epics) localisées dans un autre projet Jira, la synchronisation ne fonctionnera pas.

### *Activation de l'intégration avec Atlassian Jira Software*

Pour activer l'intégration avec Atlassian Jira Software :

- **1.** Dans le menu, cliquez sur **Projets** > **Liste des Projets**.
- **2.** Sélectionnez le projet avec lequel vous voulez établir l'intégration.
- **3.** Dans le menu, cliquez sur **Projet : <nom du projet>** > **Paramètres de Projet**.
- **4.** Cliquez sur l'onglet **Gestion des Exigences**.
- **5.** Cliquez sur **Nouvelle intégration**.

**Remarque:** Vous pouvez activer la création, la modification et la suppression d'exigences dans Silk Central , plutôt que seulement par le biais des modifications effectuées avec l'outil intégré. Vous pouvez autoriser des modifications directement dans l'interface utilisateur de Test Manager et/ou par l'intermédiaire des services Web de Silk Central en cochant respectivement les cases **Autoriser la création, la modification et la suppression d'exigences...**.

La boîte de dialogue **Nouvelle intégration** s'affiche.

- **6.** Sélectionnez **Atlassian Jira Software** dans la liste, puis cliquez sur **Suivant**. La boîte de dialogue **Modifier la configuration** s'affiche.
- **7.** Saisissez un **Nom** pour le nouveau profil.

Il s'agit du nom affiché dans les listes dans lesquelles les profils peuvent être sélectionnés.

- **8.** Saisissez l'**URL** de votre serveur Atlassian Jira Software.
- **9.** Saisissez un **Nom d'utilisateur** et un **Mot de passe** valides. Le nom d'utilisateur doit être un nom de profil utilisateur Jira valide.

Ces données d'authentification sont utilisées pour l'accès à votre système de suivi des incidents Jira.

**Important:** Utilisez les données d'authentification d'un compte Jira avec les autorisations suffisantes, car l'absence d'autorisations dans Jira peut générer des incohérences lorsque le plugin tente d'ajouter ou de mettre à jour des incidents via ce compte. Le compte Jira nécessite les autorisations suivantes pour chaque projet utilisé dans Silk Central :

- Parcourir les projets
- Créer des incidents
- Utilisateur assignable
- Modifier Reporter

En outre, le compte Jira doit être en mesure d'accéder (se connecter à) votre application Jira.

Utilisez les informations d'identification suivantes pour l'intégration avec le cloud Jira :

- **Nom d'utilisateur** : Nom du profil utilisateur Jira.
- **Mot de passe** : Jeton d'API Jira. Pour plus d'informations sur la génération du jeton d'API, reportezvous à la documentation de Jira.

Utilisez les informations d'identification suivantes pour l'intégration avec une instance Jira sur site :

- **Nom d'utilisateur** : Nom du profil utilisateur Jira.
- **Mot de passe** : Mot de passe Jira.
- **10.**Dans le champ **Types d'incidents**, spécifiez les types d'incidents que vous souhaitez synchroniser, séparés par des points-virgules (;).

Tous les types d'incident (type d'objet générique dans Jira) peuvent être synchronisés. Étant donné que Atlassian Jira Software permet de créer des types d'incident personnalisés, vous pouvez, dans Silk Central, spécifier une liste de types d'incident Atlassian Jira Software à synchroniser, par exemple Anomalie ou Amélioration.

**11.***Facultatif :* Pour limiter la quantité d'exigences en cours de synchronisation, vous pouvez utiliser le champ **JQL personnalisé** pour préfiltrer les exigences avant leur synchronisation. Créez une requête à l'aide de Jira Query Language (JQL) au sein de votre système Jira, puis copiez-collez la chaîne dans le champ **JQL personnalisé**. Pour plus d'informations sur JQL, consultez la *[Documentation de recherche](https://confluence.atlassian.com/jira/advanced-searching-179442050.html) [avancée](https://confluence.atlassian.com/jira/advanced-searching-179442050.html)* d'Atlassian.

**Astuce:**

- N'incluez pas d'instructions ORDER BY dans votre requête JQL.
- La chaîne JQL ne doit pas dépasser 2 000 caractères.
- La requête JQL est utilisée en plus de votre projet configuré et des types d'incident, elle ne remplace pas ces paramètres.
- **12.**Cliquez sur **Tester la Connexion** afin de vérifier l'exactitude des données d'authentification de l'hôte et de l'utilisateur que vous avez indiquées.

Un message de **réussite de la connexion** s'affiche si les paramètres sont corrects. Cliquez sur **OK** pour poursuivre.

**Remarque:** Consultez votre administrateur système si vous ne parvenez pas à établir de connexion.

- **13.**Cliquez sur **Charger**. La liste **Projet** affiche tous les projets disponibles dans Jira pour lesquels vous disposez d'autorisations.
- **14.**Dans la liste **Projet**, sélectionnez le projet externe auquel le projet Silk Central doit être intégré.
- **15.**Cliquez sur **OK** pour enregistrer vos paramètres.

### *Mappages de propriétés Atlassian Jira Software*

Les propriétés suivantes incluent un mappage par défaut entre Jira et Silk Central :

- Les User Stories qui se trouvent dans le Backlog Jira sont reflétées dans Silk Central via la définition de la valeur de la propriété Sprint sur Backlog. Cela vous permet de les retrouver facilement en créant un filtre.
- Les valeurs Priorité par défaut des User Stories Jira sont mappées à la propriété Priorité de Silk Central. Vous pouvez personnaliser ce mappage si vous n'utilisez pas les valeurs Priorité par défaut de Jira.

### **Affichage des Backlog Stories Jira dans Silk Central**

- **1.** Dans le menu, cliquez sur **Exigences** > **Vue détaillée**.
- **2.** Créez un nouveau filtre avec les critères suivants :
	- **Critères de sélection** : Attributs personnalisés externes
	- **Propriété** : Sprint
	- **Valeur** : Backlog
- **3.** Cliquez sur **Appliquer** pour appliquer immédiatement le filtre ou sur **Appliquer et enregistrer** si vous souhaitez pouvoir réutiliser le filtre par la suite.

### **Mappage des valeurs Priorité de Jira à la propriété Priorité de Silk Central**

Les valeurs Priorité par défaut des User Stories Jira sont mappées à la propriété Priorité de Silk Central comme suit :

- Blocker=SC Priority Critical
- Critical=SC\_Priority\_High
- Major=SC Priority Medium
- Minor=SC Priority Low
- Trivial=SC Priority Low

Si vous n'utilisez pas les valeurs Priorité par défaut de Jira, ou si vous souhaitez personnaliser le mappage, votre administrateur Silk Central doit personnaliser les paramètres comme suit :

- **1.** Arrêtez le serveur d'application.
- **2.** Ouvrez le fichier propertyMappings.properties à l'aide d'un éditeur de texte. Ce fichier se trouve sur le serveur d'application, dans le fichier du plug-in Jira nommé JIRAAgile.zip sous le dossier plugins.
- **3.** Recherchez la ligne SC Priority=Priority, sous laquelle vous pouvez personnaliser le mappage des valeurs Priorité de Jira à la propriété Priorité de Silk Central.

**Remarque:** Les valeurs Priorité de Silk Central doivent posséder le préfixe SC\_Priority\_.

- **4.** Enregistrez et fermez le fichier.
- **5.** Redémarrez le serveur d'application.

### **Intégration de CA Agile Central**

L'intégration de l'outil de gestion de projets CA Agile Central permet de définir des User Stories que vous pouvez ensuite utiliser en tant qu'exigences dans Silk Central. Vous pouvez alors créer des tests dans Silk Central pour couvrir ces exigences. Pour mettre à jour les tests que vous avez créés en tenant compte des modifications apportées aux User Stories correspondants dans CA Agile Central, synchronisez les exigences.

Les propriétés de User Story suivantes sont toujours synchronisées à partir du service REST de CA Agile Central. Les champs personnalisés sont également synchronisés s'ils sont spécifiés dans la configuration de l'intégration. Vous pouvez utiliser ces propriétés pour filtrer et catégoriser les User Stories :

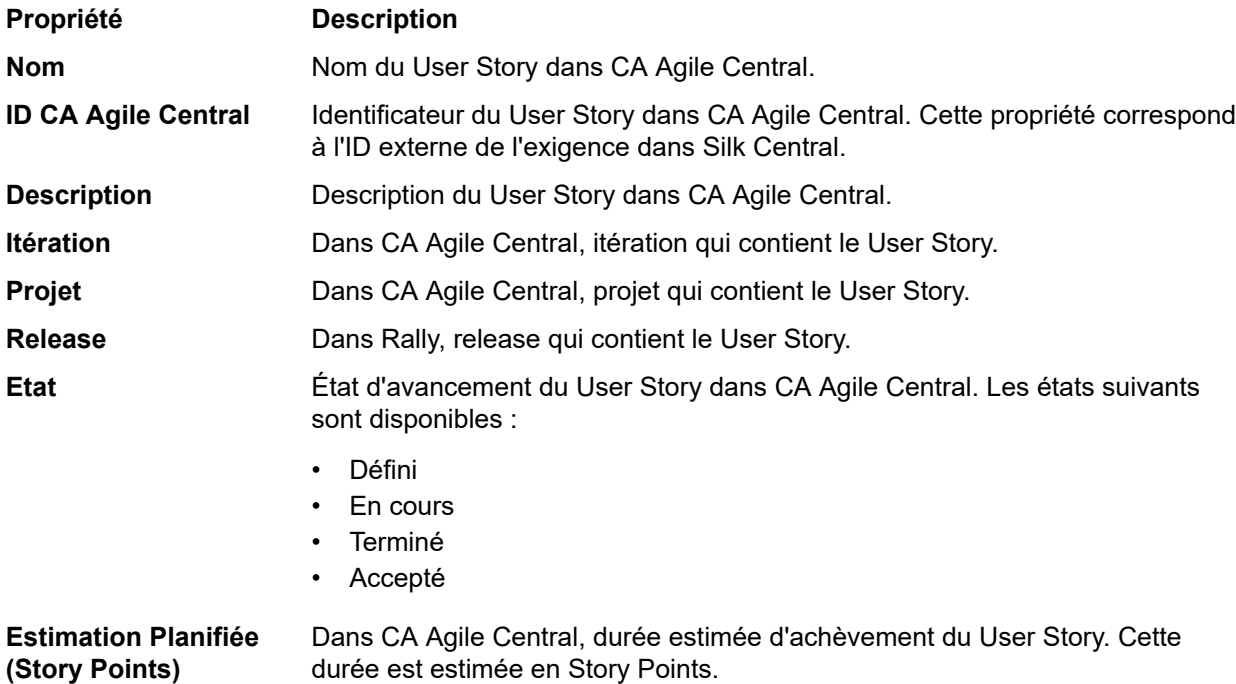

### *Activation de l'intégration avec CA Agile Central*

Pour activer l'intégration avec CA Agile Central :

- **1.** Dans le menu, cliquez sur **Projets** > **Liste des Projets**.
- **2.** Sélectionnez le projet avec lequel vous voulez établir l'intégration.
- **3.** Dans le menu, cliquez sur **Projet : <nom du projet>** > **Paramètres de Projet**.
- **4.** Cliquez sur l'onglet **Gestion des Exigences**.
- **5.** Cliquez sur **Nouvelle intégration**.

La boîte de dialogue **Nouvelle intégration** s'affiche.

- **6.** Sélectionnez **CA Agile Central** dans la liste, puis cliquez sur **Suivant**.La boîte de dialogue **Modifier la configuration** s'affiche.
- **7.** Saisissez un **Nom** pour le nouveau profil.

Il s'agit du nom affiché dans les listes dans lesquelles les profils peuvent être sélectionnés.

**8.** Entrez l'**URL**.

**Remarque:** Vous pouvez activer la création, la modification et la suppression d'exigences dans Silk Central , plutôt que seulement par le biais des modifications effectuées avec l'outil intégré. Vous pouvez autoriser des modifications directement dans l'interface utilisateur de Test Manager et/ou par l'intermédiaire des services Web de Silk Central en cochant respectivement les cases **Autoriser la création, la modification et la suppression d'exigences...**.

- **9.** Entrez les données d'authentification **Nom d'utilisateur** et **Mot de passe** pour CA Agile Central ou entrez une **clé API** valide. Vous pouvez utiliser une clé API pour accéder à vos données d'abonnement CA Agile Central sans utiliser votre nom d'utilisateur ou votre mot de passe. Pour plus d'informations sur les clés API CA Agile Central, reportez-vous à la page Application Manager *[CA Agile Central](https://help.rallydev.com/rally-application-manager)*.
- **10.***Facultatif :* si l'accès direct à Internet est restreint et que le service REST de CA Agile Central se trouve sur une machine en dehors du périmètre du réseau interne, utilisez les champs **Hôte du proxy** et **Port du proxy** afin de spécifier un proxy via lequel Silk Central peut se connecter à CA Agile Central.

**Remarque:** Pour vous connecter à CA Agile Central à l'aide d'un proxy, vous devez renseigner les deux champs **Hôte du proxy** et **Port du proxy**.

- **11.***Facultatif :* si vous voulez synchroniser les champs personnalisés, entrez leur nom dans le champ **Champs Personnalisés** en les séparant par une virgule. Vous devez utiliser les noms de champ internes, et non les noms affichés.
- **12.**Cliquez sur **Tester la Connexion** afin de vérifier l'exactitude des données d'authentification de l'hôte et de l'utilisateur que vous avez indiquées.

Un message de **réussite de la connexion** s'affiche si les paramètres sont corrects. Cliquez sur **OK** pour poursuivre.

**Remarque:** Consultez votre administrateur système si vous ne parvenez pas à établir de connexion.

- **13.**Cliquez sur **OK**.
- **14.**Cliquez sur **Charger**.La zone de liste **Projet** affiche tous les projets de tous les espaces de travail de CA Agile Central pour lesquels vous possédez des autorisations.
- **15.**Dans la zone de liste **Projet**, sélectionnez le projet externe auquel le projet Silk Central doit être intégré.
- **16.**Cliquez sur **OK** pour enregistrer vos paramètres.

### **Intégration de Caliber**

Cette section décrit le mode d'intégration de Caliber dans Silk Central.

La configuration de l'intégration avec Caliber nécessite la définition de données d'authentification Caliber. Dès lors que les exigences sont synchronisées entre Silk Central et Caliber, ces données d'authentification permettent de se connecter à Caliber et, ainsi, de récupérer une licence .Caliber La licence est libérée dès la fin de la procédure de synchronisation. Nous recommandons la création d'un utilisateur Caliber dédié pour les synchronisations, qui sera utilisé par toutes les intégrations d'exigences Silk Central avec Caliber. De cette manière, vous pouvez vous assurer qu'une seule licence Caliber est utilisée lors de la procédure de synchronisation.

Les versions Caliber actuellement prises en charge pour l'intégration avec Silk Central sont les suivantes :

**Remarque:** Les attributs Caliber **Liste d'utilisateurs à sélection multiple** et **Liste de groupes à sélection multiple** définis par l'utilisateur doivent être mis en correspondance avec le type d'attribut de texte Silk Central et non pas le type de liste.

### *Activation de l'intégration avec Caliber*

Pour activer l'intégration avec Caliber :

- **1.** Dans le menu, cliquez sur **Projets** > **Liste des Projets**.
- **2.** Sélectionnez le projet avec lequel vous voulez établir l'intégration.
- **3.** Dans le menu, cliquez sur **Projet : <nom du projet>** > **Paramètres de Projet**.
- **4.** Cliquez sur l'onglet **Gestion des Exigences**.
- **5.** Cliquez sur **Nouvelle intégration**.

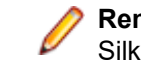

**Remarque:** Vous pouvez activer la création, la modification et la suppression d'exigences dans Silk Central , plutôt que seulement par le biais des modifications effectuées avec l'outil intégré.

Vous pouvez autoriser des modifications directement dans l'interface utilisateur de Test Manager et/ou par l'intermédiaire des services Web de Silk Central en cochant respectivement les cases **Autoriser la création, la modification et la suppression d'exigences...**.

La boîte de dialogue **Nouvelle intégration** s'affiche.

- **6.** Sélectionnez **Caliber** dans la liste, puis cliquez sur **Suivant**.La boîte de dialogue **Modifier la configuration** s'affiche.
- **7.** Saisissez un **Nom** pour le nouveau profil.

Il s'agit du nom affiché dans les listes dans lesquelles les profils peuvent être sélectionnés.

- **8.** Entrez le **Nom d'hôte** de la machine sur laquelle le serveur externe est installé.
- **9.** Entrez les données d'authentification **Nom d'utilisateur** et **Mot de passe** pour le serveur de gestion des exigences.
- **10.**Cliquez sur **Tester la Connexion** afin de vérifier l'exactitude des données d'authentification de l'hôte et de l'utilisateur que vous avez indiquées.

Un message de **réussite de la connexion** s'affiche si les paramètres sont corrects. Cliquez sur **OK** pour poursuivre.

**Remarque:** Consultez votre administrateur système si vous ne parvenez pas à établir de connexion.

- **11.**Cliquez sur **OK**.
- **12.**Dans la zone de liste **Projet**, sélectionnez le projet externe auquel le projet Silk Central doit être intégré. Les types d'exigences disponibles avec le projet sélectionné sont automatiquement renseignés dans le champ **Types d'exigences**. Les lotissements disponibles avec le projet sélectionné sont automatiquement renseignés dans le champ **Lotissement**.
- **13.**Sélectionnez un **Lotissement** depuis le projet externe devant être intégré au projet Silk Central.

Vos sélections sont affichées dans la boîte de dialogue **Modifier la configuration**.

- **14.**Cliquez sur **OK**.
- **15.**Sélectionnez un ou plusieurs types d'exigences à partir du projet externe devant être intégré au projet Silk Central.

Utilisez la combinaison **Ctrl + clic** pour sélectionner plusieurs types d'exigences.

**16.**Cliquez sur **OK** pour enregistrer vos paramètres.

#### *Prise en charge des lotissements pour l'intégration Caliber*

Vous pouvez sélectionner le lotissement en cours ou des lotissements existants définis par l'utilisateur pour l'intégration Caliber. Vous ne pouvez pas importer les exigences loties modifiées dans Silk Central. Les exigences qui ne proviennent pas du lotissement en cours peuvent uniquement être modifiées dans Caliber si la version de l'exigence utilisée pour le lotissement est modifiée. Ces modifications sont mises à jour uniquement dans les exigences de Silk Central lorsqu'une synchronisation manuelle ou planifiée est effectuée.

Vous pouvez modifier un lotissement après l'avoir importé dansSilk Central. Vous pouvez transformer le lotissement configuré en un autre lotissement défini par l'utilisateur ou en lotissement en cours. Après une modification de ce type, la prochaine synchronisation du lotissement (manuelle ou planifiée) permettra de mettre à jour le projet Silk Central, puis de mettre à jour, de créer ou de supprimer des exigences selon les besoins. Lorsqu'un lotissement est modifié, un message s'affiche pour signaler que les changements prendront effet après la prochaine synchronisation.

#### *Gestion des assignations de tests dans Caliber*

Les tests assignés sont affichés, gérés et créés sous la forme de traces (« Tracer vers ») d'exigences synchronisées dans Caliber.

La Traçabilité Externe de Silk Central doit être activée pour un projet Caliber dans l'Administrateur Caliber et le serveur de présentation Silk Central doit être configuré. Cliquez sur **Modifier** pour la Traçabilité Externe Silk Central pour le projet correct dans l'Administrateur Caliber.

Lorsqu'un projet est synchronisé avec un projet Silk Central, les tests assignés des exigences Silk Central synchronisées seront affichés sous la forme de traces (« Tracer vers ») de l'exigence Caliber. Si vous modifiez ces assignations dans Silk Central, les modifications sont immédiatement répercutées dans Caliber.

### *Copie de projets intégrés à Caliber*

Pour gérer des lotissements Caliber lors de la copie de projets Silk Central :

- **1.** Dans le menu, cliquez sur **Projet : <nom du projet>** > **Paramètres de Projet**.
- **2.** Cliquez sur l'onglet **Gestion des Exigences**.
- **3.** Assurez-vous que le lotissement que vous souhaitez enregistrer est sélectionné.
	- **Remarque:** En cas de modification d'un lotissement, vous devez effectuer une synchronisation afin de mettre à jour les exigences du projet avec les modifications apportées au lotissement, et ce avant de pouvoir copier un projet Silk Central associé. La configuration de l'intégration est uniquement copiée si vous sélectionnez un lotissement autre que celui en cours d'utilisation. Si vous sélectionnez le lotissement courant, vous devez indiquer si vous souhaitez conserver la configuration de l'intégration dans le projet d'origine ou la déplacer vers le projet copié.
- **4.** Si le lotissement que vous souhaitez enregistrer n'est pas sélectionné, cliquez sur **Modifier la Configuration**.La boîte de dialogue **Modifier la Configuration** s'affiche.
- **5.** Cliquez sur **Parcourir** en regard de la zone de texte **Nom de Projet**.La boîte de dialogue **Parcourir les Projets** s'affiche.
- **6.** Sélectionnez le lotissement que vous souhaitez enregistrer, puis confirmez votre sélection.
- **7.** Dans le menu, cliquez sur **Projets** > **Liste des projets**. La page **Projets** qui s'affiche répertorie tous les projets et lotissements de projet existants.
- **8.** Cliquez sur **d** dans la colonne **Actions** du projet que vous souhaitez copier.

**Remarque:** Pour plus de détails sur la copie d'un projet, reportez-vous aux rubriques *Administration* de cette Aide.

La boîte de dialogue **Copier le Projet** s'affiche.

- **9.** Sélectionnez les éléments que vous souhaitez copier dans le nouveau projet, puis confirmez votre sélection.
- **10.**Appliquez le lotissement souhaité afin de continuer à utiliser le projet Silk Central.

**Remarque:** Suite à la copie d'un projet, le projet d'origine et la copie sont identiques. Définissez le lotissement que vous continuerez d'utiliser en appliquant le lotissement correspondant.

### *Création d'un lotissement pour un projet intégré à Caliber*

Pour créer un lotissement de projet Caliber intégré à Silk Central :

- **1.** Créer un lotissement du projet Silk Central.Pendant le processus, un message Silk Central s'affiche, vous demandant si vous souhaitez activer l'intégration à Caliber pour le nouveau lotissement.
- **2.** Cliquez sur **Oui**.Une fois le nouveau lotissement créé, la boîte de dialogue **Projet Lotissement - Adapter les Paramètres de Projet** s'affiche.
- **3.** Cliquez sur **Modifier** pour modifier les paramètres d'intégration des exigences.

La boîte de dialogue **Modifier la configuration** s'affiche.

- **4.** Cliquez sur **Parcourir** en regard de la zone de texte **Nom de projet**.La boîte de dialogue **Parcourir les Projets** s'affiche.
- **5.** Sélectionnez un projet Caliber, un lotissement et les types d'exigence pour la synchronisation.
- **6.** Cliquez sur **OK** pour fermer la boîte de dialogue **Parcourir les projets**.
- **7.** Cliquez sur **OK** pour fermer la boîte de dialogue **Modifier la configuration**.
- **8.** Cliquez sur **Terminer** pour fermer la boîte de dialogue **Projet lotissement adapter les paramètres de projet**.

*Génération de tests à partir de scénarios et de simulations* Générer des tests à partir des **Scénario** et **Simulation** d'objets Caliber .

Pour générer des tests à partir des **Scénario** et **Simulation** d'objets Caliber :

- **1.** Etablissez l'intégration avec Caliber .
	- Pour plus d'informations, reportez-vous à la rubrique *Activation de l'intégration avec Caliber*.
- **2.** Sélectionnez **Scénario** ou **Simulation** dans l'arborescence **Exigences** à partir de laquelle vous voulez générer les tests.
- **3.** Dans l'onglet **Propriétés**, cliquez sur **Générer les tests**.La boîte de dialogue **Générer les tests** s'affiche.
- **4.** Utilisez la combinaison **Ctrl + clic** ou **Maj + clic** pour sélectionner les tests que vous voulez générer.
- **5.** Cliquez sur **Générer tout** pour générer tous les tests, ou sur **Générer le sélectionné** pour générer les tests sélectionnés.L'arborescence **Tests** s'affiche.
- **6.** Sélectionnez le dossier auquel vous souhaitez ajouter les tests générés.

**Remarque:** Les tests qui existent déjà dans le dossier de destination sélectionné ne sont pas créés, mais mis à jour. Aucun des tests contenus dans le dossier n'est supprimé.

**7.** Cliquez sur **OK**.

### **Intégration de IBM Rational DOORS**

Cette section décrit le mode d'intégration de Silk Central et IBM Rational DOORS. Silk Central 21.1 offre une prise en charge prête à l'emploi de IBM Rational DOORS, sans que vous ayez besoin de personnaliser en quoi que ce soit votre installation DOORS. Cependant, si vous procédez à une mise à niveau de Silk Central 15.5 ou d'une version précédente et que vous utilisez des fichiers dxl personnalisés, il vous faudra remplacer les fichiers dxl du dossier lib\dxl contenu dans votre dossier d'installation Silk Central par ces fichiers dxl personnalisés.

Les versions de IBM Rational DOORS actuellement prises en charge pour l'intégration avec Silk Central sont les suivantes : IBM Rational DOORS 9.5, 9.6

### *Activation de l'intégration avec IBM Rational DOORS*

Pour intégrer Silk Central et DOORS, installez le client DOORS sur la machine du serveur de présentation Silk Central. Si vous utilisez plus d'un serveur de présentation, il vous faut installer le client DOORS sur chacun des serveurs de présentation configurés en vue de l'intégration avec DOORS.

Pour activer l'intégration avec DOORS :

- **1.** Dans le menu, cliquez sur **Projets** > **Liste des Projets**.
- **2.** Sélectionnez le projet avec lequel vous voulez établir l'intégration.
- **3.** Dans le menu, cliquez sur **Projet : <nom du projet>** > **Paramètres de Projet**.
- **4.** Cliquez sur l'onglet **Gestion des Exigences**.
- **5.** Cliquez sur **Nouvelle intégration**.

**Remarque:** Vous pouvez activer la création, la modification et la suppression d'exigences dans Silk Central , plutôt que seulement par le biais des modifications effectuées avec l'outil intégré. Vous pouvez autoriser des modifications directement dans l'interface utilisateur de Test Manager et/ou par l'intermédiaire des services Web de Silk Central en cochant respectivement les cases **Autoriser la création, la modification et la suppression d'exigences...**.

La boîte de dialogue **Nouvelle intégration** s'affiche.

- **6.** Sélectionnez **IBM Rational DOORS** dans la liste, puis cliquez sur **Suivant**. La boîte de dialogue **Modifier la configuration** s'affiche.
- **7.** Saisissez un **Nom** pour le nouveau profil. Il s'agit du nom affiché dans les listes dans lesquelles les profils peuvent être sélectionnés.
- **8.** Le champ **URL du service de gestion d'exigences** est automatiquement renseigné. Ne modifiez pas cette valeur. Elle est fournie à des fins de compatibilité descendante uniquement.
- **9.** Entrez les données d'authentification **Nom d'utilisateur** et **Mot de passe** pour le serveur de gestion des exigences.
- **10.**Le chemin d'installation par défaut du client DOORS s'affiche dans le champ **Chemin d'installation DOORS**. Si ce chemin n'est pas correct, entrez la destination correcte dans la structure de dossiers du serveur de présentation.
- **11.**Cliquez sur **Tester la Connexion** afin de vérifier l'exactitude des données d'authentification de l'hôte et de l'utilisateur que vous avez indiquées.

Un message de **réussite de la connexion** s'affiche si les paramètres sont corrects. Cliquez sur **OK** pour poursuivre.

- **Remarque:** Si **Tester la connexion** échoue avec l'erreur erreur non spécifiée 80004005 : Accès refusé : La session DOORS n'est pas authentifiée, le paramètre **Inviter à ouvrir tous les modules de la dernière session au démarrage** est peut-être activé. Pour résoudre ce problème, désactivez ce paramètre dans les options DOORS. Consultez votre administrateur système si vous ne parvenez pas à établir de connexion.
- **12.**Cliquez sur **Parcourir** à côté du champ **Projet** pour ouvrir la boîte de dialogue **Parcourir les projets Doors**. Dans le champ **Projet**, sélectionnez le projet externe avec lequel le projet Silk Central doit se synchroniser. Sélectionnez un module dans le champ **Modules** et, si vous le souhaitez, sélectionnez une référence dans le champ **Références** et une vue dans le champ **Vues**. Cliquez sur **OK**. Vos sélections s'affichent à présent dans la boîte de dialogue **Modifier la configuration**.
- **13.**Cliquez sur **OK** pour enregistrer vos paramètres.

**Avertissement:** Comme l'objet d'application DOORS qui sert pour la communication ne prend pas en charge de données de connexion mais nécessite un client DOORS en cours d'exécution, Silk Central démarre chaque processus client DOORS avec les données de connexion fournies, puis utilise ces mêmes données pour tous les objets d'application suivants. Par conséquent, un seul jeu de données de connexion à DOORS est pris en charge à la fois pour les communications. Il est recommandé d'utiliser les mêmes données de connexion à DOORS pour toutes les configurations, pour que les tâches d'intégration puissent s'effectuer sur le serveur de présentation pour tous les projets à la fois. Lors de l'utilisation d'un second jeu de données de connexion, ce second jeu ne fonctionne qu'après expiration de toutes les sessions qui utilisent le premier jeu.

### **Intégration de IBM Rational DOORS Next Generation**

Cette section décrit le mode d'intégration de Silk Central et IBM Rational DOORS Next Generation. Silk Central 21.1 propose une assistance prête à l'emploi pour IBM Rational DOORS Next Generation , sans que vous n'ayez besoin de personnaliser quoi que ce soit dans votre installation DOORS.

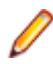

**Remarque:** Tous les éléments du projet sont synchronisés, sauf les éléments de collection DOORS eux-mêmes, **Module** et **Collection**.

Les versions IBM Rational DOORS Next Generation actuellement prises en charge pour l'intégration avec Silk Central sont les suivantes : IBM Rational DOORS Next Generation 6.0

#### *Activation de l'intégration avec IBM Rational DOORS Next Generation*

Pour activer l'intégration avec IBM Rational DOORS Next Generation :

- **1.** Dans le menu, cliquez sur **Projets** > **Liste des Projets**.
- **2.** Sélectionnez le projet avec lequel vous voulez établir l'intégration.
- **3.** Dans le menu, cliquez sur **Projet : <nom du projet>** > **Paramètres de Projet**.
- **4.** Cliquez sur l'onglet **Gestion des Exigences**.
- **5.** Cliquez sur **Nouvelle intégration**.

**Remarque:** Vous pouvez activer la création, la modification et la suppression d'exigences dans Silk Central , plutôt que seulement par le biais des modifications effectuées avec l'outil intégré. Vous pouvez autoriser des modifications directement dans l'interface utilisateur de Test Manager et/ou par l'intermédiaire des services Web de Silk Central en cochant respectivement les cases **Autoriser la création, la modification et la suppression d'exigences...**.

La boîte de dialogue **Nouvelle intégration** s'affiche.

- **6.** Sélectionnez **IBM Rational DOORS Next Generation** dans la liste, puis cliquez sur **Suivant**.La boîte de dialogue **Modifier la configuration** s'affiche.
- **7.** Saisissez un **Nom** pour le nouveau profil.

Il s'agit du nom affiché dans les listes dans lesquelles les profils peuvent être sélectionnés.

- **8.** Dans le champ **URL nouvelle génération DOORS**, tapez l'URL complète du serveur IBM Rational DOORS Next Generation , par exemple https://MyDOORSHost.MyDomain.com:9443/rm.
- **9.** Dans le champ **URL d'authentification**, saisissez l'URL complète du serveur IBM Rational Jazz Team, par exemple https://MyDOORSHost.MyDomain.com:9443/jts.

**Remarque:** Le nouveau serveur d'authentification IBM Rational n'est pas pris en charge pour l'authentification, seul le serveur IBM Rational Jazz Team est pris en charge.

- **10.**Entrez les données d'authentification **Nom d'utilisateur** et **Mot de passe** pour le serveur IBM Rational DOORS Next Generation.
- **11.**Cliquez sur **Tester la Connexion** afin de vérifier l'exactitude des données d'authentification de l'hôte et de l'utilisateur que vous avez indiquées.

Un message de **réussite de la connexion** s'affiche si les paramètres sont corrects. Cliquez sur **OK** pour poursuivre.

**Remarque:** Consultez votre administrateur système si vous ne parvenez pas à établir de connexion.

- **12.**Cliquez sur **Charger** à côté de la liste **Nom de projet** pour remplir la liste avec les projets DOORS disponibles. Sélectionnez le projet externe avec lequel le projet Silk Central doit se synchroniser.
- **13.**Cliquez sur **OK** pour enregistrer vos paramètres.

### **Intégration de SAP Solution Manager**

Pour acheter le plug-in SAP Solution Manager, veuillez contacter votre représentant commercial.

SAP Solution Manager simplifie le support technique des systèmes distribués, couvrant le déploiement de la solution mais aussi son exploitation et son amélioration continue. SAP Solution Manager est une solution robuste et centralisée d'administration et de gestion des applications, qui combine les outils, le contenu et l'accès direct à SAP afin d'améliorer la fiabilité des solutions et d'abaisser le coût total de possession. Pour plus d'informations sur SAP Solution Manager, reportez-vous à la documentation SAP Solution Manager.

L'intégration entre Silk Central et SAP Solution Manager permet la synchronisation des processus métier et des incidents SAP Solution Manager en tant qu'exigences et incidents Silk Central.

#### *Configuration système pour l'intégration de SAP Solution Manager*

La configuration système pour le plug-in d'intégration de SAP Solution Manager inclut les éléments suivants :

- SAP Solution Manager 7.2.
- Silk Central 19.0 ou version ultérieure.
- *Silk Central Integration Hub pour SAP Solution Manager* doit être installé dans SAP Solution Manager.

#### *Configuration de SAP Solution Manager*

Configurez SAP Solution Manager pour activer l'intégration à Silk Central.

Pour plus d'informations, consultez les fichiers Configuration Guide SilkCentral Integration Hub for SAP.pdf et User\_Guide\_SilkCentral\_Integration\_Hub\_for\_SAP.pdf, inclus dans le plug-in SAP Solution Manager.

Dans le cadre de cette intégration, pour obtenir des liens valides entre SAP Solution Manager à Silk Central, la machine du serveur de présentation de Silk Central doit posséder un nom complet valide.

### *Ajout de profils de suivi d'incidents SAP Solution Manager*

Pour ajouter un profil de suivi d'incidents SAP Solution Manager :

- **1.** Dans le menu, cliquez sur **Projet : <nom du projet>** > **Paramètres de Projet**.
- **2.** Cliquez sur l'onglet **Suivi des Incidents**. La page **Suivi des Incidents** qui s'ouvre répertorie tous les profils de suivi d'incidents qui ont été créés pour le système.
- **3.** Cliquez sur **Nouveau Profil** pour ouvrir la boîte de dialogue **Nouveau Profil de Suivi d'Incidents**.
- **4.** Saisissez un **Nom** pour le nouveau profil.
	- Il s'agit du nom affiché dans les listes dans lesquelles les profils peuvent être sélectionnés.
- **5.** Saisissez une **Description** pour le nouveau profil.
- **6.** Dans la zone de liste **Type**, sélectionnez **SAP Solution Manager**.
- **7.** Saisissez un **Nom d'utilisateur** et un **Mot de passe** valides.

Ces données d'authentification serviront à accéder au système de suivi des incidents.

- **8.** Saisissez l'**URL** du service Web Z-SCTM\_ADAPTER de SAP Solution Manager.
- **9.** Cliquez sur **Charger les Projets** pour charger tous les projets à partir du serveur et compléter la zone de liste **Projet**, puis sélectionnez un projet dans la zone de liste **Projet**.
- **10.**Cliquez sur **Charger le Type d'Incident par Défaut** pour charger tous les types d'incident possibles et compléter la zone de liste **Type d'Incident par Défaut**.
- **11.**Dans la zone de liste **Type d'Incident par Défaut**, sélectionnez un type d'incident. Si vous créez des liens vers des incidents existants dans SAP Solution Manager et que vous ne spécifiez pas le type d'incident, ce type sera utilisé en lieu et place.
- **12.**Cliquez sur **OK**.
- **13.**Si le test de connexion aboutit, une boîte de dialogue de confirmation s'affiche et vous êtes invité à mapper les états des incidents internes aux états du profil nouvellement défini.
	- Cliquez sur **Oui** pour exécuter la procédure de *mappage des états des incidents*.
	- Cliquez sur **Non** pour mapper les états des incidents ultérieurement.

### *Activation de l'intégration des exigences à SAP Solution Manager*

- **1.** Dans le menu, cliquez sur **Projets** > **Liste des Projets**.
- **2.** Sélectionnez le projet avec lequel vous voulez établir l'intégration.
- **3.** Dans le menu, cliquez sur **Projet : <nom du projet>** > **Paramètres de Projet**.
- **4.** Cliquez sur l'onglet **Gestion des Exigences**.
- **5.** Cliquez sur **Nouvelle intégration**.
	- **Remarque:** Vous pouvez activer la création, la modification et la suppression d'exigences dans Silk Central , plutôt que seulement par le biais des modifications effectuées avec l'outil intégré. Vous pouvez autoriser des modifications directement dans l'interface utilisateur de Test Manager et/ou par l'intermédiaire des services Web de Silk Central en cochant respectivement les cases **Autoriser la création, la modification et la suppression d'exigences...**.

La boîte de dialogue **Nouvelle intégration** s'affiche.

**6.** Sélectionnez **SAP Solution Manager** dans la liste, puis cliquez sur **Suivant**.La boîte de dialogue **Modifier la configuration** s'affiche.

**7.** Saisissez un **Nom** pour le nouveau profil.

Il s'agit du nom affiché dans les listes dans lesquelles les profils peuvent être sélectionnés.

- **8.** Entrez l'**URL** du service Web Z\_SCTM\_ADAPTER de SAP Solution Manager.
- **9.** Renseignez les champs **Nom d'utilisateur** et **Mot de passe**.
- **10.**Cliquez sur **Tester la connexion** afin de vérifier l'exactitude des données d'authentification de l'hôte et de l'utilisateur que vous avez indiquées. Si les paramètres sont corrects, un message **Test connection was successful** (Connexion de test réussie) s'affiche.
- **11.**Cliquez sur **Charger** pour charger toutes les combinaisons de solutions et de branches disponibles et sélectionnez la combinaison de votre choix.

Silk Central stocke ces combinaisons de solutions et de branches en tant que projets.

- **12.***Facultatif :* cochez la case **Activer la création d'exigences non assignées** afin de permettre la création et la modification d'exigences non mappées dans les projets Silk Central configurés pour l'intégration.
- **13.**Cliquez sur **OK** pour confirmer et pour fermer la boîte de dialogue.

### **Utilisation des propriétés externes**

Cette section décrit le mode d'utilisation des propriétés externes dans Silk Central.

### *Modification de propriétés externes*

Pour modifier des propriétés externes :

- **1.** Dans le menu, cliquez sur **Exigences** > **Vue Détaillée**.
- **2.** Sélectionnez l'exigence dont vous comptez modifier les propriétés externes.
- **3.** Cliquez sur l'onglet **Propriétés**.La page **Propriétés** affiche les propriétés de l'élément de l'arborescence sélectionné.
- **4.** Cliquez sur **Modifier les Propriétés Externes**.

La boîte de dialogue **Modifier les Propriétés Externes** s'affiche. Toutes les propriétés de l'exigence externe s'affichent ici. Modifiez toutes les propriétés en fonction de vos besoins.

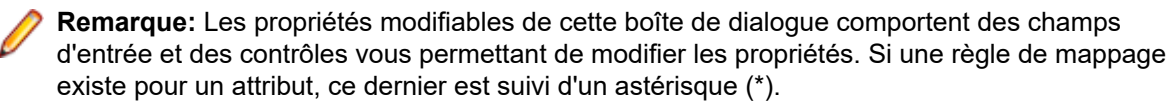

**5.** Cliquez sur **OK** pour enregistrer vos modifications et fermer la boîte de dialogue.

### *Affichage des propriétés externes*

Pour afficher les propriétés externes :

- **1.** Dans le menu, cliquez sur **Exigences** > **Vue Détaillée**.
- **2.** Sélectionnez l'exigence.
- **3.** Cliquez sur l'onglet **Propriétés**.La page **Propriétés** affiche les propriétés de l'élément de l'arborescence sélectionné.
- **4.** Cliquez sur **Voir les Propriétés Externes**. La boîte de dialogue **Voir les Propriétés Externes** s'ouvre. Toutes les propriétés de l'exigence externe s'affichent ici.
- **5.** Fermez la boîte de dialogue.

### **Modification du mappage des propriétés**

La fonctionnalité de mappage des propriétés permet de mapper des champs de propriétés entre Silk Central et des outils de gestion des exigences externe. Par exemple, une propriété d'exigence personnalisée dans Silk Central (nommée User) peut être équivalente à une propriété personnalisée dans Caliber (nommée User\_ID). La fonction de mappage des propriétés permet de garantir que les champs de propriétés d'exigence sont renseignés précisément d'un projet à un autre lors de l'import et du

téléchargement des exigences. Si plusieurs types d'exigences existent, vous devez mapper chaque type séparément.

**Remarque:** Si vous n'utilisez pas la fonction de mappage des propriétés, seuls le nom et la description des exigences sont mappés.

Pour modifier le mappage des propriétés :

**Remarque:** Les règles suivantes s'appliquent pour la synchronisation des propriétés comportant des valeurs booléennes : étant donné que Silk Central ne prend pas en charge le type de données booléennes, vous devez créer une liste de sélection unique comprenant les deux éléments suivants :

- Nom = Oui, Poids Numérique = 1
- Nom = Non, Poids Numérique = 0

**Remarque:** Lors du mappage de listes, les propriétés d'exigences des deux applications doivent posséder les mêmes noms d'options pour chaque élément de la liste. Ces propriétés sont par ailleurs sensibles à la casse.

- **1.** Sélectionnez le projet.
- **2.** Dans le menu, cliquez sur **Projet : <nom du projet>** > **Paramètres de Projet**.
- **3.** Cliquez sur l'onglet **Gestion des Exigences**.
- **4.** Cliquez sur l'option **Modifier le Mappage de la Propriété** correspondant à l'outil externe configuré.La boîte de dialogue **Modifier le Mappage de la Propriété** s'ouvre.
- **5.** Sélectionnez un type d'exigence externe dans la liste **Types d'Exigences**. Toutes les exigences personnalisées de ce type sont ensuite affichées ci-dessous dans la zone de sélection.
- **6.** Sélectionnez la propriété d'exigence personnalisée dont vous établissez le mappage.
- **7.** Dans la zone de liste située sur la droite, sélectionnez la propriété personnalisée Silk Central afin d'établir le mappage vers la propriété personnalisée externe que vous avez sélectionnée.
- **8.** Cliquez sur **Ajouter un Mappage** afin de mapper les exigences. Les résultats sont affichés dans la zone **Mappage de la propriété personnalisée**.
- **9.** La zone **Mappage de la propriété système** affiche les deux mappages préconfigurés pour un nom d'exigence et une description. Ceux-ci ne peuvent pas être supprimés.
- **10.**Cliquez sur **OK** pour enregistrer vos modifications.

### **Suppression de paires de valeurs de mappage des propriétés**

Pour supprimer une paire de valeurs de mappage des propriétés :

- **1.** Sélectionnez le projet.
- **2.** Dans le menu, cliquez sur **Projet : <nom du projet>** > **Paramètres de Projet**.
- **3.** Cliquez sur l'onglet **Gestion des Exigences**.
- **4.** Cliquez sur l'option **Modifier le Mappage de la Propriété** correspondant à l'outil externe configuré.La boîte de dialogue **Modifier le Mappage de la Propriété** s'ouvre.
- **5.** Sélectionnez la paire de valeurs de mappage des propriétés dans la zone de sélection **Mappage de la propriété personnalisée**.
- **6.** Cliquez sur **Supprimer le Mappage**.
- **7.** Cliquez sur **OK** pour enregistrer vos modifications.

### **Désactivation de l'intégration de la gestion des exigences**

Pour désactiver la configuration de l'intégration de la gestion des exigences :

- **1.** Sélectionnez le projet.
- **2.** Dans le menu, cliquez sur **Projet : <nom du projet>** > **Paramètres de Projet**.
- **3.** Cliquez sur l'onglet **Gestion des Exigences**.
- **4.** Cliquez sur le bouton **Désactiver la Configuration** de l'outil de gestion des exigences dont vous souhaitez désactiver l'intégration.

Toutes les fonctionnalités et les données d'intégration sont désactivées, mais ne sont pas supprimées du projet.

## **Suppression de l'intégration de la gestion des exigences**

Pour supprimer l'intégration de la gestion des exigences :

- **1.** Sélectionnez le projet.
- **2.** Dans le menu, cliquez sur **Projet : <nom du projet>** > **Paramètres de Projet**.
- **3.** Cliquez sur l'onglet **Gestion des Exigences**.
- **4.** Cliquez sur l'option **Supprimer la Configuration** de l'outil de gestion des exigences pour lequel vous voulez supprimer l'intégration.

Ce bouton est disponible uniquement si la configuration est désactivée.

La boîte de dialogue **Supprimer l'Association Externe** s'affiche.

**5.** Cliquez sur **Oui**.

Toutes les données connexes sont supprimées de la base de données.

# **Intégrations des profils de suivi d'incidents**

Les profils de suivi d'incidents permettent d'intégrer Silk Central à des systèmes de suivi d'incidents externes.

Des systèmes de suivi d'incidents supplémentaires peuvent être configurés par l'installation d'un plug-in personnalisé. Pour plus d'informations, reportez-vous à *Intégration de suivi d'incidents*. La définition de profils de suivi d'incidents vous permet de lier des tests de l'espace **Tests** aux incidents des systèmes de suivi des incidents tiers. Les états des incidents liés sont mis à jour périodiquement à partir du système de suivi des incidents tiers.

#### **Mappage des états des incidents**

Après avoir défini un nouveau profil de suivi d'incidents, il est conseillé de mapper les états des incidents du système de suivi des incidents externe avec ceux de Silk Central. Ainsi, Silk Central peut répertorier les incidents correctement lors de l'envoi de requêtes relatives aux incidents internes et externes.

Pour mapper les états des incidents :

- **1.** Dans le menu, cliquez sur **Projet : <nom du projet>** > **Paramètres de Projet**.
- **2.** Cliquez sur l'onglet **Suivi des Incidents**. La page **Suivi des Incidents** qui s'ouvre répertorie tous les profils de suivi d'incidents qui ont été créés pour le système.
- **3.** Dans la colonne **Actions** du profil de suivi d'incidents que vous voulez modifier, cliquez sur **Modifier le mappage du profil de suivi d'incidents**. La boîte de dialogue **Modifier le Mappage de l'État** s'ouvre.
- **4.** Mappez les états des incidents internes avec les états des incidents externes correspondants en sélectionnant les entrées respectives dans les zones de liste.

Les états des incidents contenus dans le logiciel de suivi des incidents externe sont répertoriés dans la colonne **Externe**. Les états des incidents internes de Silk Central sont disponibles dans les zones de liste de la colonne **Interne**.

**5.** Une fois que vous avez mappé chaque état d'incident externe à un état interne, cliquez sur **OK** pour enregistrer vos paramètres, ou cliquez sur **Annuler** pour abandonner l'opération.

### **Atlassian Jira Software**

Ce chapitre explique comment configurer les profils de suivi des incidents Atlassian Jira Software (Jira) pour l'intégration dans Silk Central.

Le plug-in Jira dépend de l'API Java de Silk Central pour l'intégration, en utilisant l'API REST de Jira.

Les versions actuellement prises en charge pour l'intégration avec Silk Central sont les suivantes :

- Atlassian Jira Software 8
- Atlassian Jira Software Cloud

Si vous assignez un incident externe Jira à un test, vous pouvez saisir l'ID de l'incident avec ou sans clé de projet. Par exemple : PROJECT-13 ou simplement 13.

Silk Central prend en charge les types de champs Jira suivants :

- **Text Field (< 255 characters)** / **Free Text Field (unlimited text)**
- **Select List (single choice)** / **Select List (multiple choices)**
- **Date Picker** / **Date Time Picker**

**Remarque:** Ces types sont fournis en tant que champs de texte et doivent être formatés comme dans Jira : **Date Picker** : jj/MMM/aa (par exemple 24/Mar/16), **Date Time Picker** : jj/MMM/aa h:mm a (par exemple 24/Mar/16 4:11 AM)

- **Group Picker (single group)** / **Group Picker (multiple groups)**
- **Project Picker (single project)**
- **User Picker (single user)** / **User Picker (multiple users)**
- **Version Picker (single version)** / **Sélecteur de version (plusieurs versions)**

Dans Silk Central, les autres types de champs Jira sont présentés sous forme de champs texte sur une seule ligne.

Les champs système Jira suivants ne sont pas pris en charge : Attachment

Les champs personnalisés obligatoires et les champs standard obligatoires sont signalés au moyen d'un astérisque (\*) dans les boîtes de dialogue de création d'incidents.

#### *Ajout de Atlassian Jira Software profils de suivi des incidents*

Pour ajouter un profil de suivi des incidents Jira :

- **1.** Dans le menu, cliquez sur **Incidents** > **Intégrations de Suivi d'Incidents**.La page **Suivi des Incidents** qui s'ouvre répertorie tous les profils de suivi d'incidents qui ont été créés pour le système.
- **2.** Cliquez sur **Nouveau Profil** pour ouvrir la boîte de dialogue **Nouveau Profil de Suivi d'Incidents**.
- **3.** Saisissez un **Nom** pour le nouveau profil.
- Il s'agit du nom affiché dans les listes dans lesquelles les profils peuvent être sélectionnés.
- **4.** Saisissez une **Description** pour le nouveau profil.
- **5.** Dans la liste **Type**, sélectionnez **Atlassian Jira Software**.
- **6.** Saisissez un **Nom d'utilisateur** et un **Mot de passe** valides. Le nom d'utilisateur doit être un nom de profil utilisateur Jira valide.

Ces données d'authentification sont utilisées pour l'accès à votre système de suivi des incidents Jira.

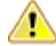

**Important:** Utilisez les données d'authentification d'un compte Jira avec les autorisations suffisantes, car l'absence d'autorisations dans Jira peut générer des incohérences lorsque le plugin tente d'ajouter ou de mettre à jour des incidents via ce compte. Le compte Jira nécessite les autorisations suivantes pour chaque projet utilisé dans Silk Central :

- Parcourir les projets
- Créer des incidents
- Utilisateur assignable
- Modifier Reporter

En outre, le compte Jira doit être en mesure d'accéder (se connecter à) votre application Jira.

Utilisez les informations d'identification suivantes pour l'intégration avec le cloud Jira :

- **Nom d'utilisateur** : Nom du profil utilisateur Jira.
- **Mot de passe** : Jeton d'API Jira. Pour plus d'informations sur la génération du jeton d'API, reportezvous à la documentation de Jira.

Utilisez les informations d'identification suivantes pour l'intégration avec une instance Jira sur site :

- **Nom d'utilisateur** : Nom du profil utilisateur Jira.
- **Mot de passe** : Mot de passe Jira.
- **7.** Dans le champ **URL**, saisissez le nom d'hôte de votre serveur Jira et le port utilisé pour la connexion au serveur.
- **8.** Cliquez sur **Charger les Projets** pour charger tous les projets à partir du serveur et compléter la zone de liste **Projet**, puis sélectionnez un projet dans la zone de liste **Projet**.
- **9.** Facultatif : Sélectionnez la valeur **true** dans la liste **Afficher tous les champs** pour afficher tous les champs Jira disponibles dans la boîte de dialogue des incidents, sans quoi seuls les champs obligatoires apparaîtront. Si la valeur Vrai est sélectionnée, l'utilisateur Jira défini pour le profil de suivi des incidents doit disposer des autorisations d'administration Jira.

### **10.**Cliquez sur **OK**.

**11.**Si le test de connexion aboutit, une boîte de dialogue de confirmation s'affiche et vous êtes invité à mapper les états des incidents internes aux états du profil nouvellement défini.

- Cliquez sur **Oui** pour exécuter la procédure de *mappage des états des incidents*.
- Cliquez sur **Non** pour mapper les états des incidents ultérieurement.

# *Modification de profils de suivi d'incidents Atlassian Jira Software*

En cas de modification des données d'authentification du serveur ou de connexion de votre système de suivi d'incidents, vous devez modifier votre profil de suivi d'incidents en conséquence.

Pour modifier un profil de suivi d'incidents Atlassian Jira Software existant :

- **1.** Dans le menu, cliquez sur **Incidents** > **Intégrations de Suivi d'Incidents**.La page **Suivi des Incidents** qui s'ouvre répertorie tous les profils de suivi d'incidents qui ont été créés pour le système.
- **2.** Cliquez sur le nom du profil de suivi d'incidents que vous souhaitez modifier. La boîte de dialogue **Modifier le Profil de Suivi d'Incidents** s'ouvre.
- **3.** Modifiez le **Nom** du profil.

Il s'agit du nom affiché dans les listes dans lesquelles les profils peuvent être sélectionnés.

- **4.** Modifiez la **Description** du profil.
- **5.** *Facultatif :* sélectionnez un nouveau **Type** pour le profil de suivi d'incidents dans la zone de liste.
- **6.** Saisissez un **Nom d'utilisateur** et un **Mot de passe** valides. Le nom d'utilisateur doit être un nom de profil utilisateur Jira valide.

Ces données d'authentification sont utilisées pour l'accès à votre système de suivi des incidents Jira.

**Important:** Utilisez les données d'authentification d'un compte Jira avec les autorisations suffisantes, car l'absence d'autorisations dans Jira peut générer des incohérences lorsque le plugin tente d'ajouter ou de mettre à jour des incidents via ce compte. Le compte Jira nécessite les autorisations suivantes pour chaque projet utilisé dans Silk Central :

- Parcourir les projets
- Créer des incidents
- Utilisateur assignable
- Modifier Reporter
- En outre, le compte Jira doit être en mesure d'accéder (se connecter à) votre application Jira.

Utilisez les informations d'identification suivantes pour l'intégration avec le cloud Jira :

- **Nom d'utilisateur** : Nom du profil utilisateur Jira.
- **Mot de passe** : Jeton d'API Jira. Pour plus d'informations sur la génération du jeton d'API, reportezvous à la documentation de Jira.

Utilisez les informations d'identification suivantes pour l'intégration avec une instance Jira sur site :

- **Nom d'utilisateur** : Nom du profil utilisateur Jira.
- **Mot de passe** : Mot de passe Jira.
- **7.** Dans le champ **URL**, modifiez le nom d'hôte de votre serveur Jira et le port utilisé pour la connexion au serveur.
- **8.** Pour modifier le projet Jira, cliquez sur **Charger les Projets** pour charger tous les projets à partir du serveur et mettre à jour la zone de liste **Projet**, puis sélectionnez un projet dans la zone de liste **Projet**.
- **9.** Facultatif : Sélectionnez la valeur **true** dans la liste **Afficher tous les champs** pour afficher tous les champs Jira disponibles dans la boîte de dialogue des incidents, sans quoi seuls les champs obligatoires apparaîtront. Si la valeur Vrai est sélectionnée, l'utilisateur Jira défini pour le profil de suivi des incidents doit disposer des autorisations d'administration Jira.

**10.**Cliquez sur **OK**.

- **11.**Si le test de connexion aboutit, une boîte de dialogue de confirmation s'affiche et vous êtes invité à mapper les états des incidents internes aux états du profil nouvellement défini.
	- Cliquez sur **Oui** pour exécuter la procédure de *mappage des états des incidents*.
	- Cliquez sur **Non** pour mapper les états des incidents ultérieurement.

## **Bugzilla**

Cette section décrit le mode de configuration des profils de suivi d'incidents Bugzilla pour l'intégration dans Silk Central.

Le plug-in Bugzilla dépend de l'API Java de Silk Central pour l'intégration. Silk Central communique avec Bugzilla par l'intermédiaire du service Web Bugzilla XML-RPC introduit dans Bugzilla 3.0 en utilisant la bibliothèque XML-RPC Redstone. Pour activer l'intégration Bugzilla, assurez-vous d'avoir installé un package SOAP::Lite pour le serveur Web. Par exemple, pour la répartition Debian, installez le package libsoap-lite-perl.

Les versions actuellement prises en charge pour l'intégration avec Silk Central sont les suivantes : Bugzilla 5.0.4

#### *Ajout de profils de suivi d'incidents Bugzilla*

Pour ajouter un profil de suivi d'incidents Bugzilla :

- **1.** Dans le menu, cliquez sur **Incidents** > **Intégrations de Suivi d'Incidents**.La page **Suivi des Incidents** qui s'ouvre répertorie tous les profils de suivi d'incidents qui ont été créés pour le système.
- **2.** Cliquez sur **Nouveau Profil** pour ouvrir la boîte de dialogue **Nouveau Profil de Suivi d'Incidents**.
- **3.** Saisissez un **Nom** pour le nouveau profil.

Il s'agit du nom affiché dans les listes dans lesquelles les profils peuvent être sélectionnés.

- **4.** Saisissez une **Description** pour le nouveau profil.
- **5.** Dans la zone de liste **Type**, sélectionnez **Bugzilla**.
- **6.** Saisissez un **Nom d'utilisateur** et un **Mot de passe** valides.

Ces données d'authentification serviront à accéder au système de suivi des incidents.

**7.** Saisissez l'URL de votre installation de Bugzilla. Par exemple, http://bugzillaserver/bugzilla.

- **8.** Cliquez sur **OK**.
- **9.** Si le test de connexion aboutit, une boîte de dialogue de confirmation s'affiche et vous êtes invité à mapper les états des incidents internes aux états du profil nouvellement défini.
	- Cliquez sur **Oui** pour exécuter la procédure de *mappage des états des incidents*.
	- Cliquez sur **Non** pour mapper les états des incidents ultérieurement.

#### *Modification de profils de suivi d'incidents Bugzilla*

En cas de modification des données d'authentification du serveur ou de connexion de votre système de suivi d'incidents, vous devez modifier votre profil de suivi d'incidents en conséquence.

Pour modifier un profil de suivi d'incidents Bugzilla existant :

- **1.** Dans le menu, cliquez sur **Incidents** > **Intégrations de Suivi d'Incidents**.La page **Suivi des Incidents** qui s'ouvre répertorie tous les profils de suivi d'incidents qui ont été créés pour le système.
- **2.** Cliquez sur le nom du profil de suivi d'incidents que vous souhaitez modifier. La boîte de dialogue **Modifier le Profil de Suivi d'Incidents** s'ouvre.
- **3.** Modifiez le **Nom** du profil.

Il s'agit du nom affiché dans les listes dans lesquelles les profils peuvent être sélectionnés.

- **4.** Modifiez la **Description** du profil.
- **5.** *Facultatif :* sélectionnez un nouveau **Type** pour le profil de suivi d'incidents dans la zone de liste.
- **6.** Modifiez le **Nom d'utilisateur** et le **Mot de passe**.

Ces données d'authentification sont utilisées pour l'accès à votre système de suivi des incidents.

- **7.** Modifiez l'**URL** de votre installation Bugzilla.
- **8.** Cliquez sur **OK**.
- **9.** Si le test de connexion aboutit, une boîte de dialogue de confirmation s'affiche et vous êtes invité à mapper les états des incidents internes aux états du profil nouvellement défini.
	- Cliquez sur **Oui** pour exécuter la procédure de *mappage des états des incidents*.
	- Cliquez sur **Non** pour mapper les états des incidents ultérieurement.

#### **IBM Rational ClearQuest**

Cette section décrit le mode de configuration des profils de suivi d'incidents IBM Rational ClearQuest pour l'intégration dans Silk Central.

Les applications IBM Rational ClearQuest offrent un mécanisme flexible de suivi des incidents/ modifications et une prise en charge automatisée du workflow. Les deux applications principales sont IBM Rational ClearQuest (ClearQuest) et IBM Rational ClearQuest MultiSite (ClearQuest Multisite). Pour utiliser les profils ClearQuest, vous devez avoir installé le logiciel client ClearQuest sur l'ordinateur où le serveur de présentation Silk Central est exécuté. Pour obtenir des informations détaillées sur l'installation de ClearQuest, reportez-vous à la documentation du produit.

Les versions actuellement prises en charge pour l'intégration avec Silk Central sont les suivantes :

#### *Ajout de profils de suivi d'incidents ClearQuest*

Pour ajouter un profil de suivi d'incidents ClearQuest :

- **1.** Dans le menu, cliquez sur **Incidents** > **Intégrations de Suivi d'Incidents**.La page **Suivi des Incidents** qui s'ouvre répertorie tous les profils de suivi d'incidents qui ont été créés pour le système.
- **2.** Cliquez sur **Nouveau Profil** pour ouvrir la boîte de dialogue **Nouveau Profil de Suivi d'Incidents**.
- **3.** Saisissez un **Nom** pour le nouveau profil.

Il s'agit du nom affiché dans les listes dans lesquelles les profils peuvent être sélectionnés.

**4.** Saisissez une **Description** pour le nouveau profil.

- **5.** Dans la zone de liste **Type**, sélectionnez **IBM Rational ClearQuest**.
- **6.** Saisissez un **Nom d'utilisateur** et un **Mot de passe** valides.

Ces données d'authentification serviront à accéder au système de suivi des incidents.

**7.** Saisissez les **Infos sur le Référentiel** relatives à votre installation ClearQuest.

Il s'agit du nom de la base de données qui est défini dans le logiciel client ClearQuest. Le nom de l'exemple de base de données est SAMPL.

**Remarque:** Il est impossible d'utiliser plusieurs référentiels de schéma ClearQuest. Silk Central se connectera au référentiel ClearQuest par défaut.

- **8.** Spécifiez le **Type d'Enregistrement**, qui correspond au type d'incident de ClearQuest. Lorsque vous saisissez un incident dans Silk Central, ClearQuest l'enregistre avec le type que vous définissez dans la zone de texte. Le type d'incident par défaut est Defect.
- **9.** Cliquez sur **OK**.
- **10.**Si le test de connexion aboutit, une boîte de dialogue de confirmation s'affiche et vous êtes invité à mapper les états des incidents internes aux états du profil nouvellement défini.
	- Cliquez sur **Oui** pour exécuter la procédure de *mappage des états des incidents*.
	- Cliquez sur **Non** pour mapper les états des incidents ultérieurement.

#### *Modification de profils de suivi d'incidents ClearQuest*

En cas de modification des données d'authentification du serveur ou de connexion de votre système de suivi d'incidents, vous devez modifier votre profil de suivi d'incidents en conséquence.

Pour modifier un profil de suivi d'incidents ClearQuest existant :

- **1.** Dans le menu, cliquez sur **Incidents** > **Intégrations de Suivi d'Incidents**.La page **Suivi des Incidents** qui s'ouvre répertorie tous les profils de suivi d'incidents qui ont été créés pour le système.
- **2.** Cliquez sur le nom du profil de suivi d'incidents que vous souhaitez modifier. La boîte de dialogue **Modifier le Profil de Suivi d'Incidents** s'ouvre.
- **3.** Modifiez le **Nom** du profil.

Il s'agit du nom affiché dans les listes dans lesquelles les profils peuvent être sélectionnés.

- **4.** Modifiez la **Description** du profil.
- **5.** *Facultatif :* sélectionnez un nouveau **Type** pour le profil de suivi d'incidents dans la zone de liste.
- **6.** Modifiez le **Nom d'utilisateur** et le **Mot de passe**.

Ces données d'authentification sont utilisées pour l'accès à votre système de suivi des incidents.

**7.** Modifiez les **Infos sur le Référentiel** relatives à votre installation ClearQuest.

Il s'agit du nom de la base de données qui est défini dans le logiciel client ClearQuest. Le nom de l'exemple de base de données est SAMPL.

**Remarque:** Il est impossible d'utiliser plusieurs référentiels de schéma ClearQuest. Silk Central se connectera au référentiel ClearQuest par défaut.

**8.** Modifiez le **Type d'Enregistrement**, qui correspond au type d'incident de ClearQuest.

Lorsque vous saisissez un incident dans Silk Central, ClearQuest l'enregistre avec le type que vous définissez dans ce champ.

- **9.** Cliquez sur **OK**.
- **10.**Si le test de connexion aboutit, une boîte de dialogue de confirmation s'affiche et vous êtes invité à mapper les états des incidents internes aux états du profil nouvellement défini.
	- Cliquez sur **Oui** pour exécuter la procédure de *mappage des états des incidents*.
	- Cliquez sur **Non** pour mapper les états des incidents ultérieurement.

#### **Issue Manager**

Issue Manager, l'outil de suivi des incidents de Silk Central, est entièrement intégré à Silk Central, ce qui permet de mettre en corrélation les incidents avec la configuration système et les tests exécutés.

Vous pouvez ajouter et gérer les incidents relatifs aux tests dans le menu en passant par **Tests** > **Vue Détaillée** > **Incidents**. Pour obtenir des détails supplémentaires, reportez-vous aux rubriques Issue Manager de cette Aide.

#### *Ajout de Issue Managerprofils de suivi d'incidents*

Pour ajouter un profil de suivi d'incidents Issue Manager :

- **1.** Dans le menu, cliquez sur **Incidents** > **Intégrations de Suivi d'Incidents**.La page **Suivi des Incidents** qui s'ouvre répertorie tous les profils de suivi d'incidents qui ont été créés pour le système.
- **2.** Cliquez sur **Nouveau Profil** pour ouvrir la boîte de dialogue **Nouveau Profil de Suivi d'Incidents**.
- **3.** Saisissez un **Nom** pour le nouveau profil.
	- Il s'agit du nom affiché dans les listes dans lesquelles les profils peuvent être sélectionnés.
- **4.** Saisissez une **Description** pour le nouveau profil.
- **5.** Sélectionnez **Issue Manager** dans la zone de liste **Type**.
- **6.** Cochez la case **Référentiel local** pour utiliser le profil Issue Manager intégré faisant partie de votre instance Silk Central. Pour vous connecter à un système Issue Manager externe , décochez cette option. Dans ce cas, vous devrez fournir des informations de connexion valides pour accéder au système.
- **7.** Saisissez l'**URL d'Issue Manager** de votre installation Issue Manager. Il s'agit de l'URL que vous utilisez pour vous connecter à Issue Manager, mais sans l'extension login qui figure à la fin. Laissez l'URL par défaut si vous avez sélectionné l'option **Référentiel local**.

Par exemple, si votre URL Issue Manager standard est http://IssueManager/login, l'URL de service correcte est http://IssueManager.

- **8.** *Facultatif :* si Issue Manager doit communiquer avec le serveur de présentation via une autre URL que celle utilisée par les utilisateurs pour accéder à l'interface utilisateur Web, entrez cette URL dans le champ **URL du service Web**. Cela est nécessaire lorsque, par exemple, les utilisateurs accèdent à l'interface utilisateur Web via un proxy, et que Issue Manager requiert l'adresse IP ou URL interne du serveur de présentation.
- **9.** Procédez comme suit :
	- **1.** Cliquez sur **Charger les Projets**. Cette opération alimente la zone de liste **Projet** avec tous les projets Issue Manager initialisés auxquels l'utilisateur spécifié a accès. Notez que seuls s'affichent les projets pour lesquels les groupes d'utilisateurs Issue Manager ont été définis, et l'utilisateur défini est un membre d'au moins un groupe d'utilisateurs.
	- **2.** Sélectionnez le **Projet** dans lequel les incidents Issue Manager sont conservés.

**Avertissement:** Nous recommandons de ne pas utiliser de projets identiques pour Issue Manager et Silk Central, car cela limite la souplesse d'utilisation des deux outils sur deux projets futurs différents.

- **10.**Cliquez sur **OK**.
- **11.**Si le test de connexion aboutit, une boîte de dialogue de confirmation s'affiche et vous êtes invité à mapper les états des incidents internes aux états du profil nouvellement défini.
	- Cliquez sur **Oui** pour exécuter la procédure de *mappage des états des incidents*.
	- Cliquez sur **Non** pour mapper les états des incidents ultérieurement.

#### *Modification de profils de suivi d'incidents Issue Manager*

En cas de modification des données d'authentification du serveur ou de connexion de votre système de suivi d'incidents, vous devez modifier votre profil de suivi d'incidents en conséquence.

Pour modifier un profil de suivi d'incidents Issue Manager existant :

- **1.** Dans le menu, cliquez sur **Incidents** > **Intégrations de Suivi d'Incidents**.La page **Suivi des Incidents** qui s'ouvre répertorie tous les profils de suivi d'incidents qui ont été créés pour le système.
- **2.** Cliquez sur le nom du profil de suivi d'incidents que vous souhaitez modifier. La boîte de dialogue **Modifier le Profil de Suivi d'Incidents** s'ouvre.
- **3.** Modifiez le **Nom** du profil.

Il s'agit du nom affiché dans les listes dans lesquelles les profils peuvent être sélectionnés.

- **4.** Modifiez la **Description** du profil.
- **5.** *Facultatif :* sélectionnez un nouveau **Type** pour le profil de suivi d'incidents dans la zone de liste.
- **6.** Cochez la case **Référentiel local** pour utiliser le profil Issue Manager intégré faisant partie de votre instance Silk Central. Pour vous connecter à un système Issue Manager externe, décochez cette option. Dans ce cas, vous devrez fournir des informations de connexion valides pour accéder au système.
- **7.** Modifiez l'**URL d'Issue Manager** de votre installation Issue Manager si l'emplacement a été modifié. Il s'agit de l'URL que vous utilisez pour vous connecter à Issue Manager, mais sans l'extension login qui figure à la fin. Par exemple, si votre URL Issue Manager standard est http://IssueManager/login, l'URL de service correcte est http://IssueManager.
- **8.** *Facultatif :* si Issue Manager doit communiquer avec le serveur de présentation via une autre URL que celle utilisée par les utilisateurs pour accéder à l'interface utilisateur Web, entrez cette URL dans le champ **URL du service Web**. Cela est nécessaire lorsque, par exemple, les utilisateurs accèdent à l'interface utilisateur Web via un proxy, et que Issue Manager requiert l'adresse IP ou URL interne du serveur de présentation.
- **9.** Pour modifier le projet Issue Manager, cliquez sur **Charger les projets** pour charger tous les projets à partir du serveur et mettre à jour la zone de liste **Projet**, puis sélectionnez un projet dans la zone de liste **Projet**.
- **10.**Cliquez sur **OK**.
- **11.**Si le test de connexion aboutit, une boîte de dialogue de confirmation s'affiche et vous êtes invité à mapper les états des incidents internes aux états du profil nouvellement défini.
	- Cliquez sur **Oui** pour exécuter la procédure de *mappage des états des incidents*.
	- Cliquez sur **Non** pour mapper les états des incidents ultérieurement.

#### **Intégration de SAP Solution Manager**

Pour acheter le plug-in SAP Solution Manager, veuillez contacter votre représentant commercial.

SAP Solution Manager simplifie le support technique des systèmes distribués, couvrant le déploiement de la solution mais aussi son exploitation et son amélioration continue. SAP Solution Manager est une solution robuste et centralisée d'administration et de gestion des applications, qui combine les outils, le contenu et l'accès direct à SAP afin d'améliorer la fiabilité des solutions et d'abaisser le coût total de possession. Pour plus d'informations sur SAP Solution Manager, reportez-vous à la documentation SAP Solution Manager.

L'intégration entre Silk Central et SAP Solution Manager permet la synchronisation des processus métier et des incidents SAP Solution Manager en tant qu'exigences et incidents Silk Central.

#### *Configuration système pour l'intégration de SAP Solution Manager*

La configuration système pour le plug-in d'intégration de SAP Solution Manager inclut les éléments suivants :

- SAP Solution Manager 7.2.
- Silk Central 19.0 ou version ultérieure.
- *Silk Central Integration Hub pour SAP Solution Manager* doit être installé dans SAP Solution Manager.

### *Configuration de SAP Solution Manager*

Configurez SAP Solution Manager pour activer l'intégration à Silk Central.

Pour plus d'informations, consultez les fichiers Configuration\_Guide\_SilkCentral\_Integration\_Hub\_for\_SAP.pdf et User\_Guide\_SilkCentral\_Integration\_Hub\_for\_SAP.pdf, inclus dans le plug-in SAP Solution Manager.

Dans le cadre de cette intégration, pour obtenir des liens valides entre SAP Solution Manager à Silk Central, la machine du serveur de présentation de Silk Central doit posséder un nom complet valide.

## *Ajout de profils de suivi d'incidents SAP Solution Manager*

Pour ajouter un profil de suivi d'incidents SAP Solution Manager :

- **1.** Dans le menu, cliquez sur **Projet : <nom du projet>** > **Paramètres de Projet**.
- **2.** Cliquez sur l'onglet **Suivi des Incidents**. La page **Suivi des Incidents** qui s'ouvre répertorie tous les profils de suivi d'incidents qui ont été créés pour le système.
- **3.** Cliquez sur **Nouveau Profil** pour ouvrir la boîte de dialogue **Nouveau Profil de Suivi d'Incidents**.
- **4.** Saisissez un **Nom** pour le nouveau profil.

Il s'agit du nom affiché dans les listes dans lesquelles les profils peuvent être sélectionnés.

- **5.** Saisissez une **Description** pour le nouveau profil.
- **6.** Dans la zone de liste **Type**, sélectionnez **SAP Solution Manager**.
- **7.** Saisissez un **Nom d'utilisateur** et un **Mot de passe** valides.

Ces données d'authentification serviront à accéder au système de suivi des incidents.

- **8.** Saisissez l'**URL** du service Web Z-SCTM\_ADAPTER de SAP Solution Manager.
- **9.** Cliquez sur **Charger les Projets** pour charger tous les projets à partir du serveur et compléter la zone de liste **Projet**, puis sélectionnez un projet dans la zone de liste **Projet**.
- **10.**Cliquez sur **Charger le Type d'Incident par Défaut** pour charger tous les types d'incident possibles et compléter la zone de liste **Type d'Incident par Défaut**.
- **11.**Dans la zone de liste **Type d'Incident par Défaut**, sélectionnez un type d'incident. Si vous créez des liens vers des incidents existants dans SAP Solution Manager et que vous ne spécifiez pas le type d'incident, ce type sera utilisé en lieu et place.
- **12.**Cliquez sur **OK**.
- **13.**Si le test de connexion aboutit, une boîte de dialogue de confirmation s'affiche et vous êtes invité à mapper les états des incidents internes aux états du profil nouvellement défini.
	- Cliquez sur **Oui** pour exécuter la procédure de *mappage des états des incidents*.
	- Cliquez sur **Non** pour mapper les états des incidents ultérieurement.

*Activation de l'intégration des exigences à SAP Solution Manager*

- **1.** Dans le menu, cliquez sur **Projets** > **Liste des Projets**.
- **2.** Sélectionnez le projet avec lequel vous voulez établir l'intégration.
- **3.** Dans le menu, cliquez sur **Projet : <nom du projet>** > **Paramètres de Projet**.
- **4.** Cliquez sur l'onglet **Gestion des Exigences**.
- **5.** Cliquez sur **Nouvelle intégration**.

**Remarque:** Vous pouvez activer la création, la modification et la suppression d'exigences dans Silk Central , plutôt que seulement par le biais des modifications effectuées avec l'outil intégré. Vous pouvez autoriser des modifications directement dans l'interface utilisateur de Test Manager et/ou par l'intermédiaire des services Web de Silk Central en cochant respectivement les cases **Autoriser la création, la modification et la suppression d'exigences...**.

La boîte de dialogue **Nouvelle intégration** s'affiche.

- **6.** Sélectionnez **SAP Solution Manager** dans la liste, puis cliquez sur **Suivant**.La boîte de dialogue **Modifier la configuration** s'affiche.
- **7.** Saisissez un **Nom** pour le nouveau profil.

Il s'agit du nom affiché dans les listes dans lesquelles les profils peuvent être sélectionnés.

- **8.** Entrez l'**URL** du service Web Z\_SCTM\_ADAPTER de SAP Solution Manager.
- **9.** Renseignez les champs **Nom d'utilisateur** et **Mot de passe**.
- **10.**Cliquez sur **Tester la connexion** afin de vérifier l'exactitude des données d'authentification de l'hôte et de l'utilisateur que vous avez indiquées. Si les paramètres sont corrects, un message **Test connection was successful** (Connexion de test réussie) s'affiche.
- **11.**Cliquez sur **Charger** pour charger toutes les combinaisons de solutions et de branches disponibles et sélectionnez la combinaison de votre choix.

Silk Central stocke ces combinaisons de solutions et de branches en tant que projets.

- **12.***Facultatif :* cochez la case **Activer la création d'exigences non assignées** afin de permettre la création et la modification d'exigences non mappées dans les projets Silk Central configurés pour l'intégration.
- **13.**Cliquez sur **OK** pour confirmer et pour fermer la boîte de dialogue.

#### **Microsoft Team Foundation Server**

Ce chapitre explique comment configurer les profils de suivi d'incidents Team Foundation Server (TFS) pour l'intégration dans Silk Central.

Les versions actuellement prises en charge pour l'intégration avec Silk Central sont les suivantes :

#### *Installation d'un proxy Web Service de Team Foundation Server*

Pour communiquer avec un serveur TFS, vous devez installer un proxy Web Service de Team Foundation Server afin qu'il serve d'interface avec ce serveur.

Pour installer un service proxy TFS :

- **1.** Installez IIS et l'outil de déploiement Web, par exemple à l'aide de Web Platform Installer à partir de la page *<http://www.microsoft.com/web/downloads/platform.aspx>*.
- **2.** Ouvrez la boîte de dialogue Fonctionnalités Windows et vérifiez que la case ASP .NET 4.x est cochée. Dans Microsoft Windows 10, la fonctionnalité se trouve sous :

Internet Information Services/World Wide Web Services/Application Development Features

- **3.** Téléchargez le proxy Web Service de Team Foundation Server en sélectionnant **Aide** > **Outils**.
- **4.** Décompressez le package téléchargé.
- **5.** Ouvrez un shell de commande et saisissez DotNetTfsWebServiceProxy.deploy.cmd /Y pour installer le service proxy. Si un message d'erreur s'affiche, indiquant qu'ASP.NET 4 est requis, reportez-vous à la page *<http://msdn.microsoft.com/en-us/library/k6h9cz8h.aspx>*.
- **6.** Ouvrez le gestionnaire des services IIS.
- **7.** Vérifiez que le nouveau site Web existe.
- **8.** Dans le dossier racine du répertoire virtuel, ouvrez le fichier Web.config.
- **9.** Dans la section *appSettings* du fichier, redéfinissez la valeur de la clé *WorkItemTrackingCacheRoot* sur un répertoire local.

Par exemple :

<appSettings>

 <add key="WorkItemTrackingCacheRoot" value="C:\temp" /> </appSettings>

**10.**Si le répertoire spécifié n'existe pas, créez-le.

**11.**Accordez à **Tout le monde** des droits complets sur le répertoire indiqué.

Pour plus d'informations sur le déploiement d'une application Web ASP.NET, reportez-vous à la page *<http://msdn.microsoft.com/en-us/library/ee942158.aspx>*.

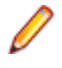

**Remarque:** Si vous effectuez une mise à niveau de Silk Central depuis la version 16.5 ou une version antérieure, vous devez redéployer le service proxy TFS. Supprimez le service proxy TFS existant, puis passez à l'étape 3 ci-dessus. Lorsque vous avez terminé, redémarrez IIS.

#### *Ajout de profils de suivi d'incidents TFS*

Vous devez configurer un proxy de service Web Team Foundation Server (fourni par Micro Focus) pour permettre à Silk Central d'accéder aux incidents TFS.

**Important:** Il ne s'agit pas du proxy Team Foundation Server fourni par Microsoft.

Pour ajouter un profil de suivi d'incidents TFS :

- **1.** Dans le menu, cliquez sur **Incidents** > **Intégrations de Suivi d'Incidents**.La page **Suivi des Incidents** qui s'ouvre répertorie tous les profils de suivi d'incidents qui ont été créés pour le système.
- **2.** Cliquez sur **Nouveau Profil** pour ouvrir la boîte de dialogue **Nouveau Profil de Suivi d'Incidents**.
- **3.** Saisissez un **Nom** pour le nouveau profil. Il s'agit du nom affiché dans les listes dans lesquelles les profils peuvent être sélectionnés.
- **4.** Saisissez une **Description** pour le nouveau profil.
- **5.** Dans la zone de liste **Type**, sélectionnez **Team Foundation Server**.
- **6.** Saisissez un **Nom d'utilisateur** et un **Mot de passe** valides. Ces données d'authentification serviront à accéder au système de suivi des incidents.
- **7.** Saisissez le **Domaine** de l'utilisateur TFS.
- **8.** Saisissez l'URL de votre installation TFS. Par exemple, http://serveurtfs:8080/tfs.
- **9.** Saisissez la **Collection** à laquelle appartient votre projet.

Par exemple, CollectionParDéfaut.

Tous les projets de la collection sont répertoriés dans la zone de liste **Projets**.

- **10.**Dans la zone de liste, sélectionnez le **Projet**.
- **11.**Saisissez l'URL de votre proxy TFS. Par exemple, http://serveurproxytfs/ DotNetTfsWebServiceProxy\_deploy/TfsWebServiceProxy.asmx.
- **12.**Cliquez sur **Charger le type d'élément de Travail**.La zone de liste **Type des éléments de travail** est alimentée avec les types d'éléments de travail disponibles.
- **13.**Dans la zone de liste, sélectionnez **Type des éléments de travail**.
- **14.**Cliquez sur **Charger l'état initial**.La zone de liste **Etat initial** est alimentée avec les états qui sont autorisés pour le type d'élément de travail sélectionné.
- **15.**Cliquez sur **OK**.
- **16.**Si le test de connexion aboutit, une boîte de dialogue de confirmation s'affiche et vous êtes invité à mapper les états des incidents internes aux états du profil nouvellement défini.
	- Cliquez sur **Oui** pour exécuter la procédure de *mappage des états des incidents*.
	- Cliquez sur **Non** pour mapper les états des incidents ultérieurement.

#### *Modification de profils de suivi d'incidents TFS*

En cas de modification des données d'authentification du serveur ou de connexion de votre système de suivi d'incidents, vous devez modifier votre profil de suivi d'incidents en conséquence.

Pour modifier un profil de suivi d'incidents TFS existant :

- **1.** Dans le menu, cliquez sur **Incidents** > **Intégrations de Suivi d'Incidents**.La page **Suivi des Incidents** qui s'ouvre répertorie tous les profils de suivi d'incidents qui ont été créés pour le système.
- **2.** Cliquez sur le nom du profil de suivi d'incidents que vous souhaitez modifier. La boîte de dialogue **Modifier le Profil de Suivi d'Incidents** s'ouvre.
- **3.** Modifiez le **Nom** du profil.

Il s'agit du nom affiché dans les listes dans lesquelles les profils peuvent être sélectionnés.

- **4.** Modifiez la **Description** du profil.
- **5.** *Facultatif :* sélectionnez un nouveau **Type** pour le profil de suivi d'incidents dans la zone de liste.
- **6.** Modifiez le **Nom d'utilisateur** et le **Mot de passe**.

Ces données d'authentification sont utilisées pour l'accès à votre système de suivi des incidents.

- **7.** Modifiez le **Domain** de l'utilisateur TFS.
- **8.** Modifiez l'**URL** et la **Collection** de votre TFS.
- **9.** Sélectionnez un autre **Projet**.
- **10.**Modifiez l'URL et le port de votre proxy TFS.
- **11.**Cliquez sur **OK**.

#### **Profils de suivi d'incidents StarTeam**

Cette section décrit le mode de configuration des profils de suivi d'incidents StarTeam pour l'intégration dans Silk Central.

StarTeam est un outil de gestion de la configuration et des changements logiciels qui permet de coordonner et de gérer le processus de livraison logicielle.

Pour travailler avec des profils StarTeam et utiliser la fonctionnalité d'accès aux liens pour les demandes de changements dans StarTeam, vous devez installer le logiciel StarTeam Cross-Platform Client sur l'ordinateur qui héberge le navigateur.

Les versions actuellement prises en charge pour l'intégration avec Silk Central sont les suivantes : StarTeam 15.x, 16.x, 17.x

#### *Ajout de profils de suivi d'incidents StarTeam*

Pour ajouter un profil de suivi d'incidents StarTeam :

- **1.** Dans le menu, cliquez sur **Incidents** > **Intégrations de Suivi d'Incidents**.La page **Suivi des Incidents** qui s'ouvre répertorie tous les profils de suivi d'incidents qui ont été créés pour le système.
- **2.** Cliquez sur **Nouveau Profil** pour ouvrir la boîte de dialogue **Nouveau Profil de Suivi d'Incidents**.
- **3.** Modifiez le **Nom** du profil.

Il s'agit du nom affiché dans les listes dans lesquelles les profils peuvent être sélectionnés.

- **4.** Saisissez une **Description** pour le nouveau profil.
- **5.** Sélectionnez **StarTeam** dans la zone de liste **Type**.
- **6.** Saisissez un **Nom d'utilisateur** et un **Mot de passe** valides.

Ces données d'authentification serviront à accéder au système de suivi des incidents.

- **7.** Saisissez le **Nom d'hôte** de votre serveur StarTeam et le **Port** qui sert à se connecter au serveur. Si ce paramètre n'a pas changé, utilisez le port par défaut 49201.
- **8.** Spécifiez le type d'**Encryptage** pris en charge par le profil.
- **9.** Cliquez sur **Charger les Projets** pour charger tous les projets à partir du serveur et compléter la zone de liste **Projet**, puis sélectionnez un projet dans la zone de liste **Projet**.
- **10.**Cliquez sur **Charger la Vue** afin de charger toutes les vues pour le projet sélectionné et compléter la zone de liste **Vue**, puis sélectionnez une vue dans la zone de liste **Vue**.
- **11.**Sélectionnez le type d'incident dans la liste **Type d'élément** :

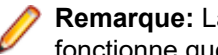

**Remarque:** La sélection d'un type d'élément différent de **Demande de changement** ne fonctionne que si un workflow StarTeam de ce type est configuré.

**12.**Cliquez sur **Charger le Champ État** pour charger tous les fichiers d'énumération relatifs aux demandes de changement et compléter la zone de liste **Champ État**, puis sélectionnez un champ d'état dans cette dernière.

Si vous utilisez un workflow personnalisé dans StarTeam, ce champ correspond à celui du pilote de workflow dans StarTeam, mappé à l'état de l'incidentSilk Central.

**13.**Sélectionnez un type de lien dans la zone de liste **Type de Lien**.

**starteam://** Les liens **ID Externe** de l'onglet **Incidents** ouvrent l'application Cross-Platform Client.

- **http://** Les liens **ID Externe** de l'onglet **Incidents** ouvrent l'incident dans l'interface utilisateur Web de StarTeam.
- **14.**Si vous avez sélectionné http:// dans la zone de liste **Type de lien**, entrez l'adresse de serveur Web de l'interface utilisateur Web StarTeam dans le champ **Serveur Web**.
- **15.**Sélectionnez Yes ou No dans le champ **Workflow**. Sélectionnez Yes pour afficher les champs requis qui sont spécifiés dans le workflow de la **Vue** sélectionnée.
- **16.**Cliquez sur **OK**.
- **17.**Si le test de connexion aboutit, une boîte de dialogue de confirmation s'affiche et vous êtes invité à mapper les états des incidents internes aux états du profil nouvellement défini.
	- Cliquez sur **Oui** pour exécuter la procédure de *mappage des états des incidents*.
	- Cliquez sur **Non** pour mapper les états des incidents ultérieurement.

### *Modification de profils de suivi d'incidents StarTeam*

En cas de modification des données d'authentification du serveur ou de connexion de votre système de suivi d'incidents, vous devez modifier votre profil de suivi d'incidents en conséquence.

Pour modifier un profil de suivi d'incidents StarTeam existant :

- **1.** Dans le menu, cliquez sur **Incidents** > **Intégrations de Suivi d'Incidents**.La page **Suivi des Incidents** qui s'ouvre répertorie tous les profils de suivi d'incidents qui ont été créés pour le système.
- **2.** Cliquez sur le nom du profil de suivi d'incidents que vous souhaitez modifier. La boîte de dialogue **Modifier le Profil de Suivi d'Incidents** s'ouvre.
- **3.** Modifiez le **Nom** du profil.

Il s'agit du nom affiché dans les listes dans lesquelles les profils peuvent être sélectionnés.

- **4.** Modifiez la **Description** du profil.
- **5.** *Facultatif :* sélectionnez un nouveau **Type** pour le profil de suivi d'incidents dans la zone de liste.
- **6.** Modifiez le **Nom d'utilisateur** et le **Mot de passe**.

Ces données d'authentification sont utilisées pour l'accès à votre système de suivi des incidents.

- **7.** Modifiez le **Nom d'hôte** de votre serveur StarTeam et le **Port** qui sert à se connecter au serveur.
- **8.** Modifiez le type d'**Encryptage** pris en charge par le profil.
- **9.** Pour modifier le projet StarTeam, cliquez sur **Charger les projets** pour charger tous les projets à partir du serveur et mettre à jour la zone de liste **Projet**, puis sélectionnez un projet dans la zone de liste **Projet**.
- **10.**Pour modifier la vue, cliquez sur **Charger la Vue** afin de charger toutes les vues pour le projet sélectionné et renseigner la zone de liste **Vue**, puis sélectionnez une vue dans la zone de liste **Vue**.
- **11.**Sélectionnez le type d'incident dans la liste **Type d'élément** :

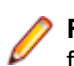

**Remarque:** La sélection d'un type d'élément différent de **Demande de changement** ne fonctionne que si un workflow StarTeam de ce type est configuré.

**12.**Pour modifier le champ du pilote de workflow, cliquez sur **Charger le champ État** pour charger tous les champs d'énumération relatifs aux demandes de changement et renseigner la zone de liste **Champ État**, puis sélectionnez un champ d'état dans la zone de liste **Champ État**.

Si vous utilisez un workflow personnalisé dans StarTeam, ce champ correspond à celui du pilote de workflow dans StarTeam, mappé à l'état de l'incidentSilk Central .

- **13.**Sélectionnez un type de lien dans la zone de liste **Type de Lien**.
	- **starteam://** Les liens **ID Externe** de l'onglet **Incidents** ouvrent l'application Cross-Platform Client.
	- **http://** Les liens **ID Externe** de l'onglet **Incidents** ouvrent l'incident dans l'interface utilisateur Web de StarTeam.
- **14.**Si vous avez sélectionné http:// dans la zone de liste **Type de lien**, entrez l'adresse de serveur Web de l'interface utilisateur Web StarTeam dans le champ **Serveur Web**.
- **15.**Sélectionnez Yes ou No dans le champ **Workflow**. Sélectionnez Yes pour afficher les champs requis qui sont spécifiés dans le workflow de la **Vue** sélectionnée.
- **16.**Cliquez sur **OK**.
- **17.**Si le test de connexion aboutit, une boîte de dialogue de confirmation s'affiche et vous êtes invité à mapper les états des incidents internes aux états du profil nouvellement défini.
	- Cliquez sur **Oui** pour exécuter la procédure de *mappage des états des incidents*.
	- Cliquez sur **Non** pour mapper les états des incidents ultérieurement.

#### **Suppression de profils de suivi d'incidents**

Pour supprimer un profil de suivi d'incidents :

- **1.** Dans le menu, cliquez sur **Projet : <nom du projet>** > **Paramètres de Projet**.
- **2.** Cliquez sur l'onglet **Suivi des Incidents**. La page **Suivi des Incidents** qui s'ouvre répertorie tous les profils de suivi d'incidents qui ont été créés pour le système.
- **3.** Dans la colonne **Actions** du profil de suivi d'incidents que vous souhaitez supprimer, cliquez sur **Supprimer le Profil de Suivi d'Incidents**. Une boîte de dialogue de confirmation s'affiche.
- **4.** Cliquez sur **Oui**.

#### **Page Profils de Suivi d'Incidents**

#### **Projet : <nom du projet>** > **Paramètres de Projet** > **Suivi des Incidents**

Cette page permet de configurer des profils pour l'intégration de systèmes de suivi des incidents externes dans Silk Central. Cliquez sur **Nouveau Profil** pour créer un nouveau profil de suivi d'incidents. Pour chaque profil de suivi d'incidents, la page affiche les colonnes suivantes :

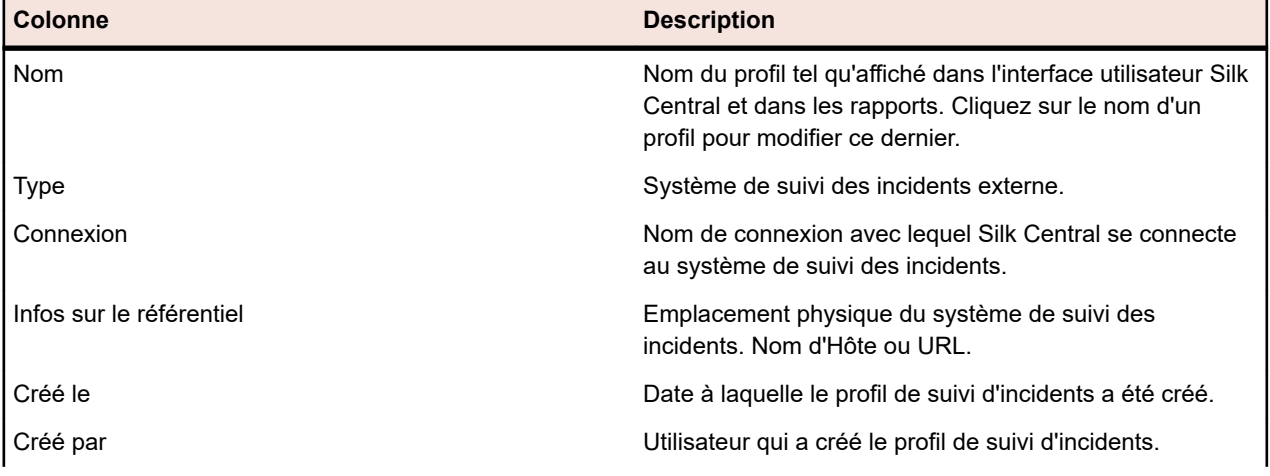

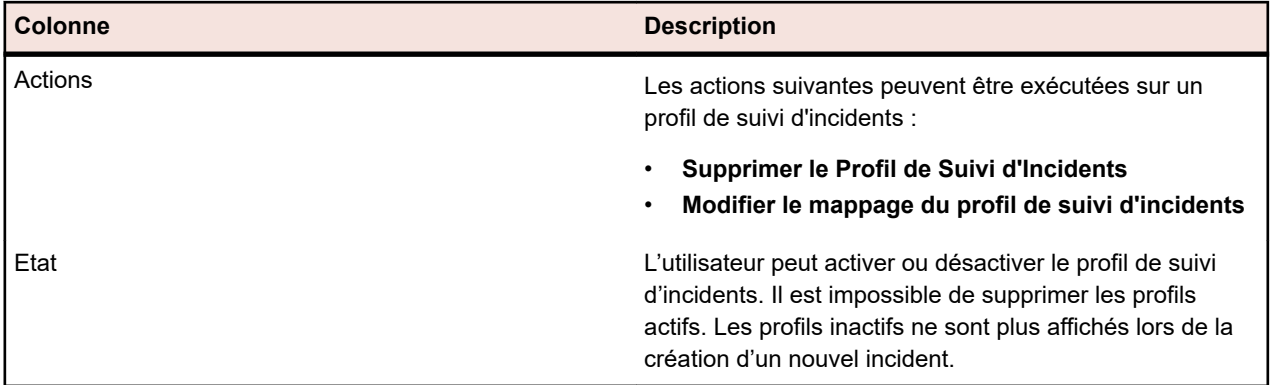

# **Profils de référentiel tiers**

Les profils de référentiel tiers permettent àSilk Central de s'intégrer à des systèmes de référentiel tiers externes. La définition de profils de référentiel tiers permet de spécifier l'emplacement dans lequel les serveurs d'exécution Silk Central doivent récupérer les sources des programmes en vue de l'exécution des tests.

Vous devez disposer du double de la quantité d'espace disque disponible sur le serveur d'exécution pour héberger les fichiers source, car Silk Central vérifie l'arborescence des référentiels tiers, puis génère un répertoire de travail contenant les fichiers source exécutables.

Des systèmes de référentiel tiers supplémentaires peuvent être configurés par l'installation d'un plug-in personnalisé. Pour des informations détaillées, reportez-vous à l'aide de l'API *Silk Central* . Les systèmes de référentiel tiers suivants sont pris en charge par Silk Central et exploitables en l'état :

# **AccuRev**

Cette section décrit le mode de configuration des profils de référentiel tiers de AccuRev.

AccuRev est un outil de gestion de configuration logicielle doté d'une architecture basée sur des flux qui prend en charge les environnements de développement complexes, aussi bien parallèles que distribués, pour vous aider à accélérer votre processus de développement et à améliorer la réutilisation de vos actifs.

Les versions de AccuRev actuellement prises en charge pour l'intégration avec Silk Central sont les suivantes : AccuRev 7.5

# *Ajout de profils de référentiel tiers AccuRev*

Pour créer un profil de référentiel tiers AccuRev :

- **1.** Dans le menu, cliquez sur **Projet : <nom du projet>** > **Paramètres de Projet**.
- **2.** Cliquez sur l'onglet **Référentiel Tiers**. La page **Référentiel Tiers** qui s'ouvre répertorie tous les profils de référentiel tiers qui ont été créés pour le système.
- **3.** Cliquez sur **Nouveau Profil** pour ouvrir la boîte de dialogue **Nouveau Profil de Référentiel Tiers**.
- **4.** Saisissez un **Nom** pour le nouveau profil. Il s'agit du nom affiché dans les listes dans lesquelles les profils peuvent être sélectionnés.
- **5.** Dans la zone de liste **Source du système de contrôle**, sélectionnez **AccuRev**.
- **6.** Saisissez un AccuRev **Nom d'utilisateur** et un **Mot de passe** valides.
- **7.** Indiquez le nom du serveur **AccuRev** auquel vous voulez accéder. Si vous n'utilisez pas le port par défaut de AccuRev, saisissez <nom du serveur>:<numéro de port>.
- **8.** Entrez le nom du **Flux** AccuRev, par exemple flux de secours.
- **9.** *Facultatif* : Indiquez le **Dossier de travail commun** dans lequel le serveur d'exécution Silk Central doit copier les fichiers source.

Ce répertoire doit correspondre à un chemin local. Par exemple C:\TempSources\.

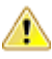

**Remarque:** Il est recommandé de laisser ce champ vide et laisser Silk Central utiliser à la place un dossier de travail temporaire. La spécification d'un dossier de travail statique peut entraîner des résultats inattendus lors d'exécutions en parallèle. L'emplacement temporaire peut être interrogé à partir du paramètre prédéfini #sctm\_source\_root\_dir.

**10.**Pour utiliser un sous-dossier du référentiel, entrez le **Chemin du projet** du sous-dossier. Si vous ne remplissez pas ce champ, le chemin du projet est défini sur le répertoire racine.

**Remarque:** En cliquant sur **Parcourir**, vous clonez le référentiel. Cette opération peut prendre un certain temps.

**11.**Cliquez sur **OK**.

Si le test de connexion réussit, vous êtes renvoyé à la page **Référentiel Tiers**.

#### *Modification de profils de référentiel tiers AccuRev*

Pour modifier un profil de référentiel tiers AccuRev :

- **1.** Dans le menu, cliquez sur **Projet : <nom du projet>** > **Paramètres de Projet**.
- **2.** Cliquez sur l'onglet **Référentiel Tiers**. La page **Référentiel Tiers** qui s'ouvre répertorie tous les profils de référentiel tiers qui ont été créés pour le système.
- **3.** Cliquez sur le nom du profil de référentiel tiers que vous souhaitez modifier. La boîte de dialogue **Modifier le Profil de Référentiel Tiers** s'affiche.
- **4.** Modifiez le **Nom** du profil. Il s'agit du nom affiché dans les listes dans lesquelles les profils peuvent être sélectionnés.
- **5.** Modifiez le **Nom d'utilisateur** et le **Mot de passe**.

Ces données d'authentification sont utilisées pour l'accès à votre référentiel.

- **6.** Modifiez le nom du serveur **AccuRev** auquel vous voulez accéder. Si vous n'utilisez pas le port par défaut de AccuRev, saisissez <nom du serveur>:<numéro de port>.
- **7.** Modifiez le nom du **Flux** AccuRev, par exemple flux de secours.
- **8.** *Facultatif* : Modifiez le **Dossier de travail commun** dans lequel le serveur d'exécution Silk Central copie les fichiers source.

Ce répertoire doit correspondre à un chemin local. Par exemple C:\TempSources\.

**Remarque:** Il est recommandé de laisser ce champ vide et laisser Silk Central utiliser à la place un dossier de travail temporaire. La spécification d'un dossier de travail statique peut entraîner des résultats inattendus lors d'exécutions en parallèle. L'emplacement temporaire peut être interrogé à partir du paramètre prédéfini #sctm\_source\_root\_dir.

- **9.** Modifiez le **Répertoire de Projet** que ce profil doit utiliser.
- **10.**Cliquez sur **OK**.

Si le test de connexion réussit, vous êtes renvoyé à la page **Référentiel Tiers**.

#### **Apache Commons Virtual File System (VFS)**

Cette section décrit la configuration des profils de référentiel tiers Virtual File System (VFS).

Un VFS correspond à une couche d'abstraction reposant sur un système de fichiers plus concret. Un VFS a pour objet de permettre aux applications clientes d'accéder à différents types de systèmes de fichiers concrets de façon uniforme. Apache Commons VFS propose une API unique pour accéder à différents systèmes de fichiers. Il présente une vue uniforme des fichiers issus de diverses sources. Les protocoles actuellement pris en charge pour VFS par Silk Central sont les suivants :

#### **Protocole Description**

**HTTP** Copie le fichier spécifié. Ce type de protocole est aussi pris en charge pour la copie et la décompression de fichiers ZIP, JAR ou d'autres formats similaires. Sur un serveur HTTP, la

#### **Protocole Description**

spécification d'un fichier .zip est requise. Par exemple : zip:http://myTestServer/myTests.zip. Le fichier .zip sera extrait sur le serveur d'exécution.

- **FTP** Copie le fichier spécifié. Ce type de protocole est aussi pris en charge pour la copie et la décompression de fichiers ZIP, JAR ou d'autres formats similaires.
- **SMB** Server Message Block (SMB) copie tous les fichiers et dossiers. Ce protocole peut être utilisé à la place d'un profil UNC. Par exemple, le chemin SMB VFS smb://server-name/sharedresource-path équivaut au chemin UNC \\server-name\shared-resource-path.

**Remarque:** Lorsque vous créez un test ProcessExecutor qui utilise VFS en tant que référentiel tiers, vous devez spécifier le chemin complet vers l'exécutable dans la zone de texte **Nom de l'Exécutable**.

### *Ajout de profils de référentiel tiers VFS*

Pour créer un profil de référentiel tiers VFS :

- **1.** Dans le menu, cliquez sur **Projet : <nom du projet>** > **Paramètres de Projet**.
- **2.** Cliquez sur l'onglet **Référentiel Tiers**. La page **Référentiel Tiers** qui s'ouvre répertorie tous les profils de référentiel tiers qui ont été créés pour le système.
- **3.** Cliquez sur **Nouveau Profil** pour ouvrir la boîte de dialogue **Nouveau Profil de Référentiel Tiers**.
- **4.** Saisissez un **Nom** pour le nouveau profil.

Il s'agit du nom affiché dans les listes dans lesquelles les profils peuvent être sélectionnés.

- **5.** Dans la zone de liste **Source du système de contrôle**, sélectionnez **VFS**.
- **6.** Saisissez l'URL du **Référentiel** VFS auquel vous voulez accéder. Ce champ est sensible à la casse. Spécifiez le type de protocole approprié dans l'URL :

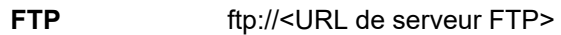

**HTTP** http://<URL de serveur HTTP>

SMB smb://<URL de serveur Samba>

**Remarque:** Les formats HTTP, FTP et SMB sont aussi pris en charge pour les fichiers compressés. Pour pointer vers un fichier compressé, l'URL doit être ajustée au format <type de fichier compressé>:<protocole>://<URL du serveur pointant vers le fichier compressé> pour inclure le type du fichier compressé. Par exemple, zip:http://193.80.200.135/<chemin>/archive.zip ou jar:http://193.80.200.135/<chemin>/archive.jar.

**7.** Saisissez un **Nom d'utilisateur** et un **Mot de passe** VFS valides.

Ces données d'authentification serviront à accéder à votre référentiel VFS. Le protocole SMB permet d'inclure le nom de domaine dans le nom d'utilisateur en appliquant le format suivant : domain/ username.

**8.** *Facultatif* : Indiquez le **Dossier de travail commun** dans lequel le serveur d'exécution Silk Central doit copier les fichiers source.

Ce répertoire doit correspondre à un chemin local. Par exemple C:\TempSources\.

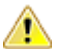

**Remarque:** Il est recommandé de laisser ce champ vide et laisser Silk Central utiliser à la place un dossier de travail temporaire. La spécification d'un dossier de travail statique peut entraîner des résultats inattendus lors d'exécutions en parallèle. L'emplacement temporaire peut être interrogé à partir du paramètre prédéfini #sctm\_source\_root\_dir.

**9.** Pour utiliser un sous-dossier du référentiel, entrez le **Chemin du projet** du sous-dossier. Si vous ne remplissez pas ce champ, le chemin du projet est défini sur le répertoire racine.

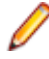

**Remarque:** En cliquant sur **Parcourir**, vous clonez le référentiel. Cette opération peut prendre un certain temps.

#### **10.**Cliquez sur **OK**.

Si le test de connexion réussit, vous êtes renvoyé à la page **Référentiel Tiers**.

# *Modification de profils de référentiel tiers VFS*

Pour modifier un profil de référentiel tiers VFS :

- **1.** Dans le menu, cliquez sur **Projet : <nom du projet>** > **Paramètres de Projet**.
- **2.** Cliquez sur l'onglet **Référentiel Tiers**. La page **Référentiel Tiers** qui s'ouvre répertorie tous les profils de référentiel tiers qui ont été créés pour le système.
- **3.** Cliquez sur le nom du profil de référentiel tiers que vous souhaitez modifier. La boîte de dialogue **Modifier le Profil de Référentiel Tiers** s'affiche.
- **4.** Modifiez le **Nom** du profil.

Il s'agit du nom affiché dans les listes dans lesquelles les profils peuvent être sélectionnés.

**5.** Modifiez l'URL du **Référentiel** VFS auquel vous souhaitez accéder.

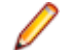

**Remarque:** Ce champ est sensible à la casse.

### **6.** Modifiez le **Nom d'utilisateur** et le **Mot de passe**.

Ces données d'authentification sont utilisées pour l'accès à votre référentiel.

**7.** *Facultatif* : Modifiez le **Dossier de travail commun** dans lequel le serveur d'exécution Silk Central copie les fichiers source.

Ce répertoire doit correspondre à un chemin local. Par exemple C:\TempSources\.

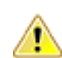

**Remarque:** Il est recommandé de laisser ce champ vide et laisser Silk Central utiliser à la place un dossier de travail temporaire. La spécification d'un dossier de travail statique peut entraîner des résultats inattendus lors d'exécutions en parallèle. L'emplacement temporaire peut être interrogé à partir du paramètre prédéfini #sctm\_source\_root\_dir.

- **8.** Modifiez le **Répertoire de Projet** que ce profil doit utiliser.
- **9.** Cliquez sur **OK**.

Si le test de connexion réussit, vous êtes renvoyé à la page **Référentiel Tiers**.

# **Git**

Cette section décrit le mode de configuration des profils de référentiel tiers de Git.

Git est un système distribué de contrôle de version et de gestion de code source (SCM) qui met l'accent sur la vitesse. Chaque répertoire de travail de Git est un référentiel à part entière, avec des possibilités complètes d'historique et de suivi de version, qui ne dépend ni d'un accès réseau, ni d'un serveur central.

# *Ajout de profils de référentiel tiers Git*

Pour créer un profil de référentiel tiers Git :

- **1.** Dans le menu, cliquez sur **Projet : <nom du projet>** > **Paramètres de Projet**.
- **2.** Cliquez sur l'onglet **Référentiel Tiers**. La page **Référentiel Tiers** qui s'ouvre répertorie tous les profils de référentiel tiers qui ont été créés pour le système.
- **3.** Cliquez sur **Nouveau Profil** pour ouvrir la boîte de dialogue **Nouveau Profil de Référentiel Tiers**.
- **4.** Saisissez un **Nom** pour le nouveau profil.

Il s'agit du nom affiché dans les listes dans lesquelles les profils peuvent être sélectionnés.

- **5.** Dans la zone de liste **Source du système de contrôle**, sélectionnez **Git**.
- **6.** Saisissez l'URL du Git**Référentiel** auquel vous voulez accéder. Vous pouvez utiliser des URL HTTP(S) et SSH.

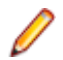

**Remarque:** Ce champ est sensible à la casse.

- **7.** Saisissez un Git **Nom d'utilisateur** et un **Mot de passe** valides, le cas échéant.
- **8.** *Facultatif* : Spécifier une **branche** pour extraire une branche spécifique. Laissez ce champ vide pour extraire la branche principale.
- **9.** Définissez la **Vérification SSL** sur false si des certificats auto-signés sont utilisés.
- **10.**Définissez **Utiliser la CLI Git** sur true pour tenter d'utiliser la ligne de commande Git dans un premier temps. L'utilisation de la ligne de commande Git peut améliorer les performances, car des clones superficiels du référentiel sont créés. La ligne de commande Git ne peut être utilisée que si elle est installée sur le serveur concerné.
- **11.***Facultatif* : Indiquez le **Dossier de travail commun** dans lequel le serveur d'exécution Silk Central doit copier les fichiers source.

Ce répertoire doit correspondre à un chemin local. Par exemple C:\TempSources\.

**Remarque:** Il est recommandé de laisser ce champ vide et laisser Silk Central utiliser à la place un dossier de travail temporaire. La spécification d'un dossier de travail statique peut entraîner des résultats inattendus lors d'exécutions en parallèle. L'emplacement temporaire peut être interrogé à partir du paramètre prédéfini #sctm\_source\_root\_dir.

**12.**Pour utiliser un sous-dossier du référentiel, entrez le **Chemin du projet** du sous-dossier. Si vous ne remplissez pas ce champ, le chemin du projet est défini sur le répertoire racine.

**Remarque:** En cliquant sur **Parcourir**, vous clonez le référentiel. Cette opération peut prendre un certain temps.

**13.**Cliquez sur **OK**.

Si le test de connexion réussit, vous êtes renvoyé à la page **Référentiel Tiers**.

**Astuce:** Si vous souhaitez extraire une branche spécifique de votre référentiel pour un plan d'exécution spécifique, spécifiez le nom de la branche dans le champ **Libellé du contrôle source** du plan d'exécution concerné. Pour plus d'informations, reportez-vous à la rubrique *Création de plans d'exécution*. Cela remplacera la **branche** spécifiée dans le profil de contrôle source Git.

#### *Modification de profils de référentiel tiers Git*

Pour modifier un profil de référentiel tiers Git :

- **1.** Dans le menu, cliquez sur **Projet : <nom du projet>** > **Paramètres de Projet**.
- **2.** Cliquez sur l'onglet **Référentiel Tiers**. La page **Référentiel Tiers** qui s'ouvre répertorie tous les profils de référentiel tiers qui ont été créés pour le système.
- **3.** Cliquez sur le nom du profil de référentiel tiers que vous souhaitez modifier. La boîte de dialogue **Modifier le Profil de Référentiel Tiers** s'affiche.
- **4.** Modifiez le **Nom** du profil.

Il s'agit du nom affiché dans les listes dans lesquelles les profils peuvent être sélectionnés.

**5.** Saisissez l'URL du Git**Référentiel** auquel vous voulez accéder. Vous pouvez utiliser des URL HTTP(S) et SSH.

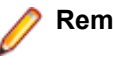

**Remarque:** Ce champ est sensible à la casse.

**6.** Modifiez le **Nom d'utilisateur** et le **Mot de passe**.

Ces données d'authentification sont utilisées pour l'accès à votre référentiel.

- **7.** *Facultatif* : Spécifier une **branche** pour extraire une branche spécifique. Laissez ce champ vide pour extraire la branche principale.
- **8.** Définissez la **Vérification SSL** sur false si des certificats auto-signés sont utilisés.
- **9.** Définissez **Utiliser la CLI Git** sur true pour tenter d'utiliser la ligne de commande Git dans un premier temps. L'utilisation de la ligne de commande Git peut améliorer les performances, car des clones

superficiels du référentiel sont créés. La ligne de commande Git ne peut être utilisée que si elle est installée sur le serveur concerné.

**10.***Facultatif* : Indiquez le **Dossier de travail commun** dans lequel le serveur d'exécution Silk Central doit copier les fichiers source.

Ce répertoire doit correspondre à un chemin local. Par exemple C:\TempSources\.

**Remarque:** Il est recommandé de laisser ce champ vide et laisser Silk Central utiliser à la place un dossier de travail temporaire. La spécification d'un dossier de travail statique peut entraîner des résultats inattendus lors d'exécutions en parallèle. L'emplacement temporaire peut être interrogé à partir du paramètre prédéfini #sctm\_source\_root\_dir.

**11.**Pour utiliser un sous-dossier du référentiel, entrez le **Chemin du projet** du sous-dossier. Si vous ne remplissez pas ce champ, le chemin du projet est défini sur le répertoire racine.

**Remarque:** En cliquant sur **Parcourir**, vous clonez le référentiel. Cette opération peut prendre un certain temps.

**12.**Cliquez sur **OK**.

Si le test de connexion réussit, vous êtes renvoyé à la page **Référentiel Tiers**.

**Astuce:** Si vous souhaitez extraire une branche spécifique de votre référentiel pour un plan d'exécution spécifique, spécifiez le nom de la branche dans le champ **Libellé du contrôle source** du plan d'exécution concerné. Pour plus d'informations, reportez-vous à la rubrique *Création de plans d'exécution*. Cela remplacera la **branche** spécifiée dans le profil de contrôle source Git.

#### **Microsoft Team Foundation Server**

Cette section décrit la configuration des profils de référentiel tiers Team Foundation Server (TFS).

Les versions TFS actuellement prises en charge pour l'intégration avec Silk Central sont les suivantes :

**Remarque:** Pour ajouter un profil de référentiel tiers TFS, vous devez installer le client de ligne de commande Microsoft Visual Studio Team Explorer Everywhere 2015 (version anglaise) sur le serveur de présentation et chaque serveur d'exécution, sur lesquels vous voulez utiliser le profil de référentiel tiers. Vous pouvez télécharger le client de ligne de commande à partir du site du *[référentiel GitHub de](https://github.com/Microsoft/team-explorer-everywhere/releases) [Microsoft](https://github.com/Microsoft/team-explorer-everywhere/releases)* Vous devez exécuter Team Explorer Everywhere et accepter le contrat de licence pour que l'intégration fonctionne. Pour plus d'informations, reportez-vous à cet *[article de la base de](http://community.microfocus.com/borland/test/silk_central/w/knowledge_base/17574.attempting-to-create-a-team-foundation-server-source-control-integration-throws-100-error.aspx) [connaissances](http://community.microfocus.com/borland/test/silk_central/w/knowledge_base/17574.attempting-to-create-a-team-foundation-server-source-control-integration-throws-100-error.aspx)*.

#### *Ajout de profils de référentiel tiers TFS*

Pour ajouter un profil de référentiel tiers TFS, vous devez installer le client de ligne de commande Microsoft Visual Studio Team Explorer Everywhere 2015 (version anglaise) sur le serveur de présentation et chaque serveur d'exécution, sur lesquels vous voulez utiliser le profil de référentiel tiers. Vous pouvez télécharger le client de ligne de commande à partir du site du *[référentiel GitHub de Microsoft](https://github.com/Microsoft/team-explorer-everywhere/releases)* Vous devez exécuter Team Explorer Everywhere et accepter le contrat de licence pour que l'intégration fonctionne. Pour plus d'informations, reportez-vous à cet *[article de la base de connaissances](http://community.microfocus.com/borland/test/silk_central/w/knowledge_base/17574.attempting-to-create-a-team-foundation-server-source-control-integration-throws-100-error.aspx)*.

**Remarque:** Si votre projet TFS dispose d'un référentiel Git configuré, vous devez créer un profil de référentiels tiers Git au lieu du profil de référentiels tiers TFS. Utilisez *.* comme nom d'utilisateur et un jeton que vous avez généré dans TFS comme mot de passe pour le profil de Git. Pour plus d'informations sur la création d'un profil de référentiels tiers Git, voir *[Ajout de profils de référentiel](#page-101-0) [tiers Git](#page-101-0)*.

Pour créer un profil de référentiel tiers TFS :

- **1.** Dans le menu, cliquez sur **Projet : <nom du projet>** > **Paramètres de Projet**.
- **2.** Cliquez sur l'onglet **Référentiel Tiers**. La page **Référentiel Tiers** qui s'ouvre répertorie tous les profils de référentiel tiers qui ont été créés pour le système.
- **3.** Cliquez sur **Nouveau Profil** pour ouvrir la boîte de dialogue **Nouveau Profil de Référentiel Tiers**.
- **4.** Saisissez un **Nom** pour le nouveau profil. Il s'agit du nom affiché dans les listes dans lesquelles les profils peuvent être sélectionnés.
- **5.** Dans la zone de liste **Source du système de contrôle**, sélectionnez **Team Foundation Server**.
- **6.** Saisissez l'**URL** de votre installation TFS. Par exemple, http://serveurtfs:8080/tfs.
- **7.** Saisissez le **Domaine** de l'utilisateur TFS.
- **8.** Saisissez un **Nom d'utilisateur** et un **Mot de passe** valides.

Ces données d'authentification serviront à accéder à votre référentiel.

**9.** *Facultatif* : Indiquez le **Dossier de travail commun** dans lequel le serveur d'exécution Silk Central doit copier les fichiers source.

Ce répertoire doit correspondre à un chemin local. Par exemple C:\TempSources\.

**Remarque:** Il est recommandé de laisser ce champ vide et laisser Silk Central utiliser à la place un dossier de travail temporaire. La spécification d'un dossier de travail statique peut entraîner des résultats inattendus lors d'exécutions en parallèle. L'emplacement temporaire peut être interrogé à partir du paramètre prédéfini #sctm\_source\_root\_dir.

**10.**Pour utiliser un sous-dossier du référentiel, entrez le **Chemin du projet** du sous-dossier. Si vous ne remplissez pas ce champ, le chemin du projet est défini sur le répertoire racine.

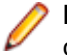

**Remarque:** En cliquant sur **Parcourir**, vous clonez le référentiel. Cette opération peut prendre un certain temps.

# **11.**Cliquez sur **OK**.

Si le test de connexion réussit, vous êtes renvoyé à la page **Référentiel Tiers**.

# *Modification de profils de référentiel tiers TFS*

Pour ajouter un profil de référentiel tiers TFS, vous devez installer le client de ligne de commande Microsoft Visual Studio Team Explorer Everywhere 2015 (version anglaise) sur le serveur de présentation et chaque serveur d'exécution, sur lesquels vous voulez utiliser le profil de référentiel tiers. Vous pouvez télécharger le client de ligne de commande à partir du site du *[référentiel GitHub de Microsoft](https://github.com/Microsoft/team-explorer-everywhere/releases)* Vous devez exécuter Team Explorer Everywhere et accepter le contrat de licence pour que l'intégration fonctionne. Pour plus d'informations, reportez-vous à cet *[article de la base de connaissances](http://community.microfocus.com/borland/test/silk_central/w/knowledge_base/17574.attempting-to-create-a-team-foundation-server-source-control-integration-throws-100-error.aspx)*.

Pour modifier un profil de référentiel tiers TFS :

- **1.** Dans le menu, cliquez sur **Projet : <nom du projet>** > **Paramètres de Projet**.
- **2.** Cliquez sur l'onglet **Référentiel Tiers**. La page **Référentiel Tiers** qui s'ouvre répertorie tous les profils de référentiel tiers qui ont été créés pour le système.
- **3.** Cliquez sur le nom du profil de référentiel tiers que vous souhaitez modifier. La boîte de dialogue **Modifier le Profil de Référentiel Tiers** s'affiche.
- **4.** Modifiez le **Nom** du profil.

Il s'agit du nom affiché dans les listes dans lesquelles les profils peuvent être sélectionnés.

- **5.** Modifiez l'URL du **Référentiel** TFS auquel vous souhaitez accéder.
- **6.** Modifiez le **Nom d'utilisateur** et le **Mot de passe**.

Ces données d'authentification sont utilisées pour l'accès à votre référentiel.

**7.** *Facultatif* : Modifiez le **Dossier de travail commun** dans lequel le serveur d'exécution Silk Central copie les fichiers source.

Ce répertoire doit correspondre à un chemin local. Par exemple C:\TempSources\.

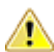

**Remarque:** Il est recommandé de laisser ce champ vide et laisser Silk Central utiliser à la place un dossier de travail temporaire. La spécification d'un dossier de travail statique peut entraîner des résultats inattendus lors d'exécutions en parallèle. L'emplacement temporaire peut être interrogé à partir du paramètre prédéfini #sctm\_source\_root\_dir.

- **8.** Modifiez le **Répertoire de Projet** que ce profil doit utiliser.
- **9.** Cliquez sur **OK**.

Si le test de connexion réussit, vous êtes renvoyé à la page **Référentiel Tiers**.

### **Silk Test Workbench**

Cette section décrit le mode de configuration des profils de référentiel tiers de Silk Test Workbench.

Silk Test Workbench est un outil de test automatisé qui accélère le test fonctionnel des applications complexes. Silk Test Workbench propose une prise en charge des applications de test développées dans une large palette d'outils de développement : Java, .NET, applications Web basées sur navigateur et composants COM notamment (y compris des contrôles ActiveX et des objets d'automatisation). Grâce à Silk Test Workbench, vous pouvez enregistrer les sessions utilisateur avec vos applications pour créer des tests, développer un test en ajoutant une logique de test et de validation, puis lire les tests afin de vérifier que les applications fonctionnent comme prévu.

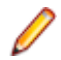

**Remarque:** Pour ajouter un profil de référentiel tiers Silk Test Workbench, le client Silk Test Workbench doit être installé sur tous les serveurs d'exécution sur lesquels vous voulez utiliser le profil de référentiel tiers.

### *Ajout de profils de référentiel tiers Silk Test Workbench*

Pour créer un profil de référentiel tiers Silk Test Workbench :

- **1.** Dans le menu, cliquez sur **Projet : <nom du projet>** > **Paramètres de Projet**.
- **2.** Cliquez sur l'onglet **Référentiel Tiers**. La page **Référentiel Tiers** qui s'ouvre répertorie tous les profils de référentiel tiers qui ont été créés pour le système.
- **3.** Cliquez sur **Nouveau Profil** pour ouvrir la boîte de dialogue **Nouveau Profil de Référentiel Tiers**.
- **4.** Saisissez un **Nom** pour le nouveau profil.

Il s'agit du nom affiché dans les listes dans lesquelles les profils peuvent être sélectionnés.

- **5.** Dans la zone de liste **Source du système de contrôle**, sélectionnez **Test Silk Test Workbench**.
- **6.** Dans la zone de liste **Type de base de données**, sélectionnez une base de données de type SQL Server ou Oracle.

**Remarque:** Les bases de données de type Microsoft Office Access ne sont pas prises en charge. Lorsque vous vous connectez à une base de données Oracle Silk Test Workbench, il existe une exigence Silk Test Workbench qui implique que le nom TNS soit identique au nom du serveur hôte.

- **7.** Dans la zone de texte **Serveur de base de données**, saisissez le nom du serveur de bases de données Silk Test Workbench.
- **8.** Dans la zone de texte **Nom de la base de données**, saisissez le nom de la base de données Silk Test Workbench.
- **9.** Dans la zone de texte **Port de la base de données**, saisissez le numéro de port du serveur de bases de données Silk Test Workbench.
- **10.**Dans la zone de texte **Nom du schéma/propriétaire de la base de données**, saisissez le nom du propriétaire ou du schéma de la base de données Silk Test Workbench.
- **11.**Dans la zone de texte **Utilisateur de la base de données**, saisissez le nom de l'utilisateur de la base de données.
- **12.**Dans la zone de texte **Mot de passe de base de données**, saisissez le mot de passe de l'utilisateur de la base de données.
- **13.***Facultatif :* Saisissez le nom et le mot de passe d'un utilisateur Silk Test Workbench valide dans les champs Nom d'utilisateur **Silk Test Workbench** et Mot de passe **Silk Test Workbench**. Si ces champs sont laissés vides, l'utilisateur Windows qui exécute le service du serveur d'exécution est utilisé.
- **14.**Cliquez sur **Récupérer**. Tous les projets sont répertoriés dans la liste **Projets**.

#### **15.**Sélectionnez un ou plusieurs projets.

**16.**Cliquez sur **OK**.

*Modification de profils de référentiel tiers Silk Test Workbench*

Pour modifier un profil de référentiel tiers Silk Test Workbench :

- **1.** Dans le menu, cliquez sur **Projet : <nom du projet>** > **Paramètres de Projet**.
- **2.** Cliquez sur l'onglet **Référentiel Tiers**. La page **Référentiel Tiers** qui s'ouvre répertorie tous les profils de référentiel tiers qui ont été créés pour le système.
- **3.** Cliquez sur le nom du profil de référentiel tiers que vous souhaitez modifier. La boîte de dialogue **Modifier le Profil de Référentiel Tiers** s'affiche.
- **4.** Modifiez le **Nom** du profil.

Il s'agit du nom affiché dans les listes dans lesquelles les profils peuvent être sélectionnés.

**5.** Modifiez le **Type de base de données** Silk Test Workbench.

**Remarque:** Les bases de données de type Microsoft Office Access ne sont pas prises en charge.

- **6.** Modifiez les autres paramètres en fonction de vos besoins.
- **7.** Cliquez sur **OK**.

### **StarTeam**

Cette section décrit le mode de configuration des profils de référentiel tiers de StarTeam.

StarTeam encourage la communication et la collaboration entre les équipes grâce au contrôle centralisé de tous les éléments du projet. L'accès protégé mais souple garantit que les membres de l'équipe peuvent travailler quand et comme cela leur convient grâce à une vaste palette de clients Web, de bureau, IDE et de ligne de commande. StarTeam offre une solution complète exclusive qui intègre la gestion des exigences et des changements, le suivi des anomalies et des versions de fichiers, les threads de discussion, ainsi que la gestion de projets et de tâches.

Les versions de StarTeam actuellement prises en charge pour l'intégration avec Silk Central sont les suivantes : StarTeam 15.x, 16.x, 17.x

#### *Ajout de profils de référentiel tiers StarTeam*

Pour créer un profil de référentiel tiers StarTeam :

- **1.** Dans le menu, cliquez sur **Projet : <nom du projet>** > **Paramètres de Projet**.
- **2.** Cliquez sur l'onglet **Référentiel Tiers**. La page **Référentiel Tiers** qui s'ouvre répertorie tous les profils de référentiel tiers qui ont été créés pour le système.
- **3.** Cliquez sur **Nouveau Profil** pour ouvrir la boîte de dialogue **Nouveau Profil de Référentiel Tiers**.
- **4.** Saisissez un **Nom** pour le nouveau profil.

Il s'agit du nom affiché dans les listes dans lesquelles les profils peuvent être sélectionnés.

- **5.** Dans la zone de liste **Source du système de contrôle**, sélectionnez **StarTeam**.
- **6.** Saisissez le **Nom d'hôte** de votre serveur StarTeam.
- **7.** Saisissez le **Port** qui doit être utilisé pour la connexion au serveur StarTeam. Si le port n'est pas modifié, utilisez le port par défaut 49201.
- **8.** Saisissez un **Nom d'utilisateur** et un **Mot de passe** valides. Ces données d'authentification serviront à accéder à votre référentiel.
- **9.** Indiquez si le profil prend en charge l'**Encryptage**.
- **10.***Facultatif* : Indiquez le **Dossier de travail commun** dans lequel le serveur d'exécution Silk Central doit copier les fichiers source.

Ce répertoire doit correspondre à un chemin local. Par exemple C:\TempSources\.

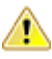

**Remarque:** Il est recommandé de laisser ce champ vide et laisser Silk Central utiliser à la place un dossier de travail temporaire. La spécification d'un dossier de travail statique peut entraîner des résultats inattendus lors d'exécutions en parallèle. L'emplacement temporaire peut être interrogé à partir du paramètre prédéfini #sctm\_source\_root\_dir.

**11.**Pour utiliser un sous-dossier du référentiel, entrez le **Chemin du projet** du sous-dossier. Si vous ne remplissez pas ce champ, le chemin du projet est défini sur le répertoire racine.

**Remarque:** En cliquant sur **Parcourir**, vous clonez le référentiel. Cette opération peut prendre un certain temps.

**12.**Cliquez sur **OK**.

Si le test de connexion réussit, vous êtes renvoyé à la page **Référentiel Tiers**.

#### *Modification de profils de référentiel tiers StarTeam*

Pour modifier un profil de référentiel tiers StarTeam :

- **1.** Dans le menu, cliquez sur **Projet : <nom du projet>** > **Paramètres de Projet**.
- **2.** Cliquez sur l'onglet **Référentiel Tiers**. La page **Référentiel Tiers** qui s'ouvre répertorie tous les profils de référentiel tiers qui ont été créés pour le système.
- **3.** Cliquez sur le nom du profil de référentiel tiers que vous souhaitez modifier. La boîte de dialogue **Modifier le Profil de Référentiel Tiers** s'affiche.
- **4.** Modifiez le **Nom** du profil.

Il s'agit du nom affiché dans les listes dans lesquelles les profils peuvent être sélectionnés.

- **5.** Choisissez l'une des options suivantes :
	- Modifiez le **Nom d'hôte** de votre serveur StarTeam.
	- Modifiez le port qui doit être utilisé pour la connexion au serveur StarTeam. Si le port n'est pas modifié, utilisez le port par défaut 49201.
	- Indiquez si le profil prend en charge l'**Encryptage**.
- **6.** Modifiez le **Répertoire de Projet** que ce profil doit utiliser.
- **7.** Modifiez le **Nom d'utilisateur** et le **Mot de passe**.
	- Ces données d'authentification sont utilisées pour l'accès à votre référentiel.
- **8.** *Facultatif* : Modifiez le **Dossier de travail commun** dans lequel le serveur d'exécution Silk Central copie les fichiers source.

Ce répertoire doit correspondre à un chemin local. Par exemple C:\TempSources\.

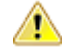

**Remarque:** Il est recommandé de laisser ce champ vide et laisser Silk Central utiliser à la place un dossier de travail temporaire. La spécification d'un dossier de travail statique peut entraîner des résultats inattendus lors d'exécutions en parallèle. L'emplacement temporaire peut être interrogé à partir du paramètre prédéfini #sctm\_source\_root\_dir.

**9.** Cliquez sur **OK**.

Si le test de connexion réussit, vous êtes renvoyé à la page **Référentiel Tiers**.

#### **Subversion**

Cette section explique comment configurer les profils de référentiel tiers Subversion (SVN).

Si vous définissez une étiquette de référentiel tiers pour le plan d'exécution, vous pouvez extraire certaines branches ou balises Subversion. Les branches et balises sont codées dans l'URL de Subversion. Par exemple, http://MyHost/svn/MyApp/trunk est une URL Subversion et http://MyHost/svn/MyApp/tags/ build1012 est une balise Subversion.

Pour extraire les branches et balises dans Silk Central, le référentiel principal URL spécifié dans le profil de référentiel tiers doit inclure le répertoire tronc. Le répertoire tronc de l'URL Subversion est alors remplacé par l'étiquette spécifiée pour le plan d'exécution.

#### *Ajout de profils de référentiel tiers Subversion*

Pour créer un profil de référentiel tiers Subversion :

- **1.** Dans le menu, cliquez sur **Projet : <nom du projet>** > **Paramètres de Projet**.
- **2.** Cliquez sur l'onglet **Référentiel Tiers**. La page **Référentiel Tiers** qui s'ouvre répertorie tous les profils de référentiel tiers qui ont été créés pour le système.
- **3.** Cliquez sur **Nouveau Profil** pour ouvrir la boîte de dialogue **Nouveau Profil de Référentiel Tiers**.
- **4.** Saisissez un **Nom** pour le nouveau profil.

Il s'agit du nom affiché dans les listes dans lesquelles les profils peuvent être sélectionnés.

- **5.** Dans la zone de liste **Source du système de contrôle**, sélectionnez **Subversion**.
- **6.** Saisissez l'URL du **Référentiel** Subversion auquel vous voulez accéder.

Si vous ne connaissez pas l'URL du référentiel, contactez votre administrateur Subversion.

**Remarque:** Pour utiliser SSH, ajoutez *ssh* à l'URL (par exemple svn+ssh://<hostname>:<port>).

**7.** Saisissez un **Nom d'utilisateur** et un **Mot de passe** valides.

Ces données d'authentification serviront à accéder à votre référentiel.

**8.** Saisissez un **Nom d'utilisateur SSH** et un **Mot de passe SSH** ou un **Fichier de clé SSH**.

Ces données d'authentification sont utilisées pour l'accès au serveur SSH. Le mot de passe remplace le fichier de clés ; par conséquent, si vous disposez seulement d'un fichier de clés, ne complétez pas le champ **Mot de passe SSH**. Si vous utilisez un fichier de clé, le chemin de ce fichier doit être valide sur chaque serveur d'exécution qui utilise le profil de référentiel tiers.

**9.** *Facultatif* : Indiquez le **Dossier de travail commun** dans lequel le serveur d'exécution Silk Central doit copier les fichiers source.

Ce répertoire doit correspondre à un chemin local. Par exemple C:\TempSources\.

**Remarque:** Il est recommandé de laisser ce champ vide et laisser Silk Central utiliser à la place un dossier de travail temporaire. La spécification d'un dossier de travail statique peut entraîner des résultats inattendus lors d'exécutions en parallèle. L'emplacement temporaire peut être interrogé à partir du paramètre prédéfini #sctm\_source\_root\_dir.

**10.**Pour utiliser un sous-dossier du référentiel, entrez le **Chemin du projet** du sous-dossier. Si vous ne remplissez pas ce champ, le chemin du projet est défini sur le répertoire racine.

**Remarque:** En cliquant sur **Parcourir**, vous clonez le référentiel. Cette opération peut prendre un certain temps.

**11.**Cliquez sur **OK**.

Si le test de connexion réussit, vous êtes renvoyé à la page **Référentiel Tiers**.

*Modification de profils de référentiel tiers Subversion*

Pour modifier un profil de référentiel tiers Subversion :

- **1.** Dans le menu, cliquez sur **Projet : <nom du projet>** > **Paramètres de Projet**.
- **2.** Cliquez sur l'onglet **Référentiel Tiers**. La page **Référentiel Tiers** qui s'ouvre répertorie tous les profils de référentiel tiers qui ont été créés pour le système.
- **3.** Cliquez sur le nom du profil de référentiel tiers que vous souhaitez modifier. La boîte de dialogue **Modifier le Profil de Référentiel Tiers** s'affiche.
- **4.** Modifiez le **Nom** du profil.

Il s'agit du nom affiché dans les listes dans lesquelles les profils peuvent être sélectionnés.

**5.** Modifiez l'**URL** du référentiel Subversion auquel vous voulez accéder.

Si vous ne connaissez pas l'URL du référentiel, contactez votre administrateur Subversion.

**Remarque:** Si vous ne parvenez pas à extraire les fichiers, lors de la modification de l'URL du **Référentiel** Subversion, supprimez le répertoire de mise en miroir de référentiels tiers sur votre serveur d'exécution. Par exemple, C:\ProgramData\SilkCentral\SrcCtrlMirrors.

**Remarque:** Pour utiliser SSH, ajoutez *ssh* à l'URL (par exemple svn+ssh://<hostname>:<port>).

**6.** Modifiez le **Nom d'utilisateur** et le **Mot de passe**.

Ces données d'authentification sont utilisées pour l'accès à votre référentiel.

**7.** Saisissez un **Nom d'utilisateur SSH** et un **Mot de passe SSH** ou un **Fichier de clé SSH**.

Ces données d'authentification sont utilisées pour l'accès au serveur SSH. Le mot de passe remplace le fichier de clés ; par conséquent, si vous disposez seulement d'un fichier de clés, ne complétez pas le champ **Mot de passe SSH**. Si vous utilisez un fichier de clé, le chemin de ce fichier doit être valide sur chaque serveur d'exécution qui utilise le profil de référentiel tiers.

**8.** *Facultatif* : Modifiez le **Dossier de travail commun** dans lequel le serveur d'exécution Silk Central copie les fichiers source.

Ce répertoire doit correspondre à un chemin local. Par exemple C:\TempSources\.

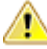

**Remarque:** Il est recommandé de laisser ce champ vide et laisser Silk Central utiliser à la place un dossier de travail temporaire. La spécification d'un dossier de travail statique peut entraîner des résultats inattendus lors d'exécutions en parallèle. L'emplacement temporaire peut être interrogé à partir du paramètre prédéfini #sctm\_source\_root\_dir.

**9.** Modifiez le **Répertoire de Projet** que ce profil doit utiliser.

**10.**Cliquez sur **OK**.

Si le test de connexion réussit, vous êtes renvoyé à la page **Référentiel Tiers**.

### **SilkTestPartner**

Cette section décrit le mode de configuration des profils de référentiel tiers de TestPartner.

TestPartner est un produit Micro Focus qui teste des applications Web et Microsoft Windows utilisant des technologies Microsoft. TestPartner enregistre les actions de l'utilisateur pour produire rapidement de puissants tests. Chaque test enregistré s'affiche sous la forme d'une série d'actions claires et concises facilement compréhensibles par tous les testeurs, qu'ils soient débutants ou confirmés. Vous pouvez enregistrer les sessions utilisateur avec l'application, ajouter des fonctions de validation et relancer ultérieurement la lecture des sessions pour vous assurer que l'application fonctionne comme prévu.

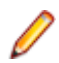

**Remarque:** Pour ajouter un profil de référentiel tiers TestPartner , le client TestPartner doit être installé sur tous les serveurs d'exécution sur lesquels vous voulez utiliser le profil de référentiel tiers.

#### *Ajout de profils de référentiel tiers TestPartner*

Pour créer un profil de référentiel tiers TestPartner :

- **1.** Dans le menu, cliquez sur **Projet : <nom du projet>** > **Paramètres de Projet**.
- **2.** Cliquez sur l'onglet **Référentiel Tiers**. La page **Référentiel Tiers** qui s'ouvre répertorie tous les profils de référentiel tiers qui ont été créés pour le système.
- **3.** Cliquez sur **Nouveau Profil** pour ouvrir la boîte de dialogue **Nouveau Profil de Référentiel Tiers**.
- **4.** Saisissez un **Nom** pour le nouveau profil.

Il s'agit du nom affiché dans les listes dans lesquelles les profils peuvent être sélectionnés.

**5.** Dans la zone de liste **Source du système de contrôle**, sélectionnez **TestPartner**.

**Remarque:** Lorsque vous vous connectez à une base de données Oracle TestPartner, il existe une exigence TestPartner qui implique que le nom TNS soit identique au nom du serveur hôte.

**6.** Dans la zone de liste **Type de base de données**, sélectionnez une base de données de type SQL Server ou Oracle.

- **7.** Dans le champ **Serveur de base de données**, saisissez le nom du serveur de bases de données.
- **8.** Dans la zone de texte **Nom de la base de données**, saisissez le nom de la base de données.
- **9.** Dans la zone de texte **Port de la base de données**, saisissez le numéro de port du serveur de bases de données.
- **10.**Dans la zone de texte **Nom du schéma/propriétaire de la base de données**, saisissez le nom du propriétaire ou du schéma de la base de données.
- **11.**Dans la zone de texte **Utilisateur de la base de données**, saisissez le nom de l'utilisateur de la base de données.
- **12.**Dans la zone de texte **Mot de passe de base de données**, saisissez le mot de passe de l'utilisateur de la base de données.
- **13.**Saisissez un **Nom d'utilisateur** et un **Mot de passe** valides.

Ces données d'authentification serviront à accéder à votre référentiel.

**14.**Utilisez la zone de texte **Répertoire de projet** pour filtrer les scripts de la base de données qui sont disponibles pour être utilisés en tant que tests. Cliquez sur **Parcourir** pour afficher la boîte de dialogue **Sélectionner le répertoire du projet**.

La boîte de dialogue **Sélectionner le répertoire du projet** propose une arborescence à trois niveaux dans laquelle vous pouvez effectuer votre choix :

**Premier niveau** Totalité de la base de données TestPartner. Notez que, si vous sélectionnez ce niveau, la zone de texte **Répertoire de projet** reste vide.

**Deuxième niveau** Projet TestPartner.

**Troisième niveau** Type de script dans un projet TestPartner donné.

Sélectionnez l'une des options ci-dessus et cliquez sur **OK**. Le chemin est ajouté dans la zone de texte **Répertoire de projet**.

**15.**Cliquez sur **OK**.

#### *Modification de profils de référentiel tiers TestPartner*

Pour modifier un profil de référentiel tiers TestPartner :

- **1.** Dans le menu, cliquez sur **Projet : <nom du projet>** > **Paramètres de Projet**.
- **2.** Cliquez sur l'onglet **Référentiel Tiers**. La page **Référentiel Tiers** qui s'ouvre répertorie tous les profils de référentiel tiers qui ont été créés pour le système.
- **3.** Cliquez sur le nom du profil de référentiel tiers que vous souhaitez modifier. La boîte de dialogue **Modifier le Profil de Référentiel Tiers** s'affiche.
- **4.** Modifiez le **Nom** du profil.

Il s'agit du nom affiché dans les listes dans lesquelles les profils peuvent être sélectionnés.

- **5.** Choisissez l'une des options suivantes :
	- Modifiez le **Type de base de données** TestPartner.
	- Modifiez le **Serveur de base de données** TestPartner.
	- Modifiez le **Nom de la base de données** TestPartner.
	- Modifiez le numéro TestPartner du serveur de base de données TestPartner.
	- Modifiez le **Nom du schéma/propriétaire de la base de données** TestPartner.
	- Modifiez l'**Utilisateur de la base de données** TestPartner.
	- Modifiez le **Mot de passe de base de données** TestPartner.
- **6.** Modifiez le **Nom d'utilisateur** et le **Mot de passe**.

Ces données d'authentification sont utilisées pour l'accès à votre référentiel.

- **7.** Modifiez le **Répertoire de Projet** que ce profil doit utiliser.
- **8.** Cliquez sur **OK**.

### **Universal Naming Convention**

Cette section décrit la configuration des profils de référentiel tiers Universal Naming Convention (UNC).

UNC, sigle de Universal Naming Convention ou Uniform Naming Convention, est un format PC qui indique l'emplacement de ressources sur un réseau local (LAN). UNC utilise le format suivant : \\nom-serveur \chemin-ressources-partagées.

Par exemple, pour accéder au fichier test.txt du répertoire examples sur le serveur partagé silo, vous devez indiquer : \\silo\examples\test.txt.

Vous pouvez également utiliser UNC pour identifier des périphériques partagés, tels que les imprimantes. L'objectif de l'utilisation d'UNC est de proposer un format permettant d'identifier chaque ressource partagée avec une adresse unique.

UNC n'est pris en charge que par les systèmes d'exploitation Microsoft Windows. Si vous envisagez d'utiliser un serveur d'exécution autre que Windows, vous pouvez utiliser à la place le profil de référentiel tiers Apache Commons VFS.

#### *Ajout de profils de référentiel tiers UNC*

Pour créer un profil de référentiel tiers UNC :

- **1.** Dans le menu, cliquez sur **Projet : <nom du projet>** > **Paramètres de Projet**.
- **2.** Cliquez sur l'onglet **Référentiel Tiers**. La page **Référentiel Tiers** qui s'ouvre répertorie tous les profils de référentiel tiers qui ont été créés pour le système.
- **3.** Cliquez sur **Nouveau Profil** pour ouvrir la boîte de dialogue **Nouveau Profil de Référentiel Tiers**.
- **4.** Saisissez un **Nom** pour le nouveau profil. Il s'agit du nom affiché dans les listes dans lesquelles les profils peuvent être sélectionnés.
- **5.** Dans la zone de liste **Source du système de contrôle**, sélectionnez **UNC**.
- **6.** Saisissez le **Chemin UNC** auquel vous voulez accéder.

Il s'agit du chemin vers l'emplacement des sources de tests.

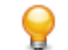

**Astuce:** Pour éviter d'extraire des fichiers inutiles, indiquez le dossier à un niveau hiérarchique où résident les sources réellement nécessaires à l'exécution du test.

**7.** *Facultatif* : Indiquez le **Dossier de travail commun** dans lequel le serveur d'exécution Silk Central doit copier les fichiers source.

Ce répertoire doit correspondre à un chemin local. Par exemple C:\TempSources\.

**Remarque:** Il est recommandé de laisser ce champ vide et laisser Silk Central utiliser à la place un dossier de travail temporaire. La spécification d'un dossier de travail statique peut entraîner des résultats inattendus lors d'exécutions en parallèle. L'emplacement temporaire peut être interrogé à partir du paramètre prédéfini #sctm\_source\_root\_dir. Si vous avez besoin d'un dossier de travail statique, assurez-vous qu'il n'est pas situé dans le **chemin UNC**, car cela entraînera des extractions récursives.

#### **8.** Saisissez un **Nom d'utilisateur UNC** et un **Mot de passe UNC** valides.

Ces données d'authentification sont requises pour l'accès au chemin UNC du fichier de configuration.

**9.** Cliquez sur **OK**.

Si le test de connexion réussit, vous êtes renvoyé à la page **Référentiel Tiers**.

#### *Modification de profils de référentiel tiers UNC*

Pour modifier un profil de référentiel tiers UNC :

- **1.** Dans le menu, cliquez sur **Projet : <nom du projet>** > **Paramètres de Projet**.
- **2.** Cliquez sur l'onglet **Référentiel Tiers**. La page **Référentiel Tiers** qui s'ouvre répertorie tous les profils de référentiel tiers qui ont été créés pour le système.
- **3.** Cliquez sur le nom du profil de référentiel tiers que vous souhaitez modifier. La boîte de dialogue **Modifier le Profil de Référentiel Tiers** s'affiche.
- **4.** Modifiez le **Nom** du profil.

Il s'agit du nom affiché dans les listes dans lesquelles les profils peuvent être sélectionnés.

**5.** Saisissez le **Chemin UNC** auquel vous voulez accéder.

Il s'agit du chemin vers l'emplacement des sources de tests.

**Astuce:** Pour éviter d'extraire des fichiers inutiles, indiquez le dossier à un niveau hiérarchique où résident les sources réellement nécessaires à l'exécution du test.

**6.** *Facultatif* : Indiquez le **Dossier de travail commun** dans lequel le serveur d'exécution Silk Central doit copier les fichiers source.

Ce répertoire doit correspondre à un chemin local. Par exemple C:\TempSources\.

**Remarque:** Il est recommandé de laisser ce champ vide et laisser Silk Central utiliser à la place un dossier de travail temporaire. La spécification d'un dossier de travail statique peut entraîner des résultats inattendus lors d'exécutions en parallèle. L'emplacement temporaire peut être interrogé à partir du paramètre prédéfini #sctm\_source\_root\_dir. Si vous avez besoin d'un dossier de travail statique, assurez-vous qu'il n'est pas situé dans le **chemin UNC**, car cela entraînera des extractions récursives.

**7.** Modifiez le **Nom d'utilisateur UNC** et le **Mot de passe UNC**.

Ces données d'authentification sont requises pour l'accès au chemin UNC de votre fichier de configuration.

**8.** Cliquez sur **OK**.

Si le test de connexion réussit, vous êtes renvoyé à la page **Référentiel Tiers**.

### **Suppression de profils de référentiel tiers**

Pour supprimer un profil de référentiel tiers :

- **1.** Dans le menu, cliquez sur **Projet : <nom du projet>** > **Paramètres de Projet**.
- **2.** Cliquez sur l'onglet **Référentiel Tiers**. La page **Référentiel Tiers** qui s'ouvre répertorie tous les profils de référentiel tiers qui ont été créés pour le système.
- **3.** Dans la colonne **Actions** du profil de référentiel tiers que vous souhaitez supprimer, cliquez sur **Supprimer le profil de référentiel tiers**. Une boîte de dialogue de confirmation s'affiche.
- **4.** Cliquez sur **Oui**. Vous êtes renvoyé sur la page **Référentiel Tiers**.

#### **Page Profils de Référentiels Tiers**

#### **Projet : <nom du projet>** > **Paramètres de projet** > **Référentiel tiers**

Utilisez cette page pour configurer des profils afin d'intégrer des systèmes de référentiel tiers externes dans Silk Central . Cliquez sur **Nouveau Profil** pour créer un profil de référentiel tiers. Pour chaque profil de référentiel tiers, la page affiche les colonnes suivantes :

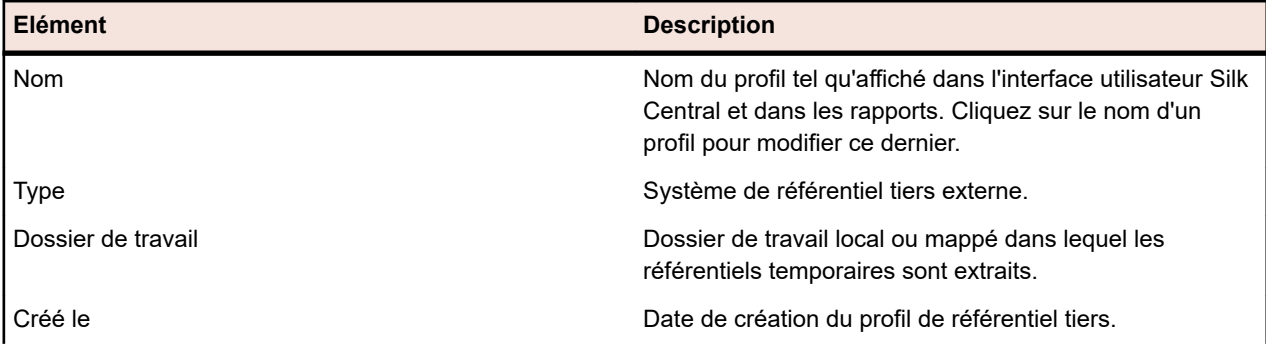

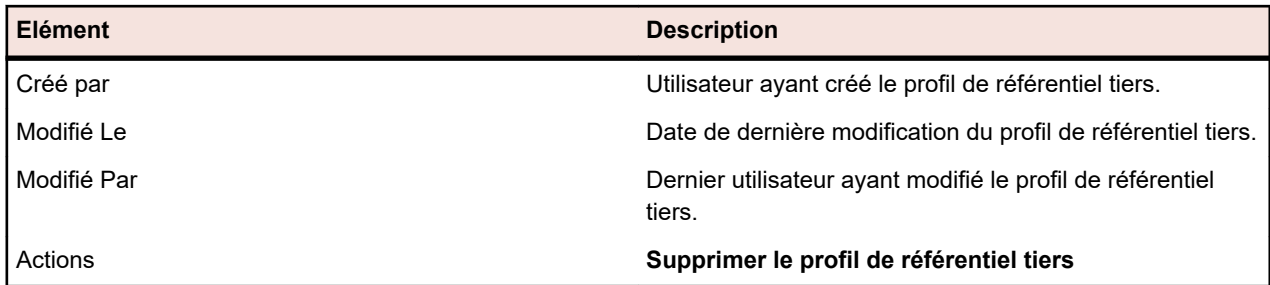

# **Sources de données pour les tests pilotés par les données**

Les tests pilotés par les données sont des tests dérivés des valeurs d'une source de données existante, par exemple une feuille de calcul ou une base de données. Les sources de données sont gérées dans un périmètre spécifique au projet.

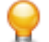

**Astuce:** Pour acquitter les modifications apportées à votre source de données dans Silk Central, vous devez synchroniser votre profil de source de données avec votre source de données si cette dernière est mise à jour ou modifiée.

### **Limites des sources de données**

Les sources de données ont des limites spécifiques pour empêcher Silk Central d'entrer dans un état instable en raison d'une trop grande production de données.

### **Tests atomiques et non atomiques**

Pour plus d'informations sur les types de tests pilotés par les données, disponibles dans Silk Central, consultez *[Tests atomiques et non atomiques pilotés par les données](#page-205-0)*.

## **Limites**

Les sources de données pour les tests pilotés par les données ont les limites par défaut suivantes :

- 100 lignes pour les tests non atomiques
- 1000 lignes pour les tests atomiques
- 20 000 lignes + cellules pour les sources de données XLSX (20 000 étant la quantité de lignes + la quantité de cellules. Par exemple : Si vous avez 3000 lignes avec 6 colonnes, le montant calculé est 3000 + (3000 \* 6) = 21000, la limite est donc dépassée.)
- 220 caractères pour les noms d'ensembles de données (noms de feuilles Excel/noms de tables)
- 220 caractères pour les noms clés de colonne
- La longueur concaténée de toutes les clés primaires ne doit pas dépasser 255 caractères pour les sources de données aux formats JDBC, Excel et CSV
- 2000 caractères par cellule (les chaînes plus longues seront tronquées). Remarque : les tests Silk Test Classic pilotés par les données n'acceptent que les chaînes de sources de données entre guillemets. Si la longueur de chaîne dans une cellule dépasse 2000 caractères, la chaîne est tronquée et les guillemets fermants sont absents, ce qui entraîne une erreur.

# **Modification de la limite par défaut**

Les limites par défaut peuvent être modifiées, si nécessaire. Modifiez ces valeurs avec prudence afin d'éviter la génération excessive de données. Avant de tenter de modifier ces valeurs, arrêtez le serveur d'applications et redémarrez-le après avoir enregistré vos modifications.

Les limites de ligne pour les tests atomiques et non atomiques peuvent être configurées dans le fichier TmAppServerHomeConf.xml. Le chemin par défaut pour ce fichier est C:\Program Files (x86)\Silk\Silk Central 21.1\instance\_<numéro d'instance>\_<nom d'instance>\Conf\AppServer sur le serveur d'application. Modifiez les valeurs des balises XML Config/DataDriven/MaxRowsAtomic et Config/ DataDriven/MaxRows, respectivement.

La limite de cellule XLSX peut être configurée dans le fichier configuration.properties, dans la source de données du plug-in Excel (DS-Excel.zip). Le chemin par défaut pour ce fichier est C:\Program Files (x86)\Silk\Silk Central 21.1\instance\_<numéro d'instance>\_<nom d'instance>\Plugins sur le serveur d'application. Modifiez la valeur de la propriété excel.importcelllimit en conséquence.

### **Configuration des sources de données JDBC**

**Avertissement:** La longueur concaténée de toutes les clés primaires ne doit pas dépasser 255 caractères pour les sources de données JDBC.

Pour configurer une source de données JDBC :

- **1.** Dans le menu, cliquez sur **Projet : <nom du projet>** > **Paramètres de Projet**.
- **2.** Cliquez sur l'onglet **Sources de Données**. La page **Sources de Données** qui s'affiche répertorie toutes les sources de données qui ont été créées pour le système.
- **3.** Cliquez sur **Nouvelle Source de Données** pour ouvrir la boîte de dialogue **Nouvelle Source de Données**.
- **4.** Saisissez un **Nom** pour la source de données.
- **5.** Dans la zone de liste **Type de Source de Données**, sélectionnez JDBC.
	- **Remarque:** Si vous configurez une source de données ODBC, vous devez renseigner manuellement les champs **Classe de Pilote** et **URL** ODBC. Par exemple , **Classe de Pilote** : sun.jdbc.odbc.JdbcOdbcDriver, **URL** : jdbc:odbc:MyDatabaseName. Vous devez également configurer une source de données ODBC dans MS Windows, dans la section **Outils d'administration**. Pour plus d'informations, reportez-vous à l'Aide de Microsoft Windows. Si votre serveur de présentation et votre serveur d'application se trouvent sur des machines différentes, assurez-vous que le nom de votre source de données système configurée dans Microsoft Windows correspond au nom de la source de données ODBC. Ces noms sont sensibles à la casse.
- **6.** Si vous sélectionnez **JDBC** pour l'option **Type de Source de Données**, la zone de texte **Classe de Pilote** est renseignée automatiquement. Dans la zone de texte **URL**, remplacez la valeur du nom d'hôte <nom d'hôte> par le nom de l'ordinateur hébergeant la source de données, et remplacez la valeur du nom de la base de données <nom de la base de données> par le nom de la base de données cible.
- **7.** Dans les zones de texte **Nom d'utilisateur** et **Mot de passe**, entrez des données d'authentification de base de données valides.
- **8.** *Facultatif :* si vous utilisez une base de données comportant plusieurs tables et souhaitez limiter la source de données à des tables spécifiques, vous pouvez rechercher et sélectionner les tables spécifiques à inclure :
	- **1.** Cliquez sur **[...]** en regard de la zone de texte **Table**.
	- **2.** La boîte de dialogue **Sélectionner un Filtre de Table** s'affiche. Sélectionnez les tables à inclure dans votre source de données.
	- **3.** Cliquez sur **OK**.
- **9.** *Optionnel :* l'option **Colonne Clé** est utilisée dans le cadre des tests afin de déterminer les colonnes devant être utilisées en tant que clé primaire dans les feuilles de données d'une source de données. Cela s'avère utile si des modifications doivent être apportées à votre source de données, par exemple lors de l'ajout ou de la suppression de lignes dans une feuille de données. Même en cas de modification de votre source de données, les tests permettront toujours de déterminer les colonnes ou les lignes devant être utilisées. Les noms des tests créés à partir de sources de données pilotées par les données reprennent les valeurs de la colonne clé, plutôt que les numéros de colonnes. Pour configurer une colonne clé :
	- **1.** Cliquez sur **[...]** en regard de la zone de texte **Colonne Clé**.
	- **2.** La boîte de dialogue **Sélectionner la Colonne Clé** s'affiche. Sélectionnez une colonne à définir comme colonne clé dans la liste correspondante.
	- **3.** Cliquez sur **OK**.

**10.**Cliquez sur **OK** dans la boîte de dialogue **Nouvelle Source de Données**.

## **Configuration de sources de données Microsoft Excel ou CSV**

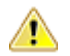

**Avertissement:** Les feuilles de données Excel utilisant une protection par mot de passe ne peuvent pas être configurées en tant que sources de données pour Silk Central. Désactivez la protection par mot de passe d'une feuille de données afin de l'utiliser en tant que source de données lors d'un test piloté par les données. La longueur concaténée de toutes les clés primaires ne doit pas dépasser 255 caractères aux formats Excel et CSV.

Pour configurer une source de données Microsoft Excel ou CSV :

- **1.** Dans le menu, cliquez sur **Projet : <nom du projet>** > **Paramètres de Projet**.
- **2.** Cliquez sur l'onglet **Sources de Données**. La page **Sources de Données** qui s'affiche répertorie toutes les sources de données qui ont été créées pour le système.
- **3.** Cliquez sur **Nouvelle Source de Données** pour ouvrir la boîte de dialogue **Nouvelle Source de Données**.
- **4.** Saisissez un **Nom** pour la source de données.
- **5.** Dans la zone de liste **Type de Source de Données**, sélectionnez **MS Excel** pour configurer une source de données Microsoft Excel ou sélectionnez **CSV** pour configurer une source de données CSV.
- **6.** Dans la zone de liste **Profil de référentiel tiers**, sélectionnez le profil de référentiel tiers préconfiguré hébergeant votre fichier de données. Pour obtenir des informations détaillées sur la configuration des profils de référentiel tiers, reportez-vous à la rubrique *Profils de référentiel tiers*.
- **7.** Cliquez sur **Parcourir** pour ouvrir la boîte de dialogue **Sélectionner le chemin d'accès au Référentiel Tiers**. Recherchez et sélectionnez un fichier de source de données du type sélectionné dans votre chemin d'accès au référentiel tiers.
- **8.** *Facultatif :* MS Excel uniquement. Si vous utilisez une feuille de calcul Excel comportant plusieurs feuilles de données et souhaitez limiter la source de données à des feuilles spécifiques, vous pouvez rechercher et sélectionner les feuilles de données spécifiques à inclure. Pour ce faire :
	- **1.** Cliquez sur **[...]** en regard de la zone de texte **Filtre de feuille de données**.
	- **2.** La boîte de dialogue **Sélectionner un Filtre de Feuille de Calcul** s'affiche. Sélectionnez les feuilles de calcul à inclure dans votre source de données.
	- **3.** Cliquez sur **OK**.
- **9.** *Optionnel :* l'option **Colonne Clé** est utilisée dans le cadre des tests afin de déterminer les colonnes devant être utilisées en tant que clé primaire dans les feuilles de données d'une source de données. Cela s'avère utile si des modifications doivent être apportées à votre source de données, par exemple lors de l'ajout ou de la suppression de lignes dans une feuille de données. Même en cas de modification de votre source de données, les tests permettront toujours de déterminer les colonnes ou les lignes devant être utilisées. Les noms des tests créés à partir de sources de données pilotées par les données reprennent les valeurs de la colonne clé, plutôt que les numéros de colonnes.

**Remarque:** MS Excel uniquement : Si la source de données comprend plusieurs feuilles de données, seules les colonnes portant les mêmes noms pourront être définies en tant que colonnes clé.

Pour configurer une colonne clé :

- **1.** Cliquez sur **[...]** en regard de la zone de texte **Colonne Clé**.
- **2.** La boîte de dialogue **Sélectionner la Colonne Clé** s'affiche. Sélectionnez une colonne à définir comme colonne clé dans la liste correspondante.
- **3.** Cliquez sur **OK**.

**10.**Cliquez sur **OK** dans la boîte de dialogue **Nouvelle Source de Données**.

### **Téléchargement de fichiers Excel à partir d'une source de données**

**Remarque:** Il n'est pas possible de télécharger les fichiers à partir de sources de données JDBC et ODBC.

Pour télécharger un fichier Excel à partir d'une source de données :

- **1.** Dans le menu, cliquez sur **Projet : <nom du projet>** > **Paramètres de Projet**.
- **2.** Cliquez sur l'onglet **Sources de Données**. La page **Sources de Données** qui s'affiche répertorie toutes les sources de données qui ont été créées pour le système.
- **3.** Cliquez sur l'icône **Télécharger** dans la colonne **Actions** de la source de données à partir de laquelle vous voulez effectuer le téléchargement. La boîte de dialogue **Téléchargement de Fichier** s'affiche.
- **4.** Cliquez sur **Ouvrir** pour ouvrir immédiatement le fichier, ou cliquez sur **Enregistrer** pour spécifier l'emplacement d'enregistrement du fichier sur votre système local.

#### **Synchronisation des sources de données**

Vous devez synchroniser une source de données à chaque fois qu'elle est modifiée ou mise à jour, si vous souhaitez informer Silk Central des modifications. La synchronisation d'une source de données propage les modifications récentes aux tests associés.

Pour synchroniser une source de données mise à jour :

- **1.** Dans le menu, cliquez sur **Projet : <nom du projet>** > **Paramètres de Projet**.
- **2.** Cliquez sur l'onglet **Sources de Données**. La page **Sources de Données** qui s'affiche répertorie toutes les sources de données qui ont été créées pour le système.
- **3.** Cliquez sur l'icône **Synchroniser** dans la colonne **Actions** qui correspond à votre source de données afin de propager le fichier mis à jour aux tests associés.
- **4.** Une boîte de dialogue de confirmation, demandant de confirmer la suppression, s'affiche. Cliquez sur **Oui** pour synchroniser tous les tests avec la source de données mise à jour, ou sur **Non** pour abandonner la synchronisation.

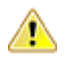

**Avertissement:** Lorsque vous synchronisez une source de données, toutes les exécutions en **AVETUSSEMENT.** LUISQUE VOUS SYNONISMUSE SONT SERVERTE RESERVENCES. LES résultats de tests incomplets au sein de ces exécutions sont perdus.

**5.** Cliquez sur **OK** dans la boîte de dialogue confirmant la réussite de l'opération.

#### **Téléchargement de fichiers Excel mis à jour dans une source de données**

**Remarque:** Il n'est pas possible de télécharger les fichiers dans des sources de données JDBC et ODBC.

Pour télécharger un fichier Excel mis à jour dans une source de données :

- **1.** Dans le menu, cliquez sur **Projet : <nom du projet>** > **Paramètres de Projet**.
- **2.** Cliquez sur l'onglet **Sources de Données**. La page **Sources de Données** qui s'affiche répertorie toutes les sources de données qui ont été créées pour le système.
- **3.** Cliquez sur l'icône **Télécharger** dans la colonne **Actions** de la source de données à partir de laquelle vous voulez effectuer le téléchargement.
- **4.** Cliquez sur **Parcourir** dans la boîte de dialogue **Attacher un Fichier**.
- **5.** Sélectionnez le fichier Excel mis à jour qui doit remplacer le fichier Excel téléchargé. Cliquez sur **Ouvrir**.
- **6.** Cliquez sur **OK** dans la boîte de dialogue **Attacher un Fichier**.
- **7.** Une boîte de dialogue vous demandant de confirmer le remplacement du fichier existant s'ouvre. Cliquez sur **Oui** pour continuer.
- **8.** Après avoir téléchargé le fichier de source de données mis à jour, une autre boîte de dialogue vous demandant si vous souhaitez synchroniser les tests avec la source de données mise à jour s'ouvre.

Cliquez sur **Oui** pour procéder à la synchronisation immédiatement ou sur **Non** pour procéder à la synchronisation ultérieurement.

**Remarque:** Après avoir téléchargé un fichier de source de données mis à jour, vous devez synchroniser la source de données afin que les tests associés soient mis à jour.

#### **Suppression de sources de données**

**Remarque:** Les sources de données utilisées par les tests ne peuvent pas être supprimées.

Pour supprimer une source de données :

- **1.** Dans le menu, cliquez sur **Projet : <nom du projet>** > **Paramètres de Projet**.
- **2.** Cliquez sur l'onglet **Sources de Données**. La page **Sources de Données** qui s'affiche répertorie toutes les sources de données qui ont été créées pour le système.
- **3.** Cliquez sur l'icône **Supprimer** dans la colonne **Actions** de la source de données que vous souhaitez supprimer.
- **4.** Une boîte de dialogue de confirmation s'affiche. Cliquez sur **Oui** pour supprimer la source de données ou sur **Non** pour annuler l'opération.

#### **Page de configuration des sources de données**

#### **Projet : <nom du projet>** > **Paramètres de Projet** > **Sources de Données**

La page **Source de Données** répertorie toutes les sources de données configurées pour l'intégration des tests pilotés par les données dans Silk Central. Cliquez sur **Nouvelle Source de Données** pour créer une source de données. Pour chaque source de données, la page affiche les colonnes suivantes :

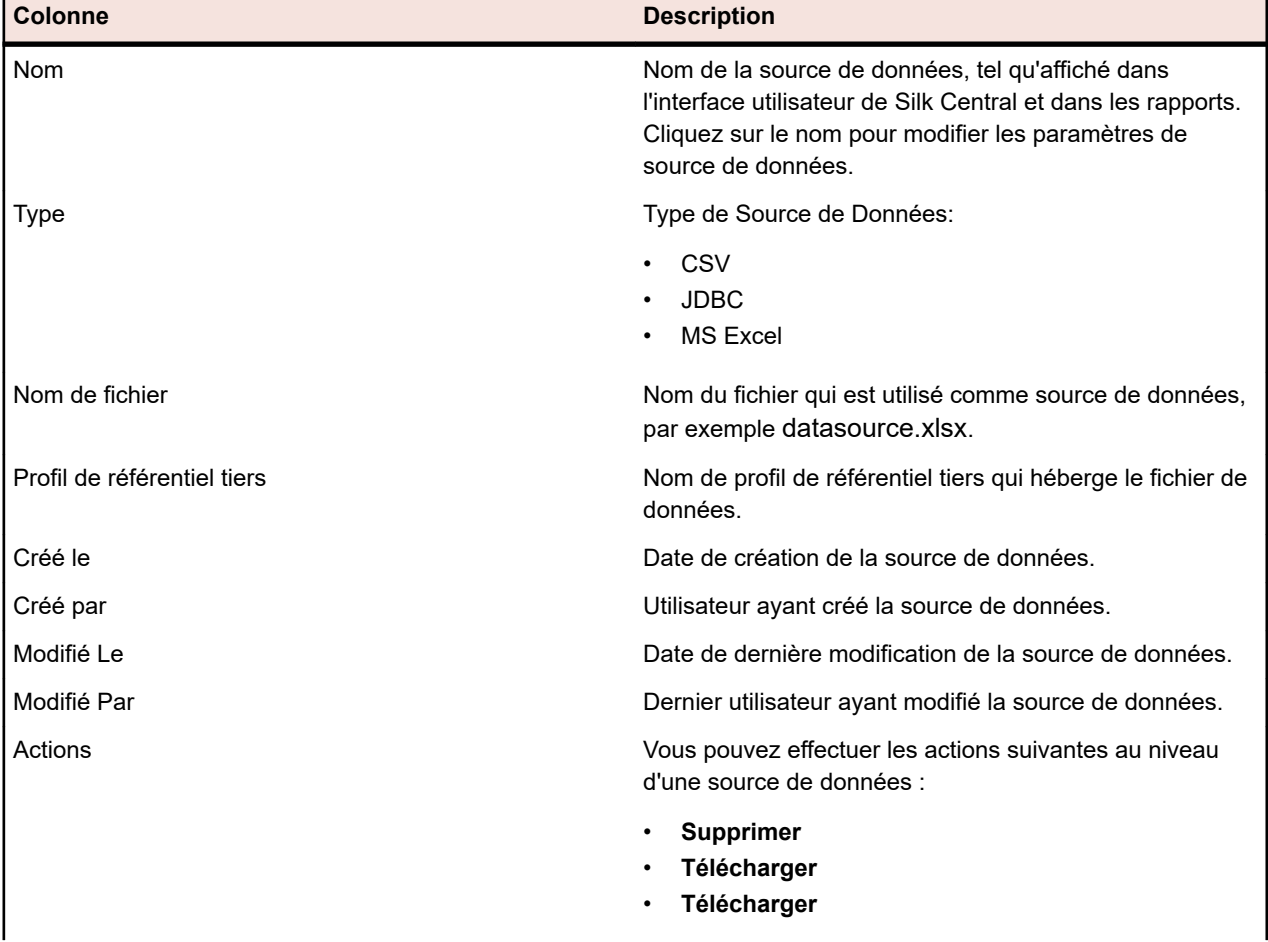

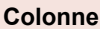

•

**Description** 

• **Synchroniser**

# **Motifs d'état**

Les motifs d'état définissent l'état d'une exécution de test manuel. Ils vous permettent d'indiquer pour quelle raison une exécution de test donnée présente l'état **Réussi**, **En Échec** ou **Non Exécuté**. Il est possible de définir jusqu'à cinq motifs pour chaque état. Par défaut, le motif **Non Pris en Charge** est ajouté à l'état **Réussi** et le motif **Non Résolu** est ajouté à l'état **En Échec**. En ajoutant d'autres motifs à chaque état, vous pouvez affiner l'état d'une exécution de test. Par exemple, vous pourriez utiliser les motifs suivants pour les états :

- **Réussi** : Non Pris en Charge
- **En Échec** : Non Résolu, Défaillance système, Anomalie, Aide indisponible, Sans réponse de la part du système client

**Non Exécuté** : En attente - interne, En attente - client, Environnement de test indisponible

# **Définition des motifs d'état**

Vous devez être autorisé à **Gérer les ressources** pour pouvoir ajouter ou mettre à jour des motifs d'état, et à **Supprimer les ressources** pour pouvoir supprimer des motifs. Reportez-vous à la rubrique *Autorisations liées aux tests et aux exécutions* si vous souhaitez des informations plus détaillées.

- **1.** Dans le menu, cliquez sur **Projet : <nom du projet>** > **Paramètres de Projet**.
- **2.** Cliquez sur l'onglet **Motifs d'état**.
- **3.** Cliquez sur **Ajouter un motif d'état** sous l'état pour lequel vous souhaitez ajouter un nouveau motif.Un nouveau motif d'état vient s'ajouter à la liste de motifs.
- **4.** Cliquez sur le champ de nouveau motif d'état et saisissez une description.
- **5.** Appuyez sur la touche **Entrée** pour enregistrer votre texte de motif d'état.

Les textes existants décrivant les motifs d'état peuvent également être modifiés en cliquant sur le champ de motif d'état, en saisissant une description et en appuyant sur la touche **Entrée**.

# **Page Paramètres de Projet**

# **Projet :<nom du projet>** > **Paramètres de Projet** > **Paramètres de Projet**

La page **Paramètres de Projet** répertorie les détails généraux suivants relatifs au projet actif :

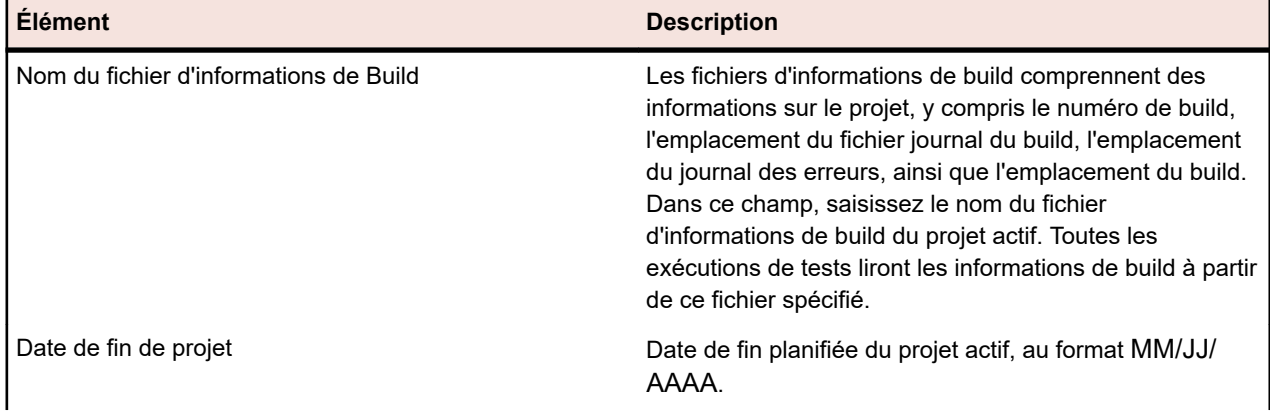

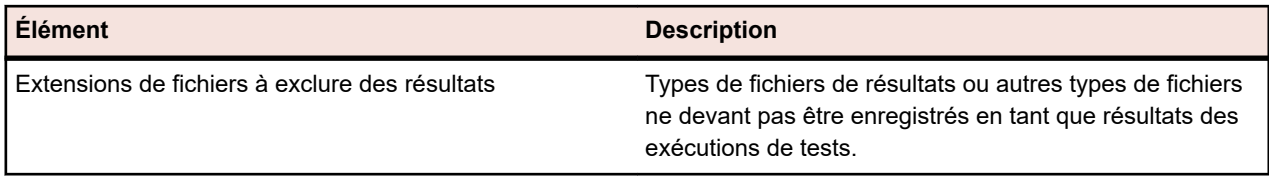

# **Modèles de projet**

Le modèle de projet Agile est utilisé pour prendre en charge l'interaction entre Silk Central et VersionOne ou d'autres outils de gestion de projets Agile. Le modèle est un projet associé aux attributs spécifiques Sprint et Release. Lorsque vous créez un projet basé sur ce modèle, un conteneur de tests par défaut et un dossier par défaut sont aussi créés. Lorsque l'outil de gestion de projets crée un test, ce dernier est ajouté au dossier par défaut. Aucun profil de référentiel tiers ni aucune application ne sont spécifiés pour le conteneur de tests et le dossier, qui sont donc marqués comme incomplets.

# **Intégrations**

Silk Central s'intègre à un grand nombre d'outils à des fins très différentes.

# **Intégration avec des outils d'analyse de code**

# **Intégration de couverture de code DevPartner**

Silk Central est intégré au composant **Analyse de code** de DevPartner Studio. Vous pouvez effectuer une analyse de code dans les applications .NET à l'aide de cette intégration.

Pour plus d'informations, reportez-vous à la rubrique *Analyse du code .NET*.

# **Intégrations des profils de suivi d'incidents**

Les profils de suivi d'incidents permettent d'intégrer Silk Central à des systèmes de suivi d'incidents externes.

Des systèmes de suivi d'incidents supplémentaires peuvent être configurés par l'installation d'un plug-in personnalisé. Pour plus d'informations, reportez-vous à *Intégration de suivi d'incidents*. La définition de profils de suivi d'incidents vous permet de lier des tests de l'espace **Tests** aux incidents des systèmes de suivi des incidents tiers. Les états des incidents liés sont mis à jour périodiquement à partir du système de suivi des incidents tiers.

# **Atlassian Jira Software**

Ce chapitre explique comment configurer les profils de suivi des incidents Atlassian Jira Software (Jira) pour l'intégration dans Silk Central.

Le plug-in Jira dépend de l'API Java de Silk Central pour l'intégration, en utilisant l'API REST de Jira.

Les versions actuellement prises en charge pour l'intégration avec Silk Central sont les suivantes :

- Atlassian Jira Software 8
- Atlassian Jira Software Cloud

Si vous assignez un incident externe Jira à un test, vous pouvez saisir l'ID de l'incident avec ou sans clé de projet. Par exemple : PROJECT-13 ou simplement 13.

Silk Central prend en charge les types de champs Jira suivants :

• **Text Field (< 255 characters)** / **Free Text Field (unlimited text)**
- **Select List (single choice)** / **Select List (multiple choices)**
- **Date Picker** / **Date Time Picker**

**Remarque:** Ces types sont fournis en tant que champs de texte et doivent être formatés comme dans Jira : **Date Picker** : jj/MMM/aa (par exemple 24/Mar/16), **Date Time Picker** : jj/MMM/aa h:mm a (par exemple 24/Mar/16 4:11 AM)

- **Group Picker (single group)** / **Group Picker (multiple groups)**
- **Project Picker (single project)**
- **User Picker (single user)** / **User Picker (multiple users)**
- **Version Picker (single version)** / **Sélecteur de version (plusieurs versions)**

Dans Silk Central, les autres types de champs Jira sont présentés sous forme de champs texte sur une seule ligne.

Les champs système Jira suivants ne sont pas pris en charge : Attachment

Les champs personnalisés obligatoires et les champs standard obligatoires sont signalés au moyen d'un astérisque (\*) dans les boîtes de dialogue de création d'incidents.

#### **Ajout de Atlassian Jira Software profils de suivi des incidents**

Pour ajouter un profil de suivi des incidents Jira :

- **1.** Dans le menu, cliquez sur **Incidents** > **Intégrations de Suivi d'Incidents**.La page **Suivi des Incidents** qui s'ouvre répertorie tous les profils de suivi d'incidents qui ont été créés pour le système.
- **2.** Cliquez sur **Nouveau Profil** pour ouvrir la boîte de dialogue **Nouveau Profil de Suivi d'Incidents**.
- **3.** Saisissez un **Nom** pour le nouveau profil.

Il s'agit du nom affiché dans les listes dans lesquelles les profils peuvent être sélectionnés.

- **4.** Saisissez une **Description** pour le nouveau profil.
- **5.** Dans la liste **Type**, sélectionnez **Atlassian Jira Software**.
- **6.** Saisissez un **Nom d'utilisateur** et un **Mot de passe** valides. Le nom d'utilisateur doit être un nom de profil utilisateur Jira valide.

Ces données d'authentification sont utilisées pour l'accès à votre système de suivi des incidents Jira.

**Important:** Utilisez les données d'authentification d'un compte Jira avec les autorisations suffisantes, car l'absence d'autorisations dans Jira peut générer des incohérences lorsque le plugin tente d'ajouter ou de mettre à jour des incidents via ce compte. Le compte Jira nécessite les autorisations suivantes pour chaque projet utilisé dans Silk Central :

- Parcourir les projets
- Créer des incidents
- Utilisateur assignable
- Modifier Reporter

En outre, le compte Jira doit être en mesure d'accéder (se connecter à) votre application Jira.

Utilisez les informations d'identification suivantes pour l'intégration avec le cloud Jira :

- **Nom d'utilisateur** : Nom du profil utilisateur Jira.
- **Mot de passe** : Jeton d'API Jira. Pour plus d'informations sur la génération du jeton d'API, reportezvous à la documentation de Jira.

Utilisez les informations d'identification suivantes pour l'intégration avec une instance Jira sur site :

- **Nom d'utilisateur** : Nom du profil utilisateur Jira.
- **Mot de passe** : Mot de passe Jira.
- **7.** Dans le champ **URL**, saisissez le nom d'hôte de votre serveur Jira et le port utilisé pour la connexion au serveur.
- **8.** Cliquez sur **Charger les Projets** pour charger tous les projets à partir du serveur et compléter la zone de liste **Projet**, puis sélectionnez un projet dans la zone de liste **Projet**.
- **9.** Facultatif : Sélectionnez la valeur **true** dans la liste **Afficher tous les champs** pour afficher tous les champs Jira disponibles dans la boîte de dialogue des incidents, sans quoi seuls les champs obligatoires apparaîtront. Si la valeur Vrai est sélectionnée, l'utilisateur Jira défini pour le profil de suivi des incidents doit disposer des autorisations d'administration Jira.
- **10.**Cliquez sur **OK**.
- **11.**Si le test de connexion aboutit, une boîte de dialogue de confirmation s'affiche et vous êtes invité à mapper les états des incidents internes aux états du profil nouvellement défini.
	- Cliquez sur **Oui** pour exécuter la procédure de *mappage des états des incidents*.
	- Cliquez sur **Non** pour mapper les états des incidents ultérieurement.

#### **Modification de profils de suivi d'incidents Atlassian Jira Software**

En cas de modification des données d'authentification du serveur ou de connexion de votre système de suivi d'incidents, vous devez modifier votre profil de suivi d'incidents en conséquence.

Pour modifier un profil de suivi d'incidents Atlassian Jira Software existant :

- **1.** Dans le menu, cliquez sur **Incidents** > **Intégrations de Suivi d'Incidents**.La page **Suivi des Incidents** qui s'ouvre répertorie tous les profils de suivi d'incidents qui ont été créés pour le système.
- **2.** Cliquez sur le nom du profil de suivi d'incidents que vous souhaitez modifier. La boîte de dialogue **Modifier le Profil de Suivi d'Incidents** s'ouvre.
- **3.** Modifiez le **Nom** du profil.

Il s'agit du nom affiché dans les listes dans lesquelles les profils peuvent être sélectionnés.

- **4.** Modifiez la **Description** du profil.
- **5.** *Facultatif :* sélectionnez un nouveau **Type** pour le profil de suivi d'incidents dans la zone de liste.
- **6.** Saisissez un **Nom d'utilisateur** et un **Mot de passe** valides. Le nom d'utilisateur doit être un nom de profil utilisateur Jira valide.

Ces données d'authentification sont utilisées pour l'accès à votre système de suivi des incidents Jira.

**Important:** Utilisez les données d'authentification d'un compte Jira avec les autorisations suffisantes, car l'absence d'autorisations dans Jira peut générer des incohérences lorsque le plugin tente d'ajouter ou de mettre à jour des incidents via ce compte. Le compte Jira nécessite les autorisations suivantes pour chaque projet utilisé dans Silk Central :

- Parcourir les projets
- Créer des incidents
- Utilisateur assignable
- Modifier Reporter

En outre, le compte Jira doit être en mesure d'accéder (se connecter à) votre application Jira.

Utilisez les informations d'identification suivantes pour l'intégration avec le cloud Jira :

- **Nom d'utilisateur** : Nom du profil utilisateur Jira.
- **Mot de passe** : Jeton d'API Jira. Pour plus d'informations sur la génération du jeton d'API, reportezvous à la documentation de Jira.

Utilisez les informations d'identification suivantes pour l'intégration avec une instance Jira sur site :

- **Nom d'utilisateur** : Nom du profil utilisateur Jira.
- **Mot de passe** : Mot de passe Jira.
- **7.** Dans le champ **URL**, modifiez le nom d'hôte de votre serveur Jira et le port utilisé pour la connexion au serveur.
- **8.** Pour modifier le projet Jira, cliquez sur **Charger les Projets** pour charger tous les projets à partir du serveur et mettre à jour la zone de liste **Projet**, puis sélectionnez un projet dans la zone de liste **Projet**.

**9.** Facultatif : Sélectionnez la valeur **true** dans la liste **Afficher tous les champs** pour afficher tous les champs Jira disponibles dans la boîte de dialogue des incidents, sans quoi seuls les champs obligatoires apparaîtront. Si la valeur Vrai est sélectionnée, l'utilisateur Jira défini pour le profil de suivi des incidents doit disposer des autorisations d'administration Jira.

#### **10.**Cliquez sur **OK**.

- **11.**Si le test de connexion aboutit, une boîte de dialogue de confirmation s'affiche et vous êtes invité à mapper les états des incidents internes aux états du profil nouvellement défini.
	- Cliquez sur **Oui** pour exécuter la procédure de *mappage des états des incidents*.
	- Cliquez sur **Non** pour mapper les états des incidents ultérieurement.

### **Bugzilla**

Cette section décrit le mode de configuration des profils de suivi d'incidents Bugzilla pour l'intégration dans Silk Central.

Le plug-in Bugzilla dépend de l'API Java de Silk Central pour l'intégration. Silk Central communique avec Bugzilla par l'intermédiaire du service Web Bugzilla XML-RPC introduit dans Bugzilla 3.0 en utilisant la bibliothèque XML-RPC Redstone. Pour activer l'intégration Bugzilla, assurez-vous d'avoir installé un package SOAP::Lite pour le serveur Web. Par exemple, pour la répartition Debian, installez le package libsoap-lite-perl.

Les versions actuellement prises en charge pour l'intégration avec Silk Central sont les suivantes : Bugzilla 5.0.4

#### **Ajout de profils de suivi d'incidents Bugzilla**

Pour ajouter un profil de suivi d'incidents Bugzilla :

- **1.** Dans le menu, cliquez sur **Incidents** > **Intégrations de Suivi d'Incidents**.La page **Suivi des Incidents** qui s'ouvre répertorie tous les profils de suivi d'incidents qui ont été créés pour le système.
- **2.** Cliquez sur **Nouveau Profil** pour ouvrir la boîte de dialogue **Nouveau Profil de Suivi d'Incidents**.
- **3.** Saisissez un **Nom** pour le nouveau profil. Il s'agit du nom affiché dans les listes dans lesquelles les profils peuvent être sélectionnés.
- **4.** Saisissez une **Description** pour le nouveau profil.
- **5.** Dans la zone de liste **Type**, sélectionnez **Bugzilla**.
- **6.** Saisissez un **Nom d'utilisateur** et un **Mot de passe** valides. Ces données d'authentification serviront à accéder au système de suivi des incidents.
- **7.** Saisissez l'URL de votre installation de Bugzilla. Par exemple, http://bugzillaserver/bugzilla.
- **8.** Cliquez sur **OK**.
- **9.** Si le test de connexion aboutit, une boîte de dialogue de confirmation s'affiche et vous êtes invité à mapper les états des incidents internes aux états du profil nouvellement défini.
	- Cliquez sur **Oui** pour exécuter la procédure de *mappage des états des incidents*.
	- Cliquez sur **Non** pour mapper les états des incidents ultérieurement.

#### **Modification de profils de suivi d'incidents Bugzilla**

En cas de modification des données d'authentification du serveur ou de connexion de votre système de suivi d'incidents, vous devez modifier votre profil de suivi d'incidents en conséquence.

Pour modifier un profil de suivi d'incidents Bugzilla existant :

- **1.** Dans le menu, cliquez sur **Incidents** > **Intégrations de Suivi d'Incidents**.La page **Suivi des Incidents** qui s'ouvre répertorie tous les profils de suivi d'incidents qui ont été créés pour le système.
- **2.** Cliquez sur le nom du profil de suivi d'incidents que vous souhaitez modifier. La boîte de dialogue **Modifier le Profil de Suivi d'Incidents** s'ouvre.

**3.** Modifiez le **Nom** du profil.

Il s'agit du nom affiché dans les listes dans lesquelles les profils peuvent être sélectionnés.

- **4.** Modifiez la **Description** du profil.
- **5.** *Facultatif :* sélectionnez un nouveau **Type** pour le profil de suivi d'incidents dans la zone de liste.
- **6.** Modifiez le **Nom d'utilisateur** et le **Mot de passe**.

Ces données d'authentification sont utilisées pour l'accès à votre système de suivi des incidents.

- **7.** Modifiez l'**URL** de votre installation Bugzilla.
- **8.** Cliquez sur **OK**.
- **9.** Si le test de connexion aboutit, une boîte de dialogue de confirmation s'affiche et vous êtes invité à mapper les états des incidents internes aux états du profil nouvellement défini.
	- Cliquez sur **Oui** pour exécuter la procédure de *mappage des états des incidents*.
	- Cliquez sur **Non** pour mapper les états des incidents ultérieurement.

### **IBM Rational ClearQuest**

Cette section décrit le mode de configuration des profils de suivi d'incidents IBM Rational ClearQuest pour l'intégration dans Silk Central.

Les applications IBM Rational ClearQuest offrent un mécanisme flexible de suivi des incidents/ modifications et une prise en charge automatisée du workflow. Les deux applications principales sont IBM Rational ClearQuest (ClearQuest) et IBM Rational ClearQuest MultiSite (ClearQuest Multisite). Pour utiliser les profils ClearQuest, vous devez avoir installé le logiciel client ClearQuest sur l'ordinateur où le serveur de présentation Silk Central est exécuté. Pour obtenir des informations détaillées sur l'installation de ClearQuest, reportez-vous à la documentation du produit.

Les versions actuellement prises en charge pour l'intégration avec Silk Central sont les suivantes :

#### **Ajout de profils de suivi d'incidents ClearQuest**

Pour ajouter un profil de suivi d'incidents ClearQuest :

- **1.** Dans le menu, cliquez sur **Incidents** > **Intégrations de Suivi d'Incidents**.La page **Suivi des Incidents** qui s'ouvre répertorie tous les profils de suivi d'incidents qui ont été créés pour le système.
- **2.** Cliquez sur **Nouveau Profil** pour ouvrir la boîte de dialogue **Nouveau Profil de Suivi d'Incidents**.
- **3.** Saisissez un **Nom** pour le nouveau profil.

Il s'agit du nom affiché dans les listes dans lesquelles les profils peuvent être sélectionnés.

- **4.** Saisissez une **Description** pour le nouveau profil.
- **5.** Dans la zone de liste **Type**, sélectionnez **IBM Rational ClearQuest**.
- **6.** Saisissez un **Nom d'utilisateur** et un **Mot de passe** valides.

Ces données d'authentification serviront à accéder au système de suivi des incidents.

**7.** Saisissez les **Infos sur le Référentiel** relatives à votre installation ClearQuest.

Il s'agit du nom de la base de données qui est défini dans le logiciel client ClearQuest. Le nom de l'exemple de base de données est SAMPL.

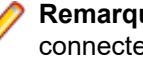

**Remarque:** Il est impossible d'utiliser plusieurs référentiels de schéma ClearQuest. Silk Central se connectera au référentiel ClearQuest par défaut.

### **8.** Spécifiez le **Type d'Enregistrement**, qui correspond au type d'incident de ClearQuest. Lorsque vous saisissez un incident dans Silk Central, ClearQuest l'enregistre avec le type que vous définissez dans la zone de texte. Le type d'incident par défaut est Defect.

- **9.** Cliquez sur **OK**.
- **10.**Si le test de connexion aboutit, une boîte de dialogue de confirmation s'affiche et vous êtes invité à mapper les états des incidents internes aux états du profil nouvellement défini.
- Cliquez sur **Oui** pour exécuter la procédure de *mappage des états des incidents*.
- Cliquez sur **Non** pour mapper les états des incidents ultérieurement.

#### **Modification de profils de suivi d'incidents ClearQuest**

En cas de modification des données d'authentification du serveur ou de connexion de votre système de suivi d'incidents, vous devez modifier votre profil de suivi d'incidents en conséquence.

Pour modifier un profil de suivi d'incidents ClearQuest existant :

- **1.** Dans le menu, cliquez sur **Incidents** > **Intégrations de Suivi d'Incidents**.La page **Suivi des Incidents** qui s'ouvre répertorie tous les profils de suivi d'incidents qui ont été créés pour le système.
- **2.** Cliquez sur le nom du profil de suivi d'incidents que vous souhaitez modifier. La boîte de dialogue **Modifier le Profil de Suivi d'Incidents** s'ouvre.
- **3.** Modifiez le **Nom** du profil.

Il s'agit du nom affiché dans les listes dans lesquelles les profils peuvent être sélectionnés.

- **4.** Modifiez la **Description** du profil.
- **5.** *Facultatif :* sélectionnez un nouveau **Type** pour le profil de suivi d'incidents dans la zone de liste.
- **6.** Modifiez le **Nom d'utilisateur** et le **Mot de passe**.

Ces données d'authentification sont utilisées pour l'accès à votre système de suivi des incidents.

**7.** Modifiez les **Infos sur le Référentiel** relatives à votre installation ClearQuest.

Il s'agit du nom de la base de données qui est défini dans le logiciel client ClearQuest. Le nom de l'exemple de base de données est SAMPL.

**Remarque:** Il est impossible d'utiliser plusieurs référentiels de schéma ClearQuest. Silk Central se connectera au référentiel ClearQuest par défaut.

**8.** Modifiez le **Type d'Enregistrement**, qui correspond au type d'incident de ClearQuest.

Lorsque vous saisissez un incident dans Silk Central, ClearQuest l'enregistre avec le type que vous définissez dans ce champ.

- **9.** Cliquez sur **OK**.
- **10.**Si le test de connexion aboutit, une boîte de dialogue de confirmation s'affiche et vous êtes invité à mapper les états des incidents internes aux états du profil nouvellement défini.
	- Cliquez sur **Oui** pour exécuter la procédure de *mappage des états des incidents*.
	- Cliquez sur **Non** pour mapper les états des incidents ultérieurement.

### **Issue Manager**

Issue Manager, l'outil de suivi des incidents de Silk Central, est entièrement intégré à Silk Central, ce qui permet de mettre en corrélation les incidents avec la configuration système et les tests exécutés.

Vous pouvez ajouter et gérer les incidents relatifs aux tests dans le menu en passant par **Tests** > **Vue Détaillée** > **Incidents**. Pour obtenir des détails supplémentaires, reportez-vous aux rubriques Issue Manager de cette Aide.

#### **Ajout de Issue Managerprofils de suivi d'incidents**

Pour ajouter un profil de suivi d'incidents Issue Manager :

- **1.** Dans le menu, cliquez sur **Incidents** > **Intégrations de Suivi d'Incidents**.La page **Suivi des Incidents** qui s'ouvre répertorie tous les profils de suivi d'incidents qui ont été créés pour le système.
- **2.** Cliquez sur **Nouveau Profil** pour ouvrir la boîte de dialogue **Nouveau Profil de Suivi d'Incidents**.
- **3.** Saisissez un **Nom** pour le nouveau profil.

Il s'agit du nom affiché dans les listes dans lesquelles les profils peuvent être sélectionnés.

**4.** Saisissez une **Description** pour le nouveau profil.

- **5.** Sélectionnez **Issue Manager** dans la zone de liste **Type**.
- **6.** Cochez la case **Référentiel local** pour utiliser le profil Issue Manager intégré faisant partie de votre instance Silk Central. Pour vous connecter à un système Issue Manager externe , décochez cette option. Dans ce cas, vous devrez fournir des informations de connexion valides pour accéder au système.
- **7.** Saisissez l'**URL d'Issue Manager** de votre installation Issue Manager. Il s'agit de l'URL que vous utilisez pour vous connecter à Issue Manager, mais sans l'extension login qui figure à la fin. Laissez l'URL par défaut si vous avez sélectionné l'option **Référentiel local**.

Par exemple, si votre URL Issue Manager standard est http://IssueManager/login, l'URL de service correcte est http://IssueManager.

- **8.** *Facultatif :* si Issue Manager doit communiquer avec le serveur de présentation via une autre URL que celle utilisée par les utilisateurs pour accéder à l'interface utilisateur Web, entrez cette URL dans le champ **URL du service Web**. Cela est nécessaire lorsque, par exemple, les utilisateurs accèdent à l'interface utilisateur Web via un proxy, et que Issue Manager requiert l'adresse IP ou URL interne du serveur de présentation.
- **9.** Procédez comme suit :
	- **1.** Cliquez sur **Charger les Projets**. Cette opération alimente la zone de liste **Projet** avec tous les projets Issue Manager initialisés auxquels l'utilisateur spécifié a accès. Notez que seuls s'affichent les projets pour lesquels les groupes d'utilisateurs Issue Manager ont été définis, et l'utilisateur défini est un membre d'au moins un groupe d'utilisateurs.
	- **2.** Sélectionnez le **Projet** dans lequel les incidents Issue Manager sont conservés.

**Avertissement:** Nous recommandons de ne pas utiliser de projets identiques pour Issue Manager et Silk Central, car cela limite la souplesse d'utilisation des deux outils sur deux projets futurs différents.

#### **10.**Cliquez sur **OK**.

**11.**Si le test de connexion aboutit, une boîte de dialogue de confirmation s'affiche et vous êtes invité à mapper les états des incidents internes aux états du profil nouvellement défini.

- Cliquez sur **Oui** pour exécuter la procédure de *mappage des états des incidents*.
- Cliquez sur **Non** pour mapper les états des incidents ultérieurement.

#### **Modification de profils de suivi d'incidents Issue Manager**

En cas de modification des données d'authentification du serveur ou de connexion de votre système de suivi d'incidents, vous devez modifier votre profil de suivi d'incidents en conséquence.

Pour modifier un profil de suivi d'incidents Issue Manager existant :

- **1.** Dans le menu, cliquez sur **Incidents** > **Intégrations de Suivi d'Incidents**.La page **Suivi des Incidents** qui s'ouvre répertorie tous les profils de suivi d'incidents qui ont été créés pour le système.
- **2.** Cliquez sur le nom du profil de suivi d'incidents que vous souhaitez modifier. La boîte de dialogue **Modifier le Profil de Suivi d'Incidents** s'ouvre.
- **3.** Modifiez le **Nom** du profil.

Il s'agit du nom affiché dans les listes dans lesquelles les profils peuvent être sélectionnés.

- **4.** Modifiez la **Description** du profil.
- **5.** *Facultatif :* sélectionnez un nouveau **Type** pour le profil de suivi d'incidents dans la zone de liste.
- **6.** Cochez la case **Référentiel local** pour utiliser le profil Issue Manager intégré faisant partie de votre instance Silk Central. Pour vous connecter à un système Issue Manager externe, décochez cette option. Dans ce cas, vous devrez fournir des informations de connexion valides pour accéder au système.
- **7.** Modifiez l'**URL d'Issue Manager** de votre installation Issue Manager si l'emplacement a été modifié.

Il s'agit de l'URL que vous utilisez pour vous connecter à Issue Manager, mais sans l'extension login qui figure à la fin. Par exemple, si votre URL Issue Manager standard est http://IssueManager/login, l'URL de service correcte est http://IssueManager.

- **8.** *Facultatif :* si Issue Manager doit communiquer avec le serveur de présentation via une autre URL que celle utilisée par les utilisateurs pour accéder à l'interface utilisateur Web, entrez cette URL dans le champ **URL du service Web**. Cela est nécessaire lorsque, par exemple, les utilisateurs accèdent à l'interface utilisateur Web via un proxy, et que Issue Manager requiert l'adresse IP ou URL interne du serveur de présentation.
- **9.** Pour modifier le projet Issue Manager, cliquez sur **Charger les projets** pour charger tous les projets à partir du serveur et mettre à jour la zone de liste **Projet**, puis sélectionnez un projet dans la zone de liste **Projet**.

**10.**Cliquez sur **OK**.

**11.**Si le test de connexion aboutit, une boîte de dialogue de confirmation s'affiche et vous êtes invité à mapper les états des incidents internes aux états du profil nouvellement défini.

- Cliquez sur **Oui** pour exécuter la procédure de *mappage des états des incidents*.
- Cliquez sur **Non** pour mapper les états des incidents ultérieurement.

### **Intégration de SAP Solution Manager**

Pour acheter le plug-in SAP Solution Manager, veuillez contacter votre représentant commercial.

SAP Solution Manager simplifie le support technique des systèmes distribués, couvrant le déploiement de la solution mais aussi son exploitation et son amélioration continue. SAP Solution Manager est une solution robuste et centralisée d'administration et de gestion des applications, qui combine les outils, le contenu et l'accès direct à SAP afin d'améliorer la fiabilité des solutions et d'abaisser le coût total de possession. Pour plus d'informations sur SAP Solution Manager, reportez-vous à la documentation SAP Solution Manager.

L'intégration entre Silk Central et SAP Solution Manager permet la synchronisation des processus métier et des incidents SAP Solution Manager en tant qu'exigences et incidents Silk Central.

#### **Configuration système pour l'intégration de SAP Solution Manager**

La configuration système pour le plug-in d'intégration de SAP Solution Manager inclut les éléments suivants :

- SAP Solution Manager 7.2.
- Silk Central 19.0 ou version ultérieure.
- *Silk Central Integration Hub pour SAP Solution Manager* doit être installé dans SAP Solution Manager.

#### **Configuration de SAP Solution Manager**

Configurez SAP Solution Manager pour activer l'intégration à Silk Central.

Pour plus d'informations, consultez les fichiers Configuration\_Guide\_SilkCentral\_Integration\_Hub\_for\_SAP.pdf et User\_Guide\_SilkCentral\_Integration\_Hub\_for\_SAP.pdf, inclus dans le plug-in SAP Solution Manager.

Dans le cadre de cette intégration, pour obtenir des liens valides entre SAP Solution Manager à Silk Central, la machine du serveur de présentation de Silk Central doit posséder un nom complet valide.

#### **Ajout de profils de suivi d'incidents SAP Solution Manager**

Pour ajouter un profil de suivi d'incidents SAP Solution Manager :

- **1.** Dans le menu, cliquez sur **Projet : <nom du projet>** > **Paramètres de Projet**.
- **2.** Cliquez sur l'onglet **Suivi des Incidents**. La page **Suivi des Incidents** qui s'ouvre répertorie tous les profils de suivi d'incidents qui ont été créés pour le système.
- **3.** Cliquez sur **Nouveau Profil** pour ouvrir la boîte de dialogue **Nouveau Profil de Suivi d'Incidents**.
- **4.** Saisissez un **Nom** pour le nouveau profil. Il s'agit du nom affiché dans les listes dans lesquelles les profils peuvent être sélectionnés.
- **5.** Saisissez une **Description** pour le nouveau profil.
- **6.** Dans la zone de liste **Type**, sélectionnez **SAP Solution Manager**.
- **7.** Saisissez un **Nom d'utilisateur** et un **Mot de passe** valides.

Ces données d'authentification serviront à accéder au système de suivi des incidents.

- **8.** Saisissez l'**URL** du service Web Z-SCTM\_ADAPTER de SAP Solution Manager.
- **9.** Cliquez sur **Charger les Projets** pour charger tous les projets à partir du serveur et compléter la zone de liste **Projet**, puis sélectionnez un projet dans la zone de liste **Projet**.
- **10.**Cliquez sur **Charger le Type d'Incident par Défaut** pour charger tous les types d'incident possibles et compléter la zone de liste **Type d'Incident par Défaut**.
- **11.**Dans la zone de liste **Type d'Incident par Défaut**, sélectionnez un type d'incident. Si vous créez des liens vers des incidents existants dans SAP Solution Manager et que vous ne spécifiez pas le type d'incident, ce type sera utilisé en lieu et place.
- **12.**Cliquez sur **OK**.
- **13.**Si le test de connexion aboutit, une boîte de dialogue de confirmation s'affiche et vous êtes invité à mapper les états des incidents internes aux états du profil nouvellement défini.
	- Cliquez sur **Oui** pour exécuter la procédure de *mappage des états des incidents*.
	- Cliquez sur **Non** pour mapper les états des incidents ultérieurement.

#### **Activation de l'intégration des exigences à SAP Solution Manager**

- **1.** Dans le menu, cliquez sur **Projets** > **Liste des Projets**.
- **2.** Sélectionnez le projet avec lequel vous voulez établir l'intégration.
- **3.** Dans le menu, cliquez sur **Projet : <nom du projet>** > **Paramètres de Projet**.
- **4.** Cliquez sur l'onglet **Gestion des Exigences**.
- **5.** Cliquez sur **Nouvelle intégration**.
	- **Remarque:** Vous pouvez activer la création, la modification et la suppression d'exigences dans Silk Central , plutôt que seulement par le biais des modifications effectuées avec l'outil intégré. Vous pouvez autoriser des modifications directement dans l'interface utilisateur de Test Manager et/ou par l'intermédiaire des services Web de Silk Central en cochant respectivement les cases **Autoriser la création, la modification et la suppression d'exigences...**.

La boîte de dialogue **Nouvelle intégration** s'affiche.

- **6.** Sélectionnez **SAP Solution Manager** dans la liste, puis cliquez sur **Suivant**.La boîte de dialogue **Modifier la configuration** s'affiche.
- **7.** Saisissez un **Nom** pour le nouveau profil.

Il s'agit du nom affiché dans les listes dans lesquelles les profils peuvent être sélectionnés.

- **8.** Entrez l'**URL** du service Web Z\_SCTM\_ADAPTER de SAP Solution Manager.
- **9.** Renseignez les champs **Nom d'utilisateur** et **Mot de passe**.
- **10.**Cliquez sur **Tester la connexion** afin de vérifier l'exactitude des données d'authentification de l'hôte et de l'utilisateur que vous avez indiquées. Si les paramètres sont corrects, un message **Test connection was successful** (Connexion de test réussie) s'affiche.
- **11.**Cliquez sur **Charger** pour charger toutes les combinaisons de solutions et de branches disponibles et sélectionnez la combinaison de votre choix.

Silk Central stocke ces combinaisons de solutions et de branches en tant que projets.

**12.***Facultatif :* cochez la case **Activer la création d'exigences non assignées** afin de permettre la création et la modification d'exigences non mappées dans les projets Silk Central configurés pour l'intégration.

**13.**Cliquez sur **OK** pour confirmer et pour fermer la boîte de dialogue.

### **Microsoft Team Foundation Server**

Ce chapitre explique comment configurer les profils de suivi d'incidents Team Foundation Server (TFS) pour l'intégration dans Silk Central.

Les versions actuellement prises en charge pour l'intégration avec Silk Central sont les suivantes :

#### **Installation d'un proxy Web Service de Team Foundation Server**

Pour communiquer avec un serveur TFS, vous devez installer un proxy Web Service de Team Foundation Server afin qu'il serve d'interface avec ce serveur.

Pour installer un service proxy TFS :

- **1.** Installez IIS et l'outil de déploiement Web, par exemple à l'aide de Web Platform Installer à partir de la page *<http://www.microsoft.com/web/downloads/platform.aspx>*.
- **2.** Ouvrez la boîte de dialogue Fonctionnalités Windows et vérifiez que la case ASP .NET 4.x est cochée. Dans Microsoft Windows 10, la fonctionnalité se trouve sous : Internet Information Services/World Wide Web Services/Application Development Features
- **3.** Téléchargez le proxy Web Service de Team Foundation Server en sélectionnant **Aide** > **Outils**.
- **4.** Décompressez le package téléchargé.
- **5.** Ouvrez un shell de commande et saisissez DotNetTfsWebServiceProxy.deploy.cmd /Y pour installer le service proxy. Si un message d'erreur s'affiche, indiquant qu'ASP.NET 4 est requis, reportez-vous à la page *<http://msdn.microsoft.com/en-us/library/k6h9cz8h.aspx>*.
- **6.** Ouvrez le gestionnaire des services IIS.
- **7.** Vérifiez que le nouveau site Web existe.
- **8.** Dans le dossier racine du répertoire virtuel, ouvrez le fichier Web.config.
- **9.** Dans la section *appSettings* du fichier, redéfinissez la valeur de la clé *WorkItemTrackingCacheRoot* sur un répertoire local.

Par exemple :

```
<appSettings>
<add key="WorkItemTrackingCacheRoot" value="C:\temp" />
</appSettings>
```
**10.**Si le répertoire spécifié n'existe pas, créez-le.

**11.**Accordez à **Tout le monde** des droits complets sur le répertoire indiqué.

Pour plus d'informations sur le déploiement d'une application Web ASP.NET, reportez-vous à la page *<http://msdn.microsoft.com/en-us/library/ee942158.aspx>*.

**Remarque:** Si vous effectuez une mise à niveau de Silk Central depuis la version 16.5 ou une version antérieure, vous devez redéployer le service proxy TFS. Supprimez le service proxy TFS existant, puis passez à l'étape 3 ci-dessus. Lorsque vous avez terminé, redémarrez IIS.

#### **Ajout de profils de suivi d'incidents TFS**

Vous devez configurer un proxy de service Web Team Foundation Server (fourni par Micro Focus) pour permettre à Silk Central d'accéder aux incidents TFS.

**Important:** Il ne s'agit pas du proxy Team Foundation Server fourni par Microsoft.

Pour ajouter un profil de suivi d'incidents TFS :

**1.** Dans le menu, cliquez sur **Incidents** > **Intégrations de Suivi d'Incidents**.La page **Suivi des Incidents** qui s'ouvre répertorie tous les profils de suivi d'incidents qui ont été créés pour le système.

- **2.** Cliquez sur **Nouveau Profil** pour ouvrir la boîte de dialogue **Nouveau Profil de Suivi d'Incidents**.
- **3.** Saisissez un **Nom** pour le nouveau profil. Il s'agit du nom affiché dans les listes dans lesquelles les profils peuvent être sélectionnés.
- **4.** Saisissez une **Description** pour le nouveau profil.
- **5.** Dans la zone de liste **Type**, sélectionnez **Team Foundation Server**.
- **6.** Saisissez un **Nom d'utilisateur** et un **Mot de passe** valides. Ces données d'authentification serviront à accéder au système de suivi des incidents.
- **7.** Saisissez le **Domaine** de l'utilisateur TFS.
- **8.** Saisissez l'URL de votre installation TFS. Par exemple, http://serveurtfs:8080/tfs.
- **9.** Saisissez la **Collection** à laquelle appartient votre projet. Par exemple, CollectionParDéfaut.

Tous les projets de la collection sont répertoriés dans la zone de liste **Projets**.

- **10.**Dans la zone de liste, sélectionnez le **Projet**.
- **11.**Saisissez l'URL de votre proxy TFS. Par exemple, http://serveurproxytfs/ DotNetTfsWebServiceProxy\_deploy/TfsWebServiceProxy.asmx.
- **12.**Cliquez sur **Charger le type d'élément de Travail**.La zone de liste **Type des éléments de travail** est alimentée avec les types d'éléments de travail disponibles.
- **13.**Dans la zone de liste, sélectionnez **Type des éléments de travail**.
- **14.**Cliquez sur **Charger l'état initial**.La zone de liste **Etat initial** est alimentée avec les états qui sont autorisés pour le type d'élément de travail sélectionné.
- **15.**Cliquez sur **OK**.
- **16.**Si le test de connexion aboutit, une boîte de dialogue de confirmation s'affiche et vous êtes invité à mapper les états des incidents internes aux états du profil nouvellement défini.
	- Cliquez sur **Oui** pour exécuter la procédure de *mappage des états des incidents*.
	- Cliquez sur **Non** pour mapper les états des incidents ultérieurement.

#### **Modification de profils de suivi d'incidents TFS**

En cas de modification des données d'authentification du serveur ou de connexion de votre système de suivi d'incidents, vous devez modifier votre profil de suivi d'incidents en conséquence.

Pour modifier un profil de suivi d'incidents TFS existant :

- **1.** Dans le menu, cliquez sur **Incidents** > **Intégrations de Suivi d'Incidents**.La page **Suivi des Incidents** qui s'ouvre répertorie tous les profils de suivi d'incidents qui ont été créés pour le système.
- **2.** Cliquez sur le nom du profil de suivi d'incidents que vous souhaitez modifier. La boîte de dialogue **Modifier le Profil de Suivi d'Incidents** s'ouvre.
- **3.** Modifiez le **Nom** du profil.
	- Il s'agit du nom affiché dans les listes dans lesquelles les profils peuvent être sélectionnés.
- **4.** Modifiez la **Description** du profil.
- **5.** *Facultatif :* sélectionnez un nouveau **Type** pour le profil de suivi d'incidents dans la zone de liste.
- **6.** Modifiez le **Nom d'utilisateur** et le **Mot de passe**.

Ces données d'authentification sont utilisées pour l'accès à votre système de suivi des incidents.

- **7.** Modifiez le **Domain** de l'utilisateur TFS.
- **8.** Modifiez l'**URL** et la **Collection** de votre TFS.
- **9.** Sélectionnez un autre **Projet**.
- **10.**Modifiez l'URL et le port de votre proxy TFS.
- **11.**Cliquez sur **OK**.

# **Profils de suivi d'incidents StarTeam**

Cette section décrit le mode de configuration des profils de suivi d'incidents StarTeam pour l'intégration dans Silk Central.

StarTeam est un outil de gestion de la configuration et des changements logiciels qui permet de coordonner et de gérer le processus de livraison logicielle.

Pour travailler avec des profils StarTeam et utiliser la fonctionnalité d'accès aux liens pour les demandes de changements dans StarTeam, vous devez installer le logiciel StarTeam Cross-Platform Client sur l'ordinateur qui héberge le navigateur.

Les versions actuellement prises en charge pour l'intégration avec Silk Central sont les suivantes : StarTeam 15.x, 16.x, 17.x

#### **Ajout de profils de suivi d'incidents StarTeam**

Pour ajouter un profil de suivi d'incidents StarTeam :

- **1.** Dans le menu, cliquez sur **Incidents** > **Intégrations de Suivi d'Incidents**.La page **Suivi des Incidents** qui s'ouvre répertorie tous les profils de suivi d'incidents qui ont été créés pour le système.
- **2.** Cliquez sur **Nouveau Profil** pour ouvrir la boîte de dialogue **Nouveau Profil de Suivi d'Incidents**.
- **3.** Modifiez le **Nom** du profil.

Il s'agit du nom affiché dans les listes dans lesquelles les profils peuvent être sélectionnés.

- **4.** Saisissez une **Description** pour le nouveau profil.
- **5.** Sélectionnez **StarTeam** dans la zone de liste **Type**.
- **6.** Saisissez un **Nom d'utilisateur** et un **Mot de passe** valides.

Ces données d'authentification serviront à accéder au système de suivi des incidents.

- **7.** Saisissez le **Nom d'hôte** de votre serveur StarTeam et le **Port** qui sert à se connecter au serveur. Si ce paramètre n'a pas changé, utilisez le port par défaut 49201.
- **8.** Spécifiez le type d'**Encryptage** pris en charge par le profil.
- **9.** Cliquez sur **Charger les Projets** pour charger tous les projets à partir du serveur et compléter la zone de liste **Projet**, puis sélectionnez un projet dans la zone de liste **Projet**.
- **10.**Cliquez sur **Charger la Vue** afin de charger toutes les vues pour le projet sélectionné et compléter la zone de liste **Vue**, puis sélectionnez une vue dans la zone de liste **Vue**.
- **11.**Sélectionnez le type d'incident dans la liste **Type d'élément** :

**Remarque:** La sélection d'un type d'élément différent de **Demande de changement** ne fonctionne que si un workflow StarTeam de ce type est configuré.

**12.**Cliquez sur **Charger le Champ État** pour charger tous les fichiers d'énumération relatifs aux demandes de changement et compléter la zone de liste **Champ État**, puis sélectionnez un champ d'état dans cette dernière.

Si vous utilisez un workflow personnalisé dans StarTeam, ce champ correspond à celui du pilote de workflow dans StarTeam, mappé à l'état de l'incidentSilk Central.

**13.**Sélectionnez un type de lien dans la zone de liste **Type de Lien**.

**starteam://** Les liens **ID Externe** de l'onglet **Incidents** ouvrent l'application Cross-Platform Client.

- **http://** Les liens **ID Externe** de l'onglet **Incidents** ouvrent l'incident dans l'interface utilisateur Web de StarTeam.
- **14.**Si vous avez sélectionné http:// dans la zone de liste **Type de lien**, entrez l'adresse de serveur Web de l'interface utilisateur Web StarTeam dans le champ **Serveur Web**.
- **15.**Sélectionnez Yes ou No dans le champ **Workflow**. Sélectionnez Yes pour afficher les champs requis qui sont spécifiés dans le workflow de la **Vue** sélectionnée.

#### **16.**Cliquez sur **OK**.

**17.**Si le test de connexion aboutit, une boîte de dialogue de confirmation s'affiche et vous êtes invité à mapper les états des incidents internes aux états du profil nouvellement défini.

- Cliquez sur **Oui** pour exécuter la procédure de *mappage des états des incidents*.
- Cliquez sur **Non** pour mapper les états des incidents ultérieurement.

#### **Modification de profils de suivi d'incidents StarTeam**

En cas de modification des données d'authentification du serveur ou de connexion de votre système de suivi d'incidents, vous devez modifier votre profil de suivi d'incidents en conséquence.

Pour modifier un profil de suivi d'incidents StarTeam existant :

- **1.** Dans le menu, cliquez sur **Incidents** > **Intégrations de Suivi d'Incidents**.La page **Suivi des Incidents** qui s'ouvre répertorie tous les profils de suivi d'incidents qui ont été créés pour le système.
- **2.** Cliquez sur le nom du profil de suivi d'incidents que vous souhaitez modifier. La boîte de dialogue **Modifier le Profil de Suivi d'Incidents** s'ouvre.
- **3.** Modifiez le **Nom** du profil.

Il s'agit du nom affiché dans les listes dans lesquelles les profils peuvent être sélectionnés.

- **4.** Modifiez la **Description** du profil.
- **5.** *Facultatif :* sélectionnez un nouveau **Type** pour le profil de suivi d'incidents dans la zone de liste.
- **6.** Modifiez le **Nom d'utilisateur** et le **Mot de passe**. Ces données d'authentification sont utilisées pour l'accès à votre système de suivi des incidents.
- **7.** Modifiez le **Nom d'hôte** de votre serveur StarTeam et le **Port** qui sert à se connecter au serveur.
- **8.** Modifiez le type d'**Encryptage** pris en charge par le profil.
- **9.** Pour modifier le projet StarTeam, cliquez sur **Charger les projets** pour charger tous les projets à partir du serveur et mettre à jour la zone de liste **Projet**, puis sélectionnez un projet dans la zone de liste **Projet**.
- **10.**Pour modifier la vue, cliquez sur **Charger la Vue** afin de charger toutes les vues pour le projet sélectionné et renseigner la zone de liste **Vue**, puis sélectionnez une vue dans la zone de liste **Vue**.
- **11.**Sélectionnez le type d'incident dans la liste **Type d'élément** :

**Remarque:** La sélection d'un type d'élément différent de **Demande de changement** ne fonctionne que si un workflow StarTeam de ce type est configuré.

**12.**Pour modifier le champ du pilote de workflow, cliquez sur **Charger le champ État** pour charger tous les champs d'énumération relatifs aux demandes de changement et renseigner la zone de liste **Champ État**, puis sélectionnez un champ d'état dans la zone de liste **Champ État**.

Si vous utilisez un workflow personnalisé dans StarTeam, ce champ correspond à celui du pilote de workflow dans StarTeam, mappé à l'état de l'incidentSilk Central .

**13.**Sélectionnez un type de lien dans la zone de liste **Type de Lien**.

**starteam://** Les liens **ID Externe** de l'onglet **Incidents** ouvrent l'application Cross-Platform Client.

- **http://** Les liens **ID Externe** de l'onglet **Incidents** ouvrent l'incident dans l'interface utilisateur Web de StarTeam.
- **14.**Si vous avez sélectionné http:// dans la zone de liste **Type de lien**, entrez l'adresse de serveur Web de l'interface utilisateur Web StarTeam dans le champ **Serveur Web**.
- **15.**Sélectionnez Yes ou No dans le champ **Workflow**. Sélectionnez Yes pour afficher les champs requis qui sont spécifiés dans le workflow de la **Vue** sélectionnée.
- **16.**Cliquez sur **OK**.
- **17.**Si le test de connexion aboutit, une boîte de dialogue de confirmation s'affiche et vous êtes invité à mapper les états des incidents internes aux états du profil nouvellement défini.
- Cliquez sur **Oui** pour exécuter la procédure de *mappage des états des incidents*.
- Cliquez sur **Non** pour mapper les états des incidents ultérieurement.

# **Intégration d'outils de gestion des exigences**

**Important:** Avant la mise à jour de Silk Central 15.0 ou antérieur à la version actuelle, effectuez un processus **Synchroniser tout** pour synchroniser toutes vos exigences avec vos outils intégrés de gestion des exigences.

L'intégration de fonctions externes de gestion des exigences vous permet de coordonner les fonctions de gestion des exigences de Silk Central avec celles d'autres outils avec lesquels vous travaillez déjà peutêtre. Cette intégration est configurée sur la page **Gestion des Exigences**, accessible via **Projet : <nom du projet>** > **Paramètres de Projet**.

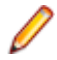

**Remarque:** Vous pouvez activer la création, la modification et la suppression d'exigences dans Silk Central , plutôt que seulement par le biais des modifications effectuées avec l'outil intégré. Vous pouvez autoriser des modifications directement dans l'interface utilisateur de Test Manager et/ou par l'intermédiaire des services Web de Silk Central en cochant respectivement les cases **Autoriser la création, la modification et la suppression d'exigences...**.

Silk Central prend en charge l'intégration avec des systèmes externes de gestion des exigences (RMS) via son interface ouverte. Par la création d'un plug-in et son intégration dans Silk Central, il est possible d'intégrer tout RMS. Reportez-vous à l'*Aide de l'API Silk Central* pour en savoir plus sur les interfaces qui permettent l'intégration adéquate de RMS externes.

## **Synchronisation des exigences**

Activer la synchronisation des exigences entre Silk Central et un RMS externe permet à Silk Central de recevoir les modifications apportées dans le RMS externe à chaque exécution d'une synchronisation. Si l'intégration des RMS externes est activée pour un projet, le système principal de gestion des exigences est automatiquement le système externe. Cela signifie que la synchronisation s'effectue toujours depuis l'outil RMS externe vers Silk Central. Les exigences ne peuvent plus être modifiées dans Silk Central.

La fonctionnalité de mappage des propriétés permet de mapper des champs de propriétés entre Silk Central et les outils externes de gestion des exigences. Par exemple, un champ personnalisé dans Silk Central (nommé User) peut être l'équivalent à un champ de propriété dans Caliber (nommé Field\_2). La fonction de mappage des propriétés permet de garantir que les modifications apportées aux champs de propriétés des exigences sont correctement actualisées entre les différents projets. Si vous n'utilisez pas la fonction de mappage des propriétés, seuls le nom et la description des exigences sont mappés. Pour plus d'informations, reportez-vous à la rubrique *Modification du mappage des propriétés*.

Les exigences peuvent être synchronisées de différentes façons :

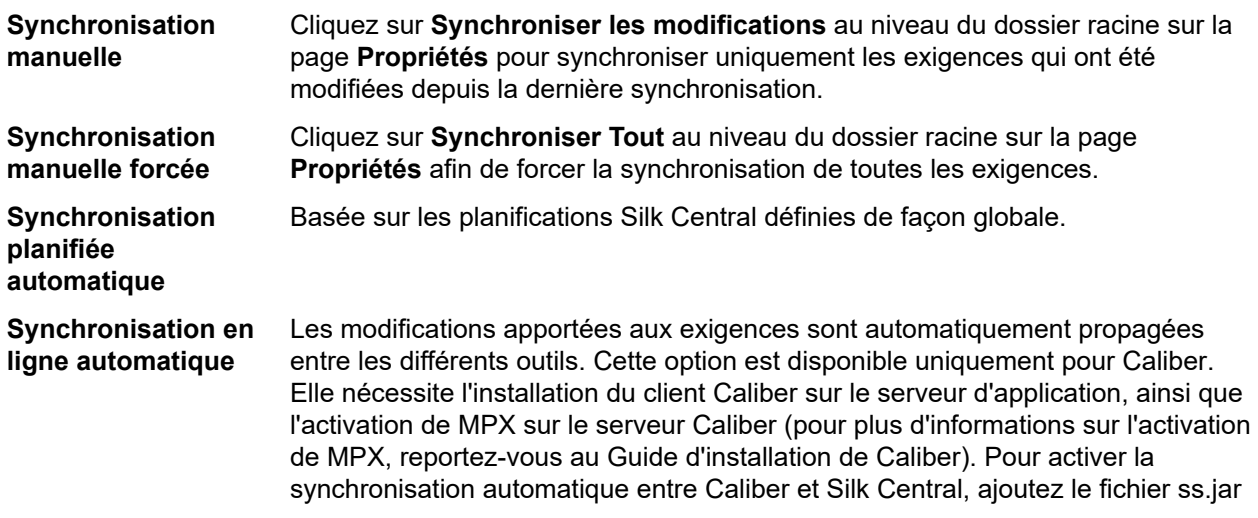

au serveur d'applications, dans le dossier Program Files\Silk\Silk Central <version>\lib, puis redémarrez le serveur d'applications. Pour récupérer le fichier, contactez le service client. Les données des exigences sont automatiquement mises à jour dans Silk Central lorsque des modifications sont apportées dans Caliber. De plus, les traces dans Caliber sont mises à jour lorsque des modifications sont apportées aux assignations de test dans Silk Central. Ce type de synchronisation en ligne est uniquement disponible lorsque des projets sont configurés avec le lotissement en cours.

La synchronisation automatique des exigences entre Silk Central et les outils de gestion des exigences externes peut être configurée pour avoir lieu selon des planifications globales. Pour plus de détails sur la configuration de planifications globales, reportez-vous aux rubriques *Administration* de cette Aide.

**Remarque:** Les boutons **Ouvrir Caliber** permettent d'exécuter un programme enregistré en tant que programme par défaut pour l'ouverture des fichiers possédant l'extension .crm. Sur certains ordinateurs, il peut s'agir du visualiseur d'exigences plutôt que de Caliber. Ce comportement peut être changé par votre administrateur. Le programme client s'appelle caliberrm.exe. Lorsqu'il est correctement configuré, ce programme s'ouvre sur l'exigence sélectionnée dans Silk Central.

L'icône de liaison située sur le nœud du projet de l'arborescence **Exigences** indique l'état de l'intégration de la gestion des exigences pour le projet :

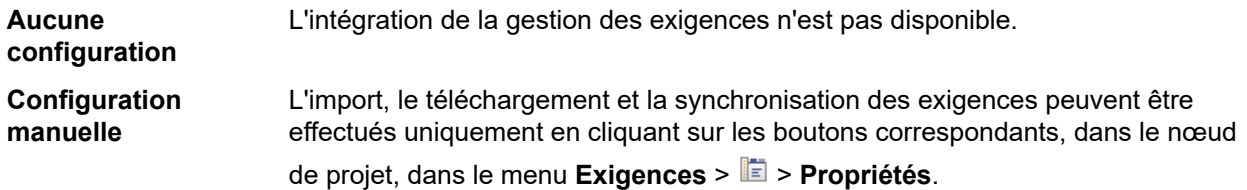

Au niveau du projet, la page **Propriétés** inclut les propriétés suivantes :

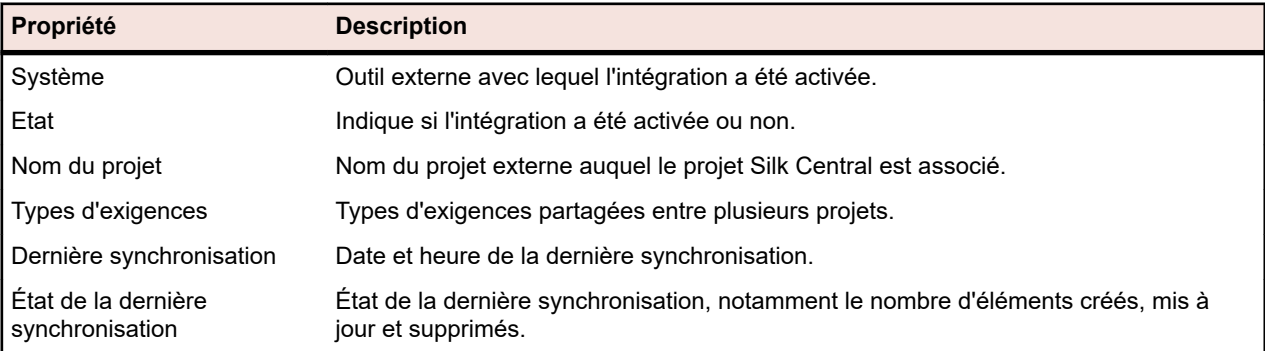

**Remarque:** Lorsque l'intégration entre Caliber et Silk Central a été activée avec synchronisation en ligne automatique, le nœud de projet affiche l'état actuel du module d'écoute des modifications apportées aux exigences en ligne. Les trois statuts possibles pour les projets de ce type sont : Connecté (synchronisé), Reconnecté (synchronisation recommandée), et Déconnecté.

#### **Synchronisation des exigences entre différents outils**

**Remarque:** Utilisez la fonction de mappage des propriétés afin de mapper les champs de propriété. Si vous n'utilisez pas la fonction de mappage des propriétés, seuls le nom et la description des exigences sont mappés. Pour plus d'informations, reportez-vous à la rubrique *Modification du mappage des propriétés*.

Pour synchroniser les exigences entre Silk Central et un outil de gestion des exigences configuré de façon externe :

- **1.** Dans le menu, cliquez sur **Exigences** > **Vue Détaillée**.
- **2.** Sélectionnez le nœud Projet dans l'arborescence **Exigences**.
- **3.** Cliquez sur l'onglet **Propriétés**.La page **Propriétés** affiche les propriétés de l'élément de l'arborescence sélectionné.
- **4.** Cliquez sur **Synchroniser les modifications**.
- **5.** Cliquez sur **Oui** dans la boîte de dialogue de confirmation **Synchroniser les Exigences** afin de commencer la synchronisation. Une boîte de dialogue s'ouvre à la fin de la synchronisation et affiche les statistiques de celle-ci, notamment le nombre d'exigences créées, mises à jour et supprimées.
- **6.** Cliquez sur **OK** pour terminer la synchronisation. Toutes les mises à jour apportées aux exigences mappées dans votre outil de gestion des exigences configuré de façon externe sont désormais reflétées dans l'arborescence **Exigences**.

#### **Synchronisation des exigences en fonction des planifications**

Vous pouvez définir des planifications globales afin de synchroniser automatiquement les exigences entre Silk Central et un outil de gestion des exigences configuré de façon externe. Pour activer la synchronisation automatique entre Caliber et Silk Central, ajoutez le fichier ss.jar au serveur d'application dans le dossier Programmes\Silk\Silk Central <version>\lib, puis redémarrez le serveur d'application. Pour récupérer le fichier, contactez le service client.

Pour synchroniser les exigences en fonction de planifications définies de façon globale :

- **1.** Dans le menu, cliquez sur **Projet : <nom du projet>** > **Paramètres de Projet**.
- **2.** Cliquez sur l'onglet **Gestion des Exigences**.
- **3.** Cliquez sur **Modifier les planifications**. La boîte de dialogue **Modifier les planifications** s'affiche.
- **4.** Sélectionnez une planification globale prédéfinie dans la liste **Synchroniser les modifications** pour définir le moment auquel synchroniser les modifications du système externe avec Silk Central.
- **5.** Sélectionnez une planification globale prédéfinie dans la liste **Synchroniser tout** pour définir le moment auquel synchroniser toutes les exigences du système externe avec Silk Central.
- **6.** Cliquez sur **OK**.

Pour plus d'informations sur la création de planifications globales, reportez-vous à la rubrique *[Ajout de](#page-561-0) [planifications globales](#page-561-0)*.

#### **Définition d'une notification par courriel pour les événements de synchronisation automatique**

Vous pouvez définir une notification par courriel afin d'alerter les utilisateurs lorsque des erreurs se produisent au cours de la synchronisation automatisée des exigences entre Silk Central et les outils de gestion des exigences externes. Tous les destinataires de la notification reçoivent des copies des fichiers journaux de synchronisation.

Pour définir une notification par courriel pour les événements de synchronisation automatique :

- **1.** Dans le menu, cliquez sur **Projet : <nom du projet>** > **Paramètres de Projet**.
- **2.** Cliquez sur l'onglet **Gestion des Exigences**.
- **3.** Cliquez sur **Modifier la notification**.La boîte de dialogue **Modifier la notification** s'affiche.
- **4.** Cochez la case **Activer la notification**.
- **5.** Sélectionnez un nom d'utilisateur dans la zone de liste **Nom d'utilisateur**.
- **6.** Si nécessaire, ajoutez des adresses électroniques supplémentaires pour les autres destinataires dans la zone de texte **Autres adresses électroniques**. Utilisez des points-virgules pour séparer plusieurs adresses électroniques.
- **7.** Cliquez sur **OK**.

### **Intégration de Atlassian Jira Software**

Silk Central offre une fonctionnalité d'intégration des exigences avec Atlassian Jira Software, qui est basée sur le système de suivi des projets et des incidents Jira. Tous les types d'incident (type d'objet générique dans Jira) peuvent être synchronisés. Étant donné que Atlassian Jira Software permet de créer des types

d'incident personnalisés, vous pouvez, dans Silk Central, spécifier une liste de types d'incident Atlassian Jira Software à synchroniser, par exemple Anomalie ou Amélioration.

Les versions Atlassian Jira Software actuellement prises en charge pour l'intégration avec Silk Central sont les suivantes :

- Atlassian Jira Software 8
- Atlassian Jira Software Cloud

Restrictions : La synchronisation des exigences Jira n'est prise en charge que pour les exigences du projet Jira configuré. Si les exigences sont liées à des exigences (epics) localisées dans un autre projet Jira, la synchronisation ne fonctionnera pas.

#### **Activation de l'intégration avec Atlassian Jira Software**

Pour activer l'intégration avec Atlassian Jira Software :

- **1.** Dans le menu, cliquez sur **Projets** > **Liste des Projets**.
- **2.** Sélectionnez le projet avec lequel vous voulez établir l'intégration.
- **3.** Dans le menu, cliquez sur **Projet : <nom du projet>** > **Paramètres de Projet**.
- **4.** Cliquez sur l'onglet **Gestion des Exigences**.
- **5.** Cliquez sur **Nouvelle intégration**.
	- **Remarque:** Vous pouvez activer la création, la modification et la suppression d'exigences dans Silk Central , plutôt que seulement par le biais des modifications effectuées avec l'outil intégré. Vous pouvez autoriser des modifications directement dans l'interface utilisateur de Test Manager et/ou par l'intermédiaire des services Web de Silk Central en cochant respectivement les cases **Autoriser la création, la modification et la suppression d'exigences...**.

La boîte de dialogue **Nouvelle intégration** s'affiche.

- **6.** Sélectionnez **Atlassian Jira Software** dans la liste, puis cliquez sur **Suivant**. La boîte de dialogue **Modifier la configuration** s'affiche.
- **7.** Saisissez un **Nom** pour le nouveau profil.

Il s'agit du nom affiché dans les listes dans lesquelles les profils peuvent être sélectionnés.

- **8.** Saisissez l'**URL** de votre serveur Atlassian Jira Software.
- **9.** Saisissez un **Nom d'utilisateur** et un **Mot de passe** valides. Le nom d'utilisateur doit être un nom de profil utilisateur Jira valide.

Ces données d'authentification sont utilisées pour l'accès à votre système de suivi des incidents Jira.

**Important:** Utilisez les données d'authentification d'un compte Jira avec les autorisations suffisantes, car l'absence d'autorisations dans Jira peut générer des incohérences lorsque le plugin tente d'ajouter ou de mettre à jour des incidents via ce compte. Le compte Jira nécessite les autorisations suivantes pour chaque projet utilisé dans Silk Central :

- Parcourir les projets
- Créer des incidents
- Utilisateur assignable
- Modifier Reporter

En outre, le compte Jira doit être en mesure d'accéder (se connecter à) votre application Jira.

Utilisez les informations d'identification suivantes pour l'intégration avec le cloud Jira :

- **Nom d'utilisateur** : Nom du profil utilisateur Jira.
- **Mot de passe** : Jeton d'API Jira. Pour plus d'informations sur la génération du jeton d'API, reportezvous à la documentation de Jira.

Utilisez les informations d'identification suivantes pour l'intégration avec une instance Jira sur site :

- **Nom d'utilisateur** : Nom du profil utilisateur Jira.
- **Mot de passe** : Mot de passe Jira.
- **10.**Dans le champ **Types d'incidents**, spécifiez les types d'incidents que vous souhaitez synchroniser, séparés par des points-virgules (;).

Tous les types d'incident (type d'objet générique dans Jira) peuvent être synchronisés. Étant donné que Atlassian Jira Software permet de créer des types d'incident personnalisés, vous pouvez, dans Silk Central, spécifier une liste de types d'incident Atlassian Jira Software à synchroniser, par exemple Anomalie ou Amélioration.

**11.***Facultatif :* Pour limiter la quantité d'exigences en cours de synchronisation, vous pouvez utiliser le champ **JQL personnalisé** pour préfiltrer les exigences avant leur synchronisation. Créez une requête à l'aide de Jira Query Language (JQL) au sein de votre système Jira, puis copiez-collez la chaîne dans le champ **JQL personnalisé**. Pour plus d'informations sur JQL, consultez la *[Documentation de recherche](https://confluence.atlassian.com/jira/advanced-searching-179442050.html) [avancée](https://confluence.atlassian.com/jira/advanced-searching-179442050.html)* d'Atlassian.

#### **Astuce:**

- N'incluez pas d'instructions ORDER BY dans votre requête JQL.
- La chaîne JQL ne doit pas dépasser 2 000 caractères.
- La requête JQL est utilisée en plus de votre projet configuré et des types d'incident, elle ne remplace pas ces paramètres.
- **12.**Cliquez sur **Tester la Connexion** afin de vérifier l'exactitude des données d'authentification de l'hôte et de l'utilisateur que vous avez indiquées.

Un message de **réussite de la connexion** s'affiche si les paramètres sont corrects. Cliquez sur **OK** pour poursuivre.

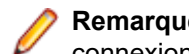

**Remarque:** Consultez votre administrateur système si vous ne parvenez pas à établir de connexion.

- **13.**Cliquez sur **Charger**. La liste **Projet** affiche tous les projets disponibles dans Jira pour lesquels vous disposez d'autorisations.
- **14.**Dans la liste **Projet**, sélectionnez le projet externe auquel le projet Silk Central doit être intégré.

**15.**Cliquez sur **OK** pour enregistrer vos paramètres.

#### **Mappages de propriétés Atlassian Jira Software**

Les propriétés suivantes incluent un mappage par défaut entre Jira et Silk Central :

- Les User Stories qui se trouvent dans le Backlog Jira sont reflétées dans Silk Central via la définition de la valeur de la propriété Sprint sur Backlog. Cela vous permet de les retrouver facilement en créant un filtre.
- Les valeurs Priorité par défaut des User Stories Jira sont mappées à la propriété Priorité de Silk Central. Vous pouvez personnaliser ce mappage si vous n'utilisez pas les valeurs Priorité par défaut de Jira.

#### **Affichage des Backlog Stories Jira dans Silk Central**

- **1.** Dans le menu, cliquez sur **Exigences** > **Vue détaillée**.
- **2.** Créez un nouveau filtre avec les critères suivants :
	- **Critères de sélection** : Attributs personnalisés externes
	- **Propriété** : Sprint
	- **Valeur** : Backlog
- **3.** Cliquez sur **Appliquer** pour appliquer immédiatement le filtre ou sur **Appliquer et enregistrer** si vous souhaitez pouvoir réutiliser le filtre par la suite.

#### **Mappage des valeurs Priorité de Jira à la propriété Priorité de Silk Central**

Les valeurs Priorité par défaut des User Stories Jira sont mappées à la propriété Priorité de Silk Central comme suit :

- Blocker=SC Priority Critical
- Critical=SC\_Priority\_High
- Major=SC Priority Medium
- Minor=SC Priority Low
- Trivial=SC\_Priority\_Low

Si vous n'utilisez pas les valeurs Priorité par défaut de Jira, ou si vous souhaitez personnaliser le mappage, votre administrateur Silk Central doit personnaliser les paramètres comme suit :

- **1.** Arrêtez le serveur d'application.
- **2.** Ouvrez le fichier propertyMappings.properties à l'aide d'un éditeur de texte. Ce fichier se trouve sur le serveur d'application, dans le fichier du plug-in Jira nommé JIRAAgile.zip sous le dossier plugins.
- **3.** Recherchez la ligne SC Priority=Priority, sous laquelle vous pouvez personnaliser le mappage des valeurs Priorité de Jira à la propriété Priorité de Silk Central.

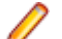

**Remarque:** Les valeurs Priorité de Silk Central doivent posséder le préfixe SC\_Priority\_.

- **4.** Enregistrez et fermez le fichier.
- **5.** Redémarrez le serveur d'application.

## **Intégration de CA Agile Central**

L'intégration de l'outil de gestion de projets CA Agile Central permet de définir des User Stories que vous pouvez ensuite utiliser en tant qu'exigences dans Silk Central. Vous pouvez alors créer des tests dans Silk Central pour couvrir ces exigences. Pour mettre à jour les tests que vous avez créés en tenant compte des modifications apportées aux User Stories correspondants dans CA Agile Central, synchronisez les exigences.

Les propriétés de User Story suivantes sont toujours synchronisées à partir du service REST de CA Agile Central. Les champs personnalisés sont également synchronisés s'ils sont spécifiés dans la configuration de l'intégration. Vous pouvez utiliser ces propriétés pour filtrer et catégoriser les User Stories :

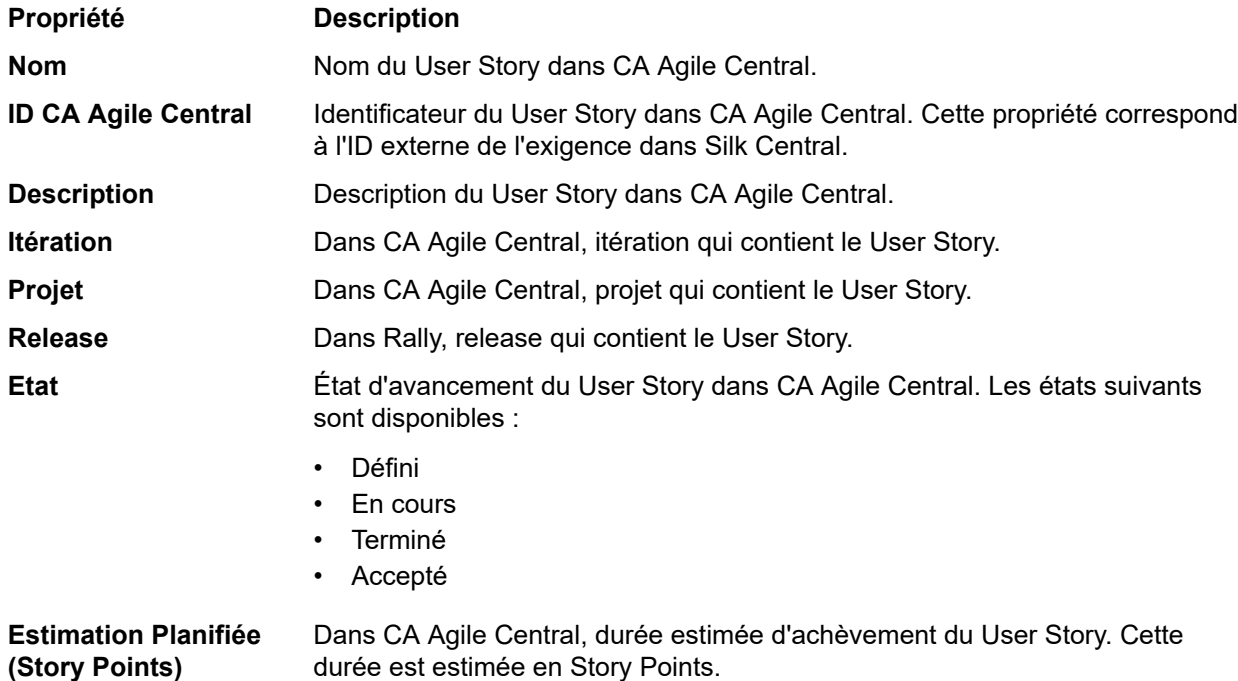

#### **Activation de l'intégration avec CA Agile Central**

Pour activer l'intégration avec CA Agile Central :

- **1.** Dans le menu, cliquez sur **Projets** > **Liste des Projets**.
- **2.** Sélectionnez le projet avec lequel vous voulez établir l'intégration.
- **3.** Dans le menu, cliquez sur **Projet : <nom du projet>** > **Paramètres de Projet**.
- **4.** Cliquez sur l'onglet **Gestion des Exigences**.
- **5.** Cliquez sur **Nouvelle intégration**.

**Remarque:** Vous pouvez activer la création, la modification et la suppression d'exigences dans Silk Central , plutôt que seulement par le biais des modifications effectuées avec l'outil intégré. Vous pouvez autoriser des modifications directement dans l'interface utilisateur de Test Manager et/ou par l'intermédiaire des services Web de Silk Central en cochant respectivement les cases **Autoriser la création, la modification et la suppression d'exigences...**.

La boîte de dialogue **Nouvelle intégration** s'affiche.

- **6.** Sélectionnez **CA Agile Central** dans la liste, puis cliquez sur **Suivant**.La boîte de dialogue **Modifier la configuration** s'affiche.
- **7.** Saisissez un **Nom** pour le nouveau profil.

Il s'agit du nom affiché dans les listes dans lesquelles les profils peuvent être sélectionnés.

- **8.** Entrez l'**URL**.
- **9.** Entrez les données d'authentification **Nom d'utilisateur** et **Mot de passe** pour CA Agile Central ou entrez une **clé API** valide. Vous pouvez utiliser une clé API pour accéder à vos données d'abonnement CA Agile Central sans utiliser votre nom d'utilisateur ou votre mot de passe. Pour plus d'informations sur les clés API CA Agile Central, reportez-vous à la page Application Manager *[CA Agile Central](https://help.rallydev.com/rally-application-manager)*.
- **10.***Facultatif :* si l'accès direct à Internet est restreint et que le service REST de CA Agile Central se trouve sur une machine en dehors du périmètre du réseau interne, utilisez les champs **Hôte du proxy** et **Port du proxy** afin de spécifier un proxy via lequel Silk Central peut se connecter à CA Agile Central.

**Remarque:** Pour vous connecter à CA Agile Central à l'aide d'un proxy, vous devez renseigner les deux champs **Hôte du proxy** et **Port du proxy**.

- **11.***Facultatif :* si vous voulez synchroniser les champs personnalisés, entrez leur nom dans le champ **Champs Personnalisés** en les séparant par une virgule. Vous devez utiliser les noms de champ internes, et non les noms affichés.
- **12.**Cliquez sur **Tester la Connexion** afin de vérifier l'exactitude des données d'authentification de l'hôte et de l'utilisateur que vous avez indiquées.

Un message de **réussite de la connexion** s'affiche si les paramètres sont corrects. Cliquez sur **OK** pour poursuivre.

**Remarque:** Consultez votre administrateur système si vous ne parvenez pas à établir de connexion.

**13.**Cliquez sur **OK**.

- **14.**Cliquez sur **Charger**.La zone de liste **Projet** affiche tous les projets de tous les espaces de travail de CA Agile Central pour lesquels vous possédez des autorisations.
- **15.**Dans la zone de liste **Projet**, sélectionnez le projet externe auquel le projet Silk Central doit être intégré.
- **16.**Cliquez sur **OK** pour enregistrer vos paramètres.

### **Intégration de Caliber**

Cette section décrit le mode d'intégration de Caliber dans Silk Central.

La configuration de l'intégration avec Caliber nécessite la définition de données d'authentification Caliber. Dès lors que les exigences sont synchronisées entre Silk Central et Caliber, ces données d'authentification permettent de se connecter à Caliber et, ainsi, de récupérer une licence .Caliber La licence est libérée dès

la fin de la procédure de synchronisation. Nous recommandons la création d'un utilisateur Caliber dédié pour les synchronisations, qui sera utilisé par toutes les intégrations d'exigences Silk Central avec Caliber. De cette manière, vous pouvez vous assurer qu'une seule licence Caliber est utilisée lors de la procédure de synchronisation.

Les versions Caliber actuellement prises en charge pour l'intégration avec Silk Central sont les suivantes :

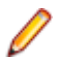

**Remarque:** Les attributs Caliber **Liste d'utilisateurs à sélection multiple** et **Liste de groupes à sélection multiple** définis par l'utilisateur doivent être mis en correspondance avec le type d'attribut de texte Silk Central et non pas le type de liste.

#### **Activation de l'intégration avec Caliber**

Pour activer l'intégration avec Caliber :

- **1.** Dans le menu, cliquez sur **Projets** > **Liste des Projets**.
- **2.** Sélectionnez le projet avec lequel vous voulez établir l'intégration.
- **3.** Dans le menu, cliquez sur **Projet : <nom du projet>** > **Paramètres de Projet**.
- **4.** Cliquez sur l'onglet **Gestion des Exigences**.
- **5.** Cliquez sur **Nouvelle intégration**.

**Remarque:** Vous pouvez activer la création, la modification et la suppression d'exigences dans Silk Central , plutôt que seulement par le biais des modifications effectuées avec l'outil intégré. Vous pouvez autoriser des modifications directement dans l'interface utilisateur de Test Manager et/ou par l'intermédiaire des services Web de Silk Central en cochant respectivement les cases **Autoriser la création, la modification et la suppression d'exigences...**.

La boîte de dialogue **Nouvelle intégration** s'affiche.

- **6.** Sélectionnez **Caliber** dans la liste, puis cliquez sur **Suivant**.La boîte de dialogue **Modifier la configuration** s'affiche.
- **7.** Saisissez un **Nom** pour le nouveau profil.

Il s'agit du nom affiché dans les listes dans lesquelles les profils peuvent être sélectionnés.

- **8.** Entrez le **Nom d'hôte** de la machine sur laquelle le serveur externe est installé.
- **9.** Entrez les données d'authentification **Nom d'utilisateur** et **Mot de passe** pour le serveur de gestion des exigences.
- **10.**Cliquez sur **Tester la Connexion** afin de vérifier l'exactitude des données d'authentification de l'hôte et de l'utilisateur que vous avez indiquées.

Un message de **réussite de la connexion** s'affiche si les paramètres sont corrects. Cliquez sur **OK** pour poursuivre.

**Remarque:** Consultez votre administrateur système si vous ne parvenez pas à établir de connexion.

- **11.**Cliquez sur **OK**.
- **12.**Dans la zone de liste **Projet**, sélectionnez le projet externe auquel le projet Silk Central doit être intégré. Les types d'exigences disponibles avec le projet sélectionné sont automatiquement renseignés dans le champ **Types d'exigences**. Les lotissements disponibles avec le projet sélectionné sont automatiquement renseignés dans le champ **Lotissement**.

**13.**Sélectionnez un **Lotissement** depuis le projet externe devant être intégré au projet Silk Central.

Vos sélections sont affichées dans la boîte de dialogue **Modifier la configuration**.

- **14.**Cliquez sur **OK**.
- **15.**Sélectionnez un ou plusieurs types d'exigences à partir du projet externe devant être intégré au projet Silk Central.

Utilisez la combinaison **Ctrl + clic** pour sélectionner plusieurs types d'exigences.

**16.**Cliquez sur **OK** pour enregistrer vos paramètres.

#### **Prise en charge des lotissements pour l'intégration Caliber**

Vous pouvez sélectionner le lotissement en cours ou des lotissements existants définis par l'utilisateur pour l'intégration Caliber. Vous ne pouvez pas importer les exigences loties modifiées dans Silk Central. Les exigences qui ne proviennent pas du lotissement en cours peuvent uniquement être modifiées dans Caliber si la version de l'exigence utilisée pour le lotissement est modifiée. Ces modifications sont mises à jour uniquement dans les exigences de Silk Central lorsqu'une synchronisation manuelle ou planifiée est effectuée.

Vous pouvez modifier un lotissement après l'avoir importé dansSilk Central. Vous pouvez transformer le lotissement configuré en un autre lotissement défini par l'utilisateur ou en lotissement en cours. Après une modification de ce type, la prochaine synchronisation du lotissement (manuelle ou planifiée) permettra de mettre à jour le projet Silk Central, puis de mettre à jour, de créer ou de supprimer des exigences selon les besoins. Lorsqu'un lotissement est modifié, un message s'affiche pour signaler que les changements prendront effet après la prochaine synchronisation.

#### **Gestion des assignations de tests dans Caliber**

Les tests assignés sont affichés, gérés et créés sous la forme de traces (« Tracer vers ») d'exigences synchronisées dans Caliber.

La Traçabilité Externe de Silk Central doit être activée pour un projet Caliber dans l'Administrateur Caliber et le serveur de présentation Silk Central doit être configuré. Cliquez sur **Modifier** pour la Traçabilité Externe Silk Central pour le projet correct dans l'Administrateur Caliber.

Lorsqu'un projet est synchronisé avec un projet Silk Central, les tests assignés des exigences Silk Central synchronisées seront affichés sous la forme de traces (« Tracer vers ») de l'exigence Caliber. Si vous modifiez ces assignations dans Silk Central, les modifications sont immédiatement répercutées dans Caliber.

#### **Copie de projets intégrés à Caliber**

Pour gérer des lotissements Caliber lors de la copie de projets Silk Central :

- **1.** Dans le menu, cliquez sur **Projet : <nom du projet>** > **Paramètres de Projet**.
- **2.** Cliquez sur l'onglet **Gestion des Exigences**.
- **3.** Assurez-vous que le lotissement que vous souhaitez enregistrer est sélectionné.
	- **Remarque:** En cas de modification d'un lotissement, vous devez effectuer une synchronisation afin de mettre à jour les exigences du projet avec les modifications apportées au lotissement, et ce avant de pouvoir copier un projet Silk Central associé. La configuration de l'intégration est uniquement copiée si vous sélectionnez un lotissement autre que celui en cours d'utilisation. Si vous sélectionnez le lotissement courant, vous devez indiquer si vous souhaitez conserver la configuration de l'intégration dans le projet d'origine ou la déplacer vers le projet copié.
- **4.** Si le lotissement que vous souhaitez enregistrer n'est pas sélectionné, cliquez sur **Modifier la Configuration**.La boîte de dialogue **Modifier la Configuration** s'affiche.
- **5.** Cliquez sur **Parcourir** en regard de la zone de texte **Nom de Projet**.La boîte de dialogue **Parcourir les Projets** s'affiche.
- **6.** Sélectionnez le lotissement que vous souhaitez enregistrer, puis confirmez votre sélection.
- **7.** Dans le menu, cliquez sur **Projets** > **Liste des projets**. La page **Projets** qui s'affiche répertorie tous les projets et lotissements de projet existants.
- 8. Cliquez sur **d** dans la colonne **Actions** du projet que vous souhaitez copier.

**Remarque:** Pour plus de détails sur la copie d'un projet, reportez-vous aux rubriques *Administration* de cette Aide.

La boîte de dialogue **Copier le Projet** s'affiche.

**9.** Sélectionnez les éléments que vous souhaitez copier dans le nouveau projet, puis confirmez votre sélection.

**10.**Appliquez le lotissement souhaité afin de continuer à utiliser le projet Silk Central.

**Remarque:** Suite à la copie d'un projet, le projet d'origine et la copie sont identiques. Définissez le lotissement que vous continuerez d'utiliser en appliquant le lotissement correspondant.

#### **Création d'un lotissement pour un projet intégré à Caliber**

Pour créer un lotissement de projet Caliber intégré à Silk Central :

- **1.** Créer un lotissement du projet Silk Central.Pendant le processus, un message Silk Central s'affiche, vous demandant si vous souhaitez activer l'intégration à Caliber pour le nouveau lotissement.
- **2.** Cliquez sur **Oui**.Une fois le nouveau lotissement créé, la boîte de dialogue **Projet Lotissement - Adapter les Paramètres de Projet** s'affiche.
- **3.** Cliquez sur **Modifier** pour modifier les paramètres d'intégration des exigences.

La boîte de dialogue **Modifier la configuration** s'affiche.

- **4.** Cliquez sur **Parcourir** en regard de la zone de texte **Nom de projet**.La boîte de dialogue **Parcourir les Projets** s'affiche.
- **5.** Sélectionnez un projet Caliber, un lotissement et les types d'exigence pour la synchronisation.
- **6.** Cliquez sur **OK** pour fermer la boîte de dialogue **Parcourir les projets**.
- **7.** Cliquez sur **OK** pour fermer la boîte de dialogue **Modifier la configuration**.
- **8.** Cliquez sur **Terminer** pour fermer la boîte de dialogue **Projet lotissement adapter les paramètres de projet**.

#### **Génération de tests à partir de scénarios et de simulations**

Générer des tests à partir des **Scénario** et **Simulation** d'objets Caliber .

Pour générer des tests à partir des **Scénario** et **Simulation** d'objets Caliber :

**1.** Etablissez l'intégration avec Caliber .

Pour plus d'informations, reportez-vous à la rubrique *Activation de l'intégration avec Caliber*.

- **2.** Sélectionnez **Scénario** ou **Simulation** dans l'arborescence **Exigences** à partir de laquelle vous voulez générer les tests.
- **3.** Dans l'onglet **Propriétés**, cliquez sur **Générer les tests**.La boîte de dialogue **Générer les tests** s'affiche.
- **4.** Utilisez la combinaison **Ctrl + clic** ou **Maj + clic** pour sélectionner les tests que vous voulez générer.
- **5.** Cliquez sur **Générer tout** pour générer tous les tests, ou sur **Générer le sélectionné** pour générer les tests sélectionnés.L'arborescence **Tests** s'affiche.
- **6.** Sélectionnez le dossier auquel vous souhaitez ajouter les tests générés.

**Remarque:** Les tests qui existent déjà dans le dossier de destination sélectionné ne sont pas créés, mais mis à jour. Aucun des tests contenus dans le dossier n'est supprimé.

**7.** Cliquez sur **OK**.

# **Intégration de IBM Rational DOORS**

Cette section décrit le mode d'intégration de Silk Central et IBM Rational DOORS. Silk Central 21.1 offre une prise en charge prête à l'emploi de IBM Rational DOORS, sans que vous ayez besoin de personnaliser en quoi que ce soit votre installation DOORS. Cependant, si vous procédez à une mise à niveau de Silk Central 15.5 ou d'une version précédente et que vous utilisez des fichiers dxl personnalisés, il vous faudra remplacer les fichiers dxl du dossier lib\dxl contenu dans votre dossier d'installation Silk Central par ces fichiers dxl personnalisés.

Les versions de IBM Rational DOORS actuellement prises en charge pour l'intégration avec Silk Central sont les suivantes : IBM Rational DOORS 9.5, 9.6

#### **Activation de l'intégration avec IBM Rational DOORS**

Pour intégrer Silk Central et DOORS, installez le client DOORS sur la machine du serveur de présentation Silk Central. Si vous utilisez plus d'un serveur de présentation, il vous faut installer le client DOORS sur chacun des serveurs de présentation configurés en vue de l'intégration avec DOORS.

Pour activer l'intégration avec DOORS :

- **1.** Dans le menu, cliquez sur **Projets** > **Liste des Projets**.
- **2.** Sélectionnez le projet avec lequel vous voulez établir l'intégration.
- **3.** Dans le menu, cliquez sur **Projet : <nom du projet>** > **Paramètres de Projet**.
- **4.** Cliquez sur l'onglet **Gestion des Exigences**.
- **5.** Cliquez sur **Nouvelle intégration**.

**Remarque:** Vous pouvez activer la création, la modification et la suppression d'exigences dans Silk Central , plutôt que seulement par le biais des modifications effectuées avec l'outil intégré. Vous pouvez autoriser des modifications directement dans l'interface utilisateur de Test Manager et/ou par l'intermédiaire des services Web de Silk Central en cochant respectivement les cases **Autoriser la création, la modification et la suppression d'exigences...**.

La boîte de dialogue **Nouvelle intégration** s'affiche.

- **6.** Sélectionnez **IBM Rational DOORS** dans la liste, puis cliquez sur **Suivant**. La boîte de dialogue **Modifier la configuration** s'affiche.
- **7.** Saisissez un **Nom** pour le nouveau profil.

Il s'agit du nom affiché dans les listes dans lesquelles les profils peuvent être sélectionnés.

- **8.** Le champ **URL du service de gestion d'exigences** est automatiquement renseigné. Ne modifiez pas cette valeur. Elle est fournie à des fins de compatibilité descendante uniquement.
- **9.** Entrez les données d'authentification **Nom d'utilisateur** et **Mot de passe** pour le serveur de gestion des exigences.
- **10.**Le chemin d'installation par défaut du client DOORS s'affiche dans le champ **Chemin d'installation DOORS**. Si ce chemin n'est pas correct, entrez la destination correcte dans la structure de dossiers du serveur de présentation.
- **11.**Cliquez sur **Tester la Connexion** afin de vérifier l'exactitude des données d'authentification de l'hôte et de l'utilisateur que vous avez indiquées.

Un message de **réussite de la connexion** s'affiche si les paramètres sont corrects. Cliquez sur **OK** pour poursuivre.

**Remarque:** Si **Tester la connexion** échoue avec l'erreur erreur non spécifiée 80004005 : Accès refusé : La session DOORS n'est pas authentifiée, le paramètre **Inviter à ouvrir tous les modules de la dernière session au démarrage** est peut-être activé. Pour résoudre ce problème, désactivez ce paramètre dans les options DOORS. Consultez votre administrateur système si vous ne parvenez pas à établir de connexion.

- **12.**Cliquez sur **Parcourir** à côté du champ **Projet** pour ouvrir la boîte de dialogue **Parcourir les projets Doors**. Dans le champ **Projet**, sélectionnez le projet externe avec lequel le projet Silk Central doit se synchroniser. Sélectionnez un module dans le champ **Modules** et, si vous le souhaitez, sélectionnez une référence dans le champ **Références** et une vue dans le champ **Vues**. Cliquez sur **OK**. Vos sélections s'affichent à présent dans la boîte de dialogue **Modifier la configuration**.
- **13.**Cliquez sur **OK** pour enregistrer vos paramètres.

**Avertissement:** Comme l'objet d'application DOORS qui sert pour la communication ne prend pas en charge de données de connexion mais nécessite un client DOORS en cours d'exécution, Silk Central démarre chaque processus client DOORS avec les données de connexion fournies, puis utilise ces mêmes données pour tous les objets d'application suivants. Par conséquent, un seul jeu de données de connexion à DOORS est pris en charge à la fois pour les communications. Il est recommandé d'utiliser les mêmes données de connexion à DOORS pour toutes les configurations, pour que les tâches d'intégration puissent s'effectuer sur le serveur de présentation pour tous les projets à la fois. Lors de l'utilisation d'un second jeu de données de connexion, ce second jeu ne fonctionne qu'après expiration de toutes les sessions qui utilisent le premier jeu.

# **Intégration de IBM Rational DOORS Next Generation**

Cette section décrit le mode d'intégration de Silk Central et IBM Rational DOORS Next Generation. Silk Central 21.1 propose une assistance prête à l'emploi pour IBM Rational DOORS Next Generation , sans que vous n'ayez besoin de personnaliser quoi que ce soit dans votre installation DOORS.

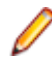

**Remarque:** Tous les éléments du projet sont synchronisés, sauf les éléments de collection DOORS eux-mêmes, **Module** et **Collection**.

Les versions IBM Rational DOORS Next Generation actuellement prises en charge pour l'intégration avec Silk Central sont les suivantes : IBM Rational DOORS Next Generation 6.0

#### **Activation de l'intégration avec IBM Rational DOORS Next Generation**

Pour activer l'intégration avec IBM Rational DOORS Next Generation :

- **1.** Dans le menu, cliquez sur **Projets** > **Liste des Projets**.
- **2.** Sélectionnez le projet avec lequel vous voulez établir l'intégration.
- **3.** Dans le menu, cliquez sur **Projet : <nom du projet>** > **Paramètres de Projet**.
- **4.** Cliquez sur l'onglet **Gestion des Exigences**.
- **5.** Cliquez sur **Nouvelle intégration**.

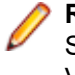

**Remarque:** Vous pouvez activer la création, la modification et la suppression d'exigences dans Silk Central , plutôt que seulement par le biais des modifications effectuées avec l'outil intégré. Vous pouvez autoriser des modifications directement dans l'interface utilisateur de Test Manager et/ou par l'intermédiaire des services Web de Silk Central en cochant respectivement les cases **Autoriser la création, la modification et la suppression d'exigences...**.

La boîte de dialogue **Nouvelle intégration** s'affiche.

- **6.** Sélectionnez **IBM Rational DOORS Next Generation** dans la liste, puis cliquez sur **Suivant**.La boîte de dialogue **Modifier la configuration** s'affiche.
- **7.** Saisissez un **Nom** pour le nouveau profil.

Il s'agit du nom affiché dans les listes dans lesquelles les profils peuvent être sélectionnés.

- **8.** Dans le champ **URL nouvelle génération DOORS**, tapez l'URL complète du serveur IBM Rational DOORS Next Generation , par exemple https://MyDOORSHost.MyDomain.com:9443/rm.
- **9.** Dans le champ **URL d'authentification**, saisissez l'URL complète du serveur IBM Rational Jazz Team, par exemple https://MyDOORSHost.MyDomain.com:9443/jts.

**Remarque:** Le nouveau serveur d'authentification IBM Rational n'est pas pris en charge pour l'authentification, seul le serveur IBM Rational Jazz Team est pris en charge.

- **10.**Entrez les données d'authentification **Nom d'utilisateur** et **Mot de passe** pour le serveur IBM Rational DOORS Next Generation.
- **11.**Cliquez sur **Tester la Connexion** afin de vérifier l'exactitude des données d'authentification de l'hôte et de l'utilisateur que vous avez indiquées.

Un message de **réussite de la connexion** s'affiche si les paramètres sont corrects. Cliquez sur **OK** pour poursuivre.

**Remarque:** Consultez votre administrateur système si vous ne parvenez pas à établir de connexion.

- **12.**Cliquez sur **Charger** à côté de la liste **Nom de projet** pour remplir la liste avec les projets DOORS disponibles. Sélectionnez le projet externe avec lequel le projet Silk Central doit se synchroniser.
- **13.**Cliquez sur **OK** pour enregistrer vos paramètres.

## **Intégration de SAP Solution Manager**

Pour acheter le plug-in SAP Solution Manager, veuillez contacter votre représentant commercial.

SAP Solution Manager simplifie le support technique des systèmes distribués, couvrant le déploiement de la solution mais aussi son exploitation et son amélioration continue. SAP Solution Manager est une solution robuste et centralisée d'administration et de gestion des applications, qui combine les outils, le contenu et l'accès direct à SAP afin d'améliorer la fiabilité des solutions et d'abaisser le coût total de possession. Pour plus d'informations sur SAP Solution Manager, reportez-vous à la documentation SAP Solution Manager.

L'intégration entre Silk Central et SAP Solution Manager permet la synchronisation des processus métier et des incidents SAP Solution Manager en tant qu'exigences et incidents Silk Central.

#### **Configuration système pour l'intégration de SAP Solution Manager**

La configuration système pour le plug-in d'intégration de SAP Solution Manager inclut les éléments suivants :

- SAP Solution Manager 7.2.
- Silk Central 19.0 ou version ultérieure.
- *Silk Central Integration Hub pour SAP Solution Manager* doit être installé dans SAP Solution Manager.

#### **Configuration de SAP Solution Manager**

Configurez SAP Solution Manager pour activer l'intégration à Silk Central.

Pour plus d'informations, consultez les fichiers Configuration\_Guide\_SilkCentral\_Integration\_Hub\_for\_SAP.pdf et User\_Guide\_SilkCentral\_Integration\_Hub\_for\_SAP.pdf, inclus dans le plug-in SAP Solution Manager.

Dans le cadre de cette intégration, pour obtenir des liens valides entre SAP Solution Manager à Silk Central, la machine du serveur de présentation de Silk Central doit posséder un nom complet valide.

#### **Ajout de profils de suivi d'incidents SAP Solution Manager**

Pour ajouter un profil de suivi d'incidents SAP Solution Manager :

- **1.** Dans le menu, cliquez sur **Projet : <nom du projet>** > **Paramètres de Projet**.
- **2.** Cliquez sur l'onglet **Suivi des Incidents**. La page **Suivi des Incidents** qui s'ouvre répertorie tous les profils de suivi d'incidents qui ont été créés pour le système.
- **3.** Cliquez sur **Nouveau Profil** pour ouvrir la boîte de dialogue **Nouveau Profil de Suivi d'Incidents**.
- **4.** Saisissez un **Nom** pour le nouveau profil. Il s'agit du nom affiché dans les listes dans lesquelles les profils peuvent être sélectionnés.
- **5.** Saisissez une **Description** pour le nouveau profil.
- **6.** Dans la zone de liste **Type**, sélectionnez **SAP Solution Manager**.
- **7.** Saisissez un **Nom d'utilisateur** et un **Mot de passe** valides.

Ces données d'authentification serviront à accéder au système de suivi des incidents.

- **8.** Saisissez l'**URL** du service Web Z-SCTM\_ADAPTER de SAP Solution Manager.
- **9.** Cliquez sur **Charger les Projets** pour charger tous les projets à partir du serveur et compléter la zone de liste **Projet**, puis sélectionnez un projet dans la zone de liste **Projet**.
- **10.**Cliquez sur **Charger le Type d'Incident par Défaut** pour charger tous les types d'incident possibles et compléter la zone de liste **Type d'Incident par Défaut**.
- **11.**Dans la zone de liste **Type d'Incident par Défaut**, sélectionnez un type d'incident. Si vous créez des liens vers des incidents existants dans SAP Solution Manager et que vous ne spécifiez pas le type d'incident, ce type sera utilisé en lieu et place.

**12.**Cliquez sur **OK**.

- **13.**Si le test de connexion aboutit, une boîte de dialogue de confirmation s'affiche et vous êtes invité à mapper les états des incidents internes aux états du profil nouvellement défini.
	- Cliquez sur **Oui** pour exécuter la procédure de *mappage des états des incidents*.
	- Cliquez sur **Non** pour mapper les états des incidents ultérieurement.

#### **Activation de l'intégration des exigences à SAP Solution Manager**

- **1.** Dans le menu, cliquez sur **Projets** > **Liste des Projets**.
- **2.** Sélectionnez le projet avec lequel vous voulez établir l'intégration.
- **3.** Dans le menu, cliquez sur **Projet : <nom du projet>** > **Paramètres de Projet**.
- **4.** Cliquez sur l'onglet **Gestion des Exigences**.
- **5.** Cliquez sur **Nouvelle intégration**.

**Remarque:** Vous pouvez activer la création, la modification et la suppression d'exigences dans Silk Central , plutôt que seulement par le biais des modifications effectuées avec l'outil intégré. Vous pouvez autoriser des modifications directement dans l'interface utilisateur de Test Manager et/ou par l'intermédiaire des services Web de Silk Central en cochant respectivement les cases **Autoriser la création, la modification et la suppression d'exigences...**.

La boîte de dialogue **Nouvelle intégration** s'affiche.

- **6.** Sélectionnez **SAP Solution Manager** dans la liste, puis cliquez sur **Suivant**.La boîte de dialogue **Modifier la configuration** s'affiche.
- **7.** Saisissez un **Nom** pour le nouveau profil.

Il s'agit du nom affiché dans les listes dans lesquelles les profils peuvent être sélectionnés.

- **8.** Entrez l'**URL** du service Web Z\_SCTM\_ADAPTER de SAP Solution Manager.
- **9.** Renseignez les champs **Nom d'utilisateur** et **Mot de passe**.
- **10.**Cliquez sur **Tester la connexion** afin de vérifier l'exactitude des données d'authentification de l'hôte et de l'utilisateur que vous avez indiquées. Si les paramètres sont corrects, un message **Test connection was successful** (Connexion de test réussie) s'affiche.
- **11.**Cliquez sur **Charger** pour charger toutes les combinaisons de solutions et de branches disponibles et sélectionnez la combinaison de votre choix.

Silk Central stocke ces combinaisons de solutions et de branches en tant que projets.

**12.***Facultatif :* cochez la case **Activer la création d'exigences non assignées** afin de permettre la création et la modification d'exigences non mappées dans les projets Silk Central configurés pour l'intégration.

**13.**Cliquez sur **OK** pour confirmer et pour fermer la boîte de dialogue.

### **Utilisation des propriétés externes**

Cette section décrit le mode d'utilisation des propriétés externes dans Silk Central.

#### **Modification de propriétés externes**

Pour modifier des propriétés externes :

- **1.** Dans le menu, cliquez sur **Exigences** > **Vue Détaillée**.
- **2.** Sélectionnez l'exigence dont vous comptez modifier les propriétés externes.
- **3.** Cliquez sur l'onglet **Propriétés**.La page **Propriétés** affiche les propriétés de l'élément de l'arborescence sélectionné.
- **4.** Cliquez sur **Modifier les Propriétés Externes**.

La boîte de dialogue **Modifier les Propriétés Externes** s'affiche. Toutes les propriétés de l'exigence externe s'affichent ici. Modifiez toutes les propriétés en fonction de vos besoins.

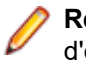

**Remarque:** Les propriétés modifiables de cette boîte de dialogue comportent des champs d'entrée et des contrôles vous permettant de modifier les propriétés. Si une règle de mappage existe pour un attribut, ce dernier est suivi d'un astérisque (\*).

**5.** Cliquez sur **OK** pour enregistrer vos modifications et fermer la boîte de dialogue.

#### **Affichage des propriétés externes**

Pour afficher les propriétés externes :

- **1.** Dans le menu, cliquez sur **Exigences** > **Vue Détaillée**.
- **2.** Sélectionnez l'exigence.
- **3.** Cliquez sur l'onglet **Propriétés**.La page **Propriétés** affiche les propriétés de l'élément de l'arborescence sélectionné.
- **4.** Cliquez sur **Voir les Propriétés Externes**. La boîte de dialogue **Voir les Propriétés Externes** s'ouvre. Toutes les propriétés de l'exigence externe s'affichent ici.
- **5.** Fermez la boîte de dialogue.

### **Modification du mappage des propriétés**

La fonctionnalité de mappage des propriétés permet de mapper des champs de propriétés entre Silk Central et des outils de gestion des exigences externe. Par exemple, une propriété d'exigence personnalisée dans Silk Central (nommée User) peut être équivalente à une propriété personnalisée dans Caliber (nommée User\_ID). La fonction de mappage des propriétés permet de garantir que les champs de propriétés d'exigence sont renseignés précisément d'un projet à un autre lors de l'import et du téléchargement des exigences. Si plusieurs types d'exigences existent, vous devez mapper chaque type séparément.

**Remarque:** Si vous n'utilisez pas la fonction de mappage des propriétés, seuls le nom et la description des exigences sont mappés.

Pour modifier le mappage des propriétés :

**Remarque:** Les règles suivantes s'appliquent pour la synchronisation des propriétés comportant des valeurs booléennes : étant donné que Silk Central ne prend pas en charge le type de données booléennes, vous devez créer une liste de sélection unique comprenant les deux éléments suivants :

- Nom = Oui, Poids Numérique = 1
- Nom = Non, Poids Numérique = 0

**Remarque:** Lors du mappage de listes, les propriétés d'exigences des deux applications doivent posséder les mêmes noms d'options pour chaque élément de la liste. Ces propriétés sont par ailleurs sensibles à la casse.

- **1.** Sélectionnez le projet.
- **2.** Dans le menu, cliquez sur **Projet : <nom du projet>** > **Paramètres de Projet**.
- **3.** Cliquez sur l'onglet **Gestion des Exigences**.
- **4.** Cliquez sur l'option **Modifier le Mappage de la Propriété** correspondant à l'outil externe configuré.La boîte de dialogue **Modifier le Mappage de la Propriété** s'ouvre.
- **5.** Sélectionnez un type d'exigence externe dans la liste **Types d'Exigences**. Toutes les exigences personnalisées de ce type sont ensuite affichées ci-dessous dans la zone de sélection.
- **6.** Sélectionnez la propriété d'exigence personnalisée dont vous établissez le mappage.
- **7.** Dans la zone de liste située sur la droite, sélectionnez la propriété personnalisée Silk Central afin d'établir le mappage vers la propriété personnalisée externe que vous avez sélectionnée.
- **8.** Cliquez sur **Ajouter un Mappage** afin de mapper les exigences. Les résultats sont affichés dans la zone **Mappage de la propriété personnalisée**.
- **9.** La zone **Mappage de la propriété système** affiche les deux mappages préconfigurés pour un nom d'exigence et une description. Ceux-ci ne peuvent pas être supprimés.

**10.**Cliquez sur **OK** pour enregistrer vos modifications.

### **Suppression de paires de valeurs de mappage des propriétés**

Pour supprimer une paire de valeurs de mappage des propriétés :

- **1.** Sélectionnez le projet.
- **2.** Dans le menu, cliquez sur **Projet : <nom du projet>** > **Paramètres de Projet**.
- **3.** Cliquez sur l'onglet **Gestion des Exigences**.
- **4.** Cliquez sur l'option **Modifier le Mappage de la Propriété** correspondant à l'outil externe configuré.La boîte de dialogue **Modifier le Mappage de la Propriété** s'ouvre.
- **5.** Sélectionnez la paire de valeurs de mappage des propriétés dans la zone de sélection **Mappage de la propriété personnalisée**.
- **6.** Cliquez sur **Supprimer le Mappage**.
- **7.** Cliquez sur **OK** pour enregistrer vos modifications.

### **Désactivation de l'intégration de la gestion des exigences**

Pour désactiver la configuration de l'intégration de la gestion des exigences :

- **1.** Sélectionnez le projet.
- **2.** Dans le menu, cliquez sur **Projet : <nom du projet>** > **Paramètres de Projet**.
- **3.** Cliquez sur l'onglet **Gestion des Exigences**.
- **4.** Cliquez sur le bouton **Désactiver la Configuration** de l'outil de gestion des exigences dont vous souhaitez désactiver l'intégration.

Toutes les fonctionnalités et les données d'intégration sont désactivées, mais ne sont pas supprimées du projet.

### **Suppression de l'intégration de la gestion des exigences**

Pour supprimer l'intégration de la gestion des exigences :

- **1.** Sélectionnez le projet.
- **2.** Dans le menu, cliquez sur **Projet : <nom du projet>** > **Paramètres de Projet**.
- **3.** Cliquez sur l'onglet **Gestion des Exigences**.
- **4.** Cliquez sur l'option **Supprimer la Configuration** de l'outil de gestion des exigences pour lequel vous voulez supprimer l'intégration.

Ce bouton est disponible uniquement si la configuration est désactivée.

La boîte de dialogue **Supprimer l'Association Externe** s'affiche.

**5.** Cliquez sur **Oui**.

Toutes les données connexes sont supprimées de la base de données.

# **Intégrations de profils de référentiel tiers**

### **AccuRev**

Cette section décrit le mode de configuration des profils de référentiel tiers de AccuRev.

AccuRev est un outil de gestion de configuration logicielle doté d'une architecture basée sur des flux qui prend en charge les environnements de développement complexes, aussi bien parallèles que distribués, pour vous aider à accélérer votre processus de développement et à améliorer la réutilisation de vos actifs.

Les versions de AccuRev actuellement prises en charge pour l'intégration avec Silk Central sont les suivantes : AccuRev 7.5

#### **Ajout de profils de référentiel tiers AccuRev**

Pour créer un profil de référentiel tiers AccuRev :

- **1.** Dans le menu, cliquez sur **Projet : <nom du projet>** > **Paramètres de Projet**.
- **2.** Cliquez sur l'onglet **Référentiel Tiers**. La page **Référentiel Tiers** qui s'ouvre répertorie tous les profils de référentiel tiers qui ont été créés pour le système.
- **3.** Cliquez sur **Nouveau Profil** pour ouvrir la boîte de dialogue **Nouveau Profil de Référentiel Tiers**.
- **4.** Saisissez un **Nom** pour le nouveau profil.

Il s'agit du nom affiché dans les listes dans lesquelles les profils peuvent être sélectionnés.

- **5.** Dans la zone de liste **Source du système de contrôle**, sélectionnez **AccuRev**.
- **6.** Saisissez un AccuRev **Nom d'utilisateur** et un **Mot de passe** valides.
- **7.** Indiquez le nom du serveur **AccuRev** auquel vous voulez accéder. Si vous n'utilisez pas le port par défaut de AccuRev, saisissez <nom du serveur>:<numéro de port>.
- **8.** Entrez le nom du **Flux** AccuRev, par exemple flux de secours.
- **9.** *Facultatif* : Indiquez le **Dossier de travail commun** dans lequel le serveur d'exécution Silk Central doit copier les fichiers source.

Ce répertoire doit correspondre à un chemin local. Par exemple C:\TempSources\.

**Remarque:** Il est recommandé de laisser ce champ vide et laisser Silk Central utiliser à la place un dossier de travail temporaire. La spécification d'un dossier de travail statique peut entraîner des résultats inattendus lors d'exécutions en parallèle. L'emplacement temporaire peut être interrogé à partir du paramètre prédéfini #sctm\_source\_root\_dir.

**10.**Pour utiliser un sous-dossier du référentiel, entrez le **Chemin du projet** du sous-dossier. Si vous ne remplissez pas ce champ, le chemin du projet est défini sur le répertoire racine.

**Remarque:** En cliquant sur **Parcourir**, vous clonez le référentiel. Cette opération peut prendre un certain temps.

**11.**Cliquez sur **OK**.

Si le test de connexion réussit, vous êtes renvoyé à la page **Référentiel Tiers**.

#### **Modification de profils de référentiel tiers AccuRev**

Pour modifier un profil de référentiel tiers AccuRev :

- **1.** Dans le menu, cliquez sur **Projet : <nom du projet>** > **Paramètres de Projet**.
- **2.** Cliquez sur l'onglet **Référentiel Tiers**. La page **Référentiel Tiers** qui s'ouvre répertorie tous les profils de référentiel tiers qui ont été créés pour le système.
- **3.** Cliquez sur le nom du profil de référentiel tiers que vous souhaitez modifier. La boîte de dialogue **Modifier le Profil de Référentiel Tiers** s'affiche.
- **4.** Modifiez le **Nom** du profil.

Il s'agit du nom affiché dans les listes dans lesquelles les profils peuvent être sélectionnés.

**5.** Modifiez le **Nom d'utilisateur** et le **Mot de passe**.

Ces données d'authentification sont utilisées pour l'accès à votre référentiel.

- **6.** Modifiez le nom du serveur **AccuRev** auquel vous voulez accéder. Si vous n'utilisez pas le port par défaut de AccuRev, saisissez <nom du serveur>:<numéro de port>.
- **7.** Modifiez le nom du **Flux** AccuRev, par exemple flux de secours.
- **8.** *Facultatif* : Modifiez le **Dossier de travail commun** dans lequel le serveur d'exécution Silk Central copie les fichiers source.

Ce répertoire doit correspondre à un chemin local. Par exemple C:\TempSources\.

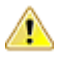

**Remarque:** Il est recommandé de laisser ce champ vide et laisser Silk Central utiliser à la place un dossier de travail temporaire. La spécification d'un dossier de travail statique peut entraîner des résultats inattendus lors d'exécutions en parallèle. L'emplacement temporaire peut être interrogé à partir du paramètre prédéfini #sctm\_source\_root\_dir.

- **9.** Modifiez le **Répertoire de Projet** que ce profil doit utiliser.
- **10.**Cliquez sur **OK**.

Si le test de connexion réussit, vous êtes renvoyé à la page **Référentiel Tiers**.

# **Apache Commons Virtual File System (VFS)**

Cette section décrit la configuration des profils de référentiel tiers Virtual File System (VFS).

Un VFS correspond à une couche d'abstraction reposant sur un système de fichiers plus concret. Un VFS a pour objet de permettre aux applications clientes d'accéder à différents types de systèmes de fichiers concrets de façon uniforme. Apache Commons VFS propose une API unique pour accéder à différents systèmes de fichiers. Il présente une vue uniforme des fichiers issus de diverses sources. Les protocoles actuellement pris en charge pour VFS par Silk Central sont les suivants :

#### **Protocole Description**

- **HTTP** Copie le fichier spécifié. Ce type de protocole est aussi pris en charge pour la copie et la décompression de fichiers ZIP, JAR ou d'autres formats similaires. Sur un serveur HTTP, la spécification d'un fichier .zip est requise. Par exemple : zip:http://myTestServer/myTests.zip. Le fichier .zip sera extrait sur le serveur d'exécution.
- **FTP** Copie le fichier spécifié. Ce type de protocole est aussi pris en charge pour la copie et la décompression de fichiers ZIP, JAR ou d'autres formats similaires.
- **SMB** Server Message Block (SMB) copie tous les fichiers et dossiers. Ce protocole peut être utilisé à la place d'un profil UNC. Par exemple, le chemin SMB VFS smb://server-name/sharedresource-path équivaut au chemin UNC \\server-name\shared-resource-path.

**Remarque:** Lorsque vous créez un test ProcessExecutor qui utilise VFS en tant que référentiel tiers, vous devez spécifier le chemin complet vers l'exécutable dans la zone de texte **Nom de l'Exécutable**.

#### **Ajout de profils de référentiel tiers VFS**

Pour créer un profil de référentiel tiers VFS :

- **1.** Dans le menu, cliquez sur **Projet : <nom du projet>** > **Paramètres de Projet**.
- **2.** Cliquez sur l'onglet **Référentiel Tiers**. La page **Référentiel Tiers** qui s'ouvre répertorie tous les profils de référentiel tiers qui ont été créés pour le système.
- **3.** Cliquez sur **Nouveau Profil** pour ouvrir la boîte de dialogue **Nouveau Profil de Référentiel Tiers**.
- **4.** Saisissez un **Nom** pour le nouveau profil.

Il s'agit du nom affiché dans les listes dans lesquelles les profils peuvent être sélectionnés.

- **5.** Dans la zone de liste **Source du système de contrôle**, sélectionnez **VFS**.
- **6.** Saisissez l'URL du **Référentiel** VFS auquel vous voulez accéder. Ce champ est sensible à la casse. Spécifiez le type de protocole approprié dans l'URL :

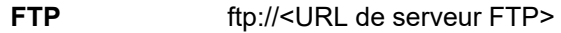

**HTTP** http://<URL de serveur HTTP>

**SMB** smb://<URL de serveur Samba>

**Remarque:** Les formats HTTP, FTP et SMB sont aussi pris en charge pour les fichiers compressés. Pour pointer vers un fichier compressé, l'URL doit être ajustée au format <type de fichier compressé>:<protocole>://<URL du serveur pointant vers le fichier compressé> pour

inclure le type du fichier compressé. Par exemple, zip:http://193.80.200.135/<chemin>/archive.zip ou jar:http://193.80.200.135/<chemin>/archive.jar.

**7.** Saisissez un **Nom d'utilisateur** et un **Mot de passe** VFS valides.

Ces données d'authentification serviront à accéder à votre référentiel VFS. Le protocole SMB permet d'inclure le nom de domaine dans le nom d'utilisateur en appliquant le format suivant : domain/ username.

**8.** *Facultatif* : Indiquez le **Dossier de travail commun** dans lequel le serveur d'exécution Silk Central doit copier les fichiers source.

Ce répertoire doit correspondre à un chemin local. Par exemple C:\TempSources\.

- **Remarque:** Il est recommandé de laisser ce champ vide et laisser Silk Central utiliser à la place un dossier de travail temporaire. La spécification d'un dossier de travail statique peut entraîner des résultats inattendus lors d'exécutions en parallèle. L'emplacement temporaire peut être interrogé à partir du paramètre prédéfini #sctm\_source\_root\_dir.
- **9.** Pour utiliser un sous-dossier du référentiel, entrez le **Chemin du projet** du sous-dossier. Si vous ne remplissez pas ce champ, le chemin du projet est défini sur le répertoire racine.

**Remarque:** En cliquant sur **Parcourir**, vous clonez le référentiel. Cette opération peut prendre un certain temps.

**10.**Cliquez sur **OK**.

Si le test de connexion réussit, vous êtes renvoyé à la page **Référentiel Tiers**.

#### **Modification de profils de référentiel tiers VFS**

Pour modifier un profil de référentiel tiers VFS :

- **1.** Dans le menu, cliquez sur **Projet : <nom du projet>** > **Paramètres de Projet**.
- **2.** Cliquez sur l'onglet **Référentiel Tiers**. La page **Référentiel Tiers** qui s'ouvre répertorie tous les profils de référentiel tiers qui ont été créés pour le système.
- **3.** Cliquez sur le nom du profil de référentiel tiers que vous souhaitez modifier. La boîte de dialogue **Modifier le Profil de Référentiel Tiers** s'affiche.
- **4.** Modifiez le **Nom** du profil.

Il s'agit du nom affiché dans les listes dans lesquelles les profils peuvent être sélectionnés.

**5.** Modifiez l'URL du **Référentiel** VFS auquel vous souhaitez accéder.

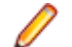

**Remarque:** Ce champ est sensible à la casse.

**6.** Modifiez le **Nom d'utilisateur** et le **Mot de passe**.

Ces données d'authentification sont utilisées pour l'accès à votre référentiel.

**7.** *Facultatif* : Modifiez le **Dossier de travail commun** dans lequel le serveur d'exécution Silk Central copie les fichiers source.

Ce répertoire doit correspondre à un chemin local. Par exemple C:\TempSources\.

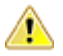

**Remarque:** Il est recommandé de laisser ce champ vide et laisser Silk Central utiliser à la place un dossier de travail temporaire. La spécification d'un dossier de travail statique peut entraîner des résultats inattendus lors d'exécutions en parallèle. L'emplacement temporaire peut être interrogé à partir du paramètre prédéfini #sctm\_source\_root\_dir.

- **8.** Modifiez le **Répertoire de Projet** que ce profil doit utiliser.
- **9.** Cliquez sur **OK**.

Si le test de connexion réussit, vous êtes renvoyé à la page **Référentiel Tiers**.

### **Git**

Cette section décrit le mode de configuration des profils de référentiel tiers de Git.

Git est un système distribué de contrôle de version et de gestion de code source (SCM) qui met l'accent sur la vitesse. Chaque répertoire de travail de Git est un référentiel à part entière, avec des possibilités complètes d'historique et de suivi de version, qui ne dépend ni d'un accès réseau, ni d'un serveur central.

#### **Ajout de profils de référentiel tiers Git**

Pour créer un profil de référentiel tiers Git :

- **1.** Dans le menu, cliquez sur **Projet : <nom du projet>** > **Paramètres de Projet**.
- **2.** Cliquez sur l'onglet **Référentiel Tiers**. La page **Référentiel Tiers** qui s'ouvre répertorie tous les profils de référentiel tiers qui ont été créés pour le système.
- **3.** Cliquez sur **Nouveau Profil** pour ouvrir la boîte de dialogue **Nouveau Profil de Référentiel Tiers**.
- **4.** Saisissez un **Nom** pour le nouveau profil.

Il s'agit du nom affiché dans les listes dans lesquelles les profils peuvent être sélectionnés.

- **5.** Dans la zone de liste **Source du système de contrôle**, sélectionnez **Git**.
- **6.** Saisissez l'URL du Git**Référentiel** auquel vous voulez accéder. Vous pouvez utiliser des URL HTTP(S) et SSH.

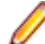

**Remarque:** Ce champ est sensible à la casse.

- **7.** Saisissez un Git **Nom d'utilisateur** et un **Mot de passe** valides, le cas échéant.
- **8.** *Facultatif* : Spécifier une **branche** pour extraire une branche spécifique. Laissez ce champ vide pour extraire la branche principale.
- **9.** Définissez la **Vérification SSL** sur false si des certificats auto-signés sont utilisés.
- **10.**Définissez **Utiliser la CLI Git** sur true pour tenter d'utiliser la ligne de commande Git dans un premier temps. L'utilisation de la ligne de commande Git peut améliorer les performances, car des clones superficiels du référentiel sont créés. La ligne de commande Git ne peut être utilisée que si elle est installée sur le serveur concerné.
- **11.***Facultatif* : Indiquez le **Dossier de travail commun** dans lequel le serveur d'exécution Silk Central doit copier les fichiers source.

Ce répertoire doit correspondre à un chemin local. Par exemple C:\TempSources\.

- **Remarque:** Il est recommandé de laisser ce champ vide et laisser Silk Central utiliser à la place un dossier de travail temporaire. La spécification d'un dossier de travail statique peut entraîner des résultats inattendus lors d'exécutions en parallèle. L'emplacement temporaire peut être interrogé à partir du paramètre prédéfini #sctm\_source\_root\_dir.
- **12.**Pour utiliser un sous-dossier du référentiel, entrez le **Chemin du projet** du sous-dossier. Si vous ne remplissez pas ce champ, le chemin du projet est défini sur le répertoire racine.

**Remarque:** En cliquant sur **Parcourir**, vous clonez le référentiel. Cette opération peut prendre un certain temps.

**13.**Cliquez sur **OK**.

Si le test de connexion réussit, vous êtes renvoyé à la page **Référentiel Tiers**.

**Astuce:** Si vous souhaitez extraire une branche spécifique de votre référentiel pour un plan d'exécution spécifique, spécifiez le nom de la branche dans le champ **Libellé du contrôle source** du plan d'exécution concerné. Pour plus d'informations, reportez-vous à la rubrique *Création de plans d'exécution*. Cela remplacera la **branche** spécifiée dans le profil de contrôle source Git.

#### **Modification de profils de référentiel tiers Git**

Pour modifier un profil de référentiel tiers Git :

- **1.** Dans le menu, cliquez sur **Projet : <nom du projet>** > **Paramètres de Projet**.
- **2.** Cliquez sur l'onglet **Référentiel Tiers**. La page **Référentiel Tiers** qui s'ouvre répertorie tous les profils de référentiel tiers qui ont été créés pour le système.
- **3.** Cliquez sur le nom du profil de référentiel tiers que vous souhaitez modifier. La boîte de dialogue **Modifier le Profil de Référentiel Tiers** s'affiche.
- **4.** Modifiez le **Nom** du profil.

Il s'agit du nom affiché dans les listes dans lesquelles les profils peuvent être sélectionnés.

**5.** Saisissez l'URL du Git**Référentiel** auquel vous voulez accéder. Vous pouvez utiliser des URL HTTP(S) et SSH.

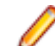

**Remarque:** Ce champ est sensible à la casse.

#### **6.** Modifiez le **Nom d'utilisateur** et le **Mot de passe**.

Ces données d'authentification sont utilisées pour l'accès à votre référentiel.

- **7.** *Facultatif* : Spécifier une **branche** pour extraire une branche spécifique. Laissez ce champ vide pour extraire la branche principale.
- **8.** Définissez la **Vérification SSL** sur false si des certificats auto-signés sont utilisés.
- **9.** Définissez **Utiliser la CLI Git** sur true pour tenter d'utiliser la ligne de commande Git dans un premier temps. L'utilisation de la ligne de commande Git peut améliorer les performances, car des clones superficiels du référentiel sont créés. La ligne de commande Git ne peut être utilisée que si elle est installée sur le serveur concerné.
- **10.***Facultatif* : Indiquez le **Dossier de travail commun** dans lequel le serveur d'exécution Silk Central doit copier les fichiers source.

Ce répertoire doit correspondre à un chemin local. Par exemple C:\TempSources\.

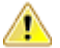

**Remarque:** Il est recommandé de laisser ce champ vide et laisser Silk Central utiliser à la place un dossier de travail temporaire. La spécification d'un dossier de travail statique peut entraîner des résultats inattendus lors d'exécutions en parallèle. L'emplacement temporaire peut être interrogé à partir du paramètre prédéfini #sctm\_source\_root\_dir.

**11.**Pour utiliser un sous-dossier du référentiel, entrez le **Chemin du projet** du sous-dossier. Si vous ne remplissez pas ce champ, le chemin du projet est défini sur le répertoire racine.

**Remarque:** En cliquant sur **Parcourir**, vous clonez le référentiel. Cette opération peut prendre un certain temps.

**12.**Cliquez sur **OK**.

Si le test de connexion réussit, vous êtes renvoyé à la page **Référentiel Tiers**.

**Astuce:** Si vous souhaitez extraire une branche spécifique de votre référentiel pour un plan d'exécution spécifique, spécifiez le nom de la branche dans le champ **Libellé du contrôle source** du plan d'exécution concerné. Pour plus d'informations, reportez-vous à la rubrique *Création de plans d'exécution*. Cela remplacera la **branche** spécifiée dans le profil de contrôle source Git.

### **Microsoft Team Foundation Server**

Cette section décrit la configuration des profils de référentiel tiers Team Foundation Server (TFS).

Les versions TFS actuellement prises en charge pour l'intégration avec Silk Central sont les suivantes :

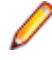

**Remarque:** Pour ajouter un profil de référentiel tiers TFS, vous devez installer le client de ligne de commande Microsoft Visual Studio Team Explorer Everywhere 2015 (version anglaise) sur le serveur de présentation et chaque serveur d'exécution, sur lesquels vous voulez utiliser le profil de référentiel tiers. Vous pouvez télécharger le client de ligne de commande à partir du site du *[référentiel GitHub de](https://github.com/Microsoft/team-explorer-everywhere/releases) [Microsoft](https://github.com/Microsoft/team-explorer-everywhere/releases)* Vous devez exécuter Team Explorer Everywhere et accepter le contrat de licence pour que l'intégration fonctionne. Pour plus d'informations, reportez-vous à cet *[article de la base de](http://community.microfocus.com/borland/test/silk_central/w/knowledge_base/17574.attempting-to-create-a-team-foundation-server-source-control-integration-throws-100-error.aspx) [connaissances](http://community.microfocus.com/borland/test/silk_central/w/knowledge_base/17574.attempting-to-create-a-team-foundation-server-source-control-integration-throws-100-error.aspx)*.

### **Ajout de profils de référentiel tiers TFS**

Pour ajouter un profil de référentiel tiers TFS, vous devez installer le client de ligne de commande Microsoft Visual Studio Team Explorer Everywhere 2015 (version anglaise) sur le serveur de présentation et chaque serveur d'exécution, sur lesquels vous voulez utiliser le profil de référentiel tiers. Vous pouvez télécharger le client de ligne de commande à partir du site du *[référentiel GitHub de Microsoft](https://github.com/Microsoft/team-explorer-everywhere/releases)* Vous devez exécuter Team Explorer Everywhere et accepter le contrat de licence pour que l'intégration fonctionne. Pour plus d'informations, reportez-vous à cet *[article de la base de connaissances](http://community.microfocus.com/borland/test/silk_central/w/knowledge_base/17574.attempting-to-create-a-team-foundation-server-source-control-integration-throws-100-error.aspx)*.

**Remarque:** Si votre projet TFS dispose d'un référentiel Git configuré, vous devez créer un profil de référentiels tiers Git au lieu du profil de référentiels tiers TFS. Utilisez *.* comme nom d'utilisateur et un jeton que vous avez généré dans TFS comme mot de passe pour le profil de Git. Pour plus d'informations sur la création d'un profil de référentiels tiers Git, voir *[Ajout de profils de référentiel](#page-101-0) [tiers Git](#page-101-0)*.

Pour créer un profil de référentiel tiers TFS :

- **1.** Dans le menu, cliquez sur **Projet : <nom du projet>** > **Paramètres de Projet**.
- **2.** Cliquez sur l'onglet **Référentiel Tiers**. La page **Référentiel Tiers** qui s'ouvre répertorie tous les profils de référentiel tiers qui ont été créés pour le système.
- **3.** Cliquez sur **Nouveau Profil** pour ouvrir la boîte de dialogue **Nouveau Profil de Référentiel Tiers**.
- **4.** Saisissez un **Nom** pour le nouveau profil. Il s'agit du nom affiché dans les listes dans lesquelles les profils peuvent être sélectionnés.
- **5.** Dans la zone de liste **Source du système de contrôle**, sélectionnez **Team Foundation Server**.
- **6.** Saisissez l'**URL** de votre installation TFS.

Par exemple, http://serveurtfs:8080/tfs.

- **7.** Saisissez le **Domaine** de l'utilisateur TFS.
- **8.** Saisissez un **Nom d'utilisateur** et un **Mot de passe** valides. Ces données d'authentification serviront à accéder à votre référentiel.
- **9.** *Facultatif* : Indiquez le **Dossier de travail commun** dans lequel le serveur d'exécution Silk Central doit copier les fichiers source.

Ce répertoire doit correspondre à un chemin local. Par exemple C:\TempSources\.

**Remarque:** Il est recommandé de laisser ce champ vide et laisser Silk Central utiliser à la place un dossier de travail temporaire. La spécification d'un dossier de travail statique peut entraîner des résultats inattendus lors d'exécutions en parallèle. L'emplacement temporaire peut être interrogé à partir du paramètre prédéfini #sctm\_source\_root\_dir.

**10.**Pour utiliser un sous-dossier du référentiel, entrez le **Chemin du projet** du sous-dossier. Si vous ne remplissez pas ce champ, le chemin du projet est défini sur le répertoire racine.

**Remarque:** En cliquant sur **Parcourir**, vous clonez le référentiel. Cette opération peut prendre un certain temps.

**11.**Cliquez sur **OK**.

Si le test de connexion réussit, vous êtes renvoyé à la page **Référentiel Tiers**.

#### **Modification de profils de référentiel tiers TFS**

Pour ajouter un profil de référentiel tiers TFS, vous devez installer le client de ligne de commande Microsoft Visual Studio Team Explorer Everywhere 2015 (version anglaise) sur le serveur de présentation et chaque serveur d'exécution, sur lesquels vous voulez utiliser le profil de référentiel tiers. Vous pouvez télécharger le client de ligne de commande à partir du site du *[référentiel GitHub de Microsoft](https://github.com/Microsoft/team-explorer-everywhere/releases)* Vous devez exécuter Team Explorer Everywhere et accepter le contrat de licence pour que l'intégration fonctionne. Pour plus d'informations, reportez-vous à cet *[article de la base de connaissances](http://community.microfocus.com/borland/test/silk_central/w/knowledge_base/17574.attempting-to-create-a-team-foundation-server-source-control-integration-throws-100-error.aspx)*.

Pour modifier un profil de référentiel tiers TFS :

- **1.** Dans le menu, cliquez sur **Projet : <nom du projet>** > **Paramètres de Projet**.
- **2.** Cliquez sur l'onglet **Référentiel Tiers**. La page **Référentiel Tiers** qui s'ouvre répertorie tous les profils de référentiel tiers qui ont été créés pour le système.
- **3.** Cliquez sur le nom du profil de référentiel tiers que vous souhaitez modifier. La boîte de dialogue **Modifier le Profil de Référentiel Tiers** s'affiche.
- **4.** Modifiez le **Nom** du profil.

Il s'agit du nom affiché dans les listes dans lesquelles les profils peuvent être sélectionnés.

- **5.** Modifiez l'URL du **Référentiel** TFS auquel vous souhaitez accéder.
- **6.** Modifiez le **Nom d'utilisateur** et le **Mot de passe**.

Ces données d'authentification sont utilisées pour l'accès à votre référentiel.

**7.** *Facultatif* : Modifiez le **Dossier de travail commun** dans lequel le serveur d'exécution Silk Central copie les fichiers source.

Ce répertoire doit correspondre à un chemin local. Par exemple C:\TempSources\.

- **Remarque:** Il est recommandé de laisser ce champ vide et laisser Silk Central utiliser à la place un dossier de travail temporaire. La spécification d'un dossier de travail statique peut entraîner des résultats inattendus lors d'exécutions en parallèle. L'emplacement temporaire peut être interrogé à partir du paramètre prédéfini #sctm\_source\_root\_dir.
- **8.** Modifiez le **Répertoire de Projet** que ce profil doit utiliser.
- **9.** Cliquez sur **OK**.

Si le test de connexion réussit, vous êtes renvoyé à la page **Référentiel Tiers**.

### **Silk Test Workbench**

Cette section décrit le mode de configuration des profils de référentiel tiers de Silk Test Workbench.

Silk Test Workbench est un outil de test automatisé qui accélère le test fonctionnel des applications complexes. Silk Test Workbench propose une prise en charge des applications de test développées dans une large palette d'outils de développement : Java, .NET, applications Web basées sur navigateur et composants COM notamment (y compris des contrôles ActiveX et des objets d'automatisation). Grâce à Silk Test Workbench, vous pouvez enregistrer les sessions utilisateur avec vos applications pour créer des tests, développer un test en ajoutant une logique de test et de validation, puis lire les tests afin de vérifier que les applications fonctionnent comme prévu.

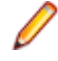

**Remarque:** Pour ajouter un profil de référentiel tiers Silk Test Workbench, le client Silk Test Workbench doit être installé sur tous les serveurs d'exécution sur lesquels vous voulez utiliser le profil de référentiel tiers.

#### **Ajout de profils de référentiel tiers Silk Test Workbench**

Pour créer un profil de référentiel tiers Silk Test Workbench :

- **1.** Dans le menu, cliquez sur **Projet : <nom du projet>** > **Paramètres de Projet**.
- **2.** Cliquez sur l'onglet **Référentiel Tiers**. La page **Référentiel Tiers** qui s'ouvre répertorie tous les profils de référentiel tiers qui ont été créés pour le système.
- **3.** Cliquez sur **Nouveau Profil** pour ouvrir la boîte de dialogue **Nouveau Profil de Référentiel Tiers**.
- **4.** Saisissez un **Nom** pour le nouveau profil. Il s'agit du nom affiché dans les listes dans lesquelles les profils peuvent être sélectionnés.
- **5.** Dans la zone de liste **Source du système de contrôle**, sélectionnez **Test Silk Test Workbench**.
- **6.** Dans la zone de liste **Type de base de données**, sélectionnez une base de données de type SQL Server ou Oracle.

**Remarque:** Les bases de données de type Microsoft Office Access ne sont pas prises en charge. Lorsque vous vous connectez à une base de données Oracle Silk Test Workbench, il existe une exigence Silk Test Workbench qui implique que le nom TNS soit identique au nom du serveur hôte.

**7.** Dans la zone de texte **Serveur de base de données**, saisissez le nom du serveur de bases de données Silk Test Workbench.

- **8.** Dans la zone de texte **Nom de la base de données**, saisissez le nom de la base de données Silk Test Workbench.
- **9.** Dans la zone de texte **Port de la base de données**, saisissez le numéro de port du serveur de bases de données Silk Test Workbench.
- **10.**Dans la zone de texte **Nom du schéma/propriétaire de la base de données**, saisissez le nom du propriétaire ou du schéma de la base de données Silk Test Workbench.
- **11.**Dans la zone de texte **Utilisateur de la base de données**, saisissez le nom de l'utilisateur de la base de données.
- **12.**Dans la zone de texte **Mot de passe de base de données**, saisissez le mot de passe de l'utilisateur de la base de données.
- **13.***Facultatif :* Saisissez le nom et le mot de passe d'un utilisateur Silk Test Workbench valide dans les champs Nom d'utilisateur **Silk Test Workbench** et Mot de passe **Silk Test Workbench**. Si ces champs sont laissés vides, l'utilisateur Windows qui exécute le service du serveur d'exécution est utilisé.
- **14.**Cliquez sur **Récupérer**. Tous les projets sont répertoriés dans la liste **Projets**.
- **15.**Sélectionnez un ou plusieurs projets.
- **16.**Cliquez sur **OK**.

#### **Modification de profils de référentiel tiers Silk Test Workbench**

Pour modifier un profil de référentiel tiers Silk Test Workbench :

- **1.** Dans le menu, cliquez sur **Projet : <nom du projet>** > **Paramètres de Projet**.
- **2.** Cliquez sur l'onglet **Référentiel Tiers**. La page **Référentiel Tiers** qui s'ouvre répertorie tous les profils de référentiel tiers qui ont été créés pour le système.
- **3.** Cliquez sur le nom du profil de référentiel tiers que vous souhaitez modifier. La boîte de dialogue **Modifier le Profil de Référentiel Tiers** s'affiche.
- **4.** Modifiez le **Nom** du profil.

Il s'agit du nom affiché dans les listes dans lesquelles les profils peuvent être sélectionnés.

**5.** Modifiez le **Type de base de données** Silk Test Workbench.

**Remarque:** Les bases de données de type Microsoft Office Access ne sont pas prises en charge.

- **6.** Modifiez les autres paramètres en fonction de vos besoins.
- **7.** Cliquez sur **OK**.

### **StarTeam**

Cette section décrit le mode de configuration des profils de référentiel tiers de StarTeam.

StarTeam encourage la communication et la collaboration entre les équipes grâce au contrôle centralisé de tous les éléments du projet. L'accès protégé mais souple garantit que les membres de l'équipe peuvent travailler quand et comme cela leur convient grâce à une vaste palette de clients Web, de bureau, IDE et de ligne de commande. StarTeam offre une solution complète exclusive qui intègre la gestion des exigences et des changements, le suivi des anomalies et des versions de fichiers, les threads de discussion, ainsi que la gestion de projets et de tâches.

Les versions de StarTeam actuellement prises en charge pour l'intégration avec Silk Central sont les suivantes : StarTeam 15.x, 16.x, 17.x

#### **Ajout de profils de référentiel tiers StarTeam**

Pour créer un profil de référentiel tiers StarTeam :

- **1.** Dans le menu, cliquez sur **Projet : <nom du projet>** > **Paramètres de Projet**.
- **2.** Cliquez sur l'onglet **Référentiel Tiers**. La page **Référentiel Tiers** qui s'ouvre répertorie tous les profils de référentiel tiers qui ont été créés pour le système.
- **3.** Cliquez sur **Nouveau Profil** pour ouvrir la boîte de dialogue **Nouveau Profil de Référentiel Tiers**.
- **4.** Saisissez un **Nom** pour le nouveau profil. Il s'agit du nom affiché dans les listes dans lesquelles les profils peuvent être sélectionnés.
- **5.** Dans la zone de liste **Source du système de contrôle**, sélectionnez **StarTeam**.
- **6.** Saisissez le **Nom d'hôte** de votre serveur StarTeam.
- **7.** Saisissez le **Port** qui doit être utilisé pour la connexion au serveur StarTeam. Si le port n'est pas modifié, utilisez le port par défaut 49201.
- **8.** Saisissez un **Nom d'utilisateur** et un **Mot de passe** valides. Ces données d'authentification serviront à accéder à votre référentiel.
- **9.** Indiquez si le profil prend en charge l'**Encryptage**.
- **10.***Facultatif* : Indiquez le **Dossier de travail commun** dans lequel le serveur d'exécution Silk Central doit copier les fichiers source.

Ce répertoire doit correspondre à un chemin local. Par exemple C:\TempSources\.

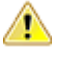

**Remarque:** Il est recommandé de laisser ce champ vide et laisser Silk Central utiliser à la place un dossier de travail temporaire. La spécification d'un dossier de travail statique peut entraîner des résultats inattendus lors d'exécutions en parallèle. L'emplacement temporaire peut être interrogé à partir du paramètre prédéfini #sctm\_source\_root\_dir.

**11.**Pour utiliser un sous-dossier du référentiel, entrez le **Chemin du projet** du sous-dossier. Si vous ne remplissez pas ce champ, le chemin du projet est défini sur le répertoire racine.

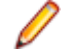

**Remarque:** En cliquant sur **Parcourir**, vous clonez le référentiel. Cette opération peut prendre un certain temps.

**12.**Cliquez sur **OK**.

Si le test de connexion réussit, vous êtes renvoyé à la page **Référentiel Tiers**.

#### **Modification de profils de référentiel tiers StarTeam**

Pour modifier un profil de référentiel tiers StarTeam :

- **1.** Dans le menu, cliquez sur **Projet : <nom du projet>** > **Paramètres de Projet**.
- **2.** Cliquez sur l'onglet **Référentiel Tiers**. La page **Référentiel Tiers** qui s'ouvre répertorie tous les profils de référentiel tiers qui ont été créés pour le système.
- **3.** Cliquez sur le nom du profil de référentiel tiers que vous souhaitez modifier. La boîte de dialogue **Modifier le Profil de Référentiel Tiers** s'affiche.
- **4.** Modifiez le **Nom** du profil.

Il s'agit du nom affiché dans les listes dans lesquelles les profils peuvent être sélectionnés.

- **5.** Choisissez l'une des options suivantes :
	- Modifiez le **Nom d'hôte** de votre serveur StarTeam.
	- Modifiez le port qui doit être utilisé pour la connexion au serveur StarTeam. Si le port n'est pas modifié, utilisez le port par défaut 49201.
	- Indiquez si le profil prend en charge l'**Encryptage**.
- **6.** Modifiez le **Répertoire de Projet** que ce profil doit utiliser.
- **7.** Modifiez le **Nom d'utilisateur** et le **Mot de passe**.

Ces données d'authentification sont utilisées pour l'accès à votre référentiel.

**8.** *Facultatif* : Modifiez le **Dossier de travail commun** dans lequel le serveur d'exécution Silk Central copie les fichiers source.

Ce répertoire doit correspondre à un chemin local. Par exemple C:\TempSources\.

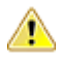

**Remarque:** Il est recommandé de laisser ce champ vide et laisser Silk Central utiliser à la place un dossier de travail temporaire. La spécification d'un dossier de travail statique peut entraîner des résultats inattendus lors d'exécutions en parallèle. L'emplacement temporaire peut être interrogé à partir du paramètre prédéfini #sctm\_source\_root\_dir.

<span id="page-685-0"></span>**9.** Cliquez sur **OK**.

Si le test de connexion réussit, vous êtes renvoyé à la page **Référentiel Tiers**.

## **Subversion**

Cette section explique comment configurer les profils de référentiel tiers Subversion (SVN).

Si vous définissez une étiquette de référentiel tiers pour le plan d'exécution, vous pouvez extraire certaines branches ou balises Subversion. Les branches et balises sont codées dans l'URL de Subversion. Par exemple, http://MyHost/svn/MyApp/trunk est une URL Subversion et http://MyHost/svn/MyApp/tags/ build1012 est une balise Subversion.

Pour extraire les branches et balises dans Silk Central, le référentiel principal URL spécifié dans le profil de référentiel tiers doit inclure le répertoire tronc. Le répertoire tronc de l'URL Subversion est alors remplacé par l'étiquette spécifiée pour le plan d'exécution.

#### **Ajout de profils de référentiel tiers Subversion**

Pour créer un profil de référentiel tiers Subversion :

- **1.** Dans le menu, cliquez sur **Projet : <nom du projet>** > **Paramètres de Projet**.
- **2.** Cliquez sur l'onglet **Référentiel Tiers**. La page **Référentiel Tiers** qui s'ouvre répertorie tous les profils de référentiel tiers qui ont été créés pour le système.
- **3.** Cliquez sur **Nouveau Profil** pour ouvrir la boîte de dialogue **Nouveau Profil de Référentiel Tiers**.
- **4.** Saisissez un **Nom** pour le nouveau profil.

Il s'agit du nom affiché dans les listes dans lesquelles les profils peuvent être sélectionnés.

- **5.** Dans la zone de liste **Source du système de contrôle**, sélectionnez **Subversion**.
- **6.** Saisissez l'URL du **Référentiel** Subversion auquel vous voulez accéder.

Si vous ne connaissez pas l'URL du référentiel, contactez votre administrateur Subversion.

**Remarque:** Pour utiliser SSH, ajoutez *ssh* à l'URL (par exemple svn+ssh://<hostname>:<port>).

**7.** Saisissez un **Nom d'utilisateur** et un **Mot de passe** valides.

Ces données d'authentification serviront à accéder à votre référentiel.

**8.** Saisissez un **Nom d'utilisateur SSH** et un **Mot de passe SSH** ou un **Fichier de clé SSH**.

Ces données d'authentification sont utilisées pour l'accès au serveur SSH. Le mot de passe remplace le fichier de clés ; par conséquent, si vous disposez seulement d'un fichier de clés, ne complétez pas le champ **Mot de passe SSH**. Si vous utilisez un fichier de clé, le chemin de ce fichier doit être valide sur chaque serveur d'exécution qui utilise le profil de référentiel tiers.

**9.** *Facultatif* : Indiquez le **Dossier de travail commun** dans lequel le serveur d'exécution Silk Central doit copier les fichiers source.

Ce répertoire doit correspondre à un chemin local. Par exemple C:\TempSources\.

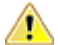

**Remarque:** Il est recommandé de laisser ce champ vide et laisser Silk Central utiliser à la place un dossier de travail temporaire. La spécification d'un dossier de travail statique peut entraîner des résultats inattendus lors d'exécutions en parallèle. L'emplacement temporaire peut être interrogé à partir du paramètre prédéfini #sctm\_source\_root\_dir.

**10.**Pour utiliser un sous-dossier du référentiel, entrez le **Chemin du projet** du sous-dossier. Si vous ne remplissez pas ce champ, le chemin du projet est défini sur le répertoire racine.

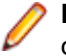

**Remarque:** En cliquant sur **Parcourir**, vous clonez le référentiel. Cette opération peut prendre un certain temps.

#### **11.**Cliquez sur **OK**.

Si le test de connexion réussit, vous êtes renvoyé à la page **Référentiel Tiers**.

#### **Modification de profils de référentiel tiers Subversion**

Pour modifier un profil de référentiel tiers Subversion :

- **1.** Dans le menu, cliquez sur **Projet : <nom du projet>** > **Paramètres de Projet**.
- **2.** Cliquez sur l'onglet **Référentiel Tiers**. La page **Référentiel Tiers** qui s'ouvre répertorie tous les profils de référentiel tiers qui ont été créés pour le système.
- **3.** Cliquez sur le nom du profil de référentiel tiers que vous souhaitez modifier. La boîte de dialogue **Modifier le Profil de Référentiel Tiers** s'affiche.
- **4.** Modifiez le **Nom** du profil.

Il s'agit du nom affiché dans les listes dans lesquelles les profils peuvent être sélectionnés.

**5.** Modifiez l'**URL** du référentiel Subversion auquel vous voulez accéder.

Si vous ne connaissez pas l'URL du référentiel, contactez votre administrateur Subversion.

**Remarque:** Si vous ne parvenez pas à extraire les fichiers, lors de la modification de l'URL du **Référentiel** Subversion, supprimez le répertoire de mise en miroir de référentiels tiers sur votre serveur d'exécution. Par exemple, C:\ProgramData\SilkCentral\SrcCtrlMirrors.

**Remarque:** Pour utiliser SSH, ajoutez *ssh* à l'URL (par exemple svn+ssh://<hostname>:<port>).

#### **6.** Modifiez le **Nom d'utilisateur** et le **Mot de passe**.

Ces données d'authentification sont utilisées pour l'accès à votre référentiel.

**7.** Saisissez un **Nom d'utilisateur SSH** et un **Mot de passe SSH** ou un **Fichier de clé SSH**.

Ces données d'authentification sont utilisées pour l'accès au serveur SSH. Le mot de passe remplace le fichier de clés ; par conséquent, si vous disposez seulement d'un fichier de clés, ne complétez pas le champ **Mot de passe SSH**. Si vous utilisez un fichier de clé, le chemin de ce fichier doit être valide sur chaque serveur d'exécution qui utilise le profil de référentiel tiers.

**8.** *Facultatif* : Modifiez le **Dossier de travail commun** dans lequel le serveur d'exécution Silk Central copie les fichiers source.

Ce répertoire doit correspondre à un chemin local. Par exemple C:\TempSources\.

**Remarque:** Il est recommandé de laisser ce champ vide et laisser Silk Central utiliser à la place un dossier de travail temporaire. La spécification d'un dossier de travail statique peut entraîner des résultats inattendus lors d'exécutions en parallèle. L'emplacement temporaire peut être interrogé à partir du paramètre prédéfini #sctm\_source\_root\_dir.

- **9.** Modifiez le **Répertoire de Projet** que ce profil doit utiliser.
- **10.**Cliquez sur **OK**.

Si le test de connexion réussit, vous êtes renvoyé à la page **Référentiel Tiers**.

# **SilkTestPartner**

Cette section décrit le mode de configuration des profils de référentiel tiers de TestPartner.

TestPartner est un produit Micro Focus qui teste des applications Web et Microsoft Windows utilisant des technologies Microsoft. TestPartner enregistre les actions de l'utilisateur pour produire rapidement de puissants tests. Chaque test enregistré s'affiche sous la forme d'une série d'actions claires et concises facilement compréhensibles par tous les testeurs, qu'ils soient débutants ou confirmés. Vous pouvez enregistrer les sessions utilisateur avec l'application, ajouter des fonctions de validation et relancer ultérieurement la lecture des sessions pour vous assurer que l'application fonctionne comme prévu.

<span id="page-687-0"></span>**Remarque:** Pour ajouter un profil de référentiel tiers TestPartner , le client TestPartner doit être installé sur tous les serveurs d'exécution sur lesquels vous voulez utiliser le profil de référentiel tiers.

#### **Ajout de profils de référentiel tiers TestPartner**

Pour créer un profil de référentiel tiers TestPartner :

- **1.** Dans le menu, cliquez sur **Projet : <nom du projet>** > **Paramètres de Projet**.
- **2.** Cliquez sur l'onglet **Référentiel Tiers**. La page **Référentiel Tiers** qui s'ouvre répertorie tous les profils de référentiel tiers qui ont été créés pour le système.
- **3.** Cliquez sur **Nouveau Profil** pour ouvrir la boîte de dialogue **Nouveau Profil de Référentiel Tiers**.
- **4.** Saisissez un **Nom** pour le nouveau profil. Il s'agit du nom affiché dans les listes dans lesquelles les profils peuvent être sélectionnés.
- **5.** Dans la zone de liste **Source du système de contrôle**, sélectionnez **TestPartner**.

**Remarque:** Lorsque vous vous connectez à une base de données Oracle TestPartner, il existe une exigence TestPartner qui implique que le nom TNS soit identique au nom du serveur hôte.

- **6.** Dans la zone de liste **Type de base de données**, sélectionnez une base de données de type SQL Server ou Oracle.
- **7.** Dans le champ **Serveur de base de données**, saisissez le nom du serveur de bases de données.
- **8.** Dans la zone de texte **Nom de la base de données**, saisissez le nom de la base de données.
- **9.** Dans la zone de texte **Port de la base de données**, saisissez le numéro de port du serveur de bases de données.
- **10.**Dans la zone de texte **Nom du schéma/propriétaire de la base de données**, saisissez le nom du propriétaire ou du schéma de la base de données.
- **11.**Dans la zone de texte **Utilisateur de la base de données**, saisissez le nom de l'utilisateur de la base de données.
- **12.**Dans la zone de texte **Mot de passe de base de données**, saisissez le mot de passe de l'utilisateur de la base de données.
- **13.**Saisissez un **Nom d'utilisateur** et un **Mot de passe** valides.

Ces données d'authentification serviront à accéder à votre référentiel.

**14.**Utilisez la zone de texte **Répertoire de projet** pour filtrer les scripts de la base de données qui sont disponibles pour être utilisés en tant que tests. Cliquez sur **Parcourir** pour afficher la boîte de dialogue **Sélectionner le répertoire du projet**.

La boîte de dialogue **Sélectionner le répertoire du projet** propose une arborescence à trois niveaux dans laquelle vous pouvez effectuer votre choix :

**Premier niveau** Totalité de la base de données TestPartner. Notez que, si vous sélectionnez ce niveau, la zone de texte **Répertoire de projet** reste vide.

**Deuxième niveau** Projet TestPartner.

**Troisième niveau** Type de script dans un projet TestPartner donné.

Sélectionnez l'une des options ci-dessus et cliquez sur **OK**. Le chemin est ajouté dans la zone de texte **Répertoire de projet**.

**15.**Cliquez sur **OK**.

#### **Modification de profils de référentiel tiers TestPartner**

Pour modifier un profil de référentiel tiers TestPartner :

- **1.** Dans le menu, cliquez sur **Projet : <nom du projet>** > **Paramètres de Projet**.
- **2.** Cliquez sur l'onglet **Référentiel Tiers**. La page **Référentiel Tiers** qui s'ouvre répertorie tous les profils de référentiel tiers qui ont été créés pour le système.
- <span id="page-688-0"></span>**3.** Cliquez sur le nom du profil de référentiel tiers que vous souhaitez modifier. La boîte de dialogue **Modifier le Profil de Référentiel Tiers** s'affiche.
- **4.** Modifiez le **Nom** du profil.

Il s'agit du nom affiché dans les listes dans lesquelles les profils peuvent être sélectionnés.

- **5.** Choisissez l'une des options suivantes :
	- Modifiez le **Type de base de données** TestPartner.
	- Modifiez le **Serveur de base de données** TestPartner.
	- Modifiez le **Nom de la base de données** TestPartner.
	- Modifiez le numéro TestPartner du serveur de base de données TestPartner.
	- Modifiez le **Nom du schéma/propriétaire de la base de données** TestPartner.
	- Modifiez l'**Utilisateur de la base de données** TestPartner.
	- Modifiez le **Mot de passe de base de données** TestPartner.
- **6.** Modifiez le **Nom d'utilisateur** et le **Mot de passe**.

Ces données d'authentification sont utilisées pour l'accès à votre référentiel.

- **7.** Modifiez le **Répertoire de Projet** que ce profil doit utiliser.
- **8.** Cliquez sur **OK**.

# **Universal Naming Convention**

Cette section décrit la configuration des profils de référentiel tiers Universal Naming Convention (UNC).

UNC, sigle de Universal Naming Convention ou Uniform Naming Convention, est un format PC qui indique l'emplacement de ressources sur un réseau local (LAN). UNC utilise le format suivant : \\nom-serveur \chemin-ressources-partagées.

Par exemple, pour accéder au fichier test.txt du répertoire examples sur le serveur partagé silo, vous devez indiquer : \\silo\examples\test.txt.

Vous pouvez également utiliser UNC pour identifier des périphériques partagés, tels que les imprimantes. L'objectif de l'utilisation d'UNC est de proposer un format permettant d'identifier chaque ressource partagée avec une adresse unique.

UNC n'est pris en charge que par les systèmes d'exploitation Microsoft Windows. Si vous envisagez d'utiliser un serveur d'exécution autre que Windows, vous pouvez utiliser à la place le profil de référentiel tiers Apache Commons VFS.

#### **Ajout de profils de référentiel tiers UNC**

Pour créer un profil de référentiel tiers UNC :

- **1.** Dans le menu, cliquez sur **Projet : <nom du projet>** > **Paramètres de Projet**.
- **2.** Cliquez sur l'onglet **Référentiel Tiers**. La page **Référentiel Tiers** qui s'ouvre répertorie tous les profils de référentiel tiers qui ont été créés pour le système.
- **3.** Cliquez sur **Nouveau Profil** pour ouvrir la boîte de dialogue **Nouveau Profil de Référentiel Tiers**.
- **4.** Saisissez un **Nom** pour le nouveau profil.

Il s'agit du nom affiché dans les listes dans lesquelles les profils peuvent être sélectionnés.

- **5.** Dans la zone de liste **Source du système de contrôle**, sélectionnez **UNC**.
- **6.** Saisissez le **Chemin UNC** auquel vous voulez accéder.

Il s'agit du chemin vers l'emplacement des sources de tests.

**Astuce:** Pour éviter d'extraire des fichiers inutiles, indiquez le dossier à un niveau hiérarchique où résident les sources réellement nécessaires à l'exécution du test.

**7.** *Facultatif* : Indiquez le **Dossier de travail commun** dans lequel le serveur d'exécution Silk Central doit copier les fichiers source.

Ce répertoire doit correspondre à un chemin local. Par exemple C:\TempSources\.

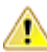

**Remarque:** Il est recommandé de laisser ce champ vide et laisser Silk Central utiliser à la place un dossier de travail temporaire. La spécification d'un dossier de travail statique peut entraîner des résultats inattendus lors d'exécutions en parallèle. L'emplacement temporaire peut être interrogé à partir du paramètre prédéfini #sctm\_source\_root\_dir. Si vous avez besoin d'un dossier de travail statique, assurez-vous qu'il n'est pas situé dans le **chemin UNC**, car cela entraînera des extractions récursives.

**8.** Saisissez un **Nom d'utilisateur UNC** et un **Mot de passe UNC** valides.

Ces données d'authentification sont requises pour l'accès au chemin UNC du fichier de configuration.

**9.** Cliquez sur **OK**.

Si le test de connexion réussit, vous êtes renvoyé à la page **Référentiel Tiers**.

#### **Modification de profils de référentiel tiers UNC**

Pour modifier un profil de référentiel tiers UNC :

- **1.** Dans le menu, cliquez sur **Projet : <nom du projet>** > **Paramètres de Projet**.
- **2.** Cliquez sur l'onglet **Référentiel Tiers**. La page **Référentiel Tiers** qui s'ouvre répertorie tous les profils de référentiel tiers qui ont été créés pour le système.
- **3.** Cliquez sur le nom du profil de référentiel tiers que vous souhaitez modifier. La boîte de dialogue **Modifier le Profil de Référentiel Tiers** s'affiche.
- **4.** Modifiez le **Nom** du profil.

Il s'agit du nom affiché dans les listes dans lesquelles les profils peuvent être sélectionnés.

**5.** Saisissez le **Chemin UNC** auquel vous voulez accéder.

Il s'agit du chemin vers l'emplacement des sources de tests.

**Astuce:** Pour éviter d'extraire des fichiers inutiles, indiquez le dossier à un niveau hiérarchique où résident les sources réellement nécessaires à l'exécution du test.

**6.** *Facultatif* : Indiquez le **Dossier de travail commun** dans lequel le serveur d'exécution Silk Central doit copier les fichiers source.

Ce répertoire doit correspondre à un chemin local. Par exemple C:\TempSources\.

- **Remarque:** Il est recommandé de laisser ce champ vide et laisser Silk Central utiliser à la place  $\blacktriangle$  un dossier de travail temporaire. La spécification d'un dossier de travail statique peut entraîner des résultats inattendus lors d'exécutions en parallèle. L'emplacement temporaire peut être interrogé à partir du paramètre prédéfini #sctm\_source\_root\_dir. Si vous avez besoin d'un dossier de travail statique, assurez-vous qu'il n'est pas situé dans le **chemin UNC**, car cela entraînera des extractions récursives.
- **7.** Modifiez le **Nom d'utilisateur UNC** et le **Mot de passe UNC**.

Ces données d'authentification sont requises pour l'accès au chemin UNC de votre fichier de configuration.

**8.** Cliquez sur **OK**.

Si le test de connexion réussit, vous êtes renvoyé à la page **Référentiel Tiers**.

# **Intégration des outils d'automatisation des tests**

# **Tests Unified Functional Testing (UFT)**

Le logiciel Unified Functional Testing ( UFT ), anciennement connu sous le nom de HP QuickTest Professional (QTP), permet l'automatisation des tests fonctionnels et de régression automatisés pour les applications et les environnements logiciels.

#### <span id="page-690-0"></span>**Création ou modification de tests Unified Functional Testing (UFT)**

Pour exécuter des tests UFT, le logiciel Unified Functional Testing doit être installé sur le même ordinateur que les serveurs d'exécution Silk Central.

Pour ajouter ou modifier un test UFT :

- **1.** Dans le menu, cliquez sur **Tests** > **Vue détaillée**.
- **2.** Sélectionnez un conteneur ou un nœud de dossier dans l'arborescence des **Tests** où vous souhaitez insérer un nouveau test, ou sélectionnez le test que vous souhaitez modifier.
- **3.** Cliquez sur **la (Nouveau test enfant**) dans la barre d'outils, ou cliquez sur **la (Modifier**).

La boîte de dialogue **Nouveau test**/**Modifier le test** s'affiche.

**4.** Entrez un nom et une description pour le test.

**Remarque:** Silk Central prend en charge la mise en forme HTML et les opérations de coupercoller appliquées au contenu HTML pour les champs **Description**.

**5.** Si vous créez un test, sélectionnez **Test Unified Functional Testing** dans la zone de liste **Type**. Cliquez sur **Suivant**.

La boîte de dialogue **Propriétés de test Unified Functional Testing** s'ouvre.

**6.** Dans le champ **Test**, sélectionnez l'emplacement du référentiel tiers du test UFT à exécuter.

**Astuce:** Vous pouvez sélectionner le test (.tsp) ou le dossier dans lequel il est situé.

- **7.** *Facultatif :* Cochez l'option **Valider les add-ins UFT** pour valider tous les add-ins spécifiés du test UFT sélectionné.
- **8.** *Facultatif :* Cochez l'option **Afficher l'application UFT** pour afficher l'application testée pendant l'exécution du test.
- **9.** *Facultatif :* Cochez l'option **Consigner les messages de débogage** pour consigner les messages de débogage dans les résultats d'exécution du test.
- **10.***Facultatif :* Utilisez les cases à cocher **Hériter du parent** pour hériter des paramètres du test UFT parent.
- **11.**Cliquez sur **Terminer**.

**Remarque:** Les paramètres sont transmis au testUFT lorsque vous définissez des paramètres portant le même nom que les paramètres de test définis dans le test UFT.

Les fichiers de résultats UFT d'origine, run results.xml et run results.html, sont disponibles dans l'onglet **Fichiers** des résultats d'exécution du test.

# **Tests JUnit**

JUnit est une infrastructure de tests d'unité pour le langage de programmation Java. Utilisez ce type de test pour les tests JUnit, Silk4J, Selenium, et UFT Developer.

#### **Création ou modification de tests JUnit**

Pour ajouter ou modifier un test JUnit :

- **1.** Dans le menu, cliquez sur **Tests** > **Vue détaillée**.
- **2.** Sélectionnez un conteneur ou un nœud de dossier dans l'arborescence des **Tests** où vous souhaitez insérer un nouveau test, ou sélectionnez le test que vous souhaitez modifier.
- **3.** Cliquez sur **la conveau test enfant**) dans la barre d'outils, ou cliquez sur **la convention**.

La boîte de dialogue **Nouveau test**/**Modifier le test** s'affiche.

**4.** Entrez un nom et une description pour le test.

**Remarque:** Silk Central prend en charge la mise en forme HTML et les opérations de coupercoller appliquées au contenu HTML pour les champs **Description**.

**5.** Si vous créez un test, sélectionnez **Test JUnit** dans la zone de liste **Type**. Cliquez sur **Suivant**.

La boîte de dialogue **Propriétés de Test JUnit** s'affiche.

**6.** Indiquez un **Classpath** Java valide à utiliser sur le serveur d'exécution.

Nous vous conseillons d'utiliser un classpath relatif. Le classpath relatif est ensuite développé sur le classpath complet sur le serveur d'exécution. Lors de l'utilisation d'un classpath relatif, les modifications apportées à l'emplacement du profil de référentiel tiers ne nécessitent aucune autre modification au niveau du classpath.

Le classpath relatif doit pointer vers le nœud racine du conteneur de tests comprenant le test JUnit, par exemple JUnit tests. Le classpath relatif du serveur d'exécution est ensuite développé de manière à inclure le dossier de travail du profil de référentiel tiers (par exemple C:\temp) et les noms des fichiers de test (par exemple tests.jar). Par exemple, si vos tests sont packagés dans un fichier jar appelé tests.jar et que les autres fichiers jar nécessaires à l'exécution sont stockés dans un sous-dossier lib, votre classpath sera ./tests.jar;./lib/\*.

Vous pouvez également utiliser un classpath complet. Le classpath complet doit pointer vers l'archive ou vers le dossier comportant les classes de test.

- **7.** *Facultatif :* Dans le champ **Classe de test**, entrez le nom complet de la classe de test JUnit. Si le champ n'est pas renseigné, tous les tests du classpath seront exécutés.
- **8.** *Facultatif :* Dans le champ **Méthode de test**, entrez le nom de la méthode de test appropriée. La méthode doit être disponible dans la classe de test. Si le champ **Méthode de test** n'est pas
- **9.** *Facultatif :* Indiquez le chemin d'installation de Java Runtime Environment (JRE) pour l'option **Répertoire d'Accueil Java**.

Le chemin doit être valide sur le serveur d'exécution sur lequel le test est exécuté.

renseigné, tous les tests inclus dans la suite seront exécutés.

**Remarque:** Les tests JUnit peuvent être exécutés dans la dernière version de JRE 1.8. Si vous utilisez une version plus ancienne de JRE, des messages contenant java.lang.UnsupportedClassVersionError ou Unrecognized option: -javaagent s'afficheront dans l'onglet **Messages**.

- **10.***Facultatif :* Dans le champ **Options JVM**, vous pouvez spécifier les options de la ligne de commande. Vous pouvez spécifier plusieurs options, mais vous devez les entrer dans l'ordre qui convient. Par exemple, pour utiliser la VM client et définir la taille maximale du segment de mémoire sur 512 Mo, entrez -client -Xmx512m. Vous pouvez également utiliser des variables d'environnement, par exemple - Xmx\${MY\_MEMORY}.
- **11.**Cochez la case **Enregistrer uniquement la couverture de l'application testée** pour obtenir uniquement la couverture de code de l'application sous test définie pour le plan d'exécution dans la partie **Paramètres d'analyse de code** de **Silk Central** > **Organisation des exécutions** > **Analyse de code**.

Si la case est décochée, la couverture de code de la machine virtuelle qui exécute le test sera également enregistrée.

**12.***Facultatif :* Dans le champ **Profil de Couverture**, entrez les bibliothèques JAR ou les fichiers de classes spécifiques dont les informations de couverture de code doivent être surveillées. Notez que ce champ spécifie le profil de couverture du test JUnit, et non le profil de l'application sous test.

Nous vous conseillons d'utiliser le profil de couverture relatif dans le nœud racine du conteneur de tests, qui est ensuite développé sur le serveur d'exécution. Vous pouvez également utiliser un chemin complet. Utilisez des points-virgules pour séparer plusieurs fichiers jar, comme illustré dans les exemples suivants :

- tests.jar;C:\tests\testutils.jar
- \${testenv}\tests.jar;\${testenv}\testutils.jar

**Remarque:** Le paramètre de profil de couverture est ignoré si la case **Enregistrer la Couverture externe de l'Application Sous Test** est cochée.

**13.**Cliquez sur **Terminer**.

**Remarque:** Les paramètres sont transmis au processus Java en tant que propriétés système, par exemple -Dhost\_under\_test=10.5.2.133. Utilisez la méthode System.getProperty() pour accéder aux propriétés système. Par exemple, pour accéder à la propriété host\_under\_test transmise antérieurement, utilisez System.getProperty("host\_under\_test");.

#### **Accès aux paramètres Silk Central au moyen des propriétés système Java**

N'importe quelle classe de test JUnit peut accéder à un paramètre de test du test sous-jacent en tant que propriété système Java ; le lanceur transmet ces paramètres à la machine chargée de l'exécution à l'aide de l'argument de machine virtuelle « -D ».

En plus des paramètres définis par le client, vous pouvez toujours appeler les propriétés système Java suivantes à partir d'un test JUnit :

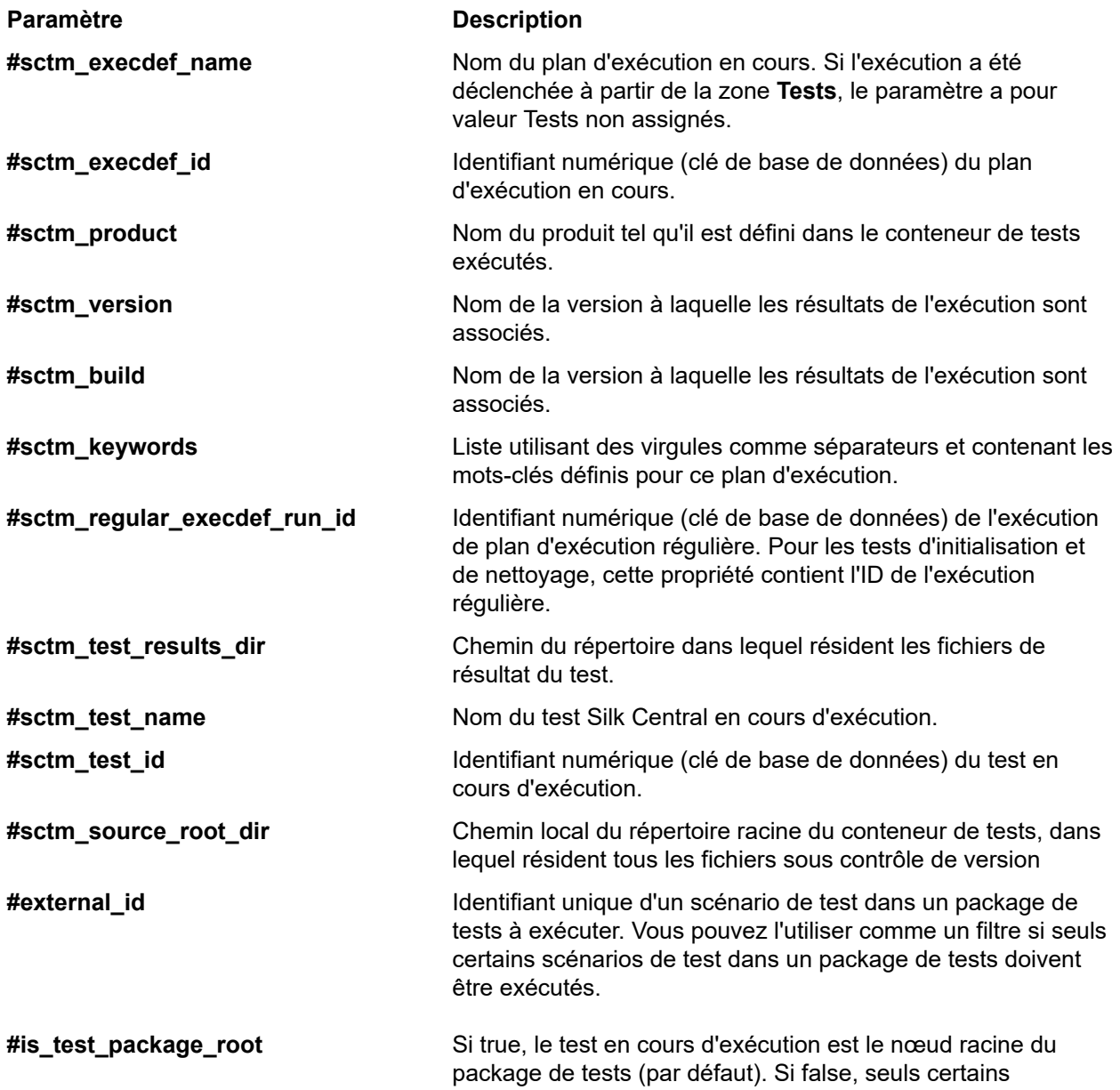

<span id="page-693-0"></span>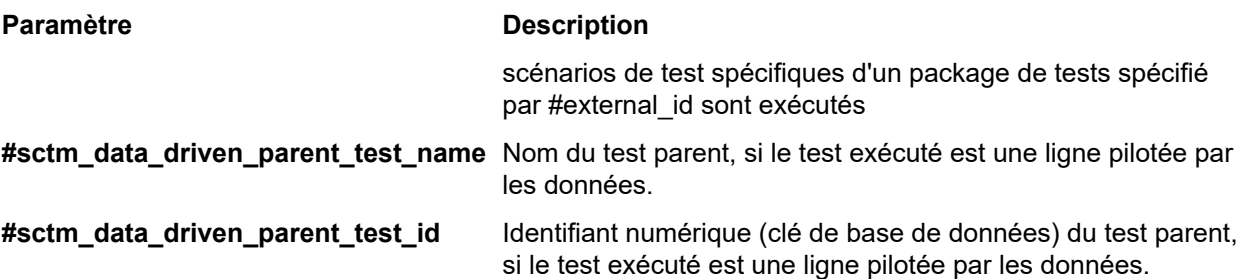

## **Tests LoadRunner**

Le logiciel LoadRunner fournit des tests de performance pour les applications et les environnements logiciels.

#### **Création ou modification de tests LoadRunner**

Pour exécuter des tests LoadRunner, le logiciel LoadRunner doit être installé sur le même ordinateur que les serveurs d'exécution Silk Central.

Pour ajouter ou modifier un test LoadRunner :

- **1.** Dans le menu, cliquez sur **Tests** > **Vue détaillée**.
- **2.** Sélectionnez un conteneur ou un nœud de dossier dans l'arborescence des **Tests** où vous souhaitez insérer un nouveau test, ou sélectionnez le test que vous souhaitez modifier.
- **3.** Cliquez sur **la (Nouveau test enfant**) dans la barre d'outils, ou cliquez sur **de (Modifier**).

La boîte de dialogue **Nouveau test**/**Modifier le test** s'affiche.

**4.** Entrez un nom et une description pour le test.

**Remarque:** Silk Central prend en charge la mise en forme HTML et les opérations de coupercoller appliquées au contenu HTML pour les champs **Description**.

**5.** Si vous créez un test, sélectionnez **Test LoadRunner** dans la zone de liste **Type**. Cliquez sur **Suivant**.

La boîte de dialogue **Propriétés de test LoadRunner** s'ouvre.

**6.** Dans le champ **Scénario**, sélectionnez l'emplacement du référentiel tiers du scénario LoadRunner à exécuter.

**Remarque:** Le script du test configuré pour le scénario doit également figurer dans le référentiel tiers.

- **7.** *Facultatif :* Cochez la case **Appeler une analyse** pour lancer l'exécutable AnalysisUI à la fin de l'exécution du scénario. L'exécutable AnalysisUI analyse les résultats et génère des rapports selon la configuration AnalysisUI du serveur d'exécution.
- **8.** *Facultatif :* Utilisez les cases à cocher **Hériter du parent** pour hériter des paramètres du test LoadRunner parent.
- **9.** Cliquez sur **Terminer**.

Les fichiers de résultats LoadRunner d'origine sont disponibles dans l'onglet **Fichiers** des résultats d'exécution du test.

## **Tests MSTest**

MSTest est un utilitaire de ligne de commande Microsoft qui exécute les tests unitaires créés dans Visual Studio. Utilisez ce type de test pour les tests MSTest, Silk4NET et UFT Developer.

#### <span id="page-694-0"></span>**Création ou modification de tests MSTest**

**Remarque:** Le plug-in MSTest prend en charge les tests de type unitaire uniquement. Les résultats des autres types de tests sont ignorés.

Pour ajouter ou modifier un test MSTest :

- **1.** Dans le menu, cliquez sur **Tests** > **Vue détaillée**.
- **2.** Sélectionnez un conteneur ou un nœud de dossier dans l'arborescence des **Tests** où vous souhaitez insérer un nouveau test, ou sélectionnez le test que vous souhaitez modifier.
- **3.** Cliquez sur **te (Nouveau test enfant**) dans la barre d'outils, ou cliquez sur **19** (Modifier).

La boîte de dialogue **Nouveau test**/**Modifier le test** s'affiche.

**4.** Entrez un nom et une description pour le test.

**Remarque:** Silk Central prend en charge la mise en forme HTML et les opérations de coupercoller appliquées au contenu HTML pour les champs **Description**.

**5.** Si vous créez un test, sélectionnez **Test MSTest** dans la zone de liste **Type**. Cliquez sur **Suivant**.

La boîte de dialogue **Propriétés de Test MSTest** s'affiche.

- **6.** Vous pouvez exécuter un conteneur de tests, une liste de tests, un test ordonné, une classe de test ou une méthode de test unique :
	- Pour exécuter un conteneur de tests, cliquez sur **Parcourir** en regard du champ **Fichier de test** et sélectionnez un fichier .dll. Vous pouvez contraindre l'exécution en renseignant uniquement le champ **Classe de test** ou les champs **Classe de test** et **Méthode de test**.
	- Pour exécuter une liste de tests, cliquez sur **Parcourir** en regard du champ **Fichier de test** et sélectionnez un fichier .vsmdi (Visual Studio Test Meta Data). Entrez un nom dans le champ **Nom de la liste de tests**. Vous pouvez contraindre l'exécution en renseignant les champs **Classe de test** et **Méthode de test**.
	- Pour exécuter un test ordonné, cliquez sur **Parcourir** en regard du champ **Fichier de tests** et sélectionnez un fichier .orderedtest.

**Important:** Pour exécuter des tests ordonnés, laissez tous les champs vides sauf le champ **Fichier de tests.** 

**7.** Cliquez sur **Terminer**.

**Remarque:** Pour exécuter MSTest sur un serveur d'exécution, vous devez installer une distribution Visual Studio ou Visual Studio Test Agent. Ajoutez le dossier contenant MSTest.exe à votre variable de chemin d'accès, puis redémarrez le serveur d'exécution. Le chemin par défaut est le suivant : C: \Program Files (x86)\Microsoft Visual Studio <version>\Common7\IDE. Actuellement, MSTest distribué avec Microsoft Visual Studio/Visual Studio Test Agent 2015 est pris en charge.

# **Tests NUnit**

NUnit est une infrastructure de tests d'unité pour le langage de programmation .NET Microsoft .

#### **Création ou modification de tests NUnit**

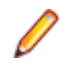

**Remarque:** Nous vous conseillons d'ajouter le dossier .\bin de votre installation NUnit dans le chemin d'accès système. Cliquez sur **Démarrer** > **Panneau de configuration** > **Système** > **Avancé** > **Variables d'environnement** pour ajouter un chemin d'accès tel que C:\Program Files\NUnit 2.2\bin à la variable d'environnement système PATH.

Pour ajouter ou modifier un test NUnit :

- **1.** Dans le menu, cliquez sur **Tests** > **Vue détaillée**.
- **2.** Sélectionnez un conteneur ou un nœud de dossier dans l'arborescence des **Tests** où vous souhaitez insérer un nouveau test, ou sélectionnez le test que vous souhaitez modifier.

<span id="page-695-0"></span>**3.** Cliquez sur **la conveau test enfant**) dans la barre d'outils, ou cliquez sur **la convertionation**.

La boîte de dialogue **Nouveau test**/**Modifier le test** s'affiche.

**4.** Entrez un nom et une description pour le test.

**Remarque:** Silk Central prend en charge la mise en forme HTML et les opérations de coupercoller appliquées au contenu HTML pour les champs **Description**.

**5.** Si vous créez un test, sélectionnez **Test NUnit** dans la liste **Type**. Cliquez sur **Suivant**.

La boîte de dialogue **Propriétés de Test NUnit** s'affiche.

- **6.** Cliquez sur **Parcourir** pour rechercher et sélectionner l'assembly NUnit depuis lequel extraire un test.
- **7.** Entrez le répertoire de travail dans la zone de texte **Répertoire NUnit**.

Pour NUnit 2, ce répertoire constitue le chemin d'accès local au fichier nunit-console.exe, par exemple C:\Program Files\NUnit 2.2\bin. Pour NUnit 3, ce répertoire constitue le chemin d'accès complet au fichier nunit3-console.exe, par exemple C:\Program Files (x86)\NUnit.org\nunit-console\nunit3 console.exe.

**8.** Dans la zone de texte **Options NUnit**, entrez une ou plusieurs options de ligne de commande de la console NUnit afin d'indiquer la façon dont les tests NUnit sont spécifiés.

Par exemple, pour spécifier que le test NUnit Flex4TestApp (situé sous SilkTest.Ntf.Test.Flex) doit être exécuté, définissez l'option d'exécution comme suit :

Pour NUnit 2 : /run:SilkTest.Ntf.Test.Flex.Flex4TestApp

Pour NUnit 3 :

/test:SilkTest.Ntf.Test.Flex.Flex4TestApp

**Remarque:** lorsque vous ajoutez plusieurs options, vous devez les séparer en indiquant chacune d'entre elles sur une ligne distincte de la zone de texte.

**9.** Cliquez sur **Terminer**.

# **Tests ProcessExecutor**

Le type de test ProcessExecutor peut être utilisé pour exécuter une ligne de commande.

#### **Création ou modification de tests ProcessExecutor**

Pour ajouter ou modifier un test ProcessExecutor :

- **1.** Dans le menu, cliquez sur **Tests** > **Vue détaillée**.
- **2.** Sélectionnez un conteneur ou un nœud de dossier dans l'arborescence des **Tests** où vous souhaitez insérer un nouveau test, ou sélectionnez le test que vous souhaitez modifier.
- **3.** Cliquez sur **la conveau test enfant**) dans la barre d'outils, ou cliquez sur **la convertionation**.

La boîte de dialogue **Nouveau test**/**Modifier le test** s'affiche.

**4.** Entrez un nom et une description pour le test.

**Remarque:** Silk Central prend en charge la mise en forme HTML et les opérations de coupercoller appliquées au contenu HTML pour les champs **Description**.

- **5.** Si vous créez un test, sélectionnez **Test ProcessExecutor** dans la zone de liste **Type**. Cliquez sur **Suivant**. La boîte de dialogue **Propriétés de test ProcessExecutor** s'ouvre.
- **6.** Dans le champ **Nom de l'Exécutable**, entrez le nom complet de l'exécutable.
- **7.** Dans le champ **Liste d'arguments**, entrez tous les arguments de la méthode de test ProcessExecutor.

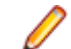

**Remarque:** chaque argument doit apparaître sur une ligne séparée dans le champ.

- <span id="page-696-0"></span>**8.** Configurez le **Dossier de Travail**. Il s'agit du dossier où l'exécutable s'exécute.
- **9.** Si la commande exécutée produit des fichiers de résultats de tests JUnit, par exemple une exécution JUnit Ant ou Maven, vous pouvez spécifier un profil de dossier dans lequel rechercher les fichiers XML de résultats JUnit. L'emplacement du dossier est relatif au répertoire de travail, par exemple testresults. Le dossier racine dans lequel la recherche débute est le **dossier de travail** dans lequel sont récupérés tous les fichiers de résultats JUnit dont le chemin correspond au profil entré.

Pendant l'exécution de l'exécutable, les deux variables d'environnement suivantes peuvent être utilisées :

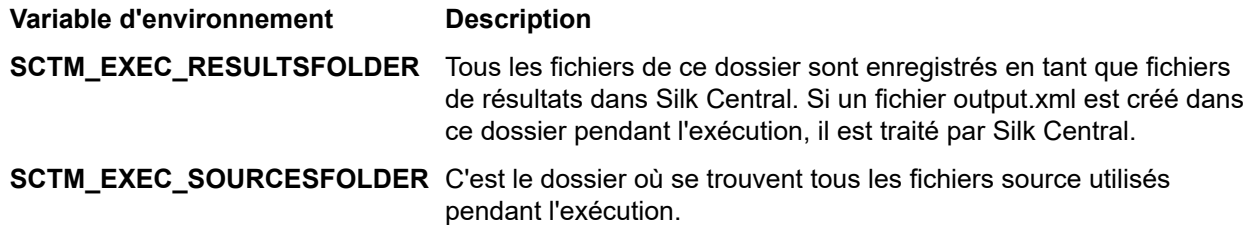

**Remarque:** Pour définir ces variables d'environnement en tant qu'arguments pour un test, utilisez les paramètres prédéfinis disponibles pour tous les types de tests au lieu d'utiliser la variable d'environnement spécifique qui est disponible uniquement pour les tests ProcessExecutor. Par exemple, utilisez #sctm\_test\_results\_dir au lieu de SCTM\_EXEC\_RESULTSFOLDER.

#### **Exemples**

Pour configurer un test ProcessExecutor qui exécute Windows Script Host à partir de la ligne de commande avec le switch /c et deux paramètres, indiquez ce qui suit :

- /c : commande selon laquelle la ligne de commande doit s'arrêter après l'exécution.
- cscript : Windows Script Host.
- parareadwrite.js : le fichier jscript.

Pour exécuter un test sur un serveur Linux, vous pouvez utiliser le script Python suivant :

#!/usr/bin/env python # import sys import os print 'command and arguments: ' + str(sys.argv) print 'SCTM\_EXEC\_RESULTSFOLDER: ' + str(os.environ.get('SCTM\_EXEC\_RESULTSFOLDER'))

au lieu d'utiliser la variable d'environnement SCTM\_EXEC\_RESULTSFOLDER, vous pouvez définir le paramètre prédéfini #sctm\_test\_results\_dir en tant qu'argument dans Silk Central. L'argument sera remplacé par la variable correspondante lors de l'exécution du script.

# **Tests Silk Performer .NET Explorer**

Le type de test est utilisé pour exécuter les scripts Silk Performer .NET Explorer ou un scénario de test spécifique d'un script.

#### **Création ou modification de tests Silk Performer .NET Explorer**

Pour ajouter ou modifier un test .NET Explorer :

- **1.** Dans le menu, cliquez sur **Tests** > **Vue détaillée**.
- **2.** Sélectionnez un conteneur ou un nœud de dossier dans l'arborescence des **Tests** où vous souhaitez insérer un nouveau test, ou sélectionnez le test que vous souhaitez modifier.
- **3.** Cliquez sur **la conveau test enfant**) dans la barre d'outils, ou cliquez sur **la convertionale (Modifier**).

La boîte de dialogue **Nouveau test**/**Modifier le test** s'affiche.

<span id="page-697-0"></span>**4.** Entrez un nom et une description pour le test.

**Remarque:** Silk Central prend en charge la mise en forme HTML et les opérations de coupercoller appliquées au contenu HTML pour les champs **Description**.

**5.** Si vous créez un test, sélectionnez **Test Silk Performer .NET Explorer** dans la zone de liste **Type**. Cliquez sur **Suivant**.

La boîte de dialogue **Propriétés de Test .NET Explorer** s'affiche.

- **6.** Accédez au script .NET Explorer et sélectionnez-le afin de l'appliquer au test. Le script est un fichier .nef.
- **7.** Entrez le chemin d'accès au fichier exécutable NetExplorer.exe sur le serveur d'exécution.

Par exemple, C:\Program Files\MyCustomSPFolder\DotNET Explorer\NetExplorer.exe. Vous pouvez également définir une variable d'environnement sur vos serveurs d'exécution et en faire une référence, par exemple \${SP\_HOME}\NetExplorer.exe.

**8.** Dans le champ **Scénario de test**, entrez le nom du scénario de test .NET Explorer à exécuter. Si cette zone de texte n'est pas renseignée, tous les cas de test figurant dans le script sont exécutés. Il n'est pas possible de spécifier plusieurs scénarios de test.

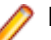

**Remarque:** Les cas de test InitTestCase et EndTestCase sont toujours exécutés.

**9.** Cliquez sur **Terminer**.

# **Tests Silk Performer**

#### **Création ou modification de tests Silk Performer**

Pour ajouter ou modifier un test Silk Performer :

- **1.** Dans le menu, cliquez sur **Tests** > **Vue détaillée**.
- **2.** Sélectionnez un conteneur ou un nœud de dossier dans l'arborescence des **Tests** où vous souhaitez insérer un nouveau test, ou sélectionnez le test que vous souhaitez modifier.
- **3.** Cliquez sur **la conveau test enfant**) dans la barre d'outils, ou cliquez sur **la convertier** (**Modifier**).

La boîte de dialogue **Nouveau test**/**Modifier le test** s'affiche.

**4.** Entrez un nom et une description pour le test.

**Remarque:** Silk Central prend en charge la mise en forme HTML et les opérations de coupercoller appliquées au contenu HTML pour les champs **Description**.

**5.** Si vous créez un test, sélectionnez **Test Silk Performer** dans la zone de liste **Type**. Cliquez sur **Suivant**.

La boîte de dialogue **Propriétés de test Silk Performer - Sélectionner le projet** s'affiche.

- **6.** Cliquez sur **Parcourir**, sélectionnez un projet Silk Performer enregistré dans votre système de fichiers, puis cliquez sur **Suivant**.
- **7.** Sélectionnez l'un des profils de modèle de montée en charge définis pour le projet dans la liste **Charge**.
- **8.** Cliquez sur **Terminer** pour créer le cas de test.

## **Tests Silk Test Classic**

L'interface Silk Test Classic de Silk Central offre un moyen fiable d'automatiser les utilisateurs de Silk Test Classic . Chaque scénario de test d'un script Silk Test Classic s'exécute à l'intérieur de sa propre exécution de test et produit ses propres résultats.

Le type de test du plan Silk Test Classic est utilisé pour les plans de test Silk Test Classic . Un plan de test est généralement un document structuré hiérarchiquement qui décrit les exigences en matière de test et

<span id="page-698-0"></span>contient les déclarations, les scripts de test et les scénarios de test qui implémentent les exigences des tests.

Lorsque vous observez des exécutions de tests Silk Test Classic en cours sur la page **Activités**, le plan d'exécution en cours propose un lien hypertexte qui ouvre une **Vue détaillée**. Cette vue permet de surveiller étroitement l'état du plan d'exécution en cours. Pour les exécutions de test de Silk Test Classic , le composant central de cette vue comprend deux parties : La partie supérieure affiche les informations générales relatives au test, au script, au scénario de test ainsi qu'aux données de test. La partie inférieure affiche tous les messages de sortie générés par Silk Test Classic , avec leur degré de sévérité.

Dans les versions précédentes de Silk Central , l'invocation de Silk Test Classic était implémentée au moyen d'une interface de ligne de commande. La nouvelle interface fonctionne à l'aide de la communication interprocessus. Vous pouvez spécifier si l'interface Silk Test Classic de Silk Central doit être utilisée en configurant des paramètres de conteneur de tests.

Pour tous les paramètres de test Silk Test Classic qui ne sont pas définis par le biais des propriétés de test Silk Test Classic de l'interface graphique de Silk Central , les paramètres par défaut de Silk Test Classic sont utilisés, par exemple à partir de partner.ini.

#### **Création ou modification de tests Silk Test Classic**

Pour ajouter ou modifier un test Silk Test Classic :

- **1.** Dans le menu, cliquez sur **Tests** > **Vue détaillée**.
- **2.** Sélectionnez un conteneur ou un nœud de dossier dans l'arborescence des **Tests** où vous souhaitez insérer un nouveau test, ou sélectionnez le test que vous souhaitez modifier.
- **3.** Cliquez sur **la (Nouveau test enfant**) dans la barre d'outils, ou cliquez sur **la (Modifier**).

La boîte de dialogue **Nouveau test**/**Modifier le test** s'affiche.

**4.** Entrez un nom et une description pour le test.

**Remarque:** Silk Central prend en charge la mise en forme HTML et les opérations de coupercoller appliquées au contenu HTML pour les champs **Description**.

**5.** Si vous créez un test, sélectionnez **Test Silk Test Classic** dans la zone de liste **Type**. Pour importer plusieurs scénarios de test Silk Test Classic en même temps, sélectionnez **Import de multiples scénarios de test Silk Test Classic** . Cliquez sur **Suivant**.

La boîte de dialogue **Propriétés de Test - Sélectionner le Script de Test** s'affiche.

**6.** Cliquez sur **Parcourir** et sélectionnez le fichier de script de test dans le projet Silk Test Classic défini ou dans le répertoire du référentiel tiers.

Le script de test, qui porte l'extension de fichier .t ou .g.t, est défini par rapport au nœud racine du conteneur de test dans le profil de référentiel tiers. Par exemple, /<projet Silk Test Classic>/MyScript.t.

**7.** Cliquez sur **Suivant**.

La boîte de dialogue **Propriétés de Test - Sélectionner le Cas de Tests** s'affiche.

- **Remarque:** Si le script Silk Test Classic est un fichier .g.t piloté par les données (par exemple SilkTestScript1.g.t), les sources de données sont entièrement contrôlées dans le fichier de script et non par le biais des propriétés pilotées par les données de Silk Central. La case **Piloté par les Données** est cochée par défaut lorsque vous utilisez un fichier de script piloté par les données. Pour plus d'informations sur les tests Silk Test Classic pilotés par les données, reportez-vous à la documentation de Silk Test Classic.
- **8.** Sélectionnez un cas de test parmi ceux disponibles dans le fichier de script défini ou spécifiez un cas de test personnalisé. Lorsque le champ du cas de test personnalisé est déjà rempli, cela signifie que le test Silk Test Classic a été créé automatiquement, à l'aide de la fonctionnalité d'export de Silk Test Classic. Lorsque vous utilisez le champ personnalisé pour spécifier le cas de test, vous pouvez terminer son nom par des parenthèses « () ». A l'intérieur des parenthèses, vous pouvez spécifier des données de test, y compris des paramètres. Si vous spécifiez des données dans le champ personnalisé, les valeurs de la propriété **Données de Test** sont remplacées.

<span id="page-699-0"></span>**9.** *Facultatif :* entrez des arguments d'exécution supplémentaires dans la zone de test **Données de Test**.

Ces arguments sont traités par Silk Test Classic lors de l'exécution du test. si plusieurs arguments sont transmis à Silk Test Classic, ils doivent être séparés par une virgule (,). Si un argument String est transmis à Silk Test Classic, il doit être placé entre guillemets (""). Lorsque les données de test sont plus complexes, il est recommandé d'utiliser des paramètres dans les données de test, par exemple \$ {ParameterName}. Les paramètres sont remplacés automatiquement dans les exécutions de test.

**Remarque:** La longueur maximum de ce champ est 2 000 caractères.

**10.**Définissez si le test doit fournir un fichier TrueLog.

- **Astuce:** Lorsque vous exécutez vos tests avec l'agent ouvert, ce paramètre doit être activé dans Silk Central et Silk Test, sinon aucun fichier TrueLog ne sera fourni. Le mode d'exécution par défaut pour les tests pilotés par les données est basé sur un plan. Lorsque vous utilisez le mode d'exécution basé sur un script pour un test piloté par les données, modifiez le paramètre *DataDrivenScriptMode* dans l'élément Silk Test Classic de SccExecServerBootConf.xml. Pour plus d'informations, reportez-vous à la documentation de Silk Test Classic.
- **11.**Si nécessaire, spécifiez un fichier d'ensemble d'options. Par défaut, Silk Central ferme tous les fichiers d'ensemble d'options Silk Test Classic ouverts. Pour définir un fichier d'ensemble d'options, spécifiez le nom du fichier par rapport au nœud racine du conteneur de tests dans le profil de référentiel tiers.
- **12.**Cliquez sur **Terminer** pour créer le test Silk Test Classic.
	- **Remarque:** Si vous possédez des cas de test Silk Test Classic nécessitant plus d'une heure de traitement, ajustez les paramètres de délai pour Silk Central. Sinon, Silk Central considère qu'une erreur s'est produite et met fin à l'exécution. Pour plus de détails sur les paramètres de délai, reportez-vous aux rubriques *Administration* de cette Aide.

#### **Création ou modification de tests de plan Silk Test Classic**

Pour ajouter ou modifier un test de plan Silk Test Classic :

- **1.** Dans le menu, cliquez sur **Tests** > **Vue détaillée**.
- **2.** Sélectionnez un conteneur ou un nœud de dossier dans l'arborescence des **Tests** où vous souhaitez insérer un nouveau test, ou sélectionnez le test que vous souhaitez modifier.
- **3.** Cliquez sur **la conveau test enfant**) dans la barre d'outils, ou cliquez sur **la convertionation**.

La boîte de dialogue **Nouveau test**/**Modifier le test** s'affiche.

**4.** Entrez un nom et une description pour le test.

**Remarque:** Silk Central prend en charge la mise en forme HTML et les opérations de coupercoller appliquées au contenu HTML pour les champs **Description**.

**5.** Si vous créez un test, sélectionnez **Plan Silk Test Classic** dans la zone de liste **Type**. Cliquez sur **Suivant**.

La boîte de dialogue **Propriétés du plan** s'affiche.

- **6.** Dans le champ **Fichier Plan** entrez le nom complet du fichier de plan de test (.pln) à exécuter. Cliquez sur **Parcourir** pour rechercher le fichier.
- **7.** Dans la zone de texte du **Fichier de Projet** entrez le nom du projet Silk Test Classic contenant le fichier et les paramètres d'environnement.

Cliquez sur **Parcourir** pour rechercher le fichier du projet.

**8.** Dans la zone de texte **Ensemble d'options**, entrez le nom complet du fichier de l'ensemble d'options qui contient les paramètres d'environnement.

Cliquez sur **Parcourir** pour rechercher le fichier de l'ensemble d'options.

**9.** Dans la zone de texte **Fichier de Données pour les attributs et les requêtes**, saisissez le chemin par défaut du fichier d'initialisation du plan de test.

Cliquez sur **Parcourir** pour rechercher le fichier d'initialisation du plan de test.

- <span id="page-700-0"></span>**10.**Dans la zone de texte **Nom de la Requête de Plan de Test**, entrez le nom complet de la requête de plan de test enregistrée.
- **11.**Cliquez sur **Terminer**.

Pour conserver la structure de votre test de plan Silk Test Classic dans Silk Central, lancez une exécution d'essai. Une fois l'exécution d'essai terminée, le fichier output.xml est ajouté aux fichiers de résultats de votre exécution de plan d'exécution. Cela vous permet de convertir votre test en package de tests et de contrôler ainsi la totalité de la structure de test.

# **Tests Silk Test Workbench**

Silk Test Workbench est un outil de test automatisé permettant d'accélérer le test fonctionnel d'applications complexes. Silk Test Workbench propose une prise en charge des applications de test développées dans une large palette d'outils de développement : Java, .NET, applications Web basées sur navigateur et composants COM, notamment (y compris des contrôles ActiveX et des objets d'automatisation).

#### **Conditions préalables requises pour exécuter STW.EXE avec Silk Central**

Pour exécuter STW.EXE avec un serveur d'exécution Silk Central et pour réussir à se connecter à une base de données Silk Test Workbench , les conditions préalables suivantes sont requises :

- **1.** Exécutez le serveur d'exécution Silk Central comme un processus, et non pas comme un service.
- **2.** Utilisez l'authentification de base de données pour vous connecter à la base de données Silk Test Workbench . Silk Test Workbench peut utiliser l'authentification Windows ou l'authentification de base de données lors de la connexion à une base de données SQL Server Silk Test Workbench .
- **3.** Configurez l'instance de serveur de base de données pour utiliser un port statique.

Si ces conditions préalables ne sont pas remplies, Silk Test Workbench peut renvoyer l'erreur suivante lors de la tentative d'exécution d'STW.EXE avec un serveur d'exécution Silk Central : Erreur 3 : DSN, nom d'utilisateur ou mot de passe incorrect.

#### **Création ou modification de tests Silk Test Workbench**

Pour ajouter ou modifier un test Silk Test Workbench :

- **1.** Dans le menu, cliquez sur **Tests** > **Vue détaillée**.
- **2.** Sélectionnez un conteneur ou un nœud de dossier dans l'arborescence des **Tests** où vous souhaitez insérer un nouveau test, ou sélectionnez le test que vous souhaitez modifier.
- **3.** Cliquez sur **la conveau test enfant**) dans la barre d'outils, ou cliquez sur **la convertionation**.

La boîte de dialogue **Nouveau test**/**Modifier le test** s'affiche.

**4.** Entrez un nom et une description pour le test.

**Remarque:** Silk Central prend en charge la mise en forme HTML et les opérations de coupercoller appliquées au contenu HTML pour les champs **Description**.

**5.** Si vous créez un test, sélectionnez **Test Silk Test Workbench** dans la zone de liste **Type**. Cliquez sur **Suivant**.

La boîte de dialogue **Propriétés de test Silk Test Workbench - Sélectionner les Tests** s'affiche.

- **6.** Dans la liste **Tests Silk Test Workbench**, sélectionnez un ou plusieurs scripts.
- **7.** Dans la zone de texte **Options de Rejeu**, entrez le nom d'une option de rejeu Silk Test Workbench prédéfinie ou conservez la valeur par défaut Valeurs système par défaut.

**Remarque:** Pour un test Silk Test Workbench, il est impératif qu'une option de rejeu soit définie. L'option de suppression sur un test Silk Test Workbench a pour effet de réinitialiser l'option de rejeu à la valeur par défaut définie dans Valeurs système par défaut.

**8.** Cliquez sur **Terminer**.

#### <span id="page-701-0"></span>**Ouverture de Silk Test Workbench dans le cadre du fichier de résultat**

Cliquez sur le fichier result.stwx pour ouvrir Silk Test Workbench dans le contexte du fichier de résultat result.stwx.

Si Silk Test Workbench utilise une base de données Oracle, assurez-vous que le fichier tnsnames.ora est présent sur l'ordinateur sur lequel vous souhaitez ouvrir Silk Test Workbench et que le fichier inclut une entrée avec un paramètre net service name identique au SID configuré dans les référentiels tiers Silk Test Workbench. Par exemple :

myOrclSid= (DESCRIPTION= (ADDRESS=...) (CONNECT\_DATA= (SID=myOrclSid)))

- **1.** Dans le menu, cliquez sur **Organisation des Exécutions**.
- **2.** Sélectionnez le plan d'exécution.
- **3.** Cliquez sur l'onglet **Exécutions**.
- **4.** Dans la grille **Exécutions de Tests** située en bas, cliquez sur l'**ID d'Exécution** associé au test dont vous souhaitez afficher les détails. La boîte de dialogue **Résultats d'exécution de test** s'affiche.
- **5.** Cliquez sur l'onglet **Fichiers**.
- **6.** Cliquez sur le fichier result.stwx pour ouvrir Silk Test Workbench dans le contexte du fichier de résultat.

**Remarque:** Silk Test Workbench doit être installé sur l'ordinateur sur lequel vous tentez d'ouvrir le fichier.

#### **Consultation des fichiers de résultats d'exécution d'un test visuel**

- **1.** Dans le menu, cliquez sur **Organisation des Exécutions**.
- **2.** Sélectionnez le plan d'exécution.
- **3.** Cliquez sur l'onglet **Exécutions**.
- **4.** Dans l'espace **Dernières Exécutions**, cliquez sur l'**ID d'Exécution** du plan d'exécution adéquat afin d'afficher les résultats de l'exécution du test.
- **5.** La colonne **Actions** affiche les icônes et les liens pour Silk Test Workbench :
	- detail.htm Fichier de pas détaillé de Silk Test Workbench.
	- result.stwx Cliquez pour ouvrir le résultat dans Silk Test Workbench .
	- error.png Cliquez pour accéder à une capture d'écran de la dernière erreur.

#### **Page Paramètres de test -Silk Test Workbench**

#### **Tests** > **Vue Détaillée** > **<élément de test>** > **Jeu de données**

Lors de la modification des paramètres pour les passer d'un testSilk Central à un testSilk Test Workbench, ces paramètres doivent être définis comme des paramètres d'entrée dans le scriptSilk Test Workbench et ils doivent porter le même nom dansSilk Central que dans ce script. Les types de données suivants doivent être utilisés :

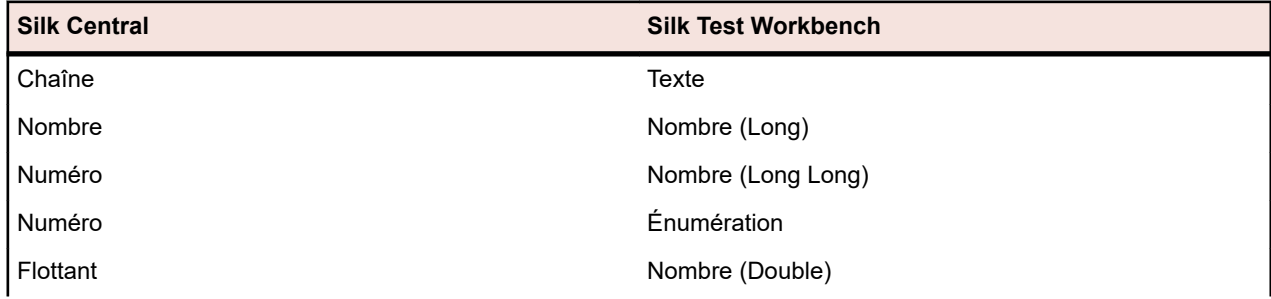

<span id="page-702-0"></span>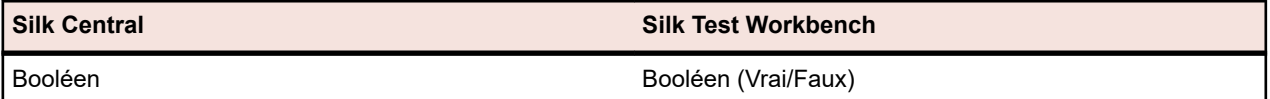

Les noms des paramètres prédéfinis dans Silk Central commencent par le signe dièse alors que Silk Test Workbench n'autorise pas les noms de paramètres commençant par un dièse. Pour passer un paramètre prédéfini de Silk Central à un test Silk Test Workbench, vous devez créer un paramètre supplémentaire sans dièse dans le nom dans Silk Central et mapper le paramètre prédéfini sur un nouveau paramètre.

Par exemple, pour passer le paramètre prédéfini #sctm\_test\_results\_dir à un script Silk Test Workbench, vous devez appliquer le contournement suivant :

- **1.** Spécifiez un paramètre d'entrée dans le script Silk Test Workbench avec le nom resultsdir.
- **2.** Spécifiez un paramètre dans Silk Central avec le nom resultsdir et la valeur \${#sctm\_test\_results\_dir}.

Silk Central remplacera alors l'espace réservé avec le répertoire et le passera au script Silk Test Workbench.

## **SilkTestPartner Tests**

TestPartner est un produit Micro Focus qui teste des applications Web et Microsoft Windows utilisant des technologies Microsoft.

#### **Création ou modification de tests Silk TestPartner**

Pour ajouter ou modifier un test TestPartner :

- **1.** Dans le menu, cliquez sur **Tests** > **Vue détaillée**.
- **2.** Sélectionnez un conteneur ou un nœud de dossier dans l'arborescence des **Tests** où vous souhaitez insérer un nouveau test, ou sélectionnez le test que vous souhaitez modifier.
- **3.** Cliquez sur **la (Nouveau test enfant**) dans la barre d'outils, ou cliquez sur **la (Modifier**).

La boîte de dialogue **Nouveau test**/**Modifier le test** s'affiche.

**4.** Entrez un nom et une description pour le test.

**Remarque:** Silk Central prend en charge la mise en forme HTML et les opérations de coupercoller appliquées au contenu HTML pour les champs **Description**.

**5.** Si vous créez un test, sélectionnez **Test Silk TestPartner** dans la zone de liste **Type**. Cliquez sur **Suivant**.

La boîte de dialogue **Propriétés de test - Sélectionner le script de test** s'ouvre.

**6.** Cliquez sur **Parcourir**.

La boîte de dialogue **Choisir un Fichier** s'affiche. Les éléments disponibles dans cette boîte de dialogue sont basés sur l'option **Répertoire de projet** définie dans le profil de référentiel tiers TestPartner associé.

**7.** Sélectionnez un script dans la liste, puis cliquez sur **OK**.

**Remarque:** Pour ajouter plusieurs tests TestPartner, reportez-vous à la rubrique *Ajout de plusieurs tests TestPartner*.

- **8.** Dans la zone de texte **Options de Rejeu**, entrez le nom d'une option de rejeu TestPartner prédéfinie ou conservez la valeur par défaut Valeurs système par défaut.
- **9.** Cliquez sur **Terminer**.

#### **Ajout de plusieurs testsTestPartner**

Pour ajouter plusieurs tests TestPartner , vous devez d'abord suivre les étapes décrites dans la rubrique *Création de tests Silk TestPartner* .

Pour ajouter plusieurs tests TestPartner :

- <span id="page-703-0"></span>**1.** Dans la liste **Type** de la boîte de dialogue **Nouveau test**, sélectionnez **Test TestPartner**.
- **2.** Cliquez sur **Suivant**. La boîte de dialogue **Propriétés de Test Sélectionner le Script de Test** s'affiche.
- **3.** Cliquez sur **Parcourir**.

La boîte de dialogue **Choisir un Fichier** s'affiche. Les éléments disponibles dans cette boîte de dialogue sont basés sur le **Répertoire de projet** défini dans le profil de référentiel tiers TestPartner associé.

**4.** Dans la zone de texte **Options de Rejeu**, entrez le nom d'une option de rejeu TestPartner prédéfinie ou conservez la valeur par défaut Valeurs système par défaut.

**Remarque:** L'import attribue l'option de rejeu définie à tous les scripts importés. Si vous avez besoin de modifier l'option de rejeu pour un script, modifiez le test après l'import.

**5.** Cliquez sur **Suivant**.

La boîte de dialogue **Propriétés de Test - Sélectionner les Scripts** s'affiche.

- **6.** Dans la zone de texte **Scripts TestPartner**, sélectionnez les scripts à importer en utilisant la combinaison **Ctrl + clic**.
- **7.** Cliquez sur **Terminer**.

# **Tests de Windows Script Host**

Windows Script Host (WSH) fait partie de la plate-forme Windows et crée un environnement destiné à l'hébergement de scripts. Lorsqu'un script doit être exécuté sur le serveur d'exécution, WSH joue le rôle d'hôte. Il rend les objets et les services accessibles au script et fournit un ensemble de consignes dans lequel s'exécute le script. WSH gère notamment la sécurité et appelle le moteur de script qui convient.

#### **Création ou modification de tests Windows Script Host (WSH)**

Pour ajouter ou modifier un test WSH :

- **1.** Dans le menu, cliquez sur **Tests** > **Vue détaillée**.
- **2.** Sélectionnez un conteneur ou un nœud de dossier dans l'arborescence des **Tests** où vous souhaitez insérer un nouveau test, ou sélectionnez le test que vous souhaitez modifier.
- **3.** Cliquez sur **la (Nouveau test enfant**) dans la barre d'outils, ou cliquez sur **la (Modifier**).

La boîte de dialogue **Nouveau test**/**Modifier le test** s'affiche.

**4.** Entrez un nom et une description pour le test.

**Remarque:** Silk Central prend en charge la mise en forme HTML et les opérations de coupercoller appliquées au contenu HTML pour les champs **Description**.

**5.** Si vous créez un test, sélectionnez **Test Windows Script Host** dans la zone de liste **Type**. Cliquez sur **Suivant**.

La boîte de dialogue **Propriétés de test WSH** s'ouvre.

- **6.** Cliquez sur **Parcourir**, puis sélectionnez un script de test Scripting Windows.
- **7.** Spécifiez l'emplacement de tous les paramètres supplémentaires requis dans la zone de texte **Switches**.

**Remarque:** Vous pouvez ajouter d'autres switches à transmettre au script. Pour plus de détails sur les switches pouvant être utilisés, reportez-vous à la section *[Propriétés de test WSH](#page-179-0)* et à la documentation relative à l'hôte de script Microsoft.

**8.** Cliquez sur **Terminer**.

#### **Langages de script pris en charge**

WSH fonctionne avec tous les langages pour les moteurs de script compatibles WSH. La plate-forme Windows prend en charge, de manière native, les scripts Visual Basic dotés de l'extension de fichier .vbs, ainsi que les scripts écrits en langage JavaScript et dotés de l'extension de fichier .js.

Pour les autres langages de scripts, un interpréteur de script dédié doit être installé sur le serveur d'exécution. Par exemple, si vous installez un interpréteur Perl sur un serveur d'exécution, celui-ci enregistrera un moteur de script Perl dans l'environnement WSH pour l'extension .pls. Lorsqu'un fichier doté de l'extension .pls est transmis à l'outil WSH avec l'exécutable cscript.exe, il appelle l'interpréteur approprié grâce à l'extension de fichier. Ainsi, le client de WSH, en l'occurrence le serveur d'exécution de Silk Central, n'a pas besoin de connaître l'emplacement d'installation de l'interpréteur Perl.

**Remarque:** Après avoir installé un interpréteur de script, par exemple Active Perl, essayez d'exécuter un script en local sur le serveur d'exécution, en appelant l'outil de ligne de commande WSH avec un exemple de script avant d'exécuter le script dans Silk Central. Pour ce faire, ouvrez un shell de commande sur le serveur d'exécution et saisissez cscript <somescript>, où <somescript> correspond au chemin d'accès à un script de votre choix, disponible sur votre serveur d'exécution. C'est exactement le script que Silk Central invoquera lors de l'exécution d'un test WSH sur un serveur d'exécution. Si le script est exécuté, cela signifie que le moteur de script a été correctement enregistré.

Les langages de script suivants sont compatibles avec WSH :

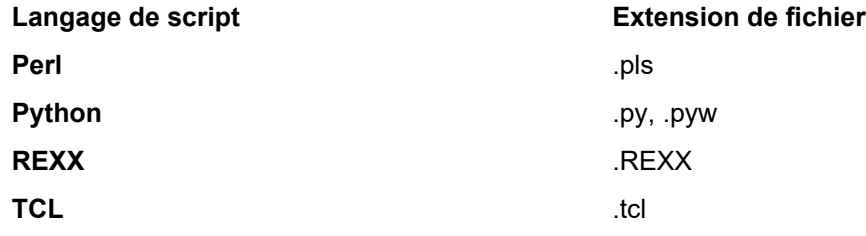

### **Propriété Description** Script Vous pouvez définir n'importe quel fichier pour lequel un moteur de script est enregistré pour le langage de script utilisé dans le fichier. Les fichiers de script avec référentiel tiers sont déployés automatiquement vers les serveurs d'exécution, qui sont comparables à des sources de test pour les autres types de test. Switches Vous pouvez saisir et transmettre les paramètres suivants vers cscript.exe au cours de l'exécution du test : **//B** Le mode Batch supprime du script toutes les requêtes d'interface utilisateur sans ligne de commande. Nous vous conseillons d'utiliser cette option pour empêcher qu'un script attende une saisie utilisateur dans le cas d'une exécution sans intervention manuelle au niveau du serveur d'exécution. **//U** Nous vous conseillons d'utiliser le format Unicode pour les E/S redirigées depuis la console. **//T:nn** Expiration, en secondes. Temps maximum autorisé pour l'exécution du script. Valeur par défaut : aucune restriction. Cette option permet d'éviter un nombre excessif d'exécutions des scripts. Elle définit un délai. Lorsque le temps d'exécution dépasse la valeur indiquée, Cscript interrompt le moteur de script à l'aide de la méthode IActiveScript::InterruptThread et met fin au processus. Il existe une fonction de rappel. Si le délai est invoqué, la fonction OnTimeOut est appelée pour autoriser la réinitialisation. Bien qu'il soit possible de créer des boucles infinies avec cette fonction, elle est généralement plus utile que nuisible.

#### **Propriétés de test WSH**

<span id="page-705-0"></span>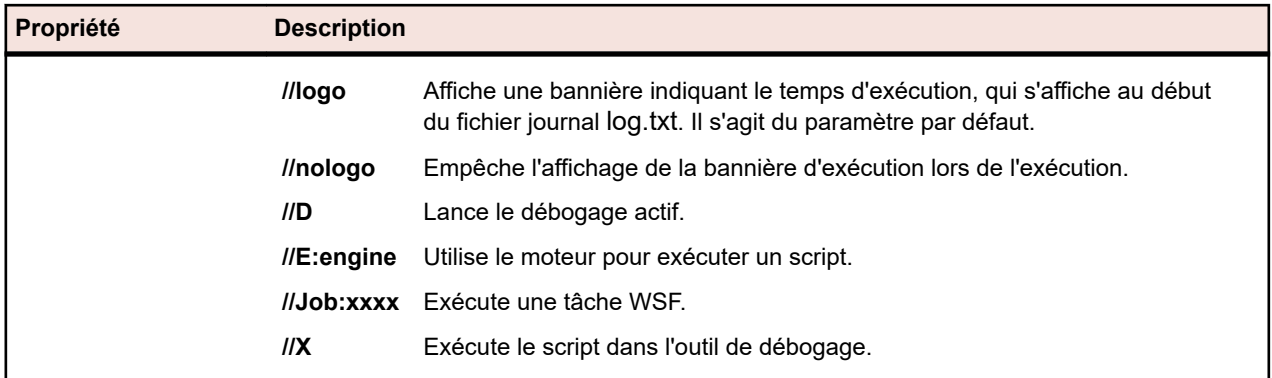

#### **Utilisation des paramètres dans les tests WSH**

Les paramètres définis pour un test WSH ajoutent automatiquement une paire nom-valeur à la ligne de commande comme argument supplémentaire et définissent les paramètres comme variables d'environnement pour le processus appelé. Cette fonctionnalité vous permet d'accéder à tous les paramètres définis pour votre test dans le script WSH.

Par exemple, un test WSH est défini avec myscript.js comme script et //B comme commutateur. En outre, le test requiert un paramètre nommé IPAddress dont la valeur est 192.168.1.5 et un autre paramètre nommé Port dont la valeur est 1492. Dans cet exemple, la ligne de commande obtenue pour l'exécution WSH est la suivante :

csript myscript.js //B IPAddress=192.168.1.5 Port=1492

#### **Affichage des informations renvoyées par WSH**

Pour collecter les résultats d'une exécution WSH, le script WSH doit générer un fichier nommé output.xml dans le répertoire de travail actuel du test WSH. Tous les fichiers qui se trouvent dans ce répertoire sont stockés dans la base de données et sont téléchargeables via la liste des fichiers pour l'exécution du test. Les fichiers ne sont pas stockés lorsque leur extension est définie via la propriété Extensions de fichiers à exclure des résultats dans l'espace **Projets**.

**Remarque:** Le répertoire de travail actuel est créé de façon dynamique pour chaque exécution WSH. N'utilisez pas de chemin d'accès absolu au moment de la création du fichier. Tout chemin d'accès relatif utilisé renverra correctement au répertoire de travail actuel.

Toute information qu'un script écrit dans la sortie WSH standard est consignée dans le fichier texte log.txt qui se trouve dans le répertoire de travail actuel. Ce fichier est stocké dans la base de données et est consultable dès lors qu'il est inclus dans la liste des fichiers de l'exécution du test.

L'exemple suivant illustre la procédure d'impression des informations consignées à partir d'un script :

WScript.Echo "This info will be written to the log.txt file"

La structure XML de output.xml commence par l'élément *ResultElement* qui définit un attribut nommé *TestItem*, qui indique le nom de l'élément *ResultElement*.

L'élément *ResultElement* doit contenir un élément nommé *ErrorCount*, un élément nommé *WarningCount* (en option) et une liste d'éléments Incident.

Les éléments *ErrorCount* et *WarningCount* doivent contenir un nombre positif ou zéro. Les éléments *ErrorCount* et *WarningCount* de l'élément *ResultElement* de niveau supérieur servent à évaluer les critères de succès, qui déterminent si un test est concluant ou non. Le fichier XML peut contenir des éléments supplémentaires qui ne sont pas visibles dans l'interface utilisateur de Silk Central. Le fichier output.xml est toutefois stocké dans la base de données et est consultable dès lors qu'il est inclus dans la liste des fichiers du test exécuté.

L'élément *Incident* représente un événement qui s'est produit au moment de l'exécution du test WSH. *Message* et *Severity* apparaissent dans la liste de messages des exécutions de tests de l'interface utilisateur de Silk Central. Un élément *Incident* doit contenir des éléments *Message* et *Severity*.

L'élément *Severity* doit présenter l'une des valeurs suivantes :

- Info
- Warning
- Error (ou Exception)
- Failure

Vous pouvez stocker des informations supplémentaires dans le fichier de résultat. L'élément *ResultElement* peut contenir un nombre quelconque de sous-éléments ResultElements. Ainsi, le regroupement des informations ne représente aucune difficulté. Grâce à ces sous-éléments, la lecture du fichier de résultat est plus simple. Pour des raisons de compatibilité avec les tests d'unité, JUnit et NUnit, l'élément ResultElement peut être nommé TestSuite ou Test.

L'élément *ResultElement* peut contenir les éléments supplémentaires suivants :

- *FailureCount*, de même type que le nombre d'erreurs
- *RunCount*, si un test est exécuté plusieurs fois
- *Timer*, par exemple pour la durée du test
- *WasSuccess*, pour la compatibilité avec les fichiers de résultats NUnit
- *Asserts*, pour la compatibilité avec les fichiers de résultats NUnit

L'élément *Incident* peut contenir une liste d'éléments *Detail*.

L'élément *Detail* représente des informations détaillées sur un *Incident*. Il doit définir des éléments *TestName* et *Info*. L'élément *TestName* sert à fournir des informations détaillées sur l'emplacement de l'*Incident*. L'élément *Info* contient des informations détaillées sur l'*Incident*, par exemple, une trace de pile.

**Remarque:** Jusqu'à Silk Central 8.1, la valeur des éléments *Message* et *Info* devait être codée dans une URL (ISO-8859-1). Depuis la version 8.1.1, le codage des URL n'est plus autorisé.

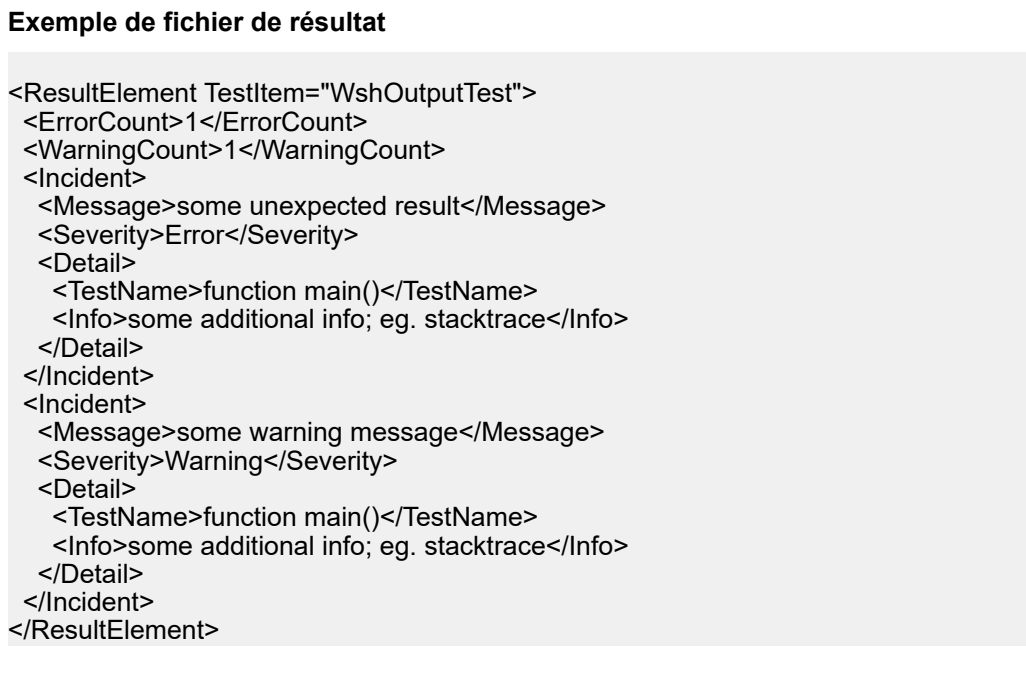

#### **Exemple de script Java**

Le script suivant a été utilisé pour générer l'exemple de fichier de résultat. Pour essayer ce script, enregistrez-le avec l'extension .js.

function dumpOutput(dumpFile)

```
{
  dumpFile.WriteLine("<ResultElement TestItem=\"WshOutputTest\">");
  dumpFile.WriteLine(" <ErrorCount>1</ErrorCount>");
 dumpFile.WriteLine(" <WarningCount>1</WarningCount>");
  dumpFile.WriteLine(" <Incident>");<br>dumpFile.WriteLine(" <Message>
    dumpFile.WriteLine(" <Message>some unexpected result</Message>");
                              <Severity>Error</Severity>");
   dumpFile.WriteLine(" <Detail>");<br>dumpFile.WriteLine(" <TestNan
   dumpFile.WriteLine(" <TestName>function main()</TestName>");<br>dumpFile.WriteLine(" <Info>some additional info; eg. stacktrace</
                                <Info>some additional info; eg. stacktrace</Info>");
    dumpFile.WriteLine(" </Detail>");
    dumpFile.WriteLine(" </Incident>");
  dumpFile.WriteLine(" <Incident>");<br>dumpFile.WriteLine(" <Message>
    dumpFile.WriteLine(" <Message>some warning message</Message>");
                              <Severity>Warning</Severity>");
   dumpFile.WriteLine(" <Detail>");<br>dumpFile.WriteLine(" <TestNan
   dumpFile.WriteLine(" <TestName>function main()</TestName>");<br>dumpFile.WriteLine(" <Info>some additional info; eg. stacktrace</
                                <Info>some additional info; eg. stacktrace</Info>");
    dumpFile.WriteLine(" </Detail>");
    dumpFile.WriteLine(" </Incident>");
  dumpFile.WriteLine("</ResultElement>");
}
function main()
{
  var outFile;
  var fso;
  fso = WScript.CreateObject("Scripting.FileSystemObject");
  outFile = fso.CreateTextFile("output.xml", true, true); 
  outFile.WriteLine("<?xml version=\"1.0\" encoding=\"UTF-16\"?>");
  dumpOutput(outFile);
  outFile.Close();
  WScript.Echo("Test is completed"); 
}
main();
WScript.Quit(0);
```
#### **Exemple de script Visual Basic**

Le script Visual Basic suivant génère également l'exemple de fichier de résultat et l'enregistre sous Output.xml. Pour essayer ce script, enregistrez-le avec l'extension .vbs.

WScript.Echo "starting"

Dim outFile Dim errCnt Dim warningCnt

outFile = "output.xml" errCnt = 1 ' retrieve that from your test results warningCnt = 1 ' retrieve that from your test results

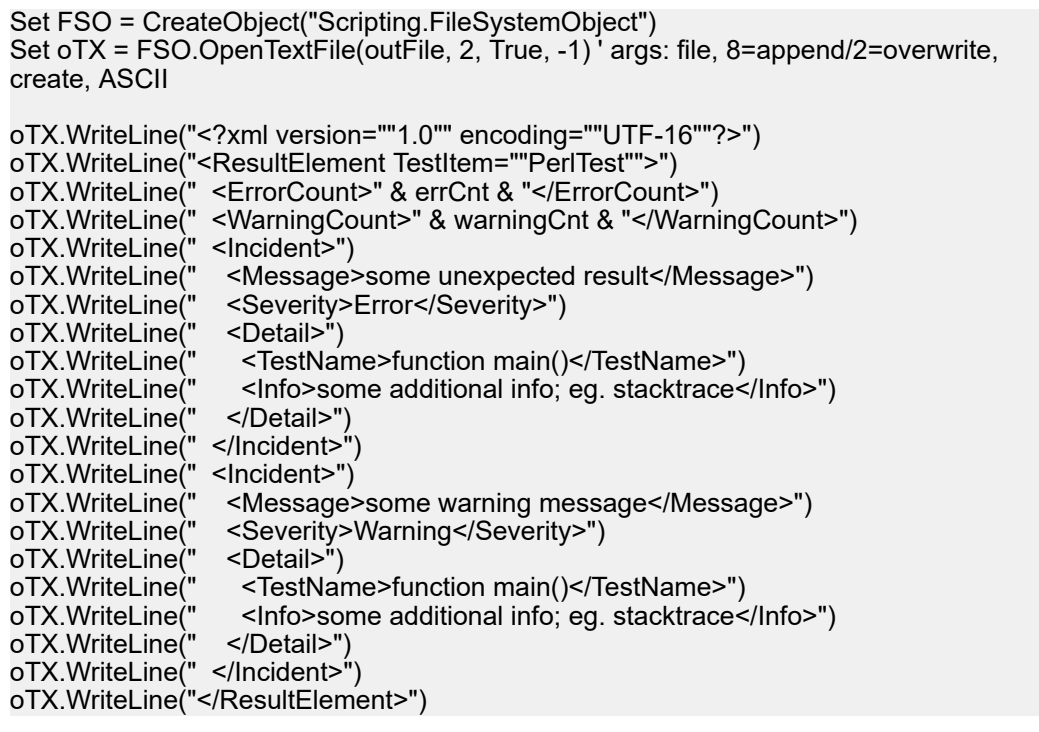

# **Intégrations du serveur d'intégration continue**

Vous pouvez utiliser les services Web Silk Central pour intégrer vos exécutions de test à votre système de builds d'intégration continue. Si vous utilisez Jenkins comme serveur d'intégration continue (CI), vous pouvez télécharger le plug-in d'intégration Silk Central directement à partir de la page des plug-ins Jenkins.

# **Communication avec un système externe par SSL**

Si le certificat de l'hôte auquel vous voulez vous connecter est auto-signé, le message d'erreur suivant peut apparaître :

sun.security.provider.certpath.SunCertPathBuilderException: unable to find valid certification path to requested target

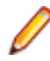

**Remarque:** Ce message d'erreur ne s'affiche pas pour les certificats valides, qui sont signés par des autorités de certification.

Pour utiliser un serveur doté d'un certificat auto-signé, vous devez effectuer les étapes suivantes :

**1.** Téléchargez le certificat SSL depuis le serveur.

Utilisez un navigateur pour afficher le certificat et exportez-le. Par exemple, dans Mozilla Firefox, accédez à **Outils** > **Informations sur la page** > **Sécurité** > **Afficher le certificat** > **Détails** > **Exporter**.

- **2.** Démarrez l'outil de gestion des certificats et des clés appelé *Keytool*. Keytool est inclus dans le dossier d'installation du JRE, par exemple C:\Program Files (x86)\Silk\Silk Central <version>\instance\_<numéro d'instance>\_<nom d'instance>\lib\jre64\bin. Pour de plus amples informations sur Keytool, reportez-vous à la *[documentation technique de Java SE](http://docs.oracle.com/javase/8/docs/technotes/tools/windows/keytool.html)*.
- **3.** Pour ajouter le certificat au keystore Java par défaut sur le serveur de présentation et le serveur d'application, saisissez par exemple la commande suivante dans Keytool :

keytool -importcert -file CERTIFICATE.crt -keystore "C:\Program Files (x86)\Silk\Silk Central <version>\instance\_<instance number>\_<instance name>\lib\jre64\lib\security\cacerts"

Vous êtes invité à saisir un mot de passe.

- <span id="page-709-0"></span>**4.** Saisissez le mot de passe par défaut du keystore, changeit.
- **5.** Redémarrez le serveur de présentation et le serveur d'application pour recharger le keystore.

# **Intégration de Microsoft Teams**

Lorsque vous intégrez Silk Central à Microsoft Teams et que vous effectuez certaines tâches dans Silk Central (démarrer un cycle de test ou terminer un test, par exemple), des messages sont publiés sur une chaîne dans Microsoft Teams.

Cette intégration vous offre un autre moyen de communication et vous permet de suivre le travail d'une équipe de testeurs manuels.

Lorsque vous configurez cette intégration, vous associez un *projet* Silk Central à une *chaîne* Microsoft Teams, ce qui signifie que :

- un projet Silk Central ne peut être intégré qu'à une seule chaîne Teams ;
- une chaîne Teams peut être intégrée à plusieurs projets Silk Central.
- **1.** Ouvrez Microsoft Teams.
- **2.** Créez une chaîne ou utilisez une chaîne existante.
- **3.** Configurez un connecteur **Webhook entrant**. Pour obtenir des informations sur la configuration de ce type de connecteur, reportez-vous à la documentation Microsoft Teams.
- **4.** Le connecteur vous propose une URL. Copiez cette URL dans le presse-papiers.
- **5.** Passez sur Silk Central et sélectionnez un projet.
- **6.** Dans le menu, cliquez sur **Projet : <nom du projet>** > **Paramètres de Projet**.
- **7.** Cliquez sur **Modifier**.
- **8.** Dans le champ **URL du Webhook Microsoft Teams**, collez l'URL que vous avez copiée.
- **9.** Cliquez sur **OK**.

À présent, lorsque vous effectuerez les actions suivantes dans Silk Central, des messages sont publiés sur votre chaîne Microsoft Teams :

- démarrage d'un cycle de test
- blocage d'un test
- déblocage d'un test
- fin d'un test

Chaque message publié sur la chaîne comporte un lien vers Silk Central, ce qui vous permet de passer facilement de Teams à Silk Central.

Pour dissocier votre projet Silk Central de la chaîne, supprimez l'URL du champ **URL du Webhook Microsoft Teams**.

# **Index**

.NET Explorer type de test [172,](#page-171-0) [697](#page-696-0)

# **A**

abonnement à un rapport [464](#page-463-0) abonnements [464](#page-463-0) absence de planification spécifier [316](#page-315-0) accès journal d'audit [542](#page-541-0) rapport contextuel relatif aux exigences [488](#page-487-0) rapport d'exécution contextuel [487](#page-486-0) rapport d'exécution de plan d'exécution contextuel [488](#page-487-0) rapport de test contextuel [488](#page-487-0) rapports utilisés le plus récemment [471](#page-470-0) tests à partir de la Vue Matricielle [238](#page-237-0) accès aux paramètres Silk Performer [339](#page-338-0) **AccuRev** ajout de profils de référentiel tiers [99](#page-98-0), [627](#page-626-0), [677](#page-676-0) profil de référentiel tiers [99](#page-98-0), [627](#page-626-0), [676](#page-675-0) profil de référentiel tiers, modification [99](#page-98-0), [628](#page-627-0), [677](#page-676-0) activation analyse de code [297,](#page-296-0) [476](#page-475-0) application [90](#page-89-0), [94](#page-93-0), [555](#page-554-0), [558](#page-557-0) build [96](#page-95-0), [551](#page-550-0) composant [93](#page-92-0), [552](#page-551-0) exécution distribuée [295](#page-294-0) exécution en parallèle [294](#page-293-0) exécutions externes [295](#page-294-0) liste de valeurs [560](#page-559-0) lotissement de projet [569](#page-568-0) notification de changement [62,](#page-61-0) [128,](#page-127-0) [595](#page-594-0) notification par courriel de base [436](#page-435-0) planification [564](#page-563-0) plate-forme [97,](#page-96-0) [554](#page-553-0) projet [569](#page-568-0) rapport d'exécution contextuel [489](#page-488-0) rapport de test contextuel [490](#page-489-0) rapport de test contextuels avancé [490](#page-489-0) rapport sur les exigences contextuel [489](#page-488-0) rapport sur les exigences contextuel avancé [490](#page-489-0) rapports d'exécution contextuels avancés [489](#page-488-0) serveurs d'exécution [525](#page-524-0) valeur individuelle [561](#page-560-0) activité inter-projet [363](#page-362-0) activités gestion [355](#page-354-0) page [358](#page-357-0) Activités, page colonnes, affichage et masquage [355](#page-354-0) colonnes, redimensionnement [358](#page-357-0) colonnes, réorganisation [357](#page-356-0) dernière exécution mise en œuvre, suppression [355](#page-354-0)

filtrage à l'aide d'une liste prédéfinie [357](#page-356-0) filtrage d'exécutions de tests [355](#page-354-0) filtrage de valeurs booléennes [356](#page-355-0) filtrage de valeurs de date [356](#page-355-0) filtrage de valeurs numériques [356](#page-355-0) filtrage des valeurs textuelles [355](#page-354-0) filtre, suppression [357](#page-356-0) groupement [357](#page-356-0) groupement d'exécutions de tests, vue d'ensemble [357](#page-356-0) groupement, suppression [357](#page-356-0) incident, saisie [355](#page-354-0) paramètres par défaut [358](#page-357-0) tri des exécutions de test [358](#page-357-0) **Administrateur** rôle utilisateur [500](#page-499-0) affichage détails d'une exécution de test [347](#page-346-0) exécution assignée [228](#page-227-0) graphe [466](#page-465-0) journal d'audit [542](#page-541-0) pièce jointe d'une exigence [74](#page-73-0) pièce jointe de test [203](#page-202-0) propriété externe [56,](#page-55-0) [611,](#page-610-0) [675](#page-674-0) afficher incidents [373](#page-372-0) ajout appel à des pas de tests partagés [216](#page-215-0) applications [89](#page-88-0), [555](#page-554-0) builds [95](#page-94-0), [550](#page-549-0) composants [92](#page-91-0), [552](#page-551-0) conteneur de tests [130](#page-129-0) de valeurs de source de données à des pas de test manuel [205](#page-204-0) dossier de test [132](#page-131-0) emplacement [519](#page-518-0) exclusion [316](#page-315-0), [317](#page-316-0) exécution ponctuelle [317](#page-316-0) fournisseurs d'appareil [533](#page-532-0) groupes [515](#page-514-0) liste de valeurs [559](#page-558-0) mot-clé [145](#page-144-0), [148](#page-147-0), [210](#page-209-0) paramètres à des tests [200](#page-199-0) paramètres aux configurations [277](#page-276-0) planification [562](#page-561-0) plans d'exécution dépendants [308](#page-307-0) plates-formes [97](#page-96-0), [553](#page-552-0) plusieurs testsTestPartner [179](#page-178-0), [703](#page-702-0) profils de cloud [527](#page-526-0) projets [566](#page-565-0) rôle utilisateur [501](#page-500-0) sous-rapport [383](#page-382-0) testeur manuel [291](#page-290-0) testeur manuel aux configurations [279](#page-278-0) version [94,](#page-93-0) [558](#page-557-0) ajout d'objectifs Qualité [365](#page-364-0) ajout d'un hôte pour l'application sous test Silk Test Classic [307,](#page-306-0) [343](#page-342-0) ajout de colonne

boîte de réception [396](#page-395-0) ajout de composants tests de processus métier [159](#page-158-0) ajout de flux tests de processus métier [159](#page-158-0) ajout de liens conteneur de tests [131](#page-130-0) ajout de notifications à l'échelle du projet [433](#page-432-0) ajout de profil VMware vCloud [527](#page-526-0) ajout de profils de référentiel tiers AccuRev [99](#page-98-0), [627](#page-626-0), [677](#page-676-0) Git [102,](#page-101-0) [630,](#page-629-0) [680](#page-679-0) Silk Test Workbench [105,](#page-104-0) [634,](#page-633-0) [683](#page-682-0) StarTeam [107,](#page-106-0) [635,](#page-634-0) [684](#page-683-0) Subversion [108](#page-107-0), [637](#page-636-0), [686](#page-685-0) SVN [108,](#page-107-0) [637,](#page-636-0) [686](#page-685-0) TestPartner [110,](#page-109-0) [638,](#page-637-0) [688](#page-687-0) UNC [111](#page-110-0), [640](#page-639-0), [689](#page-688-0) VFS [100,](#page-99-0) [629,](#page-628-0) [678](#page-677-0) ajout de profils de suivi d'incidents Bugzilla [616,](#page-615-0) [651](#page-650-0) IBM Rational ClearQuest [617,](#page-616-0) [652](#page-651-0) Issue Manager [619,](#page-618-0) [653](#page-652-0) Rational ClearQuest [617](#page-616-0), [652](#page-651-0) StarTeam [624,](#page-623-0) [659](#page-658-0) Team Foundation Server [623,](#page-622-0) [657](#page-656-0) TFS [623](#page-622-0), [657](#page-656-0) ajout de profils de suivi d'incidents TFS installation du service proxy [622,](#page-621-0) [657](#page-656-0) ajout de profils de suivi des incidents Jira [614,](#page-613-0) [649](#page-648-0) analyse exécution de tests [345](#page-344-0) résultats de test Silk Performer [341](#page-340-0) serveur, fichiers journaux [543](#page-542-0) analyse de code activation [297](#page-296-0), [476](#page-475-0) atelier d'analyse de code Windows et DevPartner Analytics [298](#page-297-0), [477](#page-476-0) configuration [300,](#page-299-0) [479](#page-478-0) configuration de DPAnalysis pour lancer votre application sous test [299,](#page-298-0) [478](#page-477-0) consultation des informations sur la couverture de code pour les packages/espaces de noms [307,](#page-306-0) [486](#page-485-0) derniers builds [305,](#page-304-0) [485](#page-484-0) exemple Java [297,](#page-296-0) [476](#page-475-0) fenêtre Test manuel [272](#page-271-0) génération de rapports d'impact des changements sur le code [306](#page-305-0), [485](#page-484-0) option Java [297](#page-296-0), [476](#page-475-0) page de détails [304](#page-303-0), [483](#page-482-0) Sélectionnez les Classes Pour le Rapport, boîte de dialogue [306](#page-305-0), [486](#page-485-0) version de build [305](#page-304-0), [485](#page-484-0) vue d'ensemble [297,](#page-296-0) [476](#page-475-0) analyse de code et test automatisé application sous test [301,](#page-300-0) [480](#page-479-0) applications sous test multiples [301](#page-300-0), [481](#page-480-0) vue d'ensemble [300,](#page-299-0) [479](#page-478-0) analyse de code, activation

plans d'exécution [303,](#page-302-0) [483](#page-482-0) analyse des résultats de tests démarrage rapide, tâche [34](#page-33-0) analyser les résultats test automatisé [345](#page-344-0) test manuel [345](#page-344-0) Analyste rôle utilisateur [500](#page-499-0) API REST utilisation, exécutions externes [322](#page-321-0) API SOAP Issue Manager [384](#page-383-0) appareil mobile interface utilisateur [267](#page-266-0) appareils mobiles assignation aux configurations [280](#page-279-0) sélection [296](#page-295-0) sélection pour un test manuel [271](#page-270-0) appel pas de test [215](#page-214-0) appel à des pas de tests partagés ajout [216](#page-215-0) boîte de dialogue, description [216](#page-215-0) Apple Safari service d'informations, installation [534](#page-533-0) application activation [90,](#page-89-0) [94,](#page-93-0) [555,](#page-554-0) [558](#page-557-0) désactivation [90](#page-89-0), [94](#page-93-0), [555](#page-554-0), [558](#page-557-0) filtre [61,](#page-60-0) [127,](#page-126-0) [326,](#page-325-0) [584](#page-583-0) gestion [89,](#page-88-0) [555](#page-554-0) modification [90,](#page-89-0) [555](#page-554-0) suppression [90](#page-89-0), [556](#page-555-0) vue d'ensemble [12](#page-11-0) applications ajout [89](#page-88-0), [555](#page-554-0) page de configuration [91](#page-90-0), [556](#page-555-0) trier la liste [90](#page-89-0), [556](#page-555-0) archivage des incidents [428](#page-427-0) assignation appareils mobiles et configurations [280](#page-279-0) attributs d'un plan d'exécution [284](#page-283-0) exigences aux tests [224](#page-223-0) incidents existants [370](#page-369-0) manuelle, tests à des plans d'exécution [311](#page-310-0) mot-clé, plan d'exécution [293](#page-292-0) mots-clés aux configurations [278](#page-277-0) tests à des attributs [197](#page-196-0) tests à des plans d'exécution [310](#page-309-0) tests à des plans d'exécution à partir de la Vue Matricielle [310](#page-309-0) tests à des plans d'exécution via un filtre [311](#page-310-0) assignation d'exigences aux tests vue d'ensemble [224](#page-223-0) assignation de testeurs composants métier [159](#page-158-0) assignation de tests aux cycles de test [250](#page-249-0), [257](#page-256-0) plan d'exécution [310](#page-309-0) Assignation de tests vue d'ensemble [254](#page-253-0) assignation de tests manuels aux testeurs manuels [250](#page-249-0), [258](#page-257-0)

assistant intelligent [427](#page-426-0) Assistant Intelligent de Silk Test [377](#page-376-0) association de tests exigences [75](#page-74-0) Atlassian Jira Software backlog [46](#page-45-0), [602](#page-601-0), [665](#page-664-0) intégration [45](#page-44-0), [600](#page-599-0), [664](#page-663-0) priorité [46,](#page-45-0) [602,](#page-601-0) [665](#page-664-0) suivi des incidents, profils [614](#page-613-0), [648](#page-647-0) attribut assignation à des tests [197](#page-196-0) assignation à un plan d'exécution [284](#page-283-0) modification [197](#page-196-0), [284](#page-283-0) plans d'exécution [284](#page-283-0) suppression d'un plan d'exécution [284](#page-283-0) suppression d'un test [197](#page-196-0) tests [197](#page-196-0) attribut personnalisé modification [117,](#page-116-0) [587](#page-586-0) attributs création [115,](#page-114-0) [585](#page-584-0) modification [117,](#page-116-0) [587](#page-586-0) page [118,](#page-117-0) [588](#page-587-0) suppression [117](#page-116-0), [587](#page-586-0) vue d'ensemble [114](#page-113-0), [584](#page-583-0) automatisation des tests vue d'ensemble [144](#page-143-0) autorisation administration [509](#page-508-0) bibliothèque [504,](#page-503-0) [506](#page-505-0) exécutions [505](#page-504-0) exigences [503](#page-502-0) fichier journal [509](#page-508-0) incidents [506](#page-505-0) objectif Qualité [507](#page-506-0) Organisation des Exécutions Manuelles [505](#page-504-0) Paramètres de Projet [508](#page-507-0) projets [507](#page-506-0) rapport [507](#page-506-0) tests [504](#page-503-0)

## **B**

backlog Atlassian Jira Software [46,](#page-45-0) [602,](#page-601-0) [665](#page-664-0) barre d'outils exigences [85](#page-84-0) organisation des exécutions [332](#page-331-0) tests [236](#page-235-0) basculement entre les modes couverture de test [68](#page-67-0) base de données modèle de rapport BIRT [536](#page-535-0) basé sur mots-clés test [143](#page-142-0) bibliothèque accès aux projets [209](#page-208-0) affichage dans les projets [209](#page-208-0) concept [208](#page-207-0) création [152](#page-151-0), [214](#page-213-0) history [223](#page-222-0) introduction [208](#page-207-0)

propriétés [209](#page-208-0) Propriétés de Pas de Test [217](#page-216-0) suivi des modifications [223](#page-222-0) téléchargement [153,](#page-152-0) [209](#page-208-0) visibilité [209](#page-208-0) bibliothèque de mots-clés suppression [209](#page-208-0) bibliothèques de mots-clés création [152,](#page-151-0) [214](#page-213-0) Selenium [152](#page-151-0), [214](#page-213-0) téléchargement [153,](#page-152-0) [209](#page-208-0) BIRT accès à la base de données, définition [536](#page-535-0) adaptation de modèles de rapport [538](#page-537-0) installation [536](#page-535-0) modèle de rapport, personnalisation [467](#page-466-0) rapport, personnalisation [467](#page-466-0) source de données, paramètres [537](#page-536-0) bloqué test manuel [273](#page-272-0) boîte de réception affichage par défaut [396](#page-395-0) ajout [393](#page-392-0) configuration [392](#page-391-0) génération [395](#page-394-0) modification [394](#page-393-0) modification de la vue par défaut [396](#page-395-0) réinitialisation [395](#page-394-0) suppression [395](#page-394-0), [433](#page-432-0) BPT composants métier, génération [138,](#page-137-0) [161](#page-160-0) Bugzilla ajout de profils de suivi d'incidents [616,](#page-615-0) [651](#page-650-0) profil de suivi d'incidents, modification [617,](#page-616-0) [651](#page-650-0) suivi d'incidents, profils [616](#page-615-0), [651](#page-650-0) build activation [96,](#page-95-0) [551](#page-550-0) désactivation [96](#page-95-0), [551](#page-550-0) gestion [95,](#page-94-0) [550](#page-549-0) modification [95,](#page-94-0) [550](#page-549-0) spécification pour le cycle de test [253,](#page-252-0) [261](#page-260-0) suppression [96](#page-95-0), [551](#page-550-0) builds ajout [95](#page-94-0), [550](#page-549-0) marquage [96](#page-95-0), [551](#page-550-0) trier la liste [96](#page-95-0), [551](#page-550-0)

# **C**

CA Agile Central intégration [48,](#page-47-0) [603,](#page-602-0) [667](#page-666-0) intégration dans [47,](#page-46-0) [603,](#page-602-0) [666](#page-665-0) Caliber création d'un lotissement [51,](#page-50-0) [606,](#page-605-0) [670](#page-669-0) gestion des assignations de tests [50](#page-49-0), [605](#page-604-0), [669](#page-668-0) intégration [49,](#page-48-0) [604,](#page-603-0) [668](#page-667-0) lotissement [50](#page-49-0), [605](#page-604-0), [669](#page-668-0) projet intégré, copie [50,](#page-49-0) [606,](#page-605-0) [669](#page-668-0) capacité du cycle de test [248](#page-247-0), [256](#page-255-0) capture tests [327](#page-326-0) capture d'écran

activation pour les tests [327](#page-326-0) capture vidéo activation pour les tests [328](#page-327-0) captures d'écran fenêtre Test manuel [268](#page-267-0) champ automatique personnalisation [407](#page-406-0) champ d'incident standard personnalisation [407](#page-406-0) champs personnalisés définition [426](#page-425-0) changement exigences [87](#page-86-0) changement récent, affichage exigence [87](#page-86-0) test [194](#page-193-0) Changements Récents filtre [61](#page-60-0), [127](#page-126-0), [326](#page-325-0), [584](#page-583-0) Chef de projet rôle utilisateur [500](#page-499-0) cloud intégration [527](#page-526-0) collage élément de test [229](#page-228-0) colonne redimensionnement dans la Vue Matricielle [240](#page-239-0) colonne, affichage vue matricielle [239](#page-238-0) colonne, masquage vue matricielle [239](#page-238-0) combinaison mot-clé [145,](#page-144-0) [148,](#page-147-0) [210](#page-209-0) comparaison projets et lotissements [578](#page-577-0) version [193](#page-192-0), [222](#page-221-0) Comparaison de Couverture de Méthodes rapport [497](#page-496-0) comparaison des exécutions [345](#page-344-0), [346](#page-345-0) comparer résultats d'exécution de test [345](#page-344-0), [346](#page-345-0) comportement en cas d'échec composants métier, paramètre [160](#page-159-0) composant activation [93](#page-92-0), [552](#page-551-0) désactivation [93,](#page-92-0) [552](#page-551-0) gestion [92](#page-91-0), [552](#page-551-0) modification [93](#page-92-0), [552](#page-551-0) suppression [93,](#page-92-0) [553](#page-552-0) composants ajout [92,](#page-91-0) [159,](#page-158-0) [552](#page-551-0) flux, ajout [159](#page-158-0) paramètres, spécification [162](#page-161-0) testeurs, assignation [159](#page-158-0) trier la liste [93,](#page-92-0) [553](#page-552-0) version [192](#page-191-0), [221](#page-220-0) composants métier comportement en cas d'échec [160](#page-159-0) flux, ajout [159](#page-158-0) paramètres, spécification [162](#page-161-0) testeurs, assignation [159](#page-158-0) tests de processus métier [157](#page-156-0) version [192](#page-191-0), [221](#page-220-0)

compte utilisateur ajout [511](#page-510-0) assigner des groupes [511](#page-510-0) assigner des rôles [511](#page-510-0) gestion [511](#page-510-0) modification [399,](#page-398-0) [512](#page-511-0) suppression [512](#page-511-0) comptes utilisateur configuration pour la gestion des incidents [397](#page-396-0) paramètres de sécurité [398](#page-397-0) comptes utilisateurs et groupes vue d'ensemble [511](#page-510-0) concepts automatisation des tests [144](#page-143-0) Silk Central [12](#page-11-0) configuration dépendance d'exécution [308](#page-307-0) environnement de déploiement [288](#page-287-0) Fichiers plan (.pln) [175,](#page-174-0) [700](#page-699-0) fournisseurs d'appareil [533](#page-532-0) LoadRunner [169](#page-168-0), [694](#page-693-0) plan Silk Test Classic [175](#page-174-0), [700](#page-699-0) planification [562](#page-561-0) port SSL non standard pour serveur d'exécution [525](#page-524-0) propriétés de test [195](#page-194-0) SAP Solution Manager [54,](#page-53-0) [609,](#page-608-0) [621,](#page-620-0) [655,](#page-654-0) [673](#page-672-0) test .NET Explorer [172](#page-171-0), [697](#page-696-0) test manuel [136](#page-135-0) test MSTest [170,](#page-169-0) [695](#page-694-0) test NUnit [170](#page-169-0), [695](#page-694-0) test ProcessExecutor [171,](#page-170-0) [696](#page-695-0) test Silk Performer [173,](#page-172-0) [698](#page-697-0) test Silk Test Workbench [176,](#page-175-0) [701](#page-700-0) test WSH [179,](#page-178-0) [704](#page-703-0) Tests JUnit [167,](#page-166-0) [691](#page-690-0) tests Silk Test Classic [174](#page-173-0), [699](#page-698-0) tests TestPartner [178](#page-177-0), [703](#page-702-0) tests UFT [166,](#page-165-0) [691](#page-690-0) Configuration de la Plate-Forme page [98,](#page-97-0) [554](#page-553-0) configuration de référentiel initialisation (Issue Manager) [386](#page-385-0) configuration système SAP Solution Manager [54,](#page-53-0) [609,](#page-608-0) [620,](#page-619-0) [655,](#page-654-0) [673](#page-672-0) configuration, test ajout de paramètres aux configurations [277](#page-276-0) ajout de testeurs manuels [279](#page-278-0) assignation d'appareils mobiles [280](#page-279-0) assignation de mots-clés aux configurations [278](#page-277-0) création d'une suite de configurations à partir de plans d'exécution [277](#page-276-0) suite, création [277](#page-276-0) suppression de paramètres dans une configuration [278](#page-277-0) supprimer des mots-clés [279](#page-278-0) testeur, suppression [280](#page-279-0) vue d'ensemble [276](#page-275-0) Configurations, page [281](#page-280-0) connexion et déconnexion [23](#page-22-0) consommateurs tests [184,](#page-183-0) [230](#page-229-0) consultation des fichiers de résultats d'exécution tests visuels [177,](#page-176-0) [702](#page-701-0)

conteneur de tests ajout [130](#page-129-0) ajout de liens [131](#page-130-0) filtrage [232](#page-231-0) modification [132](#page-131-0) vue d'ensemble [130](#page-129-0) contenu tests [235](#page-234-0) conversion tests manuels en tests basés sur mots-clés [145](#page-144-0) copie dossier de plan d'exécution [330](#page-329-0) élément de test [229](#page-228-0) filtre [60](#page-59-0), [126](#page-125-0), [325](#page-324-0), [583](#page-582-0) lotissement de projet [570](#page-569-0) package de tests [135](#page-134-0) plan d'exécution [330](#page-329-0) projet intégré à Caliber [50](#page-49-0), [606](#page-605-0), [669](#page-668-0) projets [570](#page-569-0) rôle utilisateur [502](#page-501-0) suite de configurations [330](#page-329-0) copie vers d'autres projets élément de test [230](#page-229-0) coupe élément de test [229](#page-228-0) couverture exigences [67](#page-66-0) mode [67](#page-66-0) mode complet [67](#page-66-0) mode direct [67](#page-66-0) couverture de code rapport [496](#page-495-0) rapport de tendance [496](#page-495-0) vue d'ensemble [297,](#page-296-0) [476](#page-475-0) couverture de code, informations sur la consultation pour les packages/espace de noms [307](#page-306-0), [486](#page-485-0) couverture de test basculement entre les modes [68](#page-67-0) mode [67](#page-66-0) couverture de test, état exigences [68](#page-67-0) Couverture de Test, page exigences [68](#page-67-0) Couverture, page exigences [68](#page-67-0) création bibliothèque [152,](#page-151-0) [214](#page-213-0) bibliothèques de mots-clés [152,](#page-151-0) [214](#page-213-0) exigences [64](#page-63-0) fichier d'informations de build [577](#page-576-0) filtre [58](#page-57-0), [124](#page-123-0), [323](#page-322-0), [581](#page-580-0) filtre avancé [59,](#page-58-0) [125,](#page-124-0) [324,](#page-323-0) [582](#page-581-0) flux [158](#page-157-0) incident [368](#page-367-0) incidents (Issue Manager) [376](#page-375-0) lotissement de projet [568](#page-567-0) mot-clé [293](#page-292-0) package de tests [133](#page-132-0) paramètre de plan d'exécution [286](#page-285-0) paramètre personnalisé [199](#page-198-0) pas de test partagé [216](#page-215-0)

plan d'exécution dans la Vue Matricielle [239,](#page-238-0) [283](#page-282-0) planification personnalisée [315](#page-314-0) plans d'exécution [282](#page-281-0) propriété d'exigence personnalisée [39,](#page-38-0) [591](#page-590-0) Propriétés de Pas de Test [113,](#page-112-0) [594](#page-593-0) Propriétés Personnalisées de Pas de Test [113,](#page-112-0) [594](#page-593-0) rapport [458](#page-457-0) rapports (Issue Manager) [383](#page-382-0) serveur d'exécution, mot-clé [524](#page-523-0) suite de configurations [277](#page-276-0) suite de configurations à partir de plans d'exécution [277](#page-276-0) test .NET Explorer [172](#page-171-0), [697](#page-696-0) test manuel [136](#page-135-0) test MSTest [170,](#page-169-0) [695](#page-694-0) test NUnit [170](#page-169-0), [695](#page-694-0) test piloté par les données [204](#page-203-0) test ProcessExecutor [171,](#page-170-0) [696](#page-695-0) test Silk Performer [173,](#page-172-0) [698](#page-697-0) test Silk Test Workbench [176,](#page-175-0) [701](#page-700-0) test WSH [179,](#page-178-0) [704](#page-703-0) tests basés sur mots-clés [144](#page-143-0) tests de plan Silk Test Classic [175](#page-174-0), [700](#page-699-0) tests de processus métier [158](#page-157-0) Tests JUnit [167,](#page-166-0) [691](#page-690-0) tests Silk Test Classic [174](#page-173-0), [699](#page-698-0) tests TestPartner [178](#page-177-0), [703](#page-702-0) tests UFT [166,](#page-165-0) [691](#page-690-0) création d'un lotissement Caliber [51](#page-50-0), [606](#page-605-0), [670](#page-669-0) critère de succès modification [207](#page-206-0) tests [207](#page-206-0) **CSV** source de données, configuration [120,](#page-119-0) [644](#page-643-0) cycle de test ajout de jalons [249,](#page-248-0) [257](#page-256-0) arrêt [254](#page-253-0), [261](#page-260-0) assignation de tests [250](#page-249-0), [257](#page-256-0) création [248,](#page-247-0) [255](#page-254-0) cycle de test affichage [253,](#page-252-0) [260](#page-259-0) déplacer des tests vers un autre cycle de test [251](#page-250-0), [258](#page-257-0) en train de démarrer [253](#page-252-0), [261](#page-260-0) import de test à partir d'un plan d'exécution dans des cycles de test [252,](#page-251-0) [259](#page-258-0) import de test à partir d'un plan d'exécution [252](#page-251-0), [259](#page-258-0) masquage [253,](#page-252-0) [260](#page-259-0) Propriétés, page [331](#page-330-0) suppression [254](#page-253-0), [262](#page-261-0) suppression de tests [251](#page-250-0), [259](#page-258-0) suppression de tests assignés à des testeurs manuels [251](#page-250-0), [259](#page-258-0) version et build [253](#page-252-0), [261](#page-260-0) cycle de test, création [248,](#page-247-0) [255](#page-254-0) cycle de test, suppression [254](#page-253-0), [262](#page-261-0)

### **D**

datamart architecture [437](#page-436-0)

dépannage [444](#page-443-0) désactiver [444](#page-443-0) DM\_TestStatus [445](#page-444-0) données erronées [444](#page-443-0) données manquantes [444](#page-443-0) écriture de requêtes [438](#page-437-0) performances [444](#page-443-0) reporting [436](#page-435-0) RV\_ConfigSuiteFinishedStatus [456](#page-455-0) RV\_ConfigurationSuiteStatus [455](#page-454-0) RV\_EPFinishedStatusRollup [454](#page-453-0) RV\_ExecutionPlanStatusPerBuild [452,](#page-451-0) [453](#page-452-0) RV\_ExecutionPlanStatusRollup [454](#page-453-0) RV\_LatestFinishedTestStatus [449](#page-448-0) RV\_LatestTestStatus [447](#page-446-0) RV\_MaxFinishedTestRunID [451](#page-450-0) RV\_MaxTestRunID [450](#page-449-0) RV\_TestingCycleStatus [451](#page-450-0) RV\_TestStatusExtended [446](#page-445-0) tables et vues [445](#page-444-0) vue d'ensemble [436](#page-435-0) définition d'indicateurs exigences [69](#page-68-0) dépannage datamart [444](#page-443-0) tests basés sur mots-clés [157](#page-156-0) dépendance modification [309](#page-308-0) page [310](#page-309-0) suppression [309](#page-308-0) dépendance d'exécution configuration [308](#page-307-0) déplacement de colonnes boîte de réception [396](#page-395-0) déplacement de tests d'un cycle de test à un autre [251](#page-250-0), [258](#page-257-0) d'un testeur manuel à un autre [251](#page-250-0), [258](#page-257-0) déploiement page [288](#page-287-0) dernière exécution suppression [355](#page-354-0) désactivation application [90](#page-89-0), [94](#page-93-0), [555](#page-554-0), [558](#page-557-0) build [96](#page-95-0), [551](#page-550-0) composant [93](#page-92-0), [552](#page-551-0) exigence, intégration [57](#page-56-0), [612](#page-611-0), [676](#page-675-0) liste de valeurs [560](#page-559-0) lotissement de projet [569](#page-568-0) notification de changement [62,](#page-61-0) [128,](#page-127-0) [596](#page-595-0) planification [564](#page-563-0) plate-forme [97,](#page-96-0) [554](#page-553-0) projet [569](#page-568-0) serveurs d'exécution [525](#page-524-0) valeur individuelle [561](#page-560-0) détails de l'incident page (Issue Manager) [374](#page-373-0) Détails de l'incident, page onglet et champ personnalisés [409](#page-408-0) personnalisation [406](#page-405-0) développement Plans d'Exécution, arborescence [330](#page-329-0) Tests, arborescence [229](#page-228-0)

**DevPartner** dpanalysis.exe [302](#page-301-0), [482](#page-481-0) données CSV téléchargement à partir d'une source de données [205](#page-204-0) DOORS intégration [52,](#page-51-0) [53,](#page-52-0) [607,](#page-606-0) [608,](#page-607-0) [671,](#page-670-0) [672](#page-671-0) dossier de plan d'exécution copie [330](#page-329-0) modification [330](#page-329-0) suppression [331](#page-330-0) dossier de test ajout [132](#page-131-0) filtrage [232](#page-231-0) modification [132](#page-131-0) tri [133](#page-132-0) vue d'ensemble [132](#page-131-0) dossiers gestion [282](#page-281-0)

## **E**

emplacement ajout [519](#page-518-0) gestion [518](#page-517-0) modification [519](#page-518-0) suppression [520](#page-519-0) en exécution Fichiers plan (.pln) [175,](#page-174-0) [700](#page-699-0) en train de démarrer plan d'exécution [320](#page-319-0) enregistrement rapport [471](#page-470-0) environnement d'exécution [518](#page-517-0) environnement de déploiement configuration [288](#page-287-0) essai d'exécution tests [208](#page-207-0) Excel fichier de test [189](#page-188-0) fichier mis à jour, téléchargement [122,](#page-121-0) [645](#page-644-0) import d'exigences [81](#page-80-0) source de données, configuration [120,](#page-119-0) [644](#page-643-0) téléchargement à partir d'une source de données [121](#page-120-0), [645](#page-644-0) Excel, mise à jour à partir de exigences [82](#page-81-0) exclusion ajout [316](#page-315-0) modification [317](#page-316-0) planification [316](#page-315-0), [564](#page-563-0) suppression [317](#page-316-0) Exécuter boîte de dialogue [320](#page-319-0) exécution Exécuter, boîte de dialogue [320](#page-319-0) manuelle, tests automatisés [321](#page-320-0) Organisation des Exécutions Manuelles [243](#page-242-0) plan d'exécution manuel [320](#page-319-0) Planification, page [318](#page-317-0) Propriétés, page [334](#page-333-0) tests [319](#page-318-0) tests prévus Silk Performer [340](#page-339-0)

exécution assignée affichage [228](#page-227-0) exécution de tests affichage des détails [347](#page-346-0) analyse [345](#page-344-0) démarrage rapide, tâche [28](#page-27-0) détails [349](#page-348-0) résultats, suppression [347](#page-346-0) exécution de tests basés sur mots-clés sans bibliothèque de mots-clés [154](#page-153-0) exécution de tests manuels test manuel [262](#page-261-0) Test manuel, fenêtre [263](#page-262-0) exécution de tests Silk Test Classic vue d'ensemble [343](#page-342-0) exécution distribuée activation [295](#page-294-0) exécution du plan d'exécution détails [348](#page-347-0) mise à jour, externe [322](#page-321-0) Exécution en Cours page [336](#page-335-0) synchronisation [336](#page-335-0) exécution en parallèle activation [294](#page-293-0) exécution manuelle organisation [243](#page-242-0) exécution ponctuelle ajout [317](#page-316-0) modification [318](#page-317-0) planification [317,](#page-316-0) [565](#page-564-0) suppression [318](#page-317-0) exécutions Déploiement, page [288](#page-287-0) Exécution en Cours, page [336](#page-335-0) page [351](#page-350-0) page Exécutions [351](#page-350-0) page tests assignés [312](#page-311-0) exécutions externes activation [295](#page-294-0) exemple d'analyse de code Java [297](#page-296-0), [476](#page-475-0) exemple de base de données exploration [371](#page-370-0) exigence arborescence [84](#page-83-0) changement récent, affichage [87](#page-86-0) développer l'arborescence [84](#page-83-0) historique, suivi [87](#page-86-0) indicateur [69](#page-68-0) mode de couverture [67](#page-66-0) modes de couverture, basculement [68](#page-67-0) propriété calculée [37](#page-36-0), [589](#page-588-0) propriété calculée, création [37](#page-36-0), [590](#page-589-0) propriété externe, affichage [56,](#page-55-0) [611,](#page-610-0) [675](#page-674-0) propriété externe, modification [56](#page-55-0), [611,](#page-610-0) [674](#page-673-0) propriété, suppression [42](#page-41-0), [594](#page-593-0) recherche de propriétés [71](#page-70-0) réduire l'arborescence [84](#page-83-0) remplacement des propriétés personnalisées [71](#page-70-0) synchronisation entre différents outils [43,](#page-42-0) [599,](#page-598-0) [662](#page-661-0) test assigné, localisation [76](#page-75-0)

valeur de propriété interne [38,](#page-37-0) [591](#page-590-0) vue globale [86](#page-85-0) exigence assignée localisation [224](#page-223-0) exigence marquée filtre, création [70](#page-69-0) exigence obsolète convertir à l'état Actif [65](#page-64-0) suppression [66](#page-65-0) exigence, couverture mode [67](#page-66-0) exigence, intégration désactivation [57](#page-56-0), [612](#page-611-0), [676](#page-675-0) mappage de propriétés, suppression [57,](#page-56-0) [612,](#page-611-0) [676](#page-675-0) mappage des propriétés, modification [56,](#page-55-0) [611,](#page-610-0) [675](#page-674-0) suppression [57](#page-56-0), [613](#page-612-0), [676](#page-675-0) exigences assignation de tests à partir de la Vue Matricielle [75](#page-74-0) assignation manuelle de tests [76](#page-75-0) association de tests [75](#page-74-0) changement [87](#page-86-0) couverture [67](#page-66-0) couverture de test, état [68](#page-67-0) Couverture, page [68](#page-67-0) création [64](#page-63-0) définition d'indicateurs [69](#page-68-0) Excel, mise à jour à partir de [82](#page-81-0) fichier Excel [82](#page-81-0) fonction de la barre d'outils [85](#page-84-0) génération de tests [77](#page-76-0) gestion [64](#page-63-0) Historique, page [87](#page-86-0) history [87](#page-86-0) joindre des fichiers [73](#page-72-0) joindre des liens [73](#page-72-0) marquer comme obsolète [65](#page-64-0) modification [64](#page-63-0) notifications par courriel pour la synchronisation automatique [44](#page-43-0), [600](#page-599-0), [663](#page-662-0) obsolète, activer [65](#page-64-0) obsolète, supprimer [66](#page-65-0) page tests assignés [77](#page-76-0) pièce jointe [73](#page-72-0) pièce jointe, affichage [74](#page-73-0) pièce jointe, suppression [74](#page-73-0) Pièces Jointes, page [74](#page-73-0) propriété personnalisée, création [39,](#page-38-0) [591](#page-590-0) propriétés [36,](#page-35-0) [70,](#page-69-0) [588](#page-587-0) propriétés personnalisées [39,](#page-38-0) [591](#page-590-0) Propriétés Personnalisées, page [36,](#page-35-0) [588](#page-587-0) Propriétés, page [72](#page-71-0) rapport [66](#page-65-0), [490](#page-489-0) rapport de document [67,](#page-66-0) [492](#page-491-0) Rapports d'Avancement [67](#page-66-0), [491](#page-490-0) Rapports sur les États [66](#page-65-0), [491](#page-490-0) retirer les indicateurs [69](#page-68-0) suppression de tests assignés [76](#page-75-0) synchronisation [42](#page-41-0), [598](#page-597-0), [661](#page-660-0) synchronisation en fonction des planifications [44](#page-43-0), [599](#page-598-0), [663](#page-662-0) téléchargement de pièces jointes [74](#page-73-0) Tous les Incidents Connexes, rapport [67,](#page-66-0) [492](#page-491-0)

vue d'ensemble [13,](#page-12-0) [36](#page-35-0) Word, fichier [80](#page-79-0) Word, mise à jour à partir de [80](#page-79-0) Exigences Assignées page [225](#page-224-0) suppression [225](#page-224-0) Exigences Assignées, page tests [225](#page-224-0) Exigences, arborescence développement [84](#page-83-0) filtrage [85](#page-84-0) réduction [84](#page-83-0) exigences, import vue d'ensemble [79](#page-78-0) exigences, synchronisation en fonction des planifications [44,](#page-43-0) [599,](#page-598-0) [663](#page-662-0) export de test Excel [187](#page-186-0) export de texte règle [187](#page-186-0) exportation objets pas de tests partagés vers Excel [218](#page-217-0) projets [571](#page-570-0) test dans Excel [188](#page-187-0)

## **F**

favoris rapport [471](#page-470-0) fenêtre Test manuel analyse de code [272](#page-271-0) captures d'écran [268](#page-267-0) espace de présentation [263](#page-262-0) espace Pas de Tests [266](#page-265-0) états des tests et des pas de test [273](#page-272-0) vidéo, enregistrement [269](#page-268-0) fichier d'informations de build création [577](#page-576-0) mise à jour [577](#page-576-0) fichier de mappage de test modification [189](#page-188-0) fichier de résultat suppression [328](#page-327-0) WSH [181](#page-180-0), [706](#page-705-0) fichier Excel exigences [82](#page-81-0) fichier Excel, téléchargement source de données [121,](#page-120-0) [122,](#page-121-0) [645](#page-644-0) fichier journal gestion [544](#page-543-0) niveau de détail [544](#page-543-0) serveur [543](#page-542-0) fichiers joindre à des éléments de tests [202](#page-201-0) Fichiers plan (.pln) configuration [175,](#page-174-0) [700](#page-699-0) en exécution [175](#page-174-0), [700](#page-699-0) filtrage conteneur de tests [232](#page-231-0) dossier de test [232](#page-231-0) Exigences, arborescence [85](#page-84-0)

filtrage de valeurs à l'aide d'une liste prédéfinie dans la vue matricielle [241](#page-240-0) Plans d'Exécution, arborescence [331](#page-330-0) test dans la Vue Matricielle [240](#page-239-0) valeurs booléennes dans la Vue Matricielle [241](#page-240-0) valeurs de date dans la Vue Matricielle [241](#page-240-0) valeurs numériques dans la Vue Matricielle [241](#page-240-0) valeurs textuelles, Vue Matricielle [240](#page-239-0) filtrage d'exécutions de tests Activités, page [355](#page-354-0) filtre application [61,](#page-60-0) [127,](#page-126-0) [326,](#page-325-0) [584](#page-583-0) assignation de tests à des plans d'exécution [311](#page-310-0) avancé, création [59,](#page-58-0) [125,](#page-124-0) [324,](#page-323-0) [582](#page-581-0) Changements Récents [61](#page-60-0), [127](#page-126-0), [326](#page-325-0), [584](#page-583-0) copie [60](#page-59-0), [126](#page-125-0), [325](#page-324-0), [583](#page-582-0) création [58,](#page-57-0) [124,](#page-123-0) [323,](#page-322-0) [581](#page-580-0) détails [61,](#page-60-0) [126,](#page-125-0) [326,](#page-325-0) [583](#page-582-0) global [58,](#page-57-0) [123,](#page-122-0) [323,](#page-322-0) [580](#page-579-0) modification [59,](#page-58-0) [125,](#page-124-0) [325,](#page-324-0) [582](#page-581-0) spécifique, supprimer dans la Vue Matricielle [242](#page-241-0) suppression [60](#page-59-0), [126](#page-125-0), [326](#page-325-0), [583](#page-582-0) supprimer dans la Vue Matricielle [242](#page-241-0) vue d'ensemble [58](#page-57-0), [123](#page-122-0), [323](#page-322-0), [580](#page-579-0) filtre global vue d'ensemble [58](#page-57-0), [123](#page-122-0), [323](#page-322-0), [580](#page-579-0) filtre, création exigence marquée [70](#page-69-0) flux ajout [159](#page-158-0) ajout, composants métier [159](#page-158-0) création [158](#page-157-0) paramètres, spécification [163](#page-162-0) tests de processus métier [157](#page-156-0) version [192,](#page-191-0) [221](#page-220-0) fonction de la barre d'outils rapport [471](#page-470-0) fonctions du clavier arborescence bibliothèques [215](#page-214-0) arborescence d'organisation d'exécutions [329](#page-328-0) Exigences, arborescence [84](#page-83-0) Tests, arborescence [228](#page-227-0) fournisseurs cloud page [532](#page-531-0) fournisseurs d'appareil ajout [533](#page-532-0) configuration [533](#page-532-0) gestion [532](#page-531-0) modification [533](#page-532-0) suppression [535](#page-534-0) fuseau horaire vue d'ensemble [565](#page-564-0)

## **G**

génération de rapports impact des changements sur le code [306](#page-305-0), [485](#page-484-0) génération de tests Scénario [51](#page-50-0), [607](#page-606-0), [670](#page-669-0) Simulation [51,](#page-50-0) [607,](#page-606-0) [670](#page-669-0) gestion abonnements aux rapports [464](#page-463-0)

application [89](#page-88-0), [555](#page-554-0) applications et plates-formes [89,](#page-88-0) [550](#page-549-0) build [95](#page-94-0), [550](#page-549-0) composant [92](#page-91-0), [552](#page-551-0) emplacement [518](#page-517-0) exigences [64](#page-63-0) fournisseurs d'appareil [532](#page-531-0) liste de valeurs [559](#page-558-0) modèle de rapport [535](#page-534-0) mot-clé [145](#page-144-0) notifications à l'échelle du projet [433](#page-432-0) plates-formes [97,](#page-96-0) [553](#page-552-0) projets [566](#page-565-0) tests [136](#page-135-0) version [94](#page-93-0), [558](#page-557-0) gestion des assignations de tests Caliber [50,](#page-49-0) [605,](#page-604-0) [669](#page-668-0) gestion des exigences démarrage rapide, tâche [25](#page-24-0) gestion des licences Silk Central [12](#page-11-0) gestion des tests démarrage rapide, tâche [27](#page-26-0) Git ajout de profils de référentiel tiers [102](#page-101-0), [630](#page-629-0), [680](#page-679-0) profil de référentiel tiers [102](#page-101-0), [630](#page-629-0), [679](#page-678-0) profil de référentiel tiers, modification [103](#page-102-0), [631](#page-630-0), [680](#page-679-0) global rapport [457](#page-456-0) graphe affichage [466](#page-465-0) impression [466](#page-465-0) suppression [466](#page-465-0) vue d'ensemble [466](#page-465-0) groupe configuration pour Issue Manager [390](#page-389-0) groupe d'utilisateurs configuration pour Issue Manager [390](#page-389-0) groupement test dans la Vue Matricielle [239](#page-238-0), [240](#page-239-0) groupes ajout [515](#page-514-0) création [515](#page-514-0) gestion [514](#page-513-0) importation à partir de LDAP [515](#page-514-0) modification [516](#page-515-0) paramètres de sécurité [391](#page-390-0) suppression [517](#page-516-0)

### **H**

Historique, page exigences [87](#page-86-0) organisation des exécutions [337](#page-336-0) tests [195](#page-194-0) historique, suivi exigence [87](#page-86-0) tests [194](#page-193-0) history exigences [87](#page-86-0)

#### **I**

IBM Rational ClearQuest ajout de profils de suivi d'incidents [617,](#page-616-0) [652](#page-651-0) profil de suivi d'incidents, modification [618,](#page-617-0) [653](#page-652-0) suivi d'incidents, profils [617](#page-616-0), [652](#page-651-0) IBM Rational DOORS intégration [52,](#page-51-0) [607,](#page-606-0) [670](#page-669-0) IBM Rational DOORS Next Generation intégration [53,](#page-52-0) [608,](#page-607-0) [672](#page-671-0) ID externe package de tests [134](#page-133-0) imbrication mot-clé [145](#page-144-0), [148](#page-147-0), [210](#page-209-0) impact des changements sur le code rapport [496](#page-495-0) implémentation mot-clé [145](#page-144-0), [148](#page-147-0), [210](#page-209-0) import d'exigences Excel [81](#page-80-0) Word [79](#page-78-0) import de test Excel [187](#page-186-0) fichier de test, Excel [189](#page-188-0) import de texte règle [187](#page-186-0) import depuis Excel version de test, gestion [190](#page-189-0) import Office export de tests [188](#page-187-0) exportation d'objets pas de test partagé [218](#page-217-0) fichier de mappage de test, modification [189](#page-188-0) fichier de test, Excel [189](#page-188-0) import de test [188](#page-187-0) mise à jour d'objets pas de test partagés [219](#page-218-0) test, mise à jour [188](#page-187-0) tests de processus métier, importation à partir d'Excel [165](#page-164-0) tests manuels, importation à partir d'Excel [139](#page-138-0) importation groupes à partir de LDAP [515](#page-514-0) projets [572](#page-571-0) test depuis Excel [188](#page-187-0) tests de processus métier, Excel [165](#page-164-0) tests manuels, Excel [139](#page-138-0) impression graphe [466](#page-465-0) tests [190](#page-189-0) Tests Assignés [331](#page-330-0) impression de tests manuels [274](#page-273-0) incident à propos de l'archivage [427](#page-426-0) Activités, page [355](#page-354-0) création [368](#page-367-0) modification (Issue Manager) [377](#page-376-0) saisie (Issue Manager) [376](#page-375-0) statistique, affichage dans la vue globale [369](#page-368-0) suppression [370](#page-369-0) synchronisation des états internes et externes [370](#page-369-0) traitement des (Issue Manager) [379](#page-378-0) vue d'ensemble [368](#page-367-0) vue globale [369](#page-368-0)

incident, préférence de vérification définition [381](#page-380-0) incidents afficher [373](#page-372-0) archivage [428](#page-427-0) assignation [370](#page-369-0) création (Issue Manager) [376](#page-375-0) effectuer des actions sur (Issue Manager) [380](#page-379-0) mises à jour en bloc [373](#page-372-0) page [370](#page-369-0) statistique, affichage dans la vue détaillée [369](#page-368-0) incidents par composant rapport [495](#page-494-0) indicateur exigence [69](#page-68-0) Informations sur le Build mise à jour [577](#page-576-0) projet [577](#page-576-0) installation BIRT [536](#page-535-0) service d'informations, Mac [534](#page-533-0) Silk Central [12](#page-11-0) Web Service Proxy de Team Foundation Server [622](#page-621-0), [657](#page-656-0) installation du service proxy TFS [622](#page-621-0), [657](#page-656-0) intégration Atlassian Jira Software [45,](#page-44-0) [600,](#page-599-0) [664](#page-663-0) avec Microsoft Teams [710](#page-709-0) CA Agile Central [47,](#page-46-0) [48,](#page-47-0) [603,](#page-602-0) [666,](#page-665-0) [667](#page-666-0) Caliber [49,](#page-48-0) [604,](#page-603-0) [668](#page-667-0) DOORS [52](#page-51-0), [53](#page-52-0), [607](#page-606-0), [608](#page-607-0), [671](#page-670-0), [672](#page-671-0) IBM Rational DOORS [52](#page-51-0), [607](#page-606-0), [670](#page-669-0) IBM Rational DOORS Next Generation [53](#page-52-0), [608](#page-607-0), [672](#page-671-0) Kubernetes [530](#page-529-0) outil de gestion de tâches [549](#page-548-0) profils de cloud [527](#page-526-0) rapport [464](#page-463-0) SAP Solution Manager [54](#page-53-0), [609](#page-608-0), [620](#page-619-0), [655](#page-654-0), [673](#page-672-0) VersionOne [549](#page-548-0) intégration continue téléchargement de bibliothèque de mots-clés [153](#page-152-0) intégration de Atlassian Jira Software vue d'ensemble [45,](#page-44-0) [600,](#page-599-0) [663](#page-662-0) intégration de Caliber vue d'ensemble [49,](#page-48-0) [604,](#page-603-0) [667](#page-666-0) Intégration de couverture de code DevPartner [648](#page-647-0) interface utilisateur appareil mobile [267](#page-266-0) présentation [15](#page-14-0) utilisation [15](#page-14-0) vue d'ensemble [15](#page-14-0) iOS service d'informations, installation [534](#page-533-0) Issue Manager à propos de [371](#page-370-0) ajout de profils de suivi d'incidents [619,](#page-618-0) [653,](#page-652-0) [654](#page-653-0) API SOAP [384](#page-383-0) configuration de vos données [387](#page-386-0) fonctionnalités optionnelles [390](#page-389-0) génération de rapports [382](#page-381-0) introduction [373](#page-372-0)

prise en main [371](#page-370-0) tâche administrative courante [389](#page-388-0) vue d'ensemble [373](#page-372-0), [619](#page-618-0), [653](#page-652-0)

### **J**

ialons ajout aux cycles de test [249](#page-248-0), [257](#page-256-0) JDBC source de données, configuration [119,](#page-118-0) [643](#page-642-0) Jira ajout de profils de suivi des incidents [614](#page-613-0), [649](#page-648-0) profil de suivi d'incidents, modification [615,](#page-614-0) [650](#page-649-0) suivi des incidents, profils [614,](#page-613-0) [648](#page-647-0) joindre des fichiers à des exigences [73](#page-72-0) fichiers à des éléments de tests [202](#page-201-0) liens à des éléments de tests [203](#page-202-0) liens à des exigences [73](#page-72-0) joindre des fichiers exigences [73](#page-72-0) joindre des liens exigences [73](#page-72-0) journal d'audit accès [542](#page-541-0) affichage [542](#page-541-0) fonctionnalité [541](#page-540-0) page [542](#page-541-0) vue d'ensemble [541](#page-540-0) journal de bord des tests [274](#page-273-0) journal du serveur d'application page [546](#page-545-0) Journal du Serveur d'Exécution page [547](#page-546-0) journal du serveur de présentation page [545](#page-544-0) JUnit type de test [166](#page-165-0), [691](#page-690-0)

## **L**

L'entité de requête est trop grande [572](#page-571-0) LDAP importation de groupes [515](#page-514-0) synchronisation de groupes [516](#page-515-0) libellé d'onglet personnalisation [407](#page-406-0) lien joindre à des éléments de tests [203](#page-202-0) limites source de données [119](#page-118-0), [642](#page-641-0) liste lotissement de projet [579](#page-578-0) projets [579](#page-578-0) tous les incidents [373](#page-372-0) liste de valeurs activation [560](#page-559-0) ajout [559](#page-558-0) désactivation [560](#page-559-0) gestion [559](#page-558-0) modification [560](#page-559-0) page de configuration [562](#page-561-0)
suppression [561](#page-560-0) tri des valeurs [561](#page-560-0) vue d'ensemble [559](#page-558-0) LoadRunner configuration [169,](#page-168-0) [694](#page-693-0) tests [169](#page-168-0), [694](#page-693-0) localisation exigence assignée [224](#page-223-0) lotissement Caliber [50,](#page-49-0) [605,](#page-604-0) [669](#page-668-0) comparaison avec un projet [578](#page-577-0) création pour un projet [568](#page-567-0) projets [567](#page-566-0) lotissement de projet activation [569](#page-568-0) copie [570](#page-569-0) création [568](#page-567-0) désactivation [569](#page-568-0) liste [579](#page-578-0) modification [569](#page-568-0) suppression [571](#page-570-0) vue d'ensemble [567](#page-566-0)

### **M**

Mac service d'informations, installation [534](#page-533-0) Manager d'attribution des rôles rôle utilisateur [500](#page-499-0) mappage exigences depuis Excel [82](#page-81-0) paramètres, tests de processus métier [163](#page-162-0) mappage de propriétés, suppression exigence, intégration [57](#page-56-0), [612](#page-611-0), [676](#page-675-0) mappage des états des incidents suivi d'incidents, profils [613](#page-612-0) mappage des propriétés, modification exigence, intégration [56](#page-55-0), [611,](#page-610-0) [675](#page-674-0) mappages VMware vCloud [531](#page-530-0) marquage builds [96,](#page-95-0) [551](#page-550-0) mettre à jour serveurs d'exécution virtuels [523](#page-522-0) mise à jour Informations sur le Build [577](#page-576-0) objets pas de test partagés depuis Excel [219](#page-218-0) source d'un modèle de rapport [540](#page-539-0) test depuis Excel [188](#page-187-0) tests partagés [185](#page-184-0) mise à jour de texte règle [187](#page-186-0) mise à jour depuis Excel version de test, gestion [190](#page-189-0) mises à jour en bloc incidents [373](#page-372-0) modèle de rapport accès à la base de données, définition [536](#page-535-0) exemple Word [468](#page-467-0) gestion [535](#page-534-0) modification [539](#page-538-0) page [540](#page-539-0)

sélection [462](#page-461-0) source, mise à jour [540](#page-539-0) suppression [464](#page-463-0), [540](#page-539-0) téléchargement [462,](#page-461-0) [463,](#page-462-0) [539](#page-538-0) vue d'ensemble [462](#page-461-0) Word [468](#page-467-0) modèle de rapport, personnalisation BIRT [467](#page-466-0) modification application [90,](#page-89-0) [555](#page-554-0) attribut [197](#page-196-0), [284](#page-283-0) build [95,](#page-94-0) [550](#page-549-0) composant [93,](#page-92-0) [552](#page-551-0) conteneur de tests [132](#page-131-0) critère de succès [207](#page-206-0) dépendance [309](#page-308-0) dossier de plan d'exécution [330](#page-329-0) dossier de test [132](#page-131-0) emplacement [519](#page-518-0) état du test [346](#page-345-0) exécution ponctuelle [318](#page-317-0) exigences [64](#page-63-0) fichier de mappage de test [189](#page-188-0) filtre [59,](#page-58-0) [125,](#page-124-0) [325,](#page-324-0) [582](#page-581-0) fournisseurs d'appareil [533](#page-532-0) incident (Issue Manager) [377](#page-376-0) liste de valeurs [560](#page-559-0) lotissement de projet [569](#page-568-0) modèle de rapport [539](#page-538-0) notifications à l'échelle du projet [434](#page-433-0) paramètre d'un rapport [384,](#page-383-0) [474](#page-473-0) paramètres [200](#page-199-0) pas de test manuel [137,](#page-136-0) [217](#page-216-0) planification [563](#page-562-0) plans d'exécution [330](#page-329-0) plate-forme [97](#page-96-0), [553](#page-552-0) profils de cloud [529](#page-528-0) projets [569](#page-568-0) propriété d'exigence personnalisée [41,](#page-40-0) [593](#page-592-0) propriété d'un rapport [472](#page-471-0) propriété d'un rapport (Issue Manager) [384](#page-383-0) propriété de pilotage par les données [205](#page-204-0) propriété externe [56,](#page-55-0) [611,](#page-610-0) [674](#page-673-0) Propriétés de Pas de Test [114,](#page-113-0) [594](#page-593-0) propriétés de test Silk Performer [341](#page-340-0) Propriétés Personnalisées de Pas de Test [114,](#page-113-0) [594](#page-593-0) rôle utilisateur [502](#page-501-0) suite de configurations [330](#page-329-0) test [186](#page-185-0) test .NET Explorer [172](#page-171-0), [697](#page-696-0) test manuel [136](#page-135-0) test MSTest [170,](#page-169-0) [695](#page-694-0) test NUnit [170](#page-169-0), [695](#page-694-0) test ProcessExecutor [171,](#page-170-0) [696](#page-695-0) test Silk Performer [173,](#page-172-0) [698](#page-697-0) test Silk Test Workbench [176,](#page-175-0) [701](#page-700-0) test WSH [179,](#page-178-0) [704](#page-703-0) tests de plan Silk Test Classic [175](#page-174-0), [700](#page-699-0) tests de processus métier [159](#page-158-0) Tests JUnit [167,](#page-166-0) [691](#page-690-0) tests Silk Test Classic [174](#page-173-0), [699](#page-698-0) tests TestPartner [178](#page-177-0), [703](#page-702-0)

tests UFT [166](#page-165-0), [691](#page-690-0) valeur individuelle [560](#page-559-0) version [94](#page-93-0), [558](#page-557-0) modification d'un profil VMware vCloud [529](#page-528-0) modification de l'ordre de tri boîte de réception [396](#page-395-0) modification des libellés des colonnes boîte de réception [396](#page-395-0) modification multiple attributs de test dans la vue matricielle [239](#page-238-0) propriétés de test dans la vue matricielle [239](#page-238-0) modifier le serveur d'exécution boîte de dialogue [526](#page-525-0) mot-clé à propos de [144](#page-143-0) ajout [145,](#page-144-0) [148,](#page-147-0) [210](#page-209-0) assignation à un plan d'exécution [293](#page-292-0) assignation aux configurations [278](#page-277-0) assignation aux serveurs d'exécution [524](#page-523-0) combinaison [145,](#page-144-0) [148,](#page-147-0) [210](#page-209-0) concepts [291](#page-290-0) création [293](#page-292-0) gestion mot-clé [148,](#page-147-0) [210](#page-209-0) imbrication [145,](#page-144-0) [148,](#page-147-0) [210](#page-209-0) implémentation [145](#page-144-0), [148](#page-147-0), [210](#page-209-0) ouverture [145](#page-144-0), [148](#page-147-0), [210](#page-209-0) paramètres [145,](#page-144-0) [148,](#page-147-0) [210](#page-209-0) paramètres, exemple [155](#page-154-0) processus dynamique de fourniture de matériel [291](#page-290-0) remplacement [145](#page-144-0), [148](#page-147-0), [210](#page-209-0) séquence [148](#page-147-0), [210](#page-209-0) séquences [145](#page-144-0) serveurs d'exécution [521](#page-520-0) suppression mot-clé [148,](#page-147-0) [210](#page-209-0) suppression dans des configurations [279](#page-278-0) suppression dans un plan d'exécution [294](#page-293-0) Usages [208](#page-207-0) visibilité [209](#page-208-0) motif définir un motif d'état [647](#page-646-0) motif d'état [647](#page-646-0) motif d'état concepts [647](#page-646-0) définir [647](#page-646-0) mots-clés recommandés éditeur de test basé sur mots-clés [156](#page-155-0) MSTest type de test [170,](#page-169-0) [694](#page-693-0)

#### **N**

navigateur ouvrir sur l'appareil mobile [296](#page-295-0) paramètres [22](#page-21-0) nœuds d'intégration par défaut tests [232](#page-231-0) notation paramètre [201](#page-200-0) notification de changement

activation [62,](#page-61-0) [128,](#page-127-0) [595](#page-594-0) désactivation [62](#page-61-0), [128](#page-127-0), [596](#page-595-0) liste des changements [63](#page-62-0), [128](#page-127-0), [596](#page-595-0) page [63,](#page-62-0) [129,](#page-128-0) [597](#page-596-0) vue d'ensemble [62](#page-61-0), [127](#page-126-0), [595](#page-594-0) Notification par Courriel utilisation Notification par Courriel [381](#page-380-0) Notifications page [63,](#page-62-0) [129,](#page-128-0) [597](#page-596-0) saisie des paramètres dans le sujet [435](#page-434-0) notifications à l'échelle du projet affichage [436](#page-435-0) ajout [433](#page-432-0) gestion [433](#page-432-0) modification [434](#page-433-0) suppression [435](#page-434-0) notifications par courriel activation [436](#page-435-0) définition [382](#page-381-0) synchronisation automatique des exigences [44](#page-43-0), [600](#page-599-0), [663](#page-662-0) nouveau serveur d'exécution boîte de dialogue [526](#page-525-0) Nouvel Emplacement boîte de dialogue [520](#page-519-0) NUnit type de test [170](#page-169-0), [695](#page-694-0)

## **O**

objectif Qualité test basé sur le risque [366](#page-365-0) objectif Qualité, suppression [366](#page-365-0) objet partagé ajout d'appels [216](#page-215-0) appels [215](#page-214-0) pas de test [139,](#page-138-0) [220](#page-219-0) Pas de tests [139](#page-138-0), [220](#page-219-0) version [192,](#page-191-0) [221](#page-220-0) visibilité [209](#page-208-0) vue d'ensemble [215](#page-214-0) objet pas de test partagé Excel, mise à jour à partir de [219](#page-218-0) export dans Excel [218](#page-217-0) import et mise à jour [218](#page-217-0) Usages [208](#page-207-0) obsolète exigences [65](#page-64-0) onglet et champ personnalisés Détails de l'incident, page [409](#page-408-0) onglet personnalisé création [409](#page-408-0) modification [409](#page-408-0) optimisation de la qualité logicielle [12](#page-11-0) option Java analyse de code [297](#page-296-0), [476](#page-475-0) organisation des exécutions ajout de testeurs manuels à un cycle de test [248](#page-247-0), [256](#page-255-0) démarrage rapide, tâche [28](#page-27-0) Dépendances, page [310](#page-309-0) fonction de la barre d'outils [332](#page-331-0)

Historique, page [337](#page-336-0) Modifier les Testeurs Assignés [249,](#page-248-0) [256](#page-255-0) rapport [494](#page-493-0) vue d'ensemble [14,](#page-13-0) [243](#page-242-0) Organisation des Exécutions Manuelles Assignation de tests [254](#page-253-0) assignation de tests aux testeurs manuels [245](#page-244-0) Sélection de Tests [245](#page-244-0) Spécifier les Configurations [262](#page-261-0) Tests Correspondants [247](#page-246-0) vue d'ensemble [243](#page-242-0) outil de gestion de tâches intégration [549](#page-548-0) outils d'organisation agile nœuds d'intégration par défaut [232](#page-231-0) outils de gestion des exigences vue d'ensemble [42,](#page-41-0) [597,](#page-596-0) [661](#page-660-0) ouverture mot-clé [145,](#page-144-0) [148,](#page-147-0) [210](#page-209-0) Projets Silk Performer [339](#page-338-0)

#### **P**

package de tests copie [135](#page-134-0) création [133](#page-132-0) ID externe [134](#page-133-0) reconversion en test [136](#page-135-0) réinitialisation [136](#page-135-0) réutilisation [135](#page-134-0) vue d'ensemble [133](#page-132-0) package/espace de noms consultation des informations sur la couverture de code [307,](#page-306-0) [486](#page-485-0) page tests assignés exécutions [312](#page-311-0) exigences [77](#page-76-0) panneaux ajout au tableau de bord [18](#page-17-0) paramètre notation [201](#page-200-0) paramètres à l'intérieur de valeurs de paramètres [201](#page-200-0) suppression dans des configurations [278](#page-277-0) paramètre d'un rapport modification [384](#page-383-0), [474](#page-473-0) vue d'ensemble [474](#page-473-0) paramètre de test Silk Test Workbench [177,](#page-176-0) [202,](#page-201-0) [702](#page-701-0) paramètres ajout à des tests [200](#page-199-0) ajout à un plan d'exécution [286](#page-285-0) ajout aux configurations [277](#page-276-0) appel à partir des tests JUnit [168](#page-167-0), [693](#page-692-0) attributs [114,](#page-113-0) [584](#page-583-0) filtre [58](#page-57-0), [123](#page-122-0), [323](#page-322-0), [580](#page-579-0) mappage, tests de processus métier [163](#page-162-0) modification [200](#page-199-0) navigateur [22](#page-21-0) notification de changement [62,](#page-61-0) [127,](#page-126-0) [595](#page-594-0) page Attributs [118](#page-117-0), [588](#page-587-0) personnalisé, création [199](#page-198-0) prédéfinis [198](#page-197-0), [285](#page-284-0)

projet [580](#page-579-0) propriété d'exigence personnalisée, création [39,](#page-38-0) [591](#page-590-0) propriétés d'exécution du plan d'exécution [198](#page-197-0), [285](#page-284-0) remplacer lors de l'exécution [201](#page-200-0) remplacer un paramètre de test [286](#page-285-0) retrait [200](#page-199-0) spécification, composants métier [162](#page-161-0) spécification, flux [163](#page-162-0) suppression dans un plan d'exécution [287](#page-286-0) tests [198](#page-197-0) types d'attributs [40](#page-39-0), [115,](#page-114-0) [585,](#page-584-0) [592](#page-591-0) types de propriétés d'exigence [40](#page-39-0), [115,](#page-114-0) [585,](#page-584-0) [592](#page-591-0) VMware vCloud [531](#page-530-0) paramètres d'application définition [399](#page-398-0) paramètres de boîte de réception définition pour des projets [400](#page-399-0) Paramètres de Groupe page [517](#page-516-0) Paramètres de Projet lié(e)s aux exigences [36](#page-35-0) page [575,](#page-574-0) [647](#page-646-0) relatif(ve)(s) aux tests [89](#page-88-0) paramètres de sécurité des groupes Issue Manager [391](#page-390-0) paramètres de sécurité utilisateurs Issue Manager [398](#page-397-0) Paramètres des Rôles page [502](#page-501-0) Paramètres Utilisateur page [513](#page-512-0) partage tests [184,](#page-183-0) [230](#page-229-0) tests, projet consommateur [186](#page-185-0), [231](#page-230-0) partagé tests [184](#page-183-0) pas de test appel [215](#page-214-0) téléchargement de pièces jointes [139](#page-138-0), [220](#page-219-0) pas de test manuel ajout de valeurs de source de données [205](#page-204-0) modification [137,](#page-136-0) [217](#page-216-0) Propriétés Personnalisées, page [114,](#page-113-0) [595](#page-594-0) Propriétés, page [114,](#page-113-0) [595](#page-594-0) pas de test manuel, modification Silk Central [137,](#page-136-0) [217](#page-216-0) pas de test partagé création [216](#page-215-0) extrayez [217](#page-216-0) passage projet récent [580](#page-579-0) pièce jointe exigences [73](#page-72-0) tests [202](#page-201-0) pièce jointe d'une exigence affichage [74](#page-73-0) suppression [74](#page-73-0) vue d'ensemble [73](#page-72-0) pièce jointe de test affichage [203](#page-202-0) suppression [203](#page-202-0) Pièces Jointes, page

exigences [74](#page-73-0) piloté par les données données CSV, téléchargement [205](#page-204-0) propriété, modification [205](#page-204-0) test, création [204](#page-203-0) plan d'exécution assignation de tests [310](#page-309-0) combinaison de tests automatisés et manuels [287](#page-286-0) copie [330](#page-329-0) création dans la Vue Matricielle [239,](#page-238-0) [283](#page-282-0) dépendance, modification [309](#page-308-0) dépendance, suppression [309](#page-308-0) dépendant, ajout [308](#page-307-0) détails de l'exécution [348](#page-347-0) état, calcul [284](#page-283-0) suppression [331](#page-330-0) supprimer des mots-clés [294](#page-293-0) plan Silk Test Classic configuration [175,](#page-174-0) [700](#page-699-0) planification activation [564](#page-563-0) ajout [562](#page-561-0) ajout d'exclusions [316,](#page-315-0) [317](#page-316-0) ajout d'exécutions ponctuelles [317](#page-316-0) aucune, spécification [316](#page-315-0) configuration [562](#page-561-0) désactivation [564](#page-563-0) exclusion [315,](#page-314-0) [316](#page-315-0) exclusion, suppression [317](#page-316-0) exécution ponctuelle [315](#page-314-0), [317](#page-316-0), [565](#page-564-0) exécution ponctuelle, modification [318](#page-317-0) exécution ponctuelle, suppression [318](#page-317-0) globale, définir [316](#page-315-0) modification [563](#page-562-0) page de configuration [565](#page-564-0) personnalisé, création [315](#page-314-0) planification d'exécutions ponctuelles [565](#page-564-0) planification des exclusions [564](#page-563-0) plans d'exécution [315](#page-314-0) suppression [564](#page-563-0) planification de l'exécution manuelle - procédure détaillée ajout de testeurs manuels [244](#page-243-0) cycle de test, création [244](#page-243-0) interface utilisateur [243](#page-242-0) procédure détaillée [243](#page-242-0) sélection de tests et planification [245](#page-244-0) planification globale spécifier [316](#page-315-0) planification personnalisée création [315](#page-314-0) plans d'exécution affectation de tests via un filtre [311](#page-310-0) ajout de testeurs manuels [291](#page-290-0) analyse de code, activation [303,](#page-302-0) [483](#page-482-0) arborescence [329](#page-328-0) assignation d'attributs [284](#page-283-0) assignation de mots-clés [293](#page-292-0) assignation de tests à partir de la Vue Matricielle [310](#page-309-0) assignation manuelle de tests [311](#page-310-0) attribut [284](#page-283-0) attribut, modification [284](#page-283-0) attribut, suppression [284](#page-283-0)

création [282](#page-281-0) création d'une suite de configurations [277](#page-276-0) exécution [320](#page-319-0) exécution d'initialisation, configuration [288](#page-287-0) exécution d'un sous-ensemble de tests [321](#page-320-0) exécution de réinitialisation, configuration [288](#page-287-0) externes [321](#page-320-0) gestion [282](#page-281-0) impression des tests assignés [331](#page-330-0) modification [330](#page-329-0) paramètre, ajout [286](#page-285-0) paramètres [285](#page-284-0) planification [315](#page-314-0) processus dynamique de fourniture de matériel [291](#page-290-0) rapport de comparaison des exécutions [494](#page-493-0) rapport des erreurs d'exécution [495](#page-494-0) remplacer les paramètres de test [286](#page-285-0) suppression de paramètres [287](#page-286-0) suppression de testeurs [291](#page-290-0) suppression de tests assignés [312](#page-311-0) suppression des exécutions et des fichiers de résultats [347](#page-346-0) test assigné, localisation [312](#page-311-0) tests non réussis [495](#page-494-0) vue d'ensemble de l'état [495](#page-494-0) plans d'exécution assignés vue d'ensemble [228](#page-227-0) plans d'exécution externes gestion [321](#page-320-0) Plans d'Exécution, arborescence développement [330](#page-329-0) filtrage [331](#page-330-0) réduction [330](#page-329-0) plate-forme activation [97,](#page-96-0) [554](#page-553-0) désactivation [97](#page-96-0), [554](#page-553-0) modification [97,](#page-96-0) [553](#page-552-0) suppression [98](#page-97-0), [554](#page-553-0) plates-formes ajout [97](#page-96-0), [553](#page-552-0) gestion [97,](#page-96-0) [553](#page-552-0) trier la liste [97](#page-96-0), [554](#page-553-0) plusieurs testsTestPartner ajout [179](#page-178-0), [703](#page-702-0) prédéfinis paramètres [198](#page-197-0), [285](#page-284-0) priorité Atlassian Jira Software [46](#page-45-0), [602](#page-601-0), [665](#page-664-0) pris en charge types de test [136](#page-135-0) prise en main exploration de l'exemple de base de données [371](#page-370-0) **ProcessExecutor** type de test [171](#page-170-0), [696](#page-695-0) processus dynamique de fourniture de matériel mot-clé [291](#page-290-0) profil cloud Amazon Web Services [529](#page-528-0) Kubernetes [528](#page-527-0) VMware vCloud [528](#page-527-0) profil de référentiel tiers AccuRev [99,](#page-98-0) [627,](#page-626-0) [676](#page-675-0)

Git [102,](#page-101-0) [630,](#page-629-0) [679](#page-678-0) page [113,](#page-112-0) [641](#page-640-0) Silk Test Workbench [105,](#page-104-0) [634,](#page-633-0) [683](#page-682-0) StarTeam [106,](#page-105-0) [635,](#page-634-0) [684](#page-683-0) Subversion [108](#page-107-0), [636](#page-635-0), [686](#page-685-0) suppression [113](#page-112-0), [641](#page-640-0) SVN [108,](#page-107-0) [636,](#page-635-0) [686](#page-685-0) Team Foundation Server [103,](#page-102-0) [632,](#page-631-0) [681](#page-680-0) TestPartner [110,](#page-109-0) [638,](#page-637-0) [687](#page-686-0) TFS [103](#page-102-0), [632](#page-631-0), [681](#page-680-0) TFS, ajout [104,](#page-103-0) [632,](#page-631-0) [681](#page-680-0) UNC [111](#page-110-0), [640](#page-639-0), [689](#page-688-0) Universal Naming Convention [111,](#page-110-0) [640,](#page-639-0) [689](#page-688-0) VFS [100,](#page-99-0) [628,](#page-627-0) [678](#page-677-0) Virtual File System [100](#page-99-0), [628](#page-627-0), [678](#page-677-0) vue d'ensemble [98,](#page-97-0) [627](#page-626-0) profil de référentiel tiers, modification AccuRev [99](#page-98-0), [628](#page-627-0), [677](#page-676-0) Git [103,](#page-102-0) [631,](#page-630-0) [680](#page-679-0) Silk Test Workbench [106,](#page-105-0) [635,](#page-634-0) [684](#page-683-0) StarTeam [107,](#page-106-0) [636,](#page-635-0) [685](#page-684-0) Subversion [109](#page-108-0), [637](#page-636-0), [687](#page-686-0) SVN [109,](#page-108-0) [637,](#page-636-0) [687](#page-686-0) TestPartner [111,](#page-110-0) [639,](#page-638-0) [688](#page-687-0) TFS [105](#page-104-0), [633](#page-632-0), [682](#page-681-0) UNC [112](#page-111-0), [640](#page-639-0), [690](#page-689-0) VFS [101,](#page-100-0) [630,](#page-629-0) [679](#page-678-0) profil de suivi d'incidents, modification Bugzilla [617,](#page-616-0) [651](#page-650-0) IBM Rational ClearQuest [618,](#page-617-0) [653](#page-652-0) Issue Manager [619,](#page-618-0) [654](#page-653-0) Jira [615,](#page-614-0) [650](#page-649-0) Rational ClearQuest [618](#page-617-0), [653](#page-652-0) StarTeam [625,](#page-624-0) [660](#page-659-0) Team Foundation Server [623,](#page-622-0) [658](#page-657-0) TFS [623](#page-622-0), [658](#page-657-0) profils de cloud ajout [527](#page-526-0) modification [529](#page-528-0) suppression [530](#page-529-0) projet activation [569](#page-568-0), [578](#page-577-0) ajout d'objectifs Qualité [365](#page-364-0) désactivation [569](#page-568-0) fichier d'informations de build [577](#page-576-0) Informations sur le Build [577](#page-576-0) objectif Qualité [364](#page-363-0) objectif Qualité, suppression [366](#page-365-0) Objectifs Qualité, page [365](#page-364-0) paramètres [580](#page-579-0) récent, accès [580](#page-579-0) sélection [578](#page-577-0) utilisation de (Issue Manager) [386](#page-385-0) projet récent accès [580](#page-579-0) passage [580](#page-579-0) projet, configuration démarrage rapide, tâche [23](#page-22-0) paramètres [580](#page-579-0) projet, copie boîte de dialogue [573](#page-572-0) projets

ajout [566](#page-565-0) comparaison avec un lotissement [578](#page-577-0) copie [570](#page-569-0) définition des paramètres de boîte de réception [400](#page-399-0) étiquettes [579](#page-578-0) exportation [571](#page-570-0) gestion [566](#page-565-0) importation [572](#page-571-0) liste [579](#page-578-0) modèles [648](#page-647-0) modification [569](#page-568-0) paramètres, configuration [580](#page-579-0) rapport de synthèse [475](#page-474-0) suppression [571](#page-570-0) voir bibliothèque [209](#page-208-0) vue d'ensemble [566](#page-565-0) Projets Silk Performer ouverture [339](#page-338-0) propositions de modifications [378](#page-377-0) propriété calculée à propos de [37](#page-36-0), [589](#page-588-0) ajout et modification, page [38,](#page-37-0) [590](#page-589-0) création [37,](#page-36-0) [590](#page-589-0) propriété d'état [421](#page-420-0) propriété d'exigence personnalisée création [39,](#page-38-0) [591](#page-590-0) page [36,](#page-35-0) [588](#page-587-0) supprimer [42,](#page-41-0) [594](#page-593-0) propriété d'un rapport modification [472](#page-471-0) modification (Issue Manager) [384](#page-383-0) vue d'ensemble [472](#page-471-0) propriété de compte utilisateur état initial d'incident [398](#page-397-0) propriété de groupe en rapport avec l'incident [390](#page-389-0) état initial d'incident [391](#page-390-0) informations sur les groupes [391](#page-390-0) propriété de pas de test suppression [114](#page-113-0), [595](#page-594-0) propriété de pilotage par les données suppression [205](#page-204-0) propriété de plan d'exécution vue globale [335](#page-334-0) propriété externe affichage [56,](#page-55-0) [611](#page-610-0), [675](#page-674-0) modification [56,](#page-55-0) [611,](#page-610-0) [674](#page-673-0) vue d'ensemble [55](#page-54-0), [611,](#page-610-0) [674](#page-673-0) propriété personnalisée de pas de test suppression [114](#page-113-0), [595](#page-594-0) propriétés bibliothèque [209](#page-208-0) exigences [36](#page-35-0), [588](#page-587-0) propriétés d'exécution du plan d'exécution paramètres [198](#page-197-0), [285](#page-284-0) propriétés d'exigences modification [41,](#page-40-0) [593](#page-592-0) personnaliser [39,](#page-38-0) [591](#page-590-0) rechercher [71](#page-70-0) supprimer [42,](#page-41-0) [594](#page-593-0) propriétés d'une action [422](#page-421-0) propriétés de la personnalisation

incidents [408](#page-407-0) Propriétés de Pas de Test bibliothèque [217](#page-216-0) création [113,](#page-112-0) [594](#page-593-0) modification [114,](#page-113-0) [594](#page-593-0) page [114,](#page-113-0) [595](#page-594-0) personnaliser [113,](#page-112-0) [594](#page-593-0) test manuel [217](#page-216-0) propriétés de test configuration [195](#page-194-0) rechercher [233](#page-232-0) remplacement [234](#page-233-0) propriétés des comptes utilisateurs associées aux incidents [397](#page-396-0) Propriétés du Cycle de Test, page [331](#page-330-0) Propriétés Personnalisées de Pas de Test création [113,](#page-112-0) [594](#page-593-0) modification [114,](#page-113-0) [594](#page-593-0) page [114,](#page-113-0) [595](#page-594-0) propriétés système Java accès aux paramètres Silk Central [168](#page-167-0), [693](#page-692-0) Propriétés, page exigences [72](#page-71-0)

# **R**

rapport abonnement à un rapport [464](#page-463-0) abonnements [464](#page-463-0) accès aux rapports utilisés le plus récemment [471](#page-470-0) accès distant [464](#page-463-0) affichage [470](#page-469-0) ajout de sous-rapports [462](#page-461-0) architecture du datamart [437](#page-436-0) avancement des exigences [67](#page-66-0), [491](#page-490-0) avancement des tests [226,](#page-225-0) [492](#page-491-0) Comparaison d'Exécutions de Tests [228](#page-227-0), [494](#page-493-0) Comparaison de Couverture de Méthodes [497](#page-496-0) comparaison des exécutions de plan d'exécution [494](#page-493-0) contextuel [487](#page-486-0) couverture de code [496](#page-495-0) création [438](#page-437-0), [458](#page-457-0) création (Issue Manager) [383](#page-382-0) création et personnalisation [457](#page-456-0) datamart [436](#page-435-0) document sur les exigences [67,](#page-66-0) [492](#page-491-0) Données, page [475](#page-474-0) écriture de requêtes SQL avancées [461](#page-460-0) enregistrement [471](#page-470-0) Erreurs d'exécution du plan [495](#page-494-0) espace de création de rapports [457](#page-456-0) État des Exigences [66](#page-65-0), [491](#page-490-0) état du test [225,](#page-224-0) [493](#page-492-0) exigences [66,](#page-65-0) [490](#page-489-0) Favoris, ajouter [471](#page-470-0) fonction de la barre d'outils [471](#page-470-0) format PDF, affichage [471](#page-470-0) génération [470](#page-469-0) génération (Issue Manager) [382](#page-381-0) génération, impact des changements sur le code [306](#page-305-0), [485](#page-484-0) gestion des abonnements [464](#page-463-0)

global [457](#page-456-0) graphe, affichage [466](#page-465-0) Graphe, page [467](#page-466-0) impact des changements sur le code [496](#page-495-0) impression de graphes [466](#page-465-0) incidents par composant [495](#page-494-0) intégration [464](#page-463-0) modèle, téléchargement [462](#page-461-0), [463](#page-462-0) organisation des exécutions [494](#page-493-0) paramètres, modification [474](#page-473-0) Paramètres, page [474](#page-473-0) propriété, modification [472](#page-471-0) Propriétés, page [473](#page-472-0) rapport de mesure personnalisée [499](#page-498-0) rapport par défaut [487](#page-486-0) Rapport, page [475](#page-474-0) sélection de modèles [462](#page-461-0) suppression de graphes [466](#page-465-0) suppression de modèles [464](#page-463-0) suppression de sous-rapports [462](#page-461-0) tendance de couverture de code [496](#page-495-0) Tendance de Performance [497](#page-496-0) Tendance des Durées de la Transaction Globale (Overall Transaction Busy-Time) [498](#page-497-0) Tendance des durées de transaction moyennes [497](#page-496-0) Tendance du Page Time Global [498](#page-497-0) Tendance du Page Time Moyen [497](#page-496-0) test [225](#page-224-0), [492](#page-491-0) test manuel [227](#page-226-0), [493](#page-492-0) test, Comparaison de Lotissements [227,](#page-226-0) [494](#page-493-0) tests non réussis par plan d'exécution [495](#page-494-0) Tous les incidents connexes [67,](#page-66-0) [492](#page-491-0) vue d'ensemble [436](#page-435-0) Vue d'Ensemble de l'État d'Exécution [495](#page-494-0) vue d'ensemble des projets [363,](#page-362-0) [475,](#page-474-0) [499](#page-498-0) vue d'ensemble du datamart [436](#page-435-0) rapport contextuel accès à l'exécution [487](#page-486-0) accès à l'exécution d'un plan d'exécution [488](#page-487-0) accès aux exigences [488](#page-487-0) activation de l'exécution [489](#page-488-0) activation de l'exécution avancée [489](#page-488-0) activation de l'exigence [489](#page-488-0) activation de l'exigence avancée [490](#page-489-0) test avancé, activation [490](#page-489-0) test, accès [488](#page-487-0) test, activation [490](#page-489-0) rapport contextuel relatif aux exigences accès [488](#page-487-0) rapport d'exécution comparaison des exécutions [494](#page-493-0) erreur d'exécution [495](#page-494-0) tests non réussis [495](#page-494-0) vue d'ensemble de l'état [495](#page-494-0) rapport d'exécution contextuel accès [487](#page-486-0) activation [489](#page-488-0) rapport d'exécution de plan d'exécution contextuel accès [488](#page-487-0) rapport d'incidents incidents par composant [495](#page-494-0) rapport de couverture de code

Comparaison de Couverture de Méthodes [497](#page-496-0) tendance [496](#page-495-0) rapport de mesure personnalisée rapport [499](#page-498-0) rapport de tendance de performance durée de transaction globale [498](#page-497-0) durée de transaction moyenne [497](#page-496-0) mesure personnalisée [499](#page-498-0) page time global [498](#page-497-0) page time moyen [497](#page-496-0) rapport de test avancement [226](#page-225-0), [492](#page-491-0) Comparaison de Lotissements [227,](#page-226-0) [494](#page-493-0) comparaison des exécutions [228](#page-227-0), [494](#page-493-0) état [225](#page-224-0), [493](#page-492-0) test manuel [227,](#page-226-0) [493](#page-492-0) rapport de test contextuel accès [488](#page-487-0) activation [490](#page-489-0) rapport de test contextuels avancé activation [490](#page-489-0) rapport personnalisé BIRT [536](#page-535-0) conditions logicielles préalables [536](#page-535-0) fonctions SQL [460](#page-459-0) rapport sur les exigences avancement [67](#page-66-0), [491](#page-490-0) document [67,](#page-66-0) [492](#page-491-0) état [66](#page-65-0), [491](#page-490-0) Tous les incidents connexes [67](#page-66-0), [492](#page-491-0) rapport sur les exigences contextuel activation [489](#page-488-0) rapport sur les exigences contextuel avancé activation [490](#page-489-0) rapport, création vue d'ensemble [457](#page-456-0) rapport, personnalisation vue d'ensemble [467](#page-466-0) rapports d'exécution contextuels avancés activation [489](#page-488-0) Rational ClearQuest ajout de profils de suivi d'incidents [617,](#page-616-0) [652](#page-651-0) profil de suivi d'incidents, modification [618,](#page-617-0) [653](#page-652-0) suivi d'incidents, profils [617,](#page-616-0) [652](#page-651-0) rechercher dans Silk Central [16](#page-15-0) global [16](#page-15-0) propriétés d'exigences [71](#page-70-0) propriétés de test [233](#page-232-0) recommandations algorithme [156](#page-155-0) redimensionnement colonnes de la Vue Matricielle [240](#page-239-0) réduction Plans d'Exécution, arborescence [330](#page-329-0) Tests, arborescence [229](#page-228-0) réexécution tests non exécutés [320](#page-319-0) référentiel tiers page [113,](#page-112-0) [641](#page-640-0) règle de notification par courriel définition [429](#page-428-0)

règle de routage ajout [403](#page-402-0) configuration [401](#page-400-0) modification [404](#page-403-0) remplacement des préférences automatiques [405](#page-404-0) réorganisation [405](#page-404-0) spécifier [402](#page-401-0) suppression [405](#page-404-0) règles de notification définition [382](#page-381-0) réinitialisation package de tests [136](#page-135-0) résultat [328](#page-327-0) vue matricielle [242](#page-241-0) remplacement mot-clé [145](#page-144-0), [148](#page-147-0), [210](#page-209-0) paramètre de test [286](#page-285-0) propriétés d'exigences [71](#page-70-0) propriétés de test [234](#page-233-0) réorganisation colonnes de la Vue Matricielle [240](#page-239-0) élément de test [232](#page-231-0) reporting tables et vues [445](#page-444-0) Responsable qualité rôle utilisateur [500](#page-499-0) ressources de tests workflow [141](#page-140-0) restauration des paramètres par défaut vue matricielle [242](#page-241-0) restrictions VMware vCloud [531](#page-530-0) résultat capture d'écran [327](#page-326-0) externe, gestion [321](#page-320-0) suppression [328](#page-327-0) vidéo [327](#page-326-0) résultats d'exécution de test comparer [345,](#page-344-0) [346](#page-345-0) résultats externes gestion [321](#page-320-0) résultats Silk Test import dans Issue Manager [378](#page-377-0) retirer les indicateurs exigences [69](#page-68-0) retour package de tests en test [136](#page-135-0) retrait assignation de paramètre [200](#page-199-0) réutilisation package de tests [135](#page-134-0) pas de test [216](#page-215-0) tests [184,](#page-183-0) [230](#page-229-0) rôle et autorisation de l'utilisateur vue d'ensemble [500](#page-499-0) rôle utilisateur ajout [501](#page-500-0) autorisation [503](#page-502-0) copie [502](#page-501-0) description [500](#page-499-0) modification [502](#page-501-0) suppression [502](#page-501-0)

vue d'ensemble [500](#page-499-0) routage des incidents règle [401](#page-400-0) routage par défaut [401](#page-400-0)

#### **S**

saisie incident (Issue Manager) [376](#page-375-0) SAP Solution Manager configuration [54,](#page-53-0) [609,](#page-608-0) [621,](#page-620-0) [655,](#page-654-0) [673](#page-672-0) configuration système [54,](#page-53-0) [609,](#page-608-0) [620,](#page-619-0) [655,](#page-654-0) [673](#page-672-0) suivi d'incidents, profils [54,](#page-53-0) [610,](#page-609-0) [621,](#page-620-0) [655](#page-654-0), [673](#page-672-0) SAP Solution Manager, intégration [54,](#page-53-0) [609,](#page-608-0) [620,](#page-619-0) [655,](#page-654-0) [673](#page-672-0) Scénario génération de tests [51,](#page-50-0) [607,](#page-606-0) [670](#page-669-0) sélection appareils mobiles [296](#page-295-0) appareils mobiles pour un test manuel [271](#page-270-0) modèle de rapport [462](#page-461-0) Sélection de Tests vue d'ensemble [245](#page-244-0) Selenium bibliothèques de mots-clés [152,](#page-151-0) [214](#page-213-0) type de test [166,](#page-165-0) [691](#page-690-0) serveur fichier journal [543](#page-542-0) serveur d'exécution configuration [521](#page-520-0) port SSL non standard, configuration [525](#page-524-0) serveur, fichiers journaux analyse [543](#page-542-0) changer le niveau de détail [544](#page-543-0) gestion [544](#page-543-0) niveau de détail [544](#page-543-0) suppression [544](#page-543-0) téléchargement [543](#page-542-0) serveurs CI intégration [709](#page-708-0) serveurs d'automatisation intégration [709](#page-708-0) serveurs d'exécution activation [525](#page-524-0) assignation de mots-clés [524](#page-523-0) configuration, hébergé dans le cloud [523](#page-522-0) désactivation [525](#page-524-0) fourniture de matériel [521](#page-520-0) mot-clé [521](#page-520-0) mot-clé, création [524](#page-523-0) physique, configuration [522](#page-521-0) suppression [525](#page-524-0) serveurs d'intégration continue intégration [709](#page-708-0) serveurs de builds intégration [709](#page-708-0) service d'informations Mac, installation [534](#page-533-0) Silk Central bienvenue [9](#page-8-0) concepts [12](#page-11-0) connexion [23](#page-22-0) déconnexion [23](#page-22-0)

gestion des licences [12](#page-11-0) installation [12](#page-11-0) workflow [12](#page-11-0) Silk Central Administration Module relation avec Issue Manager [387](#page-386-0) Silk Performer accès aux paramètres [339](#page-338-0) analyse des résultats de tests [341](#page-340-0) exécution de tests prévus [340](#page-339-0) package de résultats de tests, téléchargement [341](#page-340-0) Performance Explorer [343](#page-342-0) projets [338](#page-337-0) propriétés de test, modification [341](#page-340-0) résultat de test, téléchargement [342](#page-341-0) type de test [173](#page-172-0), [698](#page-697-0) Silk Performer .NET Explorer type de test [172](#page-171-0), [697](#page-696-0) Silk Performer, projet téléchargement [338](#page-337-0) Silk Test export des résultats depuis [378](#page-377-0) Silk Test Classic ajout d'un hôte pour l'application sous test [307,](#page-306-0) [343](#page-342-0) application sous test [344](#page-343-0) exécution automatique de cas de tests pilotés par des données [344](#page-343-0) exécution automatisée de tests [343](#page-342-0) journal [344](#page-343-0) paramètres de délai [344](#page-343-0) type de test [174](#page-173-0), [698](#page-697-0) Silk Test Workbench ajout de profils de référentiel tiers [105,](#page-104-0) [634,](#page-633-0) [683](#page-682-0) paramètre de test [177](#page-176-0), [202](#page-201-0), [702](#page-701-0) profil de référentiel tiers [105,](#page-104-0) [634,](#page-633-0) [683](#page-682-0) profil de référentiel tiers, modification [106,](#page-105-0) [635,](#page-634-0) [684](#page-683-0) type de test [176](#page-175-0), [701](#page-700-0) Silk4J type de test [166](#page-165-0), [691](#page-690-0) Silk4NET type de test [170](#page-169-0), [695](#page-694-0) Simulation génération de tests [51](#page-50-0), [607](#page-606-0), [670](#page-669-0) source de données CSV, configuration [120,](#page-119-0) [644](#page-643-0) Excel, configuration [120](#page-119-0), [644](#page-643-0) fichier Excel mis à jour, téléchargement [122](#page-121-0), [645](#page-644-0) fichier Excel, téléchargement [121](#page-120-0), [645](#page-644-0) JDBC, configuration [119,](#page-118-0) [643](#page-642-0) limites [119](#page-118-0), [642](#page-641-0) page [123,](#page-122-0) [646](#page-645-0) page de configuration [123](#page-122-0), [646](#page-645-0) suppression [122](#page-121-0), [646](#page-645-0) synchronisation [122](#page-121-0), [645](#page-644-0) test piloté par les données [118,](#page-117-0) [642](#page-641-0) sous-rapport ajout [383](#page-382-0) ajout à des rapports [462](#page-461-0) suppression d'un rapport [462](#page-461-0) vue d'ensemble [462](#page-461-0) spécifier absence de planification [316](#page-315-0)

planification globale [316](#page-315-0)

**SSL** gestion de certificats auto-signés [709](#page-708-0) **StarTeam** ajout de profils de référentiel tiers [107](#page-106-0), [635](#page-634-0), [684](#page-683-0) ajout de profils de suivi d'incidents [624,](#page-623-0) [659](#page-658-0) profil de référentiel tiers [106](#page-105-0), [635](#page-634-0), [684](#page-683-0) profil de référentiel tiers, modification [107](#page-106-0), [636](#page-635-0), [685](#page-684-0) profil de suivi d'incidents, modification [625,](#page-624-0) [660](#page-659-0) suivi d'incidents, profils [624,](#page-623-0) [659](#page-658-0) structuration tests [130](#page-129-0) STW.EXE conditions préalables, Silk Central [176,](#page-175-0) [701](#page-700-0) STW.EXE, conditions préalables [176,](#page-175-0) [701](#page-700-0) **Subversion** ajout de profils de référentiel tiers [108](#page-107-0), [637](#page-636-0), [686](#page-685-0) profil de référentiel tiers [108](#page-107-0), [636](#page-635-0), [686](#page-685-0) profil de référentiel tiers, modification [109](#page-108-0), [637](#page-636-0), [687](#page-686-0) suite de configurations copie [330](#page-329-0) gestion [282](#page-281-0) modification [330](#page-329-0) page de configuration [281](#page-280-0) suppression [331](#page-330-0) vue globale [335](#page-334-0) Suivi vue d'ensemble [354](#page-353-0) suivi d'incidents, profils Bugzilla [616,](#page-615-0) [651](#page-650-0) IBM Rational ClearQuest [617,](#page-616-0) [652](#page-651-0) mappage des états des incidents [613](#page-612-0) Rational ClearQuest [617](#page-616-0), [652](#page-651-0) SAP Solution Manager [54](#page-53-0), [610](#page-609-0), [621](#page-620-0), [655](#page-654-0), [673](#page-672-0) StarTeam [624,](#page-623-0) [659](#page-658-0) Team Foundation Server [622,](#page-621-0) [657](#page-656-0) TFS [622](#page-621-0), [657](#page-656-0) suivi des incidents page [626](#page-625-0) page (Issue Manager) [373](#page-372-0) suivi des incidents, profils Atlassian Jira Software [614,](#page-613-0) [648](#page-647-0) Jira [614,](#page-613-0) [648](#page-647-0) page [626](#page-625-0) suppression [626](#page-625-0) vue d'ensemble [613,](#page-612-0) [648](#page-647-0) **SuperUtilisateur** rôle utilisateur [500](#page-499-0) suppression application [90](#page-89-0), [556](#page-555-0) attribut d'un test [197](#page-196-0) attributs d'un plan d'exécution [284](#page-283-0) bibliothèque de mots-clés [209](#page-208-0) build [96](#page-95-0), [551](#page-550-0) composant [93](#page-92-0), [553](#page-552-0) dossier de plan d'exécution [331](#page-330-0) élément de test [229](#page-228-0) emplacement [520](#page-519-0) exclusion [317](#page-316-0) exécution ponctuelle [318](#page-317-0) exécutions et fichiers de résultats, plan d'exécution [347](#page-346-0) exigence obsolète [66](#page-65-0)

exigence, intégration [57,](#page-56-0) [613,](#page-612-0) [676](#page-675-0) Exigences Assignées [225](#page-224-0) fichier de résultat [328](#page-327-0) filtre [60,](#page-59-0) [126,](#page-125-0) [326,](#page-325-0) [583](#page-582-0) fournisseurs d'appareil [535](#page-534-0) graphe [466](#page-465-0) groupes [517](#page-516-0) incident [370](#page-369-0) liste de valeurs [561](#page-560-0) lotissement de projet [571](#page-570-0) modèle de rapport [464,](#page-463-0) [540](#page-539-0) mot-clé [145](#page-144-0) mot-clé d'un plan d'exécution [294](#page-293-0) mots-clés dans des configurations [279](#page-278-0) notifications à l'échelle du projet [435](#page-434-0) paramètre de plan d'exécution [287](#page-286-0) paramètres dans les configurations [278](#page-277-0) pièce jointe d'une exigence [74](#page-73-0) pièce jointe de test [203](#page-202-0) plan d'exécution [331](#page-330-0) plan d'exécution, dépendance [309](#page-308-0) planification [564](#page-563-0) plate-forme [98](#page-97-0), [554](#page-553-0) profil de référentiel tiers [113,](#page-112-0) [641](#page-640-0) profils de cloud [530](#page-529-0) projets [571](#page-570-0) propriété de pas de test [114](#page-113-0), [595](#page-594-0) propriété de pilotage par les données [205](#page-204-0) propriété personnalisée de pas de test [114,](#page-113-0) [595](#page-594-0) résultat [328](#page-327-0) résultats d'exécution de test [347](#page-346-0) serveur, fichiers journaux [544](#page-543-0) serveurs d'exécution [525](#page-524-0) source de données [122](#page-121-0), [646](#page-645-0) sous-rapport [462](#page-461-0) suite de configurations [331](#page-330-0) suivi des incidents, profils [626](#page-625-0) testeur dans un plan d'exécution [291](#page-290-0) testeurs dans des configurations, suppression [280](#page-279-0) tests assignés dans une exigence [76](#page-75-0) valeur individuelle [561](#page-560-0) version [95,](#page-94-0) [559](#page-558-0) suppression d'applications Issue Manager [400](#page-399-0) suppression d'un profil VMware vCloud [530](#page-529-0) suppression de colonne boîte de réception [396](#page-395-0) suppression de tests assignés à des testeurs manuels [251,](#page-250-0) [259](#page-258-0) dans des cycles de test [251](#page-250-0), [259](#page-258-0) supprimer propriétés d'exigences [42](#page-41-0), [594](#page-593-0) SVN ajout de profils de référentiel tiers [108,](#page-107-0) [637,](#page-636-0) [686](#page-685-0) profil de référentiel tiers [108,](#page-107-0) [636,](#page-635-0) [686](#page-685-0) profil de référentiel tiers, modification [109,](#page-108-0) [637,](#page-636-0) [687](#page-686-0) synchronisation Exécution en Cours [336](#page-335-0) exigences [42](#page-41-0), [598](#page-597-0), [661](#page-660-0) exigences, entre différents outils [43](#page-42-0), [599](#page-598-0), [662](#page-661-0) groupes à partir de LDAP [516](#page-515-0)

internes et externes, états d'incident [370](#page-369-0) source de données [122,](#page-121-0) [645](#page-644-0) synchroniser serveurs d'exécution virtuels [523](#page-522-0) Synchroniser les exécutions en cours dialogue [336](#page-335-0) système externe communication par SSL [709](#page-708-0)

# **T**

tableau de bord ajout d'un panneau de rapport [22](#page-21-0), [465](#page-464-0) ajout de panneaux [18](#page-17-0) vue d'ensemble [18](#page-17-0) tableau de bord, panneau activité de test [19](#page-18-0) avancement du cycle de test [19](#page-18-0) état de la couverture des exigences [19](#page-18-0) incidents créés par testeur [19](#page-18-0) introduction [19](#page-18-0) tests manuels qui me sont assignés [19](#page-18-0) tables datamart [445](#page-444-0) reporting [445](#page-444-0) tâches de démarrage rapide vue d'ensemble [23](#page-22-0) Team Foundation Server ajout de profils de suivi d'incidents [623,](#page-622-0) [657](#page-656-0) installation du service proxy [622,](#page-621-0) [657](#page-656-0) profil de référentiel tiers [103](#page-102-0), [632](#page-631-0), [681](#page-680-0) profil de suivi d'incidents, modification [623,](#page-622-0) [658](#page-657-0) suivi d'incidents, profils [622,](#page-621-0) [657](#page-656-0) téléchargement bibliothèque [153,](#page-152-0) [209](#page-208-0) bibliothèques de mots-clés [153,](#page-152-0) [209](#page-208-0) données CSV d'une source de données [205](#page-204-0) modèle de rapport [462](#page-461-0), [463](#page-462-0), [539](#page-538-0) Packages de résultats de tests Silk Performer [341](#page-340-0) résultats de test Silk Performer [342](#page-341-0) serveur, fichiers journaux [543](#page-542-0) Silk Performer, projet [338](#page-337-0) téléchargement de pièces jointes à partir d'exigences [74](#page-73-0) à partir de tests [203](#page-202-0) à partir des pas de tests [139](#page-138-0), [220](#page-219-0) Tendance de Performance rapport [497](#page-496-0) Tendance des Durées de la Transaction Globale (Overall Transaction Busy-Time) rapport [498](#page-497-0) Tendance des durées de transaction moyennes rapport [497](#page-496-0) Tendance du Page Time Global rapport [498](#page-497-0) Tendance du Page Time Moyen rapport [497](#page-496-0) test assignation à des plans d'exécution à partir de la Vue Matricielle [310](#page-309-0) capture d'écran [327](#page-326-0) changement récent, affichage [194](#page-193-0)

filtrage dans la Vue Matricielle [240](#page-239-0) modification [186](#page-185-0) rapport [225](#page-224-0), [492](#page-491-0) test .NET Explorer configuration [172](#page-171-0), [697](#page-696-0) création [172,](#page-171-0) [697](#page-696-0) modification [172,](#page-171-0) [697](#page-696-0) test assigné, recherche exigence [76](#page-75-0) test automatisé analyser les résultats [345](#page-344-0) conversion en test manuel [138](#page-137-0) exécution manuelle [321](#page-320-0) test basé sur le risque à propos des objectifs Qualité [364](#page-363-0) ajout d'objectifs Qualité [365](#page-364-0) objectif Qualité [366](#page-365-0) objectif Qualité, page de référence [365](#page-364-0) objectif Qualité, suppression [366](#page-365-0) vue d'ensemble [364](#page-363-0) test de Apple Safari service d'informations, installation [534](#page-533-0) test manuel ajout d'appels à des pas de tests partagés [216](#page-215-0) ajout d'incidents en pièce jointe [271](#page-270-0) ajout de fichiers de résultats de pas de tests [270](#page-269-0) analyser les résultats [345](#page-344-0) appels [215](#page-214-0) assignation aux testeurs manuels [250](#page-249-0), [258](#page-257-0) bloqué [273](#page-272-0) composants métier, génération [138,](#page-137-0) [161](#page-160-0) configuration [136](#page-135-0) conversion en test automatisé [137](#page-136-0) conversion en tests basés sur mots-clés [145](#page-144-0) création [136](#page-135-0) importation, Excel [139](#page-138-0) modification [136](#page-135-0) Propriétés de Pas de Test [217](#page-216-0) tests manuels hors ligne vue d'ensemble [275](#page-274-0) version [192,](#page-191-0) [221](#page-220-0) vue d'ensemble [136](#page-135-0), [262](#page-261-0) Test manuel, fenêtre vue d'ensemble [263](#page-262-0) test MSTest configuration [170](#page-169-0), [695](#page-694-0) création [170,](#page-169-0) [695](#page-694-0) modification [170,](#page-169-0) [695](#page-694-0) test NUnit configuration [170](#page-169-0), [695](#page-694-0) création [170,](#page-169-0) [695](#page-694-0) modification [170,](#page-169-0) [695](#page-694-0) test piloté par les données affichage des activités [351](#page-350-0) atomique [206](#page-205-0) Excel [206](#page-205-0) import de données, considérations [206](#page-205-0) non atomique [206](#page-205-0) source de données [118](#page-117-0), [642](#page-641-0) types de test [206](#page-205-0) utilisation des feuilles de calcul [206](#page-205-0) vue d'ensemble [204](#page-203-0)

test ProcessExecutor configuration [171,](#page-170-0) [696](#page-695-0) création [171](#page-170-0), [696](#page-695-0) modification [171](#page-170-0), [696](#page-695-0) test Silk Performer configuration [173,](#page-172-0) [698](#page-697-0) création [173](#page-172-0), [698](#page-697-0) modification [173](#page-172-0), [698](#page-697-0) test Silk Performer .NET Explorer configuration [172,](#page-171-0) [697](#page-696-0) test Silk Test Workbench configuration [176,](#page-175-0) [701](#page-700-0) création [176](#page-175-0), [701](#page-700-0) modification [176](#page-175-0), [701](#page-700-0) test WSH configuration [179,](#page-178-0) [704](#page-703-0) création [179](#page-178-0), [704](#page-703-0) modification [179](#page-178-0), [704](#page-703-0) test, mise à jour Excel [187](#page-186-0) **Testeur** rôle utilisateur [500](#page-499-0) testeur manuel ajout aux configurations [279](#page-278-0) assignation de tests manuels [250](#page-249-0), [258](#page-257-0) déplacer des tests vers d'autres testeurs manuels [251](#page-250-0), [258](#page-257-0) **TestPartner** ajout de profils de référentiel tiers [110,](#page-109-0) [638,](#page-637-0) [688](#page-687-0) profil de référentiel tiers [110,](#page-109-0) [638,](#page-637-0) [687](#page-686-0) profil de référentiel tiers, modification [111,](#page-110-0) [639,](#page-638-0) [688](#page-687-0) type de test [178,](#page-177-0) [703](#page-702-0) tests affectation à des plans d'exécution via un filtre [311](#page-310-0) arborescence [228](#page-227-0) assignation à des exigences à partir de la Vue Matricielle [75](#page-74-0) assignation d'attributs [197](#page-196-0) assignation d'exigences [224](#page-223-0) assignation d'incidents existants dans la Vue Matricielle [242](#page-241-0) assignation manuelle à des plans d'exécution [311](#page-310-0) assignation manuelle aux exigences [76](#page-75-0) attribut [197](#page-196-0) attribut, modification [197](#page-196-0) attribut, suppression [197](#page-196-0) capture d'écran, activation [327](#page-326-0) capture vidéo [327](#page-326-0) capture vidéo, activation [328](#page-327-0) Comparaison de Lotissements, rapport [227](#page-226-0), [494](#page-493-0) conteneur de tests [130](#page-129-0) contenu [235](#page-234-0) critère de succès [207](#page-206-0) déroulement des essais d'exécution [208](#page-207-0) détails de l'exécution [349](#page-348-0) Excel, mise à jour à partir de [188](#page-187-0) exécution [319](#page-318-0) exécution assignée, affichage [228](#page-227-0) export dans Excel [188](#page-187-0) fonction de la barre d'outils [236](#page-235-0) génération à partir d'exigences [77](#page-76-0) gestion [136](#page-135-0)

groupement des tests dans la Vue Matricielle [239,](#page-238-0) [240](#page-239-0) Historique, page [195](#page-194-0) historique, suivi [194](#page-193-0) import depuis Excel [188](#page-187-0) impression [190](#page-189-0) Incidents, page [192](#page-191-0) initialisation [287](#page-286-0) joindre des fichiers [202](#page-201-0) joindre des liens [203](#page-202-0) modification multiple d'attributs [239](#page-238-0) modification multiple de propriétés [239](#page-238-0) modifier l'état de l'exécution [346](#page-345-0) nœuds d'intégration par défaut [232](#page-231-0) page Exécutions [190](#page-189-0) paramètre, ajout [200](#page-199-0) paramètres [198](#page-197-0) partagé [184](#page-183-0) pas de test [139,](#page-138-0) [220](#page-219-0) Pas de tests [139](#page-138-0), [220](#page-219-0) pièce jointe [202](#page-201-0) pièce jointe, affichage [203](#page-202-0) pièce jointe, suppression [203](#page-202-0) Propriétés, page [195](#page-194-0) rapport de comparaison des exécutions [228](#page-227-0), [494](#page-493-0) Rapports d'Avancement [226](#page-225-0), [492](#page-491-0) Rapports sur les États [225](#page-224-0), [493](#page-492-0) rapports sur les tests manuels [227,](#page-226-0) [493](#page-492-0) réinitialisation [287](#page-286-0) structuration [130](#page-129-0) suppression d'exigences assignées [225](#page-224-0) téléchargement de pièces jointes [203](#page-202-0) version [192,](#page-191-0) [221](#page-220-0) vue d'ensemble [13](#page-12-0), [89](#page-88-0) vue globale [237](#page-236-0) vue matricielle [238](#page-237-0) Tests Assignés impression [331](#page-330-0) suppression dans une exigence [76](#page-75-0) tests basés sur mots-clés avantages [143](#page-142-0) conversion de tests manuels [145](#page-144-0) création [144](#page-143-0) dépannage [157](#page-156-0) paramètres, exemple [155](#page-154-0) recommandations de mots-clés, algorithme [156](#page-155-0) tests sur plusieurs navigateurs [152](#page-151-0) version [192,](#page-191-0) [221](#page-220-0) vue d'ensemble [143](#page-142-0) tests de plan Silk Test Classic création [175,](#page-174-0) [700](#page-699-0) modification [175,](#page-174-0) [700](#page-699-0) tests de processus métier à propos de [157](#page-156-0) composants métier, génération [138,](#page-137-0) [161](#page-160-0) création [158](#page-157-0) création de flux [158](#page-157-0) importation, Excel [165](#page-164-0) modification [159](#page-158-0) paramètres, mappage [163](#page-162-0) procédure détaillée [33](#page-32-0) version [192,](#page-191-0) [221](#page-220-0) Tests JUnit

configuration [167,](#page-166-0) [691](#page-690-0) création [167](#page-166-0), [691](#page-690-0) modification [167](#page-166-0), [691](#page-690-0) paramètres Silk Central disponibles [168,](#page-167-0) [693](#page-692-0) tests manuels hors ligne téléchargement de tests [275](#page-274-0) téléchargement des résultats [276](#page-275-0) tests partagés mise à jour [185](#page-184-0) version [185](#page-184-0) tests Silk Test Classic configuration [174,](#page-173-0) [699](#page-698-0) création [174](#page-173-0), [699](#page-698-0) modification [174](#page-173-0), [699](#page-698-0) tests sur plusieurs navigateurs tests basés sur mots-clés [152](#page-151-0) tests TestPartner configuration [178,](#page-177-0) [703](#page-702-0) création [178](#page-177-0), [703](#page-702-0) modification [178](#page-177-0), [703](#page-702-0) tests UFT configuration [166,](#page-165-0) [691](#page-690-0) création [166](#page-165-0), [691](#page-690-0) modification [166](#page-165-0), [691](#page-690-0) tests visuels consultation des fichiers de résultats d'exécution [177](#page-176-0), [702](#page-701-0) Tests, arborescence développement [229](#page-228-0) réduction [229](#page-228-0) **TFS** ajout de profils de référentiel tiers [104](#page-103-0), [632](#page-631-0), [681](#page-680-0) ajout de profils de suivi d'incidents [623,](#page-622-0) [657](#page-656-0) installation du service proxy [622,](#page-621-0) [657](#page-656-0) profil de référentiel tiers [103](#page-102-0), [632](#page-631-0), [681](#page-680-0) profil de référentiel tiers, modification [105](#page-104-0), [633](#page-632-0), [682](#page-681-0) profil de suivi d'incidents, modification [623,](#page-622-0) [658](#page-657-0) suivi d'incidents, profils [622,](#page-621-0) [657](#page-656-0) tous les incidents liste [373](#page-372-0) traitement des incidents actions pour [379](#page-378-0) tri applications [90,](#page-89-0) [556](#page-555-0) builds [96,](#page-95-0) [551](#page-550-0) composants [93,](#page-92-0) [553](#page-552-0) dossier de test [133](#page-132-0) plates-formes [97,](#page-96-0) [554](#page-553-0) test dans la Vue Matricielle [240](#page-239-0) valeurs dans les listes [561](#page-560-0) versions [94,](#page-93-0) [559](#page-558-0) type de test .NET Explorer [172,](#page-171-0) [697](#page-696-0) JUnit [166,](#page-165-0) [691](#page-690-0) MSTest [170](#page-169-0), [694](#page-693-0) NUnit [170,](#page-169-0) [695](#page-694-0) ProcessExecutor [171](#page-170-0), [696](#page-695-0) Selenium [166,](#page-165-0) [691](#page-690-0) Silk Performer [173](#page-172-0), [698](#page-697-0) Silk Performer .NET Explorer [172](#page-171-0), [697](#page-696-0) Silk Test Classic [174](#page-173-0), [698](#page-697-0) Silk Test Workbench [176,](#page-175-0) [701](#page-700-0)

Silk4J [166,](#page-165-0) [691](#page-690-0) Silk4NET [170](#page-169-0), [695](#page-694-0) TestPartner [178,](#page-177-0) [703](#page-702-0) UFT Developer [166,](#page-165-0) [691](#page-690-0) types d'attributs [40](#page-39-0), [115,](#page-114-0) [585,](#page-584-0) [592](#page-591-0) types de propriétés d'exigence [40](#page-39-0), [115,](#page-114-0) [585,](#page-584-0) [592](#page-591-0) types de test pris en charge [136](#page-135-0)

# **U**

UFT [166](#page-165-0), [690](#page-689-0) UNC ajout de profils de référentiel tiers [111](#page-110-0), [640](#page-639-0), [689](#page-688-0) profil de référentiel tiers [111](#page-110-0), [640](#page-639-0), [689](#page-688-0) profil de référentiel tiers, modification [112,](#page-111-0) [640,](#page-639-0) [690](#page-689-0) Unified Functional Testing [166,](#page-165-0) [690](#page-689-0) Universal Naming Convention profil de référentiel tiers [111](#page-110-0), [640](#page-639-0), [689](#page-688-0) Utilisateur des rapports rôle utilisateur [500](#page-499-0) utilisation interface utilisateur [15](#page-14-0) utilisation de Issue Manager collecte des informations sur les applications [388](#page-387-0) collecte des informations sur les personnes [387](#page-386-0) évaluation de l'interface [388](#page-387-0) évaluation des workflows [388](#page-387-0)

### **V**

valeur activation [561](#page-560-0) désactivation [561](#page-560-0) modification [560](#page-559-0) suppression [561](#page-560-0) valeur de propriété interne [38,](#page-37-0) [591](#page-590-0) valeurs de source de données ajout à des pas de test manuel [205](#page-204-0) vCloud ajout de profil [527](#page-526-0) mappages [531](#page-530-0) modification d'un profil [529](#page-528-0) paramètres [531](#page-530-0) restrictions [531](#page-530-0) suppression d'un profil [530](#page-529-0) version affichage [193,](#page-192-0) [222](#page-221-0) affichage des différences [193](#page-192-0), [222](#page-221-0) ajout [94](#page-93-0), [558](#page-557-0) comparaison [193](#page-192-0), [222](#page-221-0) création [193,](#page-192-0) [222](#page-221-0) différence [193,](#page-192-0) [222](#page-221-0) gestion [94,](#page-93-0) [558](#page-557-0) modification [94,](#page-93-0) [558](#page-557-0) retour [194](#page-193-0), [223](#page-222-0) spécification pour le cycle de test [253,](#page-252-0) [261](#page-260-0) suppression [95](#page-94-0), [559](#page-558-0) tests partagés [185](#page-184-0) version et build modification [273](#page-272-0) version, gestion

test lors d'un import depuis Excel [190](#page-189-0) test lors d'une mise à jour depuis Excel [190](#page-189-0) VersionOne intégration [549](#page-548-0) versions trier la liste [94,](#page-93-0) [559](#page-558-0) VFS ajout de profils de référentiel tiers [100](#page-99-0), [629](#page-628-0), [678](#page-677-0) profil de référentiel tiers [100](#page-99-0), [628](#page-627-0), [678](#page-677-0) profil de référentiel tiers, modification [101](#page-100-0), [630](#page-629-0), [679](#page-678-0) vidéo, enregistrement fenêtre Test manuel [269](#page-268-0) Virtual File System profil de référentiel tiers [100](#page-99-0), [628](#page-627-0), [678](#page-677-0) VMware vCloud ajout de profil [527](#page-526-0) mappages [531](#page-530-0) modification d'un profil [529](#page-528-0) paramètres [531](#page-530-0) restrictions [531](#page-530-0) suppression d'un profil [530](#page-529-0) vue d'ensemble application [12](#page-11-0) exigences [13](#page-12-0) organisation des exécutions [14](#page-13-0) test manuel [136](#page-135-0) tests [13](#page-12-0) vue détaillée statistique d'incident, affichage [369](#page-368-0) vue globale exigence [86](#page-85-0) statistique d'incident, affichage [369](#page-368-0) tests [237](#page-236-0) vue matricielle assignation d'incidents existants à des tests [242](#page-241-0) assignation de tests à des plans d'exécution [310](#page-309-0) colonne, affichage et masquage [239](#page-238-0) filtrage de valeurs à l'aide d'une liste prédéfinie [241](#page-240-0) filtrage de valeurs booléennes [241](#page-240-0) filtrage de valeurs de date [241](#page-240-0) filtrage de valeurs numériques [241](#page-240-0) filtrage des valeurs textuelles [240](#page-239-0) grouper des tests [239,](#page-238-0) [240](#page-239-0) modification multiple [239](#page-238-0) restauration des paramètres par défaut [242](#page-241-0) suppression de filtres spécifiques [242](#page-241-0) supprimer tous les filtres [242](#page-241-0) tests [238](#page-237-0) trier les tests [240](#page-239-0) vue d'ensemble [238](#page-237-0) Vue Matricielle accès aux tests [238](#page-237-0) assignation de tests à des exigences [75](#page-74-0) filtrage de tests [240](#page-239-0) plan d'exécution, création [239,](#page-238-0) [283](#page-282-0) redimensionnement de colonne [240](#page-239-0) réorganisation des colonnes [240](#page-239-0) Vue Matricielle, filtres

spécifiques, suppression [242](#page-241-0) tout supprimer [242](#page-241-0) vues reporting [445](#page-444-0)

#### **W**

Windows Script Host fichier de résultat [181](#page-180-0), [706](#page-705-0) information consignée [181,](#page-180-0) [706](#page-705-0) information renvoyée, affichage [181,](#page-180-0) [706](#page-705-0) langages de script pris en charge [180](#page-179-0), [705](#page-704-0) paramètre [181,](#page-180-0) [706](#page-705-0) propriété [180](#page-179-0), [705](#page-704-0) Windows Script Host, test vue d'ensemble [179](#page-178-0), [704](#page-703-0) Word import d'exigences [79](#page-78-0) Word, fichier exigences [80](#page-79-0) Word, mise à jour à partir de exigences [80](#page-79-0) workflow ajouter des propriétaires d'état et des autorisations [420](#page-419-0) anomalie [413](#page-412-0) Champs d'Action Standard, onglet [424](#page-423-0) développement [417](#page-416-0) état actuel [423](#page-422-0) état, personnalisation [421](#page-420-0) évolution [415](#page-414-0) incident de documentation [416](#page-415-0) liste de nouvel état [423](#page-422-0) nommer des actions par des verbes [418](#page-417-0) onglet autorisations [427](#page-426-0) onglet champs d'action personnalisés [426](#page-425-0) optimisation [419](#page-418-0) personnalisation des états [421](#page-420-0) personnaliser des actions, des codes cause et des boîtes de dialogue d'action [421](#page-420-0) préparer une feuille de calcul d'entrée de données [420](#page-419-0) propriété d'état [421](#page-420-0) propriétés d'une action [422](#page-421-0) traçage d'un diagramme d'état [417](#page-416-0) vue d'ensemble [12](#page-11-0) workflow d'anomalie [413](#page-412-0) workflow de documentation [416](#page-415-0) workflow piloté par des actions à propos de [410](#page-409-0) codes cause [412](#page-411-0) propriétaire d'état [411](#page-410-0) workflows par défaut [413](#page-412-0) **WSH** information renvoyée, affichage [181,](#page-180-0) [706](#page-705-0) langages de script pris en charge [180](#page-179-0), [705](#page-704-0) paramètre [181,](#page-180-0) [706](#page-705-0) propriété [180](#page-179-0), [705](#page-704-0) vue d'ensemble [179](#page-178-0), [704](#page-703-0)